# Canon Manuel en ligne - PRO-100 series Page 1 sur 839 pages

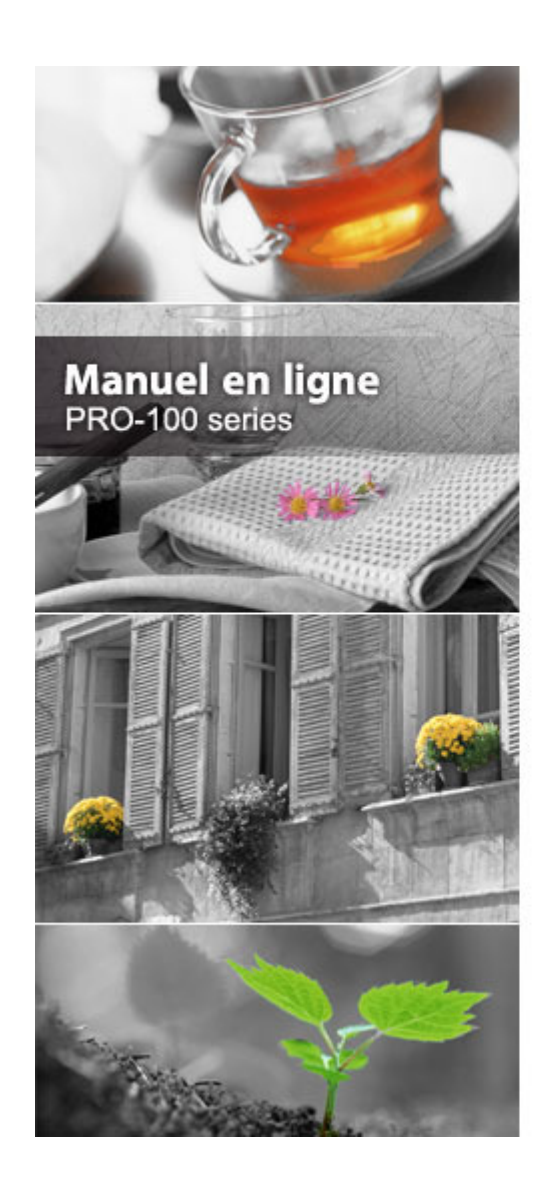

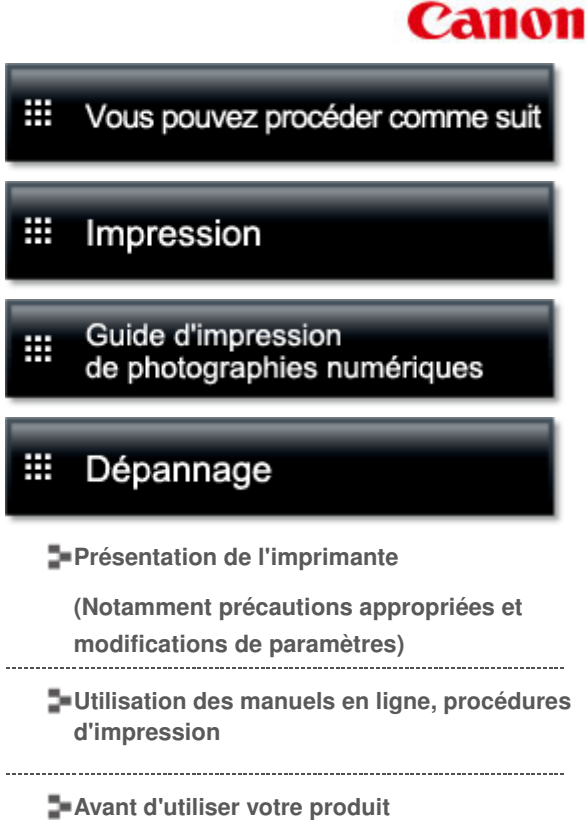

MC-6711-V1.00

# **Canon**

Page d'accueil Vous pouvez procéder comme suit

# Vous pouvez procéder comme suit

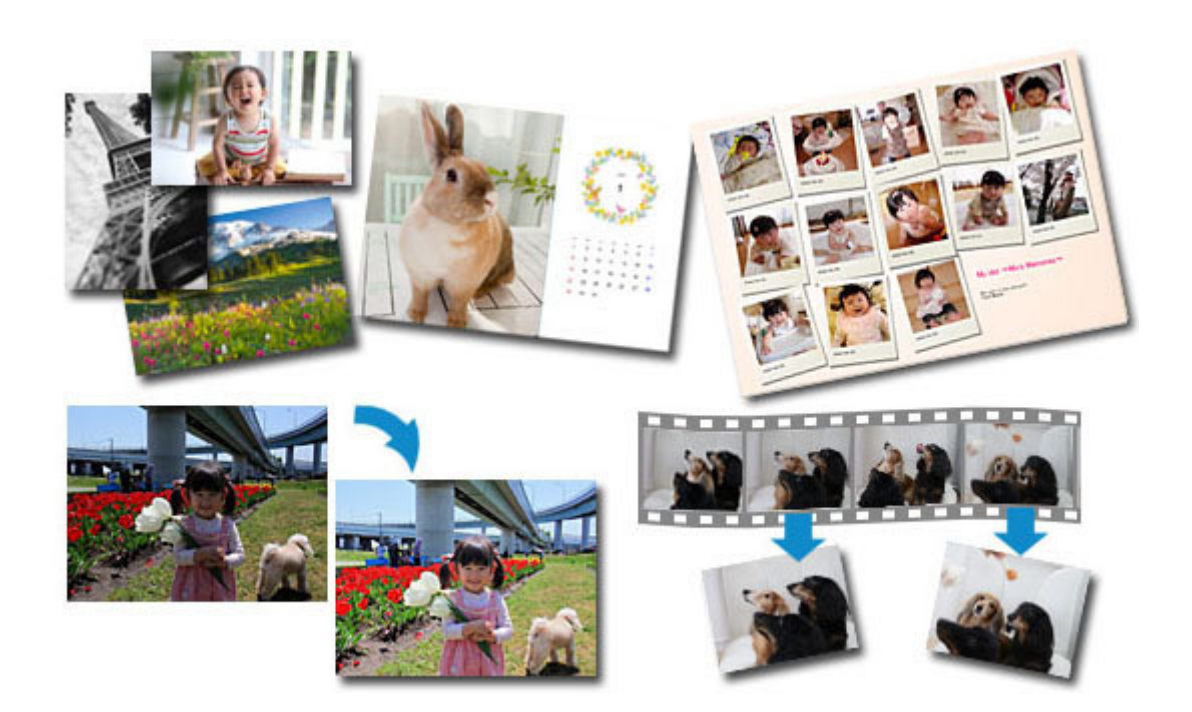

# **Logiciels utiles**

Vous pouvez créer des œuvres variées en utilisant des images et des vidéos Vous pouvez également imprimer des documents en effectuant des opérations simples

#### Page d'accueil > Vous pouvez procéder comme suit > Logiciels utiles

A001

# **Logiciels utiles**

Les logiciels utiles suivants peuvent être utilisés avec la machine.

- **My Image Garden**
- Print Studio Pro
- **Quick Menu**
- **Easy-WebPrint EX**
- **My Printer**

#### **My Image Garden**

My Image Garden est une application qui permet d'utiliser les photos prises à l'aide d'appareils photo numériques, ainsi que d'autres images enregistrées sur votre ordinateur, de nombreuses façons et à différentes fins. Vous pouvez organiser aisément un nombre imposant d'images ou créer des collages, des cartes et d'autres éléments à partir de vos photos préférées, et les imprimer. Vous pouvez également réaliser des numérisations en un seul clic.

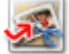

Cliquez ici : My Image Garden

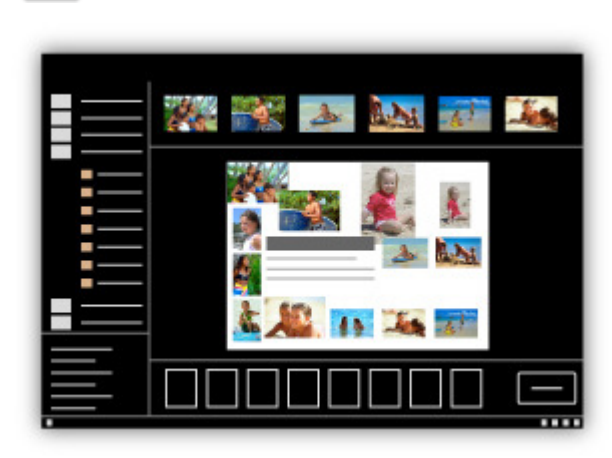

Guide My Image Garden

#### **Print Studio Pro**

Print Studio Pro est un module qui simplifie l'impression photo professionnelle et la rend plus pratique.

Outre l'impression de photos avec bordure et sans bordure, vous pouvez effectuer différentes tâches d'impression comme l'impression d'index, l'impression en niveaux de gris et l'impression à l'aide des profils ICC. Vous pouvez également ajuster les marges ou ajouter du texte.

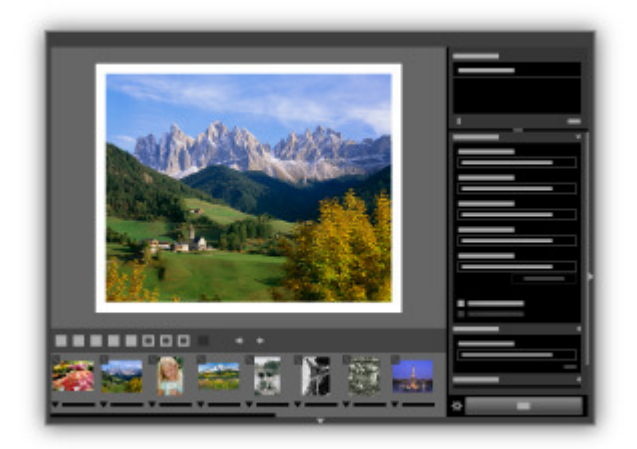

#### **Guide Print Studio Pro**

#### **Quick Menu**

Quick Menu est une application qui permet d'ouvrir aisément les applications et les manuels fournis avec la machine, ou d'accéder rapidement aux informations en ligne sur le produit. De plus, si Image Display est également installé, vous pouvez consulter des modèles de collages, ainsi que d'autres éléments, créés automatiquement par la fonction de recommandation d'éléments de My Image Garden, et générer des diaporamas avec les images enregistrées sur l'ordinateur.

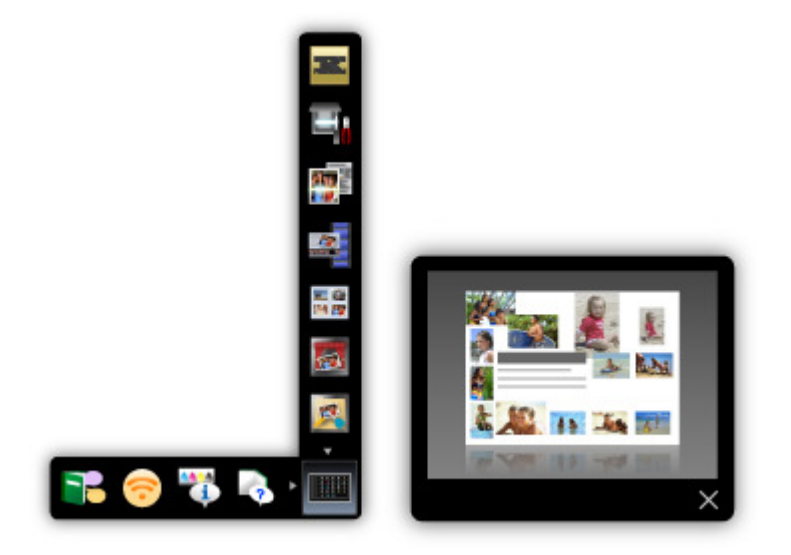

#### **Remarque**

- Par défaut, Quick Menu démarre automatiquement au démarrage de l'ordinateur.
- Dans le menu Démarrer, sélectionnez Tous les programmes > **Canon Utilities** > **Quick Menu**, puis cliquez sur **Quick Menu**.
- Si Image Display n'apparaît pas même lorsque Quick Menu est démarré, cliquez sur l'icône (Démarrer Image Display). Si My Image Garden n'est pas installé, l'application sera téléchargée et installée. Il est nécessaire de disposer d'une connexion Internet pour télécharger le logiciel. Frais de connexion à Internet applicables.
- L'ordinateur doit être connecté à Internet pour accéder au site Web et obtenir des informations utiles, etc. Frais de connexion à Internet applicables.
- Consultez l'Aide de Quick Menu pour en savoir plus sur Quick Menu. ×. Pour afficher l'Aide, cliquez avec le bouton droit de la souris sur Quick Menu, puis sélectionnez Aide dans le menu contextuel.
- Pour utiliser la fonction de recommandation d'éléments de My Image Garden, vous devez enregistrer des informations au préalable. Pour plus d'informations, consultez le manuel de My Image Garden.

#### **Easy-WebPrint EX**

Easy-WebPrint EX est une application qui vous permet d'imprimer aisément les pages Web affichées dans Internet Explorer.

Pour imprimer une page Web, vous pouvez réduire automatiquement sa taille en fonction de la largeur du papier et empêcher ainsi le rognage des bords, ou sélectionner les pages dans l'aperçu.

### **Important**

Il est illégal de reproduire ou de modifier le travail soumis à copyright d'une autre personne sans l'autorisation du titulaire du copyright, sauf pour un usage personnel, usage à domicile ou autre usage dans les limites fixées par le copyright.

De plus, la reproduction ou la modification de photographies de personnes peut enfreindre les droits à l'image.

## **Remarque**

■ Consultez l'Aide de Easy-WebPrint EX pour en savoir plus sur Easy-WebPrint EX. Pour afficher l'Aide, lancez Internet Explorer, sélectionnez Aide dans le menu **Easy-WebPrint EX** de la barre d'outils de Easy-WebPrint EX.

# **My Printer**

My Printer est une application qui vous permet d'afficher l'écran de configuration du pilote d'imprimante ou de rechercher des solutions à des problèmes d'utilisation.

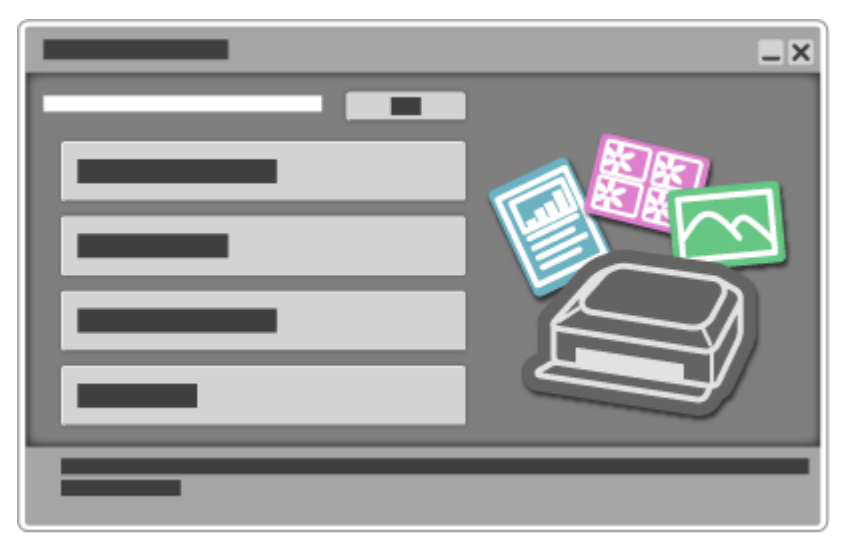

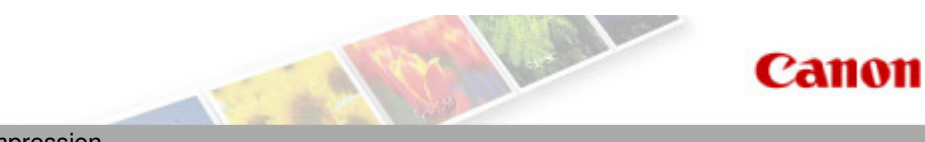

Page d'accueil Impression

# **Impression**

- **Impression depuis un ordinateur** 
	- Logiciels utiles
- Impression avec le logiciel d'application que vous utilisez (pilote d'imprimante)
- Impression à partir d'un périphérique autre qu'un ordinateur
	- Impression à partir d'un appareil photo numérique

Page d'accueil > Impression > Impression depuis un ordinateur

# **Impression depuis un ordinateur**

- Logiciels utiles
- Impression avec le logiciel d'application que vous utilisez (pilote d'imprimante)

Haut de la page

#### Page d'accueil > Impression > Impression depuis un ordinateur > Logiciels utiles

A002

# **Logiciels utiles**

Les logiciels utiles suivants peuvent être utilisés avec la machine.

- **My Image Garden**
- Print Studio Pro
- **Quick Menu**
- **Easy-WebPrint EX**
- **My Printer**

#### **My Image Garden**

My Image Garden est une application qui permet d'utiliser les photos prises à l'aide d'appareils photo numériques, ainsi que d'autres images enregistrées sur votre ordinateur, de nombreuses façons et à différentes fins. Vous pouvez organiser aisément un nombre imposant d'images ou créer des collages, des cartes et d'autres éléments à partir de vos photos préférées, et les imprimer. Vous pouvez également réaliser des numérisations en un seul clic.

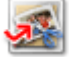

Cliquez ici : My Image Garden

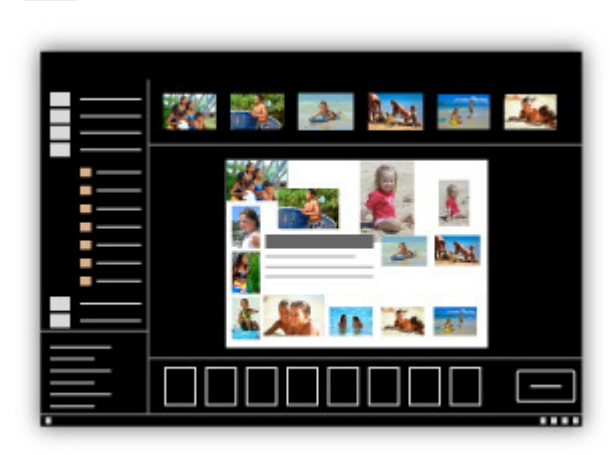

Guide My Image Garden

#### **Print Studio Pro**

Print Studio Pro est un module qui simplifie l'impression photo professionnelle et la rend plus pratique.

Outre l'impression de photos avec bordure et sans bordure, vous pouvez effectuer différentes tâches d'impression comme l'impression d'index, l'impression en niveaux de gris et l'impression à l'aide des profils ICC. Vous pouvez également ajuster les marges ou ajouter du texte.

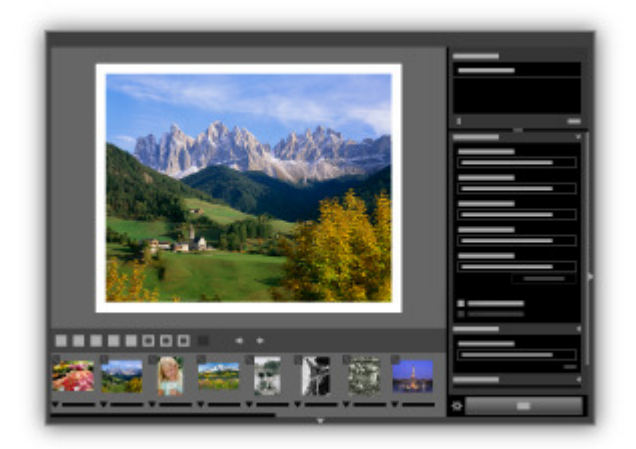

#### **Guide Print Studio Pro**

#### **Quick Menu**

Quick Menu est une application qui permet d'ouvrir aisément les applications et les manuels fournis avec la machine, ou d'accéder rapidement aux informations en ligne sur le produit. De plus, si Image Display est également installé, vous pouvez consulter des modèles de collages, ainsi que d'autres éléments, créés automatiquement par la fonction de recommandation d'éléments de My Image Garden, et générer des diaporamas avec les images enregistrées sur l'ordinateur.

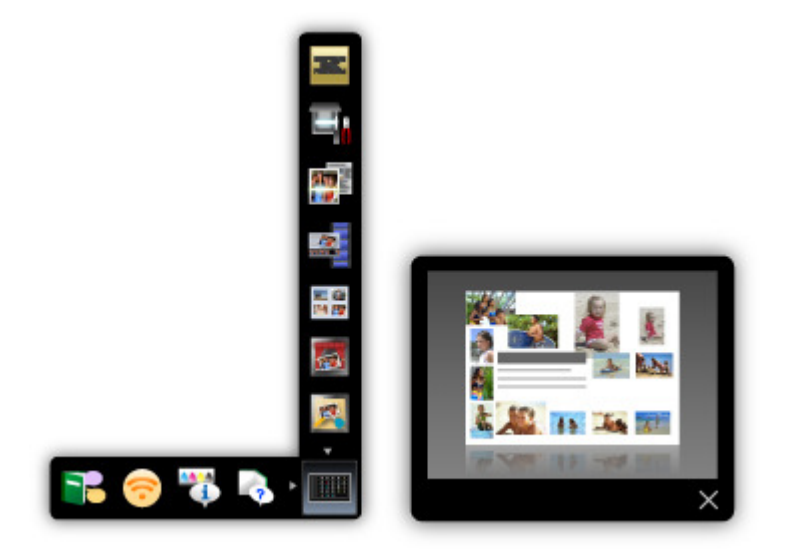

#### **Remarque**

- Par défaut, Quick Menu démarre automatiquement au démarrage de l'ordinateur.
- Dans le menu Démarrer, sélectionnez Tous les programmes > **Canon Utilities** > **Quick Menu**, puis cliquez sur **Quick Menu**.
- Si Image Display n'apparaît pas même lorsque Quick Menu est démarré, cliquez sur l'icône (Démarrer Image Display). Si My Image Garden n'est pas installé, l'application sera téléchargée et installée. Il est nécessaire de disposer d'une connexion Internet pour télécharger le logiciel. Frais de connexion à Internet applicables.
- L'ordinateur doit être connecté à Internet pour accéder au site Web et obtenir des informations utiles, etc. Frais de connexion à Internet applicables.
- Consultez l'Aide de Quick Menu pour en savoir plus sur Quick Menu. ×. Pour afficher l'Aide, cliquez avec le bouton droit de la souris sur Quick Menu, puis sélectionnez Aide dans le menu contextuel.
- Pour utiliser la fonction de recommandation d'éléments de My Image Garden, vous devez enregistrer des informations au préalable. Pour plus d'informations, consultez le manuel de My Image Garden.

#### **Easy-WebPrint EX**

Easy-WebPrint EX est une application qui vous permet d'imprimer aisément les pages Web affichées dans Internet Explorer.

Pour imprimer une page Web, vous pouvez réduire automatiquement sa taille en fonction de la largeur du papier et empêcher ainsi le rognage des bords, ou sélectionner les pages dans l'aperçu.

### **Important**

Il est illégal de reproduire ou de modifier le travail soumis à copyright d'une autre personne sans l'autorisation du titulaire du copyright, sauf pour un usage personnel, usage à domicile ou autre usage dans les limites fixées par le copyright.

De plus, la reproduction ou la modification de photographies de personnes peut enfreindre les droits à l'image.

## **Remarque**

■ Consultez l'Aide de Easy-WebPrint EX pour en savoir plus sur Easy-WebPrint EX. Pour afficher l'Aide, lancez Internet Explorer, sélectionnez Aide dans le menu **Easy-WebPrint EX** de la barre d'outils de Easy-WebPrint EX.

# **My Printer**

My Printer est une application qui vous permet d'afficher l'écran de configuration du pilote d'imprimante ou de rechercher des solutions à des problèmes d'utilisation.

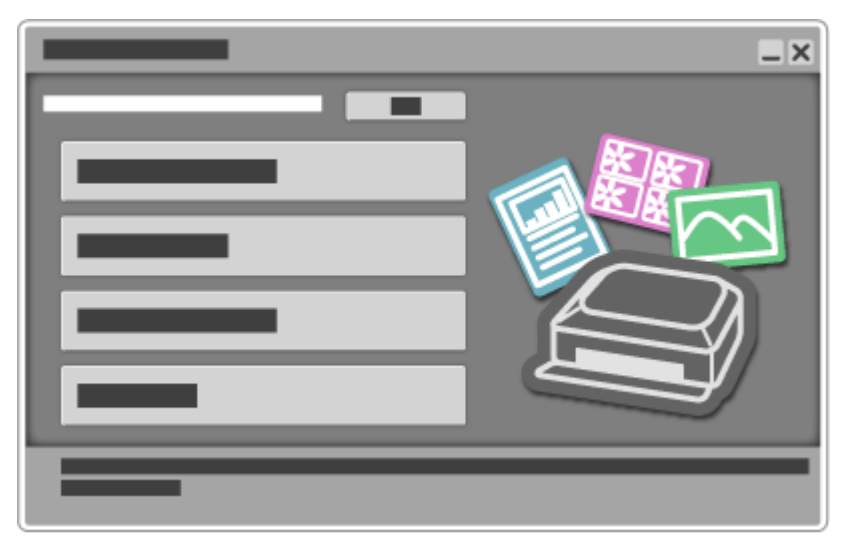

### Guide My Image Garden **Page 11 sur 839 pages** Cuide My Image Garden **Page 11 sur 839 pages**

# Canon

# **Guide My Image Garden**

MA-8738-V1.00 **MA-8738-V1.00** Remarques générales (My Image Garden)

## **Qu'est-ce que My Image Garden ?**

**D** Capacités de My Image Garden **Demarrage de My Image Garden** 

### **Utilisation de la fonction de recommandation d'éléments**

- Éléments recommandés par My Image Garden
- Enregistrement d'informations dans les photos

## **Impression**

- Il Impression de photos et de documents
- Création et impression d'éléments
- Capture et impression d'images fixes à partir de vidéos
- Impression d'éléments recommandés et d'images affichés en diaporama
- Téléchargement et impression de contenu PREMIUM

## **Utilisation de différentes fonctions**

- Numérisation de photos et de documents
- Correction/amélioration de photos
- Amélioration des photos à l'aide de filtres spéciaux
- Extraction de texte à partir d'images (fonction OCR)
- Modification d'éléments
- Découpage des photos
- Création/modification de fichiers PDF
- Téléchargement d'images à partir de sites de partage de photos

## **Écrans My Image Garden**

- **<sup>■</sup>** Écran principal
- Fenêtre Filtres spéciaux d'image
- Boîte de dialogue Paramètres d'impression
- Fenêtre Corriger/Améliorer les images
- Vue Créer/modif. fich. PDF
- Boîte de dialogue Préférences

## **Dépannage**

Guide My Image Garden > Qu'est-ce que My Image Garden ?

My Image Garden

# **Qu'est-ce que My Image Garden ?**

- Capacités de My Image Garden
- Démarrage de My Image Garden

Guide My Image Garden > Qu'est-ce que My Image Garden ? > Capacités de My Image Garden

A011

My Image Garden

# **Capacités de My Image Garden**

My Image Garden est une application qui permet d'utiliser les photos prises à l'aide d'appareils photo numériques, ainsi que d'autres images enregistrées sur votre ordinateur, de nombreuses façons et à différentes fins.

**Vous pouvez procéder comme suit**

- **Créer des éléments avec My Image Garden**
- Organiser des photos facilement
- Imprimer facilement des photos et documents
- *Elmprimer des éléments personnalisés*
- Capturer et imprimer des images fixes à partir de vidéos
- Numériser facilement des photos et documents
- **Corriger/améliorer des photos**

#### **Créer des éléments avec My Image Garden**

My Image Garden s'appuie sur la « Image Assorting Technology ». Cette technologie offre les fonctions suivantes.

- Fonction d'analyse d'images : regroupe les images par personne grâce à la détection des visages sur les photos ; enregistre automatiquement les images et vidéos dans un calendrier en détectant, entre autres, la date et l'heure de la prise de vue
- Fonction de recommandation d'éléments : recommande automatiquement des motifs d'éléments dans lesquels les images analysées sont correctement disposées

Cette technologie vous permet d'imprimer divers éléments, par exemple des collages et des cartes.

Utilisation de la fonction de recommandation d'éléments

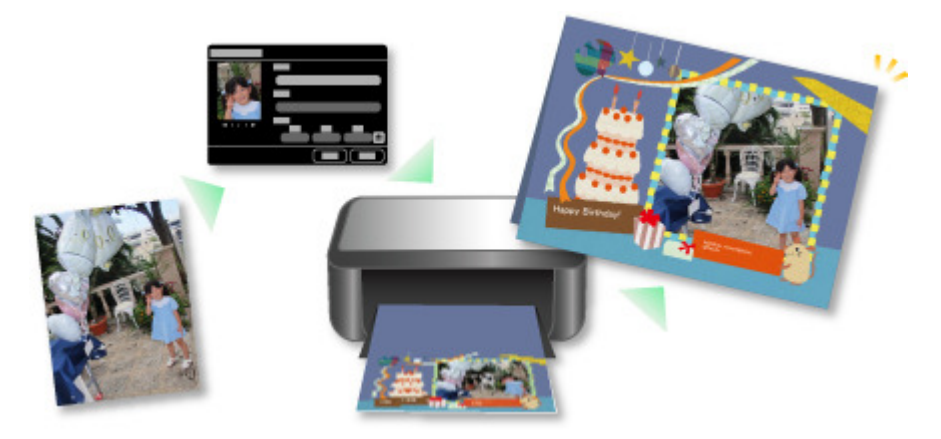

#### **Organiser des photos facilement**

Les images analysées dans My Image Garden apparaissent dans la vue Personnes non enregistrées ou Personnes en fonction des personnes, ainsi que dans la vue Calendrier, en fonction de la date et de l'heure de la prise de vue. L'enregistrement des profils de personnes et des informations sur les événements vous permet d'organiser facilement de nombreuses images ou de rechercher rapidement des images à afficher.

- Enregistrement de personnes
- Enregistrement d'événements

## Capacités de My Image Garden Page 14 sur 839 pages

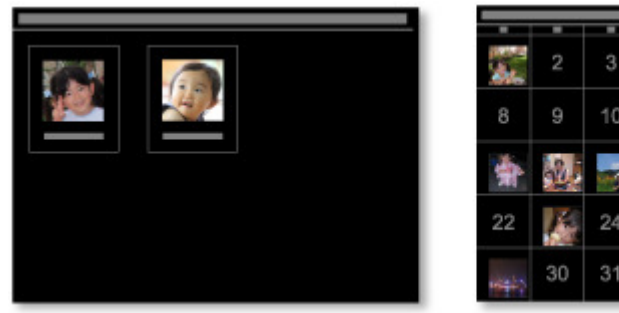

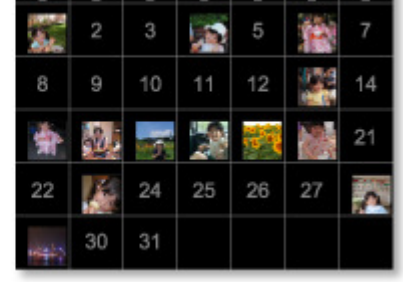

#### **Imprimer facilement des photos et documents**

Vous pouvez imprimer aisément vos photos préférées après les avoir vérifiées dans l'aperçu. Vous pouvez également imprimer des documents enregistrés en tant que fichiers PDF.

Impression de photos et de documents

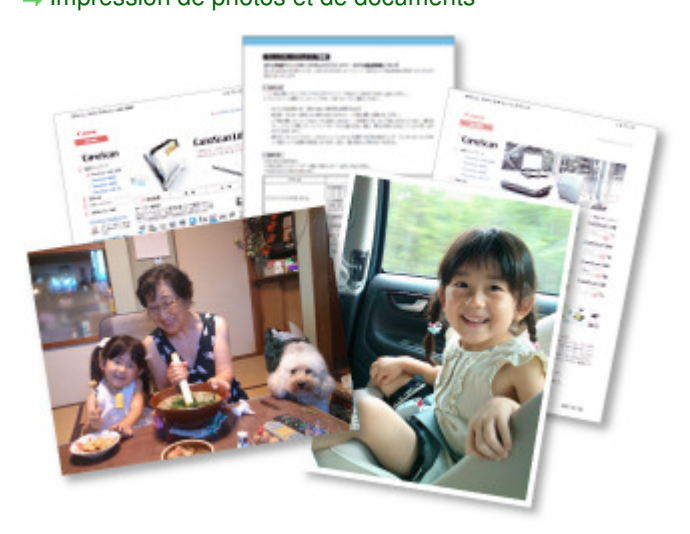

#### **Imprimer des éléments personnalisés**

Vous pouvez combiner vos photos préférées à l'aide de motifs prédéfinis pour créer et imprimer des éléments personnalisés tels que des collages et des cartes.

#### Création et impression d'éléments

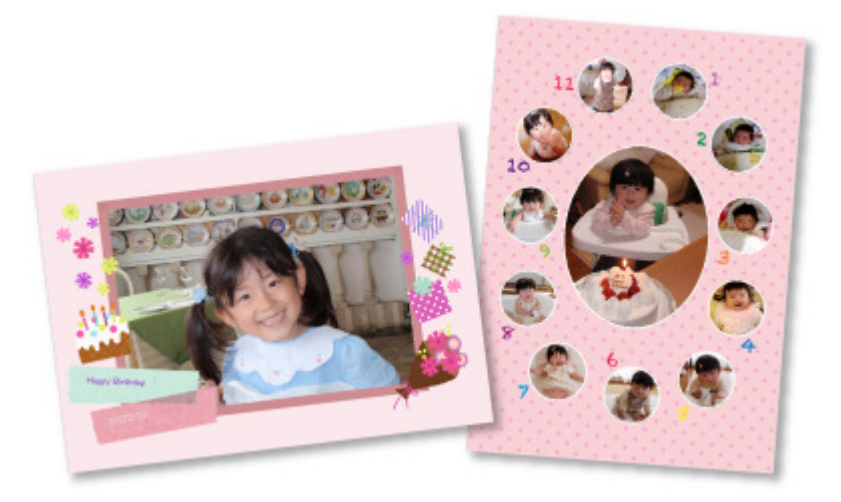

#### **Capturer et imprimer des images fixes à partir de vidéos**

Vous pouvez capturer vos scènes préférées à partir de vidéos et les imprimer en tant qu'images fixes.

Capture et impression d'images fixes à partir de vidéos

## Capacités de My Image Garden Page 15 sur 839 pages

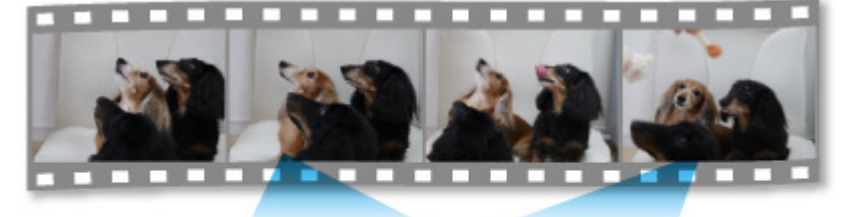

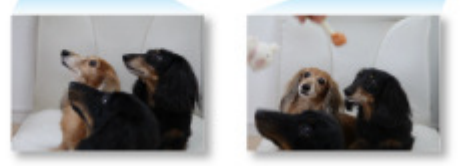

#### **Numériser facilement des photos et documents**

Vous pouvez numériser facilement des photographies et des documents en détectant automatiquement le type d'élément.

Numérisation facile avec la numérisation automatique

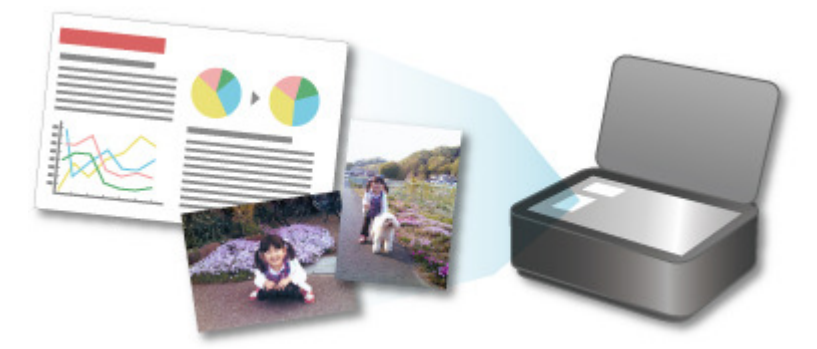

#### **Corriger/améliorer des photos**

Vous pouvez corriger les yeux rouges ou ajuster la luminosité et le contraste des images.

Correction/amélioration de photos

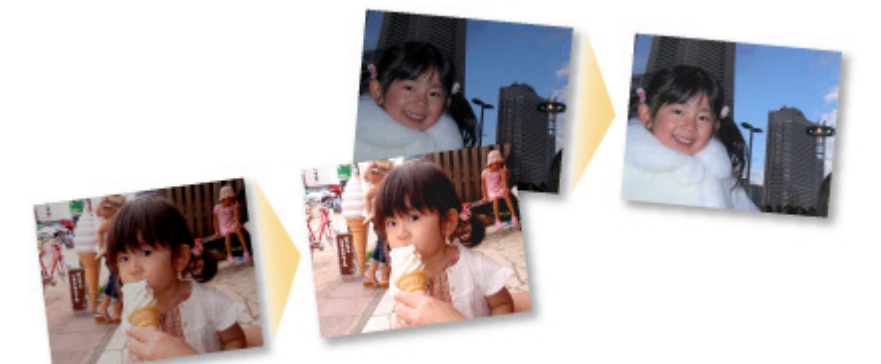

## **Remarque**

My Image Garden propose de nombreux écrans pour la sélection d'images, de fichiers PDF et de vidéos.

Pour plus d'informations, reportez-vous à la rubrique « Sélection d'images, de fichiers PDF et de vidéos ».

**E** Les formats de fichier disponibles dans My Image Garden varient selon la fonction. Pour plus d'informations, reportez-vous à la rubrique « Formats de fichier ».

Guide My Image Garden > Qu'est-ce que My Image Garden ? > Capacités de My Image Garden > Formats de fichier

A012

My Image Garden

# **Formats de fichier**

Les formats de fichier pouvant être utilisés ou enregistrés dans chaque fonction de My Image Garden sont les suivants.

- Formats de fichier disponibles pour l'impression
- Formats de fichier pouvant être utilisés comme supports dans les éléments
- Formats de fichier pouvant être utilisés dans Capture image vidéo
- Formats de fichier pouvant être utilisés pour enregistrer des documents numérisés
- **A** propos de Exif Print

#### **Formats de fichier disponibles pour l'impression**

- JPEG (.jpg, .jpeg)
- TIFF (.tif, .tiff)
- PNG (.png)
- PDF (.pdf)

#### **Important**

Seuls les fichiers PDF créés à l'aide de My Image Garden ou d'IJ Scan Utility sont gérés. Les fichiers PDF créés ou modifiés dans d'autres applications ne sont pas pris en charge.

#### **Formats de fichier pouvant être utilisés comme supports dans les éléments**

- JPEG (.jpg, .jpeg)
- TIFF (.tif, .tiff)
- PNG (.png)

#### **Formats de fichier pouvant être utilisés dans Capture image vidéo**

- MOV (.mov)
- $\bullet$  MP4 (.mp4)

### **Important**

Seuls les fichiers vidéo enregistrés à l'aide de caméscopes numériques ou d'appareils photo numériques Canon sont pris en charge. De plus, il convient d'installer ZoomBrowser EX version 6.5 ou ultérieure ou ImageBrowser EX version 1.0 ou ultérieure fourni avec l'appareil photo numérique ou le caméscope numérique. Seuls les fichiers vidéo au format MOV sont disponibles lorsque ZoomBrowser EX est utilisé.

Les fichiers vidéo aux formats MOV et MP4 sont disponibles lorsque ImageBrowser EX est utilisé.

#### **Formats de fichier pouvant être utilisés pour enregistrer des documents numérisés**

- JPEG/Exif (.jpg, .jpeg)
- TIFF (.tif, .tiff)
- $\bullet$  PNG (.png)
- PDF (.pdf)

- Les formats de fichier TIFF suivants sont pris en charge.
	- Binaires noir et blanc non compressés
	- Non compressés, RVB (8 bits par canal)
	- Non compressés, YCC (8 bits par composant)
	- Non compressés, RVB (16 bits par canal)
	- Non compressés, YCC (16 bits par composant)
	- Non compressés, Niveaux de gris

### **À propos de Exif Print**

My Image Garden prend en charge "Exif Print".

Exif Print est une norme permettant d'améliorer la communication entre les appareils photo numériques et les imprimantes. Lorsque vous connectez un appareil photo numérique compatible Exif Print, des résultats d'impression adaptés aux conditions de prise de vue, aux scènes de prise de vue, etc., peuvent être obtenus en fonction des informations de l'appareil photo au moment de la prise de vue.

Guide My Image Garden > Qu'est-ce que My Image Garden ? > Capacités de My Image Garden > Sélection d'images, de fichiers PDF et de vidéos

A512

My Image Garden

# **Sélection d'images, de fichiers PDF et de vidéos**

My Image Garden propose de nombreux écrans pour la sélection d'images, de fichiers PDF et de vidéos. Vous pouvez sélectionner des images, des fichiers PDF ou des vidéos en cliquant sur les miniatures affichées dans les écrans. Les fichiers sélectionnés sont encadrés en blanc.

- Recherche par date de prise de vue ou de création (vue Calendrier)
- Sélection de fichiers par événement enregistré (vue Événement)
- Sélection de fichiers par personne enregistrée (vue Personnes)
- Recherche de photos contenant des personnes (vue Personnes non enregistrées)
- Sélection de fichiers enregistrés dans des dossiers spécifiques (vue du dossier)

#### **Important**

- $\blacksquare$ Seuls les fichiers PDF créés à l'aide de My Image Garden ou d'IJ Scan Utility sont gérés. Les fichiers PDF créés ou modifiés dans d'autres applications ne sont pas pris en charge.
- Vous ne pouvez pas imprimer des images et des fichiers PDF simultanément. Imprimez séparément les images et les fichiers PDF.
- Pour sélectionner plusieurs fichiers simultanément dans un dossier, cliquez sur les miniatures des images, des fichiers PDF ou des vidéos tout en appuyant sur la touche Maj ou Ctrl. Vous ne pouvez pas sélectionner simultanément des images dans plusieurs dossiers ou dans plusieurs vues.

## **Remarque**

- Vous pouvez également sélectionner des images fixes en les capturant dans des vidéos. Capture et impression d'images fixes à partir de vidéos
- Vous pouvez également sélectionner des images téléchargées à partir de sites de partage de photos sur Internet.
	- Téléchargement d'images à partir de sites de partage de photos
- Seules les vidéos au format MOV et MP4 enregistrées à l'aide d'appareils photo numériques ou de caméscopes Canon sont affichées.

#### **Vue Calendrier (images, fichiers PDF et vidéos)**

#### **En mode Vue mois**

Lorsque vous cliquez sur le Calendrier, la vue mois du Calendrier apparaît. Une miniature de l'une des images ou de l'un des fichiers PDF enregistrés jusqu'à la date définie apparaît pour chaque date. Lorsque vous cliquez sur une miniature, toutes les images, tous les fichiers PDF et toutes les vidéos associés à cette date sont sélectionnés.

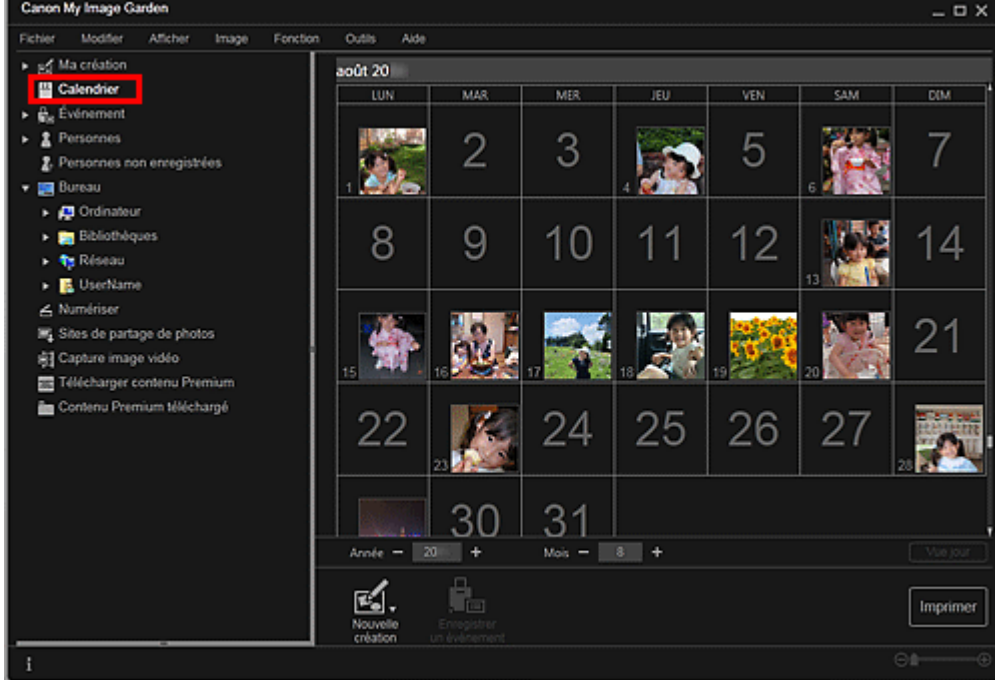

 $\blacksquare$ Cliquez sur une date et sélectionnez Tout sélectionner dans le menu Modifier pour sélectionner toutes les dates du mois.

#### **En mode Vue jour**

Lorsque vous cliquez sur Vue jour dans la vue Calendrier en mode Vue mois, la vue Calendrier s'affiche en mode Vue jour et les images, les fichiers PDF et les vidéos apparaissent sous forme de miniatures par date.

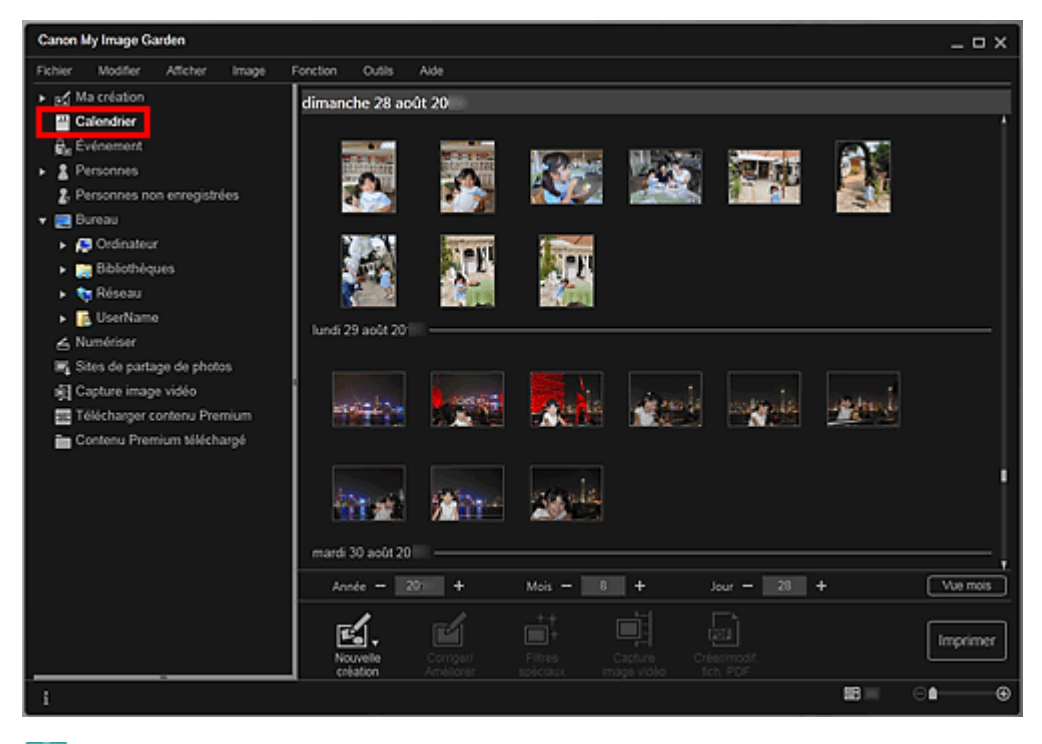

# **Remarque**

Cliquez sur la miniature d'une image ou d'un fichier PDF et sélectionnez Tout sélectionner dans le menu Modifier pour sélectionner toutes les images, tous les fichiers PDF et toutes les vidéos associés à la date.

#### **Vue Événement (images, fichiers PDF et vidéos)**

Lorsque vous cliquez sur un nom d'événement sous Événement, les images, les fichiers PDF et les vidéos associés à l'événement s'affichent en miniature.

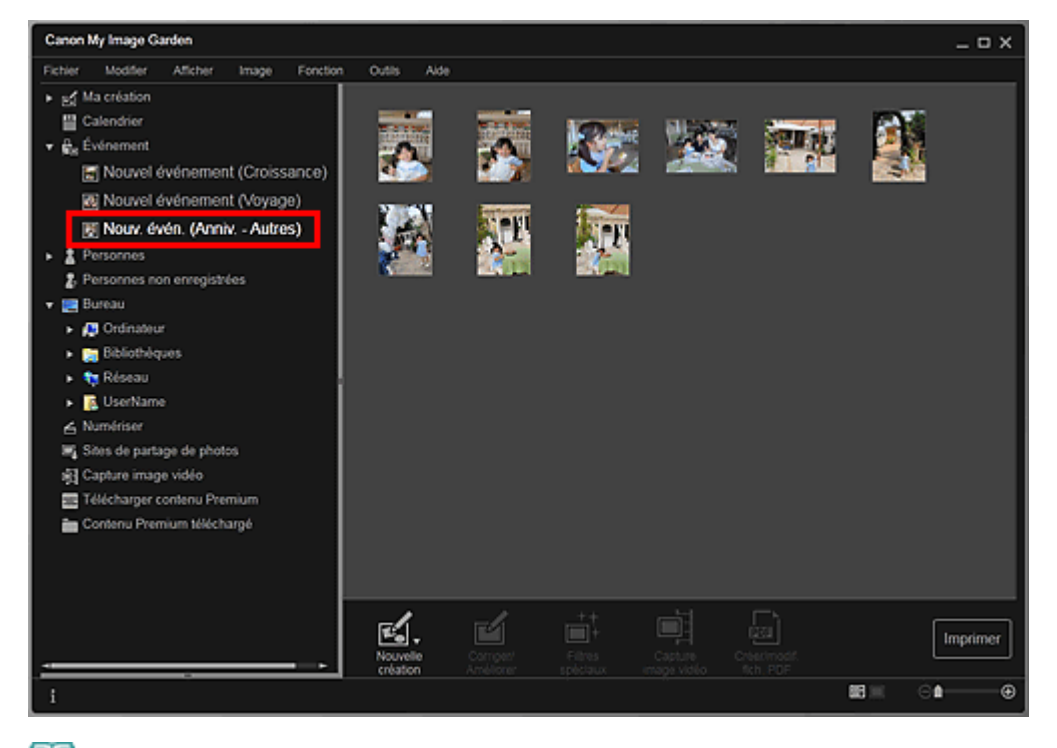

 $\blacksquare$ Sélectionnez Tout sélectionner dans le menu Modifier pour sélectionner toutes les images, tous les fichiers PDF et toutes les vidéos.

#### **Vue Personnes (images)**

Lorsque vous cliquez sur Personnes, la vue Personnes s'active. Les images associées aux personnes enregistrées s'affichent en miniature. Lorsque vous cliquez sur une miniature, toutes les images associées à cette personne sont sélectionnées.

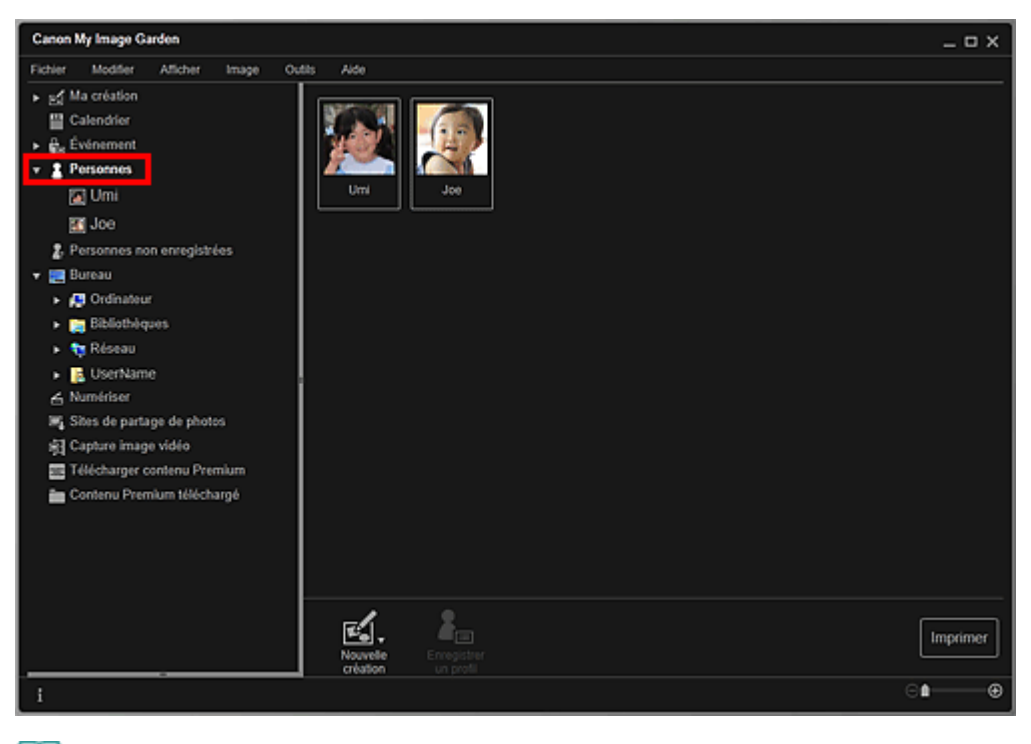

## **Remarque**

Sélectionnez Tout sélectionner dans le menu Modifier pour sélectionner toutes les personnes.

#### **Dans l'affichage étendu**

Lorsque vous cliquez sur un nom sous Personnes, la vue Personnes étendue s'active. Les images associées à la personne enregistrée s'affichent en miniature.

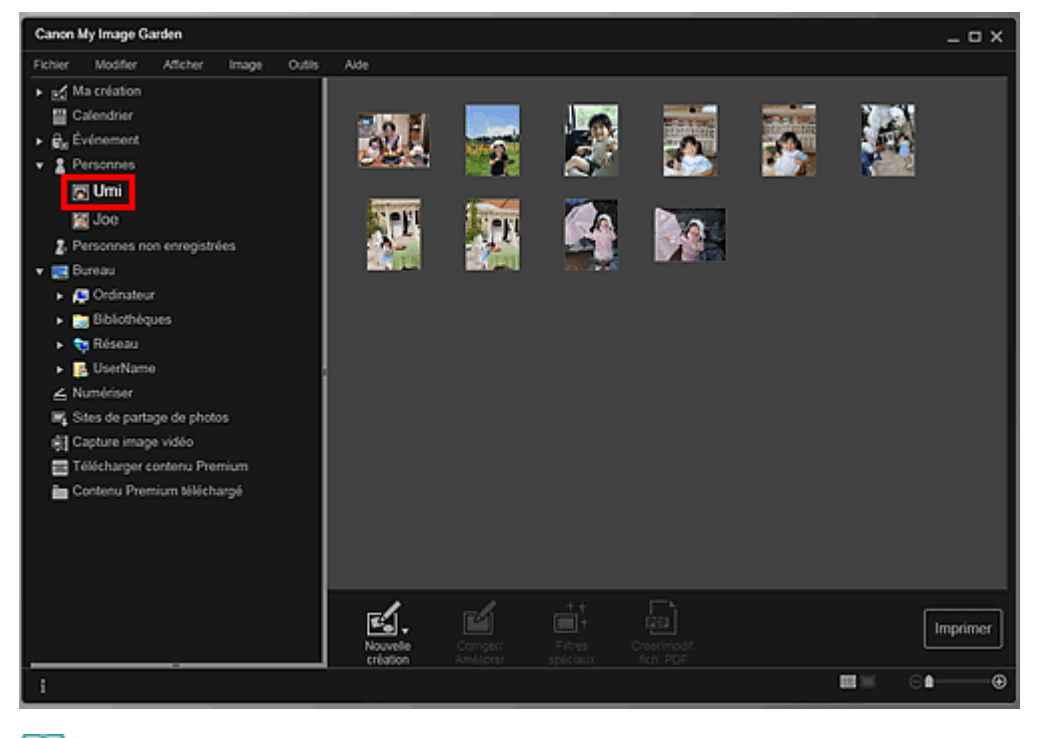

Sélectionnez Tout sélectionner dans le menu Modifier pour sélectionner toutes les images.

#### **Vue Personnes non enregistrées (images)**

Lorsque vous cliquez sur Personnes non enregistrées, la vue Personnes non enregistrées s'active. Les images détectées après l'analyse d'images s'affichent en miniature.

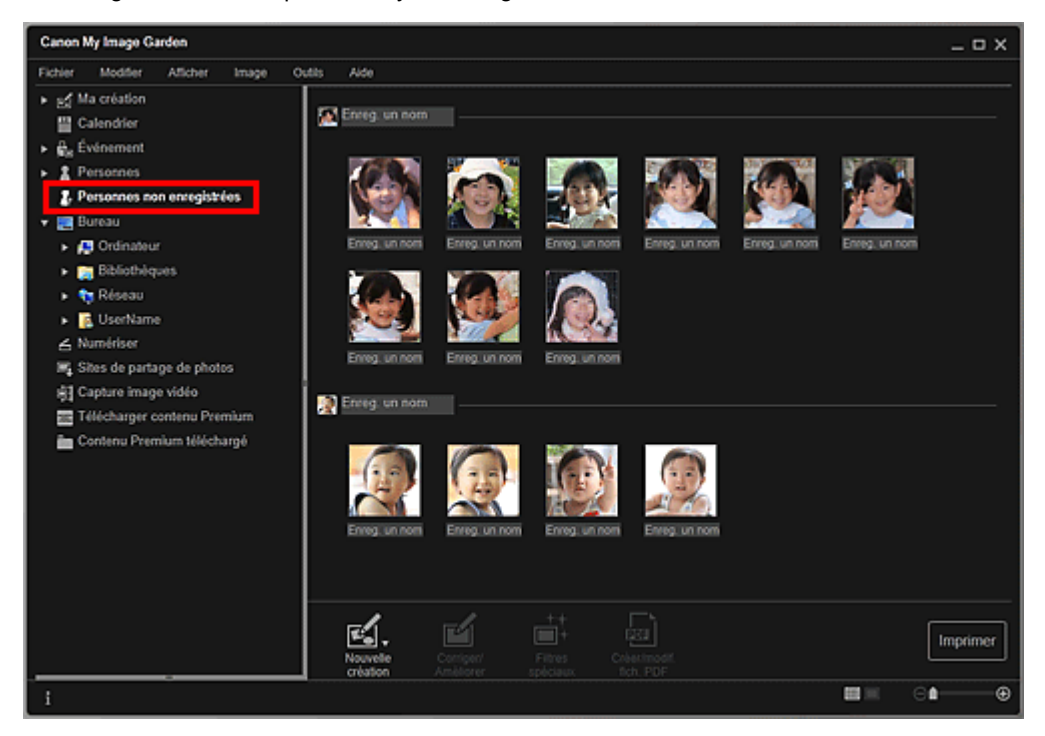

## **Remarque**

- Cliquez sur une miniature plus petite pour sélectionner toutes les images qui sont automatiquement organisées comme celles de la même personne.
- Sélectionnez Tout sélectionner dans le menu Modifier pour sélectionner toutes les images qui sont organisées automatiquement comme étant de la même personne.
- Identification personnes... apparaît dans Personnes non enregistrées, dans le menu général, au cours de l'analyse des images.

#### **Vue d'un dossier (images, fichiers PDF et vidéos)**

Lorsque vous sélectionnez un dossier dans l'arborescence de dossiers, les images, fichiers PDF et vidéos contenus dans le dossier apparaissent en miniature.

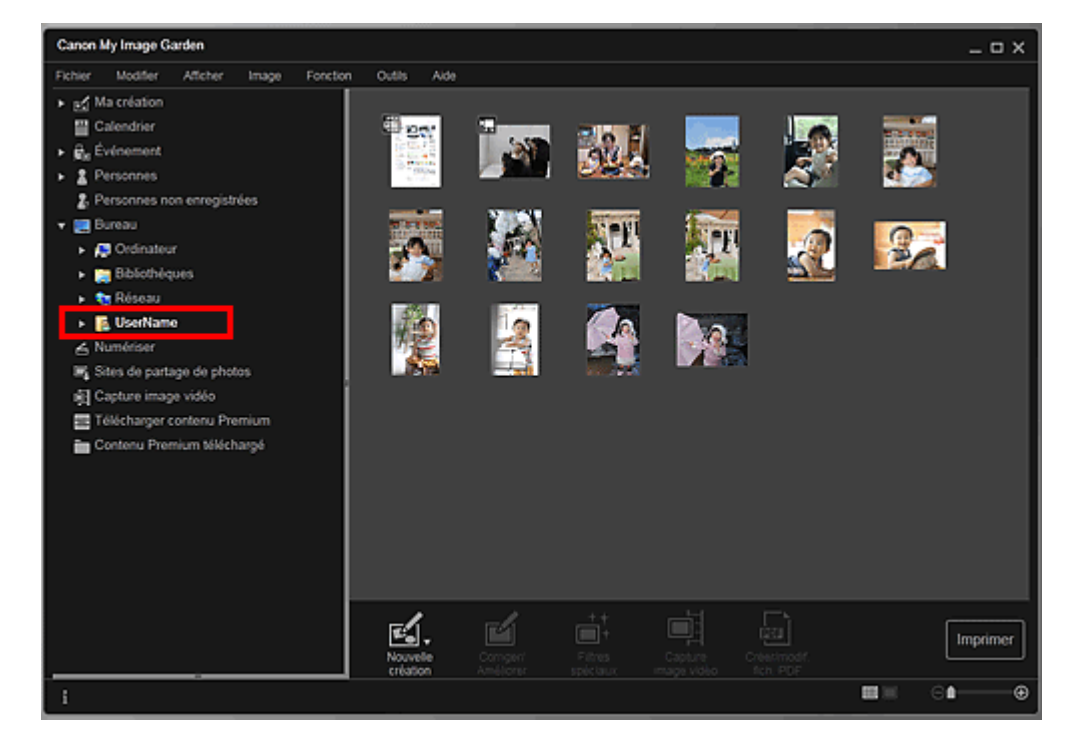

Haut de la page

Guide My Image Garden > Qu'est-ce que My Image Garden ? > Démarrage de My Image Garden

A013

My Image Garden

# **Démarrage de My Image Garden**

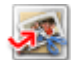

Cliquez ici : My Image Garden

My Image Garden s'ouvre.

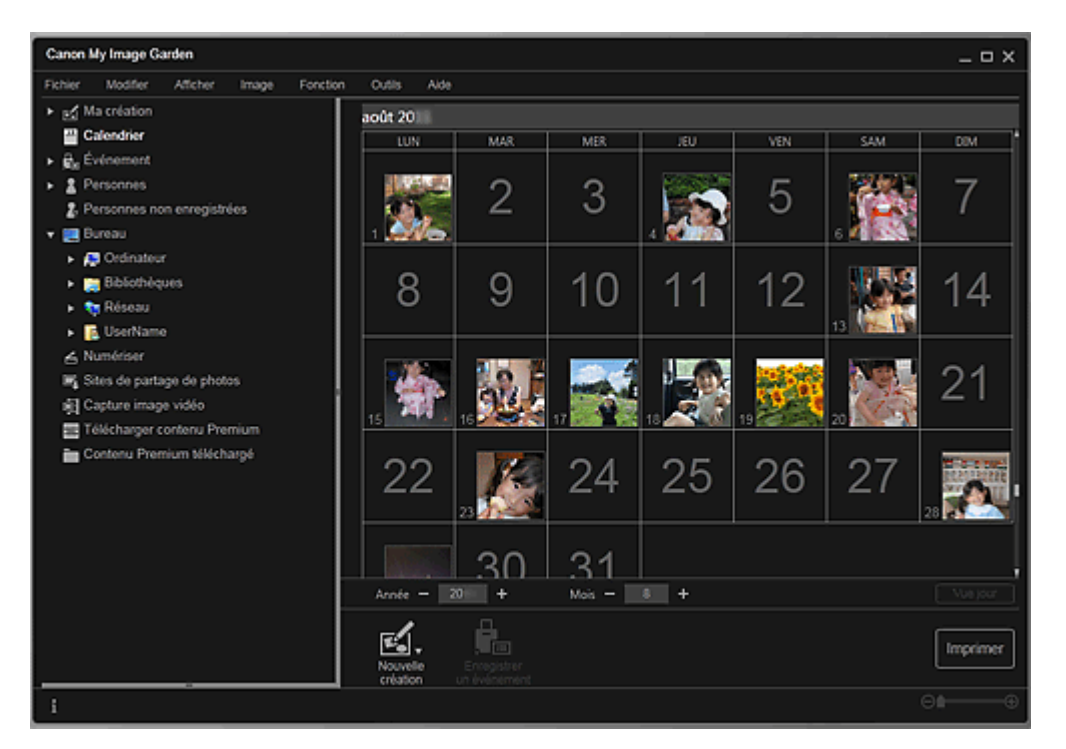

# **Remarque**

- Trois méthodes de démarrage de My Image Garden sont disponibles.
	- Dans le menu Démarrer, sélectionnez Tous les programmes > **Canon Utilities** > **My Image Garden** > **My Image Garden**.
	- Cliquez sur (Démarrez My Image Garden) dans Quick Menu.
	- Sur le bureau, cliquez sur **Canon My Image Garden**

Haut de la page

Guide My Image Garden > Utilisation de la fonction de recommandation d'éléments

My Image Garden

# **Utilisation de la fonction de recommandation d'éléments**

- Éléments recommandés par My Image Garden
- Enregistrement d'informations dans les photos

Guide My Image Garden > Utilisation de la fonction de recommandation d'éléments > Éléments recommandés par My Image Garden

A092

My Image Garden

# **Éléments recommandés par My Image Garden**

La création de collages, de calendriers, etc. à partir de photos enregistrées sur un ordinateur demande beaucoup de temps et d'énergie (choix de photos parmi un très grand nombre d'images et agrandissement/réduction des photos en fonction des cadres de mise en page).

La fonction de recommandation d'éléments de My Image Garden propose des motifs d'éléments (collages et calendriers, par exemple) avec des photos sélectionnées/placées automatiquement en diaporama dans Image Display de Quick Menu. Vous pouvez ainsi créer vos éléments en quelques clics.

De plus, l'enregistrement des profils de personnes et d'informations sur les événements permet d'afficher automatiquement des motifs correspondant à des personnes et événements précis. Vous pouvez ainsi imprimer facilement vos éléments, par exemple la croissance de vos enfants ou des calendriers contenant vos souvenirs de famille.

#### **Enregistrer l'évolution de croissance de vos enfants**

Lorsque vous enregistrez la date d'anniversaire et la relation de vos enfants avec vous dans le profil de votre enfant…

**Premier anniversaire**

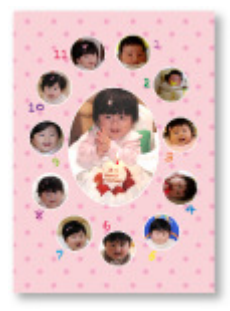

Collage avec mise en page automatique des photos par mois jusqu'au premier anniversaire

La mise en page affiche le visage de votre enfant.

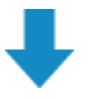

#### **Troisième anniversaire**

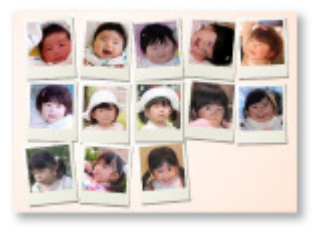

Collage avec mise en page automatique des photos par trimestre jusqu'au troisième anniversaire

La mise en page affiche le visage de votre enfant.

Les collages de croissance peuvent être utilisés jusqu'au sixième anniversaire.

#### **Thèmes associés à la croissance de votre enfant**

My Image Garden recommande de ravissants éléments correspondant à diverses scènes.

#### **Fête d'anniversaire**

Lorsque vous enregistrez un anniversaire dans le Calendrier…

Collage/carte avec mise en page automatique des photos d'anniversaire

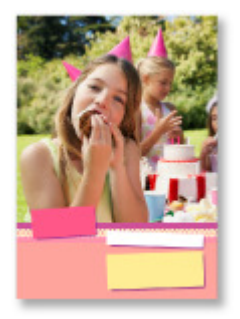

#### **Préservez les grands moments**

Lorsque vous enregistrez un spectacle d'école dans le Calendrier…

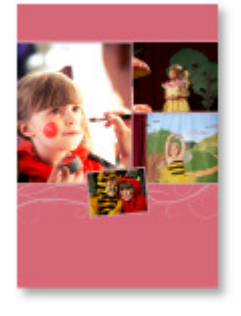

Collage/carte/calendrier avec mise en page automatique des photos prises le jour du spectacle

#### **Souvenirs de voyages en famille**

Lorsque vous enregistrez un voyage dans le Calendrier…

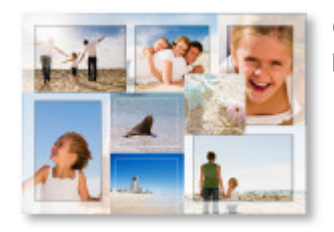

Collage/carte/calendrier avec mise en page automatique des photos prises durant le voyage

- Le nombre de photos de personnes et de paysages est équilibré.
- La mise en page représente une série de clichés des endroits visités.

#### **Un nouveau chapitre de la vie**

Lorsque vous enregistrez un mariage dans le Calendrier…

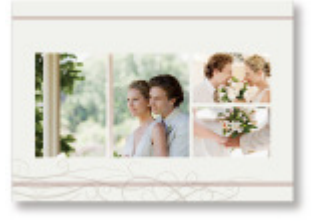

Collage/carte/calendrier avec mise en page automatique des photos prises le jour du mariage

De nombreux autres éléments sont disponibles (voir ci-dessous). Bénéficiez de la fonction de recommandation d'éléments de My Image Garden : enregistrez des événements mémorables, des cérémonies et d'autres moments uniques.

- Calendriers de photos saisonnières affichées chaque mois, tous les six mois et chaque année
- Éléments contenant des photos de vos loisirs
- Calendriers de photos des souvenirs de famille de chaque mois, tous les trois mois, tous les six mois et chaque année

Et bien plus encore !

## **Remarque**

- Pour savoir comment utiliser la fonction de recommandation d'éléments, consultez la rubrique « ×. Enregistrement d'informations dans les photos ».
- Pour savoir comment imprimer des motifs affichés en diaporama, consultez la rubrique « Impression d'éléments recommandés et d'images affichés en diaporama ».

Guide My Image Garden > Utilisation de la fonction de recommandation d'éléments > Enregistrement d'informations dans les photos

A093

My Image Garden

# **Enregistrement d'informations dans les photos**

Les images analysées dans My Image Garden apparaissent dans la vue Personnes non enregistrées ou Personnes en fonction des personnes, ainsi que dans la vue Calendrier, en fonction de la date et de l'heure de la prise de vue. Cette fonction propose des motifs d'éléments (collages et calendriers, par exemple) avec des photos sélectionnées/placées automatiquement en diaporama dans Image Display. Vous pouvez ainsi profiter de nombreux éléments. Mais vous pouvez également utiliser la fonction de recommandation d'éléments en enregistrant des profils de personnes et des informations sur les événements. Plus vous enregistrez d'informations, plus la fonction vous propose de motifs correspondant aux personnes et événements.

Par ailleurs, l'enregistrement d'informations facilite la recherche de photos ou la création et l'impression des éléments que vous souhaitez.

- Enregistrement de personnes et de profils
- Enregistrement d'informations sur les événements
- Enregistrement de niveaux d'évaluation

#### **Enregistrement de personnes et de profils**

Cela facilitera l'organisation et la consultation des photos par personne. Vous pouvez enregistrer en une fois les images identifiées automatiquement comme étant de la même personne ou les enregistrer une par une en spécifiant la zone du visage dans les images.

**Enregistrement de personnes** 

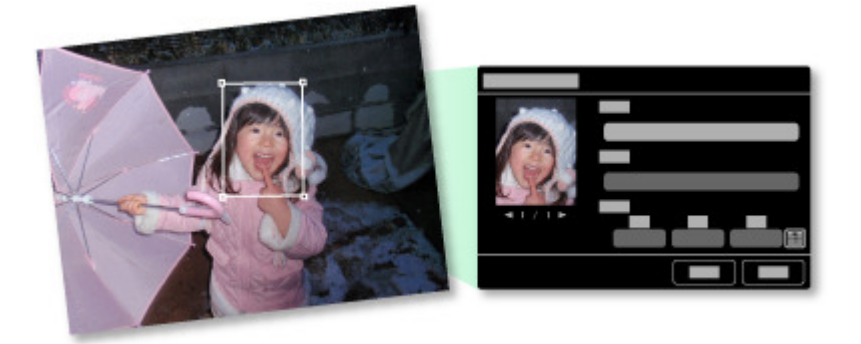

De plus, vous pouvez définir le profil d'une personne (date d'anniversaire, relation avec vous, etc.) après avoir enregistré celle-ci dans les Personnes non enregistrées.

Lorsque vous enregistrez la date d'anniversaire d'une personne, l'évolution de sa croissance depuis son âge précédent (du lendemain de sa date d'anniversaire jusqu'à son anniversaire suivant) s'affiche automatiquement.

Par ailleurs, lorsque vous enregistrez la relation entre vous et la personne, cette dernière est placée dans les motifs de manière prioritaire. Par exemple, si vous définissez la relation Fille, les motifs ciblés sur Fille apparaissent.

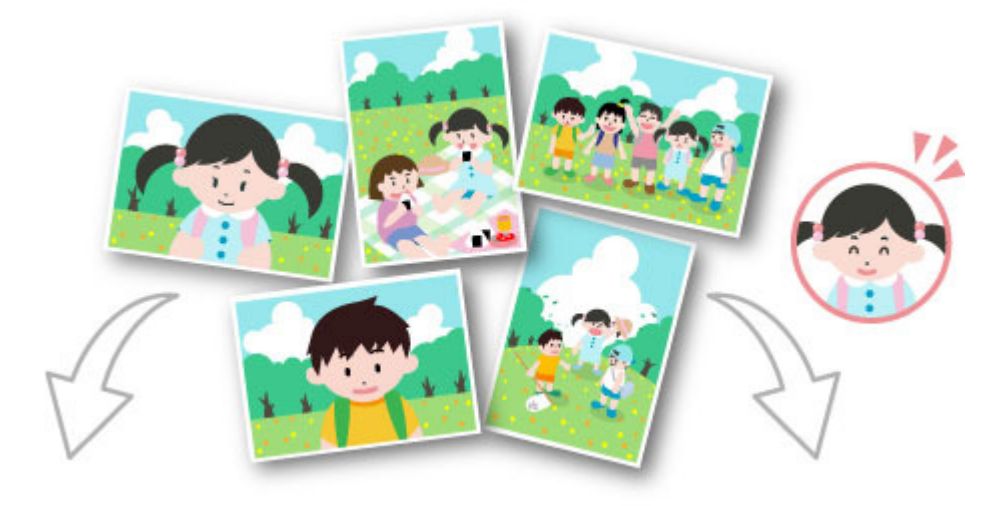

**Si la relation n'est pas enregistrée Si la relation est enregistrée**

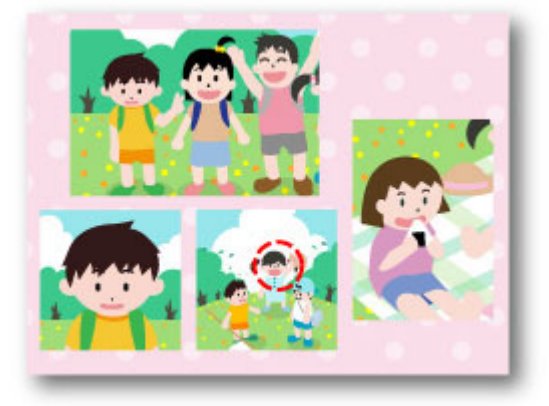

Il se peut que la fille apparaisse en plus petit ou que la mise en page cible un ami. La mise en page vise le visage de la fille.

De plus, lorsque la relation parent-enfant est enregistrée, des motifs spécifiques aux souvenirs de famille sont également proposés.

#### Enregistrement des profils des personnes

#### **Enregistrement d'informations sur les événements**

Cette fonction facilite l'organisation et la recherche de photos dans le Calendrier affiché par événement. Vous pouvez aisément enregistrer les événements en vérifiant les images affichées dans un calendrier. Lorsque des informations d'événement sont enregistrées, divers motifs dans lesquels figurent des images prises au cours de la période concernée apparaissent en fonction de la catégorie.

#### Enregistrement d'événements

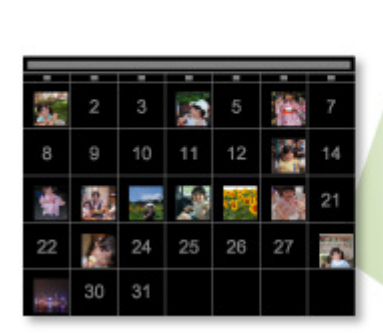

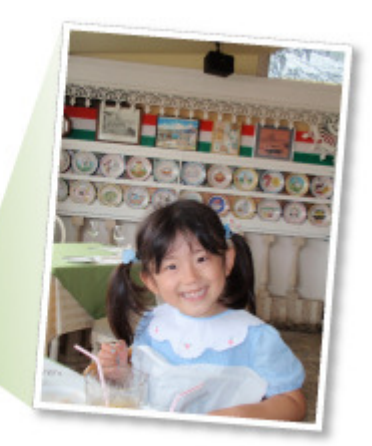

### **Motifs affichés par catégorie**

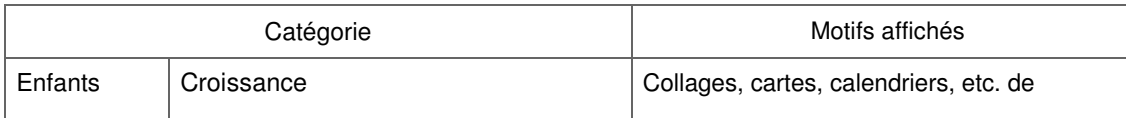

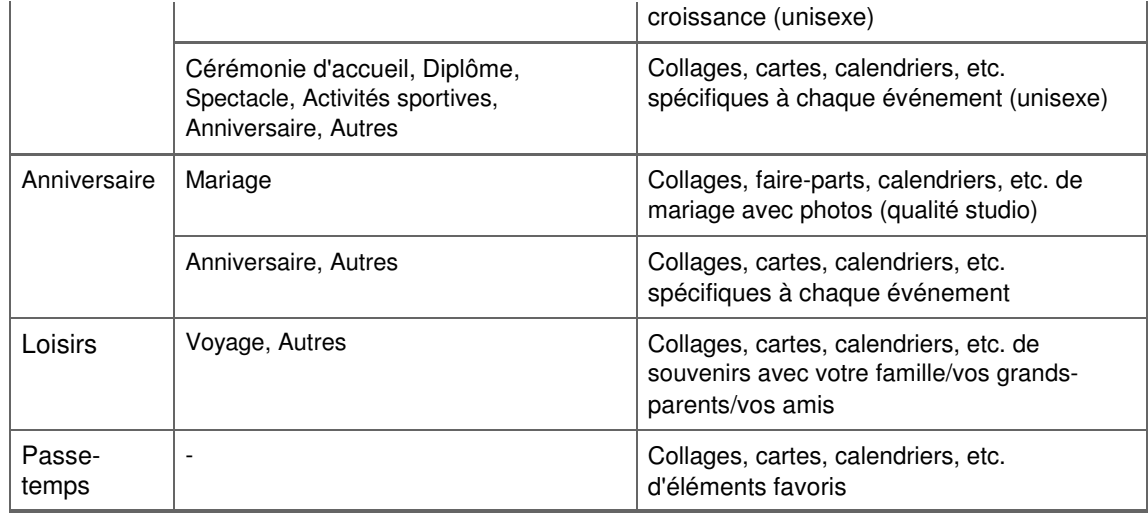

#### **Enregistrement de niveaux d'évaluation**

Les images mises en page automatiquement dans des motifs sont placées dans l'ordre de priorité suivant.

- 1. Par ordre décroissant du nombre d'étoiles de niveau d'évaluation
- 2. Par ordre décroissant du nombre d'impressions
- 3. Par ordre décroissant du nombre d'accès
- 4. De la date de prise de vue la plus récente à la moins récente

Pour accroître la probabilité d'affichage de vos photos favorites, il est recommandé d'enregistrer des niveaux d'évaluation dans les images. Vous pouvez enregistrer des niveaux d'évaluation pour chaque photo ou pour plusieurs photos simultanément.

#### Enregistrement de niveaux d'évaluation

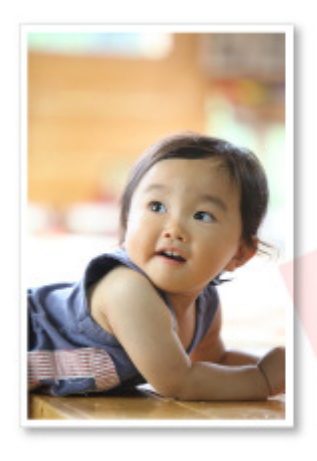

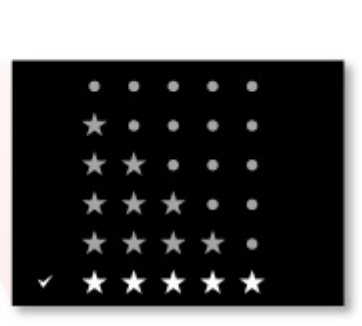

Haut de la page

Guide My Image Garden > Utilisation de la fonction de recommandation d'éléments > Enregistrement d'informations dans les photos > Enregistrement de personnes

A043

My Image Garden

# **Enregistrement de personnes**

Enregistrez les informations relatives aux personnes dans les images afin de pouvoir parcourir les images en spécifiant une personne.

- Enregistrement de personnes dans la vue Personnes non enregistrées
- Enregistrement de personnes dans la vue Détails

## **Important**

Les informations concernant les personnes ne peuvent être enregistrées que dans des images figurant dans des dossiers placés sous Effectuer une analyse d'image dans le ou les dossier(s) suivant(s). Reportez-vous à la rubrique « Onglet Paramètres d'analyse d'image » pour voir comment définir Effectuer une analyse d'image dans le ou les dossier(s) suivant(s).

#### **Enregistrement de personnes dans la vue Personnes non enregistrées**

Les photos contenant des personnes apparaissent automatiquement dans la vue Personnes non enregistrées suite à l'analyse des images. Vous pouvez enregistrer en une fois les images identifiées comme étant de la même personne ou enregistrer les images une par une.

**1.** Cliquez sur Personnes non enregistrées.

La vue Personnes non enregistrées apparaît.

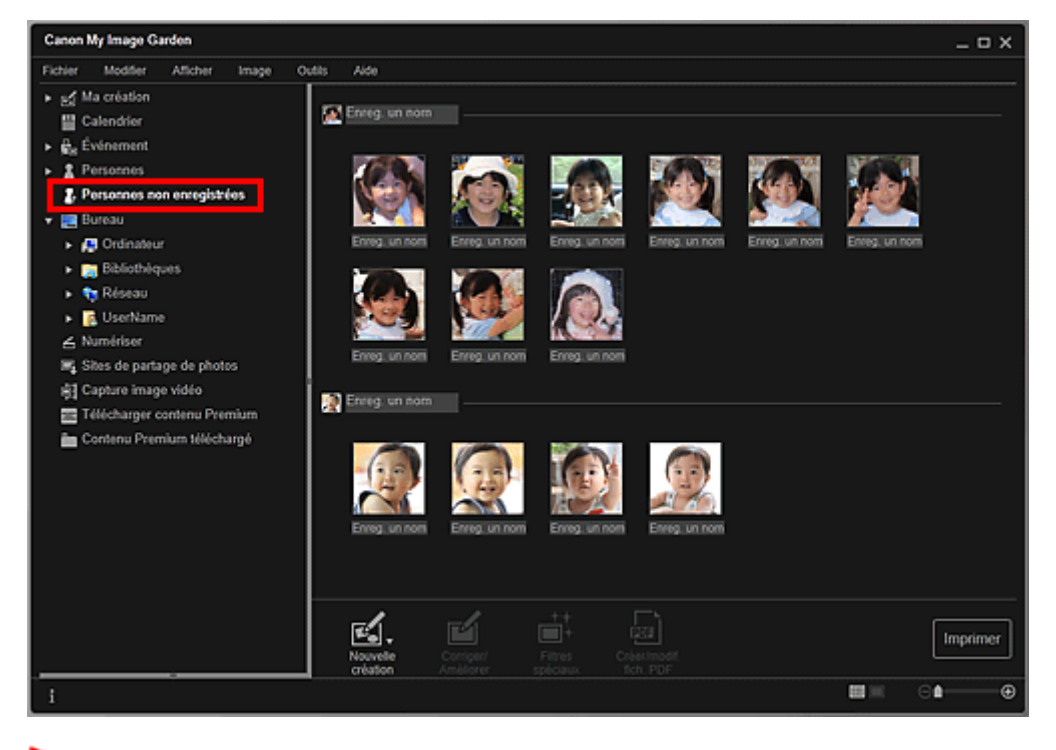

## **Important**

Vous ne pouvez ni supprimer ni masquer les images affichées dans la vue Personnes non enregistrées.

## **Remarque**

- Identification personnes... apparaît au cours de l'analyse des images.
- Selon la situation du visage (expression, lunettes, angle, etc.), il se peut que certaines images ×. ne soient pas correctement identifiées comme correspondant à une même personne.
- Il se peut que des zones de la photo qui ne représentent pas des personnes soient identifiées comme des personnes.

### Enregistrement de personnes et al. et al. et al. et al. et al. et al. et al. et al. et al. et al. et al. et al. et al. et al. et al. et al. et al. et al. et al. et al. et al. et al. et al. et al. et al. et al. et al. et al

- L'analyse d'images ne concerne que les images enregistrées dans des dossiers placés sous Effectuer une analyse d'image dans le ou les dossier(s) suivant(s). Reportez-vous à la rubrique « Boîte de dialogue Préférences » pour plus d'informations sur l'analyse des images.
- **2.** Cliquez sur Enreg. un nom, puis spécifiez le nom.

### **Lors de l'enregistrement de toutes les images identifiées comme étant de la même personne**

Cliquez sur la zone Enreg. un nom affichée à côté de la plus petite miniature, puis spécifiez le nom.

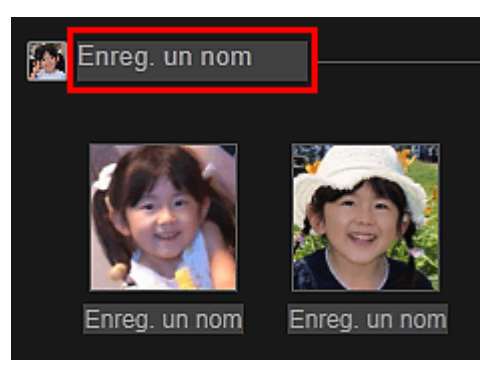

## **Lors de l'enregistrement des personnes dans les images, une à une**

Sélectionnez une miniature plus grande, cliquez au-dessous sur Enreg. un nom, puis saisissez le nom.

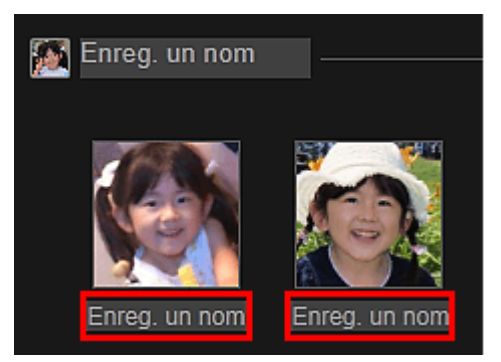

La ou les images sont enregistrées dans la vue Personnes.

# **Remarque**

- Lorsque vous spécifiez un nom enregistré, les images et les noms correspondants apparaissent dans le menu déroulant. Pour enregistrer sous la personne enregistrée, sélectionnez le nom dans le menu déroulant. Pour enregistrer sous une autre personne, cliquez à l'extérieur du cadre blanc pour terminer la saisie du nom.
- Pour les personnes enregistrées, vous pouvez également enregistrer en faisant glisser la miniature et en la déposant sur le nom affiché sous Personnes dans la partie gauche de l'écran.
- Si une personne est identifiée à la place d'une autre, enregistrez le nom individuellement ou faites glisser et déposez la miniature sur le nom affiché sous Personnes à gauche de l'écran.
- Pour supprimer une personne enregistrée, cliquez avec le bouton droit sur la personne dans la vue Personnes et sélectionnez Supprimer dans le menu affiché pour faire apparaître une fenêtre de confirmation de suppression. Cliquez sur Oui pour supprimer le nom dans la vue Personnes. Les images dont les noms de personnes ont été supprimés apparaissent comme étant de personnes non enregistrées dans la vue Personnes non enregistrées.
- Vous pouvez également définir les profils des personnes enregistrées, tels que leurs relations avec vous et leur date d'anniversaire.
	- Enregistrement des profils des personnes

## **Enregistrement de personnes dans la vue Détails**

Vous pouvez enregistrer des personnes en spécifiant la zone du visage dans l'aperçu de l'image. Les personnes peuvent être enregistrées une par une, même lorsqu'il y a plusieurs personnes dans une même photo.

**1.** Basculez l'image en vue Détails.

Sélectionnez une image dans la vue Calendrier définie comme Vue jour, Événement, dans l'affichage développé de la vue Personnes, dans la vue Personnes non enregistrées ou dans la vue des dossiers, puis cliquez sur (Détails) en bas à droite de l'écran pour passer à la vue Détails.

**2.** Cliquez sur Indiquer la personne.

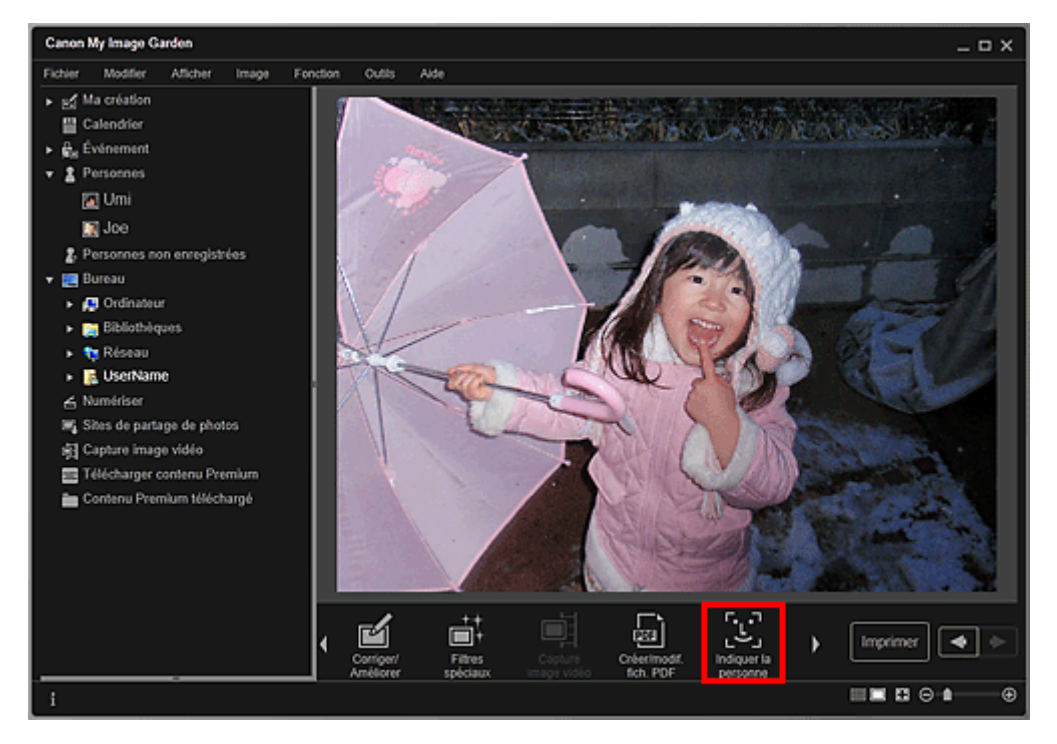

Un cadre blanc permettant de spécifier la zone d'enregistrement apparaît sur l'image.

**3.** Spécifiez la zone correspondant à la personne que vous souhaitez enregistrer.

Faites glisser le cadre blanc sur l'image pour spécifier la zone d'enregistrement. La zone spécifiée ici apparaît en tant que miniature dans la vue Personnes.

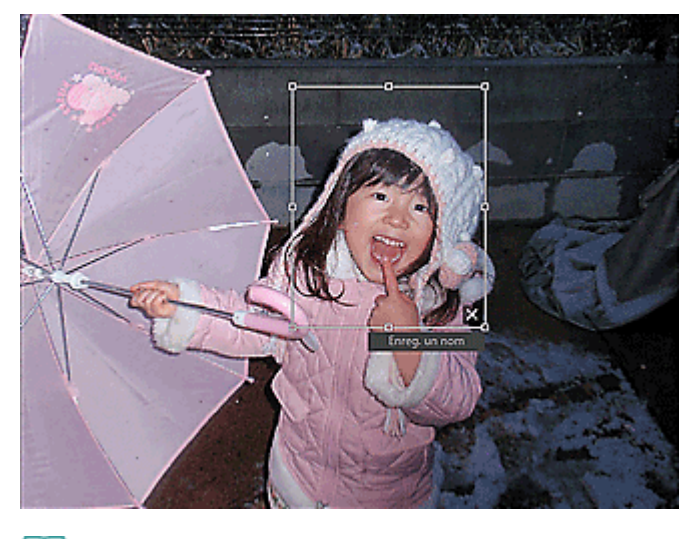

## **Remarque**

- Cliquez sur  $\mathbf{X}$  (Fermer) pour supprimer le cadre blanc.
- **4.** Cliquez sur Enreg. un nom sous le cadre blanc, puis spécifiez le nom de la personne à enregistrer.
- **5.** Cliquez à l'extérieur du cadre blanc.

La ou les images sont enregistrées dans la vue Personnes.

## **Remarque**

Lorsque vous spécifiez un nom enregistré, les images et les noms correspondants

apparaissent dans le menu déroulant. Pour enregistrer sous la personne enregistrée, sélectionnez le nom dans le menu déroulant. Pour enregistrer sous une autre personne, cliquez à l'extérieur du cadre blanc pour terminer la saisie du nom.

- Pour supprimer une personne enregistrée, cliquez avec le bouton droit sur la personne dans la vue Personnes et sélectionnez Supprimer dans le menu affiché pour faire apparaître une fenêtre de confirmation de suppression. Cliquez sur Oui pour supprimer le nom dans la vue Personnes. Les images dont les noms de personnes ont été supprimés apparaissent comme étant de personnes non enregistrées dans la vue Personnes non enregistrées.
- Vous pouvez également définir les profils des personnes enregistrées, tels que leurs relations avec vous et leur date d'anniversaire.
	- Enregistrement des profils des personnes

#### **Important**

- Il se peut que la modification d'un nom de fichier d'image ou le déplacement d'une image entraîne la perte des informations enregistrées sur les personnes.
- Même si vous copiez des images disposant d'informations sur les personnes, ces informations ne seront pas conservées.

#### **Rubrique connexe**

- Vue Personnes non enregistrées
- Vue Personnes
- Affichage étendu

Guide My Image Garden > Utilisation de la fonction de recommandation d'éléments > Enregistrement d'informations dans les photos > Enregistrement de personnes > Enregistrement des profils des personnes

A044

My Image Garden

# **Enregistrement des profils des personnes**

Pour les personnes enregistrées, vous pouvez définir les relations qui vous lient à elles, ainsi que leur date d'anniversaire. Vous pouvez également modifier les noms.

#### **1.** Cliquez sur Personnes.

La vue Personnes apparaît.

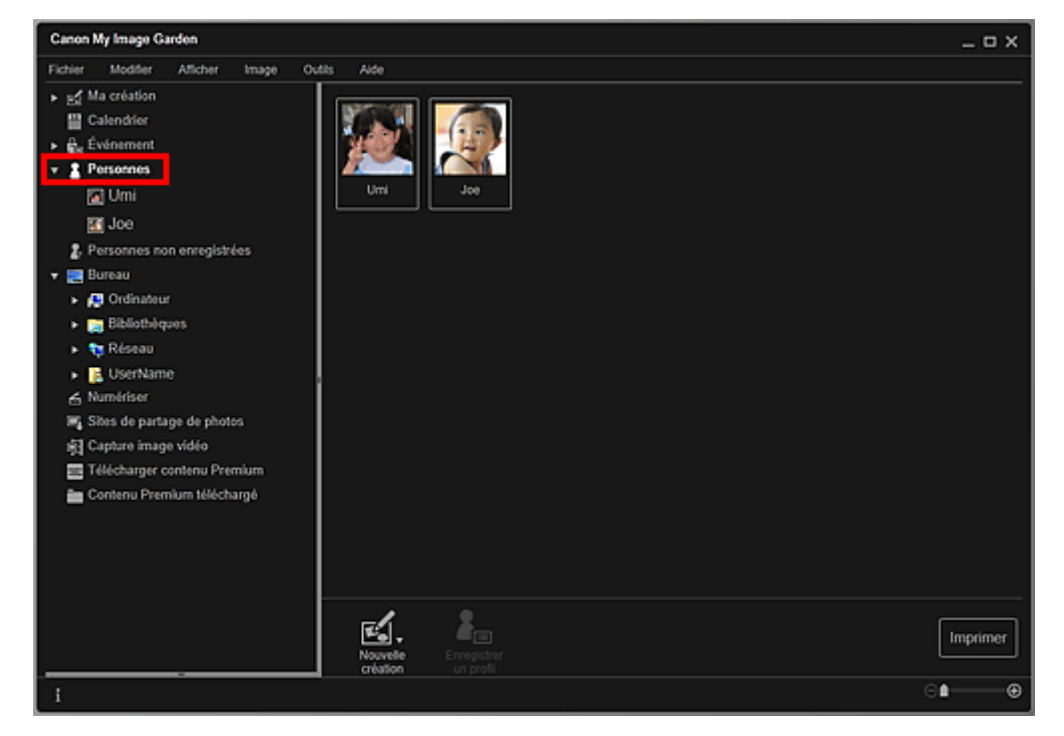

**2.** Sélectionnez la personne dont vous voulez définir un profil, puis cliquez sur Enregistrer un profil.

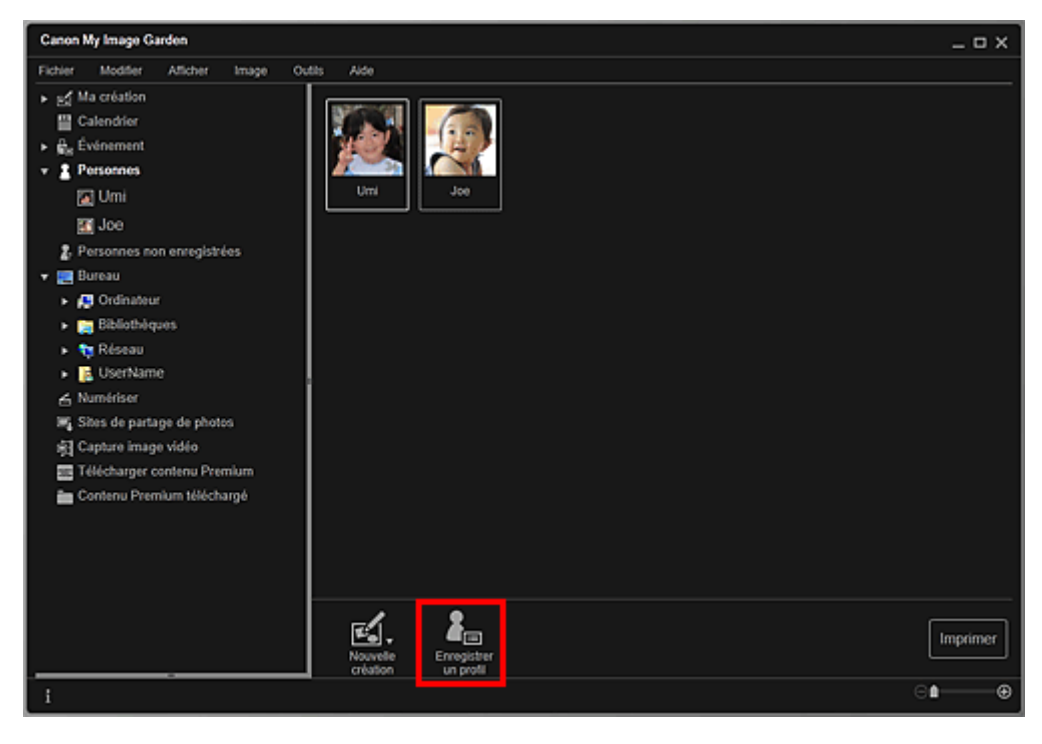

La boîte de dialogue Enregistrer un profil apparaît. Boîte de dialogue Enregistrer un profil

**3.** Définissez Nom, Relation et Anniversaire.

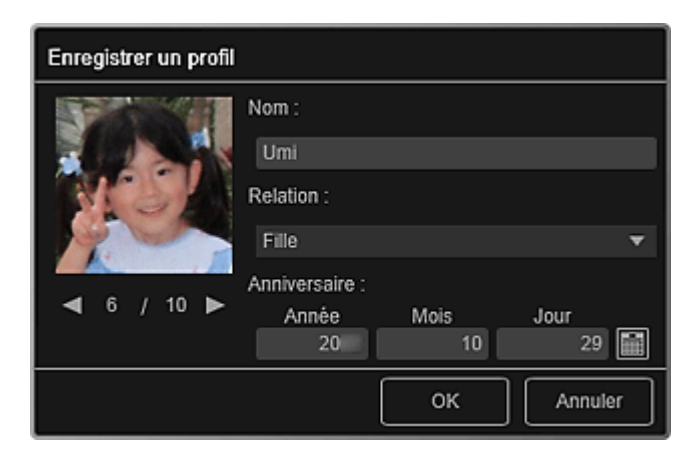

**4.** Cliquez sur OK.

Le profil est enregistré.

#### **Rubrique connexe**

Vue Personnes

Guide My Image Garden > Utilisation de la fonction de recommandation d'éléments > Enregistrement d'informations dans les photos > Enregistrement d'événements

A045

My Image Garden

# **Enregistrement d'événements**

Enregistrez les informations d'événement dans les images afin de pouvoir parcourir les images en spécifiant un événement.

### **1.** Cliquez sur Calendrier.

La vue Calendrier apparaît.

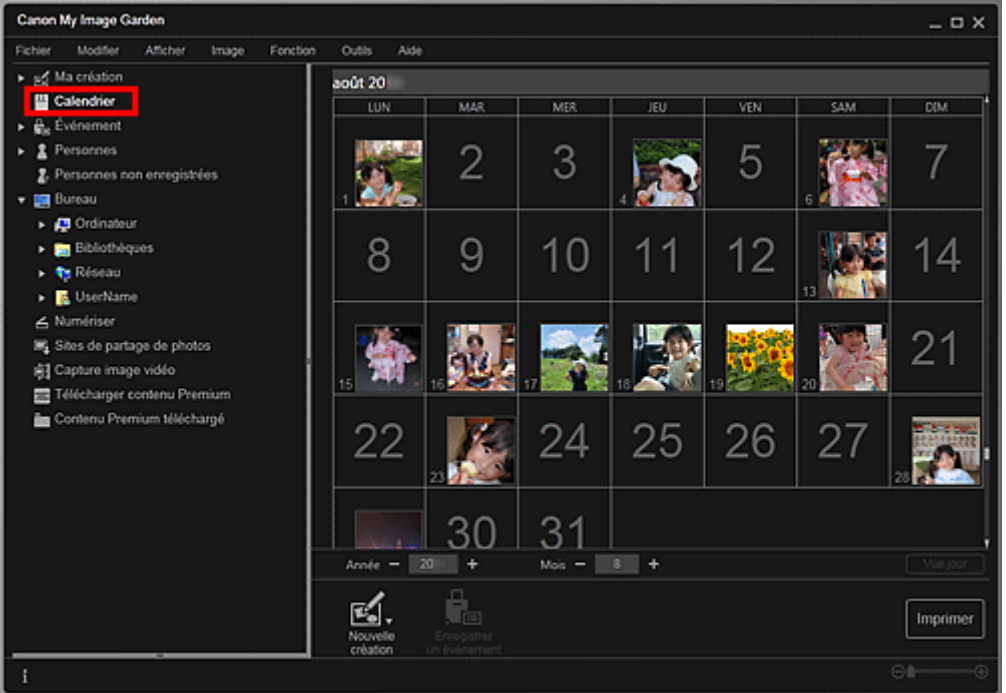

# **Remarque**

- Il est possible d'enregistrer des événements seulement lorsque la vue Calendrier est paramétrée sur Vue mois. Si elle est paramétrée sur Vue jour, cliquez sur Vue mois en bas à droite de l'écran pour basculer sur Vue mois.
- **2.** Sélectionnez la date pour laquelle vous voulez enregistrer un événement, puis cliquez sur Enregistrer un événement.
### Enregistrement d'événements Page 37 sur 839 pages

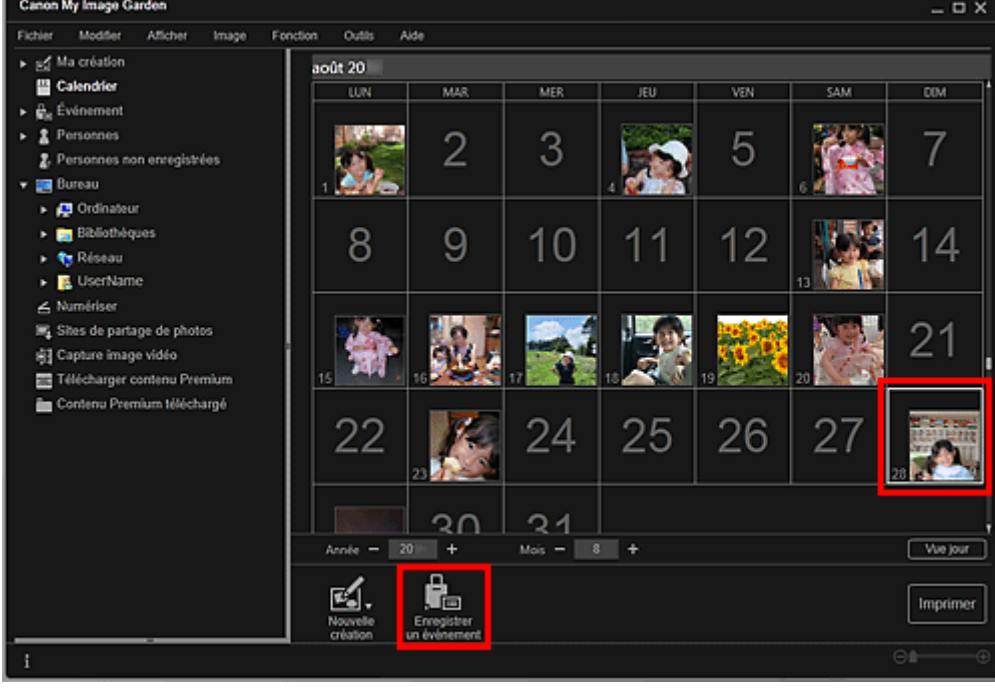

La boîte de dialogue Enregistrer un événement apparaît.

**3.** Définissez Nom de l'événement et Catégorie.

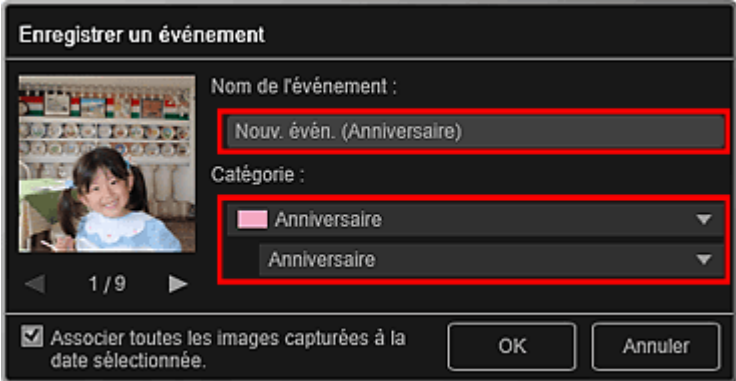

### **Remarque**

■ Reportez-vous à la rubrique « Boîte de dialogue Enregistrer un événement » pour plus d'informations sur la boîte de dialogue Enregistrer un événement.

#### **4.** Cliquez sur OK.

L'étiquette de l'événement apparaît dans la vue Calendrier et le nom de l'événement enregistré s'affiche sous Événement sur le côté gauche de l'écran.

## **Remarque**

- Lorsque vous placez le curseur sur une étiquette d'événement, le curseur prend la forme  $\leftrightarrow$ (flèche gauche/droite). Vous pouvez alors faire glisser l'étiquette afin d'étendre ou de raccourcir la période d'événement.
- Pour supprimer un événement enregistré, cliquez avec le bouton droit de la souris sur l'événement affiché sous Événement sur le côté gauche de l'écran et sélectionnez Supprimer dans le menu affiché pour faire apparaître la fenêtre de confirmation de la suppression. Cliquez sur Oui pour supprimer le nom de l'événement dans la vue Événement.

### **Important**

- Il se peut que la modification d'un nom de fichier d'image ou le déplacement d'une image entraîne la perte des informations sur l'événement.
- Même si vous copiez des images disposant d'informations d'événement, ces informations ne seront pas conservées.

Enregistrement d'événements Page 38 sur 839 pages

## **Rubrique connexe**

- Vue Calendrier
- Vue Événement

Haut de la page  $\blacktriangle$ 

Guide My Image Garden > Utilisation de la fonction de recommandation d'éléments > Enregistrement d'informations dans les photos > Enregistrement de niveaux d'évaluation

A050

My Image Garden

## **Enregistrement de niveaux d'évaluation**

Les images dont le niveau d'évaluation enregistré est élevé sont davantage susceptibles de faire l'objet d'une disposition automatique dans les éléments recommandés.

### **Important**

- Les niveaux d'évaluation ne peuvent être enregistrés que dans des images placées dans des dossiers sous Effectuer une analyse d'image dans le ou les dossier(s) suivant(s). Reportez-vous à la rubrique « Onglet Paramètres d'analyse d'image » pour voir comment définir Effectuer une analyse d'image dans le ou les dossier(s) suivant(s).
- Même si un niveau d'évaluation a été défini, il se peut que l'image ne soit pas placée de manière prioritaire dans l'élément, selon le résultat d'analyse de l'image.
- **1.** Cliquez avec le bouton droit de la souris sur la miniature de l'image dans laquelle vous souhaitez enregistrer un niveau d'évaluation, puis sélectionnez Niveau d'évaluation.

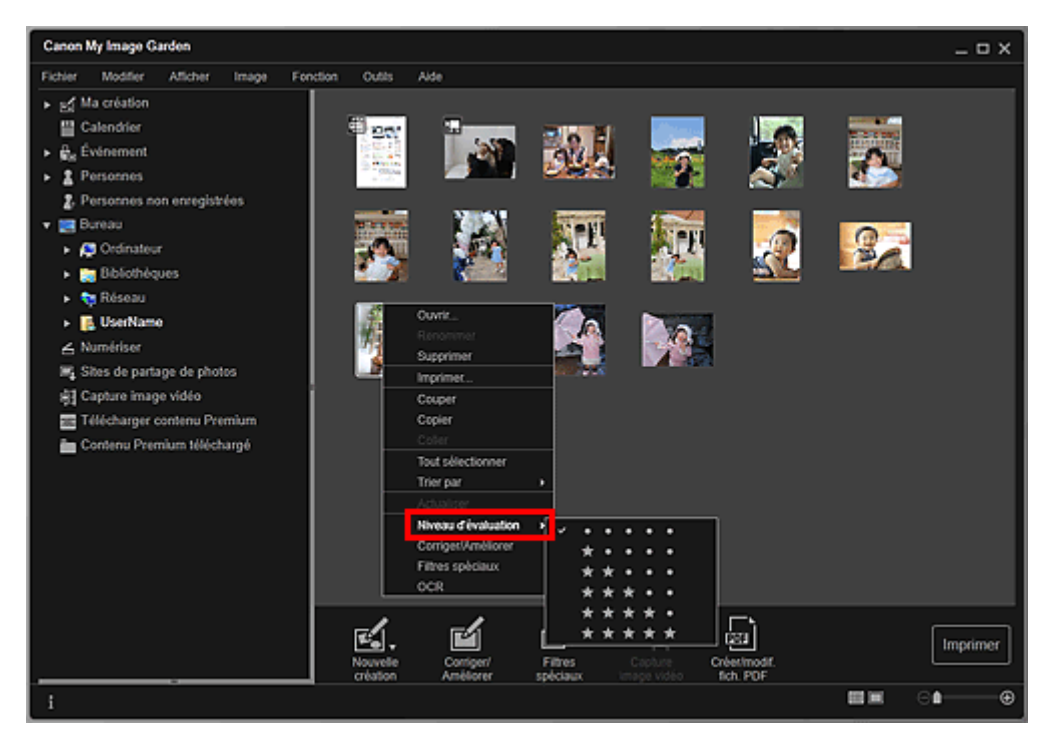

### **Remarque**

- Sélectionnez plusieurs images et cliquez avec le bouton droit de la souris pour définir le même niveau d'évaluation en même temps pour plusieurs images.
- Lorsqu'une personne est sélectionnée dans la vue Personnes ou lorsqu'une date est  $\bar{\phantom{a}}$ sélectionnée dans la Vue mois du Calendrier, vous pouvez spécifier le même niveau d'évaluation pour toutes les images enregistrées à la date ou pour la personne sélectionnée.

#### **2.** Enregistrez le niveau d'évaluation.

Spécifiez le nombre d'étoiles ( ) en fonction du niveau d'évaluation de l'image.

Il existe six niveaux d'évaluation. Plus le nombre d'étoiles est grand, plus le niveau d'évaluation est élevé.

### **Remarque**

 $\bar{a}$ Vous pouvez également enregistrer le niveau d'évaluation en sélectionnant une image, puis en choisissant Niveau d'évaluation dans le menu Image.

## **Important**

- Il se peut que la modification d'un nom de fichier d'image ou le déplacement d'une image entraîne la perte du niveau d'évaluation enregistré.
- Même si vous copiez des images associées à des niveaux d'évaluation, ceux-ci ne seront pas conservés.

Haut de la page  $\blacktriangle$ 

Guide My Image Garden > Impression

My Image Garden

# **Impression**

- Impression de photos et de documents
- Impression d'éléments recommandés et d'images affichés en diaporama
- Création et impression d'éléments
- Téléchargement et impression de contenu PREMIUM
- Capture et impression d'images fixes à partir de vidéos

Haut de la page  $\blacktriangle$ 

Guide My Image Garden > Impression > Impression de photos et de documents

A014

My Image Garden

## **Impression de photos et de documents**

Vous pouvez imprimer aisément vos photos préférées.

Vous pouvez également imprimer des documents (fichiers PDF) créés dans My Image Garden.

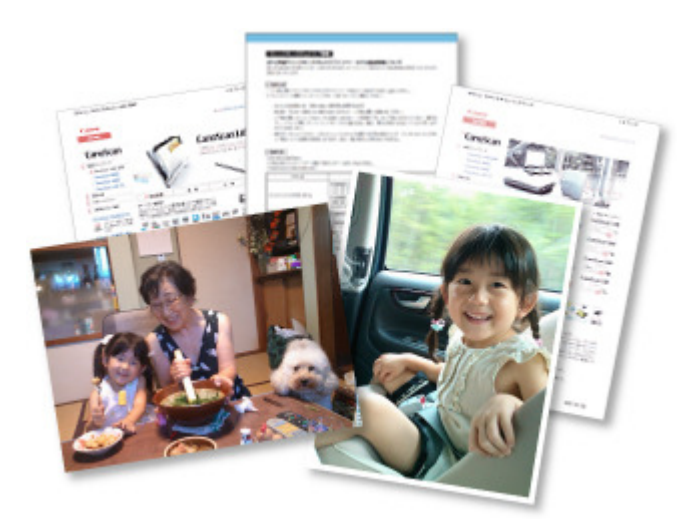

- **1.** Assurez-vous que votre scanner ou imprimante est sous tension.
- **2.** Démarrez My Image Garden. Démarrage de My Image Garden
- **3.** Sélectionnez les images ou les fichiers PDF que vous souhaitez imprimer. Sélection d'images, de fichiers PDF et de vidéos
- **4.** Cliquez sur Imprimer.

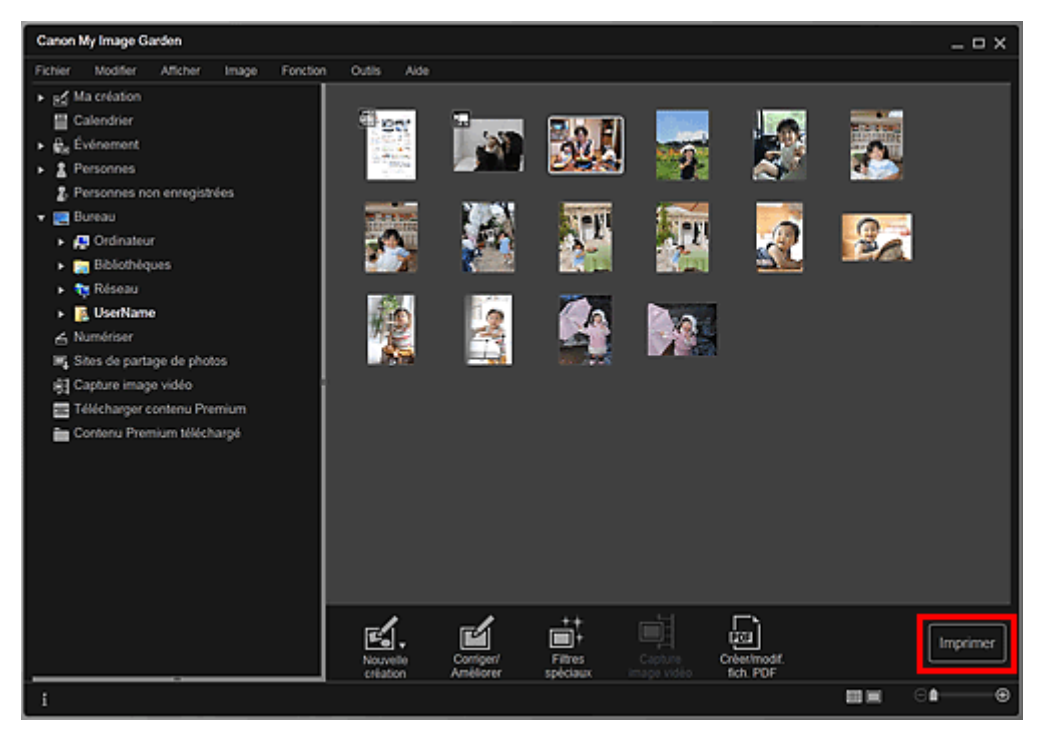

La boîte de dialogue des paramètres d'impression apparaît.

## **Remarque**

- Si vous imprimez un fichier PDF protégé par mot de passe, vous devez saisir le mot de passe. Ouverture/édition de fichiers PDF protégés par mot de passe
- **5.** Définissez le nombre de copies à imprimer, l'imprimante, le papier à utiliser, etc.

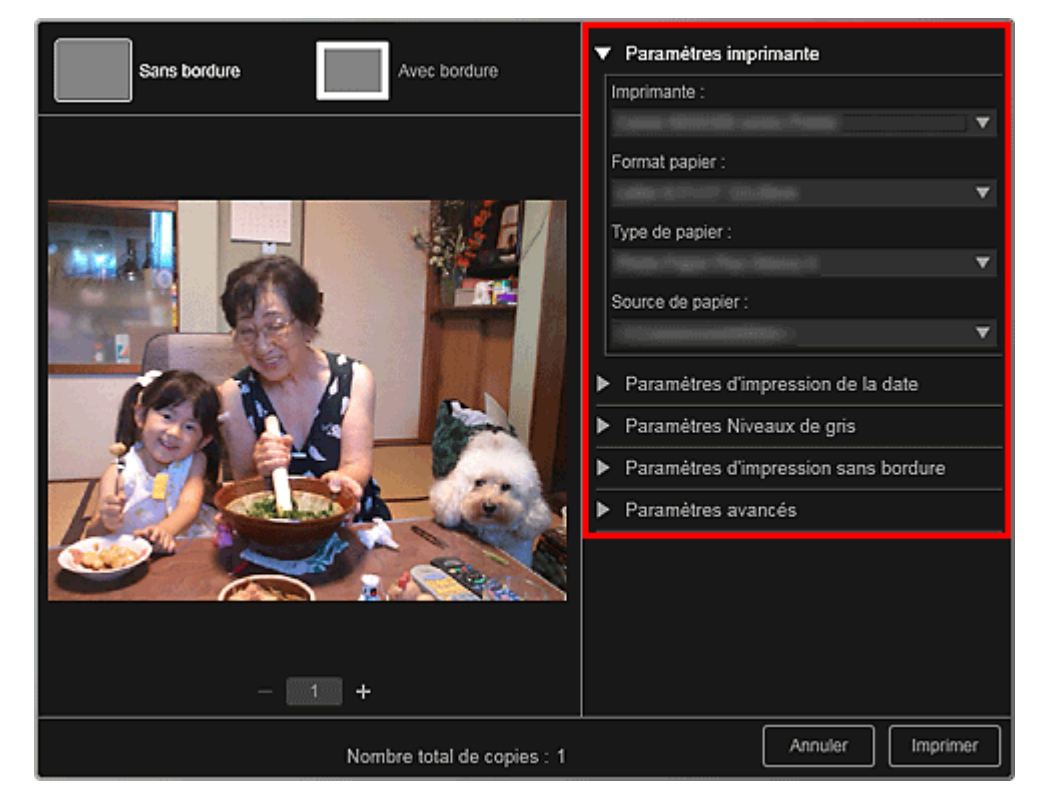

## **Remarque**

■ Reportez-vous à la rubrique « Boîte de dialogue Paramètres d'impression » pour obtenir des détails sur la boîte de dialogue des paramètres d'impression.

### **6.** Chargez le papier.

**7.** Cliquez sur Imprimer.

### **Important**

- Lorsque vous imprimez un grand nombre d'images haute résolution à la fois, l'impression peut s'arrêter à mi-parcours.
- Lorsque vous imprimez sur une présentation avec bordure, les marges gauche et droite ou supérieure et inférieure peuvent être plus larges que les autres.

## **Remarque**

- Vous pouvez corriger ou améliorer des images avant de les imprimer.
	- Correction/amélioration de photos
	- Amélioration des photos à l'aide de filtres spéciaux

Haut de la page  $\triangle$ 

Guide My Image Garden > Impression > Impression d'éléments recommandés et d'images affichés en diaporama

A020

My Image Garden

## **Impression d'éléments recommandés et d'images affichés en diaporama**

Vous pouvez, en quelques étapes simples, imprimer des motifs recommandés et des images affichés dans Image Display.

### **Important**

Pour utiliser Image Display, vous devez installer Quick Menu. Vous pouvez télécharger Quick Menu à partir du site Web Canon.

Il est nécessaire de disposer d'une connexion Internet pour télécharger le logiciel. Frais de connexion à Internet applicables.

### **Remarque**

- Pour savoir comment afficher des éléments recommandés en diaporama, reportez-vous à la section « Utilisation de la fonction de recommandation d'éléments ».
- Consultez l'aide de Quick Menu pour savoir comment utiliser Quick Menu et Image Display.

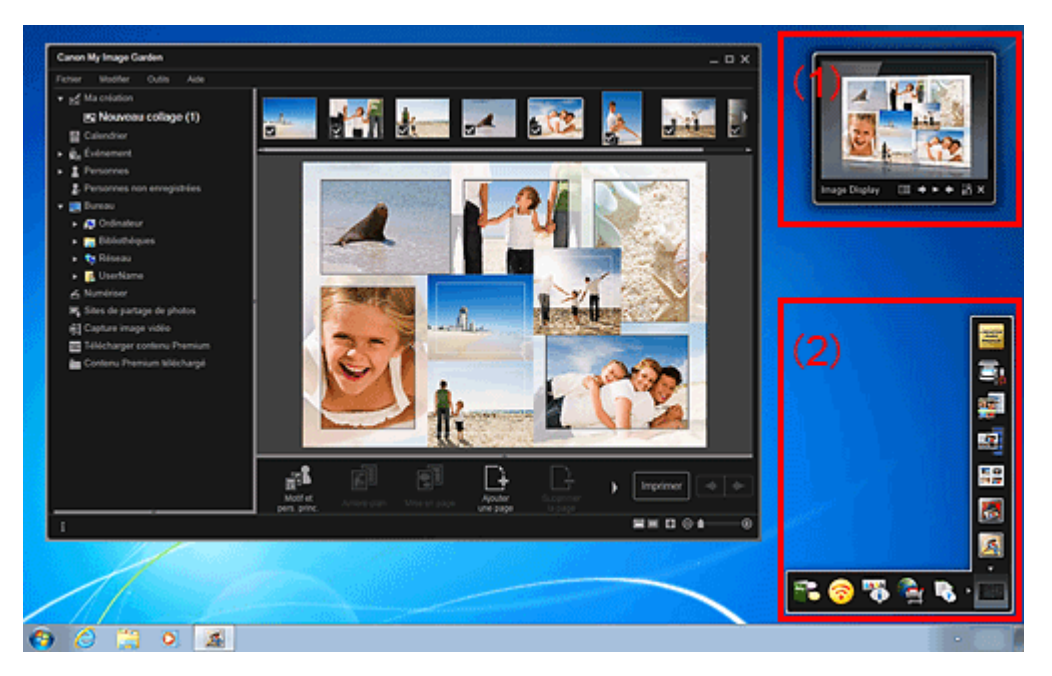

- (1) Image Display
- (2) Quick Menu
- **1.** Cliquez sur un motif ou une image figurant dans Image Display.

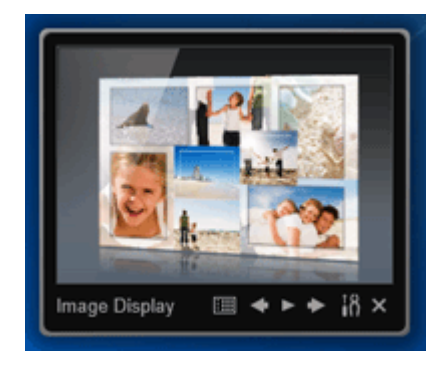

My Image Garden s'ouvre. Lorsque vous cliquez sur un motif, l'élément apparaît dans la vue Ma

création. Lorsque vous cliquez sur une image, le Calendrier apparaît en Vue jour.

**2.** Cliquez sur Imprimer.

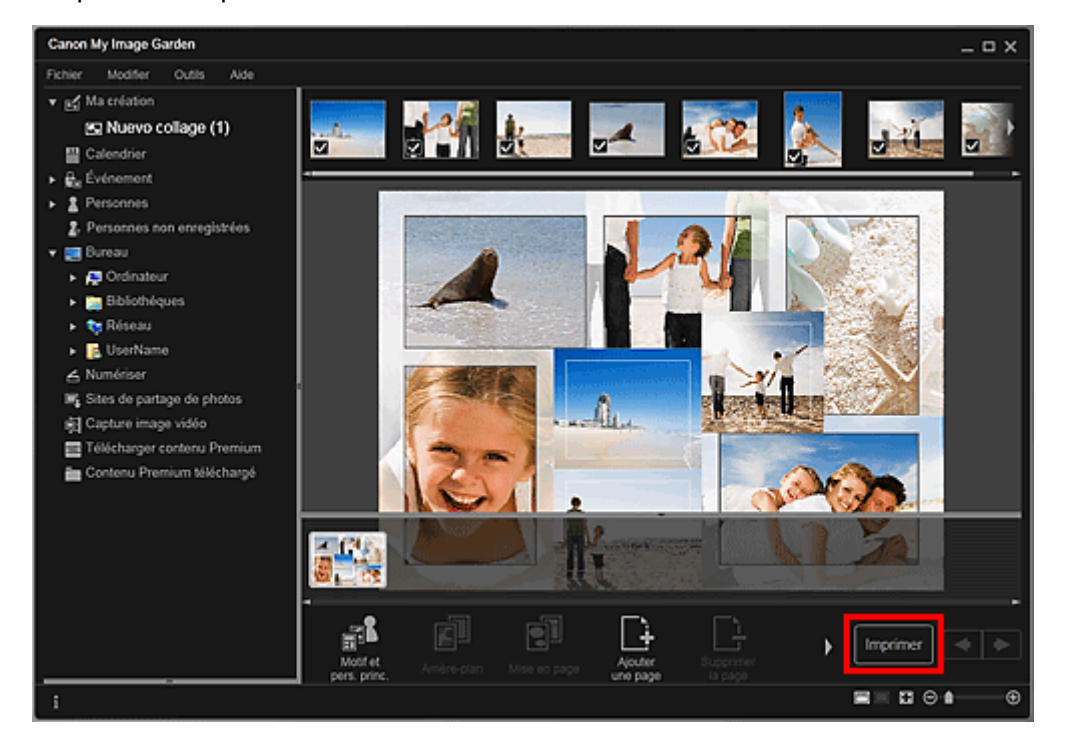

La boîte de dialogue des paramètres d'impression apparaît.

**3.** Définissez le nombre de copies à imprimer, l'imprimante, le papier à utiliser, etc.

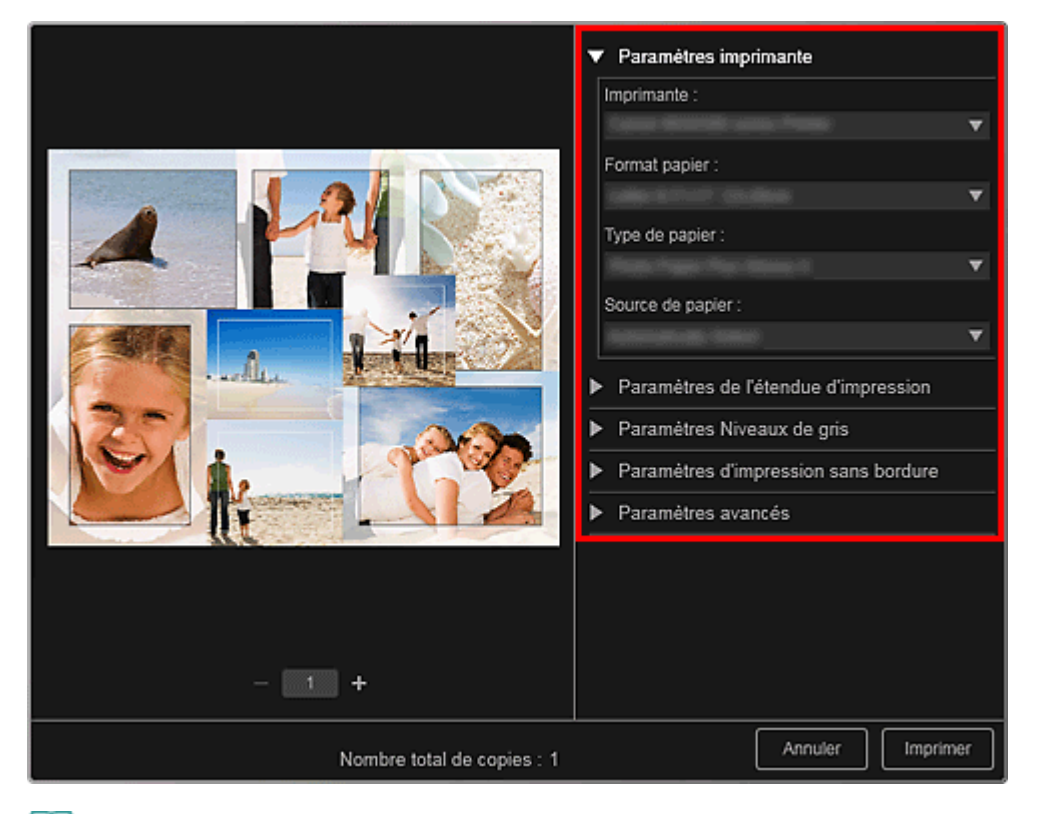

## **Remarque**

- Reportez-vous à la rubrique « Boîte de dialogue Paramètres d'impression » pour obtenir des détails sur la boîte de dialogue des paramètres d'impression.
- **4.** Cliquez sur Imprimer.

### **Remarque**

Vous pouvez corriger ou améliorer des images avant de les imprimer. Correction/amélioration de photos

- Amélioration des photos à l'aide de filtres spéciaux
- Vous pouvez permuter les images dans les motifs.
- Insertion/ajustement des images

### **Rubrique connexe**

- Vue Ma création
- Vue Calendrier

Haut de la page  $\blacktriangle$ 

Guide My Image Garden > Impression > Création et impression d'éléments

A021

My Image Garden

## **Création et impression d'éléments**

Vous pouvez aisément créer des éléments personnalisés à l'aide de vos photos préférées, puis les imprimer.

Sélectionnez une image dans la vue Calendrier, dans la vue Événement, dans la vue Personnes, dans la vue Personnes non enregistrées ou dans la vue du dossier, puis cliquez sur Nouvelle création au bas de l'écran pour sélectionner l'élément que vous voulez créer.

Vous pouvez créer et imprimer les éléments ci-dessous.

#### **Impression de photos dans différentes présentations**

Vous pouvez imprimer vos photos préférées avec des dates ou dans différentes présentations.

Impression de photos dans différentes présentations

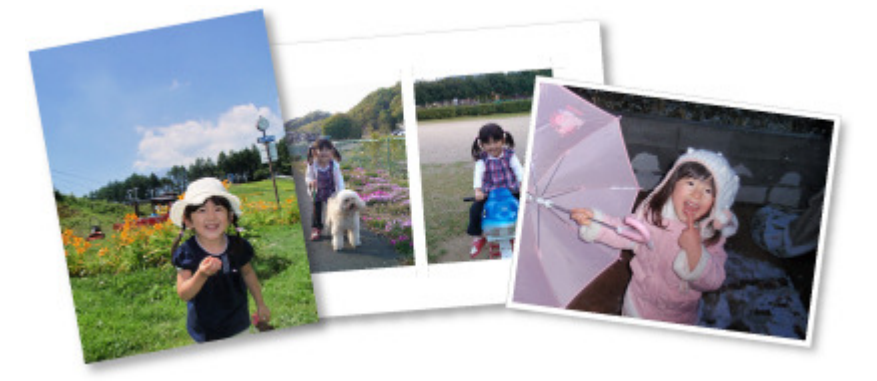

#### **Impression de collages**

Vous pouvez créer des collages à l'aide de vos photos préférées, puis les imprimer.

Impression de collages

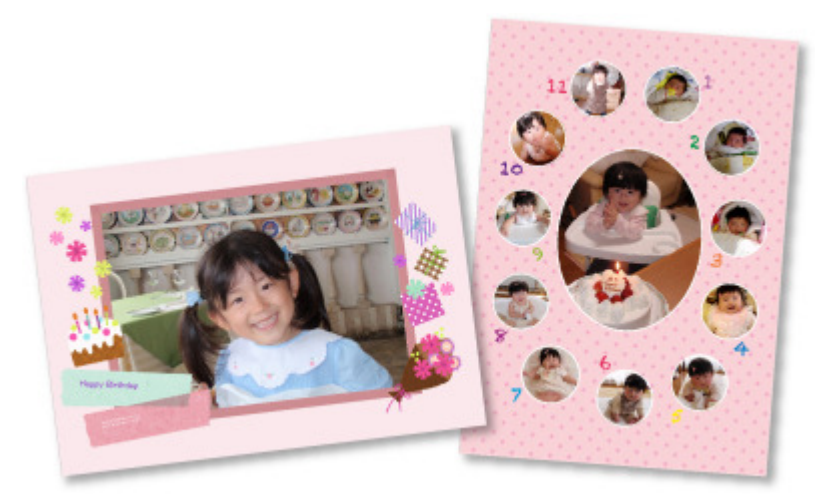

#### **Impression de cartes**

Vous pouvez créer des cartes d'anniversaires ou d'événements annuels à l'aide de vos photos préférées, puis les imprimer.

Impression de cartes

## Création et impression d'éléments et ans entrer les pays de la pays de la pays de la pays de la pays de la pays

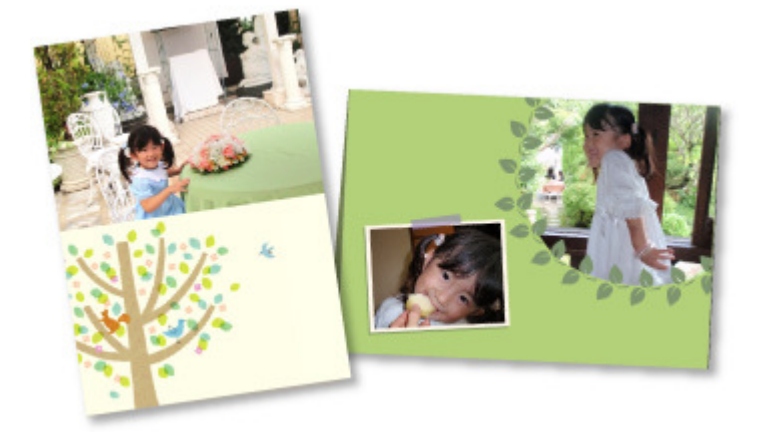

#### **Impression de calendriers**

Vous pouvez créer des calendriers personnalisés à l'aide de photos mémorables, puis les imprimer.

Impression de calendriers

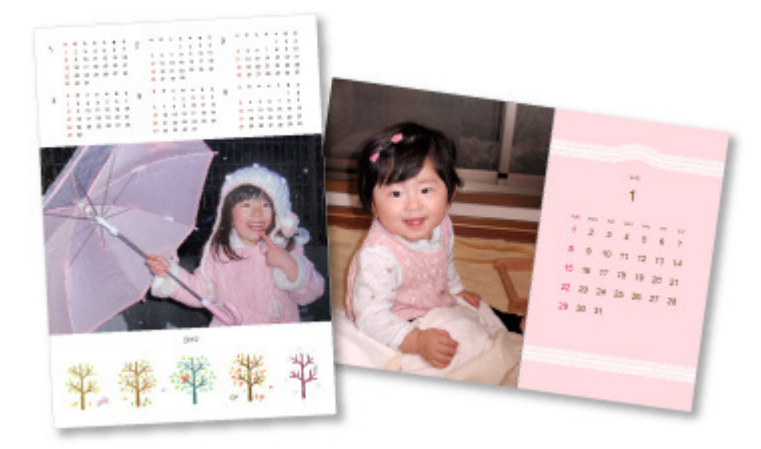

#### **Impression d'autocollants**

Vous pouvez créer des autocollants personnalisés en imprimant vos photos préférées sur des feuilles autocollantes.

Impression d'autocollants

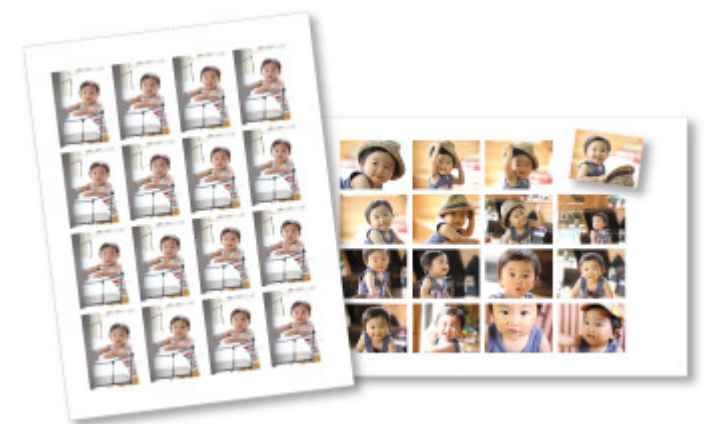

#### **Impression d'étiquettes de disques**

Vous pouvez créer des étiquettes de disques à l'aide de vos photos préférées, puis les imprimer.

Impression d'étiquettes de disques

## Création et impression d'éléments et ans entrer le page 49 sur 839 pages

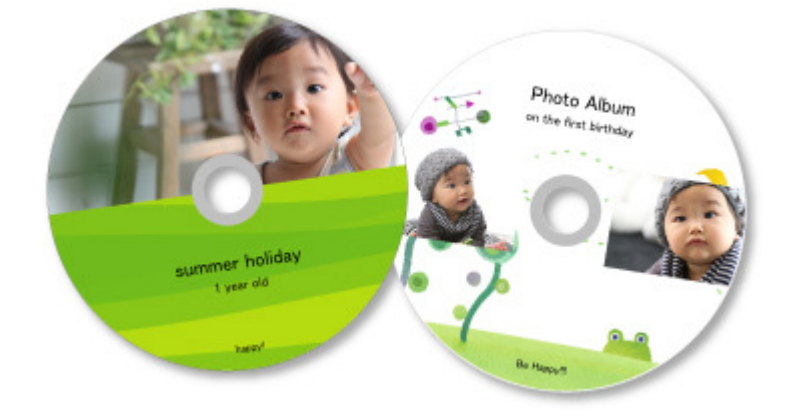

#### **Impression dans une présentation cinématographique**

Vous pouvez imprimer vos photos préférées dans une présentation similaire à un film ou une scène.

Impression dans une présentation cinématographique

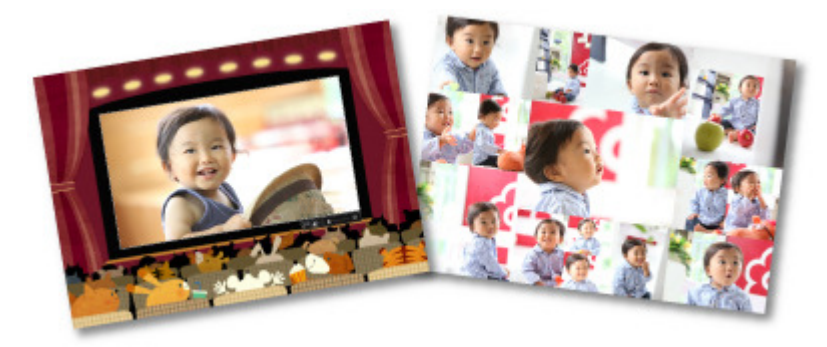

#### **Impression de modèles en papier**

Vous pouvez imprimer du contenu Premium téléchargé (papier cartonné) et créer une pièce tridimensionnelle.

Impression de modèles en papier

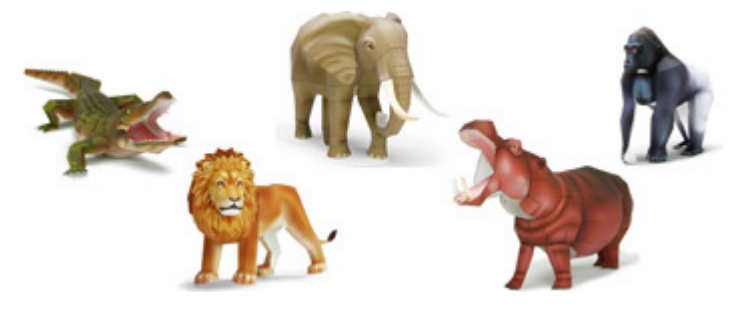

Haut de la page  $\blacktriangle$ 

Guide My Image Garden > Impression > Création et impression d'éléments > Impression de photos dans différentes présentations

A025

My Image Garden

## **Impression de photos dans différentes présentations**

Vous pouvez imprimer vos photos préférées avec des dates ou dans différentes présentations.

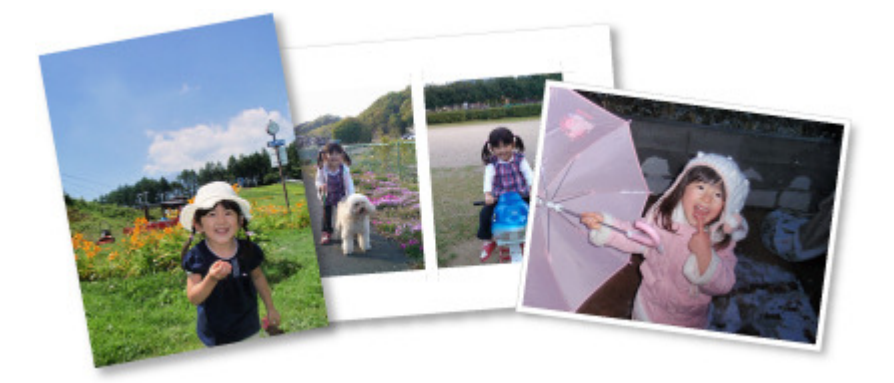

- **1.** Démarrez My Image Garden. Démarrage de My Image Garden
- **2.** Sélectionnez les images que vous souhaitez imprimer.
	- Sélection d'images, de fichiers PDF et de vidéos
- **3.** Cliquez sur Présentation photo dans Nouvelle création.

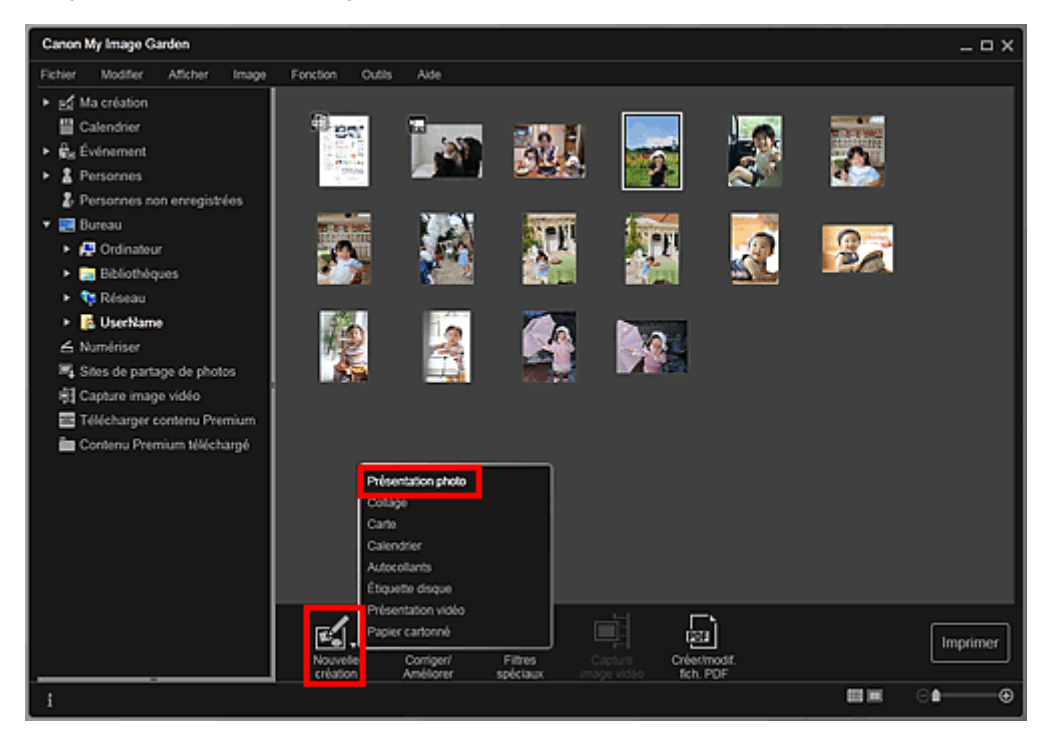

La boîte de dialogue Sélectionnez le motif et les personnes principales apparaît.

- **4.** Définissez le thème, le Format papier, etc., puis cliquez sur OK.
	- Définition du motif et des personnes principales

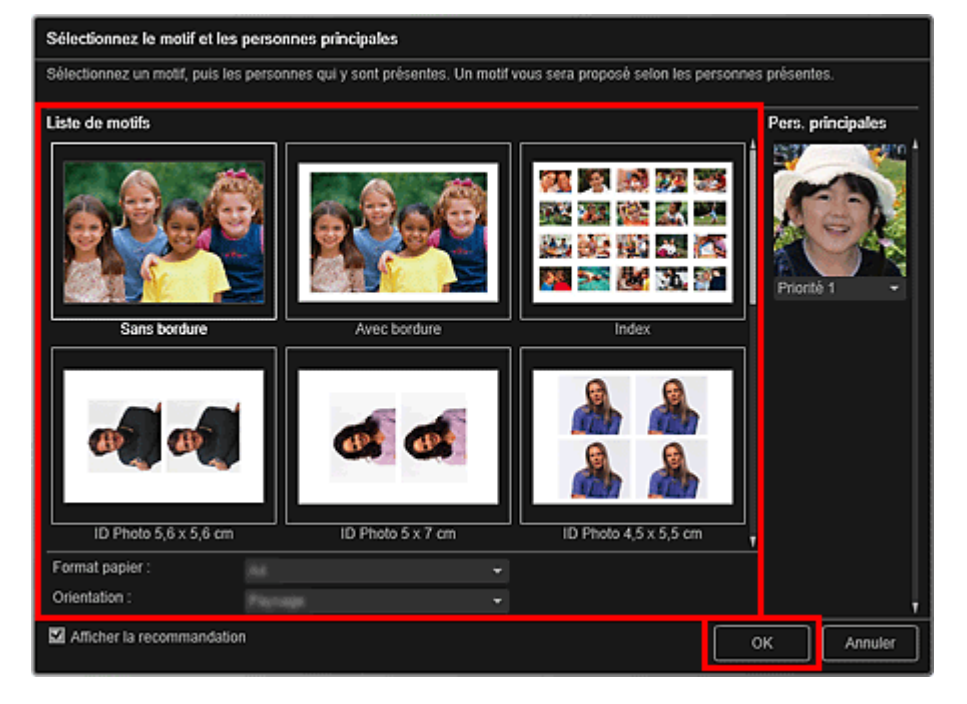

Un élément avec les images placées conformément à la présentation sélectionnée apparaît dans la vue Ma création.

### **Remarque**

- Même si une priorité élevée a été définie, en fonction du thème sélectionné, il se peut que la personne ne soit pas placée dans l'élément.
- En fonction des informations relatives à la photo ou des résultats d'analyse des images sélectionnées, il se peut que la mise en page ne corresponde pas à celle prévue.

#### **5.** Modifiez l'élément selon vos préférences.

#### Modification d'éléments

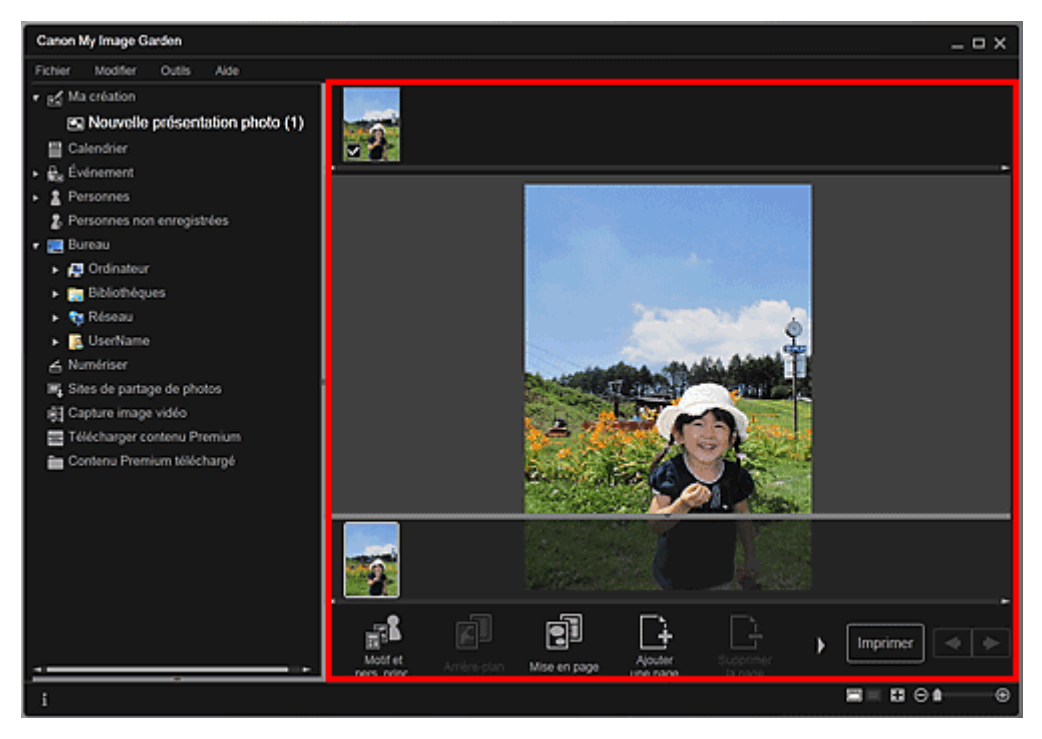

### **Remarque**

- Quand Identification personnes... apparaît dans Personnes non enregistrées, dans le menu général, le résultat peut ne pas être comme prévu, étant donné que le placement automatique ne s'applique pas aux images pour lesquelles l'analyse n'a pas été terminée.
- Reportez-vous à la rubrique « Insertion/ajustement des images » pour permuter ×. automatiquement les images placées.

Sélectionnez l'image à laquelle vous voulez ajouter la date pour afficher l'outil d'édition d'images. Cliquez sur Ajouter une date pour cocher l'option ; la date est ajoutée à l'image.

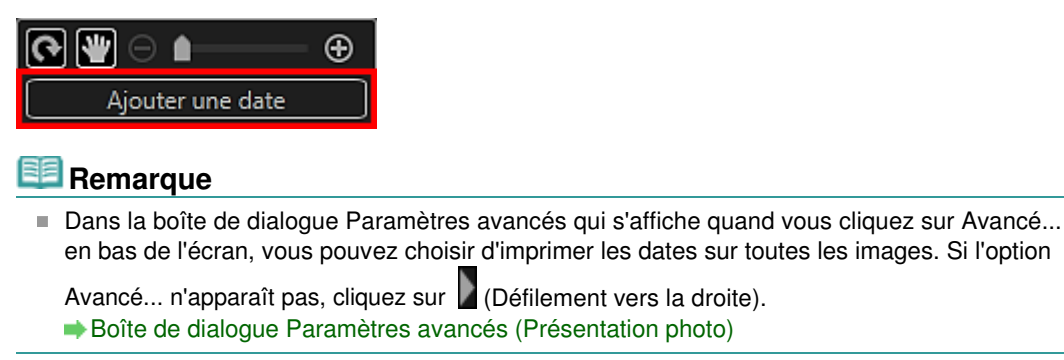

- **7.** Cliquez sur Imprimer en bas à droite de l'écran. La boîte de dialogue des paramètres d'impression apparaît.
- **8.** Définissez le nombre de copies à imprimer, l'imprimante, le papier à utiliser, etc.

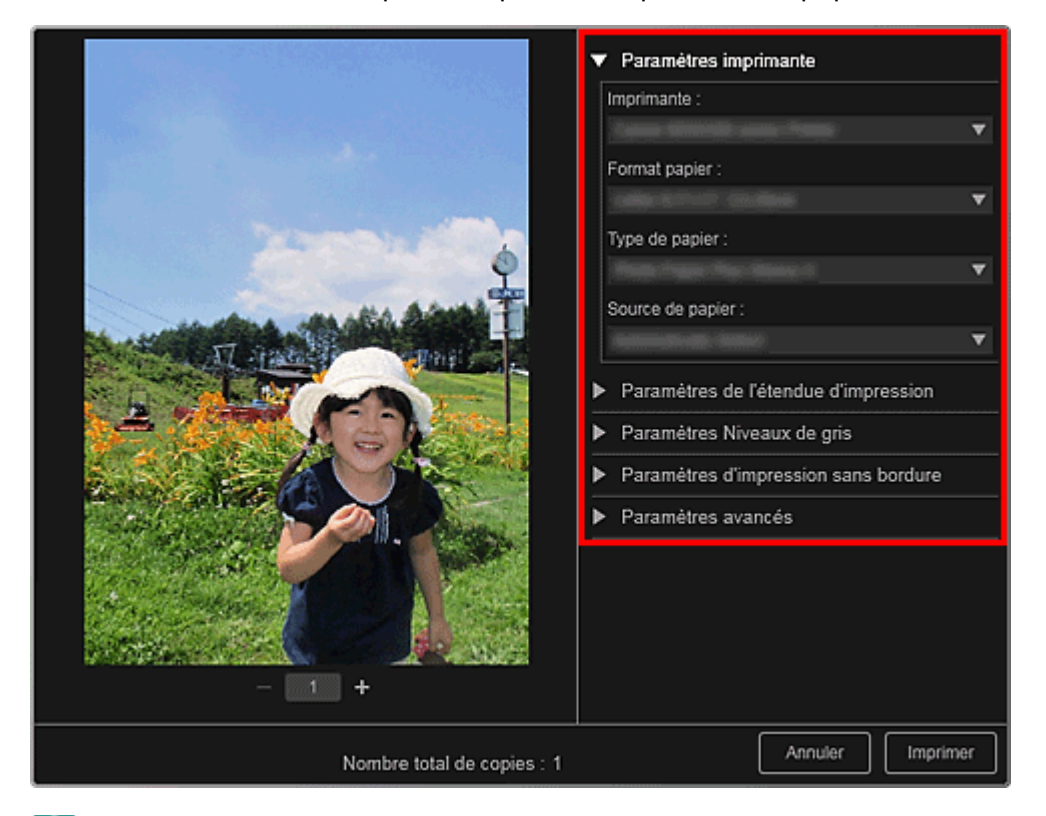

#### **Remarque**

■ Reportez-vous à la rubrique « Boîte de dialogue Paramètres d'impression » pour obtenir des détails sur la boîte de dialogue des paramètres d'impression.

#### **9.** Cliquez sur Imprimer.

## **Remarque**

- Vous pouvez corriger ou améliorer des images avant de les imprimer. Correction/amélioration de photos
	- Amélioration des photos à l'aide de filtres spéciaux
- Vous pouvez permuter les images dans les éléments. **Insertion/ajustement des images**

#### **Rubrique connexe**

Vue Ma création

Guide My Image Garden > Impression > Création et impression d'éléments > Impression de collages

A033

My Image Garden

## **Impression de collages**

Vous pouvez créer des collages à partir de vos photos préférées, puis les imprimer.

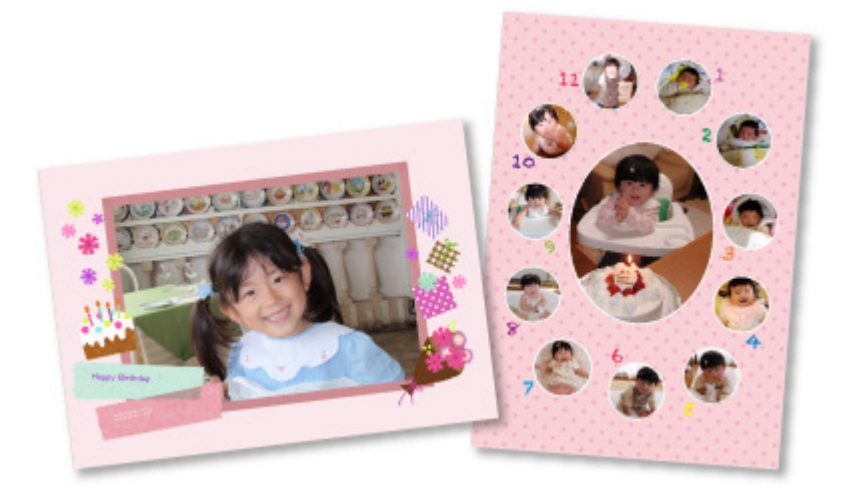

- **1.** Démarrez My Image Garden.
	- Démarrage de My Image Garden
- **2.** Sélectionnez les images à partir desquelles vous voulez créer un collage. Sélection d'images, de fichiers PDF et de vidéos
- **3.** Cliquez sur Collage dans Nouvelle création.

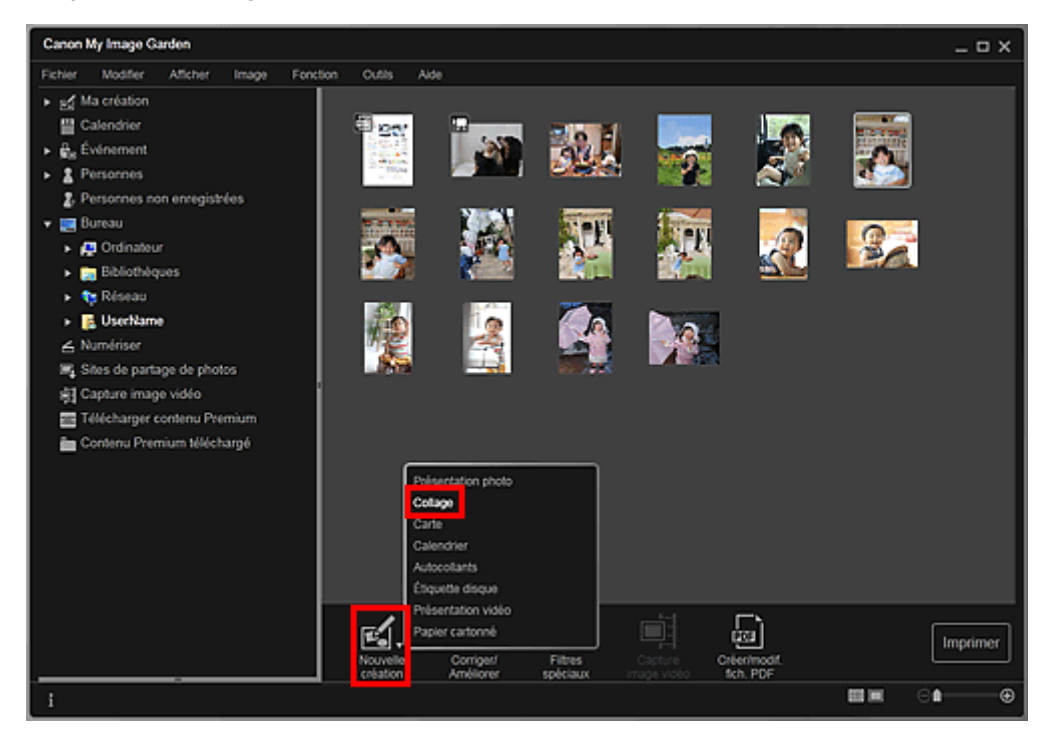

La boîte de dialogue Sélectionnez le motif et les personnes principales apparaît.

**4.** Spécifiez le motif, la priorité des personnes pour Pers. principales, Format papier, etc., puis cliquez sur OK.

Définition du motif et des personnes principales

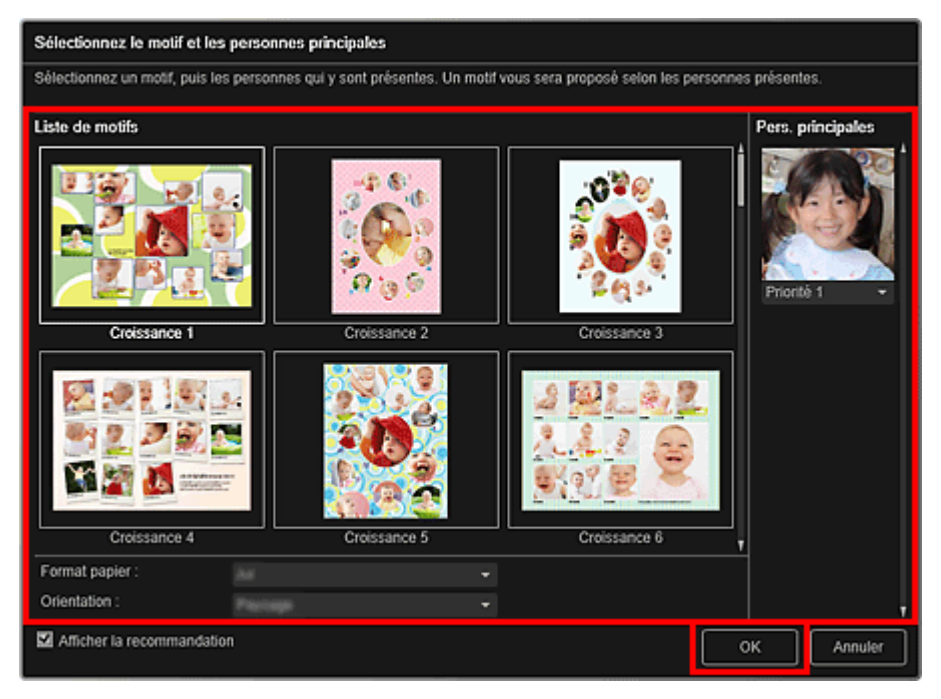

Le collage apparaît dans la vue Ma création.

# **Remarque**

- Même si une priorité élevée a été définie, en fonction du thème sélectionné, il se peut que la  $\mathcal{L}_{\mathcal{A}}$ personne ne soit pas placée dans l'élément.
- En fonction des informations relatives à la photo ou des résultats d'analyse des images  $\alpha$ sélectionnées, il se peut que la mise en page ne corresponde pas à celle prévue.

#### **5.** Modifiez l'élément selon vos préférences.

#### Modification d'éléments

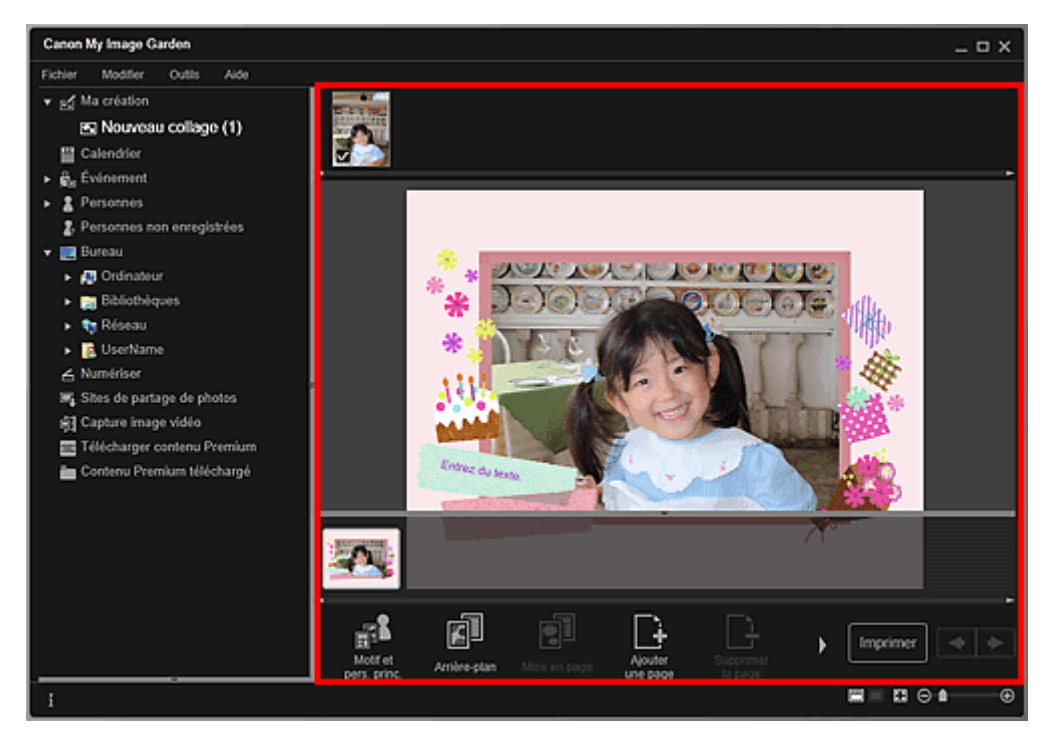

### **Remarque**

- Quand Identification personnes... apparaît dans Personnes non enregistrées, dans le menu général, le résultat peut ne pas être comme prévu, étant donné que le placement automatique ne s'applique pas aux images pour lesquelles l'analyse n'a pas été terminée.
- Reportez-vous à la rubrique « Insertion/ajustement des images » pour permuter automatiquement les images placées.
- **6.** Cliquez sur Imprimer en bas à droite de l'écran. La boîte de dialogue des paramètres d'impression apparaît.
- **7.** Définissez le nombre de copies à imprimer, l'imprimante, le papier à utiliser, etc.

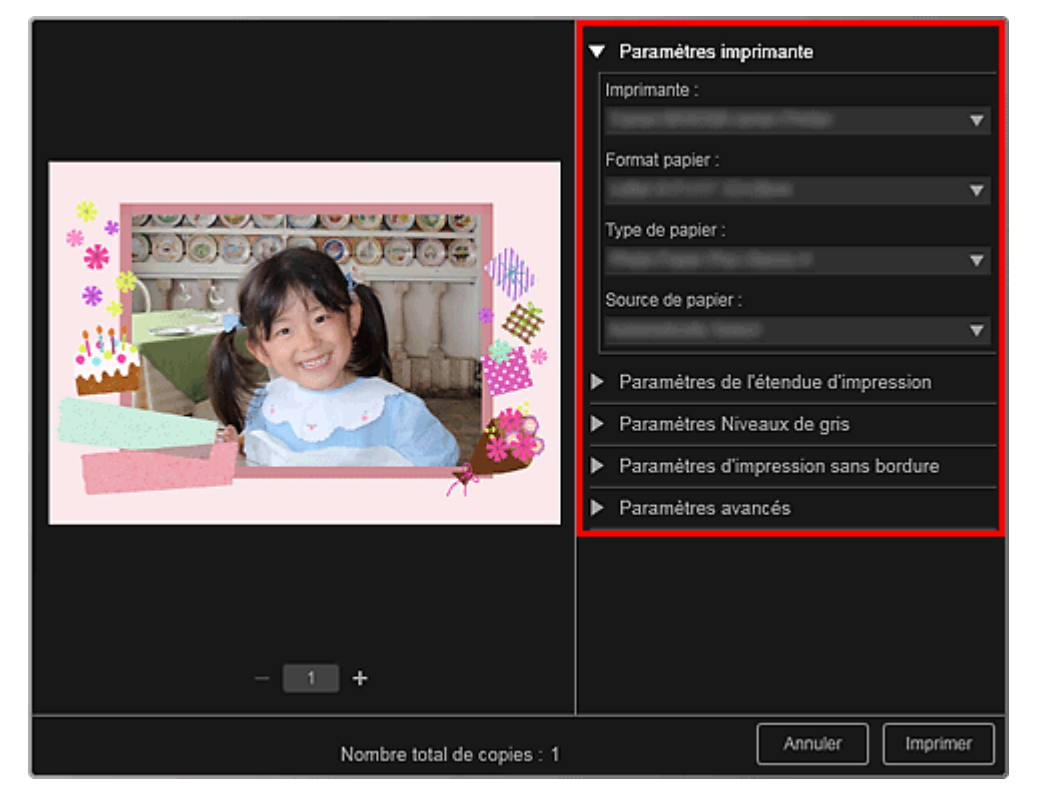

# **Remarque**

■ Reportez-vous à la rubrique « Boîte de dialogue Paramètres d'impression » pour obtenir des détails sur la boîte de dialogue des paramètres d'impression.

### **8.** Cliquez sur Imprimer.

## **Remarque**

- Vous pouvez corriger ou améliorer des images avant de les imprimer.
	- Correction/amélioration de photos
	- Amélioration des photos à l'aide de filtres spéciaux
- Vous pouvez permuter les images dans les éléments.  $\rightarrow$  Insertion/ajustement des images

#### **Rubrique connexe**

Vue Ma création

Haut de la page

Guide My Image Garden > Impression > Création et impression d'éléments > Impression de cartes

A030

My Image Garden

## **Impression de cartes**

Vous pouvez créer des cartes d'anniversaires ou d'événements annuels à l'aide de vos photos préférées, puis les imprimer.

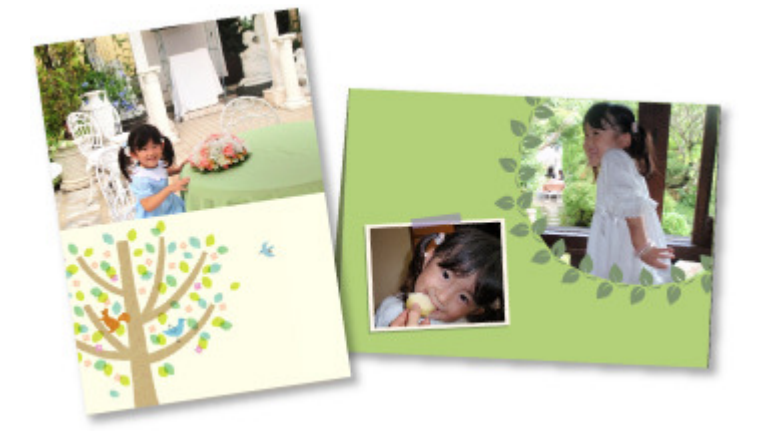

- **1.** Démarrez My Image Garden. Démarrage de My Image Garden
- **2.** Sélectionnez les images à partir desquelles vous voulez créer une carte. Sélection d'images, de fichiers PDF et de vidéos
- **3.** Cliquez sur Carte dans Nouvelle création.

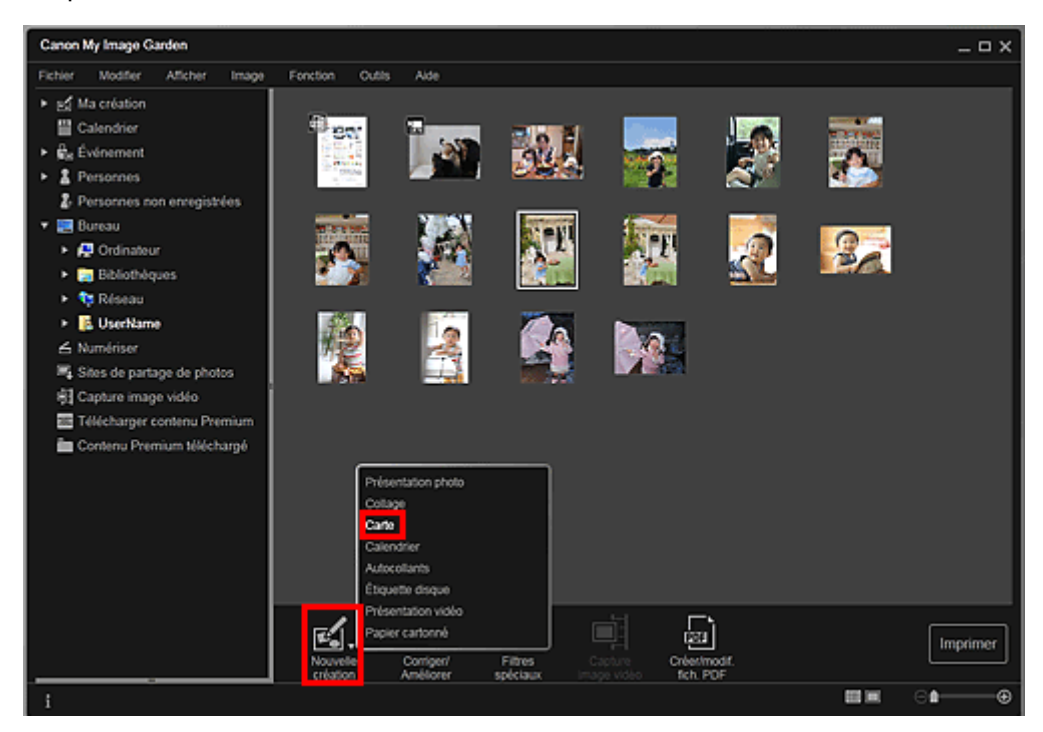

La boîte de dialogue Sélectionnez le motif et les personnes principales apparaît.

- **4.** Spécifiez le motif, la priorité des personnes pour Pers. principales, Format papier, etc., puis cliquez sur OK.
	- Définition du motif et des personnes principales

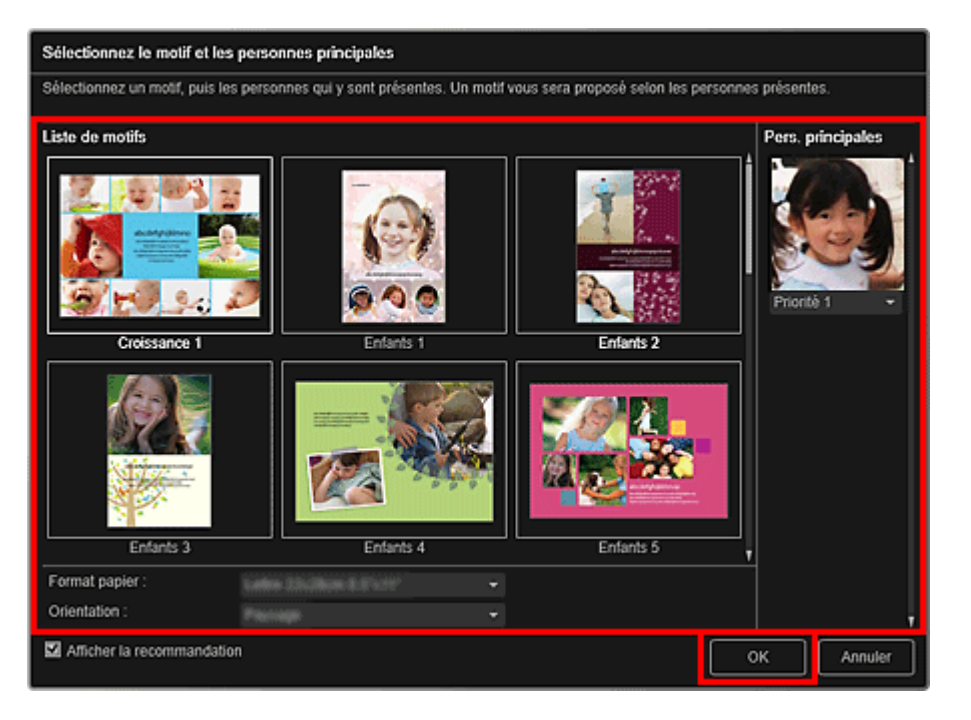

La carte apparaît dans la vue Ma création.

## **Remarque**

Modification d'éléments

- Même si une priorité élevée a été définie, en fonction du thème sélectionné, il se peut que la personne ne soit pas placée dans l'élément.
- En fonction des informations relatives à la photo ou des résultats d'analyse des images sélectionnées, il se peut que la mise en page ne corresponde pas à celle prévue.

#### **5.** Modifiez l'élément selon vos préférences.

#### Canon My Image Garden  $\Box$   $\times$ Fichier Modifier Outlis  $\overline{1}$ v of Malcréation El Nouvelle carte (1) **Ell** Calendrier e<br><sub>Ris</sub> Événement <sup>2</sup> Personnes 2. Personnes non enregistrées **SR** Bureau  $\rightarrow$   $\overline{AB}$  Ordinateur Bibliothèque Réseau  $\overline{\phantom{a}}$  UserName  $\blacktriangle$  Numérise Mg Shes de partage de photos 图 Capture image vidéo Télécharger contenu Prem Contenu Premium téléchargé ŊΣ  $\mathbb{R}^k$ 歐. 劘 可 Imprime ∎פם

### **Remarque**

- Quand Identification personnes... apparaît dans Personnes non enregistrées, dans le menu général, le résultat peut ne pas être comme prévu, étant donné que le placement automatique ne s'applique pas aux images pour lesquelles l'analyse n'a pas été terminée.
- Reportez-vous à la rubrique « Insertion/ajustement des images » pour permuter automatiquement les images placées.
- **6.** Cliquez sur Imprimer en bas à droite de l'écran.

La boîte de dialogue des paramètres d'impression apparaît.

**7.** Définissez le nombre de copies à imprimer, l'imprimante, le papier à utiliser, etc.

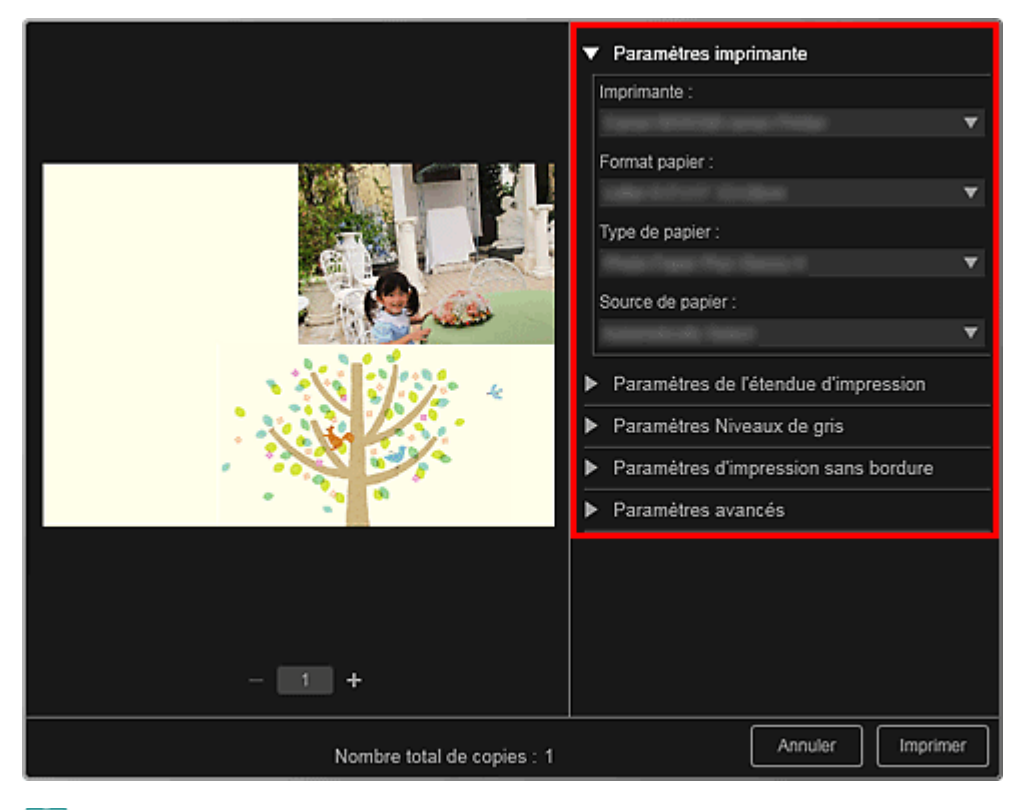

# **Remarque**

■ Reportez-vous à la rubrique « Boîte de dialogue Paramètres d'impression » pour obtenir des détails sur la boîte de dialogue des paramètres d'impression.

### **8.** Cliquez sur Imprimer.

# **Remarque**

- Vous pouvez corriger ou améliorer des images avant de les imprimer.
	- Correction/amélioration de photos
	- Amélioration des photos à l'aide de filtres spéciaux
- Vous pouvez permuter les images dans les éléments.
	- $\rightarrow$  Insertion/ajustement des images

#### **Rubrique connexe**

Vue Ma création

Haut de la page

Guide My Image Garden > Impression > Création et impression d'éléments > Impression de calendriers

A031

My Image Garden

## **Impression de calendriers**

Vous pouvez créer des calendriers personnalisés à l'aide de photos mémorables, puis les imprimer.

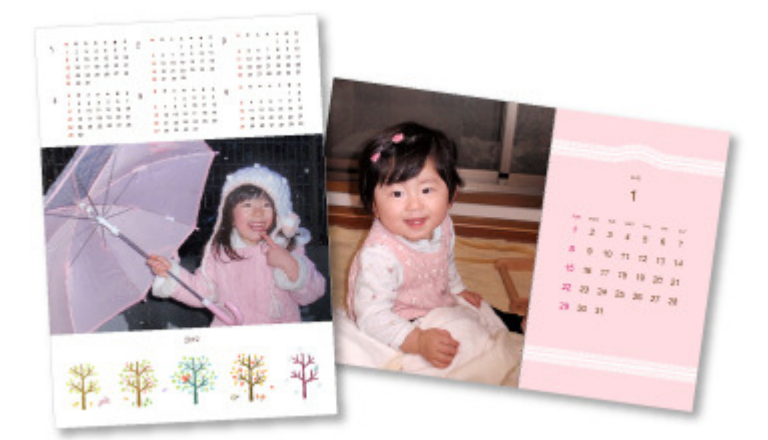

- **1.** Démarrez My Image Garden.
	- Démarrage de My Image Garden
- **2.** Sélectionnez la ou les images que vous souhaitez utiliser pour un calendrier. Sélection d'images, de fichiers PDF et de vidéos
- **3.** Cliquez sur Calendrier dans Nouvelle création.

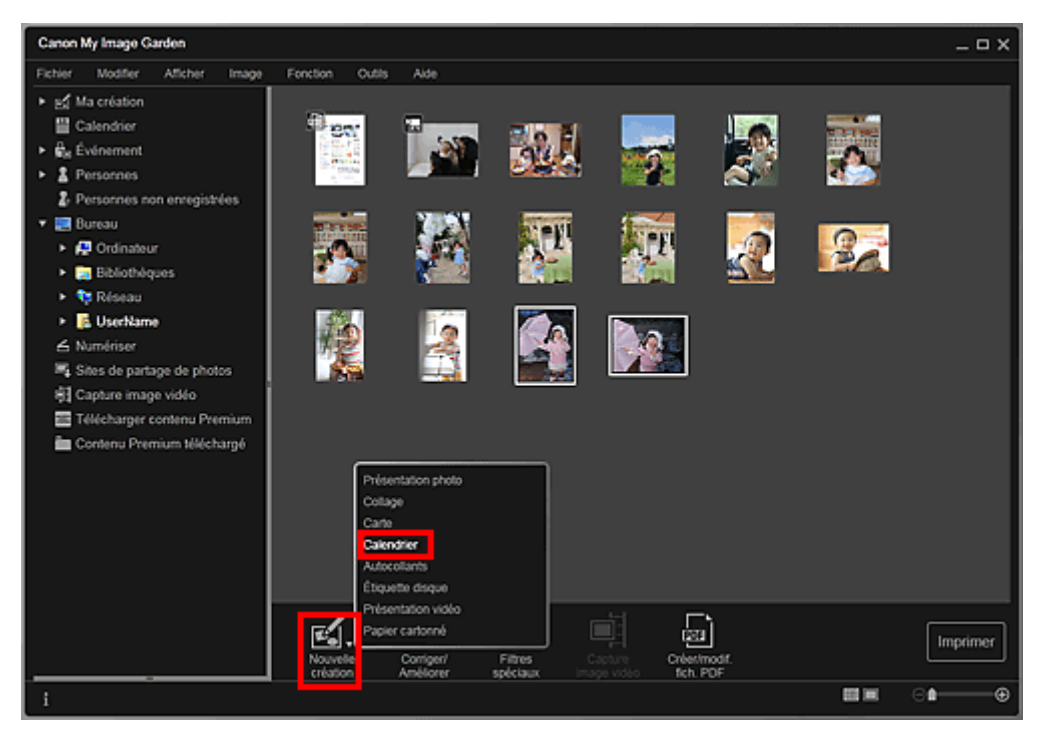

La boîte de dialogue Sélectionnez le motif et les personnes principales apparaît.

**4.** Spécifiez le motif, la priorité des personnes pour Pers. principales, Format papier, etc., puis cliquez sur OK.

Définition du motif et des personnes principales

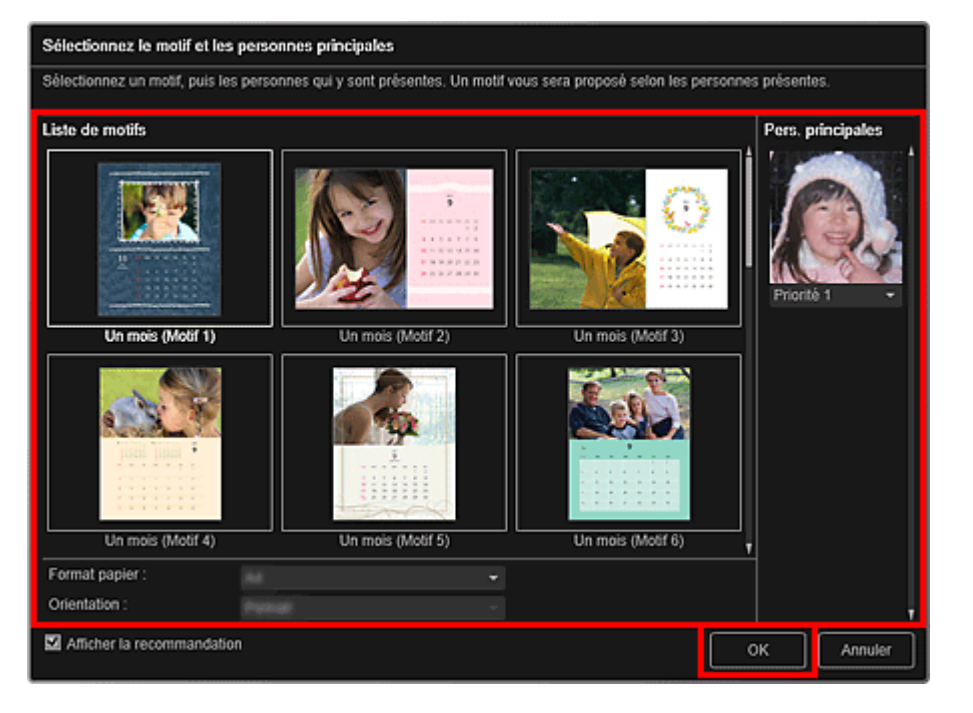

Le calendrier apparaît dans la vue Ma création.

## **Remarque**

- Même si une priorité élevée a été définie, en fonction du thème sélectionné, il se peut que la personne ne soit pas placée dans l'élément.
- En fonction des informations relatives à la photo ou des résultats d'analyse des images sélectionnées, il se peut que la mise en page ne corresponde pas à celle prévue.

### **5.** Cliquez sur Avancé....

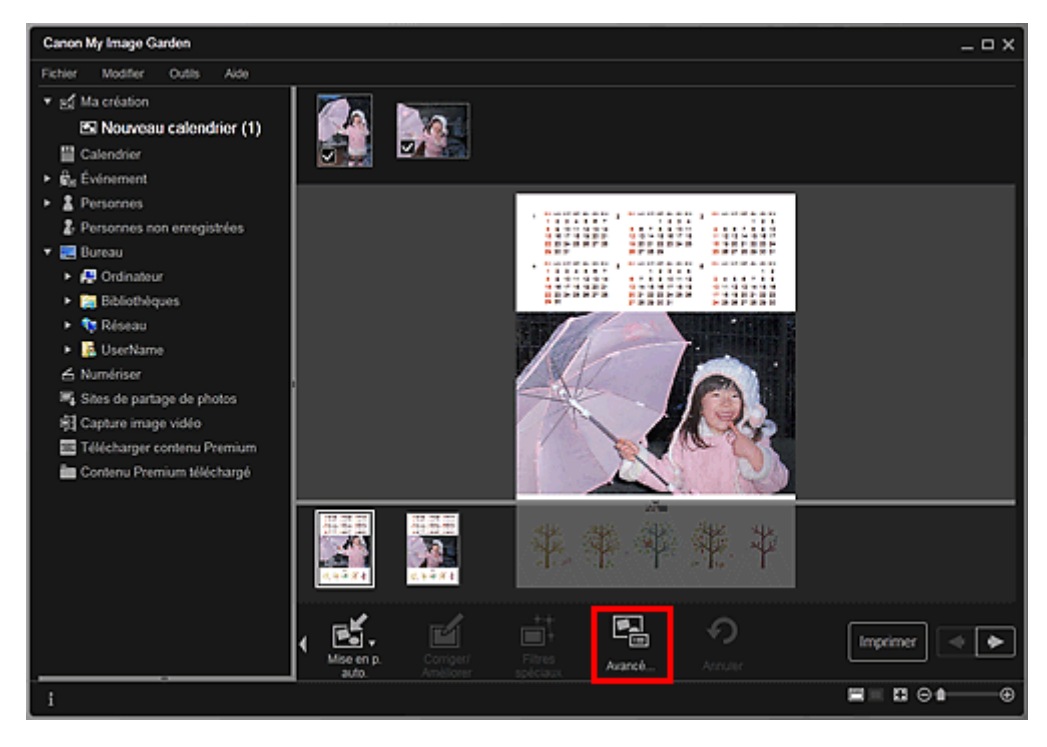

La boîte de dialogue Paramètres avancés apparaît.

# **Remarque**

■ Si l'option Avancé... n'apparaît pas, cliquez sur **A** (Défilement vers la droite).

**6.** Spécifiez le format d'affichage du calendrier et les jours fériés, puis cliquez sur OK. Boîte de dialogue Paramètres avancés (Calendrier) Cliquez sur OK pour revenir à la vue Ma création.

- **7.** Modifiez l'élément selon vos préférences.
	- Modification d'éléments

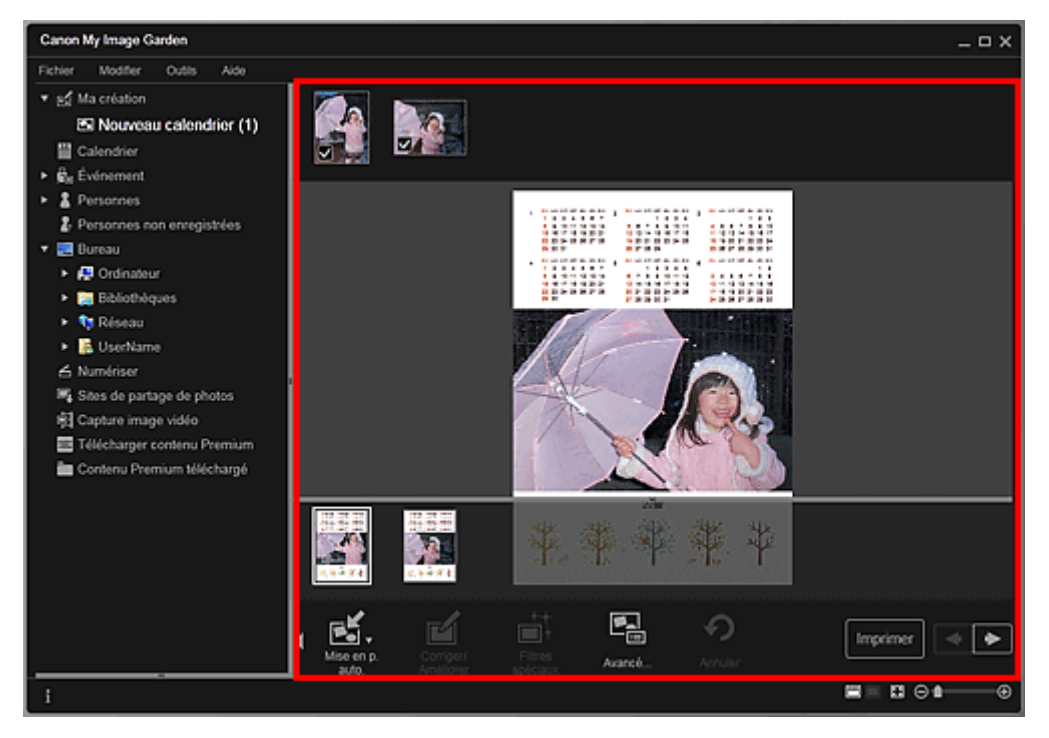

## **Remarque**

- Quand Identification personnes... apparaît dans Personnes non enregistrées, dans le menu général, le résultat peut ne pas être comme prévu, étant donné que le placement automatique ne s'applique pas aux images pour lesquelles l'analyse n'a pas été terminée.
- Reportez-vous à la rubrique « Insertion/ajustement des images » pour permuter automatiquement les images placées.
- **8.** Cliquez sur Imprimer en bas à droite de l'écran. La boîte de dialogue des paramètres d'impression apparaît.
- **9.** Définissez le nombre de copies à imprimer, l'imprimante, le papier à utiliser, etc.

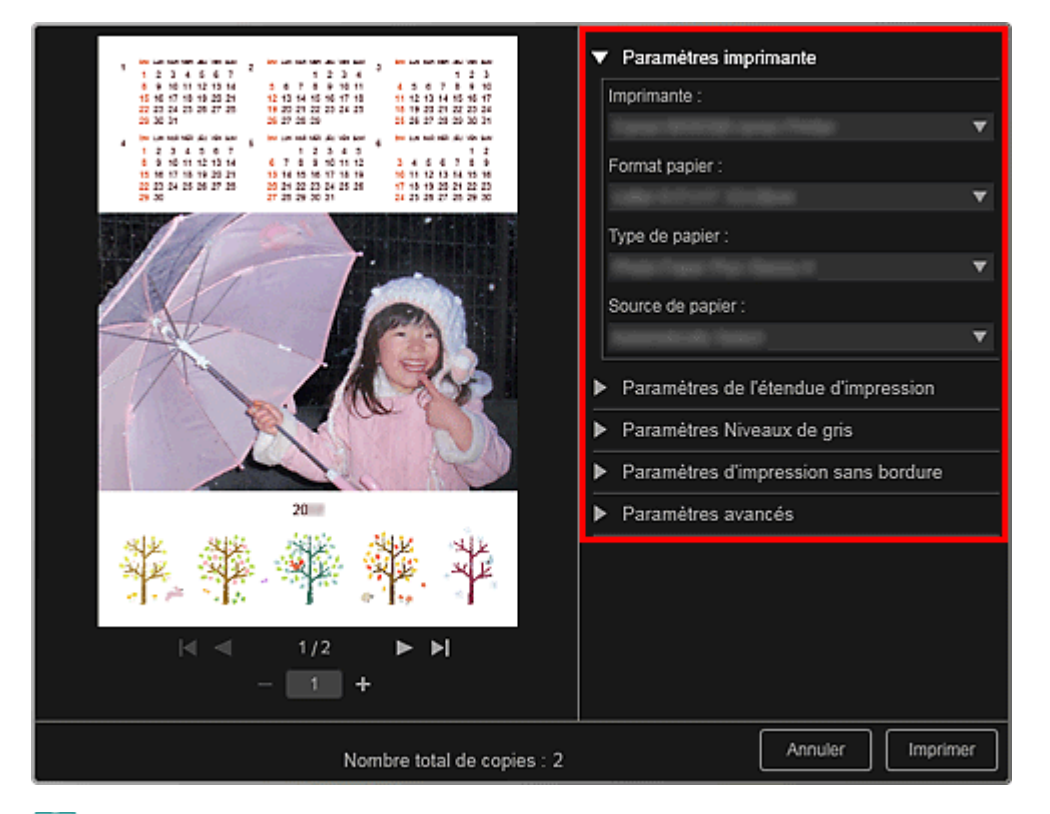

**Remarque** 

■ Reportez-vous à la rubrique « Boîte de dialogue Paramètres d'impression » pour obtenir des détails sur la boîte de dialogue des paramètres d'impression.

### **10.** Cliquez sur Imprimer.

# **Remarque**

- Vous pouvez corriger ou améliorer des images avant de les imprimer. Correction/amélioration de photos
- Amélioration des photos à l'aide de filtres spéciaux
- Vous pouvez permuter les images dans les éléments.
- **Insertion/ajustement des images**

### **Rubrique connexe**

Vue Ma création

Haut de la page

Guide My Image Garden > Impression > Création et impression d'éléments > Impression d'autocollants

A024

My Image Garden

# **Impression d'autocollants**

Vous pouvez créer des autocollants personnalisés en imprimant vos photos préférées sur des feuilles autocollantes.

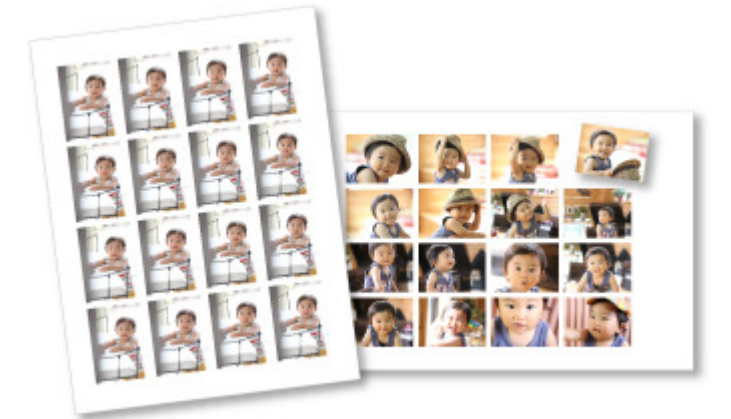

**1.** Démarrez My Image Garden.

Démarrage de My Image Garden

- **2.** Sélectionnez les images à partir desquelles vous voulez créer des autocollants. Sélection d'images, de fichiers PDF et de vidéos
- **3.** Cliquez sur Autocollants dans Nouvelle création.

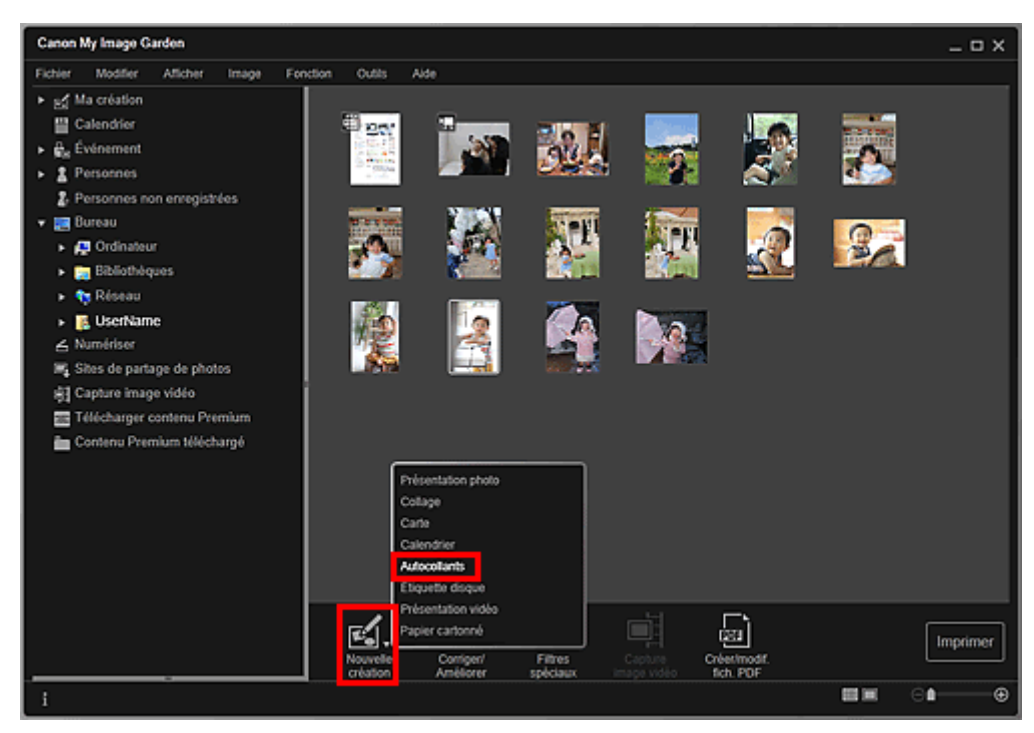

La boîte de dialogue Sélectionnez le motif et les personnes principales apparaît.

**4.** Définissez le thème, le Format papier, etc., puis cliquez sur OK. Définition du motif et des personnes principales

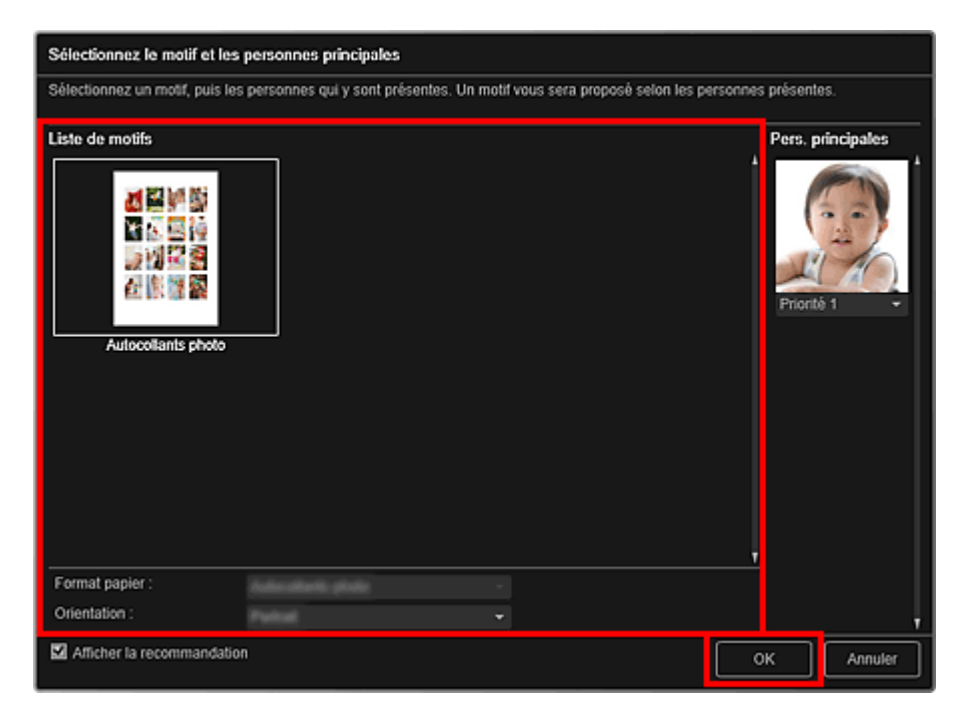

L'autocollant apparaît dans la vue Ma création.

#### **5.** Modifiez l'élément selon vos préférences.

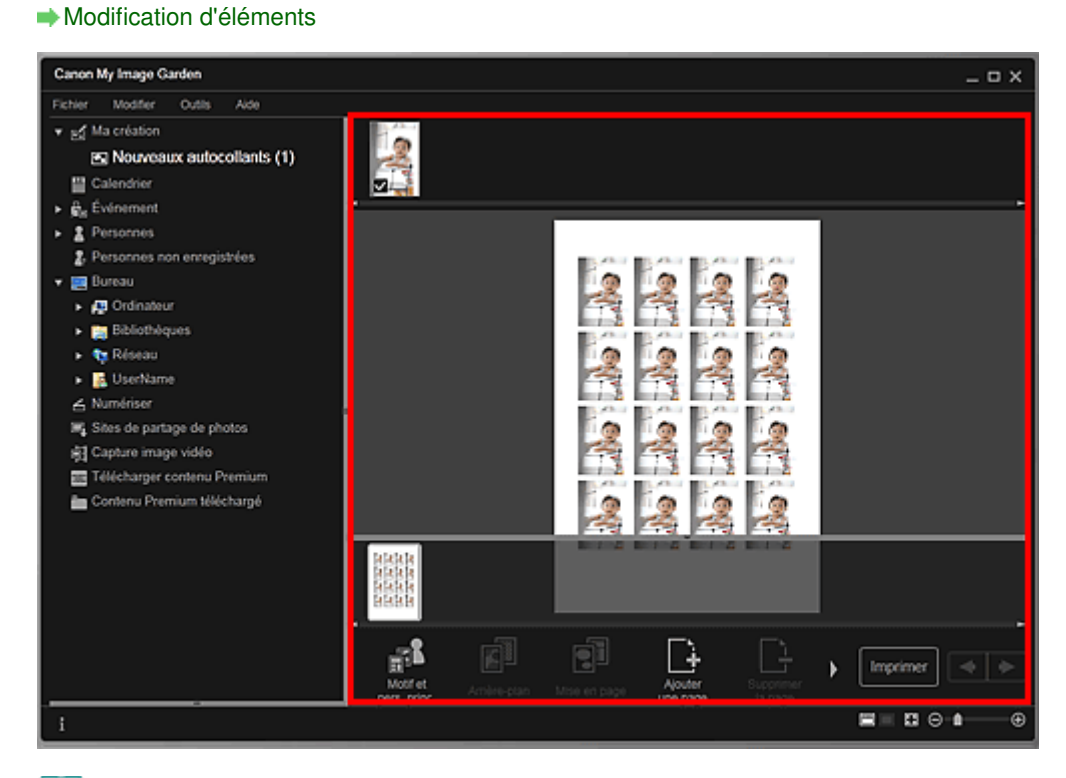

## **Remarque**

■ Dans la boîte de dialogue Paramètres avancés qui s'affiche quand vous cliquez sur Avancé... en bas de l'écran, vous pouvez choisir d'utiliser la même image dans tous les cadres de la

page. Si l'option Avancé... n'apparaît pas, cliquez sur (Défilement vers la droite). Boîte de dialogue Paramètres avancés (Autocollants)

- Quand Identification personnes... apparaît dans Personnes non enregistrées, dans le menu général, le résultat peut ne pas être comme prévu, étant donné que le placement automatique ne s'applique pas aux images pour lesquelles l'analyse n'a pas été terminée.
- Reportez-vous à la rubrique « Insertion/ajustement des images » pour permuter automatiquement les images placées.
- **6.** Cliquez sur Imprimer en bas à droite de l'écran.

La boîte de dialogue des paramètres d'impression apparaît.

### Impression d'autocollants et al. et al. et al. et al. et al. et al. et al. et al. et al. et al. et al. et al. e

**7.** Définissez le nombre de copies à imprimer, l'imprimante, le papier à utiliser, etc.

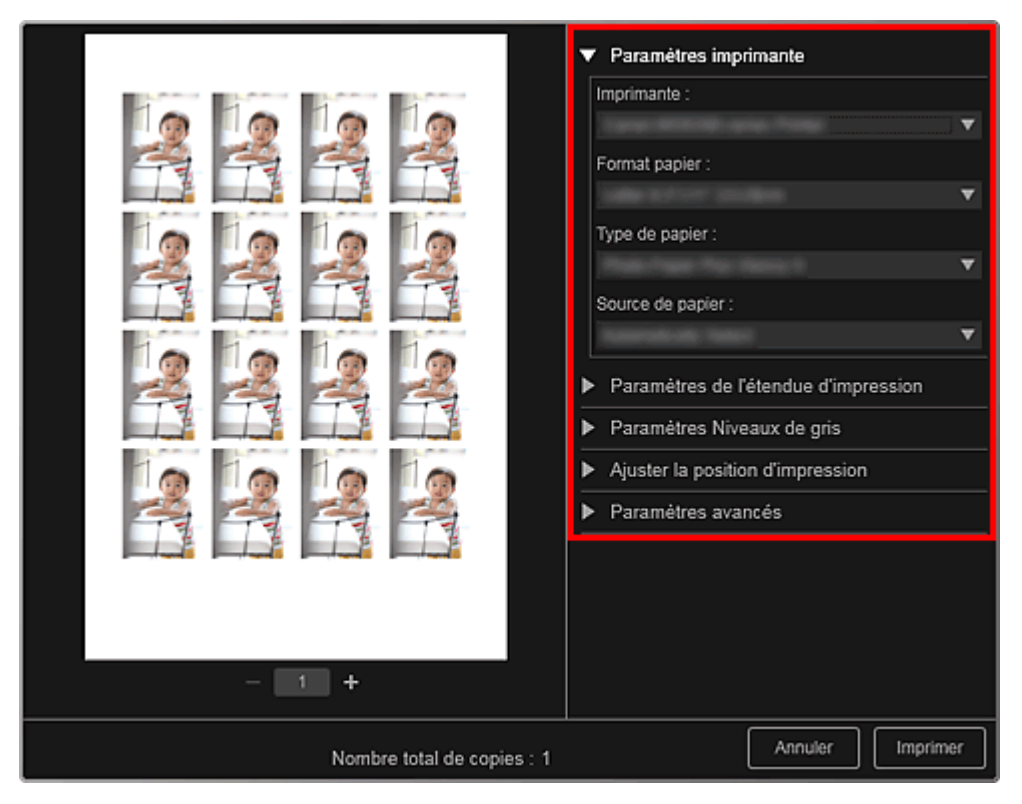

## **Remarque**

■ Reportez-vous à la rubrique « Boîte de dialogue Paramètres d'impression » pour obtenir des détails sur la boîte de dialogue des paramètres d'impression.

### **8.** Cliquez sur Imprimer.

### **Remarque**

- Vous pouvez corriger ou améliorer des images avant de les imprimer. Correction/amélioration de photos
	- Amélioration des photos à l'aide de filtres spéciaux
- Vous pouvez permuter les images dans les éléments.
- **Insertion/ajustement des images**

#### **Rubrique connexe**

Vue Ma création

Haut de la page

Guide My Image Garden > Impression > Création et impression d'éléments > Impression d'étiquettes de disques

A032

My Image Garden

## **Impression d'étiquettes de disques**

Vous pouvez créer des étiquettes de disques à l'aide de vos photos préférées, puis les imprimer.

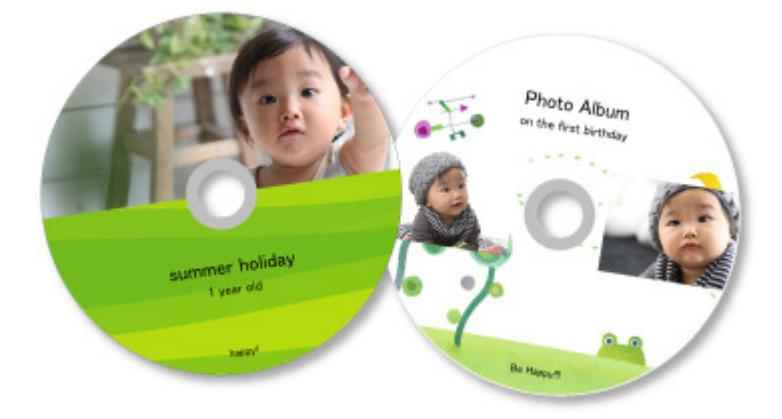

#### **Important**

Ne définissez pas le bac disque tant que le message vous invitant à charger un disque imprimable m. n'apparaît pas. Le chargement d'un disque imprimable pendant que le scanner ou l'imprimante fonctionne risque d'endommager votre matériel.

- **1.** Démarrez My Image Garden.
	- Démarrage de My Image Garden
- **2.** Sélectionnez la ou les images que vous souhaitez utiliser pour une étiquette de disque.
	- Sélection d'images, de fichiers PDF et de vidéos
- **3.** Cliquez sur Étiquette disque dans Nouvelle création.

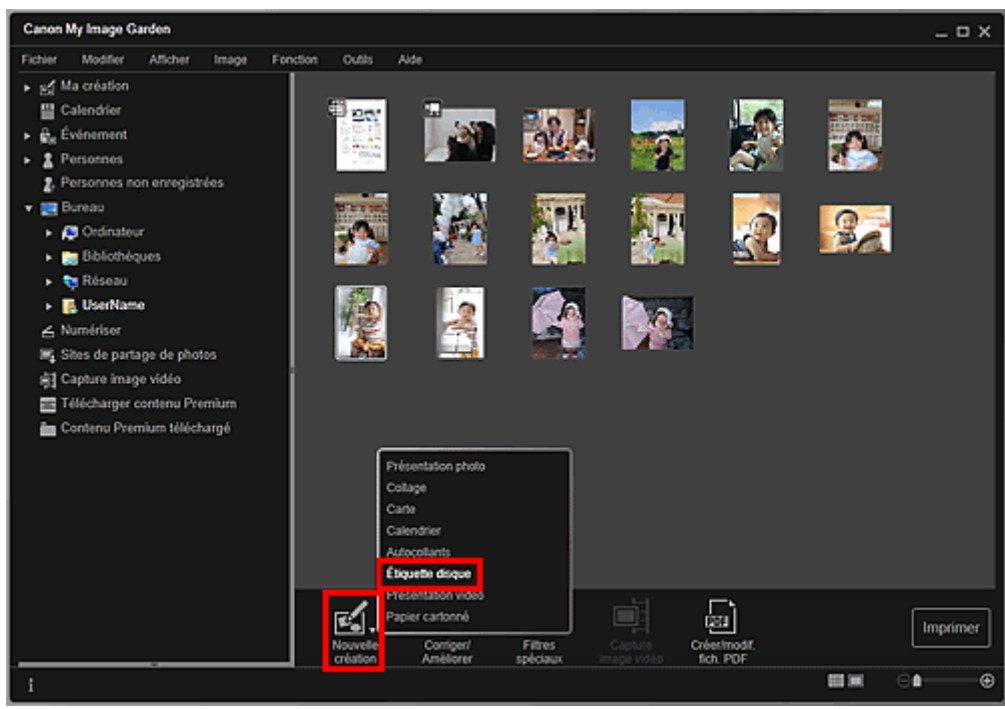

La boîte de dialogue Sélectionnez le motif et les personnes principales apparaît.

- **4.** Définissez le thème, le Format papier, etc., puis cliquez sur OK.
	- Définition du motif et des personnes principales

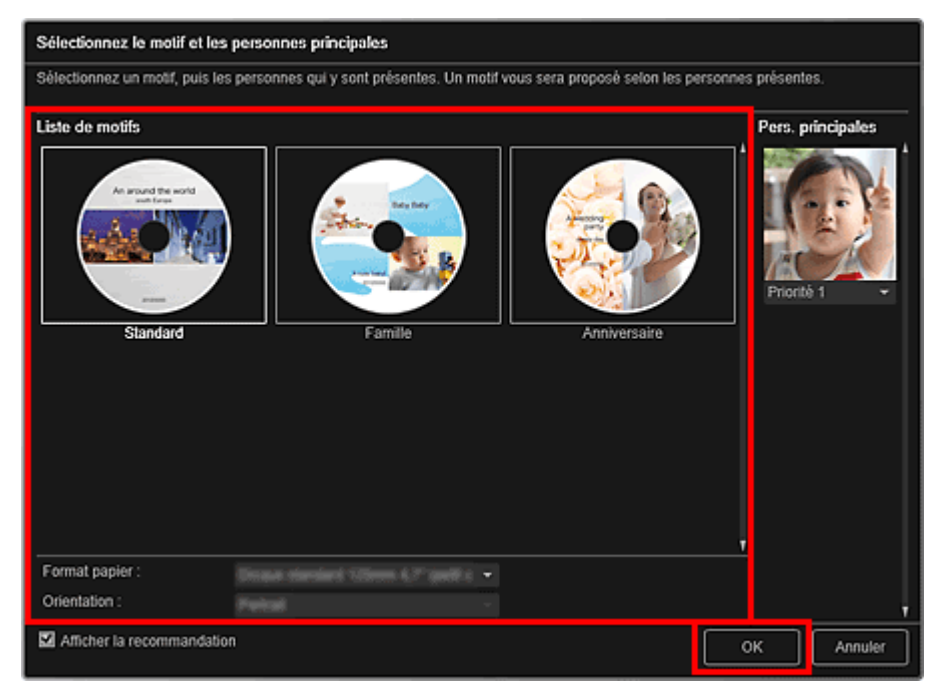

L'étiquette de disque apparaît dans la vue Ma création.

# **Remarque**

- Même si une priorité élevée a été définie, en fonction du thème sélectionné, il se peut que la personne ne soit pas placée dans l'élément.
- En fonction des informations relatives à la photo ou des résultats d'analyse des images  $\blacksquare$ sélectionnées, il se peut que la mise en page ne corresponde pas à celle prévue.

**5.** Modifiez l'élément selon vos préférences.

#### Modification d'éléments

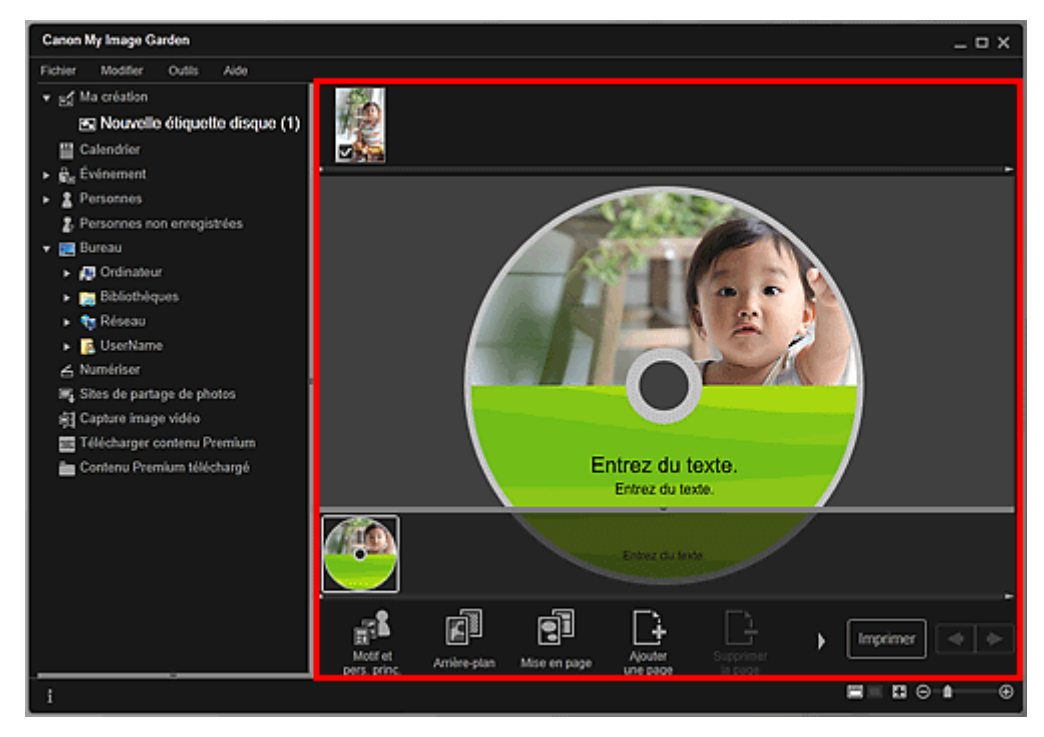

### **Remarque**

■ Dans la boîte de dialogue Paramètres avancés qui s'affiche quand vous cliquez sur Avancé... en bas de l'écran, vous pouvez définir la zone d'impression. Si l'option Avancé... n'apparaît pas,

### Impression d'étiquettes de disques et al. et al. et al. et al. et al. et al. et al. et al. et al. et al. et al

cliquez sur (Défilement vers la droite).

- Boîte de dialogue Paramètres avancés (Étiquette disque)
- Quand Identification personnes... apparaît dans Personnes non enregistrées, dans le menu général, le résultat peut ne pas être comme prévu, étant donné que le placement automatique ne s'applique pas aux images pour lesquelles l'analyse n'a pas été terminée.
- Reportez-vous à la rubrique « Insertion/ajustement des images » pour permuter automatiquement les images placées.
- **6.** Cliquez sur Imprimer en bas à droite de l'écran.

La boîte de dialogue des paramètres d'impression apparaît.

**7.** Définissez le nombre de copies à imprimer, l'imprimante, le papier à utiliser, etc.

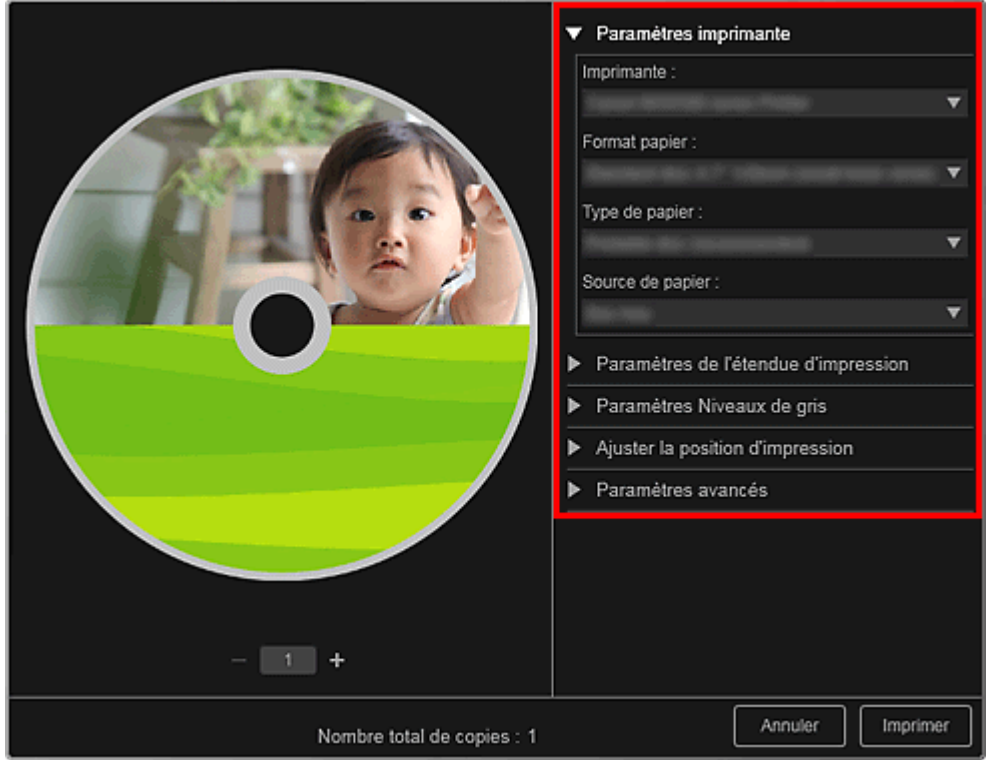

### **Remarque**

■ Reportez-vous à la rubrique « Boîte de dialogue Paramètres d'impression » pour obtenir des détails sur la boîte de dialogue des paramètres d'impression.

### **8.** Cliquez sur Imprimer.

# **Remarque**

- Vous pouvez corriger ou améliorer des images avant de les imprimer.
	- Correction/amélioration de photos
	- Amélioration des photos à l'aide de filtres spéciaux
- Vous pouvez permuter les images dans les éléments.
	- **Insertion/ajustement des images**

#### **Rubrique connexe**

Vue Ma création

Haut de la page

Guide My Image Garden > Impression > Création et impression d'éléments > Impression dans une présentation cinématographique

A023

My Image Garden

## **Impression dans une présentation cinématographique**

Vous pouvez imprimer vos photos préférées dans une présentation similaire à un film ou une scène.

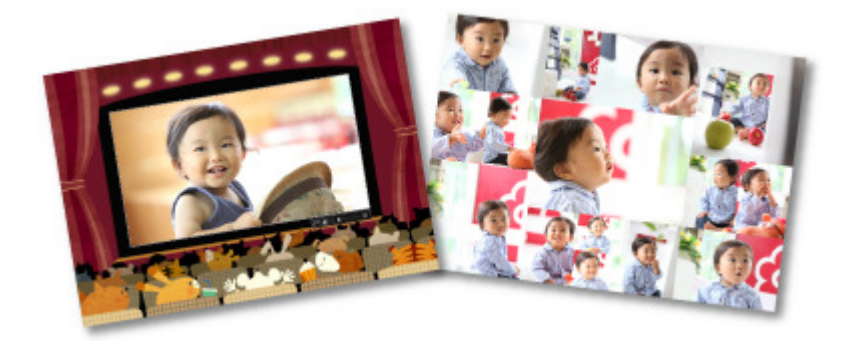

- **1.** Démarrez My Image Garden.
	- Démarrage de My Image Garden
- **2.** Sélectionnez la ou les images que vous souhaitez disposer selon une mise en page cinématographique.
	- Sélection d'images, de fichiers PDF et de vidéos
- **3.** Cliquez sur Présentation vidéo dans Nouvelle création.

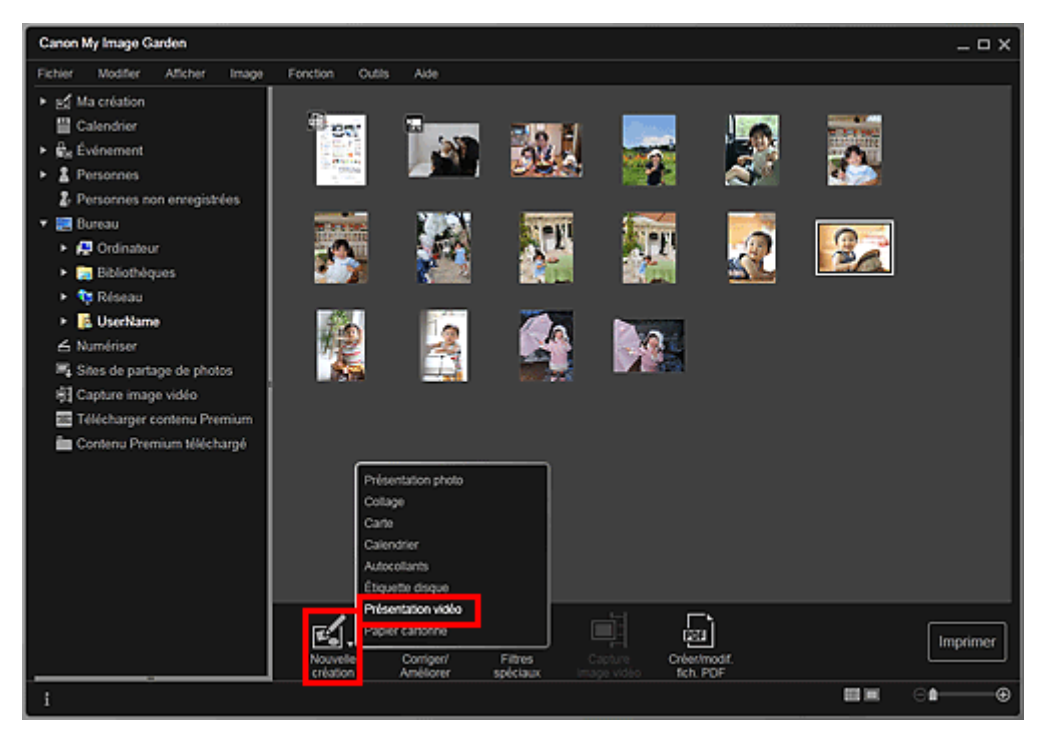

La boîte de dialogue Sélectionnez le motif et les personnes principales apparaît.

**4.** Définissez le thème, le Format papier, etc., puis cliquez sur OK. Définition du motif et des personnes principales

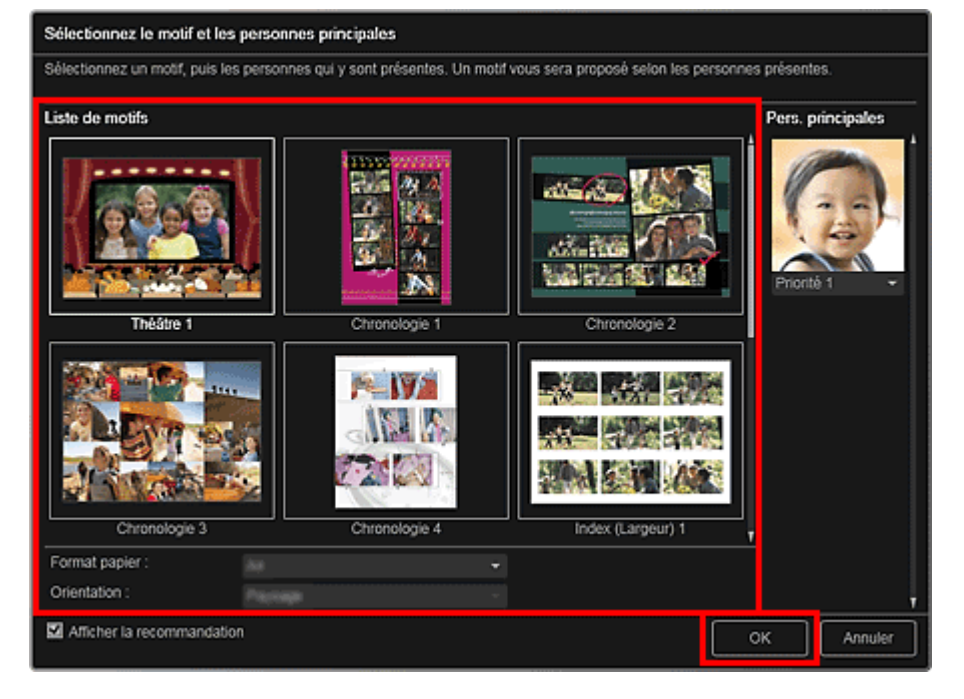

Un élément avec les images placées conformément à la présentation sélectionnée apparaît dans la vue Ma création.

### **Remarque**

- Même si une priorité élevée a été définie, en fonction du thème sélectionné, il se peut que la personne ne soit pas placée dans l'élément.
- En fonction des informations relatives à la photo ou des résultats d'analyse des images sélectionnées, il se peut que la mise en page ne corresponde pas à celle prévue.

#### **5.** Modifiez l'élément selon vos préférences.

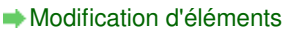

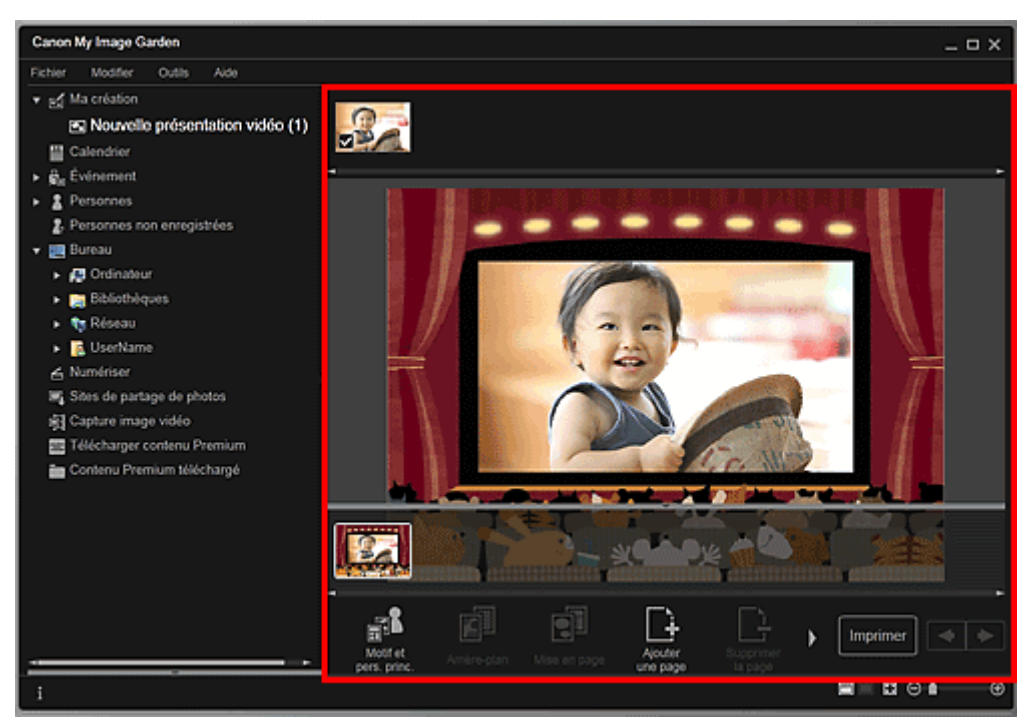

## **Remarque**

- Quand Identification personnes... apparaît dans Personnes non enregistrées, dans le menu général, le résultat peut ne pas être comme prévu, étant donné que le placement automatique ne s'applique pas aux images pour lesquelles l'analyse n'a pas été terminée.
- Reportez-vous à la rubrique « Insertion/ajustement des images » pour permuter ×. automatiquement les images placées.

### **6.** Cliquez sur Imprimer en bas à droite de l'écran.

La boîte de dialogue des paramètres d'impression apparaît.

**7.** Définissez le nombre de copies à imprimer, l'imprimante, le papier à utiliser, etc.

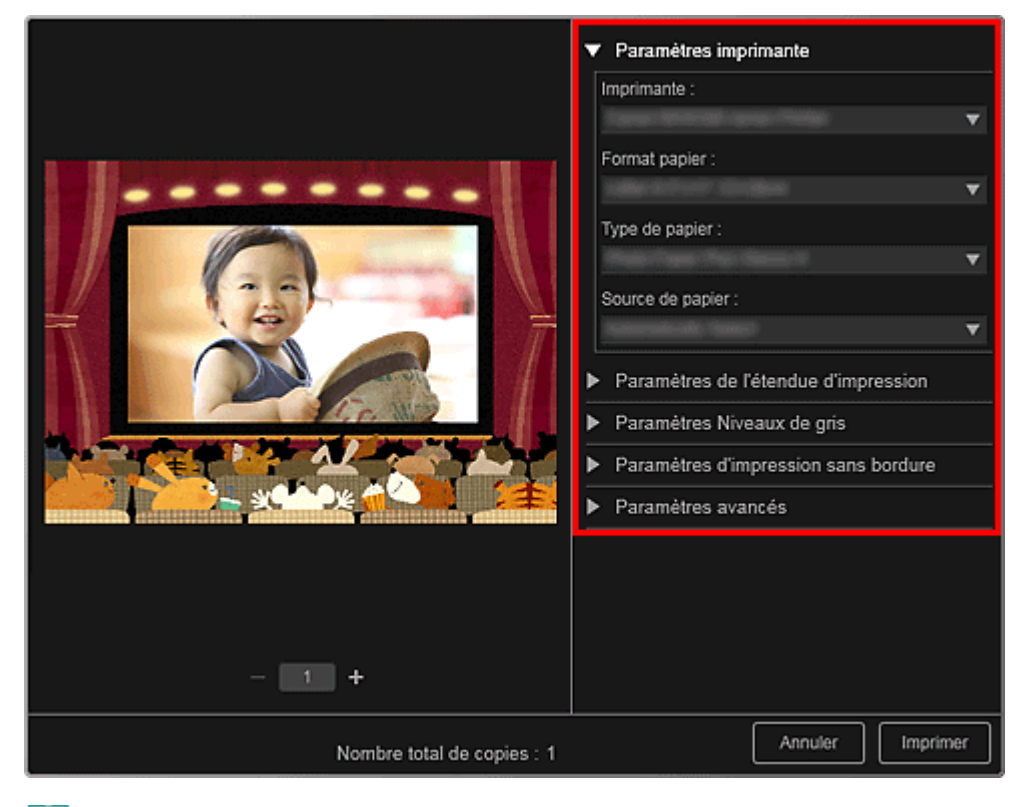

# **Remarque**

■ Reportez-vous à la rubrique « Boîte de dialogue Paramètres d'impression » pour obtenir des détails sur la boîte de dialogue des paramètres d'impression.

### **8.** Cliquez sur Imprimer.

## **Remarque**

- Vous pouvez corriger ou améliorer des images avant de les imprimer.
	- Correction/amélioration de photos
	- Amélioration des photos à l'aide de filtres spéciaux
- Vous pouvez permuter les images dans les éléments.
	- $\rightarrow$  Insertion/ajustement des images

#### **Rubrique connexe**

Vue Ma création

Haut de la page

Guide My Image Garden > Impression > Création et impression d'éléments > Impression de modèles en papier

A022

My Image Garden

## **Impression de modèles en papier**

Vous pouvez imprimer du contenu Premium téléchargé (papier cartonné) et créer une pièce tridimensionnelle.

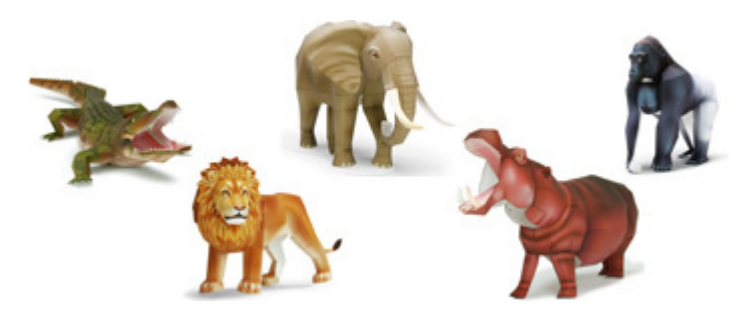

### **Important**

N'oubliez pas ces informations lors de l'impression de modèles en papier.

- Reportez-vous à la rubrique « Téléchargement de contenu PREMIUM » pour voir comment télécharger du contenu PREMIUM.
- Vous pouvez uniquement utiliser le contenu Premium téléchargé ou imprimé à des fins personnelles.

Vous n'êtes pas autorisé à utiliser le contenu à des fins commerciales.

- **1.** Démarrez My Image Garden.
	- Démarrage de My Image Garden
- **2.** Cliquez sur Papier cartonné dans Nouvelle création.

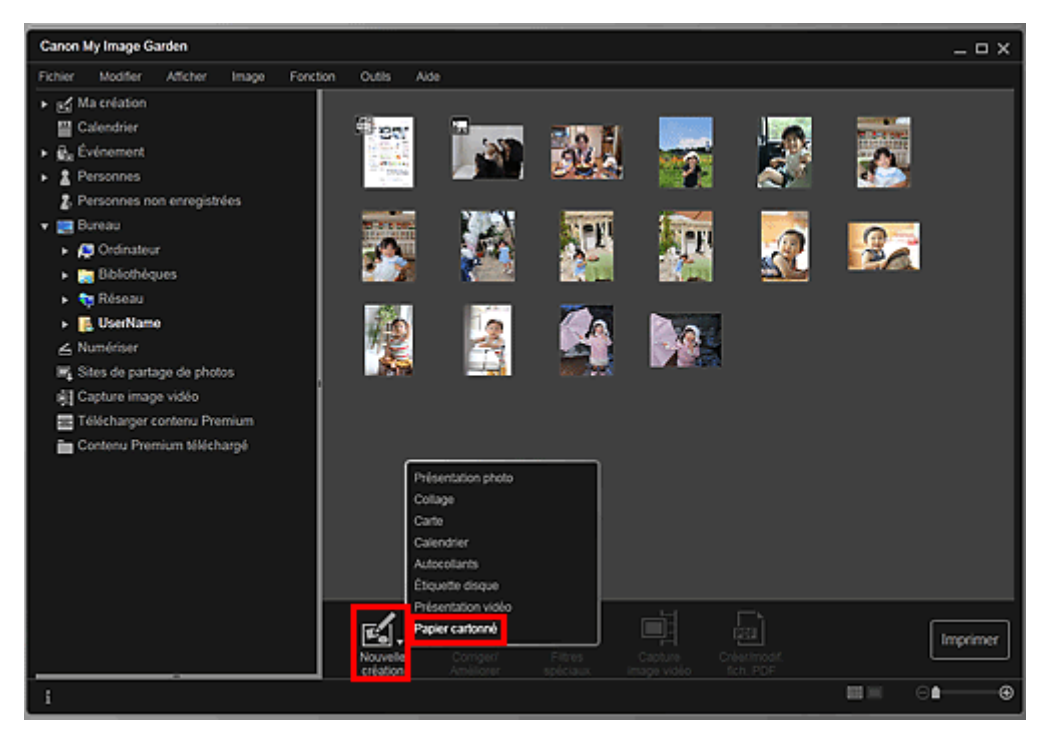

La boîte de dialogue Sélectionnez le motif et les personnes principales apparaît.

**3.** Sélectionnez le motif, puis cliquez sur OK.
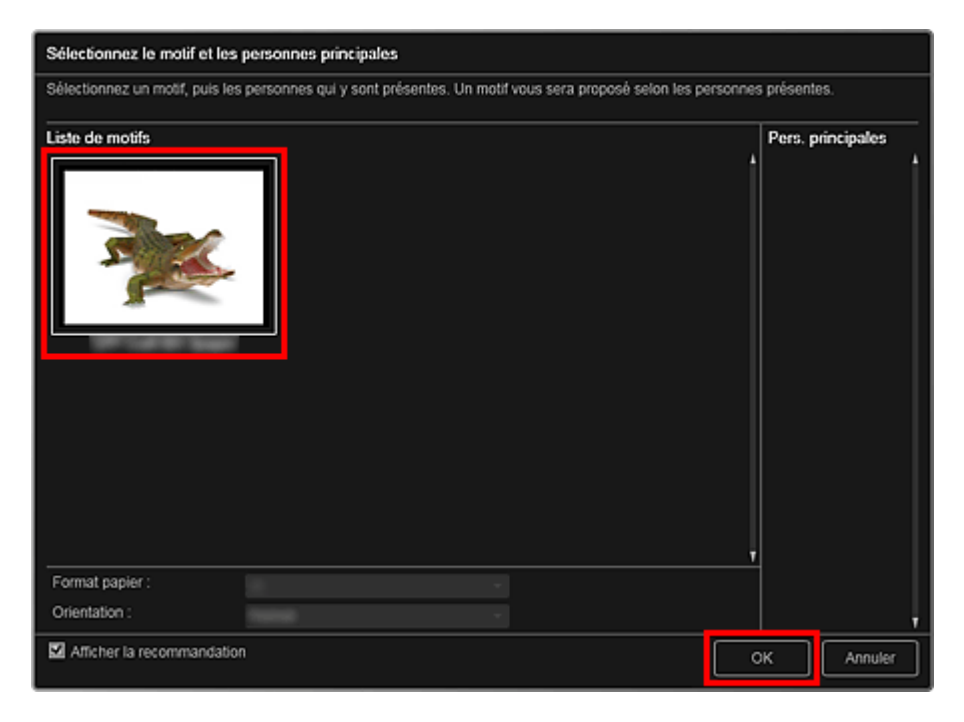

Boîte de dialogue Sélectionnez le motif et les personnes principales Le modèle en papier apparaît dans la vue Ma création.

- **4.** Cliquez sur Imprimer en bas à droite de l'écran. La boîte de dialogue des paramètres d'impression apparaît.
- **5.** Définissez le nombre de copies à imprimer, l'imprimante, le papier à utiliser, etc.

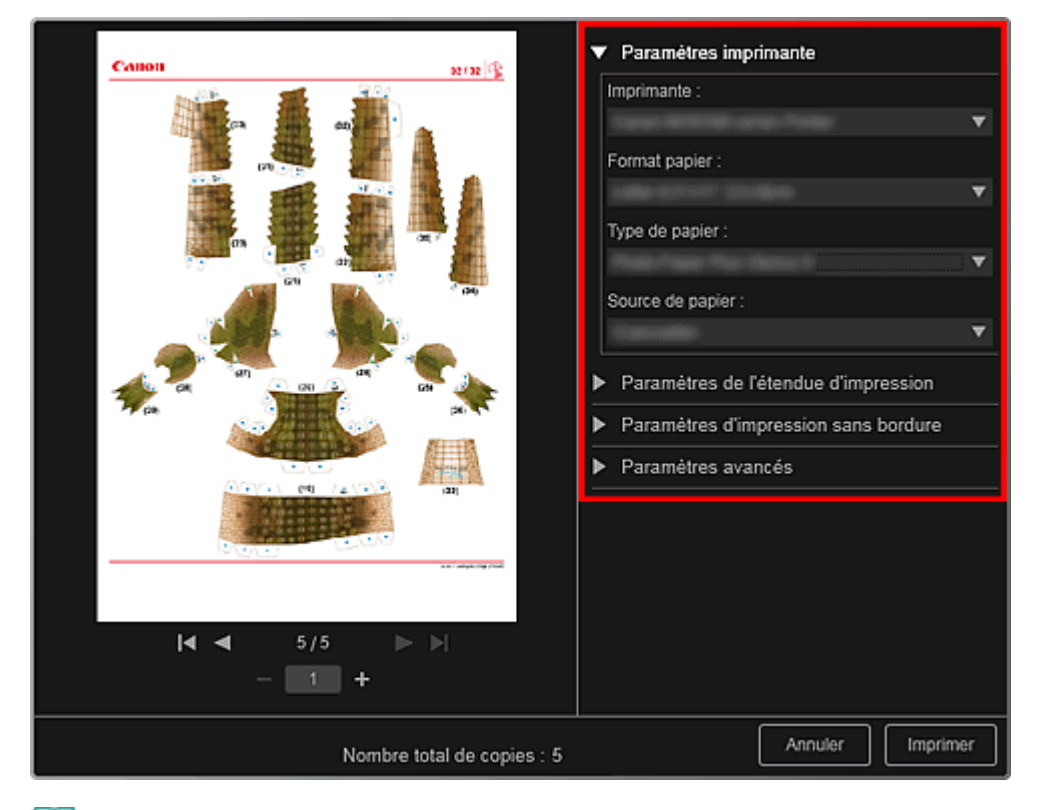

# **Remarque**

■ Reportez-vous à la rubrique « Boîte de dialogue Paramètres d'impression » pour obtenir des détails sur la boîte de dialogue des paramètres d'impression.

**6.** Cliquez sur Imprimer.

### **Rubrique connexe**

Vue Ma création

Haut de la page  $\blacktriangle$ 

Guide My Image Garden > Impression > Téléchargement et impression de contenu PREMIUM

A034

My Image Garden

# **Téléchargement et impression de contenu PREMIUM**

Vous pouvez télécharger des œuvres d'artistes dans Télécharger contenu Premium. Vous pouvez également imprimer du contenu PREMIUM téléchargé ou créer des éléments personnalisés en ajoutant vos photos préférées ainsi que du texte.

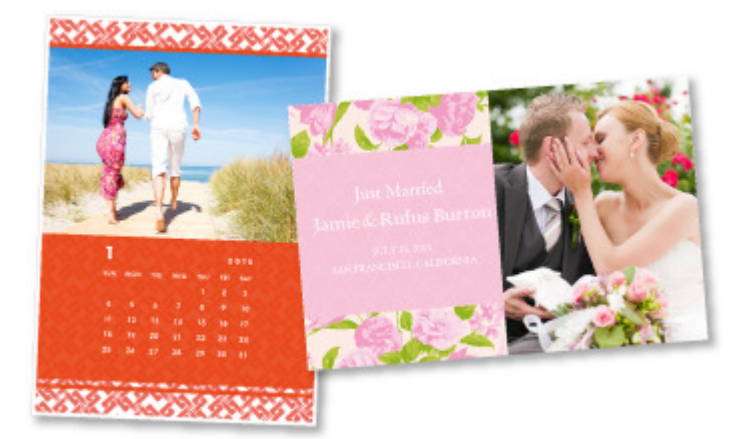

### **Important**

Gardez les points suivants à l'esprit lorsque vous utilisez du contenu PREMIUM.

- Pour imprimer un contenu Premium, assurez-vous que des cartouches d'encre d'origine Canon sont installées pour toutes les couleurs sur une imprimante prise en charge.
- Vous pouvez uniquement utiliser le contenu Premium téléchargé ou imprimé à des fins personnelles.

Vous n'êtes pas autorisé à utiliser le contenu à des fins commerciales.

Si votre imprimante ne gère pas le contenu Premium, un message d'erreur s'affiche lorsque vous cliquez sur Télécharger contenu Premium.

#### **Téléchargement de contenu PREMIUM**

Vous pouvez télécharger les contenus Premium suivants :

- Cartes
- Calendriers
- Collages
- Papier cartonné
- **1.** Démarrez My Image Garden.
	- Démarrage de My Image Garden
- **2.** Cliquez sur Télécharger contenu Premium.

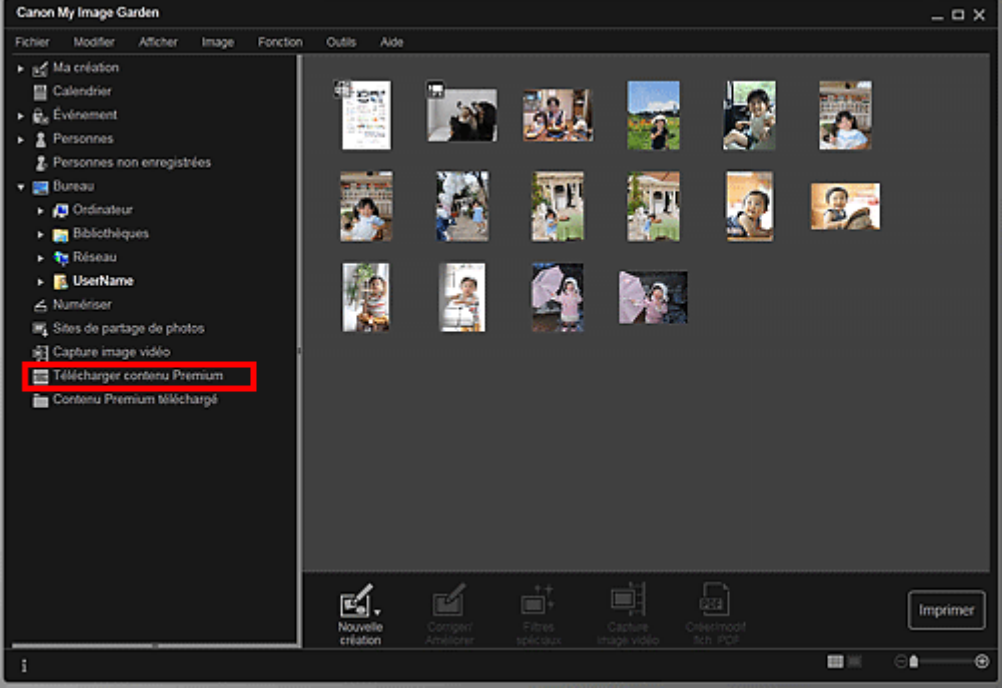

L'affichage Télécharger contenu Premium s'active.

### **Important**

Une connexion Internet est requise pour utiliser cette fonction. Frais de connexion à Internet applicables.

### **Remarque**

- Lorsque vous cliquez sur Télécharger contenu Premium, un message apparaît. Suivez les instructions affichées à l'écran.
- **3.** Sélectionnez une catégorie.
- **4.** Sélectionnez et téléchargez du contenu PREMIUM que vous souhaitez imprimer.

#### **Impression de contenu PREMIUM**

Vous pouvez modifier et imprimer du contenu PREMIUM.

Le contenu PREMIUM téléchargé apparaît dans les écrans ci-dessous.

- Boîte de dialogue Sélectionnez le motif et les personnes principales
- Vue Contenu Premium téléchargé

La section suivante explique comment modifier/imprimer à partir de la vue Contenu Premium téléchargé.

### **Important**

- Le nombre de copies autorisé et la période d'utilisation sont définis pour certains contenus Premium. Le contenu Premium va être supprimé lorsque le nombre de copies défini a été dépassé ou si la période d'utilisation est écoulée.
- **1.** Démarrez My Image Garden.
	- Démarrage de My Image Garden
- **2.** Cliquez sur Contenu Premium téléchargé.

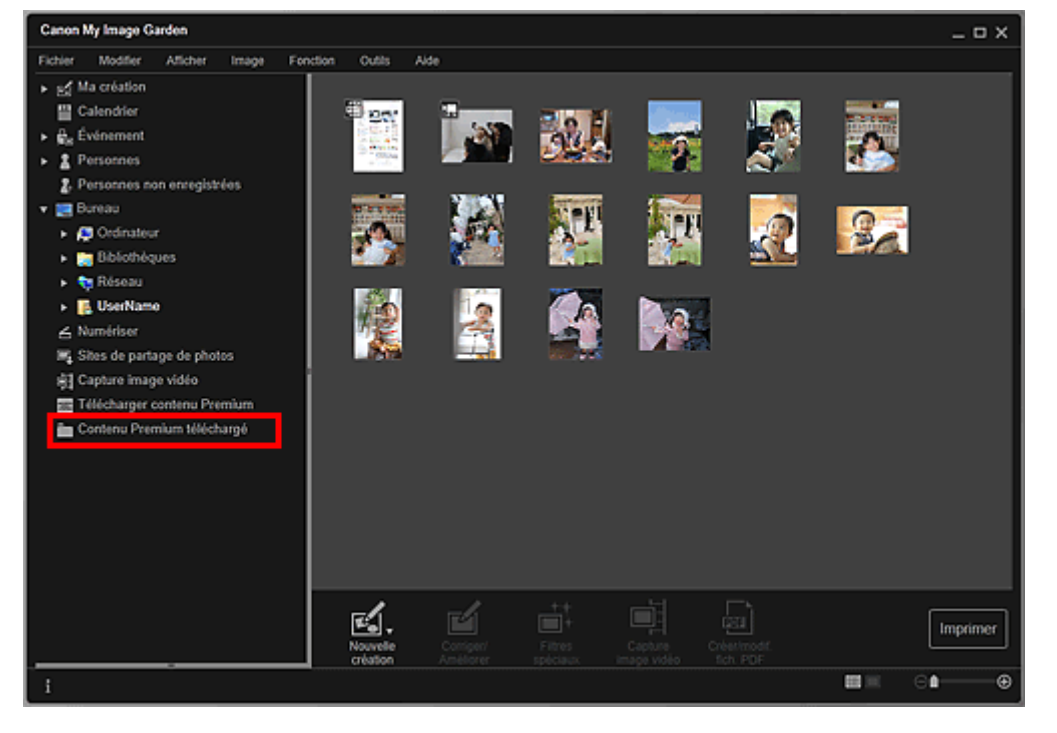

Le contenu Premium téléchargé apparaît sous la forme de miniatures.

# **Remarque**

- Lorsque vous cliquez sur Contenu Premium téléchargé, un message apparaît. Suivez les instructions affichées à l'écran.
- **3.** Sélectionnez le contenu PREMIUM que vous souhaitez imprimer, puis cliquez sur Modifier.

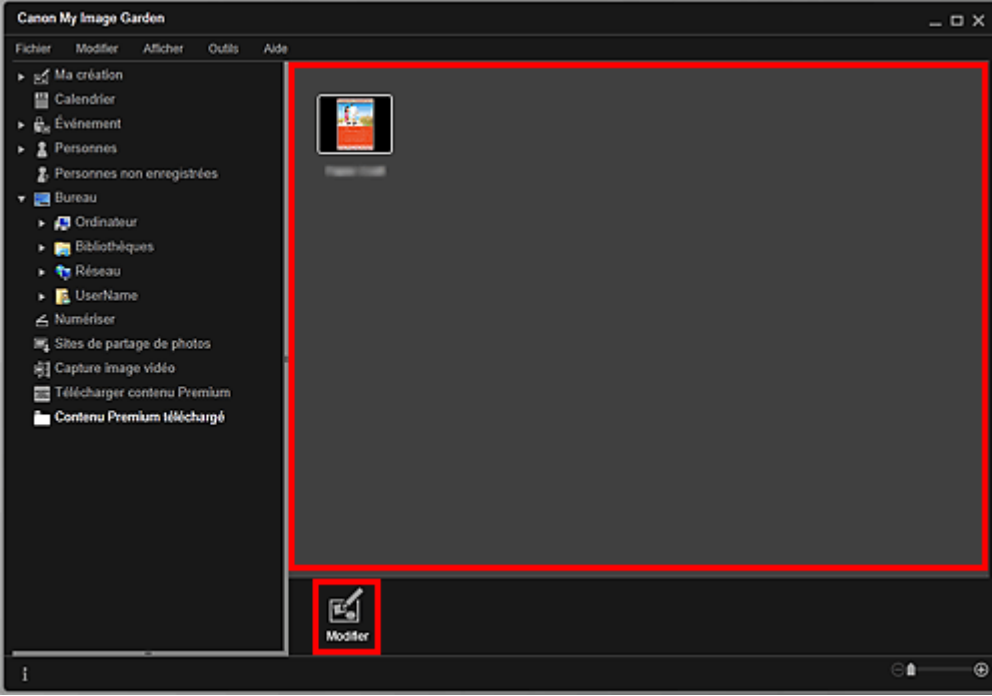

Le contenu PREMIUM apparaît dans la vue Ma création.

**4.** Cliquez sur Motif et pers. princ. pour définir le Format papier et l'Orientation.

Définissez Format papier et Orientation dans la boîte de dialogue Sélectionnez le motif et les personnes principales, puis cliquez sur OK.

### **Remarque**

Placez le curseur sur une miniature de contenu PREMIUM dans la vue Contenu Premium téléchargé pour vérifier les formats de papier pris en charge et d'autres informations.

**5.** Modifiez l'élément selon vos préférences.

### Modification d'éléments

# **Remarque**

- Les fonctions d'édition disponibles varient en fonction du contenu PREMIUM.
- **6.** Cliquez sur Imprimer en bas à droite de l'écran. La boîte de dialogue des paramètres d'impression apparaît.
- **7.** Définissez le nombre de copies à imprimer, l'imprimante, le papier à utiliser, etc.

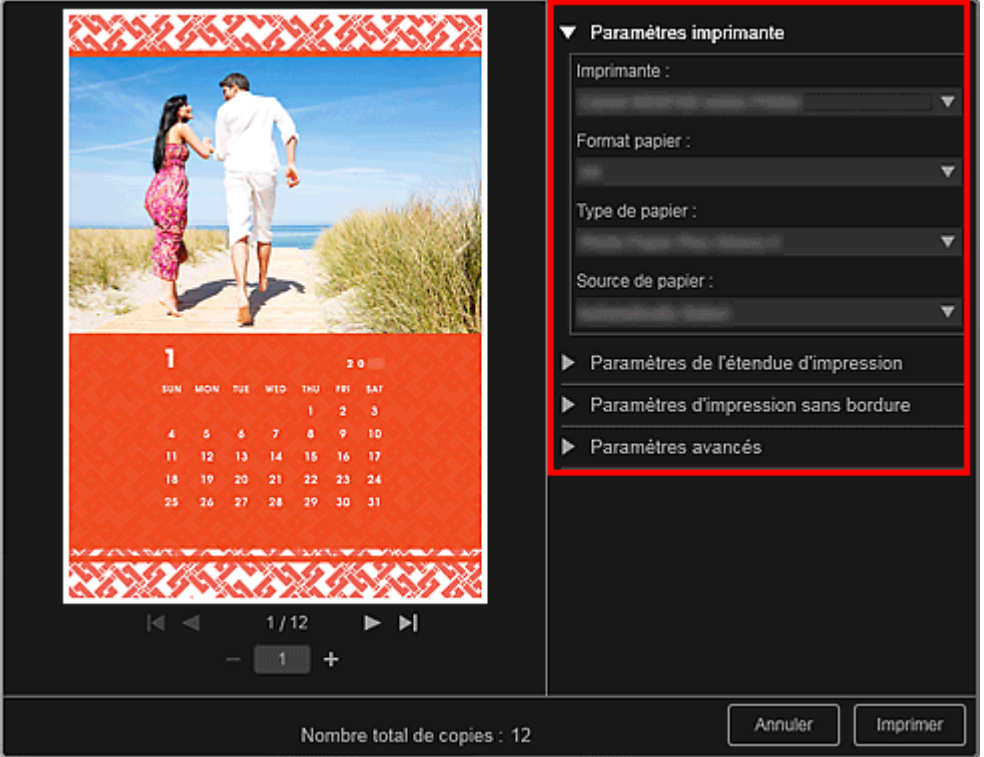

# **Remarque**

■ Reportez-vous à la rubrique « Boîte de dialogue Paramètres d'impression » pour obtenir des détails sur la boîte de dialogue des paramètres d'impression.

### **8.** Cliquez sur Imprimer.

# **Remarque**

- Selon le contenu PREMIUM, vous pouvez corriger ou améliorer les images insérées avant l'impression.
	- Correction/amélioration de photos
	- Amélioration des photos à l'aide de filtres spéciaux
- Selon le contenu PREMIUM, vous pouvez permuter les images dans l'élément. Insertion/ajustement des images

### **Rubrique connexe**

- Vue Télécharger contenu Premium
- Vue Contenu Premium téléchargé
- Vue Ma création

Haut de la page  $\triangle$ 

Guide My Image Garden > Impression > Capture et impression d'images fixes à partir de vidéos

A035

My Image Garden

# **Capture et impression d'images fixes à partir de vidéos**

Vous pouvez capturer des images vidéo pour créer des images fixes et les imprimer.

#### **Important**

- Si les vidéos ne s'affichent pas, vérifiez la configuration système et les formats de fichiers. Pour plus d'informations, reportez-vous à la rubrique « Formats de fichier ».
- La lecture des vidéos risque d'être incorrecte en fonction de votre environnement.
- Les tonalités des couleurs d'une vidéo, modifiées par le biais des paramètres du pilote graphique (carte vidéo) ou de son utilitaire, ne sont pas répercutées dans les images fixes capturées. Par conséquent, la tonalité peut différer entre les vidéos et les images fixes capturées.
- **1.** Démarrez My Image Garden.
	- Démarrage de My Image Garden
- **2.** Sélectionnez la vidéo à partir de laquelle vous voulez capturer des images fixes.
	- Sélection d'images, de fichiers PDF et de vidéos
- **3.** Cliquez sur Capture image vidéo.

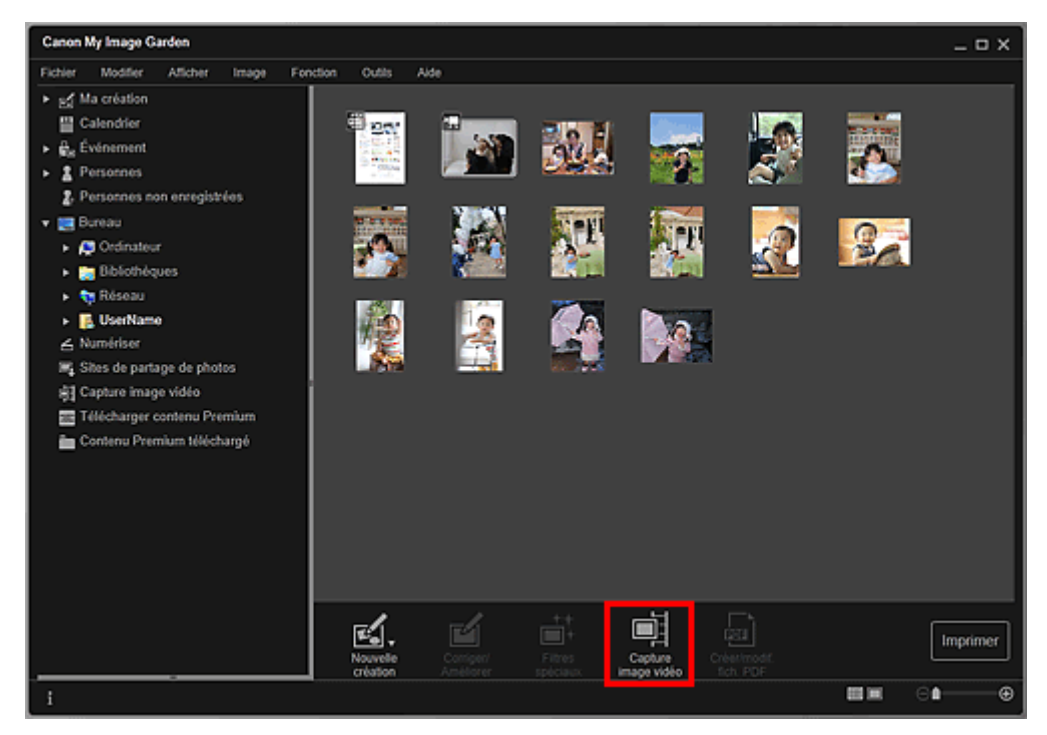

La vue Capture image vidéo apparaît et affiche la vidéo avec le volet de capture d'images fixes.

### Capture et impression d'images fixes à partir de vidéos Page 80 sur 839 pages

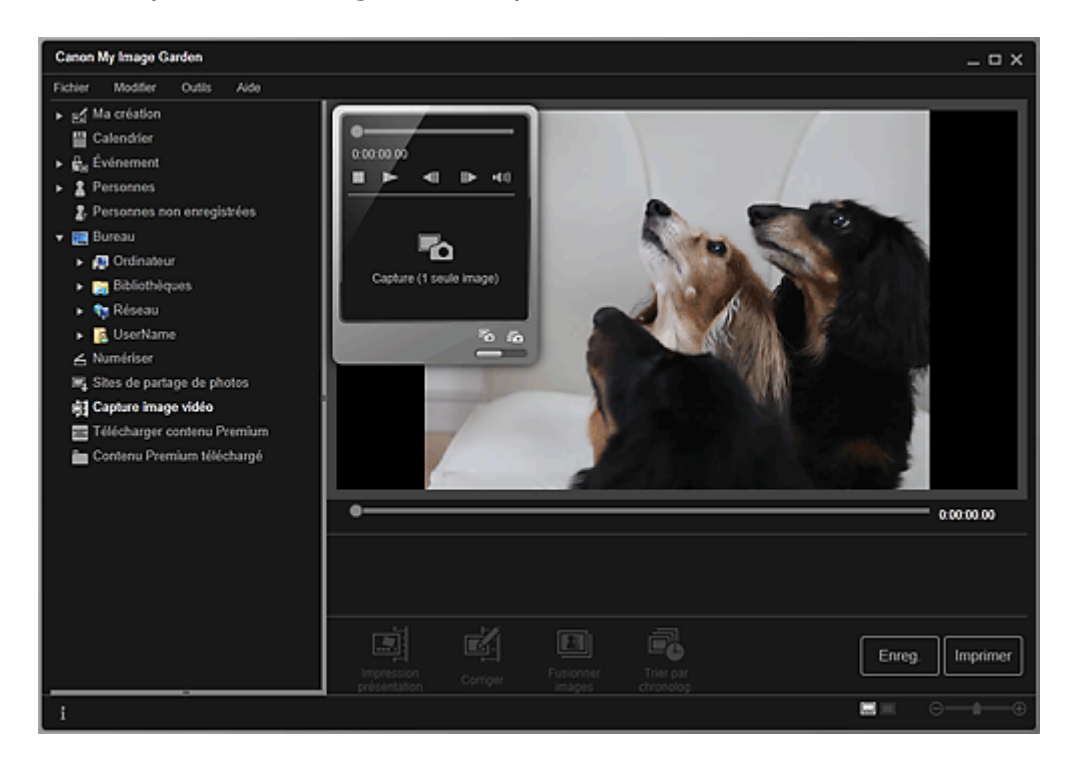

### **4.** Affichez l'image à capturer en tant qu'image fixe.

Faites glisser le curseur dans la vue Capture image vidéo ou utilisez le volet de capture d'images fixes pour afficher l'image à capturer.

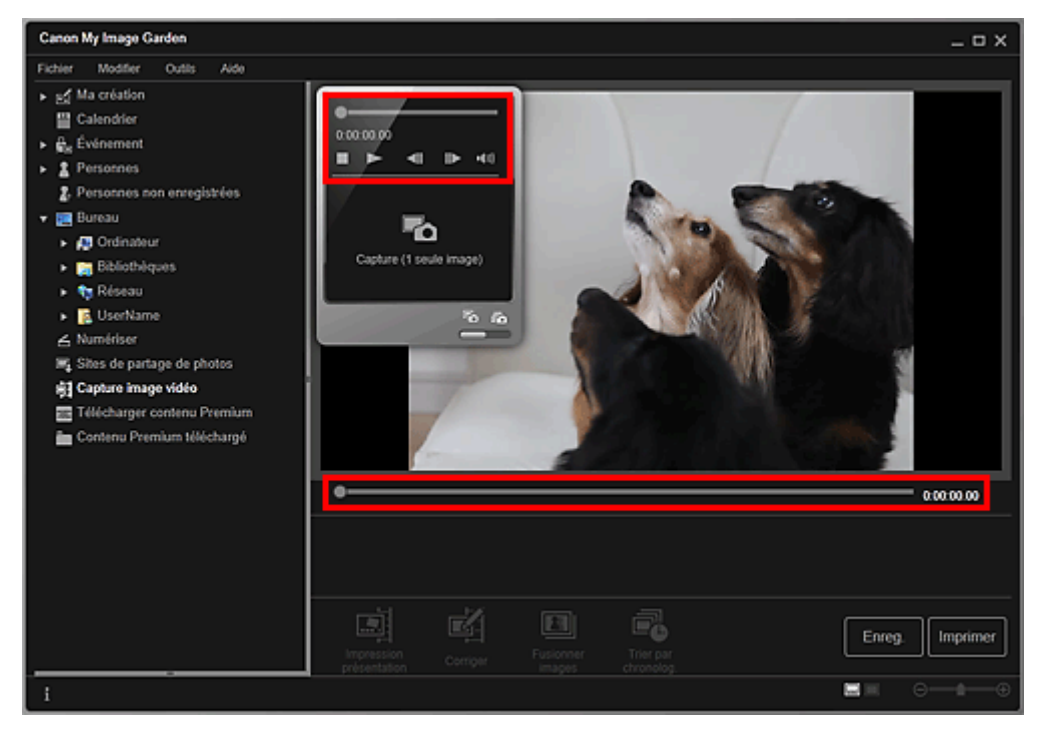

### **Remarque**

- (Pause) ou (Lecture) s'affiche dans le volet de capture d'images fixes pendant la lecture ou la pause d'une vidéo, respectivement.
- Utilisez les boutons (Pause) et (IMA (Image vers l'arrière/Avance image) dans le panneau  $\bar{a}$ de capture d'image fixe pour afficher plus facilement l'image à capturer.
- **5.** Lorsque l'image que vous souhaitez capturer en tant qu'image fixe apparaît, cliquez sur Capture (1 seule image) dans le volet de capture d'images fixes.

# **Remarque**

- Reportez-vous à la rubrique « Vue Capture image vidéo » pour voir comment basculer entre Capture (1 seule image) et Capture (plusieurs).
- Dans Capture (plusieurs), vous pouvez capturer simultanément plusieurs images fixes à partir d'une vidéo en spécifiant le nombre de captures, etc.

### Capture et impression d'images fixes à partir de vidéos Page 81 sur 839 pages

Cochez la case Préf. img plus claires pour détecter automatiquement des images moins floues lors de la capture d'images. La capture peut prendre un certain temps, en fonction de votre environnement.

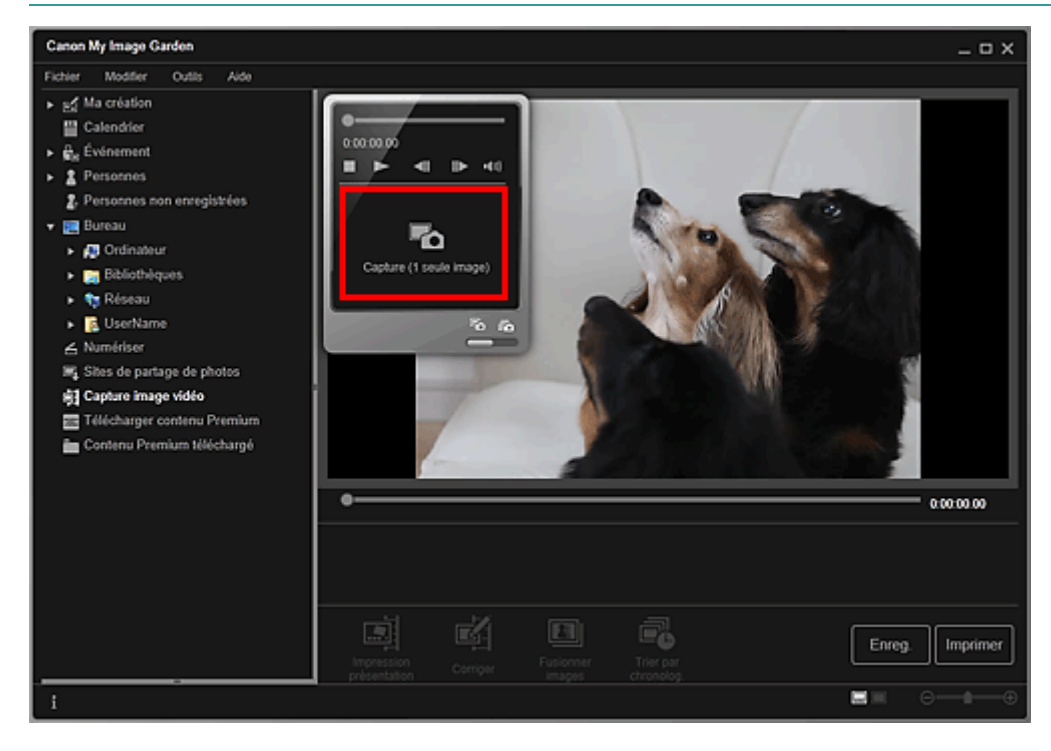

Une fois la capture d'images terminée, la ou les images capturées apparaissent dans la zone des images capturées.

#### **Important**

Vous pouvez capturer jusqu'à 150 images fixes à partir d'une vidéo.

### **Remarque**

- Pour trier les images fixes dans la zone des images capturées au moment de l'enregistrement, cliquez sur Trier par chronolog. au bas de l'écran.
- **6.** Sélectionnez la ou les images que vous souhaitez imprimer, puis cliquez sur Imprimer.

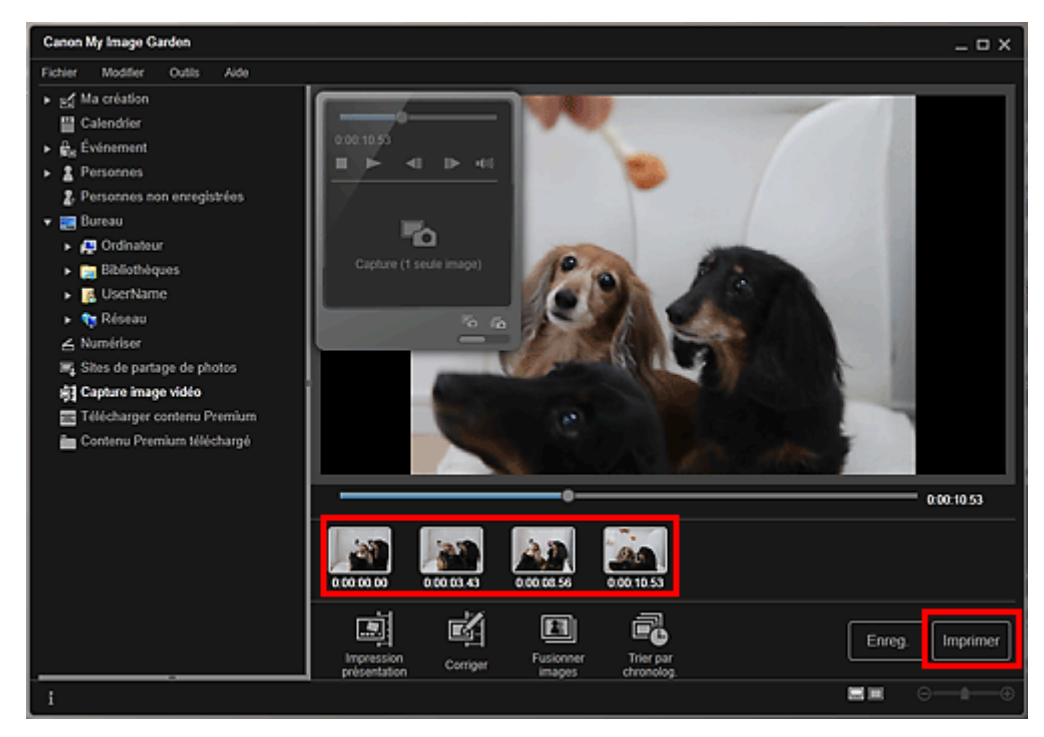

**7.** Définissez le nombre de copies à imprimer, l'imprimante, le papier à utiliser, etc.

### Capture et impression d'images fixes à partir de vidéos Page 82 sur 839 pages

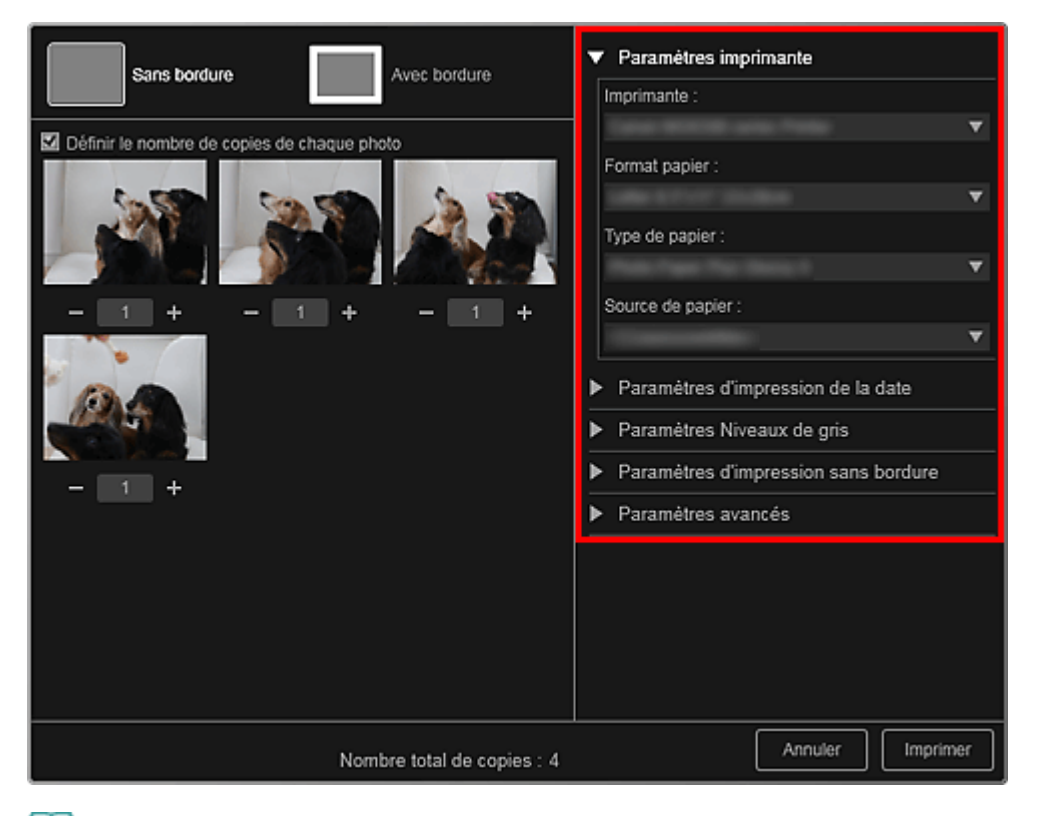

# **Remarque**

Reportez-vous à la rubrique « Boîte de dialogue Paramètres d'impression » pour obtenir des  $\bar{\phantom{a}}$ détails sur la boîte de dialogue des paramètres d'impression.

#### **8.** Cliquez sur Imprimer.

### **Remarque**

- Pour enregistrer les images fixes capturées à partir des vidéos, sélectionnez les images fixes que vous souhaitez enregistrer dans la zone des images capturées, puis cliquez sur Enreg..
- Cliquez sur Impression présentation au bas de l'écran pour modifier ou imprimer un élément créé à partir des images fixes capturées dans une présentation cinématographique. Impression dans une présentation cinématographique
- Pour corriger une image fixe capturée, sélectionnez l'image fixe que vous souhaitez corriger dans la zone des images capturées, puis cliquez sur Corriger au bas de l'écran. Correction d'images fixes capturées à partir de vidéos
- Vous pouvez superposer et fusionner plusieurs images fixes capturées dans l'ordre chronologique, pour créer une image représentant le flux d'un sujet en mouvement. Création d'images fusionnant des images vidéo

#### **Rubrique connexe**

Vue Capture image vidéo

Haut de la page  $\triangle$ 

Guide My Image Garden > Impression > Capture et impression d'images fixes à partir de vidéos > Création d'images fusionnant des images vidéo

A040

My Image Garden

# **Création d'images fusionnant des images vidéo**

Vous pouvez superposer et fusionner plusieurs images fixes, extraites d'une vidéo dans l'ordre chronologique, pour créer une image représentant le flux d'un sujet en mouvement.

### **Important**

- $\mathbf{r}$ Vous pouvez fusionner entre 5 et 30 images fixes.
- Les images fixes corrigées dans la vue Corriger ne peuvent pas être utilisées. Les images fixes initiales, non corrigées, seront utilisées.

### **Remarque**

- Il est recommandé d'utiliser les images fixes extraites d'une vidéo enregistrée à l'aide d'un appareil photo fixe (fixé sur un trépied, etc.) sans appliquer de zoom ni effectuer de mise au point au cours de l'enregistrement.
- $\overline{\phantom{a}}$ Reportez-vous à la rubrique « Capture et impression d'images fixes à partir de vidéos » pour voir comment capturer des images fixes.
- **1.** Sélectionnez la ou les images fixes que vous souhaitez fusionner dans la zone des images capturées de la vue Capture image vidéo.
- **2.** Cliquez sur Fusionner images.

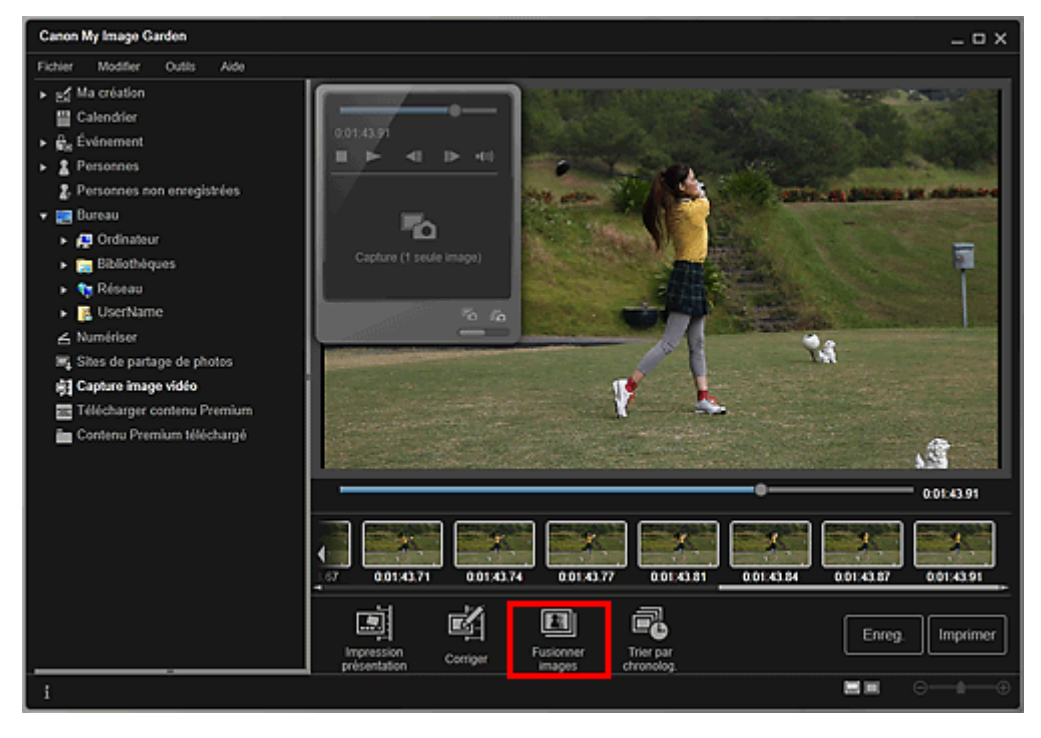

La vue Fusionner images apparaît et affiche l'image fusionnée dans la zone d'aperçu.

### **Remarque**

- **Lorsque vous cliquez sur Fusionner images, un message apparaît. Suivez les instructions** affichées à l'écran.
- Pour changer les images à fusionner, sélectionnez les images dans la zone des images sélectionnées, puis cliquez sur Commencer à re-fusion..

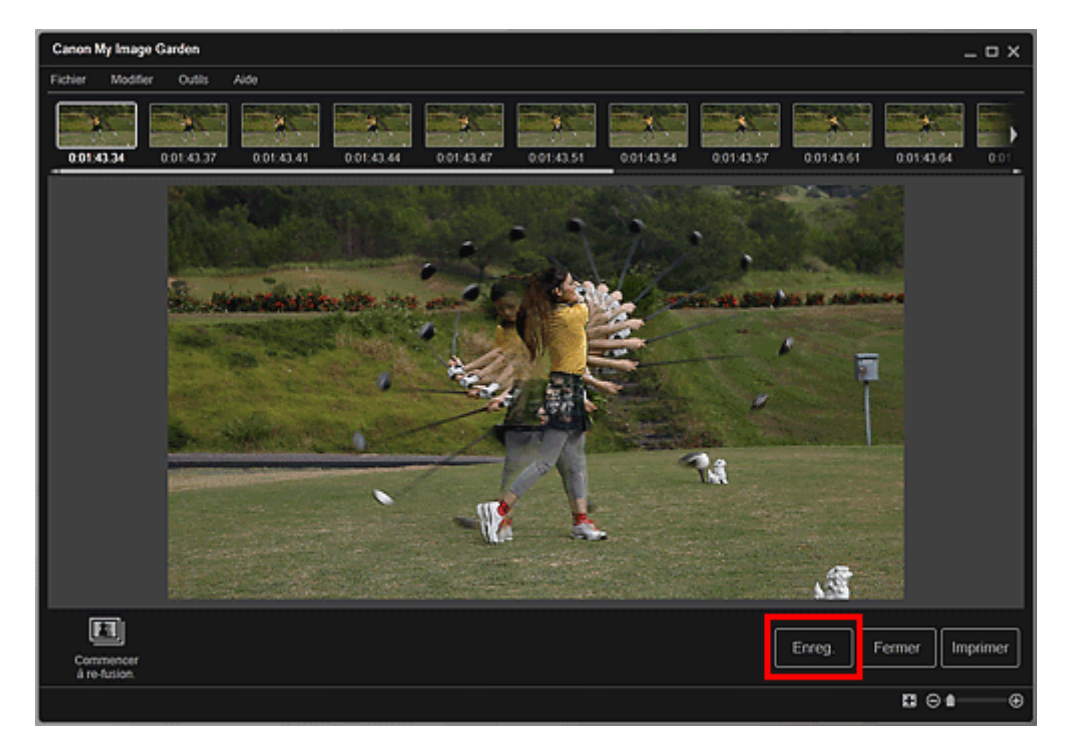

La boîte de dialogue Enreg. apparaît.

**4.** Spécifiez les paramètres d'enregistrement.

Boîte de dialogue Enreg. (vue Capture image vidéo)

# **Remarque**

- L'image créée peut être enregistrée uniquement dans le format JPEG/Exif.
- **5.** Cliquez sur Enreg..

L'image créée est enregistrée et la vue Fusionner images réapparaît.

#### **6.** Cliquez sur Fermer.

La vue Capture image vidéo réapparaît.

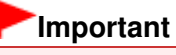

Si l'image créée n'est pas enregistrée, le contenu fusionné sera supprimé.

#### **Rubrique connexe**

Vue Fusionner images

Haut de la page  $\blacktriangle$ 

Guide My Image Garden > Impression > Capture et impression d'images fixes à partir de vidéos > Correction d'images fixes capturées à partir de vidéos

A041

My Image Garden

# **Correction d'images fixes capturées à partir de vidéos**

Vous pouvez réduire le bruit ou la rugosité dans les images fixes extraites de vidéos.

### **Important**

Si vous capturez une image sur laquelle le sujet ou l'appareil photo a bougé de façon significative, l'image fixe risque de ne pas être corrigée correctement.

### **Remarque**

- Reportez-vous à la rubrique « Capture et impression d'images fixes à partir de vidéos » pour voir  $\blacksquare$ comment capturer des images fixes.
- **1.** Sélectionnez la ou les images fixes que vous souhaitez corriger dans la zone des images capturées de la vue Capture image vidéo.
- **2.** Cliquez sur Corriger.

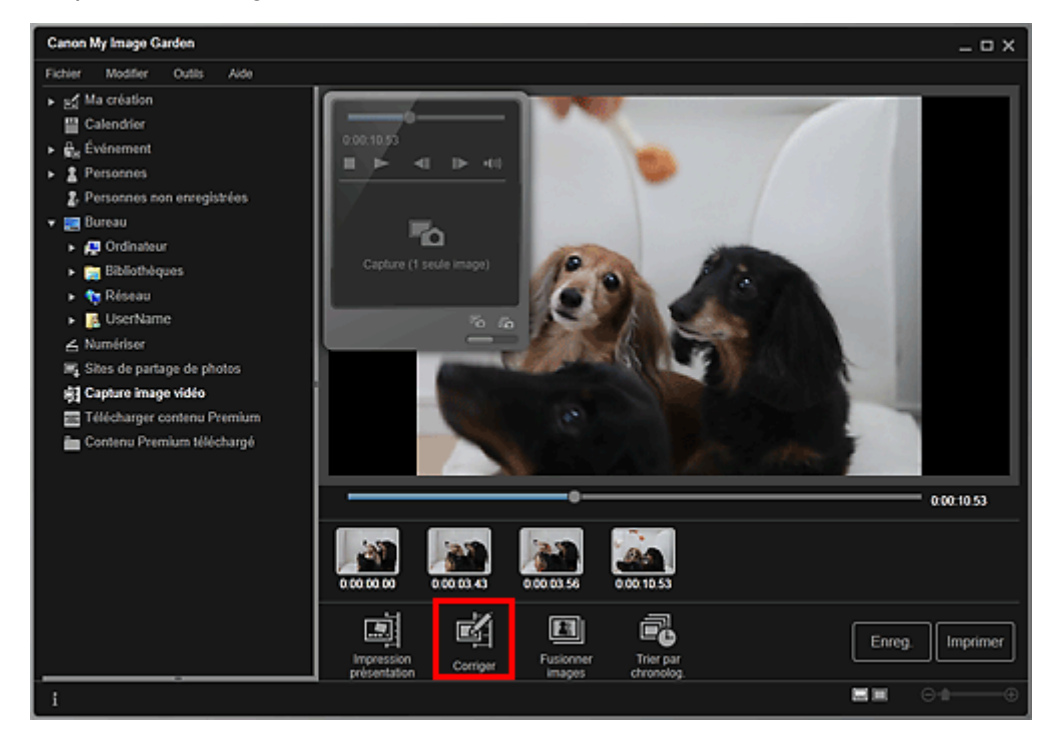

La vue Corriger apparaît et affiche l'image dans la zone d'aperçu.

**3.** Sélectionnez l'image à corriger dans la zone des images sélectionnées.

Correction d'images fixes capturées à partir de vidéos Page 86 sur 839 pages

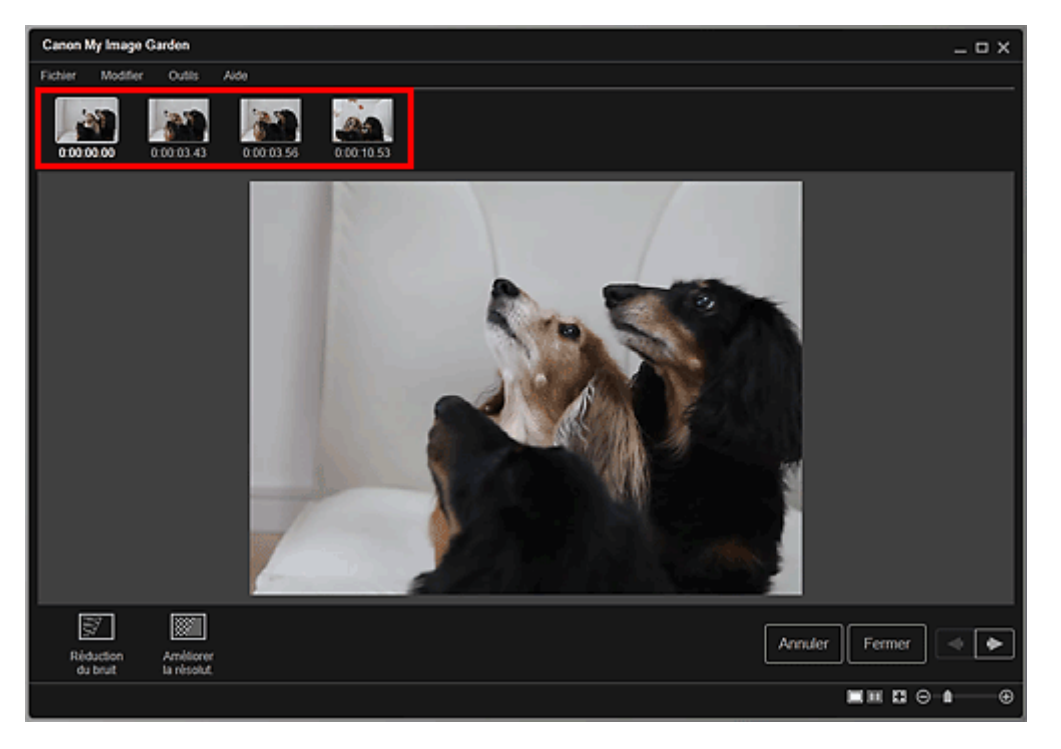

### **Remarque**

- Vous pouvez également sélectionner et corriger plusieurs images.
- **4.** Cliquez sur Réduction du bruit ou Améliorer la résolut. en fonction de votre objectif.

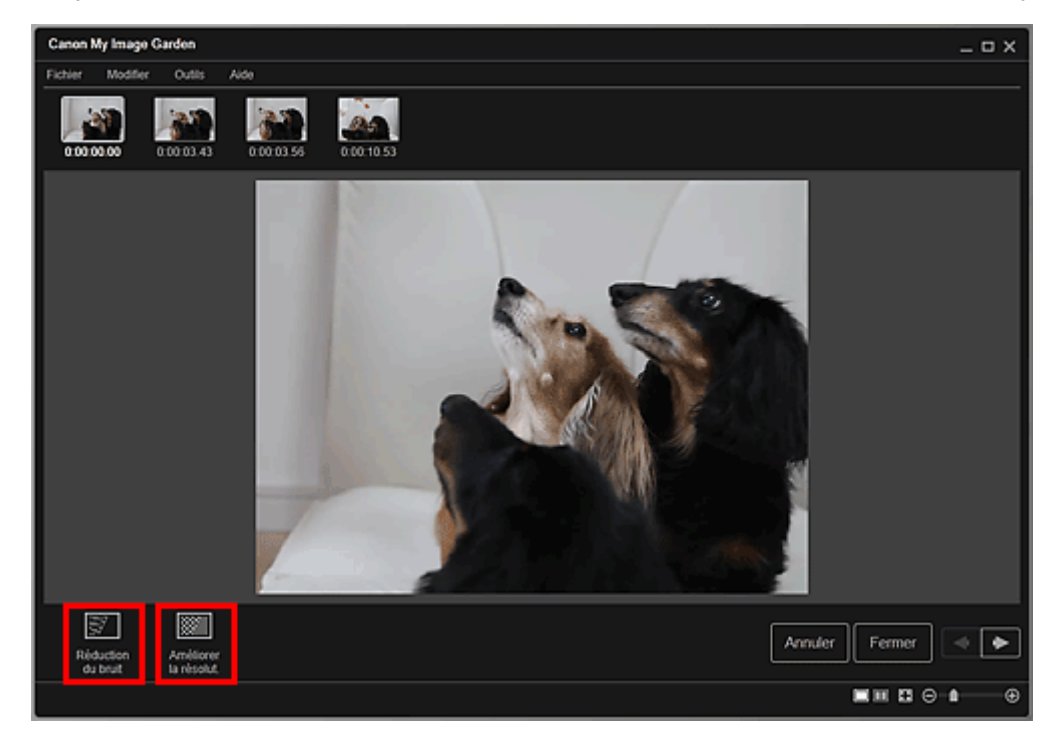

L'image est corrigée et le symbole  $\left[\blacksquare\right]$  (de correction) apparaît en haut et à droite de l'image.

### **Remarque**

Cliquez sur Annuler pour annuler la correction.

### **5.** Cliquez sur Fermer.

La vue Capture image vidéo réapparaît.

### **Rubrique connexe**

**Vue Corriger** 

Haut de la page  $\blacktriangle$ 

Guide My Image Garden > Utilisation de différentes fonctions

My Image Garden

# **Utilisation de différentes fonctions**

- Numérisation de photos et de documents
- Modification d'éléments
- Correction/amélioration de photos
- Découpage des photos
- Amélioration des photos à l'aide de filtres spéciaux
- Création/modification de fichiers PDF
- Extraction de texte à partir d'images (fonction OCR)
- Téléchargement d'images à partir de sites de partage de photos

Haut de la page

Guide My Image Garden > Utilisation de différentes fonctions > Numérisation de photos et de documents

A051

My Image Garden

# **Numérisation de photos et de documents**

- Numérisation facile avec la numérisation automatique
- Numérisation de photos
- Numérisation de documents
- Numérisation à l'aide des paramètres favoris
- Découpage des images numérisées

### **Remarque**

- En cliquant sur Relier dans Numériser, vous pouvez numériser séparément la moitié gauche et la moitié droite d'un élément plus grand que la vitre, puis combiner les images numérisées pour n'en former qu'une seule. Pour savoir comment numériser et combiner des images, reportez-vous à la page correspondante du Manuel en ligne.
- En cliquant sur ScanGear dans la vue Numériser, vous pouvez démarrer ScanGear (pilote du scanner) et numériser en spécifiant le format de sortie, des corrections d'image et d'autres paramètres. Pour plus d'informations sur la numérisation avec ScanGear, reportez-vous à la page correspondante du Manuel en ligne.

Haut de la page

Guide My Image Garden > Utilisation de différentes fonctions > Numérisation de photos et de documents > Numérisation facile avec la numérisation automatique

A052

My Image Garden

# **Numérisation facile avec la numérisation automatique**

Vous pouvez numériser facilement en détectant automatiquement le type d'élément.

- **1.** Assurez-vous que votre scanner ou imprimante est sous tension.
- **2.** Placez l'élément sur la vitre de votre scanner ou imprimante.

### **Remarque**

Pour savoir comment placer les éléments, reportez-vous à la page correspondante du Manuel en ligne.

- **3.** Démarrez My Image Garden.
	- Démarrage de My Image Garden
- **4.** Cliquez sur Numériser.

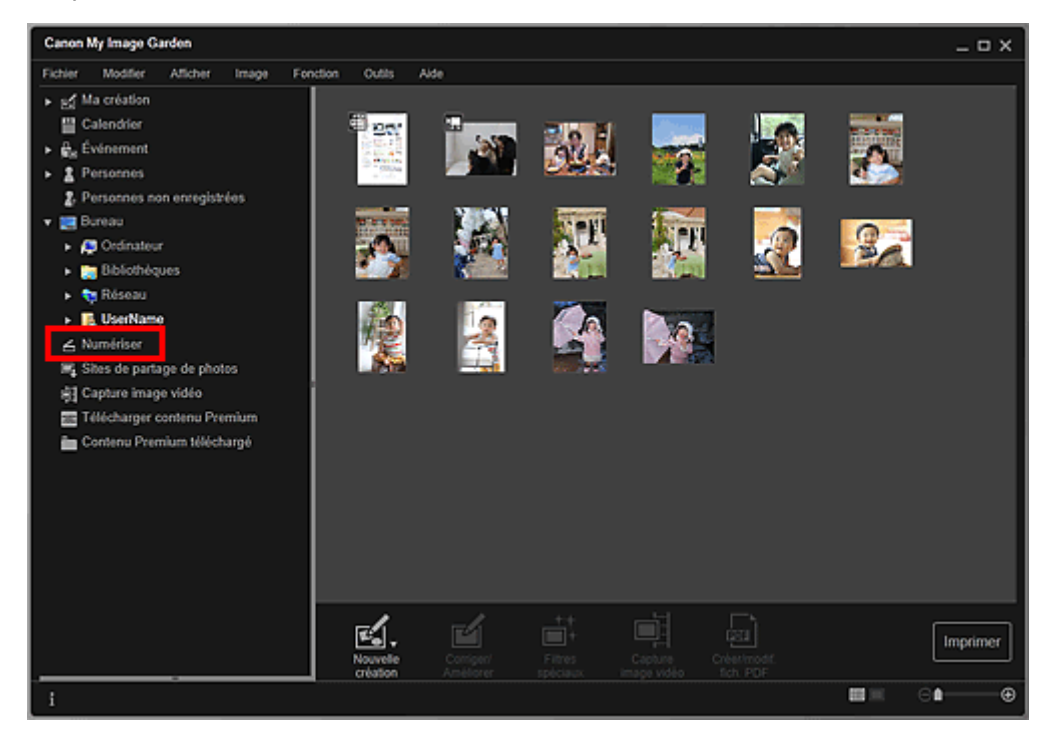

La vue Numériser apparaît.

**5.** Cliquez sur Auto.

### Numérisation facile avec la numérisation automatique **Page 91 sur 839 pages**

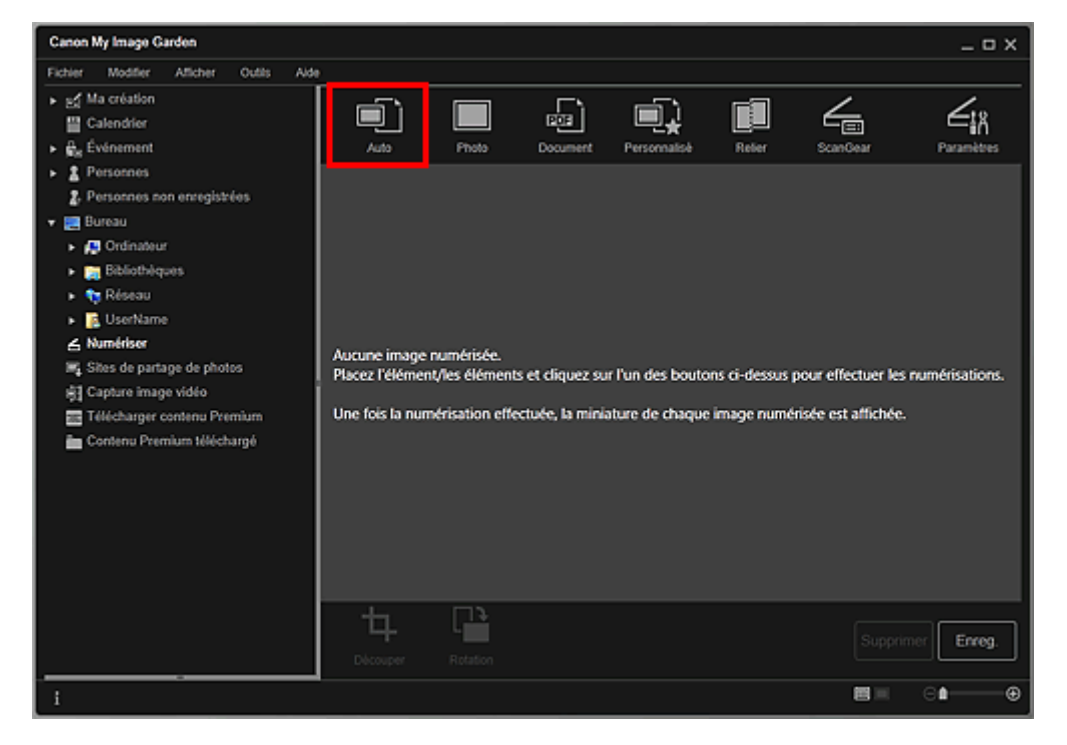

La numérisation commence.

# **Remarque**

- Pour définir les paramètres de numérisation, reportez-vous à la page correspondante du Manuel en ligne.
- Cliquez sur Annuler pour annuler la numérisation.

Une fois la numérisation terminée, l'image apparaît en tant que miniature.

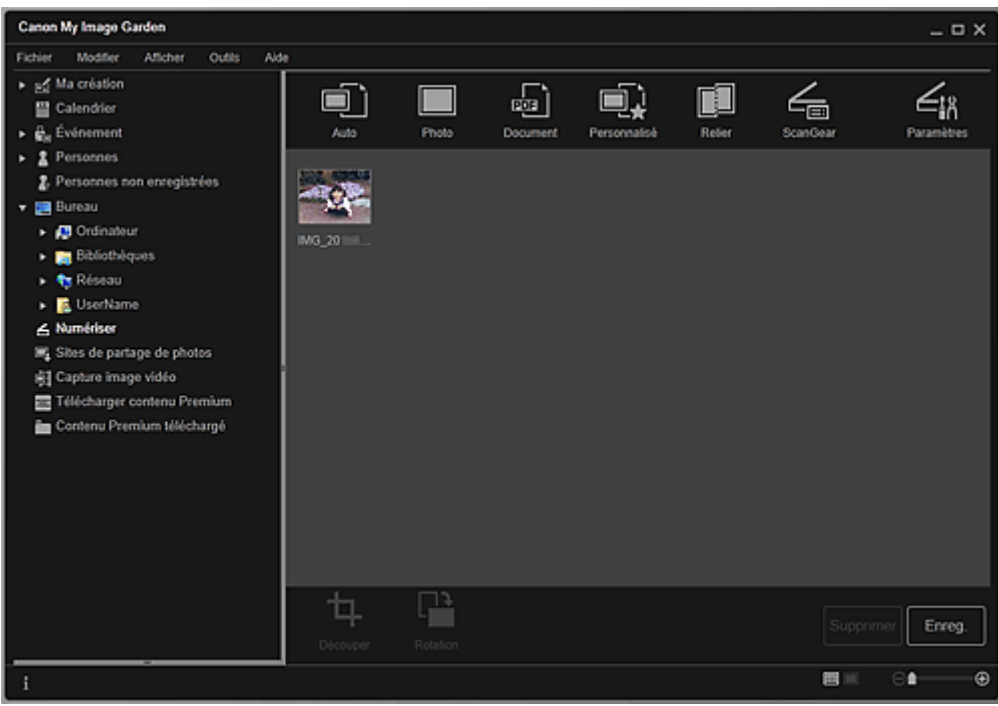

### **Remarque**

- Vous pouvez faire pivoter l'image sélectionnée de 90 degrés dans le sens horaire en cliquant sur Rotation. Vous pouvez répéter cette opération autant de fois que nécessaire.
- Vous pouvez découper les images.  $\mathbb{R}^2$
- Découpage des images numérisées
- Cliquez sur Enreg. pour enregistrer les images numérisées après rotation ou découpage. Boîte de dialogue Enreg. (Numériser)
- Vous pouvez définir l'emplacement d'enregistrement des images numérisées dans l'onglet Paramètres avancés de la boîte de dialogue Préférences. Pour afficher cette boîte de dialogue, sélectionnez Préférences... dans le menu Outils. Pour plus d'informations sur la procédure de configuration, reportez-vous à la rubrique « Boîte de dialogue Préférences ».

# **Remarque**

Vous pouvez également imprimer les images numérisées. Cliquez avec le bouton droit sur une miniature et sélectionnez Imprimer... dans le menu qui s'affiche pour faire apparaître la boîte de dialogue des paramètres d'impression. Sélectionnez l'imprimante et le papier à utiliser, puis cliquez sur Imprimer.

Boîte de dialogue Paramètres d'impression

#### **Rubrique connexe**

Vue Numériser

Haut de la page

Guide My Image Garden > Utilisation de différentes fonctions > Numérisation de photos et de documents > Numérisation de photos

A053

My Image Garden

# **Numérisation de photos**

Vous pouvez numériser avec des paramètres adaptés aux photos.

# **Remarque**

 $\Box$ Vous pouvez même numériser deux photos ou plus (petits éléments) simultanément. Pour définir les paramètres de numérisation, reportez-vous à la page correspondante du Manuel en ligne.

**1.** Placez l'élément sur la vitre.

# **Remarque**

Pour savoir comment placer les éléments, reportez-vous à la page correspondante du Manuel en ligne.

#### **2.** Démarrez My Image Garden.

Démarrage de My Image Garden

#### **3.** Cliquez sur Numériser.

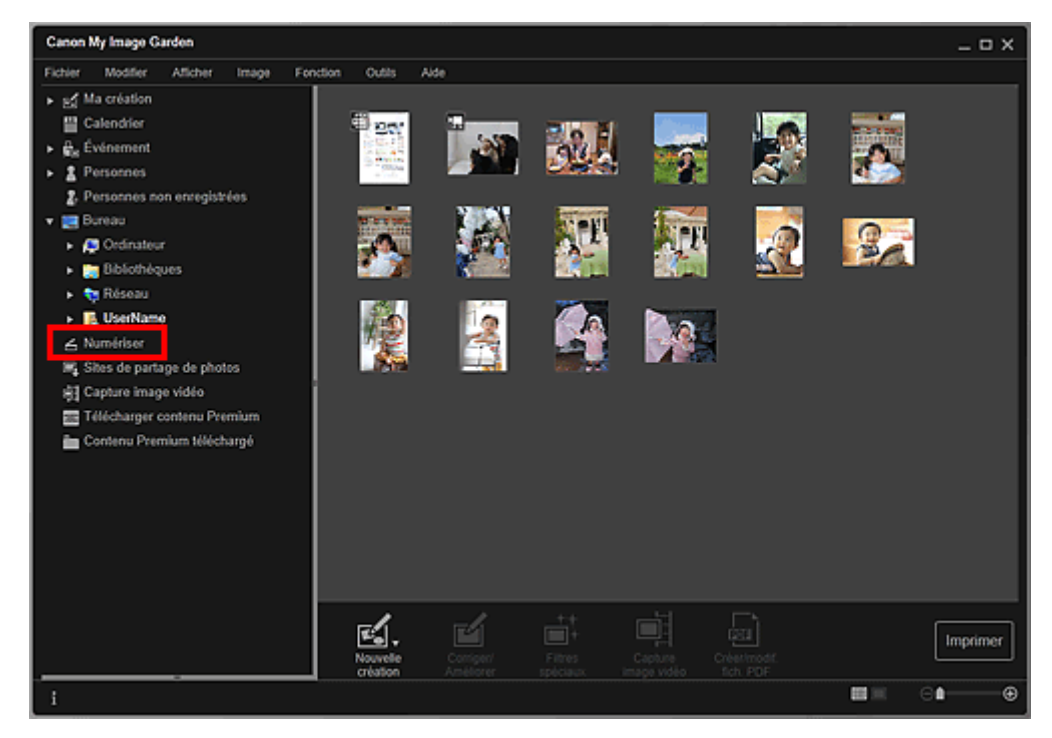

La vue Numériser apparaît.

**4.** Cliquez sur Photo.

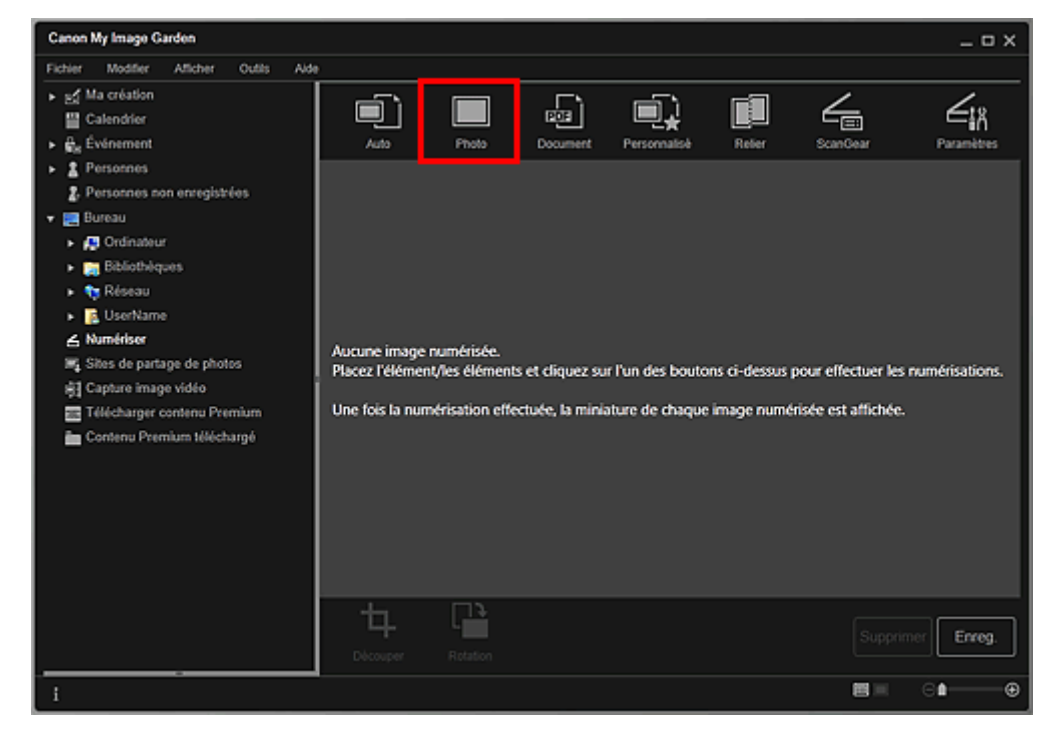

La numérisation commence.

# **Remarque**

Cliquez sur Annuler pour annuler la numérisation.

Une fois la numérisation terminée, l'image apparaît en tant que miniature.

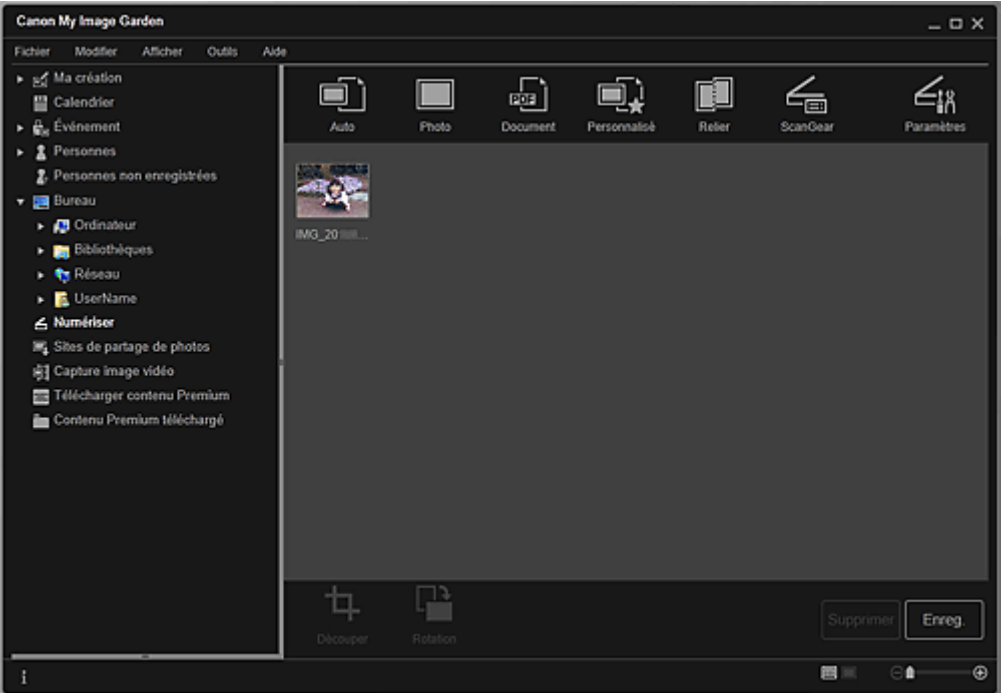

### **Remarque**

- Vous pouvez faire pivoter l'image sélectionnée de 90 degrés dans le sens horaire en cliquant sur Rotation. Vous pouvez répéter cette opération autant de fois que nécessaire.
- Vous pouvez découper les images.  $\mathbf{u}$
- Découpage des images numérisées
- Cliquez sur Enreg. pour enregistrer les images numérisées après rotation ou découpage. Boîte de dialogue Enreg. (Numériser)
- Vous pouvez définir l'emplacement d'enregistrement des images numérisées dans l'onglet Paramètres avancés de la boîte de dialogue Préférences. Pour afficher cette boîte de dialogue, sélectionnez Préférences... dans le menu Outils. Pour plus d'informations sur la procédure de configuration, reportez-vous à la rubrique « Boîte de dialogue Préférences ».

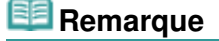

### Numérisation de photos **Page 95 sur 839 pages**

- Vous pouvez également imprimer les images numérisées. Cliquez avec le bouton droit sur une miniature et sélectionnez Imprimer... dans le menu qui s'affiche pour faire apparaître la boîte de dialogue des paramètres d'impression. Sélectionnez l'imprimante et le papier à utiliser, puis cliquez sur Imprimer.
	- Boîte de dialogue Paramètres d'impression

#### **Rubrique connexe**

Vue Numériser

Haut de la page  $\blacktriangle$ 

Guide My Image Garden > Utilisation de différentes fonctions > Numérisation de photos et de documents > Numérisation de documents

A054

My Image Garden

# **Numérisation de documents**

Vous pouvez numériser avec des paramètres adaptés aux documents.

# **Remarque**

Vous pouvez même numériser deux petits éléments ou plus simultanément. Pour définir les paramètres de numérisation, reportez-vous à la page correspondante du Manuel en ligne.

**1.** Placez l'élément sur la vitre.

# **Remarque**

Pour savoir comment placer les éléments, reportez-vous à la page correspondante du Manuel en ligne.

#### **2.** Démarrez My Image Garden.

Démarrage de My Image Garden

### **3.** Cliquez sur Numériser.

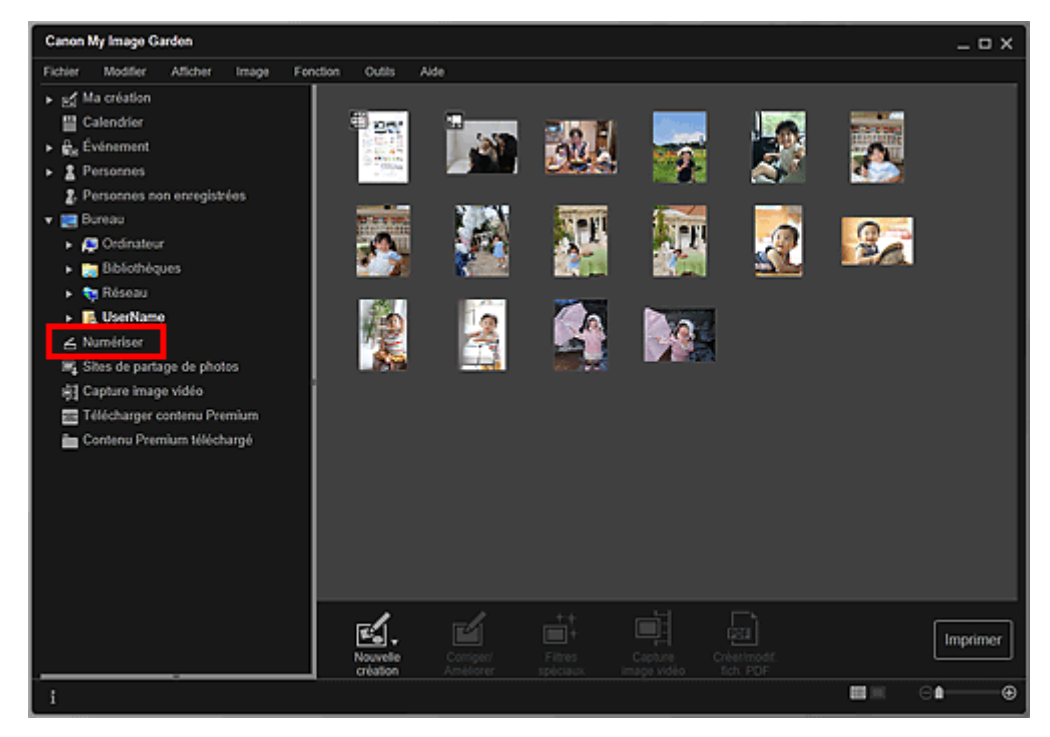

La vue Numériser apparaît.

**4.** Cliquez sur Document.

### Numérisation de documents **Page 97** sur 839 pages

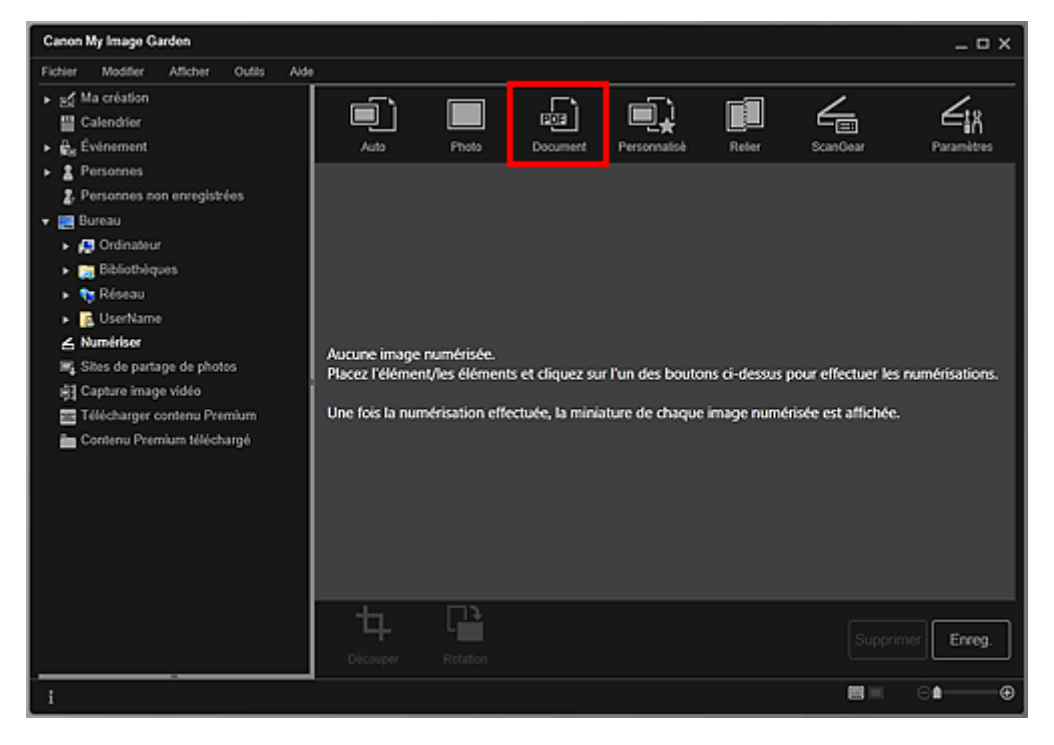

La numérisation commence.

# **Remarque**

Cliquez sur Annuler pour annuler la numérisation.

Une fois la numérisation terminée, l'image apparaît en tant que miniature.

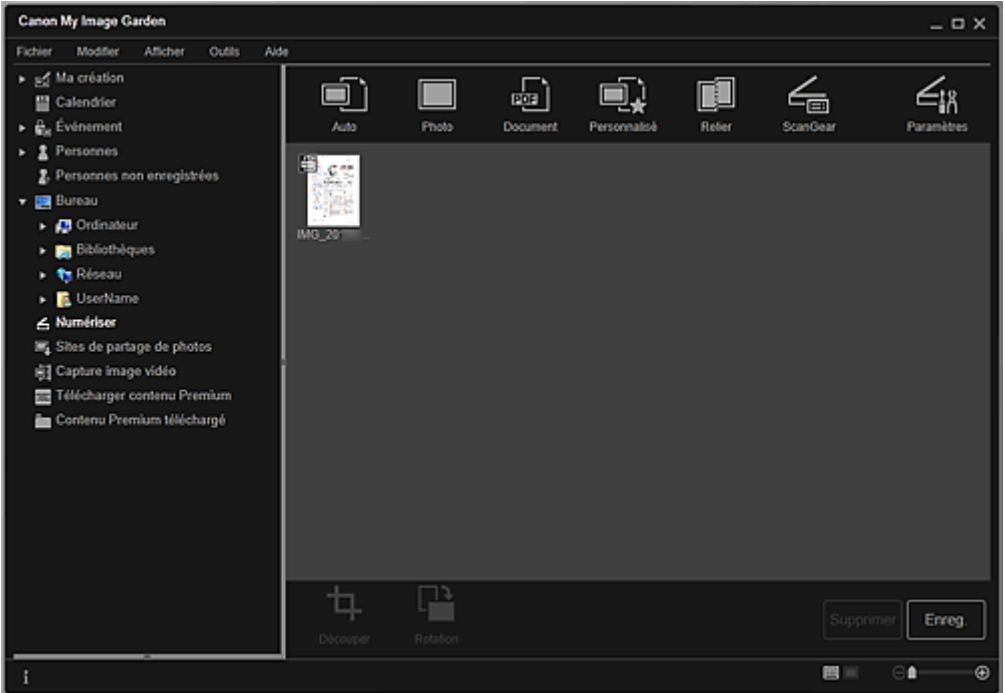

### **Remarque**

- Cliquez sur Enreg. pour enregistrer les images numérisées. Boîte de dialogue Enreg. (Numériser)
- Vous pouvez définir l'emplacement d'enregistrement des images numérisées dans l'onglet Paramètres avancés de la boîte de dialogue Préférences. Pour afficher cette boîte de dialogue, sélectionnez Préférences... dans le menu Outils. Pour plus d'informations sur la procédure de configuration, reportez-vous à la rubrique « Boîte de dialogue Préférences ».

### **Remarque**

Vous pouvez également imprimer les images numérisées. Cliquez avec le bouton droit sur une miniature et sélectionnez Imprimer... dans le menu qui s'affiche pour faire apparaître la boîte de dialogue des paramètres d'impression. Sélectionnez l'imprimante et le papier à utiliser, puis cliquez sur Imprimer.

Boîte de dialogue Paramètres d'impression

### **Rubrique connexe**

Vue Numériser

Haut de la page  $\blacktriangle$ 

Guide My Image Garden > Utilisation de différentes fonctions > Numérisation de photos et de documents > Numérisation à l'aide des paramètres favoris

A055

My Image Garden

# **Numérisation à l'aide des paramètres favoris**

Vous pouvez numériser des documents en utilisant vos paramètres fréquemment utilisés favoris, en les enregistrant au préalable.

# **Remarque**

- $\overline{\phantom{a}}$ Vous pouvez enregistrer vos paramètres favoris dans la boîte de dialogue qui s'affiche en cliquant sur Paramètres. Pour plus d'informations sur la procédure de configuration, reportez-vous à la page correspondante du Manuel en ligne.
- **1.** Placez l'élément sur la vitre.
- **2.** Démarrez My Image Garden.

Démarrage de My Image Garden

**3.** Cliquez sur Numériser.

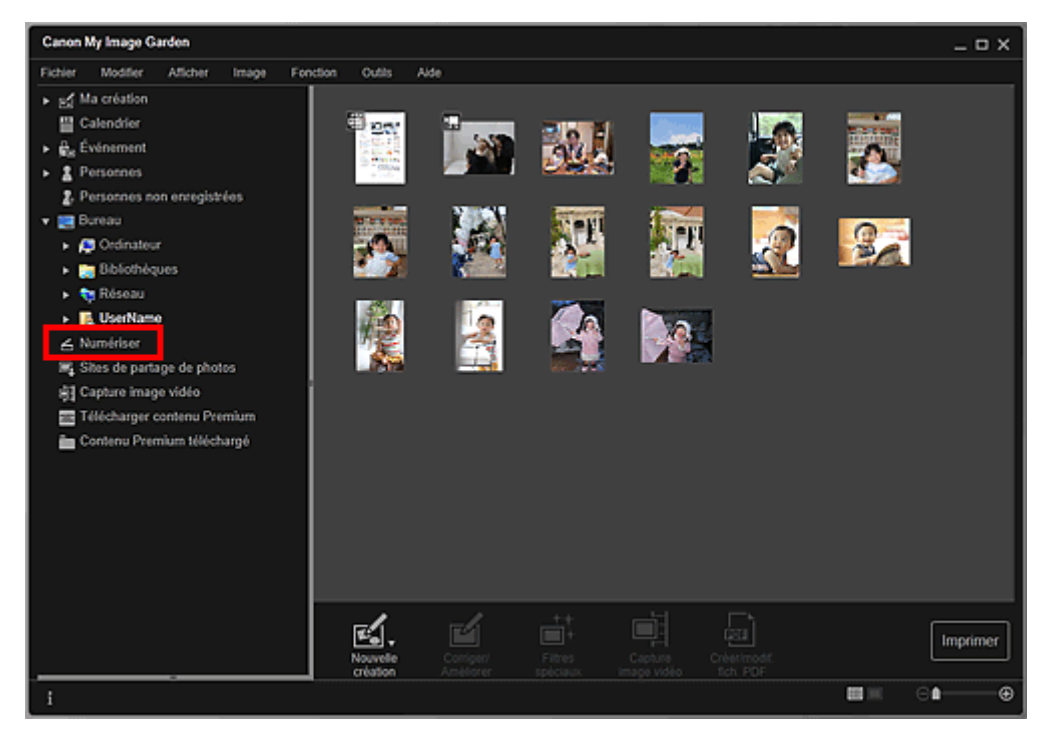

La vue Numériser apparaît.

**4.** Cliquez sur Personnalisé.

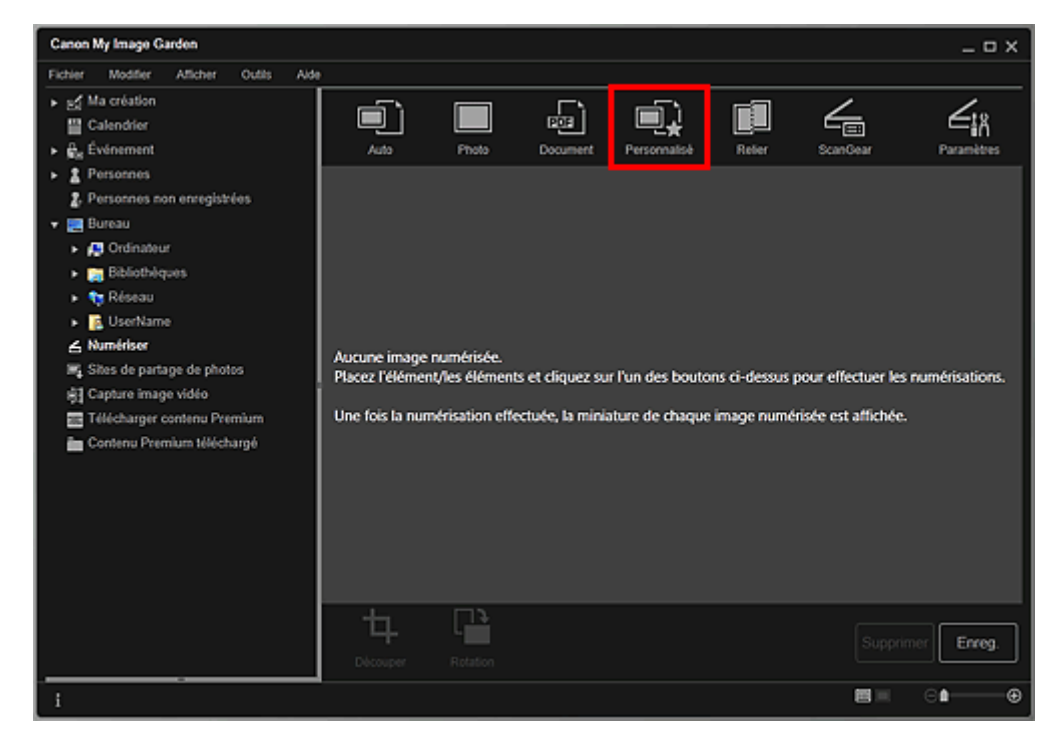

La numérisation commence.

# **Remarque**

Cliquez sur Annuler pour annuler la numérisation.

Une fois la numérisation terminée, l'image apparaît en tant que miniature.

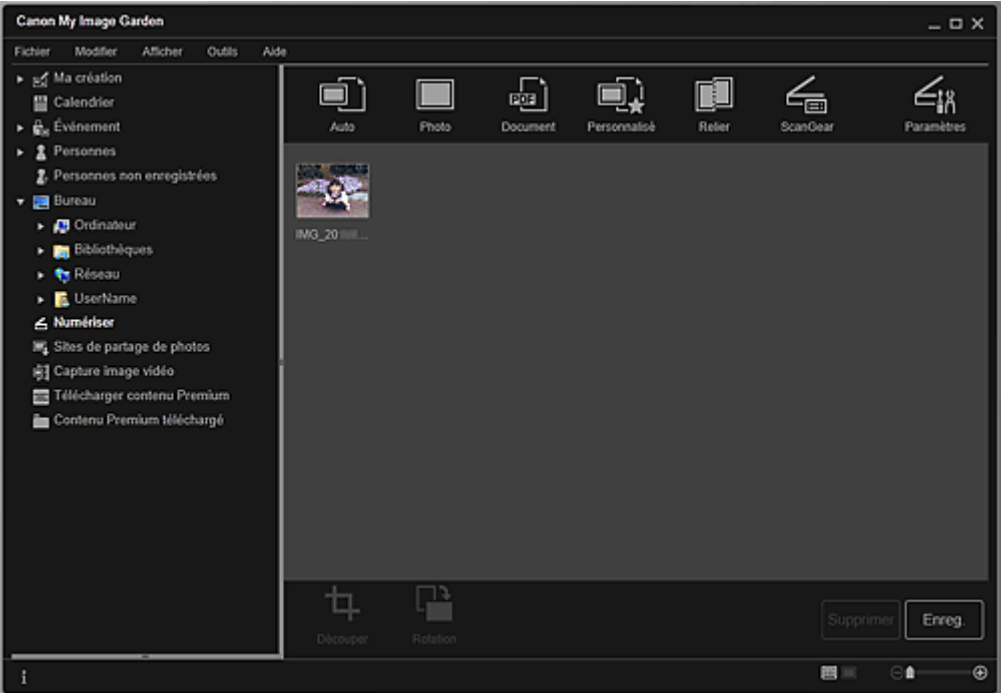

### **Remarque**

- Vous pouvez faire pivoter l'image sélectionnée de 90 degrés dans le sens horaire en cliquant sur Rotation. Vous pouvez répéter cette opération autant de fois que nécessaire.
- Vous pouvez découper les images.  $\mathbb{R}^2$
- Découpage des images numérisées
- Cliquez sur Enreg. pour enregistrer les images numérisées après rotation ou découpage. Boîte de dialogue Enreg. (Numériser)
- Vous pouvez définir l'emplacement d'enregistrement des images numérisées dans l'onglet Paramètres avancés de la boîte de dialogue Préférences. Pour afficher cette boîte de dialogue, sélectionnez Préférences... dans le menu Outils. Pour plus d'informations sur la procédure de configuration, reportez-vous à la rubrique « Boîte de dialogue Préférences ».

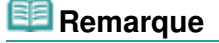

### Numérisation à l'aide des paramètres favoris et anno 1999 page 101 sur 839 pages

- Vous pouvez également imprimer les images numérisées. Cliquez avec le bouton droit sur une miniature et sélectionnez Imprimer... dans le menu qui s'affiche pour faire apparaître la boîte de dialogue des paramètres d'impression. Sélectionnez l'imprimante et le papier à utiliser, puis cliquez sur Imprimer.
	- Boîte de dialogue Paramètres d'impression

#### **Rubrique connexe**

Vue Numériser

Haut de la page

Guide My Image Garden > Utilisation de différentes fonctions > Numérisation de photos et de documents > Découpage des images numérisées

A060

My Image Garden

# **Découpage des images numérisées**

Vous pouvez découper les images numérisées. Le « découpage » consiste à sélectionner la zone que vous voulez conserver dans une image et à supprimer le reste.

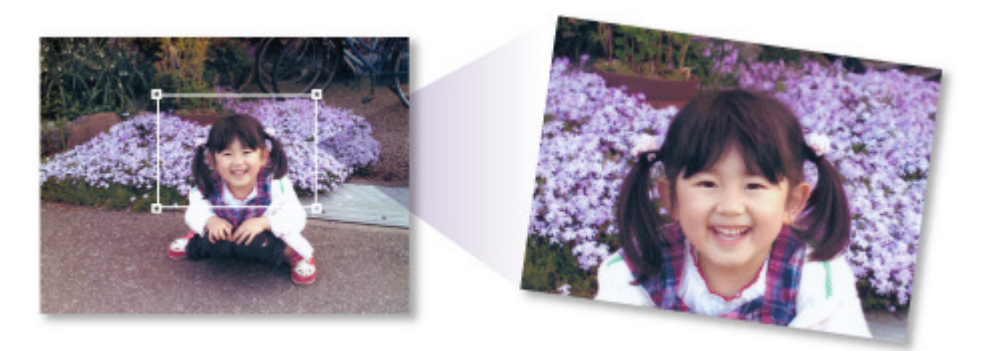

**1.** Sélectionnez une image dans la vue Numériser, puis cliquez sur Découper au bas de l'écran.

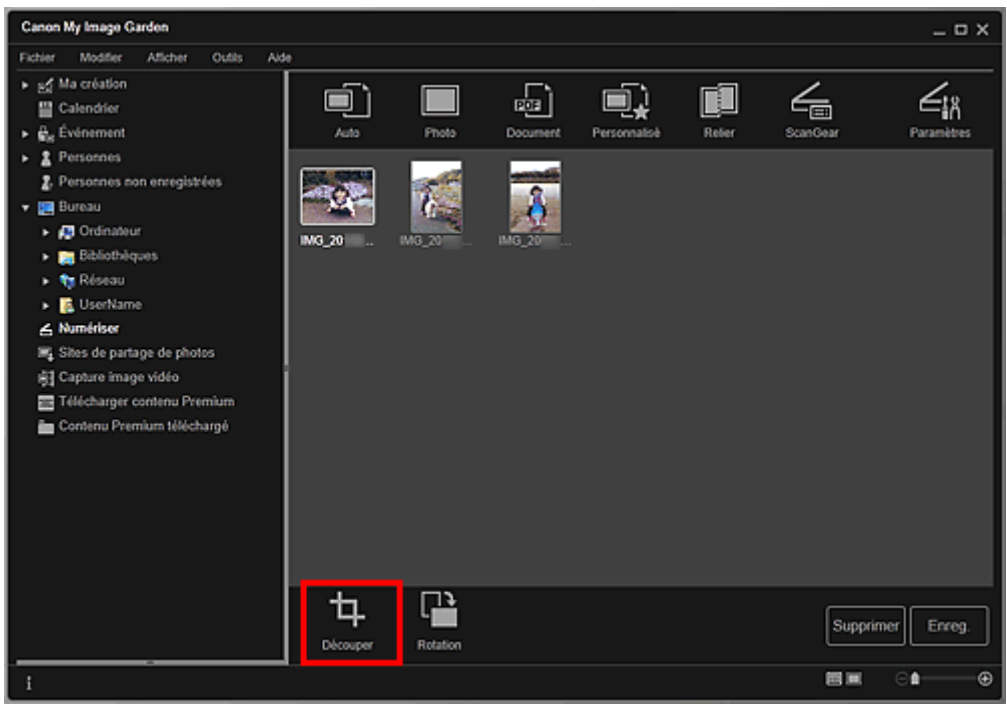

La vue Découper apparaît et un cadre blanc s'affiche le long du bord de l'image.

### **Remarque**

- Reportez-vous à la rubrique « Numérisation de photos » pour voir comment numériser des images.
- **2.** Faites glisser le cadre blanc sur l'image afin d'ajuster la zone de découpe, puis cliquez sur Appliquer.

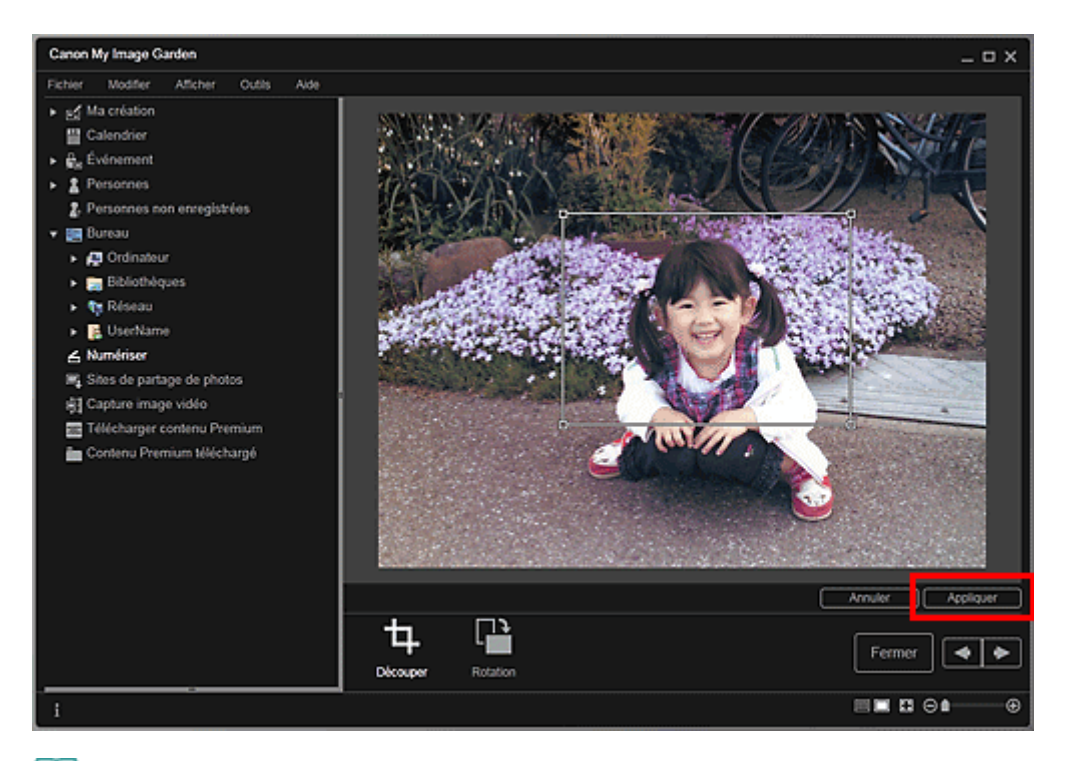

# **Remarque**

- Pour déplacer la zone de découpe, placez le curseur dans le cadre blanc et faites-le glisser.
- Vous pouvez faire pivoter l'image sélectionnée de 90 degrés dans le sens horaire en cliquant sur Rotation. Vous pouvez répéter cette opération autant de fois que nécessaire.

### **3.** Cliquez sur Fermer.

La vue Numériser apparaît.

- **4.** Cliquez sur Enreg..
	- Boîte de dialogue Enreg. (Numériser)

### **Rubrique connexe**

**Découper (Numériser)** 

Haut de la page

Guide My Image Garden > Utilisation de différentes fonctions > Modification d'éléments

A061

My Image Garden

# **Modification d'éléments**

- Définition du motif et des personnes principales
- Modification de l'arrière-plan
- Modification de la présentation
- **Disposition automatique des photos**
- Ajout, suppression ou réorganisation de pages
- Insertion/ajustement des images
- Ajout de texte aux photos

Haut de la page

Guide My Image Garden > Utilisation de différentes fonctions > Modification d'éléments > Définition du motif et des personnes principales

A062

My Image Garden

# **Définition du motif et des personnes principales**

Ma création vous permet de définir le motif et les personnes principales de vos éléments.

# **Remarque**

- Reportez-vous à la rubrique « Vue Ma création » pour voir comment afficher la vue Ma création.
- $\overline{\phantom{a}}$ La modification d'un collage est utilisée à titre d'exemple dans les descriptions suivantes. Cet ou ces écrans peuvent varier en fonction de ce que vous créez.
- **1.** Cliquez sur Motif et pers. princ. dans Ma création.

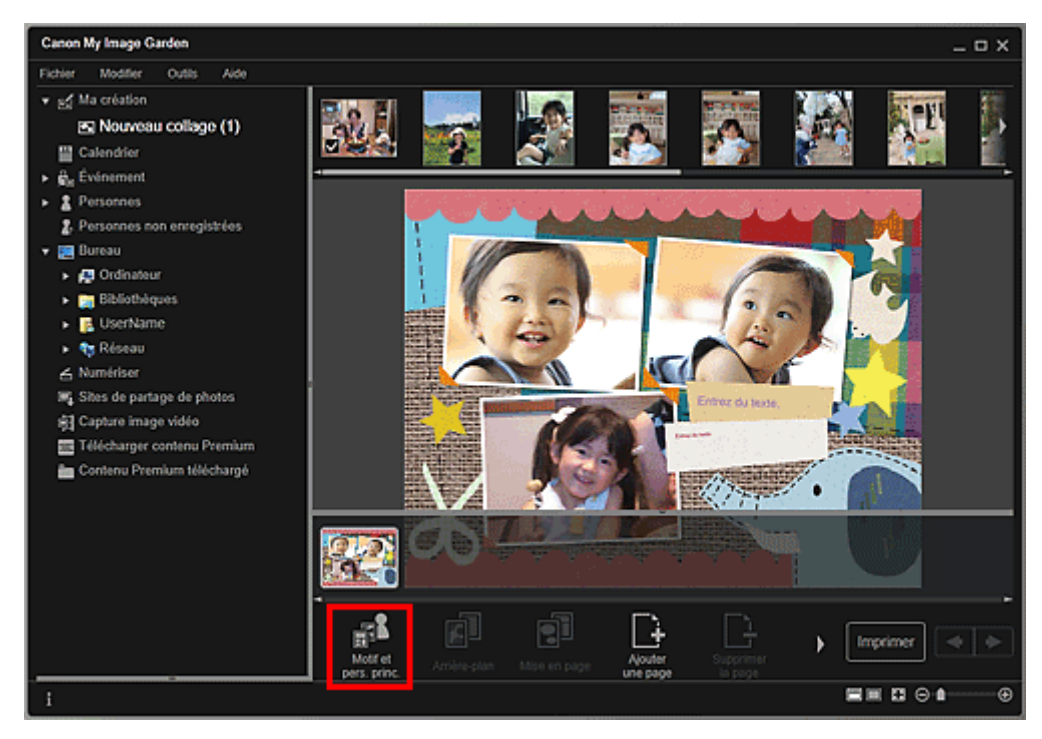

La boîte de dialogue Sélectionnez le motif et les personnes principales apparaît.

**2.** Sélectionnez le motif que vous souhaitez utiliser.

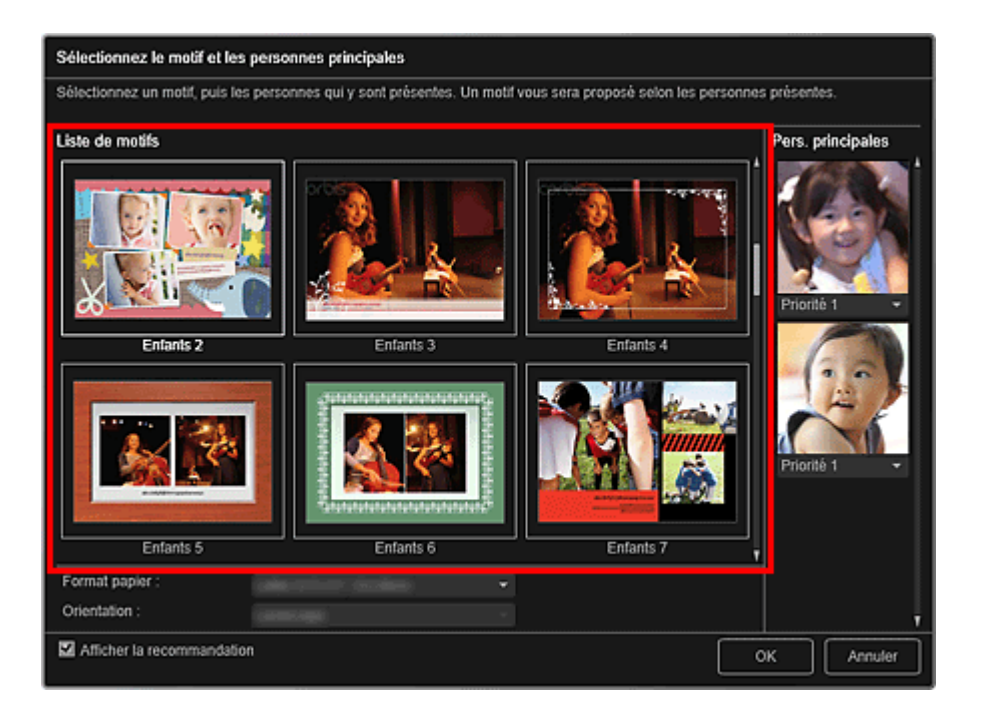

**3.** Définissez la priorité des personnes.

Vous pouvez sélectionner Priorité 1 ou Priorité 2.

Laissez ce champ vide si vous ne définissez pas la priorité.

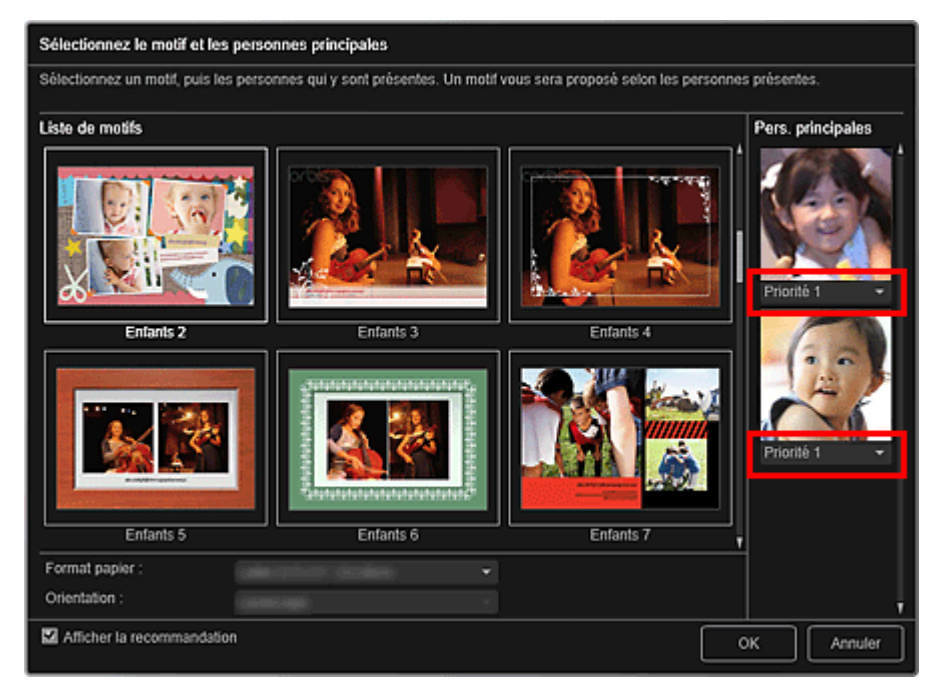

**4.** Sélectionnez Format papier et Orientation.

### **Remarque**

- Les paramètres Format papier et Orientation qu'il est possible de sélectionner dépendent du motif.
- **5.** Vérifiez que la case Afficher la recommandation est cochée.

Les images seront insérées automatiquement dans les cadres de mise en page de l'élément en fonction des informations enregistrées dans les images.

Pour savoir comment enregistrer des informations dans les images, consultez la rubrique « Enregistrement d'informations dans les photos ».

### **Remarque**

Les images associées à un niveau d'évaluation élevé et fréquemment recherchées sont utilisées en priorité.

### Définition du motif et des personnes principales en entre en la page 107 sur 839 pages

- Décochez la case si vous souhaitez définir les images à insérer dans votre élément. Pour savoir comment insérer des images, consultez la rubrique « Insertion/ajustement des images ».
- Quand Identification personnes... apparaît dans Personnes non enregistrées, dans le menu général, le résultat peut ne pas être comme prévu, étant donné que le placement automatique ne s'applique pas aux images pour lesquelles l'analyse n'a pas été terminée.
- Il se peut que des personnes autres que celles définies en tant que personnes principales soient placées, selon les résultats de l'analyse d'images.

#### **6.** Cliquez sur OK.

Le motif et les personnes principales sont définis et l'élément s'affiche.

#### **Rubrique connexe**

Boîte de dialogue Sélectionnez le motif et les personnes principales

Haut de la page  $\triangle$ 

Guide My Image Garden > Utilisation de différentes fonctions > Modification d'éléments > Modification de l'arrière-plan

A063

My Image Garden

# **Modification de l'arrière-plan**

Dans la vue Ma création, vous pouvez modifier l'arrière-plan de vos éléments, page par page.

### **Important**

- Cette fonction n'est pas disponible lorsque du contenu PREMIUM est utilisé.
- Cette fonction peut ne pas être disponible en fonction du type et du motif de votre élément.

### **Remarque**

- Reportez-vous à la rubrique « Vue Ma création » pour voir comment afficher la vue Ma création.
- La modification d'une étiquette disque est utilisée à titre d'exemple dans les descriptions
- suivantes. Cet ou ces écrans peuvent varier en fonction de ce que vous créez.
- **1.** Dans la zone des miniatures de page, sélectionnez la page dont vous souhaitez modifier l'arrière-plan.

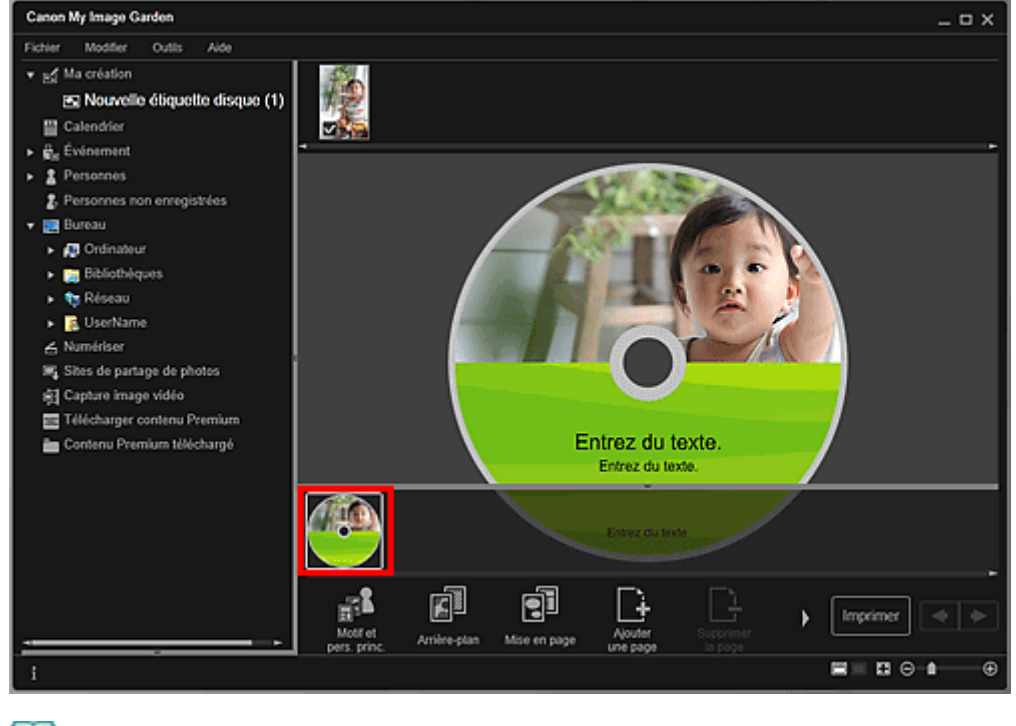

# **Remarque**

Si la zone Miniatures n'apparaît pas, cliquez sur la barre au-dessus des boutons d'opération.

**2.** Cliquez sur Arrière-plan.
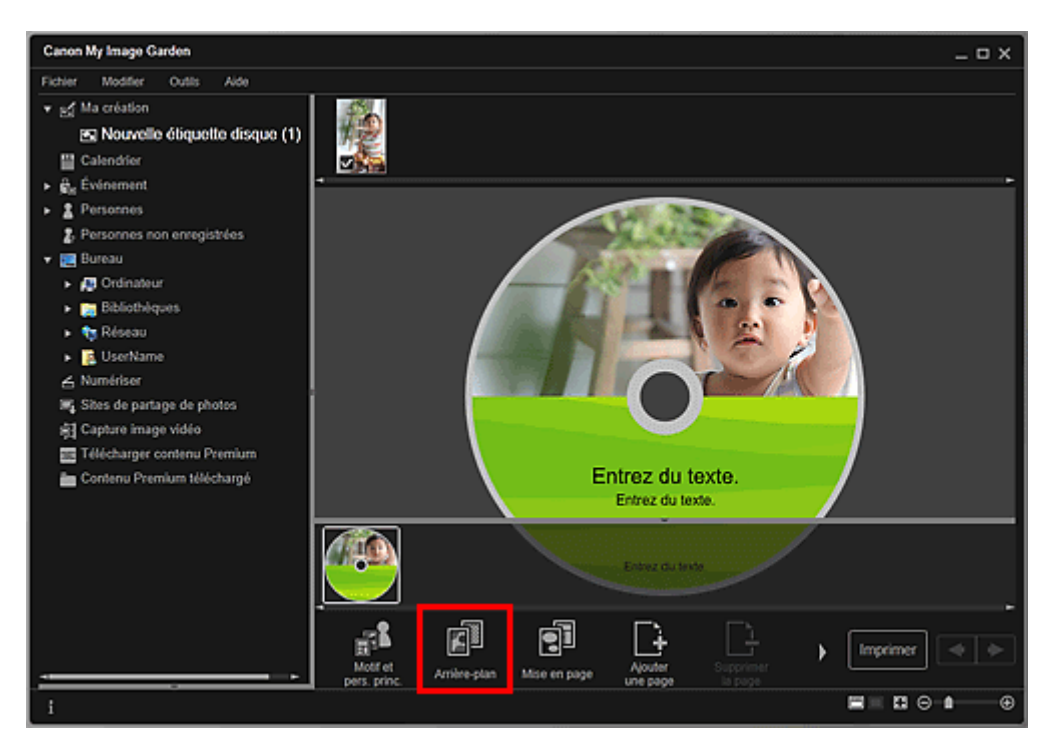

La boîte de dialogue Sélectionner l'arrière-plan apparaît.

#### **3.** Sélectionnez un arrière-plan.

Sélectionnez le type d'arrière-plan à utiliser dans la boîte de dialogue Sélectionner l'arrière-plan.

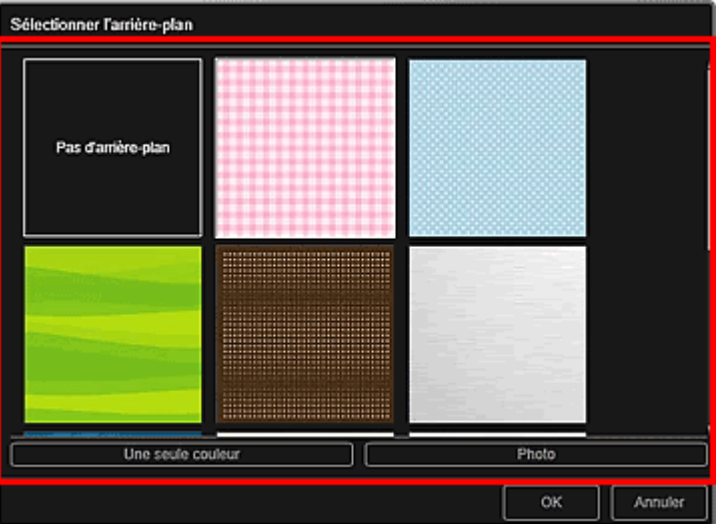

Lorsque l'option Pas d'arrière-plan est sélectionnée

L'arrière-plan sera vide (blanc).

Lorsqu'un exemple d'image est sélectionné

L'image sélectionnée est définie comme arrière-plan.

Lorsque l'option Une seule couleur est sélectionnée

La boîte de dialogue Couleur apparaît. Sélectionnez une couleur, puis cliquez sur OK.

Lorsque l'option Photo est sélectionnée

Vous pouvez insérer une photo de votre choix dans l'arrière-plan.

# **Remarque**

Les options Une seule couleur et Photo n'apparaissent pas en fonction du type d'élément et du motif sélectionné.

#### **4.** Cliquez sur OK.

L'arrière-plan sélectionné est défini pour la page sélectionnée.

Lorsque l'option Photo est sélectionnée, vous pouvez insérer une image dans l'arrière-plan en la

faisant glisser et en la déposant depuis la zone des matériaux. Vous pouvez également numériser un élément tel qu'une photo et l'insérer dans l'arrière-plan. Cliquez avec le bouton droit sur l'arrièreplan de la page dans la zone d'édition et sélectionnez Utiliser une image numérisée. dans le menu qui s'affiche.

Lorsque vous insérez un arrière-plan, la barre d'outils d'édition de l'arrière-plan, qui vous permet d'ajuster la position, la transparence et la taille de l'image d'arrière-plan, apparaît en bas à droite de l'image.

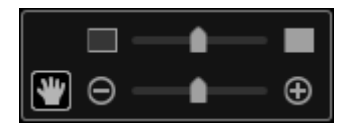

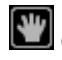

(Ajuster la position)

.

Vous pouvez modifier le curseur entre (Déplacer) et le curseur standard. Sélectionnez (Déplacer) et faites glisser l'image pour modifier sa position. Sélectionnez le curseur standard pour verrouiller la position de l'image.

**(Ajuster la transparence)** 

Vous pouvez ajuster librement la transparence de l'image en faisant glisser le curseur. Vous pouvez également modifier la transparence en cliquant sur  $\Box$  (Transparence : 0 %) ou sur  $\Box$ (Transparence : 100 %).

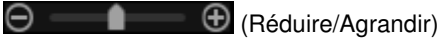

Cliquez sur  $\Theta$  (Réduire) ou sur  $\Theta$  (Agrandir) pour réduire ou agrandir le format d'affichage de l'image d'arrière-plan. Vous pouvez également modifier librement le format d'affichage en faisant glisser le curseur.

# **Remarque**

- En fonction du format d'affichage de l'aperçu, la barre d'outils d'édition de l'arrière-plan peut être masquée derrière la zone des miniatures de page et ne peut pas être utilisée. Dans ce cas, cliquez sur la barre en haut de la zone des miniatures de page pour la masquer.
- Reportez-vous à la rubrique « Insertion/ajustement des images » pour voir comment insérer une image numérisée dans l'arrière-plan.

## **Rubrique connexe**

Boîte de dialogue Sélectionner l'arrière-plan

Haut de la page  $\triangle$ 

Guide My Image Garden > Utilisation de différentes fonctions > Modification d'éléments > Modification de la présentation

A064

My Image Garden

# **Modification de la présentation**

Dans la vue Ma création, vous pouvez modifier la mise en page de vos éléments, page par page.

## **Important**

- Cette fonction n'est pas disponible lorsque du contenu PREMIUM est utilisé.
- Cette fonction peut ne pas être disponible en fonction du type et du motif de votre élément.

## **Remarque**

- Reportez-vous à la rubrique « Vue Ma création » pour voir comment afficher la vue Ma création.  $\Box$
- La modification de la mise en page des photos est utilisée à titre d'exemple dans les descriptions
- suivantes. Cet ou ces écrans peuvent varier en fonction de ce que vous créez.
- **1.** Sélectionnez une page dans la zone des miniatures de page.

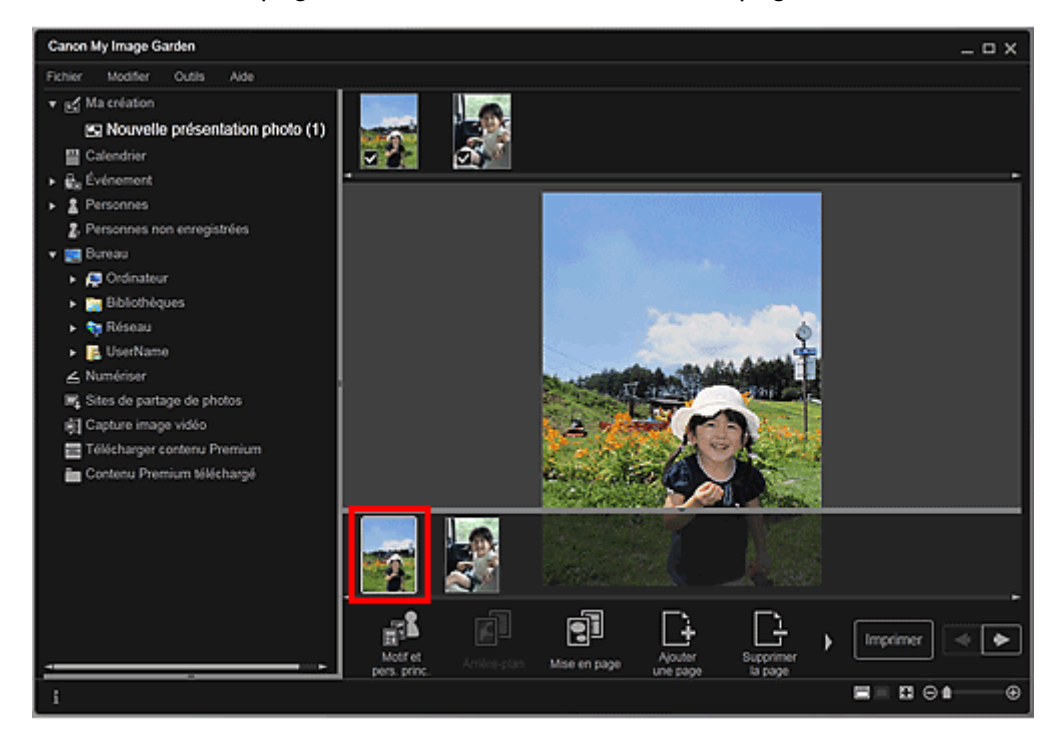

# **Remarque**

- Si la zone Miniatures n'apparaît pas, cliquez sur la barre au-dessus des boutons d'opération.
- **2.** Cliquez sur Mise en page.

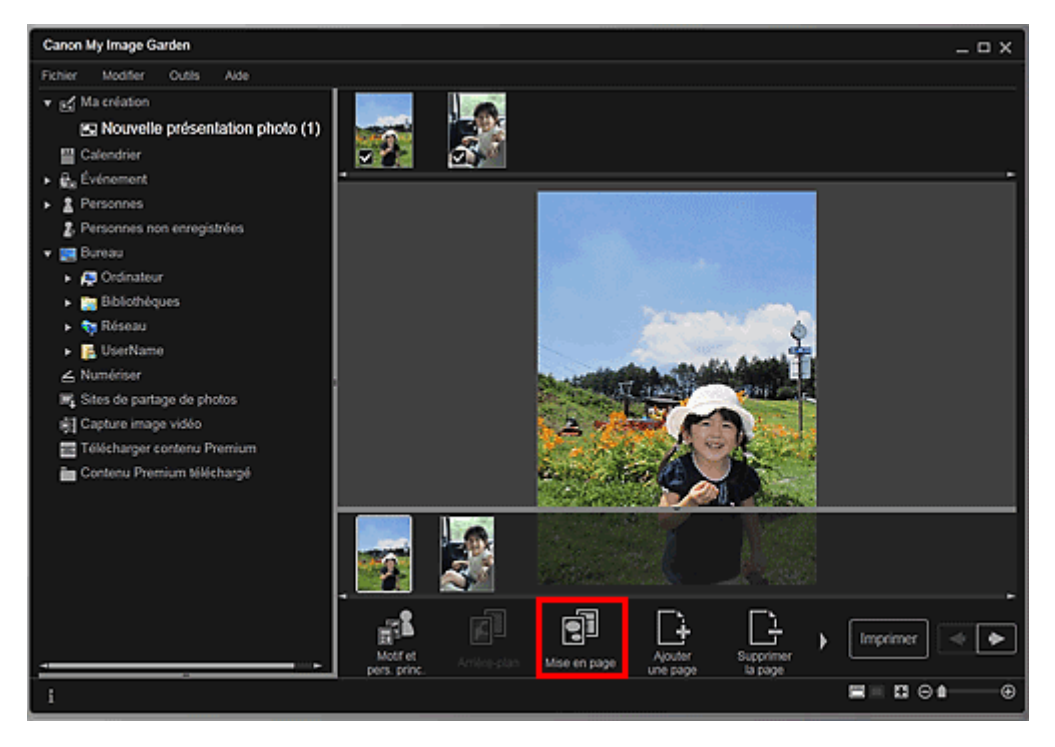

La boîte de dialogue Sélectionner la mise en page apparaît.

**3.** Sélectionnez la mise en page que vous souhaitez utiliser.

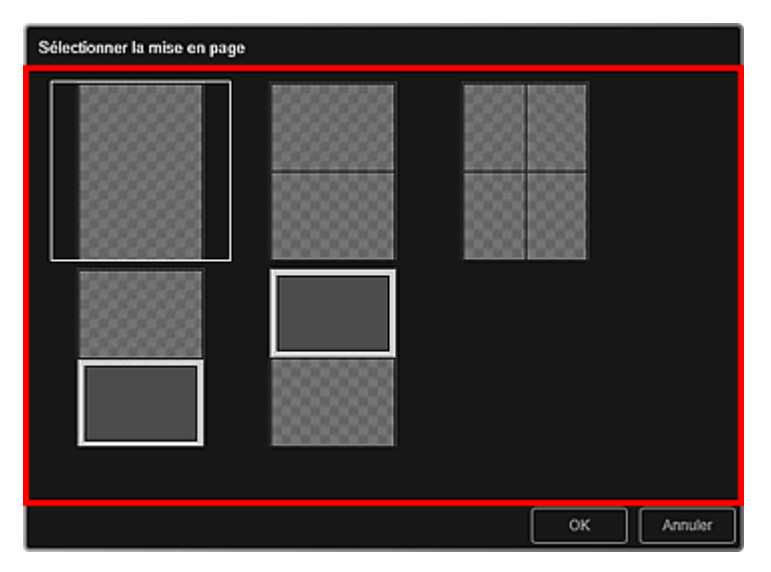

**4.** Cliquez sur OK.

La mise en page de la page sélectionnée est remplacée par celle sélectionnée.

#### **Rubrique connexe**

Boîte de dialogue Sélectionner la mise en page

Haut de la page  $\blacktriangle$ 

Guide My Image Garden > Utilisation de différentes fonctions > Modification d'éléments > Disposition automatique des photos

A065

My Image Garden

# **Disposition automatique des photos**

Dans la vue Ma création, vous pouvez placer automatiquement les images dans les cadres de présentation de vos éléments.

## **Important**

■ Cette fonction peut ne pas être disponible lorsque du contenu PREMIUM est utilisé.

# **Remarque**

- Reportez-vous à la rubrique « Vue Ma création » pour voir comment afficher la vue Ma création.
- La modification d'un collage est utilisée à titre d'exemple dans les descriptions suivantes. Cet ou ces écrans peuvent varier en fonction de ce que vous créez.
- **1.** Dans la zone des miniatures de page, sélectionnez la page dans laquelle vous souhaitez placer les images.

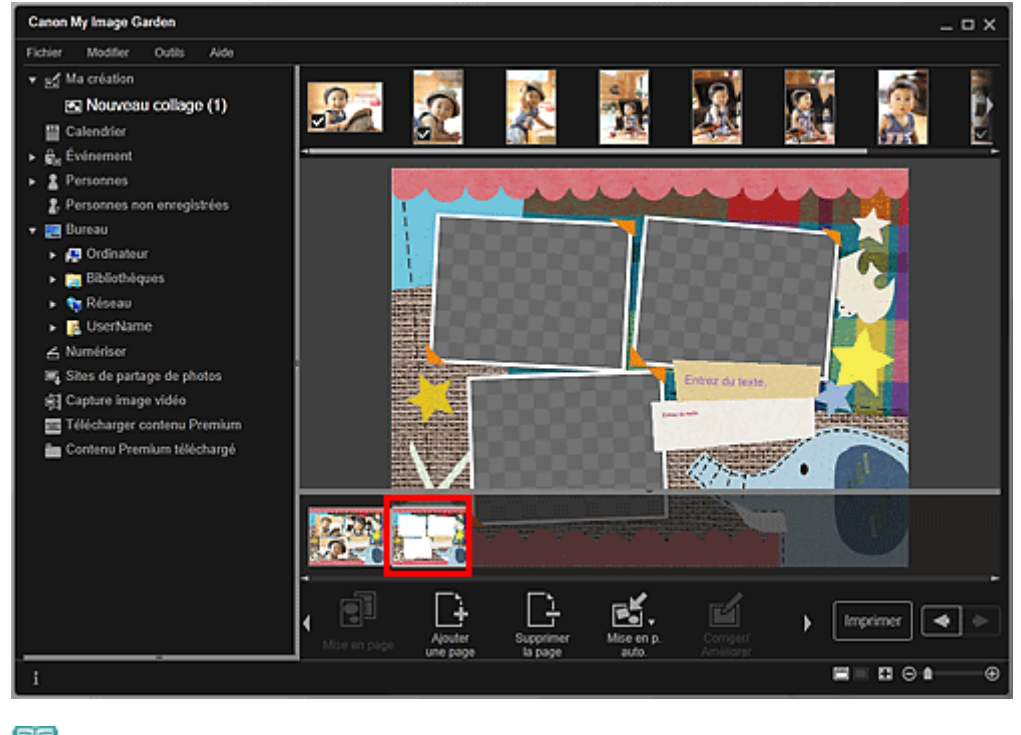

# **Remarque**

Si la zone Miniatures n'apparaît pas, cliquez sur la barre au-dessus des boutons d'opération.

**2.** Cliquez sur Mise en p. auto..

## Disposition automatique des photos et al. et al. et al. et al. et al. et al. et al. et al. et al. et al. et al. et al. et al. et al. et al. et al. et al. et al. et al. et al. et al. et al. et al. et al. et al. et al. et al

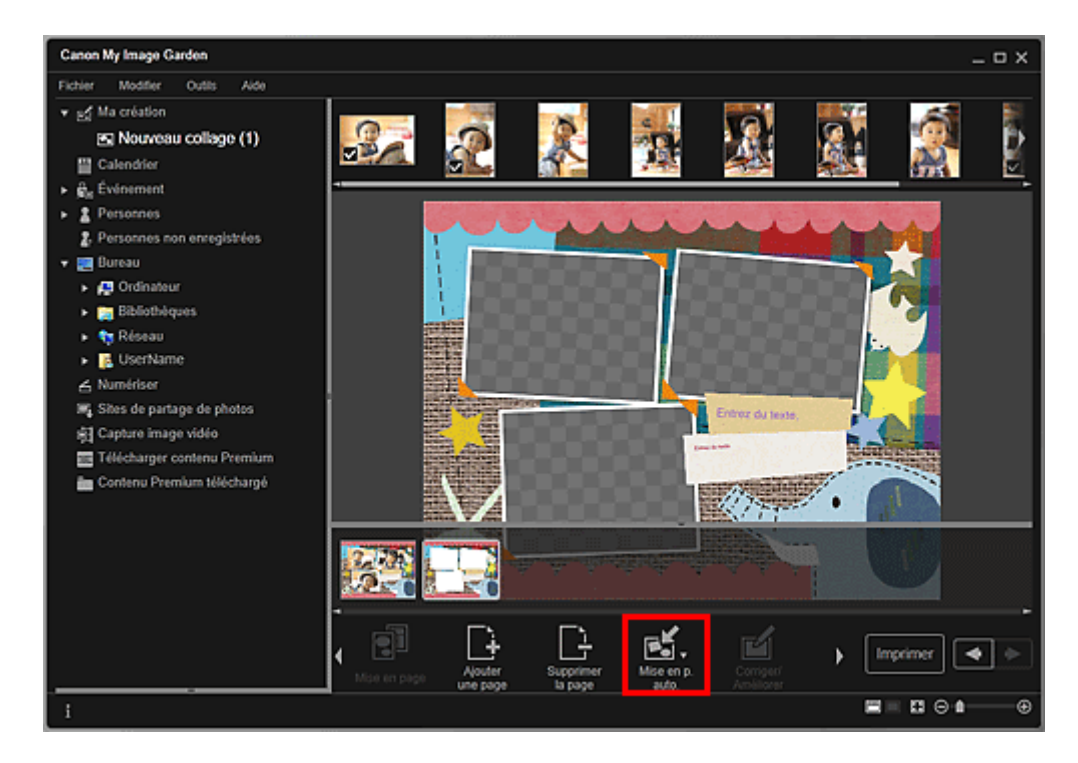

#### **3.** Sélectionnez un type de mise en page dans le menu qui s'affiche.

Les images qui figurent dans la zone des supports sont placées automatiquement, conformément au type de mise en page sélectionné.

#### Lorsque l'option Afficher la recommandation est sélectionnée

En fonction du niveau d'évaluation et des informations relatives aux personnes enregistrées dans les images, les images adaptées sont sélectionnées et placées dans les cadres de présentation. L'emplacement de l'image change à chaque fois que vous cliquez sur cette option, qui affiche différents motifs de l'élément.

# **Important**

Il se peut que la mise en page ne corresponde pas à celle prévue si une image dont l'analyse n'est pas terminée figure dans la zone des matériaux. Pour savoir comment définir les paramètres de l'analyse d'images, consultez la rubrique « Onglet Paramètres d'analyse d'image ».

#### Lorsque l'option Afficher par élément est sélectionnée

Les images sont placées dans les cadres de présentation dans l'ordre où elles sont affichées dans la zone des supports.

#### Lorsque l'option Afficher par date est sélectionnée

Les images sont placées dans les cadres de présentation dans l'ordre chronologique, en fonction de la date de prise de vue ou de création.

# **Remarque**

Vous pouvez également réorganiser les images placées en les faisant glisser et en les déposant dans la zone d'édition.

Haut de la page  $\triangle$ 

Guide My Image Garden > Utilisation de différentes fonctions > Modification d'éléments > Ajout, suppression ou réorganisation de pages

A066

My Image Garden

# **Ajout, suppression ou réorganisation de pages**

Dans la vue Ma création, vous pouvez ajouter des pages ou supprimer des pages dans vos éléments. Vous pouvez également réorganiser les pages.

- Ajout de pages
- Suppression de pages
- Réorganisation des pages

## **Important**

- $\blacksquare$ Cette fonction n'est pas disponible pour les calendriers ni les cartes.
- $\blacksquare$ Cette fonction n'est pas disponible lorsque du contenu PREMIUM est utilisé.

# **Remarque**

- Reportez-vous à la rubrique « Vue Ma création » pour voir comment afficher la vue Ma création.
- La modification d'un collage est utilisée à titre d'exemple dans les descriptions suivantes. Cet ou
- ces écrans peuvent varier en fonction de ce que vous créez.

#### **Ajout de pages**

Vous pouvez ajouter des pages de la même mise en page que celle affichée dans la zone d'édition.

**1.** Sélectionnez une page dans la zone des miniatures de page.

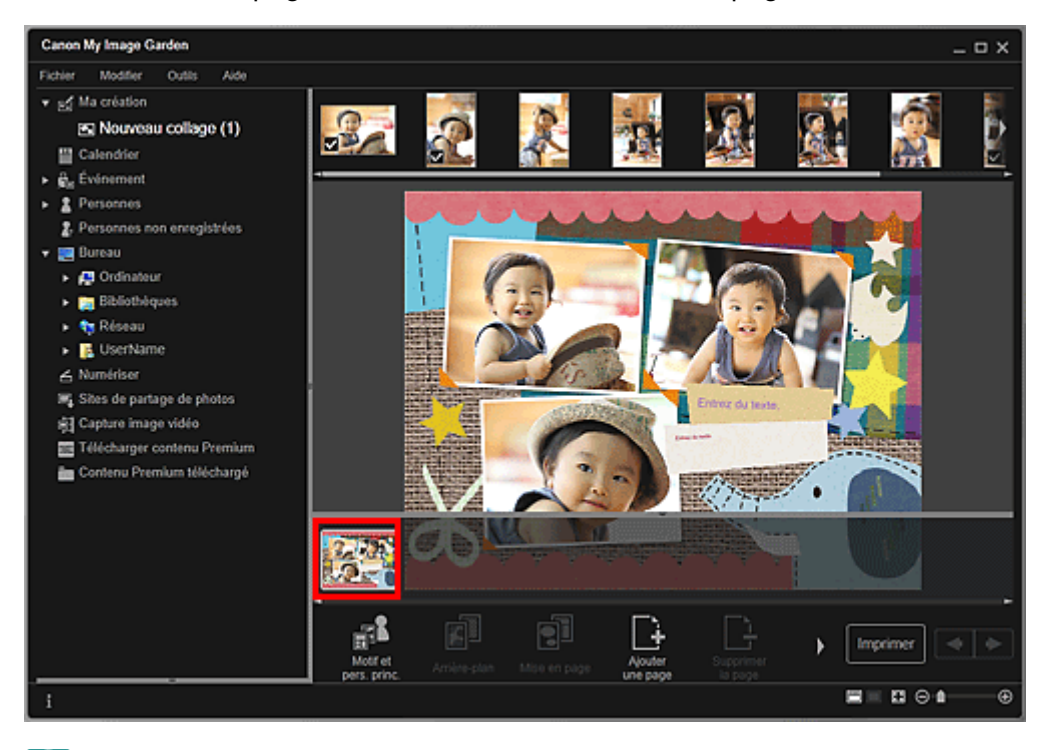

## **Remarque**

- Si la zone Miniatures n'apparaît pas, cliquez sur la barre au-dessus des boutons d'opération.
- **2.** Cliquez sur Ajouterune page.

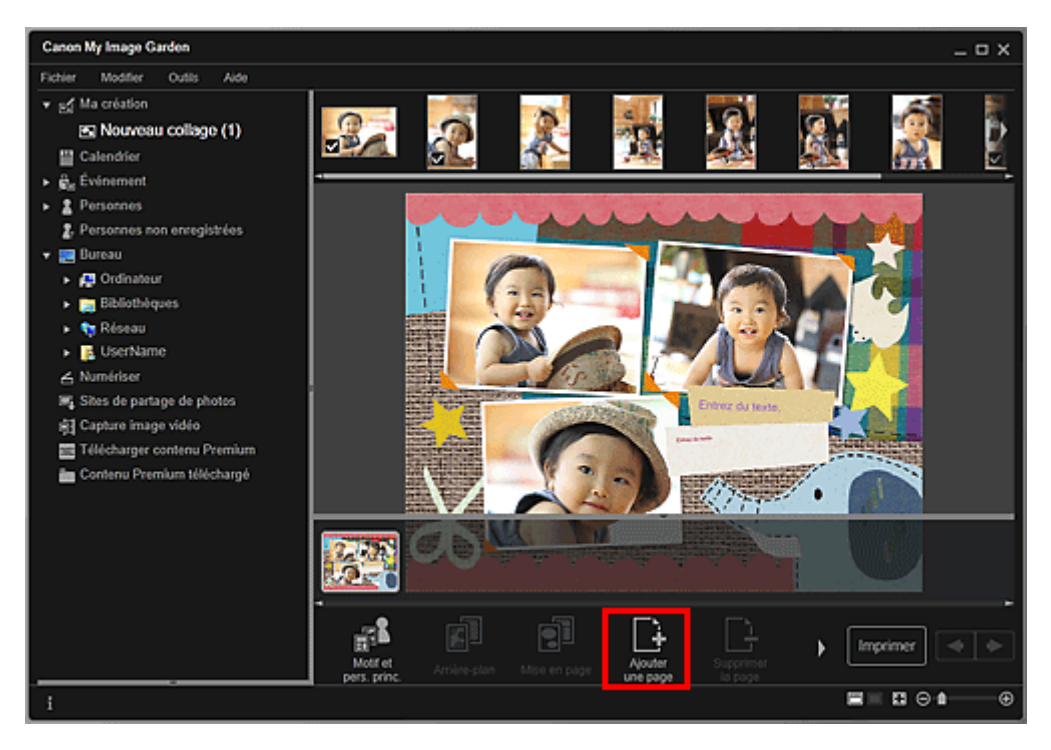

Une nouvelle page est ajoutée après la page sélectionnée.

#### **Suppression de pages**

Vous pouvez supprimer les pages non souhaitées

# **Remarque**

- Des pages peuvent être supprimées lorsqu'il existe plusieurs pages.
- **1.** Sélectionnez une page non souhaitée dans la zone des miniatures de page.

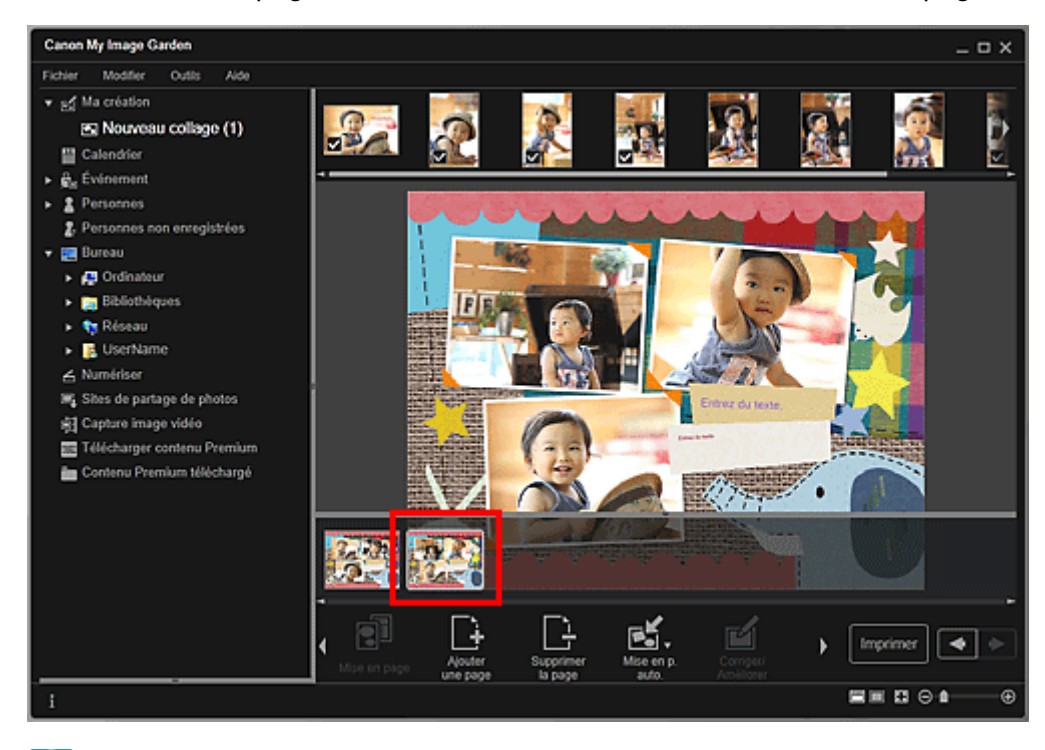

# **Remarque**

Si la zone Miniatures n'apparaît pas, cliquez sur la barre au-dessus des boutons d'opération.

**2.** Cliquez sur Supprimerla page.

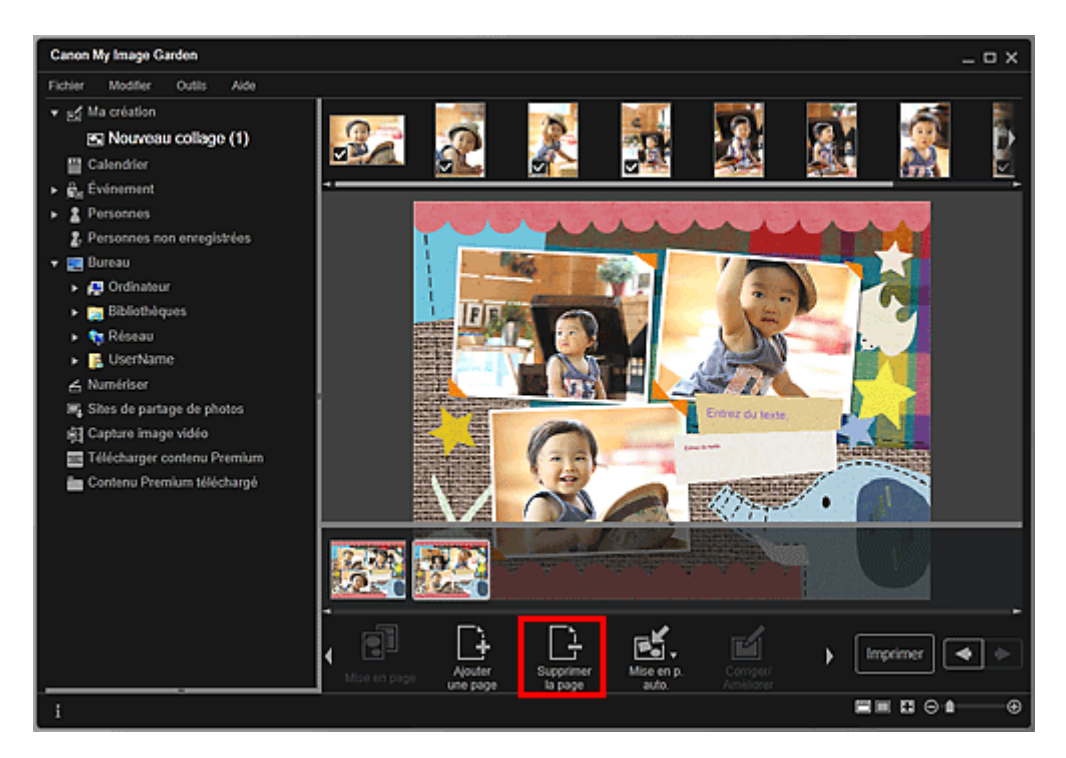

La page est supprimée.

#### **Réorganisation des pages**

Vous pouvez réorganiser l'ordre des pages en les faisant glisser et en les déposant dans la zone des miniatures de page.

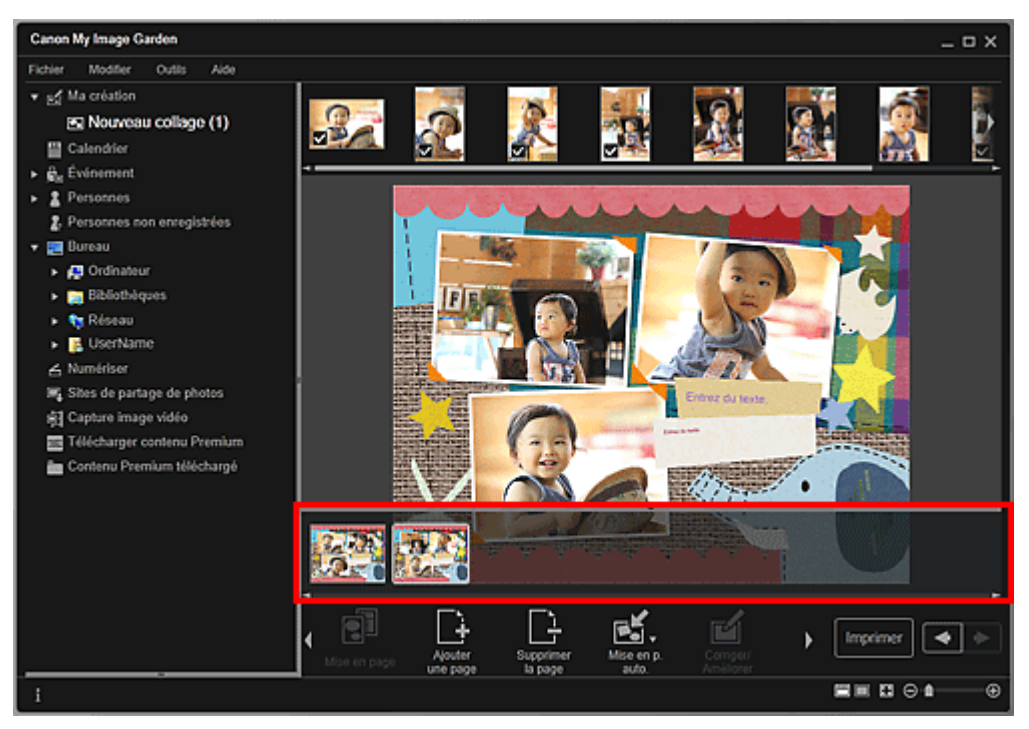

Haut de la page  $\blacktriangle$ 

Guide My Image Garden > Utilisation de différentes fonctions > Modification d'éléments > Insertion/ ajustement des images

A067

My Image Garden

# **Insertion/ajustement des images**

Dans la vue Ma création, vous pouvez insérer des images dans vos éléments en faisant glisser et en déposant des supports ou en numérisant des éléments tels que des photos. Vous pouvez également modifier l'angle, la position et le format des images. Vous pouvez également corriger ou améliorer les images.

- Insertion d'images à partir de la zone des supports
- Numérisation et insertion d'images
- Ajustement des images
- Correction/amélioration des images

# **Important**

Cette fonction peut ne pas être disponible lorsque du contenu PREMIUM est utilisé.

# **Remarque**

- Reportez-vous à la rubrique « Vue Ma création » pour voir comment afficher la vue Ma création.
- La modification d'un collage est utilisée à titre d'exemple dans les descriptions suivantes. Cet ou ces écrans peuvent varier en fonction de ce que vous créez.

#### **Insertion d'images à partir de la zone des supports**

Vous pouvez insérer des images de la zone des supports dans les cadres de présentation de votre élément ou remplacer des images.

**1.** Dans la vue Ma création, sélectionnez une image dans la zone des supports.

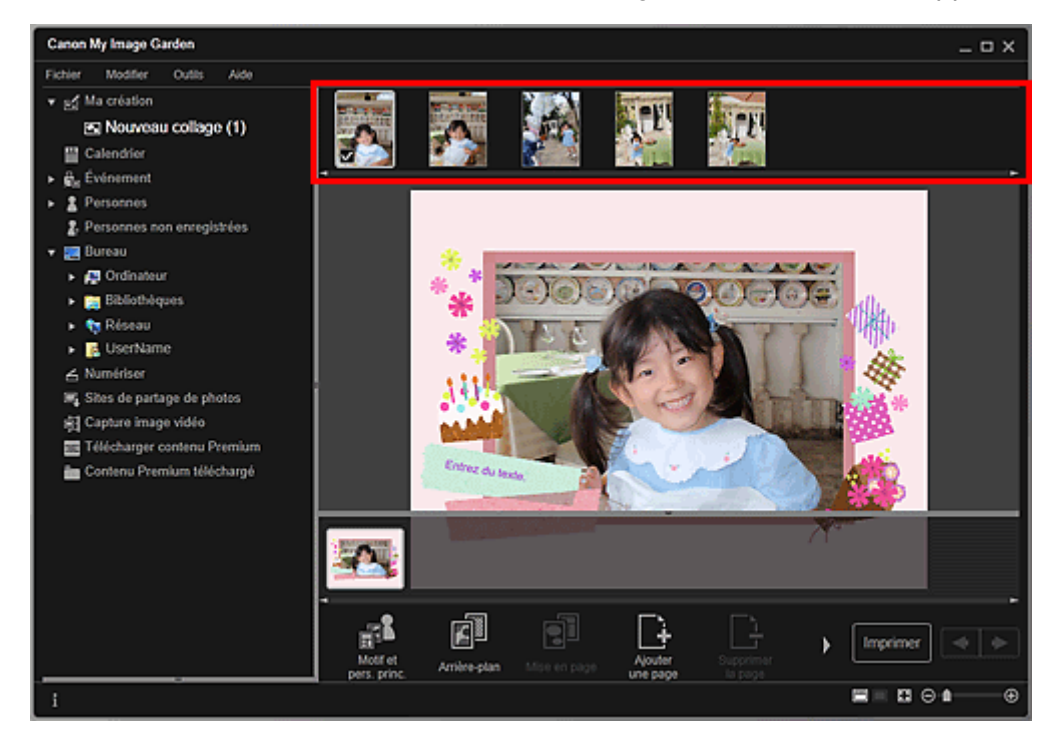

**2.** Faites-la glisser et déposez-la dans un cadre de présentation de votre élément. Lorsque vous déplacez une image vers un cadre de présentation, une icône en forme de flèche apparaît sur l'image.

#### **Numérisation et insertion d'images**

Vous pouvez numériser et insérer vos photos préférées, etc., dans vos éléments. Vous pouvez numériser en suivant une procédure simple ou en utilisant ScanGear (pilote du scanner).

- **1.** Placez l'élément sur la vitre.
- **2.** Dans la zone d'édition de la vue Ma création, cliquez avec le bouton droit sur une image, un cadre de présentation ou l'arrière-plan, puis sélectionnez Utiliser une image numérisée. dans le menu qui s'affiche.

# **Remarque**

- Pour insérer une image numérisée dans l'arrière-plan, placez une coche à côté de Photo dans la boîte de dialogue Sélectionner l'arrière-plan.
- **3.** Dans le menu Utiliser une image numérisée., cliquez sur Numériser via ScanGear ou sur Numérisation automatique.

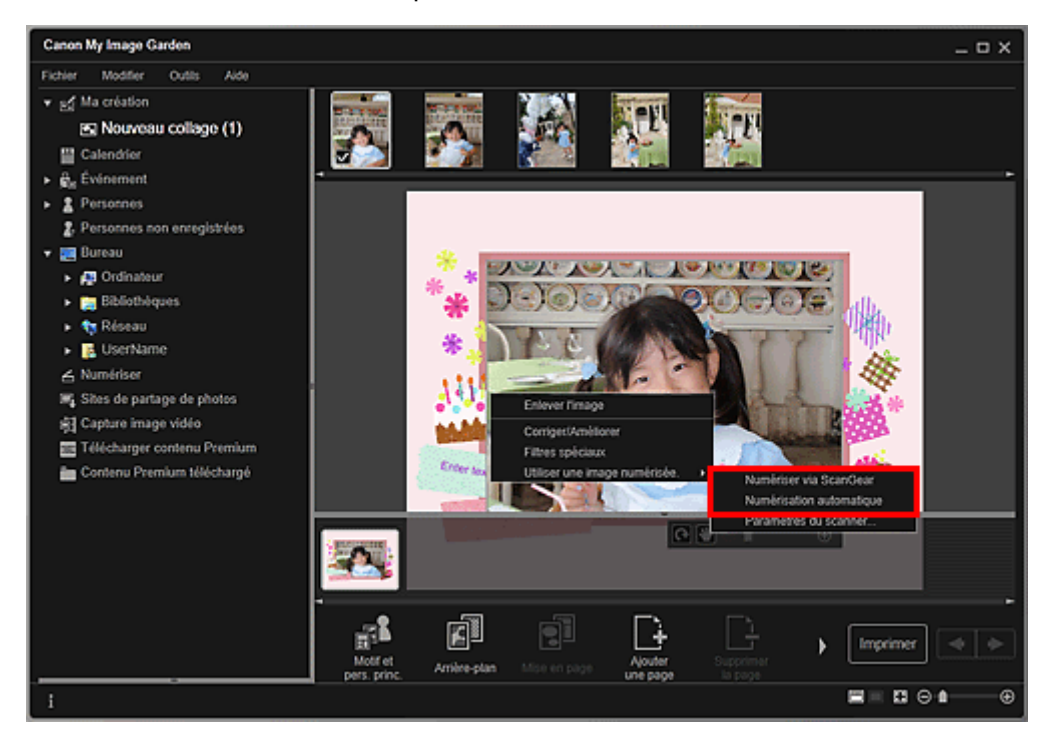

#### Lorsque l'option Numériser via ScanGear est sélectionnée

L'écran ScanGear s'affiche. Vous pouvez numériser dans le mode que vous souhaitez utiliser.

Pour plus d'informations sur la numérisation, reportez-vous à la page correspondante du Manuel en ligne.

Lorsque l'option Numérisation automatique est sélectionnée

La numérisation commence. Les éléments sont détectés automatiquement.

# **Remarque**

Pour spécifier les paramètres de numérisation et d'enregistrement, cliquez sur Paramètres du scanner... dans le menu Utiliser une image numérisée.. Pour plus d'informations sur la procédure de configuration, reportez-vous à la page correspondante du Manuel en ligne.

#### **Ajustement des images**

Vous pouvez modifier l'angle, la position et le format des images insérées dans votre élément. Vous pouvez également améliorer les images en ajustant la luminosité et le contraste ou en utilisant des filtres spéciaux.

#### **Modification de l'angle, de la position et du format des images**

**1.** Sélectionnez une image dans la zone d'édition de la vue Ma création.

L'outil d'édition d'image apparaît sous l'image sélectionnée.

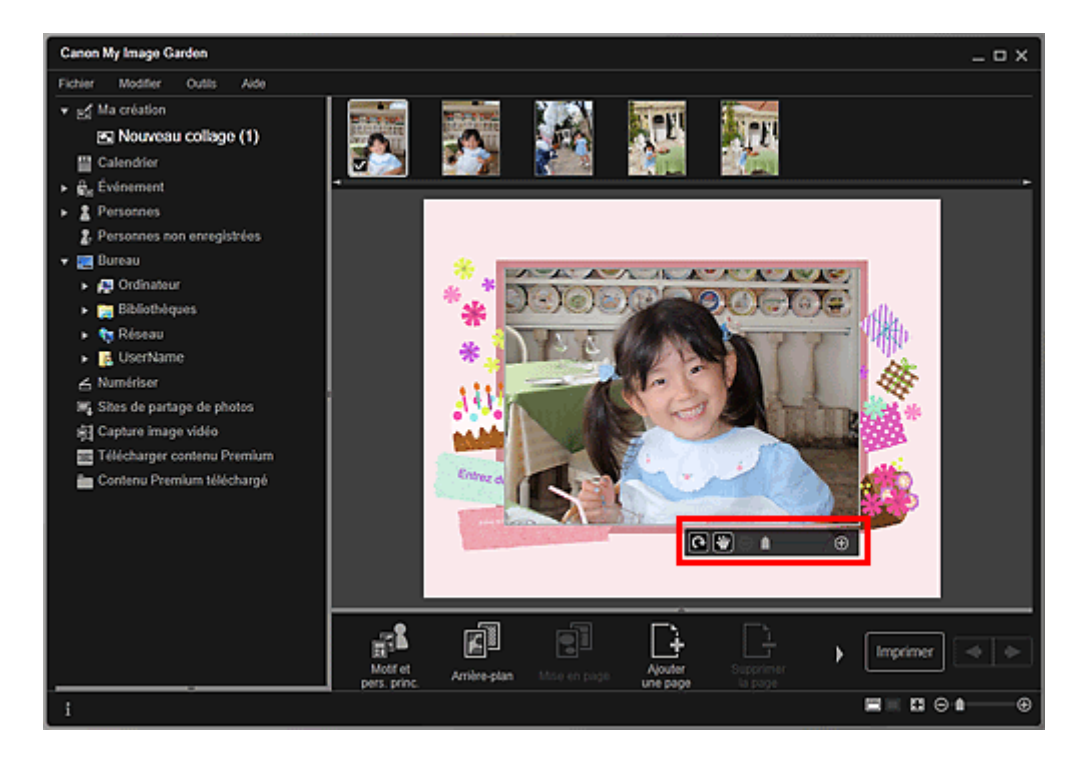

**2.** Modifiez l'angle, la position et le format à l'aide de la barre d'outils d'édition.

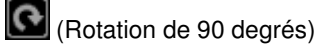

Vous pouvez faire pivoter l'image de 90 degrés dans le sens horaire en cliquant sur ce bouton.

(Ajuster la position)

Vous pouvez modifier le curseur entre (Déplacer) et le curseur standard. Sélectionnez (Déplacer) et faites glisser l'image pour modifier sa position. Sélectionnez le curseur standard pour verrouiller la position de l'image.

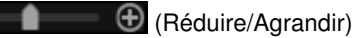

Cliquez sur  $\Theta$  (Réduire) ou sur  $\Theta$  (Agrandir) pour réduire ou agrandir le format d'affichage de l'image. Vous pouvez également modifier librement le format d'affichage en faisant glisser le curseur.

# **Remarque**

Θ

Lorsque l'élément est une présentation photo, l'option Ajouter une date apparaît. Cliquez pour ajouter la date à la photo.

#### **Correction/amélioration des images**

**1.** Dans la zone d'édition, cliquez avec le bouton droit sur l'image et sélectionnez Corriger/Améliorer ou Filtres spéciaux dans le menu qui s'affiche.

# Insertion/ajustement des images **Page 121 sur 839 pages**

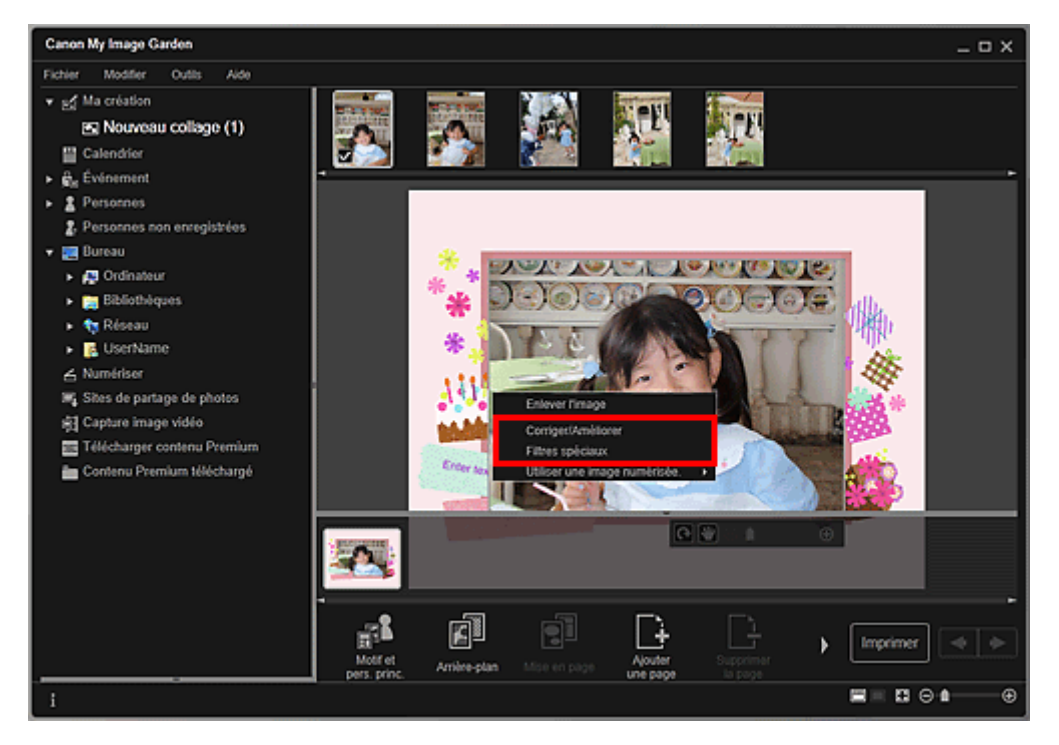

## Lorsque l'option Corriger/Améliorer est sélectionnée

La fenêtre Corriger/Améliorer les images apparaît. Vous pouvez corriger les yeux rouges ou ajuster la luminosité et le contraste des images.

#### Correction/amélioration de photos

#### Lorsque l'option Filtres spéciaux est sélectionnée

La fenêtre Filtres spéciaux d'image apparaît. Vous pouvez améliorer les photos à l'aide du filtre de votre choix.

Amélioration des photos à l'aide de filtres spéciaux

Haut de la page

Guide My Image Garden > Utilisation de différentes fonctions > Modification d'éléments > Ajout de texte aux photos

A068

My Image Garden

# **Ajout de texte aux photos**

Dans la vue Ma création, vous pouvez ajouter du texte à des cartes, des collages, des étiquettes de disques et d'autres éléments contenant une zone de texte.

# **Important**

Cette fonction peut ne pas être disponible en fonction du type et du motif de votre élément.

# **Remarque**

- Reportez-vous à la rubrique « Vue Ma création » pour voir comment afficher la vue Ma création. m.
- La modification d'un collage est utilisée à titre d'exemple dans les descriptions suivantes. Cet ou
	- ces écrans peuvent varier en fonction de ce que vous créez.
- **1.** Dans la vue Ma création, cliquez sur une zone de texte dans votre élément.

La palette de saisie de texte apparaît sous la zone de texte.

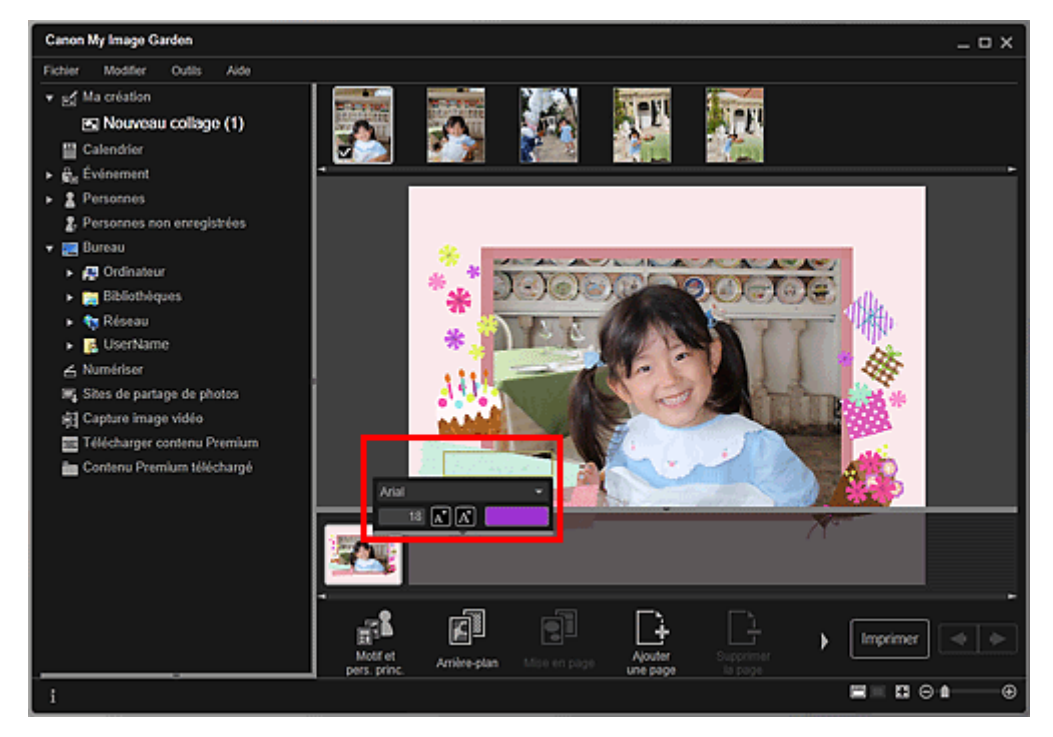

- **2.** Entrez le texte dans la zone de texte.
- **3.** Utilisez la palette de saisie de texte pour modifier le type de police, la taille de la police, la couleur de la police et la position du texte.

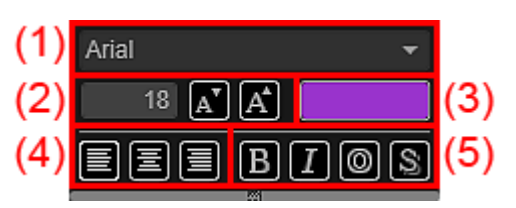

**(1) Police**

Sélectionnez le type de police.

## Ajout de texte aux photos **Page 123** sur 839 pages

Vous pouvez définir la taille de la police entre 5 et 100 points.

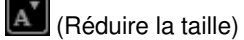

Ce bouton réduit la taille de la police de 1 point chaque fois que vous cliquez dessus.

 $\boxed{A}$  (Augmenter la taille)

Ce bouton augmente la taille de la police de 1 point chaque fois que vous cliquez dessus.

**(3) Couleur**

Vous pouvez sélectionner la couleur de la police.

(Paramètre de couleur)

Cliquez dessus pour afficher la boîte de dialogue Couleur. Sélectionnez la couleur que vous souhaitez définir.

#### **(4) Alignement du texte**

Vous pouvez définir la manière d'aligner le texte.

Pour l'alignement du texte, vous pouvez sélectionner Aligner à gauche, Centrer ou Aligner à droite.

#### **(5) Style de police**

Vous pouvez définir le style de police.

Pour le style de police, vous pouvez sélectionner Gras, Italique, Contour ou Ombrage. Vous pouvez également définir plusieurs styles de police.

# **Remarque**

Cliquez sur la barre au bas de la palette de saisie de texte pour afficher ou masquer Alignement de texte et Style de police.

■ Les styles de police disponibles varient en fonction de la police sélectionnée.

## **4.** Cliquez en dehors de la zone de texte.

Le texte saisi apparaît alors dans l'élément.

Haut de la page  $\triangle$ 

Guide My Image Garden > Utilisation de différentes fonctions > Correction/amélioration de photos

A070

My Image Garden

# **Correction/amélioration de photos**

Vous pouvez corriger les yeux rouges ou ajuster la luminosité et le contraste des images.

Sélectionnez une image dans la zone Modifier de la vue Ma création, de la vue Calendrier définie comme Vue jour, de la vue Événement, de l'affichage développé de la vue Personnes, de la vue Personnes non enregistrées ou de la vue des dossiers, puis cliquez sur Corriger/Améliorer en bas de l'écran pour afficher la fenêtre Corriger/Améliorer les images. Vous pouvez apporter les corrections et améliorations suivantes dans la fenêtre Corriger/Améliorer les images.

# **Important**

- Cette fonction n'est pas disponible lorsqu'un fichier PDF est sélectionné.
- Il se peut que la correction/l'amélioration soient impossibles en raison de l'insuffisance de
	- mémoire en fonction de la taille de l'image sélectionnée.

#### **Correction auto. des photos**

Vous pouvez appliquer automatiquement les corrections appropriées pour les photos en fonction de l'analyse de la scène de prise de vue.

Utilisation de la correction automatique des photos

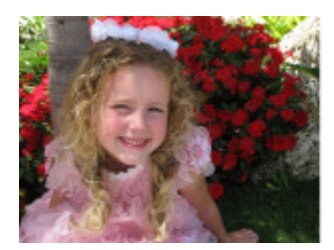

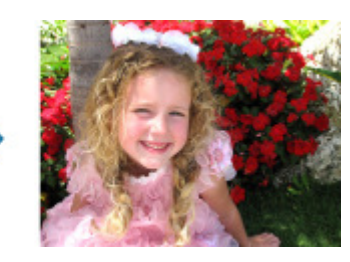

#### **Correction yeux rouges**

Vous pouvez réduire l'effet des yeux rouges causé par le flash de l'appareil photo.

Utilisation de la correction des yeux rouges

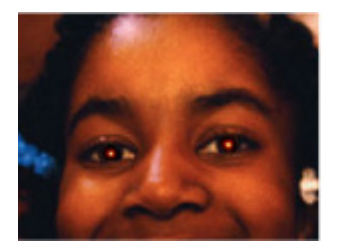

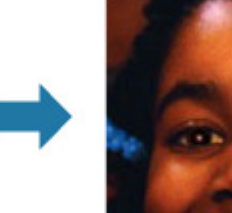

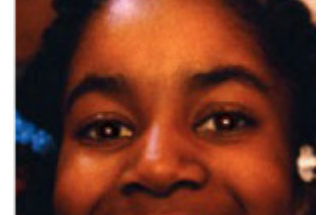

#### **Éclaircisseur de visage**

Vous pouvez éclaircir un visage qui apparaît sombre à cause d'un arrière-plan lumineux.

Utilisation de l'éclaircisseur de visage

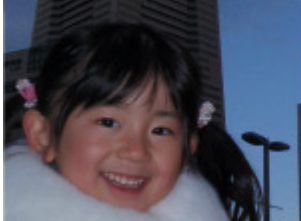

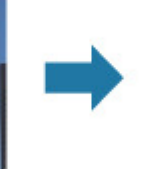

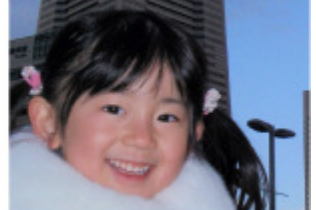

# Correction/amélioration de photos et al. et al. et al. et al. et al. et al. et al. et al. et al. et al. et al. et al. et al. et al. et al. et al. et al. et al. et al. et al. et al. et al. et al. et al. et al. et al. et al.

# **Affineur de visage**

Vous pouvez améliorer la netteté des visages flous.

Utilisation de l'affineur de visage

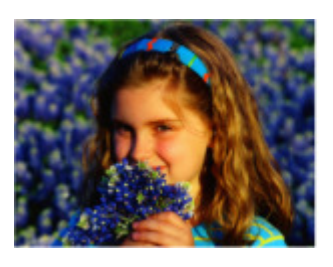

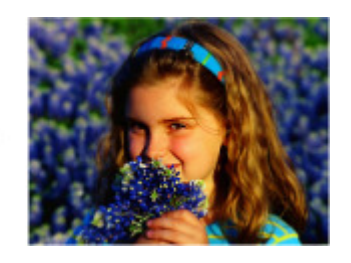

#### **Lissage numérique visage**

Vous pouvez améliorer l'aspect de la peau en réduisant les défauts et les rides.

Utilisation du lissage numérique de visage

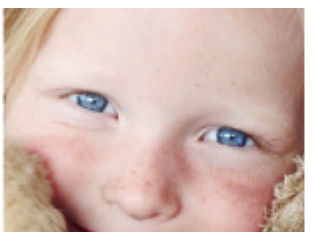

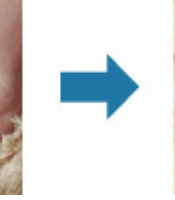

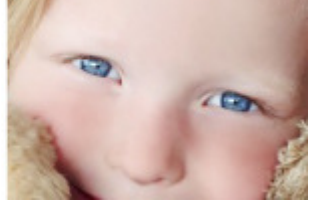

#### **Suppresseur de défaut**

Vous pouvez réduire les grains de beauté.

Utilisation du suppresseur de défaut

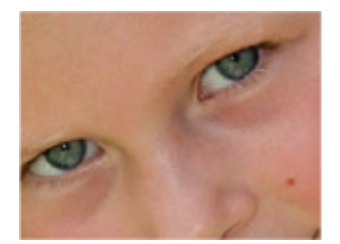

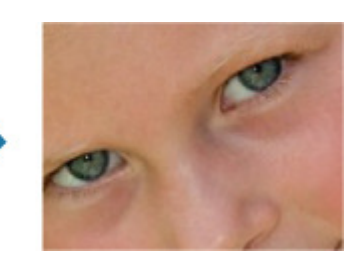

## **Ajustement image**

Vous pouvez régler la luminosité et le contraste, améliorer la netteté de l'image dans son ensemble, etc. Vous pouvez également rendre flou le contour des sujets pour atténuer la netteté de l'image.

Ajustement des images

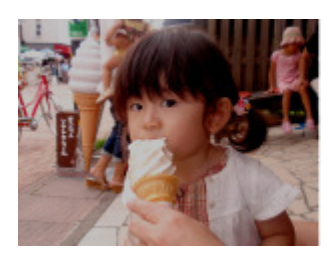

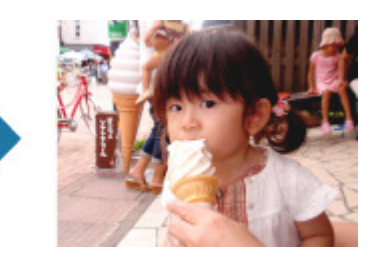

#### **Découper**

Vous pouvez sélectionner la zone que vous voulez conserver dans une image et supprimer le reste.

Découpage des photos

# Correction/amélioration de photos entre entre entre 126 sur 839 pages

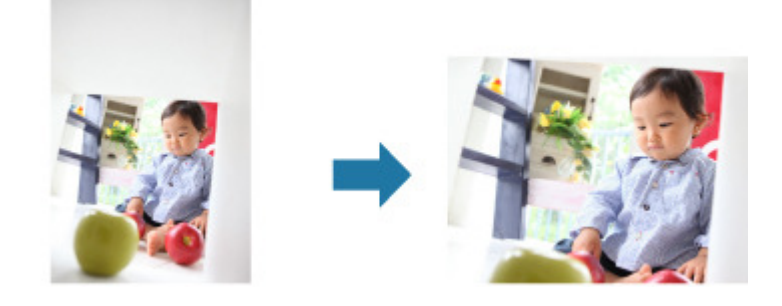

# **Rubrique connexe**

**• Fenêtre Corriger/Améliorer les images** 

Haut de la page  $\blacktriangle$ 

Guide My Image Garden > Utilisation de différentes fonctions > Correction/amélioration de photos > Utilisation de la correction automatique des photos

A071

My Image Garden

# **Utilisation de la correction automatique des photos**

Vous pouvez appliquer automatiquement les corrections appropriées pour les photos en fonction de l'analyse de la scène de prise de vue.

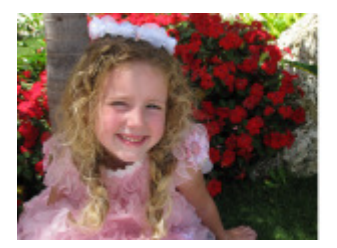

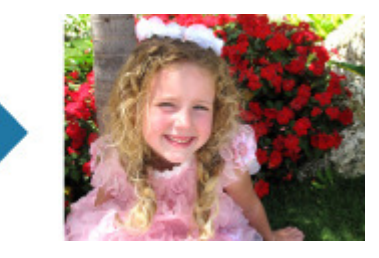

# **Important**

La correction automatique des photos ne peut pas être appliquée à des images qui ont déjà été corrigées à l'aide de cette fonctionnalité, puis enregistrées. Par ailleurs, cette fonction risque de ne pas être disponible pour les images modifiées à l'aide d'applications, d'appareils photo numériques, etc., conçus par d'autres sociétés.

## **Remarque**

- Vous pouvez corriger automatiquement les photos lors de l'impression. Reportez-vous à la rubrique « Boîte de dialogue Paramètres d'impression » pour consulter la procédure de paramétrage.
- **1.** Sélectionnez la ou les images que vous souhaitez corriger.
	- Sélection d'images, de fichiers PDF et de vidéos
- **2.** Cliquez sur Corriger/Améliorer au bas de l'écran.

La fenêtre Corriger/Améliorer les images apparaît.

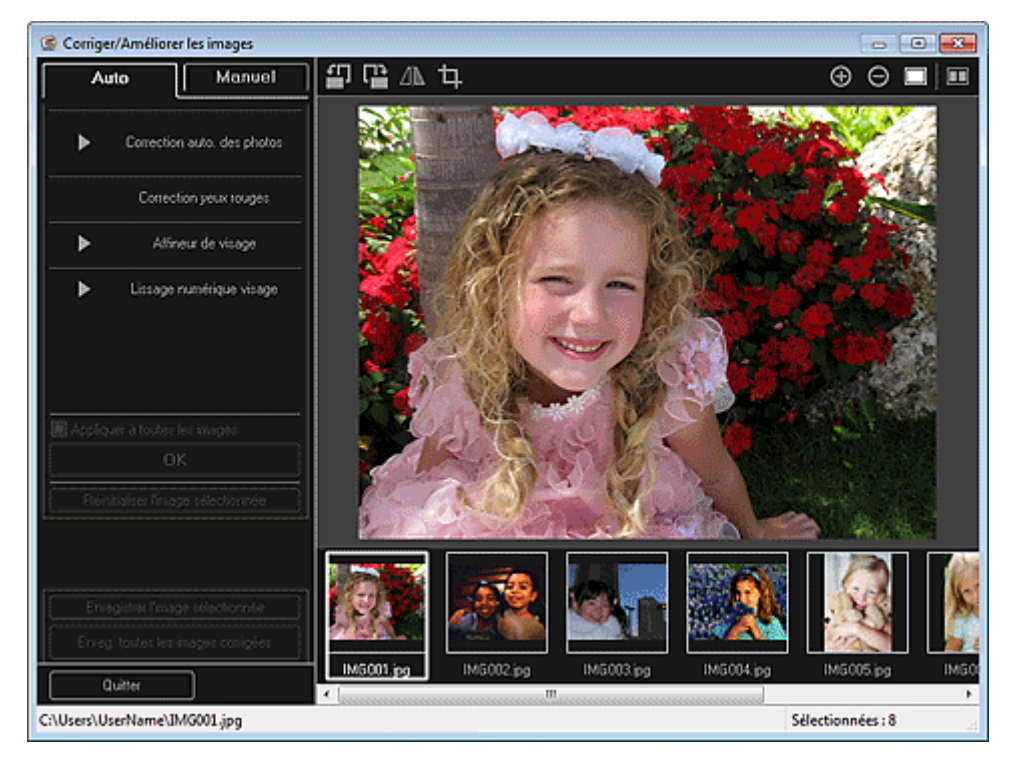

**3.** Sélectionnez l'image à corriger dans la zone des images sélectionnées.

## Utilisation de la correction automatique des photos entrants en extendios en la Page 128 sur 839 pages

L'image sélectionnée apparaît dans la zone d'aperçu.

## **Remarque**

- Si une seule image est sélectionnée, seul l'aperçu apparaît et la zone des images sélectionnées n'apparaît pas.
- **4.** Assurez-vous que l'option Auto est sélectionnée.
- **5.** Cliquez sur Correction auto. des photos, puis sur OK.

L'ensemble de la photo est corrigé automatiquement et le symbole <sup>def</sup> (Correction/Amélioration) apparaît en haut à gauche de l'image.

# **Remarque**

- Cliquez sur le bouton  $\Box$  (Afficher l'écran de comparaison) pour afficher côte à côte les images avant et après correction afin de les comparer et de vérifier le résultat.
- Cliquez sur Réinitialiser l'image sélectionnée pour annuler toutes les corrections.
- Cochez la case Appliquer à toutes les images pour corriger simultanément les images affichées dans la zone Images sélectionnées.
- Il est généralement conseillé de désactiver la case à cocher Infos Exif prioritaires. Désactivez cette case à cocher pour appliquer des corrections basées sur les résultats de l'analyse de l'image.

Activez cette case à cocher pour appliquer des corrections basées principalement sur les paramètres définis au moment de la prise de vue.

- En fonction de l'image sélectionnée, il se peut que le résultat de la correction ne corresponde pas à celui prévu.
- **6.** Cliquez sur Enregistrer l'image sélectionnée ou Enreg. toutes les images corrigées.

Les images corrigées sont enregistrées en tant que nouveaux fichiers.

## **Remarque**

- Pour enregistrer uniquement les images de votre choix, sélectionnez-les et cliquez sur Enregistrer l'image sélectionnée. Cliquez sur Enreg. toutes les images corrigées pour enregistrer toutes les images corrigées à la fois.
- Les images corrigées peuvent être enregistrées uniquement au format JPEG/Exif.

#### **7.** Cliquez sur Quitter.

# **Important**

Si les images corrigées ne sont pas enregistrées, les corrections seront supprimées.

#### **Rubrique connexe**

**• Fenêtre Corriger/Améliorer les images** 

Haut de la page  $\triangle$ 

Guide My Image Garden > Utilisation de différentes fonctions > Correction/amélioration de photos > Utilisation de la correction des yeux rouges

A072

My Image Garden

# **Utilisation de la correction des yeux rouges**

Vous pouvez réduire l'effet des yeux rouges causé par le flash de l'appareil photo. Il existe deux méthodes de correction des yeux rouges : une méthode automatique et une méthode manuelle.

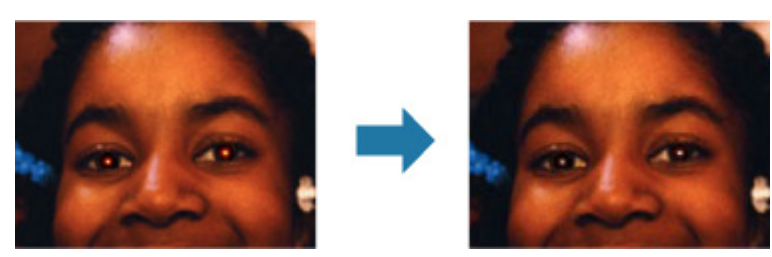

#### **Remarque**

 $\overline{\phantom{a}}$ Vous pouvez corriger automatiquement les yeux rouges lors de l'impression. Reportez-vous à la rubrique « Boîte de dialogue Paramètres d'impression » pour consulter la procédure de paramétrage.

**1.** Sélectionnez la ou les images que vous souhaitez corriger.

Sélection d'images, de fichiers PDF et de vidéos

**2.** Cliquez sur Corriger/Améliorer au bas de l'écran.

La fenêtre Corriger/Améliorer les images apparaît.

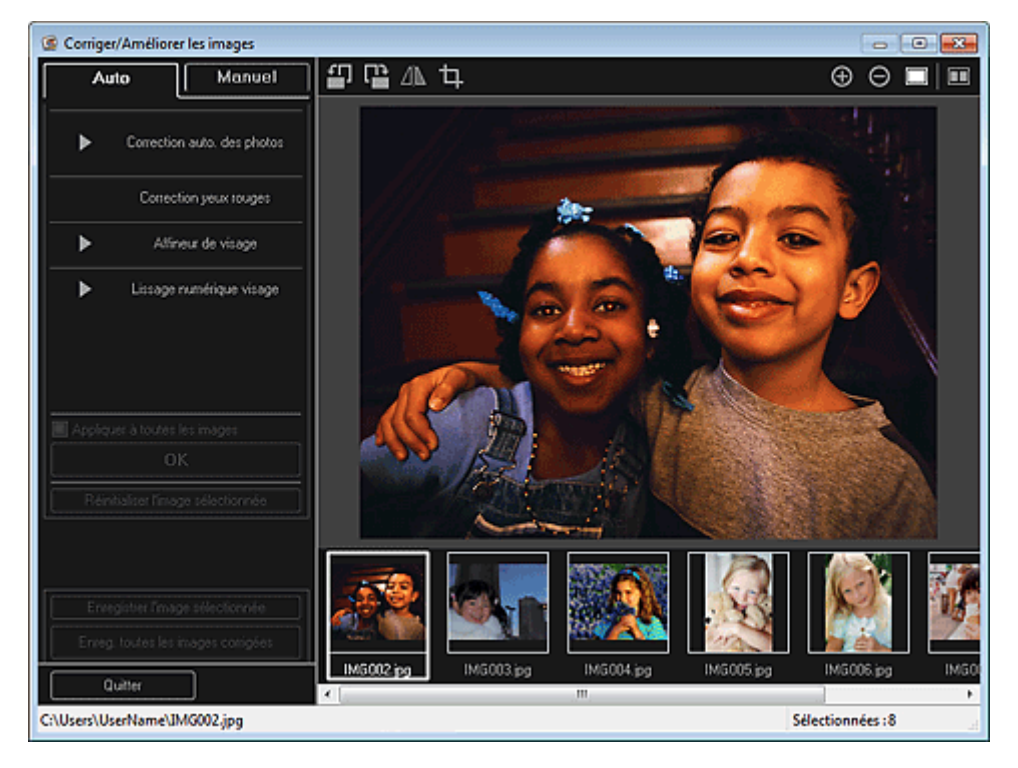

**3.** Sélectionnez l'image à corriger dans la zone des images sélectionnées. L'image sélectionnée apparaît dans la zone d'aperçu.

# **Remarque**

Si une seule image est sélectionnée, seul l'aperçu apparaît et la zone des images

sélectionnées n'apparaît pas.

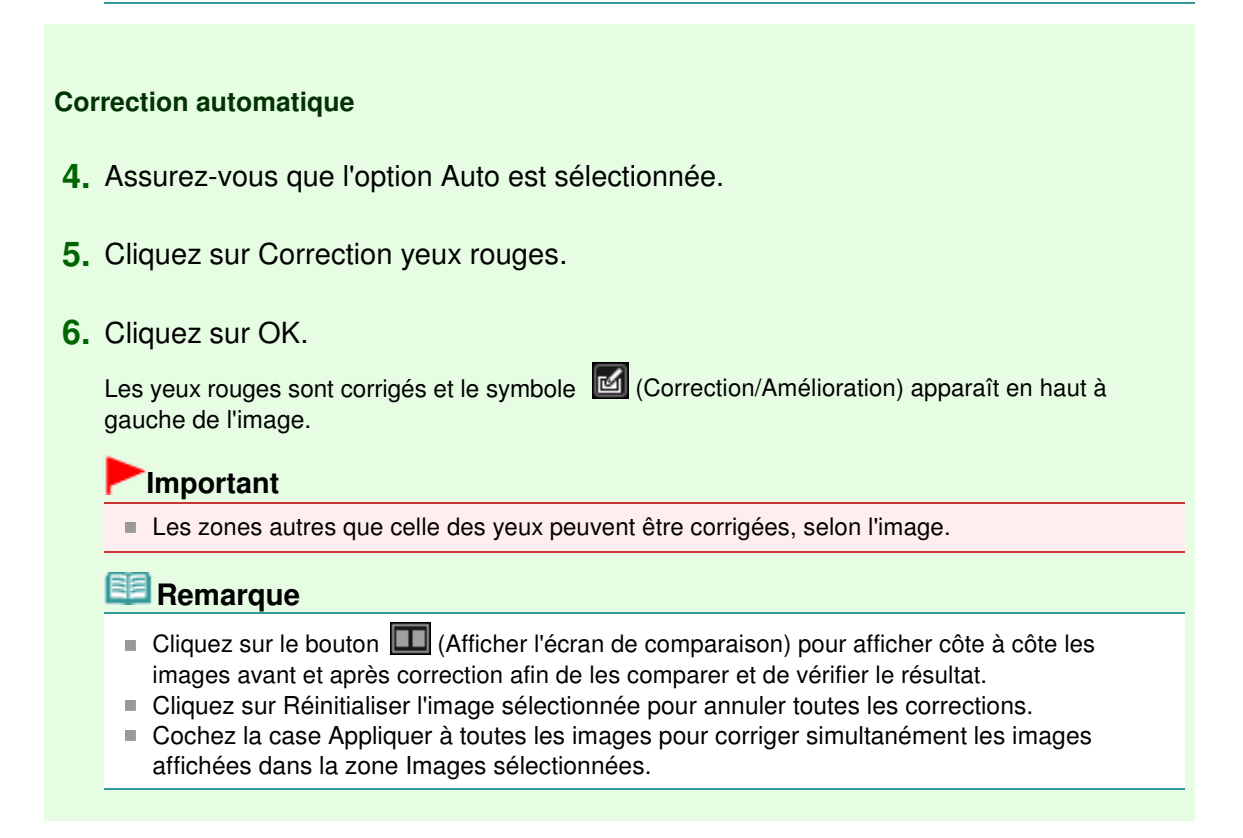

#### **Correction manuelle**

- **4.** Cliquez sur Manuel, puis sur Corriger/Améliorer.
- **5.** Cliquez sur Correction yeux rouges.

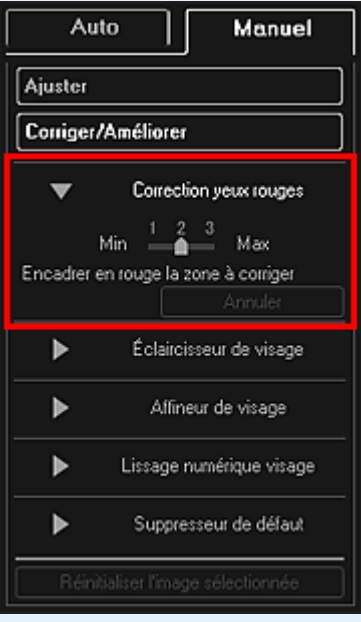

## **Remarque**

- Vous pouvez modifier le niveau de correction en déplaçant le curseur situé sous Correction yeux rouges.
- Lorsque le curseur est placé sur l'image, il prend la forme  $\bigotimes$  (pinceau).
- **6.** Faites glisser le curseur pour spécifier la zone des yeux rouges que vous souhaitez corriger et cliquez sur le bouton OK qui apparaît sur l'image.

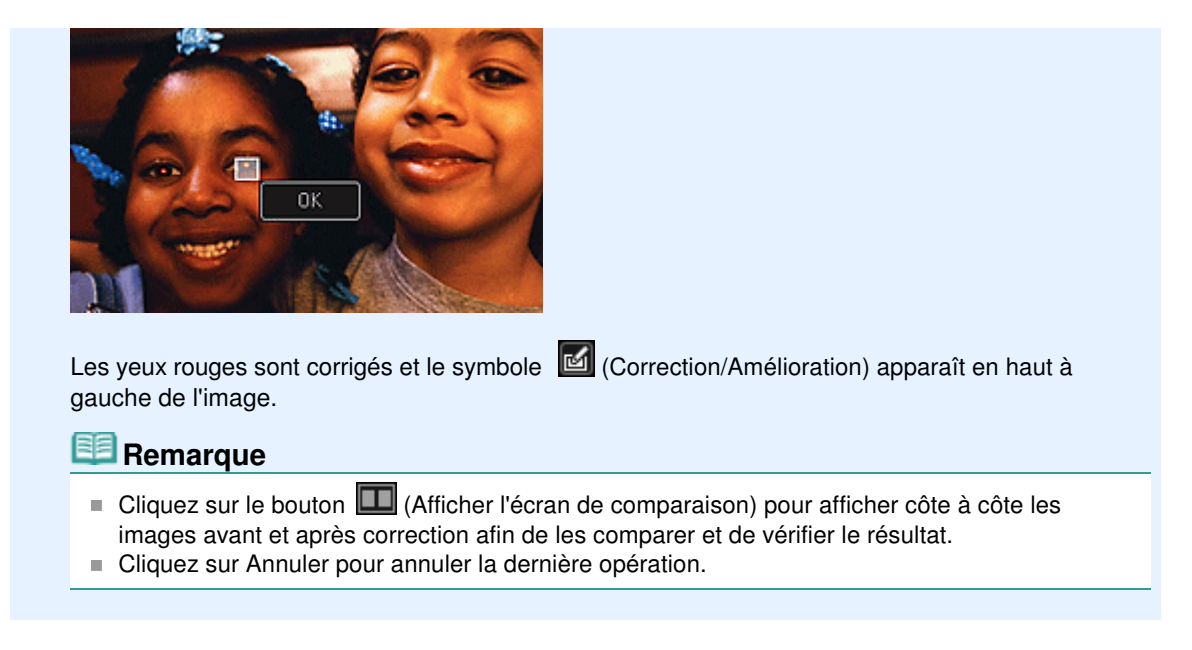

**7.** Cliquez sur Enregistrer l'image sélectionnée ou Enreg. toutes les images corrigées.

Les images corrigées sont enregistrées en tant que nouveaux fichiers.

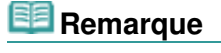

- Pour enregistrer uniquement les images de votre choix, sélectionnez-les et cliquez sur Enregistrer l'image sélectionnée. Cliquez sur Enreg. toutes les images corrigées pour enregistrer toutes les images corrigées à la fois.
- Les images corrigées peuvent être enregistrées uniquement au format JPEG/Exif.
- **8.** Cliquez sur Quitter.

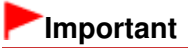

Si les images corrigées ne sont pas enregistrées, les corrections seront supprimées.

#### **Rubrique connexe**

**• Fenêtre Corriger/Améliorer les images** 

Haut de la page

Guide My Image Garden > Utilisation de différentes fonctions > Correction/amélioration de photos > Utilisation de l'éclaircisseur de visage

A073

My Image Garden

# **Utilisation de l'éclaircisseur de visage**

Vous pouvez éclaircir un visage qui apparaît sombre à cause d'un arrière-plan lumineux.

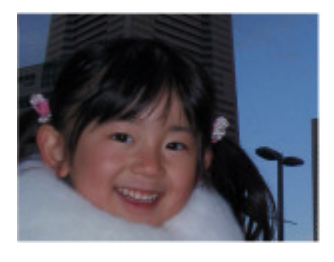

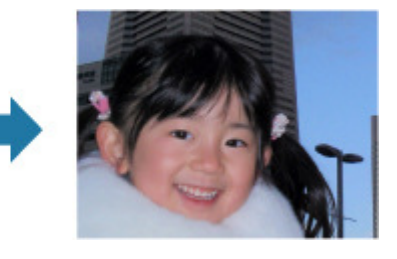

## **Remarque**

Nous vous recommandons d'appliquer l'éclaircisseur de visage lorsque la correction automatique des photos ne suffit pas. Vous pouvez également éclaircir des photos qui paraissent sombres en raison d'un arrière-plan

lumineux en sélectionnant la fonction Correction automatique des photos.

Utilisation de la correction automatique des photos

**1.** Sélectionnez la ou les images que vous souhaitez corriger.

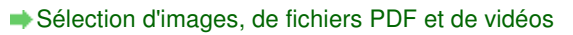

**2.** Cliquez sur Corriger/Améliorer au bas de l'écran.

La fenêtre Corriger/Améliorer les images apparaît.

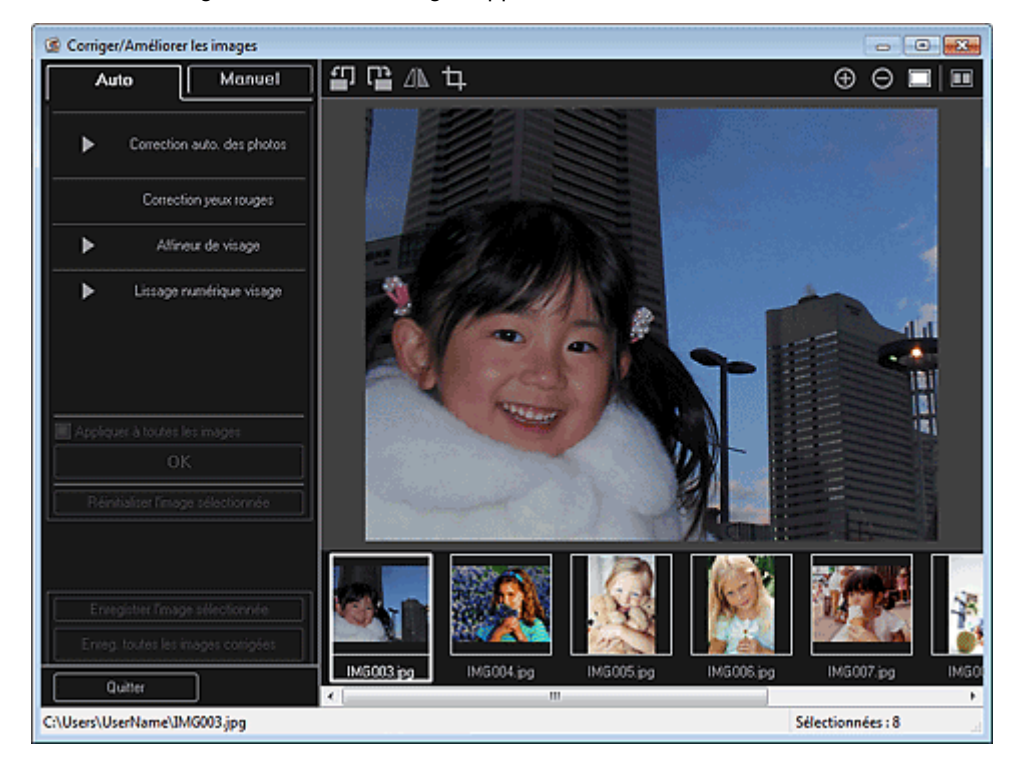

**3.** Sélectionnez l'image à corriger dans la zone des images sélectionnées. L'image sélectionnée apparaît dans la zone d'aperçu.

# **Remarque**

 $\mathbb{R}^d$ Si une seule image est sélectionnée, seul l'aperçu apparaît et la zone des images sélectionnées n'apparaît pas.

- **4.** Cliquez sur Manuel, puis sur Corriger/Améliorer.
- **5.** Cliquez sur Éclaircisseur de visage.

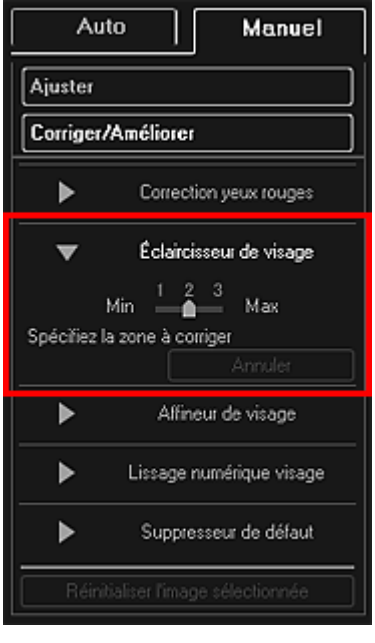

## **Remarque**

- Vous pouvez modifier le niveau de correction en déplaçant le curseur situé sous Éclaircisseur de visage.
- Lorsque le curseur est placé sur l'image, il prend la forme  $+$  (croix).
- **6.** Faites glisser le curseur pour spécifier la zone que vous souhaitez corriger, puis cliquez sur le bouton OK qui apparaît sur l'image.

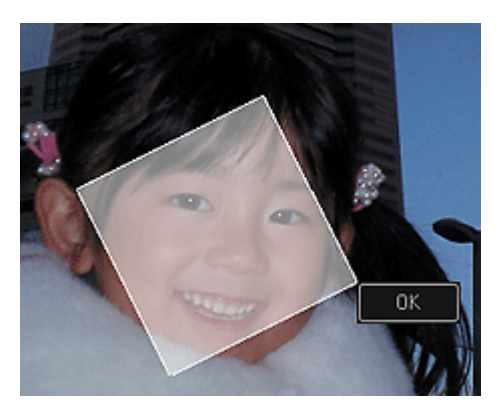

L'image entière est corrigée et la zone de visage spécifiée est éclaircie et le symbole (Correction/Amélioration) apparaît en haut à gauche de l'image.

# **Remarque**

- Vous pouvez également faire glisser le curseur pour faire pivoter la zone sélectionnée.
- Cliquez sur le bouton  $\Box$  (Afficher l'écran de comparaison) pour afficher côte à côte les images avant et après correction afin de les comparer et de vérifier le résultat.
- Cliquez sur Annuler pour annuler la dernière opération.
- **7.** Cliquez sur Enregistrer l'image sélectionnée ou Enreg. toutes les images corrigées.

Les images corrigées sont enregistrées en tant que nouveaux fichiers.

## **Remarque**

■ Pour enregistrer uniquement les images de votre choix, sélectionnez-les et cliquez sur Enregistrer l'image sélectionnée. Cliquez sur Enreg. toutes les images corrigées pour enregistrer toutes les images corrigées à la fois.

Les images corrigées peuvent être enregistrées uniquement au format JPEG/Exif.

## **8.** Cliquez sur Quitter.

# **Important**

Si les images corrigées ne sont pas enregistrées, les corrections seront supprimées.

#### **Rubrique connexe**

**• Fenêtre Corriger/Améliorer les images** 

Haut de la page  $\blacktriangle$ 

Guide My Image Garden > Utilisation de différentes fonctions > Correction/amélioration de photos > Utilisation de l'affineur de visage

A074

My Image Garden

# **Utilisation de l'affineur de visage**

Vous pouvez améliorer la netteté des visages flous.

Il existe deux méthodes d'affinage de visage : une méthode automatique et une méthode manuelle.

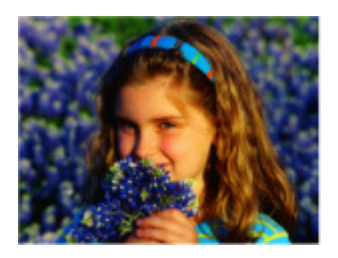

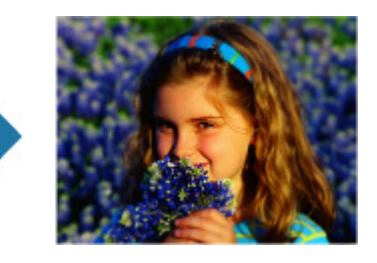

- **1.** Sélectionnez la ou les images que vous souhaitez corriger. Sélection d'images, de fichiers PDF et de vidéos
- **2.** Cliquez sur Corriger/Améliorer au bas de l'écran. La fenêtre Corriger/Améliorer les images apparaît.

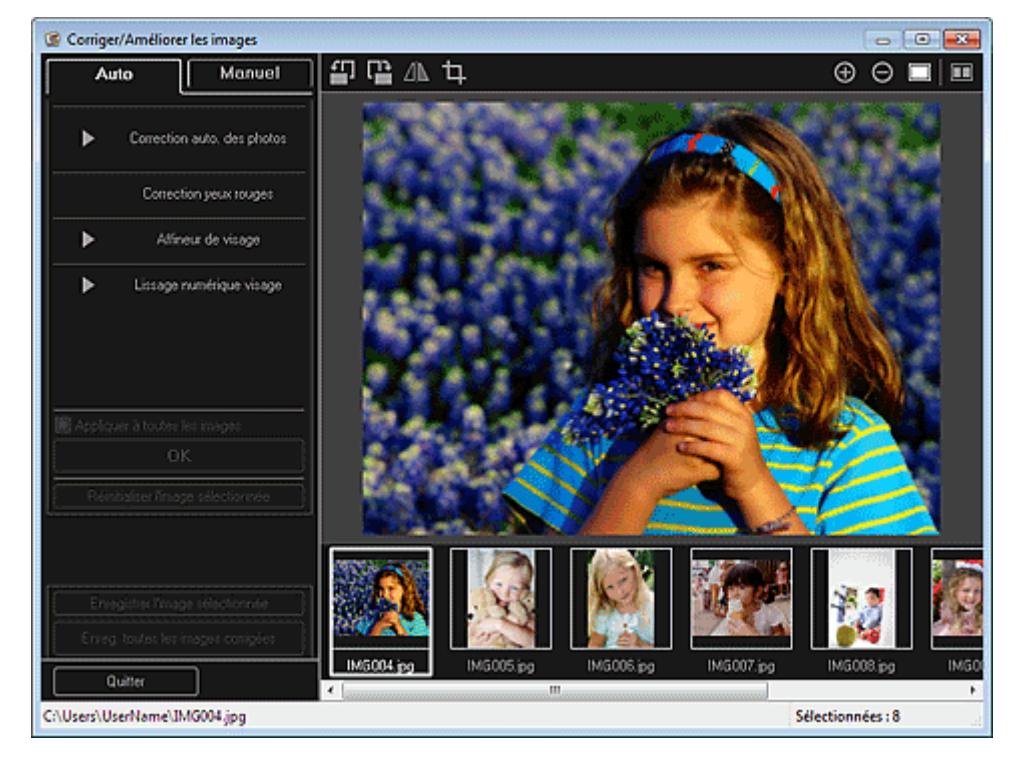

**3.** Sélectionnez l'image à corriger dans la zone des images sélectionnées. L'image sélectionnée apparaît dans la zone d'aperçu.

# **Remarque**

Si une seule image est sélectionnée, seul l'aperçu apparaît et la zone des images sélectionnées n'apparaît pas.

- **4.** Assurez-vous que l'option Auto est sélectionnée.
- **5.** Cliquez sur Affineur de visage.

## **Remarque**

- Vous pouvez modifier le niveau de correction en déplaçant le curseur situé sous Affineur de visage.
- **6.** Cliquez sur OK.

Le visage est affiné et le symbole (Correction/Amélioration) apparaît en haut à gauche de l'image.

# **Remarque**

- Cliquez sur le bouton  $\Box$  (Afficher l'écran de comparaison) pour afficher côte à côte les images avant et après correction afin de les comparer et de vérifier le résultat.
- Cliquez sur Réinitialiser l'image sélectionnée pour annuler toutes les corrections.
- Cochez la case Appliquer à toutes les images pour corriger simultanément les images affichées dans la zone Images sélectionnées.

#### **Correction manuelle**

- **4.** Cliquez sur Manuel, puis sur Corriger/Améliorer.
- **5.** Cliquez sur Affineur de visage.

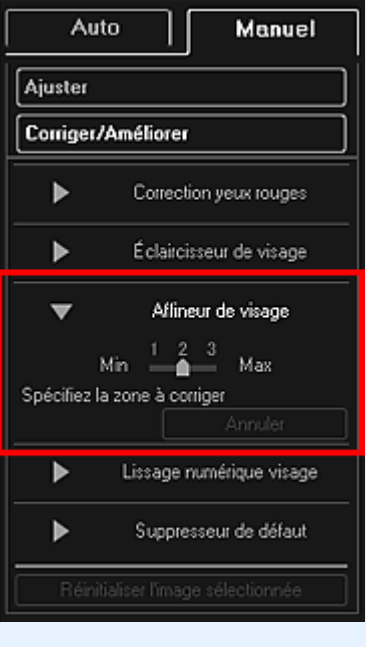

#### **Remarque**

- Vous pouvez modifier le niveau de correction en déplaçant le curseur situé sous Affineur de visage.
- Lorsque le curseur est placé sur l'image, il prend la forme  $\bigstar$  (croix).
- **6.** Faites glisser le curseur pour spécifier la zone que vous souhaitez corriger, puis cliquez sur le bouton OK qui apparaît sur l'image.

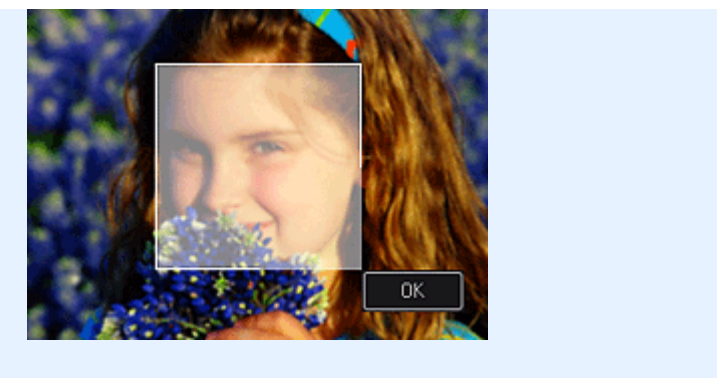

La zone du visage dans la zone sélectionnée et autour de celle-ci est affinée et le symbole (Correction/Amélioration) apparaît en haut à gauche de l'image.

# **Remarque**

- Vous pouvez également faire glisser le curseur pour faire pivoter la zone sélectionnée.
- $\Box$  Cliquez sur le bouton  $\Box$  (Afficher l'écran de comparaison) pour afficher côte à côte les images avant et après correction afin de les comparer et de vérifier le résultat.
- Cliquez sur Annuler pour annuler la dernière opération.
- **7.** Cliquez sur Enregistrer l'image sélectionnée ou Enreg. toutes les images corrigées. Les images corrigées sont enregistrées en tant que nouveaux fichiers.

# **Remarque**

- Pour enregistrer uniquement les images de votre choix, sélectionnez-les et cliquez sur Enregistrer l'image sélectionnée. Cliquez sur Enreg. toutes les images corrigées pour enregistrer toutes les images corrigées à la fois.
- Les images corrigées peuvent être enregistrées uniquement au format JPEG/Exif.
- **8.** Cliquez sur Quitter.

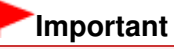

Si les images corrigées ne sont pas enregistrées, les corrections seront supprimées.

#### **Rubrique connexe**

**• Fenêtre Corriger/Améliorer les images** 

Haut de la page  $\triangle$ 

Guide My Image Garden > Utilisation de différentes fonctions > Correction/amélioration de photos > Utilisation du lissage numérique de visage

A076

My Image Garden

# **Utilisation du lissage numérique de visage**

Vous pouvez améliorer l'aspect de la peau en réduisant les défauts et les rides. Il existe deux méthodes de lissage numérique de visage : une méthode automatique et une méthode manuelle.

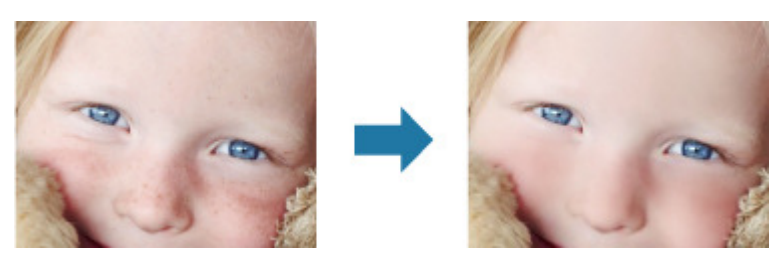

- **1.** Sélectionnez la ou les images que vous souhaitez améliorer. Sélection d'images, de fichiers PDF et de vidéos
- **2.** Cliquez sur Corriger/Améliorer au bas de l'écran. La fenêtre Corriger/Améliorer les images apparaît.

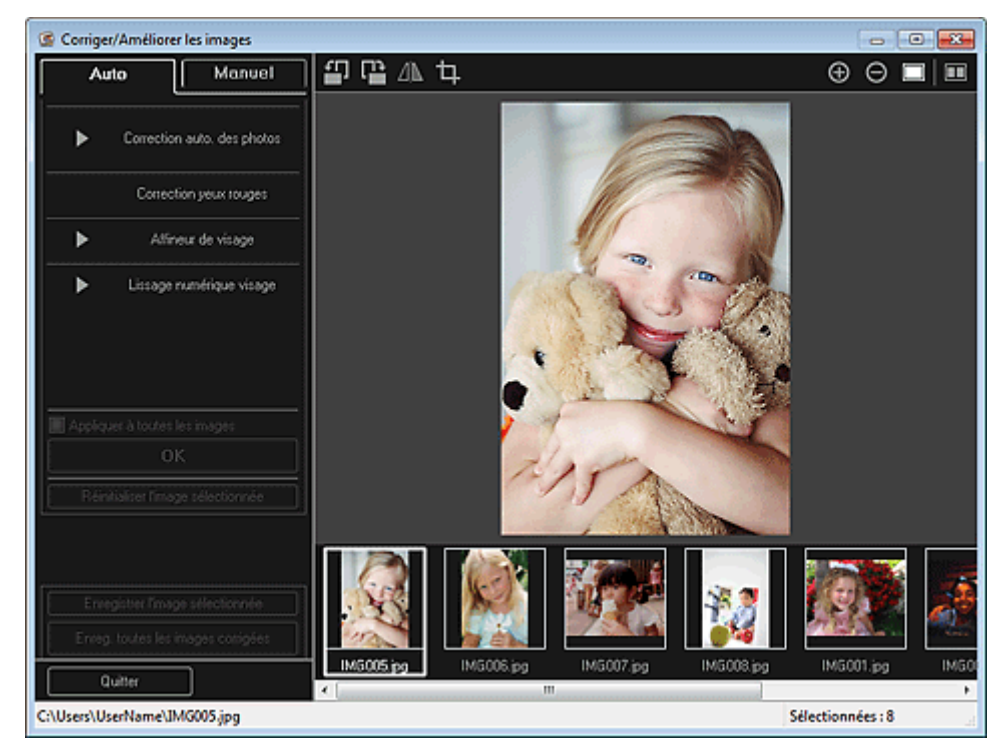

**3.** Sélectionnez l'image à améliorer dans la zone des images sélectionnées. L'image sélectionnée apparaît dans la zone d'aperçu.

#### **Remarque**

Si une seule image est sélectionnée, seul l'aperçu apparaît et la zone des images sélectionnées n'apparaît pas.

- **4.** Assurez-vous que l'option Auto est sélectionnée.
- **5.** Cliquez sur Lissage numérique visage.

# **Remarque**

- Vous pouvez modifier le niveau d'amélioration en déplaçant le curseur situé sous Lissage  $\mathbb{R}^d$ numérique visage.
- **6.** Cliquez sur OK.

La peau est embellie et le symbole (Correction/Amélioration) apparaît en haut à gauche de l'image.

# **Remarque**

- Cliquez sur le bouton  $\Box$  (Afficher l'écran de comparaison) pour afficher côte à côte les images avant et après amélioration afin de les comparer et de vérifier le résultat.
- Cliquez sur Réinitialiser l'image sélectionnée pour annuler toutes les améliorations. Cochez la case Appliquer à toutes les images pour améliorer toutes les images sélectionnées à la fois.

# **Amélioration manuelle**

- **4.** Cliquez sur Manuel, puis sur Corriger/Améliorer.
- **5.** Cliquez sur Lissage numérique visage.

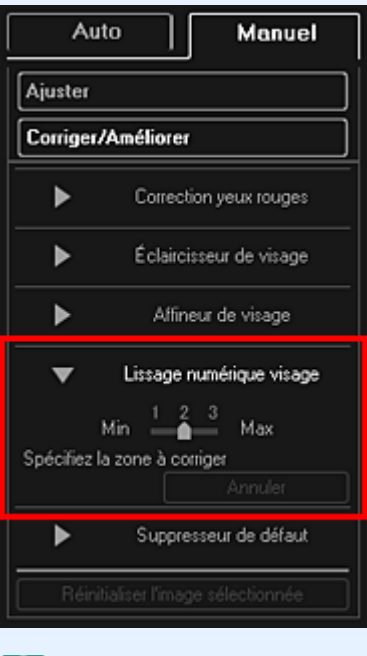

# **Remarque**

- Vous pouvez modifier le niveau d'amélioration en déplaçant le curseur situé sous Lissage numérique visage.
- Lorsque le curseur est placé sur l'image, il prend la forme  $\pm$  (croix).
- **6.** Faites glisser le curseur pour spécifier la zone que vous souhaitez corriger, puis cliquez sur le bouton OK qui apparaît sur l'image.

## Utilisation du lissage numérique de visage Page 140 sur 839 pages

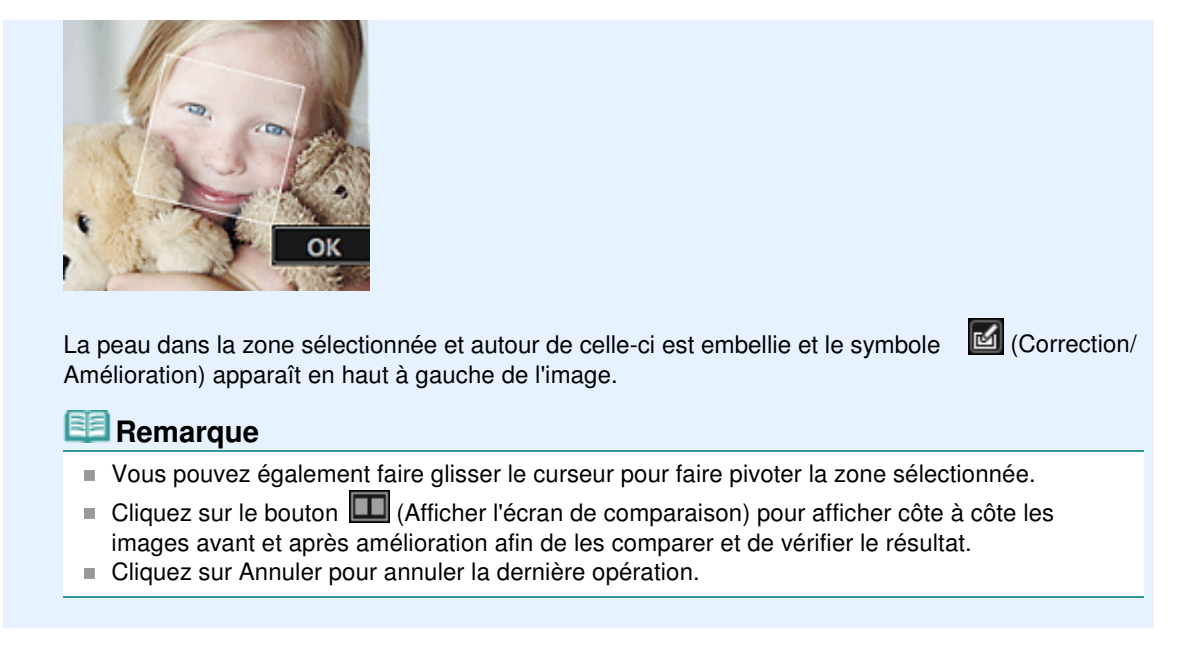

**7.** Cliquez sur Enregistrer l'image sélectionnée ou Enreg. toutes les images corrigées.

Les images améliorées sont enregistrées en tant que nouveaux fichiers.

# **Remarque**

- Pour enregistrer uniquement les images de votre choix, sélectionnez-les et cliquez sur Enregistrer l'image sélectionnée. Cliquez sur Enreg. toutes les images corrigées pour enregistrer toutes les images améliorées à la fois.
- Les images améliorées peuvent être enregistrées uniquement au format JPEG/Exif.
- **8.** Cliquez sur Quitter.

## **Important**

Si les images améliorées ne sont pas enregistrées, les améliorations seront supprimées.

#### **Rubrique connexe**

**• Fenêtre Corriger/Améliorer les images** 

Haut de la page  $\triangle$ 

Guide My Image Garden > Utilisation de différentes fonctions > Correction/amélioration de photos > Utilisation du suppresseur de défaut

A077

My Image Garden

# **Utilisation du suppresseur de défaut**

Vous pouvez réduire les grains de beauté.

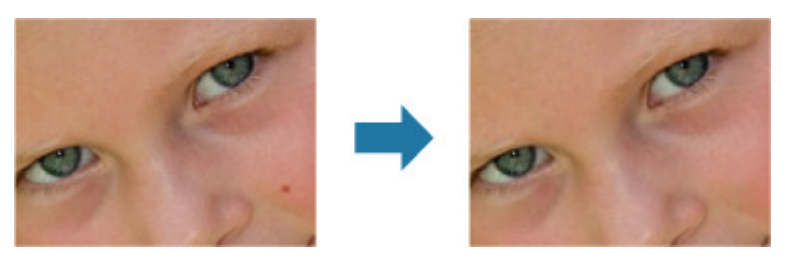

- **1.** Sélectionnez la ou les images que vous souhaitez améliorer. Sélection d'images, de fichiers PDF et de vidéos
- **2.** Cliquez sur Corriger/Améliorer au bas de l'écran. La fenêtre Corriger/Améliorer les images apparaît.

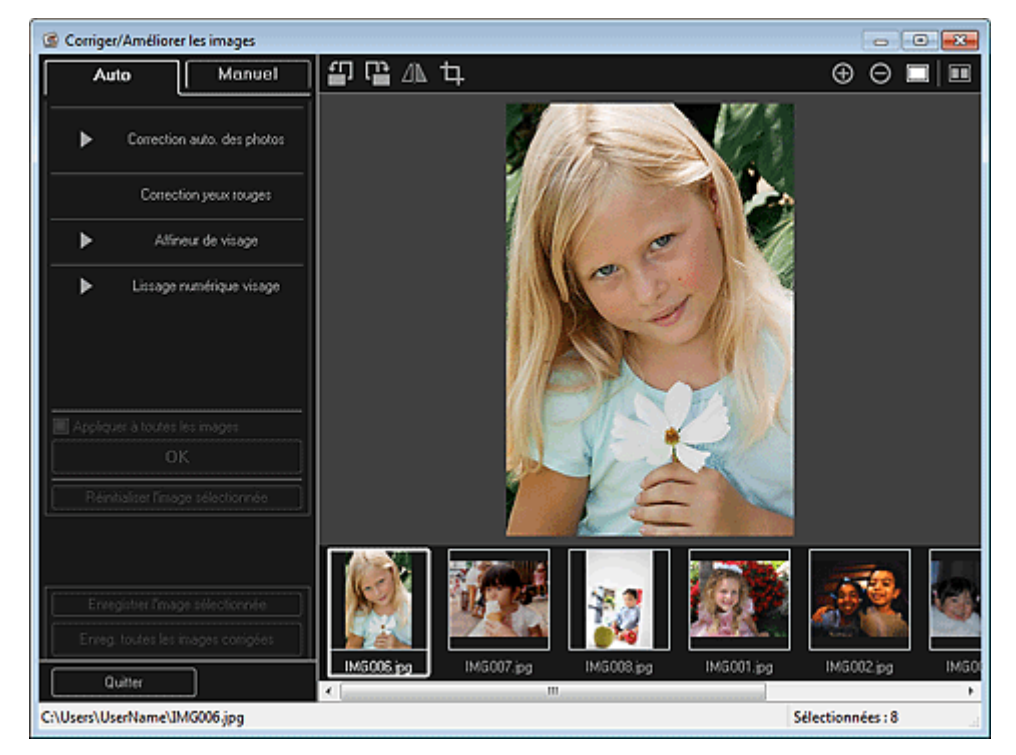

**3.** Sélectionnez l'image à améliorer dans la zone des images sélectionnées. L'image sélectionnée apparaît dans la zone d'aperçu.

# **Remarque**

- Si une seule image est sélectionnée, seul l'aperçu apparaît et la zone des images sélectionnées n'apparaît pas.
- **4.** Cliquez sur Manuel, puis sur Corriger/Améliorer.
- **5.** Cliquez sur Suppresseur de défaut.

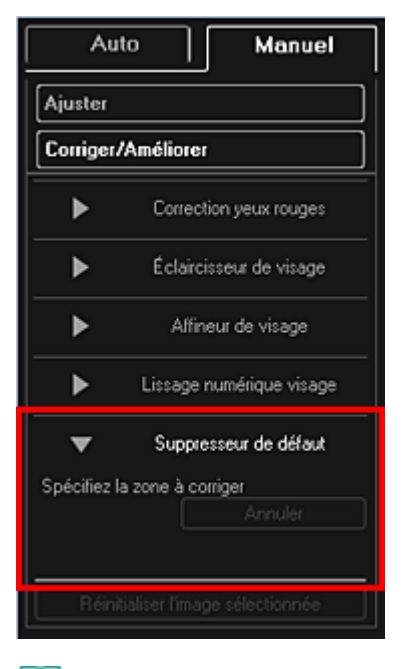

# **Remarque**

- Lorsque le curseur est placé sur l'image, il prend la forme  $+$  (croix).
- **6.** Faites glisser le curseur pour spécifier la zone que vous souhaitez améliorer, puis cliquez sur le bouton OK qui apparaît sur l'image.

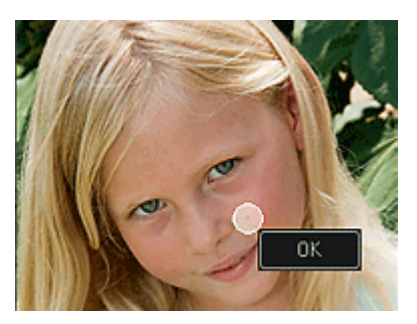

Les grains de beauté présents dans la zone spécifiée et autour de celle-ci sont réduits et le symbole **(Correction/Amélioration)** apparaît en haut à gauche de l'image.

# **Remarque**

- $\Box$  Cliquez sur le bouton  $\Box$  (Afficher l'écran de comparaison) pour afficher côte à côte les images avant et après amélioration afin de les comparer et de vérifier le résultat.
- Cliquez sur Annuler pour annuler la dernière opération.  $\mathbf{u}$
- **7.** Cliquez sur Enregistrer l'image sélectionnée ou Enreg. toutes les images corrigées.

Les images améliorées sont enregistrées en tant que nouveaux fichiers.

# **Remarque**

- Pour enregistrer uniquement les images de votre choix, sélectionnez-les et cliquez sur Enregistrer l'image sélectionnée. Cliquez sur Enreg. toutes les images corrigées pour enregistrer toutes les images améliorées à la fois.
- Les images améliorées peuvent être enregistrées uniquement au format JPEG/Exif.

## **8.** Cliquez sur Quitter.

## **Important**

Si les images améliorées ne sont pas enregistrées, les améliorations seront supprimées.

#### **Rubrique connexe**

**• Fenêtre Corriger/Améliorer les images** 

Haut de la page  $\blacktriangle$ 

Guide My Image Garden > Utilisation de différentes fonctions > Correction/amélioration de photos > Ajustement des images

A078

My Image Garden

# **Ajustement des images**

Vous pouvez apporter des ajustements précis à l'ensemble de la luminosité, du contraste, etc. des images.

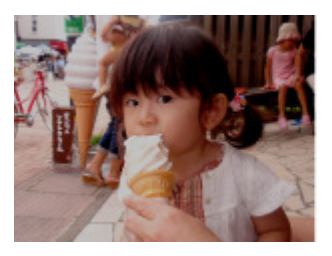

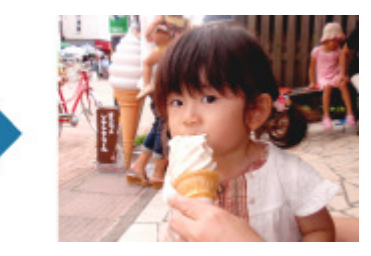

- **1.** Sélectionnez la ou les images que vous souhaitez ajuster. **■ Sélection d'images, de fichiers PDF et de vidéos**
- **2.** Cliquez sur Corriger/Améliorer au bas de l'écran. La fenêtre Corriger/Améliorer les images apparaît.

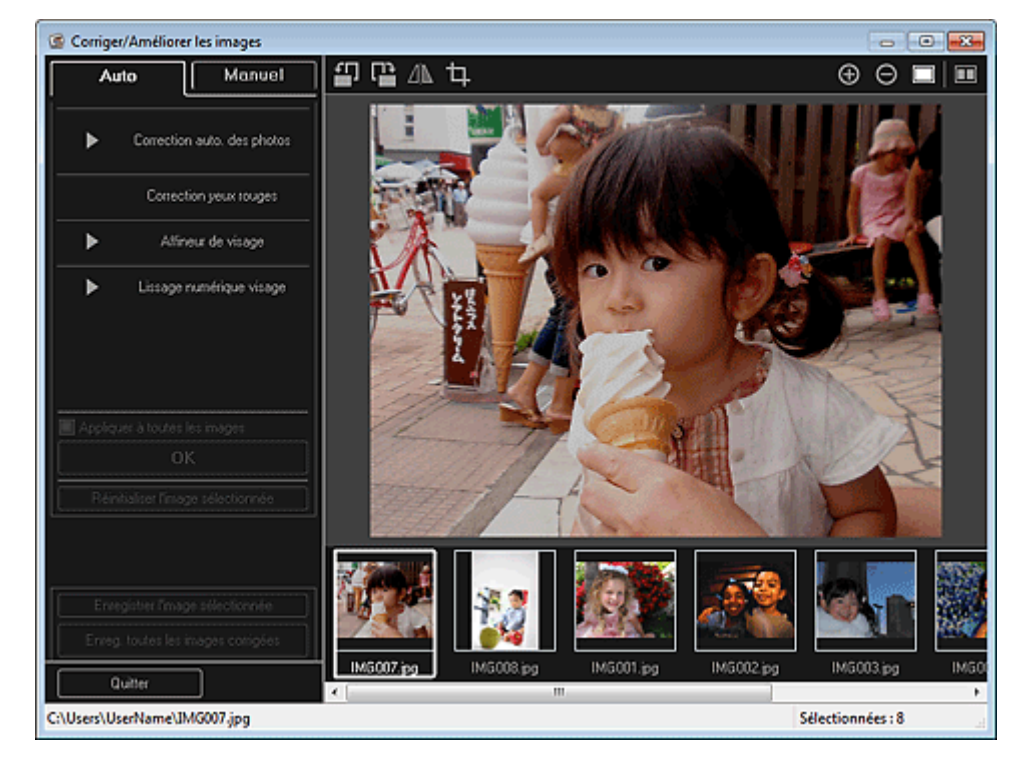

**3.** Sélectionnez l'image à ajuster dans la zone des images sélectionnées. L'image sélectionnée apparaît dans la zone d'aperçu.

# **Remarque**

- Si une seule image est sélectionnée, seul l'aperçu apparaît et la zone des images sélectionnées n'apparaît pas.
- **4.** Cliquez sur Manuel, puis sur Ajuster.
- **5.** Utilisez le curseur de chaque élément pour ajuster le niveau. Vous pouvez procéder aux ajustements suivants :
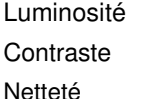

Flou

Suppression de la transparence

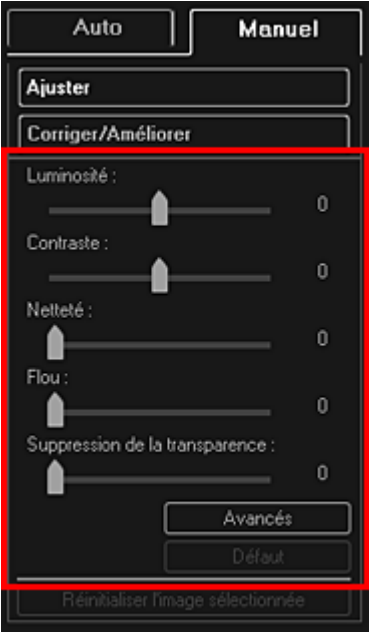

L'image est ajustée et le symbole (Correction/Amélioration) apparaît en haut à gauche de l'image.

## **Remarque**

- Cliquez sur le bouton  $\Box$  (Afficher l'écran de comparaison) pour afficher côte à côte les images avant et après ajustement afin de les comparer et de vérifier le résultat.
- Cliquez sur Avancés pour effectuer des réglages précis de la luminosité et de la tonalité des m. couleurs de l'image. Reportez-vous à la section Avancés de la rubrique « Fenêtre Corriger/ Améliorer les images » pour plus d'informations.
- Cliquez sur Par défaut pour annuler tous les ajustements.
- **6.** Cliquez sur Enregistrer l'image sélectionnée ou Enreg. toutes les images corrigées.

Les images ajustées sont enregistrées en tant que nouveaux fichiers.

### **Remarque**

- Pour enregistrer uniquement les images de votre choix, sélectionnez-les et cliquez sur Enregistrer l'image sélectionnée. Cliquez sur Enreg. toutes les images corrigées pour enregistrer toutes les images ajustées à la fois.
- Les images ajustées peuvent être enregistrées uniquement au format JPEG/Exif.
- **7.** Cliquez sur Quitter.

### **Important**

Si les images ajustées ne sont pas enregistrées, les ajustements seront supprimés.

#### **Rubrique connexe**

**• Fenêtre Corriger/Améliorer les images** 

Haut de la page  $\triangle$ 

Guide My Image Garden > Utilisation de différentes fonctions > Découpage des photos

A079

My Image Garden

## **Découpage des photos**

Le découpage consiste à sélectionner la zone que vous voulez conserver dans une image et à supprimer le reste.

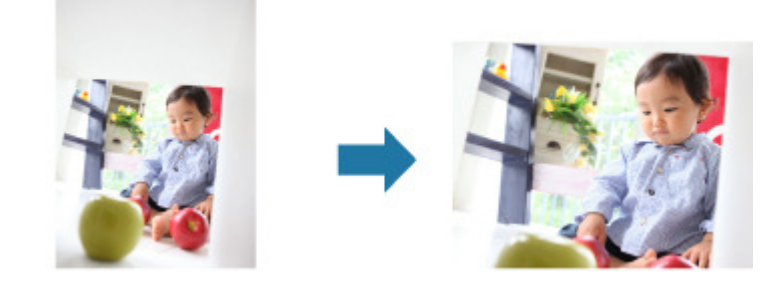

**Important**

- $\blacksquare$ Cette fonction peut ne pas être disponible lorsque du contenu PREMIUM est utilisé.
- Vous ne pouvez pas découper des images lorsque vous modifiez des éléments.
- **1.** Sélectionnez la ou les images que vous souhaitez découper.
	- Sélection d'images, de fichiers PDF et de vidéos
- **2.** Cliquez sur Corriger/Améliorer au bas de l'écran. La fenêtre Corriger/Améliorer les images apparaît.

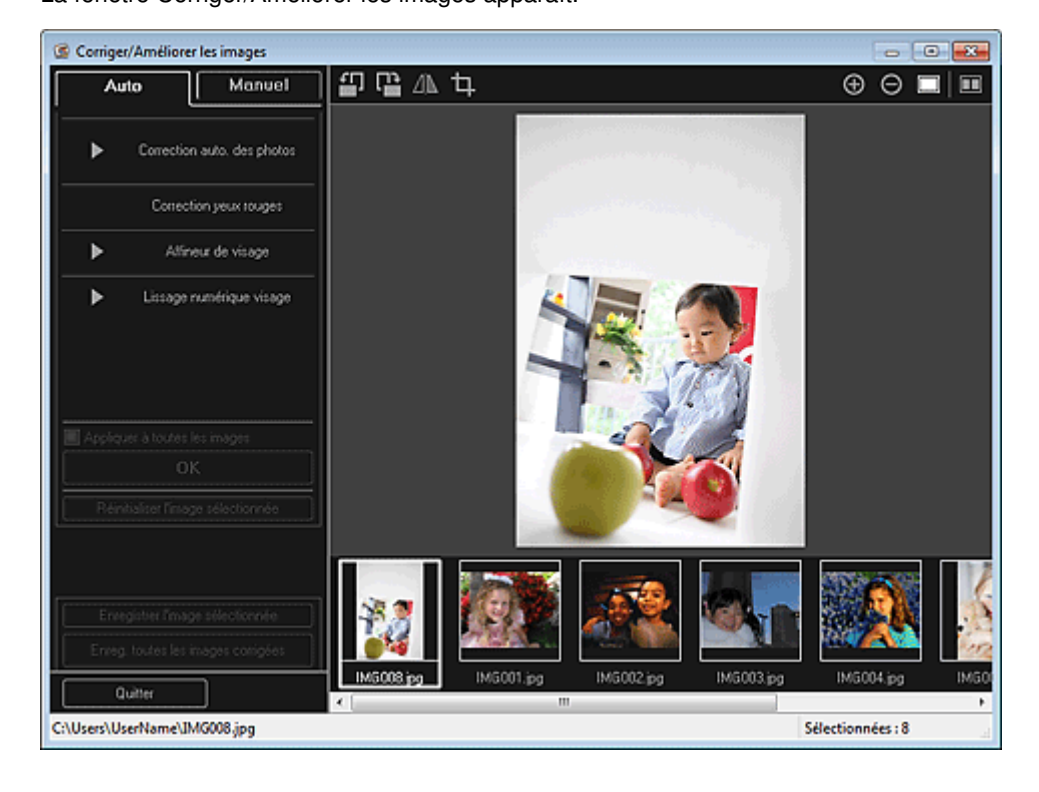

**3.** Cliquez sur **H** (Découper). La fenêtre Découper apparaît.

## Découpage des photos et al. et al. et al. et al. et al. et al. et al. et al. et al. et al. et al. et al. et al. et al. et al. et al. et al. et al. et al. et al. et al. et al. et al. et al. et al. et al. et al. et al. et al

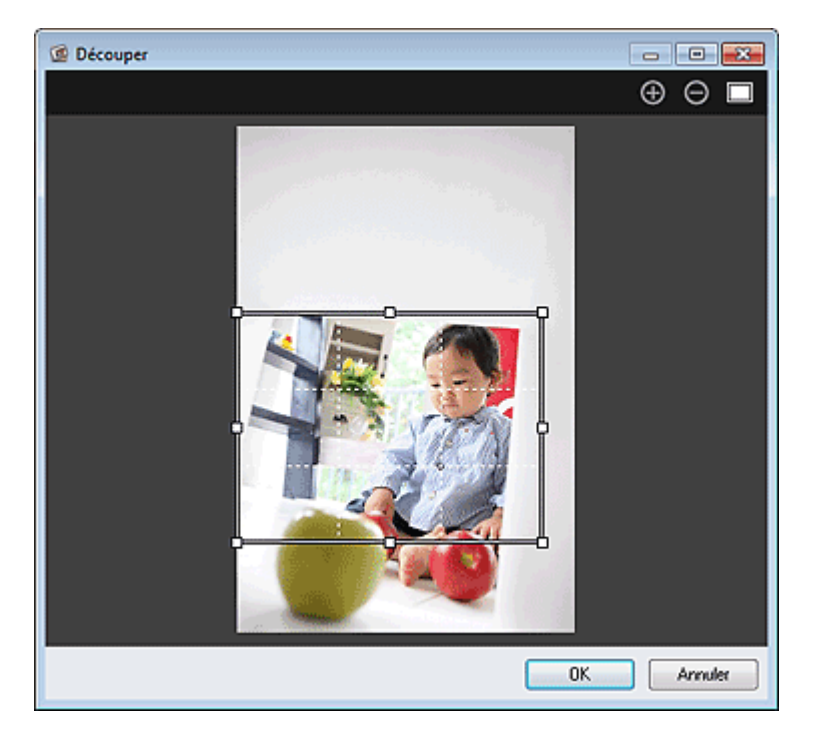

**4.** Faites glisser les carrés blancs sur l'image pour spécifier la zone à découper, puis cliquez sur OK.

## **Remarque**

Cliquez sur Réinitialiser l'image sélectionnée dans la fenêtre Corriger/Améliorer les images pour annuler toutes les améliorations.

#### **Rubrique connexe**

**e** Fenêtre Découper

Haut de la page  $\blacktriangle$ 

Guide My Image Garden > Utilisation de différentes fonctions > Amélioration des photos à l'aide de filtres spéciaux

A080

My Image Garden

## **Amélioration des photos à l'aide de filtres spéciaux**

Transformez vos photos en images séduisantes et uniques à l'aide de filtres spéciaux.

Sélectionnez une image dans la zone Modifier de la vue Ma création, de la vue Calendrier définie comme Vue jour, de la vue Événement, de l'affichage développé de la vue Personnes, de la vue Personnes non enregistrées ou de la vue des dossiers, puis cliquez sur Filtres spéciaux en bas de l'écran pour afficher la fenêtre Filtres spéciaux d'image. Vous pouvez apporter les corrections et améliorations suivantes dans la fenêtre Filtres spéciaux d'image.

## **Important**

- ×. Cette fonction n'est pas disponible lorsqu'un fichier PDF est sélectionné.
- Il se peut que la correction/l'amélioration soient impossibles en raison de l'insuffisance de
- mémoire en fonction de la taille de l'image sélectionnée.

#### **Effet tr. gd angle**

Vous pouvez améliorer une image pour lui donner l'aspect d'une photo prise à l'aide d'un objectif très grand angulaire.

Amélioration avec effet très grand angle

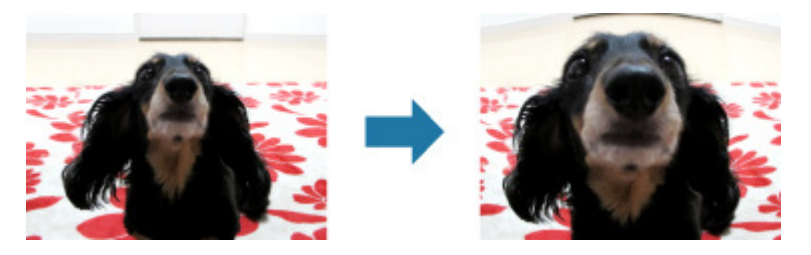

#### **Effet miniature**

Vous pouvez améliorer une image (photo de paysage, etc.) pour lui donner l'aspect d'une photo de modèle miniature (diorama).

#### Amélioration avec effet miniature

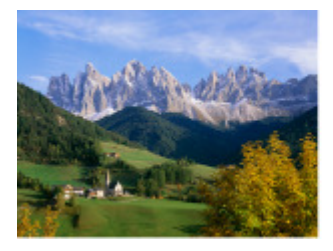

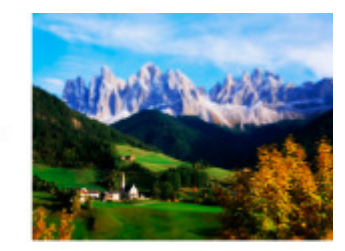

#### **Eff. app. ph.-jouet**

Vous pouvez améliorer une image pour lui donner l'aspect d'une photo rétro prise à l'aide d'un appareil photo de type jouet.

Amélioration avec effet appareil photo de type jouet

Amélioration des photos à l'aide de filtres spéciaux **en le mateix de la constant de la constant** Page 149 sur 839 pages

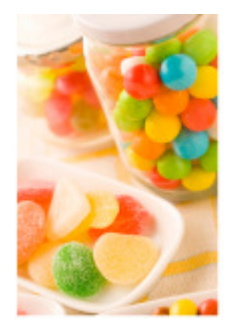

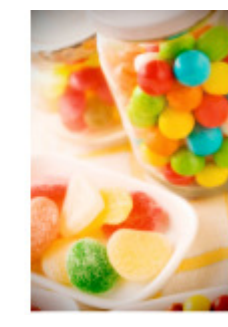

#### **Flou artistique**

Vous pouvez adoucir une image pour lui donner l'aspect d'une photo prise à l'aide d'un objectif à portraits.

Amélioration avec flou artistique

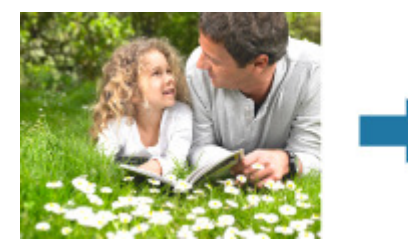

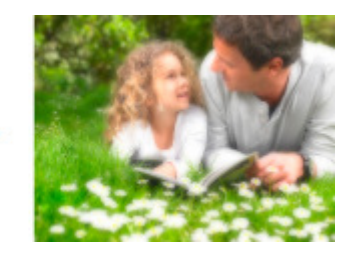

#### **Arrière-plan flou**

Vous pouvez rendre flou l'arrière-plan pour mettre en valeur le sujet ou des zones spécifiques.

Rendre flou l'arrière-plan

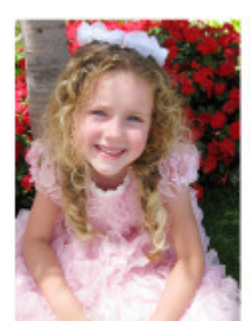

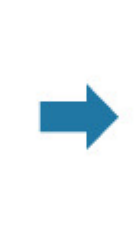

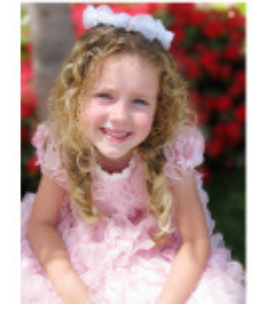

**Rubrique connexe** Fenêtre Filtres spéciaux d'image

Haut de la page  $\blacktriangle$ 

Guide My Image Garden > Utilisation de différentes fonctions > Amélioration des photos à l'aide de filtres spéciaux > Amélioration avec effet très grand angle

A081

My Image Garden

## **Amélioration avec effet très grand angle**

Vous pouvez améliorer une image pour lui donner l'aspect d'une photo prise à l'aide d'un objectif très grand angulaire.

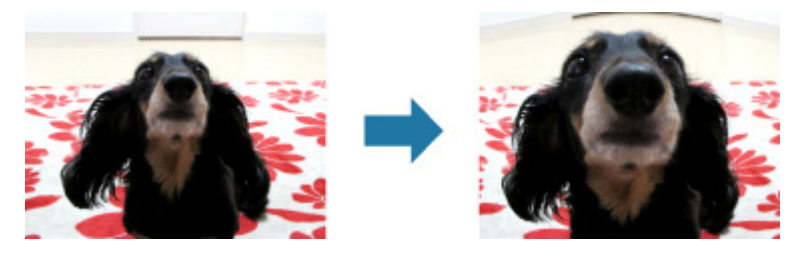

- **1.** Sélectionnez la ou les images que vous souhaitez améliorer. **■ Sélection d'images, de fichiers PDF et de vidéos**
- **2.** Cliquez sur Filtres spéciaux au bas de l'écran. La fenêtre Filtres spéciaux d'image apparaît.

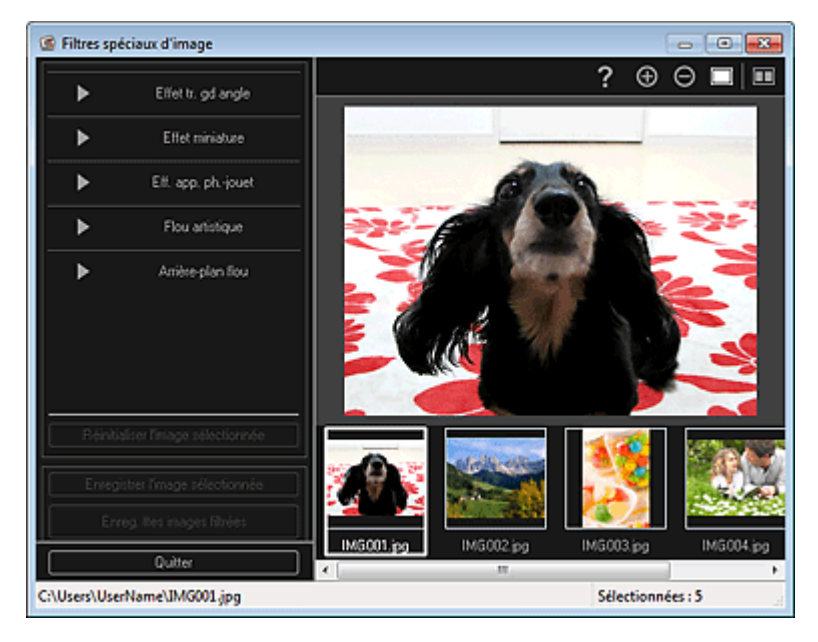

**3.** Sélectionnez l'image à améliorer dans la zone des images sélectionnées.

L'image sélectionnée apparaît dans la zone d'aperçu.

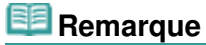

- Si une seule image est sélectionnée, seul l'aperçu apparaît et la zone des images sélectionnées n'apparaît pas.
- **4.** Cliquez sur Effet tr. gd angle.

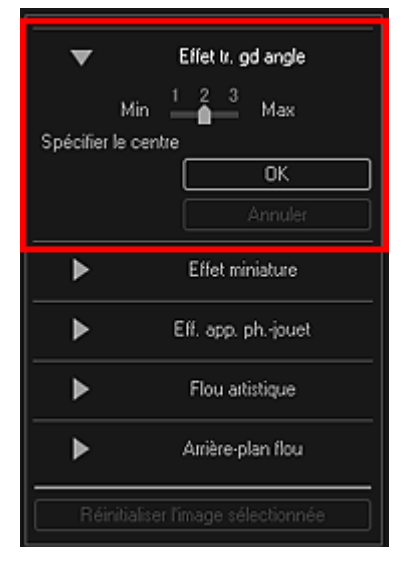

Le symbole  $\Diamond$  (Centre) permettant de définir le centre apparaît dans la zone d'aperçu.

## **Remarque**

- Vous pouvez modifier le niveau d'effet en déplaçant le curseur situé sous Effet tr. gd angle.
- **5.** Faites glisser le symbole  $\diamondsuit$  (Centre) pour définir le centre, puis cliquez sur OK.

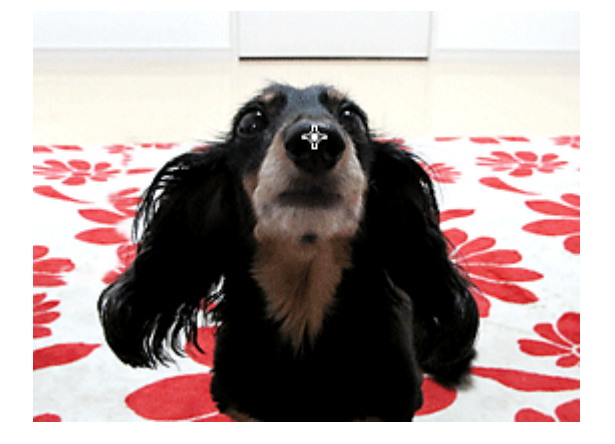

Les bords de l'image sont déformés, mettant l'accent sur la zone spécifiée, et le symbole (Amélioration) apparaît en haut à gauche de l'image.

## ☞

## **Remarque**

- Cliquez sur le bouton  $\Box$  (Afficher l'écran de comparaison) pour afficher côte à côte les images avant et après amélioration afin de les comparer et de vérifier le résultat.
- Cliquez sur Annuler pour annuler l'amélioration. Les améliorations effectuées avec d'autres fonctions sont conservées.
- **6.** Cliquez sur Enregistrer l'image sélectionnée ou Enreg. ttes images filtrées.

Les images améliorées sont enregistrées en tant que nouveaux fichiers.

### **Remarque**

- Pour enregistrer uniquement les images de votre choix, sélectionnez-les et cliquez sur Enregistrer l'image sélectionnée. Cliquez sur Enreg. ttes images filtrées pour enregistrer toutes les images améliorées à la fois.
- Les images améliorées peuvent être enregistrées uniquement au format JPEG/Exif.

#### **7.** Cliquez sur Quitter.

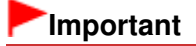

Si les images améliorées ne sont pas enregistrées, les améliorations seront supprimées.

## **Rubrique connexe**

Fenêtre Filtres spéciaux d'image

Haut de la page

Guide My Image Garden > Utilisation de différentes fonctions > Amélioration des photos à l'aide de filtres spéciaux > Amélioration avec effet miniature

A082

My Image Garden

## **Amélioration avec effet miniature**

Vous pouvez améliorer une image (photo de paysage, etc.) pour lui donner l'aspect d'une photo de modèle miniature (diorama).

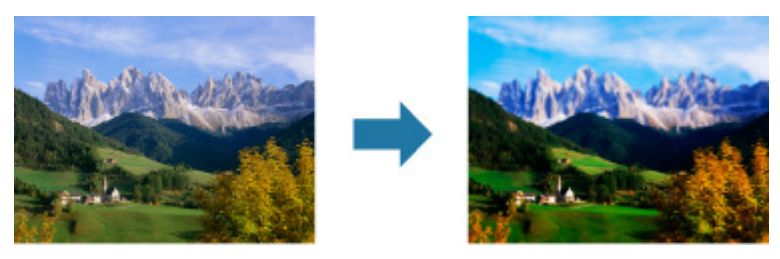

**Remarque**

- Ce filtre convient pour les photos prises de haut, avec un regard plongeant sur le sujet.
- **1.** Sélectionnez la ou les images que vous souhaitez améliorer. Sélection d'images, de fichiers PDF et de vidéos
- **2.** Cliquez sur Filtres spéciaux au bas de l'écran. La fenêtre Filtres spéciaux d'image apparaît.

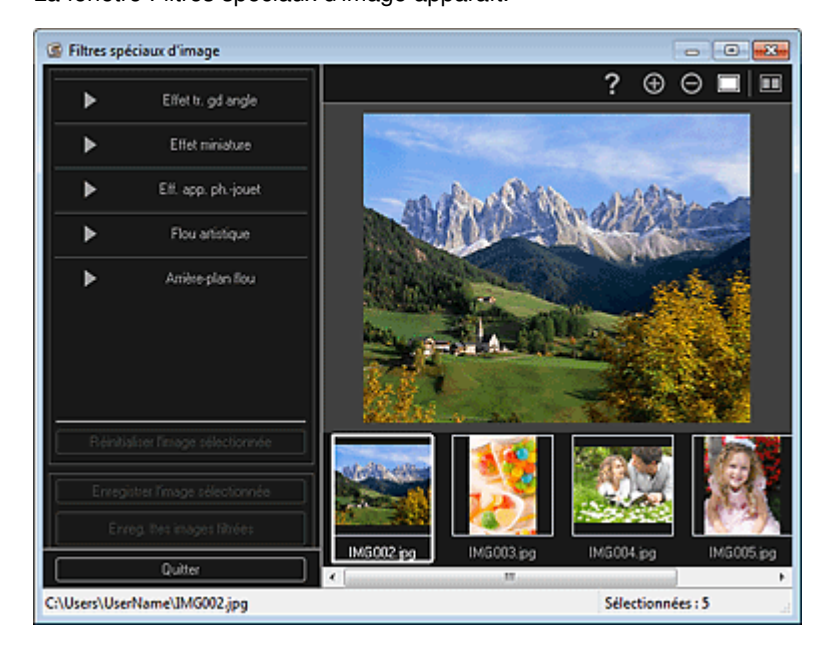

**3.** Sélectionnez l'image à améliorer dans la zone des images sélectionnées. L'image sélectionnée apparaît dans la zone d'aperçu.

### **Remarque**

- Si une seule image est sélectionnée, seul l'aperçu apparaît et la zone des images sélectionnées n'apparaît pas.
- **4.** Cliquez sur Effet miniature.

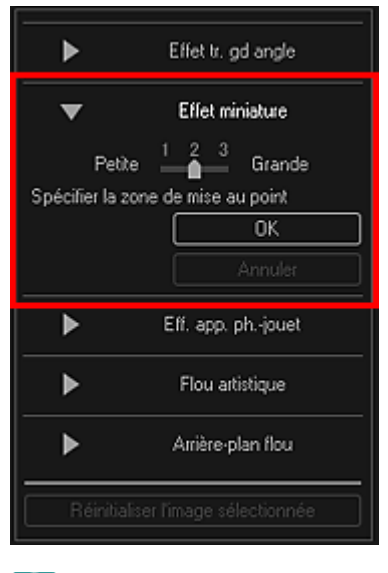

## **Remarque**

- Un cadre blanc (zone dans laquelle aucun flou ne sera appliqué) apparaît dans la zone ×. d'aperçu.
- Vous pouvez modifier la taille du cadre en déplaçant le curseur situé sous Effet miniature.
- **5.** Faites glisser le cadre vers le haut ou le bas pour spécifier la position à laquelle ajuster la netteté, puis cliquez sur OK.

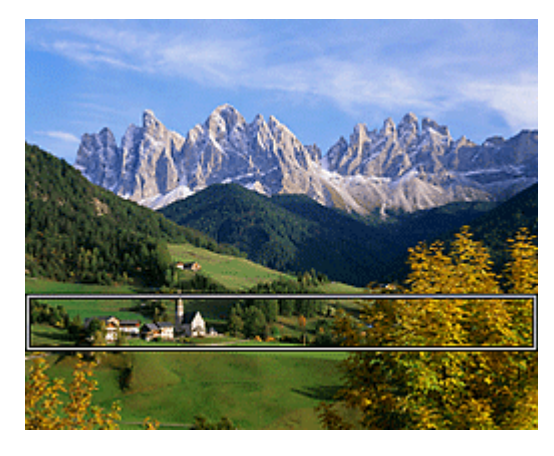

Un effet de flou est appliqué en haut et en bas de la zone spécifiée, et le symbole  $\Box$  (Amélioration) apparaît en haut à gauche de l'image.

### **Remarque**

- $\Box$  Cliquez sur le bouton  $\Box$  (Afficher l'écran de comparaison) pour afficher côte à côte les images avant et après amélioration afin de les comparer et de vérifier le résultat.
- $\blacksquare$ Cliquez sur Annuler pour annuler l'amélioration. Les améliorations effectuées avec d'autres fonctions sont conservées.
- **6.** Cliquez sur Enregistrer l'image sélectionnée ou Enreg. ttes images filtrées.

Les images améliorées sont enregistrées en tant que nouveaux fichiers.

### **Remarque**

- Pour enregistrer uniquement les images de votre choix, sélectionnez-les et cliquez sur Enregistrer l'image sélectionnée. Cliquez sur Enreg. ttes images filtrées pour enregistrer toutes les images améliorées à la fois.
- Les images améliorées peuvent être enregistrées uniquement au format JPEG/Exif.

**7.** Cliquez sur Quitter.

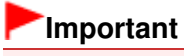

Si les images améliorées ne sont pas enregistrées, les améliorations seront supprimées.

## **Rubrique connexe**

Fenêtre Filtres spéciaux d'image

Haut de la page

Guide My Image Garden > Utilisation de différentes fonctions > Amélioration des photos à l'aide de filtres spéciaux > Amélioration avec effet appareil photo de type jouet

A083

My Image Garden

## **Amélioration avec effet appareil photo de type jouet**

Vous pouvez améliorer une image pour lui donner l'aspect d'une photo rétro prise à l'aide d'un appareil photo de type jouet.

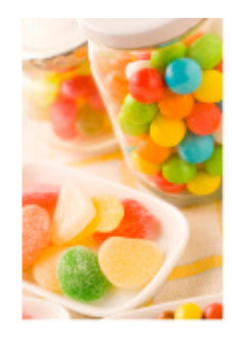

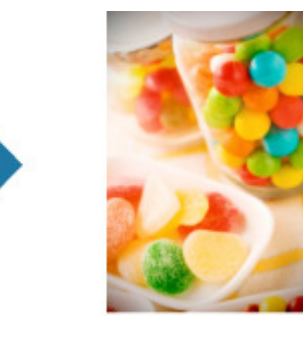

- **1.** Sélectionnez la ou les images que vous souhaitez améliorer. Sélection d'images, de fichiers PDF et de vidéos
- **2.** Cliquez sur Filtres spéciaux au bas de l'écran. La fenêtre Filtres spéciaux d'image apparaît.

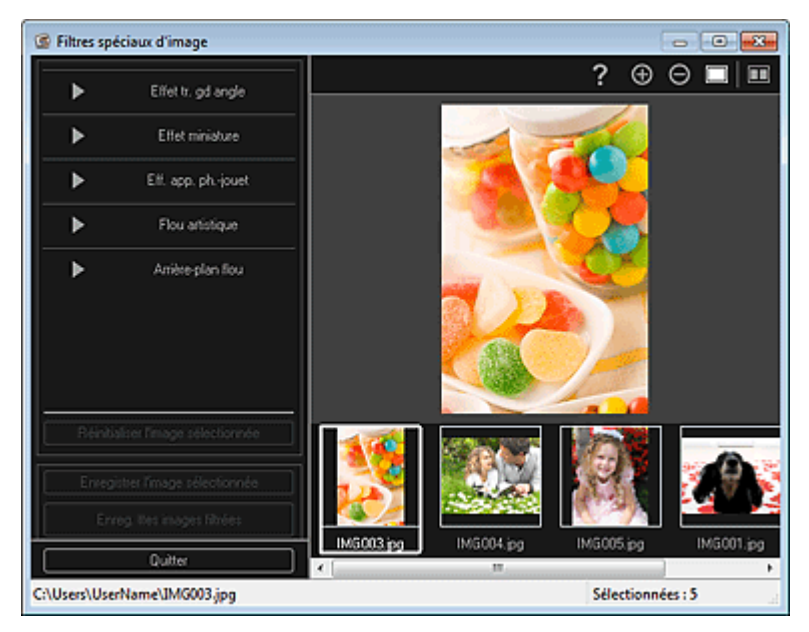

**3.** Sélectionnez l'image à améliorer dans la zone des images sélectionnées. L'image sélectionnée apparaît dans la zone d'aperçu.

## **Remarque**

- m. Si une seule image est sélectionnée, seul l'aperçu apparaît et la zone des images sélectionnées n'apparaît pas.
- **4.** Cliquez sur Eff. app. ph.-jouet.

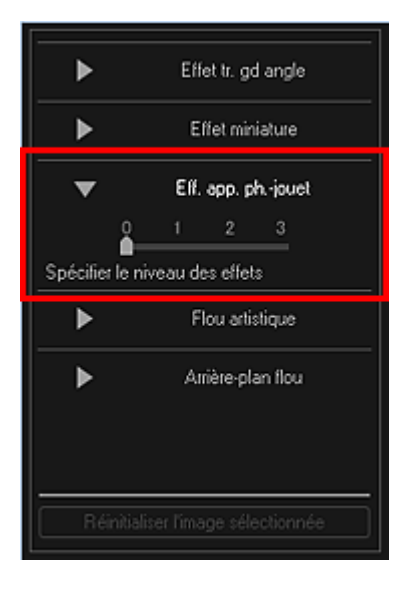

**5.** Utilisez le curseur pour régler le niveau.

L'image entière est améliorée pour ressembler à une photo prise à l'aide d'un appareil photo de type jouet et le symbole  $\boxed{1}$  (Amélioration) apparaît en haut à gauche de l'image.

## **Remarque**

- $\Box$  Cliquez sur le bouton  $\Box$  (Afficher l'écran de comparaison) pour afficher côte à côte les images avant et après amélioration afin de les comparer et de vérifier le résultat.
- **6.** Cliquez sur Enregistrer l'image sélectionnée ou Enreg. ttes images filtrées.

Les images améliorées sont enregistrées en tant que nouveaux fichiers.

### **Remarque**

- Pour enregistrer uniquement les images de votre choix, sélectionnez-les et cliquez sur Enregistrer l'image sélectionnée. Cliquez sur Enreg. ttes images filtrées pour enregistrer toutes les images améliorées à la fois.
- Les images améliorées peuvent être enregistrées uniquement au format JPEG/Exif.

#### **7.** Cliquez sur Quitter.

### **Important**

Si les images améliorées ne sont pas enregistrées, les améliorations seront supprimées.

### **Remarque**

Lorsqu'une image améliorée à l'aide de l'effet appareil photo de type jouet est imprimée sans bordure, les quatre coins assombris peuvent ne pas être imprimés selon le format et la grandeur de dépassement du papier définis.

#### **Rubrique connexe**

Fenêtre Filtres spéciaux d'image

Haut de la page

Guide My Image Garden > Utilisation de différentes fonctions > Amélioration des photos à l'aide de filtres spéciaux > Amélioration avec flou artistique

A084

My Image Garden

## **Amélioration avec flou artistique**

Vous pouvez adoucir une image pour lui donner l'aspect d'une photo prise à l'aide d'un objectif à portraits.

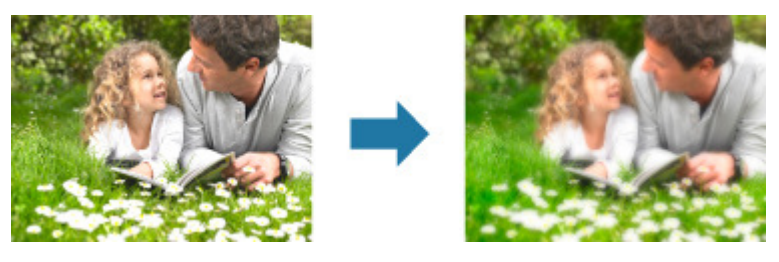

- **1.** Sélectionnez la ou les images que vous souhaitez améliorer. **■ Sélection d'images, de fichiers PDF et de vidéos**
- **2.** Cliquez sur Filtres spéciaux au bas de l'écran. La fenêtre Filtres spéciaux d'image apparaît.

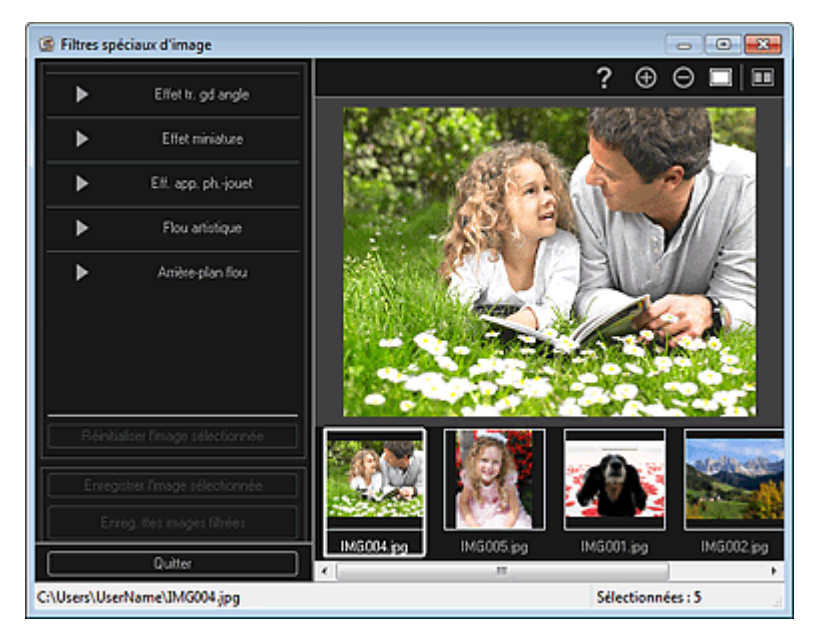

**3.** Sélectionnez l'image à améliorer dans la zone des images sélectionnées.

L'image sélectionnée apparaît dans la zone d'aperçu.

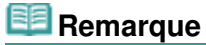

- Si une seule image est sélectionnée, seul l'aperçu apparaît et la zone des images sélectionnées n'apparaît pas.
- **4.** Cliquez sur Flou artistique.

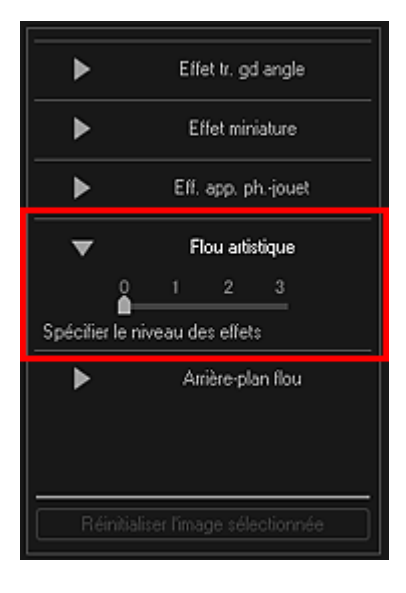

**5.** Utilisez le curseur pour régler le niveau.

L'image entière est améliorée pour ressembler à une photo prise à l'aide d'un objectif à portraits et le symbole  $\Box$  (Amélioration) apparaît en haut à gauche de l'image.

### **Remarque**

- Cliquez sur le bouton  $\Box$  (Afficher l'écran de comparaison) pour afficher côte à côte les images avant et après amélioration afin de les comparer et de vérifier le résultat.
- **6.** Cliquez sur Enregistrer l'image sélectionnée ou Enreg. ttes images filtrées.

Les images améliorées sont enregistrées en tant que nouveaux fichiers.

### **Remarque**

- Pour enregistrer uniquement les images de votre choix, sélectionnez-les et cliquez sur Enregistrer l'image sélectionnée. Cliquez sur Enreg. ttes images filtrées pour enregistrer toutes les images améliorées à la fois.
- Les images améliorées peuvent être enregistrées uniquement au format JPEG/Exif.

### **7.** Cliquez sur Quitter.

### **Important**

Si les images améliorées ne sont pas enregistrées, les améliorations seront supprimées.

#### **Rubrique connexe**

Fenêtre Filtres spéciaux d'image

Haut de la page

Guide My Image Garden > Utilisation de différentes fonctions > Amélioration des photos à l'aide de filtres spéciaux > Rendre flou l'arrière-plan

A085

My Image Garden

## **Rendre flou l'arrière-plan**

Vous pouvez rendre flou l'arrière-plan pour mettre en valeur le sujet ou des zones spécifiques.

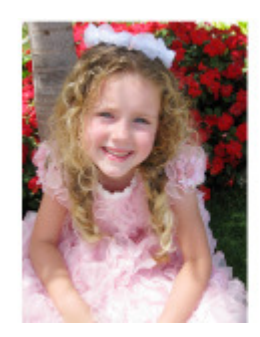

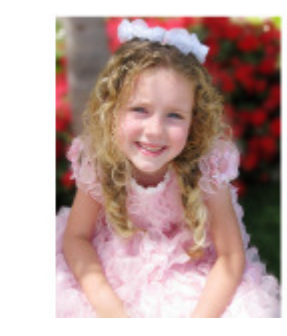

## **Remarque**

- $\overline{\phantom{a}}$ Il se peut que les zones ne soient pas spécifiées comme prévu, selon la manière dont vous les entourez.
- Ce filtre convient pour les photos dans lesquelles le sujet se distingue clairement de l'arrière-plan.
- **1.** Sélectionnez la ou les images que vous souhaitez améliorer. Sélection d'images, de fichiers PDF et de vidéos
- **2.** Sélectionnez une ou plusieurs images, puis cliquez sur Filtres spéciaux au bas de l'écran.

La fenêtre Filtres spéciaux d'image apparaît.

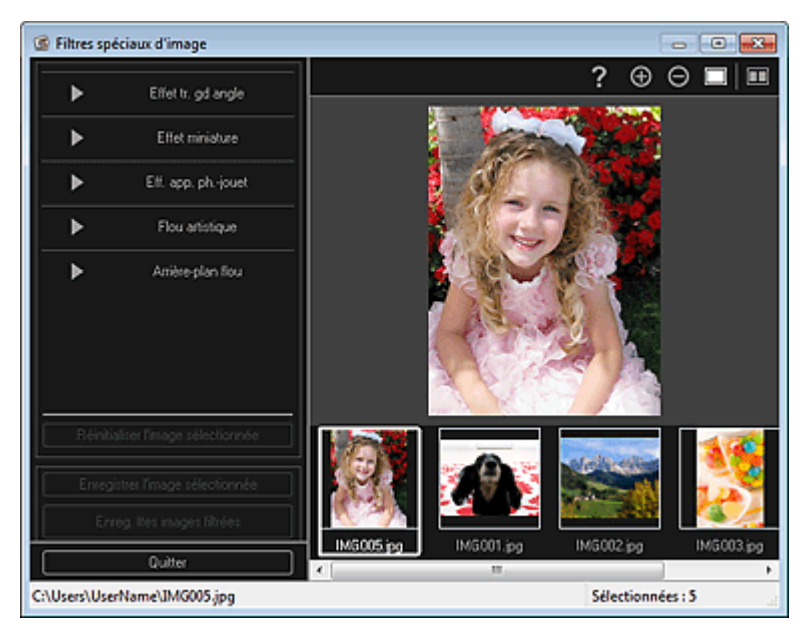

**3.** Sélectionnez l'image à améliorer dans la zone des images sélectionnées. L'image sélectionnée apparaît dans la zone d'aperçu.

## **Remarque**

Si une seule image est sélectionnée, seul l'aperçu apparaît et la zone des images sélectionnées n'apparaît pas.

**4.** Cliquez sur Arrière-plan flou.

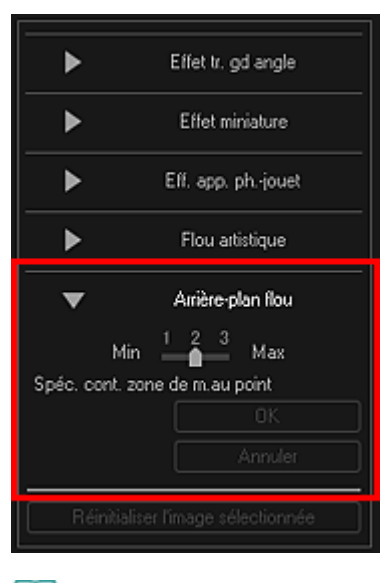

### **Remarque**

- Vous pouvez modifier le niveau d'effet en déplaçant le curseur situé sous Arrière-plan flou.
- Lorsque le curseur est placé sur la zone d'aperçu, il prend la forme  $\mathcal{Q}$  (stylo).
- **5.** Spécifiez la zone de netteté (zone dans laquelle aucun flou ne sera appliqué) à l'aide d'une ligne en cliquant le long de son contour.

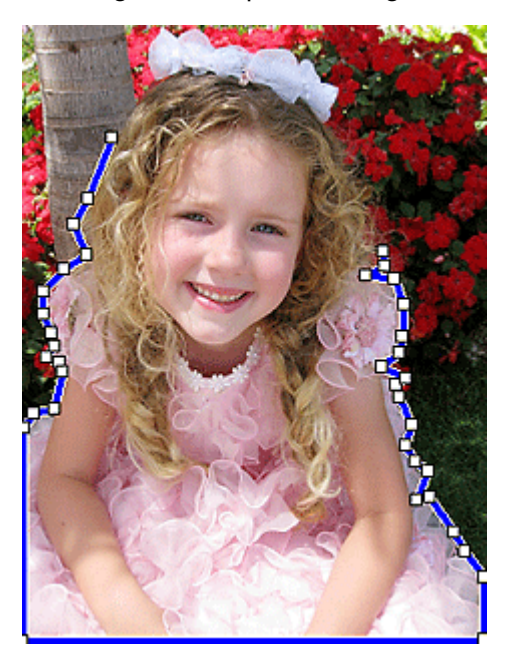

## **Remarque**

■ Vous pouvez décider de détecter automatiquement le contour, en cliquant sur (Détecter le contour d'anier le contour de la contour de la contour de la contour de la contour de la contour de la contour de la contour de la contour et sélectionner la zone) dans la barre d'outils.

Lorsque le mode de détection du contour et de sélection de la zone est sélectionné, le contour proche du curseur est détecté automatiquement, ce qui vous permet de sélectionner la zone le long de ce contour.

Spécifiez la zone tout en maintenant la touche Maj enfoncée pour désactiver temporairement le mode de détection du contour et de sélection de la zone.

- Lorsque le mode de détection du contour et de sélection de la zone est désactivé, le point sur lequel vous avez cliqué et le point sur lequel vous cliquez ensuite sont reliés par un segment de droite.
- Appuyez sur la touche Supprimer pour supprimer les points spécifiés les uns après les autres.
- **6.** Une fois que vous avez fini d'entourer la zone, cliquez sur le premier point.

Lorsque vous placez le curseur sur le premier point, le curseur prend la forme  $\ddot{\bullet}$  (point de départ de la zone). Lorsque vous cliquez dessus, les premier et dernier points sont reliés et la zone de netteté est spécifiée.

## **Important**

Vous pouvez spécifier jusqu'à 30 zones.

### **Remarque**

- Double-cliquez sur le dernier point pour relier automatiquement les premier et dernier points.
- Cliquez sur  $\overline{Y}$  (Annuler la zone sélectionnée) pour supprimer la zone spécifiée.  $\mathbb{R}^2$
- Pour modifier la zone spécifiée, effectuez les opérations ci-dessous. Déplacement d'un point : faites glisser le point jusqu'à sa position cible Ajout d'un point : placez le curseur sur la ligne de la zone spécifiée ; lorsque le curseur prend la forme  $\overline{\mathbb{H}}$  (Ajouter un point), faites-le glisser jusqu'à la position cible Suppression d'un point : faites glisser le point jusqu'à un point adjacent, où le curseur prend la

forme  $\Box$  (Supprimer un point)

Lorsqu'une zone est créée au sein d'une zone déjà créée, l'effet de flou est également appliqué dans la zone intérieure.

### **7.** Cliquez sur OK.

ď L'effet de flou est appliqué à l'arrière-plan hors des zones spécifiées et le symbole (Amélioration) apparaît en haut à gauche de l'image.

## **Remarque**

- $\Box$  Cliquez sur le bouton  $\Box$  (Afficher l'écran de comparaison) pour afficher côte à côte les images avant et après amélioration afin de les comparer et de vérifier le résultat.
- Cliquez sur Annuler pour annuler l'amélioration. Les améliorations effectuées avec d'autres fonctions sont conservées.
- **8.** Cliquez sur Enregistrer l'image sélectionnée ou Enreg. ttes images filtrées.

Les images améliorées sont enregistrées en tant que nouveaux fichiers.

### **Remarque**

- Pour enregistrer uniquement les images de votre choix, sélectionnez-les et cliquez sur Enregistrer l'image sélectionnée. Cliquez sur Enreg. ttes images filtrées pour enregistrer toutes les images améliorées à la fois.
- Les images améliorées peuvent être enregistrées uniquement au format JPEG/Exif.

#### **9.** Cliquez sur Quitter.

## **Important**

Si les images améliorées ne sont pas enregistrées, les améliorations seront supprimées.

#### **Rubrique connexe**

Fenêtre Filtres spéciaux d'image

Haut de la page  $\triangle$ 

Guide My Image Garden > Utilisation de différentes fonctions > Création/modification de fichiers PDF

A087

My Image Garden

## **Création/modification de fichiers PDF**

Vous pouvez créer des fichiers PDF à partir d'images enregistrées sur un ordinateur. Vous pouvez également ajouter ou supprimer des pages des fichiers PDF créés, et réorganiser les pages.

#### **Important**

- Vous pouvez créer ou modifier jusqu'à 99 pages d'un fichier PDF à la fois.
- Seuls les fichiers PDF créés à l'aide de My Image Garden ou d'IJ Scan Utility sont gérés. Les fichiers PDF créés ou modifiés dans d'autres applications ne sont pas pris en charge.

**Remarque** 

- Les formats de fichier qui peuvent être sélectionnés sont PDF, JPEG, TIFF et PNG.
- Lorsqu'un fichier PDF protégé par mot de passe est sélectionné, vous devez saisir le mot de passe.

Ouverture/édition de fichiers PDF protégés par mot de passe

**1.** Sélectionnez les images à partir desquelles vous voulez créer des fichiers PDF ou les fichiers PDF à modifier.

Sélection d'images, de fichiers PDF et de vidéos

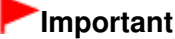

Vous ne pouvez pas utiliser d'images de plus de 10 501 pixels à l'horizontale ou à la verticale.

**2.** Cliquez sur Créer/modif. fich. PDF au bas de l'écran.

La vue Créer/modif. fich. PDF apparaît.

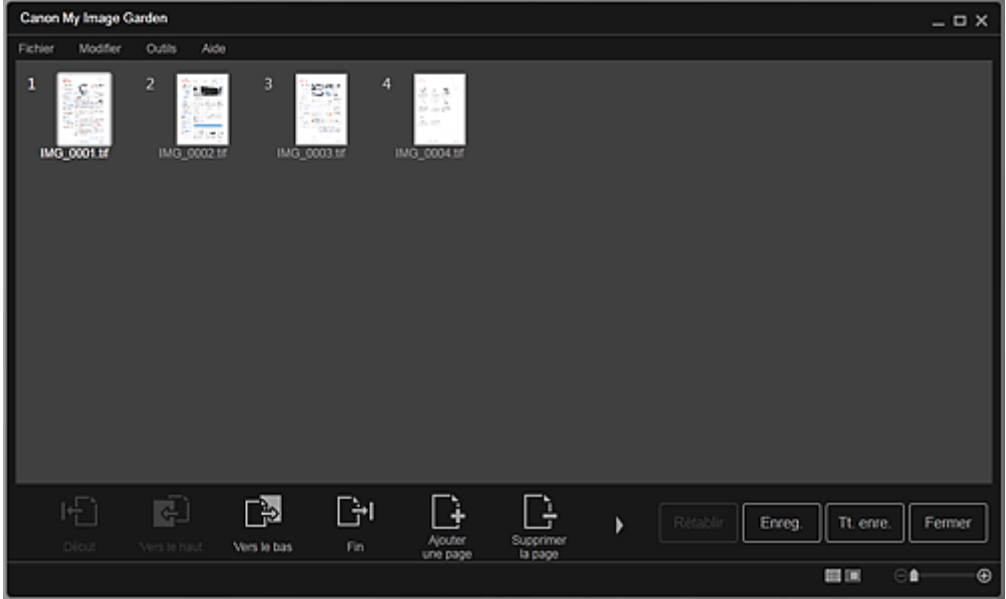

**3.** Ajoutez ou supprimez les pages de votre choix.

Lorsque vous ajoutez des images ou des fichiers PDF existants

Cliquez sur Ajouterune page au bas de l'écran. Une fois que la boîte de dialogue Ouvrir est apparue, sélectionnez les images ou les fichiers PDF que vous voulez ajouter, puis cliquez sur Ouvrir.

#### Lorsque vous supprimez des pages

Sélectionnez les images, puis cliquez sur Supprimerla page au bas de l'écran.

**4.** Modifiez l'ordre des pages comme vous le souhaitez.

Vous pouvez modifier l'ordre des pages en cliquant sur une page et en utilisant Début, Vers le haut, Vers le bas ou Fin en bas à gauche de l'écran.

Vous pouvez également modifier l'ordre des pages en faisant glisser une page vers l'emplacement cible.

**5.** Cliquez sur Enreg. ou Tt. enre..

Si vous n'enregistrez que les pages sélectionnées Cliquez sur Enreg. pour afficher la boîte de dialogue Enreg. Si vous enregistrez toutes les pages Cliquez sur Tt. enre. pour afficher la boîte de dialogue Enreg.

**6.** Spécifiez les paramètres d'enregistrement.

Boîte de dialogue Enreg. (vue Créer/modif. fich. PDF)

## **Important**

Si un fichier PDF protégé par mot de passe est modifié, le mot de passe est supprimé. Réinitialisez les mots de passe dans la boîte de dialogue Enreg.. Configuration de mots de passe pour les fichiers PDF

#### **7.** Cliquez sur Enreg..

Les fichiers PDF sont enregistrés et la vue Créer/modif. fich. PDF réapparaît.

**8.** Cliquez sur Fermer.

La vue Créer/modif. fich. PDF se ferme.

L'icône PDF apparaît dans le coin supérieur gauche des miniatures des fichiers PDF enregistrés.

#### **Rubrique connexe**

Vue Créer/modif. fich. PDF

Haut de la page

Guide My Image Garden > Utilisation de différentes fonctions > Création/modification de fichiers PDF > Configuration de mots de passe pour les fichiers PDF

A088

My Image Garden

## **Configuration de mots de passe pour les fichiers PDF**

Vous pouvez définir des mots de passe pour les fichiers PDF que vous créez dans My Image Garden afin de restreindre l'ouverture, la modification et l'impression des fichiers.

Les deux types de mots de passe ci-dessous peuvent être définis.

- Mot de passe pour ouvrir un fichier PDF
- Mot de passe pour autorisations pour modifier ou imprimer le fichier PDF

#### **Important**

- Vous pouvez créer ou modifier jusqu'à 99 pages d'un fichier PDF à la fois.
- Vous ne pouvez pas ouvrir ni modifier le fichier PDF si vous avez oublié le mot de passe. Nous vous recommandons de noter vos mots de passe et de les conserver soigneusement.
- Les fichiers PDF protégés par mot de passe ne peuvent pas être ouverts dans des applications qui ne prennent pas en charge les paramètres de sécurité pour les fichiers PDF.
- Même si un mot de passe pour autorisations est défini pour un fichier PDF, les commandes limitées (d'impression, de modification, etc.) peuvent être différentes de celles disponibles dans My Image Garden selon votre application.

## **Remarque**

- La définition de mots de passe dans Créer/modif. fich. PDF est utilisée à titre d'exemple dans les descriptions suivantes.
- **1.** Sélectionnez les fichiers PDF pour lesquels vous voulez définir un mot de passe ou les images à partir desquelles vous voulez créer des fichiers PDF protégés par mot de passe.

Sélection d'images, de fichiers PDF et de vidéos

### **Remarque**

- Passez directement à l'étape 4 si vous procédez dans Numériser.
- **2.** Cliquez sur Créer/modif. fich. PDF au bas de l'écran.

La vue Créer/modif. fich. PDF apparaît.

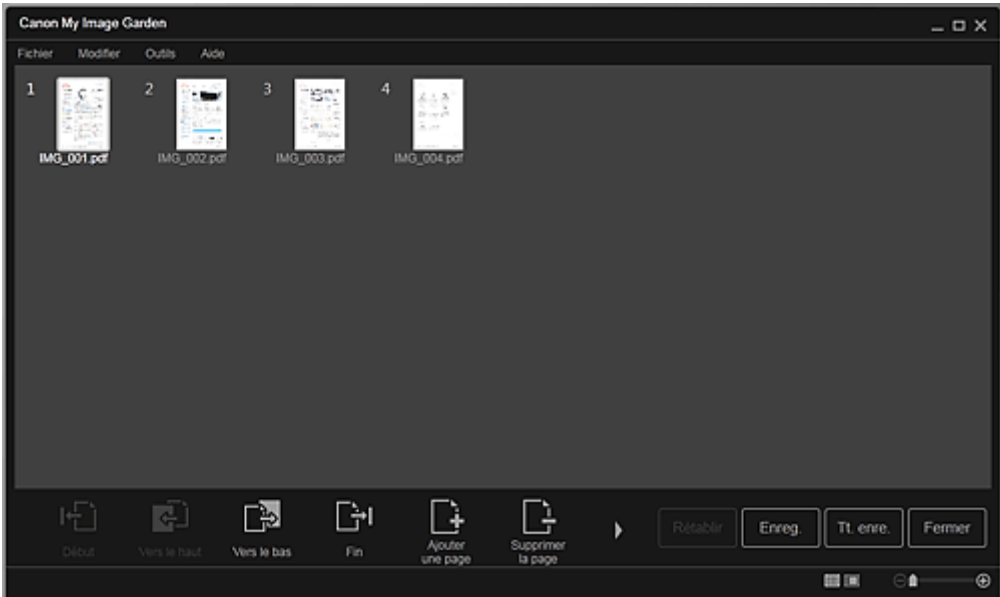

- **3.** Modifiez les pages comme vous le souhaitez.
- **4.** Cliquez sur Enreg. ou Tt. enre.. La boîte de dialogue Enreg. apparaît.
- **5.** Cochez la case Configurer la sécurité par mot de passe.

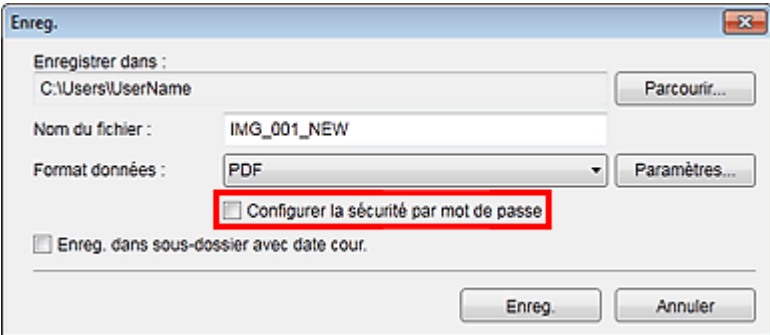

La boîte de dialogue Paramètres de sécurité par mot de passe apparaît.

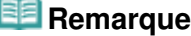

- Vous pouvez également afficher la boîte de dialogue Paramètres de sécurité par mot de passe en cliquant sur Paramètres..., puis en sélectionnant Protection par mot de p. sous Sécurité dans la boîte de dialogue Paramètres fichier.
- Lorsque la boîte de dialogue Enreg. est affichée depuis l'écran Numériser, l'option Configurer la sécurité par mot de passe est absente. Sélectionnez PDF dans Format données, puis cliquez sur Paramètres.... Sélectionnez Protection par mot de p. sous Sécurité dans la boîte de dialogue Paramètres PDF pour afficher la boîte de dialogue Paramètres de sécurité par mot de passe.
- **6.** Cochez la case Mot de passe requis pour l'ouverture du document ou Limiter l'édition et l'impression du document, et mot de passe requis pour modifier les paramètres de sécurité, puis entrez le mot de passe que vous souhaitez définir.

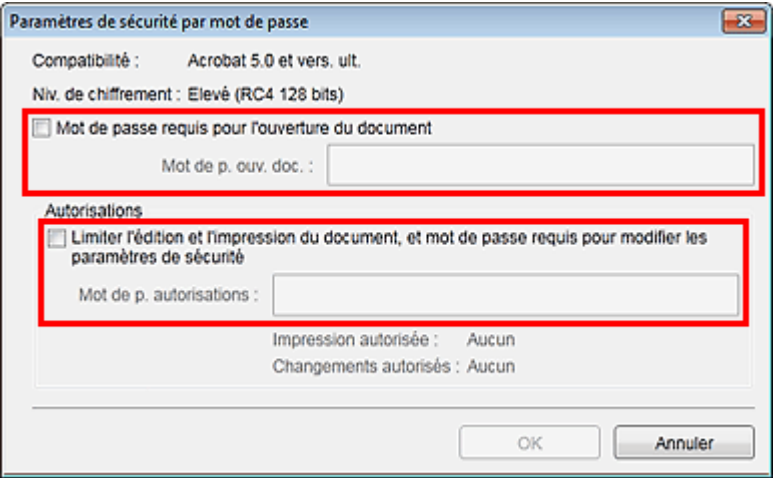

#### **Important**

Vous pouvez entrer un mot de passe comptant jusqu'à 32 caractères alphanumériques d'un octet. Les mots de passe sont sensibles à la casse.

#### *Remarque*

- Pour définir Mot de p. ouv. doc. et Mot de p. autorisations, cochez les deux cases et spécifiez deux mots de passe différents.
- **7.** Cliquez sur OK.

La boîte de dialogue Confirmer le mot de passe d'ouverture de document ou Confirmer le mot de passe autorisations s'affiche.

Mot de p. ouv. doc.

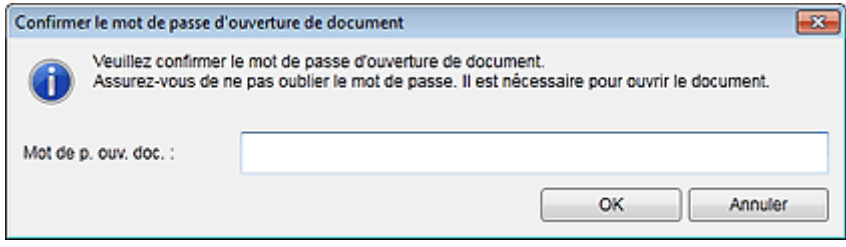

#### Mot de p. autorisations

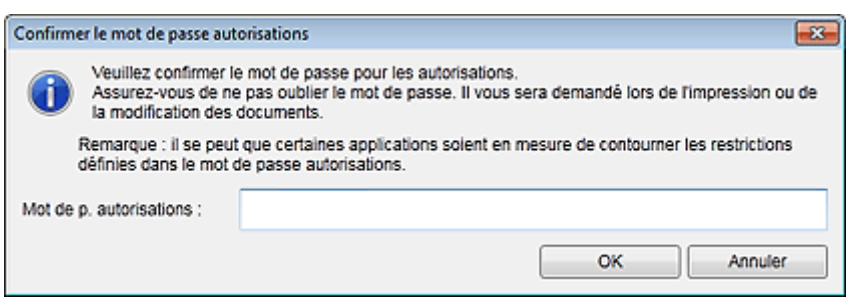

**8.** Entrez le mot de passe défini, puis cliquez sur OK.

La boîte de dialogue Enreg. s'affiche de nouveau.

### **Remarque**

Si le mot de passe a été défini à partir de la boîte de dialogue Paramètres PDF, la boîte de dialogue Paramètres PDF s'affiche de nouveau. Lorsque vous cliquez sur OK, la boîte de dialogue Enreg. s'affiche de nouveau.

#### **9.** Cliquez sur Enreg..

Les fichiers PDF sont enregistrés et la vue Créer/modif. fich. PDF réapparaît.

### **Important**

Lorsque vous cliquez sur Annuler, tous les paramètres définis dans la boîte de dialogue Paramètres de sécurité par mot de passe sont supprimés.

#### **Remarque**

Numériser réapparaît lorsque vous procédez dans Numériser.

#### **10.** Cliquez sur Fermer.

Lorsque l'option Mot de p. ouv. doc. est activée, la miniature du fichier PDF enregistré affiche un cadenas.

## **Remarque**

Lorsque seule l'option Mot de p. autorisations est activée, la miniature apparaît sous sa forme standard.

#### **Important**

Les mots de passe sont supprimés lorsque le fichier est modifié. Réinitialisez les mots de passe lors de l'enregistrement de fichiers modifiés.

#### **Rubrique connexe**

- Vue Créer/modif. fich. PDF
- Boîte de dialogue Enreg. (vue Créer/modif. fich. PDF)
- Boîte de dialogue Paramètres de sécurité par mot de passe

Guide My Image Garden > Utilisation de différentes fonctions > Création/modification de fichiers PDF > Ouverture/édition de fichiers PDF protégés par mot de passe

A089

My Image Garden

## **Ouverture/édition de fichiers PDF protégés par mot de passe**

Lorsque vous ouvrez, modifiez ou imprimez un fichier PDF protégé par mot de passe, vous devez saisir les mots de passe.

- Ouverture de fichiers PDF protégés par mot de passe
- Modification/impression de fichiers PDF protégés par mot de passe

#### **Remarque**

Les fichiers PDF s'ouvrent dans le Calendrier, dans Événement, dans la vue des dossiers et dans m. Numériser.

### **Important**

- Vous pouvez ouvrir, modifier ou imprimer uniquement les fichiers PDF dont les mots de passe ont été définis dans My Image Garden. Vous ne pouvez pas modifier les fichiers PDF créés dans d'autres applications ou dont les mots de passe ont été définis dans d'autres applications.
- Les mots de passe sont sensibles à la casse.
- Vous pouvez créer ou modifier jusqu'à 99 pages simultanément.

#### **Ouverture de fichiers PDF protégés par mot de passe**

**1.** Sélectionnez un fichier PDF protégé par mot de passe, puis cliquez sur  $\Box$  (Détails) en bas à droite de l'écran ou double-cliquez sur un fichier PDF protégé par mot de passe.

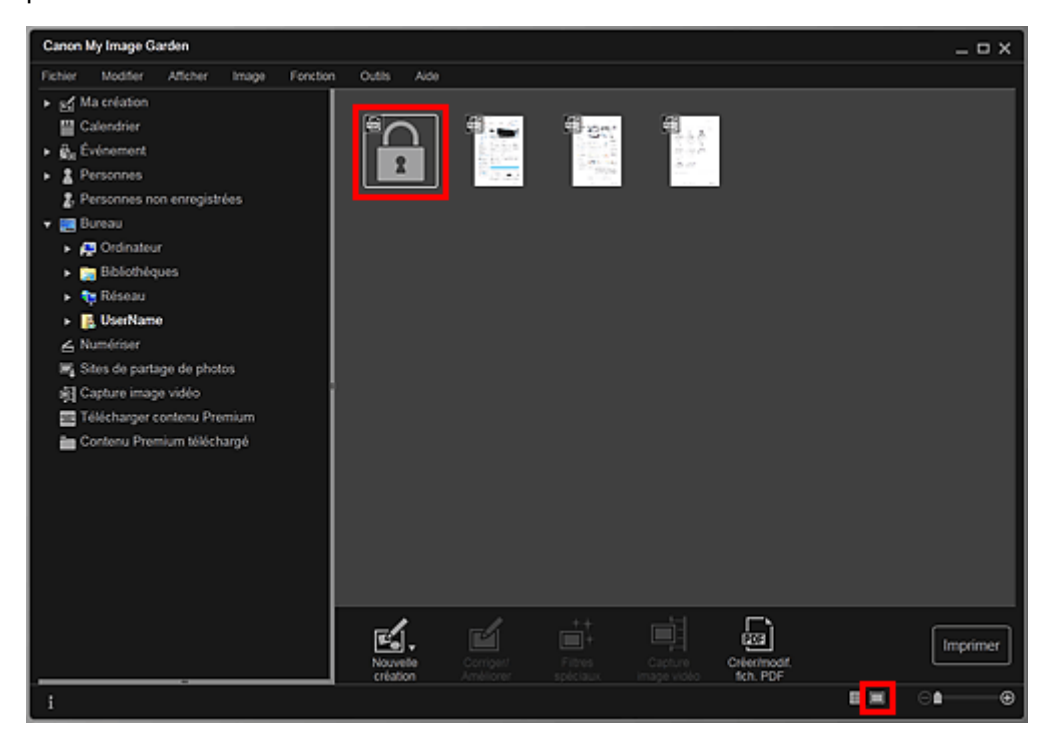

La boîte de dialogue Mot de passe apparaît.

### **Remarque**

- Les miniatures des fichiers PDF affichent un cadenas lorsque l'option Mot de p. ouv. doc. est activée. Lorsque seule l'option Mot de p. autorisations est activée, la miniature apparaît sous sa forme standard.
- Si vous affichez un fichier PDF protégé par mot de passe en cliquant sur la flèche en bas à  $\mathbf{m}$ droite de l'écran alors qu'une autre image ou un autre fichier PDF est affiché(e) dans la vue

Détails, l'écran suivant apparaît. Cliquez sur Cliquez ici pour saisir le mot de passe au centre de l'écran pour afficher le contenu du fichier PDF.

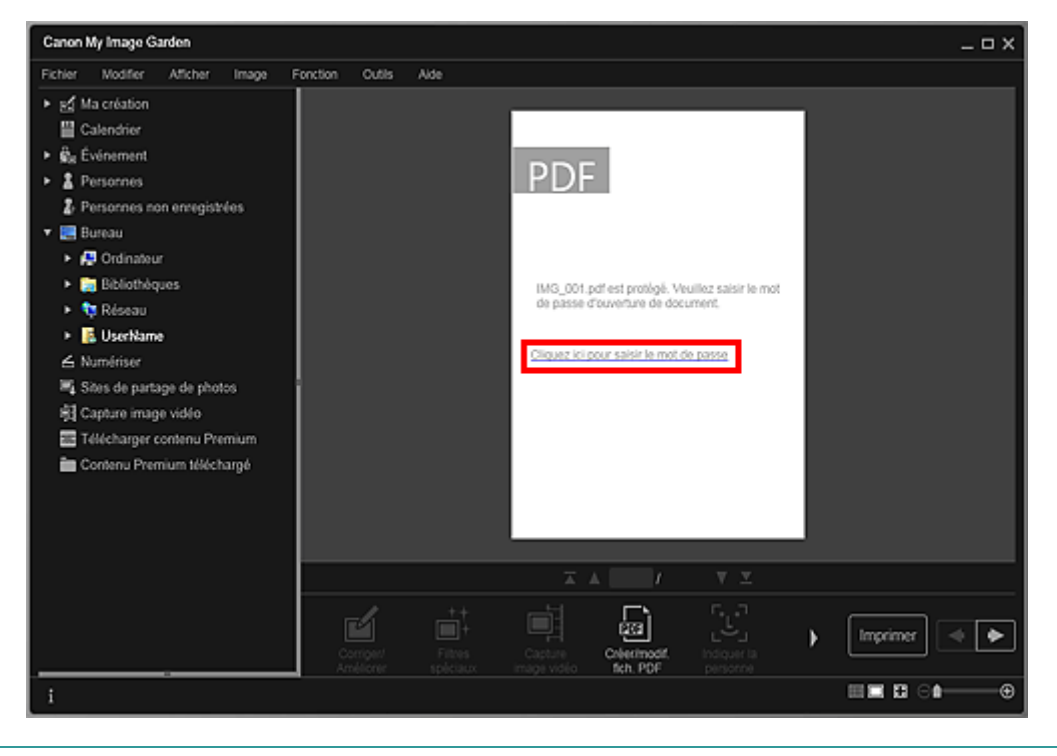

**2.** Entrez le mot de passe, puis cliquez sur OK.

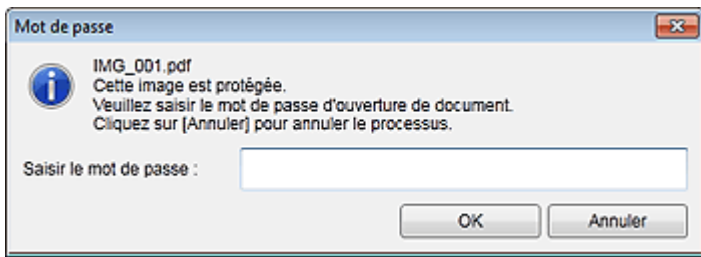

La vue bascule en vue Détails, et le contenu du fichier PDF apparaît.

#### **Remarque**

Même si le paramètre Mot de p. autorisations est défini, vous pouvez afficher le contenu du fichier PDF en entrant uniquement Mot de p. ouv. doc..

#### **Modification/impression de fichiers PDF protégés par mot de passe**

**1.** Sélectionnez un fichier PDF protégé par mot de passe et cliquez sur Créer/modif. fich. PDF ou sur Imprimer au bas de l'écran.

### Ouverture/édition de fichiers PDF protégés par mot de passe Page 170 sur 839 pages

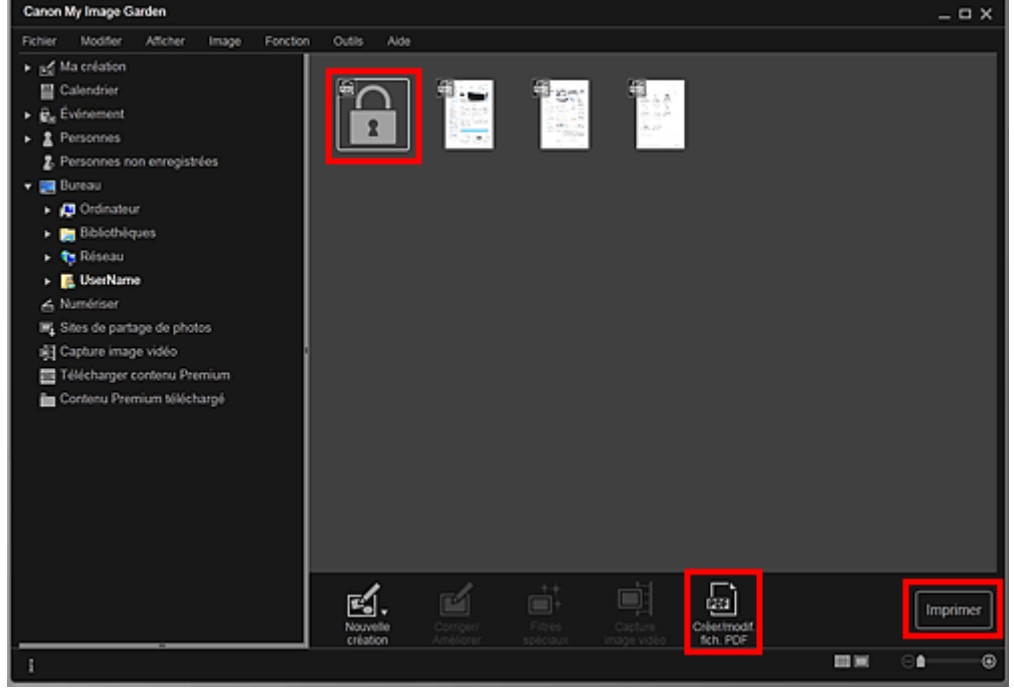

La boîte de dialogue Mot de passe apparaît.

## **Remarque**

- Les miniatures des fichiers PDF affichent un cadenas lorsque l'option Mot de p. ouv. doc. est activée. Lorsque seule l'option Mot de p. autorisations est activée, la miniature apparaît sous sa forme standard.
- **2.** Entrez le mot de passe, puis cliquez sur OK.

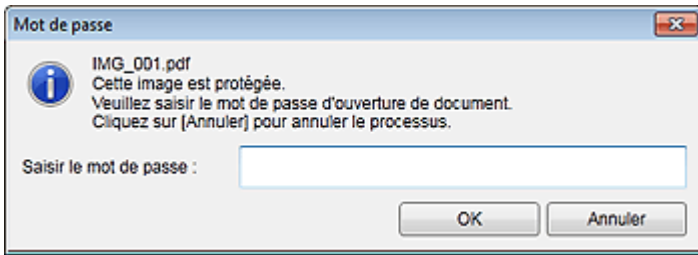

La vue Créer/modif. fich. PDF ou la boîte de dialogue des paramètres d'impression apparaît et vous pouvez gérer les fichiers PDF.

- Vue Créer/modif. fich. PDF
- Boîte de dialogue Paramètres d'impression

#### **Important**

Lorsqu'un fichier PDF protégé par mot de passe est modifié, les mots de passe sont supprimés. Réinitialisez les mots de passe dans la boîte de dialogue Paramètres de sécurité par mot de passe.

Configuration de mots de passe pour les fichiers PDF

### **Remarque**

Lorsque le paramètre Mot de p. ouv. doc. est également défini, vous devez entrer Mot de p. ouv. doc. avant d'entrer Mot de p. autorisations.

Haut de la page

Guide My Image Garden > Utilisation de différentes fonctions > Extraction de texte à partir d'images (fonction OCR)

A090

My Image Garden

## **Extraction de texte à partir d'images (fonction OCR)**

Vous pouvez numériser le texte contenu dans des images, puis l'afficher dans le Bloc-notes (fourni avec Windows).

### **Important**

- $\blacksquare$ Vous ne pouvez pas convertir les fichiers PDF en fichiers texte.
- La conversion en texte peut ne pas être possible selon le format de l'image sélectionnée.
- **1.** Affichez l'image que vous souhaitez convertir en texte.
	- Sélection d'images, de fichiers PDF et de vidéos
- **2.** Cliquez avec le bouton droit sur l'image à convertir en texte et sélectionnez OCR dans le menu qui s'affiche.

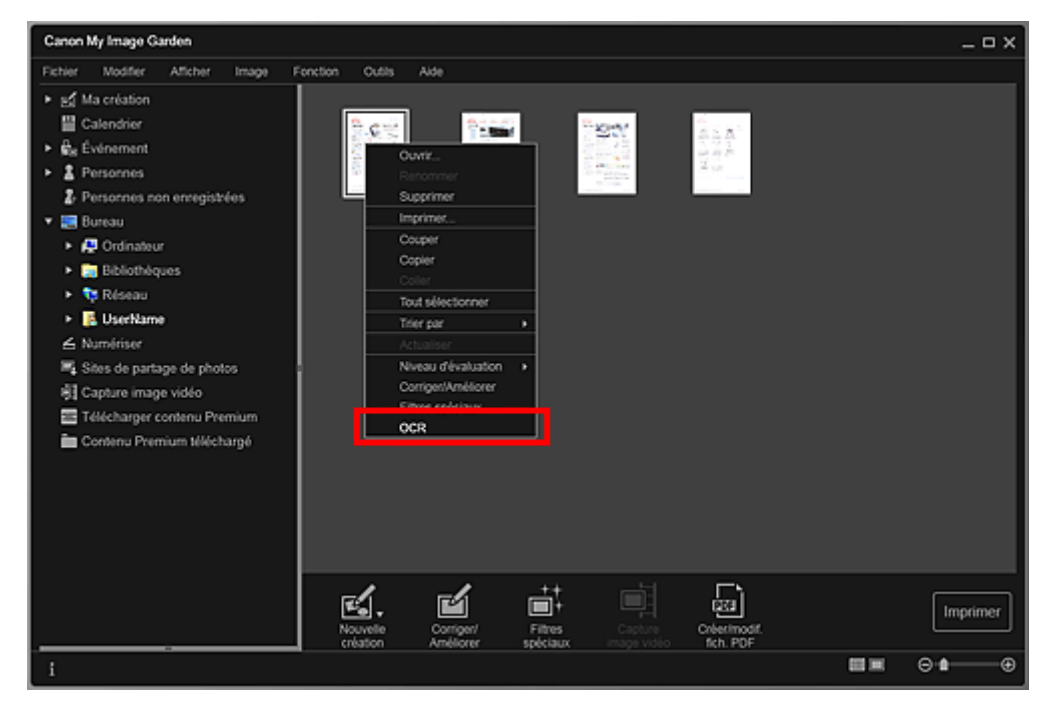

Le Bloc-notes (fourni avec Windows) démarre et le texte modifiable s'affiche.

## **Remarque**

Seuls les textes écrits dans les langues disponibles dans l'onglet Paramètres avancés de la boîte de dialogue Préférences peuvent être extraits vers le Bloc-notes (inclus avec Windows). Cliquez sur Paramètres... dans l'onglet Paramètres avancés et spécifiez la langue en fonction de celle du document à numériser.

Lors de la numérisation de plusieurs documents, vous pouvez rassembler le texte extrait dans un fichier.

Boîte de dialogue Préférences

- Le texte affiché dans le Bloc-notes (inclus avec Windows) est fourni à titre indicatif uniquement. Le texte des images figurant dans les types de documents suivants peut ne pas être détecté correctement.
	- Documents contenant du texte avec une taille de police inférieure à 8 points ou supérieure à 40 points (avec une résolution de 300 ppp)
	- Documents inclinés
	- Documents placés à l'envers ou documents dont le texte est mal orienté (caractères inclinés)
	- Documents qui comportent des polices spéciales, des effets, du texte en italique ou du texte manuscrit
- Documents avec un espacement de ligne étroit
- Documents avec des couleurs en arrière-plan du texte
- Documents contenant plusieurs langues

Haut de la page  $\blacktriangle$ 

Guide My Image Garden > Utilisation de différentes fonctions > Téléchargement d'images à partir de sites de partage de photos

A091

My Image Garden

## **Téléchargement d'images à partir de sites de partage de photos**

Vous pouvez rechercher des images sur les sites de partage de photos sur Internet et télécharger celles que vous souhaitez imprimer.

## **Important**

- Une connexion Internet est requise pour utiliser cette fonction. Frais de connexion à Internet applicables.
- Il se peut que cette fonction ne soit pas disponible dans certaines régions.
- Il est illégal de reproduire ou de modifier le travail soumis à copyright d'une autre personne sans l'autorisation du titulaire du copyright, sauf pour un usage personnel, usage à domicile ou autre usage dans les limites fixées par le copyright.

De plus, la reproduction ou la modification de photographies de personnes peut enfreindre les droits à l'image.

Il se peut que vous deviez obtenir l'autorisation d'utiliser la propriété des détenteurs des droits d'auteur si vous utilisez ces œuvres hors du cadre privé ou hors du cadre défini par les droits d'auteur. Veuillez consulter attentivement les détails de la page Web sur le site de partage de photos.

Vérifiez également les conditions de service sur le site de partage de photos avant d'utiliser l'œuvre de tiers.

Canon ne peut être tenu responsable des problèmes de copyright découlant de l'utilisation de cette fonction.

Cette application utilise l'API Flickr, mais n'est ni approuvée, ni certifiée par Flickr.

#### **1.** Démarrez My Image Garden.

Démarrage de My Image Garden

**2.** Cliquez sur Sites de partage de photos.

La vue Sites de partage de photos apparaît.

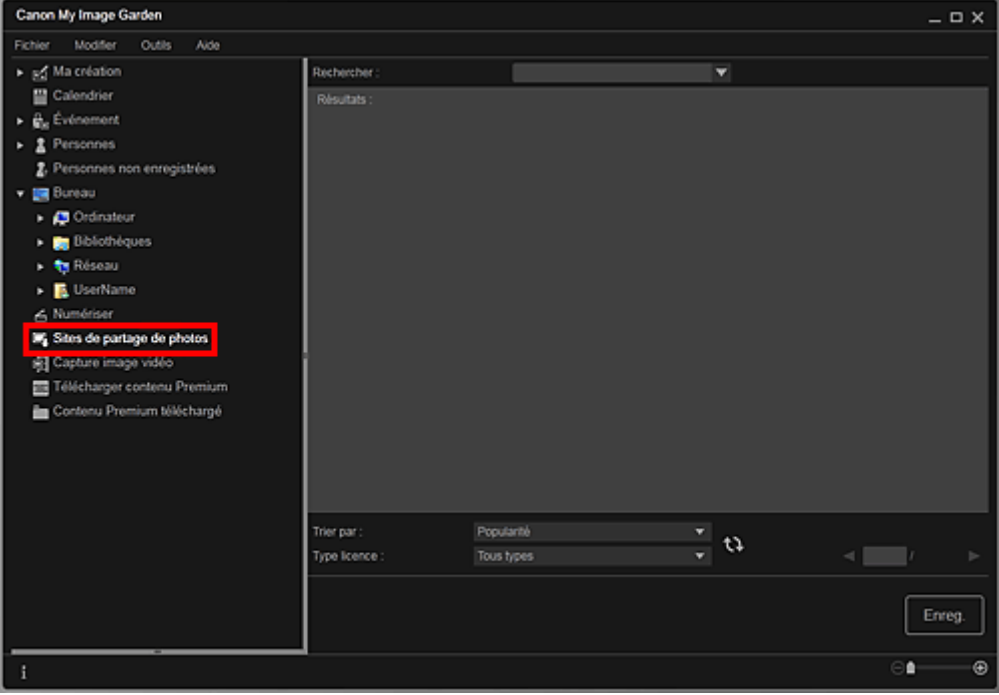

**3.** Entrez le texte à rechercher dans Rechercher et appuyez sur la touche Entrée.

La recherche démarre et les images correspondant au texte recherché s'affichent dans la zone des résultats de la recherche.

#### **Important**

Certaines images, telles que les images dans un format autre que JPEG, ne s'affichent pas.

## **Remarque**

- Le nombre d'images correspondant au texte recherché peut être réduit en fonction de la langue du texte recherché. Dans ce cas, la saisie du texte à rechercher en anglais peut augmenter le nombre de résultats.
- **4.** Sélectionnez Trier par et Type licence au bas de l'écran, comme requis, puis cliquez sur  $\mathbf{Q}$  (Actualiser).

Les résultats affichés dans la zone des résultats de la recherche sont actualisés.

### **Remarque**

Cliquez sur  $\Box$  (Page précédente) ou sur  $\Box$  (Page suivante) pour afficher la page précédente/ suivante.

Vous pouvez également entrer un numéro de page dans la zone de saisie du numéro de page et appuyer sur Entrée pour afficher la page spécifiée.

**5.** Sélectionnez la ou les images que vous souhaitez télécharger.

## **Important**

Vous pouvez sélectionner jusqu'à 30 images à la fois.

- **6.** Cliquez sur Enreg. en bas à droite de l'écran. La boîte de dialogue Enreg. apparaît.
- **7.** Spécifiez les paramètres d'enregistrement. Boîte de dialogue Enreg. (vue Sites de partage de photos)
- **8.** Cliquez sur Enreg..

Les images sélectionnées sont enregistrées sur l'ordinateur et la vue Sites de partage de photos réapparaît.

## **Remarque**

Les images téléchargées peuvent être enregistrées uniquement au format JPEG.

#### **Remarque**

Vous pouvez imprimer les images téléchargées ou créer des calendriers et des collages, puis les imprimer. Reportez-vous à la rubrique « Création et impression d'éléments » pour plus d'informations.

#### **Rubrique connexe**

Vue Sites de partage de photos

Haut de la page  $\triangle$ 

Guide My Image Garden > Écrans My Image Garden

My Image Garden

# **Écrans My Image Garden**

- Écran principal
- **Fenêtre Corriger/Améliorer les images**
- Fenêtre Filtres spéciaux d'image
- Vue Créer/modif. fich. PDF
- Boîte de dialogue Paramètres d'impression
- Boîte de dialogue Préférences

Haut de la page  $\blacktriangle$ 

Guide My Image Garden > Écrans My Image Garden > Écran principal

A094

My Image Garden

## **Écran principal**

Il s'agit de l'écran dans lequel vous gérez les différentes fonctions de My Image Garden. Vous pouvez organiser, modifier et imprimer les images et vos éléments, ainsi que numériser des documents et des photos en utilisant la zone correspondante.

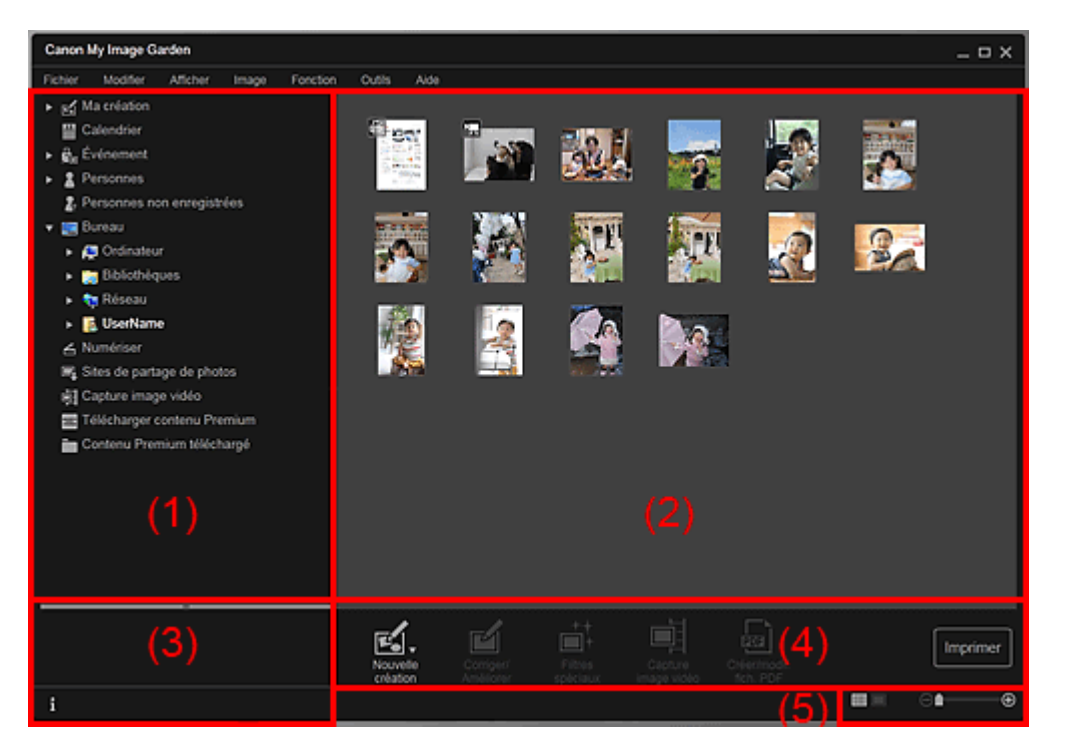

(1) Menu général

- (2) Zone d'affichage et des opérations
- (3) Zone d'informations
- (4) Boutons
- (5) Barre de paramétrage du format d'affichage

### **(1) Menu général**

Affiche la liste des fonctions disponibles dans My Image Garden et des dossiers sur l'ordinateur.

### **Ma création**

Cliquez sur (flèche vers la droite) pour afficher les titres des collages créés, des cartes, etc. Lorsque vous cliquez sur un titre, la vue Ma création apparaît et vous pouvez modifier ou imprimer l'élément. Vue Ma création

## **Calendrier**

Permet d'afficher la vue Calendrier, dans laquelle vous pouvez parcourir les images, les documents, les vidéos, etc., enregistrés sur l'ordinateur dans un calendrier par date. Vous pouvez également enregistrer des événements.

## **◆ Vue Calendrier**

## **Événement**

Cliquez sur  $\Box$  (flèche vers la droite) pour afficher les événements enregistrés. Lorsque vous cliquez sur le nom d'un événement, la vue Événement apparaît et vous pouvez parcourir les images enregistrées pour ce nom d'événement.

Vue Événement

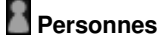

Permet d'afficher la vue Personnes, dans laquelle les personnes enregistrées apparaissent sous forme de miniatures.

#### Vue Personnes

Cliquez sur  $\blacksquare$  (flèche vers la droite) pour afficher les personnes enregistrées. Lorsque vous cliquez sur le nom d'une personne, la vue étendue de Personnes s'active et vous pouvez parcourir les images associées à la personne enregistrée. Affichage étendu

## **Personnes non enregistrées**

Permet d'afficher la vue Personnes non enregistrées, dans laquelle les images dont les zones de visage ont été automatiquement détectées apparaissent. Vous pouvez enregistrer de nombreuses personnes à la fois.

Vue Personnes non enregistrées

## **Remarque**

■ Identification personnes... apparaît à la place de Personnes non enregistrées au cours de l'analyse des images, comme par exemple lorsque de nouvelles images sont enregistrées sur l'ordinateur.

#### **Ordinateur de bureau**

Cliquez sur  $\Box$  (flèche vers la droite) pour afficher les dossiers de l'ordinateur. Lorsque vous cliquez sur un dossier, la vue du dossier apparaît et vous pouvez accéder aux images et aux documents figurant dans ce dossier.

Vue d'un dossier

## **Numériser**

Permet d'afficher la vue Numériser, dans laquelle vous pouvez numériser facilement des photographies et des documents.

**■Vue Numériser** 

## **Sites de partage de photos**

Permet d'afficher la vue Sites de partage de photos, dans laquelle vous pouvez télécharger des images à partir de sites de partage de photos sur Internet.

Vue Sites de partage de photos

## **Capture image vidéo**

Vous pouvez afficher la vue Capture image vidéo lorsque vous capturez des images fixes à partir d'une vidéo.

**E**Vue Capture image vidéo

## **Télécharger contenu Premium**

Active l'écran Télécharger contenu Premium, dans lequel vous pouvez télécharger du contenu Premium.

Vue Télécharger contenu Premium

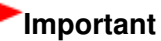

Il est nécessaire de disposer d'une connexion Internet pour télécharger le contenu Premium. Frais de connexion à Internet applicables.

#### **Contenu Premium téléchargé**

Permet d'afficher la vue Contenu Premium téléchargé, dans laquelle vous pouvez modifier et imprimer du contenu PREMIUM téléchargé.

Vue Contenu Premium téléchargé

### **Important**

Vous pouvez uniquement utiliser le contenu Premium téléchargé ou imprimé à des fins personnelles.

Vous n'êtes pas autorisé à utiliser le contenu à des fins commerciales.

#### **(2) Zone d'affichage et des opérations**

Affiche les images, les documents, les éléments, etc., enregistrés dans la fonction ou le dossier que vous avez sélectionné(e) dans le menu général.

Vous pouvez modifier les images, les documents, les éléments, etc., par le biais des boutons, du menu contextuel ou du glisser-déplacer.

#### **(3) Zone d'informations**

Affiche les détails, tels que les noms de fichiers des images, des documents et des éléments, ainsi que la date et l'heure de leur enregistrement.

#### **(Informations)**

Vous pouvez afficher ou masquer la zone d'informations.

#### **(4) Boutons**

Affiche les boutons permettant de modifier et d'imprimer les images, les documents et les éléments. Les boutons affichés varient selon la fonction sur laquelle vous avez cliqué dans le menu général.

#### **(5) Barre de paramétrage du format d'affichage**

Affiche les boutons permettant de basculer entre les vues des images, des documents et des éléments dans la zone d'aperçu et permettant de modifier le format d'affichage.

## **Remarque**

- La vue Miniatures (vignettes) et la vue Détails (aperçu) sont disponibles.
- Vous pouvez également basculer d'une vue à une autre en double-cliquant sur une miniature ou un aperçu affiché dans la zone d'aperçu.

Haut de la page

#### Guide My Image Garden > Écrans My Image Garden > Écran principal > Vue Ma création

A096

My Image Garden

## **Vue Ma création**

Vous pouvez modifier et imprimer des éléments tels que des collages et des cartes.

#### **Important**

La fonction Arrière-plan peut ne pas être disponible en fonction du type et du motif de votre élément.

Affichez la vue Ma création en effectuant l'une des opérations suivantes :

- Cliquez sur un titre affiché sous Ma création dans la partie gauche de l'écran.
- Cliquez sur OK dans la boîte de dialogue Sélectionnez le motif et les personnes principales affichée en cliquant sur Nouvelle création en bas à gauche de chaque vue.
- Sélectionnez un contenu Premium dans Contenu Premium téléchargé, puis cliquez sur Modifier
- Cliquez sur un motif figurant dans Image Display, dans Quick Menu.

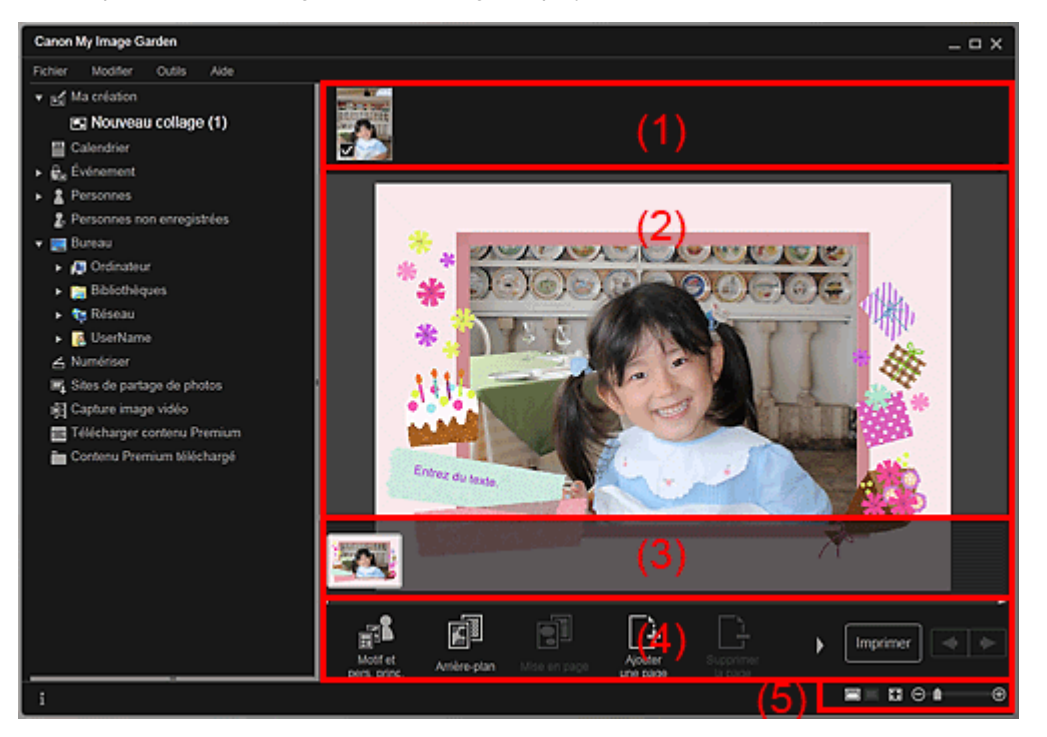

- (1) Zone de supports
- (2) Zone d'édition
- (3) Zone des miniatures de page
- (4) Boutons
- (5) Barre de paramétrage du format d'affichage

#### **(1) Zone de supports**

Affiche les miniatures des images qui peuvent être utilisées pour votre élément. Une coche apparaît sur les images en cours d'utilisation.

## **Remarque**

- Vous pouvez faire glisser les images vers les cadres de présentation dans la zone d'édition pour replacer les images.
- Vous pouvez également ajouter des images à utiliser en les faisant glisser jusqu'au titre dans la partie gauche de l'écran.
- Si vous cliquez avec le bouton droit sur une miniature et sélectionnez Supprimer dans le menu qui m.

s'affiche, la miniature disparaît de la zone des supports.

#### **(2) Zone d'édition**

Affiche l'aperçu de votre élément dans lequel vous pouvez saisir du texte ou modifier l'orientation, la position et le format des images. Vous pouvez également corriger/améliorer, numériser ou insérer des images à partir du menu qui s'affiche lorsque vous cliquez avec le bouton droit sur une image ou un cadre de présentation.

#### **(3) Zone des miniatures de page**

Affiche les pages figurant dans votre élément sous forme de miniatures. Lorsque vous cliquez sur une miniature, un aperçu de la page apparaît dans la zone d'édition. Cliquez sur la barre en haut de la zone des miniatures de page pour afficher ou masquer la zone.

#### **(4) Boutons**

### **Remarque**

- ×. Les boutons affichés varient en fonction de l'élément en cours de modification.
- Vous pouvez cliquer sur la fonction Arrière-plan seulement lorsqu'une page est sélectionnée dans la zone d'édition.
- Vous pouvez cliquer sur Supprimerla page seulement lorsqu'il existe plusieurs pages.
- Vous pouvez cliquer sur Corriger/Améliorer et sur Filtres spéciaux seulement lorsqu'une image est sélectionnée. Lorsque plusieurs images sont sélectionnées, seule la dernière image sélectionnée peut être corrigée, améliorée ou ajustée.
- $\blacksquare$  Cliquez sur  $\blacksquare$  (Défilement vers la gauche) ou sur  $\blacksquare$  (Défilement vers la droite) pour afficher les boutons masqués.

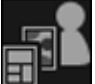

#### **Motif et pers. princ.**

Affiche la boîte de dialogue Sélectionnez le motif et les personnes principales dans laquelle vous pouvez définir le motif de votre élément, ainsi que les personnes principales, le format du papier et l'orientation du papier.

Boîte de dialogue Sélectionnez le motif et les personnes principales

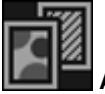

#### **Arrière-plan**

Affiche la boîte de dialogue Sélectionner l'arrière-plan dans laquelle vous pouvez modifier l'arrièreplan de la page en cours de modification.

Boîte de dialogue Sélectionner l'arrière-plan

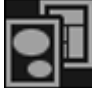

#### **Mise en page**

Affiche la boîte de dialogue Sélectionner la mise en page dans laquelle vous pouvez modifier la mise en page de la page en cours de modification.

Boîte de dialogue Sélectionner la mise en page

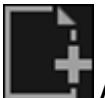

#### **Ajouterune page**

Vous pouvez ajouter de nouvelles pages après la page affichée dans la zone d'édition.

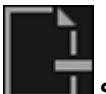

#### *<u>I</u>* Supprimerla page

Vous pouvez supprimer la page affichée dans la zone d'édition.

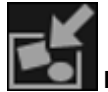

#### **Mise en p. auto.**

Lorsque vous sélectionnez une mise en page, les images sont placées automatiquement dans les cadres de présentation affichés dans la zone d'édition.

Vous pouvez sélectionner parmi les trois motifs de mise en page suivants.
- Afficher la recommandation
- Afficher par élément
- Afficher par date

# **Remarque**

Lorsque vous sélectionnez Afficher la recommandation, une image appropriée est sélectionnée et placée dans chaque cadre de présentation de l'élément.

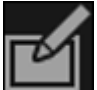

# **Corriger/Améliorer**

Affiche la fenêtre Corriger/Améliorer les images qui permet de corriger ou d'améliorer les images. Fenêtre Corriger/Améliorer les images

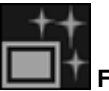

### **Filtres spéciaux**

Affiche la fenêtre Filtres spéciaux d'image qui permet d'améliorer les images avec des filtres spéciaux.

#### Fenêtre Filtres spéciaux d'image

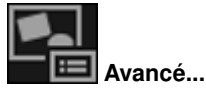

Affiche la boîte de dialogue Paramètres avancés qui permet de spécifier les paramètres pour les autocollants, les présentations photo, les calendriers et les étiquettes de disques.

#### **Présentation photo**

Vous pouvez définir si vous voulez imprimer la date sur toutes les images et vous pouvez spécifier la position, la taille, la couleur, etc., des dates. Boîte de dialogue Paramètres avancés (Présentation photo)

**Calendrier**

Vous pouvez définir des jours fériés et le format d'affichage du calendrier. Boîte de dialogue Paramètres avancés (Calendrier)

#### **Autocollants**

Vous pouvez définir si vous voulez utiliser la même image dans tous les cadres de présentation de la page.

Boîte de dialogue Paramètres avancés (Autocollants)

#### **Etiquette disque**

Vous pouvez définir la zone à imprimer.

Boîte de dialogue Paramètres avancés (Étiquette disque)

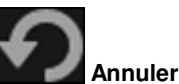

Annule la dernière opération.

Chaque clic permet de restaurer l'état précédent.

#### **Imprimer**

Affiche la boîte de dialogue des paramètres d'impression, qui vous permet d'imprimer les éléments. Boîte de dialogue Paramètres d'impression

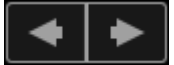

#### **(Fichier précédent/Fichier suivant)**

Permute l'image affichée lorsqu'il existe plusieurs pages ou images.

# **(5) Barre de paramétrage du format d'affichage**

# **(Vue Miniatures)**

Permet d'afficher la vue Miniatures, dans laquelle vous pouvez modifier les éléments.

# **(Vue Détails)**

Modifie la vue pour afficher l'aperçu de l'image.

### **(Vue Image entière)**

Ajuste l'aperçu à la taille de la zone.

 **(Réduire/Agrandir)**

Cliquez sur  $\Box$  (Réduire) ou sur  $\Box$  (Agrandir) pour réduire ou agrandir le format d'affichage. Vous pouvez également modifier librement le format d'affichage en faisant glisser le curseur.

# **Remarque**

- Reportez-vous à la rubrique « Modification d'éléments » pour voir comment modifier des éléments.
- Pour supprimer des éléments, cliquez avec le bouton droit sur le titre sous Ma création dans la
- partie gauche de l'écran, puis sélectionnez Supprimer dans le menu qui s'affiche.

# **Rubrique connexe**

Création et impression d'éléments

Haut de la page

Guide My Image Garden > Écrans My Image Garden > Écran principal > Vue Ma création > Boîte de dialogue Sélectionnez le motif et les personnes principales

A097

My Image Garden

# **Boîte de dialogue Sélectionnez le motif et les personnes principales**

Vous pouvez définir le motif et les personnes principales, le format du papier, etc., de votre élément.

Affichez la boîte de dialogue Sélectionnez le motif et les personnes principales en effectuant l'une des opérations suivantes :

- Sélectionnez des images, puis cliquez sur l'élément que vous voulez créer dans Nouvelle création au bas de l'écran.
- Cliquez sur Motif et pers. princ. au bas de Ma création

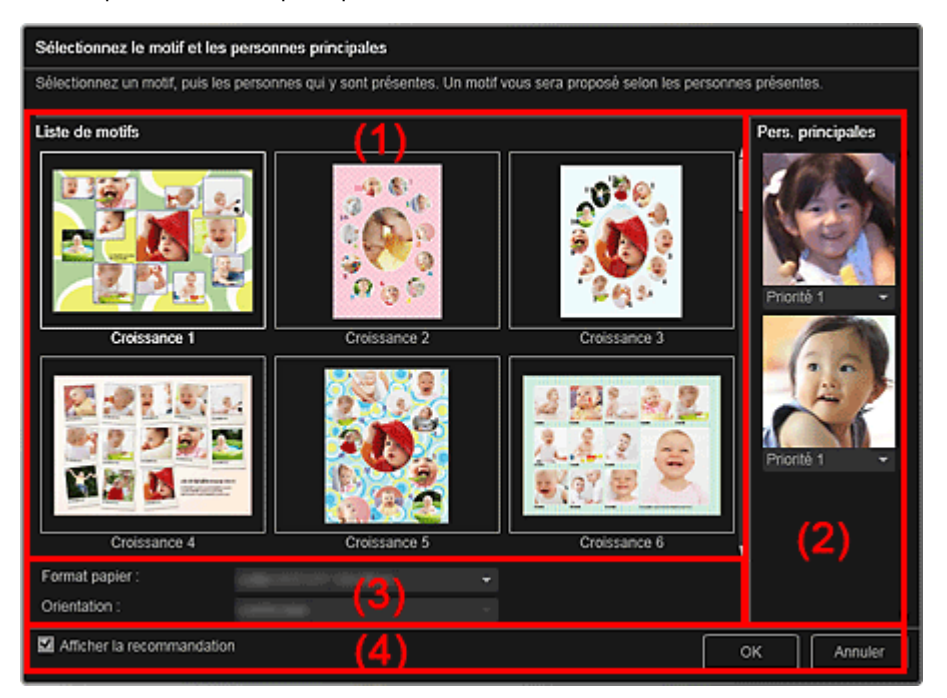

- (1) Zone des paramètres de motif
- (2) Zone des paramètres des personnes principales
- (3) Zone des paramètres du papier
- (4) Afficher la recommandation

#### **(1) Zone des paramètres de motif**

#### **Liste de motifs**

Affiche la liste des motifs. Vous pouvez sélectionner le motif que vous souhaitez utiliser.

# **Remarque**

Les motifs affichés varient en fonction de l'élément.

#### **(2) Zone des paramètres des personnes principales**

#### **Pers. principales**

Affiche les miniatures des visages détectés lorsque les images sélectionnées représentant des personnes sont soumises à l'analyse d'image.

Cliquez sur  $\Box$  (Flèche vers le bas) sous une miniature, puis sélectionnez Priorité 1 ou Priorité 2 pour définir la priorité de la photo. Laissez ce champ vide si vous ne définissez pas la priorité. Un élément est créé automatiquement en plaçant les photos de plus haute priorité au centre.

# **(3) Zone des paramètres du papier**

### **Format papier**

Vous pouvez sélectionner le format du papier.

#### **Orientation**

Vous pouvez sélectionner l'orientation du papier.

### **(4) Afficher la recommandation**

Cochez cette case pour placer les images sélectionnées pour l'élément dans un état approprié pour les cadres de présentation de l'élément.

Lorsque votre élément est une présentation photo ou un autocollant, et que le nombre d'images sélectionnées pour l'élément ou affichées dans la zone des supports dépasse le nombre de cadres de présentation dans une page, une ou plusieurs pages sont ajoutées automatiquement.

# **Remarque**

- Quand Identification personnes... apparaît dans Personnes non enregistrées, dans le menu général, le résultat peut ne pas être comme prévu, étant donné que le placement automatique ne s'applique pas aux images pour lesquelles l'analyse n'a pas été terminée.
- Reportez-vous à la rubrique « Création et impression d'éléments » pour voir comment créer de nouveaux éléments.

# **Rubrique connexe**

Définition du motif et des personnes principales

Haut de la page  $\triangle$ 

Guide My Image Garden > Écrans My Image Garden > Écran principal > Vue Ma création > Boîte de dialogue Sélectionner l'arrière-plan

A098

My Image Garden

# **Boîte de dialogue Sélectionner l'arrière-plan**

Vous pouvez modifier l'arrière-plan de votre élément.

Dans la vue Ma création, cliquez sur Arrière-plan au bas de l'écran pour afficher la boîte de dialogue Sélectionner l'arrière-plan.

# **Important**

La fonction Arrière-plan peut ne pas être disponible en fonction du type et du motif de votre élément.

# **Remarque**

Les options Une seule couleur et Photo n'apparaissent pas en fonction du type d'élément et du Ì. motif sélectionné.

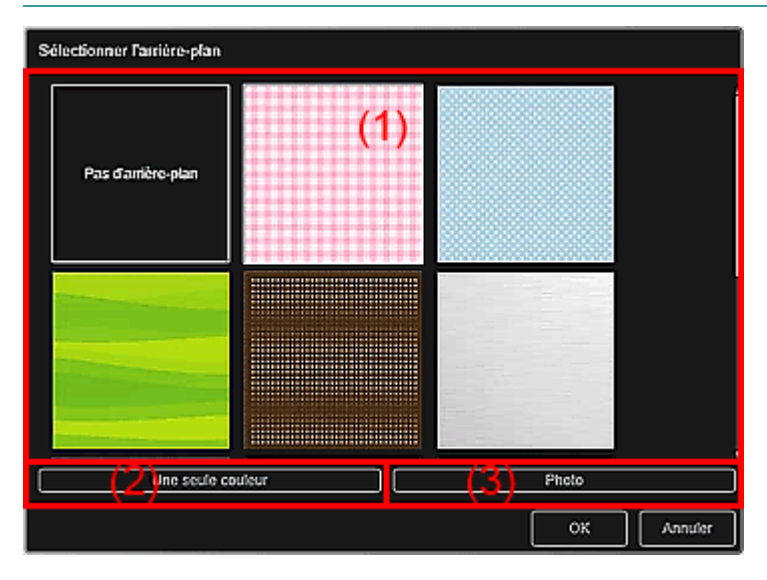

- (1) Zone de sélection de motif d'arrière-plan
- (2) Une seule couleur
- (3) Photo

#### **(1) Zone de sélection de motif d'arrière-plan**

Vous pouvez sélectionner l'image que vous voulez utiliser comme arrière-plan.

L'arrière-plan n'est pas défini lorsque l'option Pas d'arrière-plan est sélectionnée.

#### **(2) Une seule couleur**

La boîte de dialogue Couleur apparaît. Sélectionnez la couleur que vous voulez utiliser comme arrièreplan, puis cliquez sur OK.

### **(3) Photo**

Cochez cette case pour utiliser une image comme arrière-plan.

Dans la zone d'édition de la vue Ma création, vous pouvez numériser et insérer des éléments tels que des photos, ou faire glisser l'image que vous voulez définir comme arrière-plan à partir de la zone des supports.

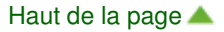

Guide My Image Garden > Écrans My Image Garden > Écran principal > Vue Ma création > Boîte de dialogue Sélectionner la mise en page

A099

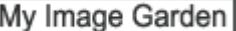

# **Boîte de dialogue Sélectionner la mise en page**

Vous pouvez modifier la mise en page de votre élément.

Cliquez sur la page à modifier dans la zone des miniatures de page de la vue Ma création, puis cliquez sur Mise en page au bas de l'écran pour afficher la boîte de dialogue Sélectionner la mise en page.

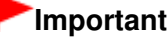

La fonction Mise en page peut ne pas être disponible en fonction du type et du motif de votre élément.

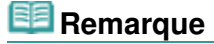

Le nombre et les types de mises en page affichées peuvent varier selon l'élément et le motif sélectionné.

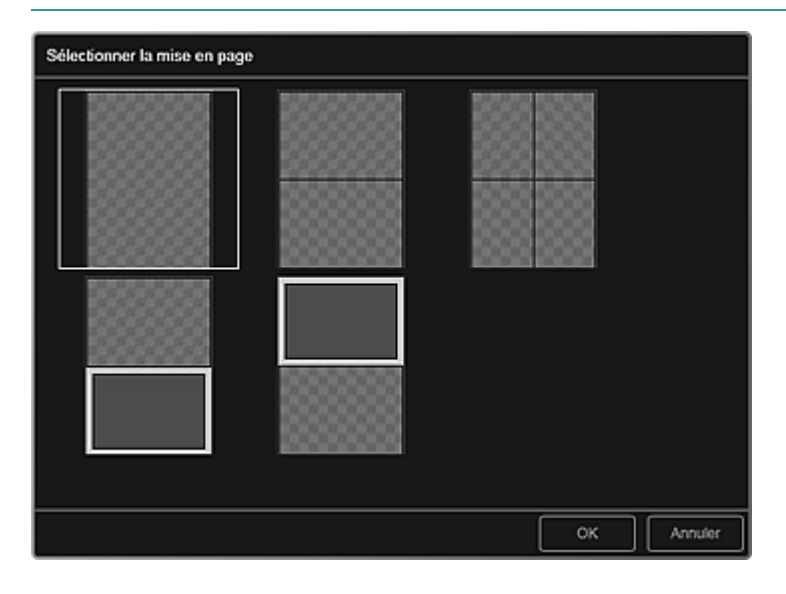

#### **Rubrique connexe**

Modification de la présentation

Haut de la page

Guide My Image Garden > Écrans My Image Garden > Écran principal > Vue Ma création > Boîte de dialogue Paramètres avancés (Autocollants)

A100

My Image Garden

# **Boîte de dialogue Paramètres avancés (Autocollants)**

Vous pouvez utiliser la même image dans tous les cadres d'autocollant.

Dans la vue Ma création, affichez les autocollants et cliquez sur Avancé... au bas de l'écran pour afficher la boîte de dialogue Paramètres avancés.

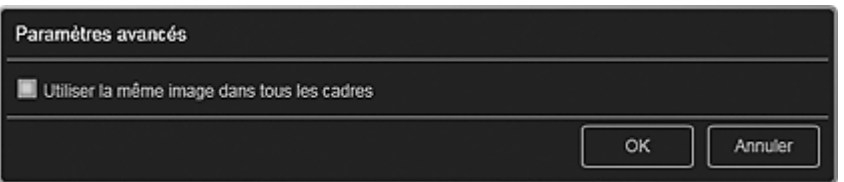

#### **Utiliser la même image dans tous les cadres**

Cochez cette case pour utiliser la même image dans tous les cadres de la page.

#### **Rubrique connexe**

Impression d'autocollants

Haut de la page  $\triangle$ 

Guide My Image Garden > Écrans My Image Garden > Écran principal > Vue Ma création > Boîte de dialogue Paramètres avancés (Présentation photo)

A101

My Image Garden

# **Boîte de dialogue Paramètres avancés (Présentation photo)**

Lorsque vous voulez ajouter des dates aux images à utiliser pour une impression mise en page, vous pouvez spécifier la position, la taille, la couleur, etc., des dates.

Dans la vue Ma création, affichez une présentation photo et cliquez sur Avancé... au bas de l'écran pour afficher la boîte de dialogue Paramètres avancés.

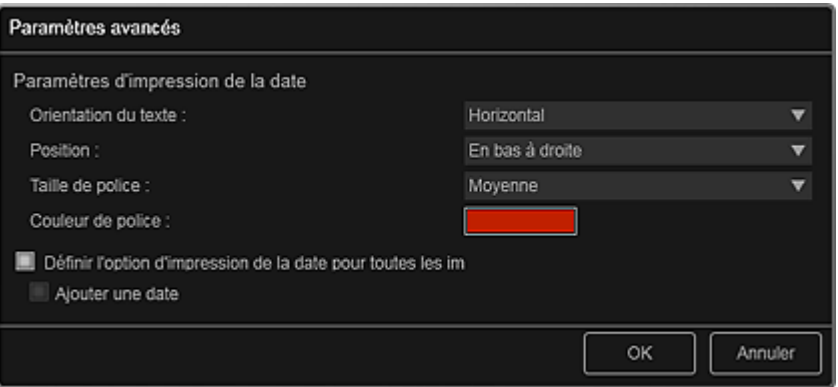

#### **Paramètres d'impression de la date**

Vous pouvez définir la façon d'imprimer la date.

#### **Orientation du texte**

Vous pouvez sélectionner l'orientation de la date.

#### **Position**

Vous pouvez sélectionner la position où imprimer la date. La position d'impression de la date ne change pas même si les images font l'objet d'une rotation.

#### **Taille de police**

Vous pouvez sélectionner la taille de la date.

#### **Couleur de police**

Vous pouvez définir la couleur de la date.

#### **(Paramètre de couleur)**

La boîte de dialogue Couleur apparaît. Sélectionnez une couleur, puis cliquez sur OK.

#### **Définir l'option d'impression de la date pour toutes les images**

#### **Ajouter une date**

Cochez cette case pour ajouter des dates à toutes les images placées dans les cadres de présentation.

# **Remarque**

 $\Box$ La date correspond à la date de la prise de vue, enregistrée sous la forme de données Exif. En l'absence de données Exif, la date de la dernière mise à jour de l'image sera imprimée.

#### **Rubrique connexe**

Impression de photos dans différentes présentations

Guide My Image Garden > Écrans My Image Garden > Écran principal > Vue Ma création > Boîte de dialogue Paramètres avancés (Calendrier)

A102

My Image Garden

# **Boîte de dialogue Paramètres avancés (Calendrier)**

Vous pouvez spécifier des paramètres de base, la police, la couleur de la police, le format d'affichage, etc., pour le calendrier.

Dans la vue Ma création, affichez un calendrier et cliquez sur Avancé... au bas de l'écran pour afficher la boîte de dialogue Paramètres avancés.

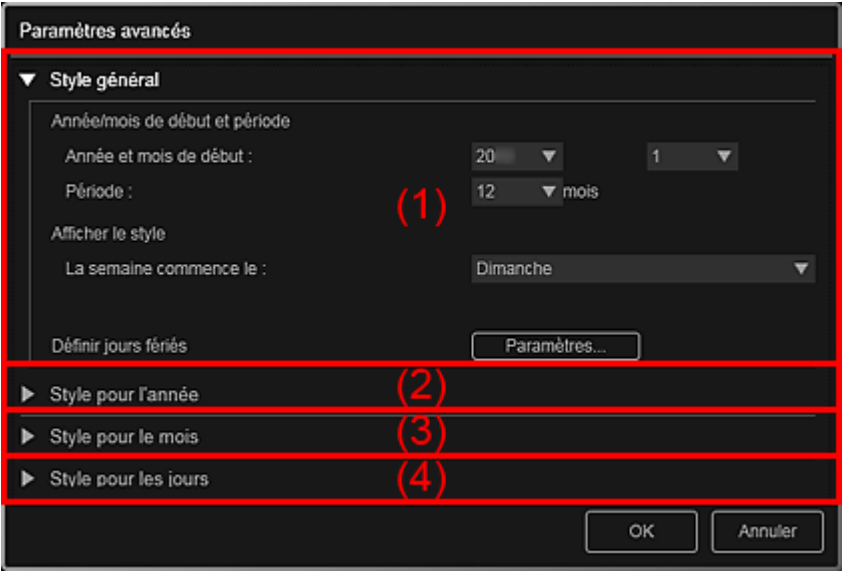

- (1) Style général
- (2) Style pour l'année
- (3) Style pour le mois
- (4) Style pour les jours

# **(1) Style général**

Vous pouvez définir l'année et le mois de début, le format d'affichage de la semaine, les jours fériés, etc., du calendrier.

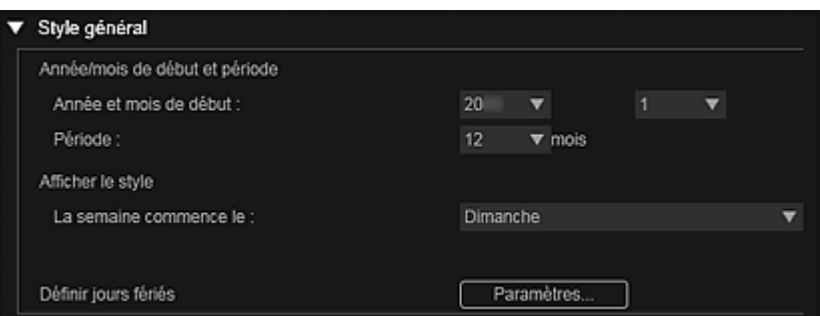

#### **Année/mois de début et période**

#### **Année et mois de début**

Vous pouvez sélectionner l'année et le mois de début du calendrier.

#### **Période**

Vous pouvez sélectionner le nombre de mois du calendrier.

#### **Afficher le style**

#### **La semaine commence le**

Vous pouvez définir le premier jour de la semaine. Vous pouvez sélectionner Dimanche ou

# Boîte de dialogue Paramètres avancés (Calendrier) en el page 190 sur 839 pages

Lundi.

### **Définir jours fériés**

Cliquez sur Paramètres... pour afficher la boîte de dialogue Paramètres avancés (Paramètres des jours fériés du calendrier) qui permet de définir des jours fériés pour le calendrier. Boîte de dialogue Paramètres avancés (paramètres des jours fériés du calendrier)

#### **(2) Style pour l'année**

Vous pouvez définir la police, la couleur de la police et le format d'affichage à appliquer à l'année.

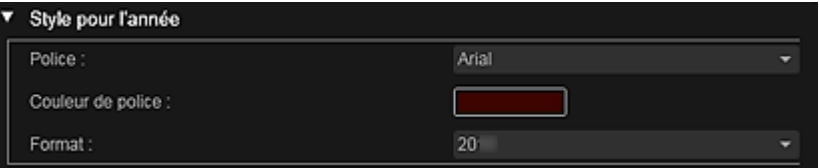

#### **Police**

Vous pouvez sélectionner le type de police à appliquer à l'année.

#### **Couleur de police**

Vous pouvez sélectionner le type de police à appliquer à l'année.

#### **(Paramètre de couleur)**

La boîte de dialogue Couleur apparaît. Sélectionnez une couleur, puis cliquez sur OK.

#### **Format**

Sélectionnez le format d'affichage de l'année.

#### **(3) Style pour le mois**

Vous pouvez définir la police, la couleur de la police et le format d'affichage à appliquer au nom du mois.

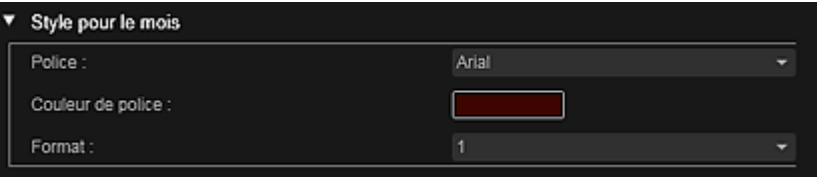

#### **Police**

Vous pouvez sélectionner le type de police à appliquer au nom du mois.

#### **Couleur de police**

Vous pouvez sélectionner la couleur de la police du nom du mois.

### **(Paramètre de couleur)**

La boîte de dialogue Couleur apparaît. Sélectionnez une couleur, puis cliquez sur OK.

#### **Format**

Vous pouvez sélectionner le format d'affichage du mois.

#### **(4) Style pour les jours**

Vous pouvez définir la police et la couleur de la police à utiliser pour les jours de la semaine et les dates.

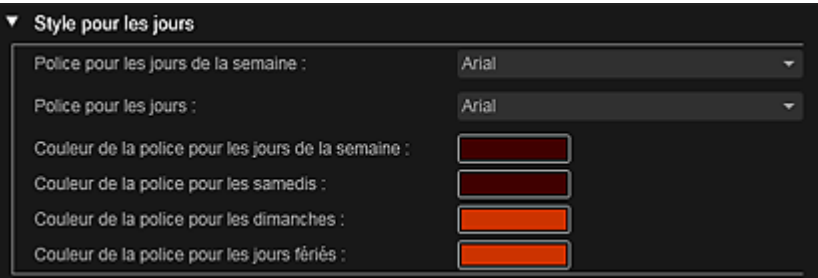

#### **Police pour les jours de la semaine/Police pour les jours**

Vous pouvez sélectionner la police à utiliser pour les jours de la semaine et les dates.

### **Couleur de la police pour les jours de la semaine/Couleur de la police pour les samedis/Couleur de la police pour les dimanches/Couleur de la police pour les jours fériés**

Vous pouvez sélectionner la couleur de la police des jours de la semaine et des dates.

### **(Paramètre de couleur)**

La boîte de dialogue Couleur apparaît. Sélectionnez une couleur, puis cliquez sur OK.

#### **Rubrique connexe**

**Impression de calendriers** 

Haut de la page

Guide My Image Garden > Écrans My Image Garden > Écran principal > Vue Ma création > Boîte de dialogue Paramètres avancés (Calendrier) > Boîte de dialogue Paramètres avancés (paramètres des jours fériés du calendrier)

A103

My Image Garden

# **Boîte de dialogue Paramètres avancés (paramètres des jours fériés du calendrier)**

Vous pouvez définir des jours fériés pour le calendrier.

Dans la vue Ma création, affichez la boîte de dialogue Paramètres avancés et cliquez sur Paramètres... dans Style général pour afficher l'écran des paramètres des jours fériés.

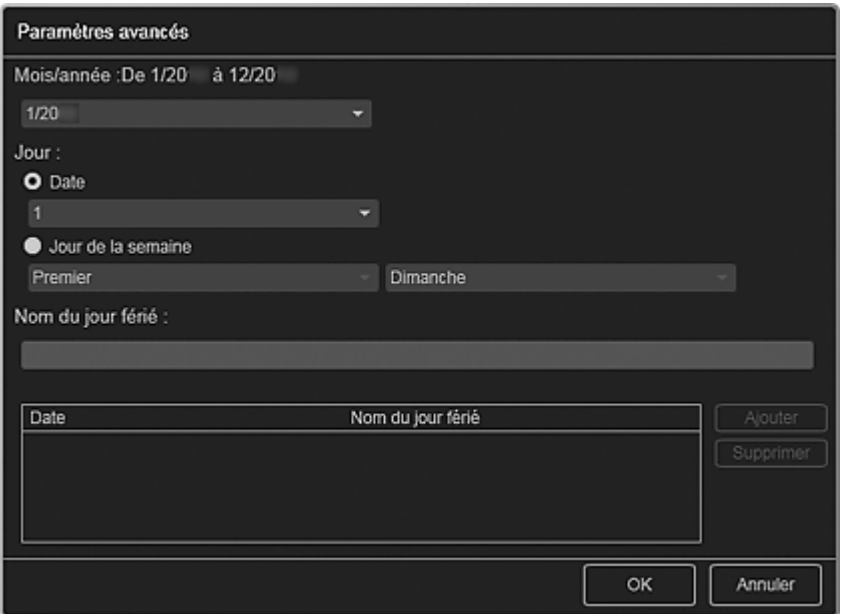

#### **Mois/année**

Affiche la période du calendrier. Vous pouvez sélectionner l'année et le mois dans lesquels vous voulez ajouter ou modifier des jours fériés.

#### **Jour**

Vous pouvez spécifier la date à ajouter ou modifier en tant que jour férié.

#### **Date**

Vous pouvez spécifier le jour férié à ajouter ou modifier à l'aide de la date. Les dates qui apparaissent dans la liste varient en fonction du mois sélectionné.

#### **Jour de la semaine**

Vous pouvez spécifier le jour férié à ajouter ou modifier à l'aide du numéro de semaine et du jour de la semaine.

#### **Nom du jour férié**

Vous pouvez entrer le nom du jour férié.

Lorsque vous modifiez un jour férié enregistré, le nom enregistré pour le jour férié apparaît.

#### **Date**

Affiche la liste des dates enregistrées en tant que jours fériés.

#### **Nom du jour férié**

Affiche les noms des jours fériés enregistrés.

#### **Ajouter**

Ajoute le jour férié avec les paramètres spécifiés.

#### **Supprimer**

Supprime le jour férié sélectionné dans la liste de gauche.

Boîte de dialogue Paramètres avancés (paramètres des jours fériés du ca... Page 193 sur 839 pages

# **Rubrique connexe**

- **Impression de calendriers**
- Boîte de dialogue Paramètres avancés (Calendrier)

Haut de la page  $\blacktriangle$ 

Guide My Image Garden > Écrans My Image Garden > Écran principal > Vue Ma création > Boîte de dialogue Paramètres avancés (Étiquette disque)

A150

My Image Garden

# **Boîte de dialogue Paramètres avancés (Étiquette disque)**

Vous pouvez définir la zone d'impression pour les étiquettes de disques.

Dans la vue Ma création, affichez une étiquette de disque et cliquez sur Avancé... au bas de l'écran pour afficher la boîte de dialogue Paramètres avancés.

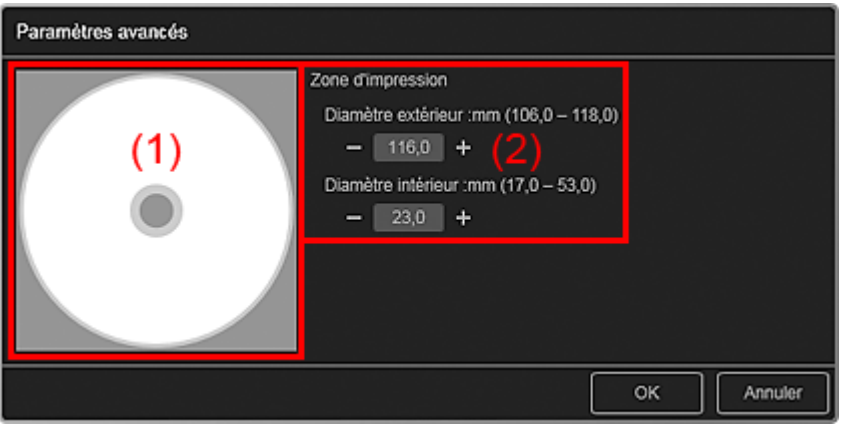

(1) Aperçu

(2) Zone des paramètres de la zone d'impression

### **(1) Aperçu**

Vous pouvez vérifier la zone d'impression définie.

La zone blanche représente la zone d'impression.

#### **(2) Zone des paramètres de la zone d'impression**

#### **Diamètre extérieur**

Vous pouvez définir le diamètre extérieur de la zone d'impression par incréments de 0,1 mm (0,01 pouce).

#### **Diamètre intérieur**

Vous pouvez définir le diamètre intérieur de la zone d'impression par incréments de 0,1 mm (0,01 pouce).

**Example 1** (Réduire)/(Augmenter)

Ajuste la taille. La taille augmente ou diminue d'un incrément de 0,1 mm (0,01 pouce) à chaque clic. Vous pouvez également entrer les valeurs directement.

#### **Rubrique connexe**

Impression d'étiquettes de disques

Haut de la page

#### Guide My Image Garden > Écrans My Image Garden > Écran principal > Vue Calendrier

A151

My Image Garden

# **Vue Calendrier**

Vous pouvez parcourir et organiser les images, les fichiers PDF et les vidéos par date de prise de vue ou de création.

Cliquez sur Calendrier dans la partie gauche de l'écran pour afficher la vue Calendrier.

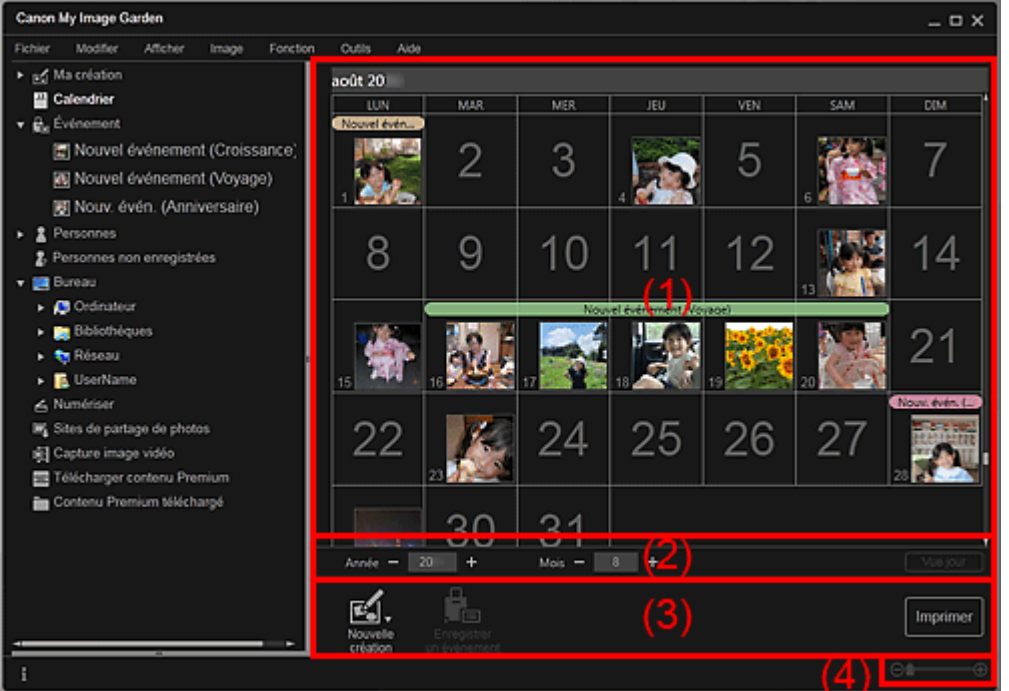

(1) Zone du calendrier

- (2) Zone de réglage de la vue Calendrier
- (3) Boutons
- (4) Barre de paramétrage du format d'affichage

#### **(1) Zone du calendrier**

Affiche le calendrier en mode Vue mois ou Vue jour. Vous pouvez basculer entre les modes Vue mois et Vue jour à l'aide du bouton correspondant dans la zone de réglage de la vue Calendrier.

#### **En mode Vue mois**

Pour chaque date du calendrier, une miniature d'une des images, d'un des fichiers PDF ou d'une des vidéos créés à cette date apparaît.

Lorsque vous placez le curseur sur une date, le nombre total de fichiers (images, fichiers PDF et vidéos) associés à la date apparaît en bas à droite de la miniature. Double-cliquez sur la date pour afficher la vue Miniatures de ces fichiers.

Lorsqu'un événement est enregistré, le nom de l'événement apparaît dans le calendrier.

# **Remarque**

Lorsqu'il existe plusieurs images, fichiers PDF et vidéos créés à une même date, la miniature du fichier doté de la date et de l'heure de création les plus anciennes apparaît.

#### **En mode Vue jour**

Pour chaque date du calendrier, les miniatures des images, des fichiers PDF et des vidéos créés à cette date apparaissent.

# **(Réduire)/(Augmenter)**

Diminue ou augmente les nombres correspondant à l'année, au mois et au jour. La vue du calendrier change selon l'année, le mois et le jour spécifiés à chaque clic.

# **Remarque**

Vous pouvez également entrer directement l'année, le mois et le jour.

#### **Vue jour**

Affiche le calendrier en mode Vue jour.

# **Remarque**

Cette fonction est disponible seulement lorsqu'une date est sélectionnée dans le calendrier en  $\mathbf{u}$ mode Vue mois.

#### **Vue mois**

Affiche le calendrier en mode Vue mois.

# **(3) Boutons**

Les boutons affichés varient entre les modes Vue mois et Vue jour.

#### **En mode Vue mois**

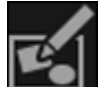

#### **Nouvelle création**

Vous pouvez créer des éléments tels que des collages et des cartes en utilisant les images associées à une date.

Sélectionnez un élément à créer pour afficher la boîte de dialogue Sélectionnez le motif et les personnes principales dans laquelle vous pouvez définir le motif et les personnes principales de l'élément.

Boîte de dialogue Sélectionnez le motif et les personnes principales

La vue Ma création s'affiche une fois la sélection du motif et des personnes principales terminée. Vue Ma création

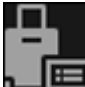

### **EN** Enregistrer un événement

Affiche la boîte de dialogue Enregistrer un événement dans laquelle vous pouvez enregistrer les informations de l'événement à la date sélectionnée.

Boîte de dialogue Enregistrer un événement

# **Remarque**

Vous pouvez également sélectionner plusieurs dates d'enregistrement.

### **En mode Vue jour**

# **Remarque**

- Nouvelle création apparaît uniquement dans la vue Miniatures.
- Les options Indiquer la personne et **CELLICIA** (Fichier précédent/Fichier suivant) apparaissent uniquement dans la vue Détails.
- Vous pouvez cliquer sur Corriger/Améliorer et sur Filtres spéciaux seulement lorsqu'une image est sélectionnée.
- La fonction Créer/modif. fich. PDF est disponible uniquement lorsqu'une image ou un fichier PDF est sélectionné(e).
- La fonction Capture image vidéo est disponible uniquement lorsqu'une vidéo est sélectionnée.

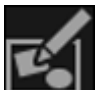

#### **Nouvelle création**

Vous pouvez créer des éléments tels que des collages et des cartes à l'aide d'images. Sélectionnez un élément à créer pour afficher la boîte de dialogue Sélectionnez le motif et les personnes principales dans laquelle vous pouvez définir le motif et les personnes principales de l'élément.

Boîte de dialogue Sélectionnez le motif et les personnes principales

La vue Ma création s'affiche une fois la sélection du motif et des personnes principales terminée.

#### Vue Ma création

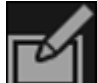

#### **Corriger/Améliorer**

Affiche la fenêtre Corriger/Améliorer les images qui permet de corriger ou d'améliorer les images.

Fenêtre Corriger/Améliorer les images

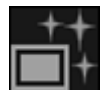

#### **Filtres spéciaux**

Affiche la fenêtre Filtres spéciaux d'image qui permet d'améliorer les images avec des filtres spéciaux.

Fenêtre Filtres spéciaux d'image

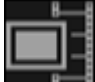

#### **Capture image vidéo**

Affiche la vue Capture image vidéo, qui vous permet de découper des images fixes à partir d'une vidéo.

Vue Capture image vidéo

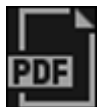

 **Créer/modif. fich. PDF**

Affiche l'écran Créer/modif. fich. PDF, dans lequel vous pouvez créer ou modifier des fichiers PDF.

Vue Créer/modif. fich. PDF

# **Important**

Seuls les fichiers PDF créés à l'aide de My Image Garden ou d'IJ Scan Utility sont gérés. Les fichiers PDF créés ou modifiés dans d'autres applications ne sont pas pris en charge.

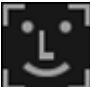

#### **Indiquer la personne**

Affiche un cadre blanc dans l'aperçu avec lequel vous pouvez spécifier la zone de visage d'une personne et enregistrer le nom.

#### **Imprimer**

Affiche la boîte de dialogue des paramètres d'impression qui vous permet d'imprimer les images et les fichiers PDF.

Boîte de dialogue Paramètres d'impression

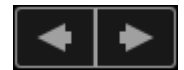

#### **(Fichier précédent/Fichier suivant)**

Permute l'image affichée lorsqu'il existe plusieurs images, fichiers PDF ou vidéos.

### **(4) Barre de paramétrage du format d'affichage**

#### **(Vue Miniatures)**

En mode Vue jour, permet d'afficher la vue des miniatures des images, des fichiers PDF et des vidéos.

### **(Vue Détails)**

En mode Vue jour, permet d'afficher la vue de l'aperçu d'une image, d'un fichier PDF ou d'une vidéo.

### **(Vue Image entière)**

-0

Dans la vue Détails du mode Vue jour, permet d'ajuster l'aperçu à la taille de la zone.

# **(Réduire/Agrandir)**

Cliquez sur  $\Theta$  (Réduire) ou sur  $\Theta$  (Agrandir) pour réduire ou agrandir le format d'affichage. Vous pouvez également modifier librement le format d'affichage en faisant glisser le curseur.

# **B** Remarque

⊝

Reportez-vous à la rubrique « Enregistrement d'événements » pour voir comment enregistrer des  $\blacksquare$ événements.

- Reportez-vous à la rubrique « Enregistrement de personnes dans la vue Détails » pour voir comment enregistrer des personnes à partir de l'aperçu en vue Détails.
- Les fichiers PDF dont l'option Mot de p. ouv. doc. est sélectionnée apparaissent sous forme de symboles de verrouillage.
- Reportez-vous à la rubrique « Vue Créer/modif. fich. PDF » pour plus d'informations sur la vue Détails des fichiers PDF.
- Lorsque vous affichez une vidéo dans la vue détaillée, le panneau de lecture vidéo apparaît. Vous pouvez utiliser les commandes  $\Box$  (Arrêt),  $\Box$  (Lecture) /  $\Box$  (Pause),  $\Box$  (Image vers l'arrière), (Avance image) et **(U))** (Couper le son) / **[Couper de Son**).

### **Rubrique connexe**

- Enregistrement d'événements
- Vue Événement

Haut de la page  $\triangle$ 

Guide My Image Garden > Écrans My Image Garden > Écran principal > Vue Calendrier > Boîte de dialogue Enregistrer un événement

A152

My Image Garden

# **Boîte de dialogue Enregistrer un événement**

Vous pouvez enregistrer les informations d'événement dans les images.

Sélectionnez la date d'enregistrement dans la vue Calendrier, puis cliquez sur Enregistrer un événement au bas de l'écran pour afficher la boîte de dialogue Enregistrer un événement.

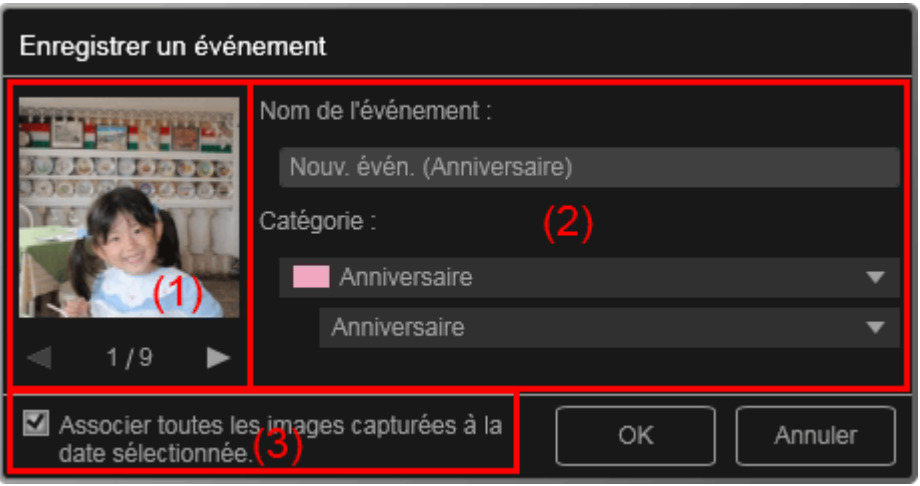

# **Remarque**

- Il est possible d'enregistrer des événements seulement lorsque la vue Calendrier est paramétrée sur Vue mois. Si le mode Vue jour est activé, basculez en mode Vue mois.
- (1) Zone d'aperçu
- (2) Zone des paramètres de l'événement
- (3) Associer toutes les images capturées à la date sélectionnée.

#### **(1) Zone d'aperçu**

Affiche une image qui a été prise ou créée à la date sélectionnée.

# **(Image précédente/Image suivante)**

Permute l'image affichée lorsqu'il existe plusieurs images.

#### **(2) Zone des paramètres de l'événement**

#### **Nom de l'événement**

Vous pouvez entrer le nom de l'événement.

#### **Catégorie**

Vous pouvez définir la catégorie. Vous pouvez choisir parmi les catégories suivantes : Enfants : Croissance, Cérémonie d'accueil, Diplôme, Spectacle, Activités sportives, Anniversaire, Autres Anniversaire : Mariage, Anniversaire, Autres Loisirs : Voyage, Autres Passe-temps Autres

#### **(3) Associer toutes les images capturées à la date sélectionnée.**

Cochez cette case pour enregistrer toutes les images correspondant à la date sélectionnée comme le même événement. L'aperçu permettant de vérifier toutes les images correspondant à la date sélectionnée apparaît.

# **Rubrique connexe**

- Enregistrement d'événements
- Vue Calendrier

Haut de la page  $\blacktriangle$ 

#### Guide My Image Garden > Écrans My Image Garden > Écran principal > Vue Événement

A154

My Image Garden

# **Vue Événement**

Vous pouvez parcourir en spécifiant un événement les images, les fichiers PDF et les vidéos enregistrés avec les événements définis dans la vue Calendrier.

Cliquez sur un nom d'événement affiché sous Événement dans la partie gauche de l'écran pour afficher la vue Événement.

#### **Remarque**  $\blacksquare$ La vue Événement peut être affichée uniquement lorsqu'un événement a été enregistré dans la vue Calendrier.

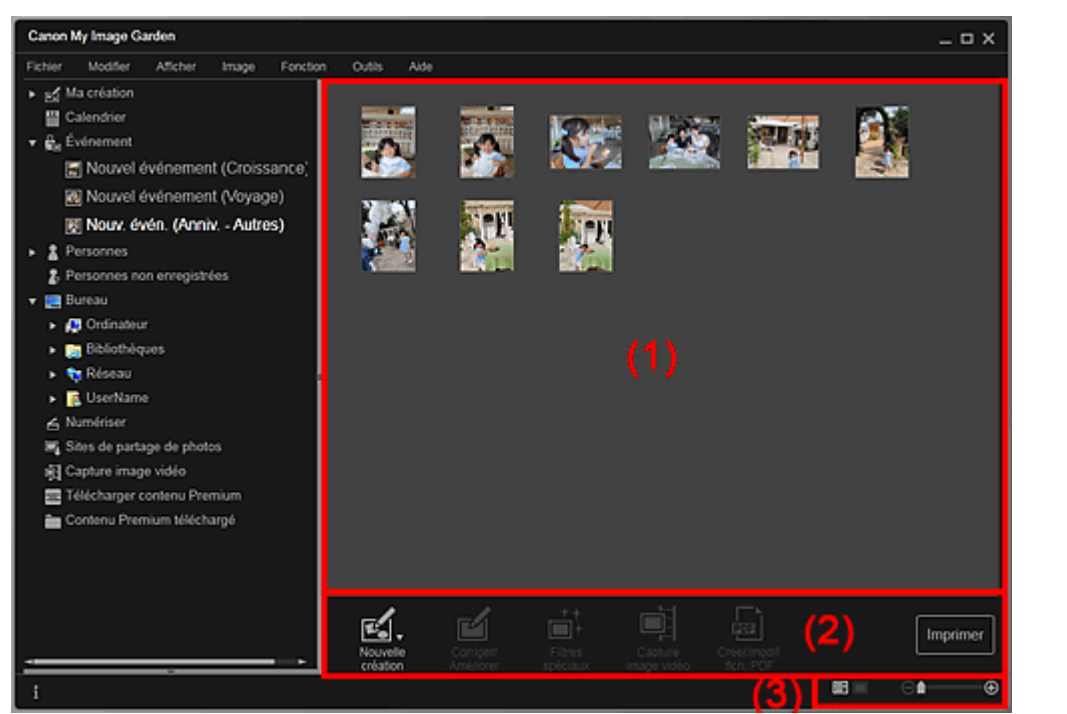

- (1) Zone des miniatures
- (2) Boutons
- (3) Barre de paramétrage du format d'affichage

#### **(1) Zone des miniatures**

Affiche les miniatures des images, des fichiers PDF et des vidéos enregistrés avec un événement.

# **Remarque**

Si vous sélectionnez Supprimer dans le menu qui s'affiche lorsque vous cliquez avec le bouton droit sur une miniature, celle-ci disparaît de la zone des miniatures.

### **(2) Boutons**

# **Remarque**

- Nouvelle création apparaît uniquement dans la vue Miniatures.
- Les options Indiquer la personne et **Les Frances (Fichier précédent/Fichier suivant)** apparaissent uniquement dans la vue Détails.
- Vous pouvez cliquer sur Corriger/Améliorer et sur Filtres spéciaux seulement lorsqu'une image est sélectionnée.

- La fonction Créer/modif. fich. PDF est disponible uniquement lorsqu'une image ou un fichier PDF est sélectionné(e).
- La fonction Capture image vidéo est disponible uniquement lorsqu'une vidéo est sélectionnée.

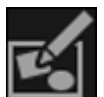

#### **Nouvelle création**

Vous pouvez créer des éléments tels que des collages et des cartes à l'aide d'images. Sélectionnez un élément à créer pour afficher la boîte de dialogue Sélectionnez le motif et les personnes principales dans laquelle vous pouvez définir le motif et les personnes principales de l'élément.

Boîte de dialogue Sélectionnez le motif et les personnes principales

La vue Ma création s'affiche une fois la sélection du motif et des personnes principales terminée. Vue Ma création

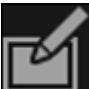

#### **Corriger/Améliorer**

Affiche la fenêtre Corriger/Améliorer les images qui permet de corriger ou d'améliorer les images. Fenêtre Corriger/Améliorer les images

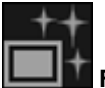

#### **Filtres spéciaux**

Affiche la fenêtre Filtres spéciaux d'image qui permet d'améliorer les images avec des filtres spéciaux.

Fenêtre Filtres spéciaux d'image

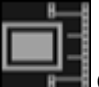

#### **Capture image vidéo**

Affiche la vue Capture image vidéo, qui vous permet de découper des images fixes à partir d'une vidéo.

Vue Capture image vidéo

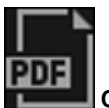

#### **Créer/modif. fich. PDF**

Affiche l'écran Créer/modif. fich. PDF, dans lequel vous pouvez créer ou modifier des fichiers PDF. Vue Créer/modif. fich. PDF

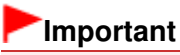

Seuls les fichiers PDF créés à l'aide de My Image Garden ou d'IJ Scan Utility sont gérés. Les fichiers PDF créés ou modifiés dans d'autres applications ne sont pas pris en charge.

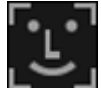

#### **Indiquer la personne**

Affiche un cadre blanc dans l'aperçu avec lequel vous pouvez spécifier la zone de visage d'une personne et enregistrer le nom.

#### **Imprimer**

Affiche la boîte de dialogue des paramètres d'impression qui vous permet d'imprimer les images et les fichiers PDF.

Boîte de dialogue Paramètres d'impression

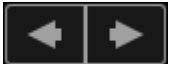

#### **(Fichier précédent/Fichier suivant)**

Permute l'image affichée lorsqu'il existe plusieurs images, fichiers PDF ou vidéos.

### **(3) Barre de paramétrage du format d'affichage**

#### **(Vue Miniatures)**

Permet d'afficher la vue des miniatures des images, des fichiers PDF et des vidéos.

### **(Vue Détails)**

Permet d'afficher la vue de l'aperçu d'une image, d'un fichier PDF ou d'une vidéo.

# **(Vue Image entière)**

Dans la vue Détails, permet d'ajuster l'aperçu à la taille de la zone.

#### **1** (Réduire/Agrandir) ⊝

Cliquez sur  $\Theta$  (Réduire) ou sur  $\Theta$  (Agrandir) pour réduire ou agrandir le format d'affichage. Vous pouvez également modifier librement le format d'affichage en faisant glisser le curseur.

# **Remarque**

- Reportez-vous à la rubrique « Enregistrement de personnes dans la vue Détails » pour voir comment enregistrer des personnes à partir de l'aperçu en vue Détails.
- Les fichiers PDF dont l'option Mot de p. ouv. doc. est sélectionnée apparaissent sous forme de symboles de verrouillage.
- Reportez-vous à la rubrique « Vue Créer/modif. fich. PDF » pour plus d'informations sur la vue Détails des fichiers PDF.
- Lorsque vous affichez une vidéo dans la vue détaillée, le panneau de lecture vidéo apparaît. Vous pouvez utiliser les commandes  $\Box$  (Arrêt),  $\Box$  (Lecture) /  $\Box$  (Pause),  $\Box$  (Image vers l'arrière), (Avance image) et (U) (Couper le son) / (Contettre le son).

### **Rubrique connexe**

- **Enregistrement d'événements**
- Vue Calendrier

Haut de la page  $\triangle$ 

# Guide My Image Garden > Écrans My Image Garden > Écran principal > Vue Personnes

A155

My Image Garden

# **Vue Personnes**

Les images sont affichées en étant groupées par personne. Vous pouvez définir les profils des personnes enregistrées.

Cliquez sur Personnes dans la partie gauche de l'écran pour afficher la vue Personnes.

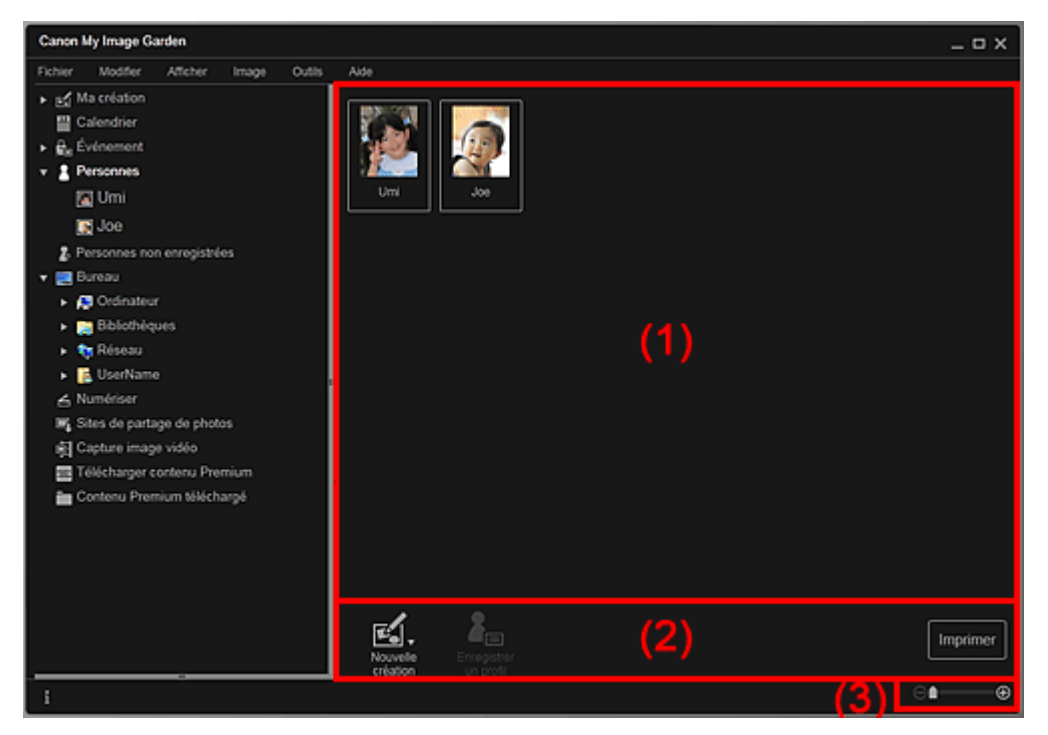

#### (1) Zone des personnes enregistrées

(2) Boutons

(3) Barre de paramétrage du format d'affichage

### **(1) Zone des personnes enregistrées**

Affiche les miniatures des personnes enregistrées dans la vue Personnes non enregistrées ou dans la vue Détails des images.

Lorsque vous placez le curseur sur une personne, le nombre total d'images associées à la personne apparaît en bas à droite de la miniature.

Double-cliquez sur la personne pour afficher la vue Miniatures des images associées à cette personne.

Affichage étendu

# **Remarque**

Si vous cliquez avec le bouton droit sur une personne et sélectionnez Supprimer dans le menu qui s'affiche, une fenêtre de confirmation de suppression apparaît. Cliquez sur Oui pour supprimer le nom dans la vue Personnes. Les images dont les noms de personnes ont été supprimés apparaissent comme étant de personnes non enregistrées dans la vue Personnes non enregistrées.

#### **(2) Boutons**

# **Remarque**

La fonction Enregistrer un profil est disponible uniquement lorsqu'une personne est sélectionnée.

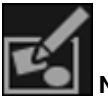

#### **Nouvelle création**

Vous pouvez créer des éléments tels que des collages et des cartes en utilisant les images associées à des personnes.

Sélectionnez un élément à créer pour afficher la boîte de dialogue Sélectionnez le motif et les personnes principales dans laquelle vous pouvez définir le motif et les personnes principales de l'élément.

Boîte de dialogue Sélectionnez le motif et les personnes principales

La vue Ma création s'affiche une fois la sélection du motif et des personnes principales terminée. **→ Vue Ma création** 

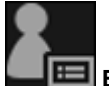

### **Enregistrer un profil**

Affiche la boîte de dialogue Enregistrer un profil dans laquelle vous pouvez définir les profils des personnes enregistrées.

Boîte de dialogue Enregistrer un profil

#### **Imprimer**

Affiche la boîte de dialogue des paramètres d'impression qui vous permet d'imprimer les images associées à des personnes.

Boîte de dialogue Paramètres d'impression

# **(3) Barre de paramétrage du format d'affichage**

# **(Réduire/Agrandir)**

Cliquez sur  $\Theta$  (Réduire) ou sur  $\Theta$  (Agrandir) pour réduire ou agrandir le format d'affichage. Vous pouvez également modifier librement le format d'affichage en faisant glisser le curseur.

# **Remarque**

Θ.

■ Reportez-vous à la rubrique « Enregistrement des profils des personnes » pour voir comment définir les profils.

Haut de la page **A** 

Guide My Image Garden > Écrans My Image Garden > Écran principal > Vue Personnes > Boîte de dialogue Enregistrer un profil

A160

My Image Garden

# **Boîte de dialogue Enregistrer un profil**

Vous pouvez enregistrer les profils des personnes enregistrées.

Sélectionnez la personne à enregistrer dans la vue Personnes, puis cliquez sur Enregistrer un profil au bas de l'écran pour afficher la boîte de dialogue Enregistrer un profil.

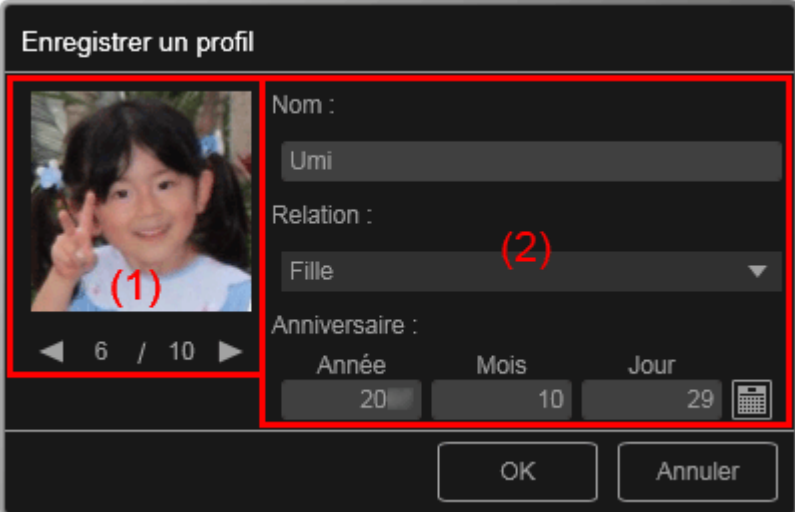

# **Remarque**

×. Vous pouvez enregistrer des profils uniquement dans la vue Personnes. Si l'affichage étendu est activé, affichez la vue Personnes.

#### (1) Aperçu

(2) Zone d'enregistrement de profil

### **(1) Aperçu**

Affiche la miniature d'une image associée à la personne.

# **(Image précédente/Image suivante)**

Permute l'image affichée lorsqu'il existe plusieurs images.

### **(2) Zone d'enregistrement de profil**

#### **Nom**

Vous pouvez entrer le nom de la personne.

#### **Relation**

Vous pouvez définir la relation entre cette personne et vous. Vous pouvez choisir parmi les catégories suivantes :

Moi-même, Fils, Fille, Petit-fils, Petite-fille, Mari, Femme, Père, Mère, Frère/Sœur, Grand-père, Grandmère, Parent, Ami, Ami d'un enfant, Autre

#### **Anniversaire**

Vous pouvez enregistrer la date d'anniversaire à partir du calendrier.

Cliquez sur (Calendrier) pour afficher le calendrier. Sélectionnez la date que vous souhaitez enregistrer.

### **Rubrique connexe**

Enregistrement des profils des personnes

Haut de la page  $\blacktriangle$ 

Guide My Image Garden > Écrans My Image Garden > Écran principal > Vue Personnes > Affichage étendu

A161

My Image Garden

# **Affichage étendu**

Toutes les images associées à une personne enregistrée apparaissent sous forme de miniatures. Vous pouvez parcourir et modifier les images.

Affichez la vue Personnes en mode d'affichage étendu en effectuant l'une des opérations suivantes :

- Double-cliquez sur une personne dans la vue Personnes.
- Cliquez sur le nom affiché sous Personnes dans la partie gauche de l'écran.

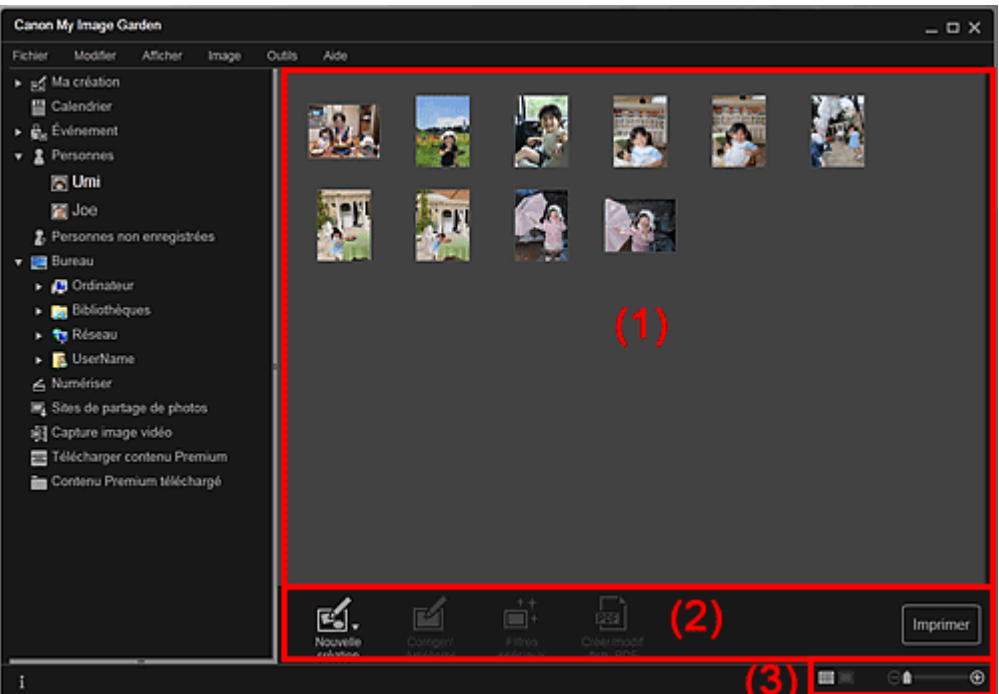

- (1) Zone des miniatures
- (2) Boutons
- (3) Barre de paramétrage du format d'affichage

# **(1) Zone des miniatures**

Affiche les images d'une personne enregistrée.

### **Dans la vue Miniatures**

Affiche la miniature d'une image associée à la personne.

### **Dans la vue Détails**

Affiche l'aperçu d'une image entière.

# **Remarque**

Si vous cliquez avec le bouton droit sur une miniature et sélectionnez Supprimer dans le menu qui s'affiche, la miniature disparaît de la zone des miniatures.

# **(2) Boutons**

# **Remarque**

Nouvelle création apparaît uniquement dans la vue Miniatures.

Les options Indiquer la personne et **(Fichier précédent/Fichier suivant)** 

apparaissent uniquement dans la vue Détails.

Vous pouvez cliquer sur Corriger/Améliorer, Filtres spéciaux ou Créer/modif. fich. PDF seulement lorsqu'une image est sélectionnée.

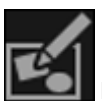

#### **Nouvelle création**

Vous pouvez créer des éléments tels que des collages et des cartes à l'aide d'images. Sélectionnez un élément à créer pour afficher la boîte de dialogue Sélectionnez le motif et les personnes principales dans laquelle vous pouvez définir le motif et les personnes principales de l'élément.

Boîte de dialogue Sélectionnez le motif et les personnes principales

La vue Ma création s'affiche une fois la sélection du motif et des personnes principales terminée. Vue Ma création

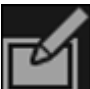

#### **Corriger/Améliorer**

Affiche la fenêtre Corriger/Améliorer les images qui permet de corriger ou d'améliorer les images. Fenêtre Corriger/Améliorer les images

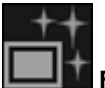

#### **Filtres spéciaux**

Affiche la fenêtre Filtres spéciaux d'image qui permet d'améliorer les images avec des filtres spéciaux.

Fenêtre Filtres spéciaux d'image

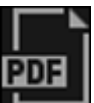

#### **Créer/modif. fich. PDF**

Affiche l'écran Créer/modif. fich. PDF, dans lequel vous pouvez créer des fichiers PDF. Vue Créer/modif. fich. PDF

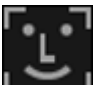

#### **Indiquer la personne**

Affiche un cadre blanc dans l'aperçu avec lequel vous pouvez spécifier la zone de visage d'une personne et enregistrer le nom.

#### **Imprimer**

Affiche la boîte de dialogue des paramètres d'impression, qui vous permet d'imprimer les images. Boîte de dialogue Paramètres d'impression

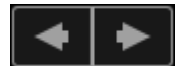

#### **(Fichier précédent/Fichier suivant)**

Permute l'image affichée lorsqu'il existe plusieurs images.

### **(3) Barre de paramétrage du format d'affichage**

### **(Vue Miniatures)**

Modifie la vue pour afficher les miniatures des images.

### **(Vue Détails)**

Modifie la vue pour afficher l'aperçu de l'image.

# **(Vue Image entière)**

Dans la vue Détails, permet d'ajuster l'aperçu à la taille de la zone.

# **1** (Réduire/Agrandir)

Cliquez sur  $\Theta$  (Réduire) ou sur  $\Theta$  (Agrandir) pour réduire ou agrandir le format d'affichage. Vous pouvez également modifier librement le format d'affichage en faisant glisser le curseur.

### **Rubrique connexe**

⊝

Enregistrement de personnes dans la vue Détails

Guide My Image Garden > Écrans My Image Garden > Écran principal > Vue Personnes non enregistrées

A170

My Image Garden

# **Vue Personnes non enregistrées**

Vous pouvez enregistrer des noms dans les images dont les zones de visage ont été détectées automatiquement.

Cliquez sur Personnes non enregistrées dans la partie gauche de l'écran pour afficher la vue Personnes non enregistrées.

# **Remarque**

- Identification personnes... apparaît à la place de Personnes non enregistrées au cours de l'analyse des images.
- L'analyse des images s'applique uniquement aux fichiers image JPEG, TIFF et PNG enregistrés dans les dossiers définis pour Effectuer une analyse d'image dans le ou les dossier(s) suivant(s) et dans leurs sous-dossiers. Reportez-vous à la rubrique « Boîte de dialogue Préférences » pour voir comment définir le paramètre Effectuer une analyse d'image dans le ou les dossier(s) suivant(s).

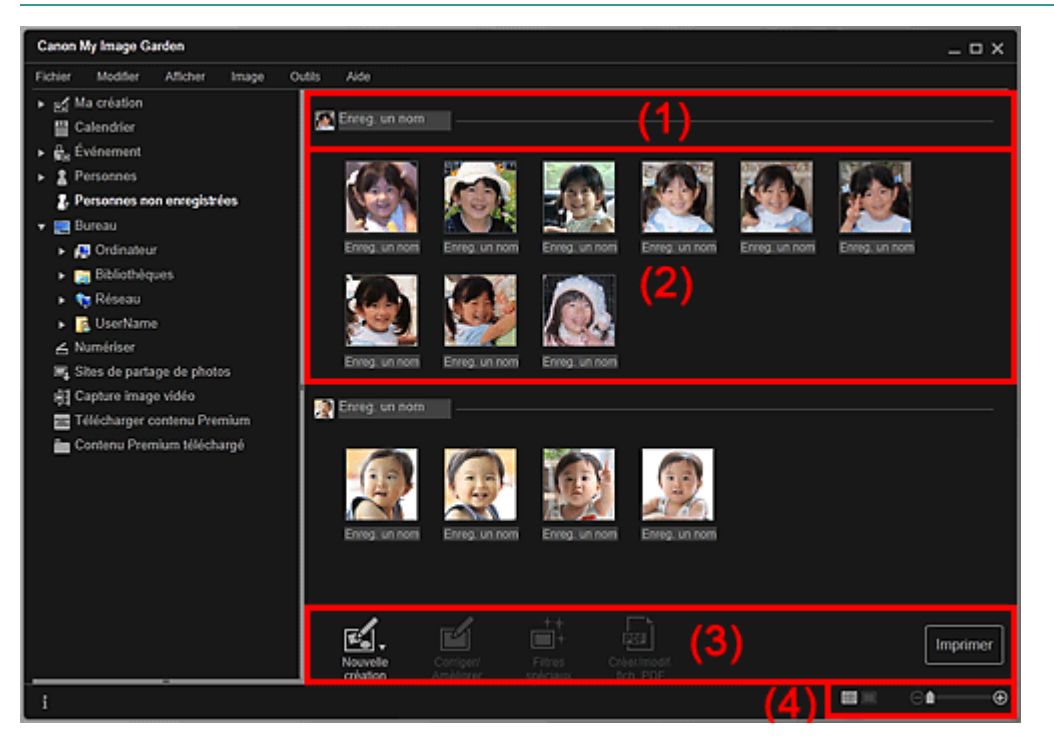

(1) Zone de miniature représentative

- (2) Zone des miniatures
- (3) Boutons
- (4) Barre de paramétrage du format d'affichage

#### **(1) Zone de miniature représentative**

Affiche la miniature de la zone de visage dans la première image identifiée parmi les images identifiées comme étant de la même personne.

Cliquez sur Enreg. un nom et entrez un nom pour enregistrer immédiatement le nom dans les images de la zone des miniatures qui sont identifiées comme étant de la même personne.

#### **(2) Zone des miniatures**

Affiche les miniatures des zones de visage figurant dans les images identifiées comme étant de la même personne, dans un groupe.

Cliquez sur Enreg. un nom et entrez un nom pour enregistrer le nom de la personne, image par image.

# **(3) Boutons**

# **Remarque**

- Nouvelle création apparaît uniquement dans la vue Miniatures.
- Les options Indiquer la personne et (Fichier précédent/Fichier suivant) apparaissent uniquement dans la vue Détails.
- Vous pouvez cliquer sur Corriger/Améliorer, Filtres spéciaux ou Créer/modif. fich. PDF seulement lorsqu'une image est sélectionnée.

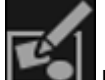

#### **Nouvelle création**

Vous pouvez créer des éléments tels que des collages et des cartes à l'aide d'images. Boîte de dialogue Sélectionnez le motif et les personnes principales La vue Ma création s'affiche une fois la sélection du motif et des personnes principales terminée. Vue Ma création

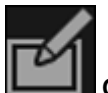

#### **Corriger/Améliorer**

Affiche la fenêtre Corriger/Améliorer les images qui permet de corriger ou d'améliorer les images. Fenêtre Corriger/Améliorer les images

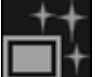

#### **Filtres spéciaux**

Affiche la fenêtre Filtres spéciaux d'image qui permet d'améliorer les images avec des filtres spéciaux.

Fenêtre Filtres spéciaux d'image

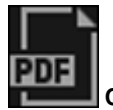

#### **Créer/modif. fich. PDF**

Affiche l'écran Créer/modif. fich. PDF, dans lequel vous pouvez créer des fichiers PDF. Vue Créer/modif. fich. PDF

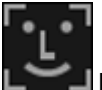

### **Indiquer la personne**

Affiche un cadre blanc dans l'aperçu avec lequel vous pouvez spécifier la zone de visage d'une personne et enregistrer le nom.

#### **Imprimer**

Affiche la boîte de dialogue des paramètres d'impression, qui vous permet d'imprimer les images. Boîte de dialogue Paramètres d'impression

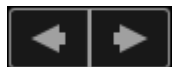

### **(Fichier précédent/Fichier suivant)**

Permute l'image affichée lorsque plusieurs images sont détectées.

# **(4) Barre de paramétrage du format d'affichage**

# **(Vue Miniatures)**

Modifie la vue pour afficher les miniatures des images.

# **(Vue Détails)**

Modifie la vue pour afficher l'aperçu de l'image.

# **(Vue Image entière)**

Dans la vue Détails, permet d'ajuster l'aperçu à la taille de la zone.

# *<u>Example 10</u>* (Réduire/Agrandir)

Cliquez sur  $\Box$  (Réduire) ou sur  $\Box$  (Agrandir) pour réduire ou agrandir le format d'affichage. Vous pouvez également modifier librement le format d'affichage en faisant glisser le curseur.

Enregistrement de personnes

Haut de la page  $\blacktriangle$ 

Guide My Image Garden > Écrans My Image Garden > Écran principal > Vue d'un dossier

A171

My Image Garden

# **Vue d'un dossier**

Les images, les fichiers PDF et les vidéos figurant dans le dossier spécifié apparaissent sous forme de miniatures.

Cliquez sur le dossier dans l'arborescence des dossiers, dans la partie gauche de l'écran, pour afficher la vue du dossier.

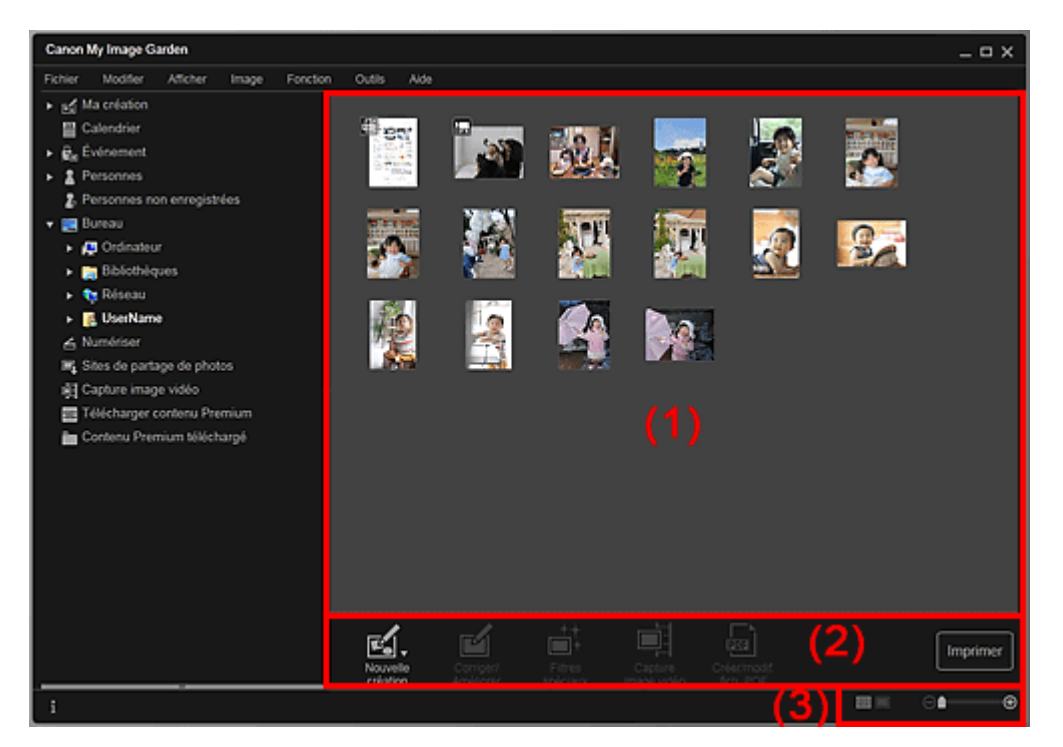

- (1) Zone des miniatures
- (2) Boutons
- (3) Barre de paramétrage du format d'affichage

#### **(1) Zone des miniatures**

Affiche les miniatures des images, des fichiers PDF et des vidéos figurant dans le dossier sélectionné.

# **Remarque**

- Pour les vidéos, le symbole (Vidéo) apparaît dans le coin supérieur gauche des miniatures.
- Pour les fichiers PDF, le symbole (PDF) apparaît dans le coin supérieur gauche des miniatures.

## **(2) Boutons**

### **Remarque**

- Nouvelle création apparaît uniquement dans la vue Miniatures.
- Les options Indiquer la personne et **Les Elisabet** (Fichier précédent/Fichier suivant) apparaissent uniquement dans la vue Détails.
- Vous pouvez cliquer sur Corriger/Améliorer et sur Filtres spéciaux seulement lorsqu'une image est sélectionnée.
- La fonction Créer/modif. fich. PDF est disponible uniquement lorsqu'une image ou un fichier PDF est sélectionné(e).
- La fonction Capture image vidéo est disponible uniquement lorsqu'une vidéo est sélectionnée.

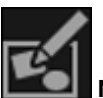

#### **Nouvelle création**

Vous pouvez créer des éléments tels que des collages et des cartes à l'aide d'images. Sélectionnez un élément à créer pour afficher la boîte de dialogue Sélectionnez le motif et les personnes principales dans laquelle vous pouvez définir le motif et les personnes principales de l'élément.

Boîte de dialogue Sélectionnez le motif et les personnes principales La vue Ma création s'affiche une fois la sélection du motif et des personnes principales terminée. **→ Vue Ma création** 

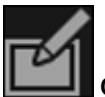

#### **Corriger/Améliorer**

Affiche la fenêtre Corriger/Améliorer les images qui permet de corriger ou d'améliorer les images. Fenêtre Corriger/Améliorer les images

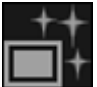

#### **Filtres spéciaux**

Affiche la fenêtre Filtres spéciaux d'image qui permet d'améliorer les images avec des filtres spéciaux.

Fenêtre Filtres spéciaux d'image

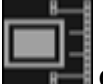

#### **Capture image vidéo**

Affiche la vue Capture image vidéo, qui vous permet de découper des images fixes à partir d'une vidéo.

**E** Vue Capture image vidéo

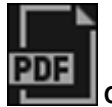

#### **Créer/modif. fich. PDF**

Affiche l'écran Créer/modif. fich. PDF, dans lequel vous pouvez créer ou modifier des fichiers PDF. Vue Créer/modif. fich. PDF

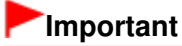

Seuls les fichiers PDF créés à l'aide de My Image Garden ou d'IJ Scan Utility sont gérés. Les fichiers PDF créés ou modifiés dans d'autres applications ne sont pas pris en charge.

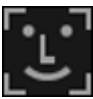

#### **Indiquer la personne**

Affiche un cadre blanc dans l'aperçu avec lequel vous pouvez spécifier la zone de visage d'une personne et enregistrer le nom.

#### **Imprimer**

Affiche la boîte de dialogue des paramètres d'impression qui vous permet d'imprimer les images et les fichiers PDF.

Boîte de dialogue Paramètres d'impression

#### **(Fichier précédent/Fichier suivant)**

Permute l'image affichée lorsqu'il existe plusieurs images, fichiers PDF ou vidéos.

### **(3) Barre de paramétrage du format d'affichage**

#### **(Vue Miniatures)**

Permet d'afficher la vue des miniatures des images, des fichiers PDF et des vidéos.

# **(Vue Détails)**

Permet d'afficher la vue de l'aperçu d'une image, d'un fichier PDF ou d'une vidéo.

### **(Vue Image entière)**

Dans la vue Détails, permet d'ajuster l'aperçu à la taille de la zone.

⊝

# **(Réduire/Agrandir)**

Cliquez sur  $\Theta$  (Réduire) ou sur  $\Theta$  (Agrandir) pour réduire ou agrandir le format d'affichage. Vous pouvez également modifier librement le format d'affichage en faisant glisser le curseur.

# **Remarque**

- Reportez-vous à la rubrique « Enregistrement de personnes dans la vue Détails » pour voir comment enregistrer des personnes à partir de l'aperçu en vue Détails.
- Les fichiers PDF dont l'option Mot de p. ouv. doc. est sélectionnée apparaissent sous forme de symboles de verrouillage.
- Reportez-vous à la rubrique « Vue Créer/modif. fich. PDF » pour plus d'informations sur la vue Détails des fichiers PDF.
- Lorsque vous affichez une vidéo dans la vue détaillée, le panneau de lecture vidéo apparaît. Vous pouvez utiliser les commandes  $\Box$  (Arrêt),  $\Box$  (Lecture) /  $\Box$  (Pause),  $\Box$  (Image vers l'arrière), (Avance image) et <sup>(1))</sup> (Couper le son) / <sup>(1</sup>⊘ (Remettre le son).

Haut de la page

#### Guide My Image Garden > Écrans My Image Garden > Écran principal > Vue Numériser

A180

My Image Garden

# **Vue Numériser**

Vous pouvez effectuer diverses numérisations selon l'élément et son utilisation. Cliquez sur Numériser dans la partie gauche de l'écran pour afficher la vue Numériser.

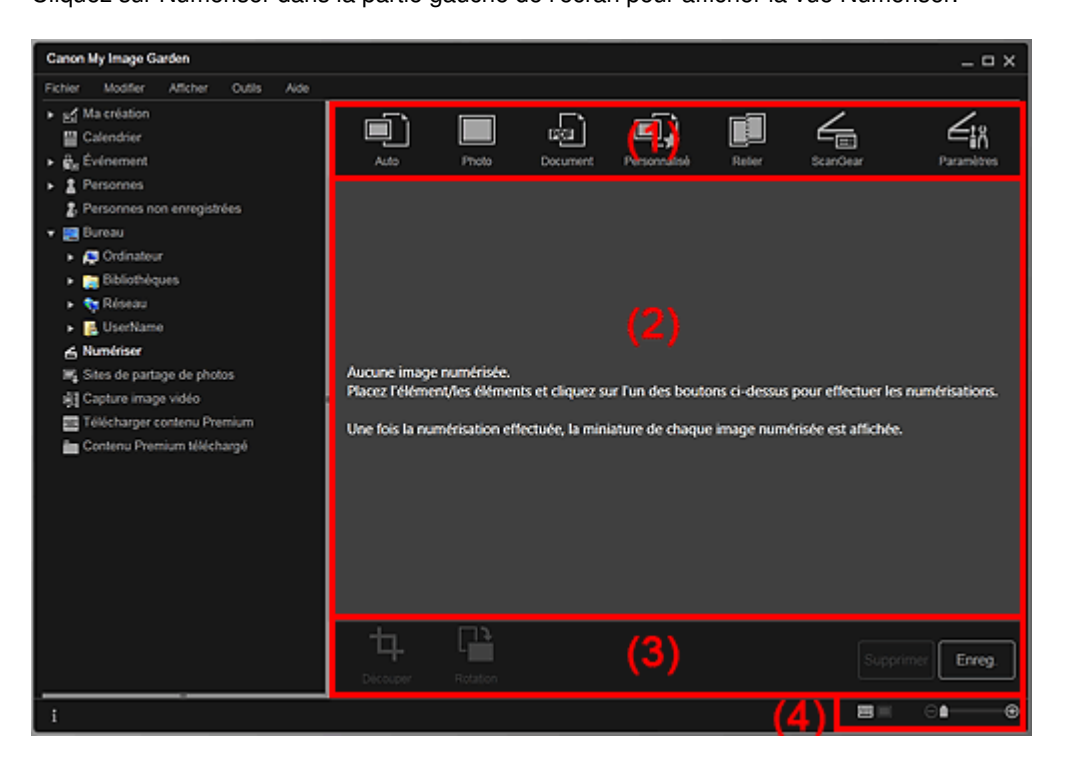

- (1) Zone des boutons de numérisation
- (2) Zone des miniatures des images numérisées
- (3) Boutons
- (4) Barre de paramétrage du format d'affichage

### **(1) Zone des boutons de numérisation**

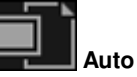

Permet de numériser facilement en détectant automatiquement les types des éléments placés.

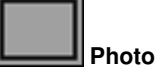

Numérise les éléments placés en tant que photos.

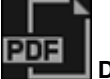

 **Document**

Numérise les éléments placés en tant que documents.

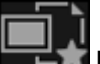

#### **Personnalisé**

Numérise avec les paramètres spécifiés comme paramètres préférés.

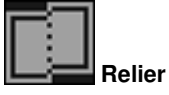

Combine les images numérisées en une seule image. Cliquez pour démarrer IJ Scan Utility.
Pour plus d'informations, reportez-vous à la page correspondante du Manuel en ligne.

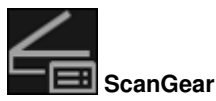

Ouvre ScanGear (pilote du scanner), qui vous permet de numériser des photos et des documents avec des paramètres avancés.

Cliquez pour démarrer ScanGear.

Pour plus d'informations, reportez-vous à la page correspondante du Manuel en ligne.

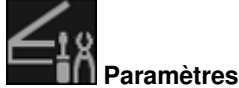

Vous pouvez définir des paramètres avancés de numérisation. Cliquez pour démarrer IJ Scan Utility. Pour plus d'informations, reportez-vous à la page correspondante du Manuel en ligne.

# **(2) Zone des miniatures des images numérisées**

Affiche les miniatures et les noms de fichiers des images numérisées.

# **(3) Boutons**

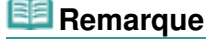

vue Détails.

Les boutons (Fichier précédent/Fichier suivant) apparaissent uniquement dans la

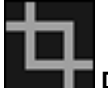

# **Découper**

Affiche la vue Découper, qui vous permet de découper des images numérisées. Découper (Numériser)

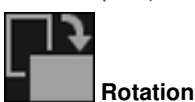

Fait pivoter l'image numérisée de 90 degrés dans le sens horaire à chaque clic.

**Supprimer**

Vous pouvez supprimer les images numérisées.

**Enreg.**

Affiche la boîte de dialogue Enreg., qui vous permet d'enregistrer les images numérisées. Boîte de dialogue Enreg. (Numériser)

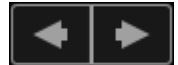

# **(Fichier précédent/Fichier suivant)**

Permute l'image affichée lorsqu'il existe plusieurs images numérisées.

# **(4) Barre de paramétrage du format d'affichage**

# **(Vue Miniatures)**

Modifie la vue pour afficher les miniatures des images.

# **(Vue Détails)**

Modifie la vue pour afficher l'aperçu de l'image.

# **(Vue Image entière)**

Dans la vue Détails, permet d'ajuster l'aperçu à la taille de la zone.

# **(Réduire/Agrandir)**

Cliquez sur  $\Theta$  (Réduire) ou sur  $\Theta$  (Agrandir) pour réduire ou agrandir le format d'affichage. Vous pouvez également modifier librement le format d'affichage en faisant glisser le curseur.

# **Rubrique connexe**

⊝

Numérisation de photos et de documents

Haut de la page  $\blacktriangle$ 

Guide My Image Garden > Écrans My Image Garden > Écran principal > Vue Numériser > Découper (Numériser)

A181

My Image Garden

# **Découper (Numériser)**

Vous pouvez découper les images numérisées.

Cliquez sur Découper dans la vue Numériser pour afficher la vue Découper.

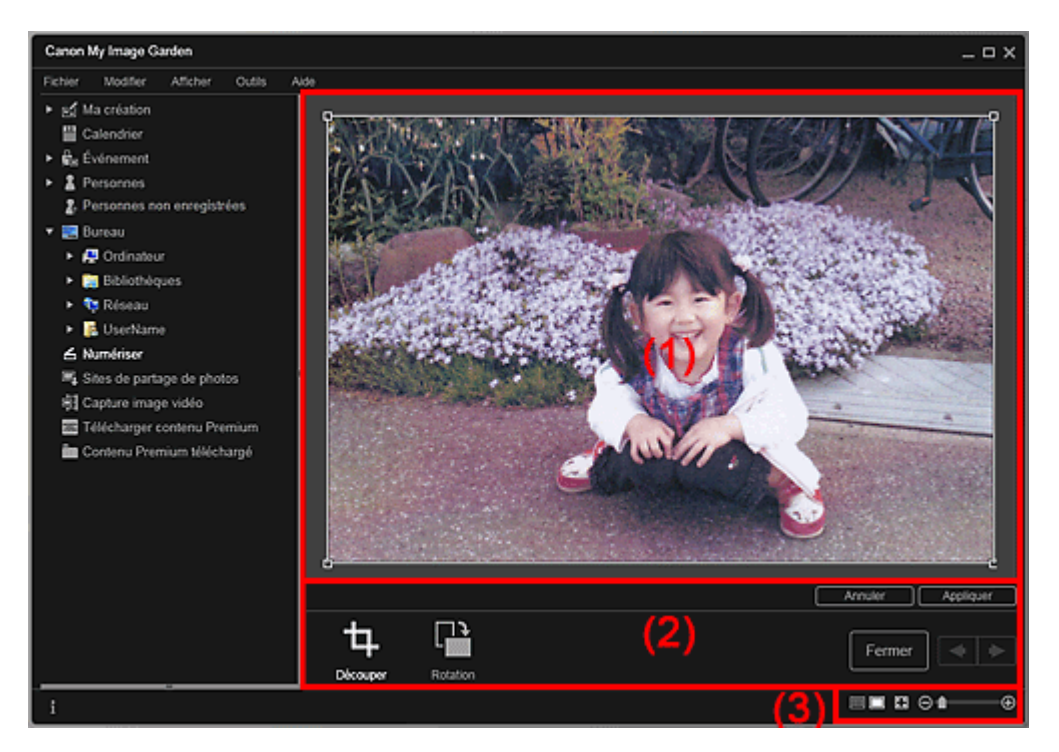

- (1) Zone d'aperçu
- (2) Boutons
- (3) Barre de paramétrage du format d'affichage

# **(1) Zone d'aperçu**

Affiche l'aperçu de l'image à découper. Un cadre blanc indique la zone à découper.

### **(2) Boutons**

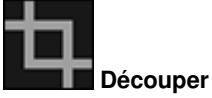

Permet de revenir à la vue Numériser.

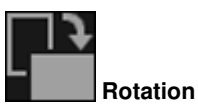

Fait pivoter l'image affichée dans la zone d'aperçu de 90 degrés dans le sens horaire à chaque clic.

### **Annuler**

Rétablit la position par défaut du cadre blanc.

**Appliquer**

Applique le découpage.

#### **Fermer**

Permet de revenir à la vue Numériser sans appliquer de découpage.

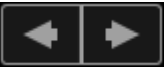

# **(Image précédente/Image suivante)**

Permute l'image affichée lorsqu'il existe plusieurs images numérisées.

# **(3) Barre de paramétrage du format d'affichage**

# **(Vue Miniatures)**

La vue Numériser apparaît.

# **(Vue Image entière)**

Ajuste l'aperçu à la taille de la zone.

# **Example 1** (Réduire/Agrandir)

Cliquez sur  $\Theta$  (Réduire) ou sur  $\Theta$  (Agrandir) pour réduire ou agrandir le format d'affichage. Vous pouvez également modifier librement le format d'affichage en faisant glisser le curseur.

# **Rubrique connexe**

Θ

Découpage des images numérisées

Guide My Image Garden > Écrans My Image Garden > Écran principal > Vue Numériser > Boîte de dialogue Enreg. (Numériser)

A182

My Image Garden

# **Boîte de dialogue Enreg. (Numériser)**

Vous pouvez configurer les paramètres avancés d'enregistrement sur un ordinateur des images numérisées.

Cliquez sur Enreg. en bas à droite de la vue Numériser pour afficher la boîte de dialogue Enreg..

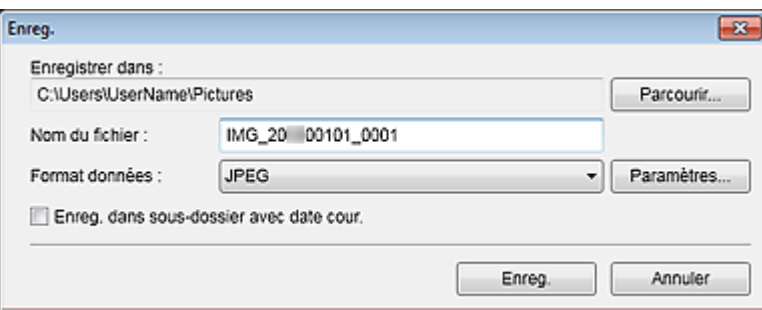

#### **Enregistrer dans**

Affiche le dossier dans lequel vous souhaitez enregistrer les images numérisées. Pour changer de dossier, cliquez sur Parcourir..., puis spécifiez le dossier de destination.

Les dossiers d'enregistrement par défaut sont les suivants :

Windows 7 : dossier Mes images Windows Vista : dossier Images

Windows XP : dossier Mes images

#### **Nom du fichier**

Vous pouvez entrer le nom de fichier de l'image à enregistrer. Vous ne pouvez pas entrer le nom de fichier lorsque vous enregistrez plusieurs fichiers au même moment. Ils seront enregistrés avec les noms de fichiers générés automatiquement après la numérisation.

#### **Format données**

Vous pouvez spécifier le format de données dans lequel enregistrer les images numérisées. Vous pouvez sélectionner JPEG, TIFF, PNG, PDF, PDF (Ajouter page), PDF (Pages multip.) ou Enreg. au format de données d'origine.

Lorsque l'option PDF (Ajouter page) est sélectionnée, cliquez sur Spécifier l'emplacement... dans le message qui s'affiche, puis spécifiez le fichier PDF dans lequel il convient d'insérer les images.

# **Remarque**

- **L**'option PDF (Pages multip.) apparaît uniquement lorsque plusieurs images sont sélectionnées dans la zone des miniatures des images numérisées de la vue Numériser.
- Enreg. au format de données d'origine s'affiche lorsque plusieurs formats de données sont sélectionnés dans la zone Miniatures des images numérisées de la vue Numériser.

### **Paramètres...**

Vous pouvez configurer d'autres paramètres avancés d'enregistrement lorsque l'option JPEG, PDF, PDF (Ajouter page) ou PDF (Pages multip.) est sélectionnée dans Format données.

#### **Lorsque l'option JPEG est sélectionnée**

La boîte de dialogue Paramètres fichier apparaît et vous pouvez spécifier la qualité d'image (type de compression) des fichiers JPEG. Vous pouvez sélectionner Élevée (Compression basse), Standard ou Basse (Compression élevée).

#### **Lorsque l'option PDF, PDF (Ajouter page) ou PDF (Pages multip.) est sélectionnée**

La boîte de dialogue Paramètres PDF apparaît et vous pouvez configurer les paramètres avancés de création des fichiers PDF.

Boîte de dialogue Paramètres PDF

#### **Enreg. dans sous-dossier avec date cour.**

Cochez cette case pour créer un dossier avec la date actuelle dans le dossier spécifié dans Enregistrer dans et enregistrer les images numérisées dans ce dossier. Le dossier sera créé avec un nom tel que « 20XX\_01\_01 » (Année\_Mois\_Date). Si cette case n'est pas cochée, les fichiers sont enregistrés directement dans le dossier spécifié dans Enregistrer dans.

# **Rubrique connexe**

Vue Numériser

Haut de la page  $\blacktriangle$ 

Guide My Image Garden > Écrans My Image Garden > Écran principal > Vue Numériser > Boîte de dialogue Enreg. (Numériser) > Boîte de dialogue Paramètres PDF

A300

My Image Garden

# **Boîte de dialogue Paramètres PDF**

Vous pouvez configurer des paramètres avancés tels que le type de compression PDF pour le fichier PDF à enregistrer.

Sélectionnez PDF comme Format données dans la boîte de dialogue Enreg. dans Numériser, puis cliquez sur Paramètres... pour afficher la boîte de dialogue Paramètres PDF.

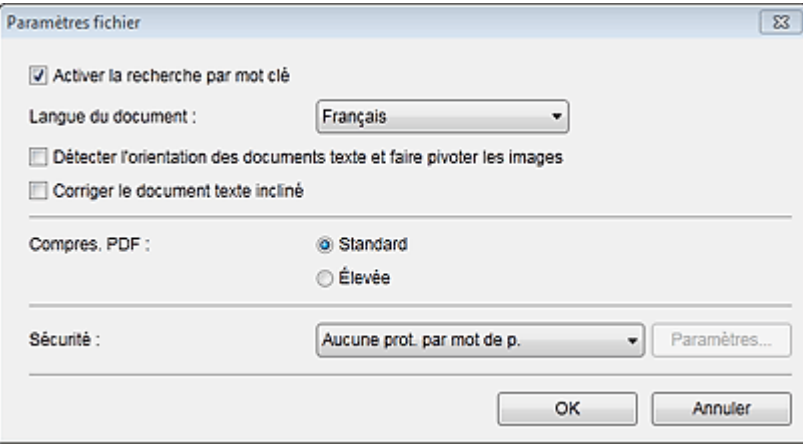

# **Important**

Seul le paramètre Sécurité peut être défini pour les images dont la résolution n'est pas comprise dans la plage de 75 à 600 ppp.

#### **Activer la recherche par mot clé**

Cochez cette case pour convertir le texte dans les images en données texte et créer des fichiers PDF qui prennent en charge la recherche par mot-clé.

#### **Langue du document**

Sélectionnez la langue de détection de texte dans les images.

#### **Détecter l'orientation des documents texte et faire pivoter les images**

Cochez cette case pour détecter l'orientation de la page en fonction du texte dans les images et faire pivoter automatiquement les images pour créer des fichiers PDF.

# **Important**

- Cette fonction est disponible uniquement pour les images (documents texte) contenant des langues qui peuvent être sélectionnées à partir de l'option Langue du document. La langue utilisée dans l'image conduit parfois à ce que cette fonction ne soit pas disponible.
- L'orientation de la page peut ne pas être détectée pour les types d'images suivants, étant donné que le texte ne peut pas être détecté correctement.
	- Images comportant peu de texte
	- Images contenant du texte avec une taille de police inférieure à 8 points ou supérieure à 48 points

- Images comportant des polices spéciales, des effets, du texte en italique ou du texte manuscrit

- Images comportant des arrière-plans à motifs

### **Corriger le document texte incliné**

Cochez cette case pour détecter l'orientation du document en fonction du texte figurant dans les images et corriger l'inclinaison (dans la plage de -0,1 à -10 degrés ou de +0,1 à +10 degrés) pour créer des fichiers PDF.

# **Important**

Les types d'images suivants peuvent ne pas être corrigés correctement étant donné que le

- texte ne peut pas être détecté correctement.
- Images dans lesquelles les lignes de texte sont inclinées à plus de 10° ou dont l'inclinaison varie d'une ligne à l'autre
- Images contenant à la fois du texte orienté verticalement et du texte orienté horizontalement
- Images dont la taille de police est très petite ou très grande
- Images comportant peu de texte
- Images contenant des figures/images
- Image manuscrite

#### **Compres. PDF**

Sélectionnez un type de compression pour l'enregistrement.

#### **Standard**

Il est généralement recommandé de sélectionner ce paramètre.

### **Élevée**

Compresse la taille du fichier lors de son enregistrement. Vous pouvez réduire la charge sur votre réseau/serveur.

# **Important**

Les images PDF peuvent se dégrader si vous les enregistrez à plusieurs reprises avec un niveau de compression élevé.

#### **Sécurité**

Vous pouvez définir des mots de passe pour les fichiers PDF créés. Sélectionnez l'option Protection par mot de p. pour afficher la boîte de dialogue Paramètres de sécurité par mot de passe, dans laquelle vous pouvez définir un mot de passe pour ouvrir un fichier et une restriction relative à des fonctions, telles que la modification et l'impression. Boîte de dialogue Paramètres de sécurité par mot de passe

# **Rubrique connexe**

Boîte de dialogue Enreg. (Numériser)

Guide My Image Garden > Écrans My Image Garden > Écran principal > Vue Sites de partage de photos

A183

My Image Garden

# **Vue Sites de partage de photos**

Vous pouvez rechercher des images sur les sites de partage de photos sur Internet et télécharger celles que vous souhaitez imprimer.

Cliquez sur Sites de partage de photos dans la partie gauche de l'écran pour afficher la vue Sites de partage de photos.

# **Important**

- Une connexion Internet est requise pour utiliser cette fonction. Frais de connexion à Internet applicables.
- Ce produit utilise l'API Flickr, mais n'est ni approuvé, ni certifié par Flickr.

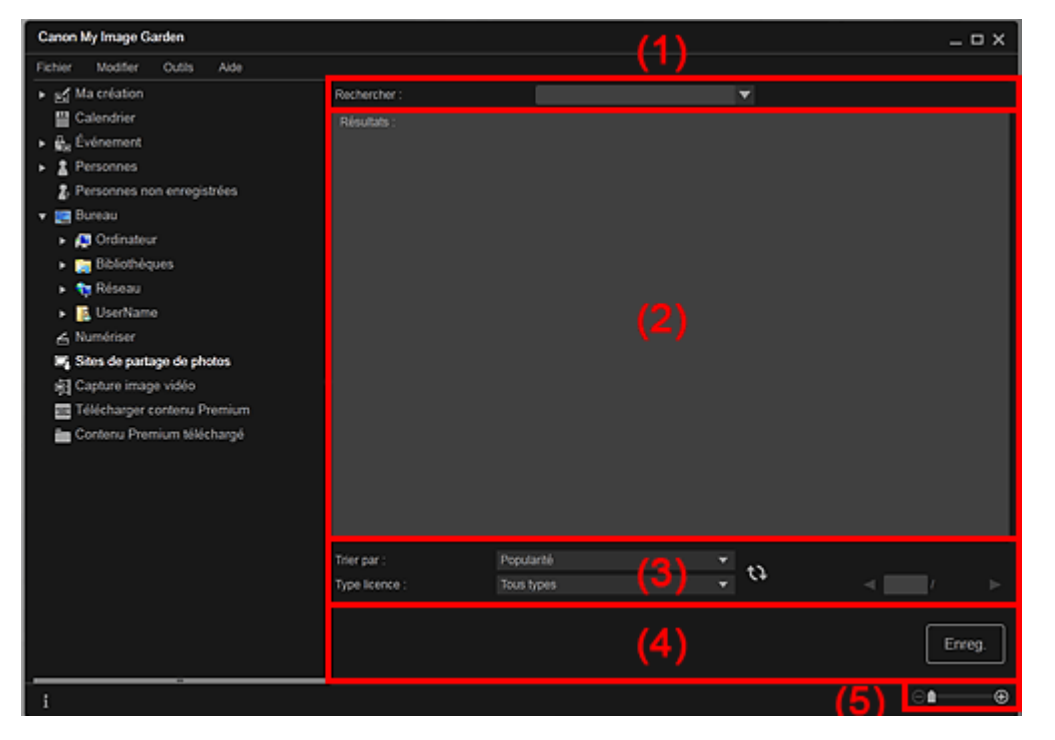

- (1) Zone de saisie de mots-clés
- (2) Zone des résultats de recherche
- (3) Zone des critères de recherche et de désignation de page
- (4) Boutons
- (5) Barre de paramétrage du format d'affichage

#### **(1) Zone de saisie de mots-clés**

#### **Rechercher**

Entrez le texte à rechercher et appuyez sur la touche Entrée. Les résultats de la recherche s'affichent dans la zone des résultats de recherche.

# **Remarque**

- Vous pouvez également cliquer sur (Flèche vers le bas) pour afficher jusqu'à 20 enregistrements de l'historique de recherche et faire votre choix dans cette liste.
- Lorsque vous souhaitez entrer plusieurs mots clés, insérez un espace entre chaque mot clé.
- Lorsqu'un historique de recherche existe, vous pouvez supprimer les enregistrements des mots-clés entrés auparavant en sélectionnant l'option Effacer l'historique affichée au bas de la liste.

# **(2) Zone des résultats de recherche**

Affiche les miniatures des résultats de la recherche. Le titre est affiché sous chaque miniature.

# **Important**

En raison de limitations inhérentes aux sites de partage de photos, si les résultats de la recherche dépassent 4 000 images, les images affichées sur la page contenant la 4 001ème image seront affichées sur toutes les pages suivantes.

# **Remarque**

Placez le curseur sur une image pour afficher son titre, son type de licence et d'autres informations.

# **(3) Zone des critères de recherche et de désignation de page**

#### **Trier par**

Sélectionnez une option de tri des résultats de recherche dans la fenêtre des miniatures, entre Popularité et Date.

Si vous avez modifié le paramètre après avoir lancé la recherche, cliquez sur (Actualiser) pour lancer de nouveau la recherche.

#### **Type licence**

Sélectionnez le type de licence des images à rechercher.

Vous avez le choix entre Tous types, Licence CC (pas utilis. comm.) et Licence CC (Autres). Sélectionnez Tous types pour afficher toutes les images, quel que soit le type de licence. Sélectionnez Licence CC (pas utilis. comm.) pour afficher les images pouvant être utilisées à des fins non commerciales uniquement parmi les images sous licence CC, puis sélectionnez Licence CC (Autres) pour afficher d'autres images.

Si vous avez modifié le paramètre après avoir lancé la recherche, cliquez sur **(A)** (Actualiser) pour lancer de nouveau la recherche.

# **Remarque**

Le type de licence varie en fonction de l'image. Placez le curseur sur une image pour afficher une info-bulle indiquant le type de licence.

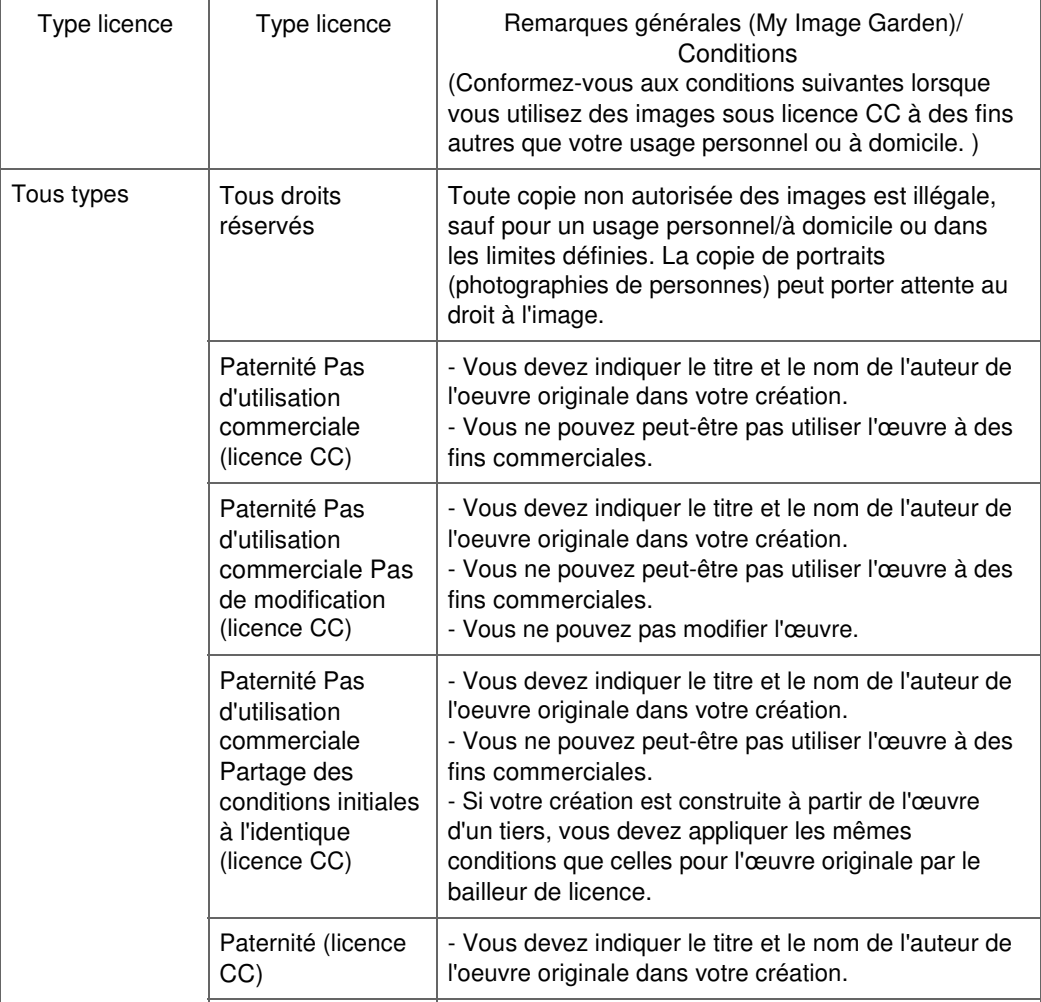

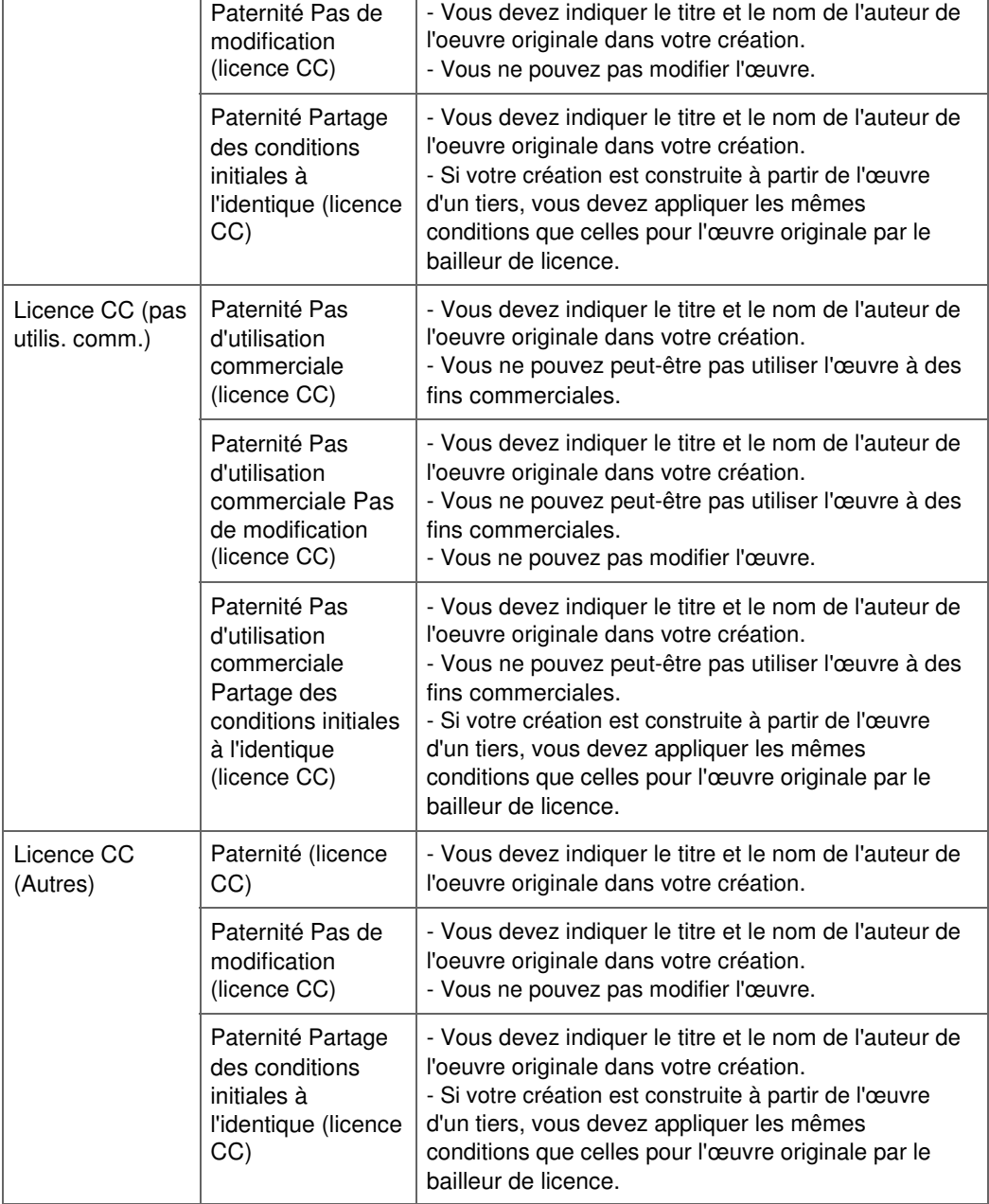

# **(Actualiser)**

Exécute de nouveau la recherche pour actualiser les résultats dans la zone des résultats de recherche.

# **(Page précédente/Page suivante)**

Permute la page affichée dans la zone des résultats de recherche.

# **(Numéro de page/Nombre total de pages)**

Entrez un numéro de page et appuyez sur Entrée pour afficher la page spécifiée dans la zone des résultats de recherche.

# **(4) Boutons**

### **Enreg.**

Affiche la boîte de dialogue Enreg., qui vous permet d'enregistrer les images sélectionnées dans la zone des résultats de recherche.

Boîte de dialogue Enreg. (vue Sites de partage de photos)

# **(5) Barre de paramétrage du format d'affichage**

 **(Réduire/Agrandir)**

Cliquez sur  $\Theta$  (Réduire) ou sur  $\Theta$  (Agrandir) pour réduire ou agrandir le format d'affichage. Vous

pouvez également modifier librement le format d'affichage en faisant glisser le curseur.

# **Remarque**

■ Reportez-vous à la rubrique « Téléchargement d'images à partir de sites de partage de photos » pour voir comment télécharger des images à partir des sites de partage de photos.

Guide My Image Garden > Écrans My Image Garden > Écran principal > Vue Sites de partage de photos > Boîte de dialogue Enreg. (vue Sites de partage de photos)

A184

My Image Garden

# **Boîte de dialogue Enreg. (vue Sites de partage de photos)**

Vous pouvez configurer les paramètres avancés d'enregistrement des images téléchargées sur un ordinateur à partir de la vue Sites de partage de photos.

Cliquez sur Enreg. dans la vue Sites de partage de photos pour afficher la boîte de dialogue Enreg..

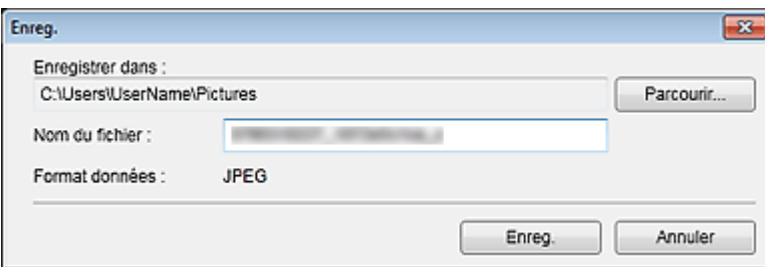

#### **Enregistrer dans**

Vous pouvez spécifier le dossier dans lequel enregistrer les images fixes. Pour changer de dossier, cliquez sur Parcourir..., puis spécifiez le dossier de destination. Les dossiers d'enregistrement par défaut sont les suivants : Windows 7 : dossier Mes images Windows Vista : dossier Images Windows XP : dossier Mes images

#### **Nom du fichier**

Vous pouvez entrer le nom de fichier de l'image à enregistrer. Vous ne pouvez pas entrer le nom de fichier lorsque vous enregistrez plusieurs fichiers au même moment.

#### **Format données**

Le format d'enregistrement est JPEG.

# **Rubrique connexe**

Vue Sites de partage de photos

Guide My Image Garden > Écrans My Image Garden > Écran principal > Vue Capture image vidéo

A185

My Image Garden

# **Vue Capture image vidéo**

Vous pouvez capturer des images vidéo pour créer des images fixes. Vous pouvez également imprimer les images fixes capturées.

Affichez la vue Capture image vidéo en effectuant l'une des opérations suivantes :

- Sélectionnez une vidéo dans la Vue jour du Calendrier, dans Événement ou dans la vue des dossiers, puis cliquez sur Capture image vidéo au bas de l'écran
- Cliquez sur Capture image vidéo dans la partie gauche de l'écran pendant la capture d'images vidéo.

# **Important**

- Si les vidéos ne s'affichent pas, vérifiez la configuration système et les formats de fichiers. Pour plus d'informations, reportez-vous à la rubrique « Formats de fichier ».
- Non disponible dans Windows XP SP2 ni Windows Vista (sans Service Pack) lorsque ZoomBrowser EX version 6.7 ou ultérieure est installé.
- Les tonalités des couleurs d'une vidéo, modifiées par le biais des paramètres du pilote graphique (carte vidéo) ou de son utilitaire, ne sont pas répercutées dans les images fixes capturées. Par conséquent, la tonalité peut différer entre les vidéos et les images fixes capturées.

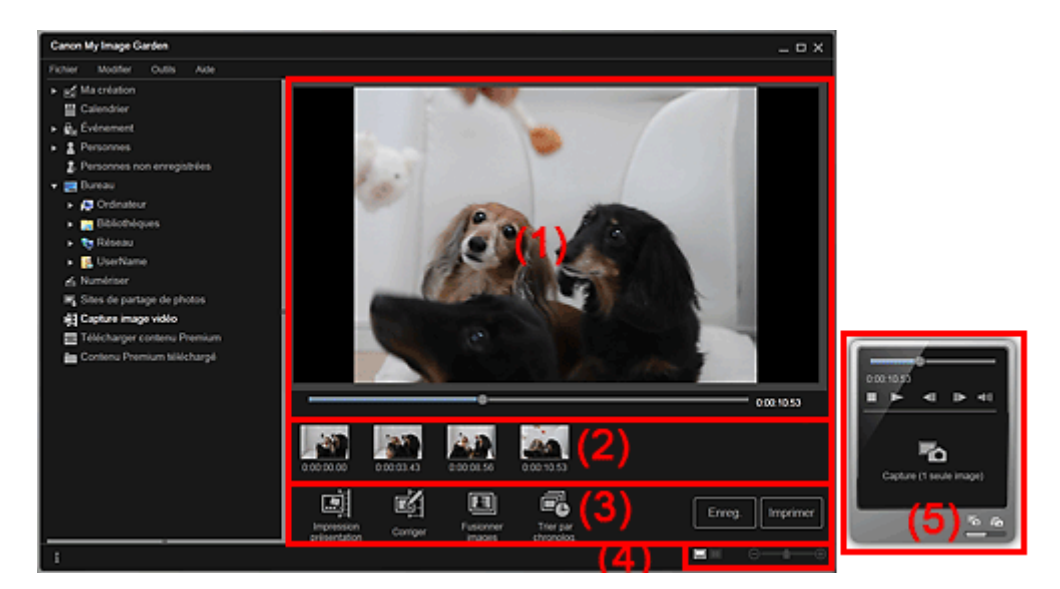

(1) Zone d'aperçu

- (2) Zone des images capturées
- (3) Boutons
- (4) Barre de paramétrage du format d'affichage
- (5) Volet de capture d'image fixe

# **(1) Zone d'aperçu**

Affiche l'aperçu d'une vidéo.

 **(Curseur de lecture)**

Affiche la progression de la lecture de la vidéo. L'heure de lecture actuelle est affichée à droite du curseur.

Vous pouvez faire glisser le curseur pour avancer ou reculer dans la vidéo.

Vous pouvez définir les positions de début et de fin, afin de capturer automatiquement plusieurs images, en déplacant les symboles  $\blacksquare$  (Début de la capture) et  $\blacksquare$  (Fin de la capture) sous le curseur. Placez le curseur sur le symbole pour afficher le code temporel.

# **(2) Zone des images capturées**

Affiche les miniatures des images fixes capturées à partir de la vidéo. Le symbole (Correction) apparaît sur les miniatures des images fixes corrigées.

# **(Défilement vers la gauche)/(Défilement vers la droite)**

Permettent de faire défiler la zone des images capturées vers la gauche ou la droite pour afficher les miniatures masquées.

# **(3) Boutons**

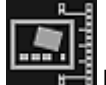

### **Impression présentation**

Vous pouvez imprimer plusieurs images fixes en les plaçant dans une présentation similaire à un film ou une scène.

Sélectionnez une image et cliquez sur ce bouton pour afficher la boîte de dialogue Sélectionnez le motif et les personnes principales, qui vous permet de définir un motif pour une présentation vidéo. Boîte de dialogue Sélectionnez le motif et les personnes principales

La vue Ma création s'affiche une fois la sélection du motif terminée.

**→ Vue Ma création** 

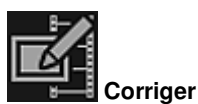

Affiche la vue Corriger, qui permet de corriger les images fixes.

**■Vue Corriger** 

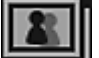

### **Fusionner images**

Affiche la vue Fusionner images, qui permet de fusionner plusieurs images fixes en une seule image.

**EXAMPLE FUSION PETER IMAGES** 

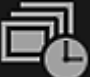

### **Trier par chronolog.**

Vous pouvez réorganiser les images fixes capturées dans l'ordre chronologique.

**Enreg.**

Affiche la boîte de dialogue Enreg., qui vous permet d'enregistrer les images fixes capturées. Boîte de dialogue Enreg. (vue Capture image vidéo)

### **Imprimer**

Affiche la boîte de dialogue des paramètres d'impression, qui vous permet d'imprimer les images fixes capturées.

Boîte de dialogue Paramètres d'impression

# **(4) Barre de paramétrage du format d'affichage**

# **(Vue Images capturées)**

Modifie la vue pour afficher les miniatures des images.

# **(Vue Détails)**

⊝

Modifie la vue pour afficher l'aperçu de l'image.

# **(Vue Image entière)**

Dans la vue Détails, permet d'ajuster l'aperçu à la taille de la fenêtre.

# **1** (Réduire/Agrandir)

Cliquez sur  $\Theta$  (Réduire) ou sur  $\Theta$  (Agrandir) pour réduire ou agrandir le format d'affichage. Vous pouvez également modifier librement le format d'affichage en faisant glisser le curseur.

### **(5) Volet de capture d'image fixe**

Volet Capture (1 seule image) Volet Capture (plusieurs)

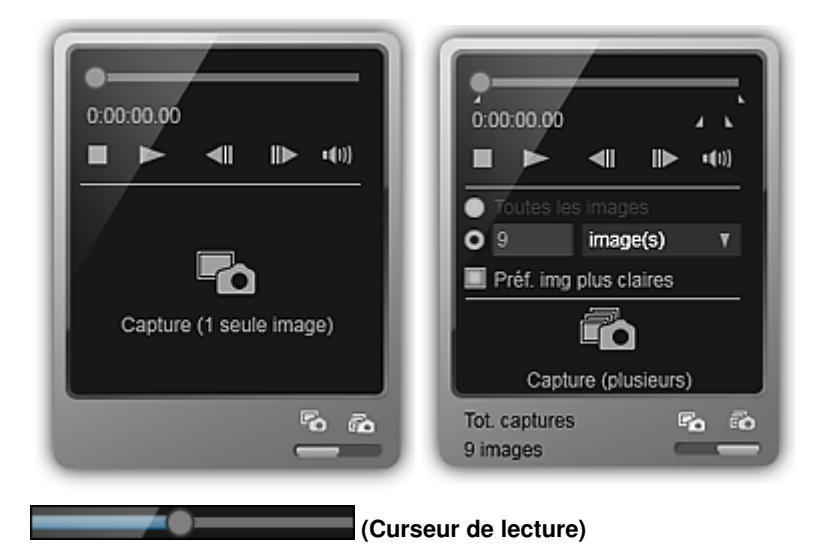

Affiche la progression de la lecture de la vidéo. L'heure de lecture actuelle est affichée sous le curseur.

Vous pouvez faire glisser le curseur pour avancer ou reculer dans la vidéo.

### **(Début de la capture)/(Fin de la capture)**

Vous pouvez spécifier la plage dans laquelle capturer automatiquement plusieurs images. Lorsque vous cliquez sur la position de lecture que vous voulez définir comme heure de début ou de fin, le symbole (du bouton) sous le curseur de lecture est placé à la position où vous avez cliqué. Vous pouvez également spécifier le début ou la fin en déplaçant ce symbole. Placez le curseur sur le symbole pour afficher l'heure de début/fin.

# **(Image précédente/Image suivante)**

Retour/avance d'une vidéo image par image à chaque clic.

Si vous cliquez pendant la lecture, la vidéo se met en pause.

Cliquez et maintenez le bouton de la souris enfoncé pour reculer/avancer de plusieurs images à la suite.

### **(Lecture)/(Pause)**

Lit ou met en pause la vidéo.

(Pause) ou (Lecture) s'affiche pendant la lecture ou la pause d'une vidéo, respectivement.

### **(Arrêt)**

Arrête la vidéo.

# **(Couper le son)/(Remettre le son)**

Active ou désactive le son.

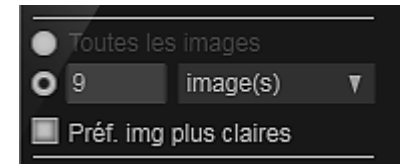

 **(Paramètres de capture)**

Vous pouvez définir le nombre d'images fixes à capturer.

Vous pouvez sélectionner Toutes les images, image(s), sec. (int.) ou interv. im.. Lorsque l'option image(s), sec. (int.) ou interv. im. est sélectionnée, vous pouvez également entrer le nombre total d'images, l'intervalle en secondes ou l'intervalle en images, respectivement.

Cochez la case Préf. img plus claires pour capturer automatiquement des images moins floues.

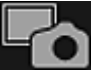

# **Capture (1 seule image)**

Capture l'image affichée dans l'aperçu en tant qu'image fixe. Les images fixes capturées apparaissent dans la zone des images capturées.

Vous pouvez également capturer une image pendant la lecture d'une vidéo.

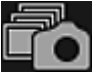

### **Capture (plusieurs)**

Vous pouvez capturer plusieurs images fixes entre l'heure de début et l'heure de fin spécifiées pour la capture, en fonction des conditions de capture. Les images fixes capturées apparaissent dans la zone des images capturées.

Vous pouvez également capturer une image pendant la lecture d'une vidéo.

r, Ro

### **(Basculer entre la capture d'une ou de plusieurs images)**

Affiche le volet Capture (1 seule image) ou le volet Capture (plusieurs).

# **Remarque**

■ Reportez-vous à la rubrique « Capture et impression d'images fixes à partir de vidéos » pour voir comment capturer des images fixes dans une vidéo.

Guide My Image Garden > Écrans My Image Garden > Écran principal > Vue Capture image vidéo > Vue Corriger

A186

My Image Garden

# **Vue Corriger**

Vous pouvez corriger des images fixes extraites d'une vidéo.

Sélectionnez les images fixes que vous souhaitez corriger dans la zone des images capturées de la vue Capture image vidéo, puis cliquez sur Corriger au bas de l'écran pour afficher la vue Corriger.

#### 日 **Remarque**

Si vous capturez une image sur laquelle le sujet ou l'appareil photo a bougé de façon significative, l'image fixe risque de ne pas être corrigée correctement.

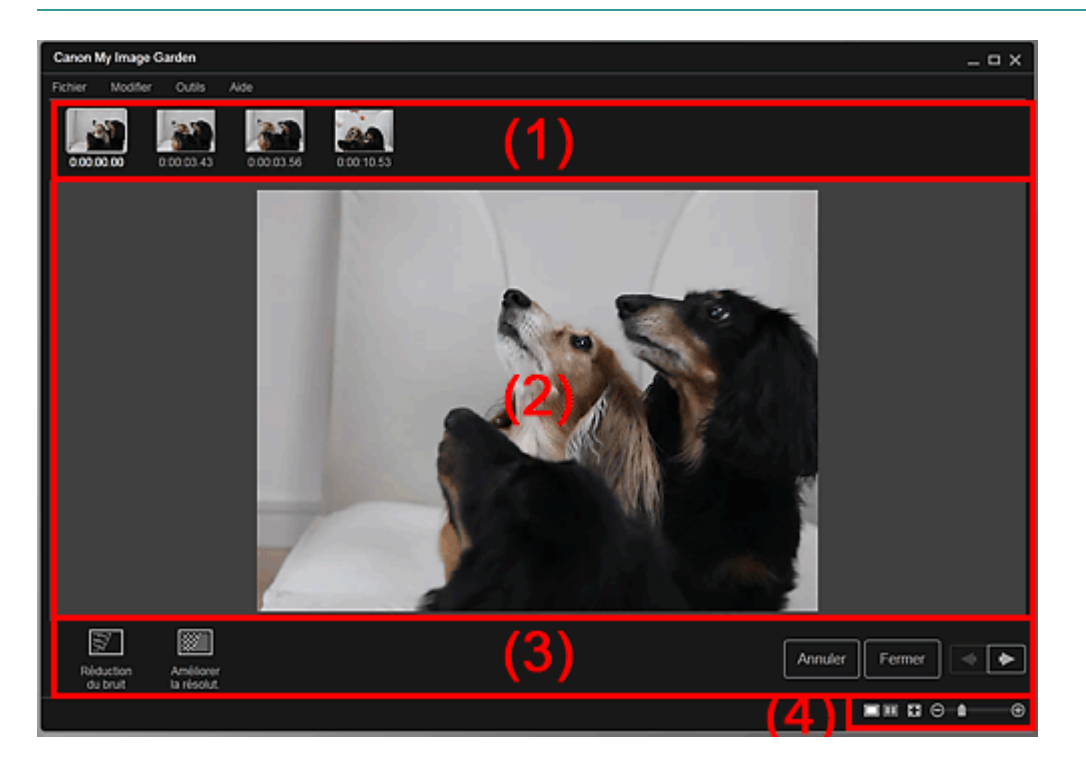

- (1) Zone des images sélectionnées
- (2) Zone d'aperçu
- (3) Boutons
- (4) Barre de paramétrage du format d'affichage

# **(1) Zone des images sélectionnées**

Affiche les miniatures des images fixes sélectionnées dans la vue Capture image vidéo.

Le symbole  $\Box$  (Correction) apparaît sur les miniatures des images fixes corrigées.

# **(Défilement vers la gauche)/(Défilement vers la droite)**

Permettent de faire défiler la zone des images sélectionnées vers la gauche ou la droite pour afficher les miniatures masquées.

# **(2) Zone d'aperçu**

Affiche l'aperçu des images fixes sélectionnées dans la zone des images sélectionnées.

**(3) Boutons**

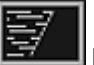

# **Réduction du bruit**

Réduit le bruit (variation tonale pouvant survenir sur les images prises avec un appareil photo numérique dans des environnements sombres telles que des scènes nocturnes).

# **Améliorer la résolut.**

Réduit les crénelages (rugosité dans les images).

# **Annuler**

Restaure l'état non corrigé d'origine.

### **Fermer**

Affiche la vue Capture image vidéo.

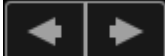

### **(Image précédente/Image suivante)**

Active l'aperçu en présence de plusieurs images dans la zone d'images sélectionnées.

# **(4) Barre de paramétrage du format d'affichage**

 **(Afficher l'écran de correction)**

Affiche l'aperçu (écran de correction).

# **(Afficher l'écran de comparaison)**

Affiche les images avant et après correction, côte à côte dans l'aperçu, pour vous permettre de les comparer.

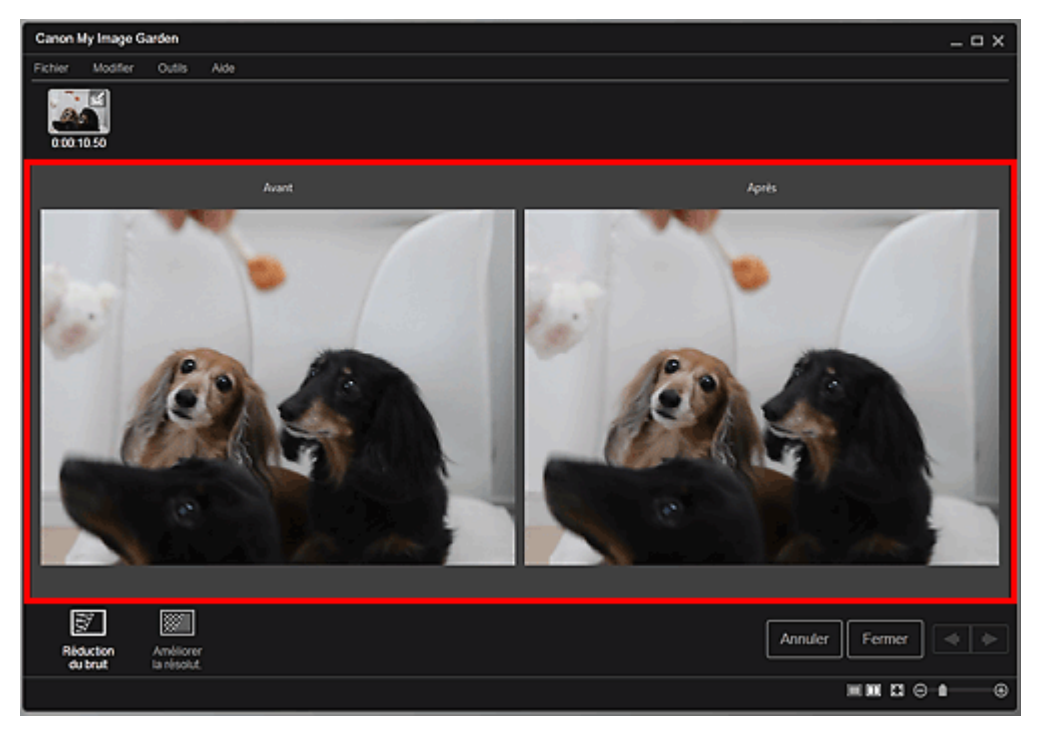

### **Avant**

Affiche l'image avant correction.

### **Après**

Affiche l'image après correction.

# **(Vue Image entière)**

Ajuste l'aperçu à la taille de la zone.

# **(Réduire/Agrandir)**

Cliquez sur  $\Theta$  (Réduire) ou sur  $\Theta$  (Agrandir) pour réduire ou agrandir le format d'affichage. Vous pouvez également modifier librement le format d'affichage en faisant glisser le curseur.

# **Remarque**

⊝

■ Reportez-vous à la rubrique « Correction d'images fixes capturées à partir de vidéos » pour voir comment corriger des images fixes extraites d'une vidéo.

Vue Corriger **Page 236 sur 839 pages** 

Haut de la page  $\blacktriangle$ 

Guide My Image Garden > Écrans My Image Garden > Écran principal > Vue Capture image vidéo > Vue Fusionner images

A187

My Image Garden

# **Vue Fusionner images**

Vous pouvez fusionner des images fixes, extraites d'une vidéo dans l'ordre chronologique, pour créer une image représentant le flux d'un sujet en mouvement.

Sélectionnez les images que vous souhaitez fusionner dans la vue Capture image vidéo, puis cliquez sur Fusionner images pour afficher la vue Fusionner images.

# **Important**

- ×. Vous pouvez fusionner entre 5 et 30 images fixes.
- Les images fixes corrigées dans la vue Corriger ne peuvent pas être utilisées. Les images fixes initiales, non corrigées, seront utilisées.

# **Remarque**

- Il est recommandé d'utiliser les images fixes extraites d'une vidéo enregistrée à l'aide d'un appareil photo fixe (fixé sur un trépied, etc.) sans appliquer de zoom ni effectuer de mise au point au cours de l'enregistrement.
- Certaines parties des sujets peuvent apparaître transparentes si des images dans lesquelles les sujets en mouvement sont superposés sont sélectionnées.
- Les images peuvent ne pas fusionner correctement dans les cas suivants :
	- lorsque vous utilisez une vidéo enregistrée dans un lieu où l'arrière-plan est en mouvement ;
	- lorsque les images sélectionnées contiennent des sujets ou des ombres en mouvement superposés ;

- lorsque vous utilisez une vidéo enregistrée dans un lieu où les sujets en mouvement et l'arrièreplan ont des couleurs et des formes similaires ;

- lorsque vous utilisez une vidéo dans laquelle la luminosité ou l'éclairage ont changé au cours de l'enregistrement ;

- lorsque vous utilisez une vidéo enregistrée à l'aide de fonctions spéciales, telles qu'un effet miniature.

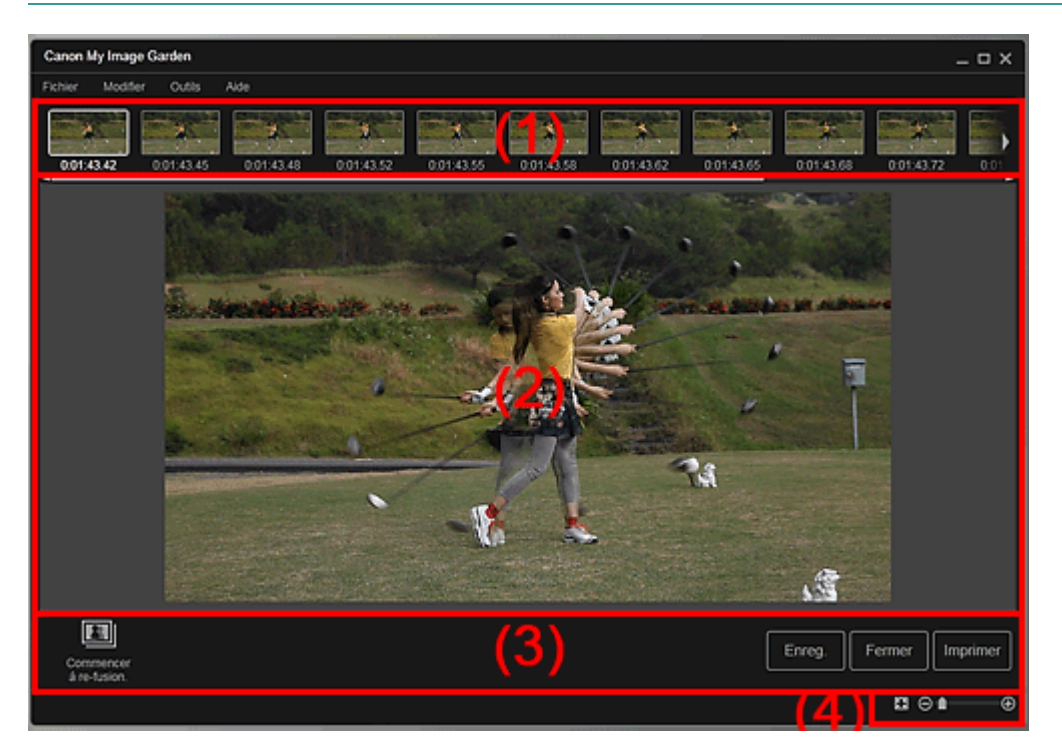

- (1) Zone des images sélectionnées
- (2) Zone d'aperçu
- (3) Boutons
- (4) Barre de paramétrage du format d'affichage

# **(1) Zone des images sélectionnées**

Affiche les miniatures des images fixes sélectionnées dans la vue Capture image vidéo.

# **(Défilement vers la gauche)/(Défilement vers la droite)**

Permettent de faire défiler la zone des images sélectionnées vers la gauche ou la droite pour afficher les miniatures masquées.

# **(2) Zone d'aperçu**

Affiche l'aperçu de l'image fusionnée.

# **(3) Boutons**

# **Commencer à re-fusion.**

Répète la fusion en utilisant les images sélectionnées de nouveau dans la zone des images sélectionnées.

# **Enreg.**

Affiche la boîte de dialogue Enreg., qui vous permet d'enregistrer l'image créée en fusionnant des images.

Boîte de dialogue Enreg. (vue Capture image vidéo)

# **Fermer**

Affiche la vue Capture image vidéo.

# **Imprimer**

Affiche la boîte de dialogue des paramètres d'impression, qui vous permet d'imprimer l'image créée en fusionnant des images.

Boîte de dialogue Paramètres d'impression

# **(4) Barre de paramétrage du format d'affichage**

# **(Vue Image entière)**

Ajuste l'aperçu à la taille de la zone.

# **1** (Réduire/Agrandir)

Cliquez sur  $\Theta$  (Réduire) ou sur  $\Theta$  (Agrandir) pour réduire ou agrandir le format d'affichage. Vous pouvez également modifier librement le format d'affichage en faisant glisser le curseur.

# **Remarque**

Θ

■ Reportez-vous à la rubrique « Création d'images fusionnant des images vidéo » pour voir comment fusionner des images fixes.

Haut de la page  $\triangle$ 

Guide My Image Garden > Écrans My Image Garden > Écran principal > Vue Capture image vidéo > Boîte de dialogue Enreg. (vue Capture image vidéo)

A188

My Image Garden

# **Boîte de dialogue Enreg. (vue Capture image vidéo)**

Vous pouvez configurer les paramètres avancés d'enregistrement sur un ordinateur des images fixes extraites d'une vidéo ou des images fusionnant d'autres images.

Affichez la boîte de dialogue Enreg. en effectuant l'une des opérations suivantes :

- Sélectionnez les images fixes que vous souhaitez enregistrer dans la vue Capture image vidéo, puis cliquez sur Enreg..
- Cliquez sur Enreg. dans la vue Fusionner images.

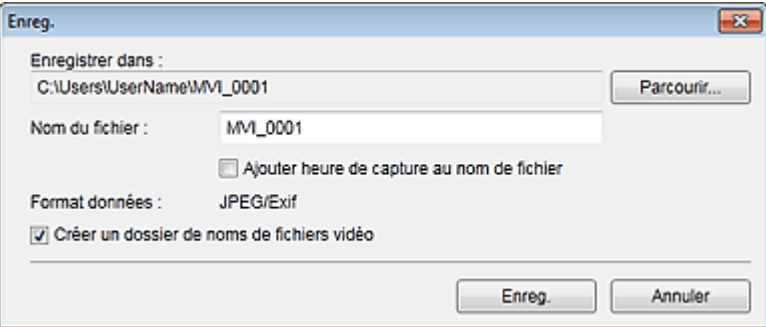

#### **Enregistrer dans**

Vous pouvez spécifier le dossier dans lequel enregistrer les images. Pour changer de dossier, cliquez sur Parcourir..., puis spécifiez le dossier de destination.

Le dossier d'enregistrement par défaut est celui contenant la vidéo à partir de laquelle vous avez capturé les images fixes.

#### **Nom du fichier**

Vous pouvez entrer le nom de fichier de l'image à enregistrer. Lorsque vous enregistrez plusieurs fichiers simultanément, 4 chiffres sont ajoutés automatiquement au nom de chaque fichier.

#### **Ajouter heure de capture au nom de fichier**

Cochez cette case pour ajouter l'heure de capture (8 chiffres) au nom du fichier à enregistrer.

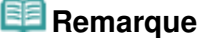

Ajouter heure de capture au nom de fichier apparaît uniquement lors de l'enregistrement d'images fixes capturées dans Capture image vidéo.

#### **Format données**

Le format d'enregistrement est JPEG/Exif.

#### **Créer un dossier de noms de fichiers vidéo**

Cochez cette case pour créer un dossier doté du nom du fichier vidéo dans le dossier spécifié dans Enregistrer dans et enregistrez les images fixes dans ce dossier.

Si cette case n'est pas cochée, les images sont enregistrées directement dans le dossier spécifié dans Enregistrer dans.

### **Rubrique connexe**

Vue Capture image vidéo

Guide My Image Garden > Écrans My Image Garden > Écran principal > Vue Télécharger contenu Premium

A189

My Image Garden

# **Vue Télécharger contenu Premium**

Vous pouvez télécharger du contenu Premium.

Cliquez sur Télécharger contenu Premium dans la partie gauche de l'écran pour afficher la vue Télécharger contenu Premium.

# **Important**

Vous pouvez uniquement utiliser le contenu Premium téléchargé ou imprimé à des fins personnelles.

Vous n'êtes pas autorisé à utiliser le contenu à des fins commerciales.

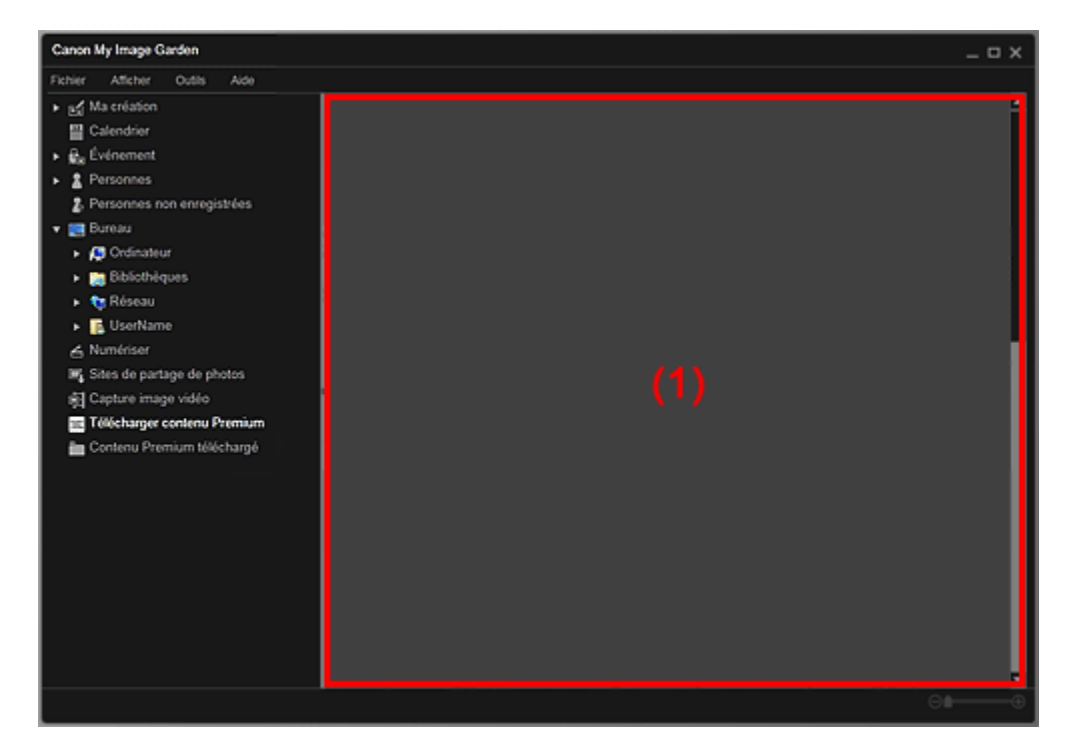

(1) Zone de contenu

# **(1) Zone de contenu**

Affiche le contenu de CREATIVE PARK PREMIUM.

### **Rubrique connexe**

Téléchargement de contenu PREMIUM

Guide My Image Garden > Écrans My Image Garden > Écran principal > Vue Contenu Premium téléchargé

A200

My Image Garden

# **Vue Contenu Premium téléchargé**

Vous pouvez modifier ou imprimer du contenu Premium (supports à imprimer) téléchargé.

Cliquez sur Contenu Premium téléchargé dans la partie gauche de l'écran pour afficher la vue Contenu Premium téléchargé.

# **Important**

Vous pouvez uniquement utiliser le contenu Premium téléchargé ou imprimé à des fins personnelles.

Vous n'êtes pas autorisé à utiliser le contenu à des fins commerciales.

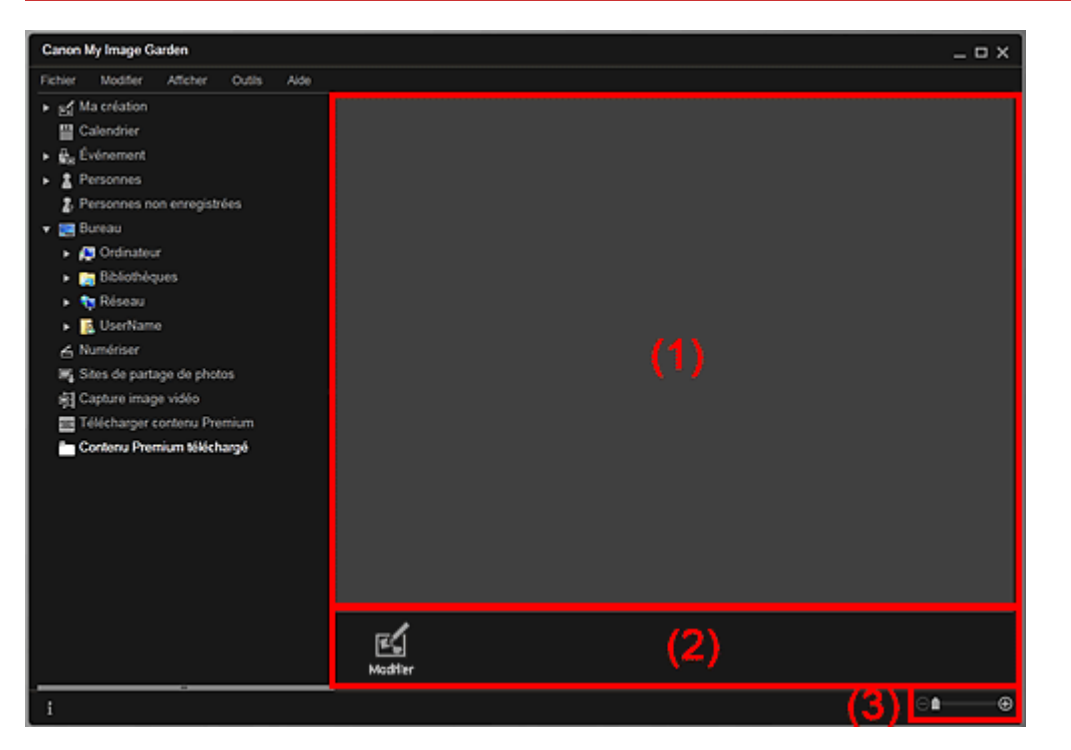

(1) Zone de supports téléchargés

- (2) Boutons
- (3) Barre de paramétrage du format d'affichage

# **(1) Zone de supports téléchargés**

Affiche les miniatures du contenu PREMIUM téléchargé.

# **Remarque**

- Placez le curseur sur une image pour afficher les informations associées à l'élément, comme par exemple :
	- Nom du contenu
	- Artiste/marque
	- Type licence
	- Imp. possibles
	- Date d'expir.
	- Format papier
	- Papier cons.

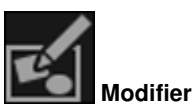

Affiche la vue Ma création. Vue Ma création

# **Remarque**

- Les fonctions d'édition disponibles varient en fonction du contenu PREMIUM sélectionné.
- Vous ne pouvez pas modifier plusieurs contenus PREMIUM simultanément.

# **(3) Barre de paramétrage du format d'affichage**

# **(Réduire/Agrandir)**

Cliquez sur  $\Box$  (Réduire) ou sur  $\Box$  (Agrandir) pour réduire ou agrandir le format d'affichage. Vous pouvez également modifier librement le format d'affichage en faisant glisser le curseur.

# **Remarque**

■ Reportez-vous à la rubrique « Téléchargement et impression de contenu PREMIUM » pour voir comment imprimer à l'aide de contenu PREMIUM téléchargé.

Guide My Image Garden > Écrans My Image Garden > Fenêtre Corriger/Améliorer les images

A301

My Image Garden

# **Fenêtre Corriger/Améliorer les images**

Vous pouvez corriger et améliorer les images.

Affichez la fenêtre Corriger/Améliorer les images en effectuant l'une des opérations suivantes :

- Sélectionnez les images à utiliser dans la zone d'édition de la vue Ma création, puis cliquez sur Corriger/Améliorer au bas de l'écran.
- Sélectionnez une ou plusieurs images en mode Vue jour dans la vue Calendrier, dans la vue Événement, dans l'affichage étendu de la vue Personnes, dans la vue Personnes non enregistrées ou dans la vue du dossier, puis cliquez sur Corriger/Améliorer au bas de l'écran.

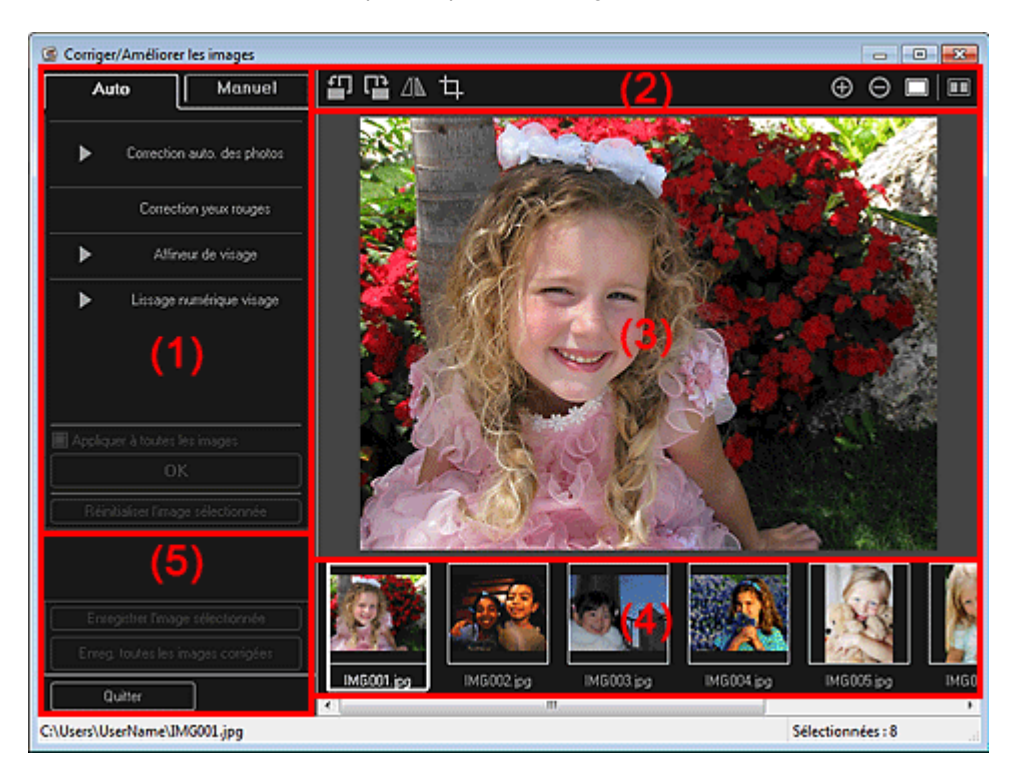

- (1) Zone d'ajustement/correction/amélioration d'image
- (2) Boutons d'aperçu
- (3) Zone d'aperçu
- (4) Zone des images sélectionnées
- (5) Boutons

### **(1) Zone d'ajustement/correction/amélioration d'image**

Les paramètres et procédures disponibles varient dans les onglets Auto et Manuel. Cliquez sur l'onglet Auto ou l'onglet Manuel pour basculer entre les onglets.

### **Onglet Auto**

Vous pouvez corriger ou améliorer l'image entière dans l'onglet Auto.

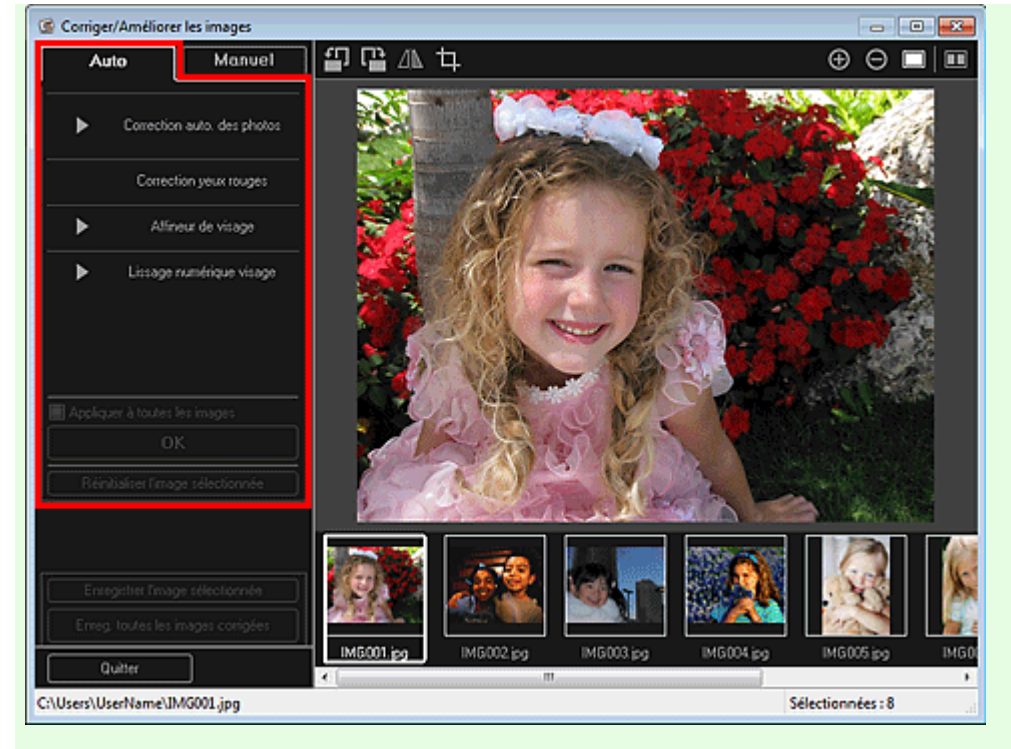

#### **Correction auto. des photos**

Applique automatiquement les corrections adaptées aux photos.

# **Remarque**

Vous pouvez corriger automatiquement les photos lors de l'impression. Reportez-vous à la rubrique « Boîte de dialogue Paramètres d'impression » pour consulter la procédure de paramétrage.

#### **Infos Exif prioritaires**

Activez cette case à cocher pour appliquer des corrections basées principalement sur les paramètres définis au moment de la prise de vue.

Désactivez cette case à cocher pour appliquer des corrections basées sur les résultats de l'analyse de l'image. Il est généralement recommandé de sélectionner ce paramètre.

# **Remarque**

- Le format Exif est un format standard qui permet d'intégrer diverses données de prise de vue aux photos prises avec des appareils photo numériques (JPEG).
- Vous pouvez appliquer automatiquement les corrections appropriées en fonction des informations Exif, lors de l'impression. Reportez-vous à la rubrique « Boîte de dialogue Paramètres d'impression » pour consulter la procédure de paramétrage.

#### **Correction yeux rouges**

Corrige les yeux rouges.

# **Remarque**

Vous pouvez corriger automatiquement les yeux rouges lors de l'impression. Reportez-vous à la rubrique « Boîte de dialogue Paramètres d'impression » pour consulter la procédure de paramétrage.

#### **Affineur de visage**

Affine les visages flous sur une photo. Vous pouvez ajuster le niveau de correction à l'aide du curseur.

#### **Lissage numérique visage**

Améliore l'aspect de la peau en réduisant les défauts et les rides. Vous pouvez ajuster le niveau d'amélioration à l'aide du curseur.

#### **Appliquer à toutes les images**

Cochez cette case pour corriger ou améliorer automatiquement toutes les images figurant dans la zone des images sélectionnées.

**OK**

Applique aux images la correction ou l'amélioration spécifiée.

# **Réinitialiser l'image sélectionnée**

Restaure l'image corrigée, ajustée ou améliorée à son état non corrigé, non ajusté ou non amélioré d'origine.

# **Onglet Manuel**

L'onglet Manuel comprend deux menus : Ajuster et Corriger/Améliorer.

Utilisez l'option Ajuster pour ajuster la luminosité et le contraste ou pour améliorer la netteté de l'image entière.

Utilisez Corriger/Améliorer pour corriger/améliorer des zones spécifiques.

### **Ajuster**

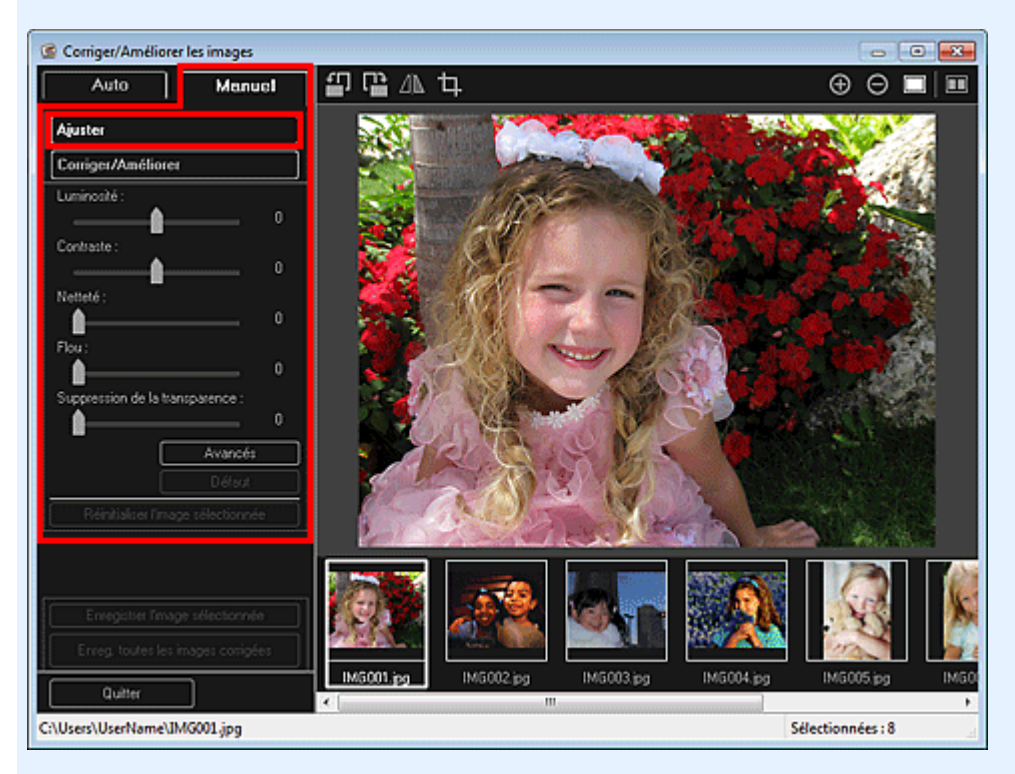

#### **Luminosité**

Règle la luminosité de l'ensemble de l'image.

Déplacez le curseur vers la gauche pour assombrir et vers la droite pour éclaircir l'image.

#### **Contraste**

Règle le contraste de l'image. Ajustez le contraste si l'image est terne par manque de contraste. Déplacez le curseur vers la gauche pour réduire le contraste de l'image et vers la droite pour l'augmenter.

#### **Netteté**

Fait ressortir le contour des sujets afin d'affiner l'image. Ajustez la netteté si la photo est floue ou si le texte est trouble.

Déplacez le curseur vers la droite pour affiner l'image.

#### **Flou**

Floute le contour des sujets afin d'adoucir l'image. Déplacez le curseur vers la droite pour adoucir l'image.

#### **Suppression de la transparence**

Supprime la transparence du texte à partir de l'autre côté ou supprime la couleur de base. Ajustez le niveau de transparence pour éviter de voir le texte sur l'autre côté d'un document fin ou pour éviter que la couleur de base n'apparaisse sur l'image.

Déplacez le curseur vers la droite pour augmenter l'effet de suppression de la transparence.

#### **Avancés**

Affiche la boîte de dialogue Réglage avancé dans laquelle vous pouvez effectuer des réglages précis de la luminosité de l'image et de la tonalité des couleurs.

Pour les options Luminosité/contraste et Tonalité, sélectionnez une couleur dans Canal pour ajuster le Rouge, le Vert ou le Bleu, ou sélectionnez Principal pour ajuster les trois couleurs en même temps.

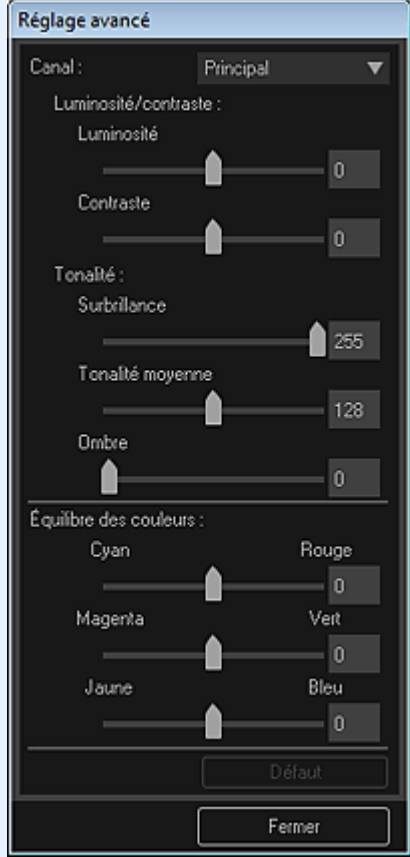

#### **Luminosité/contraste**

Ajuste la luminosité et le contraste de l'image.

Déplacez le curseur Luminosité vers la gauche pour assombrir l'image et vers la droite pour l'éclaircir.

Déplacez le curseur Contraste vers la gauche pour réduire le contraste de l'image et vers la droite pour l'augmenter.

#### **Tonalité**

Ajuste l'équilibre de la luminosité en spécifiant Surbrillance (niveau le plus clair), Ombre (niveau le plus sombre) et Tonalité moyenne (couleur à mi-chemin entre Surbrillance et Ombre). Déplacez le curseur Surbrillance vers la gauche pour éclaircir l'image.

Déplacez le curseur Tonalité moyenne vers la gauche pour éclaircir l'image et vers la droite pour l'assombrir.

Déplacez le curseur Ombre vers la droite pour assombrir l'image.

#### **Équilibre des couleurs**

Ajuste l'éclat et le ton de l'image.

Déplacez le curseur Équilibre des couleurs vers la gauche ou la droite pour accentuer la couleur correspondante.

#### **Par défaut**

Réinitialise tous les ajustements.

#### **Fermer**

Ferme la boîte de dialogue Réglage avancé.

# **Remarque**

Les valeurs Luminosité et Contraste définies dans Ajuster ne changent pas, même si la luminosité et la tonalité des couleurs sont réglées dans la boîte de dialogue Réglage avancé.

#### **Par défaut**

Réinitialise chaque ajustement (luminosité, contraste, netteté, flou et suppression de la transparence).

#### **Réinitialiser l'image sélectionnée**

Restaure l'image corrigée, ajustée ou améliorée à son état non corrigé, non ajusté ou non amélioré d'origine.

#### **Corriger/Améliorer**

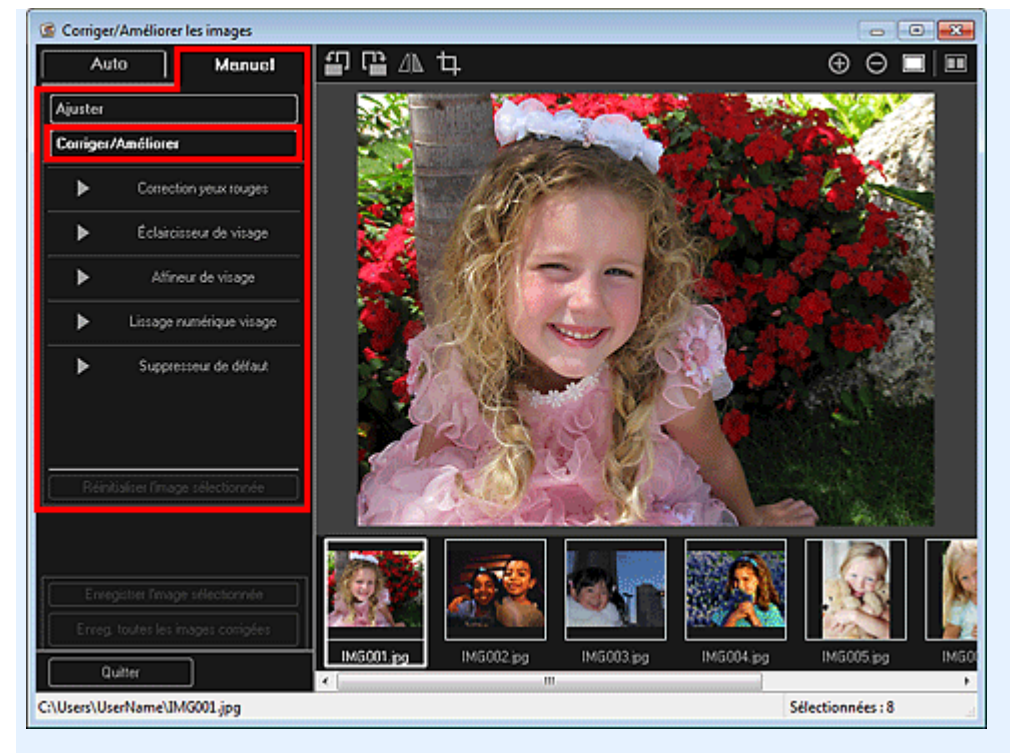

### **Correction yeux rouges**

Corrige les yeux rouges dans la zone sélectionnée. Vous pouvez ajuster le niveau de correction à l'aide du curseur.

#### **Éclaircisseur de visage**

Corrige l'image entière pour éclaircir la zone de visage dans la zone sélectionnée et autour de celleci.

Vous pouvez ajuster le niveau de correction à l'aide du curseur.

#### **Affineur de visage**

Corrige l'image entière pour améliorer la netteté de la zone de visage dans la zone sélectionnée et autour de celle-ci.

Vous pouvez ajuster le niveau de correction à l'aide du curseur.

#### **Lissage numérique visage**

Améliore l'aspect de la peau en réduisant les défauts et les rides dans la zone sélectionnée. Vous pouvez ajuster le niveau d'amélioration à l'aide du curseur.

#### **Suppresseur de défaut**

Réduit les grains de beauté dans la zone sélectionnée.

#### **OK**

Applique à la zone spécifiée la correction ou l'amélioration sélectionnée.

#### **Annuler**

Annule la dernière correction/amélioration appliquée.

#### **Réinitialiser l'image sélectionnée**

Restaure l'image corrigée, ajustée ou améliorée à son état non corrigé, non ajusté ou non amélioré d'origine.

# **(2) Boutons d'aperçu**

# **Remarque**

Lorsque vous affichez la fenêtre Corriger/Améliorer les images à partir de la vue Ma création, les

boutons (Rotation de 90° à gauche), **(Rotation de 90° à droite)**,  $\Box$  (Inverser

horizontalement) et **LE** (Découper) n'apparaissent pas.

# **(Rotation de 90° à gauche)/(Rotation de 90° à droite)**

Fait pivoter l'image de 90 degrés dans le sens antihoraire ou horaire à chaque clic.

∕⊪  **(Inverser horizontalement)**

# Fenêtre Corriger/Améliorer les images et al. et al. et al. et al. et al. et al. et al. et al. et al. et al. et a

Inverse l'image horizontalement.

# **(Découper)**

Affiche la fenêtre Découper, qui permet de découper l'image. Fenêtre Découper

# **(Agrandir/Réduire)**

Agrandit ou réduit l'aperçu à chaque clic.

#### Е  **(Vue Image entière)**

Ajuste l'aperçu à la taille de la zone.

# **(Afficher l'écran de comparaison)**

Affiche la fenêtre Comparer des images, qui permet de comparer des images avant et après correction, amélioration ou ajustement.

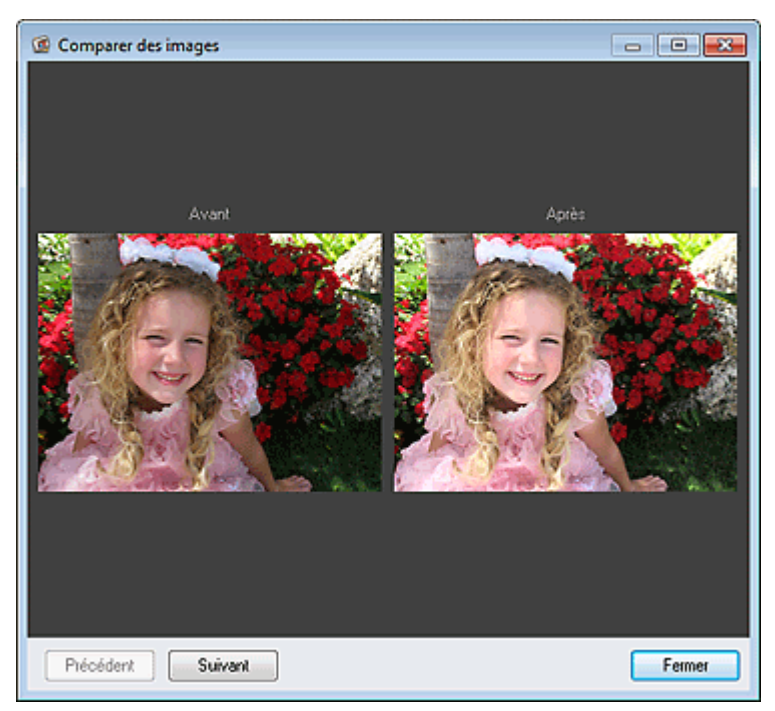

### **Avant**

L'image avant correction, amélioration ou ajustement apparaît.

### **Après**

L'image après correction, amélioration ou ajustement apparaît.

### **Précédent/Suivant**

Affiche l'image précédente/suivante.

Ces boutons ne sont pas disponibles lorsqu'une seule image est sélectionnée.

### **Fermer**

Ferme la fenêtre Comparer des images.

# **(3) Zone d'aperçu**

Affiche l'aperçu de l'image corrigée ou améliorée.

Le symbole  $\boxed{6}$  (Correction/Amélioration) apparaît sur les images corrigées ou améliorées.

# **(4) Zone des images sélectionnées**

Affiche les miniatures des images lorsque plusieurs images ont été sélectionnées après l'affichage de la fenêtre Corriger/Améliorer les images.

Cette zone n'apparaît pas lorsqu'une seule image a été sélectionnée après l'affichage de la fenêtre Corriger/Améliorer les images.

Le symbole  $\Box$  (Correction/Amélioration) apparaît sur les images corrigées ou améliorées.

# **Remarque**

Cette zone n'apparaît pas lorsque plusieurs images ont été sélectionnées dans la vue Ma création

après l'affichage de la fenêtre Corriger/Améliorer les images ; seul l'aperçu de la dernière image sélectionnée apparaît.

### **(5) Boutons**

### **Enregistrer l'image sélectionnée**

Affiche la boîte de dialogue Enreg., qui vous permet d'enregistrer l'image corrigée, améliorée ou ajustée, affichée dans la zone d'aperçu.

Boîte de dialogue Enreg. (fenêtre Corriger/Améliorer les images ou Filtres spéciaux d'image)

# **Enreg. toutes les images corrigées**

Affiche la boîte de dialogue Enreg., qui vous permet d'enregistrer toutes les images corrigées, améliorées ou ajustées dans la zone des images sélectionnées.

Boîte de dialogue Enreg. (fenêtre Corriger/Améliorer les images ou Filtres spéciaux d'image)

### **Quitter**

Ferme la fenêtre Corriger/Améliorer les images.

### **Rubrique connexe**

**Correction/amélioration de photos** 

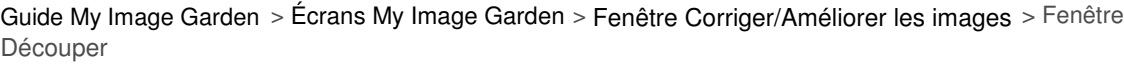

A302

My Image Garden

# **Fenêtre Découper**

Vous pouvez découper les images.

Cliquez sur (Découper) dans la fenêtre Corriger/Améliorer les images pour afficher la fenêtre Découper.

# **Remarque**

Lorsque vous affichez la fenêtre Corriger/Améliorer les images à partir de la vue Ma création, le

bouton (Découper) n'apparaît pas.

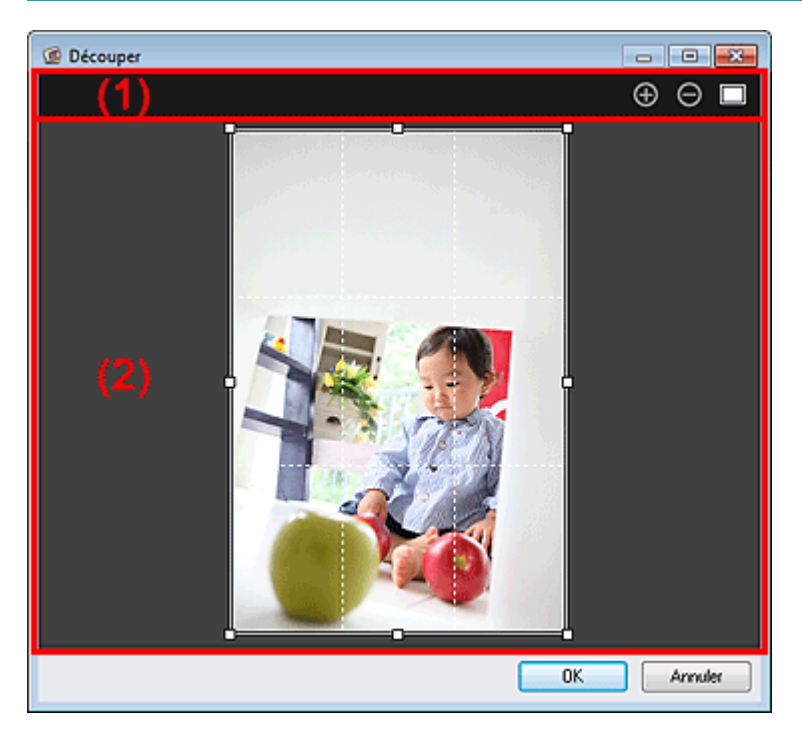

(1) Boutons d'aperçu

(2) Zone d'aperçu

# **(1) Boutons d'aperçu**

# **(Agrandir/Réduire)**

Agrandit ou réduit l'aperçu à chaque clic.

# **(Vue Image entière)**

Ajuste l'aperçu à la taille de la zone.

# **(2) Zone d'aperçu**

Affiche l'aperçu de l'image à découper. Un cadre blanc indique la zone à découper.

# **Rubrique connexe**

Découpage des photos

**• Fenêtre Corriger/Améliorer les images** 

Haut de la page  $\blacktriangle$ 

Guide My Image Garden > Écrans My Image Garden > Fenêtre Corriger/Améliorer les images > Boîte de dialogue Enreg. (fenêtre Corriger/Améliorer les images ou Filtres spéciaux d'image)

A304

My Image Garden

# **Boîte de dialogue Enreg. (fenêtre Corriger/Améliorer les images ou Filtres spéciaux d'image)**

Vous pouvez configurer les paramètres avancés d'enregistrement sur un ordinateur des images corrigées, améliorées ou ajustées.

Affichez la boîte de dialogue Enreg. en effectuant l'une des opérations suivantes :

- Cliquez sur Enregistrer l'image sélectionnée ou sur Enreg. toutes les images corrigées dans la fenêtre Corriger/Améliorer les images.
- Cliquez sur Enregistrer l'image sélectionnée ou sur Enreg. ttes images filtrées dans la fenêtre Filtres spéciaux d'image.

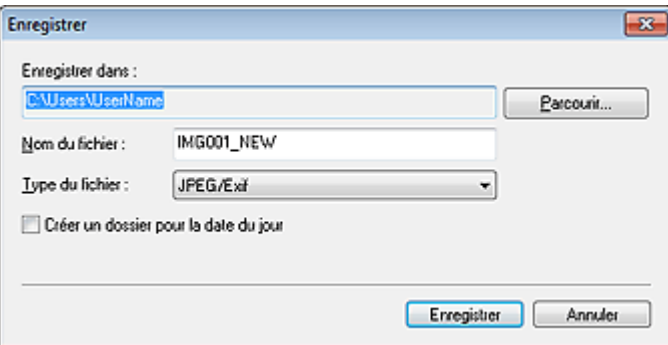

#### **Enregistrer dans**

Vous pouvez spécifier le dossier dans lequel enregistrer les images. Pour changer de dossier, cliquez sur Parcourir..., puis spécifiez le dossier de destination.

# **Remarque**

Cette option est désactivée lorsque la case Enregistrer dans le dossier d'origine est cochée.

#### **Nom du fichier**

Vous pouvez entrer le nom de fichier de l'image à enregistrer. Vous ne pouvez pas entrer le nom de fichier lorsque vous enregistrez plusieurs fichiers au même moment. « \_NEW » est automatiquement ajouté aux noms de fichiers d'origine.

#### **Type du fichier**

Affiche le type de fichier avec lequel enregistrer les images corrigées, améliorées ou ajustées. Vous pouvez enregistrer au format JPEG/Exif uniquement.

#### **Enreg. dans sous-dossier avec date cour.**

Cochez cette case pour créer un dossier avec la date actuelle dans le dossier spécifié dans Enregistrer dans et enregistrer les images corrigées, améliorées et ajustées dans ce dossier. Le dossier doté de la date actuelle sera créé avec un nom tel que « 20XX\_01\_01 » (Année\_Mois\_Date).

#### **Enregistrer dans le dossier d'origine**

Cochez cette case pour enregistrer les images corrigées, améliorées ou ajustées dans les dossiers où figurent les images non corrigées, non améliorées ou non ajustées.

# **Remarque**

Enregistrer dans le dossier d'origine n'apparaît que lorsque vous avez cliqué sur Enreg. toutes les images corrigées ou sur Enreg. ttes images filtrées.

#### **Rubrique connexe**

**• Fenêtre Filtres spéciaux d'image**
Boîte de dialogue Enreg. (fenêtre Corriger/Améliorer les images ou Filtres... Page 253 sur 839 pages

Haut de la page  $\blacktriangle$ 

Guide My Image Garden > Écrans My Image Garden > Fenêtre Filtres spéciaux d'image

A303

My Image Garden

## **Fenêtre Filtres spéciaux d'image**

Vous pouvez améliorer les images à l'aide de filtres spéciaux.

Affichez la fenêtre Filtres spéciaux d'image en effectuant l'une des opérations suivantes :

- Sélectionnez les images à utiliser dans la zone d'édition de la vue Ma création, puis cliquez sur Filtres spéciaux au bas de l'écran.
- Sélectionnez une ou plusieurs images en mode Vue jour dans la vue Calendrier, dans la vue Événement, dans l'affichage étendu de la vue Personnes, dans la vue Personnes non enregistrées ou dans la vue du dossier, puis cliquez sur Filtres spéciaux au bas de l'écran.

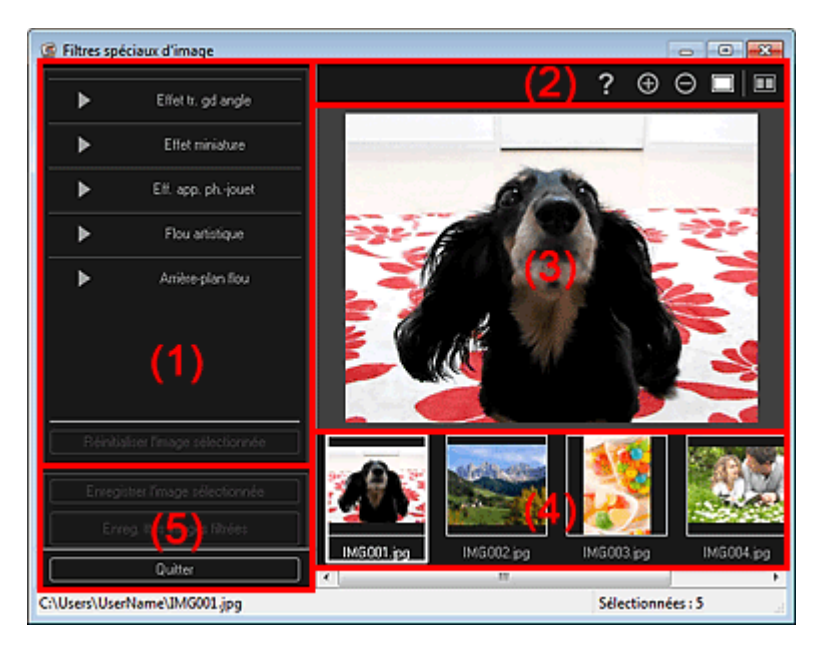

- (1) Zone des effets
- (2) Boutons d'aperçu
- (3) Zone d'aperçu
- (4) Zone des images sélectionnées
- (5) Boutons

#### **(1) Zone des effets**

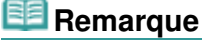

Les boutons OK et Annuler apparaissent seulement si l'option Effet tr. gd angle, Effet miniature ou Arrière-plan flou est sélectionnée.

#### **Effet tr. gd angle**

Vous pouvez améliorer une image pour lui donner l'aspect d'une photo prise à l'aide d'un objectif très grand angle, en mettant l'accent sur le point sélectionné.

Vous pouvez ajuster le niveau d'amélioration à l'aide du curseur.

#### **Effet miniature**

Vous pouvez améliorer une image pour lui donner l'aspect d'une photo de modèle miniature (diorama).

Vous pouvez ajuster la taille du cadre blanc (zone dans laquelle aucun flou ne sera appliqué) à l'aide du curseur.

#### **Eff. app. ph.-jouet**

Vous pouvez améliorer une image pour lui donner l'aspect d'une photo rétro prise à l'aide d'un appareil photo de type jouet.

## Fenêtre Filtres spéciaux d'image et de la page 255 sur 839 pages

L'amélioration est appliquée lorsque vous déplacez le curseur pour régler le niveau d'effet.

## **Flou artistique**

Vous pouvez améliorer une image entière pour atténuer la netteté.

L'amélioration est appliquée lorsque vous déplacez le curseur pour régler le niveau d'effet.

## **Arrière-plan flou**

Vous pouvez rendre floue la zone extérieure à la zone sélectionnée. Vous pouvez ajuster le niveau d'amélioration à l'aide du curseur.

## **OK**

Applique l'amélioration spécifiée à l'image sélectionnée.

## **Annuler**

Annule la dernière amélioration appliquée.

## **Réinitialiser l'image sélectionnée**

Restaure l'image améliorée à son état non amélioré d'origine.

## **(2) Boutons d'aperçu**

## **Edge** Remarque

■ Les boutons (Détecter le contour et sélectionner la zone) et  $\overline{Y}$  (Annuler la zone sélectionnée) apparaissent seulement si l'option Arrière-plan flou est sélectionnée.

#### √  **(Détecter le contour et sélectionner la zone)**

Vous pouvez spécifier la zone à laquelle aucun flou ne sera appliqué. Le contour est automatiquement détecté.

## **(Annuler la zone sélectionnée)**

Supprime la zone sélectionnée.

# **(Aide)**

Permet d'ouvrir ce guide.

## **(Agrandir/Réduire)**

Agrandit ou réduit l'aperçu à chaque clic.

## **(Vue Image entière)**

Ajuste l'aperçu à la taille de la zone.

## **(Afficher l'écran de comparaison)**

Affiche la fenêtre Comparer des images, qui permet de comparer des images avant et après amélioration.

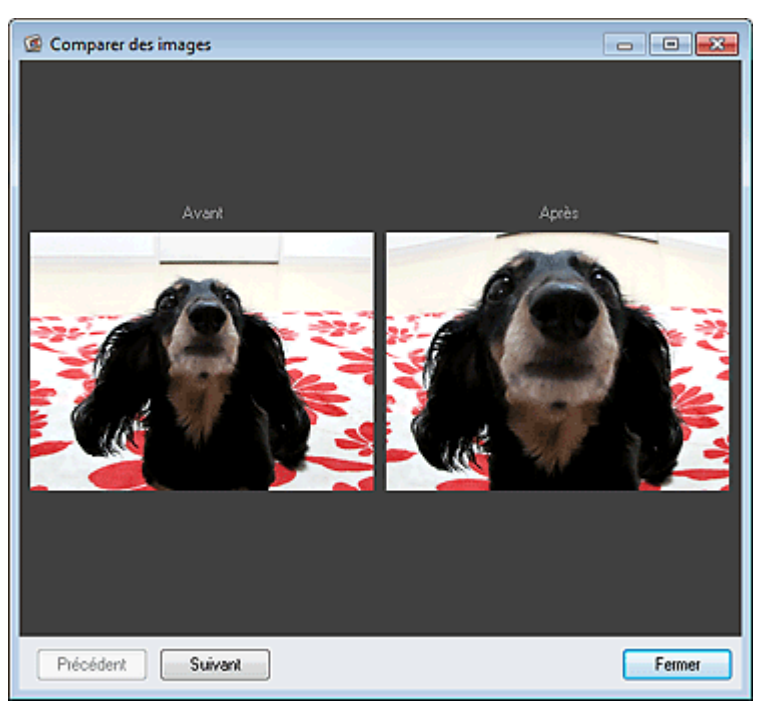

## Fenêtre Filtres spéciaux d'image et de la page 256 sur 839 pages

## **Avant**

L'image avant amélioration apparaît.

### **Après**

L'image après amélioration apparaît.

### **Précédent/Suivant**

Affiche l'image précédente/suivante.

Ces boutons ne sont pas disponibles lorsqu'une seule image est sélectionnée.

### **Fermer**

Ferme la fenêtre Comparer des images.

## **(3) Zone d'aperçu**

Affiche l'aperçu de l'image en cours d'amélioration.

Le symbole  $\Box$  (Amélioration) apparaît sur les images améliorées.

## **(4) Zone des images sélectionnées**

Affiche les miniatures des images lorsque plusieurs images ont été sélectionnées après l'affichage de la fenêtre Filtres spéciaux d'image.

Cette zone n'apparaît pas lorsqu'une seule image a été sélectionnée après l'affichage de la fenêtre Filtres spéciaux.

Le symbole  $\Box$  (Amélioration) apparaît sur les images améliorées.

## **Remarque**

Cette zone n'apparaît pas lorsque plusieurs images ont été sélectionnées dans la vue Ma création après l'affichage de la fenêtre Filtres spéciaux d'image ; seul l'aperçu de la dernière image sélectionnée apparaît.

## **(5) Boutons**

### **Enregistrer l'image sélectionnée**

Affiche la boîte de dialogue Enreg., qui vous permet d'enregistrer l'image améliorée, affichée dans la zone d'aperçu.

Boîte de dialogue Enreg. (fenêtre Corriger/Améliorer les images ou Filtres spéciaux d'image)

### **Enreg. ttes images filtrées**

Affiche la boîte de dialogue Enreg., qui vous permet d'enregistrer toutes les images améliorées dans la zone des images sélectionnées.

Boîte de dialogue Enreg. (fenêtre Corriger/Améliorer les images ou Filtres spéciaux d'image)

### **Quitter**

Ferme la fenêtre Filtres spéciaux d'image.

### **Rubrique connexe**

Amélioration des photos à l'aide de filtres spéciaux

Haut de la page  $\triangle$ 

Guide My Image Garden > Écrans My Image Garden > Vue Créer/modif. fich. PDF

A305

My Image Garden

# **Vue Créer/modif. fich. PDF**

Vous pouvez créer des fichiers PDF à partir d'images enregistrées sur un ordinateur. Vous pouvez également ajouter ou supprimer des pages des fichiers PDF créés, et réorganiser les pages.

Sélectionnez une ou plusieurs images ou le fichier PDF (ou les fichiers PDF) dans la Vue jour du Calendrier, dans Événement ou dans la vue des dossiers, puis cliquez sur Créer/modif. fich. PDF au bas de l'écran pour activer Créer/modif. fich. PDF.

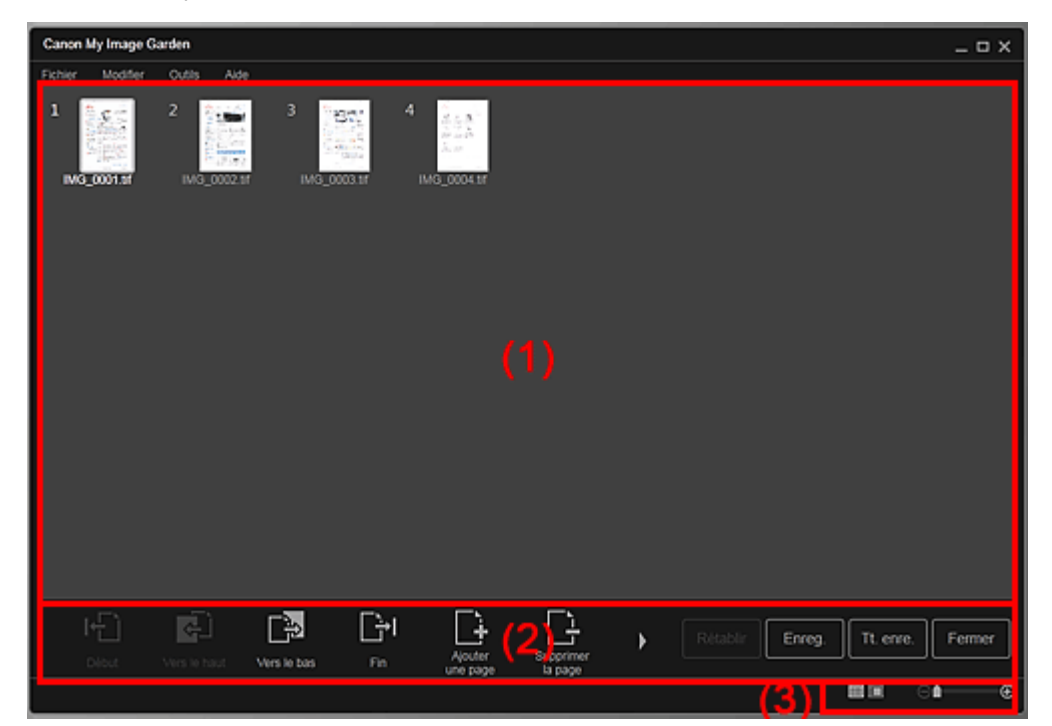

- (1) Zone des miniatures
- (2) Boutons
- (3) Barre de paramétrage du format d'affichage

### **(1) Zone des miniatures**

Affiche les miniatures des images sous forme de pages composant un fichier PDF.

Vous pouvez modifier l'ordre des pages par glisser-déplacer.

Double-cliquez sur une page pour afficher l'aperçu de l'image.

## Vue Créer/modif. fich. PDF et al. et al. et al. et al. et al. et al. et al. et al. et al. et al. et al. et al. et al. et al. et al. et al. et al. et al. et al. et al. et al. et al. et al. et al. et al. et al. et al. et al.

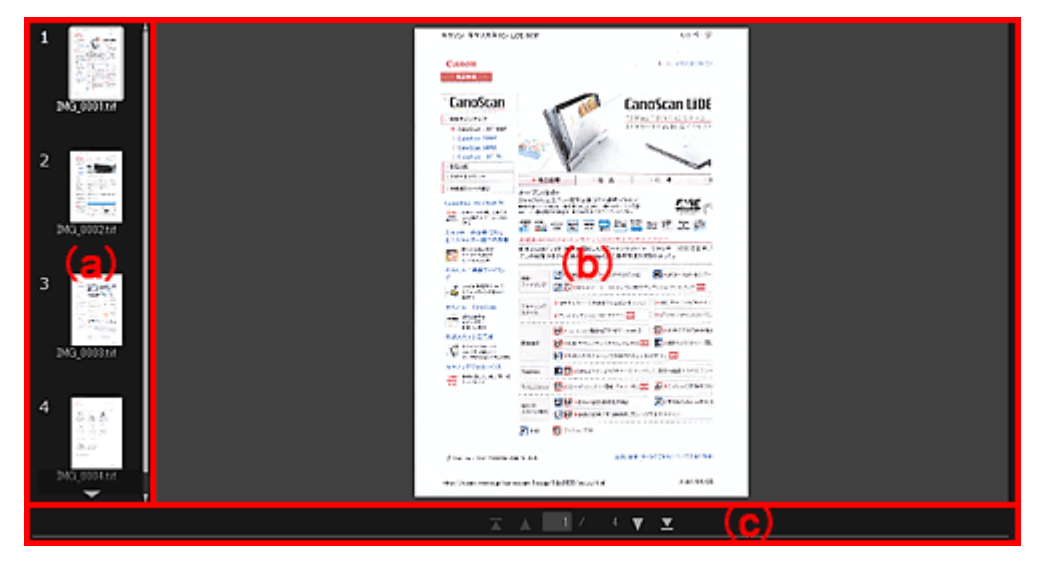

#### **(a) Zone des pages**

Affiche les miniatures des images sous forme de pages composant un fichier PDF. Vous pouvez modifier l'ordre des pages par glisser-déplacer. (Faire défiler vers le haut)/(Faire défiler vers le bas) Fait défiler la zone des pages vers le haut/bas.

#### **(b) Zone d'aperçu**

Affiche l'aperçu d'une image.

#### **(c) Barre d'outils de page**

(Page précédente)/(Page suivante)

Permute la page affichée.

(Première page)/(Dernière page)

Affiche la première ou la dernière page.

### **(2) Boutons**

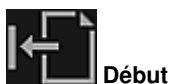

Déplace les pages sélectionnées au début.

 **Vers le haut**

Déplace les pages sélectionnées d'une page vers le haut.

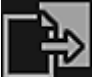

#### **Vers le bas**

Déplace les pages sélectionnées d'une page vers le bas.

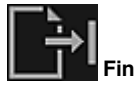

Déplace les pages sélectionnées à la fin.

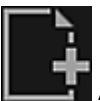

#### **Ajouterune page**

Affiche la boîte de dialogue Ouvrir ; sélectionnez l'image ou le fichier PDF que vous voulez ajouter, puis cliquez sur Ouvrir pour ajouter une page à la fin.

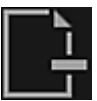

### **Supprimerla page**

Supprime les pages sélectionnées.

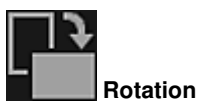

Fait pivoter l'image de 90 degrés dans le sens horaire à chaque clic.

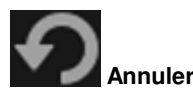

Annule la dernière opération. Chaque clic permet de restaurer l'état précédent.

#### **Rétablir**

Annule toutes les opérations effectuées dans la vue Créer/modif. fich. PDF. Cliquez pour rétablir l'état initial.

**Enreg.**

Affiche la boîte de dialogue Enreg., qui vous permet d'enregistrer chaque page affichée dans la zone d'aperçu en tant que fichier PDF distinct.

Boîte de dialogue Enreg. (vue Créer/modif. fich. PDF)

#### **Tt. enre.**

Affiche la boîte de dialogue Enreg., qui vous permet d'enregistrer toutes les pages dans un même fichier PDF dans la zone Miniatures ou Pages, dans l'ordre des pages. Boîte de dialogue Enreg. (vue Créer/modif. fich. PDF)

#### **Fermer**

Affiche la vue avant l'affichage de la vue Créer/modif. fich. PDF.

### **(3) Barre de paramétrage du format d'affichage**

## **Remarque**

**B** (Image entière) n'apparaît qu'en aperçu.

## **(Vue Miniatures)**

Modifie la vue pour afficher les miniatures des pages.

#### **(Aperçu)**

⊝

Modifie la vue pour afficher l'aperçu des pages.

### **(Vue Image entière)**

En aperçu, dimensionne l'aperçu en fonction de la taille de la zone.

## **1** (Réduire/Agrandir)

Cliquez sur  $\Theta$  (Réduire) ou sur  $\Theta$  (Agrandir) pour réduire ou agrandir le format d'affichage. Vous pouvez également modifier librement le format d'affichage en faisant glisser le curseur.

### **Rubrique connexe**

Création/modification de fichiers PDF

Guide My Image Garden > Écrans My Image Garden > Vue Créer/modif. fich. PDF > Boîte de dialogue Enreg. (vue Créer/modif. fich. PDF)

A500

My Image Garden

## **Boîte de dialogue Enreg. (vue Créer/modif. fich. PDF)**

Vous pouvez configurer les paramètres avancés d'enregistrement sur un ordinateur des fichiers PDF créés ou modifiés.

Cliquez sur Enreg. ou sur Tt. enre. en bas à droite de la vue Créer/modif. fich. PDF pour afficher la boîte de dialogue Enreg..

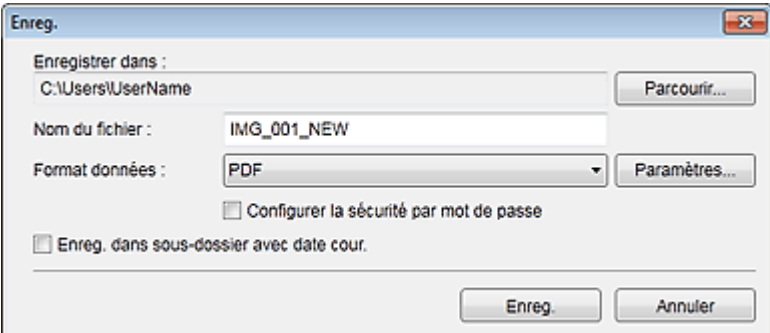

#### **Enregistrer dans**

Vous pouvez spécifier le dossier dans lequel enregistrer les fichiers PDF. Pour changer de dossier, cliquez sur Parcourir..., puis spécifiez le dossier de destination.

#### **Nom du fichier**

Vous pouvez entrer le nom de fichier de l'image à enregistrer. Lorsque vous enregistrez chacune des images en tant que fichier distinct, un numéro séquentiel est ajouté aux noms du deuxième fichier et des fichiers suivants.

#### **Format données**

Vous pouvez sélectionner le format de données dans lequel enregistrer les fichiers PDF.

**PDF**

Vous pouvez enregistrer chaque page en tant que fichier PDF distinct. Un fichier PDF distinct est également créé pour chaque page si vous sélectionnez plusieurs pages ou si vous cliquez sur Tt. enre..

#### **PDF (Pages multip.)**

Vous pouvez enregistrer plusieurs pages dans un seul fichier PDF.

## **Remarque**

■ L'option PDF (Pages multip.) apparaît si plusieurs images sont sélectionnées.

#### **Paramètres...**

La boîte de dialogue Paramètres fichier apparaît. Elle vous permet de définir des paramètres avancés pour la création de fichiers PDF. Pour plus d'informations sur la procédure de configuration, reportez-vous à la rubrique « Boîte de dialogue Paramètres fichier ».

#### **Configurer la sécurité par mot de passe**

Cochez cette case pour ouvrir la boîte de dialogue Paramètres de sécurité par mot de passe, dans laquelle vous pouvez définir un mot de passe pour l'ouverture du fichier PDF créé ou pour définir des restrictions de modification ou d'impression de ce dernier. Boîte de dialogue Paramètres de sécurité par mot de passe

## **Important**

Lorsqu'un fichier PDF protégé par mot de passe est modifié, les mots de passe sont supprimés. Réinitialisez les mots de passe. Configuration de mots de passe pour les fichiers PDF

Cochez cette case pour créer un dossier avec la date actuelle dans le dossier spécifié dans Enregistrer dans et enregistrer les images numérisées dans ce dossier. Le dossier sera créé avec un nom tel que « 20XX\_01\_01 » (Année\_Mois\_Date). Si cette case n'est pas cochée, les fichiers sont enregistrés directement dans le dossier spécifié dans Enregistrer dans.

#### **Rubrique connexe**

Vue Créer/modif. fich. PDF

Guide My Image Garden > Écrans My Image Garden > Vue Créer/modif. fich. PDF > Boîte de dialogue Enreg. (vue Créer/modif. fich. PDF) > Boîte de dialogue Paramètres de sécurité par mot de passe

A501

My Image Garden

## **Boîte de dialogue Paramètres de sécurité par mot de passe**

Vous pouvez définir un mot de passe pour l'ouverture du fichier PDF créé/modifié ou définir une restriction sur la modification et l'impression du fichier.

Affichez la boîte de dialogue Paramètres de sécurité par mot de passe en effectuant l'une des opérations suivantes :

- Cochez la case Configurer la sécurité par mot de passe dans la boîte de dialogue Enreg. (Créer/ modif. fich. PDF).
- Sélectionnez Protection par mot de p. dans la boîte de dialogue Paramètres fichier
- Sélectionnez Protection par mot de p. dans la boîte de dialogue Paramètres PDF.

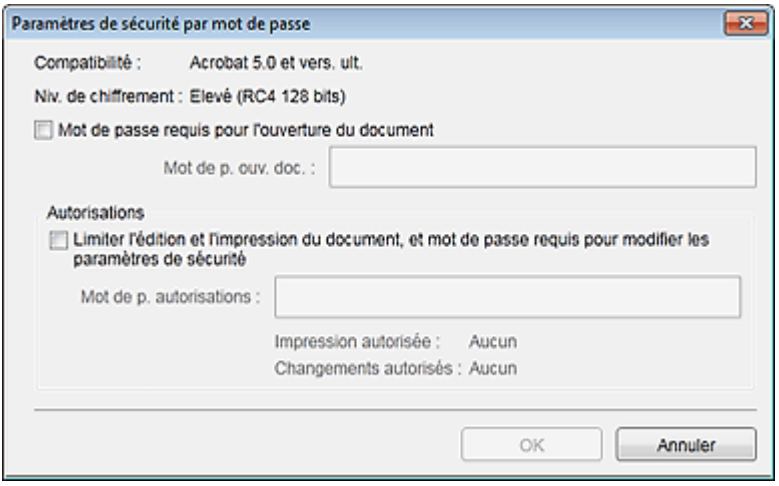

#### **Mot de passe requis pour l'ouverture du document**

Vous pouvez spécifier s'il convient d'exiger un mot de passe pour ouvrir le fichier PDF. Cochez cette case pour entrer des caractères dans Mot de p. ouv. doc..

#### **Mot de p. ouv. doc.**

Entrez le mot de passe requis pour ouvrir le fichier PDF.

#### **Autorisations**

#### **Limiter l'édition et l'impression du document, et mot de passe requis pour modifier les paramètres de sécurité**

Vous pouvez spécifier s'il convient d'exiger un mot de passe pour imprimer ou modifier le fichier PDF. Cochez cette case pour entrer des caractères dans Mot de p. autorisations.

#### **Mot de p. autorisations**

Entrez le mot de passe requis pour imprimer ou modifier le fichier PDF.

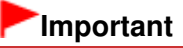

Vous pouvez entrer un mot de passe comptant jusqu'à 32 caractères alphanumériques d'un octet. Les mots de passe sont sensibles à la casse. Pour définir Mot de p. ouv. doc. et Mot de p. autorisations, cochez les deux cases et spécifiez deux mots de passe différents.

#### **OK**

Affiche la boîte de dialogue Confirmer le mot de passe d'ouverture de document ou Confirmer le mot de passe autorisations, dans laquelle il vous est demandé de saisir à nouveau le mot de passe pour le confirmer.

- Configuration de mots de passe pour les fichiers PDF
- Boîte de dialogue Enreg. (vue Créer/modif. fich. PDF)
- Boîte de dialogue Paramètres fichier
- Boîte de dialogue Paramètres PDF

Haut de la page  $\blacktriangle$ 

Guide My Image Garden > Écrans My Image Garden > Vue Créer/modif. fich. PDF > Boîte de dialogue Enreg. (vue Créer/modif. fich. PDF) > Boîte de dialogue Paramètres fichier

A502

My Image Garden

## **Boîte de dialogue Paramètres fichier**

Vous pouvez configurer des paramètres avancés tels que le type de compression PDF pour le fichier PDF à enregistrer.

Cliquez sur Paramètres... dans Créer/modif. fich. PDF dans la boîte de dialogue Enreg. pour afficher la boîte de dialogue Paramètres fichier.

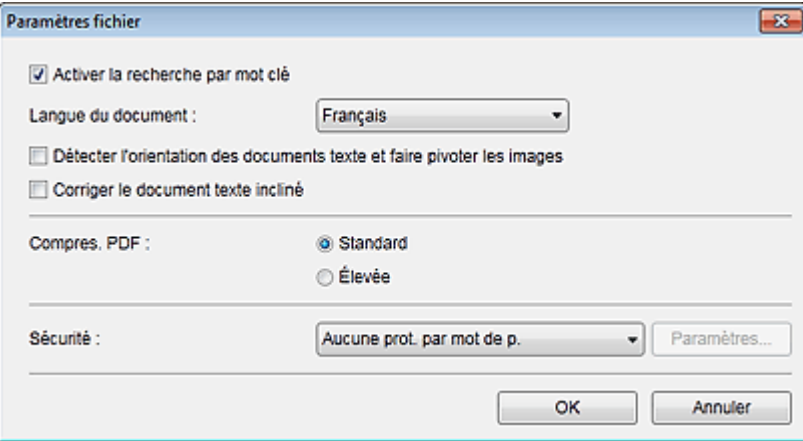

### **Important**

Seul le paramètre Sécurité peut être défini pour les images dont la résolution n'est pas comprise dans la plage de 75 à 600 ppp.

#### **Activer la recherche par mot clé**

Cochez cette case pour convertir le texte dans les images en données texte et créer des fichiers PDF qui prennent en charge la recherche par mot-clé.

#### **Langue du document**

Sélectionnez la langue de détection de texte dans les images.

#### **Détecter l'orientation des documents texte et faire pivoter les images**

Cochez cette case pour détecter l'orientation de la page en fonction du texte dans les images et faire pivoter automatiquement les images pour créer des fichiers PDF.

## **Important**

- Cette fonction est disponible uniquement pour les images (documents texte) contenant des langues qui peuvent être sélectionnées à partir de l'option Langue du document. La langue utilisée dans l'image conduit parfois à ce que cette fonction ne soit pas disponible.
- L'orientation de la page peut ne pas être détectée pour les types d'images suivants, étant donné que le texte ne peut pas être détecté correctement.
	- Images comportant peu de texte
	- Images contenant du texte avec une taille de police inférieure à 8 points ou supérieure à 48 points

- Images comportant des polices spéciales, des effets, du texte en italique ou du texte manuscrit

- Images comportant des arrière-plans à motifs

#### **Corriger le document texte incliné**

Cochez cette case pour détecter l'orientation du document en fonction du texte figurant dans les images et corriger l'inclinaison (dans la plage de -0,1 à -10 degrés ou de +0,1 à +10 degrés) pour créer des fichiers PDF.

## **Important**

Les types d'images suivants peuvent ne pas être corrigés correctement étant donné que le

texte ne peut pas être détecté correctement.

- Images dans lesquelles les lignes de texte sont inclinées à plus de 10° ou dont l'inclinaison varie d'une ligne à l'autre
- Images contenant à la fois du texte orienté verticalement et du texte orienté horizontalement
- Images dont la taille de police est très petite ou très grande
- Images comportant peu de texte
- Images contenant des figures/images
- Image manuscrite

#### **Compres. PDF**

Sélectionnez un type de compression pour l'enregistrement.

#### **Standard**

Il est généralement recommandé de sélectionner ce paramètre.

#### **Élevée**

Compresse la taille du fichier lors de son enregistrement. Vous pouvez réduire la charge sur votre réseau/serveur.

## **Important**

Les images PDF peuvent se dégrader si vous les enregistrez à plusieurs reprises avec un niveau de compression élevé.

#### **Sécurité**

Vous pouvez définir des mots de passe pour les fichiers PDF créés. Sélectionnez l'option Protection par mot de p. pour afficher la boîte de dialogue Paramètres de sécurité par mot de passe, dans laquelle vous pouvez définir un mot de passe pour ouvrir un fichier et une restriction relative à des fonctions, telles que la modification et l'impression.

Boîte de dialogue Paramètres de sécurité par mot de passe

#### **Rubrique connexe**

Boîte de dialogue Enreg. (vue Créer/modif. fich. PDF)

Guide My Image Garden > Écrans My Image Garden > Boîte de dialogue Paramètres d'impression

A503

My Image Garden

# **Boîte de dialogue Paramètres d'impression**

Vous pouvez spécifier les paramètres d'impression et lancer une impression.

Cliquez sur Imprimer en bas à droite d'une vue quelconque pour afficher la fenêtre des paramètres d'impression.

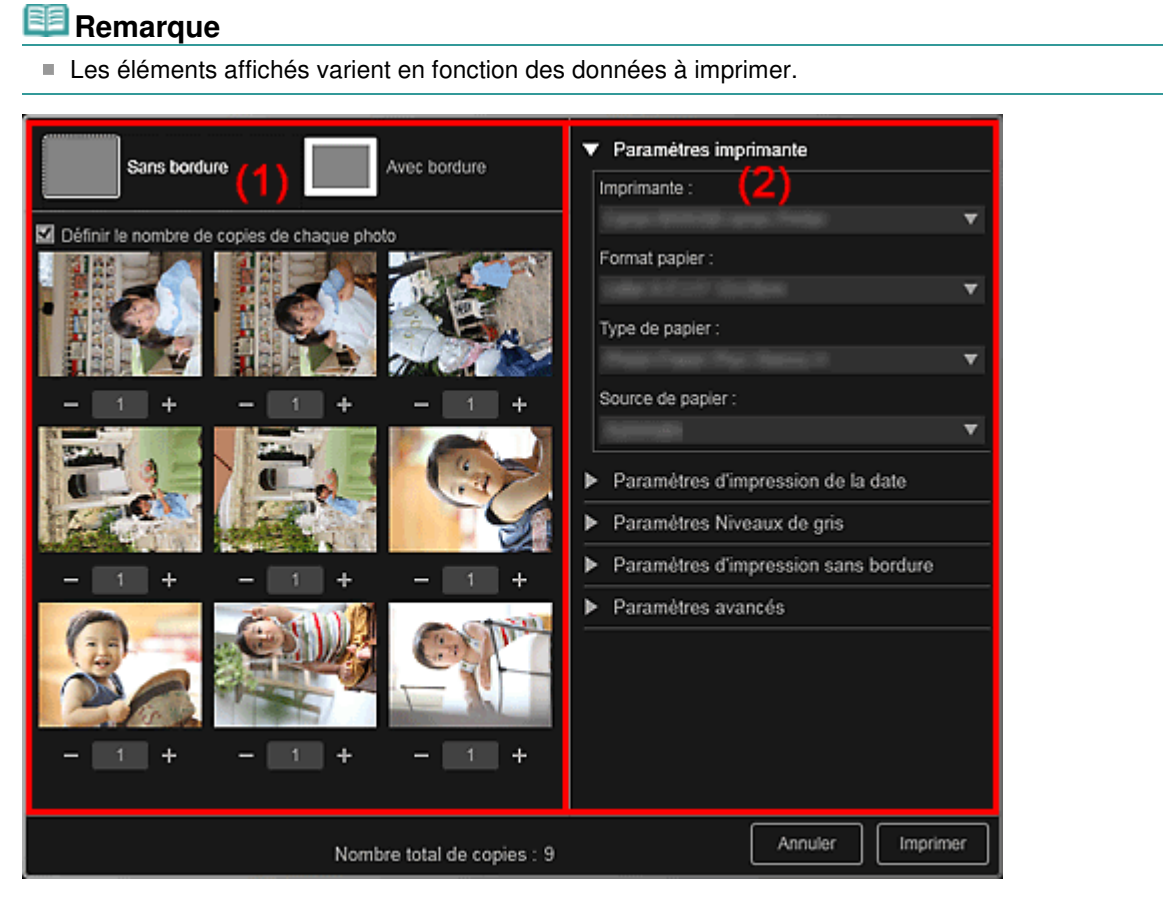

(1) Zone d'aperçu avant impression

(2) Zone des paramètres d'impression avancés

### **(1) Zone d'aperçu avant impression**

Vous pouvez vérifier l'aperçu avant impression ou définir le nombre de copies à imprimer.

## **Sans bordure**

Vous pouvez imprimer des photos sans bordure.

## **Remarque**

Vous pouvez spécifier la grandeur de dépassement dans Paramètres d'impression sans bordure, dans la zone des paramètres d'impression avancés.

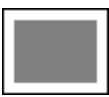

 **Avec bordure**

Vous pouvez imprimer des photos avec bordure.

#### **Définir le nombre de copies de chaque photo**

Cochez cette case pour définir le nombre de copies à imprimer image par image lors de

## Boîte de dialogue Paramètres d'impression en environnement de la Page 267 sur 839 pages

l'impression simultanée de plusieurs images.

## **(Première page)/(Dernière page)**

Affiche la première ou la dernière page dans l'aperçu avant impression.

## **(Page précédente)/(Page suivante)**

Permute les pages dans l'aperçu avant impression.

 **(Plus 1 copie)/(Moins 1 copie)**

Vous pouvez définir le nombre de copies à imprimer. Vous pouvez définir de 1 à 99 copies.

#### **(2) Zone des paramètres d'impression avancés**

Vous pouvez configurer la méthode d'impression ou l'imprimante à utiliser. Cliquez sur  $\Box$  (flèche vers la droite) pour chaque élément, pour afficher les paramètres avancés.

## **Remarque**

Les éléments affichés varient en fonction des données et de l'élément à imprimer.

#### **Paramètres imprimante**

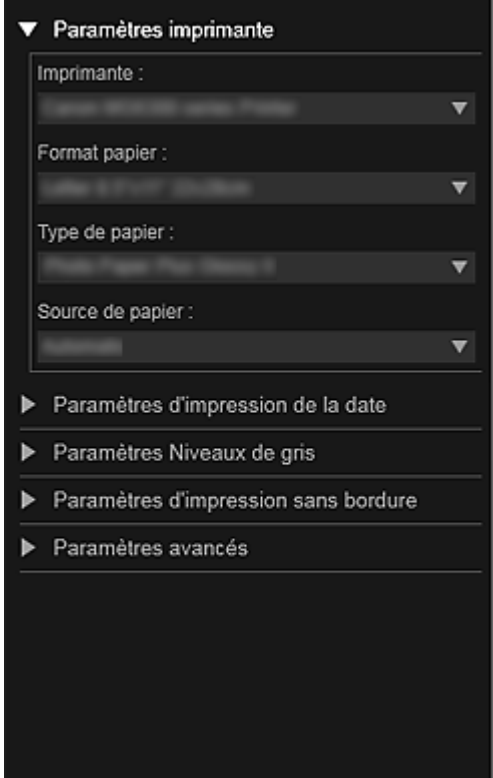

#### **Imprimante**

Vous pouvez choisir l'imprimante à utiliser.

#### 目目 **Remarque**

■ Seules les imprimantes Canon apparaissent.

#### **Format papier**

Vous pouvez sélectionner le format papier à utiliser.

## **Remarque**

- Lors d'une impression à partir de la vue Ma création, le format papier approprié pour votre élément apparaît automatiquement. Le format ne peut pas être modifié.
- Reportez-vous à la rubrique « Liste des formats papier » pour consulter la liste des formats.

#### **Type de papier**

Sélectionnez le type de papier à utiliser.

#### **Source de papier**

Vous pouvez sélectionner le mode d'alimentation du papier.

## **Remarque**

Les formats de papier, les types de média et l'alimentation papier disponibles varient en fonction de l'imprimante à utiliser.

#### **Paramètres de l'étendue d'impression**

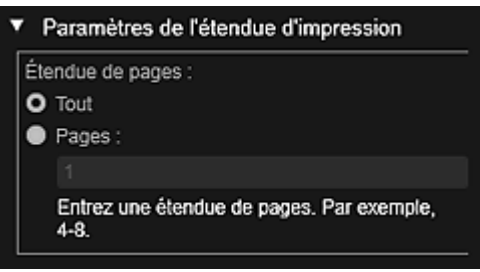

#### **Étendue de pages**

Vous pouvez spécifier la plage de pages à imprimer.

#### **Tout**

Vous pouvez imprimer toutes les pages.

#### **Pages**

Pour imprimer uniquement la page indiquée, il vous suffit de saisir le numéro de la page concernée. Pour définir plusieurs pages, séparez les numéros de page par des tirets. Les pages de cette plage seront imprimées.

## **Remarque**

L'option Paramètres de l'étendue d'impression apparaît uniquement lors de l'impression des éléments dans Ma création ou de fichiers PDF.

#### **Paramètres Niveaux de gris**

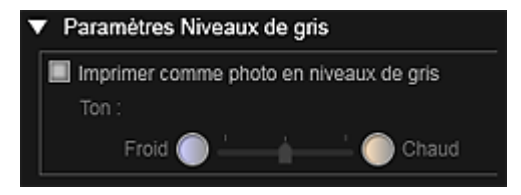

#### **Imprimer comme photo en niveaux de gris**

Cochez cette case pour imprimer les images en niveaux de gris.

#### **Tonalité**

Vous pouvez ajuster la tonalité des couleurs à l'aide du curseur. Déplacez le curseur vers la droite pour des tonalités plus chaudes (noir chaud) et vers la gauche pour des tonalités plus froides (noir froid).

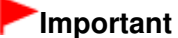

Il se peut que Froid et Chaud ne soient pas disponibles selon le Type de papier sélectionné.

## **Remarque**

Ceci apparaît uniquement lorsqu'une imprimante gérant l'impression en niveaux de gris est sélectionnée dans Paramètres imprimante.

#### **Paramètres d'impression de la date**

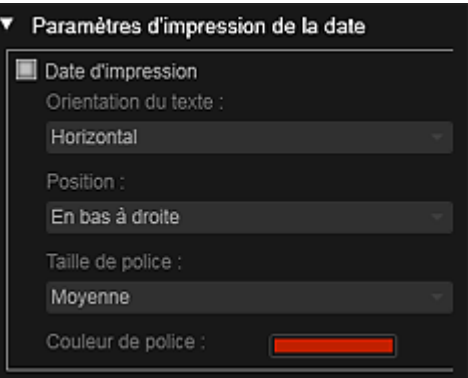

#### **Date d'impression**

Cochez cette case pour ajouter des dates sur les images avant l'impression.

#### **Orientation du texte**

Vous pouvez sélectionner l'orientation de la date.

#### **Position**

Vous pouvez sélectionner la position où imprimer la date.

La position d'impression de la date ne change pas même si les images font l'objet d'une rotation.

#### **Taille de police**

Vous pouvez sélectionner la taille de la date.

#### **Couleur de police**

Vous pouvez définir la couleur de la date.

#### **(Paramètre de couleur)**

La boîte de dialogue Couleur apparaît. Sélectionnez une couleur, puis cliquez sur OK.

## **Remarque**

La date correspond à la date de la prise de vue, enregistrée sous la forme de données Exif. En l'absence de données Exif, la date et l'heure de la dernière mise à jour du fichier image sont imprimées.

#### **Paramètres d'impression sans bordure**

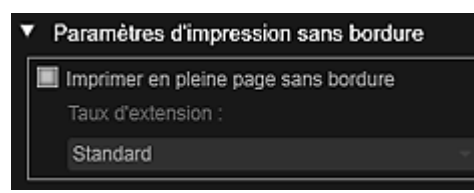

#### **Imprimer en pleine page sans bordure**

Cochez cette case pour imprimer une image sur une feuille entière sans bordure.

## **Remarque**

Vous pouvez également définir cela avec Sans bordure dans la zone d'aperçu avant impression.

#### **Taux d'extension**

Sélectionnez la grandeur de dépassement Aucun, Petite, Moyenne, Grande ou Standard.

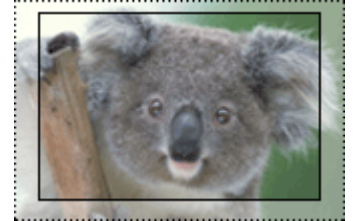

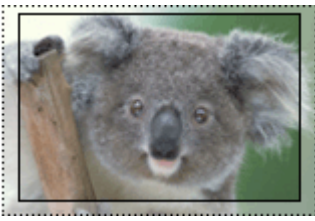

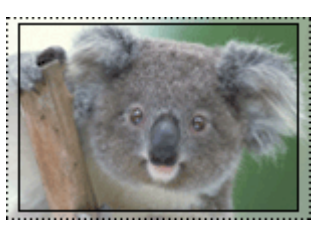

Grande Moyenne Petite

Les lignes pleines représentent le format papier et les zones translucides représentent la grandeur de dépassement.

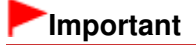

## Boîte de dialogue Paramètres d'impression en environnement de la Page 270 sur 839 pages

- Lorsque le paramètre Taux d'extension a pour valeur Grande, le verso de la feuille peut être taché.
- Lorsque le paramètre Taux d'extension a pour valeur Petite ou Aucun, des marges peuvent apparaître en fonction du format papier.

#### **Ajuster la position d'impression**

Si l'image qui figure sur l'autocollant ou l'étiquette de disque imprimé(e) n'est pas correctement positionnée, vous pouvez ajuster la position d'impression. Vous pouvez ajuster la position d'impression par incrément de 0,1 mm (0,01 pouce) dans les plages suivantes. Autocollants : de -2 mm (-0,08 pouce) à 2 mm (+0,08 pouce)

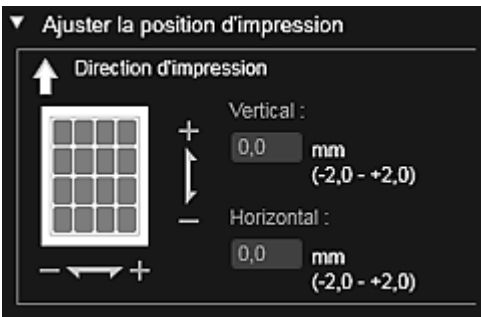

Étiquette disque : de -5 mm (-0,2 pouce) à 5 mm (+0,2 pouce)

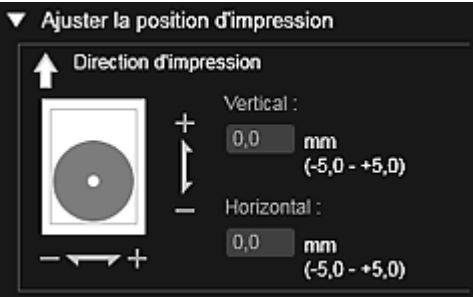

#### **Vertical**

Vous pouvez ajuster la position d'impression dans la direction verticale. Spécifiez une valeur positive pour un déplacement vers le haut ou une valeur négative pour un déplacement vers le bas.

#### **Horizontal**

Vous pouvez ajuster la position d'impression dans la direction horizontale. Spécifiez une valeur positive pour un déplacement vers la gauche ou une valeur négative pour un déplacement vers la droite.

#### **Paramètres avancés**

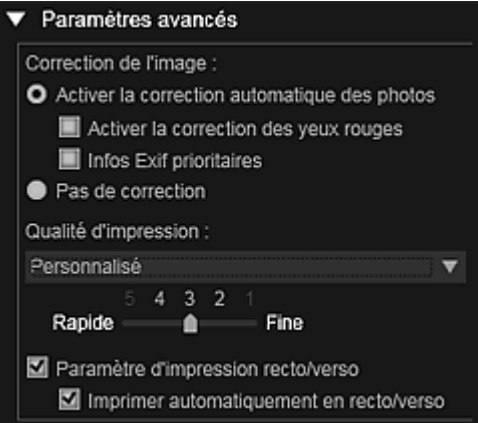

#### **Correction de l'image**

Sélectionnez Activer la correction automatique des photos pour appliquer automatiquement des corrections ; sélectionnez Pas de correction si vous ne le voulez pas. Sélectionnez Activer la correction automatique des photos pour définir les paramètres suivants.

#### **Activer la correction des yeux rouges**

Cochez cette case pour corriger les yeux rouges causés par le flash de l'appareil photo.

#### **Infos Exif prioritaires**

Activez cette case à cocher pour appliquer des corrections basées principalement sur les paramètres définis au moment de la prise de vue.

### **Important**

La tonalité des couleurs peut changer lorsque vous imprimez une image avec l'option Activer la correction automatique des photos sélectionnée. Dans ce cas, sélectionnez Pas de correction.

#### **Qualité d'impression**

Vous pouvez sélectionner la qualité d'impression appropriée pour les données à imprimer. Vous pouvez sélectionner Auto, Haute, Standard, Rapide ou Personnalisé. Sélectionnez Personnalisé pour afficher un curseur qui vous permettra de définir la qualité d'impression avec cinq niveaux. Déplacez le curseur vers la droite pour augmenter la qualité et vers la gauche pour augmenter la vitesse d'impression.

#### **Paramètre d'impression recto/verso**

Ceci apparaît si l'imprimante et le type de média sélectionnés permettent l'impression recto/ verso. Cochez cette case pour imprimer sur les deux côtés de la feuille de papier.

#### **Imprimer automatiquement en recto/verso**

Pour les imprimantes qui permettent l'impression recto/verso automatique, Imprimer automatiquement en recto/verso apparaît lorsque l'option Paramètre d'impression recto/ verso est activée. Cochez cette case pour retourner automatiquement le papier côté verso ou recto.

#### **Imprimer**

Démarre l'impression avec les paramètres définis.

#### **Rubrique connexe**

- Impression de photos et de documents
- Impression d'éléments recommandés et d'images affichés en diaporama
- Création et impression d'éléments
- Téléchargement et impression de contenu PREMIUM
- Capture et impression d'images fixes à partir de vidéos

Guide My Image Garden > Écrans My Image Garden > Boîte de dialogue Paramètres d'impression > Liste des formats papier

A504

My Image Garden

# **Liste des formats papier**

Les formats papier suivants sont disponibles pour l'impression dans My Image Garden. Vérifiez le papier à utiliser avant d'imprimer.

# **Remarque**

- $\blacksquare$ Les formats de papier pouvant être sélectionnés varient en fonction de votre imprimante, de votre système d'exploitation et des paramètres de pays/région.
- $\overline{\phantom{a}}$ Pour les fichiers PDF, vous pouvez sélectionner n'importe quel format de papier sur votre imprimante.

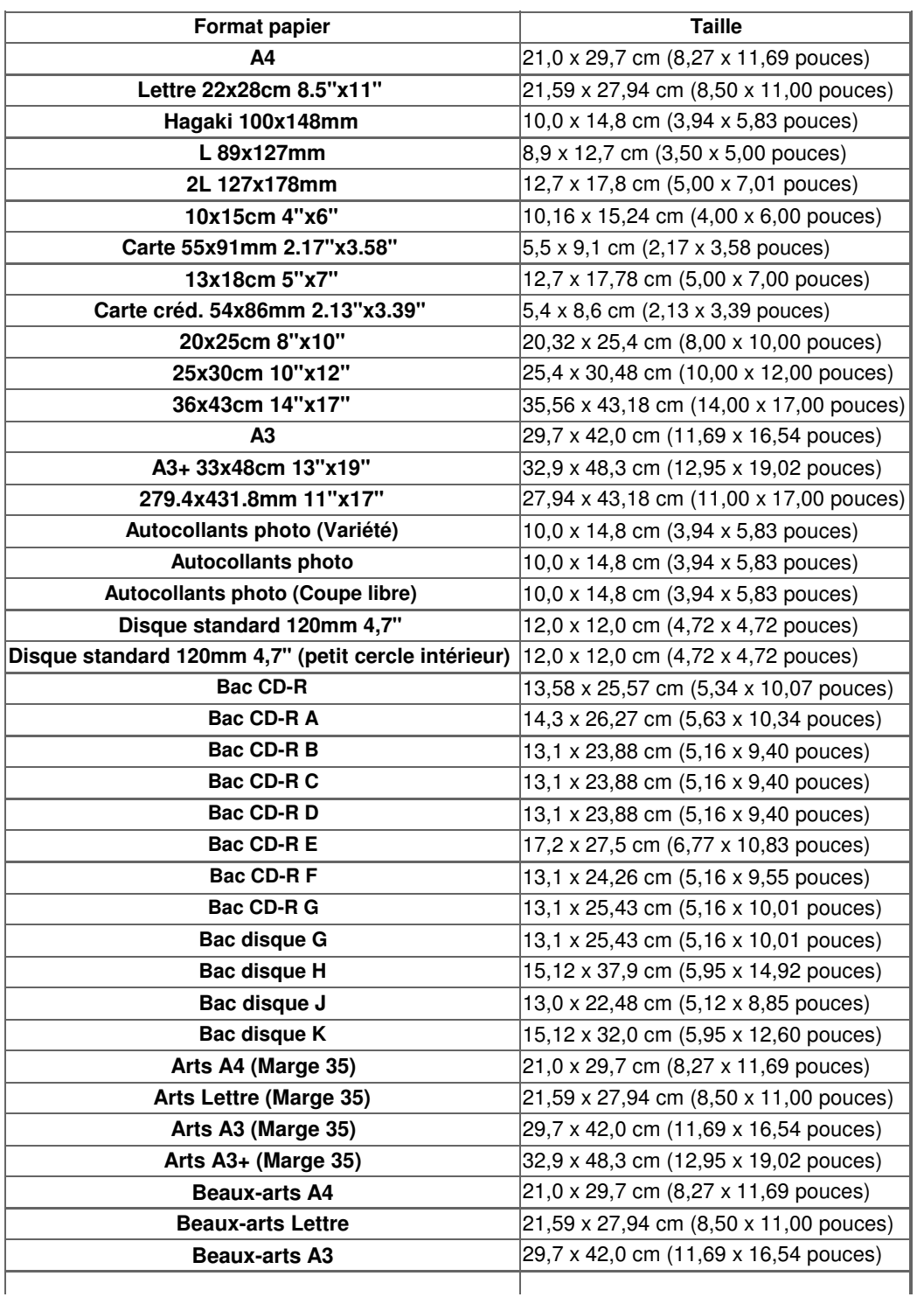

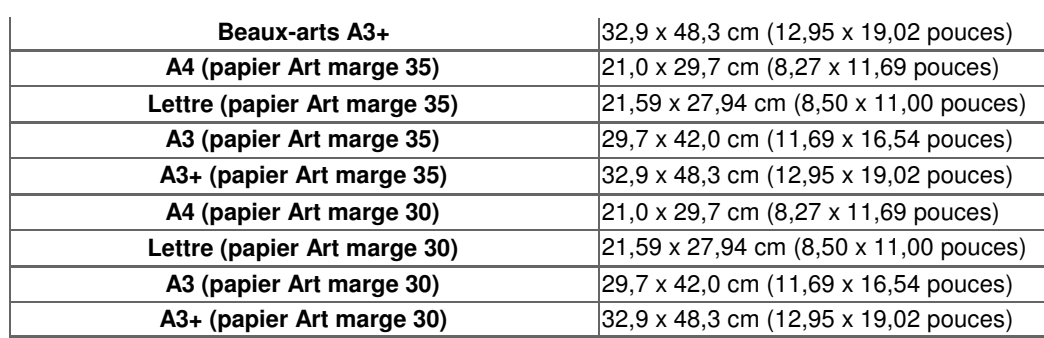

Haut de la page  $\blacktriangle$ 

Guide My Image Garden > Écrans My Image Garden > Boîte de dialogue Préférences

A505

My Image Garden

## **Boîte de dialogue Préférences**

Vous pouvez spécifier l'environnement de My Image Garden, les paramètres de la fonction d'analyse d'image, les dossiers dans lesquels enregistrer les fichiers, les applications à utiliser, etc.

Sélectionnez Préférences... dans le menu Outils de My Image Garden pour afficher la boîte de dialogue Préférences.

- Onglet Général
- Onglet Paramètres d'analyse d'image
- Onglet Paramètres avancés

#### **Onglet Général**

Vous pouvez spécifier les paramètres relatifs à la vue et à la région.

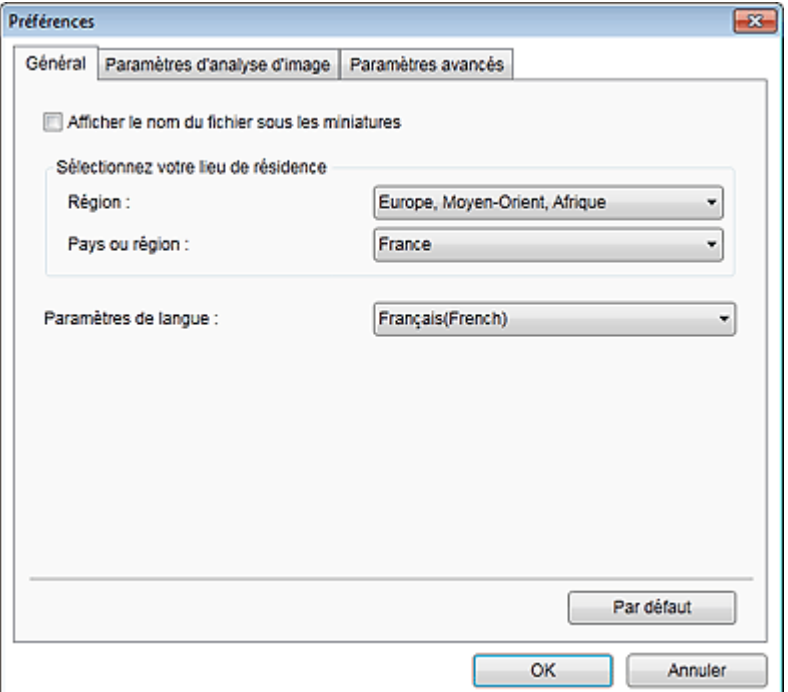

#### **Afficher le nom du fichier sous les miniatures**

Cochez cette case pour afficher les noms de fichiers sous les miniatures dans la vue Miniatures du mode Vue jour de la vue Calendrier, dans la vue Événement ou dans la vue du dossier.

#### **Sélectionnez votre lieu de résidence**

#### **Région**

Vous pouvez sélectionner votre région.

#### **Pays ou région**

Vous pouvez sélectionner votre pays ou votre région. Les éléments sélectionnables varient en fonction du paramètre Région.

#### **Langue**

Vous pouvez sélectionner la langue de l'interface utilisateur de My Image Garden.

#### **Par défaut**

Rétablit les paramètres par défaut de tous les éléments.

#### **Onglet Paramètres d'analyse d'image**

Vous pouvez spécifier les dossiers qui feront l'objet de l'analyse d'image, le taux d'identification pour la

reconnaissance faciale, etc.

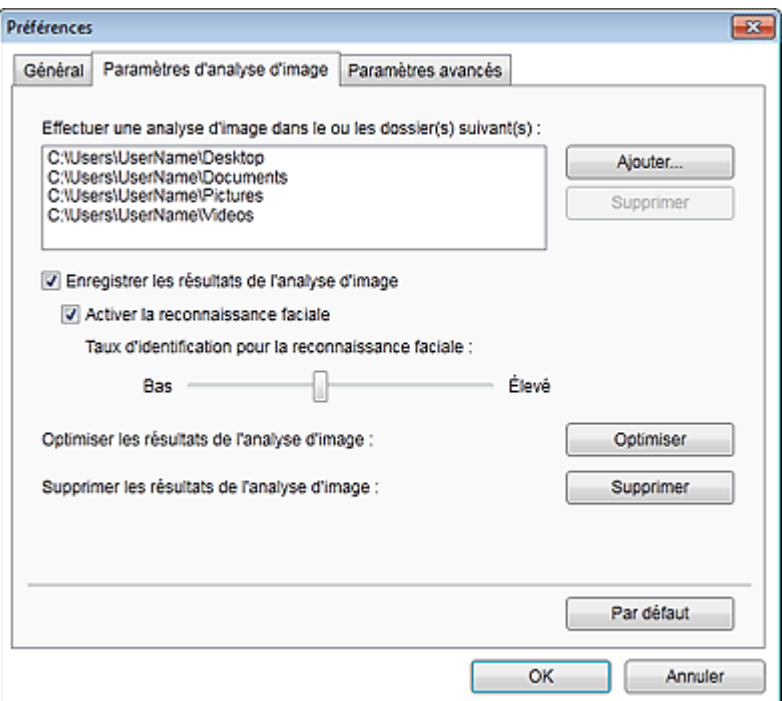

#### **Effectuer une analyse d'image dans le ou les dossier(s) suivant(s)**

Affiche les dossiers qui feront l'objet de l'analyse d'image. Seules les images contenues dans les dossiers enregistrés ici apparaissent dans le Calendrier, dans les Personnes non enregistrées ou dans les Personnes. Ces images sont utilisées dans les éléments recommandés qui figurent dans Image Display.

Pour ajouter un dossier comme cible de l'analyse d'image, cliquez sur Ajouter... et spécifiez le dossier. Pour supprimer un dossier des cibles de l'analyse d'image, sélectionnez le dossier et cliquez sur Supprimer.

## **Important**

Lorsqu'un dossier est supprimé des cibles de l'analyse d'images, il se peut que les niveaux d'évaluation ou les informations sur les personnes/événements associés aux images enregistrées dans le dossier soient perdues.

## **Remarque**

- L'analyse d'image est exécutée au démarrage de My Image Garden lorsque les cases à cocher Enregistrer les résultats de l'analyse d'image et Activer la reconnaissance faciale sont activées et qu'une image sans informations relatives à une personne enregistrée figure dans le dossier faisant l'objet de l'analyse d'image.
- Les images analysées peuvent être placées automatiquement aux endroits appropriés de vos éléments. Pour plus d'informations sur la procédure de configuration, consultez la rubrique « Disposition automatique des photos ».

#### **Enregistrer les résultats de l'analyse d'image**

Cochez cette case pour enregistrer les résultats de l'analyse d'image.

#### **Activer la reconnaissance faciale**

Cochez cette case pour détecter les zones de visage dans les images. Les images identifiées automatiquement comme étant de la même personne, conformément au paramètre Taux d'identification pour la reconnaissance faciale, sont regroupées dans la vue Personnes non enregistrées.

#### **Taux d'identification pour la reconnaissance faciale**

Vous pouvez spécifier le taux d'identification en déplaçant le curseur. Si vous déplacez le curseur vers la gauche, la gamme d'images identifiées comme étant d'une même personne s'élargit et le taux d'identification diminue. Si vous déplacez le curseur vers la droite, la gamme d'images identifiées comme étant d'une même personne se réduit et le taux d'identification augmente.

#### **Optimiser les résultats de l'analyse d'image**

Cliquez sur Optimiser pour actualiser les résultats d'analyse d'image enregistrés.

#### **Supprimer les résultats de l'analyse d'image**

## Boîte de dialogue Préférences et a partie de la page 276 sur 839 pages

Cliquez sur Supprimer pour supprimer les résultats d'analyse d'image. Une fois les résultats d'analyse d'image supprimés, aucune image n'apparaît dans la vue Personnes non enregistrées tant qu'une nouvelle analyse d'image n'est pas exécutée.

## **Important**

Lorsque les résultats d'analyse d'image sont supprimés, toutes les informations relatives aux personnes enregistrées dans la vue Personnes sont également supprimées.

#### **Par défaut**

Rétablit les paramètres par défaut de tous les éléments.

#### **Onglet Paramètres avancés**

Vous pouvez spécifier les dossiers dans lesquels enregistrer les fichiers et les paramètres d'extraction de texte des images.

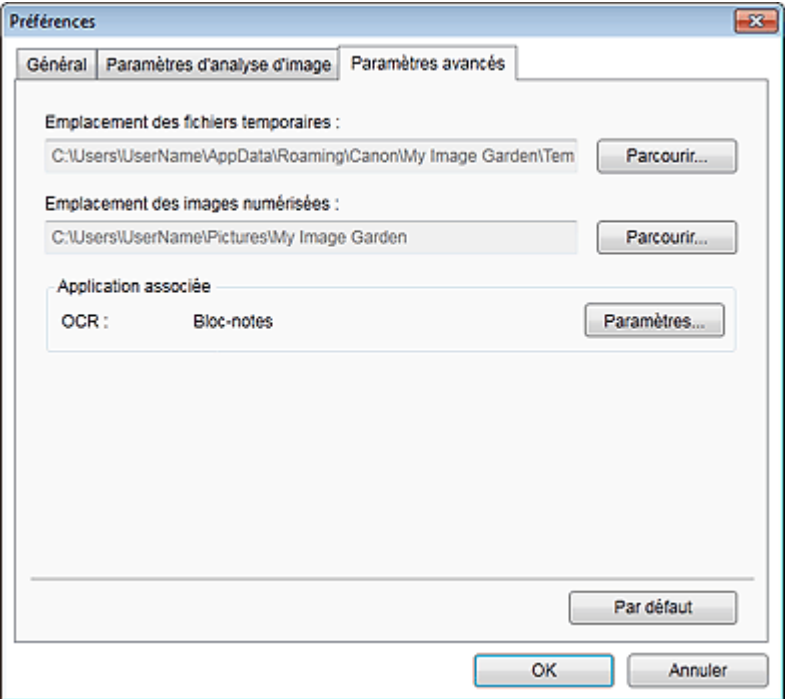

#### **Emplacement des fichiers temporaires**

Vous pouvez spécifier le dossier dans lequel enregistrer temporairement les images. Pour changer de dossier, cliquez sur Parcourir..., puis spécifiez le dossier de destination.

#### **Emplacement des images numérisées**

Vous pouvez spécifier le dossier dans lequel enregistrer les images numérisées. Pour changer de dossier, cliquez sur Parcourir..., puis spécifiez le dossier de destination. Les dossiers d'enregistrement par défaut sont les suivants : Windows 7 : dossier **My Image Garden** dans le dossier Mes images Windows Vista : dossier **My Image Garden** dans le dossier Images Windows XP : dossier **My Image Garden** dans le dossier Mes images

#### **Application associée**

#### **OCR**

Le Bloc-notes (fourni avec Windows) s'affiche.

Cliquez sur Paramètres... pour afficher la boîte de dialogue Paramètres de conversion en texte, qui permet de spécifier les paramètres d'extraction de texte à partir d'images.

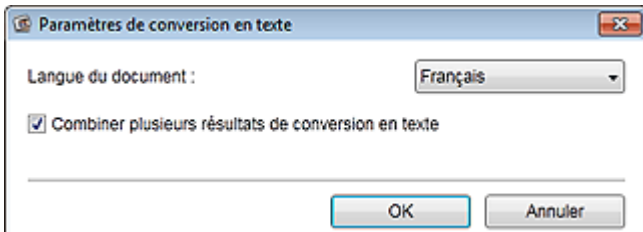

#### **Langue du document**

Sélectionnez la langue de détection de texte dans les images.

#### **Combiner plusieurs résultats de conversion en texte**

Cochez cette case pour enregistrer les résultats d'extraction dans un même fichier lors de l'extraction de texte à partir de plusieurs images.

### **Important**

Veillez à cocher cette case lors de l'extraction simultanée de texte à partir de 11 images ou plus.

## **Par défaut**

Rétablit les paramètres par défaut de tous les éléments.

## **Remarque**

■ Reportez-vous à la rubrique « Extraction de texte à partir d'images (fonction OCR) » pour voir comment extraire du texte à partir d'images.

Guide My Image Garden > Dépannage

A511

My Image Garden

# **Dépannage**

#### **Comment modifier les paramètres de My Image Garden ?**

Vous pouvez modifier les paramètres de My Image Garden dans la boîte de dialogue Préférences.

Boîte de dialogue Préférences

#### **Les images n'apparaissent pas.**

L'analyse d'image est exécutée immédiatement après l'installation. Par conséquent, les images peuvent ne pas apparaître dans la vue Calendrier ou Personnes non enregistrées tant que l'analyse d'image n'est pas terminée.

## **Remarque**

 $\blacksquare$ Identification personnes... apparaît dans Personnes non enregistrées, dans le menu général, au cours de l'analyse des images.

Pour afficher des images dans la vue Calendrier, Personnes non enregistrées ou Personnes, ou pour utiliser la fonction de recommandation d'éléments, les dossiers dans lesquels les images sont enregistrées doivent être soumis à l'analyse d'images. Vérifiez que les dossiers dans lesquels les images sont enregistrées sont soumis à l'analyse d'images dans l'onglet Paramètres d'analyse d'image de la boîte de dialogue Préférences.

Onglet Paramètres d'analyse d'image

#### **L'analyse d'image (identification des visages) échoue.**

Ajustez le taux d'identification et d'autres paramètres dans l'onglet Paramètres d'analyse d'image de la boîte de dialogue Préférences.

Onglet Paramètres d'analyse d'image

#### **Impossible de numériser correctement**

Si vous rencontrez des problèmes de numérisation, reportez-vous à la page correspondante du Manuel en ligne.

#### **Impossible d'utiliser le contenu PREMIUM**

Reportez-vous à la rubrique « Impossible d'utiliser le contenu PREMIUM » pour plus d'informations.

Guide My Image Garden > Dépannage > Impossible d'utiliser le contenu PREMIUM

A510

My Image Garden

## **Impossible d'utiliser le contenu PREMIUM**

#### **Impossible d'imprimer le contenu PREMIUM sur CREATIVE PARK PREMIUM**

### **Contrôle 1 : le logiciel My Image Garden est-il installé ?**

Vous ne pouvez pas imprimer de contenu PREMIUM si My Image Garden n'est pas installé. Installez My Image Garden, puis essayez d'imprimer le contenu PREMIUM.

## **Contrôle 2 : avez-vous téléchargé le contenu PREMIUM ?**

Téléchargez le contenu PREMIUM, puis essayez de l'imprimer à nouveau. Le contenu PREMIUM n'apparaît pas si les périodes d'utilisation du contenu PREMIUM ont expiré.

Consultez la section « Vue Contenu Premium téléchargé » pour connaître les périodes d'utilisation du contenu Premium téléchargé.

## **Contrôle 3 : est-ce que vous essayez d'imprimer du contenu Premium comportant des formats de papier non gérés par votre imprimante ?**

Si vous essayez d'imprimer du contenu Premium comportant des formats de papier non gérés par votre imprimante, un message d'erreur s'affiche sur l'écran de l'ordinateur. Suivez les instructions du message d'erreur, puis vérifiez les formats papier qui correspondent au contenu PREMIUM.

## **Contrôle 4 : les cartouches d'encre sont-elles correctement installées ?**

Si les cartouches d'encre d'origine Canon ne sont pas installées pour l'une des couleurs d'une imprimante prise en charge, un message d'erreur s'affiche sur l'écran de l'ordinateur. Suivez les instructions affichées sur l'écran de l'ordinateur, assurez-vous que des cartouches d'encre d'origine Canon sont correctement installées pour toutes les couleurs, puis imprimez à nouveau le contenu Premium.

## **Contrôle 5 : est-ce qu'une opération est en cours de traitement sur votre imprimante ?**

Si une opération est en cours sur votre imprimante, un message d'erreur s'affiche sur l'écran de l'ordinateur. Suivez les instructions du message d'erreur, puis attendez la fin de l'opération. Une fois l'opération terminée, essayez à nouveau d'imprimer votre contenu Prémium.

## **Contrôle 6 : est-ce que le pilote de votre imprimante est installé ?**

Vous ne pouvez pas imprimer de contenu Premium si le pilote de votre imprimante n'est pas installé. Installez le pilote de votre imprimante, puis essayez à nouveau d'imprimer votre contenu Premium.

## **Contrôle 7 : votre imprimante est-elle sélectionnée dans Quick Menu ?**

Si votre imprimante n'est pas sélectionnée dans Quick Menu lors de l'affichage de contenu Premium à partir de Quick Menu, le menu de CREATIVE PARK PREMIUM n'apparaît pas dans Quick Menu. Cliquez

sur le bouton (Préférences) dans Quick Menu, sélectionnez votre imprimante dans Sélectionner un modèle dans l'écran Préférences, puis essayez à nouveau d'imprimer votre contenu Premium.

## **Contrôle 8 : est-ce que la prise en charge bidirectionnelle du pilote d'imprimante est activée ?**

Si la prise en charge bidirectionnelle du pilote d'imprimante est désactivée, un message d'erreur s'affiche sur l'écran de l'ordinateur. Suivez les instructions du message d'erreur, assurez-vous que la prise en charge bidirectionnelle du pilote d'imprimante est activée, puis essayez d'imprimer à nouveau le contenu PREMIUM.

## **Remarque**

Pour activer la prise en charge bidirectionnelle du pilote d'imprimante, cochez la case Activer la gestion du mode bidirectionnel dans l'onglet Ports de l'écran Propriétés du pilote d'imprimante.

## **Contrôle 9 : votre imprimante est-elle reliée à l'ordinateur par connexion Bluetooth ?**

Si votre imprimante n'est pas reliée à l'ordinateur par connexion Bluetooth, un message d'erreur s'affiche sur l'écran de l'ordinateur. Changez la connexion en utilisant une connexion USB ou une connexion réseau, puis essayez d'imprimer à nouveau le contenu PREMIUM.

## **Contrôle 10 : le paramètre permettant de conserver les documents imprimés est-il activé dans les propriétés du pilote d'imprimante ?**

Le contenu PREMIUM ne peut pas être imprimé lorsque le paramètre permettant de conserver les documents imprimés est activé dans les propriétés du pilote d'imprimante.

Pour désactiver le paramètre permettant de conserver les documents imprimés, désactivez la case à cocher Conserver les documents imprimés dans l'onglet Paramètres avancés de l'écran Propriétés du pilote d'imprimante.

Guide My Image Garden > Remarques générales (My Image Garden)

A010

My Image Garden

## **Remarques générales (My Image Garden)**

My Image Garden est soumis aux limitations suivantes. Gardez les points suivants à l'esprit.

- Reportez-vous au site Web Canon pour connaître les produits prenant en charge My Image Garden.
- Les fonctions et paramètres disponibles varient en fonction de votre scanner ou imprimante.
- Le contenu PREMIUM proposé dans ce guide peut faire l'objet de modification sans préavis.

#### **Limitation relative à la fonction de recommandation d'élément**

Pour utiliser la fonction de recommandation d'élément, vous devez installer Quick Menu. Vous pouvez télécharger Quick Menu à partir du site Web Canon.

#### **Restriction en matière d'affichage des images**

Pour afficher des images dans la vue Calendrier, Personnes non enregistrées ou Personnes, ou pour utiliser la fonction de recommandation d'éléments, les dossiers dans lesquels les images sont enregistrées doivent être soumis à l'analyse d'images.

#### **Restrictions relatives à l'impression**

- L'impression sur des étiquettes de disques, sur du papier de format supérieur au format A4, sur du papier de format carte de visite ou sur des feuilles autocollantes est possible uniquement sur les modèles qui prennent en charge ces fonctionnalités.
- Vous ne pouvez pas imprimer vos éléments si vous n'avez pas installé de pilote d'imprimante prenant en charge My Image Garden sur votre ordinateur.

#### **Restrictions relatives à la numérisation**

- En l'absence de pilote de scanner ou d'imprimante compatible avec My Image Garden sur votre ordinateur, la numérisation d'éléments est impossible.
- Vous ne pouvez pas numériser d'élément dont la taille de l'image dépassera 10 208 pixels x 14 032 pixels (équivalente à un élément de format vitre numérisé à une résolution de 1200 ppp), une fois numérisé.

Pour plus d'informations sur les restrictions relatives à la numérisation avec ScanGear (pilote de scanner), reportez-vous à la page correspondante du Manuel en ligne.

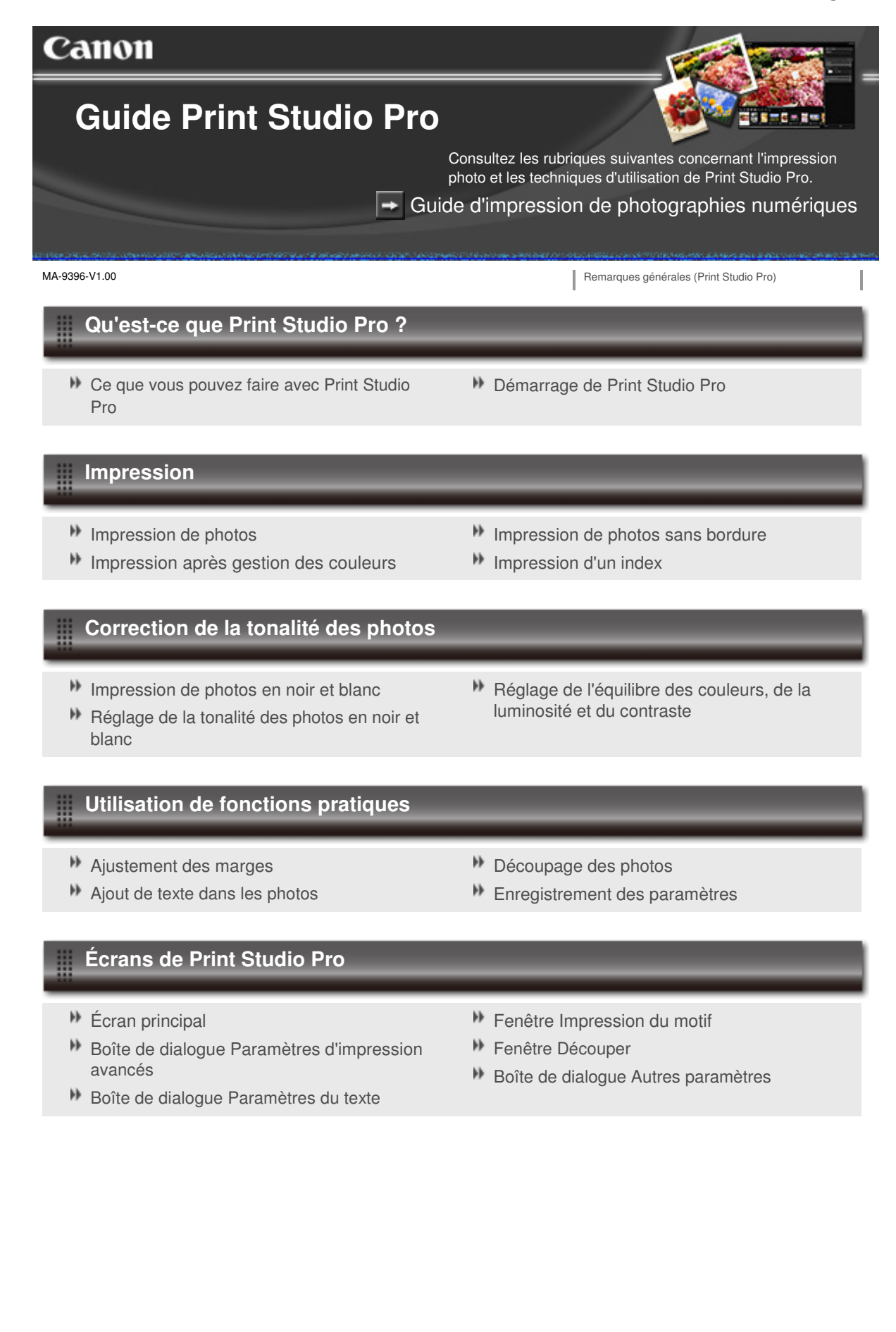

Guide Print Studio Pro > Qu'est-ce que Print Studio Pro ?

Print Studio Pro

# **Qu'est-ce que Print Studio Pro ?**

- Ce que vous pouvez faire avec Print Studio Pro
- Démarrage de Print Studio Pro

Haut de la page  $\blacktriangle$ 

Guide Print Studio Pro > Qu'est-ce que Print Studio Pro ? > Ce que vous pouvez faire avec Print Studio Pro

S731

Print Studio Pro

## **Ce que vous pouvez faire avec Print Studio Pro**

Print Studio Pro est un module externe qui rend l'impression de photos professionnelles plus facile et plus pratique. Consultez la section « Remarques générales (Print Studio Pro) » pour prendre connaissance des applications prises en charge.

En plus d'imprimer des photos avec et sans bordures, vous pouvez effectuer différentes tâches d'impression comme l'impression d'index, l'impression en noir et blanc et l'impression en utilisant des profils ICC. Vous pouvez également ajuster les marges ou ajouter du texte.

#### **Vous pouvez effectuer les opérations suivantes**

- Impression rapide de photos
- **Impression après gestion des couleurs**
- Imprimer des photos en noir et blanc
- Imprimer après correction de la tonalité des photos
- Ajuster les marges
- **Insérer du texte**
- **Enregistrer des paramètres**

#### **Impression rapide de photos**

Vous pouvez facilement imprimer en qualité supérieure des images développées / corrigées dans un logiciel d'édition d'images.

Impression de photos

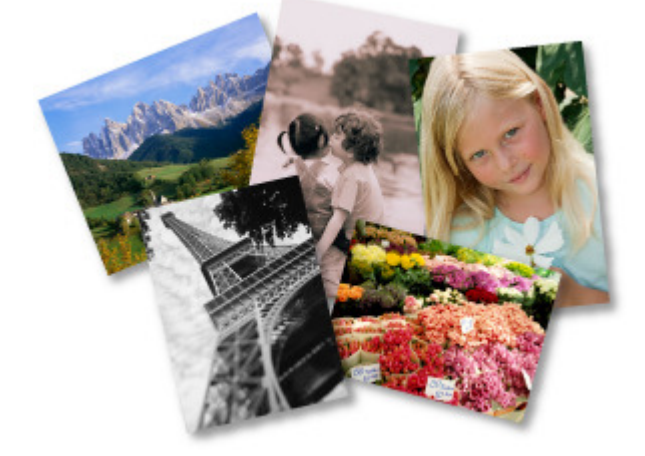

#### **Impression après gestion des couleurs**

Vous pouvez imprimer dans la tonalité de couleur la plus proche de celle que vous souhaitez en spécifiant un mode couleur selon votre objectif.

Impression après gestion des couleurs

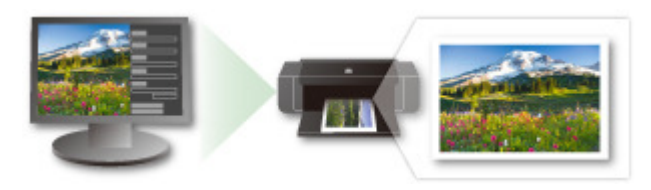

#### **Imprimer des photos en noir et blanc**

Vous pouvez facilement imprimer des photos couleur en noir et blanc. Impression de photos en noir et blanc

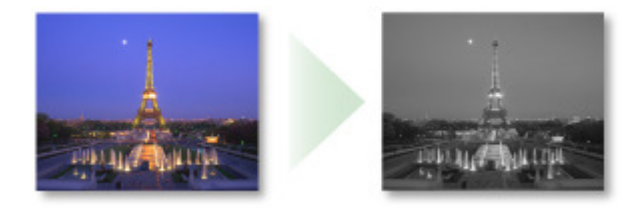

#### **Imprimer après correction de la tonalité des photos**

Vous pouvez imprimer dans la tonalité de couleur que vous souhaitez utiliser en ajustant l'équilibre des couleurs, la luminosité et le contraste.

#### Réglage de la tonalité des photos en noir et blanc

Réglage de l'équilibre des couleurs, de la luminosité et du contraste

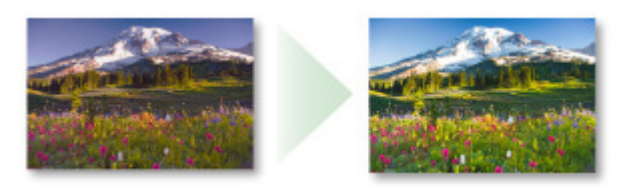

#### **Ajuster les marges**

Vous pouvez ajuster la largeur des marges et définir la position de l'image. Vous pouvez aussi imprimer les marges en noir.

Ajustement des marges

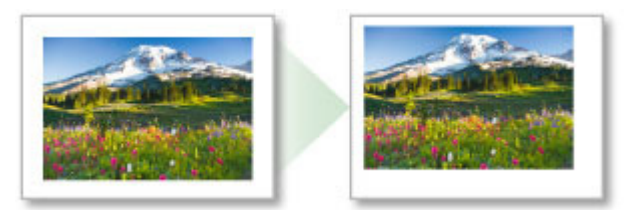

#### **Insérer du texte**

Vous pouvez insérer et imprimer du texte, des numéros de page, des informations de copyright et des informations photo.

#### Ajout de texte dans les photos

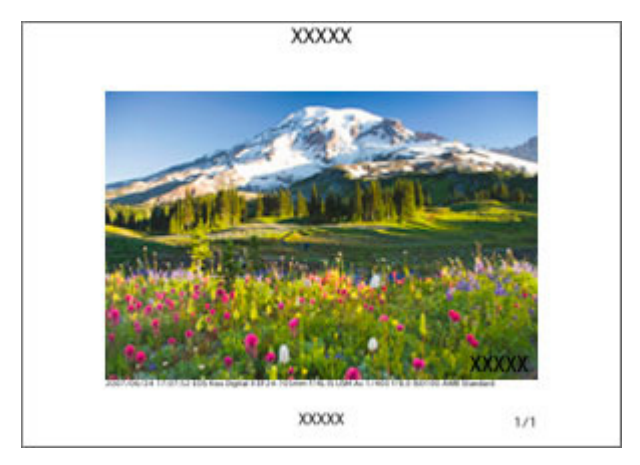

#### **Enregistrer des paramètres**

Vous pouvez enregistrer les paramètres définis lors de l'impression. Cela vous permet d'éviter de définir à nouveau ces paramètres.

Enregistrement des paramètres

Guide Print Studio Pro > Qu'est-ce que Print Studio Pro ? > Démarrage de Print Studio Pro

S732

**Print Studio Pro** 

## **Démarrage de Print Studio Pro**

Print Studio Pro peut être démarré à partir de Digital Photo Professional, Adobe Photoshop, Adobe Photoshop Elements ou Adobe Photoshop Lightroom.

#### **Démarrage à partir de Photoshop, Photoshop Elements ou Lightroom**

- **1.** Ouvrez l'image que vous souhaitez imprimer dans Photoshop, Photoshop Elements ou Lightroom.
- **2.** À partir du menu **Fichier**, naviguez dans les menus comme suit :
	- Photoshop Cliquez sur **Automatisation** > Canon Print Studio Pro....
	- Photoshop Elements Cliquez sur **Outils d'automatisation** > Canon Print Studio Pro....
	- Lightroom Cliquez sur **Module externe - Extras** > Canon Print Studio Pro....

Print Studio Pro s'ouvre.

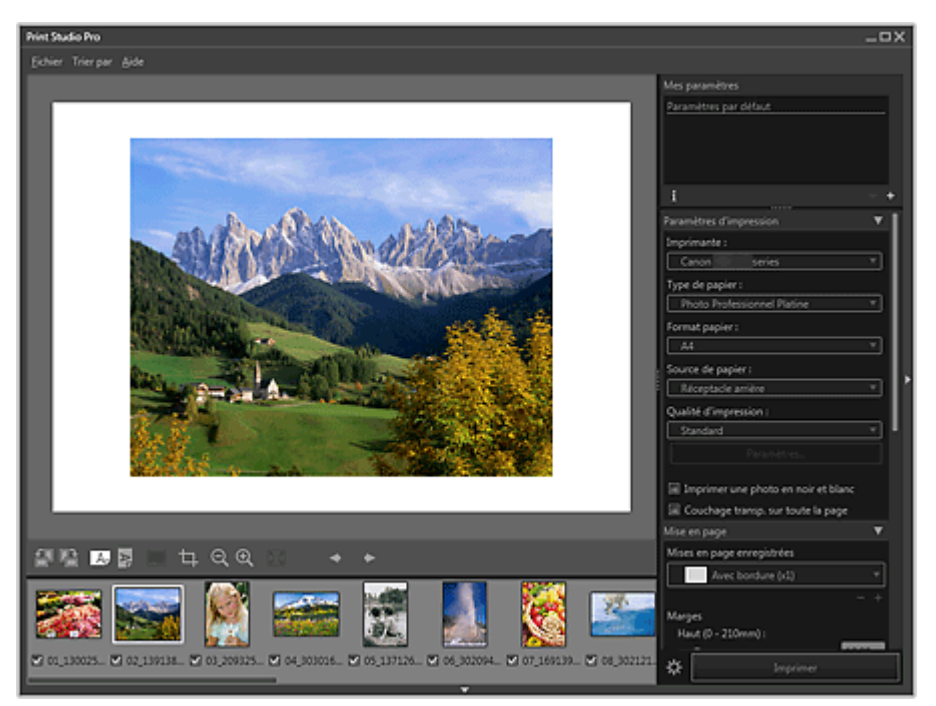

## **Important**

- Print Studio Pro ne peut pas être lancée si aucune image n'est affichée dans Photoshop, Photoshop Elements ou Lightroom.
- Si Print Studio Pro n'apparaît pas dans le menu de Photoshop, Photoshop Elements ou Lightroom bien que Print Studio Pro soit déjà installée, procédez comme suit pour installer le plug-in Photoshop.
	- 1. Quittez Photoshop, Photoshop Elements ou Lightroom.
	- 2. À partir du menu Démarrer, sélectionnez Tous les programmes > **Canon Utilities** > **Print Studio Pro** > Installation du plug-in Print Studio Pro.
	- 3. Suivez les instructions à l'écran pour effectuer l'installation.
	- Le plug-in associé à Photoshop n'est pas installé si Photoshop, Photoshop Elements ou Lightroom n'a jamais été lancé.
	- Si vous utilisez Lightroom, le plug-in Photoshop doit être installé pour chaque utilisateur. Si

## Démarrage de Print Studio Pro Page 287 sur 839 pages

- vous disposez de plusieurs comptes utilisateurs, installez le plug-in pour chacun d'eux. Si vous créez ou modifiez une image dans Photoshop ou Photoshop Elements à l'aide de la fonction de calque, il se peut que l'image ne s'affiche pas dans Print Studio Pro. Dans ce cas,
- combinez l'image et le calque dans Photoshop ou Photoshop Elements.

## **Démarrage depuis Digital Photo Professional**

- **1.** Sélectionnez le dossier contenant l'image à imprimer dans Digital Photo Professional.
- **2.** Sélectionnez l'image à imprimer.
- **3.** Dans le menu **Fichier** de Digital Photo Professional, sélectionnez **Impression par plug-in** > **Imprimer avec Print Studio Pro** .

Print Studio Pro s'ouvre.

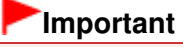

L'application Print Studio Pro ne peut pas être lancée si aucune image n'est sélectionnée dans Digital Photo Professional

Haut de la page  $\triangle$ 

Guide Print Studio Pro > Impression

Print Studio Pro

# **Impression**

- Impression de photos
- **Impression après gestion des couleurs**
- Impression de photos sans bordure
- **Impression d'un index**

Haut de la page  $\blacktriangle$
Guide Print Studio Pro > Impression > Impression de photos

S733

**Print Studio Pro** 

# **Impression de photos**

- **1.** Démarrez Print Studio Pro.
	- Démarrage de Print Studio Pro
- **2.** Assurez-vous que les images à imprimer apparaissent dans la zone Miniatures en bas à gauche de l'écran.

# **Remarque**

- Les images dont les cases à cocher sont activées sont imprimées. Désactivez les cases à cocher des images que vous ne souhaitez pas imprimer.
- Faites-les glisser pour modifier l'ordre d'impression.
- Vous pouvez également modifier l'ordre d'impression en sélectionnant un ordre à partir du menu Trier par.
- **3.** Dans Paramètres d'impression, définissez Type de papier, Source de papier, Qualité d'impression, etc. selon l'imprimante et le papier utilisés.

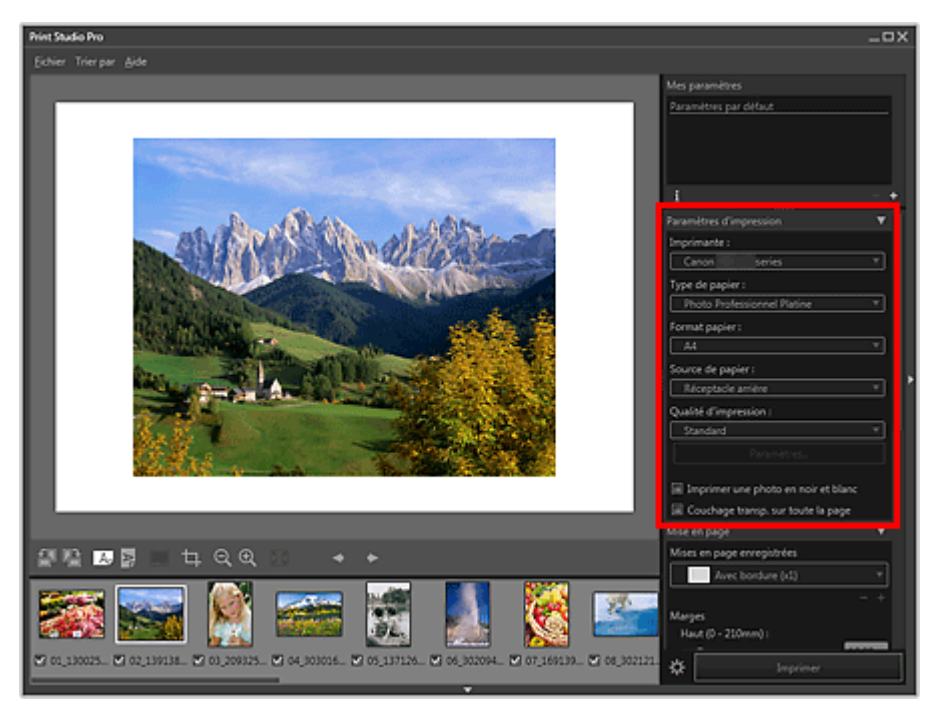

#### **Important**

- Lorsque Beaux-Arts est sélectionné dans l'option Type de papier, une marge de 30 mm (1,18 pouce) est automatiquement définie en haut et en bas du papier. Avant l'impression, il est recommandé de vérifier la zone d'impression avec l'image affichée dans l'aperçu.
- Lorsque le Type de papier est défini sur Papier ordinaire, le résultat d'impression peut être pâle. Si tel est le cas, modifiez le Type de papier, puis imprimez.

- Les formats de papier et les types de support affichés varient selon l'imprimanteutilisée.
- Reportez-vous au « Guide d'impression sur papier beaux-arts » pour en savoir plus sur le papier des autres fournisseurs. Vous pouvez télécharger le « Guide d'impression sur papier beaux-arts » depuis notre site Web.
- L'alimentation papier et la qualité d'impression disponibles peuvent varier en fonction de l'imprimante et du type de support sélectionnés.
- Pour imprimer dans la plage dynamique haute (flux de 16 bits intégral), sélectionnez le pilote

d'imprimante XPS (**Canon XXX series XPS**) pour Imprimante. (« XXX » correspond au nom du modèle de l'imprimante.)

Consultez le Manuel en ligne pour en savoir plus sur le pilote d'imprimante XPS.

- Consultez la section « Zone des paramètres (Paramètres d'impression) » pour en savoir plus sur la zone des paramètres (Paramètres d'impression).
- **4.** Sélectionnez la mise en page souhaitée à partir de Mise en page.

#### **Remarque**

- Les mises en page affichées varient selon l'imprimante, la taille de papier et le type de support utilisés.
- Lorsque vous définissez la Mise en page sur une présentation avec bordures, vous pouvez ajuster la largeur de la marge et la taille de l'image. Ajustement des marges
- Consultez la section « Zone des paramètres (Mise en page) » pour en savoir plus sur la zone des paramètres (Mise en page).
- **5.** Chargez le papier.
- **6.** Cliquez sur Imprimer.

La boîte de dialogue Imprimer apparaît.

**7.** Cliquez sur OK.

### **Remarque**

- Vous pouvez également imprimer des images en noir et blanc ou corriger les tonalités. Correction de la tonalité des photos
- Vous pouvez aussi insérer du texte ou découper les images. De plus, vous pouvez enregistrer les paramètres.
- Utilisation de fonctions pratiques
- Consultez la section « Écran principal » pour en savoir plus sur l'écran principal.

Guide Print Studio Pro > Impression > Impression après gestion des couleurs

S734

**Print Studio Pro** 

# **Impression après gestion des couleurs**

Dans Print Studio Pro, vous pouvez imprimer en reflétant correctement les caractéristiques des données affichées sur le moniteur, ou imprimer en prenant en compte les caractéristiques du papier en utilisant des profils ICC. De plus, vous pouvez corriger la tonalité des couleurs selon la lumière ambiante, et imprimer de manière à ce que les couleurs des matériaux imprimés aient le même aspect quelles que soient les conditions d'éclairage.

Vous pouvez imprimer des photos en qualité supérieure en modifiant le mode d'impression selon votre objectif.

#### **Vous souhaitez imprimer en reflétant les caractéristiques des données affichées sur le moniteur**

Impression proche des données affichées sur le moniteur

#### **Vous souhaitez imprimer en prenant en compte les caractéristiques du papier utilisé**

Impression en utilisant des profils ICC

#### **Vous souhaitez imprimer en prenant en compte la lumière ambiante lors de la visualisation**

Impression en fonction de l'éclairage de l'environnement de visualisation

Haut de la page  $\triangle$ 

Guide Print Studio Pro > Impression > Impression après gestion des couleurs > Impression proche des données affichées sur le moniteur

S735

**Print Studio Pro** 

# **Impression proche des données affichées sur le moniteur**

Vous pouvez imprimer avec une impression proche de ce que vous voyez sur le moniteur, en reflétant correctement les caractéristiques des données affichées sur le moniteur.

#### **Important**

- Lorsque vous voulez imprimer avec une impression proche de ce que vous voyez sur le moniteur, il est recommandé de régler le moniteur et la lumière ambiante de la manière suivante.
	- Moniteur
		- Température de couleur : D50 (5000 K)
		- **Luminance : 120 cd/m2**
		- Gamma: 2.2
	- Lumière ambiante
		- Des lampes fluorescentes D50 conçues pour l'évaluation des couleurs (température de couleur : 5000 K, propriétés de rendu de couleurs haute résolution)
		- **Luminosité lors de la visualisation des supports imprimés : 500 lx**  $\pm$  **125 lx**
- **1.** Démarrez Print Studio Pro, puis assurez-vous que les images à imprimer apparaissent dans la zone Miniatures en bas à gauche de l'écran.

#### **Remarque**

- Consultez la section « Démarrage de Print Studio Pro » pour tout ce qui concerne le démarrage de Print Studio Pro.
- **2.** Sélectionnez Utiliser le profil ICC ou Mode PRO pour Mode couleur dans Gestion des couleurs.

Sélectionnez un mode couleur en fonction de l'espace colorimétrique de l'image à imprimer. Canon préconise les combinaisons suivantes.

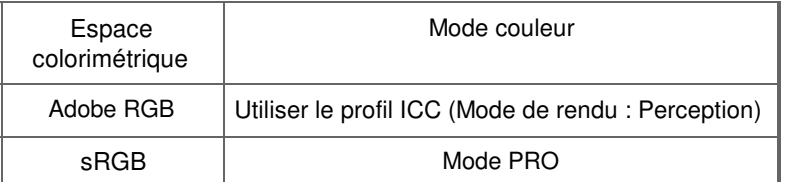

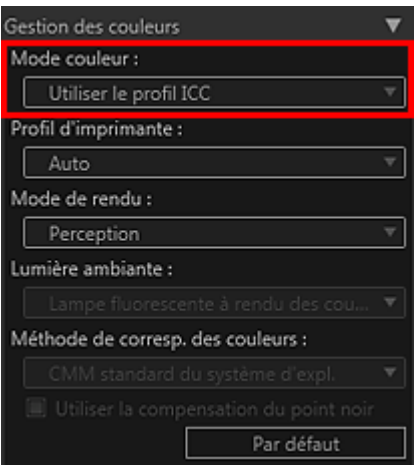

#### **Important**

**Lorsque Utiliser le profil ICC est sélectionné, choisissez Perception pour Mode de rendu.** 

**3.** Cliquez sur Imprimer.

La boîte de dialogue Imprimer apparaît.

**4.** Cliquez sur OK.

# **Remarque**

- Vous pouvez également modifier l'équilibre des couleurs, la luminosité et le contraste des images. Réglage de l'équilibre des couleurs, de la luminosité et du contraste
- Consultez la section « Zone des paramètres (Gestion des couleurs) » pour en savoir plus sur la zone des paramètres (Gestion des couleurs).

Haut de la page  $\blacktriangle$ 

Guide Print Studio Pro > Impression > Impression après gestion des couleurs > Impression en utilisant des profils ICC

S736

**Print Studio Pro** 

# **Impression en utilisant des profils ICC**

En spécifiant un profil ICC, vous pouvez imprimer en fonction du papier à utiliser ou bien à l'aide de l'espace colorimétrique de l'image développée ou corrigée avec Adobe RGB ou sRGB.

#### **Important**

- Seule la version 2.x des profils ICC de l'imprimante prend en charge Print Studio Pro. Il n'est pas m. possible d'utiliser d'autres versions de profils ICC.
- **1.** Démarrez Print Studio Pro, puis assurez-vous que les images à imprimer apparaissent dans la zone Miniatures en bas à gauche de l'écran.

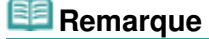

- Consultez la section « Démarrage de Print Studio Pro » pour tout ce qui concerne le démarrage de Print Studio Pro.
- **2.** Sélectionnez Utiliser le profil ICC pour Mode couleur dans Gestion des couleurs.

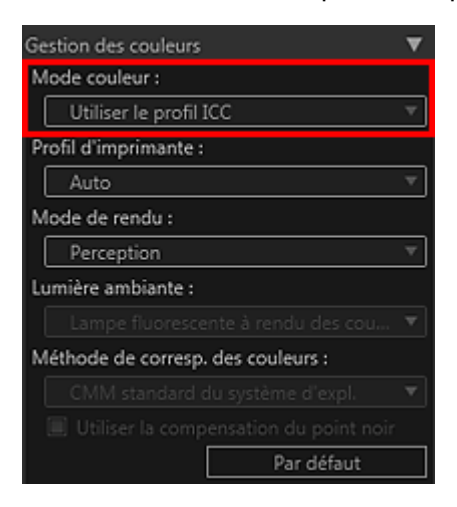

**3.** Sélectionnez Auto dans Profil d'imprimante.

#### **Remarque**

- Pour Auto, le profil approprié est automatiquement sélectionné en fonction de l'imprimante, du papier et de la qualité d'impression sélectionnés.
- Vous pouvez également sélectionner manuellement le profil ICC que vous souhaitez utiliser.
- **4.** Choisissez Perception ou Colorimétrie relative dans Mode de rendu.

#### **Remarque**

Perception : permet d'imprimer en utilisant l'espace colorimétrique qui peut être reproduit par l'imprimante. Sélectionnez cette option si vous voulez imprimer avec une impression proche de ce que vous voyez sur le moniteur, puisque les caractéristiques des données affichées sur le moniteur seront correctement reflétées. Consultez la section « Impression proche des données affichées sur le moniteur » pour plus

d'informations.

Colorimétrie relative : permet d'adapter l'image à l'espace colorimétrique de l'imprimante de façon à ce que les couleurs de l'image présentes dans le nuancier de couleurs de l'imprimante soient reproduites le plus fidèlement possible. Sélectionnez cette option pour imprimer dans des couleurs proches de l'image d'origine.

**5.** Cliquez sur Imprimer.

La boîte de dialogue Imprimer apparaît.

**6.** Cliquez sur OK.

# **Remarque**

- Vous pouvez également modifier l'équilibre des couleurs, la luminosité et le contraste des images. Réglage de l'équilibre des couleurs, de la luminosité et du contraste
- Consultez la section « Zone des paramètres (Gestion des couleurs) » pour en savoir plus sur la zone des paramètres (Gestion des couleurs).

Haut de la page  $\blacktriangle$ 

Guide Print Studio Pro > Impression > Impression après gestion des couleurs > Impression en fonction de l'éclairage de l'environnement de visualisation

S737

**Print Studio Pro** 

# **Impression en fonction de l'éclairage de l'environnement de visualisation**

En prenant en compte les conditions de l'éclairage de l'endroit où le support imprimé est exposé, publié, affiché, etc., vous pouvez imprimer dans la tonalité de couleur appropriée à la lumière ambiante.

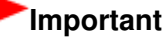

- Cette fonction n'est pas prise en charge sous Windows XP. ×.
- Cette fonction n'est pas toujours disponible selon l'imprimante et le type de support utilisés.
- **1.** Démarrez Print Studio Pro, puis assurez-vous que les photos à imprimer apparaissent dans la zone Miniatures en bas à gauche de l'écran.

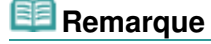

- Consultez la section « Démarrage de Print Studio Pro » pour tout ce qui concerne le démarrage de Print Studio Pro.
- **2.** Sélectionnez Réglage de la lumière ambiante pour Mode couleur dans Gestion des couleurs.

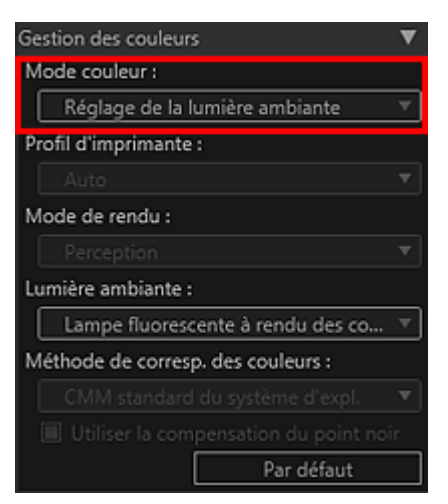

- **3.** Dans Lumière ambiante, sélectionnez l'éclairage (lumière ambiante) de l'endroit où le support imprimé sera exposé.
- **4.** Cliquez sur Imprimer.

La boîte de dialogue Imprimer apparaît.

**5.** Cliquez sur OK.

- Vous pouvez également modifier l'équilibre des couleurs, la luminosité et le contraste des images.  $\blacksquare$ Réglage de l'équilibre des couleurs, de la luminosité et du contraste
- Consultez la section « Zone des paramètres (Gestion des couleurs) » pour en savoir plus sur la  $\overline{\phantom{a}}$ zone des paramètres (Gestion des couleurs).

Guide Print Studio Pro > Impression > Impression de photos sans bordure

S739

**Print Studio Pro** 

# **Impression de photos sans bordure**

Vous pouvez imprimer des photos sans bordure en sélectionnant une mise en page sans bordure dans Mise en page.

Sélectionnez la mise en page avec laquelle vous voulez imprimer, puis sélectionnez l'orientation du papier.

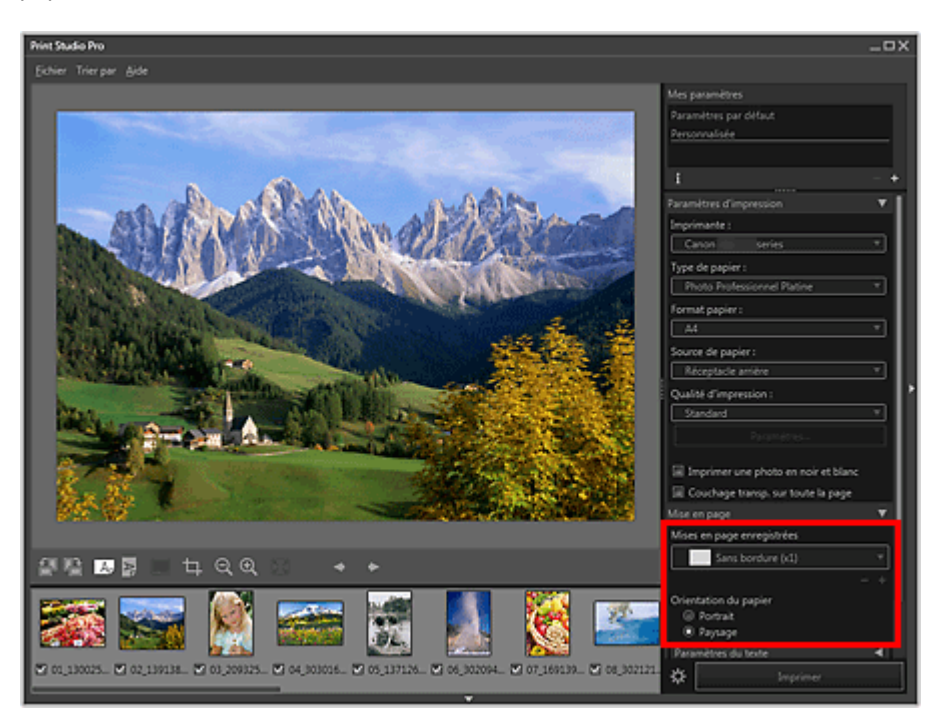

#### **Remarque**

Cliquez sur **(Paramètres d'impression avancés)** pour définir la grandeur de dépassement. Consultez la section « Boîte de dialogue Paramètres d'impression avancés » pour plus d'informations.

Guide Print Studio Pro > Impression > Impression d'un index

S740

**Print Studio Pro** 

# **Impression d'un index**

Vous pouvez imprimer un index des images sélectionnées. L'impression d'un index est très utile pour organiser des images, puisqu'il vous permet de visualiser les images dans une liste.

Sélectionnez Index 5x4 pour Mises en page enregistrées dans Mise en page et lancez l'impression.

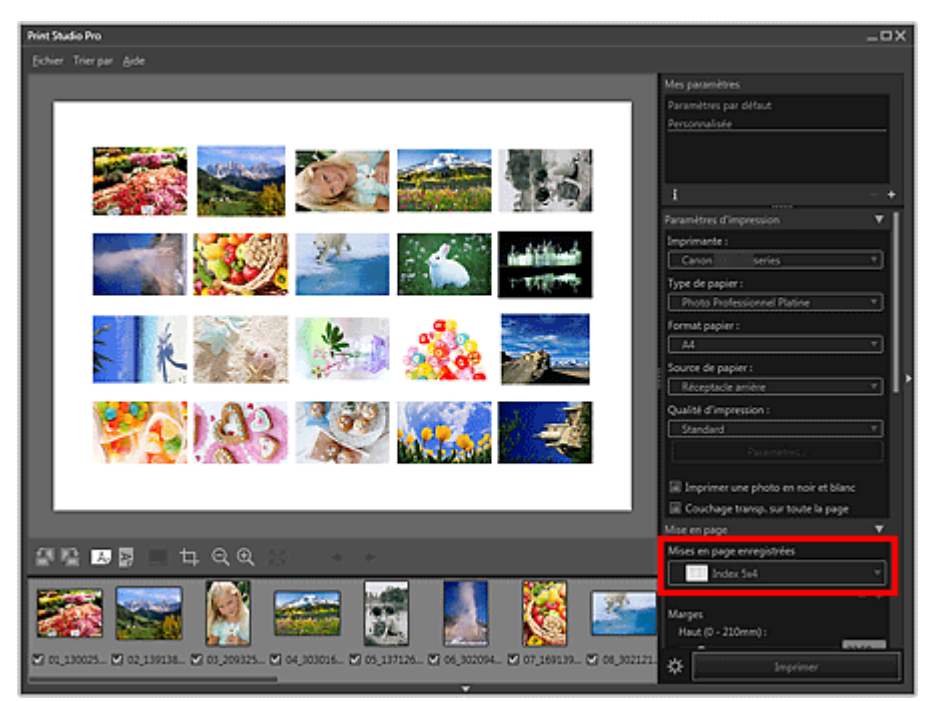

#### **Important**

Vous pouvez imprimer jusqu'à 100 (10 x 10) images sur une feuille de papier.

#### **Remarque**

Vous pouvez définir la largeur de la marge et le nombre d'images à placer (le nombre de lignes et de colonnes).

Ajustement des marges

- Vous pouvez également saisir du texte et imprimer.
- Ajout de texte dans les photos
- Consultez la section « Zone des paramètres (Mise en page) » pour en savoir plus sur la zone des paramètres (Mise en page).

Haut de la page  $\triangle$ 

Guide Print Studio Pro > Correction de la tonalité des photos

Print Studio Pro

# **Correction de la tonalité des photos**

- Impression de photos en noir et blanc
- Réglage de la tonalité des photos en noir et blanc
- Réglage de l'équilibre des couleurs, de la luminosité et du contraste

Haut de la page  $\blacktriangle$ 

Guide Print Studio Pro > Correction de la tonalité des photos > Impression de photos en noir et blanc

S741

Print Studio Pro

# **Impression de photos en noir et blanc**

Imprimez des images couleur en noir et blanc. Vous pouvez également imprimer des photos prises en noir et blanc ou converties en noir et blanc dans un logiciel d'édition d'image.

- **1.** Assurez-vous que les images à imprimer apparaissent dans la zone Miniatures en bas à gauche de l'écran.
- **2.** Cochez la case Imprimer une photo en noir et blanc dans la boîte de dialogue Paramètres d'impression.

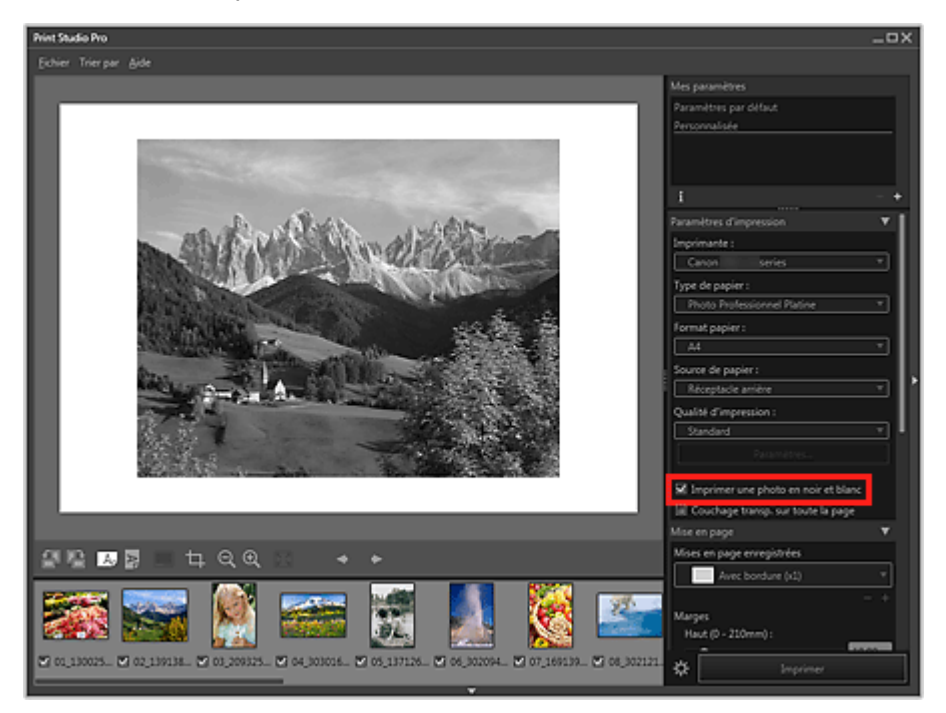

#### **Important**

Lorsque la case Imprimer une photo en noir et blanc est cochée, toutes les images à imprimer sont imprimées en noir et blanc.

**3.** Cliquez sur Imprimer.

La boîte de dialogue Imprimer apparaît.

**4.** Cliquez sur OK.

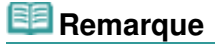

Vous pouvez ajuster la tonalité du noir et blanc. Consultez la section « Réglage de la tonalité des photos en noir et blanc » pour plus d'informations.

Guide Print Studio Pro > Correction de la tonalité des photos > Réglage de la tonalité des photos en noir et blanc

S742

Print Studio Pro

# **Réglage de la tonalité des photos en noir et blanc**

Lorsque vous imprimez une image en noir et blanc, vous pouvez définir une tonalité afin d'ajuster la tonalité de ses couleurs. Vous pouvez également régler la tonalité des couleurs avec précision.

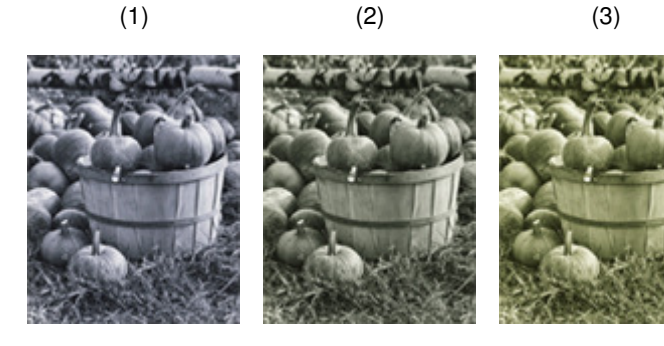

(1) Ton froid : une teinte de bleu froid

- (2) Noir et blanc : un ton semblable à une couleur achromatique
- (3) Ton chaud : un ton de jaune chaud

#### **Important**

- Le résultat des réglages effectués dans Print Studio Pro affecte les matériaux imprimés uniquement, pas les données d'image.
- **1.** Assurez-vous que les images à imprimer apparaissent dans la zone Miniatures en bas à gauche de l'écran.
- **2.** Cochez la case Imprimer une photo en noir et blanc dans la boîte de dialogue Paramètres d'impression.
- **3.** Définir une tonalité pour le noir et blanc dans Correction. Choisissez un ton parmi Ton froid Noir et blanc et Ton chaud.

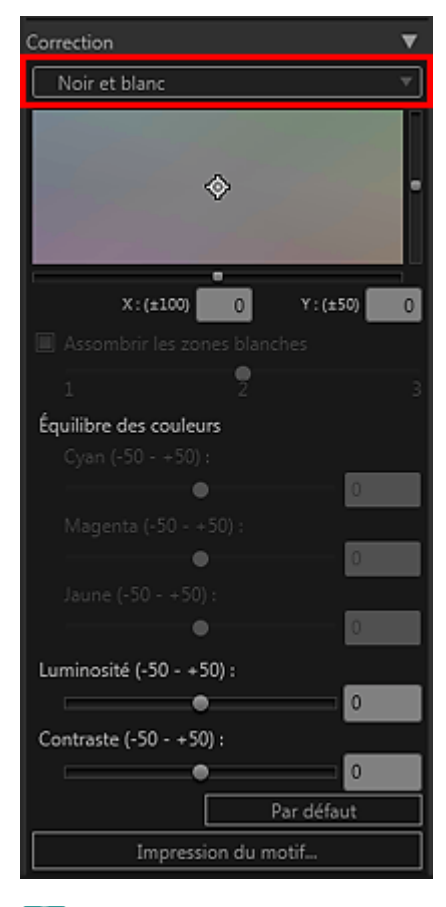

### **Remarque**

Dans la zone de réglage de la tonalité des couleurs noir et blanc, vous pouvez régler avec précision la tonalité des couleurs de l'image. Cliquez sur la couleur la plus proche de celle que vous souhaitez.

La tonalité noir et blanc passe en mode Personnalisé lorsque vous faites des réglages précis dans la zone de réglage de la tonalité des couleurs noir et blanc.

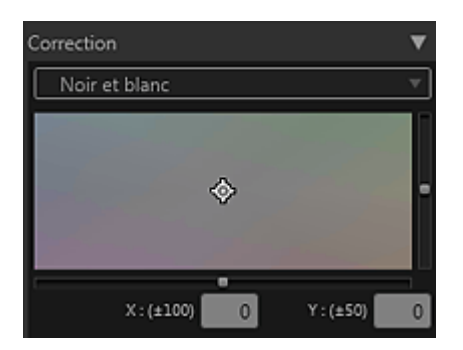

#### **Important**

Si le résultat d'impression diffère de l'image d'aperçu après avoir ajusté la tonalité des couleurs, imprimez un motif et réglez de nouveau les couleurs en vous servant du motif comme référence.

Réglage de la tonalité des couleurs des photos en noir et blanc à l'aide de motifs (Print Studio Pro)

- Lorsque la case Assombrir les zones blanches est cochée, les zones de lumière de l'image sont assombries afin de rendre plus facile la distinction entre l'image et le papier.
- Consultez la section « Réglage de l'équilibre des couleurs, de la luminosité et du contraste » afin ×. d'ajuster la luminosité et le contraste.
- Consultez la section « Zone des paramètres (Correction) » pour en savoir plus sur la zone des m. paramètres (Correction).

Guide Print Studio Pro > Correction de la tonalité des photos > Réglage de la tonalité des photos en noir et blanc > Réglage de la tonalité des couleurs des photos en noir et blanc à l'aide de motifs (Print Studio Pro)

S743

**Print Studio Pro** 

# **Réglage de la tonalité des couleurs des photos en noir et blanc à l'aide de motifs (Print Studio Pro)**

Réglez la tonalité des couleurs d'une photo en noir et blanc en imprimant et en visualisant un motif à l'aide duquel vous pouvez vérifier la tonalité des couleurs d'une photo en noir et blanc.

- **1.** Sélectionnez l'image à partir de laquelle vous souhaitez imprimer un motif.
- **2.** Cliquez sur Impression du motif... dans Correction.

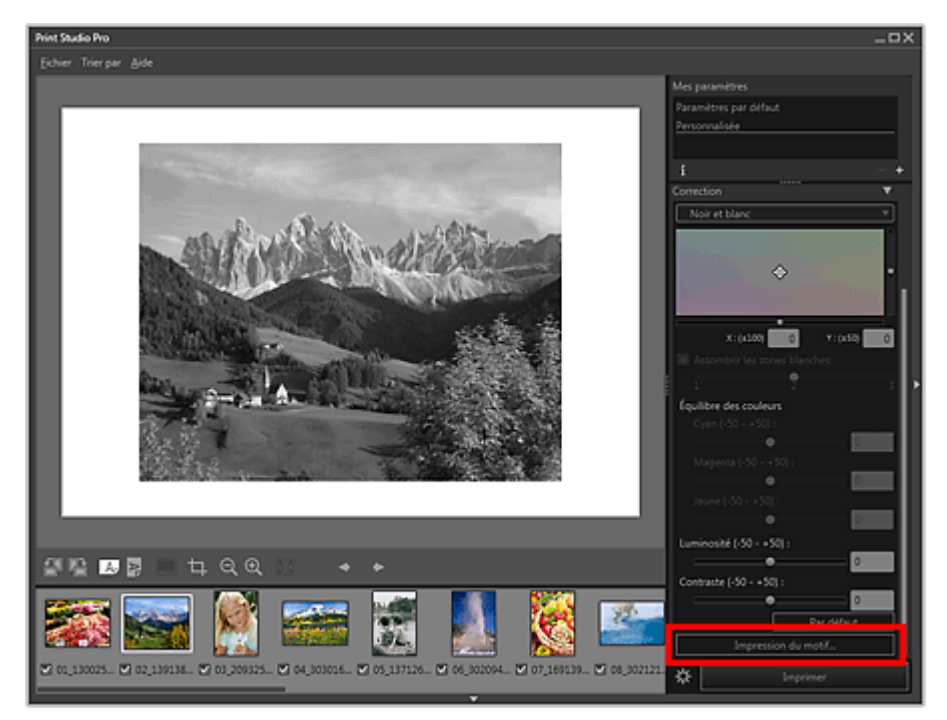

La fenêtre Impression du motif s'affiche.

**3.** Ajustez la tonalité des couleurs avec précision dans Correction.

- Reportez-vous à la section « Réglage de la tonalité des photos en noir et blanc » pour voir comment ajuster la tonalité des couleurs.
- **4.** Sélectionnez le Format papier en fonction du papier à utiliser pour l'impression du motif.
- **5.** Sélectionnez Ton X/Y dans Impression du motif.

Réglage de la tonalité des couleurs des photos en noir et blanc à l'aide d... Page 304 sur 839 pages

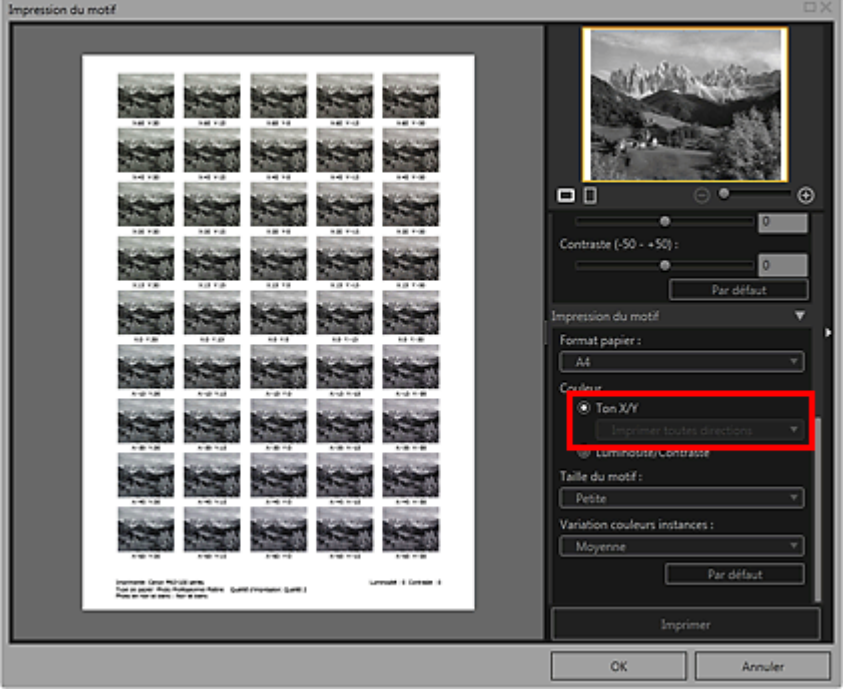

- **6.** Définissez la Taille du motif et la Variation couleurs instances.
- **7.** Cliquez sur Imprimer.

La boîte de dialogue Imprimer apparaît.

**8.** Cliquez sur OK.

Le motif est imprimé.

- **9.** À partir du motif imprimé, entrez les valeurs indiquées en dessous de l'image avec la tonalité de couleurs que vous souhaitez dans les coordonnées X et Y.
- **10.** Cliquez sur OK dans la fenêtre Impression du motif.

La fenêtre Impression du motif se ferme ; vous retrouvez les valeurs dans la zone de réglage de la tonalité des couleurs noir et blanc de l'écran principal.

### **Remarque**

Vous pouvez également modifier la zone d'impression utilisée pour Impression du motif. Consultez la section « Fenêtre Impression du motif » pour plus d'informations.

Guide Print Studio Pro > Correction de la tonalité des photos > Réglage de l'équilibre des couleurs, de la luminosité et du contraste

S744

Print Studio Pro

# **Réglage de l'équilibre des couleurs, de la luminosité et du contraste**

Réglez la tonalité des couleurs des images en définissant l'équilibre des couleurs, la luminosité et le contraste.

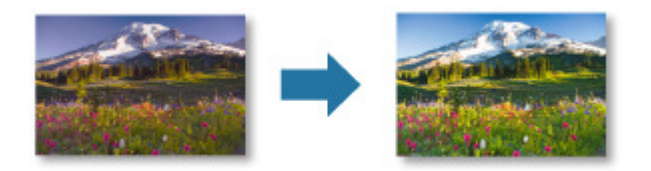

#### **Important**

- Les réglages de l'équilibre des couleurs, de la luminosité et du contraste s'appliquent à toutes les images à imprimer. Afin de régler chaque image individuellement, il est recommandé d'utiliser un logiciel d'édition d'images.
- Le résultat des réglages effectués dans Print Studio Pro affecte les matériaux imprimés uniquement, pas les données d'image.
- **1.** Assurez-vous que les images à imprimer apparaissent dans la zone Miniatures en bas à gauche de l'écran.
- **2.** Réglez l'Équilibre des couleurs dans Correction.

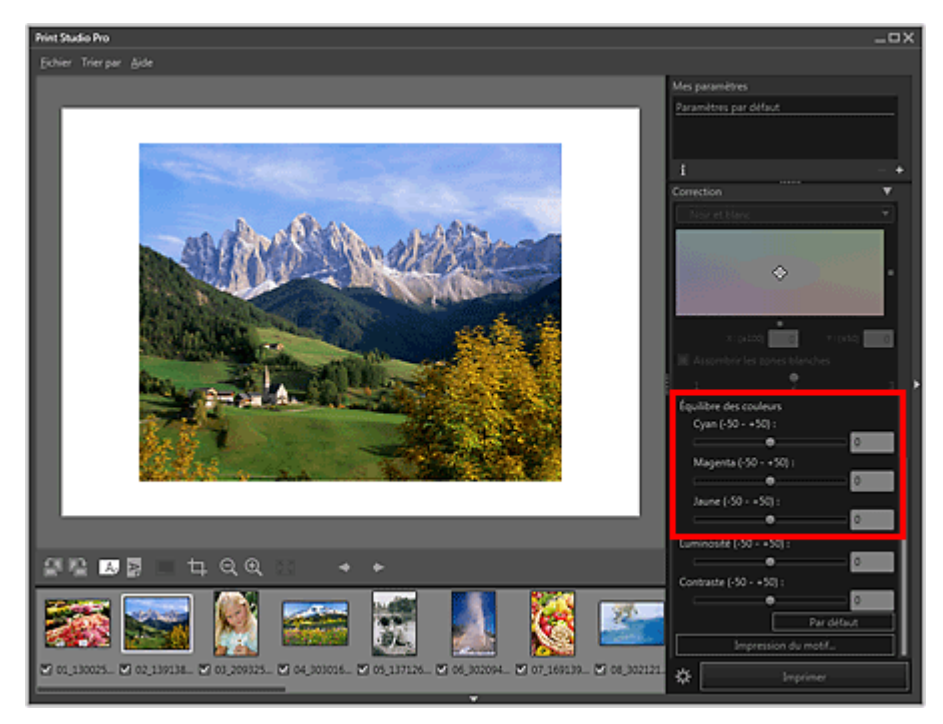

#### **Important**

- L'équilibre des couleurs ne peut pas être réglé lorsque la case Imprimer une photo en noir et blanc est cochée dans les Paramètres d'impression. Si vous cochez la case Imprimer une photo en noir et blanc après avoir modifié l'équilibre des couleurs, les valeurs modifiées de l'équilibre des couleurs ne seront pas conservées.
- Si le résultat d'impression diffère de l'image d'aperçu après avoir réglé l'équilibre des  $\equiv$ couleurs, imprimez un motif et réglez de nouveau les couleurs en vous servant du motif comme référence.

Réglage de l'équilibre des couleurs à l'aide de motifs (Print Studio Pro)

### **Remarque**

- Déplacez le curseur vers la droite pour accentuer la tonalité de la couleur et vers la gauche pour la réduire.
- Vous pouvez également effectuer un réglage en entrant directement une valeur dans la zone de texte.
- **3.** Réglez les paramètres de Luminosité et de Contraste.

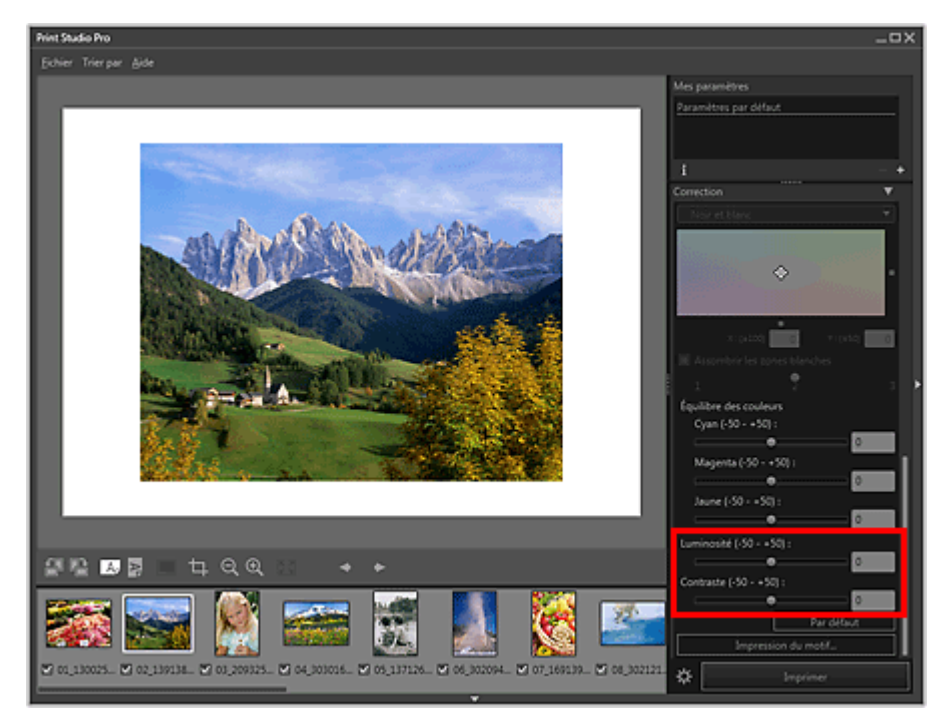

#### **Important**

Si le résultat d'impression diffère de l'image d'aperçu après avoir réglé la luminosité et le contraste, imprimez un motif et réglez de nouveau les couleurs en vous servant du motif comme référence.

Réglage de la luminosité et du contraste à l'aide de motifs (Print Studio Pro)

Lorsque la case Imprimer une photo en noir et blanc est cochée et que vous réglez la Luminosité dans Correction avec la case Imprimer les marges en noir cochée dans Mise en page, le résultat du réglage de la Luminosité affectera aussi la bordure noire imprimée, en fonction de l'imprimante sélectionnée.

### **Remarque**

- Pour régler la Luminosité, déplacez le curseur vers la droite pour éclaircir et vers la gauche pour assombrir.
- Pour régler le Contraste, déplacez le curseur vers la droite pour augmenter le contraste et vers la gauche pour le réduire.
- Vous pouvez également effectuer un réglage en entrant directement une valeur dans la zone de texte.

Haut de la page  $\triangle$ 

Guide Print Studio Pro > Correction de la tonalité des photos > Réglage de l'équilibre des couleurs, de la luminosité et du contraste > Réglage de l'équilibre des couleurs à l'aide de motifs (Print Studio Pro)

S745

**Print Studio Pro** 

# **Réglage de l'équilibre des couleurs à l'aide de motifs (Print Studio Pro)**

Réglez l'équilibre des couleurs en imprimant et en visualisant un motif à l'aide duquel vous pouvez vérifier l'équilibre des couleurs de l'image.

- **1.** Sélectionnez l'image à partir de laquelle vous souhaitez imprimer un motif.
- **2.** Cliquez sur Impression du motif... dans Correction.

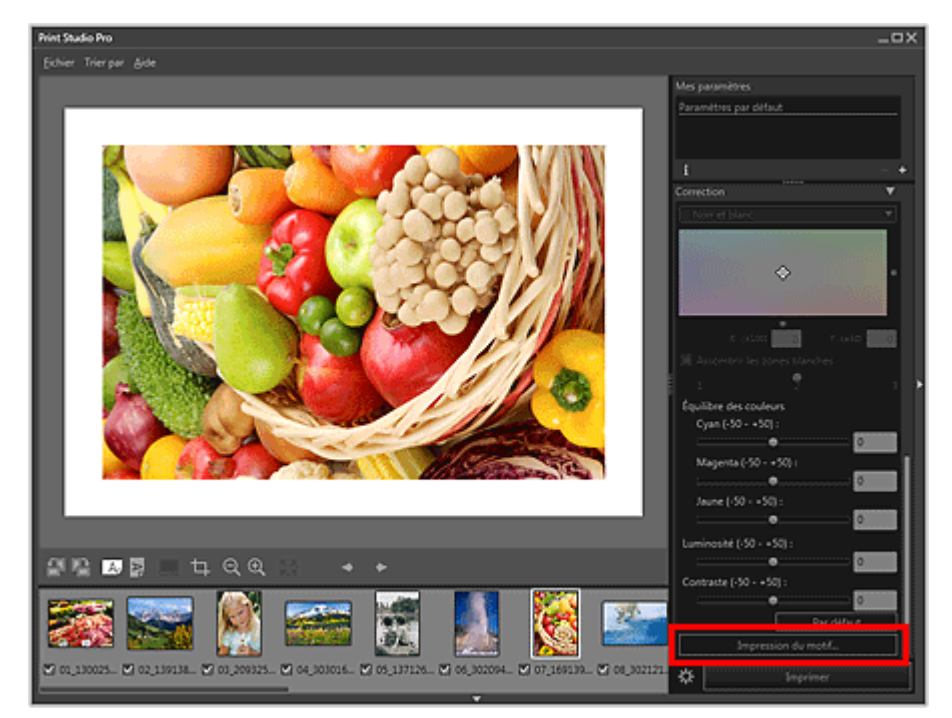

La fenêtre Impression du motif s'affiche.

**3.** Ajustez la tonalité des couleurs avec précision dans Correction.

- La tonalité des couleurs noir et blanc peut être réglée lorsque la case Imprimer une photo en noir et blanc est cochée dans les Paramètres d'impression de l'écran principal.
- Reportez-vous à la section « Réglage de l'équilibre des couleurs, de la luminosité et du contraste » pour voir comment régler la tonalité des couleurs.
- **4.** Sélectionnez le Format papier en fonction du papier à utiliser pour l'impression du motif.
- **5.** Sélectionnez Couleur dans Impression du motif.

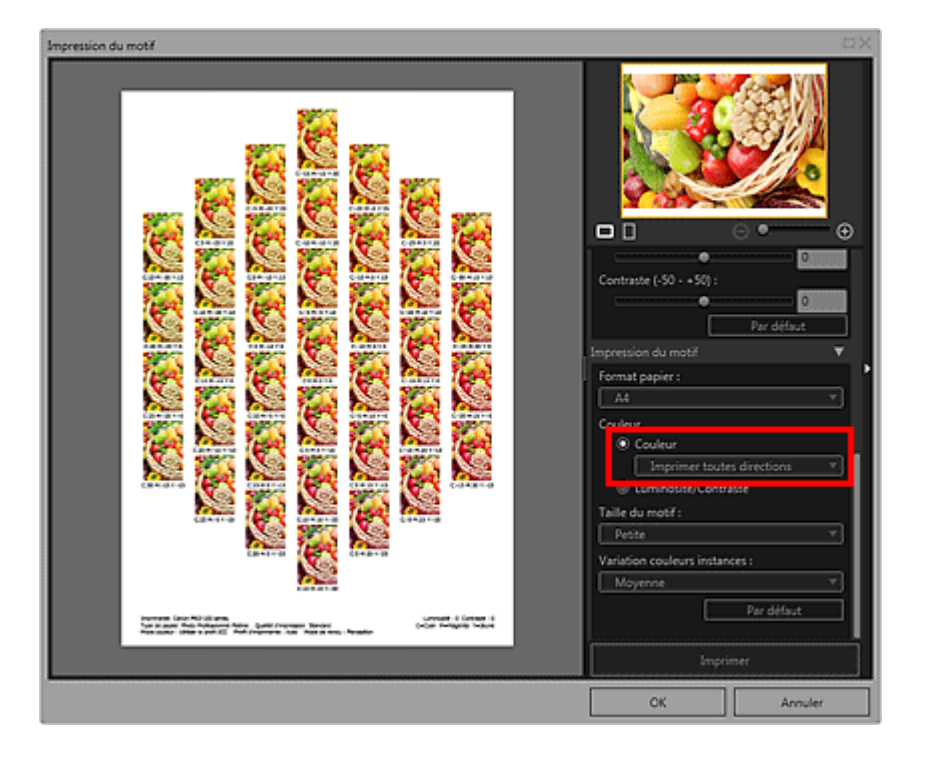

**6.** Sélectionnez la direction dans laquelle vous souhaitez régler les couleurs.

#### 目目 **Remarque**

Sélectionnez Imprimer toutes directions pour imprimer un motif réglé dans les six directions suivantes, avec les valeurs actuelles de l'équilibre des couleurs au centre. Vous pouvez vérifier la direction dans laquelle vous souhaitez régler l'équilibre des couleurs.

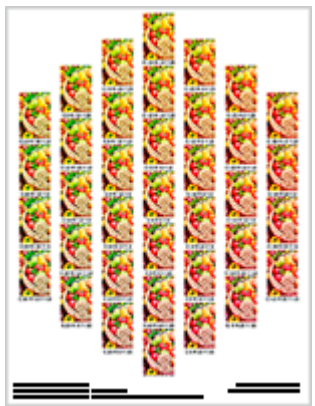

Imprimer dans direction R (en haut, à droite) : Rouge Imprimer dans direction J (en haut) : Jaune Imprimer dans direction V (en haut, à gauche) : Vert Imprimer dans direction C (en bas, à gauche) : Cyan Imprimer dans direction B (en bas) : Bleu Imprimer dans direction M (en bas, à droite) : Magenta

Sélectionnez une direction spécifique pour imprimer un motif réglé dans la direction choisie, avec les valeurs actuelles de l'équilibre des couleurs en bas à gauche. Par exemple, sélectionnez Imprimer dans direction R pour imprimer un motif plus détaillé de la partie située dans la direction R (zone encadrée) du motif pour toutes les directions ; cela vous permet d'essayer plus de variations que si toutes les directions avaient été sélectionnées.

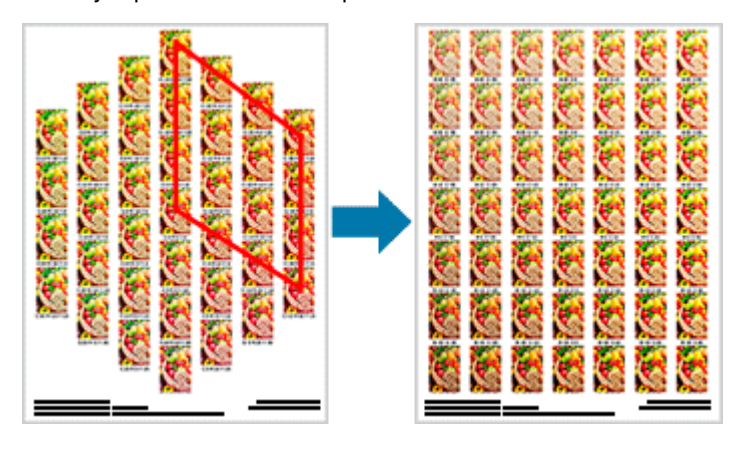

**7.** Définissez la Taille du motif et la Variation couleurs instances.

- **8.** Cliquez sur Imprimer. La boîte de dialogue Imprimer apparaît.
- **9.** Cliquez sur OK.

Le motif est imprimé.

- **10.** À partir du motif imprimé, entrez les valeurs indiquées en dessous de l'image avec l'équilibre des couleurs que vous souhaitez dans Équilibre des couleurs.
- **11.** Cliquez sur OK dans la fenêtre Impression du motif.

La fenêtre Impression du motif se ferme ; vous retrouvez les valeurs dans Équilibre des couleurs au niveau de l'écran principal.

# **Remarque**

Vous pouvez également modifier la zone d'impression utilisée pour Impression du motif. Consultez la section « Fenêtre Impression du motif » pour plus d'informations.

Guide Print Studio Pro > Correction de la tonalité des photos > Réglage de l'équilibre des couleurs, de la luminosité et du contraste > Réglage de la luminosité et du contraste à l'aide de motifs (Print Studio Pro)

S800

**Print Studio Pro** 

# **Réglage de la luminosité et du contraste à l'aide de motifs (Print Studio Pro)**

Réglez la luminosité et le contraste en imprimant et en visualisant un motif à l'aide duquel vous pouvez vérifier la luminosité et le contraste de l'image.

- **1.** Sélectionnez l'image à partir de laquelle vous souhaitez imprimer un motif.
- **2.** Cliquez sur Impression du motif... dans Correction.

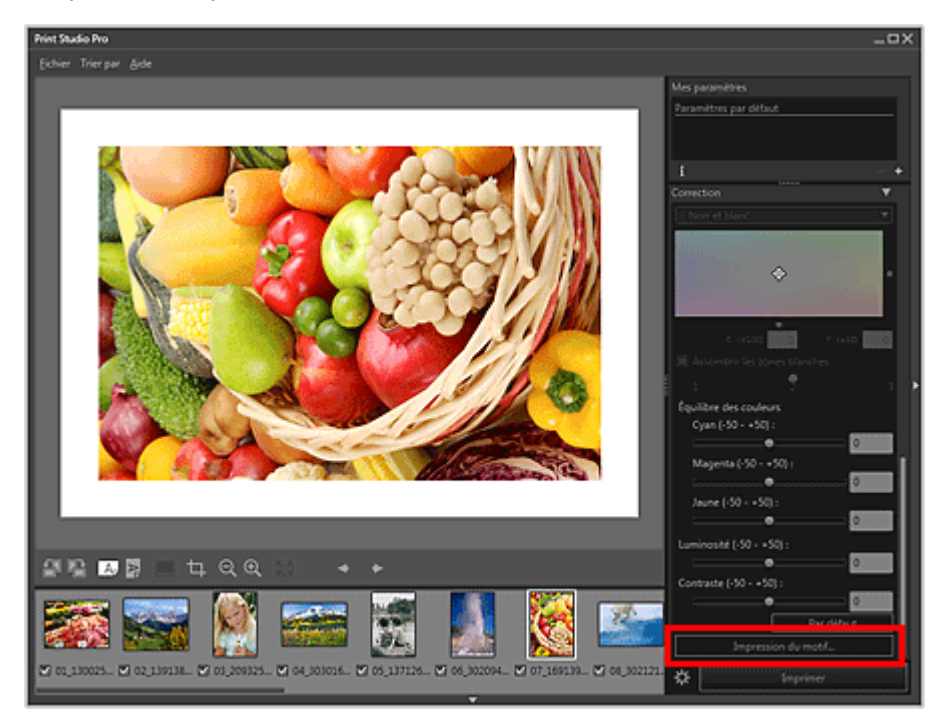

La fenêtre Impression du motif s'affiche.

**3.** Ajustez la tonalité des couleurs avec précision dans Correction.

- Reportez-vous à la section « Réglage de l'équilibre des couleurs, de la luminosité et du contraste » pour voir comment régler la tonalité des couleurs.
- **4.** Sélectionnez le Format papier en fonction du papier à utiliser pour l'impression du motif.
- **5.** Sélectionnez Luminosité/Contraste dans Impression du motif.

Réglage de la luminosité et du contraste à l'aide de motifs (Print Studio P... Page 311 sur 839 pages

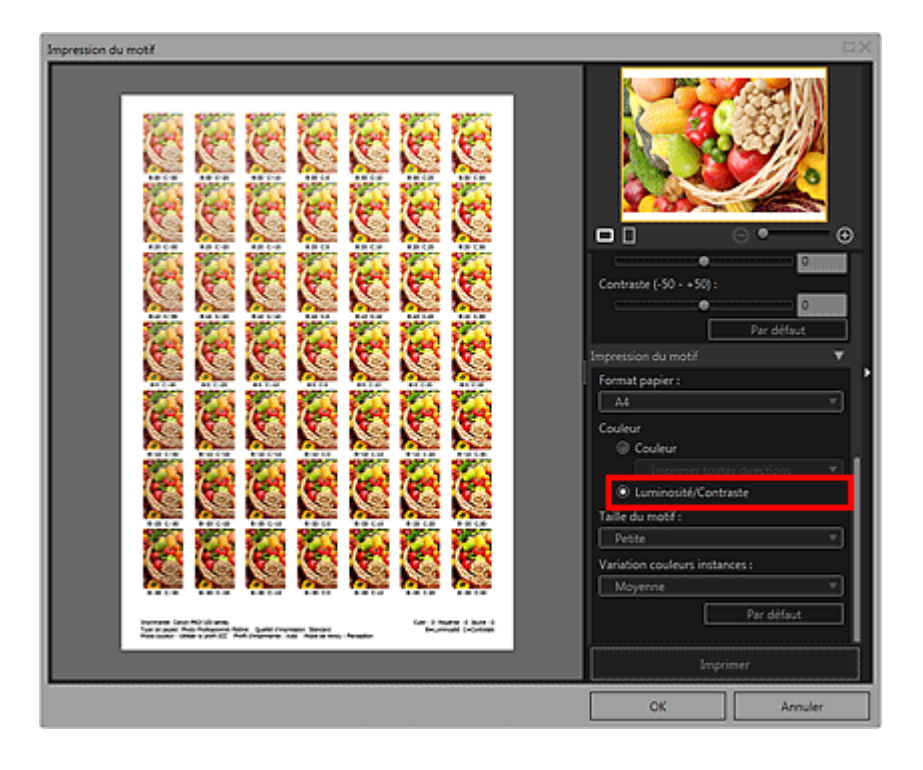

- **6.** Définissez la Taille du motif et la Variation couleurs instances.
- **7.** Cliquez sur Imprimer.

La boîte de dialogue Imprimer apparaît.

**8.** Cliquez sur OK.

Le motif est imprimé.

- **9.** À partir du motif imprimé, entrez les valeurs indiquées en dessous de l'image avec la luminosité et le contraste que vous souhaitez dans Luminosité et Contraste.
- **10.** Cliquez sur OK dans la fenêtre Impression du motif.

La fenêtre Impression du motif se ferme ; vous retrouvez les valeurs dans Luminosité et Contraste dans l'écran principal.

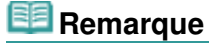

Vous pouvez également modifier la zone d'impression utilisée pour Impression du motif. Consultez la section « Fenêtre Impression du motif » pour plus d'informations.

Guide Print Studio Pro > Utilisation de fonctions pratiques

Print Studio Pro

# **Utilisation de fonctions pratiques**

- Ajustement des marges
- Ajout de texte dans les photos
- Découpage des photos
- Enregistrement des paramètres

Haut de la page  $\blacktriangle$ 

Guide Print Studio Pro > Utilisation de fonctions pratiques > Ajustement des marges

S801

**Print Studio Pro** 

# **Ajustement des marges**

Vous pouvez ajuster les marges lorsque vous imprimez une mise en page avec bordures ou un index.

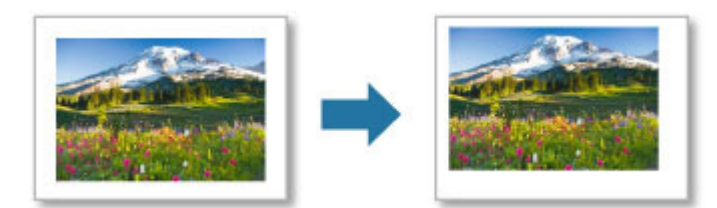

Les options pouvant être ajustées pour les marges diffèrent selon la mise en page.

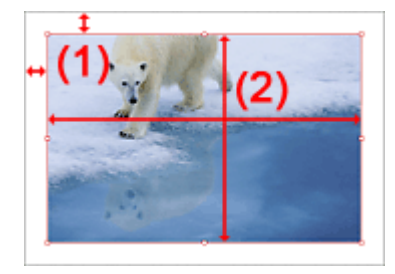

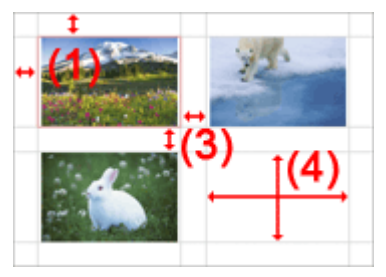

Avec bordure (x1) Autre que Avec bordure (x1)

- (1) Marges (Supérieure, Inférieure, Gauche et Droite)
- (2) Taille de l'image (Hauteur et Largeur)
- (3) Espacement entre les cellules (Vertical et Horizontal)
- (4) Taille de la cellule (Hauteur et Largeur)
- Définition de la taille des marges
- Définition en fonction du papier
- Modification de la taille de l'image
- Modification de l'espacement entre les cellules et de la taille des cellules
- Rendre les marges et l'espacement entre les cellules noirs

#### **Important**

Lorsque vous modifiez la Taille de l'image et les Marges, configurez les Paramètres d'impression et la mise en page au préalable. Lorsque vous modifiez les Paramètres d'impression ou la mise en page, les Marges et la Taille de l'image récupèrent leurs paramètres d'origine.

## **Remarque**

Lorsque la mise en page Avec bordure (x1) est sélectionnée, vous pouvez définir les marges pour chaque page. Lorsqu'une mise en page autre que Avec bordure (x1) est sélectionnée, les réglages s'appliquent à toutes les pages.

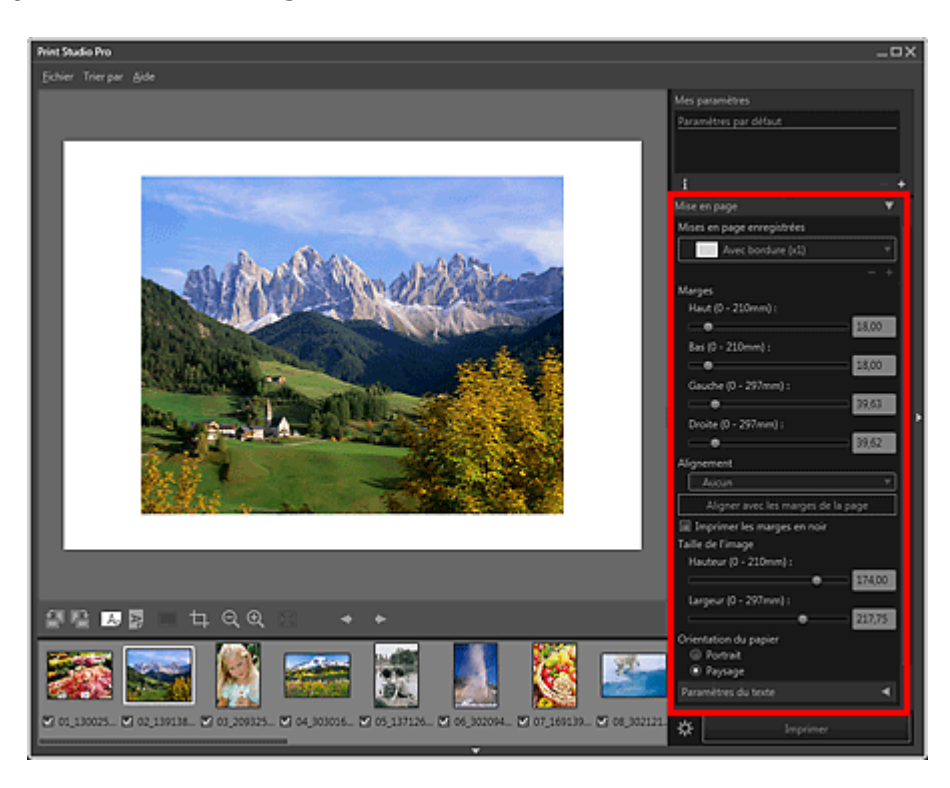

#### **Définition de la taille des marges**

Définissez la taille des marges. La taille de l'image change en fonction de la taille des marges.

**1.** Définissez la taille des marges supérieure, inférieure, gauche et droite dans Marges. Définissez la taille des marges en déplaçant les curseurs supérieur, inférieur, gauche et droit. La taille de l'image est agrandie ou réduite en fonction de la taille des marges.

#### **Important**

Lorsqu'un cadre de découpe est configuré pour l'image, celle-ci est découpée en fonction de la taille des marges au lieu d'être agrandie ou réduite.

#### **Remarque**

- Vous pouvez également effectuer un réglage en entrant directement une valeur dans la zone de texte.
- Pour la mise en page Avec bordure (x1), vous pouvez modifier la taille des marges directement en faisant glisser l'image dans l'aperçu.
- Pour les mises en page autres que Avec bordure (x1), vous pouvez modifier la taille des marges en faisant glisser les lignes grises.
- Les tailles de marges disponibles varient selon la taille de papier sélectionnée.

#### **Définition en fonction du papier**

Vous pouvez placer une image au centre de la feuille ou la placer avec des marges égales à gauche et à droite.

**1.** Sélectionnez un alignement d'image dans Alignement ou cliquez sur Aligner avec les marges de la page.

Lorsque vous sélectionnez l'alignement de l'image dans Alignement, l'image est alignée en fonction de la taille actuelle de l'image.

Lorsque vous cliquez sur Aligner avec les marges de la page, l'image est placée après avoir été agrandie à la taille maximale à laquelle elle peut être imprimée dans une mise en page avec bordures.

### **Remarque**

La fonction Aligner avec les marges de la page est disponible uniquement si l'Alignement est configuré sur Aucun.

#### **Modification de la taille de l'image**

Pour la mise en page Avec bordure (x1), modifiez la taille de l'image. La taille des marges change en fonction de la taille de l'image.

**1.** Définissez la hauteur et la largeur dans Taille de l'image.

Définissez la taille de l'image en déplaçant les curseurs correspondant à la hauteur et à la largeur. L'image est agrandie ou réduite en fonction de la taille d'image définie.

#### **Important**

Lorsqu'un cadre de découpe est défini pour l'image, celle-ci est découpée en fonction de la taille d'image spécifiée au lieu d'être agrandie ou réduite.

#### 睊 **Remarque**

- Vous pouvez aussi changer la taille de l'image en faisant glisser le cadre rouge dans l'aperçu.
- Vous pouvez également effectuer un réglage en entrant directement une valeur dans la zone de texte.

#### **Modification de l'espacement entre les cellules et de la taille des cellules**

Pour les mises en page autres que Avec bordure (x1), modifiez l'espacement entre les cellules et la taille des cellules.

**1.** Définissez l'Espacement entre les cellules ou la Taille de la cellule.

Pour définir l'Espacement entre les cellules, déplacez les curseurs verticaux et horizontaux. Toutes les cellules sont agrandies ou réduites en fonction de l'espacement entre les cellules.

Pour définir la Taille de la cellule, déplacez les curseurs de hauteur et de largeur. L'espacement entre toutes les cellules est agrandi ou réduit en fonction de la taille de la cellule.

#### **Important**

Lorsqu'un cadre de découpe est défini pour l'image, celle-ci est découpée en fonction de la taille d'image spécifiée au lieu d'être agrandie ou réduite.

#### **E** Remarque

- Vous pouvez aussi changer la taille de la cellule en faisant glisser le cadre rouge ou les lignes grises dans l'aperçu.
- Vous pouvez également effectuer un réglage en entrant directement une valeur dans la zone de texte.

#### **Rendre les marges et l'espacement entre les cellules noirs**

Vous pouvez rendre les marges et l'espacement entre les cellules noirs.

- **1.** Définissez la taille des marges et l'espacement entre les cellules.
- **2.** Cochez la case Imprimer les marges en noir.

Les marges et l'espacement entre les cellules deviennent noirs.

#### **Important**

- Lorsque du texte est saisi et que la couleur de la police est réglée sur noir, le fait de cocher la case Imprimer les marges en noir règle automatiquement la couleur de la police sur blanc pour l'en-tête, le pied de page, les numéros de page et les informations relatives à la photo.
- **Lorsque vous modifiez la Luminosité dans Correction avec la case Imprimer une photo en noir** et blanc cochée, le noir des marges peut pâlir en fonction de l'imprimante sélectionnée.
- Il est possible que les marges ne soient pas imprimées en noir jusqu'aux bords de la feuille selon le type de support sélectionné.

- Cliquez sur  $\pm$  (Ajouter Mise en page) dans la zone des paramètres (Mise en page) pour enregistrer les paramètres de marges modifiés.
- Consultez la section « Zone des paramètres (Mise en page) » pour en savoir plus sur la zone des

paramètres (Mise en page).

Guide Print Studio Pro > Utilisation de fonctions pratiques > Ajout de texte dans les photos

S802

**Print Studio Pro** 

# **Ajout de texte dans les photos**

Vous pouvez superposer et imprimer des informations de copyright sur l'image ; lorsque vous imprimez une mise en page avec bordures ou un index, vous pouvez imprimer du texte, les numéros de page et les informations relatives à l'impression ou à la photo dans les marges.

Sélectionnez une mise en page dans Mise en page, puis, dans Paramètres du texte, cochez les cases correspondantes aux éléments de texte que vous souhaitez imprimer, puis saisissez votre texte.

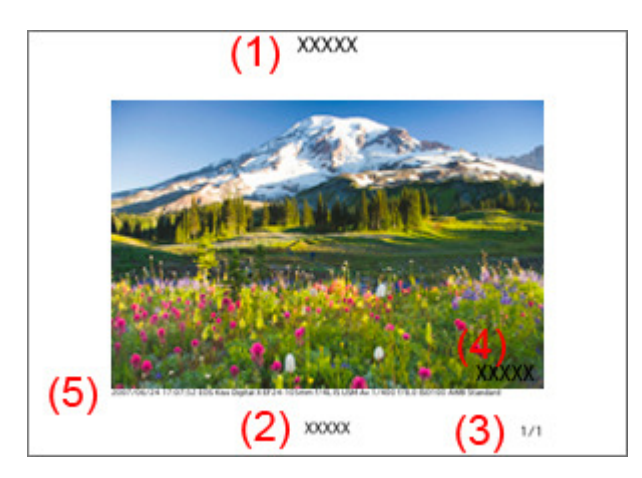

- (1) En-tête
- (2) Pied de page
- (3) Numéro de page
- (4) Informations de copyright
- (5) Informations de la photo

#### **Remarque**

- Les fonctions Imprimer l'en-tête, Imprimer le pied de page, Imprimer le numéro de page et Imprimer infos photo sont disponibles uniquement lorsque vous sélectionnez une mise en page avec bordures ou un index.
- Lorsque vous souhaitez imprimer les informations de l'impression, cochez les cases Imprimer le pied de page et Impr. info. de param. d'impr..
- ×. Vous pouvez définir les options de saisie de texte telles que la police et la taille de la police. Consultez la section « Boîte de dialogue Paramètres du texte » pour plus d'informations.

Haut de la page  $\triangle$ 

Guide Print Studio Pro > Utilisation de fonctions pratiques > Découpage des photos

S803

**Print Studio Pro** 

# **Découpage des photos**

Le découpage consiste à sélectionner la zone que vous voulez conserver dans une image et à supprimer le reste.

Sélectionnez l'image que vous souhaitez découper, puis cliquez sur **(Denamic de la foute de la zone des** outils pour afficher la fenêtre Découper.

Faites glisser les carrés blancs sur l'image pour ajuster la zone à découper, puis cliquez sur OK.

#### 193 **Remarque**

- Pour les mises en page avec bordures, un cadre blanc apparaît lorsque vous faites glisser la zone que vous souhaitez découper.
- Pour déplacer la zone de découpe, placez le curseur dans le cadre blanc et faites-le glisser. Vous pouvez agrandir ou réduire la zone de découpe en faisant glisser le cadre blanc.
- Cochez la case Afficher les lignes pour la règle des tiers pour afficher le repère. Placez l'une des intersections du repère sur le sujet principal, une personne ou un bâtiment par exemple, afin que l'image créée soit équilibrée.

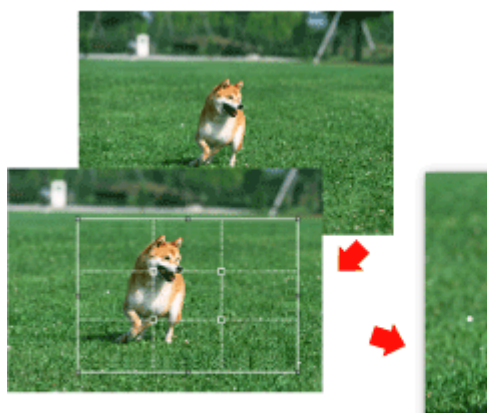

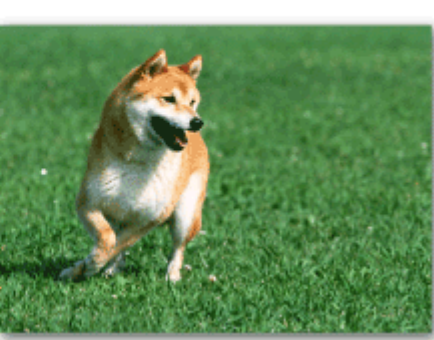

- Lorsque vous procédez au découpage, celui-ci s'applique uniquement au résultat d'impression, l'image d'origine n'est pas affectée. L'image d'origine n'est pas découpée.
- Pour les images découpées, le symbole  $\Box$  (Découpe) apparaît dans le coin supérieur gauche de la miniature.
- Consultez la section « Fenêtre Découper » pour plus d'informations sur la fenêtre Découper.

Guide Print Studio Pro > Utilisation de fonctions pratiques > Enregistrement des paramètres

S804

**Print Studio Pro** 

# **Enregistrement des paramètres**

Vous pouvez enregistrer les paramètres d'impression et de mise en page, de gestion des couleurs et de correction définis dans la zone des paramètres. Une fois ajouté, le groupe de paramètres peut être chargé à partir d'une liste, vous permettant d'imprimer facilement vos images en gardant les mêmes paramètres.

Définissez chaque élément dans la zone des paramètres. Saisissez un nom dans la boîte de dialogue Ajouter à Mes paramètres, qui s'affiche en cliquant sur (Ajouter) dans Mes paramètres, puis cliquez sur OK.

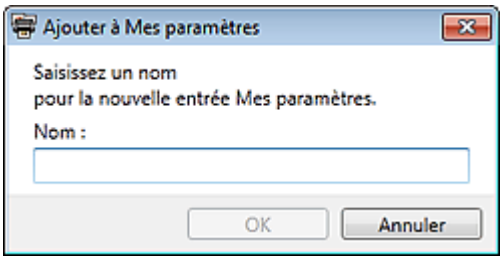

#### **Remarque**

- Cliquez sur  $\Box$  (Supprimer) pour supprimer de la liste l'entrée Mes paramètres sélectionnée.
- $\blacksquare$  Cliquez sur  $\blacksquare$  (Afficher les informations) pour vérifier les détails de l'entrée Mes paramètres sélectionnée.
- Vous pouvez saisir jusqu'à 64 caractères pour le nom.
- Vous ne pouvez pas définir « Imprimante par défaut » ou « Personnalisé » pour le nom.
- Vous pouvez enregistrer jusqu'à 100 entrées.
- Vous pouvez également enregistrer les paramètres de mise en page individuellement dans Mise en page, dans la zone des paramètres.

Guide Print Studio Pro > Écrans de Print Studio Pro

Print Studio Pro

# **Écrans de Print Studio Pro**

- Écran principal
- Boîte de dialogue Paramètres d'impression avancés
- Boîte de dialogue Paramètres du texte
- Fenêtre Impression du motif
- **e** Fenêtre Découper
- Boîte de dialogue Autres paramètres

Haut de la page  $\blacktriangle$ 

Guide Print Studio Pro > Écrans de Print Studio Pro > Écran principal

S805

**Print Studio Pro** 

# **Écran principal**

Il s'agit de l'écran à partir duquel vous exploitez les différentes fonctions de Print Studio Pro. Vous pouvez corriger la tonalité des couleurs des images, lancer une impression, etc. en utilisant la zone correspondante.

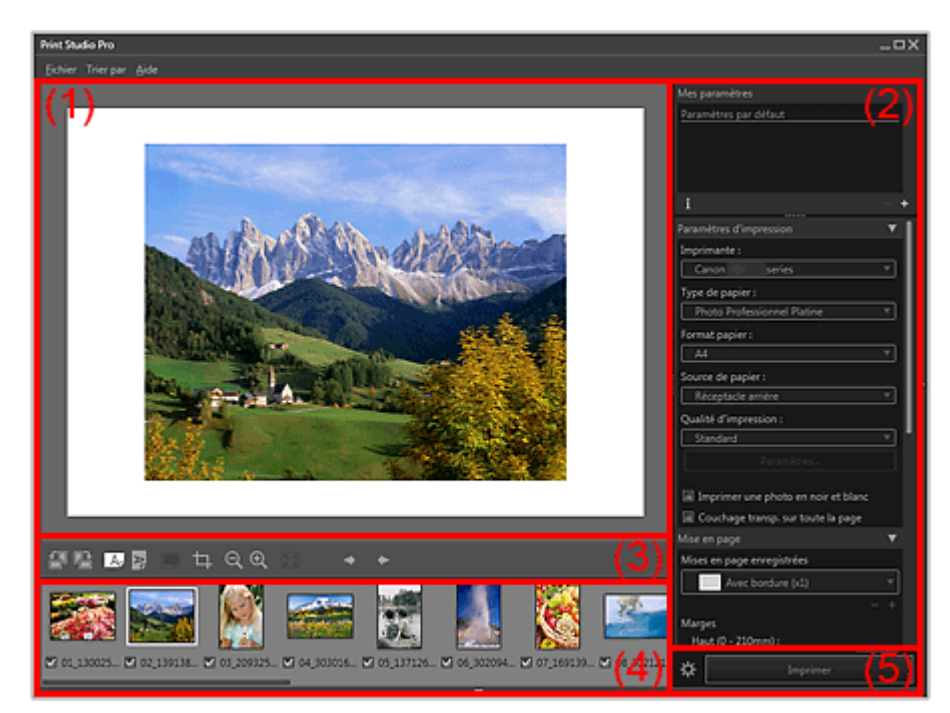

(1) Aperçu

- (2) Zone des paramètres
- (3) Zone des outils
- (4) Zone des miniatures
- (5) Zone du bouton Imprimer

#### **Remarque**

Vous pouvez afficher ou masquer la zone des miniatures avec **V** (Triangle) en bas de l'écran. Vous pouvez afficher ou masquer la zone des paramètres avec (Triangle) à l'extrémité droite de l'écran.

#### **(1) Aperçu**

Affiche les aperçus des images sélectionnées. Vous pouvez apporter des modifications ou ajuster les marges et voir le résultat en temps réel étant donné que les paramètres sont appliqués au moment où vous les modifiez.

Lorsque plusieurs images sont disposées sur une page, vous pouvez les réorganiser, modifier la taille de l'image, etc. en les faisant glisser dans l'aperçu.

#### **(2) Zone des paramètres**

Vous pouvez enregistrer ou définir des paramètres pour l'impression.

La zone des paramètres est constituée des catégories suivantes. Consultez la page correspondante pour plus d'informations.

#### **Mes paramètres**

Zone des paramètres (Mes paramètres)

**Paramètres d'impression**

**E** Zone des paramètres (Paramètres d'impression)

#### **Mise en page**

**Zone des paramètres (Mise en page)** 

#### **Gestion des couleurs**

Zone des paramètres (Gestion des couleurs)

#### **Correction**

**Zone des paramètres (Correction)** 

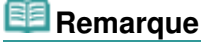

paramètres.

 $\Box$  Cliquez sur  $\Box$  (Triangle) pour afficher la catégorie correspondante dans la zone des

#### **(3) Zone des outils**

Modifiez l'orientation de la page ou de l'image affichée dans l'aperçu, ou modifiez la taille de l'affichage.

# 纸

 **(Pivoter à gauche)**

Fait pivoter l'image de 90 degrés dans le sens inverse des aiguilles d'une montre.

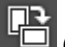

Ac

#### **(Pivoter à droite)**

Fait pivoter l'image de 90 degrés dans le sens des aiguilles d'une montre.

#### **(Afficher la page de manière horizontale/Afficher la page de manière verticale)**

Affiche la page de manière horizontale ou verticale.

#### **(Informations de la photo)**

Permet de basculer l'emplacement des informations de la photo entre le bas et le côté gauche de l'image.

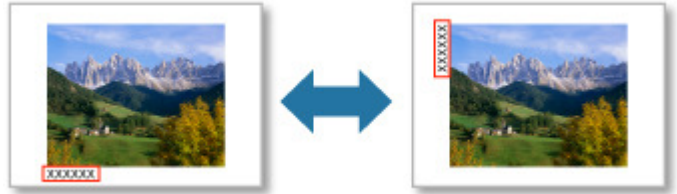

# **(Découper)**

Affiche la fenêtre Découper, dans laquelle vous pouvez découper l'image. Fenêtre Découper

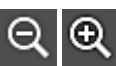

#### **(Réduire/Agrandir)**

Réduit ou agrandit la taille d'affichage de l'aperçu.

Les différents affichages disponibles sont 25 %, 50 %, 75 %, 100 %, 200 %, 300 % et 400 %.

# 図

 **(Vue de l'image entière)**

Affiche l'aperçu à la taille permettant d'afficher la page entière.

#### **(Afficher la Page précédente/Page suivante)**

Change la page affichée lorsqu'il y a plusieurs pages.

#### **Remarque**

Les images dont les cases ne sont pas cochées dans la zone des miniatures n'apparaissent pas.

#### **(4) Zone des miniatures**

Affiche les miniatures des images.

Les images dont les cases à cocher sont activées sont imprimées.

Vous pouvez modifier l'ordre des images en les sélectionnant et en les faisant glisser.

### **Remarque**

Vous pouvez sélectionner plusieurs images en cliquant sur celles-ci tout en appuyant sur la touche Ctrl.

#### **(5) Zone du bouton Imprimer**

#### **Imprimer**

Affiche la boîte de dialogue Imprimer à partir de laquelle vous pouvez imprimer des images.

# **Remarque**

L'impression se fait dans l'ordre affiché dans la zone des miniatures.

# **(Paramètres d'impression avancés)**

Affiche la boîte de dialogue Paramètres d'impression avancés dans laquelle vous pouvez définir les paramètres d'impression.

Boîte de dialogue Paramètres d'impression avancés

Guide Print Studio Pro > Écrans de Print Studio Pro > Écran principal > Zone des paramètres (Mes paramètres)

S806

**Print Studio Pro** 

# **Zone des paramètres (Mes paramètres)**

Enregistrez ou chargez les paramètres (Paramètres d'impression, Mise en page, Gestion des couleurs et Correction) enregistrés dans la zone des paramètres.

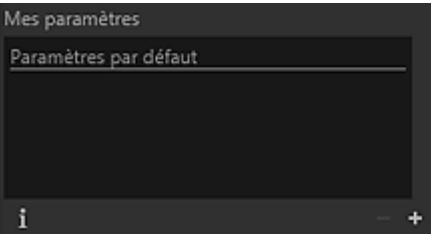

#### **Liste Mes paramètres**

Affiche la liste des intitulés des entrées Mes paramètres enregistrées. Vous pouvez enregistrer jusqu'à 100 entrées dans Mes paramètres.

#### **Remarque**

- Si vous sélectionnez Paramètres par défaut, les paramètres choisis dans la zone des paramètres récupèrent les valeurs par défaut de l'imprimante utilisée.
- Vous pouvez faire glisser les éléments pour modifier l'ordre d'affichage. ×.

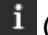

#### **(Afficher les informations)**

Affiche la fenêtre Informations Mes paramètres dans laquelle vous pouvez consulter en détail l'entrée Mes paramètres sélectionnée.

#### **(Supprimer)**

Supprime l'entrée Mes paramètres sélectionnée.

#### **Remarque**

Vous ne pouvez pas supprimer Paramètres par défaut et Personnalisé.

#### **(Ajouter)**

Ouvre la boîte de dialogue Ajouter à Mes paramètres dans laquelle vous pouvez enregistrer les paramètres actuels dans Mes paramètres.

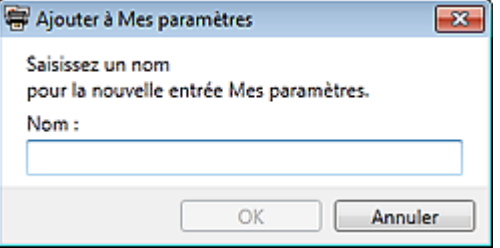

#### **Nom**

Saisissez le nom des paramètres à enregistrer.

- Vous pouvez saisir jusqu'à 64 caractères.
- Vous ne pouvez pas utiliser un nom déjà utilisé comme « Paramètres par défaut » ou « Personnalisée ».
Guide Print Studio Pro > Écrans de Print Studio Pro > Écran principal > Zone des paramètres (Paramètres d'impression)

S807

**Print Studio Pro** 

# **Zone des paramètres (Paramètres d'impression)**

Vous pouvez définir l'imprimante, le papier, la qualité d'impression, etc. utilisés pour l'impression.

## **Remarque**

- Les éléments affichés varient en fonction de votre imprimante.
- Les types de support, les tailles de papier et l'alimentation papier varient en fonction de votre imprimante.

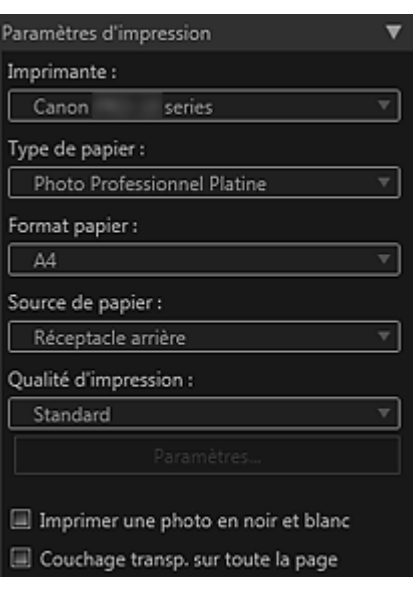

#### **Imprimante**

Sélectionnez l'imprimante que vous souhaitez utiliser.

Dans la liste des imprimantes installées sur votre ordinateur, seules les imprimantes compatibles avec Print Studio Pro apparaissent.

#### **Type de papier**

Sélectionnez le type de papier à utiliser.

#### **Format papier**

Sélectionnez le format de papier à utiliser.

#### **Source de papier**

Sélectionnez l'alimentation papier.

#### **Qualité d'impression**

Sélectionnez la qualité d'impression entre les options Haute, Standard, Rapide et Personnalisé en fonction des données à imprimer.

#### **Paramètres...**

Cliquez sur Personnalisé pour ouvrir la boîte de dialogue Paramètres de qualité d'impression dans laquelle vous pouvez définir plus précisément le niveau de qualité d'impression. Déplacez le curseur vers la droite pour augmenter la qualité et vers la gauche pour augmenter la vitesse d'impression.

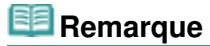

Les niveaux de qualité d'impression disponibles varient en fonction de l'imprimante sélectionnée et du type de support.

# **Important**

Disponible uniquement si la case Toujours imprimer avec la qualité d'impression la plus élevée n'est pas cochée dans la boîte de dialogue Paramètres d'impression avancés.

## **Imprimer une photo en noir et blanc**

Cochez cette case pour imprimer les images en noir et blanc. L'aperçu s'affiche également en noir et blanc.

## **Couchage transp. sur toute la page**

Lorsque cette case est cochée, l'encre de l'optimiseur de couleur (CO) est appliquée à la totalité de la zone imprimable.

Lorsque cette case est décochée, l'encre de l'optimiseur de couleur (CO) est appliquée à la zone d'impression seulement (à l'exception des zones blanches).

Exemples de zones d'application

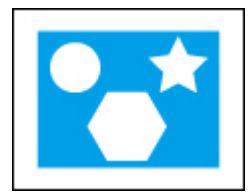

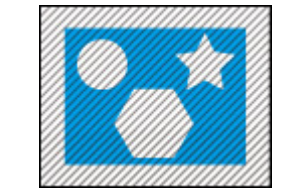

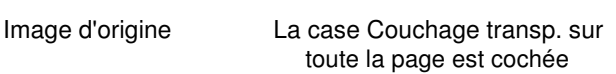

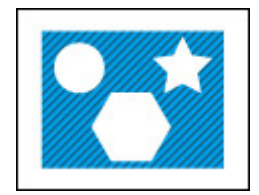

La case Couchage transp. sur toute la page est décochée

Zone sombre : zone où l'encre de l'optimiseur de couleur (CO) est appliquée

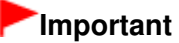

■ Cette fonction n'est pas toujours disponible selon l'imprimante et le type de support utilisés.

Guide Print Studio Pro > Écrans de Print Studio Pro > Écran principal > Zone des paramètres (Mise en page)

S808

Print Studio Pro

# **Zone des paramètres (Mise en page)**

Définissez la mise en page.

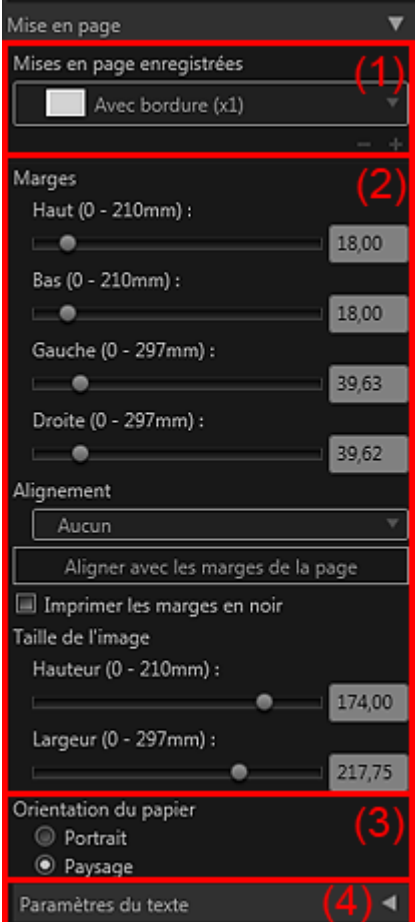

## **Remarque**

- Avant de définir les paramètres de mise en page, définissez l'imprimante et le papier dans la zone des paramètres (Paramètres d'impression).
- (1) Zone de sélection de la mise en page
- (2) Zone des paramètres de marge
- (3) Zone de sélection de l'orientation du papier
- (4) Zone des paramètres du texte

## **(1) Zone de sélection de la mise en page**

### **Mises en page enregistrées**

Sélectionnez une mise en page.

# **Remarque**

- Les mises en page affichées varient selon la taille de papier et le type de support utilisés.
- Lorsque des mises en page sont enregistrées, leurs noms apparaissent.

## **(Supprimer une mise en page)**

Supprime la mise en page sélectionnée.

## **Remarque**

Vous pouvez supprimer uniquement les mises en page que vous avez enregistrées.

## **(Ajouter une mise en page)**

Ouvre la boîte de dialogue Ajouter Mise en page dans laquelle vous pouvez enregistrer les paramètres définis dans la zone des paramètres (Mise en page).

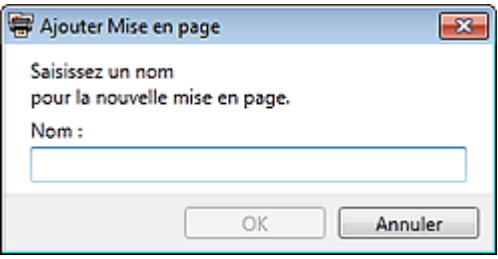

### **Nom**

Saisissez le nom des paramètres à enregistrer.

## **Remarque**

- Vous pouvez saisir jusqu'à 64 caractères.
- Vous ne pouvez pas saisir un nom déjà enregistré ni la valeur « Personnalisée ».

### **(2) Zone des paramètres de marge**

## **Remarque**

- Apparaît uniquement lorsqu'une présentation avec bordures ou un index est sélectionné(e).
- Grille de page, Espacement entre les cellules et Taille de la cellule apparaissent uniquement lorsque Avec bordure (x2), Avec bordure (x4) ou Index 5x4 est sélectionné.

#### **Marges**

Définissez la taille des marges en déplaçant les curseurs des marges du haut, du bas, de droite et de gauche ou en saisissant directement les valeurs dans la zone de texte.

## **Remarque**

- La gamme des valeurs correspondant aux marges varie selon la taille de papier et le type de support utilisés.
- Les valeurs saisies dans la zone de texte doivent être de un octet et peuvent contenir six décimales.

#### **Alignement**

Place l'image dans la position choisie avec la taille définie. L'image est déplacée en même temps que vous saisissez le texte.

Vous pouvez sélectionner Aucun, Centre, Centrer horizontalement et Centrer verticalement.

#### **Aligner avec les marges de la page**

Élargit l'image à la taille maximum de façon à ce qu'elle puisse être imprimée avec une bordure.

## **Remarque**

La fonction Aligner avec les marges de la page est disponible uniquement si l'Alignement est configuré sur Aucun.

#### **Imprimer les marges en noir**

Cochez cette case pour imprimer en noir les marges et les espacements entre les cellules.

# **Important**

- Lorsque du texte est saisi et que la couleur de la police est réglée sur noir, le fait de cocher la case Imprimer les marges en noir règle automatiquement la couleur de la police sur blanc pour l'en-tête, le pied de page, les numéros de page et les informations relatives à la photo.
- **Lorsque vous modifiez la Luminosité dans Correction avec la case Imprimer une photo en** noir et blanc cochée, le noir des marges peut pâlir en fonction de l'imprimante sélectionnée.
- Il est possible que les marges ne soient pas imprimées en noir jusqu'aux bords de la feuille selon le type de support sélectionné.

## Zone des paramètres (Mise en page) Page 329 sur 839 pages

## **Taille de l'image**

Définissez la hauteur et la largeur de l'image en déplaçant les curseurs correspondant à la hauteur et à la largeur.

Vous pouvez également saisir directement les valeurs.

# **Remarque**

- Disponible uniquement si l'option Avec bordure (x1) est active.
- Les tailles d'image disponibles varient en fonction de la taille de papier et du type de support utilisés.

## **Grille de page**

Définissez le nombre de lignes et de colonnes de la page en déplaçant les curseurs correspondant aux lignes et aux colonnes.

Vous pouvez également saisir directement les valeurs.

# **Remarque**

Vous pouvez définir jusqu'à 10 lignes et 10 colonnes.

## **Espacement entre les cellules**

Définissez l'espacement entre les cellules en déplaçant le curseur vertical et celui horizontal. Vous pouvez également saisir directement les valeurs.

## **Taille de la cellule**

Définissez la taille des cellules en déplaçant les curseurs correspondant à la hauteur et à la largeur.

Vous pouvez également saisir directement les valeurs.

## **(3) Zone de sélection de l'orientation du papier**

## **Orientation du papier**

Sélectionnez vertical ou horizontal.

# **(4) Zone des paramètres du texte**

Cliquez sur **pour afficher les Paramètres du texte.** 

# **Remarque**

Les fonctions Imprimer l'en-tête, Imprimer le pied de page, Imprimer le numéro de page et Imprimer infos photo sont disponibles uniquement lorsque vous sélectionnez une mise en page avec bordures ou un index.

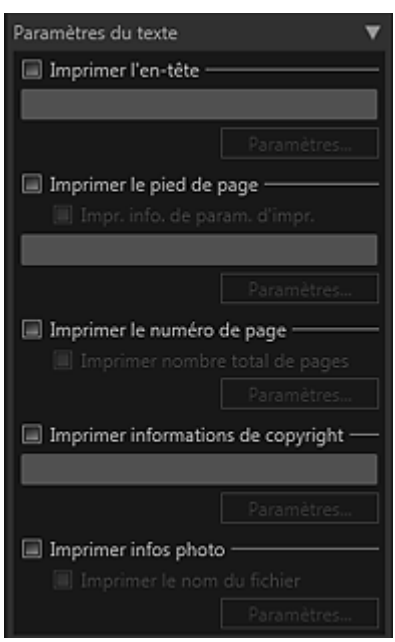

## **Imprimer l'en-tête**

Cochez cette case et saisissez le texte que vous souhaitez imprimer ; ce texte sera imprimé sur la partie supérieure de l'image.

## Zone des paramètres (Mise en page) et al. et al. et al. et al. et al. et al. et al. et al. et al. et al. et al

#### **Imprimer le pied de page**

Cochez cette case et saisissez le texte que vous voulez imprimer ; ce texte sera imprimé sur la partie inférieure de l'image.

#### **Impr. info. de param. d'impr.**

Cochez cette case pour imprimer les paramètres dans la zone des paramètres (Paramètres d'impression).

#### **Imprimer le numéro de page**

Cochez cette case pour imprimer les numéros de page.

#### **Imprimer nombre total de pages**

Cochez cette case pour imprimer le nombre total des pages.

#### **Imprimer informations de copyright**

Cochez cette case et saisissez le texte que vous souhaitez imprimer ; ce texte sera superposé à l'image imprimée.

#### **Imprimer infos photo**

Cochez cette case pour imprimer les informations photo.

#### **Imprimer le nom du fichier**

Cochez cette case pour imprimer le nom du fichier image.

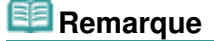

Cochez cette case et cliquez sur Paramètres... pour ouvrir la boîte de dialogue Paramètres du texte dans laquelle vous pouvez définir les options de saisie de texte, telles que la police et la taille de la police.

Boîte de dialogue Paramètres du texte

Haut de la page  $\triangle$ 

Guide Print Studio Pro > Écrans de Print Studio Pro > Écran principal > Zone des paramètres (Gestion des couleurs)

S809

**Print Studio Pro** 

# **Zone des paramètres (Gestion des couleurs)**

Définition du mode couleur, du profil d'imprimante, etc.

## **Remarque**

Disponible uniquement si la case Imprimer une photo en noir et blanc est décochée dans la boîte de dialogue Paramètres d'impression.

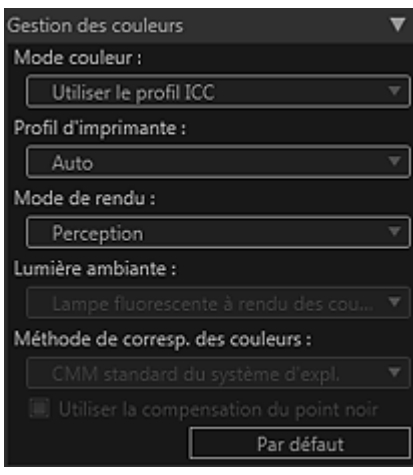

#### **Mode couleur**

Sélectionnez le mode couleur.

Vous pouvez sélectionner Utiliser le profil ICC, Mode PRO et Réglage de la lumière ambiante.

Utiliser le profil ICC

Vous pouvez imprimer en fonction de votre papier ou bien à l'aide de l'espace colorimétrique de l'image développée ou corrigée avec Adobe RGB ou sRGB.

Mode PRO

Vous pouvez imprimer avec une impression proche de ce que vous voyez sur le moniteur, en reflétant correctement les caractéristiques des données affichées sur le moniteur.

Réglage de la lumière ambiante

En prenant en compte les conditions de l'éclairage de l'endroit où le support imprimé est exposé, publié, affiché, etc., vous pouvez imprimer dans la tonalité de couleur appropriée à la lumière ambiante.

# **Remarque**

- Les éléments pouvant être définis varient en fonction de votre imprimante et du type de support.
- La fonction Réglage de la lumière ambiante n'est pas prise en charge sous Windows XP.

#### **Profil d'imprimante**

Sélectionnez le profil d'imprimante à utiliser. Vous pouvez sélectionner Auto ou d'autres profils ICC.

# **Remarque**

- Cette fonction est disponible uniquement si l'option Utiliser le profil ICC est sélectionnée dans le Mode couleur.
- Si vous choisissez Auto, le profil adapté aux paramètres actuels est automatiquement ×. sélectionné. Vous pouvez vérifier le nom du profil sélectionné en plaçant le curseur sur Auto.

## **Mode de rendu**

Sélectionnez Perception ou Colorimétrie relative.

• Perception

Imprime en utilisant l'espace colorimétrique qui peut être reproduit par l'imprimante. Sélectionnez cette option si vous voulez imprimer avec une impression proche de ce que vous voyez sur le moniteur, puisque les caractéristiques des données affichées sur le moniteur seront correctement reflétées.

Colorimétrie relative

Adapte l'image à l'espace colorimétrique de l'imprimante de façon à ce que les couleurs de l'image présentes dans le nuancier de couleurs classique soient reproduites le plus fidèlement possible. Sélectionnez cette option pour imprimer dans des couleurs proches de l'image d'origine.

# **Remarque**

Cette fonction est disponible uniquement si l'option Utiliser le profil ICC est sélectionnée dans le Mode couleur.

#### **Lumière ambiante**

Effectuez votre sélection en fonction de l'éclairage (lumière ambiante) de l'endroit où le support imprimé sera exposé.

- Lampe fluorescente à rendu des couleurs élevé (6 500 K)
- Lampe fluorescente à rendu des couleurs élevé (5 000 K)
- Lampe fluorescente à rendu des couleurs élevé (3 000 K)
- Lampe fluorescente à trois bandes (6 500 K)
- Lampe fluorescente à trois bandes (5 000 K)
- Lampe fluorescente à trois bandes (4 000 K)
- Lampe fluorescente à trois bandes (3 000 K)
- Lampe fluorescente normale (4 000 K)

## **Remarque**

- Cette fonction est disponible uniquement si l'option Réglage de la lumière ambiante est sélectionnée dans le Mode couleur.
- Les intitulés peuvent varier en fonction de votre lampe fluorescente.
- Lampe fluorescente à rendu de couleurs haute résolution : lampe dotée de propriétés de rendu de couleurs haute résolution (bonne apparence des couleurs), utilisée pour l'évaluation, la comparaison, l'inspection des couleurs lorsqu'une gestion précise des couleurs est requise. La 5000 K est généralement utilisée pour l'évaluation des supports imprimés.
- Lampe fluorescente à trois bandes : lampe généralement utilisée pour l'éclairage domestique.
- Lampe fluorescente normale : lampe dotée de propriétés de rendu de couleurs basse résolution (faible apparence des couleurs) comparée aux lampes à rendu de couleurs haute résolution ou aux lampes au triphosphore.
- Une valeur élevée de K (kelvin) correspond à des couleurs froides et une valeur basse correspond à des couleurs chaudes.

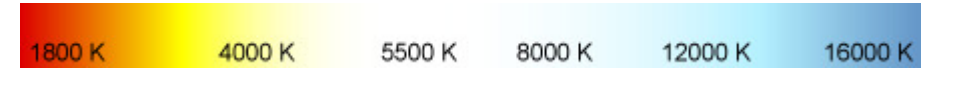

#### **Méthode de corresp. des couleurs**

Choisissez le module de gestion des couleurs à utiliser pour la conversion des données d'image entre CMM standard du système d'expl. et Adobe CMM.

# **Remarque**

- Pour utiliser Adobe CMM, vous devez installer le Module de gestion des couleurs Adobe (CMM). Vous pouvez le télécharger depuis le site Web d'Adobe Systems Incorporated. Il existe des restrictions quant à l'environnement d'utilisation ; reportez-vous au site Web d'Adobe Systems Incorporated pour plus d'informations.
- Adobe CMM ne peut être sélectionné que sur un système d'exploitation 32 bits.

### **Utiliser la compensation du point noir**

Vous pouvez obtenir un effet comparable à la compensation du point noir de Photoshop en cochant cette case. Cochez cette case si vous souhaitez que les paramètres correspondent à ceux de Photoshop ou d'une autre application.

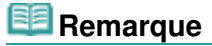

# Zone des paramètres (Gestion des couleurs) et al. et al. et al. et al. et al. et al. et al. et al. et al. et a

Cette option est disponible uniquement si vous avez choisi Adobe CMM comme Méthode de corresp. des couleurs.

## **Par défaut**

Rétablit les paramètres de Gestion des couleurs par défaut.

Haut de la page  $\blacktriangle$ 

Guide Print Studio Pro > Écrans de Print Studio Pro > Écran principal > Zone des paramètres (Correction)

S810

**Print Studio Pro** 

# **Zone des paramètres (Correction)**

Corriger les tonalités des couleurs des images.

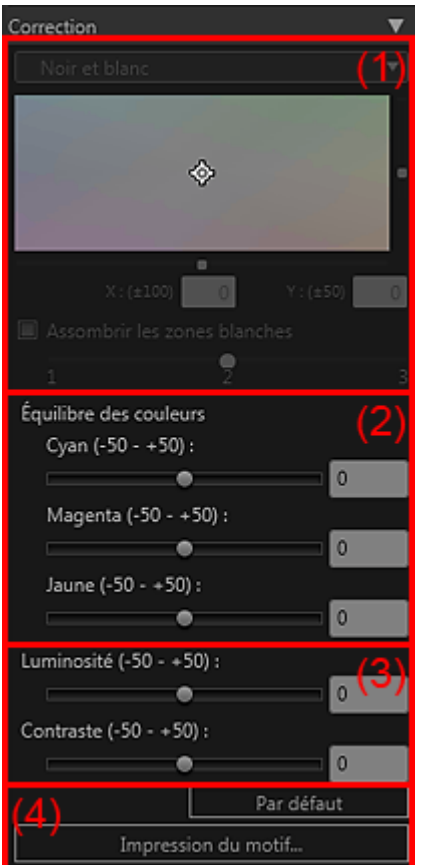

- (1) Zone de réglages de la tonalité de noir et blanc
- (2) Zone d'équilibre des couleurs
- (3) Zone de luminosité/contraste
- (4) Zone des boutons

## **(1) Zone de réglages de la tonalité de noir et blanc**

## **Remarque**

Disponible uniquement si la case Imprimer une photo en noir et blanc est cochée dans la zone des paramètres (Paramètres d'impression).

#### **Sélection de la tonalité de noir et blanc**

Définissez une tonalité pour le noir et blanc dans Ton froid, Noir et blanc et Ton chaud.

# **Remarque**

La sélection prend la valeur Personnalisé lorsque vous définissez les couleurs dans la zone de réglage de la tonalité des couleurs noir et blanc.

#### **Zone de réglage de la tonalité des couleurs noir et blanc**

Vous pouvez régler la tonalité des couleurs de l'image en noir et blanc en cliquant sur le champ de couleurs.

Vous pouvez également régler la couleur en déplaçant les curseurs ou en saisissant les valeurs des coordonnées X et Y.

## Zone des paramètres (Correction) and a parameters extending pages and page 335 sur 839 pages

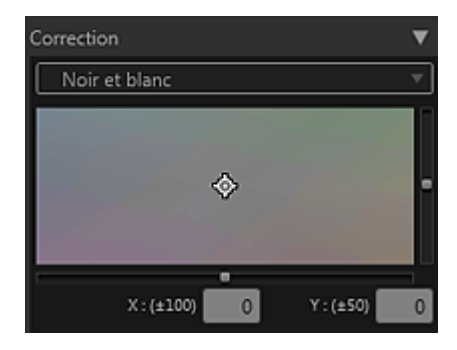

#### **Assombrir les zones blanches**

Cochez cette case pour assombrir les zones de lumière de l'image afin de faciliter la distinction entre l'image et le papier.

Déplacez le curseur vers la droite pour assombrir et vers la gauche pour éclaircir l'image.

# **Remarque**

Pour utiliser cette fonction, sélectionnez le pilote d'imprimante XPS ( **Canon XXX series XPS**) comme Imprimante dans la zones des paramètres (Paramètres d'impression). Le nom du modèle s'affiche à la place de XXX.

## **(2) Zone d'équilibre des couleurs**

## **Remarque**

Disponible uniquement si la case Imprimer une photo en noir et blanc n'est pas cochée dans la zone des paramètres (Paramètres d'impression).

Déplacez les curseurs correspondant à Cyan, Magenta et Jaune pour régler l'équilibre des couleurs.

Vous pouvez régler chaque couleur à une valeur allant de -50 à 50 ; déplacez le curseur vers la droite pour augmenter et vers la gauche pour diminuer. Vous pouvez également saisir directement les valeurs.

## **(3) Zone de luminosité/contraste**

### **Luminosité**

Utilisez le curseur correspondant à la luminosité pour régler la luminosité générale de l'image. Vous pouvez régler la luminosité à une valeur allant de -50 à 50 ; déplacez le curseur vers la droite pour éclairer et vers la gauche pour assombrir.

Vous pouvez également saisir directement les valeurs.

### **Contraste**

Utilisez le curseur correspondant au contraste pour régler le contraste général de l'image. Vous pouvez régler chaque contraste à une valeur allant de -50 à 50 ; déplacez le curseur vers la droite pour augmenter et vers la gauche pour diminuer le contraste. Vous pouvez également saisir directement les valeurs.

### **(4) Zone des boutons**

### **Par défaut**

Rétablit les paramètres de Correction par défaut.

#### **Impression du motif...**

Affiche la fenêtre Impression du motif à partir de laquelle vous pouvez imprimer un motif. Fenêtre Impression du motif

Guide Print Studio Pro > Écrans de Print Studio Pro > Boîte de dialogue Paramètres d'impression avancés

S811

**Print Studio Pro** 

# **Boîte de dialogue Paramètres d'impression avancés**

Définissez le nombre de copies à imprimer et la grandeur de dépassement pour l'impression sans bordure.

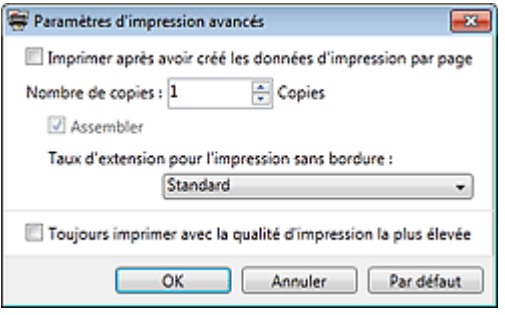

### **Imprimer après avoir créé les données d'impression par page**

Choisissez de transmettre vos données à l'imprimante page par page ou en une fois. Cochez cette case pour transmettre les données page par page.

#### **Nombre de copies**

Définissez le nombre de copies à imprimer.

#### **Assembler**

Cochez cette case pour imprimer plusieurs copies copie par copie.

#### **Taux d'extension pour l'impression sans bordure**

Choisissez la grandeur de dépassement entre Standard, Grande, Moyenne, Petite et Aucun si vous avez choisi une Mise en page sans bordure dans la zone des paramètres.

Exemple :

Les lignes continues correspondent à la taille du papier et les zones transparentes correspondent à la grandeur de dépassement.

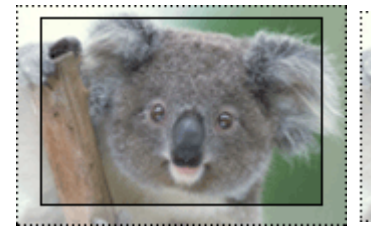

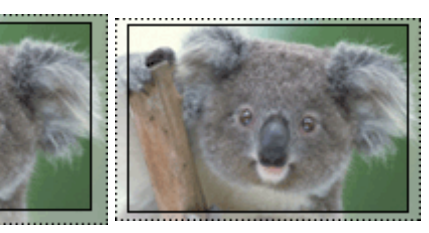

Grande Moyenne Movenne Petite

## **Remarque**

L'image peut être coupée en fonction de la grandeur de dépassement choisie.

## **Toujours imprimer avec la qualité d'impression la plus élevée**

Cochez cette case pour imprimer toujours avec la meilleure qualité.

## **Par défaut**

Permet de restaurer les paramètres par défaut.

Haut de la page  $\triangle$ 

Guide Print Studio Pro > Écrans de Print Studio Pro > Boîte de dialogue Paramètres du texte

S812

**Print Studio Pro** 

# **Boîte de dialogue Paramètres du texte**

Définissez la police, la taille de la police, etc. pour les en-têtes, les pieds de page, les numéros de page, les informations de copyright et les informations photo.

Vous pouvez saisir un texte dans chaque onglet.

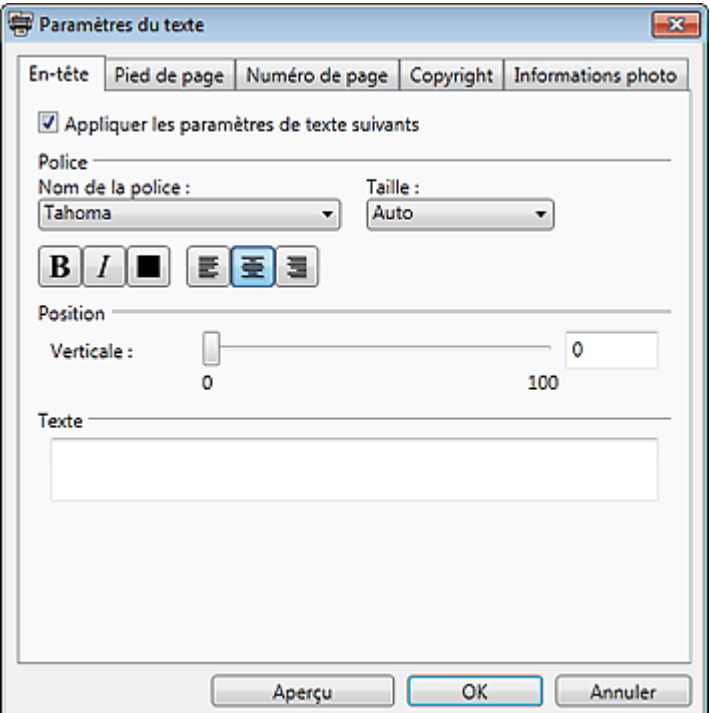

#### **Appliquer les paramètres de texte suivants**

Cochez cette case pour imprimer avec les paramètres choisis dans l'onglet correspondant.

#### **Nom de la police**

Sélectionnez le type de police.

#### **Taille**

Sélectionnez la taille de la police.

# **Remarque**

Sélectionnez Auto pour définir automatiquement la taille de la police en fonction de la largeur de l'image.

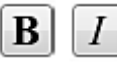

# **(Gras/Italique)**

Modifie le style de police en gras ou italique.

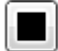

## **(Paramètre de couleur)**

La boîte de dialogue Couleur s'affiche ; sélectionnez la couleur de police.

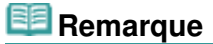

Lorsque la couleur de police est définie en noir dans les onglets En-tête, Pied de page, Numéro de page ou Informations photo, cocher la case Imprimer les marges en noir change la couleur de la police en blanc.

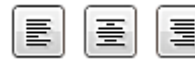

Vous pouvez définir l'alignement du texte.

## **Remarque**

Cette option n'est pas disponible dans l'onglet Copyright.

#### **Position**

Définissez la position d'impression du texte en déplaçant les curseurs ou en saisissant directement les valeurs (de 0 à 100) dans la zone de texte.

## **Remarque**

- Dans l'onglet Copyright, vous pouvez choisir la position d'impression du texte dans une liste.
- Dans l'onglet Informations photo, une case Correspondre à l'orientation de l'image s'affiche. Cochez cette case pour définir automatiquement la position en fonction de l'orientation de l'image.

### **Texte**

Saisissez le texte que vous souhaitez imprimer.

## **Remarque**

Non disponible dans les onglets Numéro de page et Informations photo.

#### **Impr. info. de param. d'impr.**

Cochez cette case pour imprimer les informations de paramètres d'impression en pied de page.

## **Remarque**

Disponible dans l'onglet Pied de page seulement.

#### **Imprimer nombre total de pages**

Décochez cette case pour imprimer le nombre total de pages avec le numéro de page.

## **Remarque**

Disponible dans l'onglet Numéro de page seulement.

### **Informations photo à imprimer**

Cochez la ou les case(s) suivante(s) pour imprimer les informations photo correspondantes.

- Nom du fichier
- Date/heure de prise
- Modèle de l'appareil
- Objectif
- Mode de prise
- Vitesse du diaphragme
- Valeur d'ouverture
- Compensation d'exposition
- Vitesse ISO
- Equilibre des blancs
- Style d'image
- **Remarque**
- Vous pouvez modifier l'ordre en faisant glisser les noms des éléments.

### **Par défaut**

Permet de restaurer les paramètres par défaut.

### **Tout sélectionner**

Coche toutes les cases.

### **Tout effacer**

Décoche toutes les cases.

# **Remarque**

Disponible dans l'onglet Informations photo seulement.

## **Aperçu**

Affiche l'aperçu en prenant en compte les paramètres.

Haut de la page  $\blacktriangle$ 

Guide Print Studio Pro > Écrans de Print Studio Pro > Fenêtre Impression du motif

S813

Print Studio Pro

# **Fenêtre Impression du motif**

Imprimez un motif sur lequel vous pouvez vérifier l'équilibre des couleurs, la luminosité et le contraste de l'image.

Pour afficher la fenêtre Impression du motif, cliquez sur Impression du motif... dans la zone des paramètres (Correction).

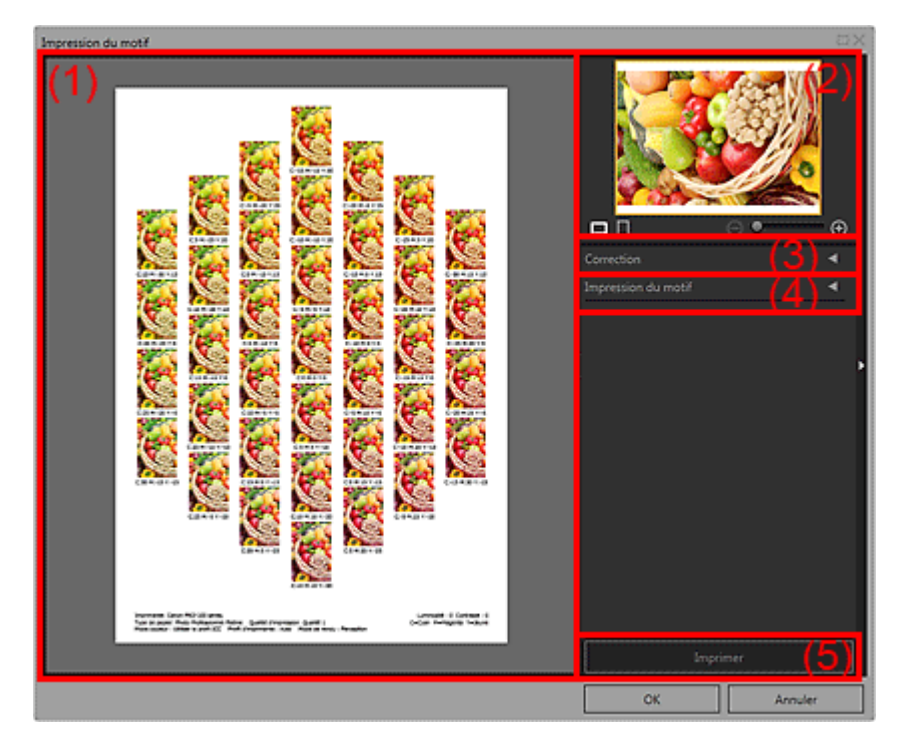

- (1) Aperçu de l'impression du motif
- (2) Zone d'aperçu de l'image
- (3) Zone des paramètres de l'impression du motif (Correction)
- (4) Zone des paramètres de l'impression du motif (Impression du motif)
- (5) Bouton Imprimer

### **(1) Aperçu de l'impression du motif**

Affiche l'aperçu en prenant en compte les paramètres.

## **(2) Zone d'aperçu de l'image**

Affiche l'image dont le motif va être imprimé.

Affiche la zone d'impression lors de l'impression d'un motif d'une partie d'une image. Vous pouvez changer la zone d'impression en faisant glisser le cadre jaune ; vous pouvez déplacer la zone en la faisant glisser en cliquant à l'intérieur du cadre.

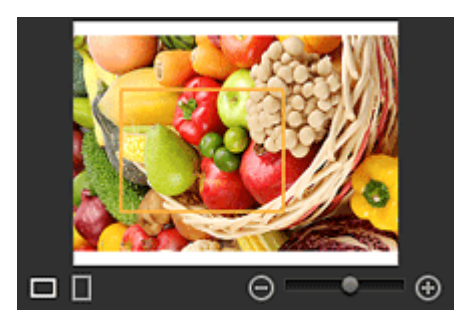

# **(Horizontal/Vertical)**

Affiche l'image de manière horizontale ou verticale.

#### $_{\oplus}$  **(Agrandir/Réduire)**

Cliquez sur  $\Theta$  (Réduire) ou  $\Theta$  (Agrandir) pour réduire ou agrandir la taille de l'affichage. Vous pouvez également changer librement la taille de l'affichage en faisant glisser le curseur.

## **(3) Zone des paramètres de l'impression du motif (Correction)**

Affiche les paramètres établis dans la zone des paramètres (Correction) sur l'écran principal. Lorsque vous changez les paramètres dans cette fenêtre et cliquez sur OK, les changements seront apportés à la zone des paramètres sur l'écran principal. Zone des paramètres (Correction)

## **(4) Zone des paramètres de l'impression du motif (Impression du motif)**

### **Format papier**

Sélectionnez le format de papier à utiliser pour l'impression du motif.

### **Couleur**

Sélectionnez l'impression d'un motif de couleur ou d'un motif de luminosité/contraste. Pour la Couleur, vous pouvez sélectionner Imprimer toutes directions, Imprimer dans direction R, Imprimer dans direction J, Imprimer dans direction V, Imprimer dans direction C, Imprimer dans direction B et Imprimer dans direction M.

# **Remarque**

Lorsque la case Imprimer une photo en noir et blanc est cochée, sélectionnez l'impression d'un motif d'une tonalité de noir et blanc ou d'un motif de luminosité/contraste.

### **Taille du motif**

Sélectionnez la taille du motif à imprimer.

Vous pouvez sélectionner Grande, Moyenne et Petite.

Le nombre d'exemplaires imprimés lorsque toutes les tailles de motifs sont sélectionnées est le suivant :

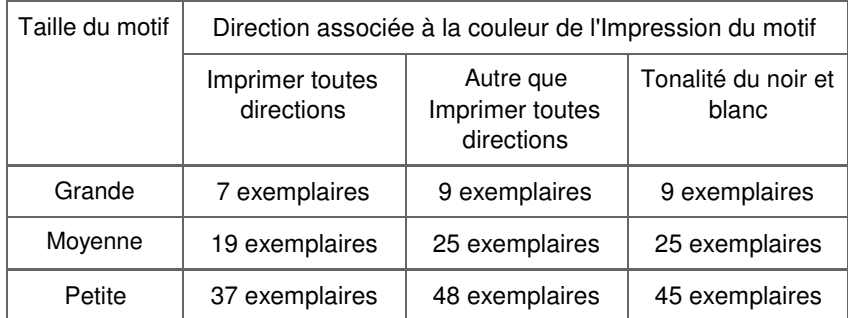

## **Variation couleurs instances**

Définissez l'étendue de la gamme de couleurs (différences de couleurs avec l'exemplaire de base) du motif à imprimer.

Vous pouvez sélectionner Grande, Moyenne et Petite.

Sélectionnez Grande pour agrandir et Petite pour réduire l'étendue de la gamme de couleurs du motif à imprimer.

Exemple :

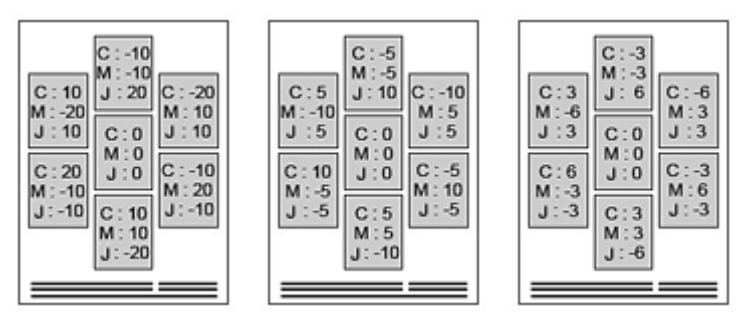

# Fenêtre Impression du motif **Page 342 sur 839 pages**

## Grande Moyenne Petite

### **Par défaut**

Permet de restaurer les paramètres par défaut.

## **(5) Bouton Imprimer**

## **Imprimer**

Lance l'impression du motif.

Haut de la page  $\blacktriangle$ 

Guide Print Studio Pro > Écrans de Print Studio Pro > Fenêtre Découper

S814

**Print Studio Pro** 

# **Fenêtre Découper**

Coupez une portion d'une image.

Pour afficher la fenêtre Découper, sélectionnez l'image que vous voulez découper dans l'aperçu, puis

cliquez sur **[De**] (Découper) dans la zone Outils.

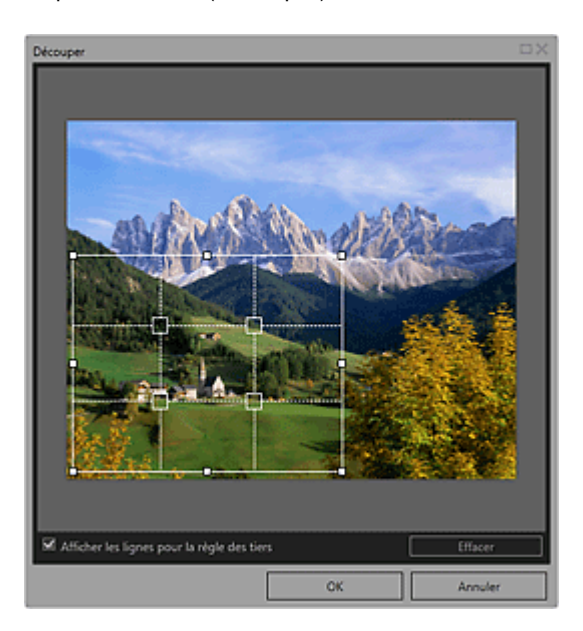

### **Lignes blanches continues (Zone de découpe)**

Représente la zone de découpe.

Pour déplacer la zone de découpe, placez le curseur dans la zone de découpe et faites-le glisser. Faites glisser les carrés blancs de la zone de découpe pour ajuster la taille de la zone de découpe.

## **Lignes blanches pointillées (règle des tiers)**

Représente la règle des tiers.

Placez le sujet principal, comme une personne ou un bâtiment, le long des lignes blanches en pointillé ou à une intersection afin que l'image soit équilibrée.

### **Lignes rouges continues**

Représente la zone d'impression lorsqu'une présentation sans bordure est sélectionnée.

### **Afficher les lignes pour la règle des tiers**

Affiche ou masque la règle des tiers. Sert de guide pour découper une image.

#### **Effacer**

Annule le découpage.

Guide Print Studio Pro > Écrans de Print Studio Pro > Boîte de dialogue Autres paramètres

S815

**Print Studio Pro** 

# **Boîte de dialogue Autres paramètres**

Spécifiez les paramètres liés à l'aperçu et définissez la concordance des couleurs du moniteur.

Pour ouvrir la boîte de dialogue Autres paramètres, sélectionnez Autres paramètres... à partir du menu Fichier.

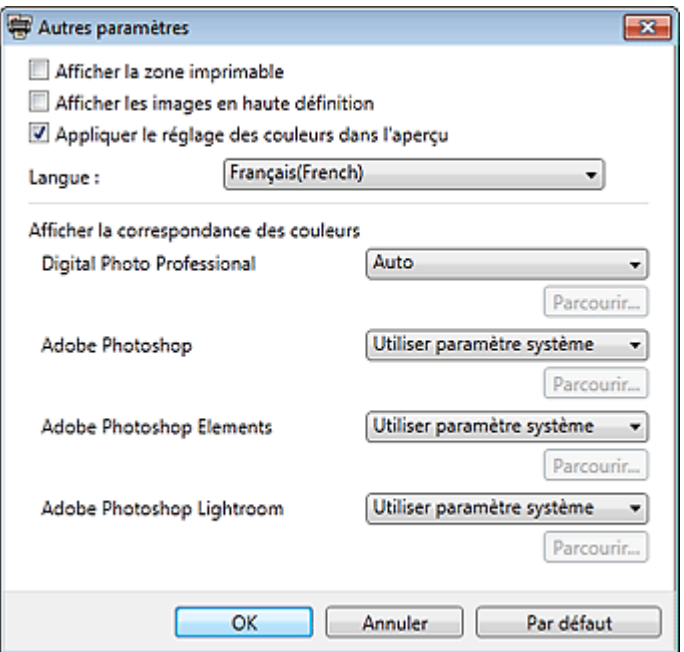

#### **Afficher la zone imprimable**

Cochez cette case pour afficher la zone imprimable dans la zone d'aperçu.

#### **Afficher les images en haute définition**

Cochez cette case pour afficher les images en haute qualité dans des résolutions supérieures lorsqu'elles proviennent de Digital Photo Professional.

## **Remarque**

Lorsque cette case est cochée, l'aperçu peut mettre du temps avant d'apparaître, selon votre environnement.

#### **Appliquer le réglage des couleurs dans l'aperçu**

Cochez cette case pour refléter le résultat du réglage de la tonalité des couleurs dans la zone d'aperçu.

Décochez la case si vous voulez afficher en aperçu la tonalité des couleurs avant le réglage, au lieu d'afficher le résultat du réglage.

#### **Langue**

Sélectionnez la langue de l'interface utilisateur.

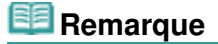

Lorsque la langue est modifiée, les changements sont pris en compte après le redémarrage de Print Studio Pro.

#### **Afficher la correspondance des couleurs**

Permet de définir le profil du moniteur pour chaque application. Sélectionnez un des profils suivants selon votre moniteur.

- Utiliser paramètre système
- AdobeRGB
- sRGB
- Contrôler le profil
- Auto

# **Remarque**

- Auto peut être uniquement sélectionné pour **Digital Photo Professional**. Sélectionnez Auto pour définir le profil automatiquement en fonction des paramètres de Digital Photo Professional.
- Sélectionnez Contrôler le profil et cliquez sur Parcourir... pour afficher la fenêtre Ouvrir. Sélectionnez le profil à utiliser.

## **Par défaut**

Rétablit les paramètres par défaut.

Guide Print Studio Pro > Remarques générales (Print Studio Pro)

S964

**Print Studio Pro** 

# **Remarques générales (Print Studio Pro)**

Print Studio Pro est soumis aux limitations suivantes. Gardez les points suivants à l'esprit.

- Consultez le site Web de Canon concernant les produits prenant en charge Print Studio Pro.
- Les fonctions et paramètres disponibles varient en fonction de votre imprimante.

### **Applications prises en charge**

Print Studio Pro prend en charge les applications suivantes.

- Adobe Photoshop CS4/CS5/CS5.1
- Adobe Photoshop Elements 8/9/10
- Adobe Photoshop Lightroom 2.7/3
- Digital Photo Professional Ver.3.12 ou version ultérieure

### **Profils pris en charge**

Print Studio Pro prend en charge les profils suivants.

- Profil d'imprimante : Ver.2.x
- Profils de moniteur : Ver.4.x

#### **Remarques générales**

- Print Studio Pro ne peut pas démarrer si aucune imprimante prenant en charge Print Studio Pro n'est installée sur votre ordinateur.
- Bien que la compatibilité avec Windows 7, Windows Vista et Windows XP soit confirmée, Print Studio Pro ne prend pas en charge la fonction de permutation rapide d'utilisateur de Windows 7, Windows Vista et Windows XP. Il est recommandé de quitter Print Studio Pro avant de permuter l'utilisateur.
- Si Print Studio Pro n'apparaît pas dans le menu de Photoshop, Photoshop Elements ou Lightroom bien que Print Studio Pro soit déjà installée, procédez comme suit pour installer le plug -in Photoshop.
	- 1. Quittez Photoshop, Photoshop Elements ou Lightroom.
	- 2. À partir du menu Démarrer, sélectionnez Tous les programmes > **Canon Utilities** > **Print Studio Pro** > Installation du plug-in Print Studio Pro.
	- 3. Suivez les instructions à l'écran pour effectuer l'installation.
		- Le plug-in associé à Photoshop n'est pas installé si Photoshop, Photoshop Elements ou Lightroom n'a jamais été lancé.
	- Si vous utilisez Lightroom, le plug-in Photoshop doit être installé pour chaque utilisateur. Si vous disposez de plusieurs comptes utilisateurs, installez le plug-in pour chacun d'eux.
- Il existe des différences entre la tonalité des couleurs des images affichées sur le moniteur et celle des résultats imprimés.

#### **Formats de données disponibles**

- Format de données RVB une couleur (8 ou 16 bits) par pixel pris en charge par Photoshop, Photoshop Elements ou Lightroom
- Format de données RVB une couleur (8 ou 16 bits) par pixel pris en charge par Digital Photo Professional

Haut de la page  $\blacktriangle$ 

Page d'accueil > Impression > Impression depuis un ordinateur > Impression avec le logiciel d'application que vous utilisez (pilote d'imprimante)

# **Impression avec le logiciel d'application que vous utilisez (pilote d'imprimante)**

- Impression avec les instructions d'installation simplifiée **Basique**
- Les diverses méthodes d'impression
- Modification de la qualité d'impression et correction des données d'image
- Présentation du pilote d'imprimante
- Mise à jour du pilote d'imprimante

Page d'accueil > Impression > Impression depuis un ordinateur > Impression avec le logiciel d'application que vous utilisez (pilote d'imprimante) > Impression avec les instructions d'installation simplifiée

P000

# **Impression avec les instructions d'installation simplifiée**

Pour imprimer correctement et de façon simple des données sur cette imprimante, procédez comme suit :

**1.** Vérifiez que l'imprimante est sous tension.

Vérification que la machine est sous tension

- **2.** Chargez du papier dans l'imprimante.
	- Chargement du papier
- **3.** Ouvrez la fenêtre de configuration du pilote d'imprimante.

Ouverture de la fenêtre de configuration du pilote d'imprimante

**4.** Sélectionnez un profil fréquemment utilisé.

Dans le champ Paramètres courants de l'onglet Configuration rapide, sélectionnez un profil d'impression adapté à ce que vous voulez faire. Lorsque vous sélectionnez un profil d'impression, les paramètres Fonctionnalités

supplémentaires, Type de support et Format papier imprimante sont automatiquement changés pour les valeurs prédéfinies.

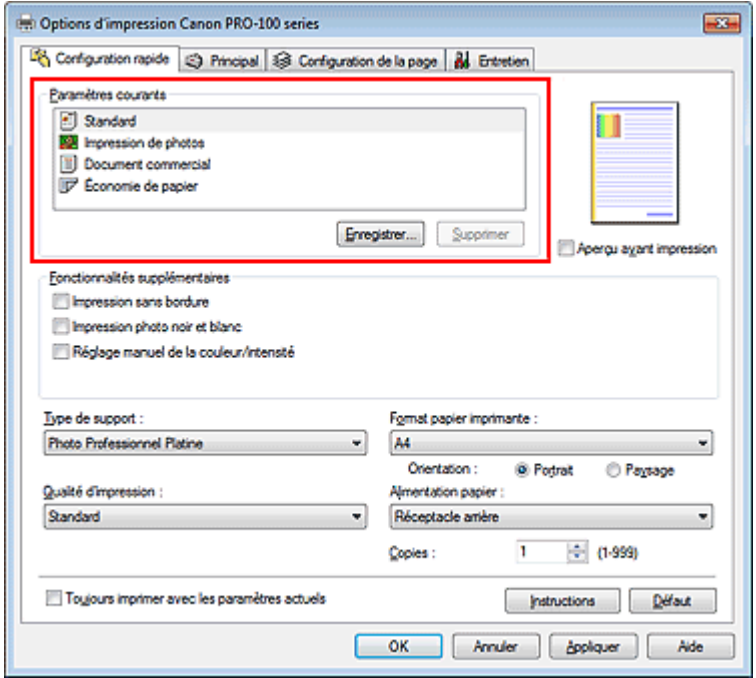

**5.** Sélectionnez la qualité d'impression.

Dans Qualité d'impression, sélectionnez Haute, Standard ou Rapide, selon vos besoins.

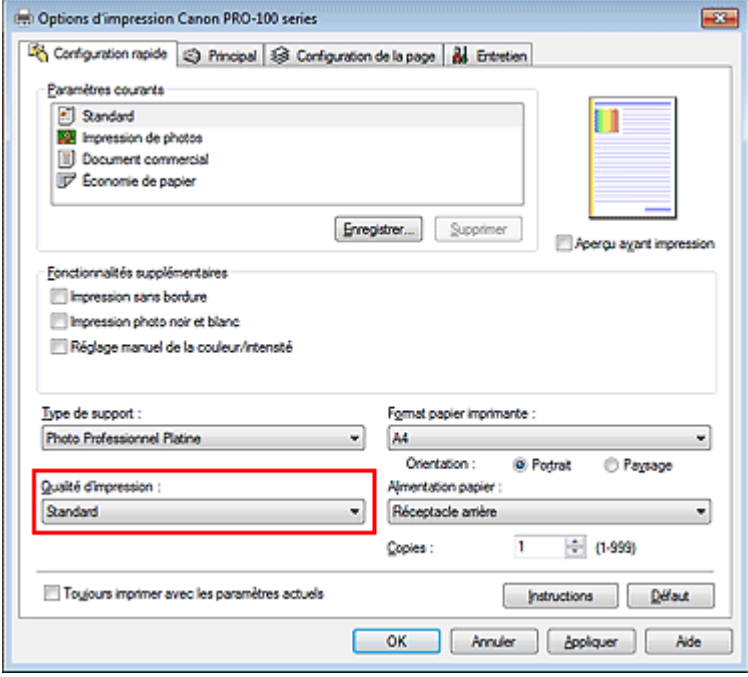

# **Important**

- Les paramètres de qualité d'impression qui peuvent être sélectionnés peuvent différer en fonction d'un profil d'impression.
- **6.** Sélectionnez l'alimentation papier.

En fonction de vos besoins, sélectionnez Alimentation manuelle ou Réceptacle arrière pour Alimentation papier.

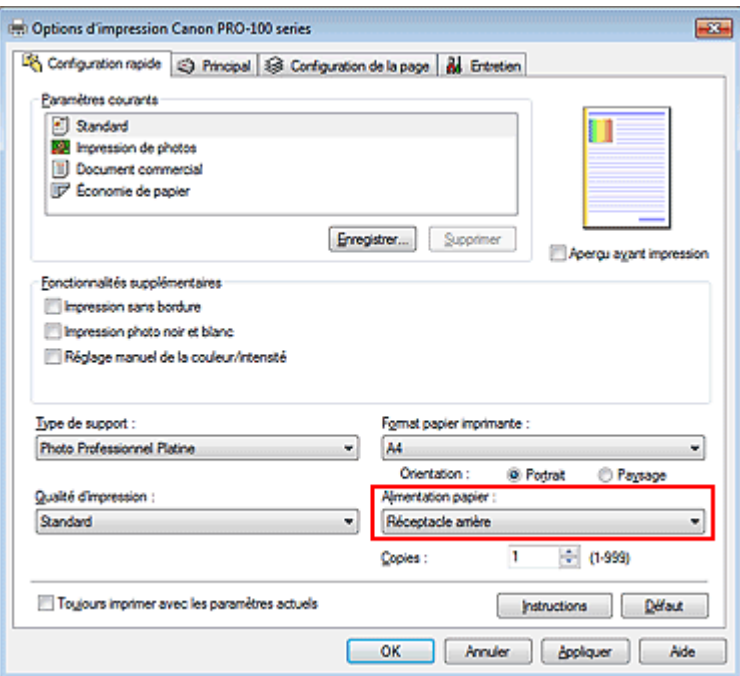

## **Important**

Les paramètres d'alimentation papier pouvant être sélectionnés peuvent varier en fonction du format et du type de papier.

### **7.** Terminez la configuration.

Cliquez sur OK.

Lorsque vous lancez l'impression, le document est imprimé avec les paramètres correspondant à ce que vous voulez faire.

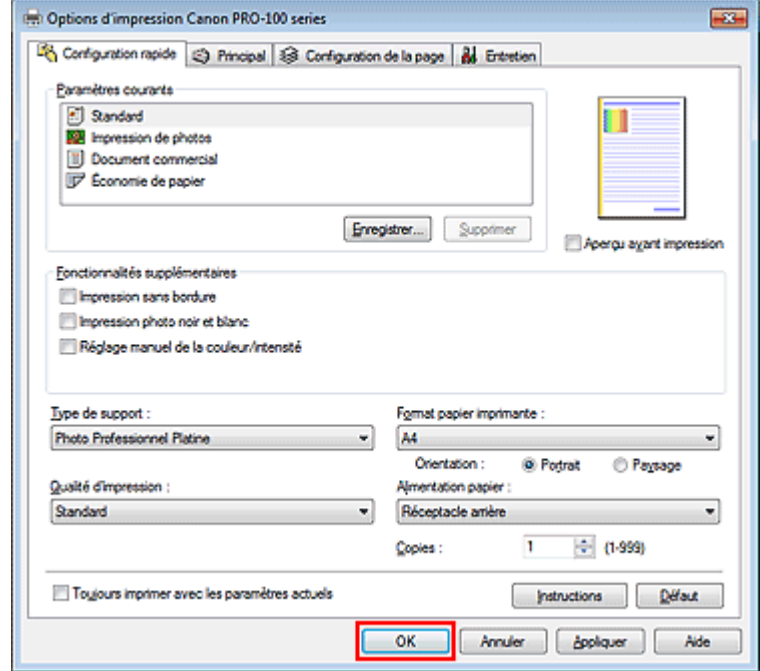

# **Important**

- Lorsque vous cochez la case Toujours imprimer avec les paramètres actuels, tous les paramètres définis dans les onglets Configuration rapide, Principal et Configuration de la page sont enregistrés, de sorte que vous pouvez effectuer vos impressions avec les mêmes paramètres la prochaine fois.
- Dans la fenêtre Paramètres courants, cliquez sur Enregistrer... pour enregistrer les paramètres spécifiés.
	- Enregistrement d'un profil d'impression fréquemment utilisé .
- Pour imprimer sur du papier Canvas, suivez les instructions qui s'affichent à l'écran.

Page d'accueil > Impression > Impression depuis un ordinateur > Impression avec le logiciel d'application que vous utilisez (pilote d'imprimante) > Impression avec les instructions d'installation simplifiée > Définition du type de support à l'aide du pilote d'imprimante

P047

# **Définition du type de support à l'aide du pilote d'imprimante**

Lorsque vous utilisez cette printer, le fait de sélectionner le type de support correspondant au but de l'impression vous permet d'obtenir des résultats de qualité optimale. Cette printer vous permet d'utiliser les types de supports suivants.

### **Papiers disponibles à la vente**

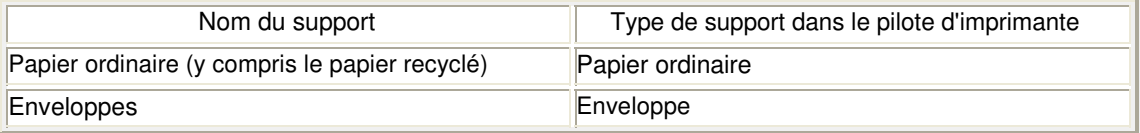

### **Papiers Canon (impression de photos)**

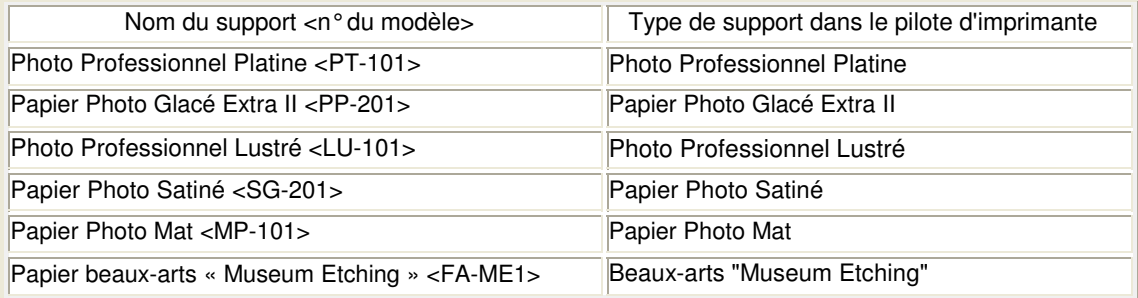

## **Papiers Canon (impression de documents commerciaux)**

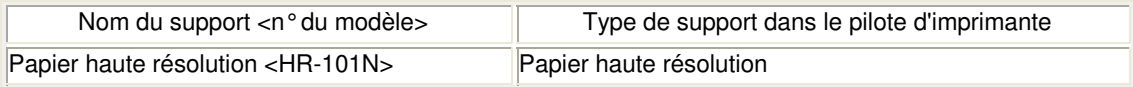

## **Papiers Canon (produits d'origine)**

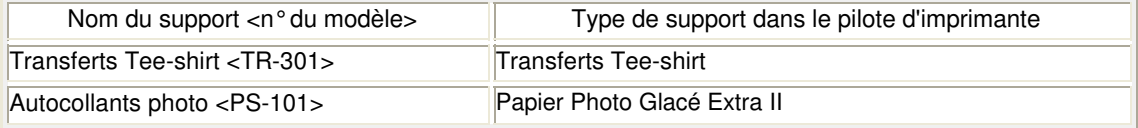

### **Papier spécial (d'une marque autre que Canon)**

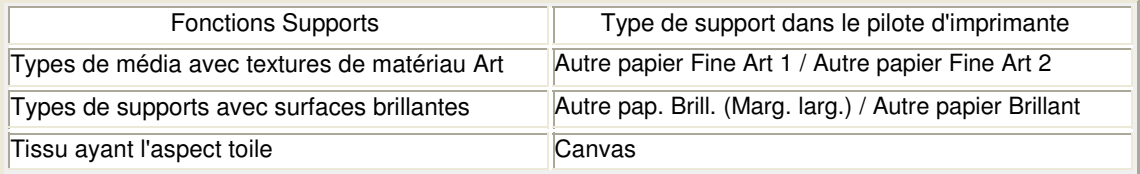

## **Important**

Lorsque l'option Type de support du pilote d'imprimante est définie sur Autre pap. Brill. (Marg. larg.), Beaux-arts "Museum Etching", Autre papier Fine Art 1, Autre papier Fine Art 2 ou Canvas, aucune donnée n'est imprimée sur les bords inférieurs et supérieurs du papier de 30 mm (orientation de l'impression). Pour l'option Format page du pilote d'imprimante, sélectionnez « XXX (papier Art marge  $30$  ».

Pour plus d'informations sur la zone à imprimer, consultez la section « Zone d'impression ».

Θ

Haut de la page  $\blacktriangle$ 

Page d'accueil > Impression > Impression depuis un ordinateur > Impression avec le logiciel d'application que vous utilisez (pilote d'imprimante) > Les diverses méthodes d'impression

# **Les diverses méthodes d'impression**

- Définition d'un format page et d'une orientation
- Définition du nombre de copies et de l'ordre d'impression
- Définition de la marge d'agrafage
- Exécution d'une impression sans bordure
- Impression à l'échelle du papier
- **Impression proportionnée**
- Impression mise en page
- **Impression Mosaïque/Poster**
- Impression de brochure
- **Impression recto/verso**
- Impression de cachet/arrière-plan
- Enregistrement d'un cachet
- Enregistrement des données d'image à utiliser comme arrière-plan
- Configuration de l'impression des enveloppes
- Commutation de l'alimentation papier pour répondre à vos besoins
- Affichage d'un aperçu avant impression
- Définition du format de papier (format personnalisé)
- Modification du document à imprimer ou réimpression à partir de l'historique des impressions

Page d'accueil > Impression > Impression depuis un ordinateur > Impression avec le logiciel d'application que vous utilisez (pilote d'imprimante) > Les diverses méthodes d'impression > Définition d'un format page et d'une orientation

P400

# **Définition d'un format page et d'une orientation**

Le format et l'orientation de la page sont déterminés essentiellement par l'application. Lorsque le format et l'orientation de la page définis par les paramètres Format page et Orientation de l'onglet Configuration de la page sont les mêmes que ceux définis avec l'application, vous n'avez pas besoin de les sélectionner dans l'onglet Configuration de la page.

Lorsque vous ne pouvez pas les spécifier dans l'application, procédez comme suit pour sélectionner un format et une orientation de page :

Vous pouvez également définir le format de la page et son orientation dans l'onglet Configuration rapide.

## **1.** Ouvrez la fenêtre de configuration du pilote d'imprimante .

## **2.** Sélectionnez le format du papier.

Sélectionnez un format de page dans la liste Format page de l'onglet Configuration de la page.

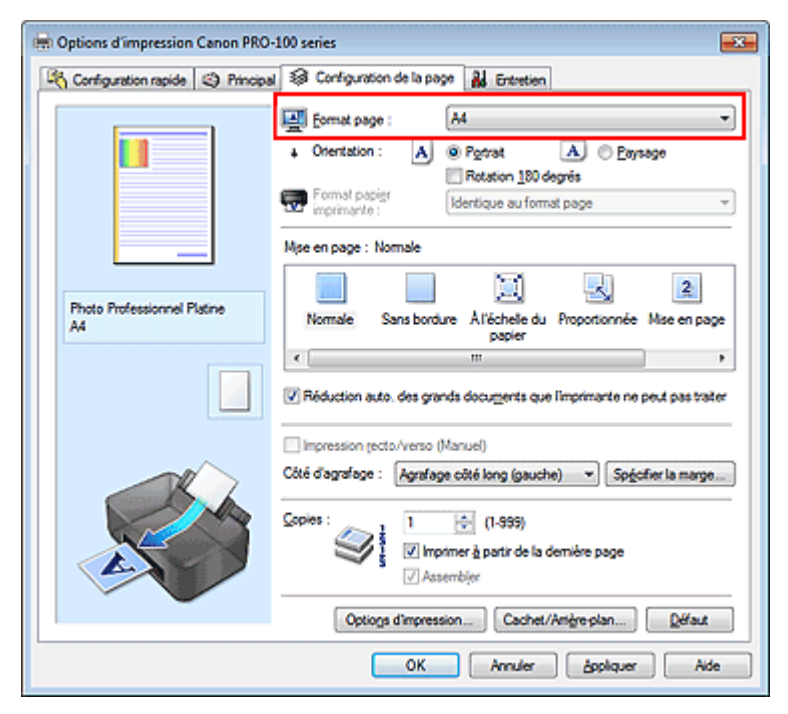

**3.** Définissez l'Orientation.

Sélectionnez Portrait ou Paysage comme Orientation. Cochez la case Rotation 180 degrés lorsque vous voulez imprimer l'original en lui appliquant une rotation de 180 degrés.

## **4.** Terminez la configuration.

Cliquez sur OK.

Lorsque vous lancez l'impression, le document est imprimé avec le format et l'orientation de page choisis.

## **Remarque**

 $\overline{\phantom{a}}$ Si l'option Normale est sélectionnée sous Mise en page, la case Réduction auto. des grands documents que l'imprimante ne peut pas traiter apparaît.

Normalement, vous pouvez laisser la case Réduction auto. des grands documents que l'imprimante ne peut pas traiter activée. Si vous ne voulez pas réduire la taille des grands documents que l'imprimante ne peut pas traiter pendant l'impression, désactivez cette case à cocher.

Haut de la page  $\blacktriangle$ 

Page d'accueil > Impression > Impression depuis un ordinateur > Impression avec le logiciel d'application que vous utilisez (pilote d'imprimante) > Les diverses méthodes d'impression > Définition du nombre de copies et de l'ordre d'impression

P001

# **Définition du nombre de copies et de l'ordre d'impression**

Pour définir le nombre de copies et l'ordre d'impression, procédez comme suit : Vous pouvez également définir le nombre de copies dans l'onglet Configuration rapide.

- **1.** Ouvrez la fenêtre de configuration du pilote d'imprimante .
- **2.** Spécifiez le nombre de copies à imprimer.

Pour Copies dans l'onglet Configuration de la page, indiquez le nombre de copies à imprimer.

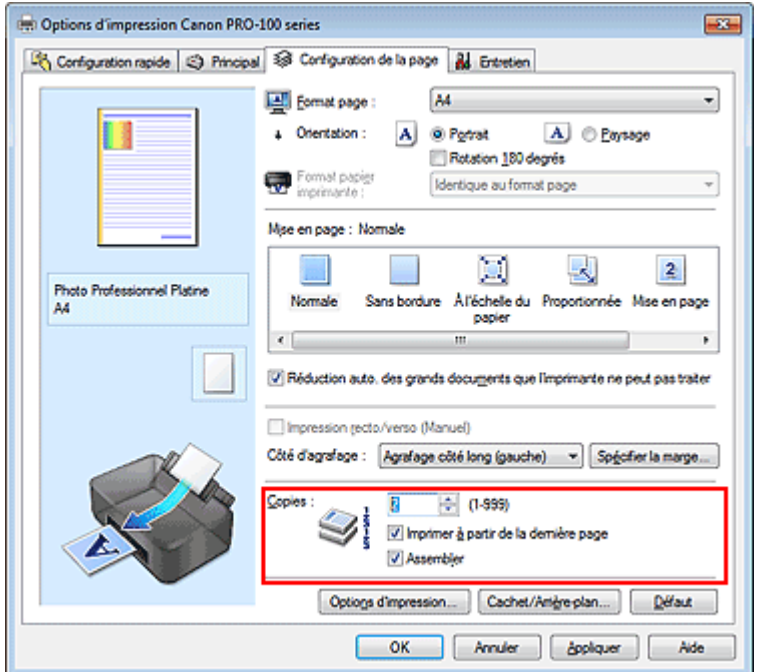

**3.** Spécifiez l'ordre d'impression.

Activez la case Imprimer à partir de la dernière page pour imprimer à partir de la dernière page, et désactivez cette case pour imprimer à partir de la première page. Activez la case Assembler lorsque vous imprimez plusieurs copies d'un document et que vous

souhaitez imprimer ensemble toutes les pages de chaque copie. Désactivez cette case à cocher pour imprimer ensemble toutes les pages de même numéro.

**Imprimer à partir de la dernière page :** /Assembler : 7

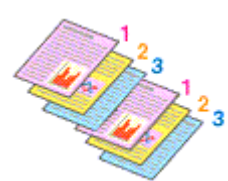

Imprimer à partir de la dernière page :  $\Box$ /Assembler :  $\Box$ 

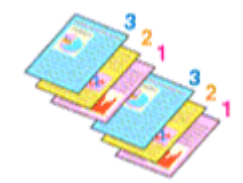

 $\bullet$  Imprimer à partir de la dernière page :  $\blacksquare$  /Assembler :  $\blacksquare$ 

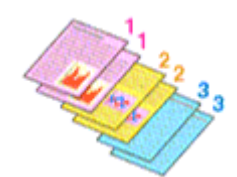

**Imprimer à partir de la dernière page :** /Assembler :  $\Box$ 

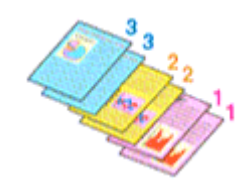

**4.** Terminez la configuration.

Cliquez sur OK.

Lorsque vous lancez l'impression, le nombre de copies indiqué est imprimé dans l'ordre spécifié.

## **Important**

- Lorsque l'application utilisée pour créer le document comporte la même fonction, spécifiez les paramètres du pilote d'imprimante. Toutefois, si la qualité d'impression n'est pas satisfaisante, spécifiez les paramètres de la fonction de l'application. Lorsque vous spécifiez le nombre de copies et l'ordre d'impression à l'aide de l'application et de ce pilote d'imprimante, le nombre de copies peut être la multiplication des deux paramètres ou l'ordre d'impression spécifié peut ne pas être activé.
- L'option Imprimer à partir de la dernière page apparaît en grisé et n'est pas disponible lorsque l'option Mosaïque/Poster est sélectionnée pour Mise en page.
- Lorsque l'option Brochure est sélectionnée pour Mise en page, les options Imprimer à partir de la dernière page et Assembler apparaissent en grisé et ne sont pas sélectionnables.
- Lorsque l'option Impression recto/verso (Manuel) est sélectionnée, l'option Imprimer à partir de la dernière page apparaît grisée et n'est pas sélectionnable.

# **Remarque**

Si vous configurez à la fois les options Imprimer à partir de la dernière page et Assembler, les feuilles sont assemblées une par une et imprimées en commençant par la dernière page. Ces paramètres peuvent être utilisés en association avec les options Normale, Sans bordure, À l'échelle du papier, Proportionnée, Mise en page et Impression recto/verso (Manuel).

Haut de la page  $\triangle$ 

Page d'accueil > Impression > Impression depuis un ordinateur > Impression avec le logiciel d'application que vous utilisez (pilote d'imprimante) > Les diverses méthodes d'impression > Définition de la marge d'agrafage

P002

# **Définition de la marge d'agrafage**

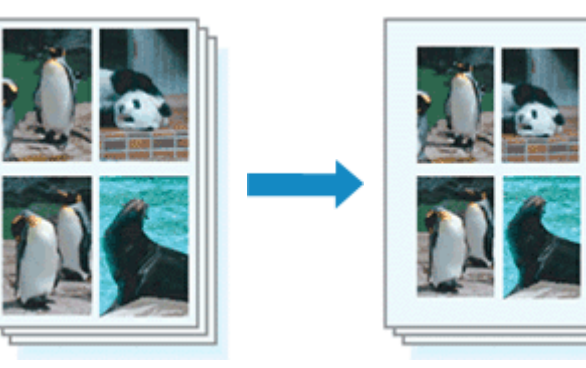

Pour définir le côté d'agrafage et la largeur de la marge, procédez comme suit :

**1.** Ouvrez la fenêtre de configuration du pilote d'imprimante .

## **2.** Indiquez le côté à agrafer.

Vérifiez la position de la marge d'agrafage dans Côté d'agrafage dans l'onglet Configuration de la page.

L'imprimante analyse les paramètres Orientation et Mise en page, puis sélectionne automatiquement la meilleure position d'agrafage. Lorsque vous souhaitez modifier le paramètre, faites une sélection dans la liste.

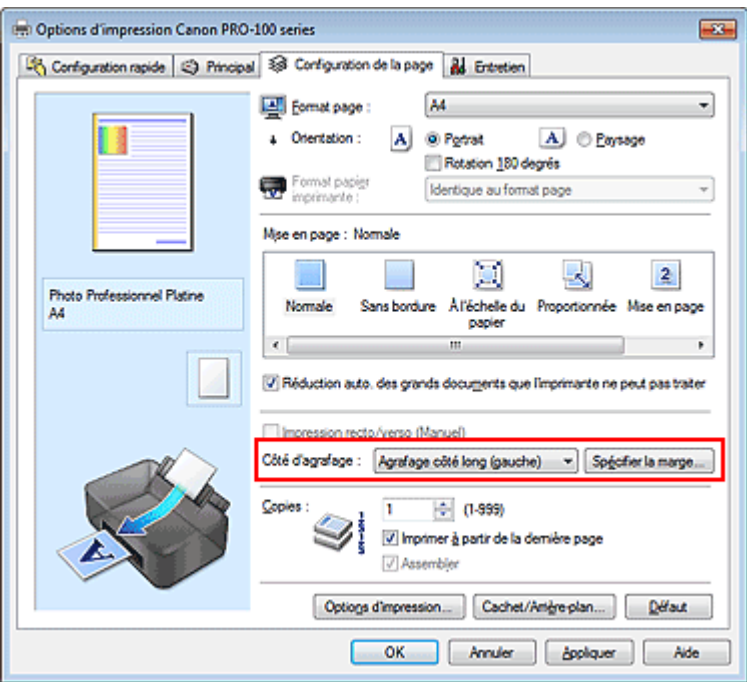

**3.** Définissez la largeur de la marge.

Si nécessaire, cliquez sur Spécifier la marge... et définissez la largeur de la marge, puis cliquez sur OK.

## Définition de la marge d'agrafage et de la marge d'agrafage et de la marge d'agrafage pages et de la pages de la marge d'agrafage de la marge de la marge de la marge de la marge de la marge de la marge de la marge de la ma

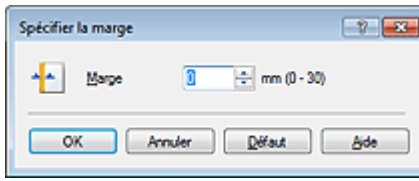

## **Remarque**

- L'imprimante réduit automatiquement la zone d'impression en fonction de la marge de position d'agrafage.
- **4.** Terminez la configuration.

Cliquez sur OK dans l'onglet Configuration de la page. Lorsque vous lancez l'impression, les données sont imprimées avec le côté et la largeur de marge d'agrafage spécifiés.

## **Important**

- Les options Côté d'agrafage et Spécifier la marge... sont grisées et ne sont pas disponibles dans les cas suivants :
	- L'option Sans bordure, Mosaïque/Poster ou Brochure est sélectionnée pour Mise en page
	- L'option Proportionnée est sélectionnée pour Mise en page (si l'option Impression recto/verso (Manuel) est également sélectionnée, seule l'option Côté d'agrafage peut être spécifiée).
Page d'accueil > Impression > Impression depuis un ordinateur > Impression avec le logiciel d'application que vous utilisez (pilote d'imprimante) > Les diverses méthodes d'impression > Exécution d'une impression sans bordure

P003

# **Exécution d'une impression sans bordure**

La fonction d'impression sans bordure permet d'imprimer des données sans aucune marge en agrandissant les données afin qu'elles débordent légèrement de la feuille. En mode d'impression standard, des marges sont créées autour de la zone du document. Ces marges ne seront toutefois pas créées si la fonction d'impression sans bordure est activée. Par exemple, pour imprimer une photo sans marge autour, définissez l'impression sans bordure.

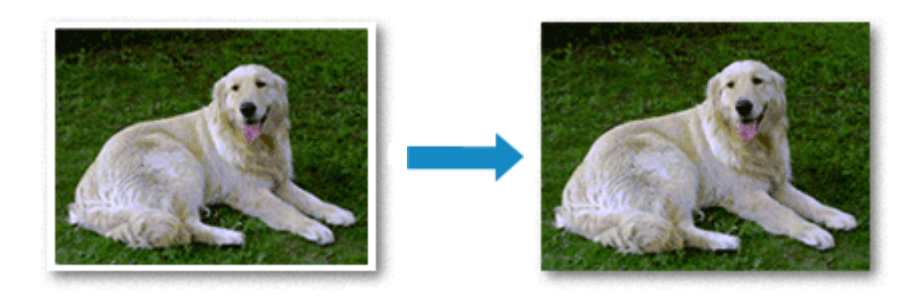

Pour effectuer une impression sans bordure, procédez comme suit :

Vous pouvez également définir l'impression sans bordure dans les Fonctionnalités supplémentaires de l'onglet Configuration rapide.

## **Définition d'une impression sans bordure**

- **1.** Ouvrez la fenêtre de configuration du pilote d'imprimante .
- **2.** Définissez l'impression sans bordure.

Sélectionnez Sans bordure dans la liste Mise en page de l'onglet Configuration de la page.

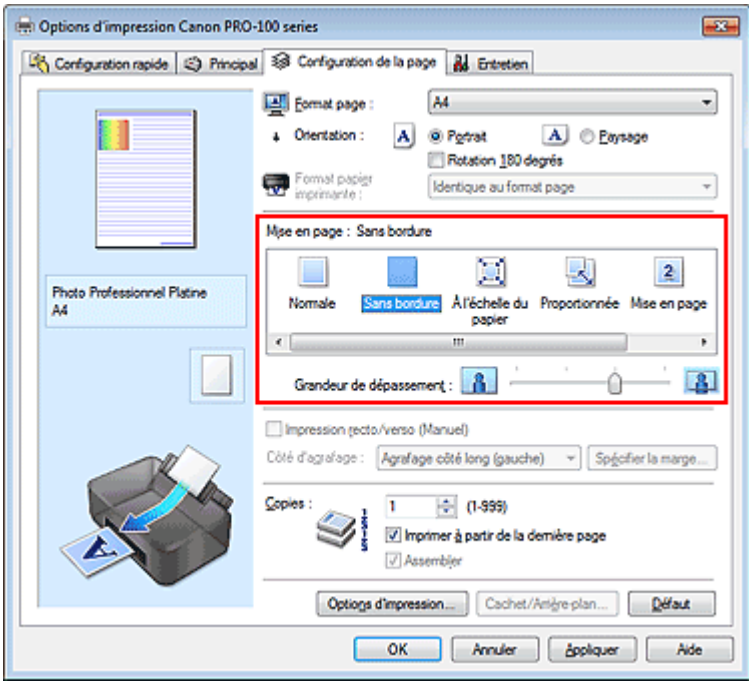

Cliquez sur OK lorsque le message de confirmation s'affiche.

Lorsque le message vous invitant à modifier le type de support apparaît, sélectionnez le type de support souhaité dans la liste et cliquez sur OK.

### **3.** Vérifiez le format du papier.

Vérifiez l'option Format page. Lorsque vous souhaitez le modifier, sélectionnez un autre format dans la liste. La liste contient uniquement les formats adaptés à l'impression sans bordure.

**4.** Ajustez la grandeur de dépassement du papier.

Si nécessaire, ajustez la grandeur de dépassement à l'aide du curseur Grandeur de dépassement. Augmentez la grandeur de dépassement en déplaçant le curseur vers la droite et réduisez-la en le déplaçant vers la gauche.

Il est recommandé dans la plupart des cas de placer le curseur sur la deuxième position en partant de la droite.

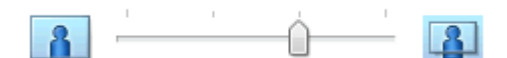

# **Important**

Lorsque le curseur Grandeur de dépassement est déplacé tout à droite, le verso du papier peut être maculé.

**5.** Terminez la configuration.

Cliquez sur OK.

Lorsque vous lancez l'impression, les données sont imprimées sans marges sur le papier.

# **Important**

- Lorsque vous sélectionnez un format de page qui ne convient pas à l'impression sans bordure, le format est automatiquement remplacé par celui qui convient pour ce type d'impression.
- Lorsque l'option Sans bordure est sélectionnée, les paramètres Format papier imprimante, Impression recto/verso (Manuel), Côté d'agrafage et le bouton Cachet/Arrière-plan... (Cachet...) de l'onglet Configuration de la page apparaissent grisés et ne peuvent pas être sélectionnés.
- L'impression sans bordure ne peut être exécutée que si, dans l'onglet Principal, l'option Type de support est définie sur Papier ordinaire, Papier Photo Glacé Extra II, Photo Professionnel Platine, Photo Professionnel Lustré, Papier Photo Satiné, Papier Photo Mat, Autre papier Brillant.
- Selon le type de support utilisé pour l'impression sans bordure, il est possible que la qualité d'impression se dégrade en haut et en bas de la feuille ou que des taches apparaissent.
- Si le rapport entre la hauteur et la largeur diverge des données d'image, une partie de l'image peut ne pas être imprimée, selon le format de support utilisé.

Dans ce cas, ajustez les données d'image dans l'application en fonction du format de papier.

### **Agrandissement de la partie du document située dans la zone imprimable**

Définissez une grandeur de dépassement importante pour effectuer une impression sans bordure correcte. Toutefois, la partie du document qui dépasse de la feuille ne sera pas imprimée, si bien que les sujets situés à la périphérie d'une photo risquent de ne pas être imprimés.

Essayez d'effectuer une impression sans bordure. Lorsque vous n'êtes pas satisfait du résultat, réduisez la grandeur de dépassement. Pour réduire la grandeur de dépassement, déplacez le curseur Grandeur de dépassement vers la gauche.

## **Important**

■ Lorsque vous réduisez la valeur de Grandeur de dépassement, une marge non souhaitée risque d'apparaître à l'impression selon le format du papier.

# **Remarque**

- Lorsque le curseur Grandeur de dépassement se trouve complètement à gauche, les données d'image sont imprimées à leur taille maximale.
- Lorsque la case Aperçu avant impression est cochée dans l'onglet Principal, vous pouvez confirmer avant l'impression qu'il n'y aura pas de bordure.

Page d'accueil > Impression > Impression depuis un ordinateur > Impression avec le logiciel d'application que vous utilisez (pilote d'imprimante) > Les diverses méthodes d'impression > Impression à l'échelle du papier

P004

# **Impression à l'échelle du papier**

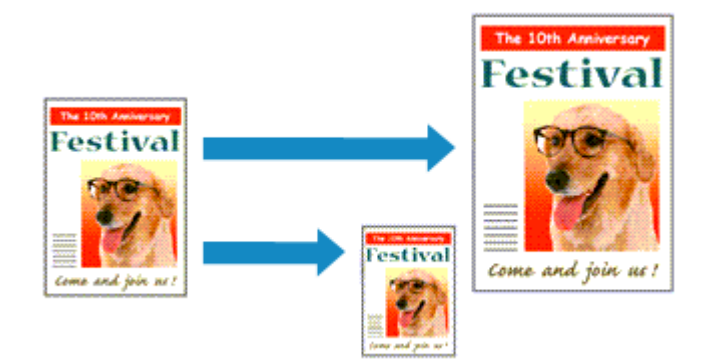

Pour imprimer un document agrandi ou réduit automatiquement pour s'adapter au format de page à utiliser, procédez comme suit :

**1.** Ouvrez la fenêtre de configuration du pilote d'imprimante .

# **2.** Définissez l'impression à l'échelle du papier.

Sélectionnez À l'échelle du papier dans la liste Mise en page de l'onglet Configuration de la page.

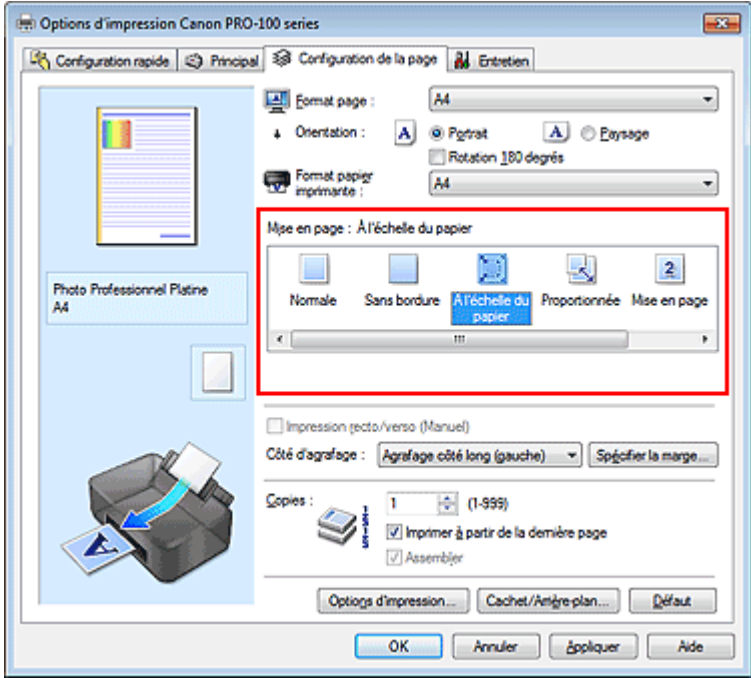

# **3.** Sélectionnez le format papier du document.

Utilisez la liste Format page pour sélectionner le format de page défini avec votre application.

## **4.** Sélectionnez le format du papier.

Sélectionnez le format du papier chargé dans l'imprimante dans la liste Format papier imprimante. Lorsque la valeur de Format papier imprimante est inférieure au paramètre Format page, l'image de la page est réduite. Lorsque la valeur de Format papier imprimante est supérieure au paramètre Format page, l'image de la page est agrandie.

# Impression à l'échelle du papier et al. et al. et al. et al. et al. et al. et al. et al. et al. et al. et al. et al. et al. et al. et al. et al. et al. et al. et al. et al. et al. et al. et al. et al. et al. et al. et al.

Les paramètres actuels sont affichés dans l'aperçu des paramètres sur le côté gauche du pilote d'imprimante.

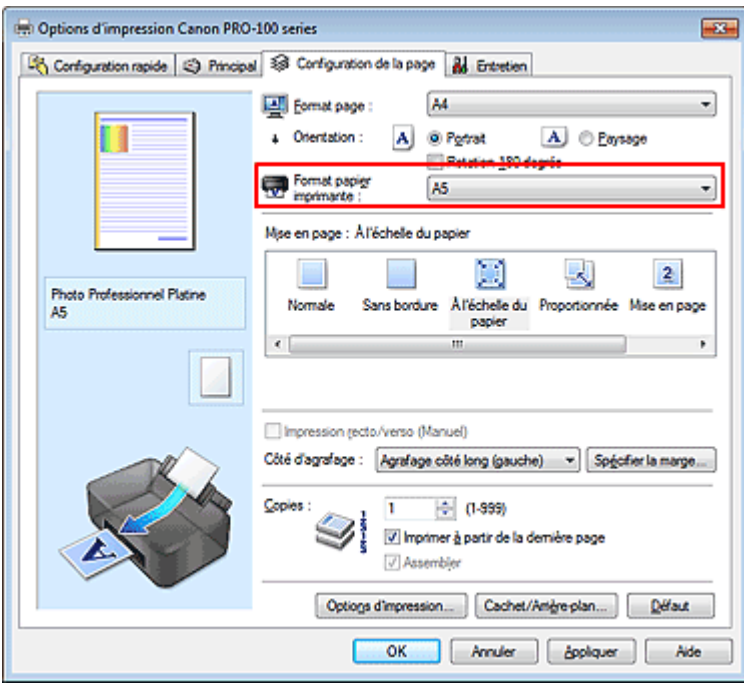

**5.** Terminez la configuration.

Cliquez sur OK.

Lorsque vous lancez l'impression, le document est agrandi ou réduit pour correspondre à l'échelle du papier.

Haut de la page  $\blacktriangle$ 

Page d'accueil > Impression > Impression depuis un ordinateur > Impression avec le logiciel d'application que vous utilisez (pilote d'imprimante) > Les diverses méthodes d'impression > Impression proportionnée

P005

# **Impression proportionnée**

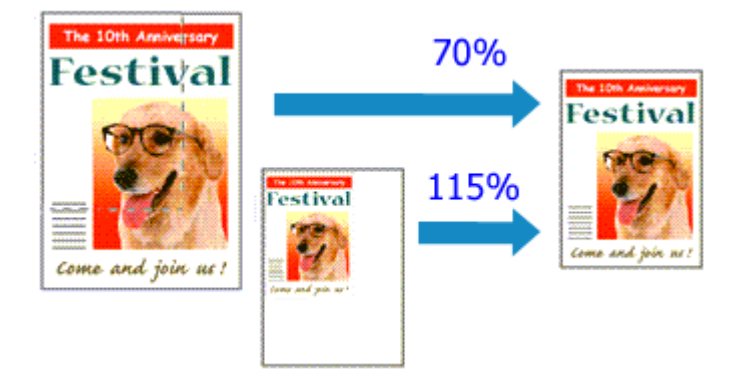

Pour imprimer un document avec des pages agrandies ou réduites pour correspondre à l'échelle du papier, procédez comme suit :

**1.** Ouvrez la fenêtre de configuration du pilote d'imprimante .

# **2.** Configurez l'impression proportionnée.

Sélectionnez Proportionnée dans la liste Mise en page de l'onglet Configuration de la page.

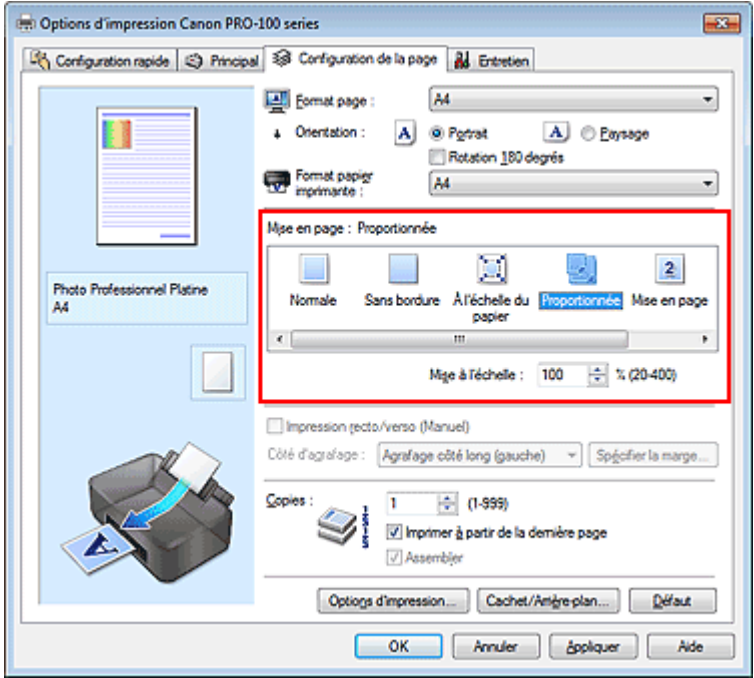

**3.** Sélectionnez le format papier du document.

Utilisez la liste Format page pour sélectionner le format de page défini avec votre application.

**4.** Pour définir une échelle, suivez l'une des procédures suivantes :

### **Sélectionnez un Format papier imprimante.**

Lorsque le format du papier de l'imprimante est inférieur au paramètre Format page, l'image de la page est réduite. Lorsque le format du papier de l'imprimante est supérieur au paramètre Format page, l'image de la page est agrandie.

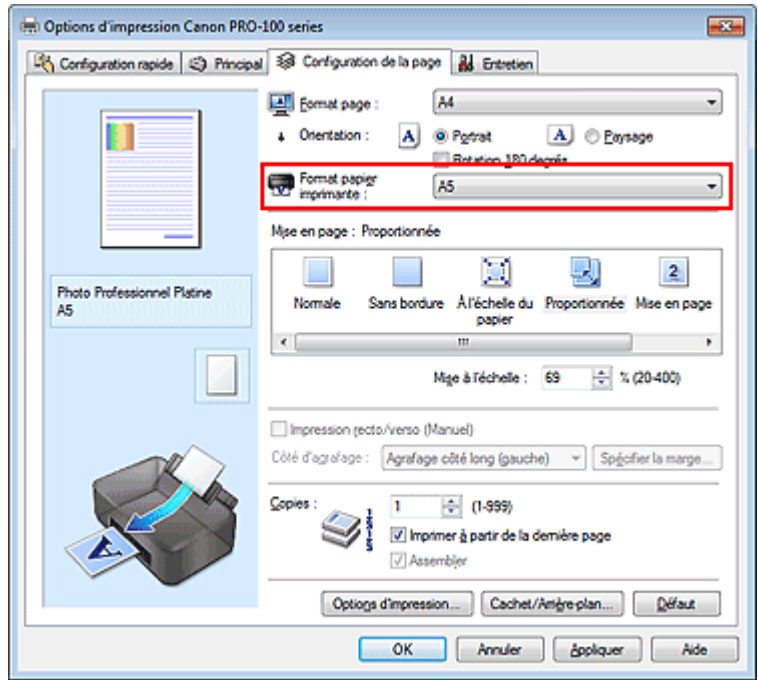

### **Définissez une échelle.**

Saisissez directement une valeur dans la zone Mise à l'échelle.

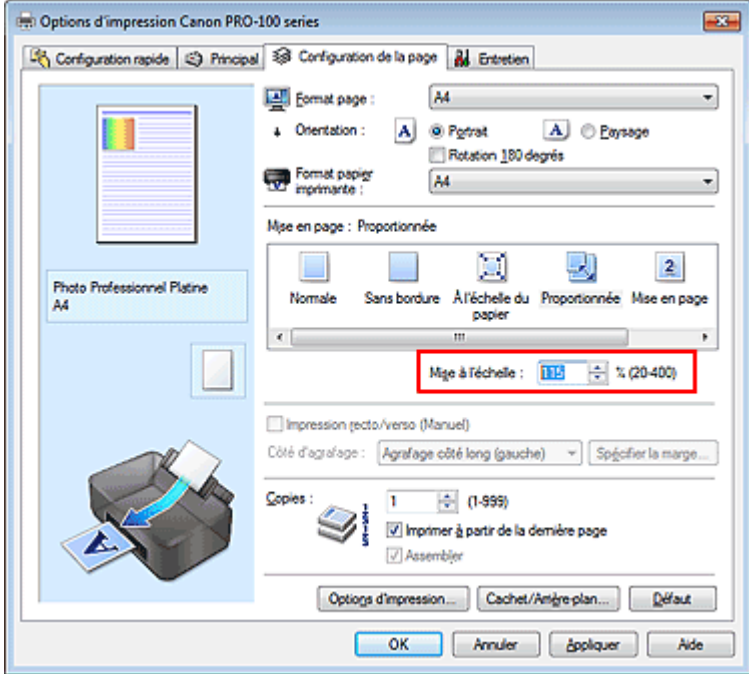

Les paramètres actuels sont affichés dans l'aperçu des paramètres sur le côté gauche du pilote d'imprimante.

## **5.** Terminez la configuration.

Cliquez sur OK. Lorsque vous lancez une impression, le document est imprimé à l'échelle spécifiée.

# **Important**

Lorsque le logiciel d'application avec lequel vous avez créé l'original dispose de la fonction d'impression proportionnée, configurez les paramètres dans le logiciel d'application. Vous n'avez pas besoin de configurer les mêmes paramètres dans le pilote d'imprimante.

# **Remarque**

La sélection de l'option Proportionnée modifie la zone imprimable du document.

Page d'accueil > Impression > Impression depuis un ordinateur > Impression avec le logiciel d'application que vous utilisez (pilote d'imprimante) > Les diverses méthodes d'impression > Impression mise en page

P006

# **Impression mise en page**

La fonction d'impression mise en page permet d'imprimer plus d'une image de page sur une seule feuille de papier.

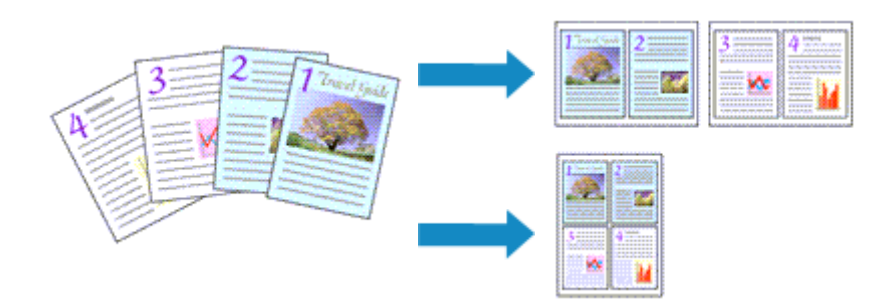

Pour effectuer une impression mise en page, procédez comme suit :

- **1.** Ouvrez la fenêtre de configuration du pilote d'imprimante .
- **2.** Définissez l'impression mise en page.

Sélectionnez Mise en page dans la liste Mise en page de l'onglet Configuration de la page. Les paramètres actuels sont affichés dans l'aperçu des paramètres sur le côté gauche du pilote d'imprimante.

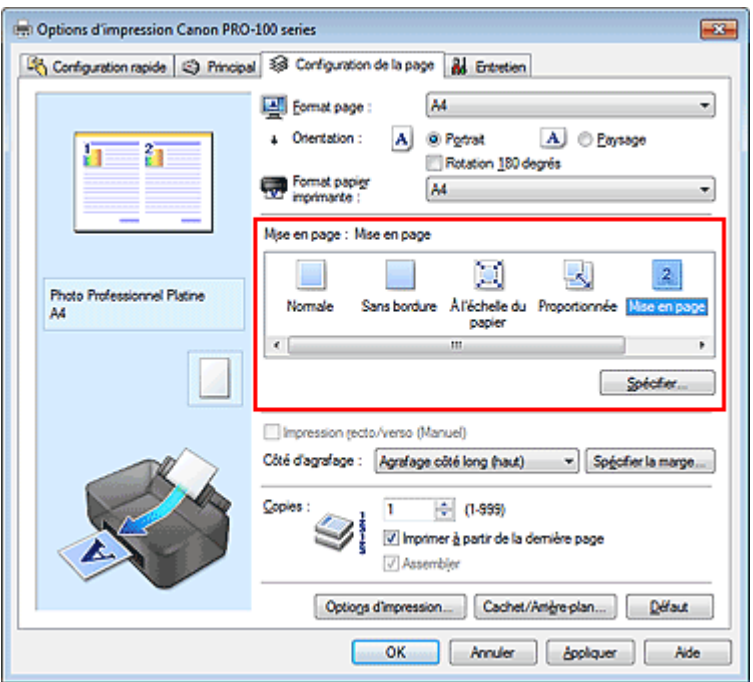

**3.** Sélectionnez le format du papier.

Sélectionnez le format du papier chargé dans l'imprimante dans la liste Format papier imprimante. La configuration de la présentation des deux pages du document de gauche à droite est terminée.

**4.** Indiquez le nombre de pages à imprimer par feuille et l'ordre des pages.

Si nécessaire, cliquez sur Spécifier..., spécifiez les paramètres suivants dans la boîte de dialogue Impr. mise en page et cliquez sur OK.

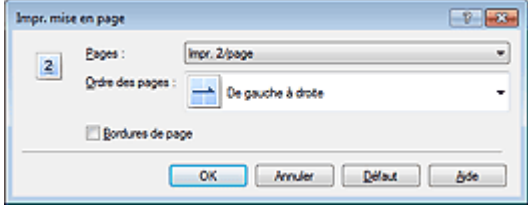

#### **Pages**

Pour modifier le nombre de pages à imprimer sur une même feuille de papier, sélectionnez ce nombre dans la liste.

#### **Ordre des pages**

Pour modifier l'ordre des pages, sélectionnez une méthode de placement dans la liste.

### **Bordures de page**

Pour imprimer une bordure autour de chaque page de document, cochez cette case.

## **5.** Terminez la configuration.

Cliquez sur OK dans l'onglet Configuration de la page. Lorsque vous lancez l'impression, le nombre de pages spécifié est disposé sur chaque feuille de papier dans l'ordre indiqué.

Page d'accueil > Impression > Impression depuis un ordinateur > Impression avec le logiciel d'application que vous utilisez (pilote d'imprimante) > Les diverses méthodes d'impression > Impression Mosaïque/ Poster

P401

# **Impression Mosaïque/Poster**

La fonction d'impression Mosaïque/Poster permet d'agrandir les données d'image, de les répartir sur plusieurs pages et d'imprimer ces pages sur des feuilles de papier séparées. Vous pouvez également assembler les pages pour qu'elles forment un document imprimé de grande dimension, semblable à un poster.

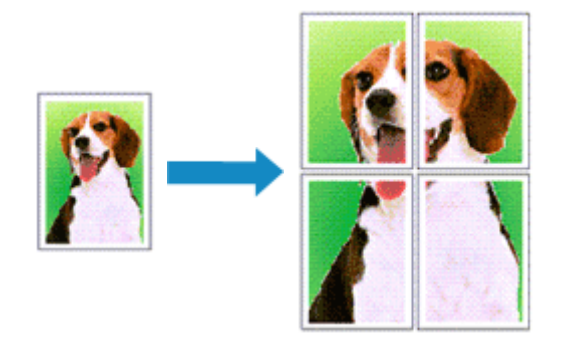

Pour effectuer une impression au format Mosaïque/Poster, procédez comme suit :

# **Configuration de l'impression Mosaïque/Poster**

- **1.** Ouvrez la fenêtre de configuration du pilote d'imprimante .
- **2.** Configurez l'impression Mosaïque/Poster.

Sélectionnez Mosaïque/Poster dans la liste Mise en page de l'onglet Configuration de la page. Les paramètres actuels sont affichés dans l'aperçu des paramètres sur le côté gauche du pilote d'imprimante.

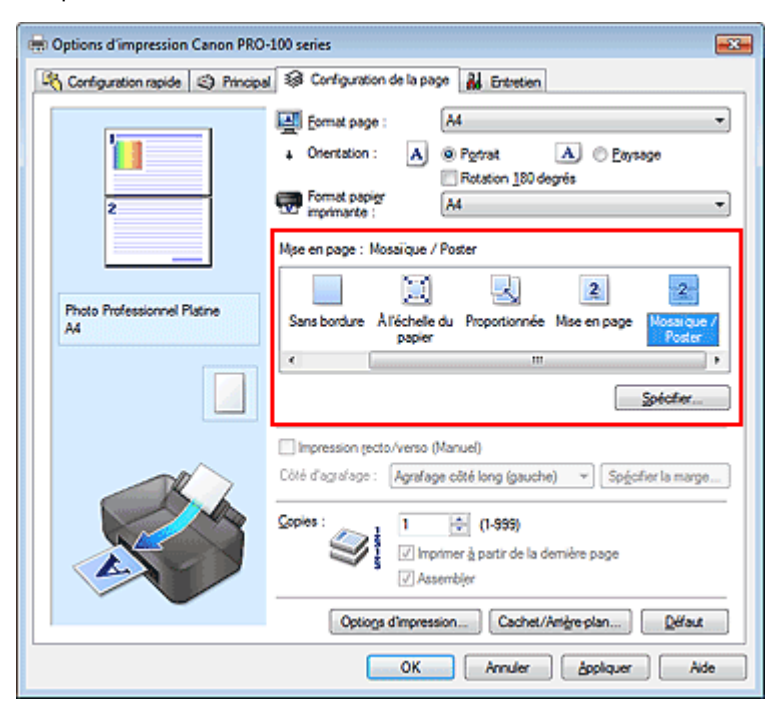

**3.** Sélectionnez le format du papier.

Sélectionnez le format du papier chargé dans l'imprimante dans la liste Format papier imprimante.

La configuration de la division d'un document en 2 et l'impression Mosaïque/Poster est terminée.

**4.** Indiquez le nombre de divisions d'image et les pages à imprimer.

Si nécessaire, cliquez sur Spécifier..., spécifiez les paramètres suivants dans la boîte de dialogue Impr. mosaïque/poster et cliquez sur OK.

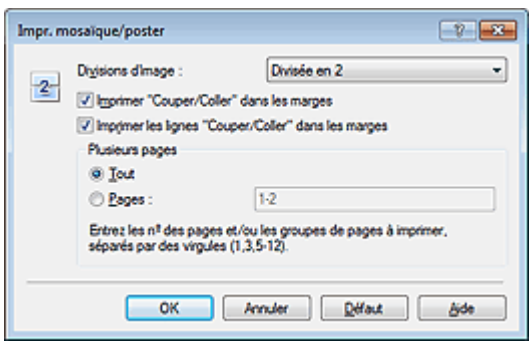

#### **Divisions d'image**

Sélectionnez le nombre de divisions (verticales x horizontales). Plus le nombre de divisons augmente, plus le nombre de feuilles utilisées pour l'impression est important. Si vous assemblez les pages pour créer un poster, plus le nombre de divisions augmente, ce qui vous permet de créer une affiche plus grande.

#### **Imprimer « Couper/Coller » dans les marges**

Désélectionnez cette case pour ne pas imprimer les mots « Couper » et « Coller ».

# **Remarque**

Cette fonction peut ne pas être disponible avec certains pilotes d'imprimante ou systèmes d'exploitation.

#### **Imprimer les lignes « Couper/Coller » dans les marges**

Désélectionnez cette case pour ne pas imprimer les lignes de coupe.

#### **Plusieurs pages**

Spécifie la plage d'impression. Dans des conditions d'utilisation normales, sélectionnez Tout. Pour réimprimer uniquement une page déterminée, sélectionnez Pages et saisissez le numéro de la page à imprimer. Pour spécifier plusieurs pages, saisissez les numéros de pages en les séparant par des virgules ou par un trait d'union.

# **Remarque**

Vous pouvez également définir la plage d'impression en cliquant sur les pages dans l'aperçu des paramètres.

### **5.** Terminez la configuration.

Cliquez sur OK dans l'onglet Configuration de la page. À l'impression, le document sera divisé en plusieurs pages.

### **Imprimer certaines pages seulement**

Si l'encre devient pâle ou s'épuise en cours d'impression, vous pouvez réimprimer uniquement les pages spécifiques en procédant comme suit :

**1.** Définissez la plage d'impression.

Dans l'aperçu des paramètres affiché dans la partie gauche de l'onglet Configuration de la page, cliquez sur les pages que vous ne souhaitez pas imprimer. Les pages sur lesquelles vous avez cliqué sont supprimées et seules les pages à imprimer sont affichées.

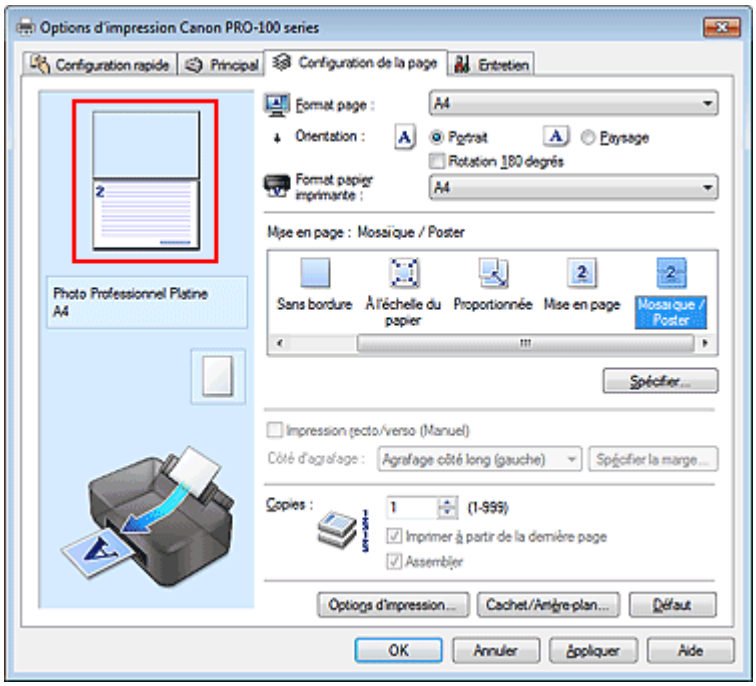

# **Remarque**

- Cliquez sur les pages supprimées pour les afficher à nouveau.
- Cliquez avec le bouton droit de la souris dans l'aperçu des paramètres pour sélectionner Imprimer toutes les pages ou Supprimer toutes les pages.

# **2.** Terminez la configuration.

Une fois les pages sélectionnées, cliquez sur OK. Lorsque vous lancez une impression, seules les pages spécifiées sont imprimées.

# **Important**

Comme l'impression mosaïque/poster entraîne l'agrandissement du document, le résultat risque de ne pas être net.

Page d'accueil > Impression > Impression depuis un ordinateur > Impression avec le logiciel d'application que vous utilisez (pilote d'imprimante) > Les diverses méthodes d'impression > Impression de brochure

P402

# **Impression de brochure**

La fonction d'impression de brochure permet d'imprimer des données sous la forme d'une brochure. Les données sont imprimées automatiquement sur les deux faces du papier. Ce type d'impression permet de conserver l'ordre des pages lorsque celles-ci sont pliées et agrafées par le milieu.

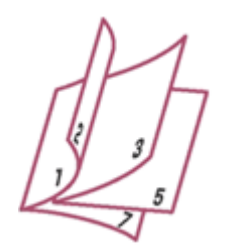

Pour effectuer une impression au format brochure, procédez comme suit :

- **1.** Ouvrez la fenêtre de configuration du pilote d'imprimante .
- **2.** Définissez l'impression de brochure.

Sélectionnez Brochure dans la liste Mise en page de l'onglet Configuration de la page. Les paramètres actuels sont affichés dans l'aperçu des paramètres sur le côté gauche de la fenêtre.

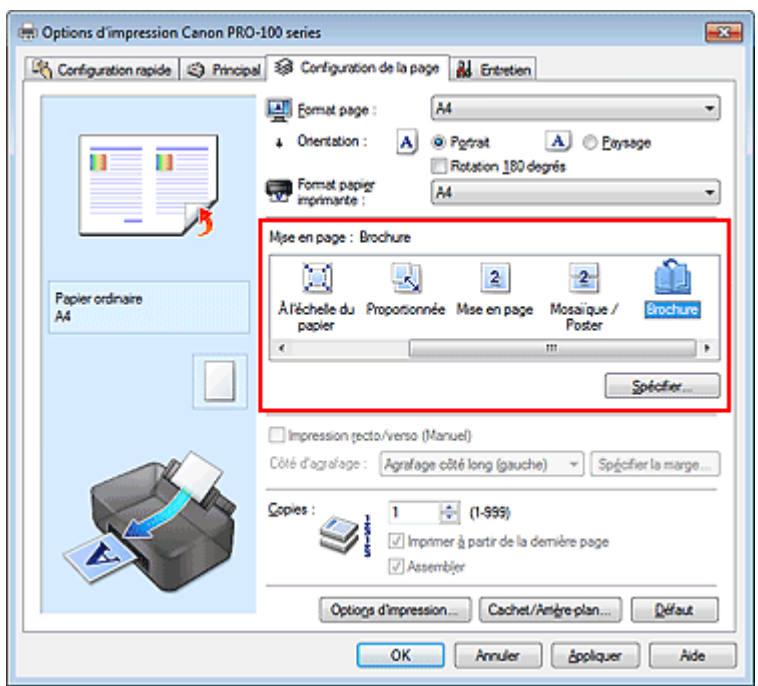

**3.** Sélectionnez le format du papier.

Sélectionnez le format du papier chargé dans l'imprimante dans la liste Format papier imprimante.

**4.** Définissez la marge d'agrafage ainsi que la largeur de la marge.

Cliquez sur Spécifier..., définissez les paramètres suivants dans la boîte de dialogue Impr. de brochure, puis cliquez sur OK.

## Impression de brochure **Page 373** sur 839 pages

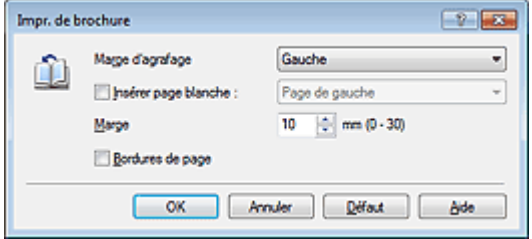

#### **Marge d'agrafage**

Sélectionnez le côté de la marge d'agrafage une fois la brochure assemblée.

#### **Insérer page blanche**

Pour laisser une face de la feuille blanche, cochez la case et sélectionnez la page à laisser blanche.

#### **Marge**

Saisissez la largeur de la marge. La largeur spécifiée à partir du centre de la feuille devient la largueur de marge pour une page.

#### **Bordures de page**

Pour imprimer une bordure autour de chaque page de document, cochez la case.

### **5.** Terminez la configuration.

Cliquez sur OK dans l'onglet Configuration de la page.

Lorsque vous lancez l'impression, le document est imprimé sur une face de la feuille de papier. Quand l'impression d'une face est terminée, placez le papier comme indiqué sur le message et cliquez sur OK.

Quand l'impression de l'autre face est terminée, pliez le papier au centre de la marge et assemblez la brochure.

## **Important**

L'option Brochure ne peut être sélectionnée lorsqu'un type de support autre que Papier ordinaire est sélectionné sous Type de support dans l'onglet Principal.

# **Remarque**

Le cachet et l'arrière-plan ne sont pas imprimés sur les pages blanches insérées via la fonction d'impression de brochure Insérer page blanche.

Haut de la page  $\triangle$ 

Page d'accueil > Impression > Impression depuis un ordinateur > Impression avec le logiciel d'application que vous utilisez (pilote d'imprimante) > Les diverses méthodes d'impression > Impression recto/verso

P007

# **Impression recto/verso**

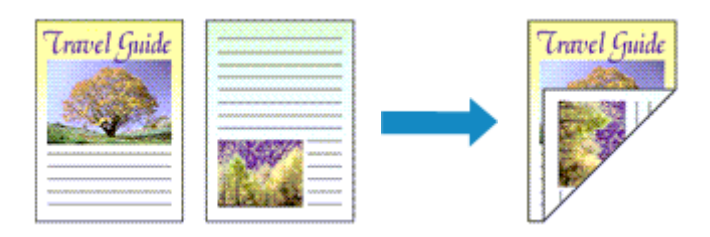

Pour imprimer des données sur les deux faces d'une feuille de papier, procédez comme suit : Lorsque Document commercial ou Économie de papier est sélectionné pour Paramètres courants dans l'onglet Configuration rapide, l'impression recto-verso peut également être définie à l'aide de Fonctionnalités supplémentaires.

- **1.** Ouvrez la fenêtre de configuration du pilote d'imprimante .
- **2.** Définissez l'impression recto/verso.

Cochez la case Impression recto/verso (Manuel) de l'onglet Configuration de la page.

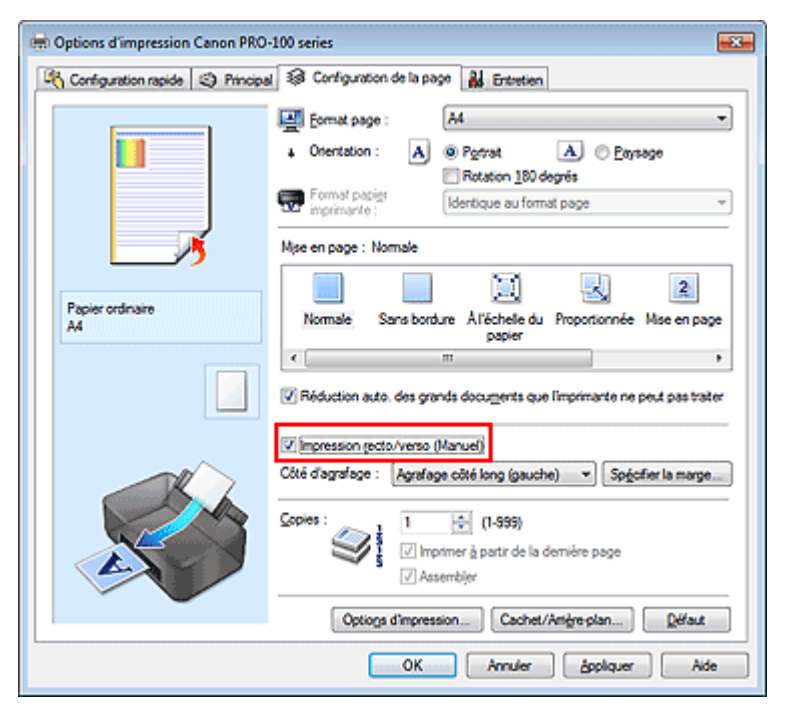

### **3.** Sélectionnez la présentation.

Sélectionnez Normale, À l'échelle du papier, Proportionnée ou Mise en page dans la liste Mise en page.

## **4.** Indiquez le côté à agrafer.

La meilleure option Côté d'agrafage est sélectionnée automatiquement à partir des paramètres Orientation et Mise en page. Pour modifier le paramètre, sélectionnez un autre côté d'agrafage dans la liste.

## **5.** Définissez la largeur de la marge.

Si nécessaire, cliquez sur Spécifier la marge... et définissez la largeur de la marge, puis cliquez sur

OK.

**6.** Terminez la configuration.

Cliquez sur OK dans l'onglet Configuration de la page.

Lorsque vous lancez l'impression, le document est d'abord imprimé sur une face de la feuille de papier. Une fois la première face imprimée, rechargez le papier correctement conformément aux instructions du message.

Cliquez ensuite sur Lancer l'impression pour imprimer l'autre face.

# **Important**

- Lorsqu'un type de support autre que Papier ordinaire est sélectionné dans Type de support de l'onglet Principal, l'option Impression recto/verso (Manuel) apparaît grisée et n'est pas disponible.
- Lorsque l'option Sans bordure, Mosaïque/Poster ou Brochure est sélectionnée dans la liste Mise en page, les options Impression recto/verso (Manuel) et Côté d'agrafage sont grisées et ne sont pas disponibles.

# **Remarque**

Si le recto du papier est taché pendant l'impression recto/verso, réalisez un Nettoyage de la platine inférieure via l'onglet Entretien.

### **Rubriques connexes**

- Nettoyage à l'intérieur de l'imprimante
- Modification du mode de fonctionnement de l'imprimante

Haut de la page  $\blacktriangle$ 

Page d'accueil > Impression > Impression depuis un ordinateur > Impression avec le logiciel d'application que vous utilisez (pilote d'imprimante) > Les diverses méthodes d'impression > Impression de cachet/ arrière-plan

P403

# **Impression de cachet/arrière-plan**

Les fonctions Cachet et Arrière-plan peuvent ne pas être disponibles avec certains pilotes d'imprimante ou systèmes d'exploitation.

La fonction Cachet permet d'imprimer le texte d'un cachet ou une image bitmap au-dessus ou derrière les données d'un document. Elle permet également d'imprimer la date, l'heure et le nom de l'utilisateur. La fonction Arrière-plan permet d'imprimer une illustration de faible densité derrière les données d'un document.

Pour effectuer une impression de cachet/arrière-plan, procédez comme suit :

### **Impression d'un cachet**

CONFIDENTIEL, IMPORTANT et d'autres cachets souvent utilisés dans les entreprises sont préenregistrés.

- **1.** Ouvrez la fenêtre de configuration du pilote d'imprimante .
- **2.** Cliquez sur Cachet/Arrière-plan... (Cachet...) dans l'onglet Configuration de la page.

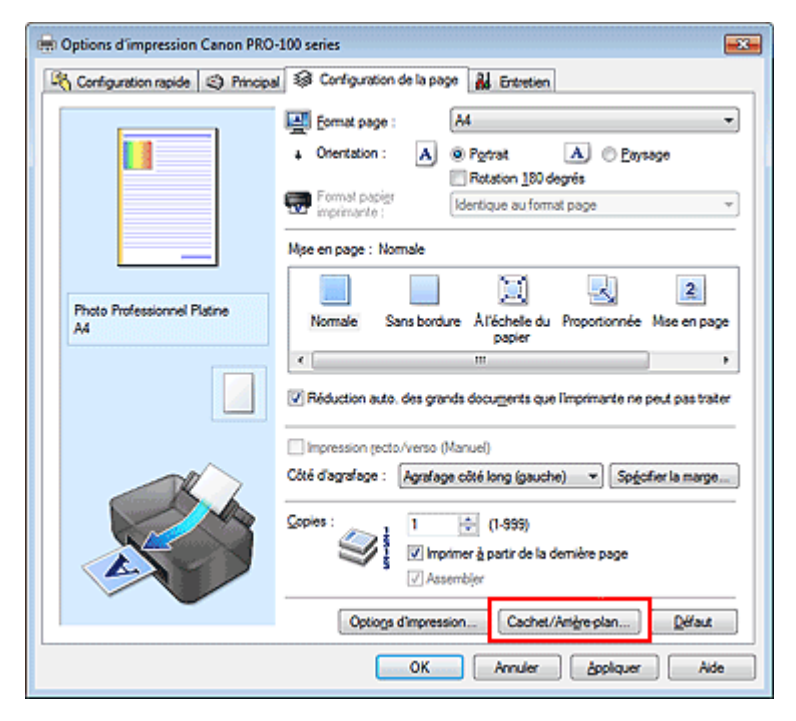

La boîte de dialogue Cachet/Arrière-plan (Cachet) s'affiche.

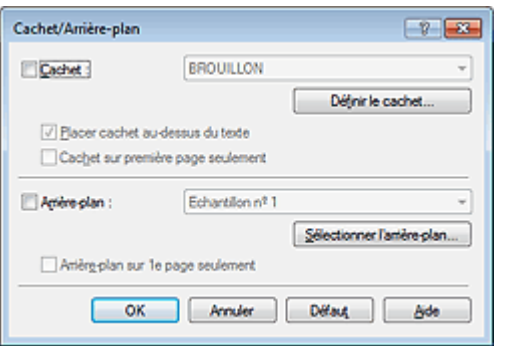

## **E** Remarque

Dans le cas du pilote d'imprimante XPS, le bouton Cachet/Arrière-plan... est remplacé par Cachet... et seule la fonction Cachet peut être utilisée.

### **3.** Sélectionnez un cachet.

Activez la case Cachet et sélectionnez le cachet à utiliser dans la liste. Les paramètres actuels sont affichés dans l'aperçu des paramètres sur le côté gauche de l'onglet Configuration de la page.

**4.** Définissez les détails du cachet.

Si nécessaire, spécifiez les paramètres suivants, puis cliquez sur OK.

#### **Bouton Définir le cachet...**

Cliquez sur ce bouton pour modifier le texte du cachet, son image bitmap ou sa position (reportezvous à la section « Enregistrement d'un cachet »).

#### **Placer cachet au-dessus du texte**

Cochez cette case pour imprimer le cachet au dessus du texte du document.

# **Remarque**

- La priorité est accordée au cachet car, lorsque celui-ci et les données du document se superposent, il est imprimé au-dessus des données du document. Lorsque cette option est désactivée, le cachet est imprimé sous les données du document et les parties recouvertes peuvent être dissimulées, selon l'application utilisée.
- L'option Placer cachet au-dessus du texte ne peut pas être utilisée avec le pilote d'imprimante ×. XPS.

Lorsque le pilote d'imprimante XPS est utilisé, le cachet est normalement imprimé à l'avantplan du document.

#### **Impression translucide du tampon**

Activez cette case pour imprimer un cachet translucide sur le document. Cette fonction est uniquement disponible lorsque le pilote d'imprimante XPS est utilisé.

### **Cachet sur première page seulement**

Cochez cette case pour imprimer le cachet uniquement sur la première page.

### **5.** Terminez la configuration.

Cliquez sur OK dans l'onglet Configuration de la page. Lorsque vous lancez une impression, les données sont imprimées avec le cachet spécifié.

### **Impression d'un arrière-plan**

Deux fichiers bitmap prédéfinis sont fournis à titre d'exemple.

### **1.** Ouvrez la fenêtre de configuration du pilote d'imprimante .

**2.** Cliquez sur Cachet/Arrière-plan... dans l'onglet Configuration de la page.

La boîte de dialogue Cachet/Arrière-plan apparaît.

### **3.** Sélectionnez l'arrière-plan.

Activez la case Arrière-plan et sélectionnez l'arrière-plan à utiliser dans la liste. Les paramètres actuels sont affichés dans l'aperçu des paramètres sur le côté gauche de l'onglet Configuration de la page.

### **4.** Définissez les détails de l'arrière-plan.

Si nécessaire, effectuez les réglages suivants, puis cliquez sur OK.

### **Bouton Sélectionner l'arrière-plan...**

Cliquez sur ce bouton pour utiliser un autre arrière-plan ou modifier la mise en page ou la densité d'un arrière-plan (reportez-vous à la rubrique « Enregistrement des données d'image à utiliser comme arrière-plan »).

### **Arrière-plan sur 1e page seulement**

Cochez cette case pour imprimer l'arrière-plan uniquement sur la première page.

### **5.** Terminez la configuration.

Cliquez sur OK dans l'onglet Configuration de la page. Lorsque vous lancez une impression, les données sont imprimées avec l'arrière-plan spécifié.

# **Important**

Lorsque Sans bordure est sélectionnée, le bouton Cachet/Arrière-plan... (Cachet...) est grisé et n'est pas disponible.

# **Remarque**

Le cachet et l'arrière-plan ne sont pas imprimés sur des pages blanches insérées via la fonction d'impression de brochure Insérer page blanche.

### **Rubriques connexes**

- Enregistrement d'un cachet
- Enregistrement des données d'image à utiliser comme arrière-plan

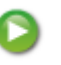

Page d'accueil > Impression > Impression depuis un ordinateur > Impression avec le logiciel d'application que vous utilisez (pilote d'imprimante) > Les diverses méthodes d'impression > Impression de cachet/ arrière-plan > Enregistrement d'un cachet

P404

# **Enregistrement d'un cachet**

Cette fonction peut ne pas être disponible avec certains pilotes d'imprimante ou systèmes d'exploitation.

Vous pouvez créer et enregistrer un cachet. Vous pouvez également modifier et réenregistrer certains paramètres d'un cachet existant. Vous pouvez supprimer à tout moment les cachets que vous ne souhaitez pas conserver.

Pour enregistrer un nouveau cachet, procédez comme suit :

### **Enregistrement d'un nouveau cachet**

- **1.** Ouvrez la fenêtre de configuration du pilote d'imprimante .
- **2.** Cliquez sur Cachet/Arrière-plan... (Cachet...) dans l'onglet Configuration de la page.

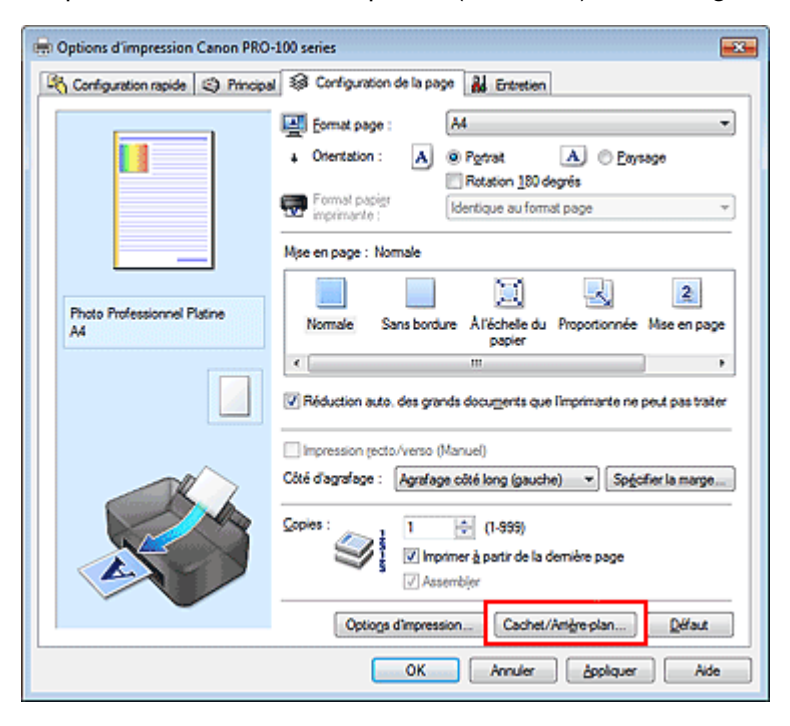

La boîte de dialogue Cachet/Arrière-plan (Cachet) s'affiche.

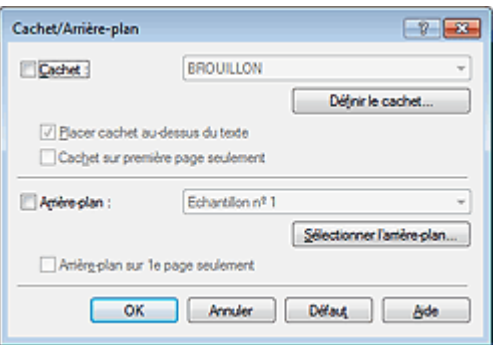

# **Remarque**

Dans le cas du pilote d'imprimante XPS, le bouton Cachet/Arrière-plan... est remplacé par m. Cachet... et seule la fonction Cachet peut être utilisée.

**3.** Cliquez sur Définir le cachet...

La boîte de dialogue Paramètres cachet apparaît.

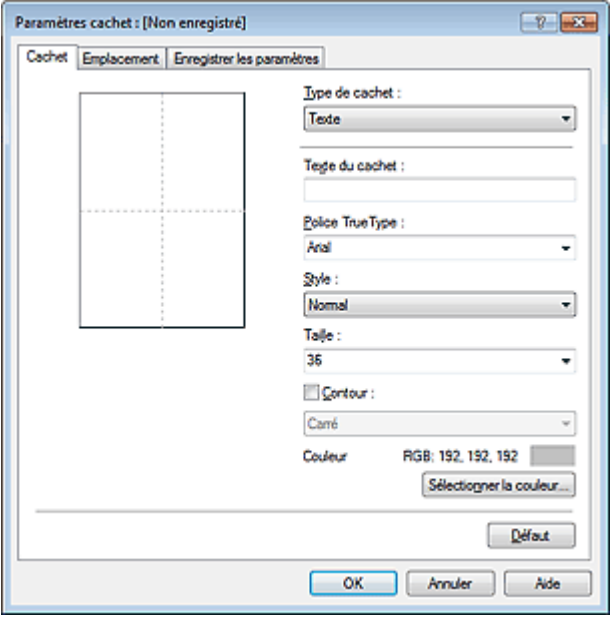

**4.** Configurez le cachet en consultant la fenêtre d'aperçu.

### **Onglet Cachet**

Sélectionnez Texte, Bitmap ou Date/Heure/Nom d'utilisateur dans Type de cachet, en fonction de vos besoins.

- Lors de l'enregistrement d'un Texte, vous devez entrer les caractères dans Texte du cachet. Si nécessaire, changez les réglages de Police TrueType, Style, Taille et Contour. Vous pouvez sélectionner la couleur du cachet en cliquant sur Sélectionner la couleur...
- Si vous avez choisi Bitmap, cliquez sur Sélectionner le fichier... et choisissez le fichier bitmap (.bmp) à utiliser. Si nécessaire, changez les réglages des options Taille et Zone blanche transparente.
- Si vous avez choisi Date/Heure/Nom d'utilisateur, l'heure et la date de création de l'objet imprimé, ainsi que le nom de l'utilisateur sont affichés dans Texte du cachet. Si nécessaire, changez les réglages de Police TrueType, Style, Taille et Contour. Vous pouvez sélectionner la couleur du cachet en cliquant sur Sélectionner la couleur...

# **Important**

L'option Texte du cachet apparaît en grisé et n'est pas disponible lorsque vous sélectionnez Date/Heure/Nom d'utilisateur.

### **Onglet Emplacement**

Sélectionnez la position du cachet dans la liste Position. Vous pouvez également sélectionner Personnalisée dans la liste Position, et préciser les coordonnées Position x et Position y. Vous pouvez aussi changer la position du cachet en le faisant glisser directement dans la fenêtre d'aperçu.

Pour changer l'angle de la position du cachet, entrez une valeur directement dans la zone Orientation.

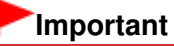

Vous ne pouvez pas modifier le paramètre Orientation lorsque l'option Bitmap est sélectionnée pour Type de cachet dans l'onglet Cachet.

### **5.** Enregistrez le cachet.

Cliquez sur l'onglet Enregistrer les paramètres et saisissez le titre du nouveau cachet dans la zone Titre, puis cliquez sur Enregistrer.

Cliquez sur OK lorsque le message de confirmation s'affiche.

## **Remarque**

Les espaces, tabulations et retours-chariots ne peuvent pas être saisis au début ou à la fin d'un titre.

## **6.** Terminez la configuration.

Cliquez sur OK. La boîte de dialogue Cachet/Arrière-plan (Cachet) s'affiche à nouveau. Le titre enregistré apparaît dans la liste Cachet.

### **Modification et enregistrement de certains paramètres de cachet**

**1.** Choisissez le cachet pour lequel vous souhaitez modifier les paramètres.

Activez la case à cocher Cachet dans la boîte de dialogue Cachet/Arrière-plan (Cachet). Ensuite, dans la liste, sélectionnez le titre du cachet à modifier.

**2.** Cliquez sur Définir le cachet...

La boîte de dialogue Paramètres cachet apparaît.

- **3.** Configurez le cachet en consultant la fenêtre d'aperçu.
- **4.** Enregistrez le cachet par écrasement.

Cliquez sur Enregistrer en écrasant sous l'onglet Enregistrer les paramètres. Pour enregistrer le cachet avec un titre différent, indiquez un nouveau titre dans la zone Titre et cliquez sur Enregistrer. Cliquez sur OK lorsque le message de confirmation s'affiche.

**5.** Terminez la configuration.

Cliquez sur OK. La boîte de dialogue Cachet/Arrière-plan (Cachet) s'affiche à nouveau. Le titre enregistré apparaît dans la liste Cachet.

### **Suppression d'un cachet inutile**

**1.** Cliquez sur Définir le cachet... dans la boîte de dialogue Cachet/Arrière-plan (Cachet).

La boîte de dialogue Paramètres cachet apparaît.

**2.** Sélectionnez le cachet à supprimer.

Sélectionnez le titre du cachet que vous souhaitez supprimer de la liste Cachets sous l'onglet Enregistrer les paramètres. Cliquez ensuite sur Supprimer. Cliquez sur OK lorsque le message de confirmation s'affiche.

**3.** Terminez la configuration.

Cliquez sur OK. La boîte de dialogue Cachet/Arrière-plan (Cachet) s'affiche à nouveau.

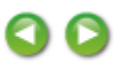

Haut de la page  $\triangle$ 

Page d'accueil > Impression > Impression depuis un ordinateur > Impression avec le logiciel d'application que vous utilisez (pilote d'imprimante) > Les diverses méthodes d'impression > Impression de cachet/ arrière-plan > Enregistrement des données d'image à utiliser comme arrière-plan

P405

# **Enregistrement des données d'image à utiliser comme arrière -plan**

Cette fonction peut ne pas être disponible avec certains pilotes d'imprimante ou systèmes d'exploitation.

Vous pouvez sélectionner un fichier bitmap (.bmp) et l'enregistrer en tant que nouvel arrière-plan. Vous pouvez également modifier et enregistrer certains paramètres d'un arrière-plan existant. Vous pouvez supprimer un arrière-plan que vous ne souhaitez pas conserver.

Pour enregistrer les données d'image à utiliser comme arrière-plan, procédez comme suit :

### **Enregistrement d'un nouvel arrière-plan**

- **1.** Ouvrez la fenêtre de configuration du pilote d'imprimante .
- **2.** Cliquez sur Cachet/Arrière-plan... dans l'onglet Configuration de la page.

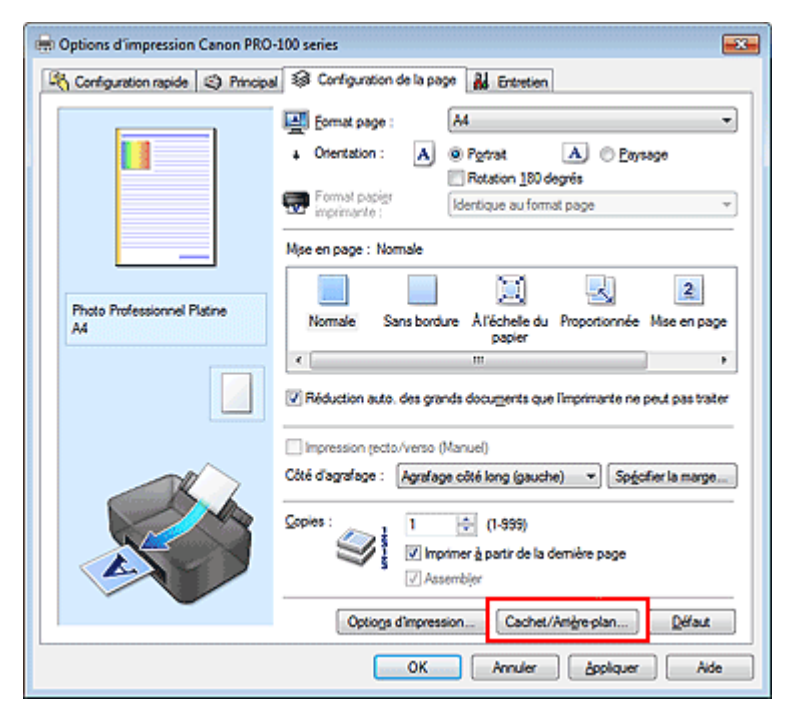

La boîte de dialogue Cachet/Arrière-plan apparaît.

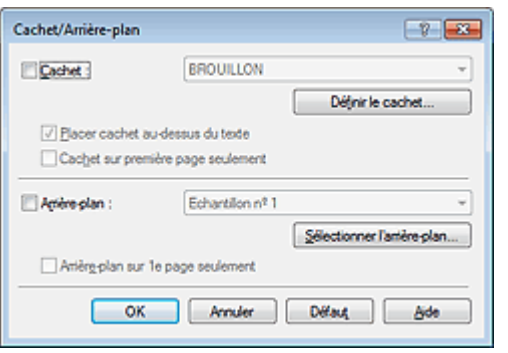

### **Remarque**

Dans le cas du pilote d'imprimante XPS, le bouton Cachet/Arrière-plan... est remplacé par

Cachet... et l'option Arrière-plan ne peut pas être utilisée.

**3.** Cliquez sur Sélectionner l'arrière-plan...

La boîte de dialogue Paramètres arrière-plan s'affiche.

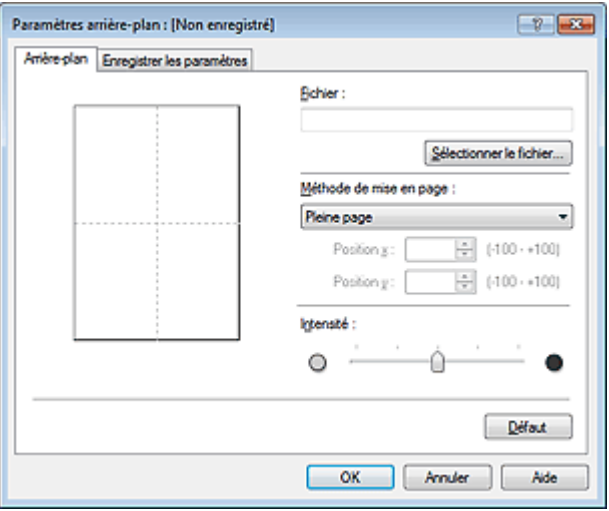

**4.** Sélectionnez les données d'image à enregistrer dans l'arrière-plan.

Cliquez sur Sélectionner le fichier... Sélectionnez le fichier bitmap cible (.bmp) et cliquez sur Ouvrir.

**5.** Spécifiez les paramètres suivants en consultant la fenêtre d'aperçu.

### **Méthode de mise en page**

Sélectionnez la façon dont l'image bitmap utilisée comme arrière-plan sera disposée sur le papier. Lorsque l'option Personnalisée est sélectionnée, vous pouvez définir les coordonnées Position x et Position y.

Vous pouvez aussi changer la position de l'arrière-plan en faisant glisser l'image dans la fenêtre d'aperçu.

### **Intensité**

Définissez l'intensité de l'image bitmap à utiliser comme arrière-plan à l'aide du curseur Intensité. Le déplacement du curseur vers la droite obscurcit l'arrière-plan et le déplacement vers la gauche l'éclaircit. Pour imprimer l'arrière-plan en utilisant l'intensité initiale du bitmap, placez le curseur à l'extrémité droite.

### **6.** Enregistrez l'arrière-plan.

Cliquez sur l'onglet Enregistrer les paramètres et saisissez le titre du nouveau cachet dans la zone Titre, puis cliquez sur Enregistrer.

Cliquez sur OK lorsque le message de confirmation s'affiche.

## **Ela** Remarque

Les espaces, tabulations et retours-chariots ne peuvent pas être saisis au début ou à la fin d'un titre.

### **7.** Terminez la configuration.

Cliquez sur OK, puis la boîte de dialogue Cachet/Arrière-plan s'affiche à nouveau. Le titre enregistré apparaît dans la liste Arrière-plan.

### **Modification et enregistrement de certains paramètres d'arrière-plan**

**1.** Choisissez l'arrière-plan pour lequel vous souhaitez modifier les paramètres.

Activez la case à cocher Arrière-plan dans la boîte de dialogue Cachet/Arrière-plan. Ensuite, dans la liste, sélectionnez le titre de l'arrière-plan que vous souhaitez modifier.

**2.** Cliquez sur Sélectionner l'arrière-plan...

La boîte de dialogue Paramètres arrière-plan s'affiche.

- **3.** Depuis la fenêtre d'aperçu, spécifiez chaque élément dans l'onglet Arrière-plan.
- **4.** Enregistrez l'arrière-plan.

Cliquez sur Enregistrer en écrasant sous l'onglet Enregistrer les paramètres. Pour enregistrer l'arrière-plan sous un autre titre, saisissez ce nom dans la zone Titre et cliquez sur Enregistrer. Cliquez sur OK lorsque le message de confirmation s'affiche.

**5.** Terminez la configuration.

Cliquez sur OK, puis la boîte de dialogue Cachet/Arrière-plan s'affiche à nouveau. Le titre enregistré apparaît dans la liste Arrière-plan.

### **Suppression d'un arrière-plan inutile**

**1.** Cliquez sur Sélectionner l'arrière-plan... dans la boîte de dialogue Cachet/Arrièreplan.

La boîte de dialogue Paramètres arrière-plan s'affiche.

**2.** Sélectionnez l'arrière-plan à supprimer.

Sélectionnez le titre de l'arrière-plan à supprimer dans la liste Arrière-plans de l'onglet Enregistrer les paramètres, puis cliquez sur Supprimer. Cliquez sur OK lorsque le message de confirmation s'affiche.

**3.** Terminez la configuration.

Cliquez sur OK, puis la boîte de dialogue Cachet/Arrière-plan s'affiche à nouveau.

Haut de la page  $\triangle$ 

Page d'accueil > Impression > Impression depuis un ordinateur > Impression avec le logiciel d'application que vous utilisez (pilote d'imprimante) > Les diverses méthodes d'impression > Configuration de l'impression des enveloppes

P406

# **Configuration de l'impression des enveloppes**

Si vous utilisez le pilote d'imprimante XPS, remplacez « Écran d'état d'imprimante Canon IJ » par « Écran d'état d'imprimante Canon IJ XPS » lorsque vous lisez ces informations.

Pour plus d'informations sur le chargement d'une enveloppe dans l'imprimante, reportez-vous à la section « Chargement du papier ».

Pour effectuer une impression sur une enveloppe, procédez comme suit :

**1.** Ouvrez la fenêtre de configuration du pilote d'imprimante .

### **2.** Sélectionnez le type de support.

Sélectionnez Enveloppe dans la liste Type de support de l'onglet Principal.

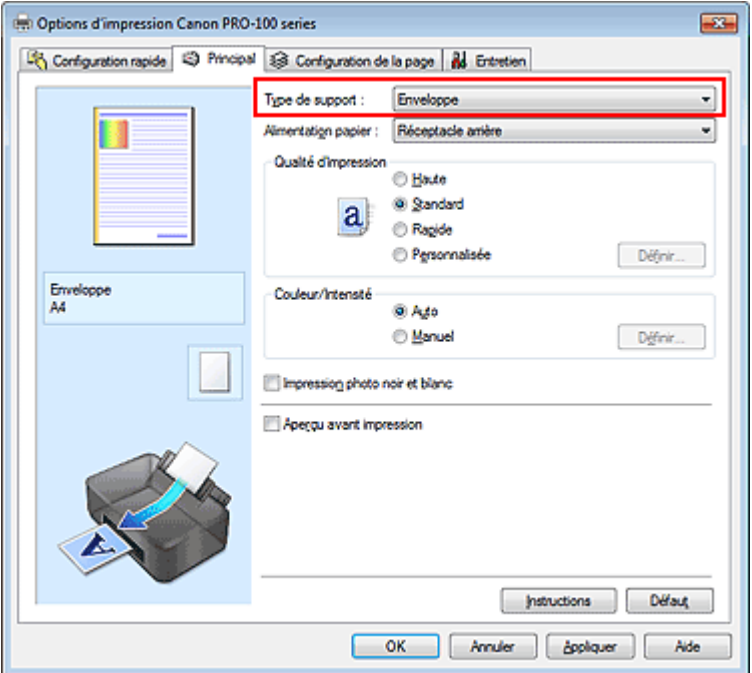

**3.** Sélectionnez le format du papier.

Cliquez sur l'onglet Configuration de la page et sélectionnez Env. comm. nº 10, DL Env., Youkei 4 105x235mm ou Youkei 6 98x190mm pour Format page.

### **4.** Définissez l'orientation.

Pour imprimer le nom du destinataire horizontalement, sélectionnez Paysage pour Orientation.

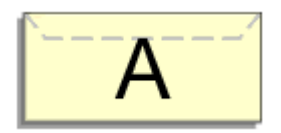

**5.** Terminez la configuration.

Cliquez sur OK. Lorsque vous lancez l'impression, les données sont imprimées sur l'enveloppe.

# **Important**

■ Lorsque vous lancez l'impression d'enveloppes, des messages guide s'affichent. Pour que ces message n'apparaissent plus, cochez la case Ne plus jamais afficher ce message. Pour rétablir l'affichage de ces messages, cliquez sur le bouton Afficher l'état de l'imprimante... dans l'onglet Entretien, puis lancez l'écran d'état d'imprimante Canon IJ. Cliquez ensuite sur Impression d'enveloppes à partir de l'option Afficher le message guide du menu Option pour activer le paramètre.

Page d'accueil > Impression > Impression depuis un ordinateur > Impression avec le logiciel d'application que vous utilisez (pilote d'imprimante) > Les diverses méthodes d'impression > Commutation de l'alimentation papier pour répondre à vos besoins

P008

# **Commutation de l'alimentation papier pour répondre à vos besoins**

Cette imprimante dispose de deux alimentations de papier : un bac d'alimentation manuelle et un réceptacle arrière.

Pour faciliter l'impression, sélectionnez un paramètre d'alimentation papier adapté à votre type de support ou au but recherché.

Pour configurer l'alimentation papier, procédez comme suit :

Vous pouvez également définir l'alimentation papier dans l'onglet Configuration rapide.

## **1.** Ouvrez la fenêtre de configuration du pilote d'imprimante .

**2.** Sélectionnez le type de support.

Sélectionnez le type du papier chargé dans l'imprimante dans la liste Type de support de l'onglet Principal.

## **Remarque**

Lorsque l'option Autre pap. Brill. (Marg. larg.), Beaux-arts "Museum Etching", Autre papier Fine Art 1, Autre papier Fine Art 2 ou Canvas est sélectionnée pour Type de support dans l'onglet Principal, sélectionnez « XXX (papier Art marge 30) » dans la liste Format page.

### **3.** Sélectionnez l'alimentation papier.

Dans la liste Alimentation papier, sélectionnez la source de papier adaptée au but recherché.

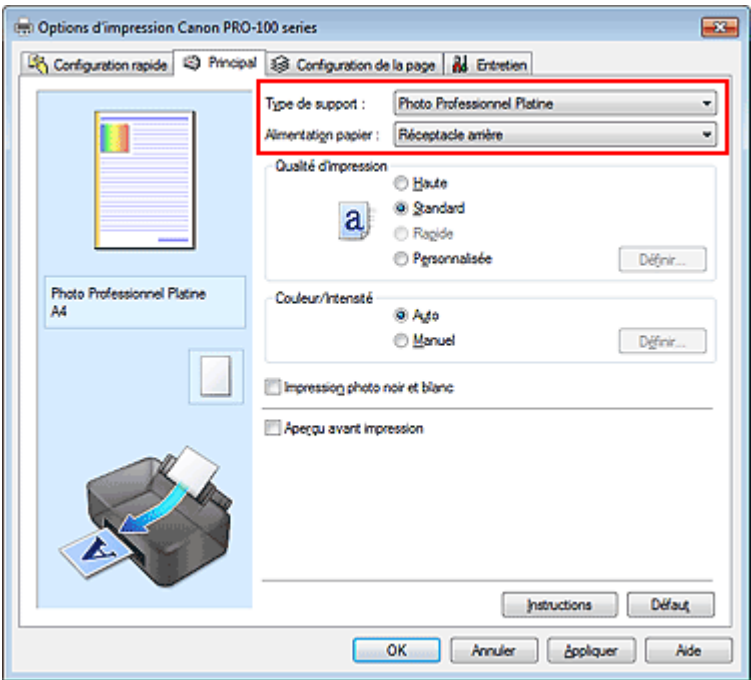

### **Alimentation manuelle**

Le papier est fourni par le bac d'alimentation manuelle à l'arrière.

# **Important**

Lorsque l'option A5, B5, 10x15cm 4"x6", 13x18cm 5"x7", L 89x127mm, 2L 127x178mm, Env. comm. nº 10, DL Env., Youkei 4 105x235mm ou Youkei 6 98x190mm est sélectionnée pour

Format page dans l'onglet Configuration de la page, il est impossible d'effectuer l'alimentation papier à partir du bac d'alimentation manuelle à l'arrière.

**Lorsque l'option Papier ordinaire, Enveloppe, Papier haute résolution ou Transferts Tee-shirt** est sélectionnée pour Type de support dans l'onglet Principal, il est impossible d'effectuer l'alimentation papier à partir du bac d'alimentation manuelle à l'arrière.

### **Réceptacle arrière**

Le papier est fourni par le réceptacle arrière.

# **Important**

- Lorsque l'option 36x43cm 14"x17" est sélectionnée pour Format page dans l'onglet Configuration de la page, il est impossible d'effectuer l'alimentation papier à partir du réceptacle arrière.
- Lorsque l'option Beaux-arts "Museum Etching" ou Canvas est sélectionnée pour Type de support dans l'onglet Principal, il est impossible d'effectuer l'alimentation papier à partir du réceptacle arrière.

## **4.** Terminez la configuration.

Cliquez sur OK.

Lorsque vous lancez une impression, l'imprimante utilise l'alimentation papier spécifiée.

Page d'accueil > Impression > Impression depuis un ordinateur > Impression avec le logiciel d'application que vous utilisez (pilote d'imprimante) > Les diverses méthodes d'impression > Affichage d'un aperçu avant impression

P009

# **Affichage d'un aperçu avant impression**

Si vous utilisez le pilote d'imprimante XPS, remplacez « Aperçu Canon IJ » par « Aperçu Canon IJ XPS » lorsque vous lisez ces informations.

Vous pouvez afficher un aperçu avant impression et le vérifier.

Pour afficher un aperçu avant l'impression, procédez comme suit :

Vous pouvez également définir l'affichage des résultats d'impression sur l'onglet Configuration rapide.

**1.** Ouvrez la fenêtre de configuration du pilote d'imprimante .

## **2.** Définissez l'aperçu.

Cochez la case Aperçu avant impression dans l'onglet Principal.

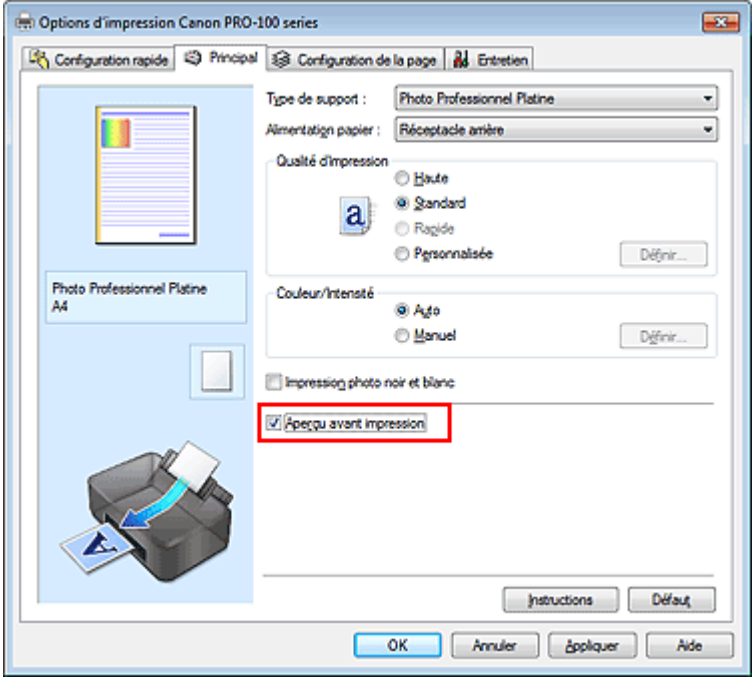

### **3.** Terminez la configuration.

Cliquez sur OK.

Lorsque vous lancez l'impression, la fenêtre Aperçu Canon IJ s'ouvre et affiche les résultats de l'impression.

## **Important**

Dans la boîte de dialogue Réglage des couleurs manuel, l'onglet Réglage des couleurs contient la case à cocher Imprimer un motif pour ajuster les couleurs. Lorsque cette case à cocher est activée, l'option Aperçu avant impression est grisée et n'est pas disponible.

### **Rubrique connexe**

Aperçu Canon IJ

Page d'accueil > Impression > Impression depuis un ordinateur > Impression avec le logiciel d'application que vous utilisez (pilote d'imprimante) > Les diverses méthodes d'impression > Définition du format de papier (format personnalisé)

P010

# **Définition du format de papier (format personnalisé)**

Vous pouvez définir la largeur et la hauteur du papier lorsque le format correspondant n'est pas disponible dans le menu Format page. Ce type de format est dit « personnalisé ».

Pour spécifier un format personnalisé, procédez comme suit :

Vous pouvez également définir le format personnalisé dans Format papier imprimante sur l'onglet Configuration rapide.

**1.** Définissez le format personnalisé dans le logiciel d'application.

Spécifiez le format personnalisé dans les paramètres de format de papier de votre logiciel d'application.

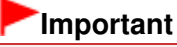

Lorsque l'application à l'origine du document est dotée d'une fonction vous permettant de spécifier les valeurs de hauteur et de largeur, définissez ces valeurs dans l'application. Lorsque l'application à l'origine du document ne propose pas cette fonction ou si le document ne s'imprime pas correctement, utilisez le pilote d'imprimante pour définir ces valeurs.

## **2.** Ouvrez la fenêtre de configuration du pilote d'imprimante .

**3.** Sélectionnez le format du papier.

Sélectionnez Personnalisé... pour Format page dans l'onglet Configuration de la page.

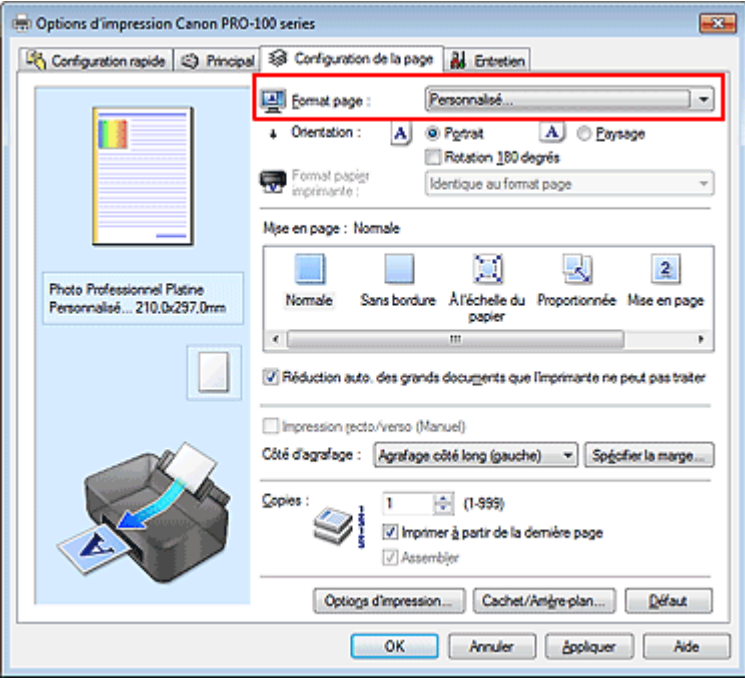

La boîte de dialogue Taille personnalisée s'affiche.

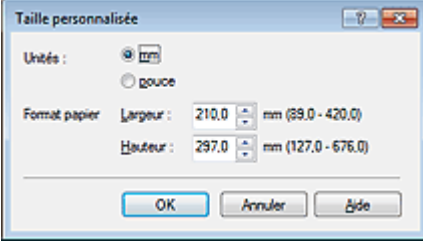

**4.** Définissez le format de papier personnalisé.

Spécifiez Unités, puis entrez la Largeur et la Hauteur du papier à utiliser. Cliquez sur OK.

**5.** Terminez la configuration.

Cliquez sur OK dans l'onglet Configuration de la page. Lorsque vous lancez une impression, les données sont imprimées sur le format de papier spécifié.

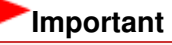

Lorsque vous utilisez un format papier personnalisé, indiquez correctement ce format dans la boîte de dialogue Taille personnalisée.

Si un message d'erreur s'affiche lorsque vous utilisez le format papier spécifié, désactivez la case à cocher Détecter la largeur du papier dans la boîte de dialogue Paramètres personnalisés de l'onglet Entretien.

Il se peut que l'impression soit désactivée en fonction de la taille du support spécifié défini par l'utilisateur.

Pour plus d'informations sur les tailles imprimables des supports définis par l'utilisateur, reportezvous à la section « Types de support pouvant être utilisés ».

## **Rubrique connexe**

Modification du mode de fonctionnement de l'imprimante

Page d'accueil > Impression > Impression depuis un ordinateur > Impression avec le logiciel d'application que vous utilisez (pilote d'imprimante) > Les diverses méthodes d'impression > Modification du document à imprimer ou réimpression à partir de l'historique des impressions

P048

# **Modification du document à imprimer ou réimpression à partir de l'historique des impressions**

Cette fonction n'est pas disponible lorsque le pilote d'imprimante IJ standard est utilisé. La fenêtre Aperçu Canon IJ XPS vous permet de modifier le document à imprimer ou de récupérer l'historique des impressions en vue d'imprimer ce document.

Pour utiliser la fenêtre Aperçu Canon IJ XPS, procédez comme suit :

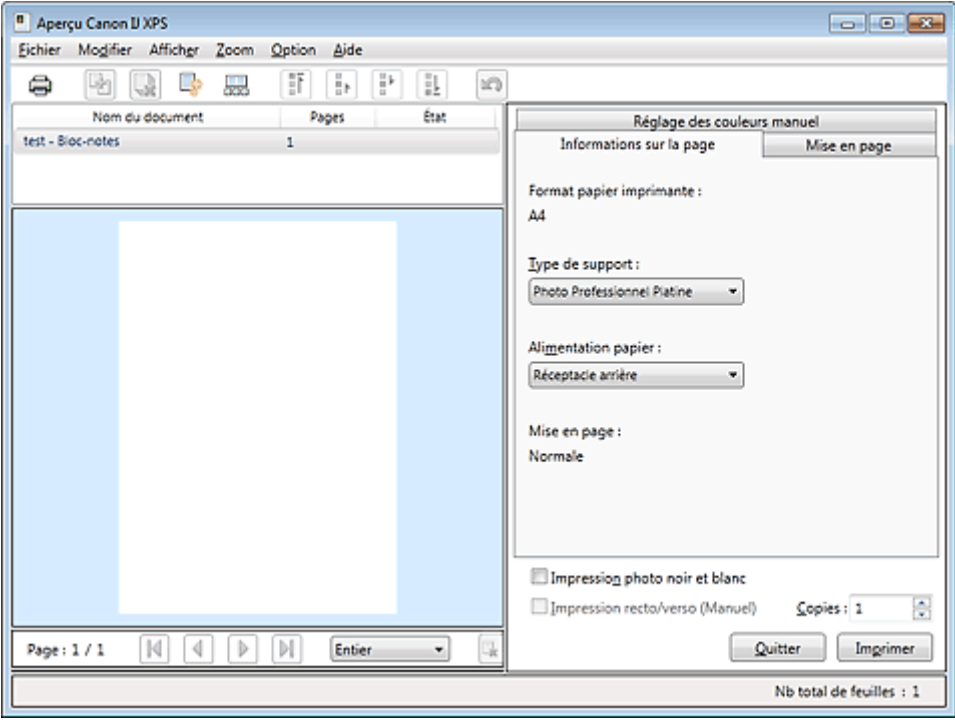

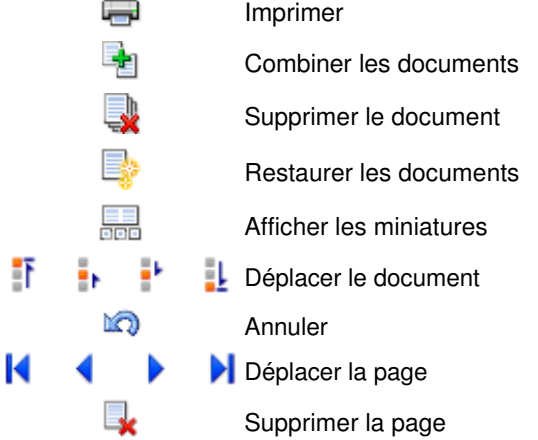

# **E** Remarque

- $\blacksquare$  Cliquez sur  $\frac{1}{\sqrt{10}}$  Afficher les miniatures pour afficher toutes les pages à imprimer dans le document sélectionné dans la liste Nom du document.
- Pour masquer les pages à imprimer, cliquez à nouveau sur **FEL** Afficher les miniatures.
- $\blacksquare$  Si vous cliquez sur  $\blacksquare$  Annuler, vous annulez la modification que vous venez d'apporter.

## **Modification et lancement d'une tâche d'impression**

Lorsque vous imprimez plusieurs documents ou pages, vous pouvez combiner des documents, modifier la séquence d'impression des documents ou des pages ou supprimer des documents ou des pages.

## **1.** Ouvrez la fenêtre de configuration du pilote d'imprimante .

### **2.** Définissez l'aperçu.

Cochez la case Aperçu avant impression dans l'onglet Principal.

### **3.** Terminez la configuration.

Cliquez sur OK. La fenêtre Aperçu Canon IJ XPS s'ouvre et affiche un aperçu avant l'impression.

### **4.** Modifiez les documents et les pages à imprimer.

### **Combinaison de documents à imprimer**

Vous pouvez combiner plusieurs documents à imprimer de manière à ne plus en avoir qu'un seul.

Pour sélectionner plusieurs documents à imprimer, maintenez la touche Ctrl enfoncée et cliquez sur les documents à fusionner ou maintenez la touche Maj et appuyez sur la flèche haut ou bas. Vous pouvez également cliquer sur une zone vide de liste des documents et faire glisser la souris pour sélectionner plusieurs documents.

La combinaison de documents à imprimer vous permet d'éviter l'insertion de pages blanches lorsque vous effectuez une impression recto/verso ou mise en page.

Sélectionnez les documents à combiner dans la liste Nom du document. Dans le menu Modifier, sélectionnez Combiner les documents sous Documents pour combiner les documents selon la séquence affichée. Lorsque vous combinez des documents, les documents sélectionnés avant l'opération de combinaison sont supprimés de la liste, tandis que le document combiné y est ajouté.

### **Modification de la séquence des documents ou pages à imprimer**

- Pour modifier la séquence des documents à imprimer, allez jusqu'à la liste Nom du document et sélectionnez le document à déplacer. Ensuite, dans le menu Modifier, sélectionnez Déplacer le document sous Documents, puis sélectionnez l'élément approprié. Vous pouvez également cliquer et déplacer un document à imprimer pour modifier la séquence d'impression.
- Pour modifier la séquence des pages à imprimer, cliquez sur Afficher les miniatures dans le menu Option et sélectionnez la page à déplacer. Ensuite, dans le menu Modifier, sélectionnez Déplacer la page sous Pages, puis sélectionnez l'élément approprié. Vous pouvez également cliquer et déplacer une page à imprimer pour modifier la séquence d'impression.

### **Suppression de documents et de pages à imprimer**

- Pour supprimer un document à imprimer, sélectionnez le document cible dans la liste Nom du document. Dans le menu Modifier, sélectionnez ensuite Documents puis Supprimer le document.
- Pour supprimer une page à imprimer, cliquez sur Afficher les miniatures dans le menu Option et sélectionnez la page à supprimer. Ensuite, dans le menu Modifier, sélectionnez Supprimer la page sous Pages.

### **Restauration d'une page à imprimer**

Vous pouvez restaurer des pages supprimées à l'aide de la commande Supprimer la page. Pour restaurer des pages, activez la case Afficher les pages supprimées dans le menu Option, puis sélectionnez les pages à récupérer parmi les pages miniature affichées. Ensuite, dans le menu Modifier, sélectionnez Pages puis Restaurer la page.

Après avoir modifié les documents ou pages à imprimer, vous pouvez changer les paramètres d'impression dans les onglets Informations sur la page, Mise en page et Réglage des couleurs manuel, si besoin est.

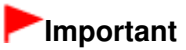

Pour afficher les différents documents dans la liste, ouvrez l'aperçu et exécutez à nouveau l'impression.

- Pour restaurer l'état d'origine avant modification dans l'aperçu des documents à imprimer, sélectionnez Restaurer les documents sous Documents dans le menu Modifier.
- Si les paramètres d'impression des documents à combiner diffèrent, il est possible qu'un message s'affiche.

Vérifiez le contenu du message affiché avant de combiner les documents.

- Si les documents à combiner ont des formats de sortie différents et que vous devez effectuer une impression recto/verso ou mise en page, l'imprimante risque de ne pas fournir le résultat d'impression escompté pour certaines pages. Vérifiez donc l'aperçu avant d'imprimer.
- Selon les paramètres d'impression du document à imprimer, certaines fonctions peuvent ne pas être disponibles dans la fenêtre Aperçu Canon IJ XPS.

# **E** Remarque

Vous pouvez renommer à votre guise la liste Nom du document.

**5.** Lancez l'impression.

Cliquez sur Imprimer.

Lorsque vous lancez l'impression, l'imprimante utilise les paramètres spécifiés pour imprimer les données.

### **Réimpression depuis l'historique des impressions**

Lorsque vous cliquez sur Enregistrer l'historique des impressions dans le menu Fichier pour activer ce réglage, le document imprimé depuis l'aperçu est enregistré, de sorte que vous pouvez le réimprimer avec les mêmes paramètres.

**1.** Affichez l'historique des impressions.

Sélectionnez Démarrer -> Tous les programmes -> « Nom de votre modèle » -> Afficher l'historique des impressions XPS.

Le document à imprimer enregistré apparaît dans l'aperçu.

# **Important**

- Pour limiter le nombre d'enregistrements de l'historique des impressions, cliquez sur Limite d'entrées de l'historique dans le menu Fichier.
- Si le nombre limite d'enregistrements est dépassé, les enregistrements de l'historique des  $\equiv$ impressions sont supprimés en commençant par le plus ancien.
- **2.** Sélectionnez un document à imprimer.

Sélectionnez le document à imprimer dans la liste Nom du document.

### **3.** Lancez l'impression.

Cliquez sur Imprimer.

### **Rubrique connexe**

Affichage d'un aperçu avant impression

Page d'accueil > Impression > Impression depuis un ordinateur > Impression avec le logiciel d'application que vous utilisez (pilote d'imprimante) > Modification de la qualité d'impression et correction des données d'image

# **Modification de la qualité d'impression et correction des données d'image**

- Définition d'un niveau de qualité d'impression (Personnalisé)
- Impression d'un document couleur en monochrome
- Réglage de la tonalité
- Réglage de la tonalité des couleurs à l'aide de modèles (pilote d'imprimante)
- Définition de la correction des couleurs
- Impression photo optimale des données d'image
- Réglage des couleurs avec le pilote d'imprimante
- **Impression avec les profils ICC**
- Interprétation du profil ICC
- **Réglage de l'équilibre des couleurs**
- Réglage de l'équilibre des couleurs à l'aide de modèles (pilote d'imprimante)
- **e Réglage de la luminosité**
- Réglage de l'intensité
- Réglage du contraste
- Réglage de l'intensité/du contraste à l'aide de modèles (pilote d'imprimante)

Page d'accueil > Impression > Impression depuis un ordinateur > Impression avec le logiciel d'application que vous utilisez (pilote d'imprimante) > Modification de la qualité d'impression et correction des données d'image > Définition d'un niveau de qualité d'impression (Personnalisé)

P011

# **Définition d'un niveau de qualité d'impression (Personnalisé)**

Le niveau de qualité d'impression peut être défini dans Personnalisée.

Pour définir le niveau de qualité d'impression, procédez comme suit :

- **1.** Ouvrez la fenêtre de configuration du pilote d'imprimante .
- **2.** Sélectionnez la qualité d'impression.

Dans l'onglet Principal, sélectionnez Personnalisée pour Qualité d'impression, puis cliquez sur Définir...

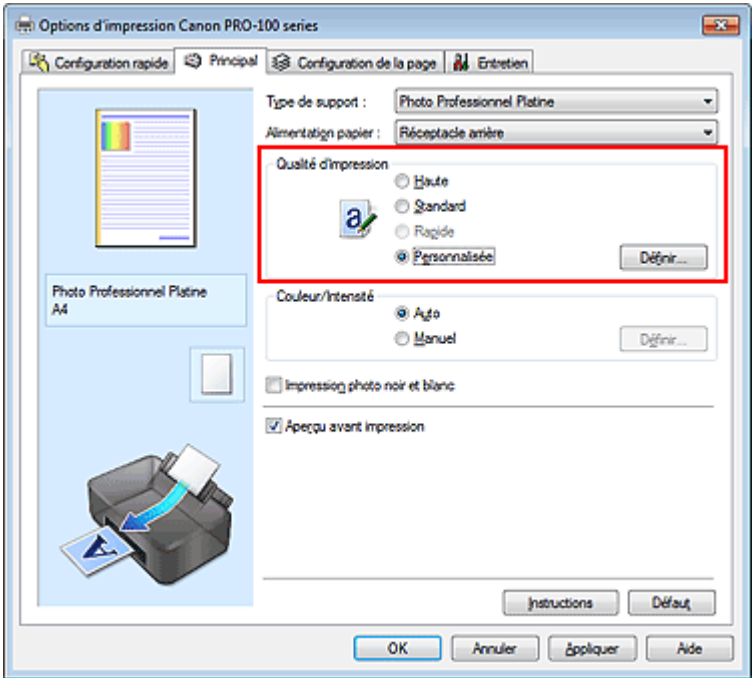

La boîte de dialogue Personnalisée apparaît.

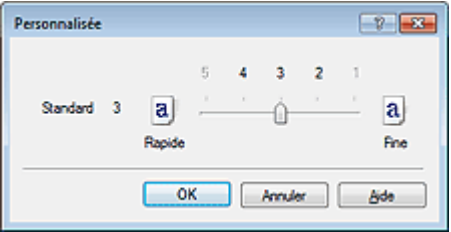

### **3.** Définissez le niveau de qualité d'impression

Faites glisser le curseur de réglage pour sélectionner le niveau de qualité d'impression et cliquez sur OK.

**4.** Terminez la configuration.

Cliquez sur OK dans l'onglet Principal. Lorsque vous lancez une impression, les données d'image sont imprimées avec le niveau de qualité d'impression sélectionné.
# **Important**

Certains niveaux de qualité d'impression ne peuvent pas être sélectionnés selon les paramètres du champ Type de support.

## **Rubriques connexes**

- Définition de la correction des couleurs
- **Réglage de l'équilibre des couleurs**
- **Réglage de la luminosité**
- Réglage de l'intensité
- Réglage du contraste

Haut de la page  $\blacktriangle$ 

Page d'accueil > Impression > Impression depuis un ordinateur > Impression avec le logiciel d'application que vous utilisez (pilote d'imprimante) > Modification de la qualité d'impression et correction des données d'image > Impression d'un document couleur en monochrome

P012

# **Impression d'un document couleur en monochrome**

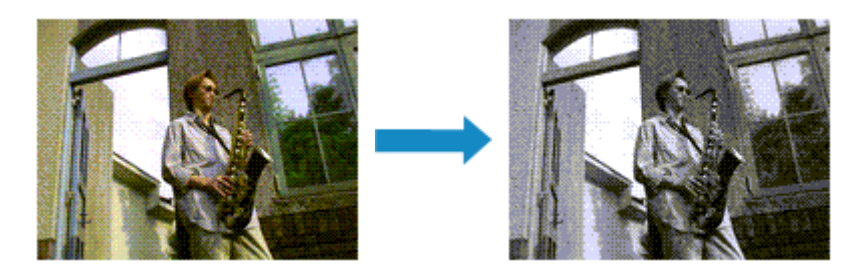

Pour imprimer un document couleur en monochrome, procédez comme suit : Vous pouvez également définir l'impression photo noir et blanc dans Fonctionnalités supplémentaires sous l'onglet Configuration rapide.

**1.** Ouvrez la fenêtre de configuration du pilote d'imprimante .

## **2.** Définir l'impression photo noir et blanc

Cochez la case Impression photo noir et blanc de l'onglet Principal.

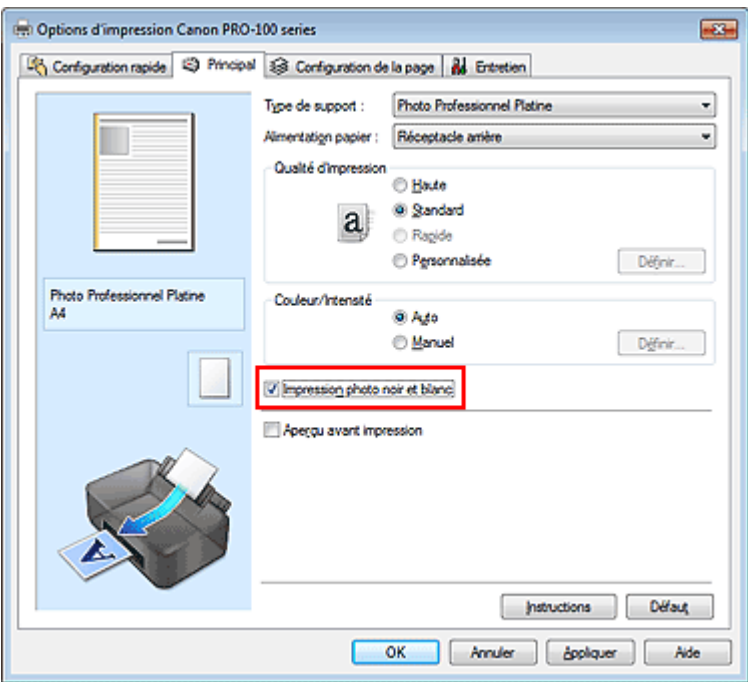

**3.** Terminez la configuration.

Cliquez sur OK.

Lorsque vous lancez une impression, le document est converti en données niveau de gris. Cela vous permet d'imprimer un document couleur en monochrome.

# **Important**

Lorsque la case Impression photo noir et blanc est cochée, le pilote d'imprimante traite les données d'image au format sRVB. Dans ce cas, les couleurs effectivement imprimées peuvent être différentes de celles des données d'image de départ. Lorsque vous utilisez la fonction Impression niveau de gris pour imprimer des données Adobe RGB, convertissez les données en données sRGB à l'aide d'un logiciel d'application.

# **Remarque**

Pendant une Impression photo noir et blanc, une quantité d'encre grise ou couleur peut être utilisée en même temps que l'encre noire.

## **Rubrique connexe**

Réglage de la tonalité

Haut de la page  $\blacktriangle$ 

Page d'accueil > Impression > Impression depuis un ordinateur > Impression avec le logiciel d'application que vous utilisez (pilote d'imprimante) > Modification de la qualité d'impression et correction des données d'image > Réglage de la tonalité

P045

# **Réglage de la tonalité**

Lorsque vous imprimez des photos noir et blanc, vous pouvez obtenir des effets produits par les couleurs froides et les couleurs chaudes.

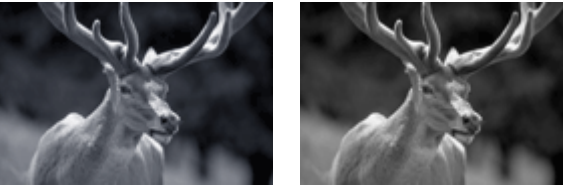

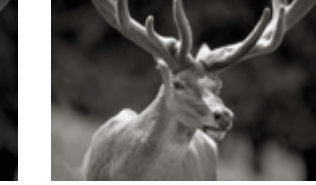

Ton froid est sélectionné Noir et blanc est sélectionné Ton chaud est sélectionné La procédure de réglage de la tonalité est décrite ci-dessous :

- **1.** Ouvrez la fenêtre de configuration du pilote d'imprimante .
- **2.** Sélectionnez le type de support.

Sélectionnez le type du papier chargé dans l'imprimante dans la liste Type de support de l'onglet Principal.

**3.** Définir l'impression photo noir et blanc

Activez la case à cocher Impression photo noir et blanc.

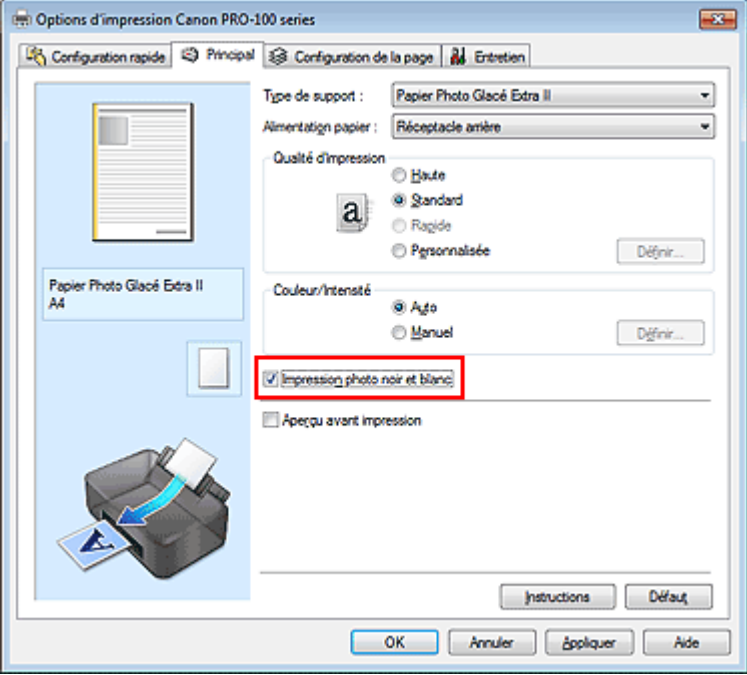

- **4.** Sélectionnez le réglage manuel des couleurs. Sélectionnez Manuel pour Couleur/Intensité, puis cliquez sur Définir.... La boîte de dialogue Réglage des couleurs manuel apparaît.
- **5.** Réglage des tons monochromes

Dans le menu déroulant Ton, choisissez l'une des options suivantes.

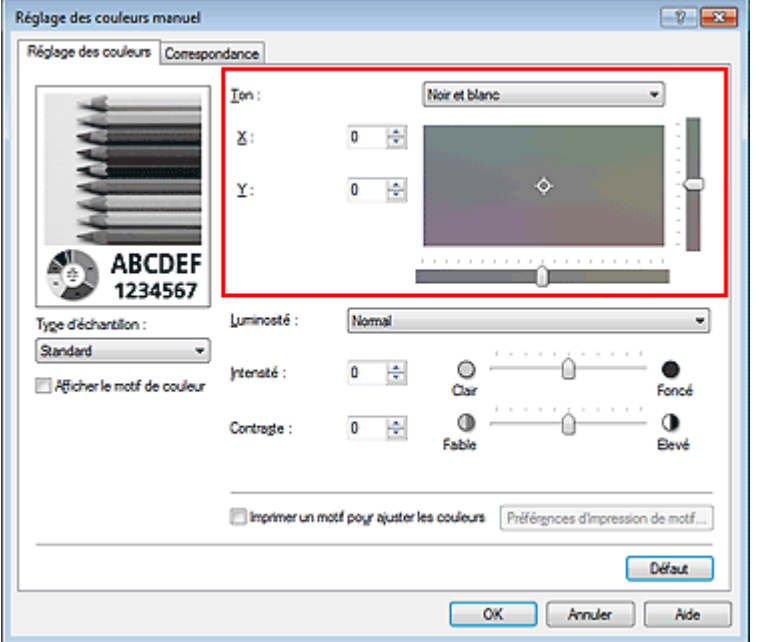

### **Ton froid**

Cette option permet de régler la tonalité des couleurs sur des nuances froides de gris (noir froid). Lorsque vous sélectionnez cette option, une valeur de -30 est saisie pour X et une valeur de 0 pour Y.

### **Noir et blanc**

Cette option permet de régler la tonalité des couleurs sur des nuances neutres de gris. Lorsque vous sélectionnez cette option, une valeur de 0 est saisie pour X et une valeur de 0 pour Y.

### **Ton chaud**

Cette option permet de régler la tonalité des couleurs sur des nuances chaudes de gris (noir chaud). Lorsque vous sélectionnez cette option, une valeur de 30 est saisie pour X et une valeur de 0 pour Y.

### **Personnalisé**

Pour régler la tonalité des couleurs, utilisez les curseurs horizontaux et verticaux tout en vérifiant les couleurs dans la zone de réglage centrale.

Pour régler les curseurs horizontaux et verticaux, déplacez-les respectivement vers la gauche/vers la droite ou vers le haut/vers le bas.

Pour régler la tonalité des couleurs, vous pouvez également cliquer ou faire glisser la zone de réglage centrale avec la souris.

Vous pouvez également entrer directement des valeurs dans la zone associée aux curseurs. Si vous choisissez cette méthode, entrez des valeurs comprises entre -100 et 100 pour X et entre -50 et 50 pour Y.

# **Remarque**

L'option Personnalisé ne peut pas être sélectionnée, car elle s'affiche automatiquement lorsque la valeur de réglage est entrée directement.

### **X, Y (valeur de réglage monochromatique)**

Si nécessaire, vous pouvez régler les couleurs monochromatiques manuellement.

Pour régler la tonalité des couleurs, vous pouvez soit entrer directement des valeurs ou cliquer sur les flèches haut/bas.

Pour régler la tonalité des couleurs, vous pouvez également cliquer ou faire glisser la zone de réglage avec la souris.

La valeur est également associée aux curseurs horizontaux et verticaux.

Si vous choisissez cette méthode, entrez des valeurs comprises entre -100 et 100 pour X et entre - 50 et 50 pour Y.

La valeur sélectionnée apparaîtra dans l'aperçu affiché dans la partie gauche.

Après avoir ajusté la tonalité, cliquez sur OK.

## **6.** Terminez la configuration.

Cliquez sur OK dans l'onglet Principal.

Lorsque vous lancez une impression, le document couleur est converti en données niveau de gris selon les tons définis. Cela vous permet d'imprimer un document couleur en monochrome.

# **Rubriques connexes**

- Impression d'un document couleur en monochrome
- Réglage de la luminosité
- Réglage de l'intensité
- Réglage du contraste

Haut de la page  $\blacktriangle$ 

Page d'accueil > Impression > Impression depuis un ordinateur > Impression avec le logiciel d'application que vous utilisez (pilote d'imprimante) > Modification de la qualité d'impression et correction des données d'image > Réglage de la tonalité des couleurs à l'aide de modèles (pilote d'imprimante)

P408

# **Réglage de la tonalité des couleurs à l'aide de modèles (pilote d'imprimante)**

Vous pouvez examiner les résultats d'impression du motif et régler la tonalité des couleurs. Lorsque vous modifiez l'équilibre des couleurs, la tonalité des couleurs ou l'intensité/le contraste d'un document, la fonction d'impression du motif vous permet d'imprimer les résultats de ce réglage ainsi que les valeurs d'ajustement sous forme de liste.

La procédure de réglage de la tonalité en fonction du motif est décrite ci-dessous.

- **1.** Ouvrez la fenêtre de configuration du pilote d'imprimante .
- **2.** Sélectionnez le type de support.

Sélectionnez le type du papier chargé dans l'imprimante dans la liste Type de support de l'onglet Principal.

**3.** Définir l'impression photo noir et blanc

Activez la case à cocher Impression photo noir et blanc.

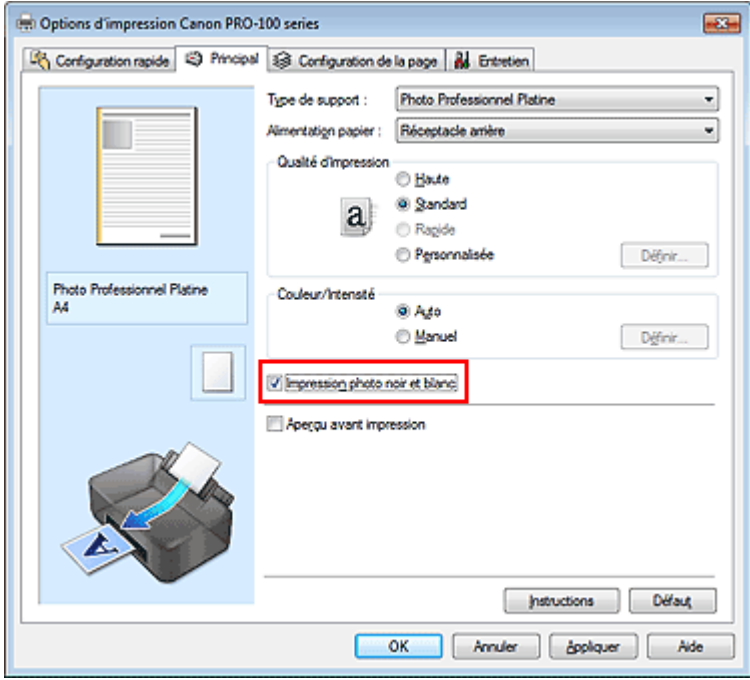

**4.** Sélectionnez le réglage manuel des couleurs.

Sélectionnez Manuel pour Couleur/Intensité, puis cliquez sur Définir.... La boîte de dialogue Réglage des couleurs manuel apparaît.

**5.** Sélection de l'impression du motif

Dans l'onglet Réglage des couleurs, activez la case Imprimer un motif pour ajuster les couleurs, puis cliquez sur Préférences d'impression de motif....

Réglage de la tonalité des couleurs à l'aide de modèles (pilote d'imprima... Page 404 sur 839 pages

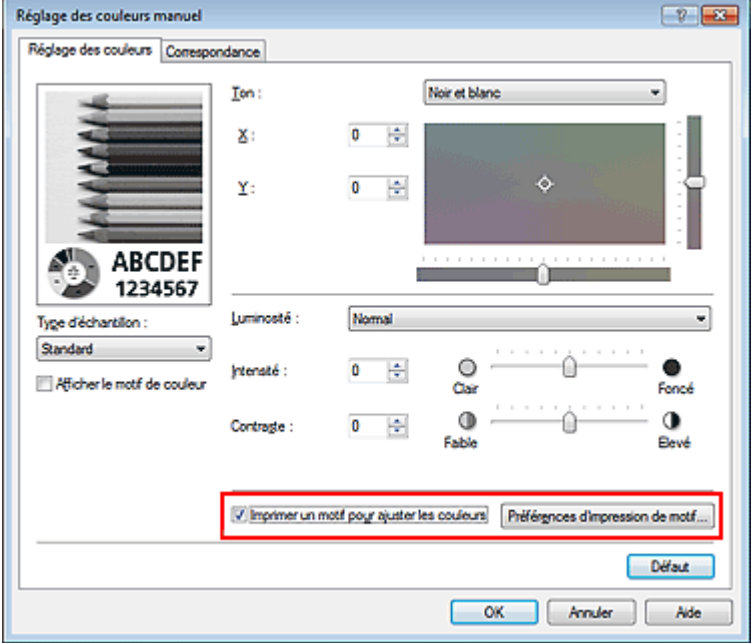

## **6.** Configuration de l'impression du motif

Lorsque la boîte de dialogue Impression du motif s'ouvre, définissez les éléments suivants, puis cliquez sur OK.

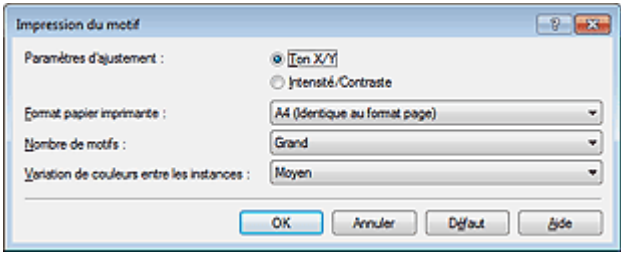

### **Paramètres d'ajustement**

Sélectionnez Ton X/Y.

# **Important**

■ Lorsque la case à cocher Impression photo noir et blanc dans l'onglet Principal n'est pas sélectionnée, l'option Ton X/Y ne peut pas être définie.

#### **Format papier imprimante**

Sélectionnez le format de papier à utiliser pour l'impression du motif.

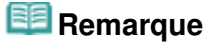

En fonction du format de papier sélectionné dans l'onglet Configuration de la page, il se peut que certains formats ne puissent pas être sélectionnés.

#### **Nombre de motifs**

Sélectionnez La plus grande, Grand ou Petit pour définir le nombre de motifs à imprimer.

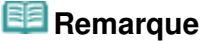

Les options La plus grande et Grand ne peuvent pas être sélectionnées lorsque certains formats de papier ou de sortie sont sélectionnés.

### **Variation de couleurs entre les instances**

Définissez le degré de variation de couleurs entre les motifs voisins.

## **Remarque**

Grand fait environ le double de la taille de Moyenne, et Petit représente environ la moitié de la ×. taille de Moyenne.

Dans l'onglet Réglage des couleurs, sélectionnez OK pour fermer la boîte de dialogue Réglage des couleurs manuel.

Dans l'onglet Principal, sélectionnez OK, puis lancez l'impression. L'imprimante imprime alors un motif dans lequel la tonalité que vous avez définie figure au centre.

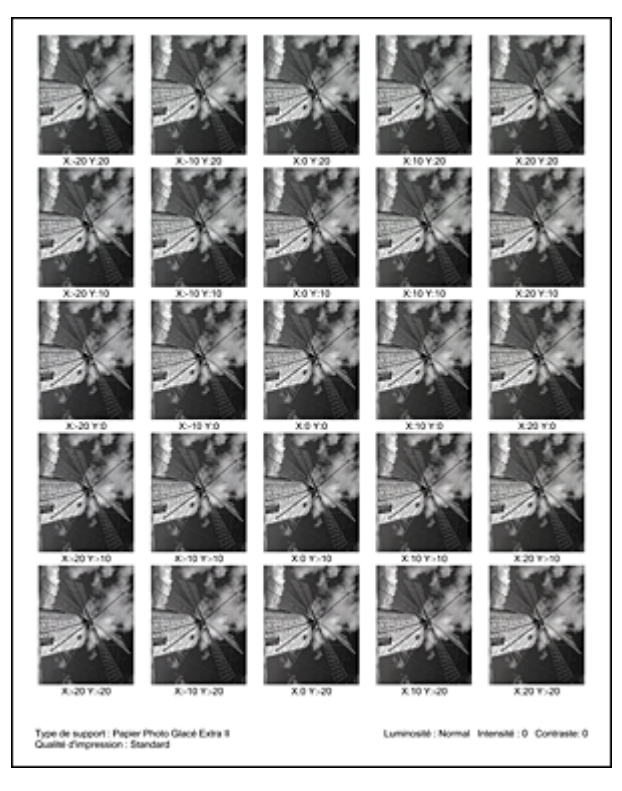

# **8.** Réglage de la tonalité

Examinez les résultats d'impression et sélectionnez votre image favorite. Entrez ensuite les valeurs associées à X et Y (réglage monochrome) affichées au bas de cette image dans les champs X et Y (réglage monochrome) situés de l'onglet Réglage des couleurs.

Désactivez la case à cocher Imprimer un motif pour ajuster les couleurs, puis cliquez sur OK.

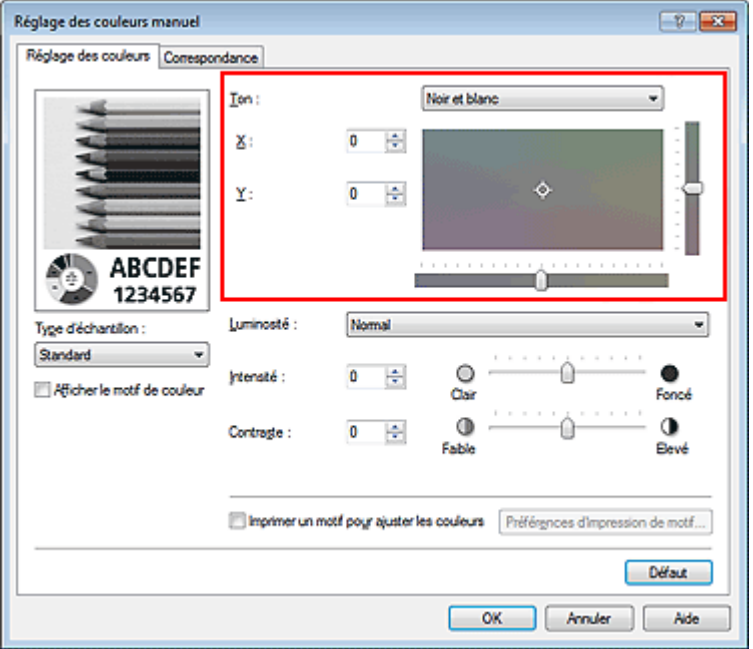

# **Remarque**

Vous pouvez également définir la tonalité des couleurs monochromatiques en cliquant sur  $\overline{\phantom{a}}$ l'onglet Configuration rapide, puis en sélectionnant Réglage manuel de la couleur/intensité sous Fonctionnalités supplémentaires.

# **9.** Terminez la configuration.

Cliquez sur OK dans l'onglet Principal.

Lorsque vous lancez une impression, le document est ensuite imprimé avec la tonalité réglée à l'aide de la fonction d'impression du motif.

## **Important**

- Lorsque l'option Imprimer un motif pour ajuster les couleurs est sélectionnée dans l'onglet Réglage des couleurs, les éléments suivants sont grisés et ne peuvent pas être définis :
	- Aperçu avant impression de l'onglet Principal
	- Côté d'agrafage et Spécifier la marge... dans l'onglet Configuration de la page (Lorsque l'option Impression recto/verso est définie, seule l'option Côté d'agrafage peut être définie.)
- Vous pouvez imprimer un motif si le paramètre Mise en pagede l'onglet Configuration de la page est Normale ou Sans bordure.
- Lorsque la case à cocher Impression niveau de gris dans l'onglet Principal n'est pas sélectionnée, les options Ton, X et Y (réglage monochrome) ne peuvent pas être définies.

### **Rubriques connexes**

- **Réglage de l'équilibre des couleurs**
- Réglage de l'intensité
- Réglage du contraste
- Réglage de l'intensité/du contraste à l'aide de modèles (pilote d'imprimante)

Haut de la page

Page d'accueil > Impression > Impression depuis un ordinateur > Impression avec le logiciel d'application que vous utilisez (pilote d'imprimante) > Modification de la qualité d'impression et correction des données d'image > Définition de la correction des couleurs

P013

# **Définition de la correction des couleurs**

Vous pouvez indiquer la méthode de correction des couleurs appropriée pour le type de document à imprimer.

Lors de l'impression des données, le pilote d'imprimante règle les couleurs automatiquement.

Si vous voulez effectuer une impression en utilisant l'espace chromatique (Adobe RGB ou sRGB) des données d'image de manière optimale, sélectionnez l'option ICM ou Correspondance profil ICC. Lorsque vous souhaitez utiliser un logiciel d'application pour spécifier un profil ICC d'impression, sélectionnez Aucune.

La procédure de réglage de la correction des couleurs est décrite ci-dessous :

Vous pouvez également définir la correction des couleurs dans l'onglet Configuration rapide. Pour ce faire, sélectionnez Réglage manuel de la couleur/intensité sous Fonctionnalités supplémentaires.

# **1.** Ouvrez la fenêtre de configuration du pilote d'imprimante .

## **2.** Sélectionnez le réglage manuel des couleurs.

Dans l'onglet Principal, sélectionnez Manuel pour Couleur/Intensité, puis cliquez sur Définir...

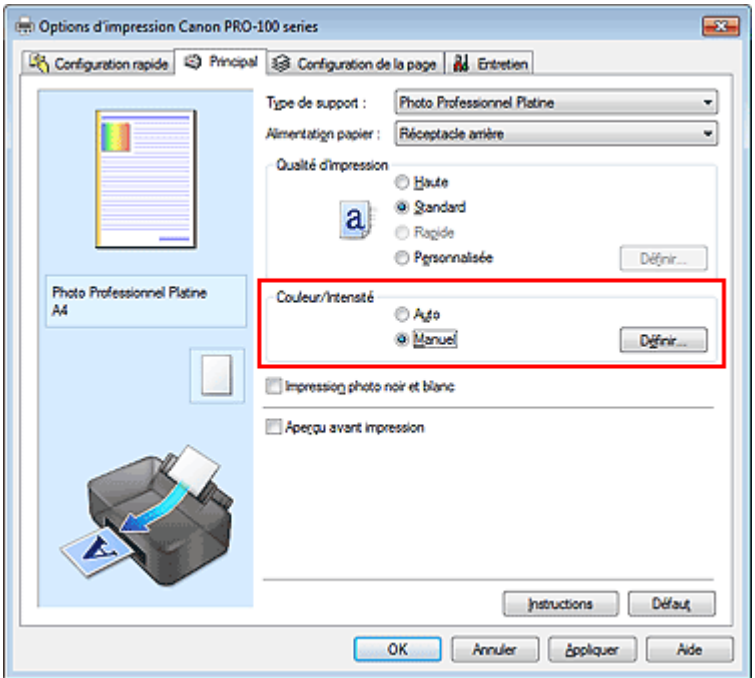

La boîte de dialogue Réglage des couleurs manuel apparaît.

## **3.** Sélectionnez la correction des couleurs.

Cliquez sur l'onglet Correspondance, sélectionnez le paramètre Correction des couleurs correspondant à vos besoins, puis cliquez sur OK.

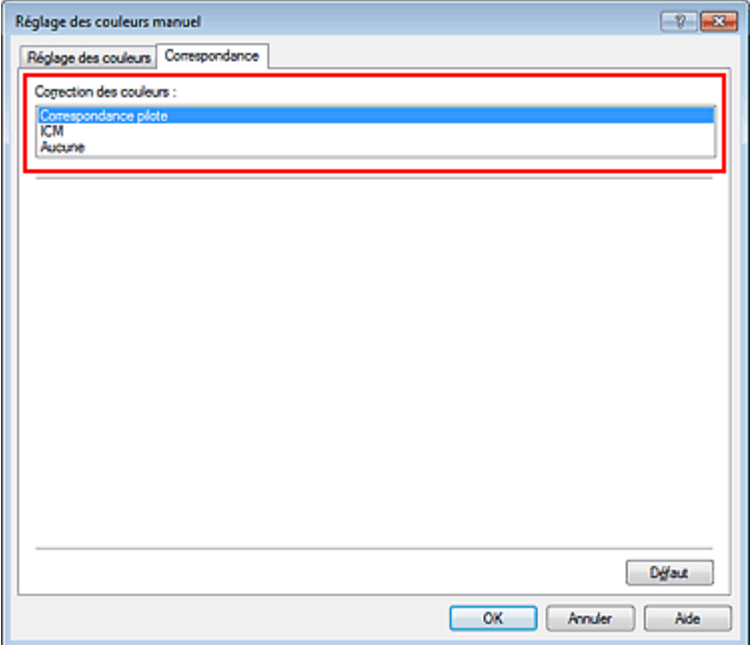

### **Correspondance pilote**

Imprimez en mode PRO. Pour plus d'informations sur le mode PRO, consultez la section « Réglage des couleurs avec le pilote d'imprimante ».

#### **ICM (Correspondance profil ICC)**

Ajuste les couleurs à l'aide d'un profil ICC lors de l'impression. Spécifiez le profil ou le mode de rendu à utiliser.

### **Aucune**

Le pilote d'imprimante n'effectue aucune correction des couleurs. Sélectionnez cette option lorsque vous spécifiez un profil ICC d'impression créé séparément ou un profil ICC d'impression défini pour du papier spécial Canon dans un logiciel d'application pour l'impression de données.

## **4.** Terminez la configuration.

Cliquez sur OK dans l'onglet Principal. Lorsque vous lancez l'impression, le document est imprimé avec la correction des couleurs spécifiée.

## **Important**

- Lorsque l'option ICM est désactivée dans le logiciel d'application, vous ne pouvez pas sélectionner ICM pour Correction des couleurs, et il se peut que l'imprimante ne parvienne pas à imprimer les données d'image correctement.
- Lorsque la case Impression photo noir et blanc de l'onglet Principal est cochée, l'option Correction des couleurs est grisée et n'est pas disponible.

### **Rubriques connexes**

- Impression photo optimale des données d'image
- Réglage des couleurs avec le pilote d'imprimante
- Impression avec les profils ICC
- Interprétation du profil ICC

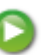

Haut de la page  $\triangle$ 

Page d'accueil > Impression > Impression depuis un ordinateur > Impression avec le logiciel d'application que vous utilisez (pilote d'imprimante) > Modification de la qualité d'impression et correction des données d'image > Définition de la correction des couleurs > Impression photo optimale des données d'image

P014

# **Impression photo optimale des données d'image**

Lorsque les personnes impriment des images capturées à l'aide d'appareils photo numériques, elles ont parfois l'impression que les teintes imprimées sont différentes de celles de l'image réelle ou de celles qui apparaissent à l'écran.

Pour obtenir des résultats d'impression aussi proches que possible des teintes souhaitées, vous devez sélectionner la méthode d'impression la mieux adaptée à l'application utilisée ou au but recherché.

### **Gestion des couleurs**

Les périphériques tels que les appareils photo numériques, les scanners, les écrans et les imprimantes traitent les couleurs différemment. La gestion des couleurs (correspondance des couleurs) est une méthode qui gère des couleurs dépendantes du périphérique sous la forme d'un espace chromatique commun. Dans Windows, un système de gestion des couleurs appelé ICM est intégré au système d'exploitation.

Adobe RGB et sRGB sont des espaces chromatiques couramment utilisés. Adobe RGB propose un espace chromatique plus étendu que sRGB.

Les profils ICC convertissent les couleurs dépendantes des périphériques en espace chromatique commun. L'utilisation d'un profil ICC et la mise en place de la gestion des couleurs permettent de définir l'espace chromatique des données d'image dans la zone de reproduction des couleurs que l'imprimante peut exprimer.

# **Remarque**

En règle générale, les fichiers image sont enregistrés au format JPEG. Certains appareils photo numériques vous permettent d'enregistrer des images au format RAW. Les données RAW font référence à un format d'enregistrement pour lequel un ordinateur est nécessaire pour développer l'image. Vous pouvez intégrer une balise de profil ICC d'entrée dans un fichier RAW en utilisant une application spéciale.

### **Sélection d'une méthode d'impression adaptée aux données d'image**

La méthode d'impression recommandée dépend de l'espace chromatique (Adobe RGB ou sRGB) des données d'image ou du logiciel d'application à utiliser. Il existe deux méthodes classiques d'impression. Vérifiez l'espace chromatique (Adobe RGB ou sRGB) des données d'image et le logiciel d'application à utiliser, puis sélectionnez la méthode d'impression adaptée au but recherché.

#### **Réglage des couleurs avec le pilote d'imprimante**

Cette section décrit la procédure d'impression de données à l'aide de la fonction de correction des couleurs du pilote d'imprimante.

#### Imprimez en mode PRO.

Sélectionnez cette fonction si vous souhaitez obtenir des impressions avec un résultat proche de ce qui est affiché à l'écran, par exemple si vous avez corrigé les couleurs en vérifiant l'image à imprimer à l'écran.

#### **Impression avec les profils ICC**

Décrit la procédure d'impression de données à l'aide de l'espace chromatique Adobe RGB ou sRGB. Vous pouvez imprimer des données avec un espace chromatique commun en configurant l'application et le pilote d'imprimante de telle sorte que la gestion des couleurs corresponde au profil ICC d'entrée des données d'image.

La méthode de configuration du pilote d'imprimante dépend de l'application à utiliser.

### **Rubrique connexe**

**Interprétation du profil ICC** 

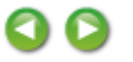

Haut de la page  $\blacktriangle$ 

Page d'accueil > Impression > Impression depuis un ordinateur > Impression avec le logiciel d'application que vous utilisez (pilote d'imprimante) > Modification de la qualité d'impression et correction des données d'image > Définition de la correction des couleurs > Réglage des couleurs avec le pilote d'imprimante

P015

# **Réglage des couleurs avec le pilote d'imprimante**

Pour imprimer en Mode PRO, définissez la fonction de correction des couleurs du pilote d'imprimante. Le mode PRO applique avec précision les caractéristiques des données affichées à l'écran et vous permet d'obtenir des résultats d'impression proches de ce qui est affiché à l'écran.

# **Important**

- Lorsque vous imprimez en mode PRO, Canon recommande de définir l'écran et la luminosité de l'environnement comme suit :
	- Moniteur Température de couleur : D50 (5000K) Luminosité : 120 cd/m2 Gamma : 2,2
	- Luminosité de l'environnement Luminosité fluorescente pour l'évaluation de la couleur D50 (température de couleur 5000K, propriétés de rendu élevées) Luminosité en fonction des documents imprimés : 500 lx ± 125 lx

# **Remarque**

Lorsque vous imprimez depuis une application capable d'identifier des profils ICC et qui vous permet de les spécifier, utilisez un profil ICC d'impression dans l'application et sélectionnez des paramètres de gestion des couleurs.

La procédure de réglage des couleurs avec le pilote d'imprimante est décrite ci-dessous :

- **1.** Ouvrez la fenêtre de configuration du pilote d'imprimante .
- **2.** Sélectionnez le réglage manuel des couleurs.

Dans l'onglet Principal, sélectionnez Manuel pour Couleur/Intensité, puis cliquez sur Définir... La boîte de dialogue Réglage des couleurs manuel apparaît.

**3.** Sélectionnez la correction des couleurs.

Cliquez sur l'onglet Correspondance, puis sélectionnez Correspondance pilote pour Correction des couleurs.

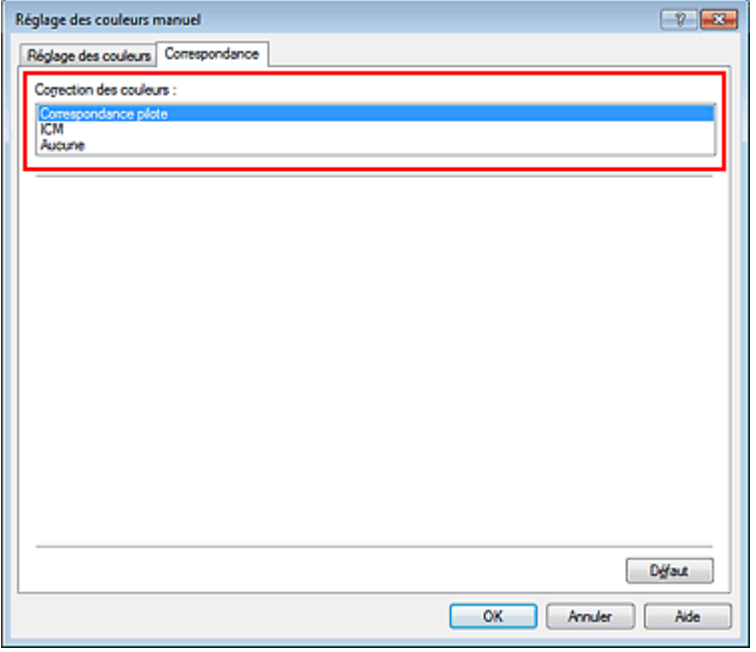

# **Remarque**

Si l'espace colorimétrique des données d'image est Adobe RGB, vous pouvez exploiter au mieux cet espace et obtenir des résultats d'impression proches de ce qui est affiché à l'écran en définissant Correction des couleurs sur ICM (Correspondance profil ICC) et Mode de rendu sur Perception lors de l'impression des données.

## **4.** Définissez les autres éléments.

Si nécessaire, cliquez sur l'onglet Réglage des couleurs, modifiez l'équilibre des couleurs (Cyan, Magenta, Jaune), ajustez les paramètres Luminosité, Intensité et Contraste, puis cliquez sur OK.

## **5.** Terminez la configuration.

Cliquez sur OK dans l'onglet Principal. Lorsque vous lancez l'impression, le pilote d'imprimante règle les couleurs pour l'impression des données.

## **Rubriques connexes**

- Définition d'un niveau de qualité d'impression (Personnalisé)
- Définition de la correction des couleurs
- **Réglage de l'équilibre des couleurs**
- **e Réglage de la luminosité**
- **Réglage de l'intensité**
- Réglage du contraste

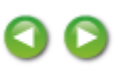

Haut de la page

Page d'accueil > Impression > Impression depuis un ordinateur > Impression avec le logiciel d'application que vous utilisez (pilote d'imprimante) > Modification de la qualité d'impression et correction des données d'image > Définition de la correction des couleurs > Impression avec les profils ICC

P016

# **Impression avec les profils ICC**

Lorsque les données d'image possèdent un profil ICC d'entrée, vous pouvez utiliser l'espace chromatique (Adobe RGB ou sRGB) des données pour l'impression.

La procédure de configuration du pilote d'imprimante dépend de l'application utilisée pour imprimer.

### **Définition d'un profil ICC à partir d'une application et impression des données**

Lorsque vous imprimez les résultats d'édition et de retouche d'Adobe Photoshop, de Canon Digital Photo Professional ou de tout autre logiciel d'application vous permettant de spécifier des profils ICC d'entrée et d'impression, vous utilisez en fait l'espace chromatique du profil ICC d'entrée spécifié dans les données d'image.

Pour utiliser cette méthode d'impression, servez-vous de votre application afin de sélectionner des options de gestion des couleurs et d'indiquer un profil ICC d'entrée, ainsi qu'un profil ICC d'impression dans les données d'image.

Même si vous imprimez à l'aide d'un profil ICC d'impression que vous avez vous-même créé ou d'un profil défini pour du papier spécial Canon à partir de votre application, veillez à sélectionner des options de gestion des couleurs dans votre application.

Pour plus d'informations, reportez-vous au manuel de l'application utilisée.

- **1.** Ouvrez la fenêtre de configuration du pilote d'imprimante .
- **2.** Sélectionnez le réglage manuel des couleurs.

Dans l'onglet Principal, sélectionnez Manuel pour Couleur/Intensité, puis cliquez sur Définir... La boîte de dialogue Réglage des couleurs manuel apparaît.

### **3.** Sélectionnez la correction des couleurs.

Cliquez sur l'onglet Correspondance et sélectionnez Aucune pour Correction des couleurs.

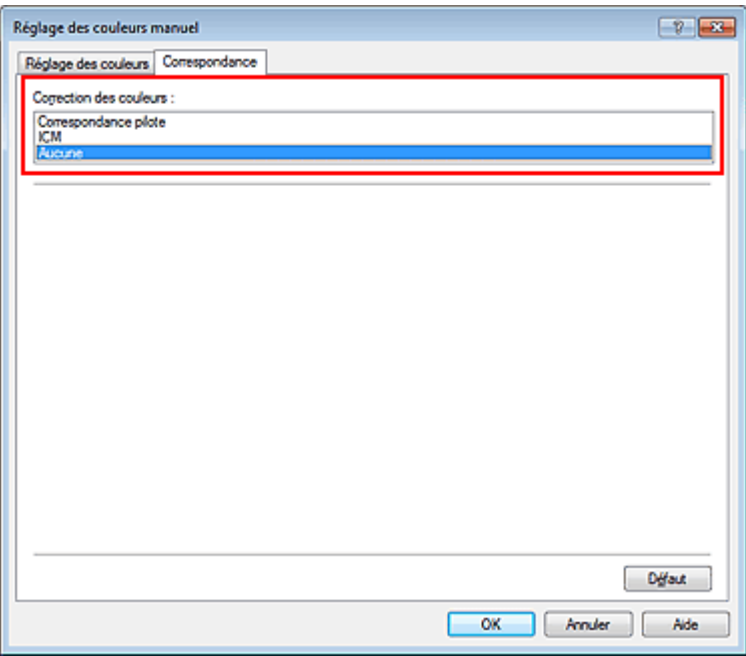

### **4.** Définissez les autres éléments.

Si nécessaire, cliquez sur l'onglet Réglage des couleurs, modifiez l'équilibre des couleurs (Cyan,

Magenta, Jaune), ajustez les paramètres Luminosité, Intensité et Contraste, puis cliquez sur OK.

**5.** Terminez la configuration.

Cliquez sur OK dans l'onglet Principal.

Lorsque vous lancez l'impression, l'imprimante utilise l'espace chromatique des données d'image.

### **Définition d'un profil ICC avec le pilote d'imprimante avant de procéder à l'impression**

Pour imprimer à partir d'une application qui est incapable d'identifier des profils ICC d'entrée ou qui ne vous permet pas d'en spécifier un, utilisez l'espace chromatique du profil ICC d'entrée (sRGB) figurant dans les données. Lorsque vous imprimez des données Adobe RGB, vous pouvez imprimer les données avec l'espace chromatique Adobe RGB, même si le logiciel d'application ne prend pas en charge Adobe RGB.

- **1.** Ouvrez la fenêtre de configuration du pilote d'imprimante .
- **2.** Sélectionnez le réglage manuel des couleurs.

Dans l'onglet Principal, sélectionnez Manuel pour Couleur/Intensité, puis cliquez sur Définir... La boîte de dialogue Réglage des couleurs manuel apparaît.

**3.** Sélectionnez la correction des couleurs.

Cliquez sur l'onglet Correspondance, puis sélectionnez ICM (Correspondance profil ICC) pour Correction des couleurs.

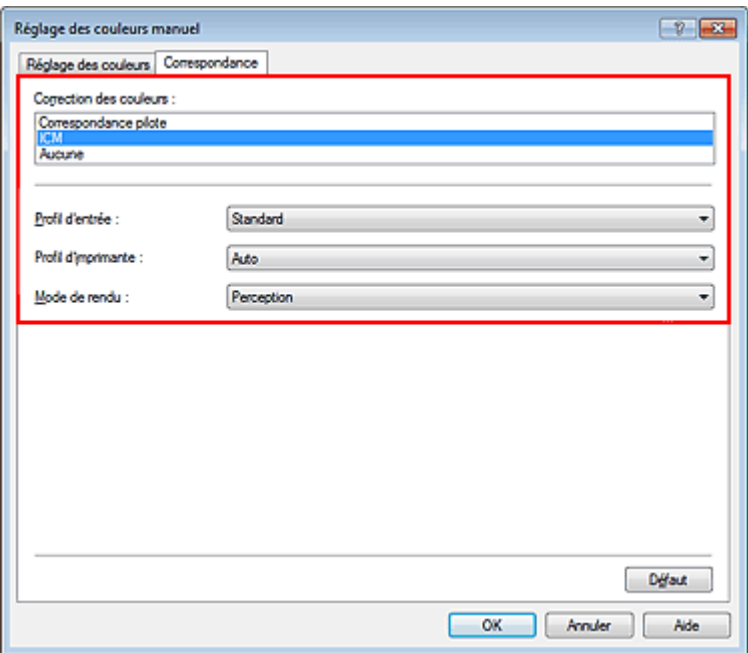

## **4.** Sélectionnez le profil d'entrée.

Sélectionnez un Profil d'entrée correspondant à l'espace chromatique des données d'image.

- **Pour les données sRGB ou les données sans profil ICC d'entrée :**  Sélectionnez Standard.
- **Pour les données Adobe RGB :**

Sélectionnez Adobe RGB (1998).

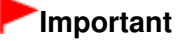

- Lorsque l'application précise un profil d'entrée, le paramètre de profil d'entrée du pilote d'imprimante n'est plus valide.
- Lorsqu'aucun profil ICC d'entrée n'est installé sur votre ordinateur, l'option Adobe RGB (1998) n'apparaît pas.
- **5.** Sélectionnez le profil d'imprimante.

Sélectionnez Profil d'imprimante.

- **Pour définir automatiquement le profil d'imprimante :**  Sélectionnez Auto.
- **Pour définir manuellement le profil d'imprimante :**

Sélectionnez un profil d'imprimante qui correspond au type de support à utiliser.

# **6.** Sélectionnez le mode de rendu

Sélectionnez la méthode de réglage des couleurs dans la liste déroulante Mode de rendu.

**Saturation** 

Cette méthode reproduit les images avec encore plus de vivacité que la méthode Perception.

# **Perception**

Cette fonction reproduit l'espace colorimétrique que l'imprimante peut reproduire. Comme cette fonction rend de manière précise les attributs des données affichées à l'écran, sélectionnez-la si vous souhaitez obtenir des impressions avec un résultat proche de ce qui est affiché à l'écran.

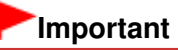

Lorsque vous sélectionnez Perception pour imprimer des images, Canon recommande de définir l'écran et la luminosité de l'environnement comme suit :

- Moniteur
- Température de couleur : D50 (5000K) Luminosité : 120 cd/m2 Gamma : 2,2
- Luminosité de l'environnement Luminosité fluorescente pour l'évaluation de la couleur D50 (température de couleur 5000K, propriétés de rendu élevées) Luminosité en fonction des documents imprimés : 500 lx ± 125 lx

**Colorimétrie relative** 

Lorsque des données d'image sont converties dans l'espace chromatique de l'imprimante, cette méthode convertit les données de telle sorte que la reproduction des couleurs se rapproche des régions de couleurs partagées. Sélectionnez cette méthode pour imprimer des données d'image avec des couleurs proches de celles d'origine.

### **Colorimétrie absolue**

Lorsque la méthode Colorimétrie relative est sélectionnée, les points blancs sont reproduits sous la forme de points blancs de papier (couleur d'arrière-plan). Cependant, lorsque la méthode Colorimétrie absolue est sélectionnée, la méthode de reproduction des points blancs dépend des données d'image.

# **Important**

**Lorsque vous utilisez Windows XP SP2 ou Windows XP SP3, cette fonction est désactivée.** 

**7.** Définissez les autres éléments.

Si nécessaire, cliquez sur l'onglet Réglage des couleurs, modifiez l'équilibre des couleurs (Cyan, Magenta, Jaune), ajustez les paramètres Luminosité, Intensité et Contraste, puis cliquez sur OK.

**8.** Terminez la configuration.

Cliquez sur OK dans l'onglet Principal. Lorsque vous lancez l'impression, l'imprimante utilise l'espace chromatique des données d'image.

## **Rubriques connexes**

- Définition d'un niveau de qualité d'impression (Personnalisé)
- Définition de la correction des couleurs
- **e Réglage de l'équilibre des couleurs**
- **Réglage de la luminosité**
- **Réglage de l'intensité**
- Réglage du contraste

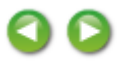

Haut de la page  $\blacktriangle$ 

Page d'accueil > Impression > Impression depuis un ordinateur > Impression avec le logiciel d'application que vous utilisez (pilote d'imprimante) > Modification de la qualité d'impression et correction des données d'image > Définition de la correction des couleurs > Interprétation du profil ICC

P049

# **Interprétation du profil ICC**

Lorsque vous devez spécifier un profil ICC pour cette imprimante, spécifiez le profil ICC du support de sortie d'impression.

Les profils ICC installés pour cette imprimante se présentent de la façon suivante :

Canon XXXXX <GL><PP> 1/2 Photo Paper Plus Glossy&Gold<br>(1) (2) (3)

- (1) correspond au nom du modèle de l'imprimante.
- (2) indique la qualité d'impression.

La qualité d'impression est divisée en 5 niveaux, allant de la vitesse la plus rapide à la qualité la plus élevée. La qualité d'impression augmente à mesure que le nombre décroît. Cette valeur correspond à la position du curseur de réglage dans la boîte de dialogue Personnalisée du pilote d'imprimante.

(3) indique le type de support. Ce nom de support correspond aux types de support suivants :

Photo Paper Plus Glossy&Gold: Papier Photo Glacé Extra II

Photo Paper Pro Platinum: Photo Professionnel Platine

Photo Paper Pro Luster: Photo Professionnel Lustré

Photo Paper Plus Semi-Gloss: Papier Photo Satiné

Matte Photo Paper: Papier Photo Mat

Other Glossy Paper: Autre pap. Brill. (Marg. larg.) et Autre papier Brillant

Fine Art Museum Etching: Papier beaux-arts « Museum Etching »

Other Fine Art Paper 1: Autre papier Fine Art 1

Other Fine Art Paper 2: Autre papier Fine Art 2 et Canvas

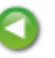

Haut de la page  $\triangle$ 

Page d'accueil > Impression > Impression depuis un ordinateur > Impression avec le logiciel d'application que vous utilisez (pilote d'imprimante) > Modification de la qualité d'impression et correction des données d'image > Réglage de l'équilibre des couleurs

P017

# **Réglage de l'équilibre des couleurs**

Vous pouvez ajuster les nuances de couleur pendant l'impression.

Du fait que cette fonction permet d'ajuster l'équilibre des couleurs du document imprimé en modifiant les ratios d'encre de chaque couleur, l'équilibre global des couleurs du document est affecté. Utilisez l'application lorsque vous souhaitez modifier l'équilibre des couleurs de façon significative. Utilisez le pilote d'imprimante uniquement lorsque le réglage de l'équilibre des couleurs doit être minime. L'exemple suivant présente le cas où l'équilibre des couleurs est utilisé pour augmenter l'intensité de la couleur cyan et réduire l'intensité de la couleur jaune de sorte que les couleurs globales soient plus uniformes.

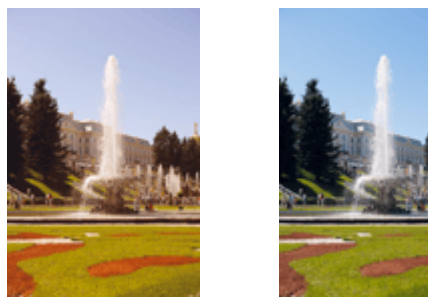

Sans réglage Équilibre des couleurs modifié

La procédure de réglage de l'équilibre des couleurs est décrite ci-dessous :

Vous pouvez également définir l'équilibre des couleurs dans l'onglet Configuration rapide. Pour ce faire, sélectionnez Réglage manuel de la couleur/intensité sous Fonctionnalités supplémentaires.

**1.** Ouvrez la fenêtre de configuration du pilote d'imprimante .

## **2.** Sélectionnez le réglage manuel des couleurs.

Dans l'onglet Principal, sélectionnez Manuel pour Couleur/Intensité, puis cliquez sur Définir...

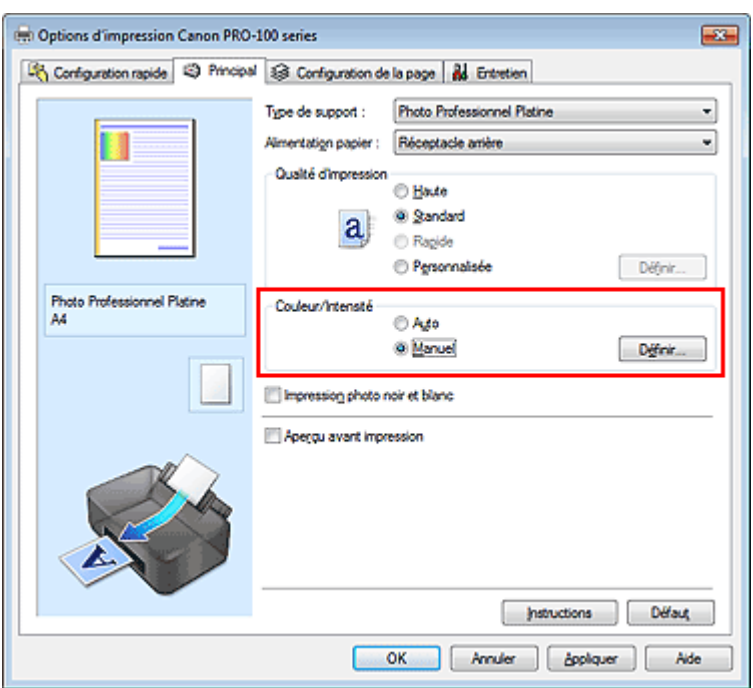

La boîte de dialogue Réglage des couleurs manuel apparaît.

## **3.** Équilibre des couleurs modifié

Des curseurs distincts existent pour le Cyan, le Magenta et le Jaune. Les couleurs sont renforcées lorsque vous déplacez le curseur correspondant vers la droite et elles sont atténuées lorsque vous le déplacez vers la gauche. Par exemple, l'atténuation de la couleur cyan entraîne le renforcement de la couleur rouge.

Vous pouvez également entrer directement une valeur dans la zone associée au curseur. Entrez une valeur comprise entre -50 et 50. Les paramètres actuels sont affichés dans l'aperçu des paramètres sur le côté gauche du pilote d'imprimante.

Après avoir ajusté chaque couleur, cliquez sur OK.

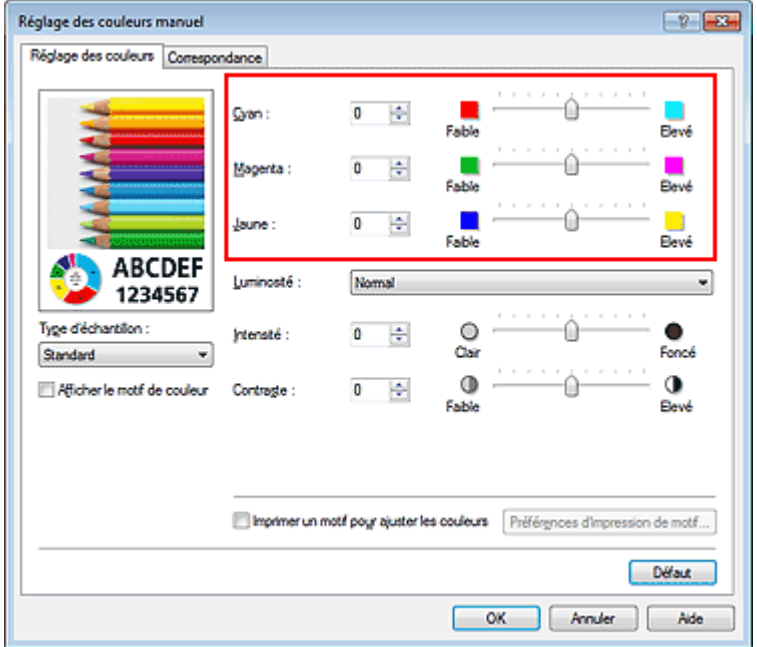

# **Important**

- Réglez le curseur progressivement.
- **4.** Terminez la configuration.

Cliquez sur OK dans l'onglet Principal. Lorsque vous lancez l'impression, le document est imprimé avec l'équilibre des couleurs réglé.

## **Important**

Lorsque la case à cocher Impression photo noir et blanc est activée dans l'onglet Principal, l'option Cyan, Magenta et Jaune ne peut pas être définie.

### **Rubriques connexes**

- Définition d'un niveau de qualité d'impression (Personnalisé)
- Définition de la correction des couleurs
- Réglage de l'équilibre des couleurs à l'aide de modèles (pilote d'imprimante)
- **e Réglage de la luminosité**
- Réglage de l'intensité
- Réglage du contraste
- Réglage de l'intensité/du contraste à l'aide de modèles (pilote d'imprimante)

Haut de la page  $\triangle$ 

Page d'accueil > Impression > Impression depuis un ordinateur > Impression avec le logiciel d'application que vous utilisez (pilote d'imprimante) > Modification de la qualité d'impression et correction des données d'image > Réglage de l'équilibre des couleurs à l'aide de modèles (pilote d'imprimante)

P416

# **Réglage de l'équilibre des couleurs à l'aide de modèles (pilote d'imprimante)**

Vous pouvez examiner les résultats d'impression du motif et régler l'équilibre des couleurs. Lorsque vous modifiez l'équilibre des couleurs ou l'intensité/le contraste d'un document, la fonction d'impression du motif vous permet d'imprimer les résultats de ce réglage ainsi que les valeurs d'ajustement sous forme de liste.

La procédure de réglage de l'équilibre des couleurs en fonction du motif est décrite ci-dessous.

- **1.** Ouvrez la fenêtre de configuration du pilote d'imprimante .
- **2.** Sélectionnez le réglage manuel des couleurs.

Dans l'onglet Principal, sélectionnez Manuel pour Couleur/Intensité, puis cliquez sur Définir...

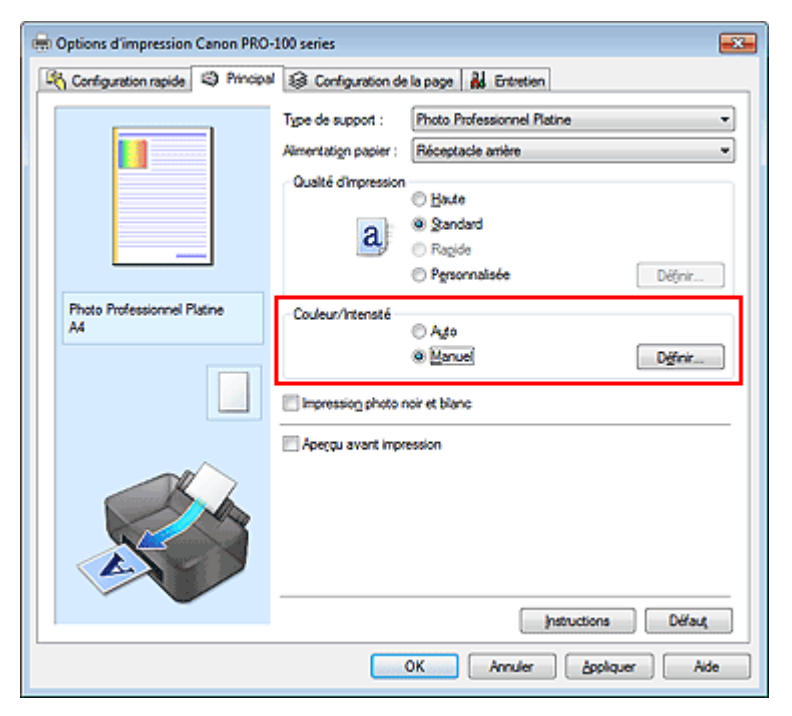

La boîte de dialogue Réglage des couleurs manuel apparaît.

## **3.** Sélection de l'impression du motif

Dans l'onglet Réglage des couleurs, activez la case Imprimer un motif pour ajuster les couleurs, puis cliquez sur Préférences d'impression de motif....

Réglage de l'équilibre des couleurs à l'aide de modèles (pilote d'impriman... Page 421 sur 839 pages

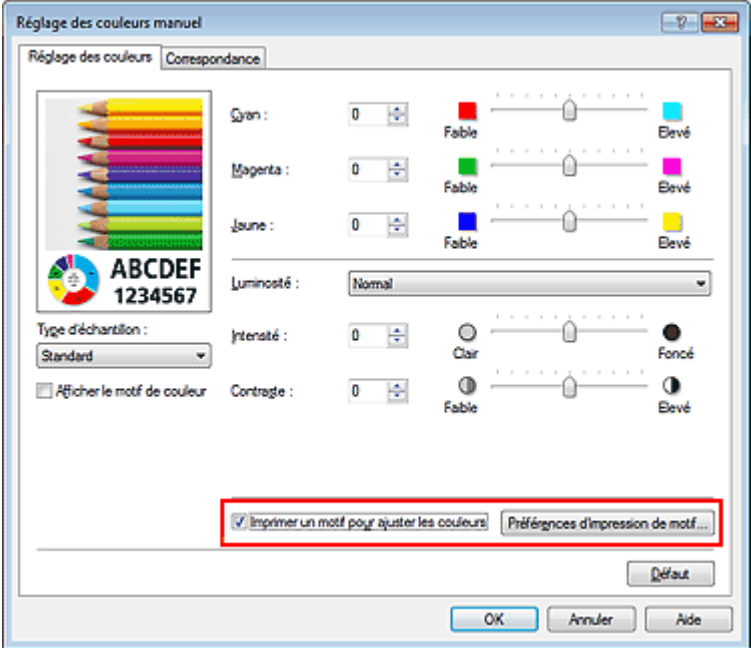

## **4.** Configuration de l'impression du motif

Lorsque la boîte de dialogue Impression du motif s'ouvre, définissez les éléments suivants, puis cliquez sur OK.

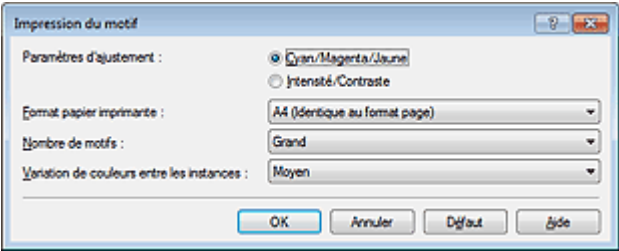

### **Paramètres d'ajustement**

Sélectionnez Cyan/Magenta/Jaune.

# **Important**

Lorsque la case à cocher Impression photo noir et blanc est activée dans l'onglet Principal, l'option Cyan/Magenta/Jaune ne peut pas être définie.

#### **Format papier imprimante**

Sélectionnez le format de papier à utiliser pour l'impression du motif.

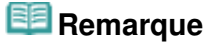

En fonction du format de papier sélectionné dans l'onglet Configuration de la page, il se peut que certains formats ne puissent pas être sélectionnés.

#### **Nombre de motifs**

Sélectionnez La plus grande, Grand ou Petit pour définir le nombre de motifs à imprimer.

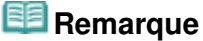

Les options La plus grande et Grand ne peuvent pas être sélectionnées lorsque certains formats de papier ou de sortie sont sélectionnés.

### **Variation de couleurs entre les instances**

Définissez le degré de variation de couleurs entre les motifs voisins.

### **E** Remarque

Grand fait environ le double de la taille de Moyenne, et Petit représente environ la moitié de la  $\mathbf{u}$ taille de Moyenne.

Dans l'onglet Réglage des couleurs, sélectionnez OK pour fermer la boîte de dialogue Réglage des couleurs manuel.

Dans l'onglet Principal, sélectionnez OK, puis lancez l'impression. L'imprimante imprime alors un motif dans lequel l'équilibre des couleurs que vous avez défini figure au centre.

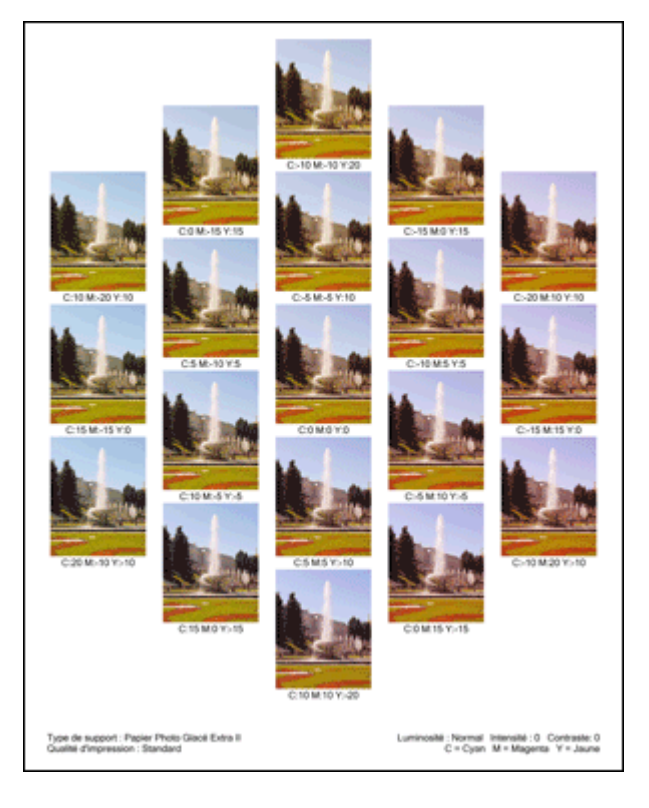

## **6.** Réglage de l'équilibre des couleurs

Examinez les résultats d'impression et sélectionnez votre image favorite. Entrez ensuite les chiffres relatifs à l'équilibre des couleurs situés en bas de cette image dans les champs Cyan, Magenta et Jaune de l'onglet Réglage des couleurs.

Désactivez la case à cocher Imprimer un motif pour ajuster les couleurs, puis cliquez sur OK.

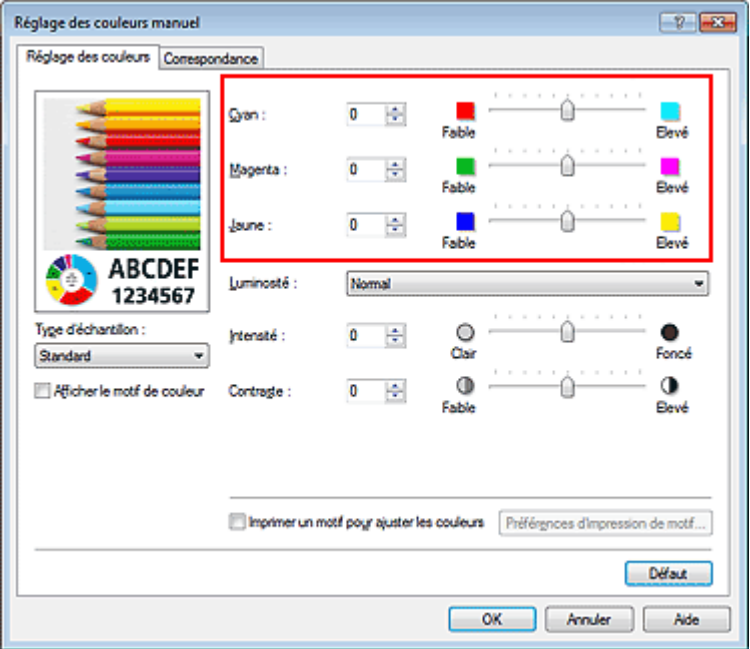

# **Remarque**

- Vous pouvez également définir l'équilibre des couleurs dans l'onglet Configuration rapide.  $\overline{\phantom{a}}$ Pour ce faire, sélectionnez Réglage manuel de la couleur/intensité sous Fonctionnalités supplémentaires.
- **7.** Terminez la configuration.

Cliquez sur OK dans l'onglet Principal.

Lorsque vous lancez une impression, le document est ensuite imprimé avec l'équilibre des couleurs réglé à l'aide de la fonction d'impression du motif.

# **Important**

- Lorsque l'option Imprimer un motif pour ajuster les couleurs est sélectionnée dans l'onglet Réglage des couleurs, les éléments suivants sont grisés et ne peuvent pas être définis :
	- Aperçu avant impression de l'onglet Principal
	- Côté d'agrafage et Spécifier la marge... dans l'onglet Configuration de la page (Lorsque l'option Impression recto/verso (Manuel) est définie, seule l'option Côté d'agrafage peut être définie.)
- Vous pouvez imprimer un motif si le paramètre Mise en page de l'onglet Configuration de la page est Normale ou Sans bordure.
- Lorsque la case à cocher Impression photo noir et blanc est activée dans l'onglet Principal, l'option Cyan, Magenta et Jaune ne peut pas être définie.

## **Rubriques connexes**

- **Réglage de l'équilibre des couleurs**
- Réglage de l'intensité
- Réglage du contraste
- Réglage de l'intensité/du contraste à l'aide de modèles (pilote d'imprimante)

Haut de la page

Page d'accueil > Impression > Impression depuis un ordinateur > Impression avec le logiciel d'application que vous utilisez (pilote d'imprimante) > Modification de la qualité d'impression et correction des données d'image > Réglage de la luminosité

P018

# **Réglage de la luminosité**

Vous pouvez ajuster la luminosité des données d'image globales pendant l'impression. Cette fonction ne modifie pas le blanc pur ni le noir pur, mais elle modifie la luminosité des couleurs intermédiaires.

L'exemple suivant présente le résultat d'impression lorsque le paramètre de luminosité est modifié.

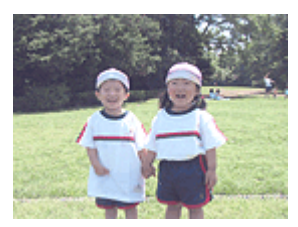

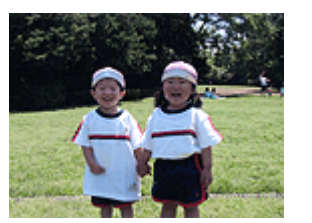

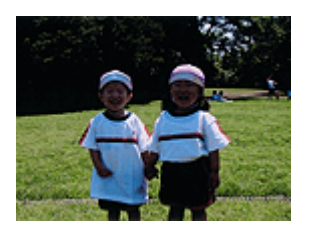

L'option Clair est sélectionnée L'option Normal est sélectionnée L'option Foncé est sélectionnée

La procédure de réglage de la luminosité est décrite ci-dessous :

Vous pouvez également définir la luminosité dans l'onglet Configuration rapide. Pour ce faire, sélectionnez Réglage manuel de la couleur/intensité sous Fonctionnalités supplémentaires.

# **1.** Ouvrez la fenêtre de configuration du pilote d'imprimante .

## **2.** Sélectionnez le réglage manuel des couleurs.

Dans l'onglet Principal, sélectionnez Manuel pour Couleur/Intensité, puis cliquez sur Définir...

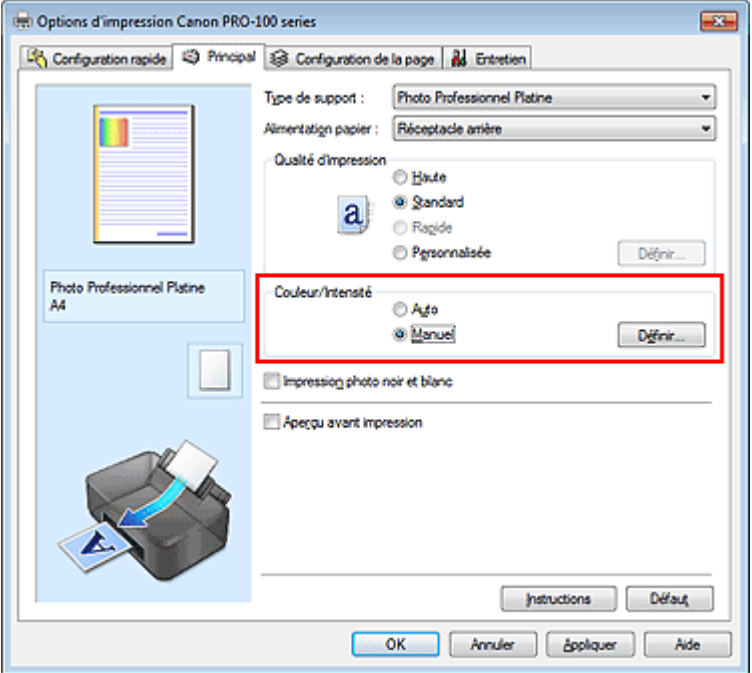

La boîte de dialogue Réglage des couleurs manuel apparaît.

**3.** Spécifiez la luminosité.

Sélectionnez Clair, Normal ou Foncé pour Luminosité, puis cliquez sur OK. Les paramètres actuels sont affichés dans l'aperçu des paramètres sur le côté gauche du pilote d'imprimante.

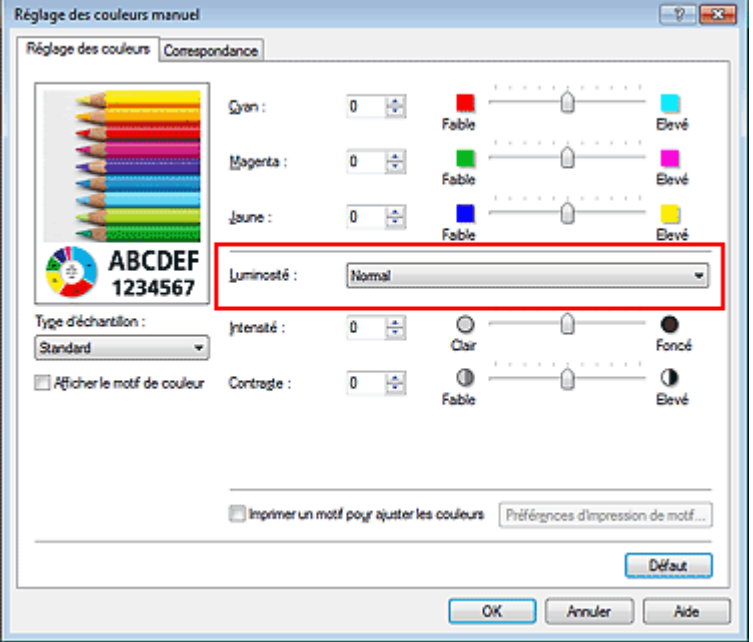

## **4.** Terminez la configuration.

Cliquez sur OK dans l'onglet Principal. Lorsque vous lancez une impression, les données sont imprimées avec la luminosité spécifiée.

## **Rubriques connexes**

- Définition d'un niveau de qualité d'impression (Personnalisé)
- Définition de la correction des couleurs
- **Réglage de l'équilibre des couleurs**
- Réglage de l'intensité
- Réglage du contraste

Haut de la page  $\blacktriangle$ 

Page d'accueil > Impression > Impression depuis un ordinateur > Impression avec le logiciel d'application que vous utilisez (pilote d'imprimante) > Modification de la qualité d'impression et correction des données d'image > Réglage de l'intensité

P019

# **Réglage de l'intensité**

Vous pouvez alléger (éclaircir) ou intensifier (obscurcir) les couleurs des données d'image globales pendant l'impression.

L'exemple suivant présente le cas où l'intensité est augmentée de façon à ce que toutes les couleurs soient plus intenses au moment de l'impression des données d'image.

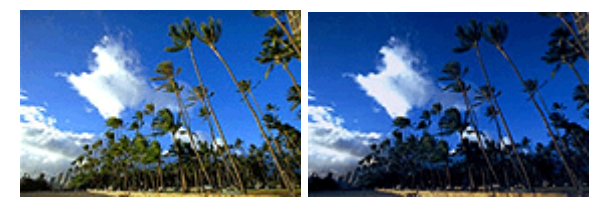

Sans réglage lntensité renforcée

La procédure de réglage de l'intensité est décrite ci-dessous :

Vous pouvez également définir l'intensité dans l'onglet Configuration rapide. Pour ce faire, sélectionnez Réglage manuel de la couleur/intensité sous Fonctionnalités supplémentaires.

**1.** Ouvrez la fenêtre de configuration du pilote d'imprimante .

## **2.** Sélectionnez le réglage manuel des couleurs.

Dans l'onglet Principal, sélectionnez Manuel pour Couleur/Intensité, puis cliquez sur Définir...

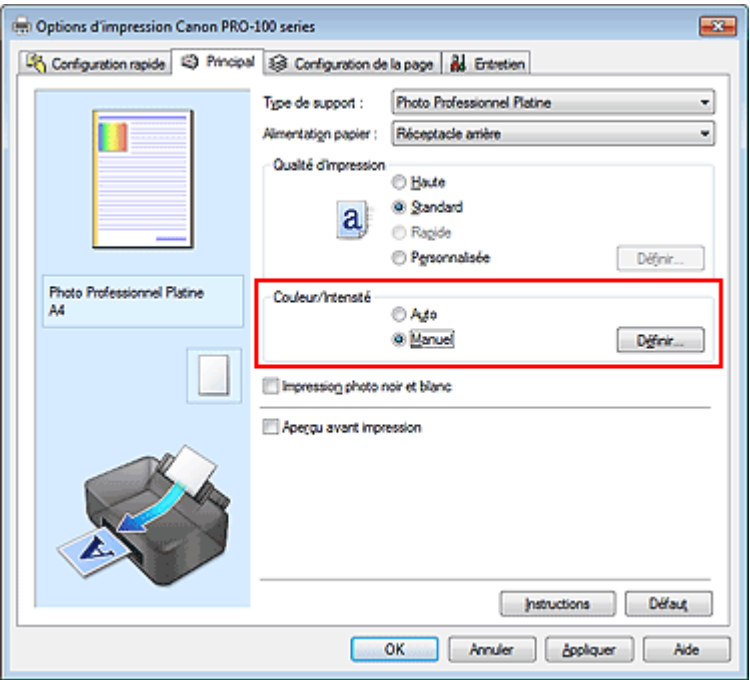

La boîte de dialogue Réglage des couleurs manuel apparaît.

**3.** Réglez l'intensité.

Déplacez le curseur Intensité vers la droite pour intensifier (obscurcir) les couleurs, et vers la gauche pour alléger (éclaircir) les couleurs.

Vous pouvez également entrer directement une valeur dans la zone associée au curseur. Entrez une valeur comprise entre -50 et 50. Les paramètres actuels sont affichés dans l'aperçu des paramètres sur le côté gauche du pilote d'imprimante.

Après avoir ajusté chaque couleur, cliquez sur OK.

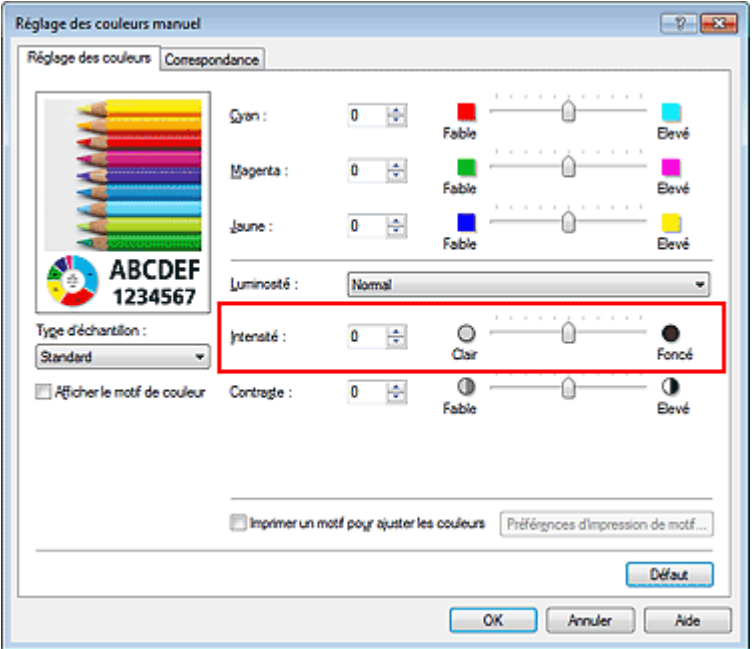

## **Important**

Réglez le curseur progressivement.

**4.** Terminez la configuration.

Cliquez sur OK dans l'onglet Principal. Lorsque vous lancez l'impression, les données d'image sont imprimées avec l'intensité réglée.

# **Rubriques connexes**

- Définition d'un niveau de qualité d'impression (Personnalisé)
- Définition de la correction des couleurs
- Réglage de l'équilibre des couleurs
- Réglage de l'équilibre des couleurs à l'aide de modèles (pilote d'imprimante)
- **e Réglage de la luminosité**
- Réglage du contraste
- Réglage de l'intensité/du contraste à l'aide de modèles (pilote d'imprimante)

Haut de la page

Page d'accueil > Impression > Impression depuis un ordinateur > Impression avec le logiciel d'application que vous utilisez (pilote d'imprimante) > Modification de la qualité d'impression et correction des données d'image > Réglage du contraste

P020

# **Réglage du contraste**

Vous pouvez ajuster le contraste de l'image pendant l'impression. Pour renforcer et rendre plus distinctes les différences entre les zones claires et foncées des images, augmentez le contraste. À l'opposé, pour réduire et atténuer les différences entre les zones claires et foncées des images, réduisez le contraste.

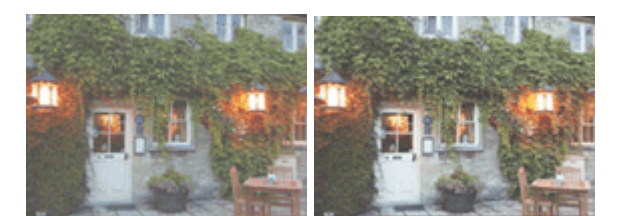

Sans réglage Réglez le contraste.

La procédure de réglage du contraste est décrite ci-dessous :

Vous pouvez également définir le contraste dans l'onglet Configuration rapide. Pour ce faire, sélectionnez Réglage manuel de la couleur/intensité sous Fonctionnalités supplémentaires.

# **1.** Ouvrez la fenêtre de configuration du pilote d'imprimante .

## **2.** Sélectionnez le réglage manuel des couleurs.

Dans l'onglet Principal, sélectionnez Manuel pour Couleur/Intensité, puis cliquez sur Définir...

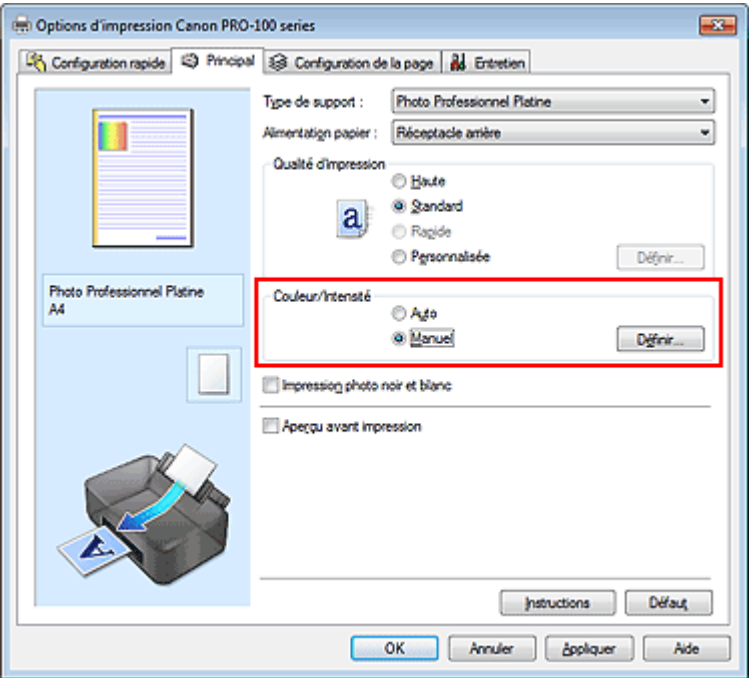

La boîte de dialogue Réglage des couleurs manuel apparaît.

**3.** Réglez le contraste.

Déplacez le curseur Contraste vers la droite pour augmenter le contraste et vers la gauche pour le réduire.

Vous pouvez également entrer directement une valeur dans la zone associée au curseur. Entrez une valeur comprise entre -50 et 50. Les paramètres actuels sont affichés dans l'aperçu des paramètres sur le côté gauche du pilote d'imprimante.

Après avoir ajusté chaque couleur, cliquez sur OK.

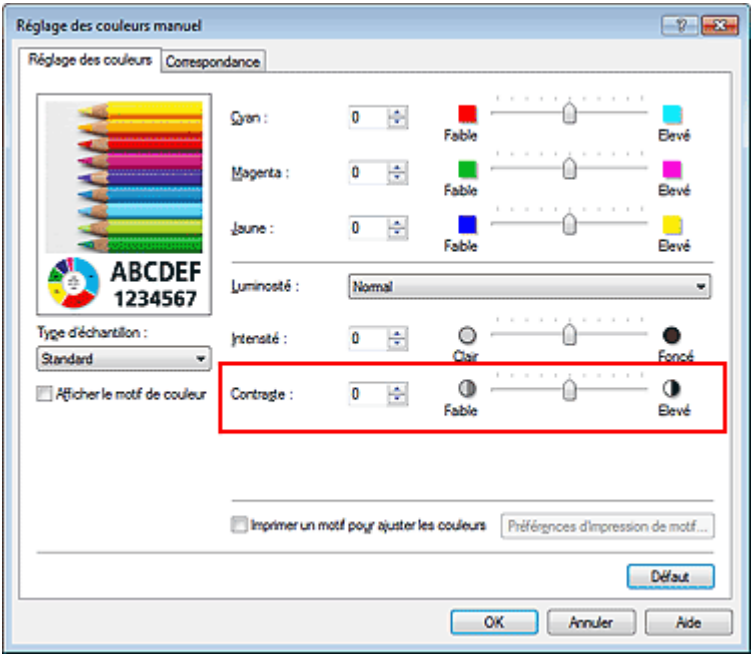

## **Important**

Réglez le curseur progressivement.

**4.** Terminez la configuration.

Cliquez sur OK dans l'onglet Principal. Lorsque vous lancez l'impression, les images sont imprimées avec le contraste réglé.

# **Rubriques connexes**

- Définition d'un niveau de qualité d'impression (Personnalisé)
- Définition de la correction des couleurs
- Réglage de l'équilibre des couleurs
- Réglage de l'équilibre des couleurs à l'aide de modèles (pilote d'imprimante)
- **e Réglage de la luminosité**
- **Réglage de l'intensité**
- Réglage de l'intensité/du contraste à l'aide de modèles (pilote d'imprimante)

Haut de la page

Page d'accueil > Impression > Impression depuis un ordinateur > Impression avec le logiciel d'application que vous utilisez (pilote d'imprimante) > Modification de la qualité d'impression et correction des données d'image > Réglage de l'intensité/du contraste à l'aide de modèles (pilote d'imprimante)

P719

# **Réglage de l'intensité/du contraste à l'aide de modèles (pilote d'imprimante)**

Vous pouvez examiner les résultats d'impression du motif et régler l'intensité/le contraste. Lorsque vous modifiez l'équilibre des couleurs ou l'intensité/le contraste d'un document, la fonction d'impression du motif vous permet d'imprimer les résultats de ce réglage ainsi que les valeurs d'ajustement sous forme de liste.

La procédure de réglage de l'intensité/du contraste en fonction du motif est décrite ci-dessous.

- **1.** Ouvrez la fenêtre de configuration du pilote d'imprimante .
- **2.** Sélectionnez le réglage manuel des couleurs.

Dans l'onglet Principal, sélectionnez Manuel pour Couleur/Intensité, puis cliquez sur Définir...

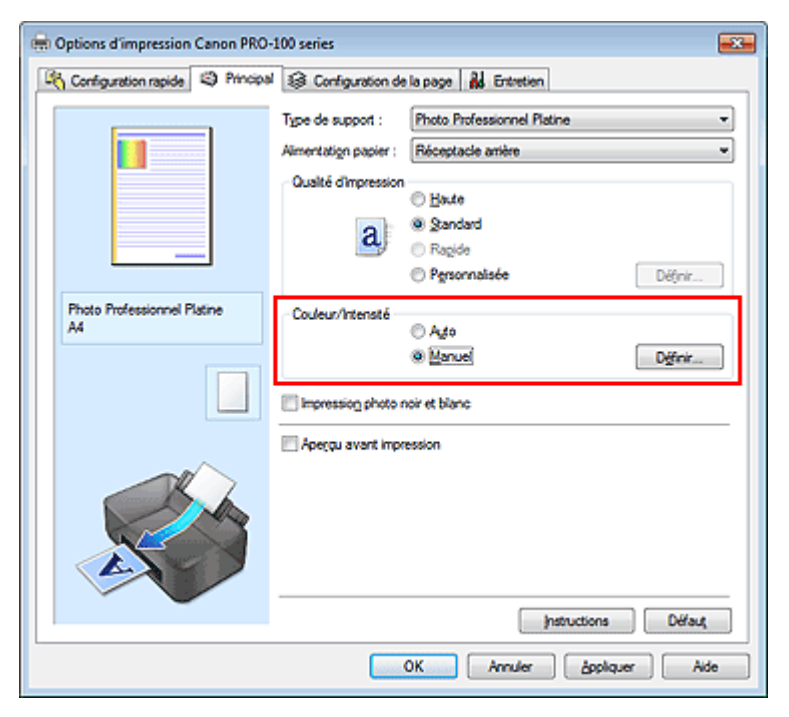

La boîte de dialogue Réglage des couleurs manuel apparaît.

## **3.** Sélection de l'impression du motif

Dans l'onglet Réglage des couleurs, activez la case Imprimer un motif pour ajuster les couleurs, puis cliquez sur Préférences d'impression de motif....

Réglage de l'intensité/du contraste à l'aide de modèles (pilote d'impriman... Page 431 sur 839 pages

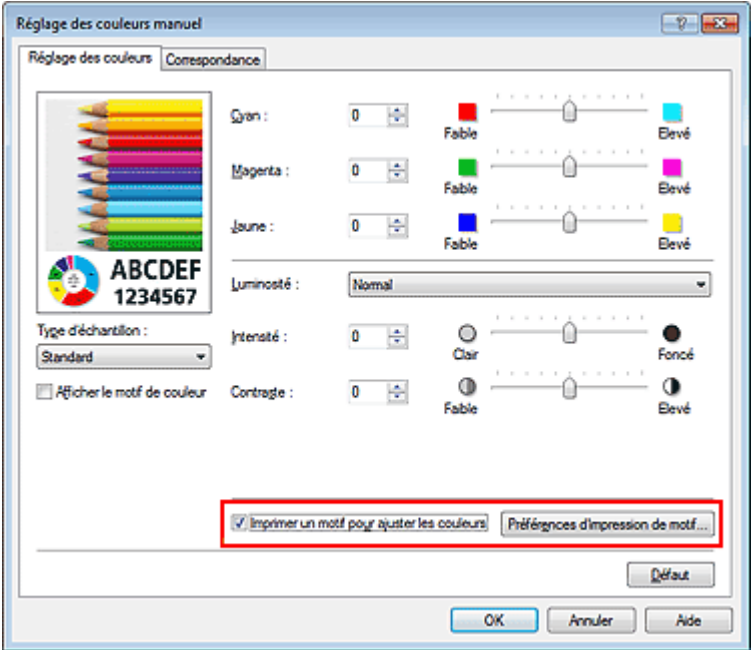

# **4.** Configuration de l'impression du motif

Lorsque la boîte de dialogue Impression du motif s'ouvre, définissez les éléments suivants, puis cliquez sur OK.

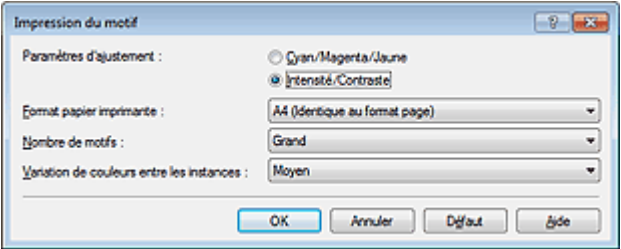

### **Paramètres d'ajustement**

Sélectionnez Intensité/Contraste.

#### **Format papier imprimante**

Sélectionnez le format de papier à utiliser pour l'impression du motif.

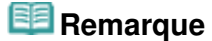

En fonction du format de papier sélectionné dans l'onglet Configuration de la page, il se peut que certains formats ne puissent pas être sélectionnés.

#### **Nombre de motifs**

Sélectionnez La plus grande, Grand ou Petit pour définir le nombre de motifs à imprimer.

# **Remarque**

■ Les options La plus grande et Grand ne peuvent pas être sélectionnées lorsque certains formats de papier ou de sortie sont sélectionnés.

#### **Variation de couleurs entre les instances**

Définissez le degré de variation de couleurs entre les motifs voisins.

# **Remarque**

Grand fait environ le double de la taille de Moyenne, et Petit représente environ la moitié de la taille de Moyenne.

### **5.** Vérification des résultats d'impression du motif

Dans l'onglet Réglage des couleurs, sélectionnez OK pour fermer la boîte de dialogue Réglage des couleurs manuel.

Dans l'onglet Principal, sélectionnez OK, puis lancez l'impression. L'imprimante imprime alors un motif dans lequel l'intensité/le contraste que vous avez défini(e) figure au centre.

Réglage de l'intensité/du contraste à l'aide de modèles (pilote d'impriman... Page 432 sur 839 pages

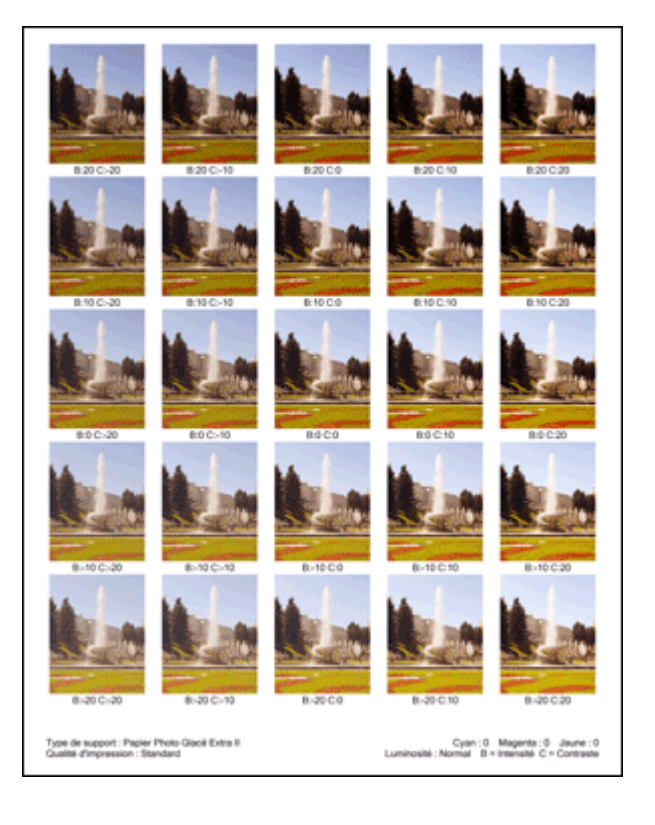

## **6.** Réglage de l'intensité/du contraste

Examinez les résultats d'impression et sélectionnez votre image favorite. Entrez ensuite les chiffres relatifs à l'intensité/au contraste situés en bas de cette image dans les champs Intensité et Contraste de l'onglet Réglage des couleurs.

Désactivez la case à cocher Imprimer un motif pour ajuster les couleurs, puis cliquez sur OK.

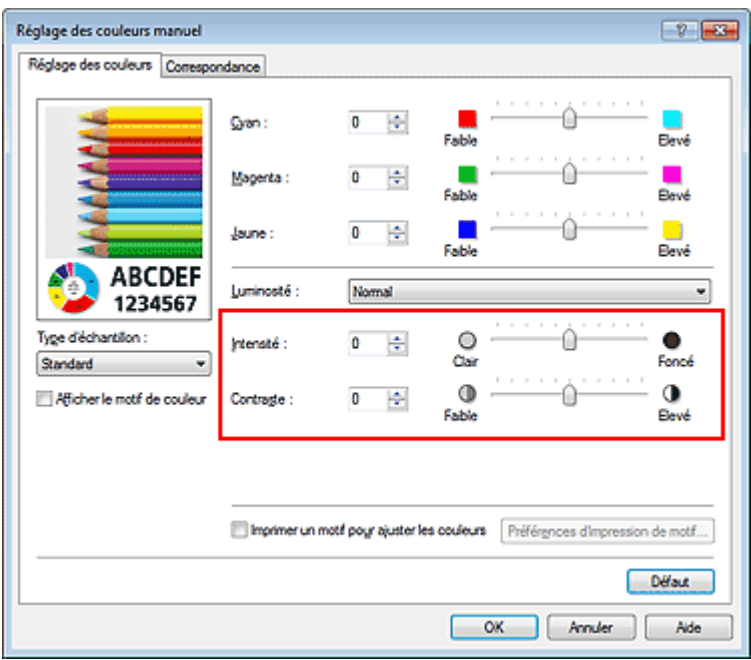

# **Remarque**

- Vous pouvez également définir l'intensité/contraste dans l'onglet Configuration rapide. Pour ce faire, sélectionnez Réglage manuel de la couleur/intensité sous Fonctionnalités supplémentaires.
- **7.** Terminez la configuration.

Cliquez sur OK dans l'onglet Principal.

Lorsque vous lancez une impression, le document est ensuite imprimé avec l'intensité/le contraste réglé à l'aide de la fonction d'impression du motif.

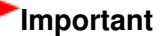
## Réglage de l'intensité/du contraste à l'aide de modèles (pilote d'impriman... Page 433 sur 839 pages

- Lorsque l'option Imprimer un motif pour ajuster les couleurs est sélectionnée dans l'onglet Réglage des couleurs, les éléments suivants sont grisés et ne peuvent pas être définis :
	- Aperçu avant impression de l'onglet Principal
	- Côté d'agrafage et Spécifier la marge... dans l'onglet Configuration de la page (Lorsque l'option Impression recto/verso (Manuel) est définie, seule l'option Côté d'agrafage peut être définie.)
- Vous pouvez imprimer un motif si le paramètre Mise en page de l'onglet Configuration de la page est Normale ou Sans bordure.

### **Rubriques connexes**

- **Réglage de l'équilibre des couleurs**
- Réglage de l'équilibre des couleurs à l'aide de modèles (pilote d'imprimante)
- **Réglage de l'intensité**
- Réglage du contraste

Page d'accueil > Impression > Impression depuis un ordinateur > Impression avec le logiciel d'application que vous utilisez (pilote d'imprimante) > Présentation du pilote d'imprimante

# **Présentation du pilote d'imprimante**

- Opérations du pilote d'imprimante
- Pilote d'imprimante Canon IJ
- Ouverture de la fenêtre de configuration du pilote d'imprimante
- **Onglet Entretien**
- Écran d'état d'imprimante Canon IJ
- Contrôle du niveau d'encre sur votre ordinateur
- Aperçu Canon IJ
- Suppression d'une tâche d'impression
- Instructions d'utilisation (pilote d'imprimante)

# Canon

# Opérations du pilote d'imprimante

MA-9294-V1.00

| Instructions d'utilisation (pilote d'imprimante) | Utilisation des manuels en ligne, procédures d'impression |

#### **Impression avec les instructions d'installation simplifiée**

Définition du type de support à l'aide du pilote d'imprimante

## **Les diverses méthodes d'impression**

Définition d'un format page et d'une orientation Définition du nombre de copies et de l'ordre

- d'impression
	- Définition de la marge d'agrafage
	- Exécution d'une impression sans bordure
	- Impression à l'échelle du papier
	- Impression proportionnée
	- Impression mise en page
	- Impression Mosaïque/Poster
	- Impression de brochure
	- Impression recto/verso
	- Impression de cachet/arrière-plan
	- Configuration de l'impression des enveloppes
- Commutation de l'alimentation papier pour répondre à vos besoins
	- Affichage d'un aperçu avant impression
- Définition du format de papier (format personnalisé)

Modification du document à imprimer ou réimpression à partir de l'historique des impressions

### **Présentation du pilote d'imprimante**

Pilote d'imprimante Canon IJ

Ouverture de la fenêtre de configuration du pilote d'imprimante

- Onglet Entretien
- Écran d'état d'imprimante Canon IJ
- Contrôle du niveau d'encre sur votre ordinateur

Aperçu Canon IJ

Suppression d'une tâche d'impression

#### **Mise à jour du pilote d'imprimante**

Obtention du dernier pilote d'imprimante Suppression du pilote d'imprimante inutile Avant l'installation du pilote d'imprimante Installation du pilote d'imprimante

#### **Modification de la qualité d'impression et correction des données d'image**

Définition d'un niveau de qualité d'impression (Personnalisé)

Impression d'un document couleur en monochrome

Réglage de la tonalité

Réglage de la tonalité des couleurs à l'aide de modèles (pilote d'imprimante)

- Définition de la correction des couleurs
- Réglage de l'équilibre des couleurs

Réglage de l'équilibre des couleurs à l'aide de modèles (pilote d'imprimante)

- Réglage de la luminosité
- Réglage de l'intensité
- Réglage du contraste

Réglage de l'intensité/du contraste à l'aide de modèles (pilote d'imprimante)

#### **Réalisation de l'entretien depuis un ordinateur**

Nettoyage des têtes d'impression de votre ordinateur

Nettoyage des rouleaux d'entraînement du papier de votre ordinateur

Alignement de la position des têtes d'impression de votre ordinateur

Alignement manuel de la position de la tête d'impression à partir de l'ordinateur

Utiliser votre ordinateur pour imprimer un motif de vérification des buses

Nettoyage à l'intérieur de l'imprimante

**Modification des paramètres de l'imprimante depuis votre ordinateur**

Changement des options d'impression

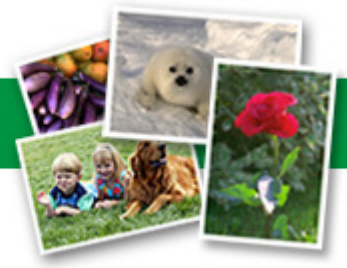

Enregistrement d'un profil d'impression fréquemment utilisé

Gestion de l'alimentation de l'imprimante

Réduction du bruit de l'imprimante

Modification du mode de fonctionnement de l'imprimante

Page d'accueil > Impression > Impression depuis un ordinateur > Impression avec le logiciel d'application que vous utilisez (pilote d'imprimante) > Présentation du pilote d'imprimante > Pilote d'imprimante Canon IJ

P025

# **Pilote d'imprimante Canon IJ**

Le pilote d'imprimante Canon IJ (appelé pilote d'imprimante ci-dessous) est un logiciel installé sur votre ordinateur pour l'impression de données à l'aide de cette imprimante.

Le pilote d'imprimante convertit les données d'impression créées par votre logiciel d'application en données que votre imprimante peut comprendre et envoie les données ainsi converties à l'imprimante.

Le format des données d'impression variant en fonction du modèle d'imprimante, vous aurez besoin d'un pilote d'imprimante correspondant au modèle que vous utilisez.

### **Types de pilotes d'imprimante**

Dans Windows Vista SP1 ou version ultérieure, vous pouvez installer le pilote d'imprimante XPS en plus du pilote d'imprimante standard.

Le pilote d'imprimante XPS permet d'imprimer à partir d'une application qui prend en charge l'impression XPS.

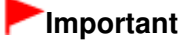

Pour utiliser le pilote d'imprimante XPS, le pilote d'imprimante standard doit être installé sur votre ordinateur.

### **Installation du pilote d'imprimante**

- Pour installer le pilote standard, chargez le CD-ROM d'installation fourni avec l'imprimante, puis installez le pilote d'imprimante dans Recommencer la configuration.
- Pour installer le pilote d'imprimante XPS, chargez le CD-ROM d'installation fourni avec l'imprimante, puis sélectionnez Pilote XPS dans Ajouter logiciels.

### **Spécification du pilote d'imprimante**

Pour spécifier le pilote d'imprimante, ouvrez la boîte de dialogue **Imprimer** du logiciel d'application utilisé, puis sélectionnez « XXX » (XXX étant le nom de votre modèle) pour spécifier le pilote d'imprimante standard ou « XXX XPS » (XXX étant le nom de votre modèle) pour spécifier le pilote d'imprimante XPS.

### **Utilisation de l'aide du pilote d'imprimante**

Vous pouvez afficher la fonction Aide à partir de la fenêtre de configuration du pilote d'imprimante.

**Pour afficher toutes les descriptions d'un onglet...** 

Cliquez sur le bouton Aide de chaque onglet. Une boîte de dialogue s'ouvre et affiche une description de chaque élément de l'onglet. Vous pouvez également afficher la description d'une boîte de dialogue en cliquant sur le lien qui apparaît dans l'élément correspondant.

**Pour afficher la description de chaque élément...** 

Cliquez avec le bouton droit de la souris sur l'élément pour lequel vous souhaitez une description, puis cliquez sur Qu'est-ce que c'est ?.

Vous pouvez également cliquer sur le bouton  $\mathbb{R}$  Aide situé à l'extrémité droite de la barre de titre, puis sur l'élément sur lequel vous souhaitez obtenir des informations. La description demandée s'affiche.

### **Rubrique connexe**

Ouverture de la fenêtre de configuration du pilote d'imprimante

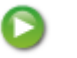

Haut de la page  $\blacktriangle$ 

Page d'accueil > Impression > Impression depuis un ordinateur > Impression avec le logiciel d'application que vous utilisez (pilote d'imprimante) > Présentation du pilote d'imprimante > Pilote d'imprimante Canon IJ > Ouverture de la fenêtre de configuration du pilote d'imprimante

P409

# **Ouverture de la fenêtre de configuration du pilote d'imprimante**

Vous pouvez afficher la fenêtre de configuration du pilote d'imprimante par le biais du logiciel d'application que vous utilisez ou du menu Démarrer de Windows.

### **Ouverture de la fenêtre de configuration du pilote d'imprimante par le biais du logiciel d'application**

Pour configurer le profil d'impression avant d'imprimer, suivez la procédure ci-dessous.

**1.** Sélectionnez la commande d'impression de votre logiciel d'application.

En général, vous devez sélectionner **Imprimer** dans le menu **Fichier** pour ouvrir la boîte de dialogue **Imprimer**.

**2.** Sélectionnez le nom de votre modèle d'imprimante et cliquez sur **Préférences** (ou **Propriétés**).

La fenêtre de configuration du pilote d'imprimante s'affiche.

## **Remarque**

Selon le logiciel d'application que vous utilisez, les noms de commande ou de menu peuvent varier et il peut y avoir des étapes supplémentaires. Pour plus d'informations, reportez-vous au manuel de l'utilisateur de votre logiciel d'application.

#### **Ouverture de la fenêtre de configuration du pilote d'imprimante par le biais du menu Démarrer**

Pour effectuer les opérations d'entretien de l'imprimante (nettoyage des têtes d'impression, par exemple) ou pour configurer un profil d'impression commun à tous les logiciels d'application, suivez la procédure ci-dessous.

- **1.** Sélectionnez les éléments suivants dans le menu Démarrer, comme indiqué cidessous :
	- Si vous utilisez Windows 7, sélectionnez Démarrer -> Périphériques et imprimantes.
	- Si vous utilisez Windows Vista, sélectionnez Démarrer -> Panneau de configuration -> Matériel et audio -> Imprimantes.
	- Si vous utilisez Windows XP, sélectionnez Démarrer -> Panneau de configuration -> Imprimantes et autres périphériques -> Imprimantes et télécopieurs.
- **2.** Cliquez avec le bouton droit sur l'icône du nom de modèle, puis sélectionnez Options d'impression dans le menu qui s'affiche.

La fenêtre de configuration du pilote d'imprimante s'affiche.

## **Important**

L'ouverture de la fenêtre de configuration du pilote d'imprimante par l'intermédiaire de Propriétés de l'imprimante (Windows 7) ou de Propriétés (Windows Vista et Windows XP) affiche des onglets concernant des fonctions de Windows, comme l'onglet Ports (ou Avancé). Ces onglets n'apparaissent pas si vous ouvrez la fenêtre par le biais des Options d'impression ou d'un logiciel d'application. Pour des informations sur les onglets concernant les fonctions Windows, reportez-vous au manuel de l'utilisateur Windows.

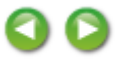

Haut de la page  $\blacktriangle$ 

```
Page d'accueil > Impression > Impression depuis un ordinateur > Impression avec le logiciel d'application
que vous utilisez (pilote d'imprimante) > Présentation du pilote d'imprimante > Pilote d'imprimante Canon
IJ > Onglet Entretien
```
P410

# **Onglet Entretien**

L'onglet Entretien permet d'effectuer un entretien de l'imprimante ou de modifier les paramètres de l'imprimante.

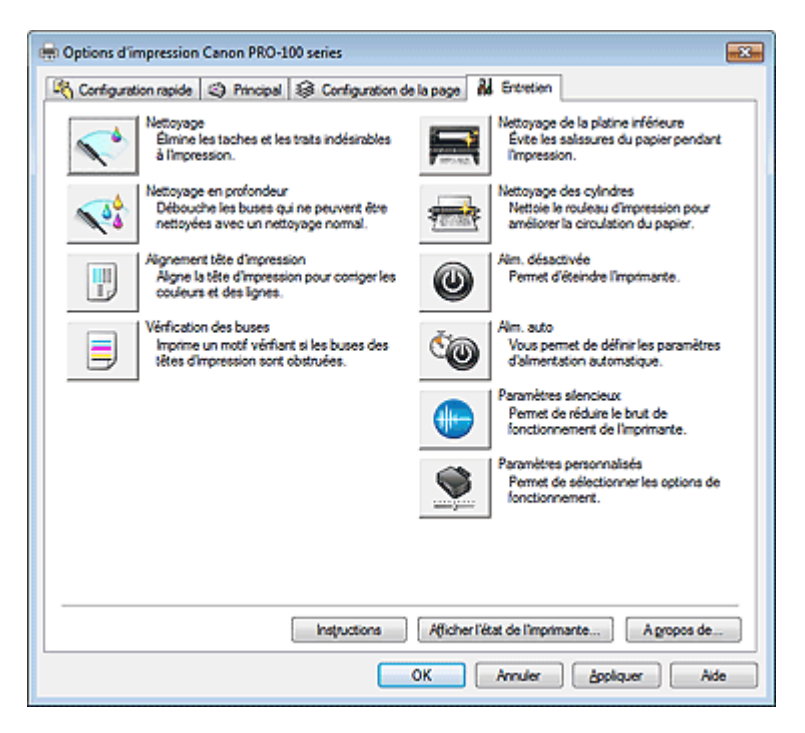

### **Fonctions**

- Nettoyage des têtes d'impression de votre ordinateur
- Alignement de la position des têtes d'impression de votre ordinateur
- Utiliser votre ordinateur pour imprimer un motif de vérification des buses
- Nettoyage à l'intérieur de l'imprimante
- Nettoyage des rouleaux d'entraînement du papier de votre ordinateur
- Gestion de l'alimentation de l'imprimante

#### **Fonctions connexes**

- Réduction du bruit de l'imprimante
- Modification du mode de fonctionnement de l'imprimante

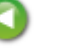

Haut de la page  $\triangle$ 

Page d'accueil > Impression > Impression depuis un ordinateur > Impression avec le logiciel d'application que vous utilisez (pilote d'imprimante) > Présentation du pilote d'imprimante > Écran d'état d'imprimante Canon IJ

P411

# **Écran d'état d'imprimante Canon IJ**

Si vous utilisez le pilote d'imprimante XPS, remplacez « Écran d'état d'imprimante Canon IJ » par « Écran d'état d'imprimante Canon IJ XPS » lorsque vous lisez ces informations.

L'écran d'état d'imprimante Canon IJ est un logiciel d'application affichant l'état de l'imprimante et la progression de l'impression. L'état de l'imprimante est indiqué à l'aide de graphiques, d'icônes et de messages.

## **Lancement de l'écran d'état Canon IJ**

L'écran d'état d'imprimante Canon IJ démarre automatiquement lorsque des données d'impression sont envoyées à l'imprimante. Une fois lancé, l'écran d'état d'imprimante Canon IJ apparaît sous la forme d'un bouton dans la barre des tâches.

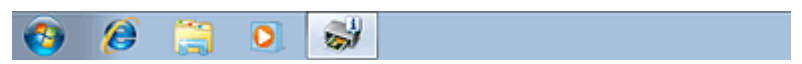

Cliquez sur le bouton de l'écran d'état dans la barre des tâches. L'écran d'état Canon IJ s'affiche.

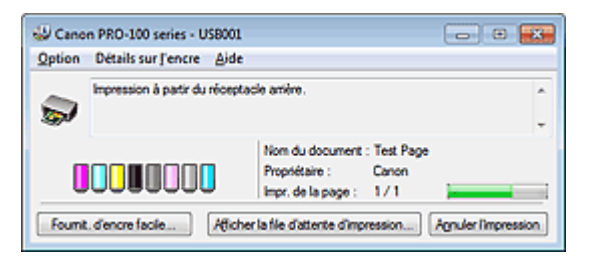

## **Remarque**

- Pour ouvrir l'écran d'état d'imprimante Canon IJ lorsque l'imprimante est inactive, ouvrez la fenêtre de configuration du pilote d'imprimante et cliquez sur le bouton Afficher l'état de l'imprimante... dans l'onglet Entretien.
- Les informations affichées sur l'écran d'état d'imprimante Canon IJ peuvent varier selon le pays ou la région où vous utilisez votre imprimante.

### **Lorsque des erreurs se produisent**

L'écran d'état d'imprimante Canon IJ apparaît automatiquement en cas d'erreur (par exemple, si l'imprimante vient à manquer de papier ou d'encre). Dans ce cas, adoptez les mesures appropriées spécifiées.

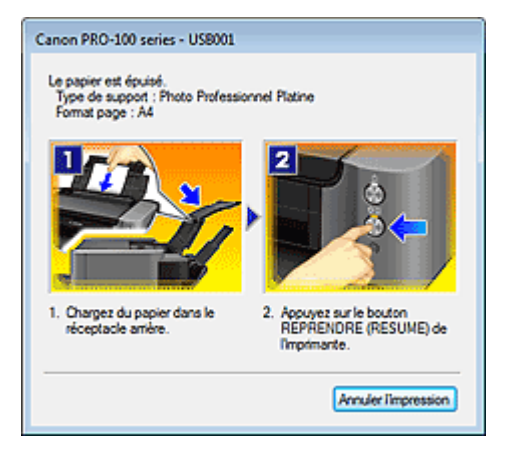

Haut de la page  $\blacktriangle$ 

Page d'accueil > Impression > Impression depuis un ordinateur > Impression avec le logiciel d'application que vous utilisez (pilote d'imprimante) > Présentation du pilote d'imprimante > Écran d'état d'imprimante Canon IJ > Contrôle du niveau d'encre sur votre ordinateur

P716

# **Contrôle du niveau d'encre sur votre ordinateur**

Si vous utilisez le pilote d'imprimante XPS, remplacez « Écran d'état d'imprimante Canon IJ » par « Écran d'état d'imprimante Canon IJ XPS » lorsque vous lisez ces informations.

Vous pouvez vérifier le niveau d'encre restant et le type de cartouche d'encre utilisé par votre modèle d'imprimante.

**1.** Ouvrez la fenêtre de configuration du pilote d'imprimante .

### **2.** Lancement de l'écran d'état Canon IJ

Dans l'onglet Entretien, cliquez sur Afficher l'état de l'imprimante.... L'écran d'état d'imprimante Canon IJ s'ouvre et affiche une image du niveau d'encre.

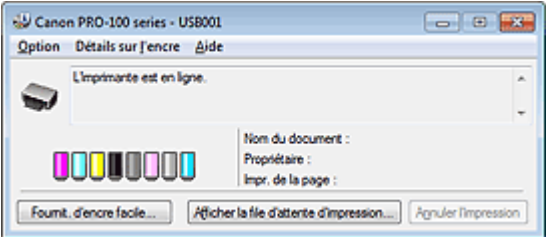

# **Remarque**

- Les informations affichées sur l'écran d'état d'imprimante Canon IJ peuvent varier selon le pays ou la région où vous utilisez votre imprimante.
- Lorsque vous recevez des informations sur le niveau d'encre restant, un symbole apparaît audessus de l'icône d'encre.

par exemple  $\mathbf C$ 

Le niveau d'encre du réservoir est faible. Préparez un nouveau réservoir d'encre.

- Lorsque vous imprimez sur du papier A3 ou sur des formats papier plus grands, l'encre risque de s'épuiser avant la fin de l'impression ou le résultat de l'impression peut être pâle ou montrer une couleur manquante (avec des lignes blanches).
- **3.** Si nécessaire, cliquez sur Détails sur l'encre.

Vous pouvez vérifier les informations relatives à l'encre.

Si le niveau d'encre restant provoque un avertissement ou une erreur, une icône de notification s'affiche en haut de l'image dans la boîte de dialogue Détails sur l'encre. Dans ce cas, adoptez les mesures appropriées spécifiées à l'écran.

# **Remarque**

Vous pouvez également afficher la boîte de dialogue Détails sur l'encre en sélectionnant l'icône d'encre dans l'écran d'état d'imprimante Canon IJ.

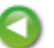

Page d'accueil > Impression > Impression depuis un ordinateur > Impression avec le logiciel d'application que vous utilisez (pilote d'imprimante) > Présentation du pilote d'imprimante > Aperçu Canon IJ

P412

# **Aperçu Canon IJ**

L'aperçu Canon IJ est un logiciel d'application qui permet d'obtenir un aperçu du document avant impression.

L'aperçu correspond aux informations que vous avez définies à l'aide du pilote d'imprimante. Il vous permet de vérifier la mise en page du document, l'ordre d'impression et le nombre de pages. Vous pouvez également modifier les paramètres de type de support et d'alimentation papier.

Lorsque vous souhaitez afficher l'aperçu avant impression, ouvrez la fenêtre de configuration du pilote d'imprimante, cliquez sur l'onglet Principal et cochez la case Aperçu avant impression.

Désélectionnez cette case lorsque vous ne souhaitez pas afficher d'aperçu.

## **Important**

Si vous utilisez le pilote d'imprimante XPS, reportez-vous à la section « Modification du document à  $\blacksquare$ imprimer ou réimpression à partir de l'historique des impressions ».

#### **Rubrique connexe**

Affichage d'un aperçu avant impression

Haut de la page  $\triangle$ 

Page d'accueil > Impression > Impression depuis un ordinateur > Impression avec le logiciel d'application que vous utilisez (pilote d'imprimante) > Présentation du pilote d'imprimante > Suppression d'une tâche d'impression

P037

# **Suppression d'une tâche d'impression**

Si vous utilisez le pilote d'imprimante XPS, remplacez « Écran d'état d'imprimante Canon IJ » par « Écran d'état d'imprimante Canon IJ XPS » lorsque vous lisez ces informations.

Si l'imprimante ne commence pas l'impression, il se peut que des données d'une tâche d'impression ayant été annulée ou ayant échoué subsistent.

Supprimez dans ce cas la tâche d'impression à l'aide de l'écran d'état Canon IJ.

**1.** Affichez l'écran d'état Canon IJ.

Cliquez sur le bouton de l'écran d'état dans la barre des tâches. L'écran d'état Canon IJ s'affiche.

**2.** Affichez les tâches d'impression.

Cliquez sur Afficher la file d'attente d'impression.... La fenêtre File d'attente d'impression apparaît.

**3.** Supprimez les tâches d'impression.

Sélectionnez Annuler tous les documents dans le menu Imprimante. Lorsque le message de confirmation apparaît, cliquez sur Oui.

La suppression de la tâche d'impression est terminée.

## **Important**

Les utilisateurs qui ne sont pas autorisés à accéder à la gestion de l'imprimante ne peuvent pas supprimer la tâche d'impression d'un autre utilisateur.

## **Remarque**

Une fois cette opération effectuée, toutes les tâches d'impression sont supprimées. Si vous souhaitez imprimer une tâche d'impression présente dans la file d'attente, recommencez le processus d'impression depuis le début.

Page d'accueil > Impression > Impression depuis un ordinateur > Impression avec le logiciel d'application que vous utilisez (pilote d'imprimante) > Présentation du pilote d'imprimante > Instructions d'utilisation (pilote d'imprimante)

P036

# **Instructions d'utilisation (pilote d'imprimante)**

Ce pilote d'imprimante est sujet aux restrictions suivantes. Gardez les points suivants à l'esprit lorsque vous utilisez le pilote d'imprimante.

#### **Restrictions relatives au pilote d'imprimante**

- Selon le type de document à imprimer, la méthode d'alimentation définie dans le pilote d'imprimante peut ne pas fonctionner correctement. Dans ce cas, ouvrez la fenêtre de configuration du pilote d'imprimante à partir de la boîte de dialogue **Imprimer** du logiciel d'application, puis vérifiez le paramètre sélectionné dans le champ Alimentation papier de l'onglet Principal.
- Dans certaines applications, il se peut que le paramètre Copies de l'onglet Configuration de la page du pilote d'imprimante ne soit pas activé. Dans ce cas, utilisez le paramètre de copies de la boîte de dialogue **Imprimer** du logiciel d'application.
- Si l'option Langue sélectionnée dans la boîte de dialogue A propos de de l'onglet Entretien ne correspond pas à la langue de l'interface du système d'exploitation, il se peut que la fenêtre de configuration du pilote d'imprimante ne s'affiche pas correctement.
- Ne modifiez pas les éléments de l'onglet Avancé des propriétés de l'imprimante. Si vous modifiez l'un de ces éléments, vous ne pourrez pas utiliser les fonctions suivantes correctement. De plus, si l'option **Imprimer dans un fichier** est sélectionnée dans la boîte de dialogue **Imprimer** du logiciel d'application, ainsi qu'avec les applications empêchant la mise en attente EMF, comme Adobe Photoshop LE et MS Photo Editor, vous ne pourrez pas utiliser les fonctions suivantes.
	- Aperçu avant impression de l'onglet Principal
	- Prévention de la perte de données d'impression dans la boîte de dialogue Options d'impression de l'onglet Configuration de la page
	- Options Mise en page, Mosaïque/Poster, Brochure, Impression recto/verso (Manuel), Spécifier la marge..., Imprimer à partir de la dernière page, Assembler et Cachet/Arrière-plan... (Cachet...) de l'onglet Configuration de la page
	- Imprimer un motif pour ajuster les couleurs dans l'onglet Réglage des couleurs de la boîte de dialogue Réglage des couleurs manuel
- Etant donné que la résolution de l'aperçu diffère de la résolution d'impression, le texte et les lignes de l'aperçu peuvent sembler différents du résultat imprimé réel.
- Dans certaines applications, l'impression est séparée en plusieurs tâches. Pour annuler l'impression, supprimez toutes les tâches divisées.
- Si l'impression des données d'image est incorrecte, affichez la boîte de dialogue Options d'impression depuis l'onglet Configuration de la page et modifiez le paramètre du champ Désactiver ICM requis par l'application. Cela peut permettre de résoudre le problème.

### **Remarque**

- L'option Désactiver ICM requis par l'application ne peut pas être utilisée avec le pilote d'imprimante XPS.
- Ne démarrez pas Canon IJ Network Tool pendant une impression.
- Ne lancez pas d'impression lorsque Canon IJ Network Tool est exécuté.
- Restrictions applicables à Microsoft Word (Microsoft Corporation).
	- Lorsque Microsoft Word propose les mêmes fonctions d'impression que le pilote d'imprimante, utilisez Word pour les spécifier.
	- Lorsque vous sélectionnez À l'échelle du papier, Proportionnée ou Mise en page dans la liste Mise en page de l'onglet Configuration de la page, il se peut que la fonction d'impression sélectionnée ne puisse pas être appliquée, selon la version de Word utilisée. Si cela se produit, procédez comme suit.
		- 1. Ouvrez la boîte de dialogue **Imprimer** de Word.
		- 2. Ouvrez la fenêtre de configuration du pilote d'imprimante , spécifiez Mise en page sous l'onglet Configuration de la page, puis cliquez sur OK.
		- 3. Sans lancer l'impression, fermez la boîte de dialogue **Imprimer**.
		- 4. Ouvrez de nouveau la boîte de dialogue **Imprimer** de Word.
		- 5. Ouvrez la fenêtre de configuration du pilote d'imprimante et cliquez de nouveau sur OK.
		- 6. Lancez l'impression.
- Si l'option Bitmap est activée dans Adobe Illustrator (Adobe Systems Incorporated), il se peut que l'impression soit longue ou que certaines données ne soient pas imprimées. Désactivez l'option d'impression **Bitmap** de la boîte de dialogue **Imprimer**, puis lancez l'impression.

Page d'accueil > Impression > Impression depuis un ordinateur > Impression avec le logiciel d'application que vous utilisez (pilote d'imprimante) > Mise à jour du pilote d'imprimante

# **Mise à jour du pilote d'imprimante**

- Obtention du dernier pilote d'imprimante
- **Suppression du pilote d'imprimante inutile**
- Avant l'installation du pilote d'imprimante
- Installation du pilote d'imprimante

Page d'accueil > Impression > Impression depuis un ordinateur > Impression avec le logiciel d'application que vous utilisez (pilote d'imprimante) > Mise à jour du pilote d'imprimante > Obtention du dernier pilote d'imprimante

P038

# **Obtention du dernier pilote d'imprimante**

La mise à jour du pilote d'imprimante vers la version la plus récente peut permettre de résoudre certains problèmes.

Vous pouvez vérifier la version du pilote d'imprimante en cliquant sur le bouton A propos de... dans l'onglet Entretien.

Vous pouvez accéder à notre site Web et télécharger le dernier pilote d'imprimante correspondant à votre modèle.

## **Important**

- Vous pouvez télécharger gratuitement le pilote d'imprimante, mais les frais d'accès à Internet restent à votre charge.
- Avant d'installer le dernier pilote d'imprimante, supprimez la version précédente installée. Pour connaître la procédure de suppression du pilote d'imprimante, reportez-vous à la section « Suppression du pilote d'imprimante inutile ».

#### **Rubriques connexes**

- Avant l'installation du pilote d'imprimante
- Installation du pilote d'imprimante

Page d'accueil > Impression > Impression depuis un ordinateur > Impression avec le logiciel d'application que vous utilisez (pilote d'imprimante) > Mise à jour du pilote d'imprimante > Suppression du pilote d'imprimante inutile

P039

# **Suppression du pilote d'imprimante inutile**

Vous pouvez supprimer le pilote d'imprimante que vous n'utilisez plus. Avant de supprimer le pilote d'imprimante, quittez tous les programmes en cours d'exécution.

La procédure de suppression du pilote d'imprimante inutile est décrite ci-dessous :

### **Lorsque vous disposez d'un programme de désinstallation**

- **1.** Lancez le programme de désinstallation.
	- Si vous utilisez Windows 7 ou Windows Vista, sélectionnez Démarrer -> Panneau de configuration -> Programmes -> Programmes et fonctionnalités. Dans la liste des programmes, sélectionnez « XXX Printer Driver » (« XXX » étant le nom de votre modèle), puis cliquez sur Désinstaller.
	- Si vous utilisez Windows XP, sélectionnez Démarrer -> Panneau de configuration -> Ajout/ Suppression de programmes. Dans la liste des programmes, sélectionnez « XXX Printer Driver » (« XXX » étant le nom de votre modèle), puis cliquez sur Supprimer.

La fenêtre permettant de confirmer la désinstallation du modèle apparaît.

# **Important**

Dans Windows 7 ou Windows Vista, un message de confirmation ou d'avertissement peut apparaître lors du lancement, de l'installation ou de la désinstallation du logiciel. Ce message s'affiche lorsque des droits d'administration sont nécessaires pour effectuer une tâche.

Lorsque vous êtes connecté en tant qu'administrateur, cliquez sur Oui (ou Continuer, Autoriser) pour continuer.

Avec certaines applications, vous devez disposer d'un compte d'administrateur pour pouvoir continuer. Lorsque vous avez ouvert une session en tant qu'utilisateur standard, ouvrez une session d'administrateur et recommencez l'opération depuis le début.

#### **2.** Exécutez le programme de désinstallation.

Cliquez sur Exécuter. Lorsque le message de confirmation apparaît, cliquez sur Oui. Une fois tous les fichiers supprimés, cliquez sur Terminer.

La suppression du pilote d'imprimante est terminée.

## **Important**

×. Les pilotes de l'imprimante et de l'imprimante XPS sont supprimés lorsque vous désinstallez le pilote d'imprimante.

### **Lorsque vous ne disposez d'aucun programme de désinstallation**

Lorsqu'aucun programme de désinstallation ne figure dans le menu Démarrer de Windows 7, Windows Vista ou Windows XP, procédez comme suit :

### **1.** Sélectionnez l'imprimante à supprimer.

- Si vous utilisez Windows 7, sélectionnez Démarrer -> Périphériques et imprimantes. Cliquez sur le modèle à supprimer et appuyez sur la touche Alt du clavier. Dans le menu Fichier, cliquez sur Supprimer le périphérique.
- Si vous utilisez Windows Vista, sélectionnez Démarrer -> Panneau de configuration -> Matériel et

audio -> Imprimantes. Cliquez sur le modèle à supprimer, puis appuyez sur la touche Alt du clavier. Dans le menu Fichier, cliquez sur Supprimer.

- Si vous utilisez Windows XP, sélectionnez Démarrer -> Panneau de configuration -> Imprimantes et autres périphériques -> Imprimantes et télécopieurs. Cliquez sur le modèle à supprimer, puis, dans le menu Fichier, cliquez sur Supprimer.
- **2.** Supprimez l'imprimante.
	- Si vous utilisez Windows 7, cliquez sur Oui en réponse au message de confirmation. Puis, lorsque la boîte de dialogue Contrôle de compte d'utilisateur apparaît, cliquez sur Oui. L'icône est supprimée.
	- Si vous utilisez Windows Vista, lorsque la boîte de dialogue Contrôle de compte d'utilisateur apparaît, cliquez sur Continuer. Lorsque le message de confirmation apparaît, cliquez sur Oui. L'icône est supprimée.
	- Si vous utilisez Windows XP, cliquez sur Oui en réponse au message de confirmation. L'icône est supprimée.
- **3.** Sélectionnez le pilote d'imprimante à supprimer.
	- Si vous utilisez Windows 7, cliquez sur une icône quelconque dans Imprimantes et télécopieurs. Dans la barre de commandes, cliquez sur Propriétés du serveur d'impression, puis sur l'onglet Pilotes. Si le bouton Modifier les paramètres du pilote s'affiche, cliquez dessus. Lorsque la boîte de dialogue Contrôle de compte d'utilisateur apparaît, cliquez sur Oui. Dans la liste Pilotes d'imprimante installés, cliquez sur l'imprimante à supprimer.
	- Si vous utilisez Windows Vista, appuyez sur la touche Alt. Dans le menu Fichier, sélectionnez Exécuter en tant qu'administrateur, puis cliquez sur Propriétés du serveur... Lorsque la boîte de dialogue Contrôle de compte d'utilisateur apparaît, cliquez sur Continuer. Cliquez sur l'onglet Pilotes. Dans la liste Pilotes d'imprimante installés, cliquez sur l'imprimante à supprimer.
	- Si vous utilisez Windows XP, dans le menu Fichier, sélectionnez Propriétés du serveur. La boîte de dialogue Propriétés du serveur d'impression apparaît. Cliquez sur l'onglet Pilotes. Dans la liste Pilotes d'imprimante installés, cliquez sur l'imprimante à supprimer.

## **4.** Supprimez le pilote d'imprimante.

- Si vous utilisez Windows 7 ou Windows Vista, lorsque vous cliquez sur Supprimer..., la boîte de dialogue Supprimer le pilote et le package apparaît. Sélectionnez Supprimer le pilote et le package, puis cliquez sur OK. Dans le message de confirmation, cliquez sur Oui. Lorsque la collecte des données est terminée dans la boîte de dialogue Supprimer le package de pilotes, cliquez sur Supprimer puis sur OK.
- Si vous utilisez Windows XP, cliquez sur Supprimer, puis cliquez sur Oui pour Propriétés du serveur d'impression.

La suppression du pilote d'imprimante est terminée.

## **Important**

Il se peut que vous ne puissiez pas supprimer correctement le pilote d'imprimante de la liste Pilotes d'imprimante installés.

Dans ce cas, redémarrez l'ordinateur, puis réessayez.

Haut de la page  $\triangle$ 

Page d'accueil > Impression > Impression depuis un ordinateur > Impression avec le logiciel d'application que vous utilisez (pilote d'imprimante) > Mise à jour du pilote d'imprimante > Avant l'installation du pilote d'imprimante

P040

# **Avant l'installation du pilote d'imprimante**

Cette section décrit les éléments à vérifier avant d'installer le pilote d'imprimante. Il est également conseillé de se reporter à cette section si vous ne parvenez pas à installer le pilote d'imprimante.

### **Vérification de l'état de l'imprimante**

Mettez l'imprimante hors tension.

### **Vérification des paramètres de l'ordinateur personnel**

- Fermez toutes les applications en cours.
- Dans Windows 7 et Windows Vista, ouvrez une session avec un compte administrateur. Dans Windows XP, ouvrez une session en tant qu'administrateur de l'ordinateur.

### **Important**

Avant d'installer le dernier pilote d'imprimante, supprimez la version précédente installée. Pour plus d'informations sur la désinstallation du pilote d'imprimante, reportez-vous à la section « Suppression du pilote d'imprimante inutile ».

#### **Rubriques connexes**

- Obtention du dernier pilote d'imprimante
- Installation du pilote d'imprimante

Page d'accueil > Impression > Impression depuis un ordinateur > Impression avec le logiciel d'application que vous utilisez (pilote d'imprimante) > Mise à jour du pilote d'imprimante > Installation du pilote d'imprimante

P041

# **Installation du pilote d'imprimante**

Vous pouvez accéder à notre site Web via Internet et télécharger les pilotes d'imprimante et le pilote d'imprimante XPS les plus récents correspondant à votre modèle.

La procédure d'installation du pilote d'imprimante téléchargé est décrite ci-dessous :

- **1.** Mettez l'imprimante hors tension.
- **2.** Lancez le programme d'installation.

Double-cliquez sur l'icône du fichier à télécharger. Le programme d'installation est lancé.

## **Important**

Dans Windows 7 ou Windows Vista, un message de confirmation ou d'avertissement peut apparaître lors du lancement, de l'installation ou de la désinstallation du logiciel. Ce message s'affiche lorsque des droits d'administration sont nécessaires pour effectuer une tâche.

Lorsque vous êtes connecté en tant qu'administrateur, cliquez sur Oui (ou Continuer, Autoriser) pour continuer.

Avec certaines applications, vous devez disposer d'un compte d'administrateur pour pouvoir continuer. Lorsque vous avez ouvert une session en tant qu'utilisateur standard, ouvrez une session d'administrateur et recommencez l'opération depuis le début.

**3.** Installez le pilote d'imprimante.

Dans ce cas, adoptez les mesures appropriées spécifiées à l'écran.

## **4.** Terminez l'installation.

Cliquez sur Terminer.

Si vous utilisez une connexion USB, la procédure d'installation du pilote d'imprimante est terminée.

Selon l'environnement utilisé, il se peut qu'un message vous demandant de redémarrer l'ordinateur s'affiche. Pour que l'installation se termine correctement, redémarrez l'ordinateur.

## **Important**

- Vous pouvez utiliser la même procédure pour installer le pilote d'imprimante XPS que celle utilisée pour installer le pilote d'imprimante. Toutefois, finissez d'abord d'installer le pilote d'imprimante XPS avant d'installer le pilote d'imprimante standard.
- Vous pouvez télécharger gratuitement le pilote d'imprimante standard et le pilote d'imprimante XPS, mais les frais d'accès à Internet restent à votre charge.
- Avant d'installer le dernier pilote d'imprimante, supprimez la version précédente installée. Pour plus d'informations sur la désinstallation du pilote d'imprimante, reportez-vous à la section « Suppression du pilote d'imprimante inutile ».

#### **Rubriques connexes**

- Obtention du dernier pilote d'imprimante
- **Suppression du pilote d'imprimante inutile**
- Avant l'installation du pilote d'imprimante

Page d'accueil > Impression > Impression à partir d'un périphérique autre qu'un ordinateur

# **Impression à partir d'un périphérique autre qu'un ordinateur**

Impression à partir d'un appareil photo numérique

Haut de la page  $\blacktriangle$ 

Page d'accueil > Impression > Impression à partir d'un périphérique autre qu'un ordinateur > Impression à partir d'un appareil photo numérique

# **Impression à partir d'un appareil photo numérique**

- Impression de photos directement à partir d'un périphérique compatible PictBridge
- À propos des Param. impr. PictBridge

Page d'accueil > Impression > Impression à partir d'un périphérique autre qu'un ordinateur > Impression à partir d'un appareil photo numérique > Impression de photos directement à partir d'un périphérique compatible PictBridge

U052

# **Impression de photos directement à partir d'un périphérique compatible PictBridge**

Vous pouvez raccorder un périphérique compatible PictBridge tel qu'un appareil photo numérique, un caméscope numérique ou un téléphone portable à l'imprimante à l'aide d'un câble USB recommandé par le fabricant du périphérique, puis imprimer les images enregistrées directement, sans utiliser d'ordinateur.

#### **Périphériques pouvant être connectés :**

Tout périphérique compatible PictBridge peut être connecté à cette imprimante, quel que soit le fabricant ou le modèle, dans la mesure où il est conforme à la norme PictBridge.

#### **Format de données d'image imprimable :**

Cette imprimante accepte les images\* prises avec un appareil photo conforme à la norme DFC (Design rule for Camera File system).

\* Compatible Exif 2.2/2.21/2.3

## **Important**

N'utilisez pas de câble USB d'une longueur supérieure à 3 m/10 pieds pour raccorder un périphérique compatible PictBridge à l'imprimante, au risque de compromettre le fonctionnement des autres périphériques.

## **Remarque**

PictBridge est la norme permettant d'imprimer directement les photos prises sans recours à un ordinateur, en connectant un périphérique tel qu'un appareil photo numérique, un caméscope numérique ou un téléphone portable intégrant la fonction photo.

(PictBridge) : Un périphérique associé à ce symbole est compatible PictBridge.

- Lorsque vous imprimez des photos avec le périphérique compatible PictBridge connecté à l'imprimante, nous recommandons d'utiliser l'adaptateur secteur fourni avec le périphérique. Si vous utilisez la batterie du périphérique, assurez-vous qu'elle est chargée complètement.
- ×. Selon le modèle ou la marque de votre périphérique, vous devrez peut-être sélectionner un mode d'impression compatible avec PictBridge avant de connecter le périphérique. Vous devrez peut-être aussi mettre le périphérique sous tension ou sélectionner manuellement le mode lecture après avoir connecté le périphérique à l'imprimante.

Exécutez toutes les opérations nécessaires sur le périphérique compatible PictBridge avant de le connecter à l'imprimante en suivant les instructions fournies dans le manuel du périphérique.

- **1.** Assurez-vous que l'imprimante est sous tension.
	- Vérification que la machine est sous tension
- **2.** Chargez le papier.
	- Chargement du papier
- **3.** Assurez-vous que le périphérique compatible PictBridge est hors tension.
- **4.** Raccordez le périphérique compatible PictBridge à l'imprimante à l'aide d'un câble USB (A) recommandé par le fabricant du périphérique.

Le périphérique compatible PictBridge est automatiquement mis sous tension. Si ce n'est pas le cas, mettez-le sous tension manuellement. Lorsque l'imprimante est correctement connectée au périphérique, un message sur l'écran LCD de l'imprimante indique que cette dernière est connectée. Reportez-vous au guide d'utilisation du périphérique.

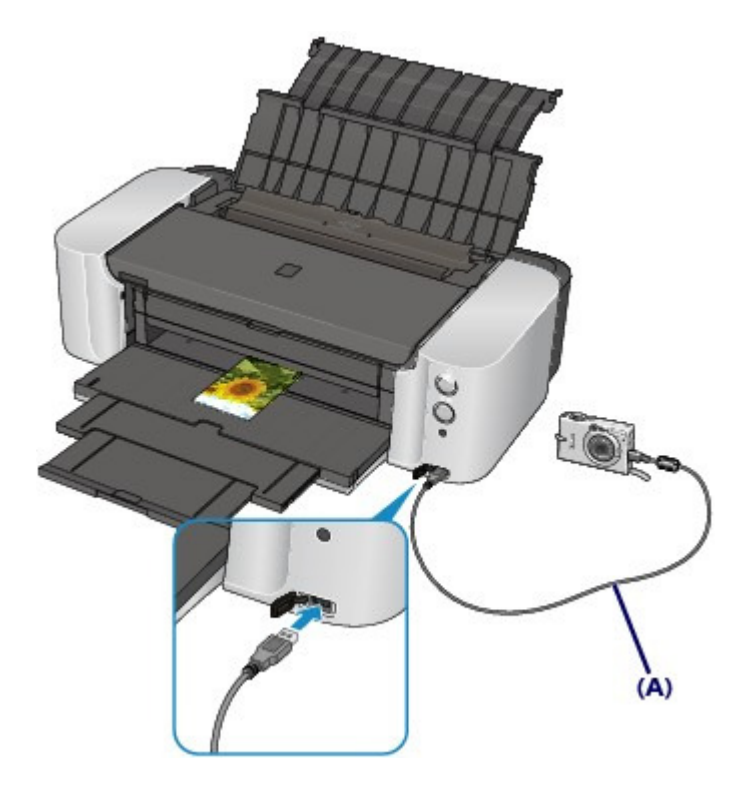

**5.** Spécifiez les paramètres d'impression tels que le type de papier et la présentation.

Vous pouvez sélectionner les paramètres à l'aide du menu sur l'écran LCD de votre périphérique compatible PictBridge. Sélectionnez le format et le type du papier chargé dans l'imprimante. Paramètres sur un périphérique compatible PictBridge

**6.** Lancez l'impression à partir du périphérique compatible PictBridge.

## **Important**

Ne débranchez jamais le câble USB en cours d'impression, sauf indication expresse du périphérique compatible PictBridge. Pour débrancher le câble USB raccordant le périphérique compatible PictBridge et l'imprimante, suivez les instructions fournies dans le manuel du périphérique.

Haut de la page  $\blacktriangle$ 

Page d'accueil > Impression > Impression à partir d'un périphérique autre qu'un ordinateur > Impression à partir d'un appareil photo numérique > À propos des Param. impr. PictBridge

#### U053

# **À propos des Param. impr. PictBridge**

### **Paramètres sur un périphérique compatible PictBridge**

Cette section décrit la fonction PictBridge de l'imprimante. Pour plus d'informations sur les paramètres d'impression d'un périphérique compatible PictBridge, reportez-vous au manuel d'instructions fourni avec le périphérique.

# **Remarque**

Dans la description qui suit, les noms d'options indiqués correspondent à ceux utilisés sur les périphériques compatibles PictBridge de la marque Canon. Les options peuvent être différentes selon la marque ou le modèle du périphérique.

Certaines options présentées ci-dessous peuvent ne pas être disponibles sur tous les périphériques. Si vous ne pouvez pas modifier les options d'impression sur un périphérique, l'imprimante imprime les images de la manière suivante : Format papier : 10 x 15 mm / 4" x 6" Type de papier : Photo Glacé Présentation: 1-Plus, Sans bordure Imprimer la date/Numéro de fichier : Ne s'imprime pas Optimisation des images : la fonction Corr. auto. photos sera utilisée pour une impression optimisée.

Les paramètres suivants peuvent être utilisés lorsque vous effectuez des impressions à partir d'un périphérique compatible PictBridge.

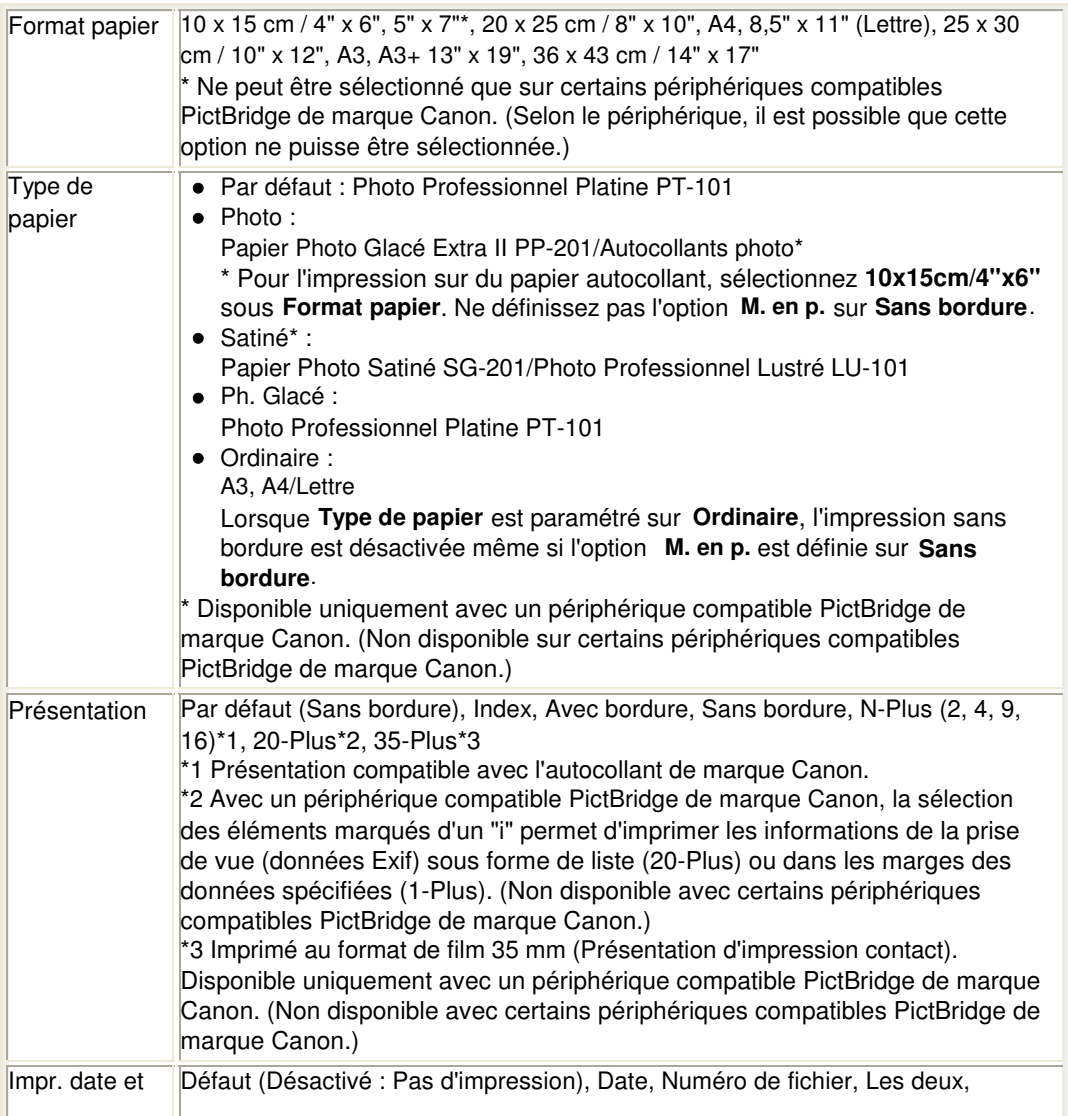

# À propos des Param. impr. PictBridge et al. et al. et al. et al. et al. et al. et al. et al. et al. et al. et a

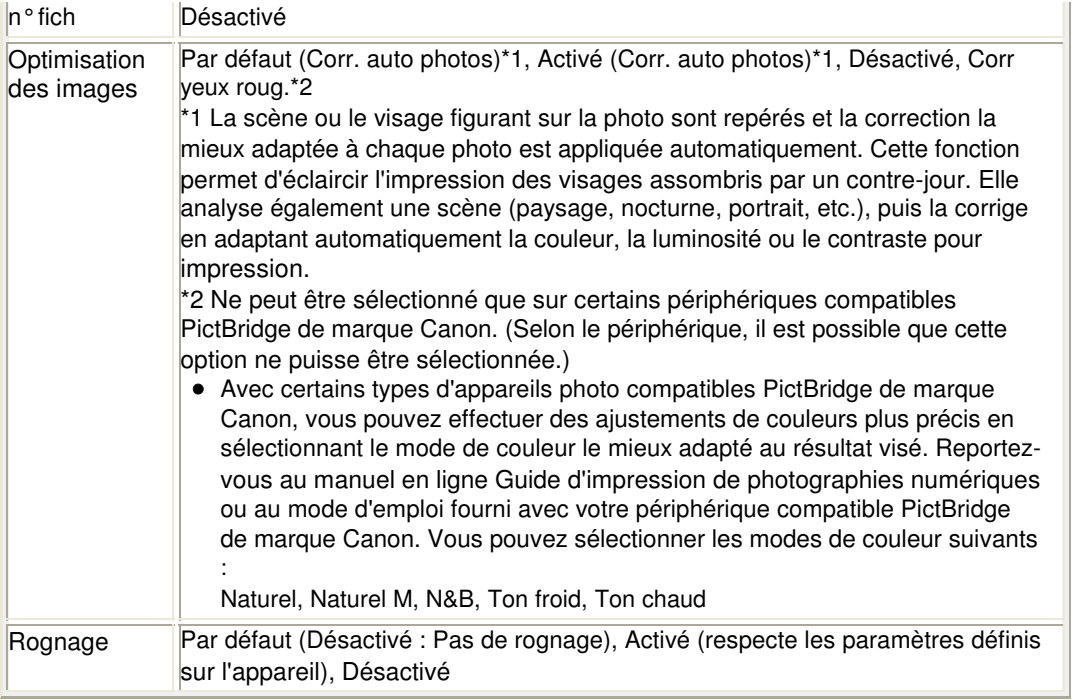

Haut de la page  $\blacktriangle$ 

## Guide d'impression de photographies numériques et ans entre la page 461 sur 839 pages

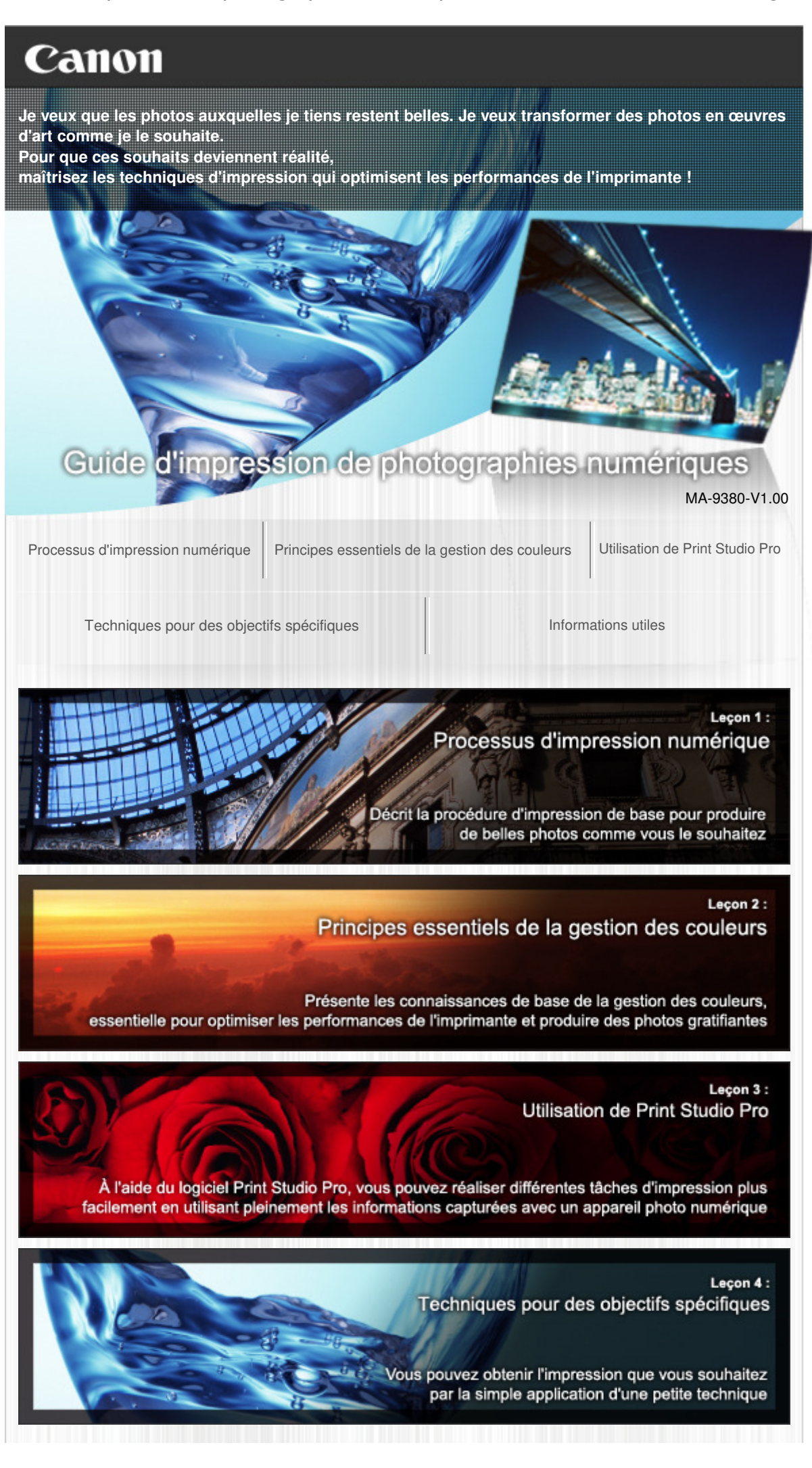

# Guide d'impression de photographies numériques et ans entre la page 462 sur 839 pages

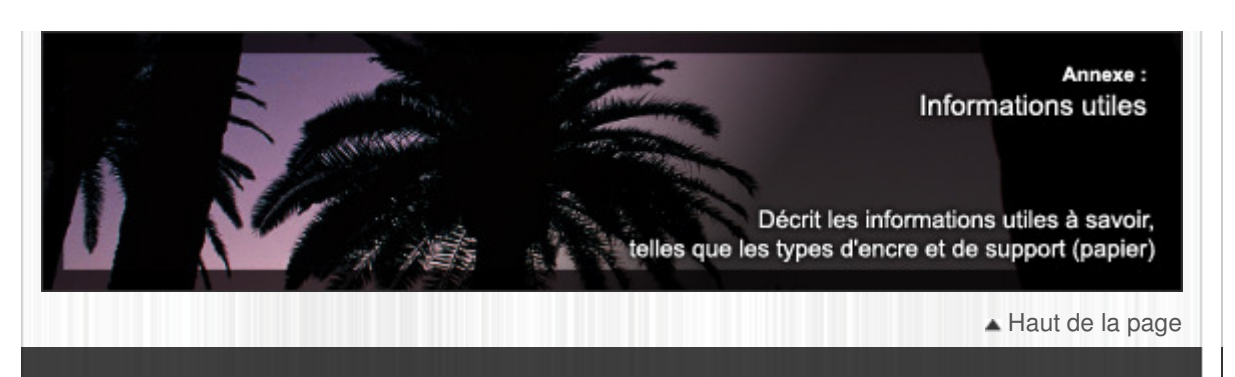

## Leçon 1 : Processus d'impression numérique et al. et al. et al. et al. et al. et al. et al. et al. et al. et a

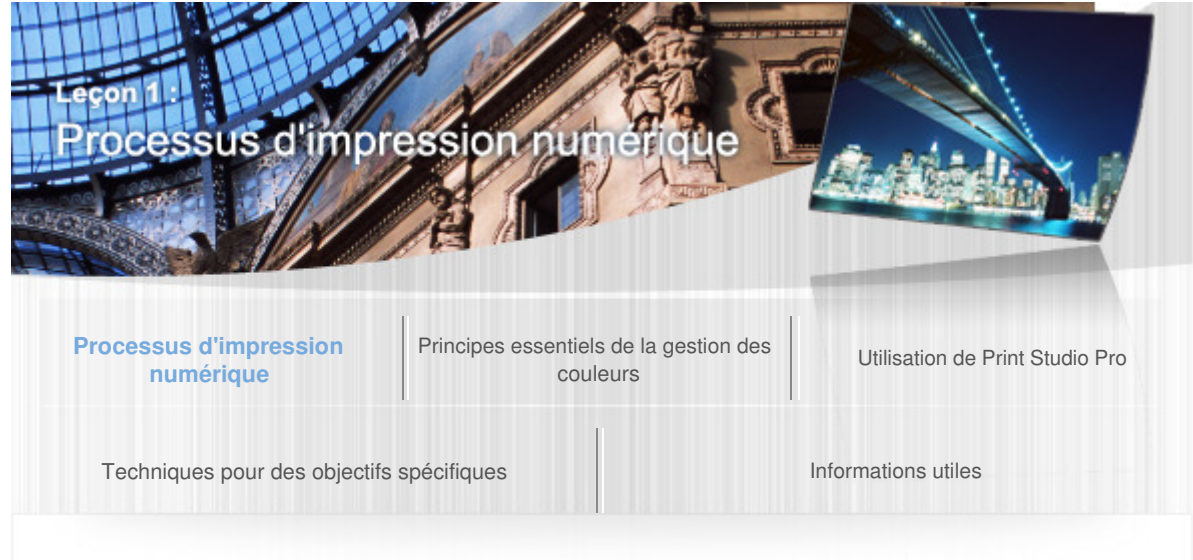

Guide d'impression de photographies numériques > Processus d'impression numérique

#### B001

### Leçon 1 : Processus d'impression numérique

### Imprimer et transformer des photos en œuvres d'art

En imprimant et en transformant des photos en œuvres d'art, vous pouvez traduire des effets riches qui ne peuvent pas être représentés sur un moniteur. Par ailleurs, vous pouvez utiliser des formes de représentations variées comme un encadrement, une collection de photo et un cadeau pour des amis.

## Processus recommandé avec Print Studio Pro

Grâce à Print Studio Pro, vous pouvez facilement imprimer en qualité supérieure des images développées/corrigées dans Digital Photo Professional (un logiciel d'édition d'images RAW fourni par Canon), Adobe Photoshop, Adobe Photoshop Elements ou Adobe Photoshop Lightroom.

#### **1. Prendre une photo.**

**→ 1. Vérification des paramètres de l'appareil** photo pour la prise de vue

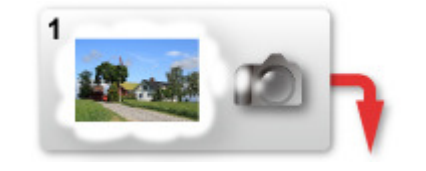

#### **2. Développer/corriger.**

**→ 2. Développement/correction d'images sur** le moniteur

#### **3. Imprimer.**

**→ 3. Impression avec Print Studio Pro** 

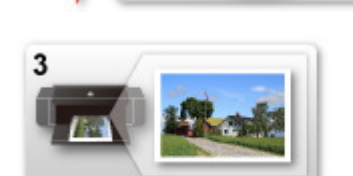

#### **Espaces colorimétriques et modes couleur recommandés par Canon**

Les espaces colorimétriques et les modes couleur recommandés par Canon varient selon le format de fichier de l'image à imprimer et si l'impression est en couleur ou en noir et blanc. Vous pouvez obtenir des résultats d'impression de bien meilleure qualité avec les paramètres suivants.

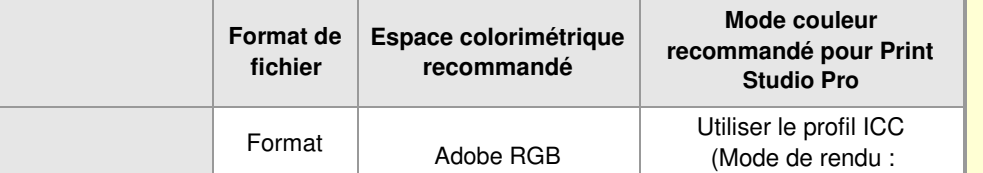

# Leçon 1 : Processus d'impression numérique et ans entre la page 464 sur 839 pages

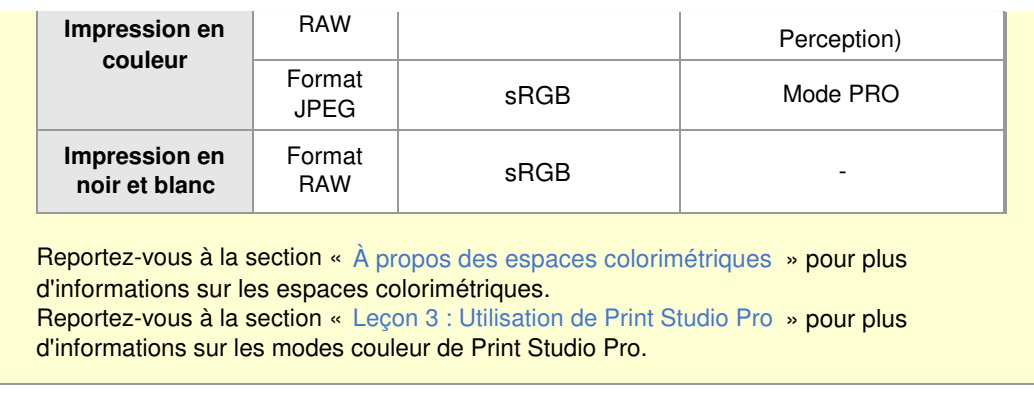

**Suivant**  $\,$ 

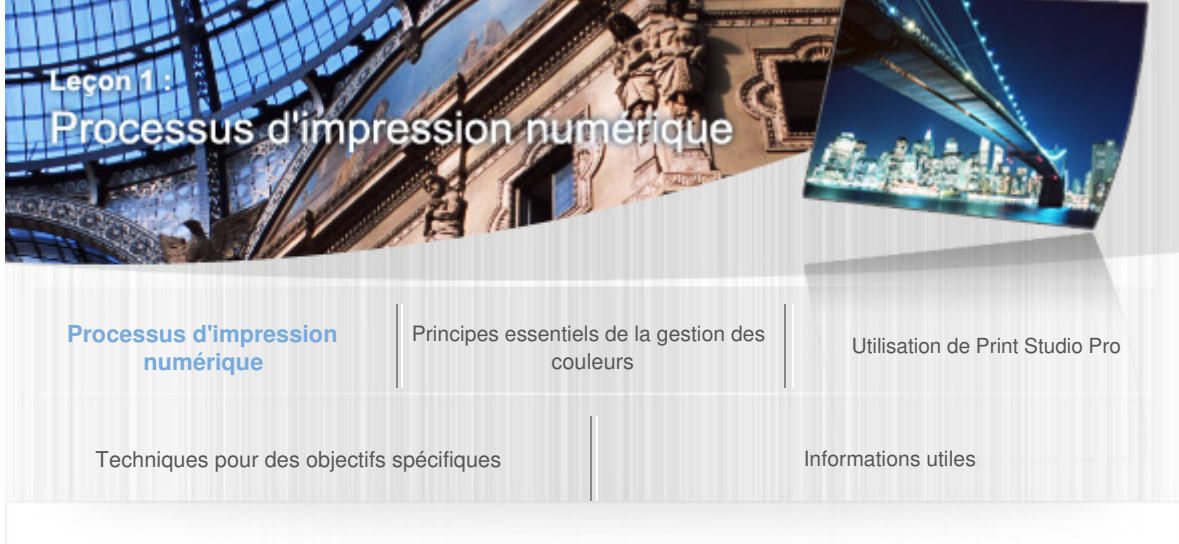

Guide d'impression de photographies numériques > Processus d'impression numérique > Avantage de l'utilisation de Print Studio Pro

#### B002

### Avantage de l'utilisation de Print Studio Pro

#### **Aucun besoin de configurer le pilote d'imprimante**

Vous pouvez imprimer facilement en utilisant simplement Print Studio Pro.

#### **Capacité d'impression avec les mêmes paramètres à partir de plusieurs logiciels d'édition d'image**

Les paramètres d'impression de Digital Photo Professional, Photoshop, Photoshop Elements ou Lightroom peuvent être également utilisés dans Print Studio Pro.

#### **Optimisation des performances de l'imprimante**

- Prend en charge des données d'entrée de 1 200 ppi Vous pouvez envoyer des données d'image au pilote d'imprimante en conservant sa résolution d'origine si elle n'excède pas la valeur prise en charge par l'imprimante. (Selon le papier utilisé et la qualité d'impression, il est possible que cette fonction ne soit pas disponible.)
- Envoie des données d'image 16 bits par canal au pilote d'imprimante Le pilote d'imprimante XPS vous permet d'envoyer des données d'image 16 bits par canal sans les dégrader.

#### **Intégration automatique du logiciel d'édition d'image**

- Conserve automatiquement l'espace colorimétrique de l'image Vous pouvez imprimer sans tenir compte de l'espace colorimétrique, car il est automatiquement récupéré du logiciel d'édition d'image et converti en l'espace colorimétrique approprié si nécessaire.
- Des données d'image 16 bits par canal peuvent également être obtenues Vous pouvez utiliser des données développées en l'état sans les dégrader.

#### **Développement, correction et impression faciles grâce à l'affichage sur le moniteur**

- Affiche l'aperçu en fonction du profil du moniteur Vous pouvez afficher des tonalités de couleurs correctes même sur des moniteurs Adobe RGB en définissant le profil du moniteur.
- Impression à l'aide du mode PRO ou des profils ICC (mode de rendu : Perception) Il vous est possible d'imprimer facilement des images proches des images source, car les caractéristiques des données affichées sur le moniteur sont correctement reflétées dans les résultats d'impression.
- **Paramètres d'impression faciles via l'enregistrement de Mes paramètres**  L'enregistrement d'un groupe de paramètres tels que l'imprimante, le papier, la mise en page et
	- la gestion des couleurs, vous donne la possibilité de définir facilement des paramètres en chargeant simplement le groupe de paramètres enregistré au cours de l'impression.

#### **Capacité à effectuer plusieurs tâches d'impression**

- Impression en diverses mises en pages
- Impression du motif
- Impression des informations de photo
- $\bullet$  Impression sur divers types de support et formats de papier

## **Précédent Suivant**

1. Vérification des paramètres de l'appareil photo pour la prise de vue Page 467 sur 839 pages

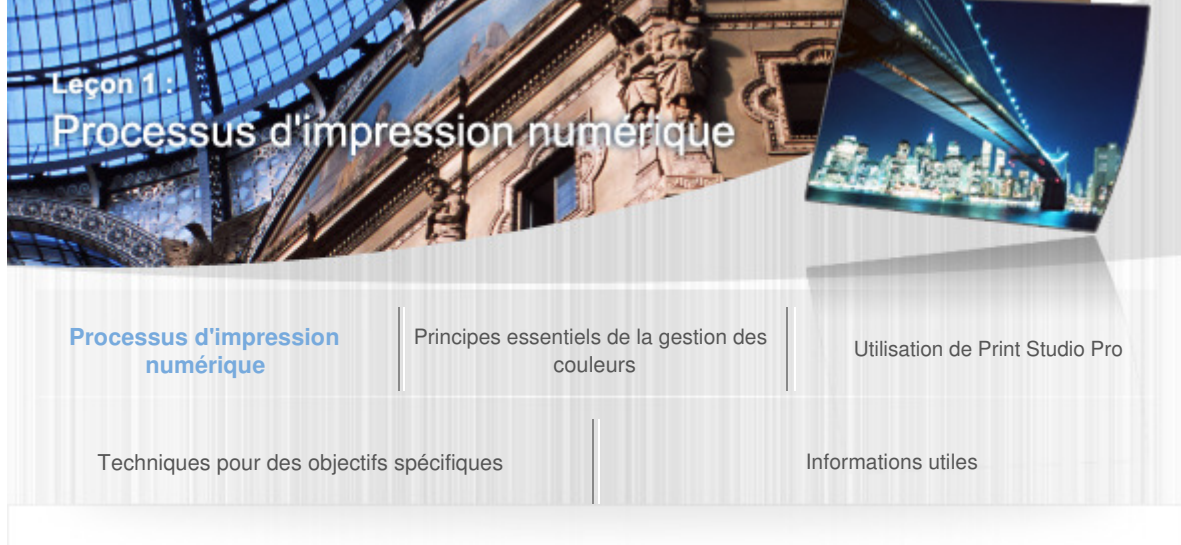

Guide d'impression de photographies numériques > Processus d'impression numérique > 1. Vérification des paramètres de l'appareil photo pour la prise de vue

B003

### 1. Vérification des paramètres de l'appareil photo pour la prise de vue

L'impression est affectée par les paramètres de l'appareil photo, le format de fichier, etc. Vérifiez les points suivants afin de pouvoir imprimer des photos conformément au résultat attendu.

Pour plus d'informations sur la procédure de vérification, reportez-vous au manuel fourni avec votre produit.

## Vérifier le format de fichier

Bien qu'il soit fréquent de comprimer et d'enregistrer en format JPEG sur les appareils photo numériques compacts, vous pouvez enregistrer en format RAW sur les reflex numériques et certains autres appareils photo.

Il est recommandé d'enregistrer en format RAW afin d'empêcher la dégradation de la qualité de l'image après la prise de vue et de vous permettre de corriger l'équilibre des blancs et d'autres paramètres.

Reportez-vous à la section « Images RAW et images JPEG » pour en savoir plus sur les formats de fichier des photos.

## Vérifier l'espace colorimétrique

Un « espace colorimétrique » fait référence à une gamme de couleurs qui peut être représentée par un appareil photo numérique, un moniteur d'ordinateur ou une imprimante. Bien que les espaces colorimétriques pris en charge diffèrent selon l'appareil, « sRGB » et « Adobe RGB » peuvent être utilisés comme espaces colorimétriques courants. Bon nombre de reflex numériques autorisent la permutation entre ces deux types d'espace colorimétrique. Faites correspondre l'espace colorimétrique de l'appareil photo avec l'espace colorimétrique pris en charge par votre moniteur et votre imprimante.

Reportez-vous à la section « À propos des espaces colorimétriques » pour plus d'informations sur les espaces colorimétriques.

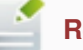

### **Remarque**

Pour les photos prises en format RAW, vous pouvez modifier l'espace colorimétrique dans le logiciel d'édition d'image utilisé pour leur développement.

## Vérifier le nombre de pixels

Définissez le nombre de pixels avant la prise de vue, en tenant compte de l'objectif de l'impression (son utilisation), du format du papier et du niveau de qualité de l'impression finale. Reportez-vous à la section « Nombre de pixels et formats d'impression » pour plus d'informations sur le nombre de pixels.

## Vérifier le taux de compression

Vous pouvez modifier le taux de compression au moment de l'enregistrement en format JPEG. Un taux de compression élevé réduit la taille du fichier, toutefois le bruit causé par la variation tonale a 1. Vérification des paramètres de l'appareil photo pour la prise de vue Page 468 sur 839 pages

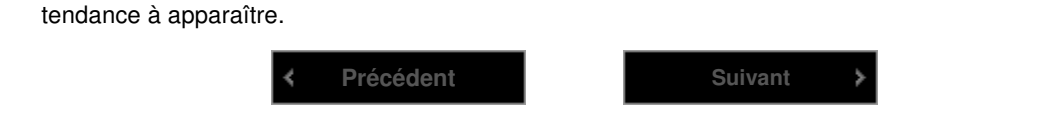
## 2. Développement/correction d'images sur le moniteur en encore en la Page 469 sur 839 pages

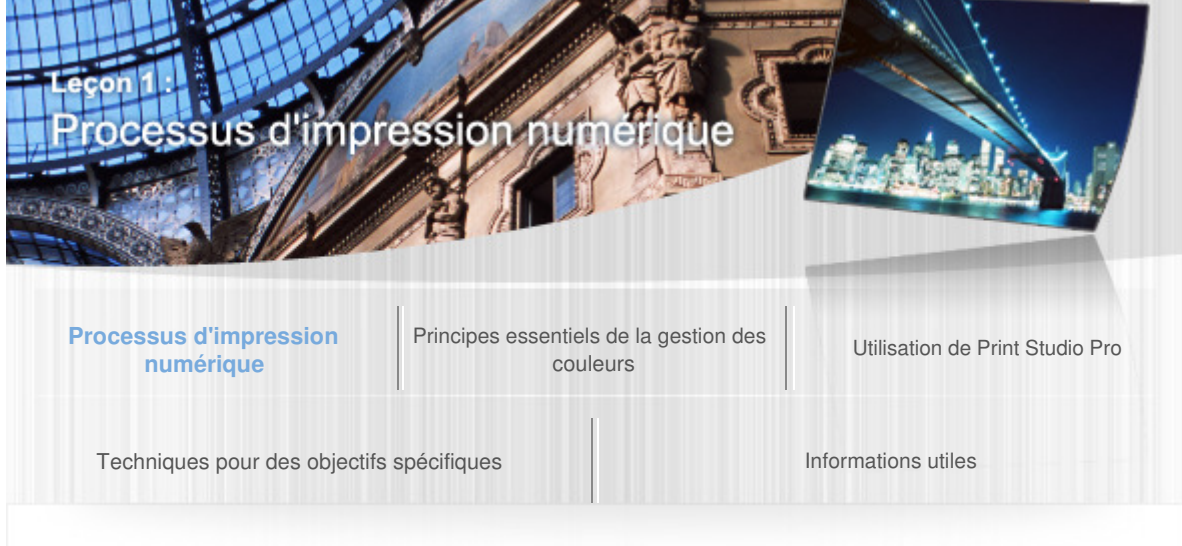

Guide d'impression de photographies numériques > Processus d'impression numérique > 2. Développement/ correction d'images sur le moniteur

#### B004

## 2. Développement/correction d'images sur le moniteur

Développez/corrigez des images à l'aide d'un logiciel d'édition d'image pour qu'elles se rapprochent du résultat attendu lorsqu'elles sont affichées sur le moniteur.

# Préparation

Il est recommandé d'utiliser un moniteur compatible avec la gestion des couleurs. Configurez le moniteur comme suit.

- Température des couleurs : D50 (5 000 K)
- Luminance : 120 cd/m2
- $\bullet$  Gamma : 2.2

En ce qui concerne l'éclairage ambiant, il est recommandé d'utiliser des lampes fluorescentes D50 conçues pour l'évaluation des couleurs (température de couleurs : 5 000 K, propriétés de rendu des couleurs élevé).

Reportez-vous à la section « Leçon 2 : Principes essentiels de la gestion des couleurs » pour plus d'informations sur la gestion des couleurs.

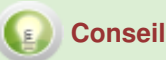

**Lorsque les valeurs ci-dessus ne peuvent pas être définies sur le moniteur**  Les tonalités des couleurs varient entre le moniteur et les supports imprimés. Imprimez sans correction, puis appliquez des corrections en fonction du support imprimé.

# Étapes à suivre

La section suivante décrit les étapes pour le développement des données en format RAW. Bien que certains logiciels d'édition d'image soient capables de corriger des données en format JPEG, la qualité de l'image sera inférieure à celle des données en format RAW en raison de la compression du format JPEG. Par conséquent, l'application d'une correction peut altérer les dégradés et d'autres éléments.

**1. Démarrez le logiciel d'édition d'image utilisé.** 

**2. Ouvrez l'image à imprimer.** 

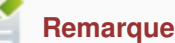

Les paramètres du logiciel d'édition d'image sont appliqués à l'espace colorimétrique de l'image. Modifiez l'espace colorimétrique en fonction du format de fichier de l'image utilisée et de l'utilisation prévue.

**3. Développez/corrigez la photo pour obtenir le résultat attendu.** 

**Équilibre des blancs/température des couleurs** 

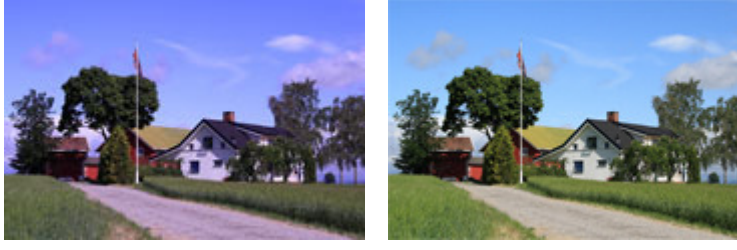

**Avant la correction Après la correction**

- **Style d'image (pour Digital Photo Professional uniquement)**  Vous pouvez facilement réaliser des images plus proches de ce que vous souhaitez en sélectionnant simplement le style correspondant, par exemple portrait ou paysage.
- **Luminosité**

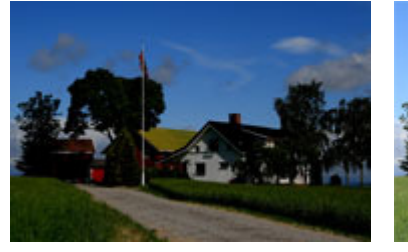

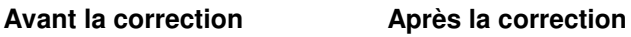

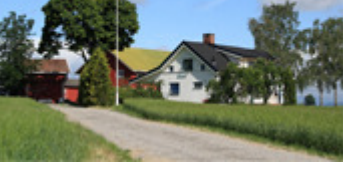

**Contraste** 

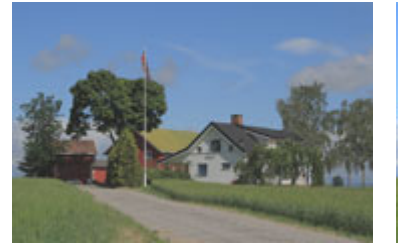

**Précédent Suivant**

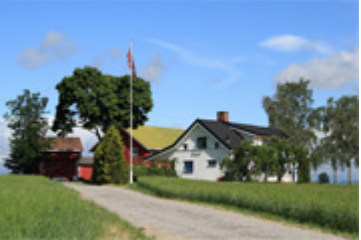

**Avant la correction Après la correction**

# 3. Impression avec Print Studio Pro Page 471 sur 839 pages

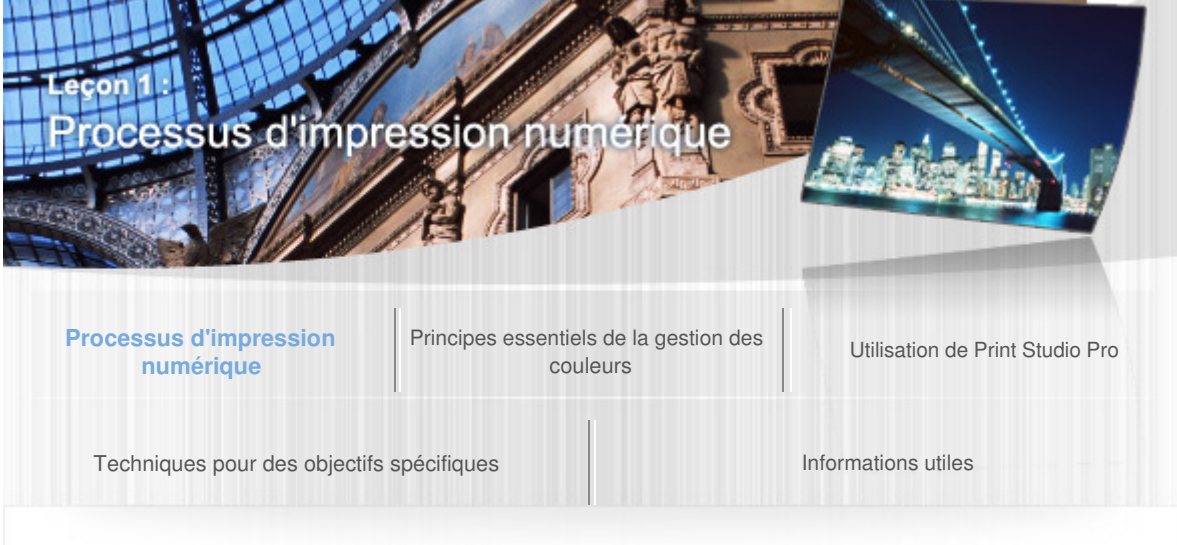

Guide d'impression de photographies numériques > Processus d'impression numérique > 3. Impression avec Print Studio Pro

#### B005

# 3. Impression avec Print Studio Pro

Une fois l'étape développement/correction terminée, imprimez avec Print Studio Pro.

# Étapes à suivre

#### **1. Démarrez Print Studio Pro.**

À partir du menu **Fichier**, sélectionnez les options suivantes.

- **Digital Photo Professional**  Sélectionnez **Impression par plug-in** > **Imprimer avec Print Studio Pro**.
- **Photoshop**  Sélectionnez **Automatisation** > Canon Print Studio Pro....
- **Photoshop Elements**  Sélectionnez **Outils d'automatisation** > Canon Print Studio Pro....

#### **Lightroom**

Sélectionnez **Module externe - Extras** > Canon Print Studio Pro....

# Print Studio Pro s'ouvre.

## **2. Sélectionnez l'imprimante et le papier à utiliser.**

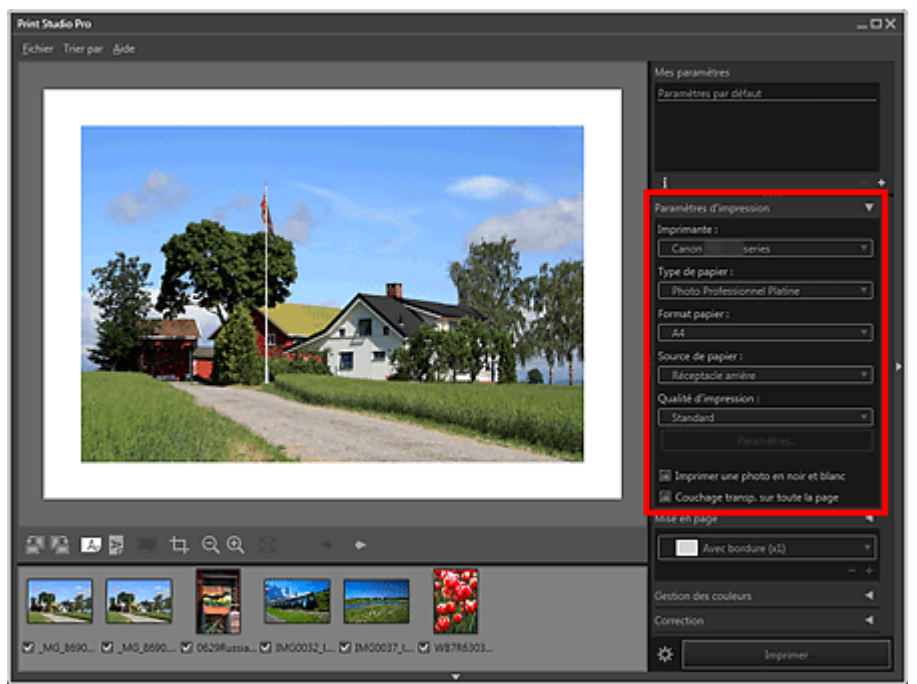

## **3. Spécifiez la mise en page, puis cliquez sur Imprimer.**

L'impression démarre.

Si le résultat de l'impression n'est pas satisfaisant, répétez les étapes de correction et

# 3. Impression avec Print Studio Pro Page 472 sur 839 pages

d'impression.

# **Conseil**

#### **Fonction Impression du motif de Print Studio Pro**

Imprime un motif sur une feuille de papier avec des couleurs légèrement différentes. Cela est particulièrement utile lorsque vous cherchez un résultat proche de ce que vous souhaitez.

Reportez-vous à la section « Réglage des couleurs dans l'impression en couleur » pour plus d'informations sur la fonction Impression du motif.

## **Remarque**

Print Studio Pro vous permet de définir plusieurs paramètres avant l'impression. Reportez-vous à la section « Leçon 3 : Utilisation de Print Studio Pro » pour plus d'informations.

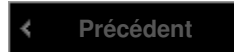

## Leçon 2 : Principes essentiels de la gestion des couleurs Page 473 sur 839 pages

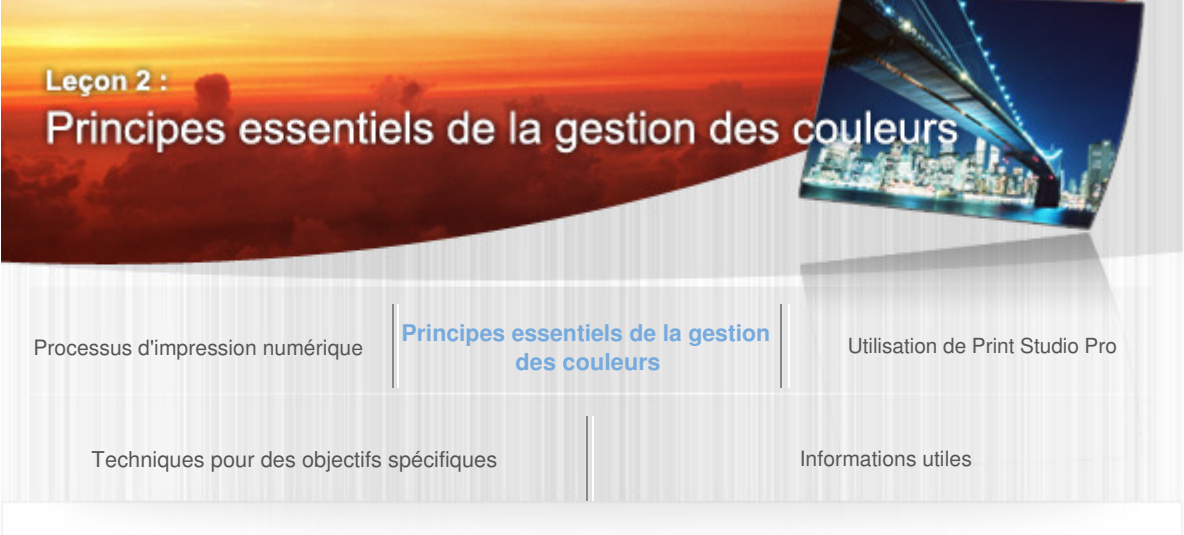

Guide d'impression de photographies numériques > Principes essentiels de la gestion des couleurs

B006

## Leçon 2 : Principes essentiels de la gestion des couleurs

La connaissance de la gestion des couleurs est essentielle à la création d'œuvres d'art gratifiantes. La section suivante décrit les connaissances de base et le flux des processus de la gestion des couleurs.

## Objectif de la gestion des couleurs

Même si vous mettez en place un réseau d'appareils numériques coûteux, il n'est pas évident de créer une œuvre d'art conforme à vos attentes si les tonalités des couleurs produites diffèrent sur chaque appareil. Pour créer une œuvre d'art gratifiante, il est nécessaire d'ajuster l'environnement de telle sorte que les données d'image puissent être affichées sur le moniteur dans la tonalité de couleurs appropriée, puis imprimées dans la tonalité de couleurs affichée sur le moniteur.

Cette gestion de la tonalité des couleurs est appelée gestion des couleurs. Les tonalités de couleurs des photos sont affectées non seulement par les paramètres de l'appareil photo numérique et de l'application, mais également par la lumière ambiante et bien d'autres éléments. De tels facteurs doivent être gérés de manière exhaustive dans la gestion des couleurs.

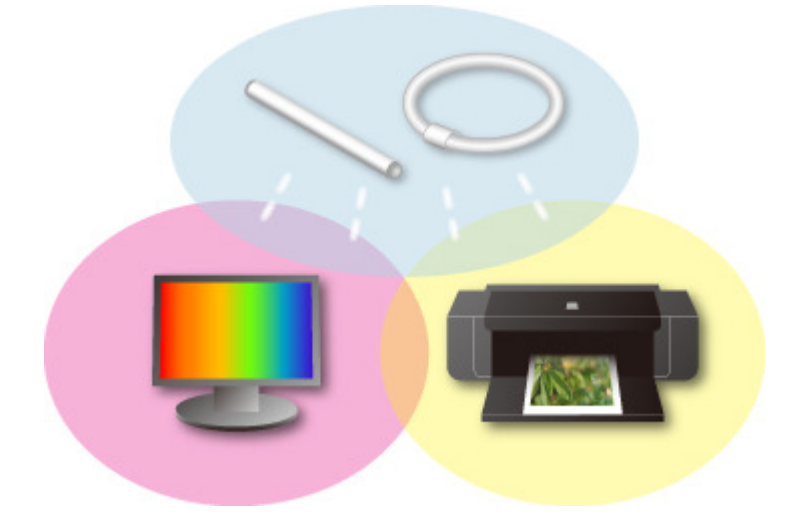

# Connaissances de base et processus de la gestion des couleurs

Une connaissance des espaces colorimétriques est essentielle lors de la gestion des couleurs. Reportez-vous à la page suivante pour en savoir plus sur les espaces colorimétriques.

 $\rightarrow$   $\hat{A}$  propos des espaces colorimétriques

Les processus réels de la gestion des couleurs sont expliqués plus loin. Reportez-vous aux pages suivantes pour en savoir plus sur les processus.

- Réglage de la lumière ambiante
- **→ Réglage manuel du moniteur**

# Gestion des couleurs à l'aide des profils ICC

Pour une gestion des couleurs plus précise, utilisez des profils ICC. Reportez-vous aux pages suivantes pour en savoir plus sur la gestion des couleurs à l'aide des profils ICC.

- Gestion des couleurs à l'aide des profils ICC
	- À propos des profils ICC
	- Réglage du moniteur à l'aide d'un instrument de mesure
	- Gestion des couleurs de l'imprimante

## **Conseil**

#### **Profils ICC dans Print Studio Pro**

Print Studio Pro est conçu pour permettre une impression en fonction de la gestion des couleurs sans particulièrement prendre en compte les profils ICC.

> **Suivant** Š

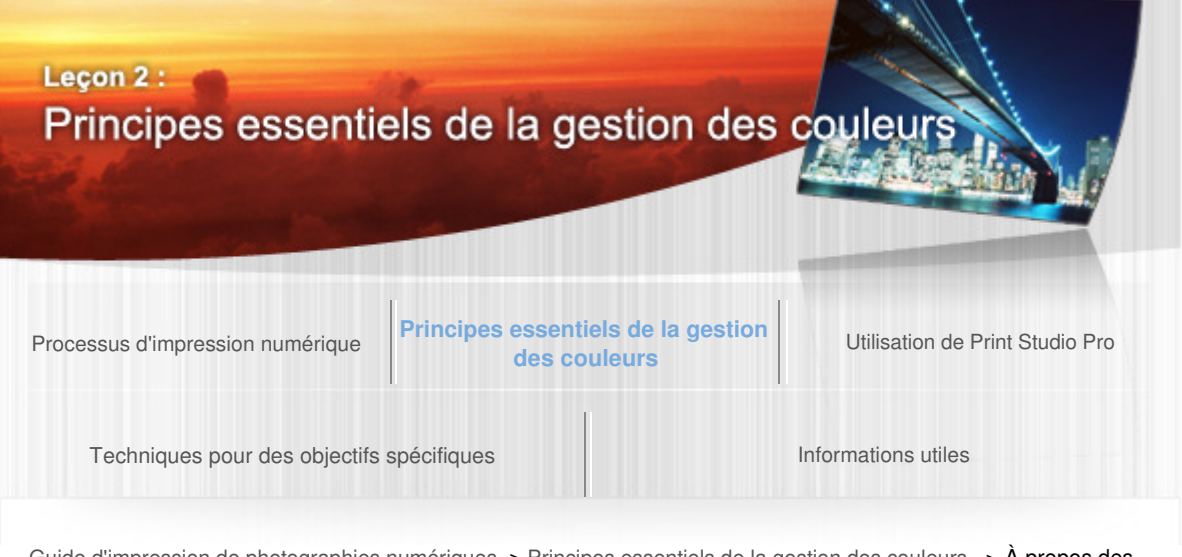

Guide d'impression de photographies numériques > Principes essentiels de la gestion des couleurs > À propos des espaces colorimétriques

#### B007

À propos des espaces colorimétriques

# Qu'est-ce qu'un espace colorimétrique ?

Un espace colorimétrique est une gamme de couleurs qui peut être représentée. Chaque appareil possède son propre espace colorimétrique.

Par exemple, lorsque la même image est affichée sur deux types de moniteur, les tonalités des couleurs peuvent apparaître différemment d'un moniteur à l'autre. L'une des raisons est la variété des espaces colorimétriques.

L'apparence dépend de l'espace colorimétrique, il est donc important d'en tenir compte dans la gestion des couleurs.

# sRGB et Adobe RGB

Au même titre que l'espace colorimétrique varie en fonction de l'appareil, vous ne pouvez pas unifier les tonalités de couleurs si vous utilisez différents espaces colorimétriques.

sRGB et Adobe RGB sont des espaces colorimétriques conçus pour permettre une communication entre les appareils dans un espace colorimétrique unifié. Le diagramme ci-dessous illustre les espaces colorimétriques sRGB et Adobe RGB.

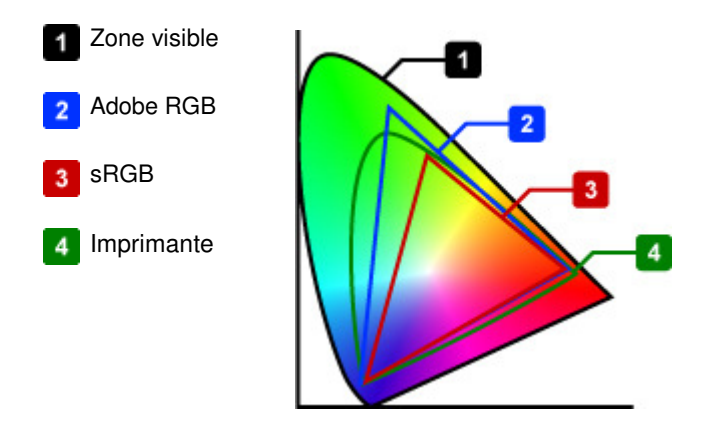

Chaque espace colorimétrique possède les caractéristiques suivantes.

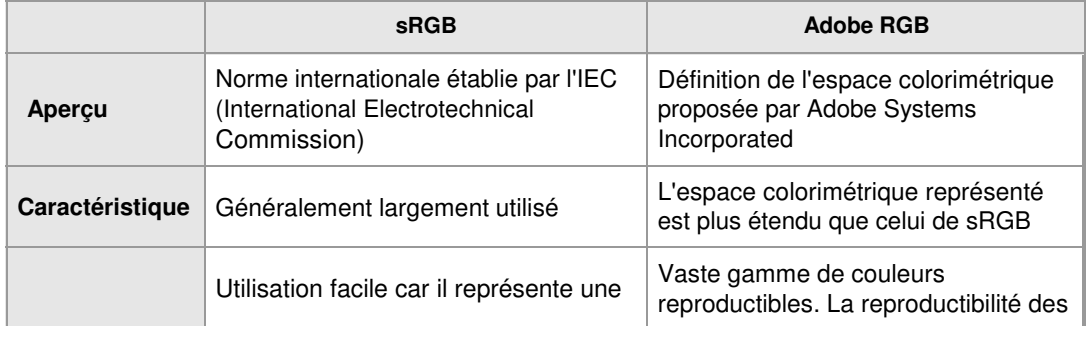

# À propos des espaces colorimétriques et ans entrer la proposable des espaces colorimétriques

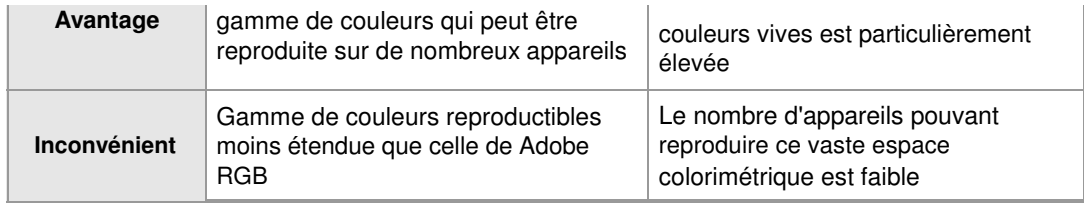

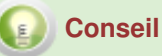

#### **Espace colorimétrique de l'imprimante**

Les imprimantes à jet d'encre Canon PRO series peuvent imprimer dans un espace colorimétrique plus vaste que celui de sRGB.

Adobe RGB vous permet d'imprimer des couleurs vives dans un espace colorimétrique plus étendu, optimisant alors les performances de l'imprimante.

#### **Paramètres de l'espace colorimétrique dans Print Studio Pro**

Print Studio Pro conserve automatiquement l'espace colorimétrique défini dans le logiciel d'édition d'image et le convertit en l'espace colorimétrique approprié si nécessaire. Par conséquent, la gestion des couleurs peut être effectuée sans tenir compte de l'espace colorimétrique.

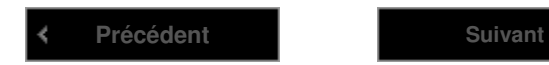

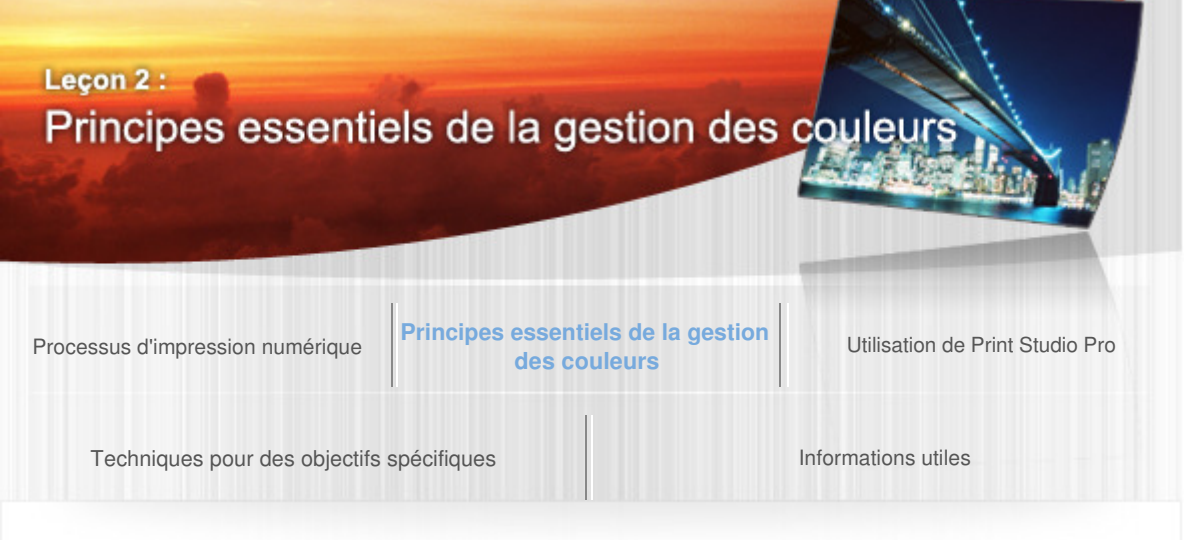

Guide d'impression de photographies numériques > Principes essentiels de la gestion des couleurs > Réglage de la lumière ambiante

#### B008

# Réglage de la lumière ambiante

L'apparence des couleurs sur un moniteur et sur des documents imprimés est considérablement affectée par la lumière ambiante.

Pour cette raison, la sélection d'une lampe fluorescente (lumière ambiante) pour éclairer la pièce est très importante pour la gestion des couleurs.

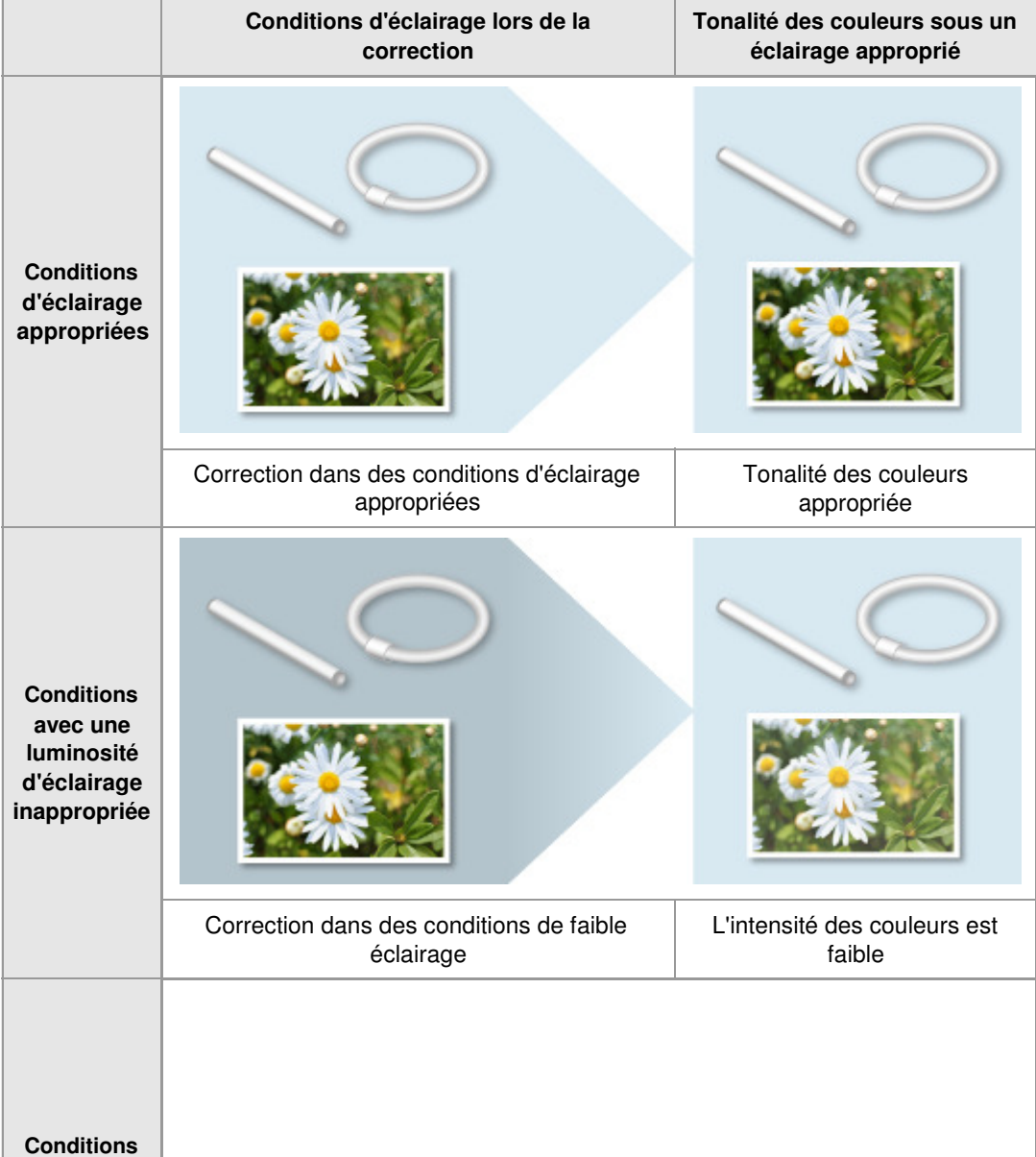

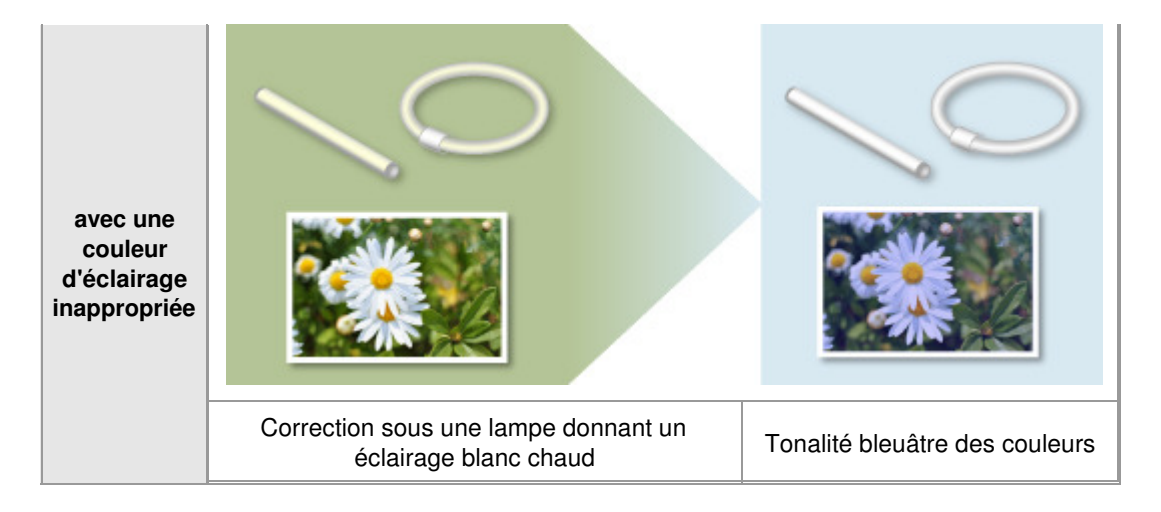

# Points à retenir lors de la définition de la lumière ambiante

Tenez compte des points suivants lorsque vous sélectionnez des lampes fluorescentes pour l'affichage de photos.

- Température des couleurs
- Propriétés de rendu des couleurs  $\bullet$
- Luminosité  $\bullet$

# Température des couleurs

La température des couleurs, exprimée en kelvin (K), indique si la tonalité des couleurs appartient aux couleurs chaudes ou froides. Les valeurs situées entre 5 000 et 6 000 K représentent le blanc, les valeurs inférieures indiquent des couleurs chaudes et les valeurs supérieures indiquent des couleurs froides.

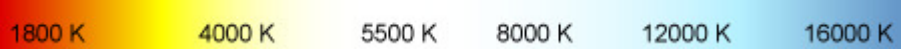

Disponibles dans le commerce, les lampes fluorescentes peuvent être classées en cinq grands types, en fonction de leur température de couleurs.

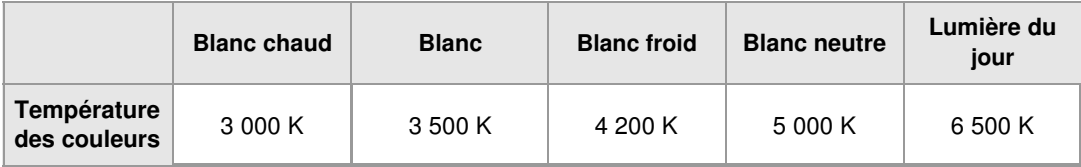

De manière générale, les lampes permettant un éclairage blanc neutre sont recommandées pour l'affichage des photos.

#### **Différence d'apparence selon la température des couleurs**

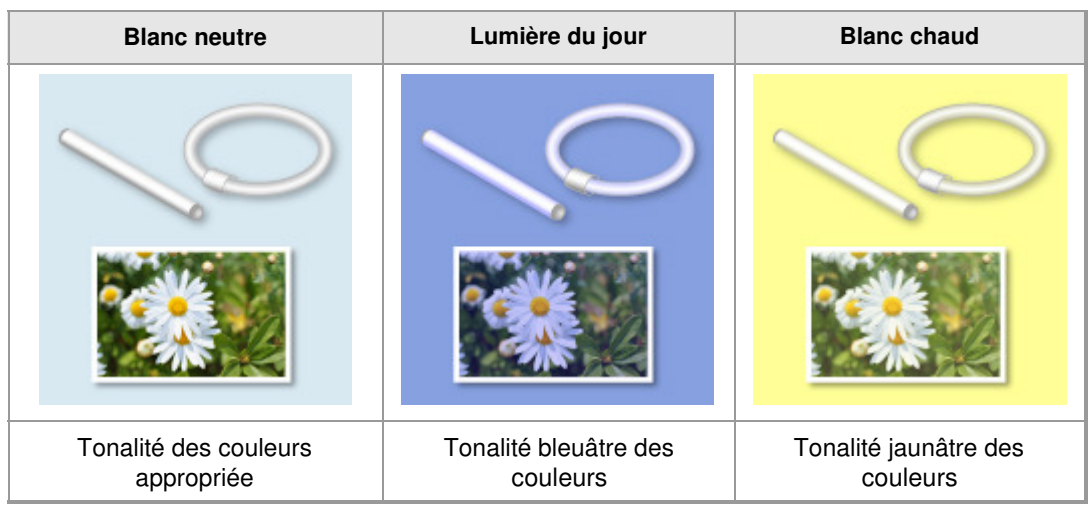

# Propriétés de rendu des couleurs

Les propriétés de rendu des couleurs, exprimées dans l'index général de rendu des couleurs (CRI Ra), indiquent la reproductibilité de la tonalité des couleurs. La valeur maximale en Ra est 100. Plus

# Réglage de la lumière ambiante en en environnement de la page 479 sur 839 pages

les propriétés de rendu des couleurs sont élevées, plus les tonalités des couleurs sont fidèles. Dans le cadre de la gestion des couleurs, l'utilisation de lampes fluorescentes à rendu des couleurs élevé (propriétés de rendu des couleurs : Ra 90 ou supérieur) ou de lampes fluorescentes à trois bandes convient parfaitement.

# Luminosité de l'éclairage

L'éclairage affecte les photos s'il est trop lumineux ou trop sombre. De manière générale, dans le cadre de la gestion des couleurs un éclairage d'environ 500 lx (lux) est recommandé.

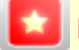

### **Lumière ambiante recommandée par Canon**

- Des lampes fluorescentes D50 conçues pour l'évaluation des couleurs (température de couleur : 5 000 K, propriétés de rendu de couleurs haute résolution)
- Luminosité lors de la visualisation des supports imprimés : 500 lx ± 125 lx

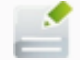

## **Remarque**

Print Studio Pro possède une fonction d'impression permettant d'ajuster les tonalités des couleurs à l'éclairage du lieu d'exposition (fonction de réglage de la lumière ambiante). Reportez-vous au Guide Print Studio Pro pour plus d'informations sur la fonction de réglage de la lumière ambiante.

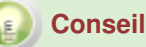

#### **Lampes fluorescentes utilisées en studio**

En studio, les lampes fluorescentes conçues pour l'évaluation des couleurs avec des propriétés de rendu des couleurs élevé (D50, température de couleur : 5 000 K, index de rendu des couleurs : 90 ou supérieur) sont largement utilisées. Si elles ne sont pas disponibles, elles peuvent être remplacées par des lampes fluorescentes de type neutre.

#### **Remarques concernant la lumière ambiante**

#### **Lumière mixte**

Malgré les lampes fluorescentes, la température des couleurs et les propriétés de rendu des couleurs seront affectées si intervient une autre source de lumière, par exemple, un éclairage indirect.

#### **Lieu d'exposition des photos**

Si les photos sont placées sur un support coloré, la couleur du support peut apparaître en transparence et affecter les tonalités des couleurs des photos.

**Lumière extérieure** 

La lumière du soleil à travers les fenêtres affecte les tonalités des couleurs des photos, car elle varie en fonction du temps. La lumière extérieure doit être bloquée par des rideaux ou un système similaire.

**Affiches, modèle, etc. aux couleurs vives.**  La lumière réfléchie peut affecter les tonalités des couleurs des photos.

#### **Utilisation d'une lampe de bureau comme éclairage**

Si vous n'avez pas la possibilité de remplacer l'éclairage de l'ensemble de la pièce par des lampes fluorescentes conçues pour l'évaluation des couleurs, vous pouvez voir des tonalités de couleurs précises à l'aide d'une lampe fluorescente de bureau.

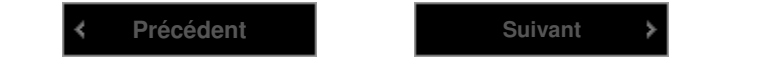

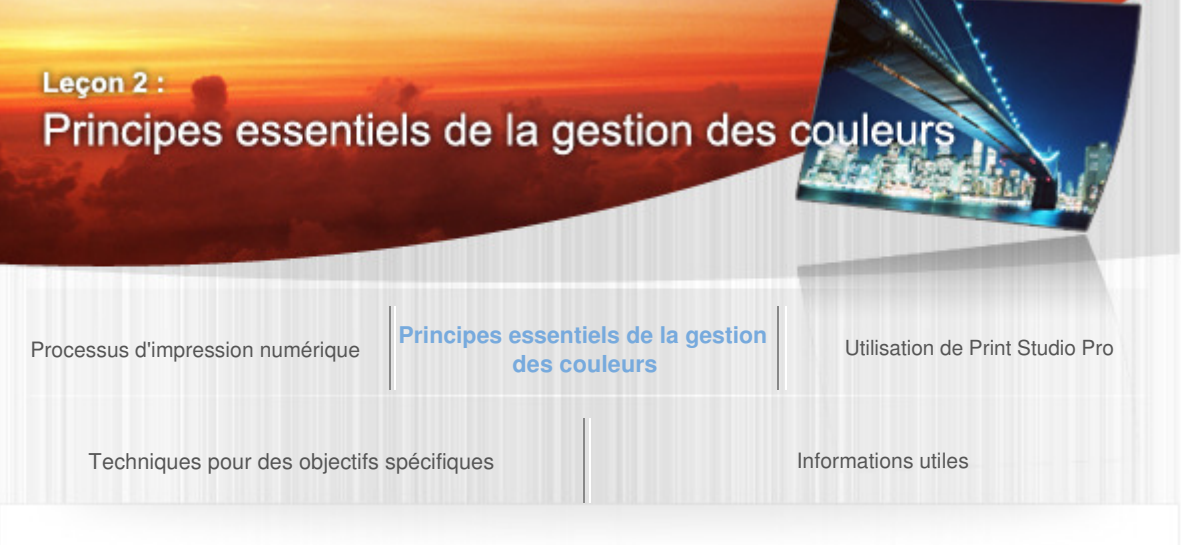

Guide d'impression de photographies numériques > Principes essentiels de la gestion des couleurs > Réglage manuel du moniteur

#### B009

## Réglage manuel du moniteur

Dans la plupart des cas, la température des couleurs, la luminosité, etc. d'un moniteur neuf ne sont pas réglées. Si la tonalité des couleurs d'une photo est ajustée sur un moniteur non réglé, la tonalité des couleurs affichée sur le moniteur sera différente de celle de la photo imprimée. Pour éviter ce type de problème, il est nécessaire de régler le moniteur.

Il existe deux méthodes principales pour régler un moniteur. L'une est un réglage manuel, l'autre utilise un instrument de mesure.

La section suivante décrit le réglage manuel.

Utiliser la fonction de réglage du moniteur pour un réglage manuel.

Les éléments ajustables et les méthodes de réglage varient selon le modèle. Pour plus de détails, reportez-vous au manuel du moniteur ou contactez le fabricant.

#### **1. Gamma**

La modification de la valeur intervient sur la saturation (contraste). La norme pour Windows est 2, 2.

#### **2. Température des couleurs**

Pour le paramètre de spécification du point blanc du moniteur, les valeurs comprises entre D50 (5 000 K) et D65 (6 500 K) sont généralement recommandées en termes de gestion de couleurs.

Les tonalités de couleurs des photos imprimées seront affectées par la température des couleurs de la lumière ambiante. Par conséquent, la température de couleurs du moniteur doit être définie en fonction de la température de couleurs de la lumière ambiante. Lorsque vous utilisez une lampe fluorescente neutre ou D50, conçue pour l'évaluation des couleurs, définissez la température de couleurs du moniteur autour de 5 000 K (kelvin).

#### **3. Luminosité**

Également appelée luminance, brillance, etc. selon le fabricant. De façon générale, une valeur d'environ 120 cd (candela) est recommandée. 120 cd équivaut à une luminosité d'environ 100 W (Watt).

#### **Valeurs des paramètres du moniteur recommandées par Canon**

**Gamma** : 2,2 **Température des couleurs** : D50 (5 000 K) **Luminance** : 120 cd/m2

Pour une meilleure précision des réglages, utilisez un instrument de mesure. Reportez-vous à la section « Réglage du moniteur à l'aide d'un instrument de mesure » pour plus d'informations sur les réglages.

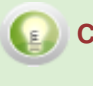

 **Conseil** 

**Remarques relatives à l'environnement pour l'installation du moniteur** 

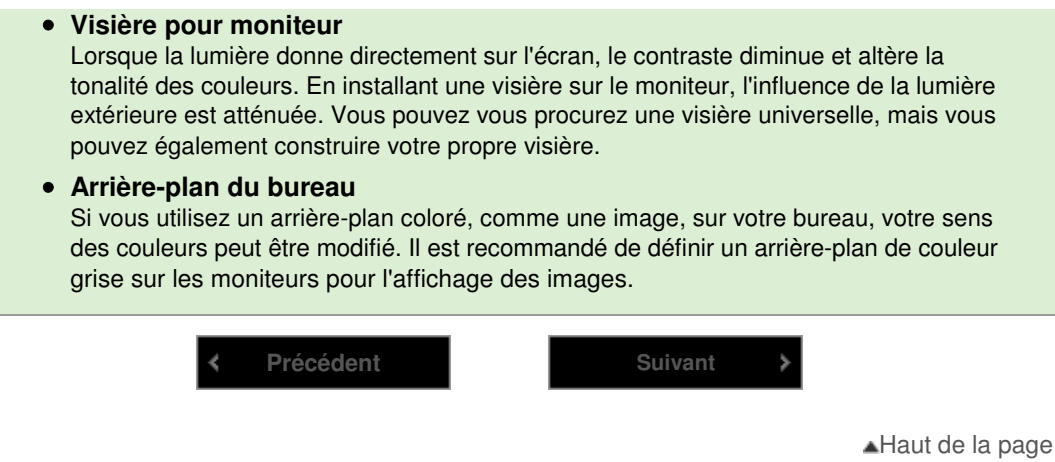

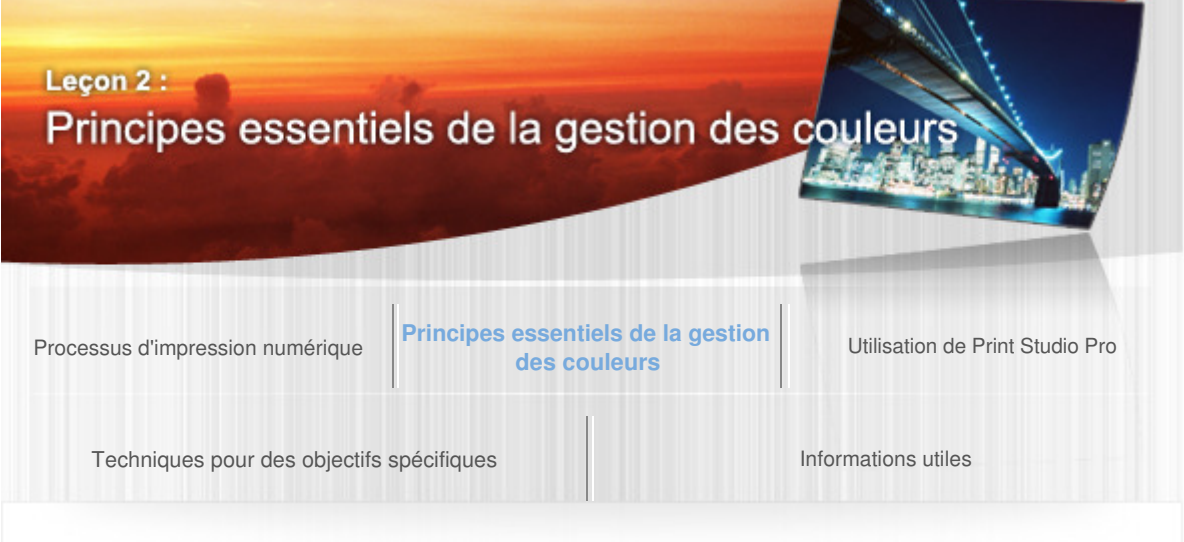

Guide d'impression de photographies numériques > Principes essentiels de la gestion des couleurs > Gestion des couleurs à l'aide des profils ICC

#### B010

## Gestion des couleurs à l'aide des profils ICC

Chaque appareil numérique, comme une imprimante ou un moniteur, a sa propre « personnalité » dans la représentation des tonalités des couleurs. Par conséquent, pour transmettre fidèlement la tonalité de couleurs d'une image d'un appareil photo à un moniteur, puis à une imprimante, les « personnalités » des appareils doivent pouvoir communiquer.

#### **Concept d'un profil**

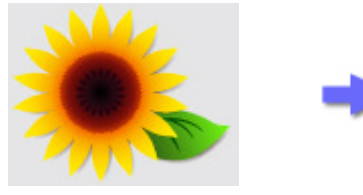

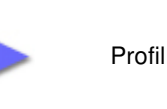

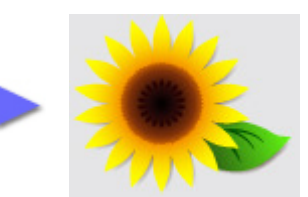

Sans profil (forte tonalité de rouge)

Ordre d'ajustement du ton rouge

Avec un profil (se rapproche de l'image d'origine)

Les données qui décrivent cette « personnalité » sont le profil. La communication des données à l'aide des profils contribuent à une gestion des couleurs plus précise.

Le profil utilisé dans le système de gestion des couleurs est le profil ICC. Reportez-vous à la page suivante pour en savoir plus sur les profils ICC.

#### À propos des profils ICC

La création d'un profil ICC personnalisé pour chacun de vos appareils permet une gestion des couleurs plus précise. Reportez-vous aux pages suivantes pour en savoir plus sur la création des profils ICC.

- **→** Réglage du moniteur à l'aide d'un instrument de mesure
- Gestion des couleurs de l'imprimante

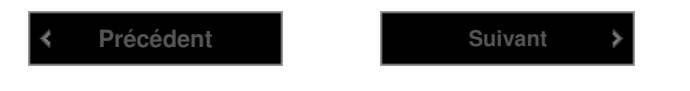

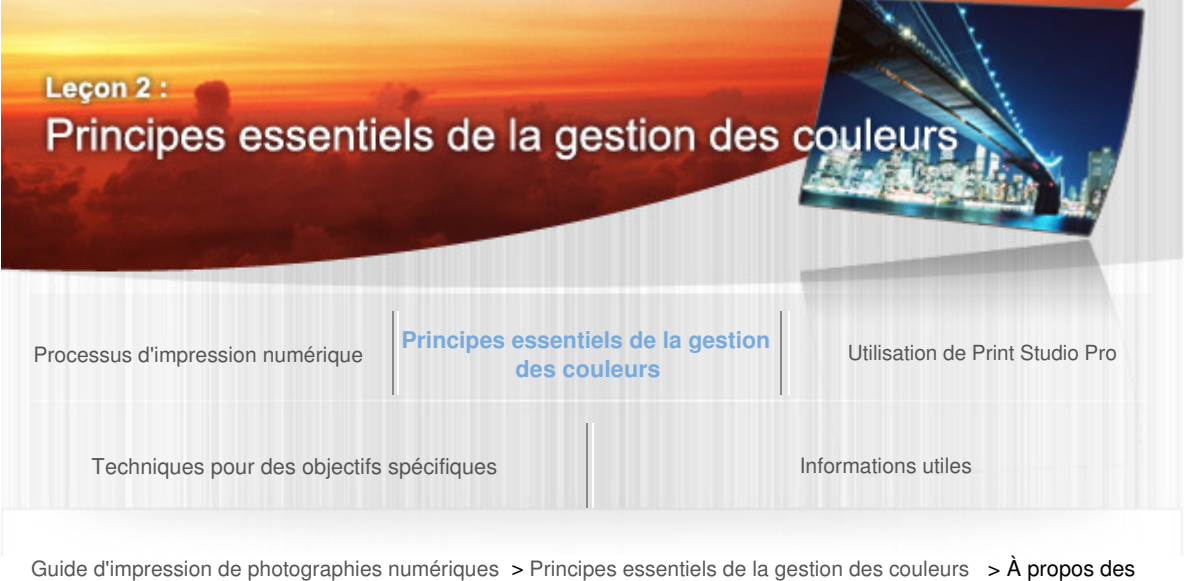

#### B011

profils ICC

## À propos des profils ICC

# Qu'est-ce qu'un profil ICC ?

De tous les profils, le profil ICC est le profil standard utilisé dans le système de gestion des couleurs qui respecte la norme ICC (International Color Consortium). Il existe des profils ICC pour les moniteurs, les imprimantes, etc. et ils sont utilisés pour convertir les couleurs uniques de chaque appareil en un espace colorimétrique commun. Les profils ICC, s'ils sont paramétrés correctement, rendent possibles la représentation et l'impression dans un espace colorimétrique commun.

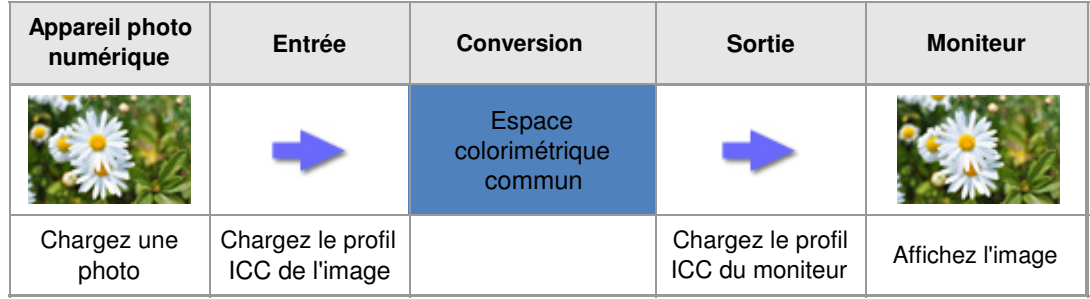

Les profils ICC peuvent être obtenus dans le DVD/CD-ROM fourni avec le moniteur ou l'imprimante, ou bien sur le site Web du fabricant. Par ailleurs, vous pouvez créer des profils personnalisés à l'aide d'un instrument de mesure et d'une application.

## Profils ICC pour moniteurs

Les profils ICC des moniteurs sont fournis en fonction du modèle. Contactez le fabricant pour plus d'informations sur la façon de les obtenir et de les installer.

# Comment obtenir et installer des profils ICC pour l'impression

Canon fournit des profils ICC pour le papier Canon d'origine et le papier des autres fournisseurs\*. Les profils ICC fournis ont été réglés et vérifiés un par un de sorte à obtenir un résultat d'impression convenant à chaque type de papier.

\*Reportez-vous au site Web de Canon pour plus d'informations sur le papier des autres fournisseurs disponible chez Canon.

Les profils ICC du papier Canon d'origine est installé avec le pilote d'imprimante. Les profils ICC du papier autre que le papier Canon d'origine peuvent être téléchargés sur le site Web de Canon. Téléchargez et installer les profils dont vous avez besoin.

# Étapes d'installation

**1. Cliquez avec le bouton droit de la souris sur le profil ICC que vous souhaitez utiliser.** 

# À propos des profils ICC Page 484 sur 839 pages

## **2. Dans le menu, sélectionnez Installer un profil.**

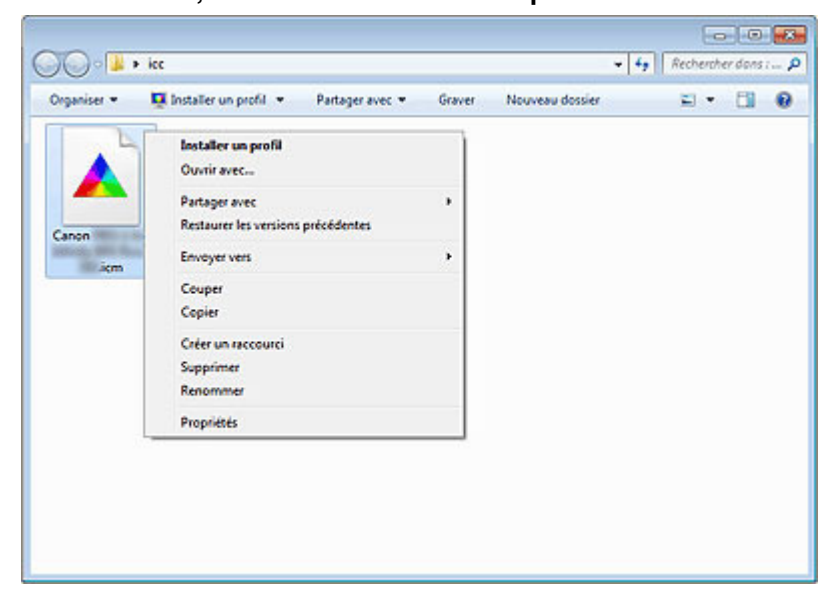

Une fois l'installation terminée, l'icône passe du gris au blanc. \* \*Il se peut que la couleur ne change pas selon l'environnement système.

# Étiquettes des profils ICC Canon

Lorsque vous devez spécifier un profil ICC, spécifiez le profil ICC pour le papier sur lequel vous souhaitez imprimer. Les profils ICC fournis par Canon apparaissent comme suit.

#### Canon XXXXX <GL><PP> 1/2 Photo Paper Plus Glossy&Gold  $\overline{t}$  $\overline{2}$  $(3)$

(1) Nom de modèle de l'imprimante

(2) Qualité d'impression

Cela correspond au curseur Personnalisé de Qualité d'impression dans le pilote et l'application de l'imprimante. Plus ce chiffre est bas, plus la qualité est élevée.

(3) Type de support

Les noms de papier apparaissent comme suit.

Les explications suivantes ne constituent qu'un exemple. Les types de support pris en charge varient selon l'imprimante utilisée.

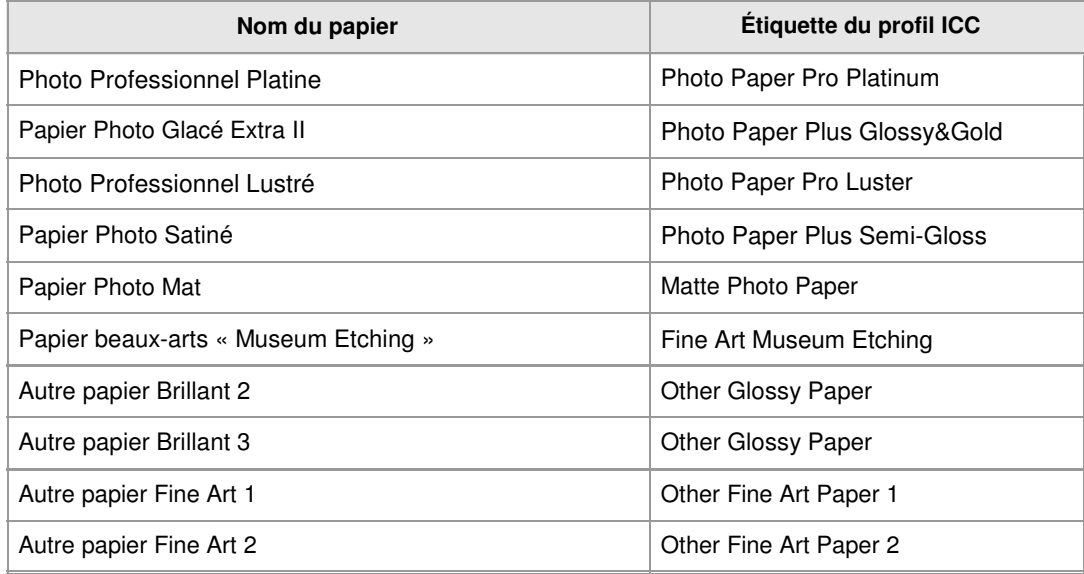

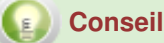

#### **Avantage de créer ses propres profils ICC**

En créant vos propres profils ICC, vous pouvez atténuer les différences causées par des variations de l'environnement d'utilisation ou d'autres facteurs entre une imprimante et une autre. Canon fournit Color Management Tool Pro qui vous permet de créer des profils ICC.

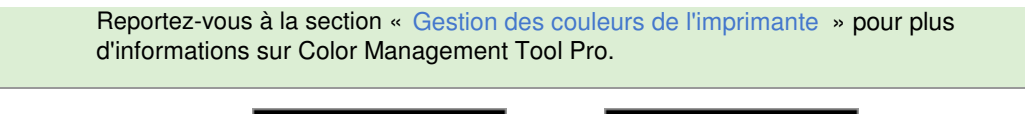

**Précédent Suivant**

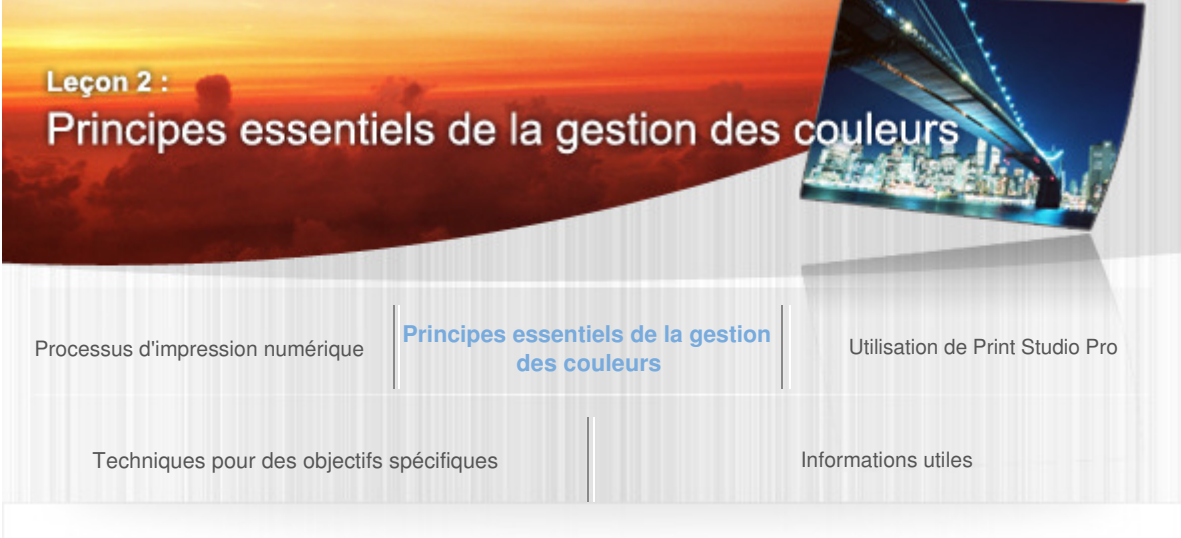

Guide d'impression de photographies numériques > Principes essentiels de la gestion des couleurs > Réglage du moniteur à l'aide d'un instrument de mesure

B012

## Réglage du moniteur à l'aide d'un instrument de mesure

L'instrument de mesure règle automatiquement les valeurs des paramètres du moniteur avec un outil d'étalonnage et ajuste les tonalités des couleurs en créant un profil ICC pour le moniteur. Bien que ces éléments puissent également être ajustés par un réglage manuel, des réglages plus précis peuvent être obtenus. Par ailleurs, en appliquant le profil ICC créé sur l'ordinateur, vous pouvez afficher des tonalités de couleurs précises.

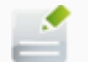

#### **Remarque**

Un instrument de mesure vendu dans le commerce et un outil d'étalonnage sont nécessaires pour créer des profils ICC à l'aide d'un instrument de mesure.

## Avantages de l'étalonnage du moniteur

**Retouche précise** 

Permet un réglage subtil des tonalités de couleurs et de la luminosité de l'œuvre d'art.

**Gestion des couleurs précise** 

Vous n'êtes pas obligé d'imprimer pour effectuer des ajustements car l'impression reproduira les mêmes tonalités de couleurs affichées sur le moniteur, et ainsi vous économisez de l'encre, du papier, du temps d'impression, etc.

**Atténue les variations de la reproduction des couleurs du moniteur**  En créant et en utilisant régulièrement un profil ICC avec un outil d'étalonnage, les variations de reproduction des couleurs du moniteur peuvent être atténuées.

Les méthodes de mesure diffèrent selon votre outil d'étalonnage. Pour plus d'informations, reportezvous au manuel de l'outil d'étalonnage.

## **Valeurs des paramètres du moniteur recommandées par Canon**

La valeur gamma, la température des couleurs et la luminosité du moniteur peuvent devoir être définies manuellement au cours de l'étalonnage. Dans ce cas, les paramètres suivants, recommandés par Canon, permettent de rapprocher la blancheur du papier avec celle du moniteur.

**Gamma** : 2,2 **Température des couleurs** : D50 (5 000 K) **Luminance** : 120 cd/m2

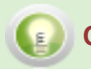

# **Conseil**

**Choisir un moniteur**  Pour effectuer des réglages à l'aide d'un outil d'étalonnage, le moniteur utilisé doit prendre

#### en charge l'étalonnage.

Par ailleurs, lorsque vous affichez des images Adobe RGB, il est recommandé d'utiliser un moniteur qui prend en charge Adobe RGB.

#### **Profil du moniteur**

Selon votre moniteur, un profil ICC peut être déjà fourni. Le réglage peut être effectué avec ce profil. Toutefois, pour des réglages plus précis, il est recommandé de créer un profil à l'aide de l'outil d'étalonnage.

#### **Sous Print Studio Pro**

Print Studio Pro détecte automatiquement le profil ICC du moniteur et affiche l'aperçu. Par conséquent, si un profil incorrect est défini, l'image de l'aperçu n'est pas affichée dans les bonnes couleurs. Les profils peuvent également être définis manuellement.

Précédent **Suivant** 

Š.

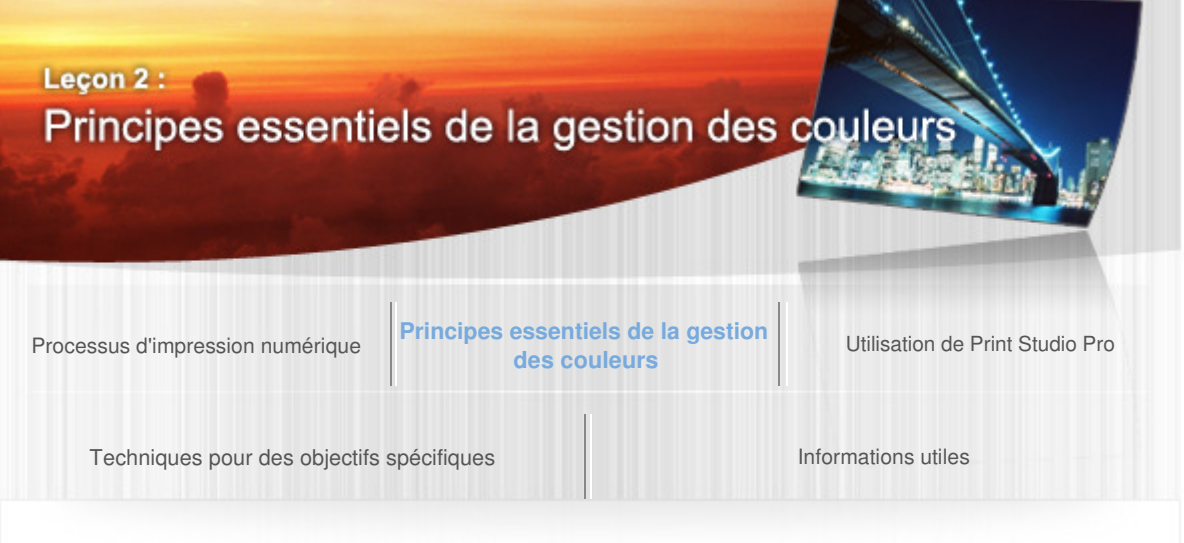

Guide d'impression de photographies numériques > Principes essentiels de la gestion des couleurs > Gestion des couleurs de l'imprimante

#### B013

## Gestion des couleurs de l'imprimante

Dans le cas d'une imprimante neuve, la gestion des couleurs a été correctement effectuée et elle est réglée pour produire des résultats d'impression appropriés. Toutefois, en raison du volume important de sorties ou d'une longue période d'utilisation, il peut se produire une transition importante par rapport à l'état neuf. Dans ce cas, l'étalonnage de l'imprimante à l'aide de Color Management Tool Pro vous permet de vous rapprocher des conditions de l'état neuf. Par ailleurs, si l'imprimante que vous utilisez ne peut pas être étalonnée, vous pouvez néanmoins imprimer de façon adaptée à l'état actuel en créant un profil ICC.

## Étalonnage de l'imprimante et création d'un profil ICC

## Étalonnage de l'imprimante

Cette fonction permet d'atténuer les variations de reproduction des couleurs à la suite d'un changement d'environnement ou d'un certain laps de temps et de réduire les différences de reproduction des couleurs d'une imprimante à l'autre en cas d'utilisation de plusieurs imprimantes. Lorsque vous effectuez l'étalonnage avec du papier Canon d'origine, il sera appliqué à la sortie de l'imprimante sur les autres types de papier également.

# Création d'un profil ICC

Les profils ICC peuvent être créés individuellement pour le papier utilisé. Tout comme pour l'imprimante dont la précision a changé depuis l'état neuf, vous pouvez obtenir un résultat d'impression proche de celui d'origine en créant un profil ICC adapté à l'état actuel de l'imprimante.

# À propos de Color Management Tool Pro

Color Management Tool Pro est une application Canon qui propose une fonction d'étalonnage de l'imprimante, ainsi qu'une fonction de création de profils ICC.

Bien que les profils ICC puissent être créés dans des applications fournies avec les instruments de mesure, vous pouvez créer des profils ICC plus adaptés à votre imprimante Canon à l'aide de Color Management Tool Pro.

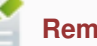

#### **Remarque**

- Vous pouvez télécharger Color Management Tool Pro depuis notre site Web via Internet.
- Vous devez disposer d'un instrument de mesure vendu dans le commerce pour utiliser Color Management Tool Pro. Reportez-vous à l'Aide de Color Management Tool Pro pour plus d'informations sur les instruments de mesure pris en charge.

# Fonction d'étalonnage de l'imprimante

Pour certaines imprimantes Canon, l'étalonnage peut être effectué à l'aide de Color Management Tool Pro. Le flux de l'étalonnage de l'imprimante se présente de la manière suivante.

## Gestion des couleurs de l'imprimante et en environnement de la page 489 sur 839 pages

- **1. Imprimer un diagramme.**  Spécifiez les paramètres d'impression en fonction de l'imprimante et du papier utilisé, puis imprimez un diagramme.
- **2. Étalonner l'instrument de mesure.**  Préparez un instrument de mesure.
- **3. Entrer les paramètres d'impression.**  Entrez les paramètres d'impression décrits dans le diagramme imprimé.
- **4. Mesurer le diagramme.**
- **5. Étalonner l'imprimante.**  Étalonnez l'imprimante en fonction des données mesurées.

# Fonction de création d'un profil ICC

Dans Color Management Tool Pro, les utilisateurs peuvent créer des profils ICC d'imprimante personnalisés. Le flux de création d'un profil ICC se présente de la manière suivante.

**1. Imprimer un diagramme.** 

Spécifiez les paramètres d'impression en fonction de l'imprimante et du papier utilisé, puis imprimez un diagramme.

**2. Étalonner l'instrument de mesure.** 

Préparez un instrument de mesure.

**3. Entrer les paramètres d'impression.**  Entrez les paramètres d'impression décrits dans le diagramme imprimé.

## **4. Mesurer le diagramme.**

## **5. Créer un profil ICC.**

Créez un profil ICC à partir des données mesurées.

Consultez l'Aide de Color Management Tool Pro pour plus d'informations sur la procédure d'exécution.

**Précédent**

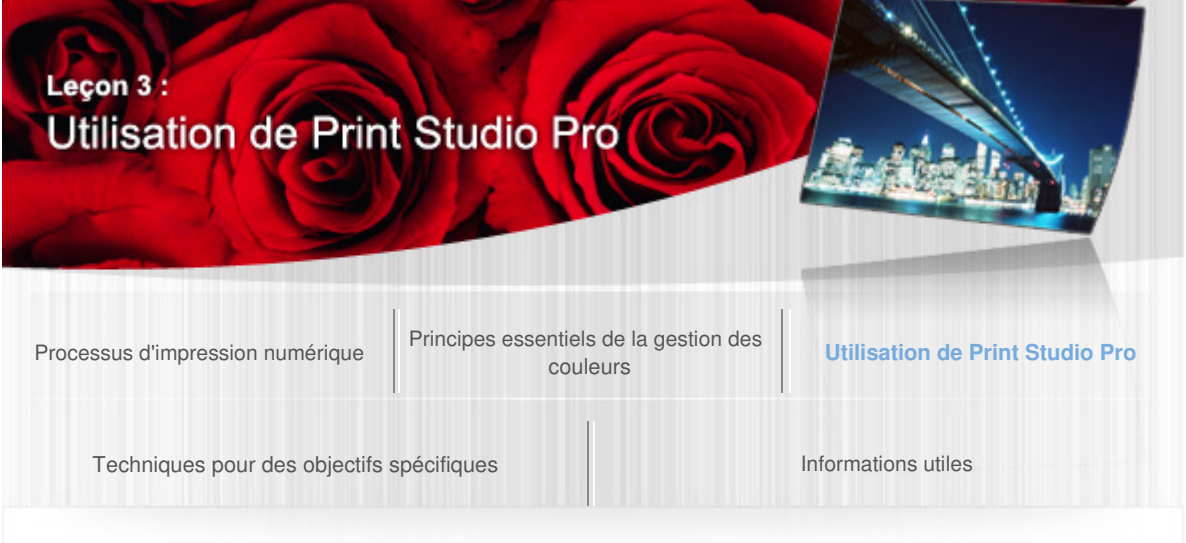

Guide d'impression de photographies numériques > Utilisation de Print Studio Pro

#### B014

# Leçon 3 : Utilisation de Print Studio Pro

Print Studio Pro est un module pour Digital Photo Professional, Photoshop, Photoshop Elements et Lightroom. Comme illustré dans la figure ci-dessous, il facilite la création d'œuvres en utilisant une fonction différente pour chaque objectif.

La section suivante présente certaines des fonctions utiles de Print Studio Pro.

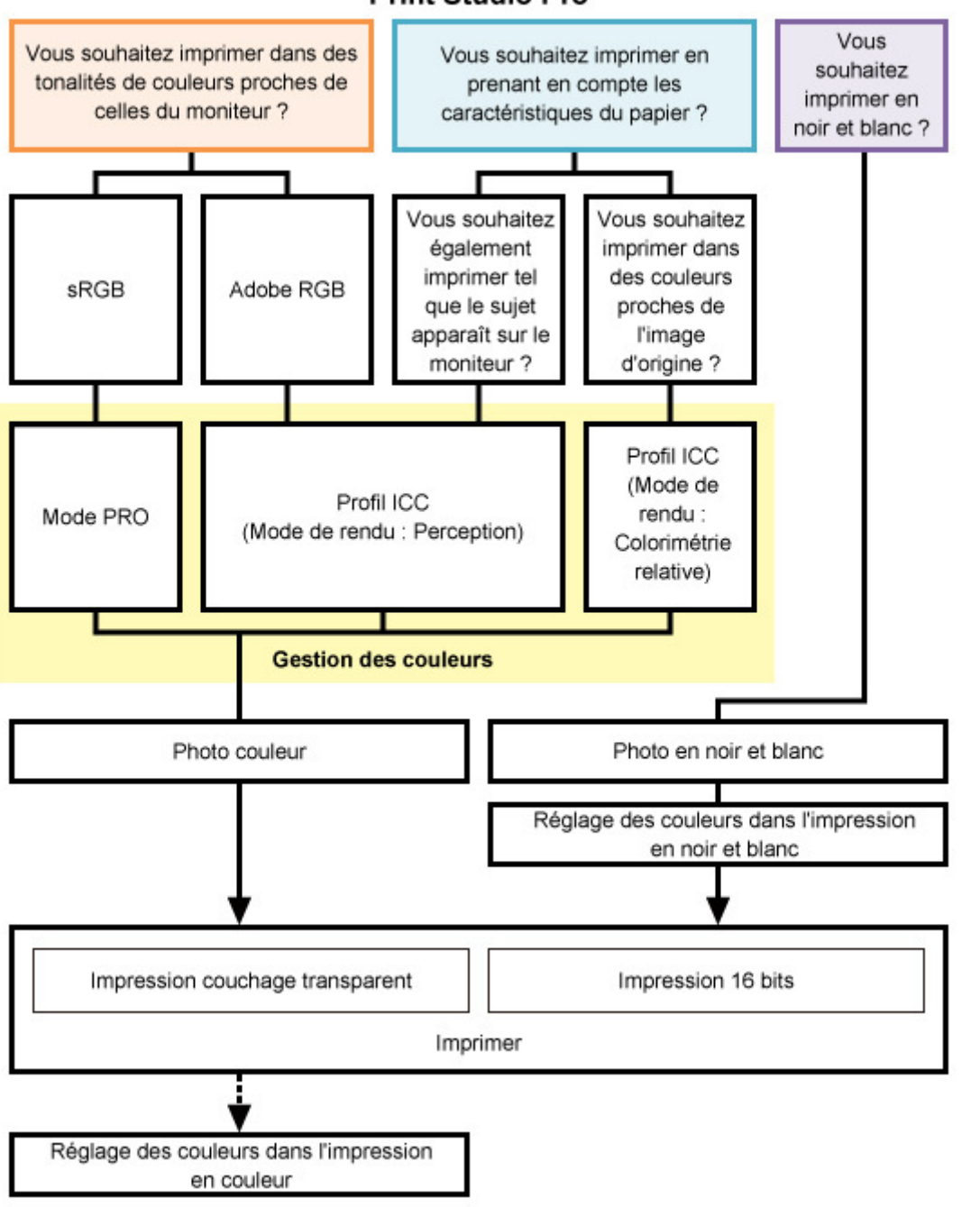

## **Print Studio Pro**

Les éléments de gestion des couleurs sélectionnables peuvent varier en fonction de votre imprimante.

## Gestion des couleurs dans Print Studio Pro

Un mode couleur différent est fourni pour chaque objectif. Vous pouvez imprimer en qualité supérieure plus facilement en choisissant simplement un mode couleur selon votre objectif.

#### **Lorsque vous souhaitez imprimer avec un résultat proche des données affichées sur le moniteur**

- Impression proche des données affichées sur le moniteur
- **Lorsque vous souhaitez imprimer en prenant en compte les caractéristiques du papier utilisé**
- **→ Impression en utilisant des profils ICC**
- **Lorsque vous souhaitez imprimer en noir et blanc**
- $\rightarrow$  Impression en noir et blanc

#### **<Fonctions pour créer de meilleures œuvres d'art>**

- Réglage des couleurs dans l'impression en couleur
- Réglage des couleurs dans l'impression en noir et blanc
- $\rightarrow$  Impression 16 bits
- **→ Impression couchage transparent**

# Leçon 3 : Utilisation de Print Studio Pro Page 492 sur 839 pages

## **<Fonctions utiles>**

- Ajustement des marges
- Impression des marges en noir
- Enregistrement des paramètres spécifiés
- Ajout de texte aux œuvres d'art

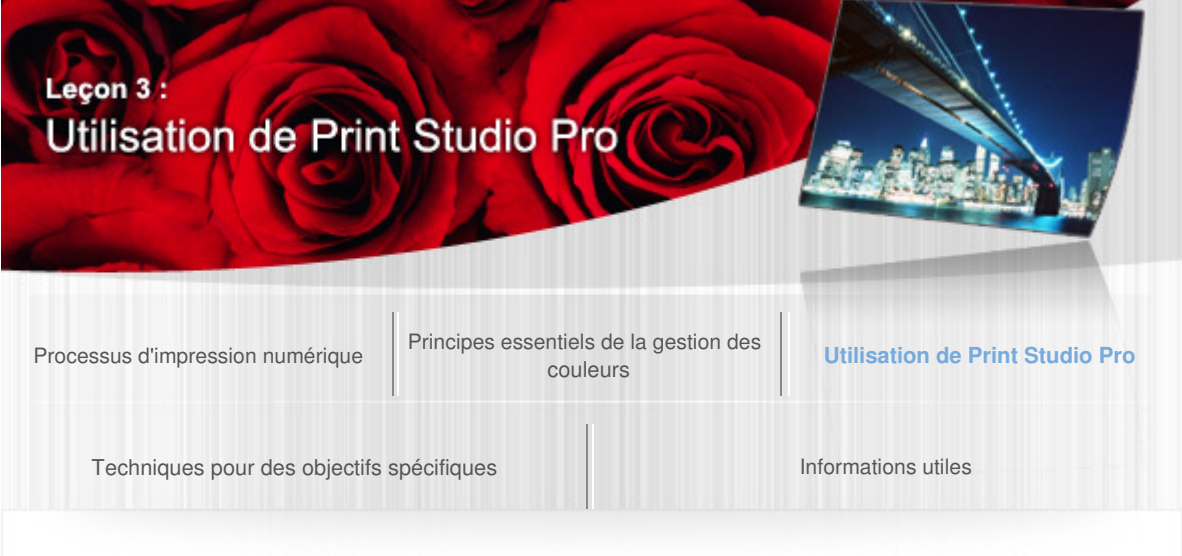

Guide d'impression de photographies numériques > Utilisation de Print Studio Pro > Impression proche des données affichées sur le moniteur

B015

## Impression proche des données affichées sur le moniteur

Dans Print Studio Pro, il vous est possible d'imprimer des données proches de celles affichées sur le moniteur en reflétant correctement les caractéristiques des données affichées.

Il n'est pas nécessaire de réaliser des impressions test ou des réglages à répétition puisque vous pouvez développer/corriger des photos pendant la prévisualisation des résultats d'impression sur le moniteur.

## **Paramètres du moniteur et lumière ambiante recommandés par Canon**

Lorsque vous utilisez cette fonction, il est recommandé de définir le moniteur et la lumière ambiante de la manière suivante.

#### **Moniteur**

Température des couleurs : D50 (5 000 K) Luminance : 120 cd/m2 Gamma : 2,2

#### **Lumière ambiante**

Des lampes fluorescentes D50 conçues pour l'évaluation des couleurs (température de couleur : 5 000 K, propriétés de rendu de couleurs haute résolution) Luminosité lors de la visualisation des supports imprimés : 500 lx ± 125 lx

Sélectionnez un mode couleur en fonction de l'espace colorimétrique de l'image à imprimer. Canon préconise les combinaisons suivantes.

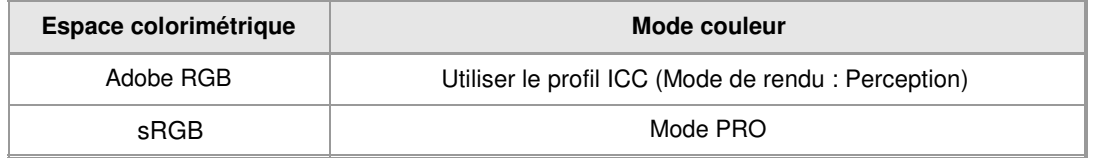

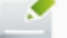

#### **Remarque**

Lorsque Mode PRO est sélectionné pour des images dont l'espace colorimétrique n'est pas sRGB, Print Studio Pro le convertit automatiquement en l'espace colorimétrique approprié.

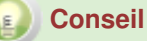

#### **Lorsque vous imprimez des images en format JPEG**

La plupart des images prises en format JPEG correspondent à l'espace colorimétrique sRGB. Il est recommandé d'éviter autant que possible d'effectuer des corrections et d'autres modifications dans un logiciel d'édition d'image et d'imprimer en Mode PRO.

# Impression proche des données affichées sur le moniteur Page 494 sur 839 pages

Reportez-vous au Guide Print Studio Pro pour plus d'informations sur la procédure.

**Suivant**

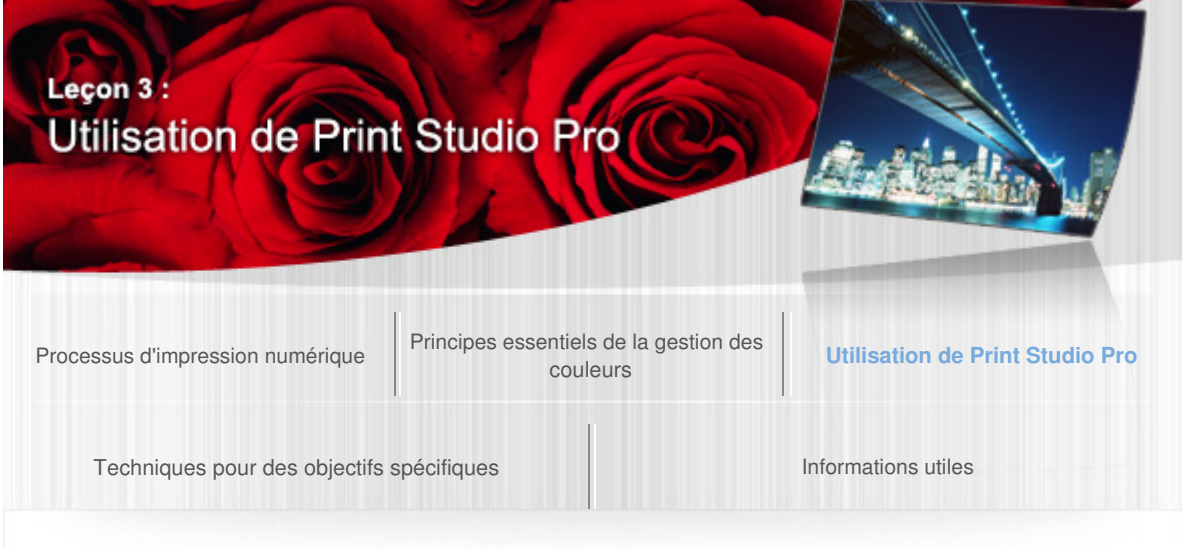

Guide d'impression de photographies numériques > Utilisation de Print Studio Pro > Impression en utilisant des profils ICC

#### B016

## Impression en utilisant des profils ICC

Dans Print Studio Pro, vous pouvez imprimer en spécifiant facilement un profil ICC. Avec les profils ICC, vous utilisez l'espace colorimétrique de l'imprimante et vous imprimez dans un nuancier de couleurs plus étendu. Par ailleurs, vous pouvez obtenir une impression de qualité supérieure car l'impression s'adapte au papier utilisé.

Vous devez spécifier le profil ICC en fonction du papier utilisé, car il existe un profil ICC pour chaque type de papier ; toutefois, les profils ICC sont définis automatiquement lorsque vous utilisez un papier Canon d'origine. Lorsque vous utilisez du papier d'une autre marque, vous pouvez télécharger les profils ICC à partir du site Web de Canon. Téléchargez et installez le profil ICC correspondant au papier utilisé, puis spécifiez-le dans Print Studio Pro.

Reportez-vous au site Web de Canon pour plus d'informations sur le papier des autres fournisseurs pour lesquels Canon fournit des profils ICC.

Lorsque vous imprimez à l'aide des profils ICC, les résultats d'impression varient selon le mode de rendu sélectionné. Sélectionnez un mode de rendu en fonction du résultat attendu. Perception : permet d'imprimer en utilisant l'espace colorimétrique qui peut être reproduit par l'imprimante.

Sélectionnez cette option si vous voulez imprimer avec une impression proche de ce que vous voyez sur le moniteur, puisque les caractéristiques des données affichées sur le moniteur seront correctement reflétées. Reportez-vous à la section « Impression proche des données affichées sur le moniteur » pour plus de détails.

Colorimétrie relative : convertit l'image en espace colorimétrique de l'imprimante de sorte que les couleurs de l'image dans la gamme de couleurs de l'imprimante soient reproduites le plus fidèlement possible. Sélectionnez cette option pour imprimer dans des couleurs proches de l'image d'origine.

Par ailleurs, lorsque vous utilisez une imprimante à jet d'encre Canon PRO/Pro series, vous pouvez obtenir des résultats d'impression similaires quel que soit le modèle en imprimant avec la Colorimétrie relative sélectionnée. Faites ce choix lorsque vous souhaitez imprimer dans des tonalités de couleur proches de celles des résultats d'impression obtenus sur d'autres imprimantes à jet d'encre Canon PRO/Pro series.

Reportez-vous à la section « Gestion des couleurs à l'aide des profils ICC » pour plus de détails sur les profils ICC.

Reportez-vous au Guide Print Studio Pro pour plus d'informations sur la procédure.

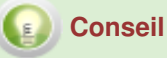

#### **À propos du module de gestion des couleurs (CMM)**

Un module de gestion des couleurs (CMM) est un composant qui convertit les couleurs d'un appareil, comme un moniteur ou une imprimante, en utilisant le profil de l'appareil. Pour basculer sur le module de gestion des couleurs (CMM) dans Print Studio Pro, sélectionnez le module de gestion des couleurs (CMM) que vous souhaitez utiliser dans Méthode de corresp. des couleurs de la zone Paramètres (Gestion des couleurs). - Le paramètre Méthode de corresp. des couleurs ne peut être défini que lorsque Utiliser le profil ICC est sélectionné pour Mode couleur.

Sélectionnez Adobe CMM lorsque vous souhaitez imprimer dans les mêmes tonalités de couleur que lorsque vous imprimez directement à partir de Photoshop ou d'autres produits d'Adobe Systems Incorporated.

- Pour utiliser Adobe CMM, vous devez installer « Adobe CMM » (Module Gestion des couleurs). Vous pouvez le télécharger depuis le site Web d'Adobe Systems Incorporated. Il existe des restrictions quant à l'environnement d'utilisation ; reportez-vous au site Web d'Adobe Systems Incorporated pour plus d'informations.

- Adobe CMM ne peut être sélectionné qu'avec un système d'exploitation 32 bits.

- Les profils ICC fournis par Canon sont conçus pour vous permettre d'obtenir les résultats d'impression appropriés en cas de non utilisation de la compensation du point noir. Par conséquent, il est recommandé de désactiver la case à cocher Utiliser la compensation du point noir de Gestion des couleurs lorsque vous imprimez.

#### **Impression directement à partir de Photoshop**

Vous pouvez également imprimer en spécifiant un profil ICC même lorsque vous imprimez directement à partir de Photoshop.

Dans Gestion des couleurs de Photoshop, sélectionnez **Laisser Photoshop gérer les couleurs**, puis spécifiez un profil en fonction du papier sur lequel vous souhaitez imprimer dans Profil d'imprimante.

- Désactivez la case à cocher **Compensation du point noir**.

Ouvrez la boîte de dialogue Réglage des couleurs manuel dans l'écran Paramètres d'impression du pilote d'imprimante, puis sélectionnez Aucune dans Correction des couleurs sous l'onglet Correspondance.

- Appliquez les mêmes paramètres lorsque vous imprimez à partir d'applications autres que Photoshop ne permettant pas la spécification d'un profil ICC.

#### **Impression à partir d'applications ne permettant pas la spécification d'un profil ICC**

Lorsque vous imprimez à partir d'applications ne permettant pas la spécification d'un profil ICC, vous pouvez en spécifier un dans le pilote d'imprimante.

Ouvrez la boîte de dialogue Réglage des couleurs manuel dans l'écran Paramètres d'impression du pilote d'imprimante, puis sélectionnez ICM dans Correction des couleurs sous l'onglet Correspondance, puis spécifiez le profil et le mode de rendu.

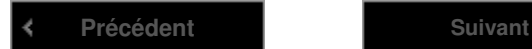

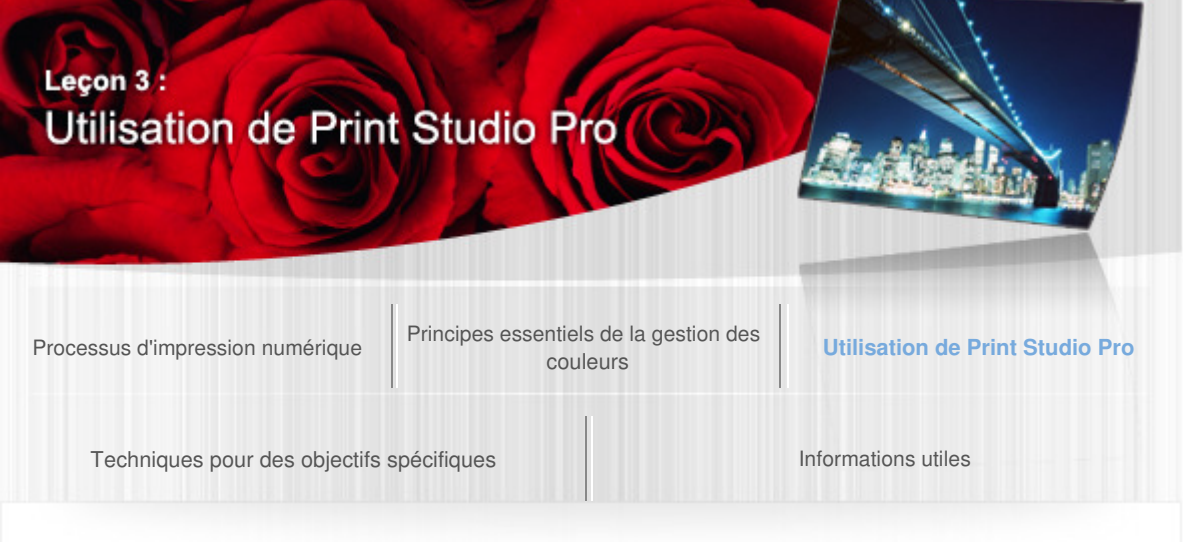

Guide d'impression de photographies numériques > Utilisation de Print Studio Pro > Réglage des couleurs dans l'impression en couleur

#### B017

## Réglage des couleurs dans l'impression en couleur

Dans Print Studio Pro, vous pouvez ajuster les tonalités de couleurs pour l'impression. Corriger les couleurs de chaque image dans le logiciel d'édition d'image. Après l'impression des images corrigées, si les couleurs affichées sur le moniteur et celles des supports imprimés sont différentes, effectuez des réglages précis dans Print Studio Pro.

L'enregistrement des paramètres spécifiés permet de ne plus avoir à effectuer des réglages précis à chaque fois.

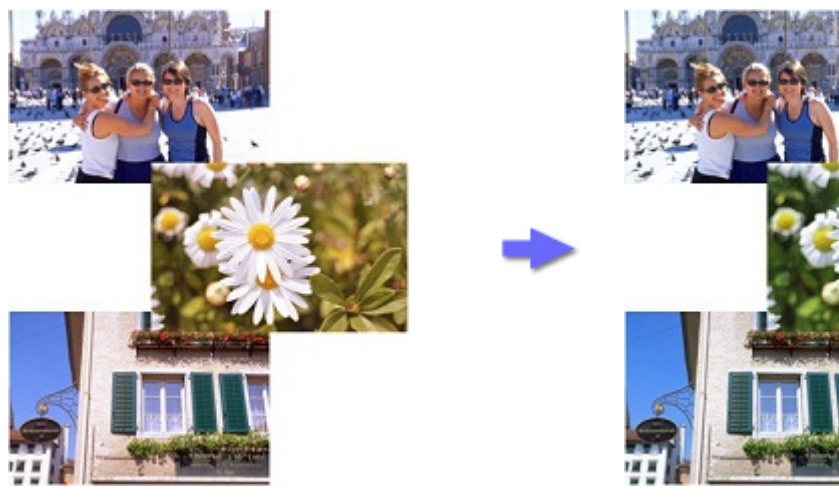

Toutes les photos apparaissent plus rouges que prévu une fois imprimées

Réglez les tonalités de couleurs pour que les photos correspondent à ce que vous attendez

Reportez-vous au Guide Print Studio Pro pour plus d'informations sur la procédure de réglage.

## Impression du motif

La fonction Impression du motif vous permet d'afficher en même temps plusieurs images avec une variation des tonalités de couleurs.

Des vignettes avec des valeurs légèrement différentes de luminosité, tonalité de couleurs et contraste sont imprimées côte à côte et les valeurs des paramètres sont indiquées sous les vignettes. Vous pouvez effectuer un réglage précis des couleurs en saisissant les valeurs de la vignette sélectionnée. Vous évitez ainsi une différence entre la tonalité de couleurs du résultat d'impression et celle que vous souhaitez, car vous pouvez effectuer des ajustements en affichant les tonalités de couleurs réelles à imprimer.

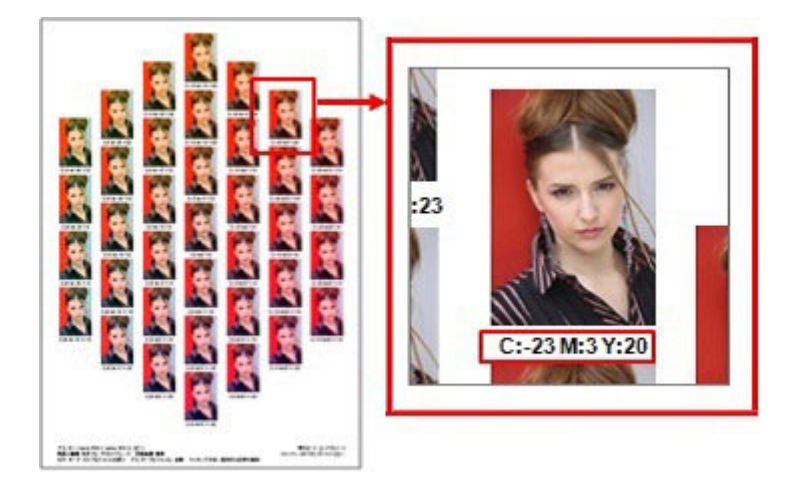

Reportez-vous au Guide Print Studio Pro pour plus d'informations sur la procédure.

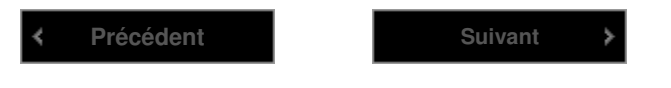

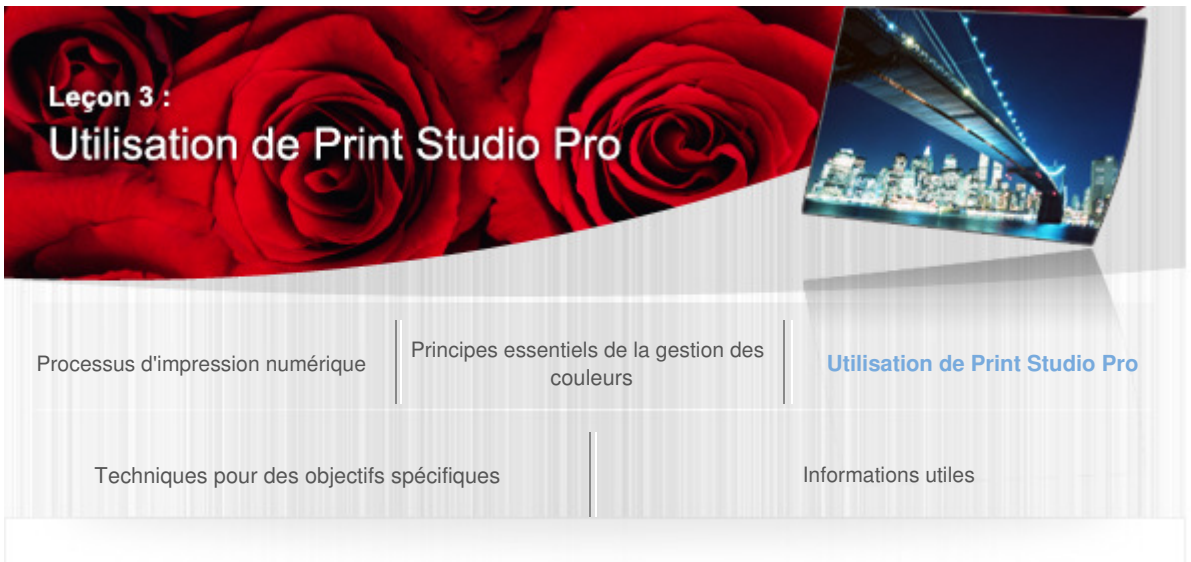

Guide d'impression de photographies numériques > Utilisation de Print Studio Pro > Impression en noir et blanc

#### B018

## Impression en noir et blanc

Dans Print Studio Pro, vous pouvez facilement imprimer des photos en noir et blanc de qualité supérieure en sélectionnant la case à cocher Imprimer une photo en noir et blanc.

Avec les imprimantes à jet d'encre Canon PRO series, vous pouvez effectuer des impressions en noir et blanc adaptées aux photos en noir et blanc. Lorsque la case à cocher Imprimer une photo en noir et blanc est sélectionnée, un équilibre des gris stable est effectué car l'encre grise et l'encre noire sont utilisées à la différence de l'impression en couleur, et vous pouvez imprimer des photos en noir et blanc avec un riche dégradé et une faible variation chromatique.

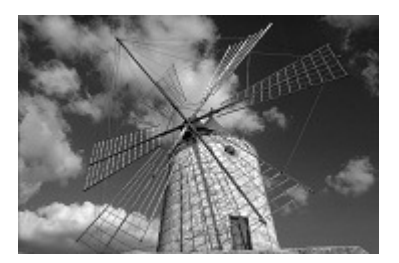

## Impression en noir et blanc de photos en noir et blanc

Imprimer en noir et blanc des photos prises en noir et blanc ou des images converties en noir et blanc dans un logiciel d'édition d'image, dans Print Studio Pro.

# Étapes à suivre

#### **1. Préparer une photo en noir et blanc.**

Préparez une photo prise en noir et blanc ou une image convertie en noir et blanc dans un logiciel d'édition d'image.

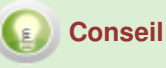

#### **Réglage des photos en noir et blanc**

Il est recommandé d'utiliser un logiciel d'édition d'image pour réaliser des réglages (conversion de données en noir et blanc, réglage de la luminosité, etc.) autres que le réglage de la tonalité des couleurs noir et blanc.

#### **Impression en noir et blanc sur les imprimantes à jet d'encre Canon PRO series**

L'impression en noir et blanc sur les imprimantes à jet d'encre Canon PRO series convient à l'impression des données dont l'espace colorimétrique est sRGB. Le dégradé est imprimé correctement lorsque l'espace colorimétrique est défini sur sRGB au moment du développement RAW.

**2. Ouvrez l'image dans Print Studio Pro, puis sélectionnez la case à cocher Imprimer une photo en noir et blanc.** 

- **3. Réglez les couleurs de la photo en fonction du résultat souhaité. →** Réglage des couleurs dans l'impression en noir et blanc
- **4. Imprimer.**

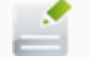

## **Remarque**

Dans Print Studio Pro, lorsque la case à cocher Imprimer une photo en noir et blanc est sélectionnée, les images sont converties en données noir et blanc permettant aux imprimantes à jet d'encre Canon PRO series d'effectuer un réglage des couleurs de grande précision. Par conséquent, les tonalités de couleurs des images ne peuvent pas être conservées. Lorsque vous souhaitez régler des tonalités comme les tons chauds et les tons froids ou les tonalités de couleurs, sélectionnez d'abord la case à cocher Imprimer une photo en noir et blanc dans Print Studio Pro.

## Impression de photos couleur en noir et blanc

Dans Print Studio Pro, vous pouvez imprimer des photos couleur en noir et blanc sans les convertir en noir et blanc dans un logiciel d'édition d'image.

Cochez la case Imprimer une photo en noir et blanc et imprimez.

## Impression de photos monotones

En imprimant en tant que photos couleur, vous pouvez imprimer des images dont les couleurs ont été ajustées en couleur monotone comme le sépia ou le rouge dans un logiciel d'édition d'image tout en conservant les tonalités des couleurs ajustées.

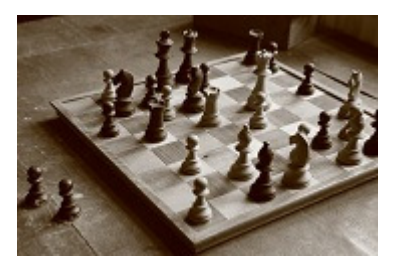

Sépia **Bleu** 

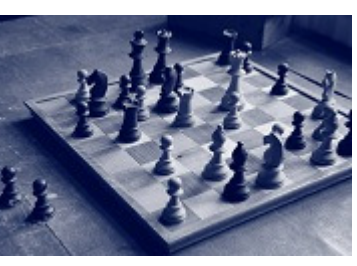

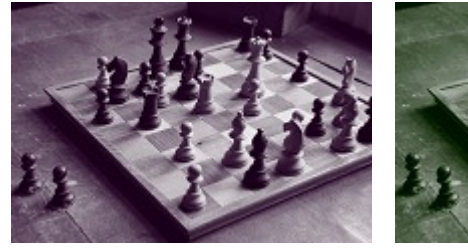

Violet Vert

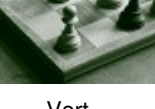

Étapes à suivre

- **1. Ouvrez l'image dans Print Studio Pro, puis désactivez la case à cocher Imprimer une photo en noir et blanc.**
- **2. Imprimer.**

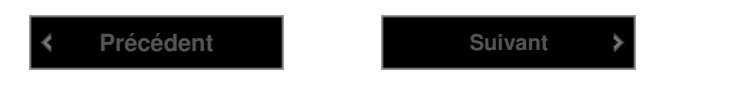

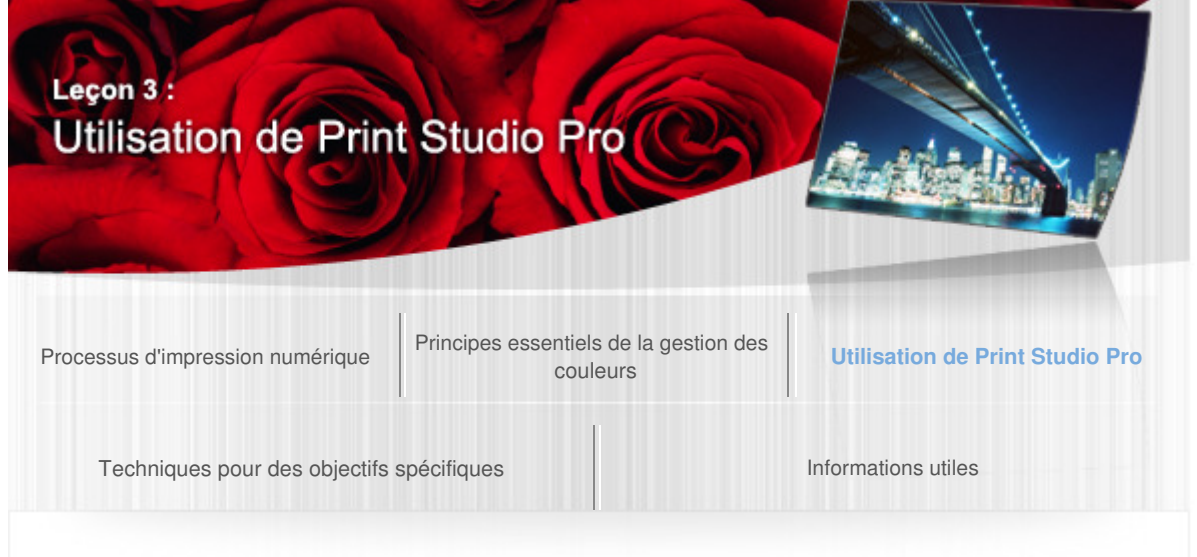

Guide d'impression de photographies numériques > Utilisation de Print Studio Pro > Réglage des couleurs dans l'impression en noir et blanc

#### B019

## Réglage des couleurs dans l'impression en noir et blanc

Les tonalités de couleurs dans l'impression en noir et blanc sont délicates. Dans Print Studio Pro, vous pouvez régler de manière précise les tonalités de couleurs pour l'impression en noir et blanc. Produisez des tonalités de couleurs subtiles en les combinant avec le réglage des couleurs du logiciel d'édition d'image. Par ailleurs, vous pouvez imprimer avec les mêmes paramètres plusieurs fois de suite car les paramètres spécifiés peuvent être enregistrés.

Outre la sélection des paramètres Ton froid, Noir et blanc ou Ton chaud, vous pouvez régler les couleurs avec précision.

Par ailleurs, afin de trouver la tonalité de couleurs souhaitée, vous pouvez utiliser la fonction Impression du motif pour afficher en même temps des images avec une légère variation des tonalités de couleurs.

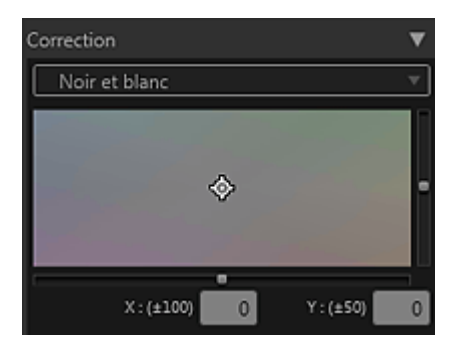

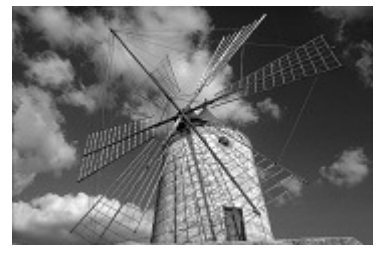

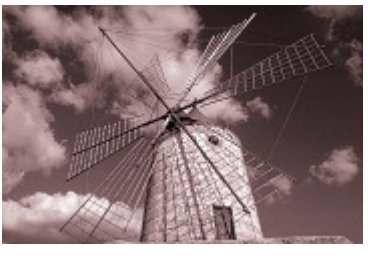

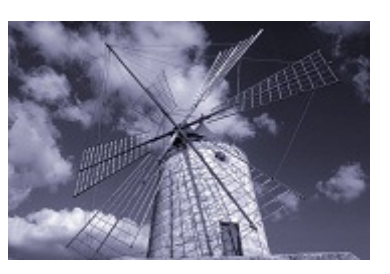

Avant le réglage **Dominante de rouge** Dominante de bleu

Reportez-vous au Guide Print Studio Pro pour plus d'informations sur la procédure.

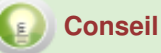

#### **Tonalités des couleurs adaptées aux photos**

Même pour les photos en noir et blanc, l'impression varie avec la tonalité des couleurs. Pour transformer une photo en noir et blanc en l'œuvre d'art souhaitée, la tonalité des couleurs doit être ajustée en fonction du résultat attendu. Exemple :

Photos de personnes : choisissez une couleur chaude comme Ton chaud pour un aspect

chaleureux.

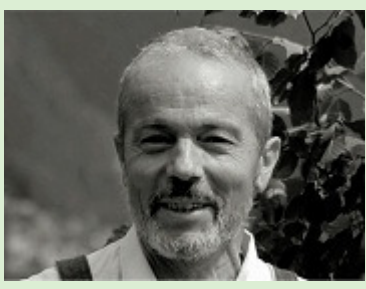

Photos de bâtiments : choisissez une couleur froide comme Ton froid pour un aspect propre.

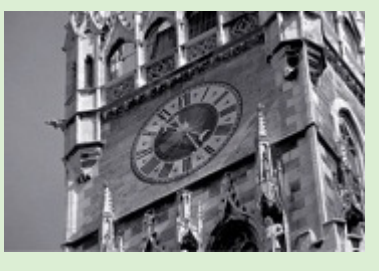

**Précédent Suivant** k

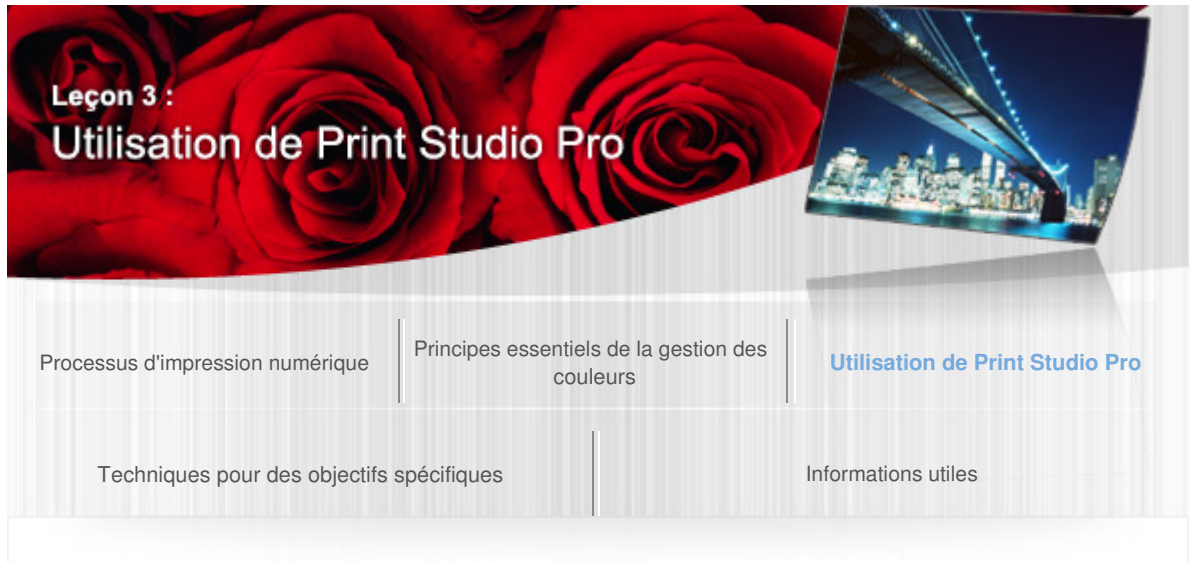

Guide d'impression de photographies numériques > Utilisation de Print Studio Pro > Impression 16 bits

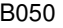

## Impression 16 bits

Print Studio Pro prend en charge les données d'image 16 bits par canal, vous pouvez donc recevoir les données telles quelles du logiciel d'édition d'image sans les dégrader et imprimer des images de la plage dynamique haute (flux de 16 bits intégral).

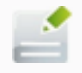

#### **Remarque**

Pour imprimer des images de la plage dynamique haute, vous devez sélectionner le pilote d'imprimante XPS.

Lors du réglage des couleurs dans le logiciel d'édition d'image, un réglage à 16 bits par canal atténue la dégradation de la qualité de l'image en raison des bandes (exécution du dégradé). Par ailleurs, l'impression des images de la plage dynamique haute (flux de 16 bits intégral) produit des dégradés plus lisses par rapport aux impressions des images 8 bits par canal.

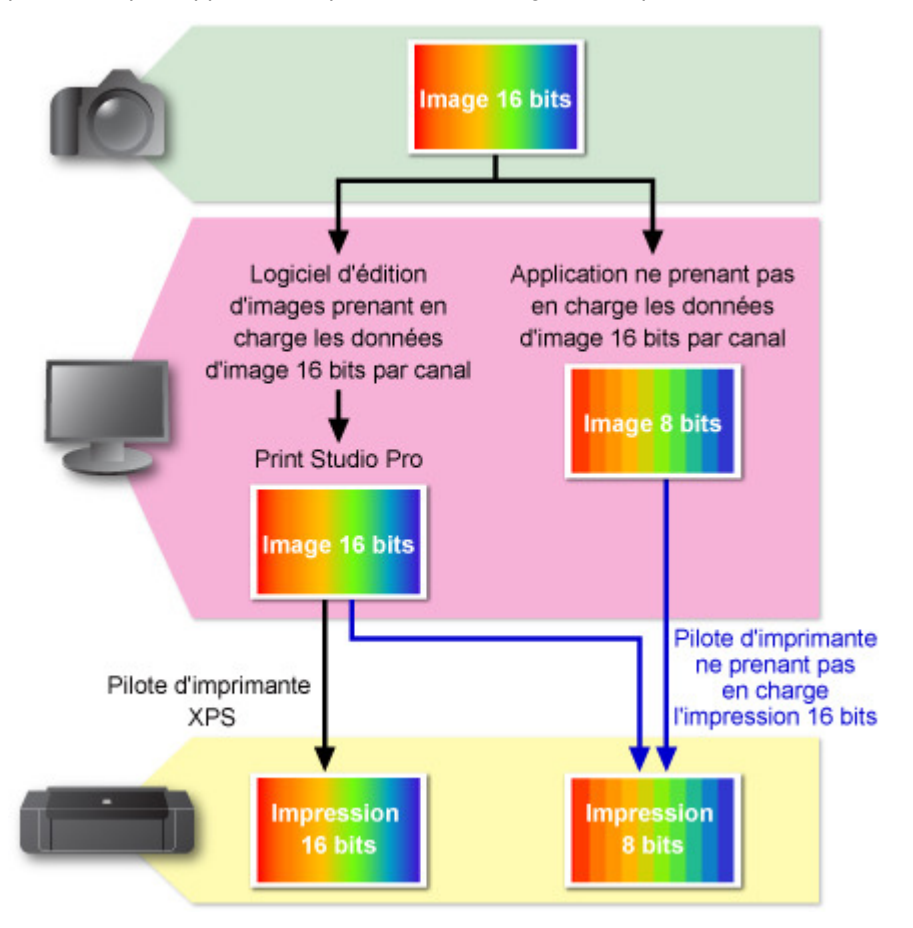

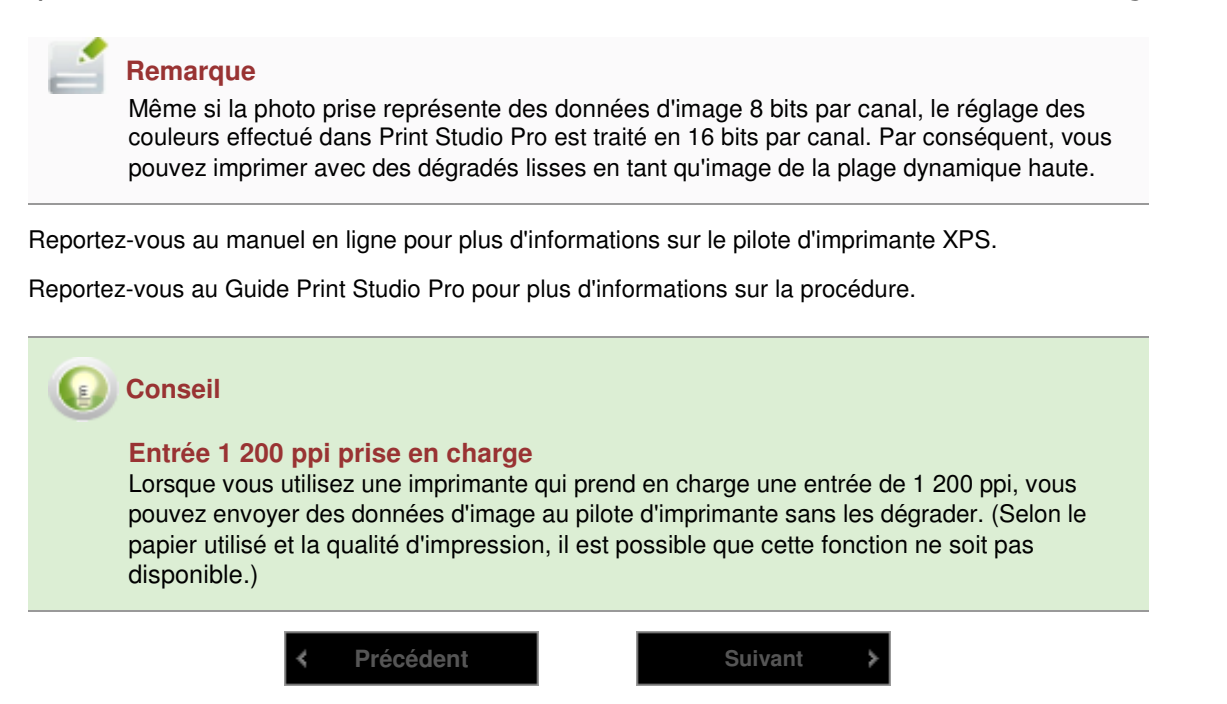
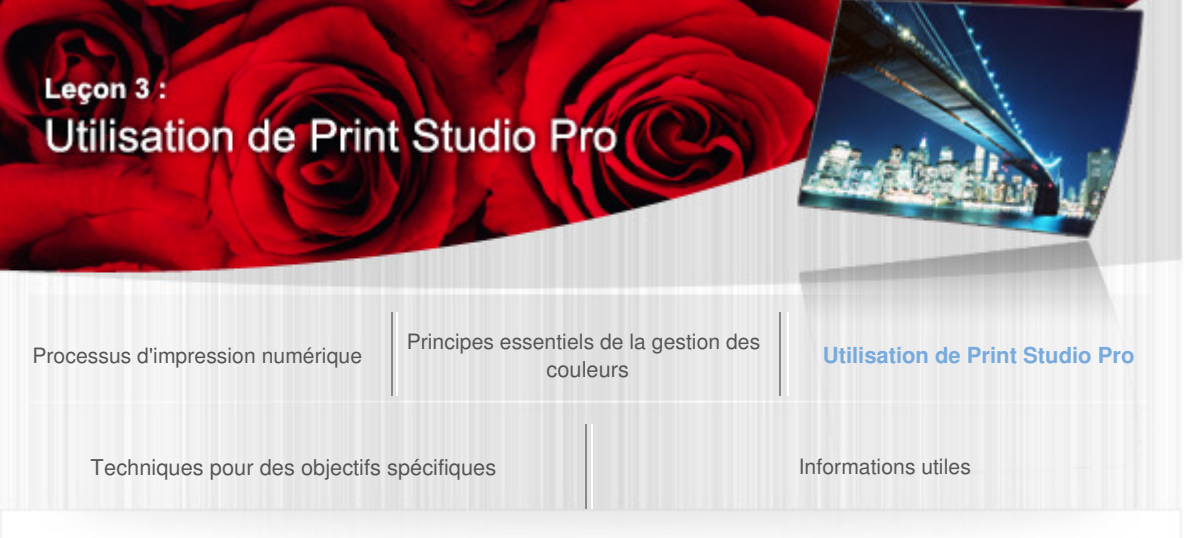

Guide d'impression de photographies numériques > Utilisation de Print Studio Pro > Impression couchage transparent

#### B051

## Impression couchage transparent

L'impression couchage transparent est une fonction qui ajuste la brillance en appliquant une encre d'optimiseur de couleur (CO) sur la surface imprimée.

Lorsque vous effectuez une impression couchage transparent, les irrégularités de la surface provoquées par l'utilisation de l'encre à pigment sont uniformisées et la variation de la brillance est atténuée. Cela empêche le reflet inutile de la lumière, en améliorant l'intensité du support imprimé. La fonction Impression couchage transparent de Print Studio Pro vous donne la possibilité de spécifier la zone sur laquelle est appliquée l'encre d'optimiseur de couleur (CO).

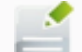

## **Remarque**

- Cette fonction est disponible sur les imprimantes qui prennent en charge l'encre d'optimiseur de couleur (CO).
- Cette fonction est disponible uniquement lorsque le type de support sélectionné est le papier brillant.

#### **Exemples de zones d'application**

Zone sombre : zone où l'encre de l'optimiseur de couleur (CO) est appliquée

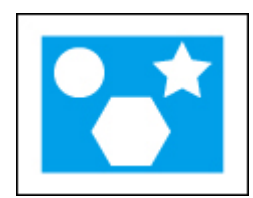

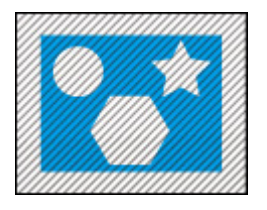

Image d'origine La case Couchage transp. sur toute la page est cochée

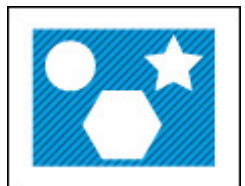

La case Couchage transp. sur toute la page est décochée

## **Remarque**

Lorsque la case à cocher Couchage transp. sur toute la page n'est pas sélectionnée, l'encre n'est pas appliquée sur les zones blanches de l'image. Par conséquent, les zones avec et sans l'encre d'optimiseur de couleur (CO) coexistent dans l'image et produisent un effet insatisfaisant. Dans ce cas, il est recommandé d'appliquer l'encre d'optimiseur de couleur (CO) à l'ensemble de la zone d'impression.

Reportez-vous au Guide Print Studio Pro pour plus d'informations sur la procédure.

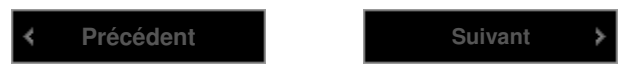

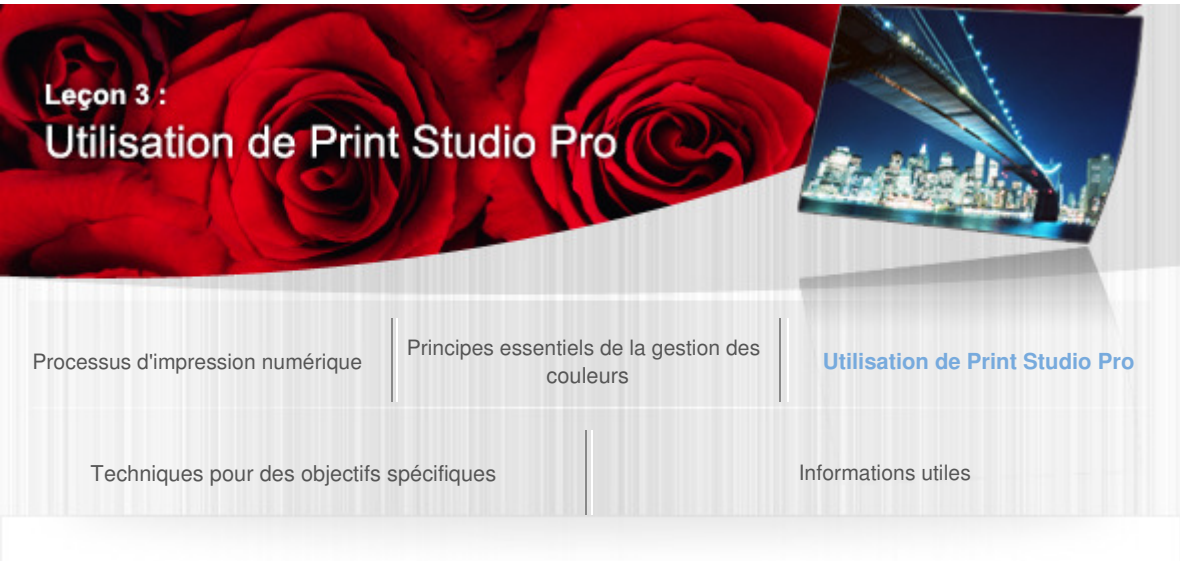

Guide d'impression de photographies numériques > Utilisation de Print Studio Pro > Ajustement des marges

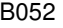

## Ajustement des marges

Vous pouvez définir des marges dans Print Studio Pro. Des marges plus larges donne une impression plus douce.

La dégradation du papier avec le temps est inévitable. Étant donné que le papier s'abîme d'abord sur les bords, vous pouvez atténuer la dégradation de la photo en ajoutant des marges. Les marges sont également utiles si vous souhaitez signer l'œuvre d'art ou l'encadrer.

Vous pouvez ajuster les marges en saisissant directement des valeurs ou en spécifiant la taille de l'image. Vous pouvez également créer des marges égales en haut et en bas ou à gauche et à droite à l'aide de la fonction d'alignement.

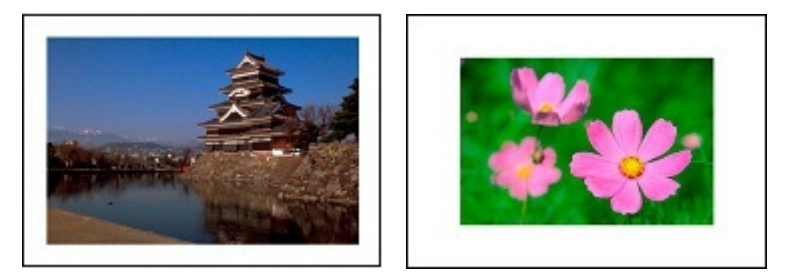

Reportez-vous au Guide Print Studio Pro pour plus d'informations sur la procédure.

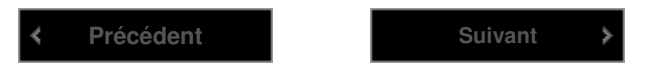

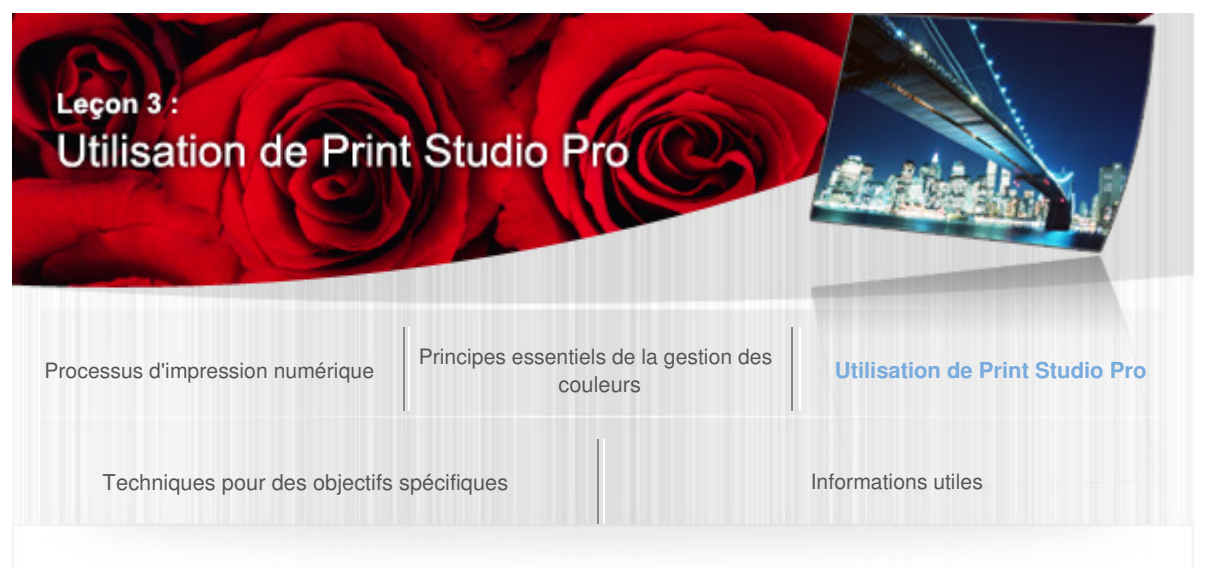

Guide d'impression de photographies numériques > Utilisation de Print Studio Pro > Impression des marges en noir B053

## Impression des marges en noir

Vous pouvez changer les marges en noir pour l'impression dans Print Studio Pro.

Certaines œuvres d'art peuvent être mises en valeur avec des marges noires.

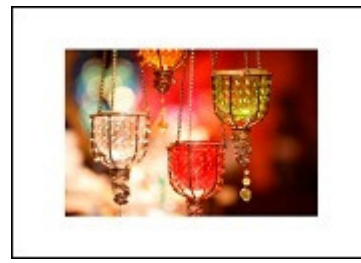

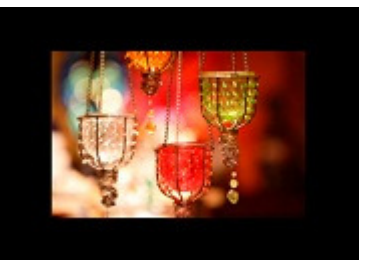

Marges blanches Marges noires

Reportez-vous au Guide Print Studio Pro pour plus d'informations sur la procédure.

Précédent **Suivant** 

Haut de la page

b

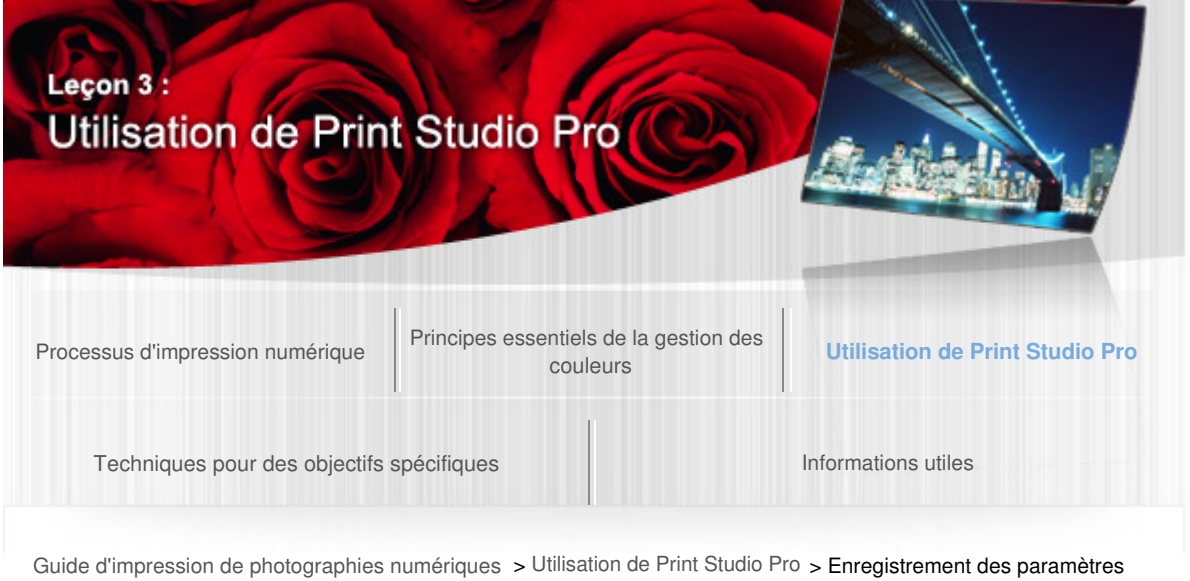

#### B054

spécifiés

## Enregistrement des paramètres spécifiés

Vous pouvez imprimer avec les mêmes paramètres plusieurs fois de suite dans Print Studio Pro en enregistrant les paramètres d'impression et en chargeant les valeurs des paramètres.

L'enregistrement des paramètres adaptés au sujet, au type de support, à l'utilisation prévue, etc. vous évite de devoir spécifier les paramètres à chaque impression. Par ailleurs, les paramètres de réglage des couleurs et de mise en page peuvent être enregistrés séparément, mais vous pouvez également charger et combiner ces paramètres.

Reportez-vous au Guide Print Studio Pro pour plus d'informations sur la procédure.

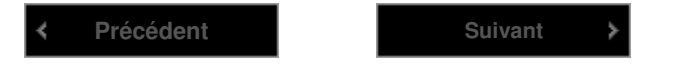

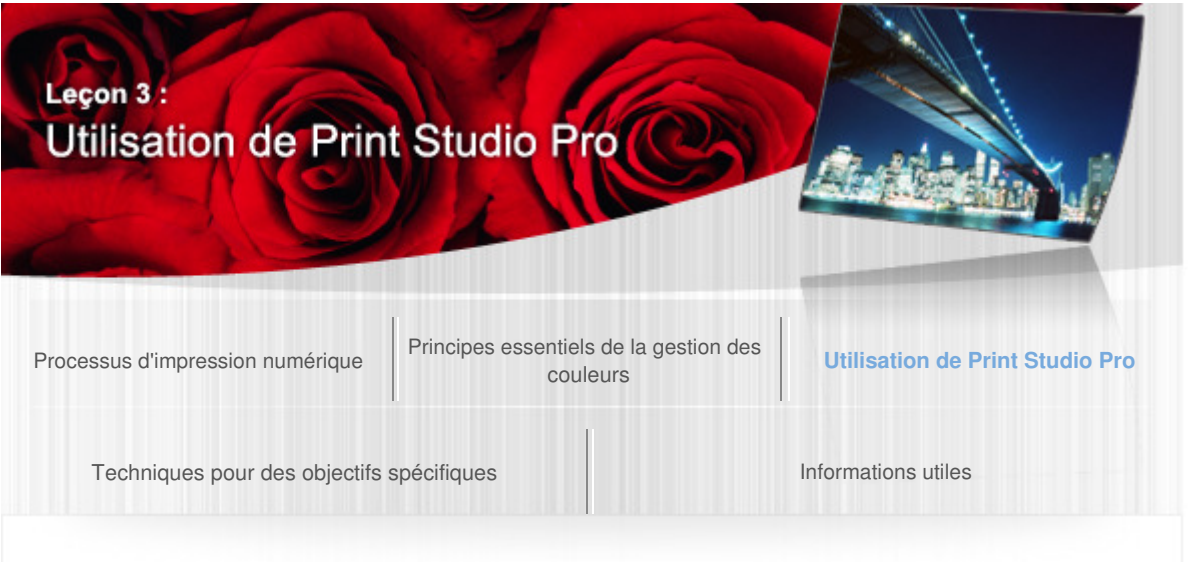

Guide d'impression de photographies numériques > Utilisation de Print Studio Pro > Ajout de texte aux œuvres d'art A520

## Ajout de texte aux œuvres d'art

Dans Print Studio Pro, vous pouvez imprimer des images avec les informations dont vous avez besoin, comme des informations sur les paramètres d'impression et sur la photo.

La police et la taille de police pouvant également être spécifiées, outre l'ajout de noms dans un style de signature, vous pouvez imprimer les informations dont vous avez besoin, comme l'indication du copyright et les numéros de page, en fonction de l'utilisation des œuvres d'art. Cette fonction est utile dans différentes situations comme lorsque l'œuvre d'art est utilisée dans un but commercial et lorsque vous souhaitez garder des enregistrements des paramètres d'impression.

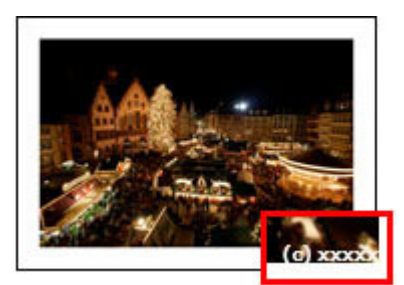

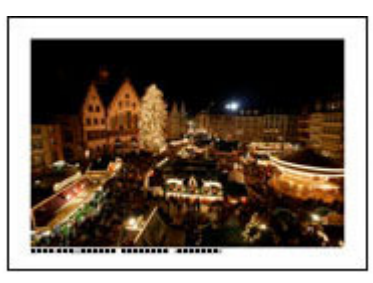

Style de signature Informations de la photo

Reportez-vous au Guide Print Studio Pro pour plus d'informations sur la procédure.

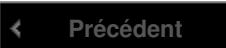

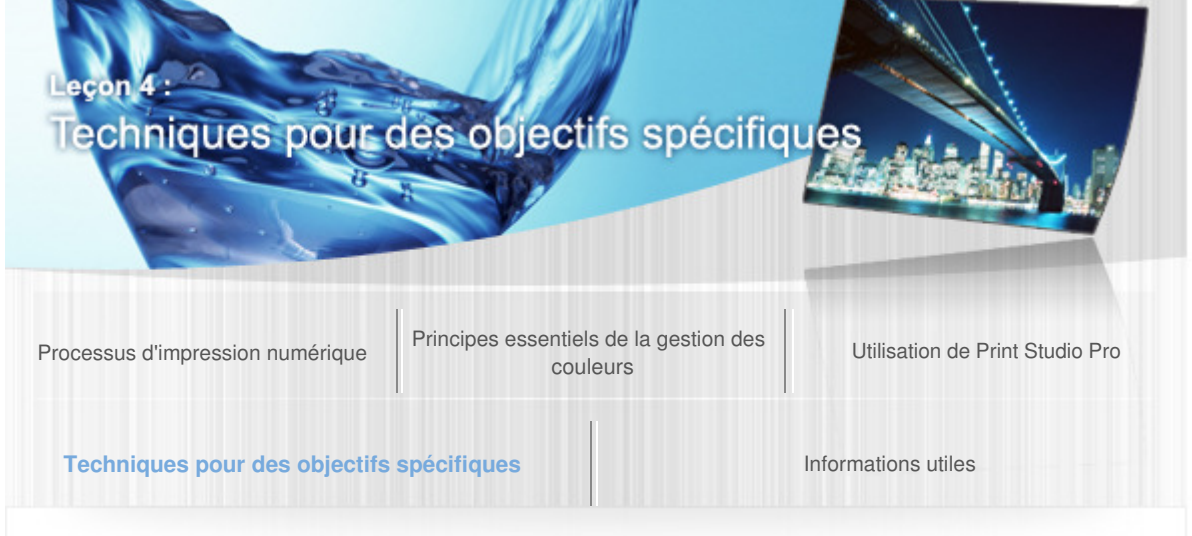

Guide d'impression de photographies numériques > Techniques pour des objectifs spécifiques

#### A521

## Leçon 4 : Techniques pour des objectifs spécifiques

Différentes techniques sont nécessaires pour créer des œuvres d'art qui correspondent à ce que vous souhaitez.

La section suivante propose des astuces pour imprimer des œuvres d'art en fonction du résultat attendu et fournit des exemples spécifiques.

- **→ Impression remarquable de la peau**
- Impression de fleurs dans des couleurs vives
- Impression du bleu de la mer dans des couleurs vives
- Soin particulier pour les tonalités des couleurs des photos en noir et blance
- Production de mises en page créatives
- Utilisation du papier approprié

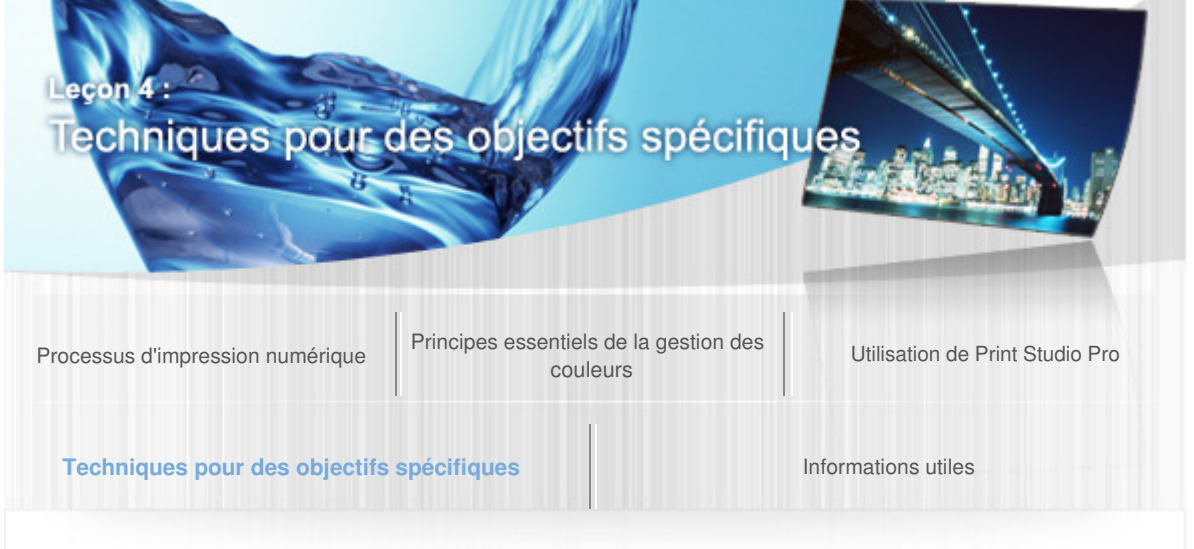

Guide d'impression de photographies numériques > Techniques pour des objectifs spécifiques > Impression remarquable de la peau

#### A522

#### Impression remarquable de la peau

Les couleurs de peau attirent souvent l'attention sur les photos et l'œil humain est très sensible. Par conséquent, les ajustements doivent être réalisés avec soin car la plus petite modification dans la tonalité de couleurs affecte le résultat de l'œuvre d'art. Lissez les couleurs de peau en ajustant la luminosité et le contraste.

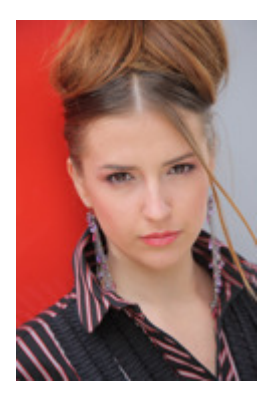

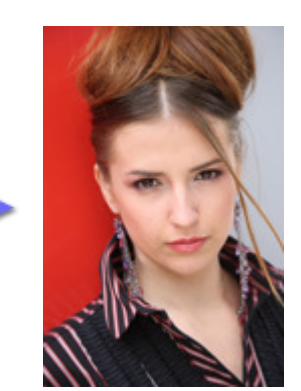

## Astuce pour la prise de vue : « Tenir compte de l'équilibre des blancs »

Un équilibre des blancs incorrect altère la couleur de la peau. Il est utile de prendre en photo un diagramme des couleurs en même temps que le sujet, afin de faciliter l'identification du blanc et du gris d'origine. La prise de vue au format RAW permet de corriger l'équilibre des blancs au moment du développement.

## Astuce pour le développement/correction : « Éviter une augmentation excessive du contraste et de la netteté »

Réglez le contraste et la netteté en vous concentrant sur la peau et non sur l'image dans son ensemble. La diminution du contraste atténue les petites rides, les pores, etc. et la peau peut être rendue lisse. Réglez la netteté de façon à ne pas perdre l'aspect lisse de la peau.

## Astuce pour l'impression : « Réglages précis à l'aide de l'impression du motif »

Si le résultat d'impression n'est pas satisfaisant après la correction, en utilisant la fonction Impression du motif de Print Studio Pro, vous pouvez afficher plusieurs images avec des variations légères de tonalités des couleurs et ainsi effectuer un réglage des couleurs de manière précise.

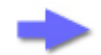

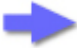

# Impression remarquable de la peau et a extreme page 512 sur 839 pages

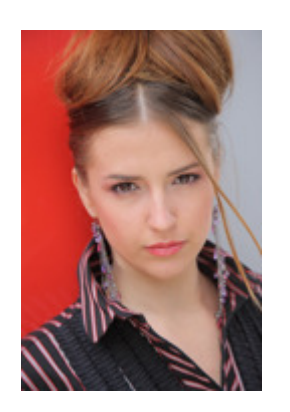

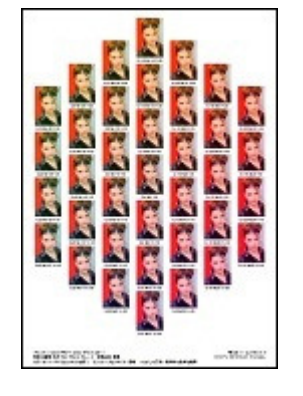

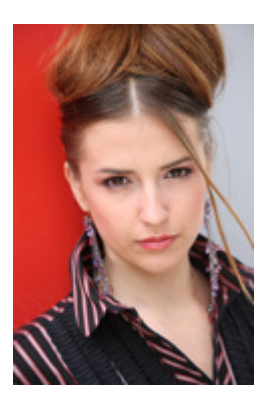

Reportez-vous à la section « Réglage des couleurs dans l'impression en couleur » pour plus d'informations sur le réglage des couleurs.

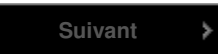

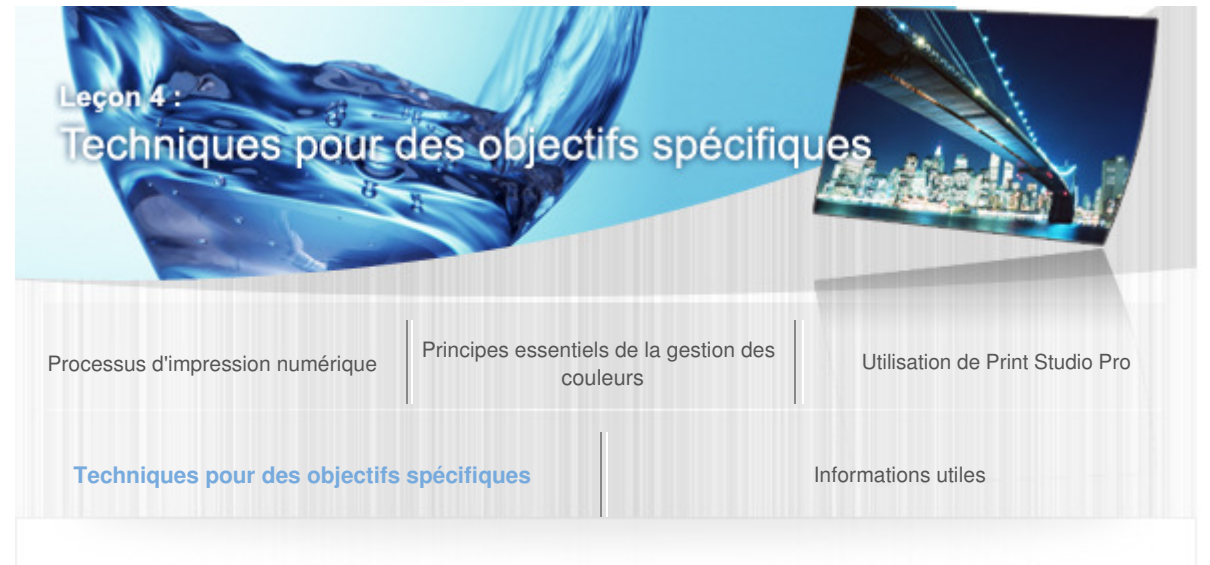

Guide d'impression de photographies numériques > Techniques pour des objectifs spécifiques > Impression de fleurs dans des couleurs vives

#### A523

#### Impression de fleurs dans des couleurs vives

Il est souhaitable que les photos de magnifiques fleurs traduisent les couleurs vives naturelles à ceux qui les admirent. Cela donne un aspect tridimensionnel aux fleurs tout en faisant ressortir la vivacité de leurs couleurs par l'utilisation de l'espace colorimétrique de l'imprimante.

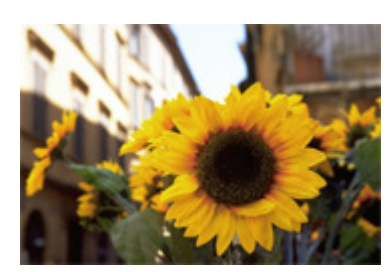

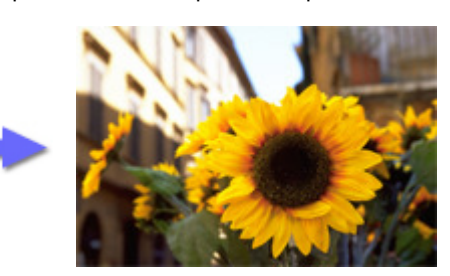

#### Astuce pour la prise de vue : « Prendre des photos nettes, non floues »

Prenez garde au tremblement de l'appareil photo lorsque vous prenez des gros plans. Si l'image imprimée ne paraît pas nette, vérifiez que la photo n'est pas floue.

#### Astuce 1 pour le développement/correction : « Utiliser l'espace colorimétrique Adobe RGB »

Vous pouvez utiliser l'espace colorimétrique de l'imprimante, car Adobe RGB est un espace colorimétrique plus étendu que sRGB.

La prise de vue en format RAW donne accès à un espace colorimétrique au moment du développement/correction. Lorsque vous changez l'espace colorimétrique, n'oubliez pas de modifier l'espace colorimétrique de travail du logiciel d'édition d'image.

La prise de vue en format JPEG suppose que vous avez défini l'espace colorimétrique de l'appareil photo en Adobe RGB au préalable.

Reportez-vous à la section « À propos des espaces colorimétriques » pour plus d'informations sur les espaces colorimétriques.

#### Astuce 2 pour le développement/correction : « Éviter une augmentation excessive du contraste et de la netteté »

Les dégradés sont importants pour les photos macro (photos de gros plans). Lorsque vous corrigez le contraste ou la netteté, prenez garde de ne pas perdre le dégradé continu en augmentant trop les valeurs.

## Astuce 1 pour l'impression : « Imprimer à l'aide des profils ICC »

En spécifiant un profil ICC dans Print Studio Pro, vous pouvez utiliser entièrement l'espace colorimétrique de l'imprimante.

## Impression de fleurs dans des couleurs vives et al. et al. et al. et al. et al. et al. et al. et al. et al. et a

Reportez-vous à la section « Impression en utilisant des profils ICC » pour en savoir plus sur l'impression à l'aide des profils ICC.

## Astuce 2 pour l'impression : « Sélectionner un papier brillant »

Sélectionnez un papier brillant lorsque vous voulez représenter des tonalités de couleurs vives.

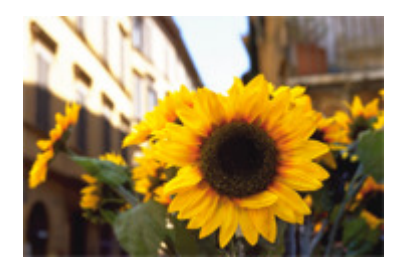

Impression sur papier brillant Impression sur papier mat

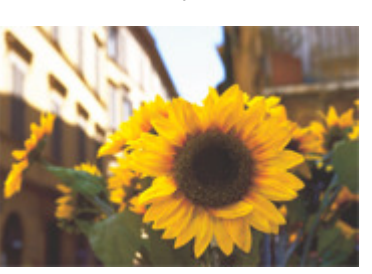

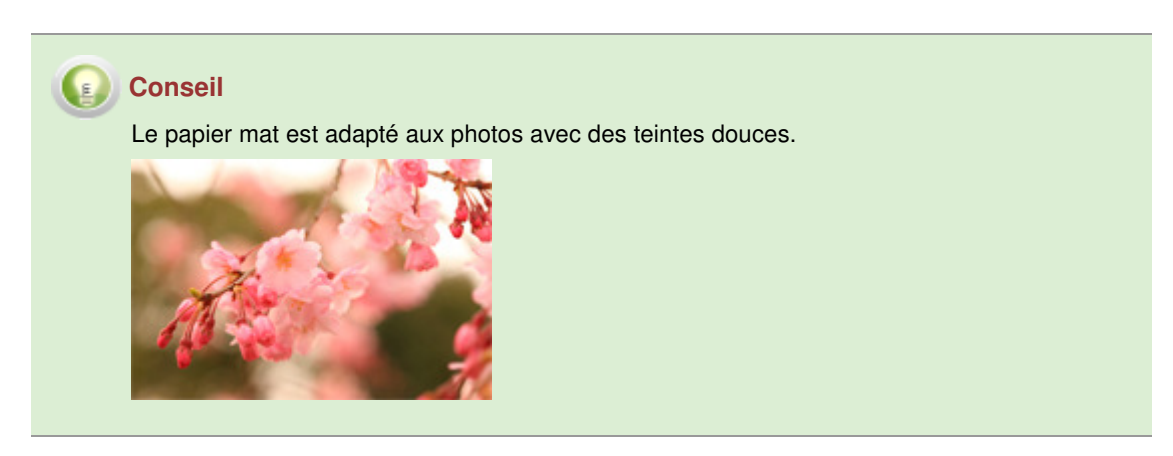

Reportez-vous à la section « Types de support » pour plus d'informations sur les types de support.

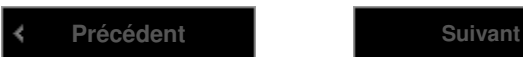

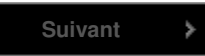

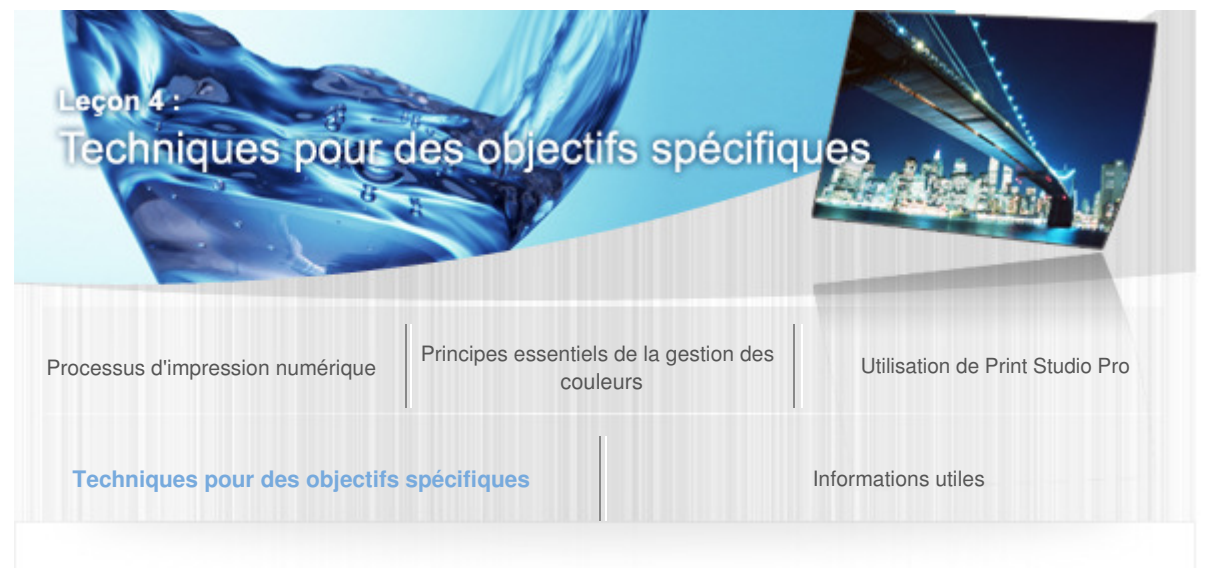

Guide d'impression de photographies numériques > Techniques pour des objectifs spécifiques > Impression du bleu de la mer dans des couleurs vives

#### A524

#### Impression du bleu de la mer dans des couleurs vives

Le bleu de la mer, mélange de couleurs complexes, est l'une des tonalités de couleurs la plus difficile à reproduire. Vous pouvez obtenir le bleu vif de la mer en combinant les paramètres du logiciel d'édition d'image et de Print Studio Pro, et en utilisant l'espace colorimétrique de l'imprimante.

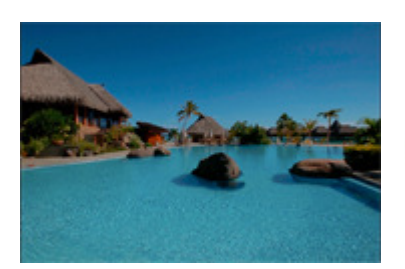

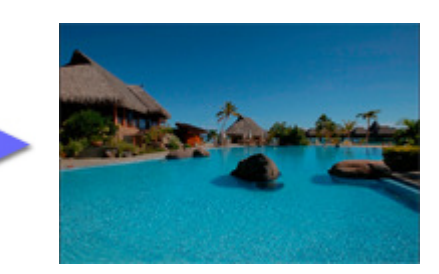

## Astuce 1 pour le développement/correction : « Utiliser l'espace colorimétrique Adobe RGB »

Vous pouvez utiliser l'espace colorimétrique de l'imprimante, car le canal cyan de l'espace colorimétrique Adobe RGB est plus étendu que celui de sRGB.

La prise de vue en format RAW donne accès à un espace colorimétrique au moment du développement/correction. Lorsque vous changez l'espace colorimétrique, n'oubliez pas de modifier l'espace colorimétrique de travail du logiciel d'édition d'image.

La prise de vue en format JPEG suppose que vous avez défini l'espace colorimétrique de l'appareil photo en Adobe RGB au préalable.

Reportez-vous à la section « À propos des espaces colorimétriques » pour plus d'informations sur les espaces colorimétriques.

#### Astuce 2 pour le développement/correction : « Régler la saturation »

En réglant la saturation à l'aide du logiciel d'édition d'image, vous pouvez accentuer la vivacité. Augmentez la saturation en regardant non seulement la couleur de la mer, mais également l'image dans son ensemble pour ne pas perdre le dégradé.

## Astuce pour l'impression : « Imprimer à l'aide des profils ICC »

En spécifiant un profil ICC dans Print Studio Pro, vous pouvez utiliser entièrement l'espace colorimétrique de l'imprimante.

Reportez-vous à la section « Impression en utilisant des profils ICC » pour en savoir plus sur l'impression à l'aide des profils ICC.

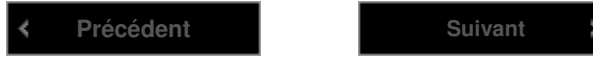

Soin particulier pour les tonalités des couleurs des photos en noir et blanc Page 517 sur 839 pages

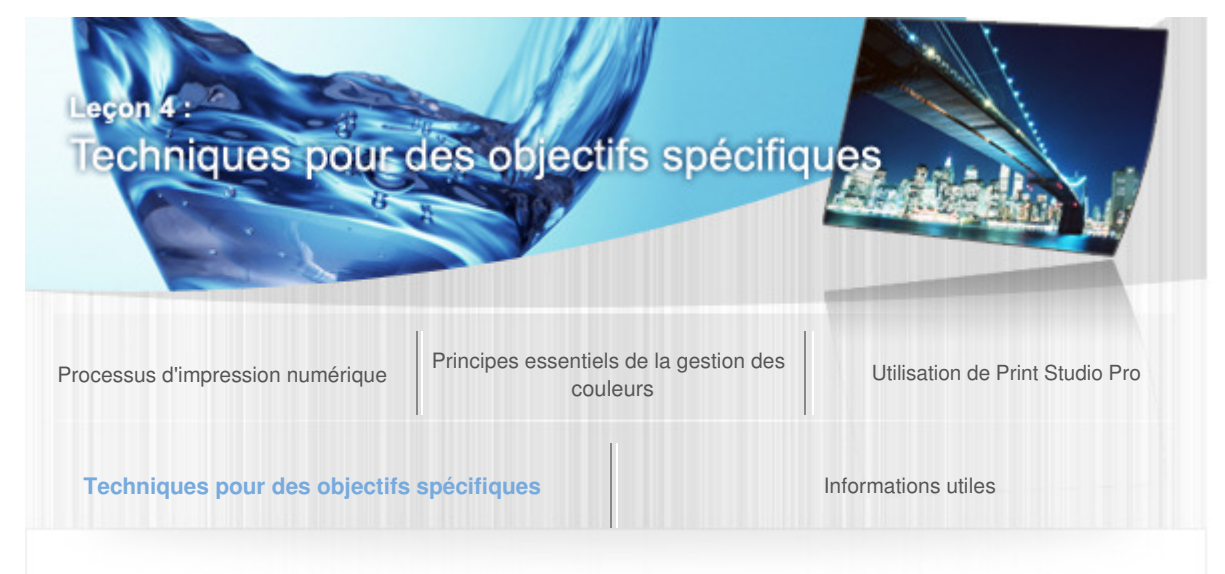

Guide d'impression de photographies numériques > Techniques pour des objectifs spécifiques > Soin particulier pour les tonalités des couleurs des photos en noir et blanc

#### A525

#### Soin particulier pour les tonalités des couleurs des photos en noir et blanc

Pour transformer une photo en noir et blanc en une œuvre d'art de qualité supérieure, perfectionnez la couleur en l'ajustant en fonction du résultat attendu et en tenant compte de la façon dont vous souhaitez qu'elle soit vue.

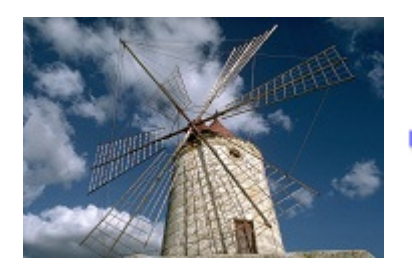

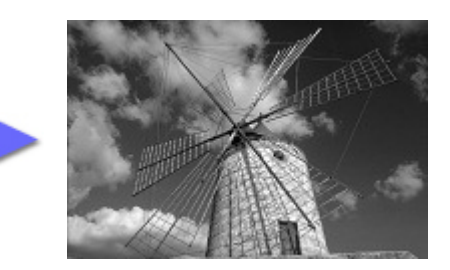

## Astuce pour le développement/correction : « Régler la luminosité »

Convertir des photos couleur en noir et blanc à l'aide d'un logiciel d'édition d'image. Les photos en noir et blanc ne contenant pas de couleur, l'impression de l'œuvre d'art varie avec la luminosité. Corrigez la luminosité pour obtenir le résultat attendu.

## Astuce 1 pour l'impression : « Déterminer la tonalité des couleurs »

Même les photos en noir et blanc comprennent différentes tonalités de couleurs. Le réglage de la tonalité des couleurs pour obtenir l'aspect souhaité est un facteur important, aussi bien que pour les photos couleur. Lorsque vous imprimez une image en noir et blanc, dans Print Studio Pro, vous pouvez choisir l'une des trois tonalités de couleurs.

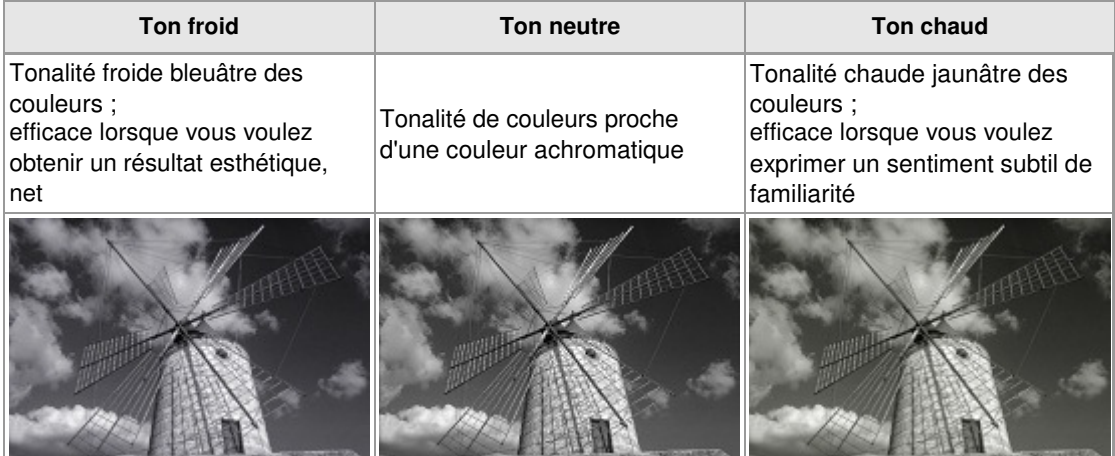

## Astuce 2 pour l'impression : « Perfectionner la couleur »

Rapprocher la tonalité des couleurs de l'œuvre d'art de celle que vous souhaitez. Dans Print Studio

Pro, vous pouvez créer des couleurs subtiles grâce à des réglages précis autres que la sélection des tonalités de couleurs. En combinant la fonction d'impression du motif, vous pouvez effectuer un réglage précis des couleurs en vérifiant le résultat d'impression.

Reportez-vous à la section « Réglage des couleurs dans l'impression en noir et blanc » pour plus d'informations sur le réglage des couleurs.

#### Astuce 3 pour l'impression : « Réglage des couleurs en fonction du papier »

Lorsque vous effectuez un réglage des couleurs en fonction du papier utilisé, l'œuvre d'art est sublimée.

#### **Papier Photo Satiné**

L'un des points importants est de régler les couleurs de telle sorte que les dégradés soient représentés correctement.

#### **Papier beaux-arts « Museum Etching »**

Il existe également une technique de réglage des couleurs permettant de faire apparaître la texture du papier en créant délibérément des zones sous-exposées dans la photo.

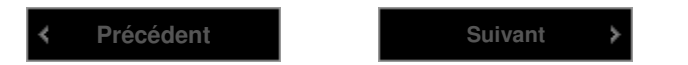

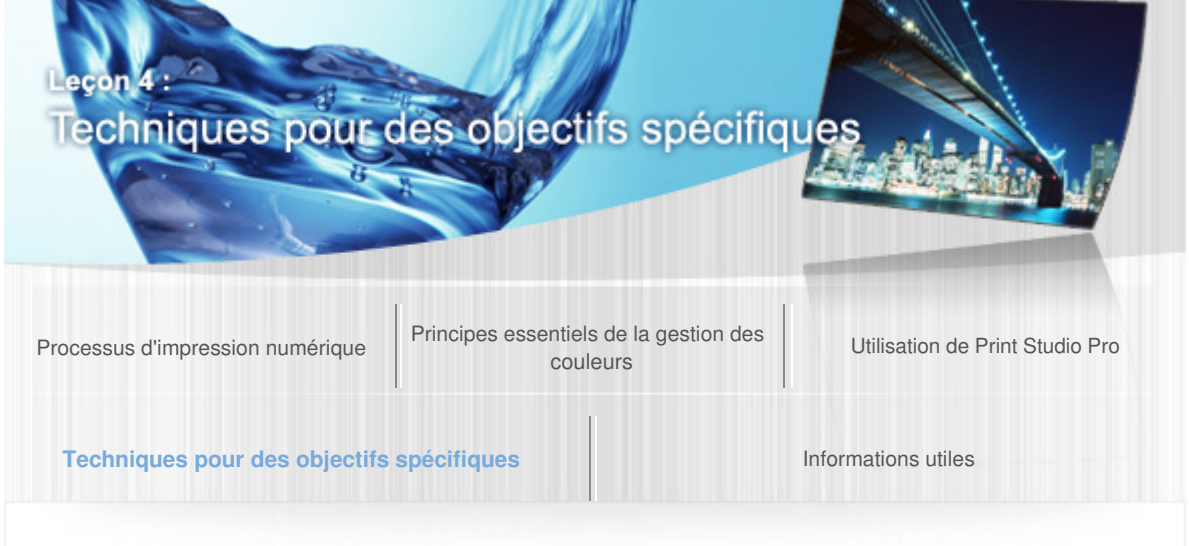

Guide d'impression de photographies numériques > Techniques pour des objectifs spécifiques > Production de mises en page créatives

#### A530

#### Production de mises en page créatives

En ce qui concerne les œuvres d'art exposées dans un musée ou une galerie, les photos sont magnifiques en elles-mêmes, mais leur mise en page (taille, marges, cadre, etc.) est également bien étudiée. Soyez créatif avec les mises en page car la même photo imprimée donnera un résultat différent selon sa mise en page.

## Astuce pour le développement/correction : « Découpage »

Le découpage est également l'un des points important de la création d'œuvres d'art. Les zones inutiles de la photo peuvent être découpées dans un logiciel d'édition d'image après la prise de vue. Digital Photo Professional possède également une fonction de réglage des angles pour le découpage, ce qui est utile pour ajuster les angles des photos qui contiennent une perspective, une ligne d'horizon, etc. Toutefois, un découpage excessif peut réduire le nombre de pixels et par conséquent dégrader la qualité de l'image des supports imprimés.

Reportez-vous à la section « Nombre de pixels et formats d'impression » pour plus d'informations sur le nombre de pixels.

## Astuce 1 pour l'impression : « Dériver les marges supérieures et inférieures »

Lorsqu'une photo est encadrée, elle semble décalée vers le bas même si elle est centrée. Définissez la marge inférieure de la photo légèrement plus large que la marge supérieure pour qu'elle paraisse centrée dans le cadre. Ajustez les marges de telle sorte que le rapport de haut en bas se situe entre 45 et 55.

Reportez-vous à la section « Ajustement des marges » pour plus d'informations sur l'ajustement des marges.

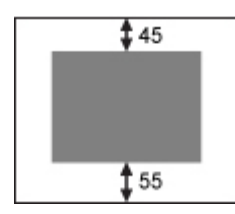

## Astuce 2 pour l'impression : « Essayer d'ajouter des marges noires »

Certaines œuvres d'art peuvent être mises en valeur avec des marges noires. Par ailleurs, cette technique est efficace si vous souhaitez modifier facilement l'atmosphère.

# Production de mises en page créatives en extreme page 520 sur 839 pages

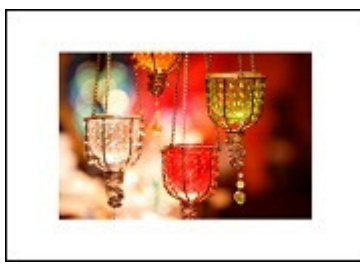

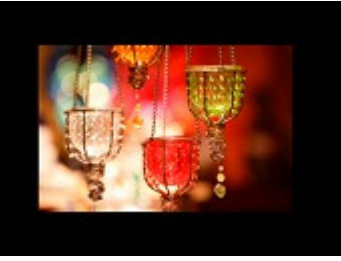

Marges blanches Marges noires

Reportez-vous à la section « Impression des marges en noir » pour plus d'informations sur les paramètres permettant d'avoir des marges noires.

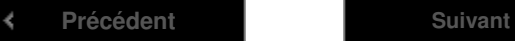

ś

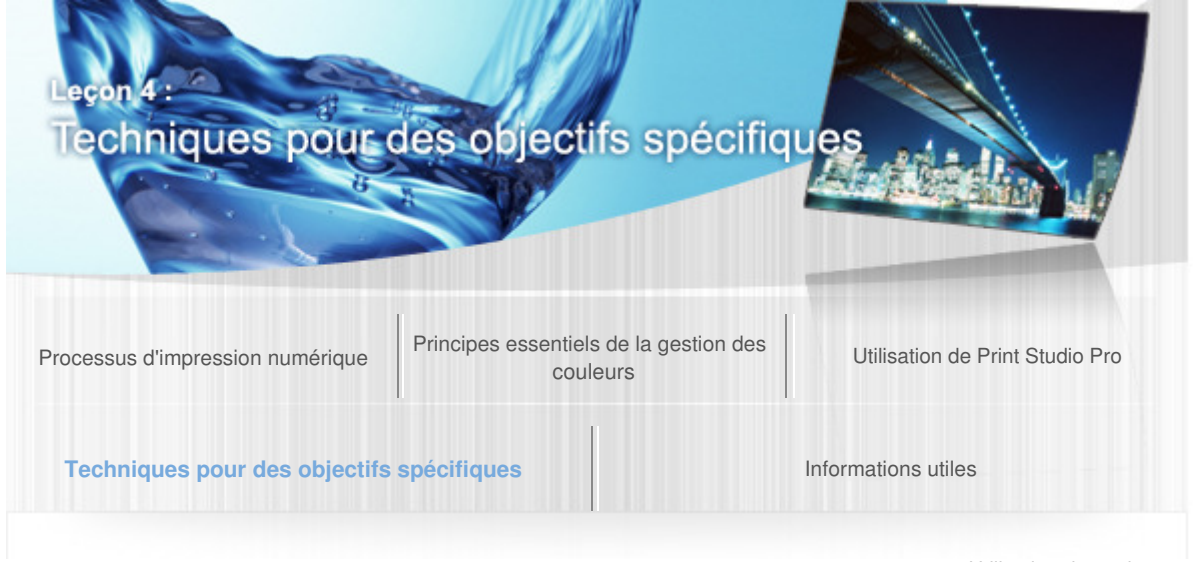

Guide d'impression de photographies numériques > Techniques pour des objectifs spécifiques > Utilisation du papier approprié

#### A531

#### Utilisation du papier approprié

Le papier affecte également considérablement l'impression de l'œuvre d'art. Le papier présente une texture et une blancheur variables, outre l'aspect brillant, mat, etc. En choisissant un papier adapté à l'atmosphère de l'œuvre d'art, vous pouvez obtenir une œuvre d'art plus proche de ce que vous attendez.

## Point 1 : « Mettre l'accent sur la texture du papier »

Outre le papier brillant, il existe de nombreux types de papier avec des textures différentes comme le papier beaux-arts et le papier mat. En changeant simplement le papier utilisé, l'impression du support imprimé change même s'il s'agit de la même photo. Essayez différents types de papier.

#### Point 2 : « Mettre l'accent sur la blancheur du papier »

Lorsque vous comparez plusieurs types de papier, vous remarquez que la « blancheur » varie selon le papier. Les zones surexposées d'une photo sont affectées par la « blancheur » du papier, l'impression de la photo sera totalement différente selon le type de papier, même si la photo est imprimée avec les mêmes paramètres. En choisissant votre papier selon sa « blancheur », vous pouvez imprimer en fonction de l'aspect souhaité de l'œuvre d'art.

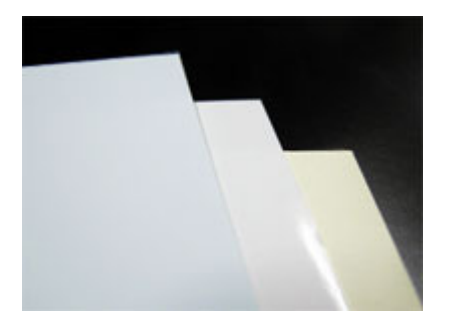

Canon fournit des profils ICC qui vous permettent d'imprimer correctement même si vous utilisez le papier d'un autre fournisseur. Reportez-vous à la section « Impression en utilisant des profils ICC » pour en savoir plus sur l'impression à l'aide des profils ICC.

Reportez-vous à la section « Types de support » pour plus d'informations sur le papier.

**Précédent**

## Annexe : Informations utiles **Page 522 sur 839 pages**

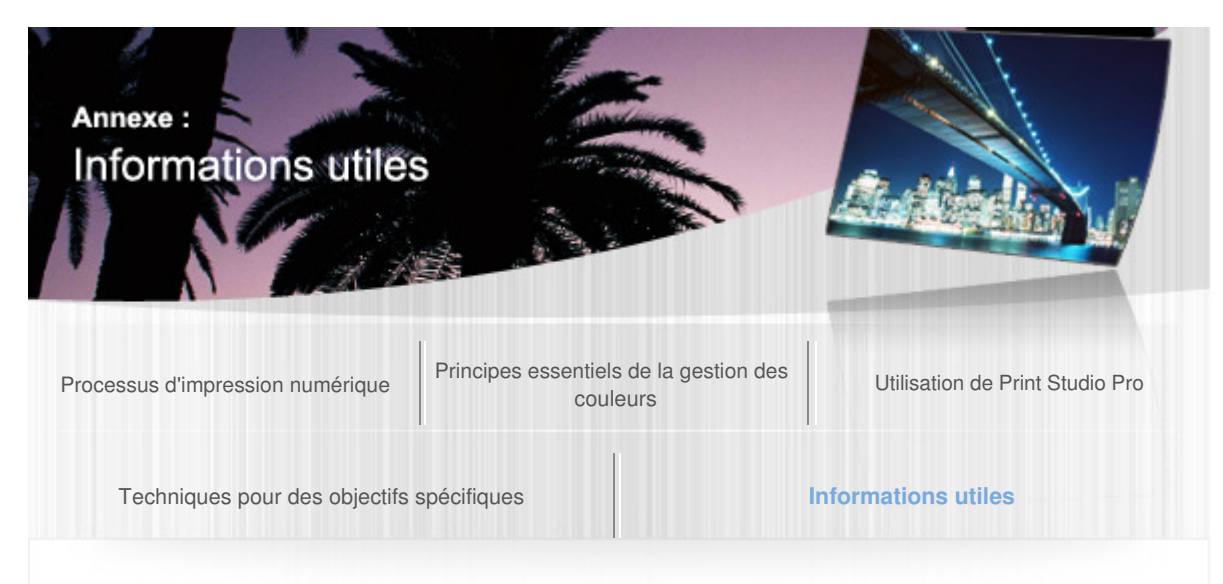

Guide d'impression de photographies numériques > Informations utiles

#### A532

#### Annexe : Informations utiles

La section suivante présente la connaissance requise et les informations utiles pour l'impression de photos.

- **→ Images RAW et images JPEG**
- Nombre de pixels et formats d'impression
- **→ Types de support**
- **→** Types d'encre
- Stockage et encadrement des œuvres d'art

Développement/correction dans Digital Photo Professional, Photoshop, Photoshop Elements et Lightroom

Réglage des couleurs sur des appareils photo numériques

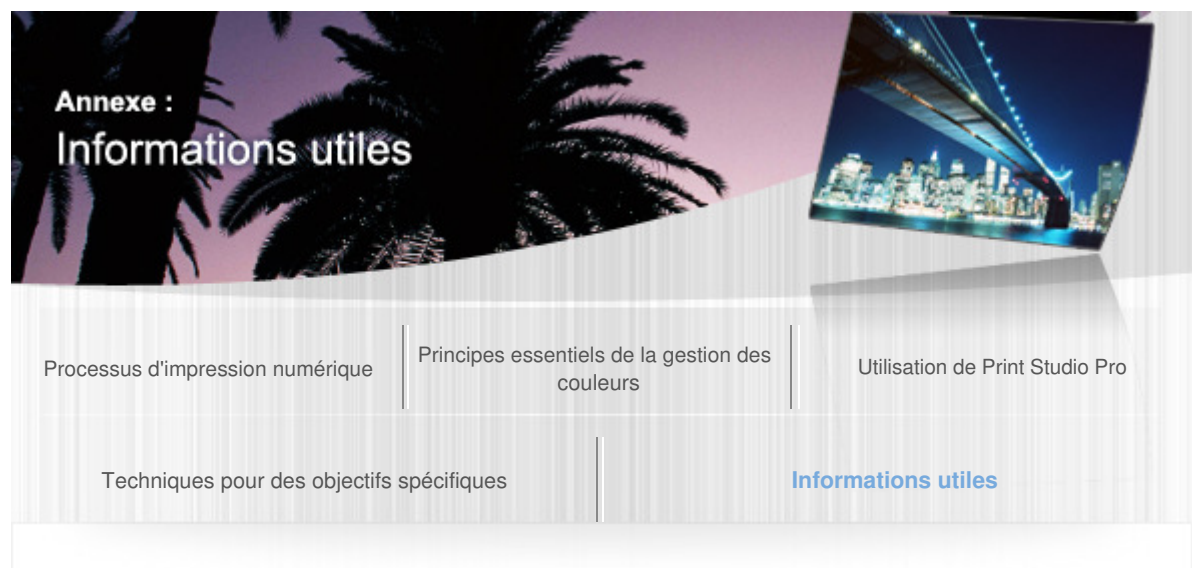

Guide d'impression de photographies numériques > Informations utiles > Images RAW et images JPEG

#### A533

## Images RAW et images JPEG

Les formats de fichier utilisés dans les appareils photo numériques sont le format RAW et le format JPEG.

Il est important que vous compreniez les différences entre ces formats de fichier pour pouvoir les utiliser en conséquence.

## Qu'est-ce qu'une image RAW ?

Outre le format JPEG qui est largement utilisé comme format de fichier pour les photos, certains appareils photo numériques prennent en charge les prises de vue en format RAW. Les caractéristiques du format RAW sont telles qu'elles vous permettent d'effectuer le processus de développement après la prise de vue et que la qualité de l'image n'est pas dégradée par le développement. Toutefois, comme toutes les informations capturées par le capteur d'image sont stockées, la taille de fichier est importante. Par ailleurs, ce format n'est pas géré par certaines applications.

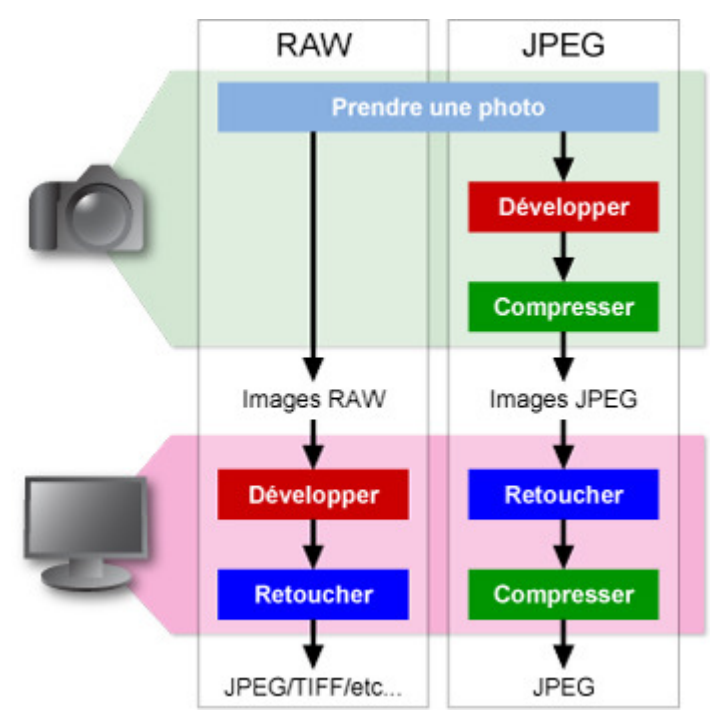

## Différences entre les images RAW et les images JPEG

Les images RAW et les images JPEG présentent les avantages et les inconvénients suivants.

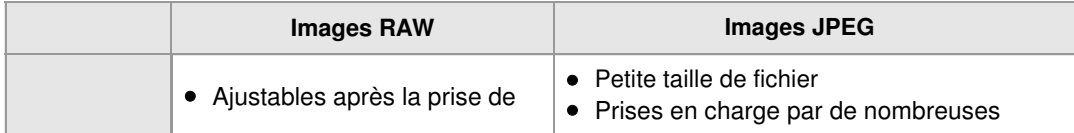

## Images RAW et images JPEG **Page 1986** Page 524 sur 839 pages

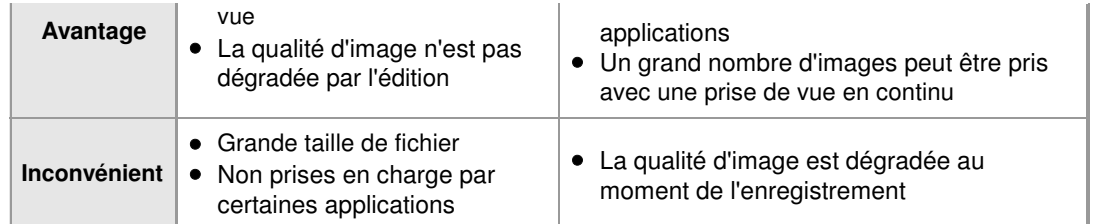

Il est recommandé de sélectionner un format en fonction de vos exigences. Par exemple, prenez des clichés au format JPEG et prenez des photos au format RAW pour les éditer après la prise de vue.

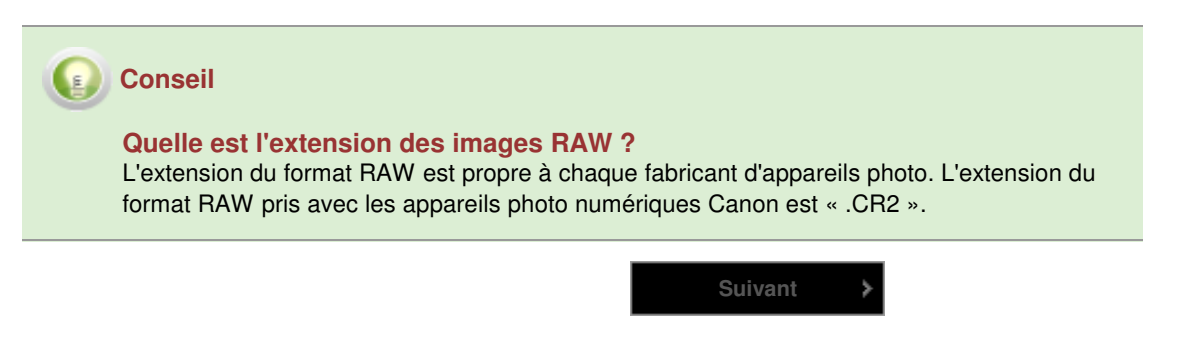

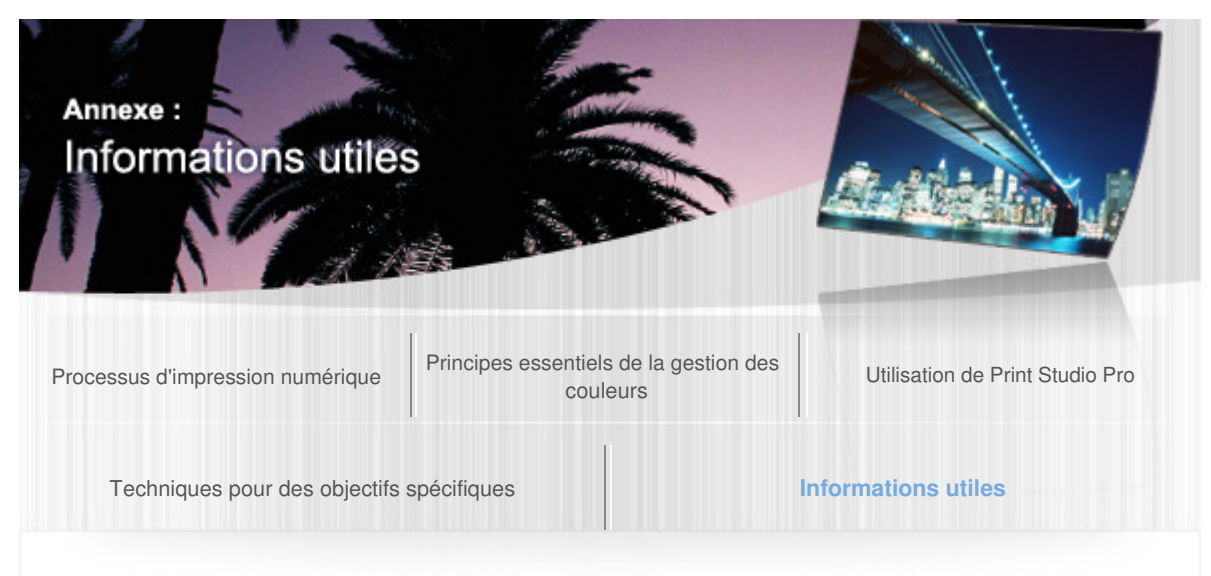

Guide d'impression de photographies numériques > Informations utiles > Nombre de pixels et formats d'impression A534

## Nombre de pixels et formats d'impression

Bien qu'un grand nombre de pixels permette de représenter des détails plus précis, la taille de fichier en est également augmentée et l'enregistrement de l'image immédiatement après la prise de vue sera donc plus long. Remarque : si un grand nombre de pixels est trop défini, vous risquez de rater une occasion d'immortaliser un moment important, par exemple lors d'un événement sportif ou dans d'autres circonstances, où une prise de vue en continu est indispensable.

## Formats d'impression et nombre de pixels approximatif correspondant

Les nombres de pixels suivants sont des valeurs approximatives pour une impression avec une résolution de 300 ppp.

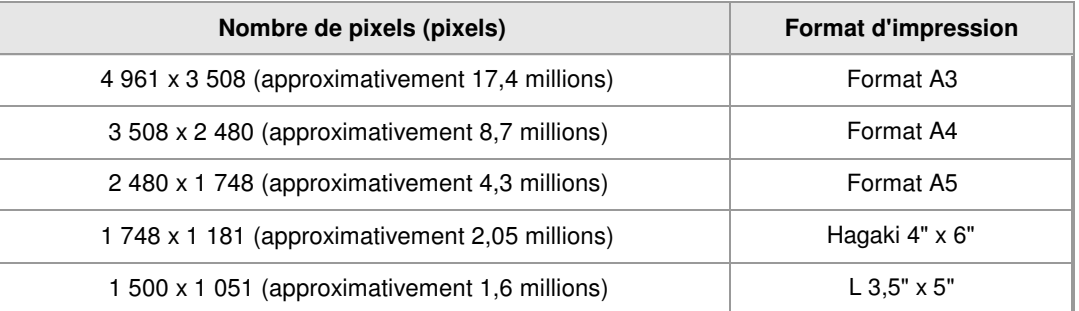

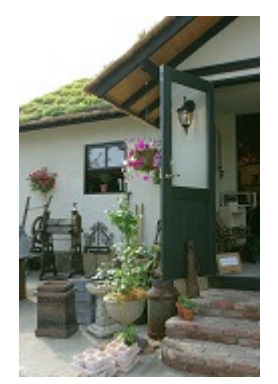

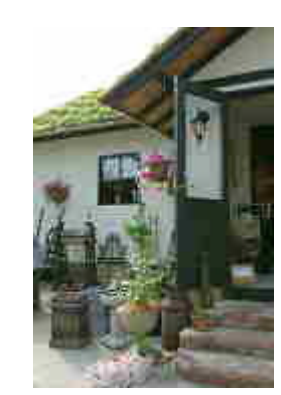

Photo avec un nombre élevé de pixels Photo avec un nombre faible de pixels

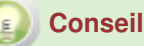

#### **Prenez des photos avec un grand nombre de pixels pour le découpage**

Même si le nombre de pixels est suffisant, il diminuera une fois l'image découpée. Lors du découpage, les mesures comme la prise de vue avec un grand nombre de pixels sont nécessaires en premier lieu.

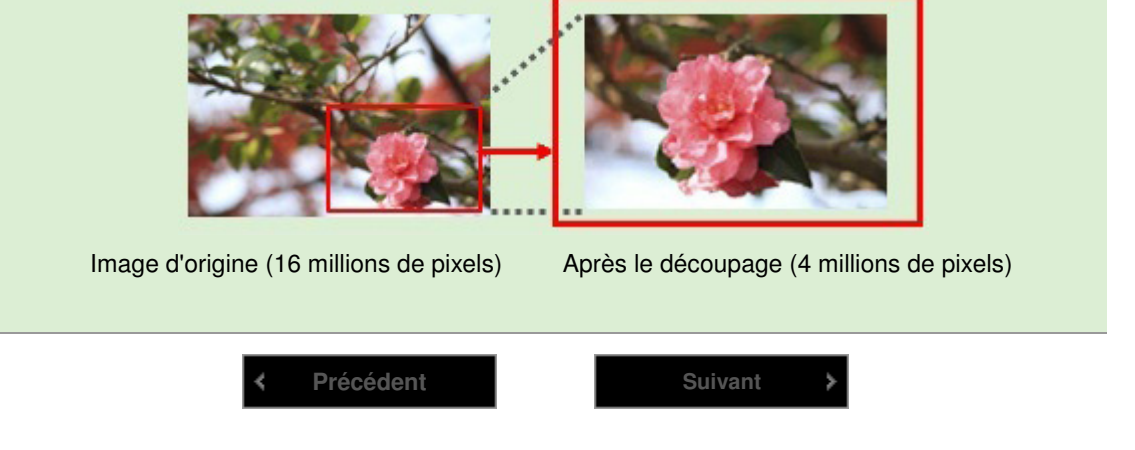

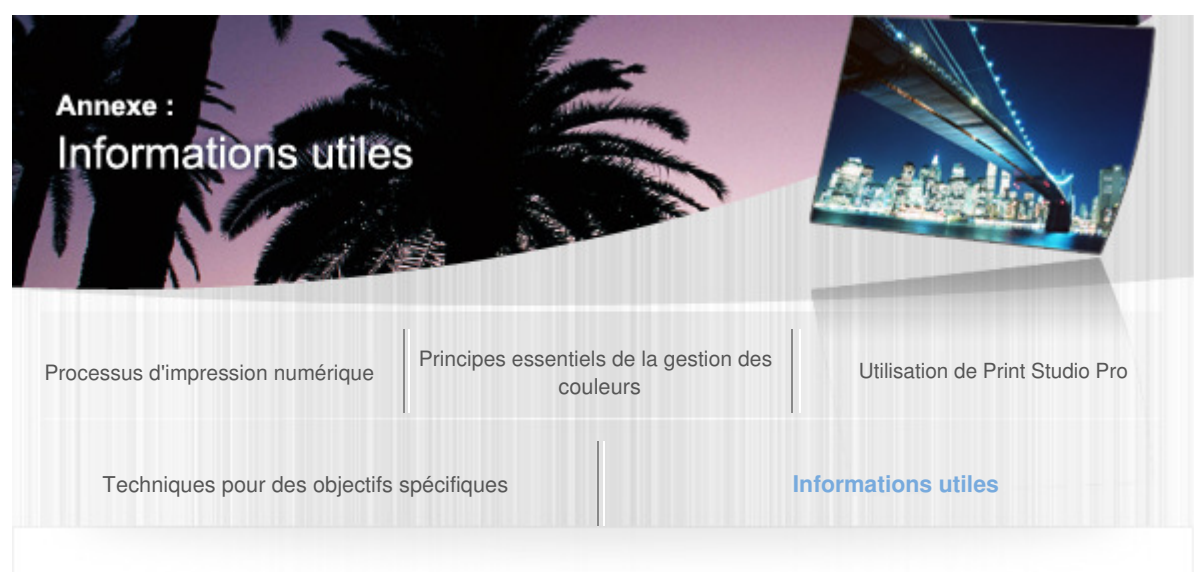

Guide d'impression de photographies numériques > Informations utiles > Types de support

#### A535

## Types de support

Différents types de papier peuvent être sélectionnés pour les imprimantes à jet d'encre. Le résultat d'impression de la même image varie selon le type de papier sélectionné. La sélection du papier est un facteur important de la création d'œuvres d'art.

## Papier photo

Le papier photo est classé de manière générale en papier brillant, papier satiné, papier mat, etc. en fonction de la finition de la surface. La différence de finition de la surface affecte considérablement l'impression de l'œuvre d'art en termes de profondeur du noir, de pureté du blanc, de contraste, de brillance, etc.

## Papier Fine Art

Le papier Fine Art utilise principalement du papier beaux-arts ou de même type comme papier de base. Il est généralement épais et la finition de la surface varie. Il est donc recommandé lorsque vous souhaitez donner un aspect solide et lourd ou une texture riche à l'œuvre d'art.

## Papier Canon d'origine

Le papier Canon d'origine comprend les types de papier suivants.

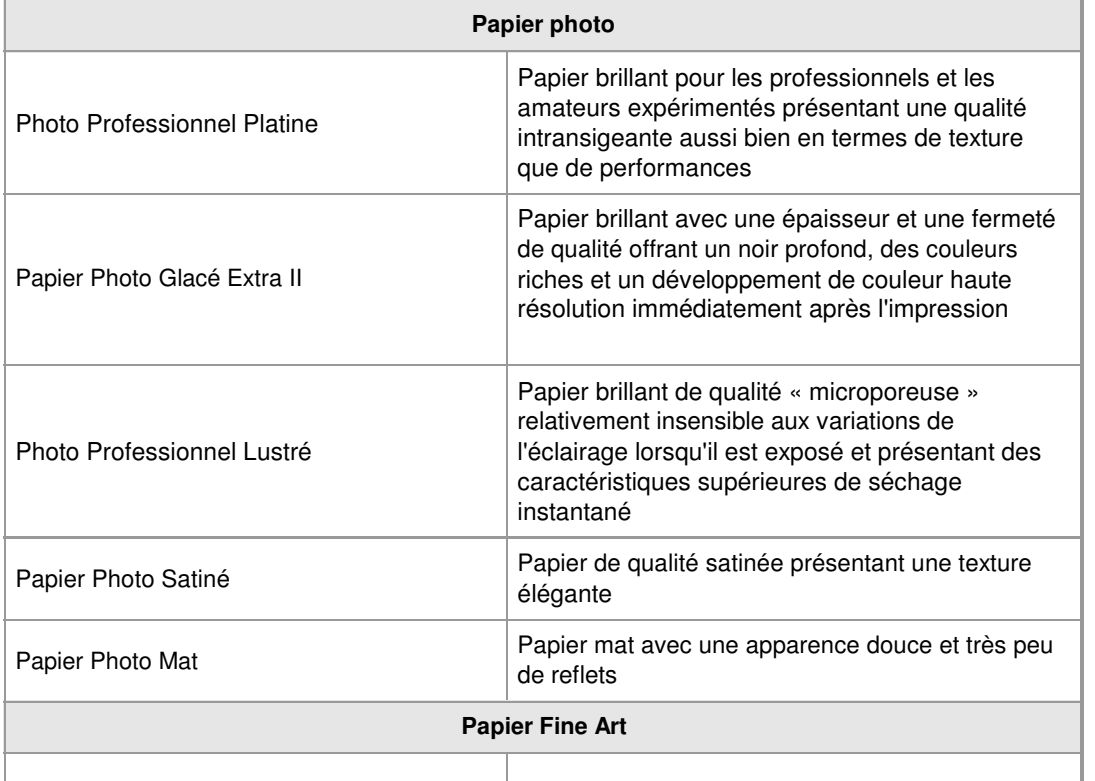

# Types de support **Page 528** sur 839 pages

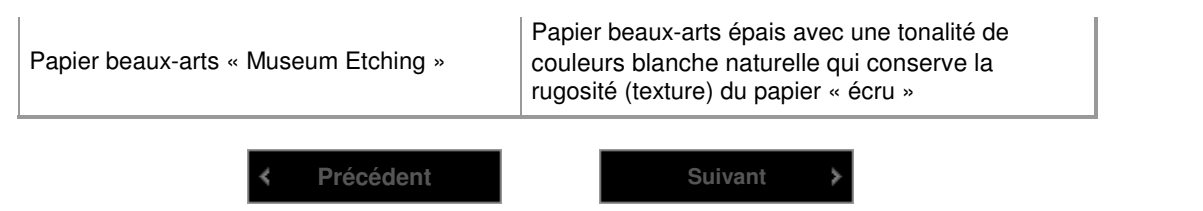

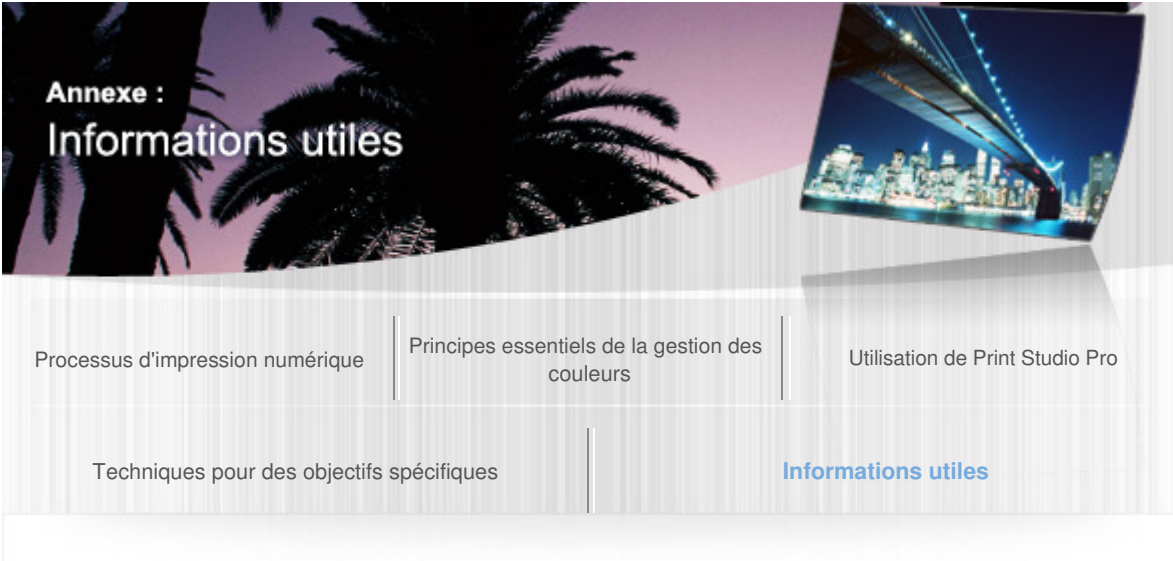

Guide d'impression de photographies numériques > Informations utiles > Types d'encre

#### A536

## Types d'encre

Il existe deux types d'encre pour les imprimantes à jet d'encre : l'encre à pigment et l'encre à colorant.

Le type d'encre à utiliser varie selon l'imprimante et certains modèles d'imprimantes Canon adoptent l'encre à pigment et d'autres l'encre à colorant.

## Encre à pigment et encre à colorant

#### **Encre à pigment**

Le pigment est un matériau colorant à particules insolubles dans l'eau. Les particules d'encre restent sur la surface du papier. Le fait qu'elles soient insolubles dans l'eau permet de réduire les bavures même lorsque l'encre est mouillée. Par ailleurs, les couleurs sont stables dès la fin de l'impression et relativement insensibles aux facteurs environnants. La stabilité du support imprimé lors du stockage est excellente. Toutefois, lorsqu'elle est utilisée sur du papier brillant, une manipulation soigneuse est requise pour éviter que l'encre ne se détache si le papier est rayé.

#### **Encre à colorant**

Le colorant est un matériau colorant soluble dans l'eau. L'encre s'infiltre dans le papier en même temps que l'eau contenue dans l'encre. L'encre ne laisse aucune rugosité sur le papier et l'impression est plus vive qu'avec une encre à pigment. Toutefois, lorsque le papier est mouillé, selon le type utilisé, l'encre infiltrée dans le papier peut se mélanger à l'eau et provoquer des bavures.

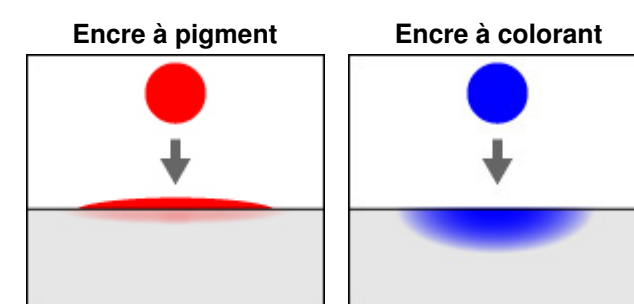

## Caractéristiques de l'encre à pigment et de l'encre à colorant

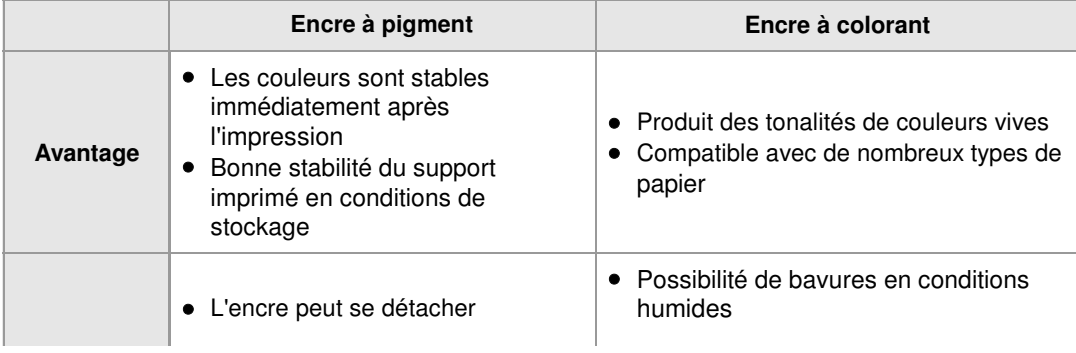

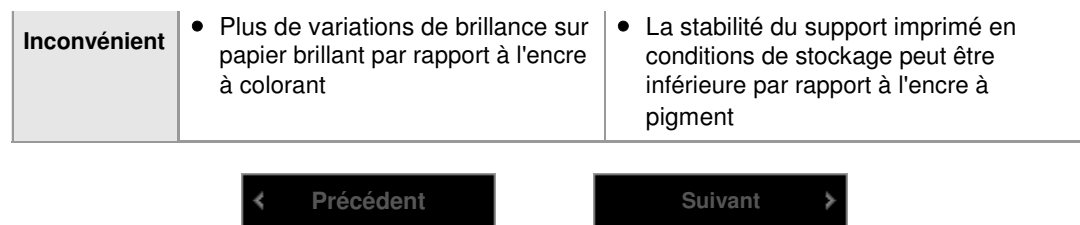

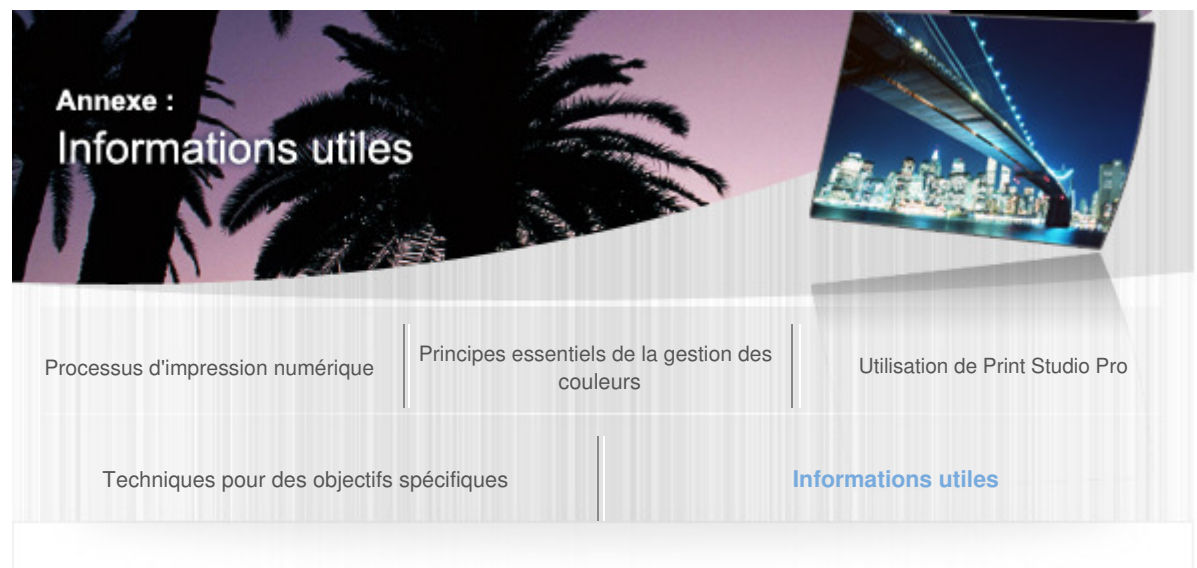

Guide d'impression de photographies numériques > Informations utiles > Stockage et encadrement des œuvres d'art A537

## Stockage et encadrement des œuvres d'art

Une fois votre œuvre d'art brillamment créée, stockez-la ou affichez-la de manière appropriée.

## Remarques sur le stockage des œuvres d'art

La dégradation des œuvres d'art est principalement provoquée par la lumière et l'air. Essayez de limiter l'exposition à la lumière et à l'air.

- Augmentez l'étanchéité à l'air en les stockant dans des albums, des cadres, etc.
- Évitez le stockage ou l'affichage dans des endroits soumis à une forte lumière comme la lumière directe du soleil
- Contrôlez l'humidité de sorte que les œuvres d'art n'en soit pas affectées
- Créez plusieurs copies des œuvres d'art importantes et utilisez des copies différentes pour l'affichage et le stockage

Bien qu'aucune des mesures ci-dessus ne soit parfaite, un stockage approprié est essentiel pour rallonger la durée de vie des œuvres d'art.

## **Encadrement**

L'encadrement présente les avantages suivants.

**Rend l'œuvre d'art plus attrayante** 

Elle sera d'autant plus mise en valeur si le cadre utilisé reflète son intention. Choisissez un cadre adapté à l'endroit où l'œuvre d'art est affichée ou à l'atmosphère qui s'en dégage.

**Protège l'œuvre d'art contre la dégradation et les détériorations**  Il contribue à la protection de l'œuvre d'art contre les détériorations provoquées par le contact physique ou de l'eau.

## Remarques sur l'encadrement

Tenez compte des recommandations suivantes lorsque vous travaillez sur l'encadrement et lors de l'affichage.

- Laissez sécher l'œuvre d'art pendant au moins 24 heures avant de l'encadrer
- N'utilisez pas de film laminé adhésif ou acide
- Lorsque vous utilisez une vitre, évitez le contact direct avec la photo
- Les zones blanches peuvent prendre une teinte jaunâtre après pulvérisation de la protection anti-**UV**

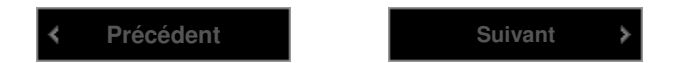

Développement/correction dans Digital Photo Professional, Photoshop, P... Page 532 sur 839 pages

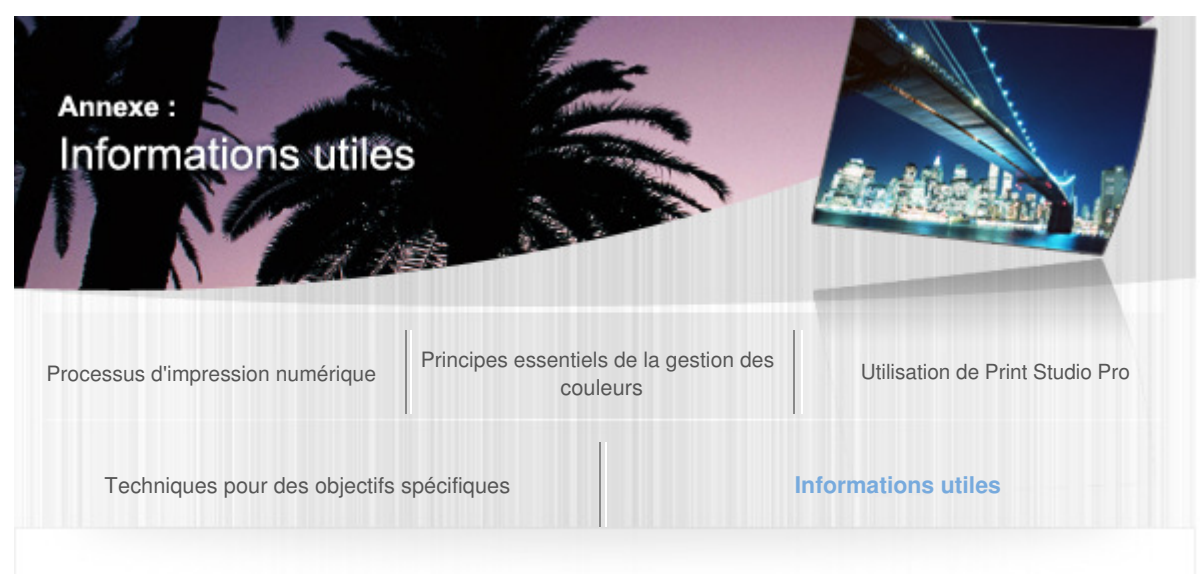

Guide d'impression de photographies numériques > Informations utiles > Développement/correction dans Digital Photo Professional, Photoshop, Photoshop Elements et Lightroom

#### A538

## Développement/correction dans Digital Photo Professional, Photoshop, Photoshop Elements et Lightroom

Vous pouvez développer/corriger des images RAW dans Digital Photo Professional, Photoshop, Photoshop Elements et Lightroom.

La section suivante présente succinctement les fonctions fréquemment utilisées.

Pour plus d'informations sur ces paramètres, reportez-vous au manuel fourni avec chaque logiciel.

## **Exposition**

L'exposition fait référence à la quantité de lumière capturée par le capteur d'images lors de la prise de vue. Les images surexposées sont claires et manquent de dégradés dans les zones de lumière. Les photos sous-exposées manquent de détails dans les zones d'ombre qui présentent du bruit. Les expositions au moment des prises de vue peuvent être corrigées en ajustant la luminosité.

#### **Exemple de correction d'exposition**

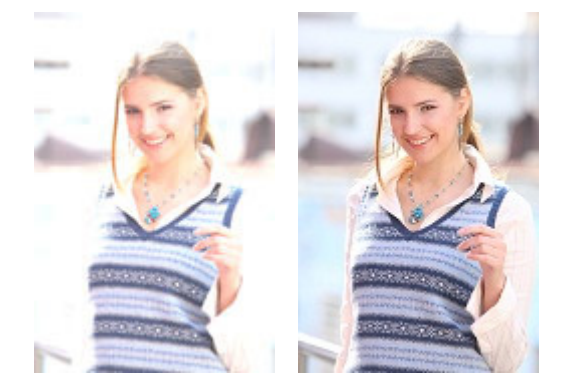

**Avant la correction Après la correction**

La fonction « avertissement surexposition/sous-exposition » qui avertit des zones surexposées et sous-exposées est utile pour surveiller l'exposition et éviter un réglage excessif. Toutefois, en cas de zone surexposée ou sous-exposée dans l'image prise, elle ne peut pas être retouchée même après la correction.

#### **Avertissement surexposition**

Affiche les zones surexposées en rouge.

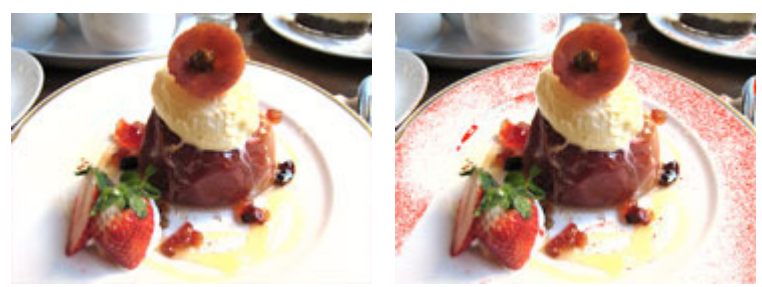

#### **Désactivé Activé**

**Avertissement sous-exposition**  Affiche les zones sous-exposées en bleu.

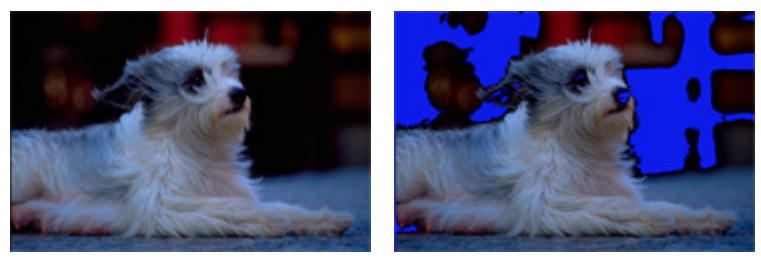

**Désactivé Activé** 

Dans l'ajustement de l'exposition lors du développement RAW, la plage de réglage est serrée et la qualité de l'image est dégradée. Effectuez les ajustements importants lors de la prise de vue de telle sorte que seule une correction minime soit nécessaire au moment du développement.

## Équilibre des blancs

La tonalité des couleurs de l'ensemble de l'image est altérée par la source de lumière (lumière du soleil, lampe fluorescente, lampe incandescente, etc.) au moment de la prise de vue. Un même « blanc » pris en photo peut paraître bleuâtre ou rougeâtre selon la source de lumière. La fonction de correction de ce phénomène de telle sorte que le « blanc » soit identique au « blanc » d'origine est appelée l'équilibre des blancs.

## **Exemple de correction de l'équilibre des blancs**

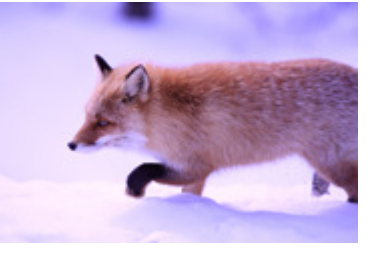

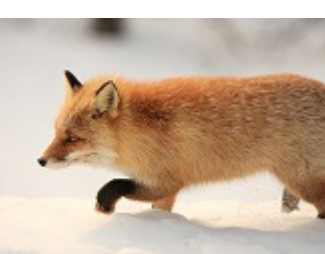

**Avant la correction Après la correction**

Vous pouvez effectuer des réglages plus précis à l'aide de la fonction de réglage de l'équilibre des blancs, de la correction de la température des couleurs et de la correction de la couleur dominante.

## Style d'image (Digital Photo Professional)

Style d'image est une fonction qui vous permet de réaliser des images plus proches de ce que vous souhaitez en sélectionnant simplement le style correspondant. Les styles portrait, paysage, etc. sont disponibles.

## Réduction du bruit

L'aspect granuleux et le bruit peuvent apparaître dans des photos prises avec une haute sensibilité ou d'autres paramètres. Cet aspect granuleux et ce bruit peuvent être atténués par la fonction de réduction du bruit.

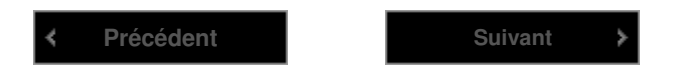

Réglage des couleurs sur des appareils photo numériques Page 534 sur 839 pages

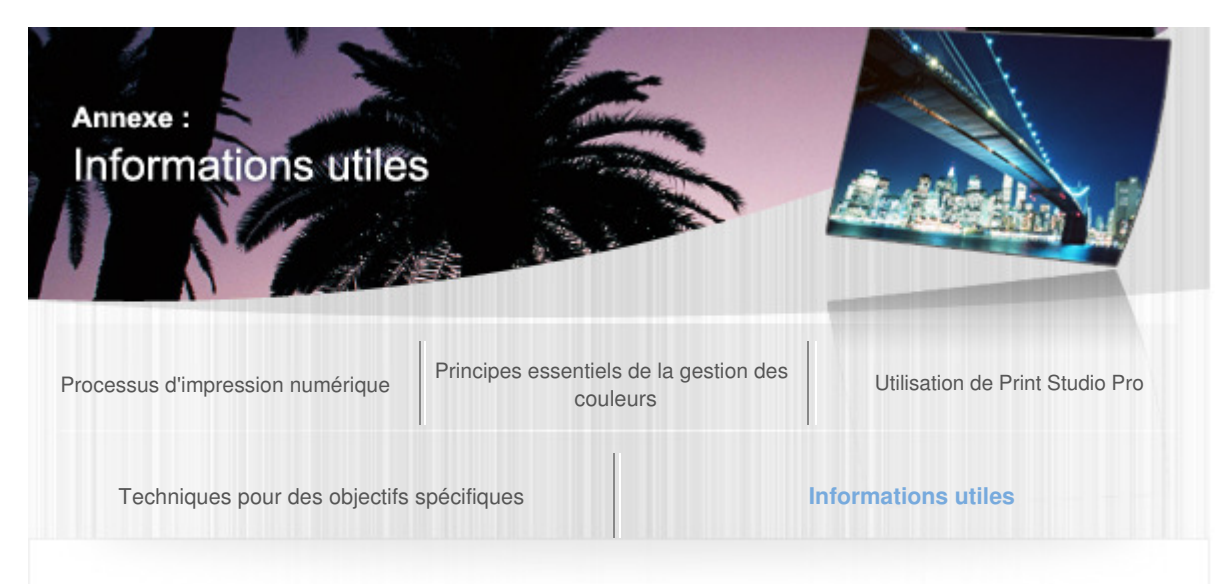

Guide d'impression de photographies numériques > Informations utiles > Réglage des couleurs sur des appareils photo numériques

#### A539

Réglage des couleurs sur des appareils photo numériques

#### Fonction avancée pour imprimer directement depuis votre appareil photo

Les appareils photo numériques Canon compatibles PictBridge disposent d'une fonction avancée vous permettant de paramétrer des effets d'impression.

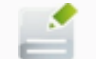

#### **Remarque**

Ces paramètres sont disponibles uniquement lorsqu'un appareil photo numérique Canon prenant en charge la fonction avancée est connecté à une imprimante à jet d'encre Canon PRO series.

## Définition du Mode couleur

Il existe cinq modes couleur d'optimisation d'image (EffetTirage) : **Naturel**, **Naturel M**, **N&B**, **Ton froid** et **Ton chaud**.

Pour plus d'informations sur ces paramètres, reportez-vous au manuel fourni avec votre appareil Canon compatible PictBridge.

#### **Naturel**

Imprime dans des tonalités de couleurs similaires à celles des photos prises avec un appareil photo numérique.

Lorsqu'un paramètre comme « Style d'image » est défini, son effet est reproduit à l'impression.

#### **Naturel M**

Imprime des photos prises avec un appareil photo numérique après le réglage des tonalités de couleurs (luminosité, contraste, etc.).

#### **N&B**

Produit une photo en noir et blanc avec une teinte se rapprochant d'une couleur achromatique.

#### **Ton froid**

Produit une photo en noir et blanc avec une teinte de bleu froid.

#### **Ton chaud**

Produit une photo en noir et blanc avec une teinte de jaune chaud.

## Réglage des couleurs avant l'impression

Sélectionnez **Naturel M** dans Optimisation image (EffetTirage) pour imprimer dans la couleur spécifiée.

Paramètre « Luminosité » et « Régl. niveaux »

Vous pouvez définir les paramètres « Luminosité », « Régl. niveaux » et « Corr. Y rouges (Correction yeux rouges) pour l'impression.

#### **Correction de la luminosité**

Vous pouvez régler la luminosité générale de l'image en augmentant ou en réduisant la luminosité des tonalités moyennes, sans altérer les couleurs des zones les plus sombres (les plus noires) et les plus claires (les plus blanches).

Même dans le cas d'une photo de « ciel bleu avec des ombres », vous pouvez éclaircir les zones ombragées en augmentant la luminosité.

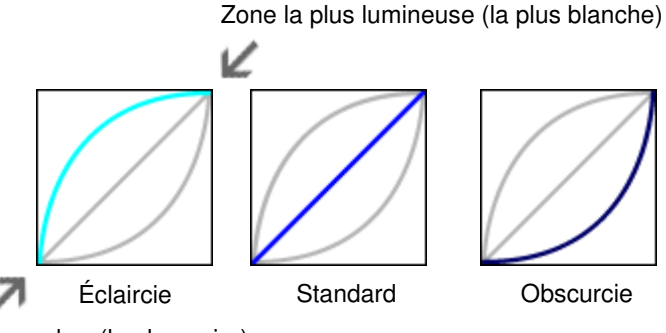

Zone la plus sombre (la plus noire)

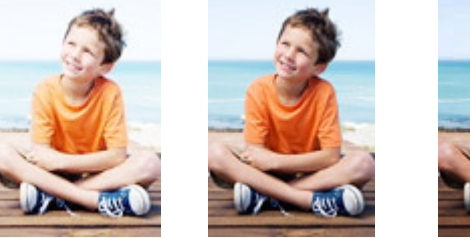

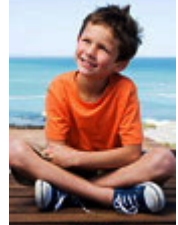

#### **Réglage des niveaux**

En détectant les zones les plus sombres (les plus noires) et les plus claires (les plus blanches) automatiquement ou en les spécifiant, vous pouvez imprimer des images optimisées pour la luminosité des tonalités moyennes.

L'exposition peut être corrigée, même si elle est mal définie lors de la prise de vue.

#### Automatique

Détecte les zones les plus sombres (les plus noires) et les plus claires (les plus blanches) d'une image en l'analysant, puis l'ajuste au niveau optimal.

#### Manuel

Précisez les zones les plus sombres (les plus noires) et les plus claires (les plus blanches) et ajustez-les au niveau souhaité.

#### **Correction yeux rouges**

Corrige les yeux rouges causés par le flash de l'appareil photo.

## Paramètres « Contraste », « Saturation », « Teinte couleur » et « Bal. couleur »

Vous pouvez définir les paramètres « Contraste », « Saturation », « Teinte couleur » et « Bal. couleur » dans **Régl. détail** dans **Naturel M**.

#### **Réglage du contraste**

Vous pouvez régler la netteté générale de l'image en augmentant ou en réduisant le contraste des tonalités moyennes, sans altérer les couleurs des zones les plus sombres (les plus noires) et les plus claires (les plus blanches).

Vous pouvez améliorer les images dont la netteté est insuffisante en « accentuant » le contraste et ainsi les rendre plus nettes.

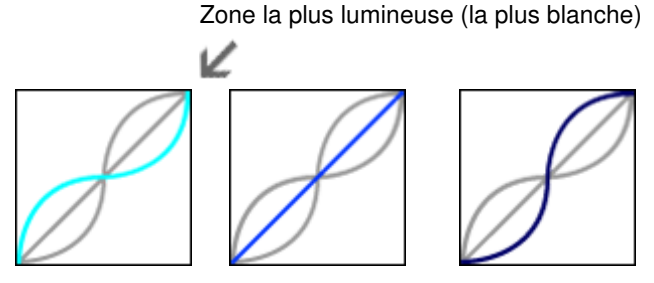

Réduite **Standard** Accentuée

Zone la plus sombre (la plus noire)

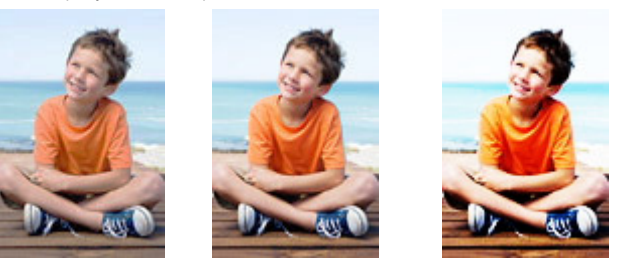

#### **Réglage de la saturation**

Vous pouvez régler l'éclat général de l'image en augmentant ou en réduisant la saturation, sans altérer les couleurs de la zone la plus sombre (la plus noire), de l'axe gris et de la zone la plus claire (la plus blanche).

#### **Accentuée**

Rend les couleurs des fleurs, etc. plus éclatantes.

#### **Réduite**

Atténue la rougeur de la peau, etc.

#### **Réglage des tonalités de couleurs**

Vous pouvez régler les tonalités de couleurs générales de l'image en modifiant leur nuance, sans altérer les couleurs de la zone la plus sombre (la plus noire), de l'axe gris et de la zone la plus claire (la plus blanche).

**+** (réglage +) Rend le teint de la peau plus jaune.

**-** (réglage -)

Rend le teint de la peau plus rouge.

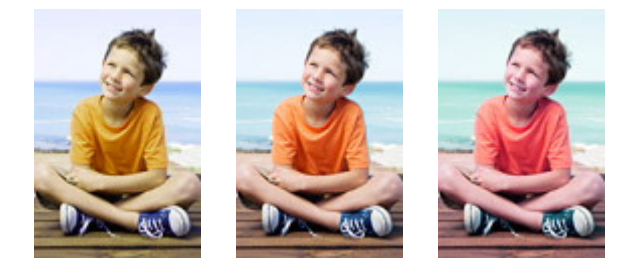

+ Standard -

#### **Réglage de l'équilibre des couleurs**

Vous pouvez régler les couleurs générales de l'image en modifiant les couleurs des tonalités moyennes, sans altérer les couleurs des zones les plus sombres (les plus noires) et les plus claires (les plus blanches).

Vous pouvez réduire l'intensité de bleu des images bleutées, par exemple une zone ombragée sous un ciel bleu, en réglant la couleur pour la rendre plus jaune ou plus rouge.

Lorsque les couleurs des images diffèrent des couleurs que vous avez en mémoire (le blanc pur d'une robe de mariée, le rouge des tomates, etc.), vous pouvez adapter ces couleurs afin de les rendre plus proches de ces couleurs mémorisées.

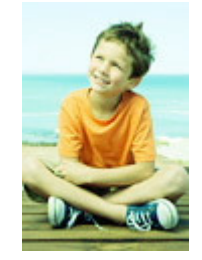

Accentuation G (vert)

Réglage des couleurs sur des appareils photo numériques Page 537 sur 839 pages

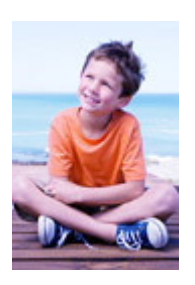

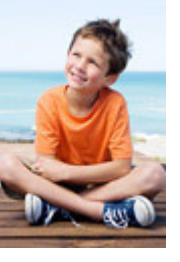

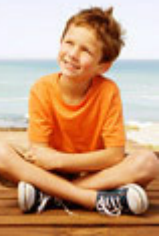

Accentuation B (bleu) Standard Accentuation A (ambre)

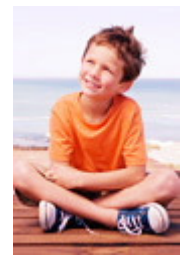

Accentuation M (magenta)

**Précédent**

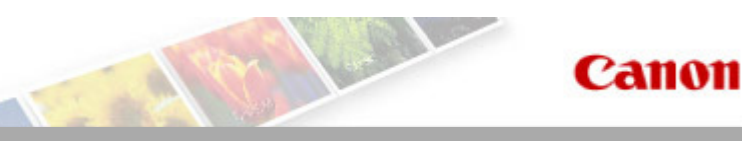

## Page d'accueil Dépannage

# **Dépannage**

- Impossible de mettre l'imprimante sous tension
- L'impression ne démarre pas
- L'alimentation du papier ne se fait pas normalement/Une erreur « Pas de papier » se produit
- Résultats de l'impression insatisfaisants
- L'encre ne s'écoule pas
- Bourrages papier
- Le témoin d'alarme clignote orange
- Impression impossible sur l'étiquette d'un disque

#### **Rechercher chaque fonction**

- Problèmes de communication réseau
- Problèmes liés à l'impression
- Problèmes liés à la qualité d'impression
- Problèmes liés à l'imprimante
- Problèmes liés à l'installation/le téléchargement
- À propos des erreurs/messages affichés
- Si vous ne pouvez pas résoudre le problème

Haut de la page  $\blacktriangle$ 

Page d'accueil > Dépannage > Problèmes liés à l'imprimante > Impossible de mettre l'imprimante sous tension

U303

# **Impossible de mettre l'imprimante sous tension**

- **Contrôle 1 : appuyez sur le bouton MARCHE (ON).**
- **Contrôle 2 : assurez-vous que le câble d'alimentation est correctement branché au connecteur du cordon d'alimentation de l'imprimante, puis remettez-la sous tension.**
- **Contrôle 3 : débranchez l'imprimante de la prise, puis rebranchez l'imprimante et remettez l'imprimante sous tension après au moins 5 minutes.**

Si le problème persiste, contactez le centre de service.

Haut de la page  $\triangle$ 

Page d'accueil > Dépannage > Problèmes liés à l'impression > L'impression ne démarre pas

#### U321

# **L'impression ne démarre pas**

## **Contrôle 1 : assurez-vous que le cordon d'alimentation est correctement branché, puis mettez l'imprimante sous tension.**

Si le voyant ALIMENTATION (POWER) clignote, cela signifie que l'imprimante est en cours d'initialisation. Attendez que le voyant ALIMENTATION (POWER) cesse de clignoter et reste allumé.

## **Remarque**

 $\blacksquare$  En cas d'impression de documents volumineux, tels que des photos ou des graphiques, l'impression peut être plus longue à démarrer. Si le voyant ALIMENTATION (POWER) clignote, cela signifie que l'ordinateur traite les données pour les envoyer à l'imprimante. Attendez que l'impression démarre.

## **Contrôle 2 : assurez-vous que l'imprimante est correctement connectée à l'ordinateur.**

Si l'imprimante est connectée à l'ordinateur à l'aide d'un câble USB, assurez-vous que ce câble USB est correctement connecté à l'imprimante et à l'ordinateur, puis vérifiez les points suivants :

- Si vous utilisez un périphérique relais, tel qu'un concentrateur USB, débranchez-le, connectez l'imprimante directement à l'ordinateur, puis relancez l'impression. Si l'impression démarre normalement, le problème vient du périphérique relais. Contactez le revendeur du périphérique relais pour plus d'informations.
- Il peut également y avoir un problème avec le câble USB. Remplacez le câble USB et relancez l'impression.

Si vous utilisez l'imprimante sur le réseau, vérifiez que l'imprimante est raccordée à l'aide d'un câble réseau ou qu'elle est correctement configurée.

## **Contrôle 3 : une erreur se produit-elle ?**

Corrigez l'erreur en fonction du nombre de clignotements du témoin d'Alarme (Alarm) et du témoin d'ALIMENTATION (POWER).

Le témoin d'alarme clignote orange

**Contrôle 4 : si vous imprimez depuis l'ordinateur, supprimez les tâches d'impression inutiles, le cas échéant.**

Suppression d'une tâche d'impression

## **Contrôle 5 : assurez-vous que le panneau interne (le couvercle du bac disque) est fermé.**

Si le panneau interne est ouvert, refermez le panneau interne et appuyez sur le bouton REPRENDRE/ANNULER (RESUME/CANCEL) de l'imprimante.

## **Contrôle 6 : le bac d'alimentation manuelle est-il en position d'alimentation papier ?**

Si le bac d'alimentation manuelle est en position de déblocage du papier, replacez-le en position d'alimentation papier et appuyez sur le bouton REPRENDRE/ANNULER (RESUME/CANCEL) de l'imprimante.

## **Contrôle 7 : le couvercle de la fente d'alimentation est-il fermé ?**

Si le couvercle de la fente d'alimentation est ouvert, fermez-le avec précaution et appuyez sur le bouton REPRENDRE/ANNULER (RESUME/CANCEL).

## **Contrôle 8 : le paramètre Format page correspond-il au format de papier**
## **chargé dans l'imprimante ?**

Appuyez sur le bouton REPRENDRE/ANNULER (RESUME/CANCEL) de l'imprimante pour supprimer le message d'erreur. Vérifiez ensuite le paramètre Format page dans l'onglet Configuration de la page du pilote d'imprimante, puis chargez du papier identique au paramètre de format défini et relancez l'impression.

Utilisez le pilote de l'imprimante pour la configurer de façon à ce qu'elle ne détecte pas la largeur du papier.

Pour configurer l'imprimantede façon à ce qu'elle ne détecte pas la largeur du papier, ouvrez la fenêtre de configuration du pilote d'imprimante, puis sous Paramètres personnalisés dans l'onglet Entretien, décochez la case Détecter la largeur du papier et cliquez sur OK.

Pour ouvrir la fenêtre de configuration du pilote d'imprimante, reportez-vous à la section Ouverture de la fenêtre de configuration du pilote d'imprimante .

\* Une fois l'impression terminée, activez à nouveau la case Détecter la largeur du papier, puis cliquez sur OK.

### **Contrôle 9 : les paramètres Type de support et Format page du pilote d'imprimante sont-ils corrects ?**

Lorsque vous utilisez du papier spécial d'une marque autre que Canon, assurez-vous de sélectionner correctement le type de support ou le format de la page approprié dans le pilote d'imprimante.

Vérifiez les paramètres en procédant comme suit, puis relancez l'impression.

**1.** Assurez-vous que A3+ (papier Art marge 30), A3 (papier Art marge 30), A4 (papier Art marge 30) ou Lettre (papier Art marge 30) est sélectionné dans l'application.

Si le format de page que vous souhaitez utiliser n'apparaît pas, ouvrez le menu **Fichier** de l'application et sélectionnez **Imprimer**. Vérifiez ensuite que le nom de votre imprimante est sélectionné.

- **2.** Assurez-vous que le papier sélectionné sous Type de support dans l'onglet Principal du pilote d'imprimante correspond au papier chargé dans l'imprimante.
- **3.** Assurez-vous que le paramètre Format page sous l'onglet Configuration de la page du pilote d'imprimante est identique à celui configuré à l'étape 1.

### **Contrôle 10 : assurez-vous que le nom de votre imprimante est sélectionné dans la boîte de dialogue Imprimer.**

L'imprimante risque de ne pas imprimer correctement si vous utilisez un pilote destiné à une autre imprimante.

Assurez-vous que le nom de votre imprimante est sélectionné dans la boîte de dialogue Imprimer.

## **Remarque**

Pour que votre imprimante soit celle définie par défaut, sélectionnez Définir comme imprimante par défaut.

### **Contrôle 11 : configurez correctement le port de l'imprimante.**

Assurez-vous que le port de l'imprimante est configuré de façon appropriée.

- **1.** Connectez-vous à l'aide d'un compte utilisateur bénéficiant de privilèges administrateur.
- **2.** Sélectionnez les éléments suivants dans le menu Démarrer, comme indiqué cidessous.
	- Sous Windows 7, sélectionnez Périphériques et imprimantes dans le menu Démarrer.
	- Sous Windows Vista, sélectionnez le menu Démarrer > Panneau de configuration > Matériel et audio > Imprimantes.
	- Sous Windows XP, sélectionnez le menu Démarrer > Panneau de configuration >

Imprimantes et autres périphériques > Imprimantes et télécopieurs.

- **3.** Ouvrez les propriétés du pilote correspondant à l'imprimante.
	- Sous Windows 7, cliquez avec le bouton droit sur l'icône « Canon XXX » (où « XXX » représente le nom de votre imprimante), puis sélectionnez Propriétés de l'imprimante.
	- Sous Windows Vista ou Windows XP, cliquez avec le bouton droit sur l'icône « Canon XXX » (où « XXX » représente le nom de votre imprimante), puis sélectionnez Propriétés.

**4.** Cliquez sur l'onglet Ports afin de vérifier les paramètres du port.

Vérifiez qu'un port appelé « USBnnn » (où « n » représente un nombre), accompagné de la mention « Canon XXX » dans la colonne Imprimante, est sélectionné pour Impression sur les ports suivants.

# **Remarque**

- Si vous utilisez l'imprimante sur un réseau, le nom de port de l'imprimante est affiché sous la forme « CNBJNP\_xxxxxxxxx ». « xxxxxxxxx » est la chaîne de caractères générée à partir de l'adresse MAC ou une chaîne de caractères spécifiée par l'utilisateur lors de la configuration de l'imprimante.
	- Si le paramètre est incorrect : Réinstallez le pilote d'imprimante.
	- L'impression ne démarre pas alors que l'imprimante est connectée à l'ordinateur via un câble USB et que le port « USBnnn » est sélectionné : Cliquez sur Démarrer, puis sélectionnez Tous les programmes, **Canon Utilities**, Canon My Printer, Canon My Printer, puis Diagnostic et réparation de l'imprimante. Suivez les instructions à l'écran pour définir le port d'imprimante correct, puis sélectionnez le nom de votre imprimante. Si le problème persiste, réinstallez le pilote d'imprimante.
	- Lorsque l'imprimante est utilisée sur le réseau, l'impression ne démarre pas alors que le port « CNBJNP\_xxxxxxxxx » est sélectionné : Lancez IJ Network Tool et sélectionnez « CNBJNP\_xxxxxxxxx », ainsi que confirmé à l'étape 4, puis associez le port à l'imprimante à l'aide du paramètre Associer un port du menu **Paramètres**.

Si le problème persiste, réinstallez le pilote d'imprimante.

### **Contrôle 12 : la taille des données à imprimer est-elle particulièrement volumineuse ?**

Cliquez sur Options d'impression sous l'onglet Configuration de la page du pilote d'imprimante. Dans la boîte de dialogue qui apparaît, vérifiez ensuite que le paramètre Prévention de la perte de données d'impression est défini sur Activé (faible).

Si l'impression ne démarre pas malgré la définition du paramètre Prévention de la perte de données d'impression sur Activé (faible), configurez ce paramètre sur Activé (fort) et relancez l'impression.

### **Contrôle 13 : si vous imprimez à partir de l'ordinateur, redémarrez-le.**

Page d'accueil > Dépannage > Problèmes liés à l'impression > L'alimentation du papier ne se fait pas normalement/Une erreur « Pas de papier » se produit

U326

## **L'alimentation du papier ne se fait pas normalement/Une erreur « Pas de papier » se produit**

**Contrôle 1 : vérifiez que du papier est chargé.**

Chargement du papier

**Contrôle 2 : procédez comme suit lorsque vous chargez du papier.**

#### **Dans le réceptacle arrière :**

Lorsque vous placez deux feuilles ou plus, feuilletez la pile avant de les charger.

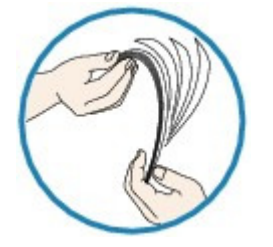

- Lorsque vous placez deux feuilles ou plus, alignez les bords des feuilles avant de les charger.
- Lorsque vous chargez deux feuilles ou plus, vérifiez que la pile de papier ne dépasse pas la limite de chargement du papier.

Notez que le chargement de papier jusqu'à la capacité maximale peut, dans certains cas, s'avérer impossible en fonction du type de papier ou des conditions ambiantes (température et humidité très élevées ou très basses). Dans ce cas, réduisez le nombre de feuilles de papier chargées à un nombre inférieur à la moitié de la limite de chargement.

Placez toujours le papier en orientation portrait, quelle que soit l'orientation d'impression.

#### **Dans le bac d'alimentation manuelle :**

Lorsque vous chargez le papier, faites-le feuille par feuille. Lorsque vous imprimez en continu, placez le papier suivant une fois que l'impression du dernier est terminée.

**Contrôle 3 : vérifiez si le papier n'est pas trop épais ou gondolé.**

Types de support ne pouvant pas être utilisés

## **Contrôle 4 : procédez comme suit lorsque vous chargez des enveloppes.**

Pour l'impression sur des enveloppes, reportez-vous à la section Chargement du papier, et préparez les enveloppes avant de commencer l'impression.

Une fois les enveloppes prêtes, chargez-les dans l'imprimante en orientation portrait. Si les enveloppes sont placées en orientation paysage, elles ne seront pas entrainées correctement.

## **Contrôle 5 : vérifiez que les paramètres définissant le format de page et le type de support correspondent au papier chargé.**

**Contrôle 6 : vérifiez qu'aucun corps étranger ne se trouve dans le réceptacle arrière ou le bac d'alimentation manuelle.**

L'alimentation du papier ne se fait pas normalement/Une erreur « Pas de... Page 544 sur 839 pages

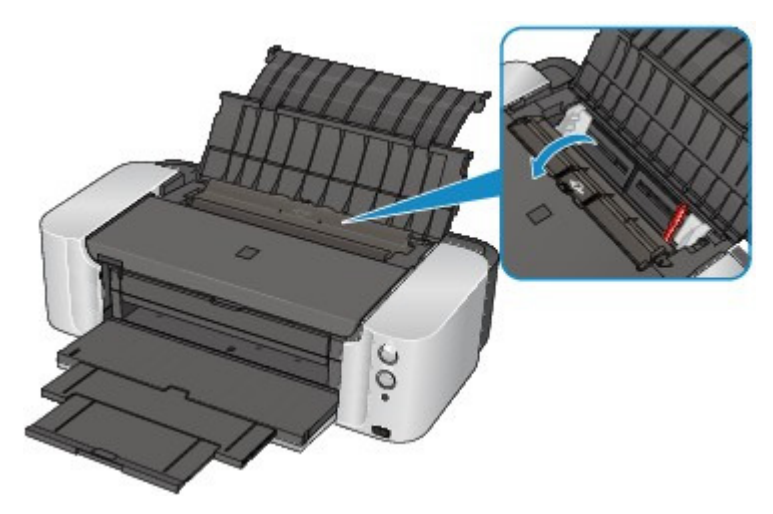

Si le papier se déchire dans le réceptacle arrière ou le bac d'alimentation manuelle, reportez-vous à la section Bourrages papier pour savoir comment le retirer.

Si un corps étranger se trouve dans le réceptacle arrière ou le bac d'alimentation manuelle, mettez l'imprimante hors tension, débranchez-la de la prise murale, puis retirez cet objet.

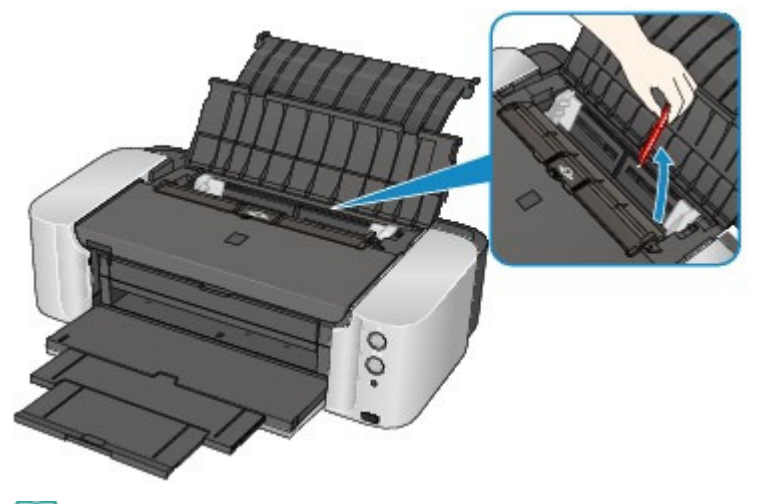

# **Remarque**

Si le couvercle de la fente d'alimentation est ouvert, fermez-le avec précaution.

### **Contrôle 7 : assurez-vous que le panneau interne (le couvercle du bac disque) est complètement fermé.**

L'alimentation en papier ne s'exécute pas correctement si le panneau interne est ouvert même légèrement.

Insertion d'un disque imprimable

#### **Contrôle 8 : nettoyez le rouleau d'entraînement du papier.**

Nettoyage du rouleau d'entraînement du papier

## **Remarque**

Dans la mesure où le nettoyage du rouleau d'entraînement du papier use le rouleau, cette procédure n'est à effectuer qu'en cas de nécessité.

Page d'accueil > Dépannage > Problèmes liés à la qualité d'impression > Résultats de l'impression insatisfaisants

#### U310

# **Résultats de l'impression insatisfaisants**

Si les résultats de l'impression ne sont pas satisfaisants (traces blanches, lignes mal alignées, couleurs inégales, etc.), commencez par vérifier les paramètres de qualité du papier et de l'impression.

### **Contrôle 1 : les paramètres définissant le format de page et le type de support correspondent-ils au format et au type du papier chargé ?**

Si ces paramètres ne sont pas correctement configurés, vous n'obtiendrez pas de résultats d'impression satisfaisants.

Si vous imprimez une photo ou une illustration, des paramètres de type de papier incorrects peuvent réduire la qualité des couleurs.

De plus, la surface d'impression risque d'être rayée.

Pour les impressions sans bordure, les couleurs peuvent s'imprimer de façon inégale selon le paramètre de type de papier associé au papier chargé.

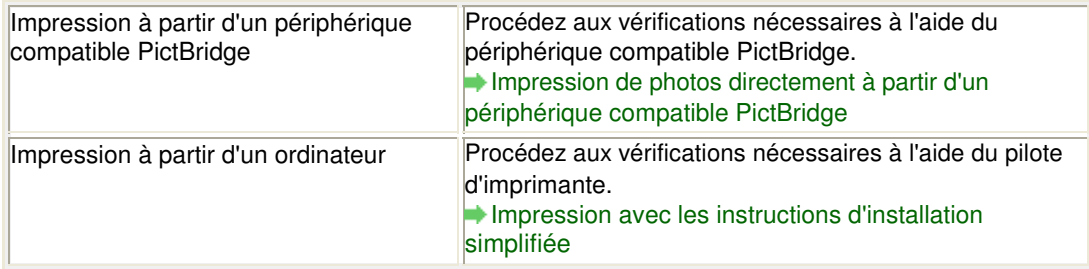

### **Contrôle 2 : assurez-vous que la qualité d'impression appropriée est sélectionnée à l'aide du pilote d'imprimante.**

Sélectionnez une qualité d'impression adaptée au papier choisi et à l'image à imprimer. Si vous remarquez des bavures ou des couleurs irrégulières, affinez le paramètre de qualité de l'impression et recommencez l'impression.

Vous pouvez vérifier le paramètre de qualité d'impression à l'aide du pilote d'imprimante.

Modification de la qualité d'impression et correction des données d'image

### **Remarque**

Vous ne pouvez pas modifier la qualité d'impression à partir d'un périphérique compatible PictBridge.

### **Contrôle 3 : si vous utilisez un réseau sans fil, assurez-vous que l'état du signal est bon.**

#### Surveillance de l'état du réseau sans fil

Si ce n'est pas le cas, il se peut que les résultats d'impression ne soient pas satisfaisants ou que la vitesse d'impression soit ralentie. Attendez que l'état du signal soit meilleur, puis relancez l'impression.

Si le problème persiste même avec un meilleur signal, utilisez l' imprimante via USB ou un réseau filaire.

#### **Contrôle 4 : si le problème persiste, l'erreur peut avoir une autre origine.**

Consultez également les rubriques suivantes :

Impossible de terminer l'impression d'un travail

Aucun résultat d'impression/L'impression est floue/Les couleurs ne sont pas fidèles/Traces blanches

- Les lignes ne sont pas alignées
- La ligne ne s'imprime pas ou ne s'imprime qu'en partie

## Résultats de l'impression insatisfaisants et al. et al. et al. et al. et al. et al. et al. et al. et al. et al

- L'image ne s'imprime pas ou ne s'imprime qu'en partie
- Le papier est gondolé ou présente des taches d'encre
- Le papier est taché/La surface imprimée est rayée
- Le verso du papier est taché
- Des lignes verticales sont imprimées sur les côtés du document imprimé
- Les couleurs sont inégales ou striées

Page d'accueil > Dépannage > Problèmes liés à la qualité d'impression > L'encre ne s'écoule pas

U323

# **L'encre ne s'écoule pas**

**Contrôle 1 : l'encre est-elle épuisée ?**

Ouvrez le capot supérieur, puis vérifiez l'état du voyant d'encre. Vérification du niveau d'encre

## **Contrôle 2 : le ruban orange ou le film protecteur est-il toujours en place ?**

Vérifiez que tous les films protecteurs sont retirés et que le trou d'arrivée d'air en forme de L n'est pas obstrué, comme illustré en (A).

Si le ruban orange est toujours présent, tel qu'illustré dans (B), tirez dessus pour le retirer.

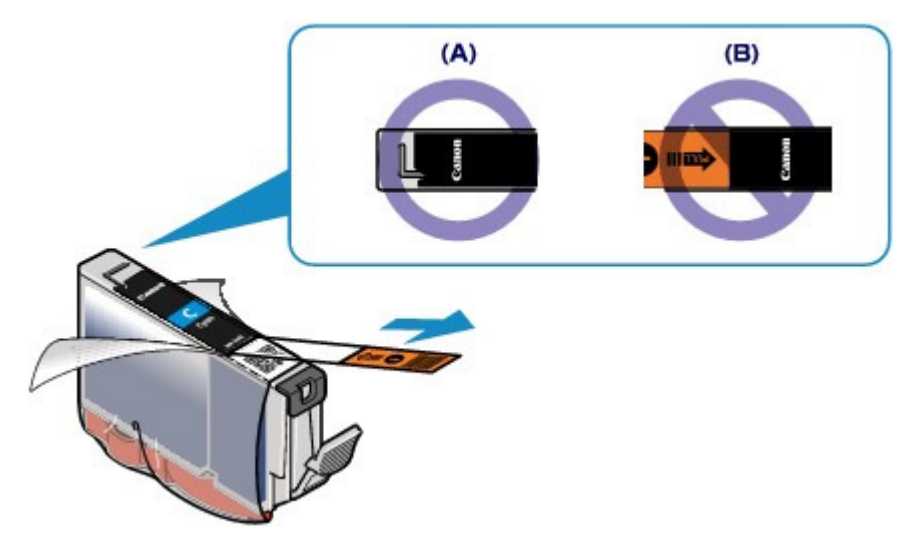

**Contrôle 3 : les buses de tête d'impression sont-elles obstruées ?**

Imprimez le motif de vérification des buses afin de déterminer si l'encre s'écoule correctement des buses de la tête d'impression.

Reportez-vous à la section L'impression devient pâle ou les couleurs ne s'impriment plus correctement relative à l'impression d'un motif de vérification des buses, au nettoyage de la tête d'impression et au nettoyage en profondeur de la tête d'impression.

- Si le motif de vérification des buses ne s'imprime pas correctement : Vérifiez qu'aucune cartouche d'encre couleur n'est vide. Si le motif de la vérification des buses ne s'imprime pas correctement du fait d'un niveau d'encre insuffisant, effectuez un nettoyage de la tête d'impression, puis essayez à nouveau d'imprimer le motif de vérification des buses.
- Si le problème persiste après deux nettoyages de la tête d'impression : Procédez à un nettoyage en profondeur de la tête d'impression. Si le problème persiste après le nettoyage en profondeur de la tête d'impression, mettez l'imprimante hors tension et effectuez un autre nettoyage en profondeur de la tête d'impression après 24 heures.
- Si le problème persiste après deux nettoyages en profondeur de la tête d'impression : Si le problème persiste après le nettoyage en profondeur de la tête d'impression, cette dernière est peut-être endommagée. Contactez le centre de service.

Page d'accueil > Dépannage > Problèmes liés à l'impression > Bourrages papier

U328

## **Bourrages papier**

## **Remarque**

Si vous devez mettre l'imprimante hors tension pour retirer le papier coincé lors de l'impression, appuyez sur le bouton REPRENDRE/ANNULER (RESUME/CANCEL) pour annuler les travaux d'impression avant de couper l'alimentation de l'imprimante.

Si le papier est coincé, retirez-le en suivant la procédure adaptée à chaque cas.

Si le papier est coincé au niveau de la fente d'éjection du papier, du réceptacle arrière ou du bac d'alimentation manuelle :

Bourrage papier au niveau de la fente d'éjection du papier, du réceptacle arrière ou du bac d'alimentation manuelle

- Le papier se déchire et vous ne parvenez pas à le retirer de la fente d'éjection du papier ou du réceptacle arrière :
	- Bourrage papier à l'intérieur de l'imprimante
- Autres cas :
	- Dans les autres situations

Page d'accueil > Dépannage > À propos des erreurs/messages affichés > Le témoin d'alarme clignote orange

U329

# **Le témoin d'alarme clignote orange**

#### **Le témoin d'alarme clignote orange**

Lorsqu'une erreur se produit au niveau de l'imprimante, le témoin d'Alarme (Alarm) clignote orange comme illustré ci-dessous. Le nombre de clignotements indique le type d'erreur. Comptez les clignotements et prenez les mesures appropriées pour résoudre le problème.

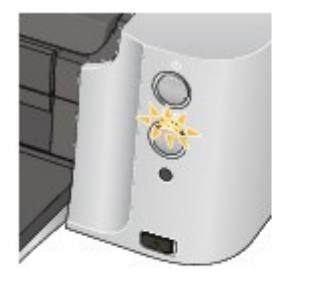

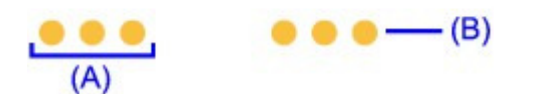

- (A) Compte du nombre de clignotements
- (B) Clignotement répété

## **Remarque**

Dans le tableau ci-dessous, la colonne « Code de support » indique le numéro de l'erreur. Il apparaît à l'écran accompagné d'un message lorsqu'une erreur survient.

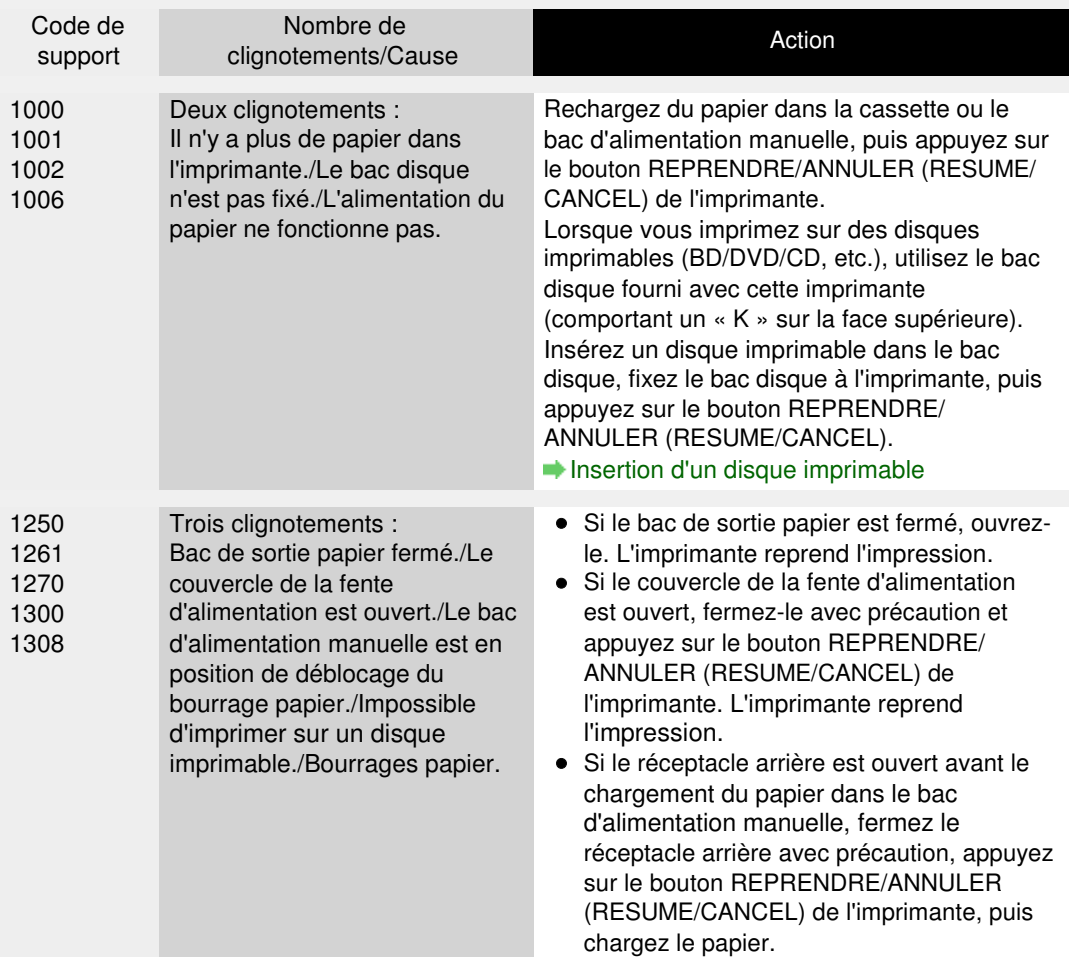

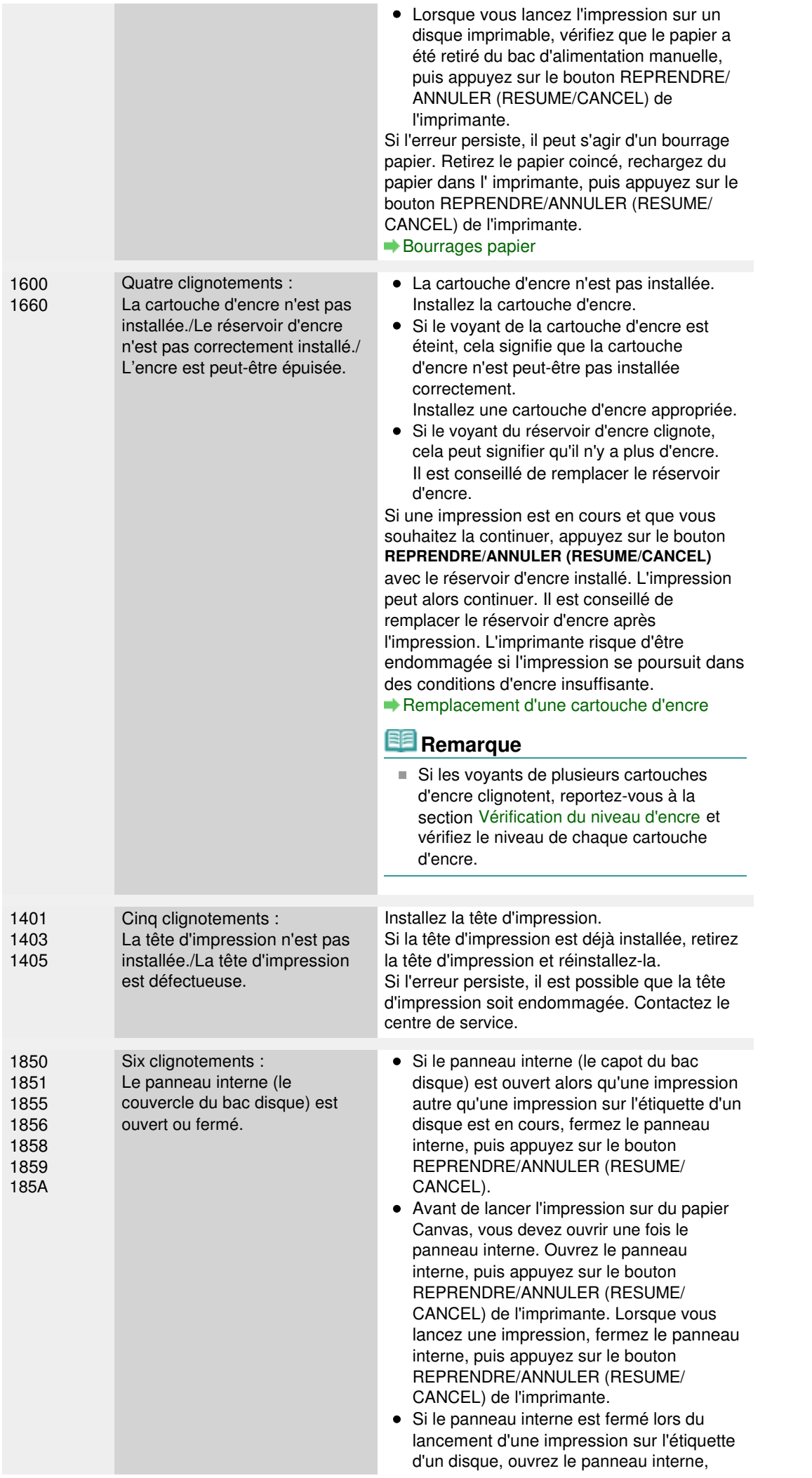

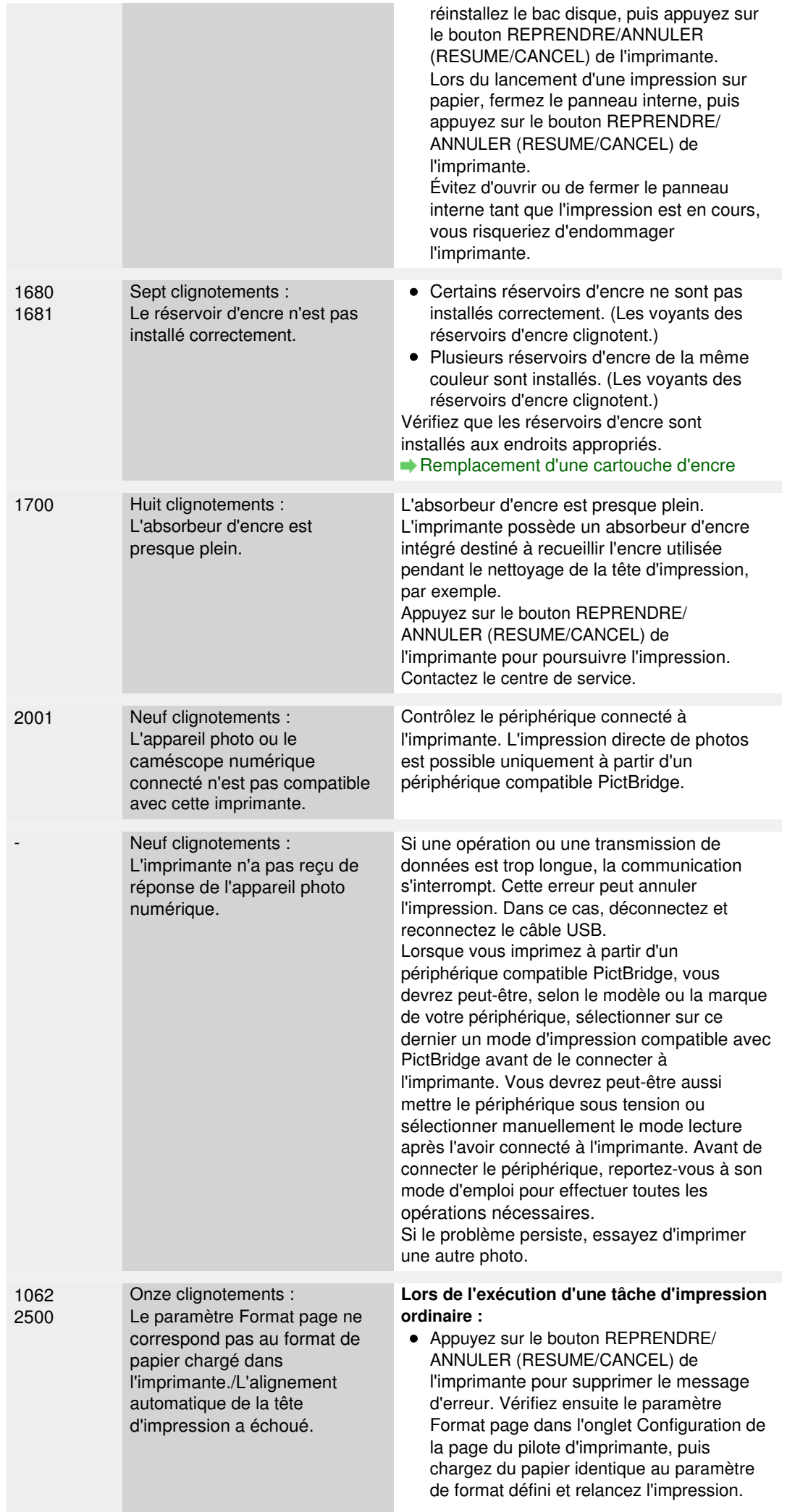

Utilisez le pilote de l'imprimante pour la configurer de façon à ce qu'elle ne détecte pas la largeur du papier. Pour configurer le pilote d'imprimante de façon à ce qu'il ne détecte pas la largeur du papier, ouvrez la fenêtre de configuration du pilote d'imprimante, puis sous Paramètres personnalisés dans l'onglet Entretien, décochez la case Détecter la largeur du papier et cliquez sur OK. Pour ouvrir la fenêtre de configuration du pilote d'imprimante, reportez-vous à la section Ouverture de la fenêtre de configuration du pilote d'imprimante. \* Une fois l'impression terminée, activez à nouveau la case Détecter la largeur du papier, puis cliquez sur OK. **Lors de l'alignement automatique de la tête d'impression :** Les buses de tête d'impression sont obstruées. Appuyez sur le bouton REPRENDRE/ ANNULER (RESUME/CANCEL) pour supprimer le message d'erreur, puis imprimez le motif de vérification des buses afin de contrôler l'état de la tête d'impression. Impression du motif de vérification des buses Un format de papier autre que A4 ou Lettre est chargé dans le réceptacle arrière. Appuyez sur le bouton REPRENDRE/ ANNULER (RESUME/CANCEL) pour supprimer le message d'erreur, puis chargez deux feuilles de papier de format A4/Lettre dans le réceptacle arrière avec le côté d'impression (face la plus blanche) vers le HAUT. Pour l'alignement automatique de la tête d'impression, chargez toujours le papier dans le réceptacle arrière. La fente d'éjection du papier est exposée à une forte lumière. Appuyez sur le bouton REPRENDRE/ ANNULER (RESUME/CANCEL) pour supprimer le message d'erreur, puis réglez votre environnement d'exploitation et/ou la position de l'imprimante afin que la fente d'éjection du papier ne soit pas directement exposée à la lumière. Après avoir pris les mesures ci-dessus, si le problème persiste après l'alignement de la tête d'impression, appuyez sur le bouton REPRENDRE/ANNULER (RESUME/CANCEL) pour supprimer le message d'erreur, puis procédez à un alignement manuel de la tête d'impression. Alignement manuel de la position de la tête d'impression à partir de l'ordinateur **Lors de l'impression du motif de vérification des buses ou de l'alignement manuel de la tête d'impression :** Du papier d'un format autre que A4/Lettre est chargé.

Appuyez sur le bouton REPRENDRE/ ANNULER (RESUME/CANCEL) de l'imprimante pour supprimer le message

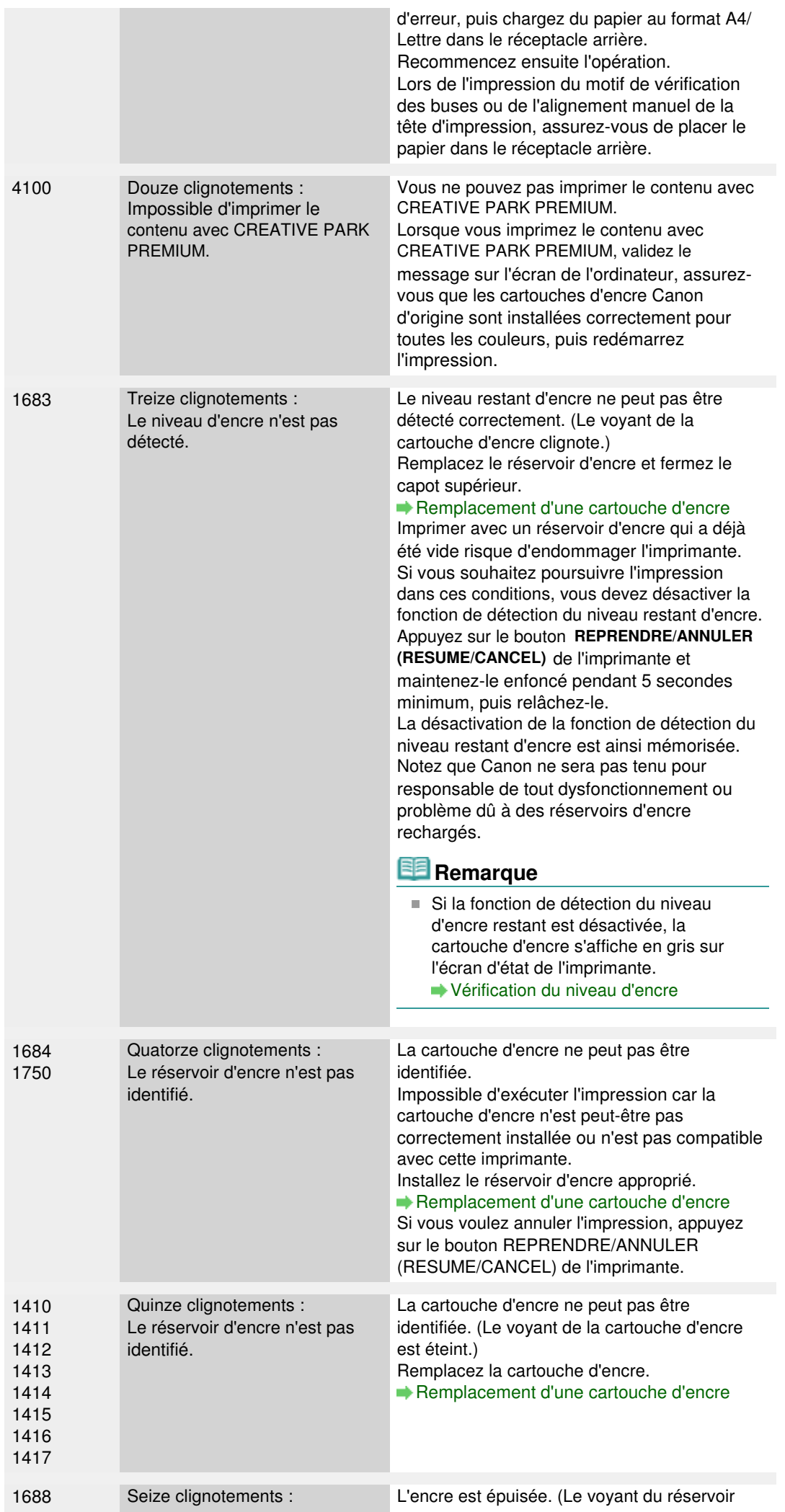

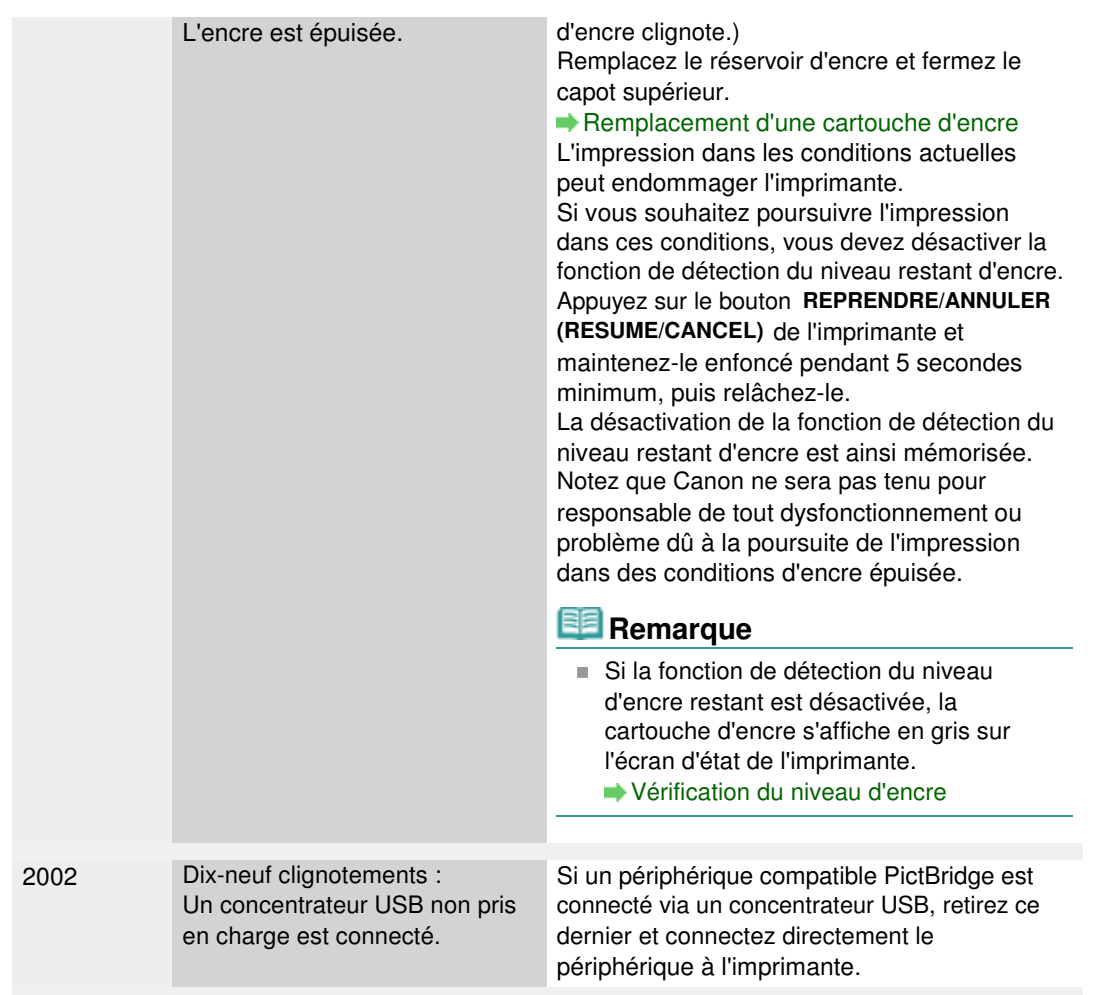

### **Le voyant ALIMENTATION clignote et le témoin Alarme clignote en orange alternativement**

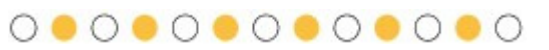

Si le voyant ALIMENTATION (POWER) clignote et le témoin Alarme (Alarm) clignote en orange (en alternance), une erreur nécessitant de contacter le centre de service s'est peut-être produite. Suivez la procédure adéquate décrite dans le tableau ci-dessous.

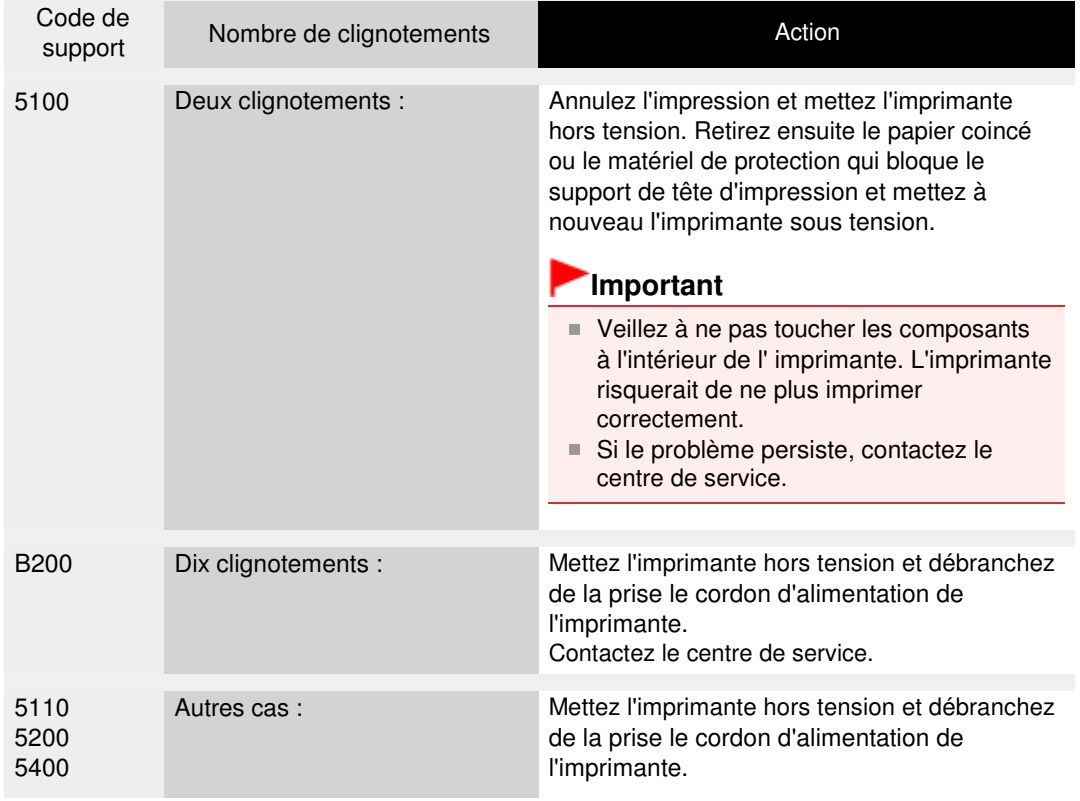

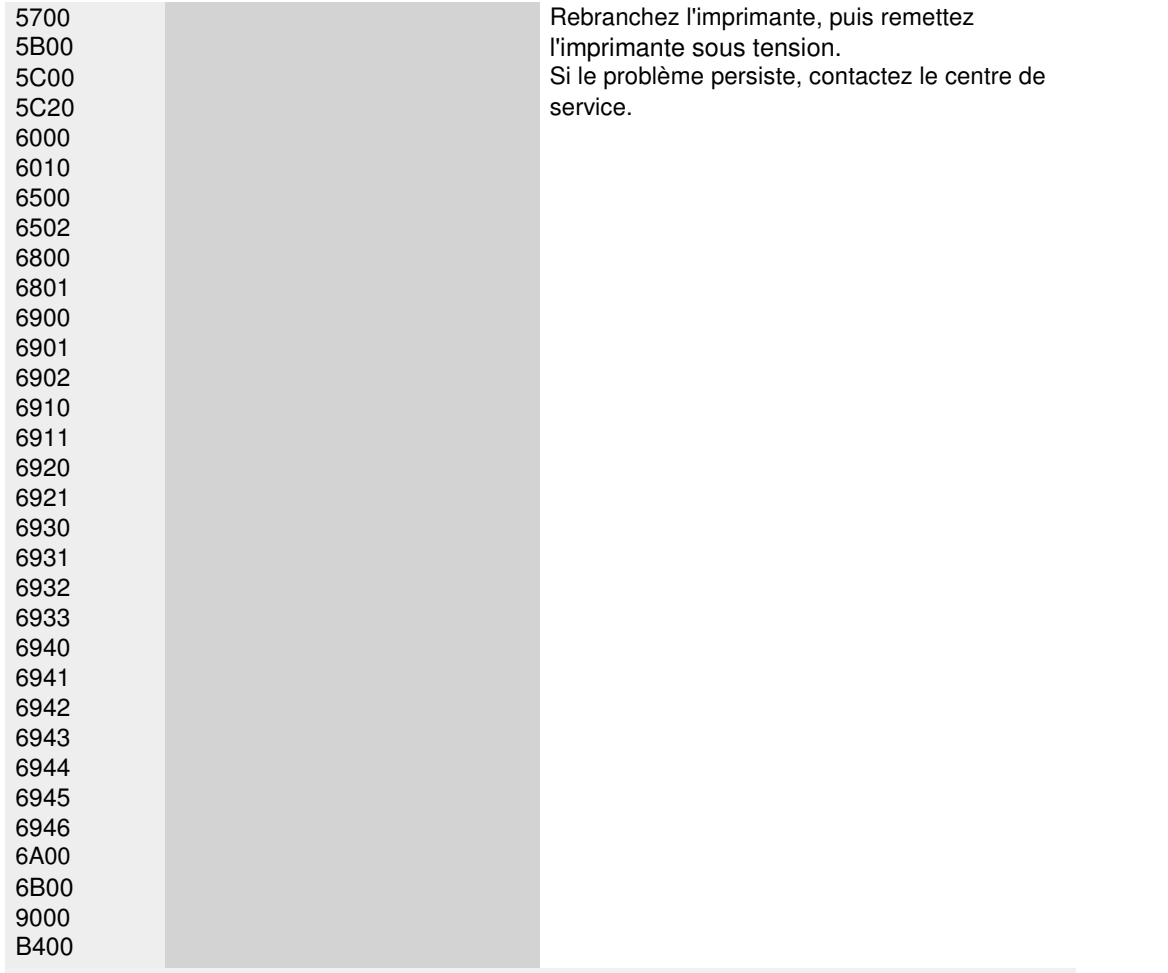

Page d'accueil > Dépannage > Problèmes liés à l'impression > Impression impossible sur l'étiquette d'un disque

D010

# **Impression impossible sur l'étiquette d'un disque**

- L'impression sur l'étiquette d'un disque ne démarre pas
- Le bac disque n'est pas alimenté correctement
- Bac disque bloqué

#### **L'impression sur l'étiquette d'un disque ne démarre pas**

**Contrôle 1 : le bac disque est-il positionné correctement ?**

Ouvrez le panneau interne (le couvercle du bac disque), réinstallez correctement le bac disque, puis appuyez sur le bouton REPRENDRE/ANNULER (RESUME/CANCEL) de l'imprimante.

Utilisez le bac disque fourni avec cette imprimante (comportant un « K » sur la face supérieure).

Pour plus de détails sur le positionnement correct du bac disque, reportez-vous à la section Insertion d'un disque imprimable .

#### **Contrôle 2 : le disque imprimable est-il inséré dans le bac disque ?**

Insérez correctement le disque imprimable dans le bac disque, puis appuyez sur le bouton REPRENDRE/ANNULER (RESUME/CANCEL).

Utilisez le bac disque fourni avec cette imprimante (comportant un « K » sur la face supérieure).

Pour plus de détails sur le positionnement correct du bac disque, reportez-vous à la section Insertion d'un disque imprimable .

**Contrôle 3 : si l'impression sur l'étiquette d'un disque s'arrête avant la fin, relancez l'opération.**

Lorsqu'une impression sur l'étiquette d'un disque dure un certain temps, l'imprimante interrompt l'initialisation.

L'imprimante reprend l'initialisation lorsque vous appuyez sur le bouton REPRENDRE/ ANNULER (RESUME/CANCEL).

Relancez l'opération en suivant les instructions à l'écran.

#### **Le bac disque n'est pas alimenté correctement**

#### **Contrôle 1 : le bac disque est-il positionné correctement ?**

Réinstallez correctement le bac disque, puis appuyez sur le bouton REPRENDRE/ANNULER (RESUME/CANCEL).

Vérifiez que vous utilisez le bac disque fourni avec l'imprimante (comportant un « K » sur la face supérieure).

Pour plus de détails sur le positionnement correct du bac disque, reportez-vous à la section Insertion d'un disque imprimable .

#### **Contrôle 2 : un disque imprimable inconnu a peut-être été placé.**

Canon recommande d'utiliser des disques imprimables spécialement traités pour être imprimés à l'aide d'une imprimante à jet d'encre.

#### **Bac disque bloqué**

Tirez délicatement le bac disque vers vous.

Si vous ne parvenez pas à retirer le bac disque, mettez l'imprimante hors tension, puis rallumez l'imprimante. Le bac disque sera automatiquement éjecté.

Une fois le bac disque retiré, réinstallez le bac disque (comportant un « K » sur la face

supérieure), puis réessayez de lancer l'impression. Insérez correctement le disque imprimable (reportez-vous à la section Insertion d'un disque imprimable ).

Si le bac disque est encore bloqué, vérifiez s'il y a un problème avec le disque imprimable.

Le bac disque n'est pas alimenté correctement

Page d'accueil > Dépannage > Problèmes de communication réseau

## **Problèmes de communication réseau**

- Problèmes liés à l'imprimante lors de son utilisation avec le réseau
- Impossible de détecter une imprimante sur un réseau
- Autres problèmes liés au réseau

Page d'accueil > Dépannage > Problèmes de communication réseau > Problèmes liés à l'imprimante lors de son utilisation avec le réseau

## **Problèmes liés à l'imprimante lors de son utilisation avec le réseau**

- L'imprimante a soudainement cessé de fonctionner
- Le niveau d'encre restant n'est pas affiché sur l'écran d'état de l'imprimante
- Vitesse d'impression lente

Impossible d'utiliser l'imprimante lors du remplacement d'un point d'accès ou de la modification de ses paramètres

Page d'accueil > Dépannage > Problèmes de communication réseau > Problèmes liés à l'imprimante lors de son utilisation avec le réseau > L'imprimante a soudainement cessé de fonctionner

#### N042

## **L'imprimante a soudainement cessé de fonctionner**

- Impossible de communiquer avec l'imprimante après modification des paramètres réseau
- Impossible de communiquer avec l'imprimante sur le réseau sans fil
- Impossible de communiquer avec l'imprimante sur le réseau filaire
- Impossible d'imprimer à partir d'un ordinateur connecté au réseau

#### **Impossible de communiquer avec l'imprimante après modification des paramètres réseau**

Attendez que l'adresse IP soit affectée à l'ordinateur. Il se peut que le redémarrage de votre ordinateur soit nécessaire.

Faites une nouvelle recherche de l'imprimante après confirmation qu'une adresse IP valide a été affectée à l'ordinateur.

#### **Impossible de communiquer avec l'imprimante sur le réseau sans fil**

- **Contrôle 1 : assurez-vous que l'imprimante est sous tension.**
- **Contrôle 2 : assurez-vous que les paramètres réseau de l'imprimante sont identiques à ceux du point d'accès.**

Reportez-vous au manuel fourni avec le point d'accès ou contactez le fabricant pour vérifier les paramètres du point d'accès et modifier les paramètres de l'imprimante en conséquence.

Comment définir une clé WEP/WPA/WPA2

**Contrôle 3 : assurez-vous que l'imprimante n'est pas trop éloignée du point d'accès.**

Le point d'accès est situé à l'intérieur, dans les limites de la portée d'émission pour la communication sans fil. Placez l'imprimante à 50 m/164 pieds du point d'accès.

#### **Contrôle 4 : vérifiez l'absence de toute obstruction.**

La communication sans fil d'une pièce à une autre ou entre différents étages est généralement médiocre. Changez les périphériques de place.

**Contrôle 5 : assurez-vous qu'il n'y a pas de source d'interférences d'ondes radio à proximité.**

Un appareil tel qu'un four à micro-ondes peut utiliser la même bande de fréquence que la station sans fil. Placez les périphériques sans fil le plus loin possible de la source d'interférences.

**Contrôle 6 : assurez-vous que les paramètres réseau de l'ordinateur sont corrects.**

Pour connaître les procédures de configuration et de connexion d'un périphérique réseau à un ordinateur, reportez-vous au manuel du périphérique réseau ou contactez le fabricant.

#### **Contrôle 7 : assurez-vous que l'état de la radio est bon et modifiez l'installation tout en surveillant l'état de la radio à l'aide d'IJ Network Tool.**

Surveillance de l'état du réseau sans fil

**Contrôle 8 : assurez-vous que le canal sans fil valide est utilisé.**

Le canal sans fil à utiliser peut être limité selon les périphériques réseau sans fil installés sur l'ordinateur. Reportez-vous au manuel fourni avec votre ordinateur ou votre périphérique réseau sans fil afin de spécifier le canal sans fil valide.

**Contrôle 9 : assurez-vous que le canal défini sur le point d'accès est en mesure de communiquer avec l'ordinateur, ce qui fait l'objet du contrôle 8.**

Si ce n'est pas le cas, modifiez le canal défini sur le point d'accès.

#### **Contrôle 10 : assurez-vous que le pare-feu du logiciel de sécurité est désactivé.**

Si la fonction de pare-feu de votre logiciel de sécurité est activée, un message peut apparaître avertissant que le logiciel Canon essaie d'accéder au réseau. Si c'est le cas, paramétrez le logiciel de sécurité pour qu'il autorise toujours l'accès.

Si vous utilisez des programmes qui changent l'environnement réseau, vérifiez leurs paramètres. Certains programmes activeront un pare-feu par défaut.

#### **Contrôle 11 : si vous utilisez un routeur, connectez l'imprimante et l'ordinateur côté réseau (même segment réseau).**

Si le problème persiste, insérez le CD-ROM dans le lecteur de DVD/CD-ROM de votre ordinateur pour lancer de nouveau la configuration ou accédez à notre site Web via Internet et téléchargez le dernier MiniMasterSetup pour votre modèle.

#### **Placement :**

Veillez à ce qu'aucune cloison ou qu'aucun autre obstacle ne se trouve entre le point d'accès et l'imprimante.

#### **Impossible de communiquer avec l'imprimante sur le réseau filaire**

**Contrôle 1 : assurez-vous que l'imprimante est sous tension.**

#### **Contrôle 2 : vérifiez que le câble LAN est correctement raccordé.**

Assurez-vous que l'imprimante est correctement connectée au routeur à l'aide du câble réseau. Assurez-vous de raccorder correctement le câble réseau.

si le câble réseau est raccordé au côté WAN du routeur, le câble est raccordé au côté réseau du routeur.

Si le problème persiste, insérez le CD-ROM dans le lecteur de DVD/CD-ROM de votre ordinateur pour lancer de nouveau la configuration ou accédez à notre site Web via Internet et téléchargez le dernier MiniMasterSetup pour votre modèle.

#### **Impossible d'imprimer à partir d'un ordinateur connecté au réseau**

**Contrôle 1 : assurez-vous que les paramètres réseau de l'ordinateur sont corrects.**

Pour connaître les procédures de configuration de l'ordinateur, reportez-vous au manuel qui l'accompagne ou contactez le fabricant.

**Contrôle 2 : si le pilote d'imprimante n'est pas installé, installez-le.**

Installez le pilote d'imprimante, puis accédez à CD-ROM d'installation.

**Contrôle 3 : assurez-vous que le contrôle d'accès n'est pas défini pour le point d'accès.**

Pour connaître les procédures de connexion et de configuration d'un point d'accès, reportezvous au manuel du point d'accès ou contactez le fabricant.

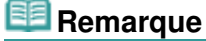

■ Pour vérifier l'adresse MAC ou IP de l'ordinateur, reportez-vous à la section Vérification de l'adresse IP ou MAC de l'ordinateur .

Page d'accueil > Dépannage > Problèmes de communication réseau > Problèmes liés à l'imprimante lors de son utilisation avec le réseau > Le niveau d'encre restant n'est pas affiché sur l'écran d'état de l'imprimante

N044

## **Le niveau d'encre restant n'est pas affiché sur l'écran d'état de l'imprimante**

Utilisez le pilote d'imprimante doté de la communication bidirectionnelle.

Sélectionnez Activer le support bidirectionnel dans la feuille Ports de la boîte de dialogue des propriétés du pilote d'imprimante.

Ouverture de la fenêtre de configuration du pilote d'imprimante

Page d'accueil > Dépannage > Problèmes de communication réseau > Problèmes liés à l'imprimante lors de son utilisation avec le réseau > Vitesse d'impression lente

N046

# **Vitesse d'impression lente**

- **Contrôle 1 : il est possible qu'une tâche volumineuse lancée depuis un autre ordinateur soit en cours d'impression sur l'imprimante.**
- **Contrôle 2 : assurez-vous que l'état de la radio est bon et modifiez l'installation tout en surveillant l'état à l'aide de IJ Network Tool.**

#### Surveillance de l'état du réseau sans fil

Veillez à ce qu'aucune cloison ou qu'aucun autre obstacle ne se trouve entre le point d'accès et l'imprimante. La communication sans fil d'une pièce à une autre ou entre différents étages est généralement médiocre. Le métal, le béton ou le bois avec matériaux métalliques, les murs en argile ou les isolants peuvent interrompre une communication sans fil. Si l'imprimante ne peut pas communiquer avec l'ordinateur sur un réseau sans fil en raison des matériaux de construction du mur, placez l'imprimante et l'ordinateur dans la même pièce ou au même étage.

**Contrôle 3 : lorsque vous utilisez un réseau sans fil, assurez-vous qu'il n'y a pas de source d'interférences à proximité.**

Un appareil tel qu'un four à micro-ondes utilisant la même bande de fréquence peut provoquer des interférences. Placez les périphériques sans fil le plus loin possible de la source d'interférences.

Page d'accueil > Dépannage > Problèmes de communication réseau > Problèmes liés à l'imprimante lors de son utilisation avec le réseau > Impossible d'utiliser l'imprimante lors du remplacement d'un point d'accès ou de la modification de ses paramètres

U046

## **Impossible d'utiliser l'imprimante lors du remplacement d'un point d'accès ou de la modification de ses paramètres**

Lorsque vous remplacez un point d'accès, effectuez à nouveau la configuration réseau de l'imprimante.

Pour effectuer à nouveau la configuration réseau, accédez à notre site Web via Internet et téléchargez le MiniMasterSetup le plus récent correspondant à votre modèle.

Si le problème persiste, reportez-vous à la section ci-dessous.

Impossible de communiquer avec l'imprimante après l'application d'un filtre d'adresses MAC/IP ou la saisie d'une clé WEP/WPA/WPA2 sur le point d'accès

Lorsque le cryptage est activé, impossible de communiquer avec l'imprimante après changement du type de cryptage sur le point d'accès

#### **Impossible de communiquer avec l'imprimante après l'application d'un filtre d'adresses MAC/IP ou la saisie d'une clé WEP/WPA/WPA2 sur le point d'accès**

**Contrôle 1 : vérifiez le point d'accès.**

Reportez-vous au manuel fourni avec le point d'accès ou contactez le fabricant pour vérifier le point d'accès. Assurez-vous que l'ordinateur et le point d'accès peuvent communiquer ensemble avec ce paramétrage.

- **Contrôle 2 : si vous procédez à un filtrage des adresses MAC ou des adresses IP au niveau du point d'accès, confirmez que les adresses MAC ou IP de l'ordinateur ou du périphérique réseau et de l'imprimante sont enregistrées.**
- **Contrôle 3 : si vous utilisez une clé WEP/WPA/WPA2, assurez-vous que la clé de l'ordinateur ou du périphérique réseau et de l'imprimante correspond à celle définie au point d'accès.**

Outre la clé WEP elle-même, la longueur de clé, le format de clé, l'ID de clé à utiliser ainsi que la méthode d'authentification doivent correspondre entre l'imprimante, le point d'accès et l'ordinateur.

Normalement, sélectionnez Auto pour la méthode d'authentification. Si vous souhaitez spécifier la méthode manuellement, sélectionnez Système ouvert ou Clé partagée selon le paramètre du point d'accès.

Comment définir une clé WFP/WPA/WPA2

#### **Lorsque le cryptage est activé, impossible de communiquer avec l'imprimante après changement du type de cryptage sur le point d'accès**

Si l'imprimante ne peut pas communiquer avec l'ordinateur après modification du type de cryptage de l'imprimante , assurez-vous que les types de cryptage de l'ordinateur et du point d'accès correspondent à celui défini pour l'imprimante.

Impossible de communiquer avec l'imprimante après l'application d'un filtre d'adresses MAC/IP ou la saisie d'une clé WEP/WPA/WPA2 sur le point d'accès

Page d'accueil > Dépannage > Problèmes de communication réseau > Impossible de détecter une imprimante sur un réseau

## **Impossible de détecter une imprimante sur un réseau**

- **Impossible de détecter l'imprimante lors de la configuration des communications réseau**
- Impossible de détecter l'imprimante sur le réseau sans fil
- Impossible de détecter l'imprimante sur le réseau filaire

Impossible de détecter l'imprimante lors de la configuration des communi... Page 566 sur 839 pages

Page d'accueil > Dépannage > Problèmes de communication réseau > Impossible de détecter une imprimante sur un réseau > Impossible de détecter l'imprimante lors de la configuration des communications réseau

N102

## **Impossible de détecter l'imprimante lors de la configuration des communications réseau**

Si l'imprimante ne peut pas être détectée sur le réseau lors de la configuration des communications réseau, vérifiez les paramètres réseau avant de rechercher à nouveau l'imprimante.

Impossible de détecter l'imprimante sur le réseau sans fil : Contrôle 1

Impossible de détecter l'imprimante sur le réseau filaire : Contrôle 1

Page d'accueil > Dépannage > Problèmes de communication réseau > Impossible de détecter une imprimante sur un réseau > Impossible de détecter l'imprimante lors de la configuration des communications réseau > Impossible de détecter l'imprimante sur le réseau sans fil : Contrôle 1

N021

## **Impossible de détecter l'imprimante sur le réseau sans fil : Contrôle 1**

#### **L'ordinateur et le périphérique réseau (routeur, point d'accès, etc.) sont-ils configurés et l'ordinateur peut-il se connecter au réseau ?**

Assurez-vous de pouvoir visualiser n'importe quelle page Web sur votre ordinateur.

#### **Dans le cas contraire :**

Configurez l'ordinateur et le périphérique réseau.

Pour connaître les procédures, reportez-vous au manuel d'instructions fourni avec l'ordinateur ou le périphérique réseau ou contactez le fabricant.

Si vous ne pouvez pas afficher une page Web après avoir reconfiguré l'ordinateur ou le périphérique réseau, recommencez la configuration des communications réseau.

#### **Si vous êtes en mesure d'afficher n'importe quelle page Web :**

Passez au contrôle 2.

Impossible de détecter l'imprimante sur le réseau sans fil : Contrôle 2

Page d'accueil > Dépannage > Problèmes de communication réseau > Impossible de détecter une imprimante sur un réseau > Impossible de détecter l'imprimante lors de la configuration des communications réseau > Impossible de détecter l'imprimante sur le réseau sans fil : Contrôle 2

N040

## **Impossible de détecter l'imprimante sur le réseau sans fil : Contrôle 2**

#### **La fonction de pare-feu de votre logiciel de sécurité ou le système d'exploitation de l'ordinateur interfère-t-il avec la configuration des communications réseau ?**

La fonction de pare-feu de votre logiciel de sécurité ou du système d'exploitation de l'ordinateur peut limiter les communications entre l'imprimante et votre ordinateur. Vérifiez les paramètres de la fonction de pare-feu de votre logiciel de sécurité ou du système d'exploitation ou confirmez le message s'affichant sur votre ordinateur.

#### **En cas d'interférence de la fonction de pare-feu lors de la configuration :**

#### **Si ce message s'affiche sur votre ordinateur :**

Si un message indiquant que le logiciel Canon tente d'accéder au réseau s'affiche sur votre ordinateur, définissez le logiciel de sécurité de manière à autoriser l'accès.

#### **Si ce message ne s'affiche pas sur votre ordinateur :**

Supprimez la configuration, ensuite paramétrez le logiciel de sécurité pour qu'il autorise le logiciel Canon \* à accéder au réseau.

\* Paramétrez le logiciel de sécurité pour autoriser le fichier **Setup.exe** ou **Setup64.exe** du dossier **win**, dans le dossier **DrvSetup** du dossier **Driver** du CD-ROM d'installation, à accéder au réseau.

Après avoir configuré le logiciel de sécurité, recommencez la configuration des communications réseau.

## **Remarque**

Pour le paramétrage du pare-feu du système d'exploitation ou du pare-feu du logiciel de sécurité, reportez-vous au manuel fourni avec l'ordinateur ou le logiciel, ou contactez le fabricant.

#### **Si aucun problème n'est lié aux paramètres du pare-feu :**

Passez au contrôle 3.

Impossible de détecter l'imprimante sur le réseau sans fil : Contrôle 3

Page d'accueil > Dépannage > Problèmes de communication réseau > Impossible de détecter une imprimante sur un réseau > Impossible de détecter l'imprimante lors de la configuration des communications réseau > Impossible de détecter l'imprimante sur le réseau sans fil : Contrôle 3

N052

## **Impossible de détecter l'imprimante sur le réseau sans fil : Contrôle 3**

#### **Vérifiez les paramètres du point d'accès.**

Vérifiez les paramètres du point d'accès de la connexion réseau, tels que le filtrage des adresses IP, le filtrage des adresses MAC ou la fonction du serveur DHCP.

Pour plus d'informations sur la procédure de vérification des paramètres du point d'accès, reportez-vous au manuel fourni avec le point d'accès ou contactez le fabricant.

Page d'accueil > Dépannage > Problèmes de communication réseau > Impossible de détecter une imprimante sur un réseau > Impossible de détecter l'imprimante lors de la configuration des communications réseau > Impossible de détecter l'imprimante sur le réseau filaire : Contrôle 1

#### U029

## **Impossible de détecter l'imprimante sur le réseau filaire : Contrôle 1**

#### **Le câble réseau est-il connecté et l'imprimante et le routeur sont-ils sous tension ?**

Vérifiez que le câble LAN est raccordé.

Assurez-vous que l'imprimante est sous tension.

Vérification que la machine est sous tension

Assurez-vous que le routeur est sous tension.

#### **Le câble réseau est connecté et l'imprimante ou le périphérique réseau est mis hors tension :**

Mettez l'imprimante ou le périphérique réseau sous tension.

Après avoir mis l'imprimante ou le périphérique réseau sous tension, ce dernier requiert un peu de temps avant d'être prêt pour l'utilisation. Un peu après que l'imprimante ou le périphérique réseau a été mis sous tension, cliquez sur Redétecter dans l'écran Configurer une nouvelle imprimante.

Une fois l'imprimante détectée, suivez les instructions à l'écran pour poursuivre la configuration des communications réseau.

#### **Le câble réseau est connecté et l'imprimante et le périphérique réseau sont mis sous tension :**

Si l'imprimante et le périphérique réseau sont activés ou si l'imprimante ne peut pas être détectée après avoir cliqué sur Redétecter, accédez au contrôle 2.

Impossible de détecter l'imprimante sur le réseau filaire : Contrôle 2

Page d'accueil > Dépannage > Problèmes de communication réseau > Impossible de détecter une imprimante sur un réseau > Impossible de détecter l'imprimante lors de la configuration des communications réseau > Impossible de détecter l'imprimante sur le réseau filaire : Contrôle 2

#### U034

## **Impossible de détecter l'imprimante sur le réseau filaire : Contrôle 2**

#### **L'ordinateur et le routeur sont-ils configurés et l'ordinateur peut-il se connecter au réseau ?**

Assurez-vous de pouvoir visualiser n'importe quelle page Web sur votre ordinateur.

#### **Dans le cas contraire :**

Cliquez sur Annuler sur l'écran Configurer une nouvelle imprimante pour supprimer la configuration des communications réseau. Ensuite, configurez l'ordinateur et le périphérique réseau.

Pour connaître les procédures, reportez-vous au manuel d'instructions fourni avec l'ordinateur ou le périphérique réseau ou contactez le fabricant.

Si vous ne pouvez pas afficher une page Web après avoir reconfiguré l'ordinateur ou le périphérique réseau, recommencez la configuration des communications réseau.

#### **Si vous êtes en mesure d'afficher n'importe quelle page Web :**

Passez au contrôle 3.

Impossible de détecter l'imprimante sur le réseau filaire : Contrôle 3

Page d'accueil > Dépannage > Problèmes de communication réseau > Impossible de détecter une imprimante sur un réseau > Impossible de détecter l'imprimante lors de la configuration des communications réseau > Impossible de détecter l'imprimante sur le réseau filaire : Contrôle 3

U037

## **Impossible de détecter l'imprimante sur le réseau filaire : Contrôle 3**

#### **Activez les paramètres du réseau filaire de l'imprimante.**

Suivez la procédure ci-dessous pour activer le réseau filaire.

- **1. Appuyez sur le bouton REPRENDRE/ANNULER (RESUME/CANCEL) et maintenez-le enfoncé jusqu'à ce que le voyant ALIMENTATION (POWER) clignote 11 fois.**
- **2. Relâchez le bouton REPRENDRE/ANNULER (RESUME/CANCEL).**

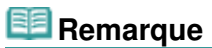

Pour vérifier si le réseau filaire est activé, imprimez les informations de configuration réseau.  $\rightarrow$  Impression des informations de configuration réseau

Page d'accueil > Dépannage > Problèmes de communication réseau > Impossible de détecter une imprimante sur un réseau > Impossible de détecter l'imprimante sur le réseau sans fil

U057

# **Impossible de détecter l'imprimante sur le réseau sans fil**

- **Contrôle 1 : assurez-vous que l'imprimante est sous tension.**
- **Contrôle 2 : vérifiez que le témoin Wi-Fi est bien allumé sur la façade de l'imprimante.**

Si le témoin Wi-Fi est éteint, le réseau sans fil est inactif. Suivez la procédure ci-dessous pour activer le réseau sans fil.

- **1.** Appuyez sur le bouton REPRENDRE/ANNULER (RESUME/CANCEL) et maintenez-le enfoncé jusqu'à ce que le voyant ALIMENTATION (POWER) clignote 10 fois.
- **2.** Relâchez le bouton REPRENDRE/ANNULER (RESUME/CANCEL). Le voyant Wi-Fi est allumé.
- **Contrôle 3 : veillez à ce que le câble USB soit correctement raccordé.**

Lorsque l'imprimante est connectée temporairement à l'ordinateur à l'aide d'un câble USB dans le but de modifier les paramètres du réseau sans fil, connectez l'imprimante et l'ordinateur de manière sécurisée en vous référant à la rubrique Connexion de l'imprimante à l'ordinateur au moyen d'un câble USB.

**Contrôle 4 : assurez-vous que la configuration de l'imprimante est terminée.**

Dans le cas contraire, procédez à la configuration à l'aide du CD-ROM d'installation.

**Contrôle 5 : lorsque vous utilisez IJ Network Tool, cliquez sur Mettre à jour pour relancer la recherche d'imprimante.**

Écran Canon IJ Network Tool

**Contrôle 6 : si vous recherchez une imprimante sur un réseau, veillez à ce que l'imprimante soit associée au port.**

Si l'option Aucun pilote s'affiche sous Nom dans IJ Network Tool, il n'existe aucune association. Sélectionnez Associer un port dans le menu Paramètres, puis associez le port à l'imprimante.

Lorsque le pilote d'imprimante n'est pas associé à un port

**Contrôle 7 : assurez-vous que les paramètres réseau de l'imprimante sont identiques à ceux du point d'accès.**

Reportez-vous au manuel fourni avec le point d'accès ou contactez le fabricant pour vérifier les paramètres du point d'accès et modifier les paramètres de l'imprimante en conséquence. Comment définir une clé WEP/WPA/WPA2

**Contrôle 8 : vérifiez l'absence de toute obstruction.**

La communication sans fil d'une pièce à une autre ou entre différents étages est généralement médiocre. Changez les périphériques de place.

**Contrôle 9 : assurez-vous que l'imprimante n'est pas trop éloignée du point d'accès.**

Le point d'accès est situé à l'intérieur, dans les limites de la portée d'émission pour la communication sans fil. Placez l'imprimante à 50 m/164 pieds du point d'accès.

### **Contrôle 10 : assurez-vous qu'il n'y a pas de source d'interférences d'ondes radio à proximité.**

Un appareil tel qu'un four à micro-ondes peut utiliser la même bande de fréquence que la station sans fil. Placez les périphériques sans fil le plus loin possible de la source d'interférences.

**Contrôle 11 : assurez-vous que les paramètres réseau de l'ordinateur sont corrects.**

Assurez-vous que l'ordinateur peut communiquer avec l'imprimante et le point d'accès sur le réseau sans fil.

- **Contrôle 12 : assurez-vous que Activer le support bidirectionnel est sélectionné dans la feuille Ports de la boîte de dialogue des propriétés du pilote d'imprimante.**
- **Contrôle 13 : assurez-vous que le pare-feu du logiciel de sécurité est désactivé.**

Si la fonction de pare-feu de votre logiciel de sécurité est activée, un message peut apparaître avertissant que le logiciel Canon essaie d'accéder au réseau. Si c'est le cas, paramétrez le logiciel de sécurité pour qu'il autorise toujours l'accès.

Si vous utilisez des programmes qui changent l'environnement réseau, vérifiez leurs paramètres. Certains programmes activeront un pare-feu par défaut.

**Contrôle 14 : si vous utilisez un routeur, connectez l'imprimante et l'ordinateur côté réseau (même segment réseau).**

Si le problème persiste, insérez le CD-ROM dans le lecteur de DVD/CD-ROM de votre ordinateur pour lancer de nouveau la configuration ou accédez à notre site Web via Internet et téléchargez le dernier MiniMasterSetup pour votre modèle.

Page d'accueil > Dépannage > Problèmes de communication réseau > Impossible de détecter une imprimante sur un réseau > Impossible de détecter l'imprimante sur le réseau filaire

#### U103

# **Impossible de détecter l'imprimante sur le réseau filaire**

- **Contrôle 1 : assurez-vous que l'imprimante est sous tension.**
- **Contrôle 2 : les paramètres du réseau filaire de l'imprimante sont-ils activés ?**

Pour vérifier si le réseau filaire est activé, imprimez les informations de configuration réseau.  $\rightarrow$  Impression des informations de configuration réseau

Si le réseau filaire est inactif, suivez la procédure ci-dessous pour activer le réseau filaire.

- **1.** Appuyez sur le bouton REPRENDRE/ANNULER (RESUME/CANCEL) et maintenez-le enfoncé jusqu'à ce que le voyant ALIMENTATION (POWER) clignote 11 fois.
- **2.** Relâchez le bouton REPRENDRE/ANNULER (RESUME/CANCEL).

### **Contrôle 3 : vérifiez que le câble LAN est correctement raccordé.**

Assurez-vous que l'imprimante est correctement connectée au routeur à l'aide du câble réseau. Assurez-vous de raccorder correctement le câble réseau.

si le câble réseau est raccordé au côté WAN du routeur, le câble est raccordé au côté réseau du routeur.

Page d'accueil > Dépannage > Problèmes de communication réseau > Autres problèmes liés au réseau

# **Autres problèmes liés au réseau**

- Vous avez oublié un nom de point d'accès, un identificateur SSID ou une clé réseau
- Le message s'affiche sur l'écran de l'ordinateur pendant la configuration
- Le mot de passe d'administrateur défini pour l'imprimante a été oublié
- Vérification des informations de réseau
- Procédure de restauration des paramètres réseau par défaut définis en usine de l'imprimante
Page d'accueil > Dépannage > Problèmes de communication réseau > Autres problèmes liés au réseau > Vous avez oublié un nom de point d'accès, un identificateur SSID ou une clé réseau

N041

## **Vous avez oublié un nom de point d'accès, un identificateur SSID ou une clé réseau**

Connexion impossible avec un point d'accès sur lequel une clé WEP/WPA/WPA2 est définie (vous avez oublié la clé WEP/WPA/WPA2)

Comment définir une clé WEP/WPA/WPA2

#### **Connexion impossible avec un point d'accès sur lequel une clé WEP/WPA/WPA2 est définie (vous avez oublié la clé WEP/WPA/WPA2)**

Pour plus d'informations sur la configuration du point d'accès, reportez-vous au manuel fourni avec le point d'accès ou contactez le fabricant. Assurez-vous que l'ordinateur et le point d'accès peuvent communiquer ensemble, puis configurez l'imprimante de sorte que ses paramètres correspondent à ceux du point d'accès.

#### **Comment définir une clé WEP/WPA/WPA2**

Reportez-vous au manuel fourni avec le point d'accès ou contactez le fabricant et vérifiez les paramètres du point d'accès. Assurez-vous que l'ordinateur et le point d'accès peuvent communiquer ensemble, puis configurez l'imprimante de sorte que ses paramètres correspondent à ceux du point d'accès.

#### **Lors de l'utilisation de WEP**

La longueur de clé, le format de clé, la clé à utiliser (entre 1 et 4) ainsi que la méthode d'authentification doivent correspondre entre le point d'accès, l'imprimante et l'ordinateur.

Pour communiquer avec un point d'accès qui utilise des clés WEP générées automatiquement, vous devez configurer l'imprimante afin qu'elle utilise la clé générée par le point d'accès en l'entrant au format hexadécimal.

Normalement, sélectionnez Auto pour la méthode d'authentification. Sinon, sélectionnez Système ouvert ou Clé partagée selon le paramètre du point d'accès.

Lorsque l'écran Détails WEP s'affiche après avoir cliqué sur **Définir** dans l'écran Rechercher, suivez les instructions à l'écran et définissez la longueur, le format et le numéro de la clé, ainsi que l'authentification pour entrer une clé WEP.

Pour plus d'informations, reportez-vous à la section Modification des paramètres détaillés WEP.

#### **Lors de l'utilisation de WPA ou WPA2**

La méthode d'authentification, la phrase de passe et le type de cryptage dynamique doivent correspondre au niveau du point d'accès, de l'imprimante et de l'ordinateur.

Entrez la phrase de passe configurée sur le point d'accès (une séquence de 8 à 63 caractères alphanumériques ou un nombre hexadécimal de 64 caractères).

Sélectionnez TKIP (cryptage de base) ou AES (cryptage sécurisé) comme méthode de cryptage dynamique.

Pour plus d'informations, reportez-vous à la section Modification des paramètres détaillés WPA ou WPA2.

## **Remarque**

■ Cette imprimante prend en charge WPA-PSK (WPA Personnel) et WPA2-PSK (WPA2 Personnel).

Page d'accueil > Dépannage > Problèmes de communication réseau > Autres problèmes liés au réseau > Le message s'affiche sur l'écran de l'ordinateur pendant la configuration

N043

# **Le message s'affiche sur l'écran de l'ordinateur pendant la configuration**

L'écran Saisir le mot de passe s'affiche pendant la configuration

L'écran permettant de définir le cryptage s'affiche une fois que le point d'accès est sélectionné sur l'écran Rechercher

Le message « **Vous êtes en train de connecter l'imprimante au réseau sans fil non crypté** » s'affiche

#### **L'écran Saisir le mot de passe s'affiche pendant la configuration**

L'écran s'affiche si un mot de passe d'administrateur est défini sur l'imprimante qui a déjà été configurée.

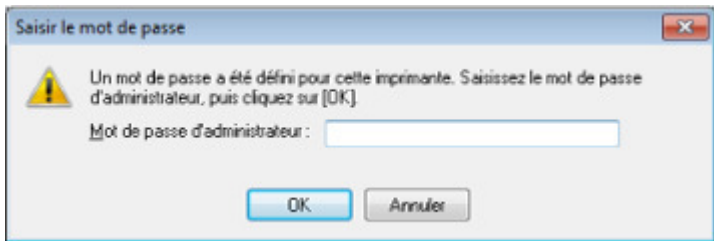

Entrez le mot de passe d'administrateur que vous avez défini.

Modification des paramètres dans la feuille Mot de passe d'administrateur

#### **L'écran permettant de définir le cryptage s'affiche une fois que le point d'accès est sélectionné sur l'écran Rechercher**

Cet écran s'affiche une fois que le point d'accès sélectionné est chiffré. Dans ce cas, configurez les détails pour utiliser les mêmes paramètres de cryptage que ceux définis pour le point d'accès.

Pour plus d'informations sur les paramètres de cryptage, reportez-vous à la section Modification des paramètres de la feuille Réseau sans fil .

#### **Le message « Vous êtes en train de connecter l'imprimante au réseau sans fil non crypté » s'affiche**

La sécurité n'est pas configurée sur le point d'accès. L'imprimante peut toujours être utilisée, vous pouvez donc terminer la procédure de configuration.

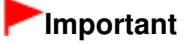

Si vous vous connectez à un réseau non protégé par des mesures de sécurité, des données risquent d'être divulguées à une tierce partie, telles que vos informations personnelles.

Page d'accueil > Dépannage > Problèmes de communication réseau > Autres problèmes liés au réseau > Le mot de passe d'administrateur défini pour l'imprimante a été oublié

N047

## **Le mot de passe d'administrateur défini pour l'imprimante a été oublié**

Initialisez les paramètres réseau.

Procédure de restauration des paramètres réseau par défaut définis en usine de l'imprimante

Après avoir initialisé les paramètres réseau, procédez à la configuration à l'aide du CD-ROM d'installation.

Page d'accueil > Dépannage > Problèmes de communication réseau > Autres problèmes liés au réseau > Vérification des informations de réseau

N049

# **Vérification des informations de réseau**

- Vérification de l'adresse IP ou MAC de l'imprimante
- Vérification de l'adresse IP ou MAC de l'ordinateur
- Vérification de la disponibilité de la communication entre l'ordinateur et l'imprimante ou entre l'ordinateur et le point d'accès
- Vérification des informations de configuration réseau

#### **Vérification de l'adresse IP ou MAC de l'imprimante**

Pour vérifier l'adresse IP de l'adresse MAC de l'imprimante, vérifiez les informations de configuration réseau.

Impression des informations de configuration réseau

Pour afficher les informations de configuration réseau à l'aide de IJ Network Tool, sélectionnez Informations réseau dans le menu **Affichage**.

 $\rightarrow$  **Écran Canon IJ Network Tool** 

#### **Vérification de l'adresse IP ou MAC de l'ordinateur**

Pour vérifier l'adresse IP ou MAC attribuée à l'ordinateur, suivez la procédure ci-dessous.

- **1. Cliquez sur Démarrer > Tous les programmes > Accessoires > Invite de commandes.**
- **2. Saisissez « ipconfig/all » et appuyez sur la touche Entrée.**

Les adresses IP et MAC des périphériques réseau installés sur votre ordinateur s'affichent. Lorsque le périphérique réseau n'est pas connecté au réseau, l'adresse IP ne s'affiche pas.

#### **Vérification de la disponibilité de la communication entre l'ordinateur et l'imprimante ou entre l'ordinateur et le point d'accès**

Pour vérifier que la communication est disponible, effectuez le test Ping.

- **1. Cliquez sur Démarrer > Tous les programmes > Accessoires > Invite de commandes.**
- **2. Entrez la commande ping et l'adresse IP de l'imprimante ou du point d'accès cible, puis appuyez sur la touche Entrée.**

ping XXX.XXX.XXX.XXX « XXX.XXX.XXX.XXX » correspond à l'adresse IP du périphérique cible. Si la communication est disponible, un message similaire à celui-ci s'affiche. Reply from XXX.XXX.XXX.XXX: bytes=32 time=10ms TTL=255 Lorsque le message La requête a expiré s'affiche, la communication n'est pas disponible.

#### **Vérification des informations de configuration réseau**

Pour vérifier l'adresse IP de l'adresse MAC de l'imprimante, vérifiez les informations de configuration réseau.

 $\rightarrow$  Impression des informations de configuration réseau

Procédure de restauration des paramètres réseau par défaut définis en u... Page 581 sur 839 pages

Page d'accueil > Dépannage > Problèmes de communication réseau > Autres problèmes liés au réseau > Procédure de restauration des paramètres réseau par défaut définis en usine de l'imprimante

N050

# **Procédure de restauration des paramètres réseau par défaut définis en usine de l'imprimante**

## **Important**

- Notez que l'initialisation efface tous les paramètres réseau de l'imprimante et que les opérations d'impression à partir d'un ordinateur sur le réseau peuvent devenir impossibles. Pour utiliser l'imprimante sur le réseau, procédez à la configuration à l'aide du CD-ROM d'installation.
- Avant de procéder à l'initialisation des paramètres réseau, connectez l'imprimante à l'ordinateur à l'aide d'un câble USB.

Suivez la procédure ci-dessous pour initialiser les paramètres réseau.

- **1.** Appuyez sur le bouton REPRENDRE/ANNULER (RESUME/CANCEL) et maintenez -le enfoncé jusqu'à ce que le voyant ALIMENTATION (POWER) clignote 9 fois.
- **2.** Relâchez le bouton REPRENDRE/ANNULER (RESUME/CANCEL).

Les paramètres réseau sont initialisés.

Page d'accueil > Dépannage > Problèmes liés à l'impression

# **Problèmes liés à l'impression**

- L'impression ne démarre pas
- L'alimentation du papier ne se fait pas normalement/Une erreur « Pas de papier » se produit
- **Bourrages papier**
- Impression impossible sur l'étiquette d'un disque
- L'impression s'interrompt avant la fin

Page d'accueil > Dépannage > Problèmes liés à l'impression > L'impression ne démarre pas

#### U321

## **L'impression ne démarre pas**

### **Contrôle 1 : assurez-vous que le cordon d'alimentation est correctement branché, puis mettez l'imprimante sous tension.**

Si le voyant ALIMENTATION (POWER) clignote, cela signifie que l'imprimante est en cours d'initialisation. Attendez que le voyant ALIMENTATION (POWER) cesse de clignoter et reste allumé.

## **Remarque**

 $\blacksquare$  En cas d'impression de documents volumineux, tels que des photos ou des graphiques, l'impression peut être plus longue à démarrer. Si le voyant ALIMENTATION (POWER) clignote, cela signifie que l'ordinateur traite les données pour les envoyer à l'imprimante. Attendez que l'impression démarre.

### **Contrôle 2 : assurez-vous que l'imprimante est correctement connectée à l'ordinateur.**

Si l'imprimante est connectée à l'ordinateur à l'aide d'un câble USB, assurez-vous que ce câble USB est correctement connecté à l'imprimante et à l'ordinateur, puis vérifiez les points suivants :

- Si vous utilisez un périphérique relais, tel qu'un concentrateur USB, débranchez-le, connectez l'imprimante directement à l'ordinateur, puis relancez l'impression. Si l'impression démarre normalement, le problème vient du périphérique relais. Contactez le revendeur du périphérique relais pour plus d'informations.
- Il peut également y avoir un problème avec le câble USB. Remplacez le câble USB et relancez l'impression.

Si vous utilisez l'imprimante sur le réseau, vérifiez que l'imprimante est raccordée à l'aide d'un câble réseau ou qu'elle est correctement configurée.

### **Contrôle 3 : une erreur se produit-elle ?**

Corrigez l'erreur en fonction du nombre de clignotements du témoin d'Alarme (Alarm) et du témoin d'ALIMENTATION (POWER).

Le témoin d'alarme clignote orange

**Contrôle 4 : si vous imprimez depuis l'ordinateur, supprimez les tâches d'impression inutiles, le cas échéant.**

Suppression d'une tâche d'impression

### **Contrôle 5 : assurez-vous que le panneau interne (le couvercle du bac disque) est fermé.**

Si le panneau interne est ouvert, refermez le panneau interne et appuyez sur le bouton REPRENDRE/ANNULER (RESUME/CANCEL) de l'imprimante.

### **Contrôle 6 : le bac d'alimentation manuelle est-il en position d'alimentation papier ?**

Si le bac d'alimentation manuelle est en position de déblocage du papier, replacez-le en position d'alimentation papier et appuyez sur le bouton REPRENDRE/ANNULER (RESUME/CANCEL) de l'imprimante.

#### **Contrôle 7 : le couvercle de la fente d'alimentation est-il fermé ?**

Si le couvercle de la fente d'alimentation est ouvert, fermez-le avec précaution et appuyez sur le bouton REPRENDRE/ANNULER (RESUME/CANCEL).

### **Contrôle 8 : le paramètre Format page correspond-il au format de papier**

## **chargé dans l'imprimante ?**

Appuyez sur le bouton REPRENDRE/ANNULER (RESUME/CANCEL) de l'imprimante pour supprimer le message d'erreur. Vérifiez ensuite le paramètre Format page dans l'onglet Configuration de la page du pilote d'imprimante, puis chargez du papier identique au paramètre de format défini et relancez l'impression.

Utilisez le pilote de l'imprimante pour la configurer de façon à ce qu'elle ne détecte pas la largeur du papier.

Pour configurer l'imprimantede façon à ce qu'elle ne détecte pas la largeur du papier, ouvrez la fenêtre de configuration du pilote d'imprimante, puis sous Paramètres personnalisés dans l'onglet Entretien, décochez la case Détecter la largeur du papier et cliquez sur OK.

Pour ouvrir la fenêtre de configuration du pilote d'imprimante, reportez-vous à la section Ouverture de la fenêtre de configuration du pilote d'imprimante .

\* Une fois l'impression terminée, activez à nouveau la case Détecter la largeur du papier, puis cliquez sur OK.

### **Contrôle 9 : les paramètres Type de support et Format page du pilote d'imprimante sont-ils corrects ?**

Lorsque vous utilisez du papier spécial d'une marque autre que Canon, assurez-vous de sélectionner correctement le type de support ou le format de la page approprié dans le pilote d'imprimante.

Vérifiez les paramètres en procédant comme suit, puis relancez l'impression.

**1.** Assurez-vous que A3+ (papier Art marge 30), A3 (papier Art marge 30), A4 (papier Art marge 30) ou Lettre (papier Art marge 30) est sélectionné dans l'application.

Si le format de page que vous souhaitez utiliser n'apparaît pas, ouvrez le menu **Fichier** de l'application et sélectionnez **Imprimer**. Vérifiez ensuite que le nom de votre imprimante est sélectionné.

- **2.** Assurez-vous que le papier sélectionné sous Type de support dans l'onglet Principal du pilote d'imprimante correspond au papier chargé dans l'imprimante.
- **3.** Assurez-vous que le paramètre Format page sous l'onglet Configuration de la page du pilote d'imprimante est identique à celui configuré à l'étape 1.

### **Contrôle 10 : assurez-vous que le nom de votre imprimante est sélectionné dans la boîte de dialogue Imprimer.**

L'imprimante risque de ne pas imprimer correctement si vous utilisez un pilote destiné à une autre imprimante.

Assurez-vous que le nom de votre imprimante est sélectionné dans la boîte de dialogue Imprimer.

## **Remarque**

Pour que votre imprimante soit celle définie par défaut, sélectionnez Définir comme imprimante par défaut.

### **Contrôle 11 : configurez correctement le port de l'imprimante.**

Assurez-vous que le port de l'imprimante est configuré de façon appropriée.

- **1.** Connectez-vous à l'aide d'un compte utilisateur bénéficiant de privilèges administrateur.
- **2.** Sélectionnez les éléments suivants dans le menu Démarrer, comme indiqué cidessous.
	- Sous Windows 7, sélectionnez Périphériques et imprimantes dans le menu Démarrer.
	- Sous Windows Vista, sélectionnez le menu Démarrer > Panneau de configuration > Matériel et audio > Imprimantes.
	- Sous Windows XP, sélectionnez le menu Démarrer > Panneau de configuration >

Imprimantes et autres périphériques > Imprimantes et télécopieurs.

- **3.** Ouvrez les propriétés du pilote correspondant à l'imprimante.
	- Sous Windows 7, cliquez avec le bouton droit sur l'icône « Canon XXX » (où « XXX » représente le nom de votre imprimante), puis sélectionnez Propriétés de l'imprimante.
	- Sous Windows Vista ou Windows XP, cliquez avec le bouton droit sur l'icône « Canon XXX » (où « XXX » représente le nom de votre imprimante), puis sélectionnez Propriétés.

**4.** Cliquez sur l'onglet Ports afin de vérifier les paramètres du port.

Vérifiez qu'un port appelé « USBnnn » (où « n » représente un nombre), accompagné de la mention « Canon XXX » dans la colonne Imprimante, est sélectionné pour Impression sur les ports suivants.

# **Remarque**

- Si vous utilisez l'imprimante sur un réseau, le nom de port de l'imprimante est affiché sous la forme « CNBJNP\_xxxxxxxxx ». « xxxxxxxxx » est la chaîne de caractères générée à partir de l'adresse MAC ou une chaîne de caractères spécifiée par l'utilisateur lors de la configuration de l'imprimante.
	- Si le paramètre est incorrect : Réinstallez le pilote d'imprimante.
	- L'impression ne démarre pas alors que l'imprimante est connectée à l'ordinateur via un câble USB et que le port « USBnnn » est sélectionné : Cliquez sur Démarrer, puis sélectionnez Tous les programmes, **Canon Utilities**, Canon My Printer, Canon My Printer, puis Diagnostic et réparation de l'imprimante. Suivez les instructions à l'écran pour définir le port d'imprimante correct, puis sélectionnez le nom de votre imprimante. Si le problème persiste, réinstallez le pilote d'imprimante.

Lorsque l'imprimante est utilisée sur le réseau, l'impression ne démarre pas alors que le port « CNBJNP\_xxxxxxxxx » est sélectionné :

Lancez IJ Network Tool et sélectionnez « CNBJNP\_xxxxxxxxx », ainsi que confirmé à l'étape 4, puis associez le port à l'imprimante à l'aide du paramètre Associer un port du menu **Paramètres**.

Si le problème persiste, réinstallez le pilote d'imprimante.

### **Contrôle 12 : la taille des données à imprimer est-elle particulièrement volumineuse ?**

Cliquez sur Options d'impression sous l'onglet Configuration de la page du pilote d'imprimante. Dans la boîte de dialogue qui apparaît, vérifiez ensuite que le paramètre Prévention de la perte de données d'impression est défini sur Activé (faible).

Si l'impression ne démarre pas malgré la définition du paramètre Prévention de la perte de données d'impression sur Activé (faible), configurez ce paramètre sur Activé (fort) et relancez l'impression.

## **Contrôle 13 : si vous imprimez à partir de l'ordinateur, redémarrez-le.**

Page d'accueil > Dépannage > Problèmes liés à l'impression > L'alimentation du papier ne se fait pas normalement/Une erreur « Pas de papier » se produit

U326

## **L'alimentation du papier ne se fait pas normalement/Une erreur « Pas de papier » se produit**

**Contrôle 1 : vérifiez que du papier est chargé.**

Chargement du papier

**Contrôle 2 : procédez comme suit lorsque vous chargez du papier.**

#### **Dans le réceptacle arrière :**

Lorsque vous placez deux feuilles ou plus, feuilletez la pile avant de les charger.

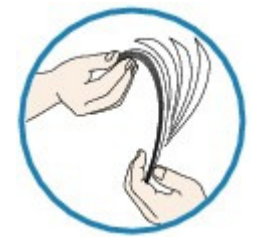

- Lorsque vous placez deux feuilles ou plus, alignez les bords des feuilles avant de les charger.
- Lorsque vous chargez deux feuilles ou plus, vérifiez que la pile de papier ne dépasse pas la limite de chargement du papier.

Notez que le chargement de papier jusqu'à la capacité maximale peut, dans certains cas, s'avérer impossible en fonction du type de papier ou des conditions ambiantes (température et humidité très élevées ou très basses). Dans ce cas, réduisez le nombre de feuilles de papier chargées à un nombre inférieur à la moitié de la limite de chargement.

Placez toujours le papier en orientation portrait, quelle que soit l'orientation d'impression.

#### **Dans le bac d'alimentation manuelle :**

Lorsque vous chargez le papier, faites-le feuille par feuille. Lorsque vous imprimez en continu, placez le papier suivant une fois que l'impression du dernier est terminée.

**Contrôle 3 : vérifiez si le papier n'est pas trop épais ou gondolé.**

Types de support ne pouvant pas être utilisés

## **Contrôle 4 : procédez comme suit lorsque vous chargez des enveloppes.**

Pour l'impression sur des enveloppes, reportez-vous à la section Chargement du papier, et préparez les enveloppes avant de commencer l'impression.

Une fois les enveloppes prêtes, chargez-les dans l'imprimante en orientation portrait. Si les enveloppes sont placées en orientation paysage, elles ne seront pas entrainées correctement.

## **Contrôle 5 : vérifiez que les paramètres définissant le format de page et le type de support correspondent au papier chargé.**

**Contrôle 6 : vérifiez qu'aucun corps étranger ne se trouve dans le réceptacle arrière ou le bac d'alimentation manuelle.**

L'alimentation du papier ne se fait pas normalement/Une erreur « Pas de... Page 587 sur 839 pages

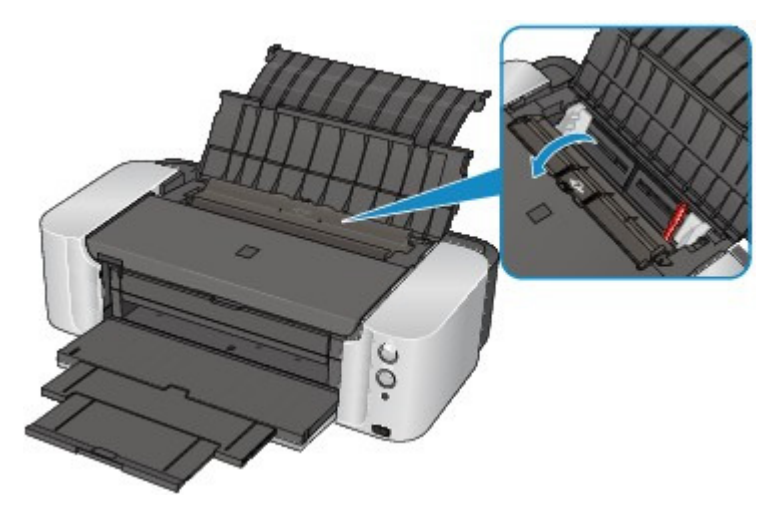

Si le papier se déchire dans le réceptacle arrière ou le bac d'alimentation manuelle, reportez-vous à la section Bourrages papier pour savoir comment le retirer.

Si un corps étranger se trouve dans le réceptacle arrière ou le bac d'alimentation manuelle, mettez l'imprimante hors tension, débranchez-la de la prise murale, puis retirez cet objet.

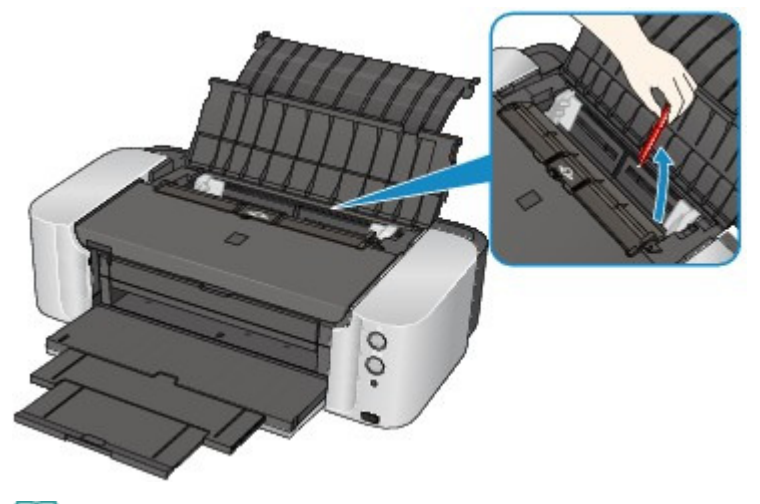

# **Remarque**

Si le couvercle de la fente d'alimentation est ouvert, fermez-le avec précaution.

### **Contrôle 7 : assurez-vous que le panneau interne (le couvercle du bac disque) est complètement fermé.**

L'alimentation en papier ne s'exécute pas correctement si le panneau interne est ouvert même légèrement.

Insertion d'un disque imprimable

#### **Contrôle 8 : nettoyez le rouleau d'entraînement du papier.**

Nettoyage du rouleau d'entraînement du papier

## **Remarque**

Dans la mesure où le nettoyage du rouleau d'entraînement du papier use le rouleau, cette procédure n'est à effectuer qu'en cas de nécessité.

Page d'accueil > Dépannage > Problèmes liés à l'impression > Bourrages papier

U328

## **Bourrages papier**

## **Remarque**

Si vous devez mettre l'imprimante hors tension pour retirer le papier coincé lors de l'impression, appuyez sur le bouton REPRENDRE/ANNULER (RESUME/CANCEL) pour annuler les travaux d'impression avant de couper l'alimentation de l'imprimante.

Si le papier est coincé, retirez-le en suivant la procédure adaptée à chaque cas.

Si le papier est coincé au niveau de la fente d'éjection du papier, du réceptacle arrière ou du bac d'alimentation manuelle :

Bourrage papier au niveau de la fente d'éjection du papier, du réceptacle arrière ou du bac d'alimentation manuelle

- Le papier se déchire et vous ne parvenez pas à le retirer de la fente d'éjection du papier ou du réceptacle arrière :
	- Bourrage papier à l'intérieur de l'imprimante
- Autres cas :
	- Dans les autres situations

Page d'accueil > Dépannage > Problèmes liés à l'impression > Bourrages papier > Bourrage papier au niveau de la fente d'éjection du papier, du réceptacle arrière ou du bac d'alimentation manuelle

U350

## **Bourrage papier au niveau de la fente d'éjection du papier, du réceptacle arrière ou du bac d'alimentation manuelle**

Pour extraire le papier, procédez comme suit.

**1.** Appuyez sur le bouton d'élimination des bourrages de papier si le papier est coincé dans le bac d'alimentation manuelle.

Appuyez sur le bouton d'élimination des bourrages de papier sur le côté du bac d'alimentation manuelle pour placer le bac d'alimentation manuelle en position de déblocage du bourrage papier.

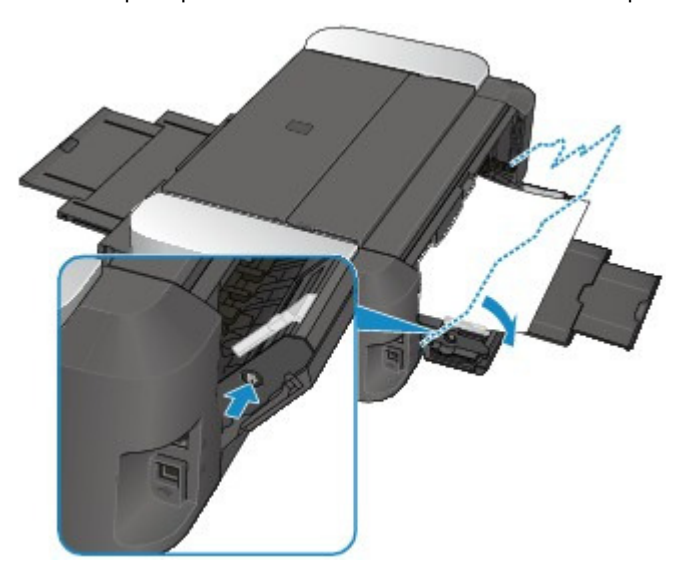

- **2.** Dégagez le papier coincé avec précaution pour le retirer.
	- Bourrage papier au niveau de la fente d'éjection du papier ou du réceptacle arrière : Retirez le papier avec précaution par la fente d'éjection du papier ou par le réceptacle arrière, selon le moyen le plus facile.

Lorsque vous retirez le papier coincé par le réceptacle arrière, enlevez les autres blocs de papier chargés dans le réceptacle arrière avant de dégager le papier coincé.

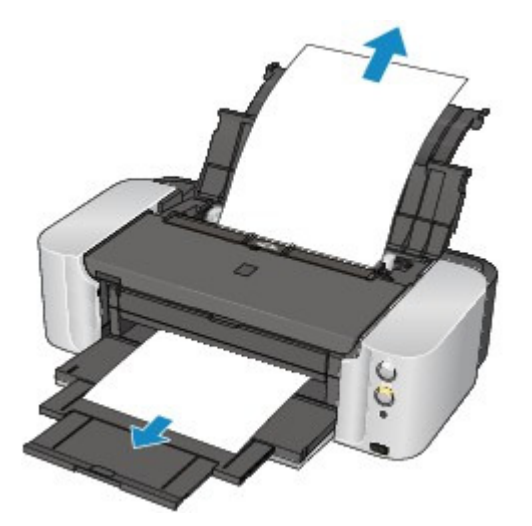

Bourrage papier dans le bac d'alimentation manuelle :

Bourrage papier au niveau de la fente d'éjection du papier, du réceptacle... Page 590 sur 839 pages

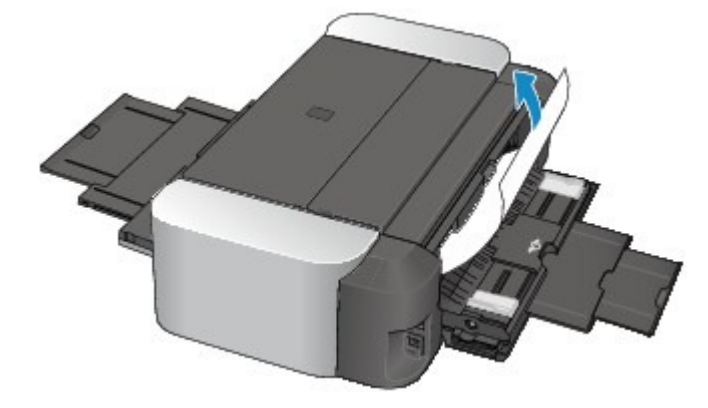

### **E** Remarque

- Si vous ne parvenez pas à extraire le papier, mettez l'imprimante hors tension, puis à nouveau sous tension. Il est possible que le papier soit éjecté automatiquement.
- Si le papier se déchire et si vous ne parvenez pas à retirer le papier coincé de la fente d'éjection du papier, retirez le papier qui se trouve à l'intérieur de l'imprimante. Bourrage papier à l'intérieur de l'imprimante
- **3.** Lorsque vous retirez le papier coincé dans le bac d'alimentation manuelle, replacez le bac dans sa position initiale.

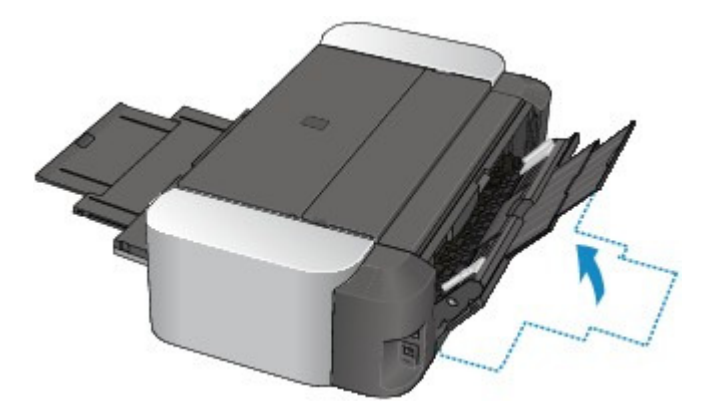

**4.** Rechargez le papier, puis appuyez sur le bouton REPRENDRE/ANNULER (RESUME/CANCEL) de l'imprimante.

Si vous avez mis l'imprimante hors tension à l'étape 2, toutes les tâches d'impression présentes dans la file d'attente sont annulées. Relancez l'impression si nécessaire.

## **Remarque**

Lors du rechargement du papier, vérifiez que vous utilisez le papier adapté à l'impression et que vous le placez correctement.

Chargement du papier

■ Il est conseillé d'utiliser un autre papier que le format A5 pour imprimer des documents contenant des photos ou des graphiques. Autrement, le papier imprimé peut gondoler et provoquer des bourrages papier.

Si vous ne parvenez pas à enlever le papier, si le papier se déchire à l'intérieur de l' imprimante ou si l'erreur de bourrage papier persiste après le retrait du papier coincé, contactez le centre de service.

Page d'accueil > Dépannage > Problèmes liés à l'impression > Bourrages papier > Bourrage papier à l'intérieur de l'imprimante

U156

# **Bourrage papier à l'intérieur de l'imprimante**

Pour extraire le papier, procédez comme suit.

- **1.** Mettez l'imprimante hors tension et débranchez de la prise le cordon d'alimentation de l'imprimante.
- **2.** Ouvrez le capot supérieur et le panneau interne (le capot du bac disque).

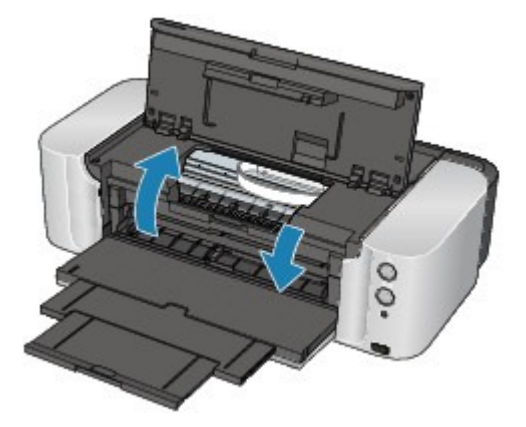

## **Important**

Ne touchez ni au film transparent (A) ni à la courroie blanche (B).

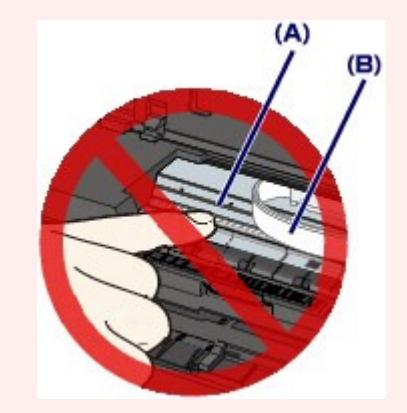

Si du papier ou vos mains entrent en contact avec ces parties et les salissent ou les éraflent, cela risque d'endommager l'imprimante.

#### **3.** Assurez-vous que le papier coincé ne se trouve pas sous le support de tête d'impression.

Si le papier coincé se trouve sous le support de tête d'impression, déplacez le support de tête d'impression vers la droite ou vers la gauche, selon le moyen le plus facile, afin d'enlever le papier. Lorsque vous déplacez le support de tête d'impression, maintenez la partie supérieure du support de tête d'impression et faites-la glisser vers la droite ou vers la gauche.

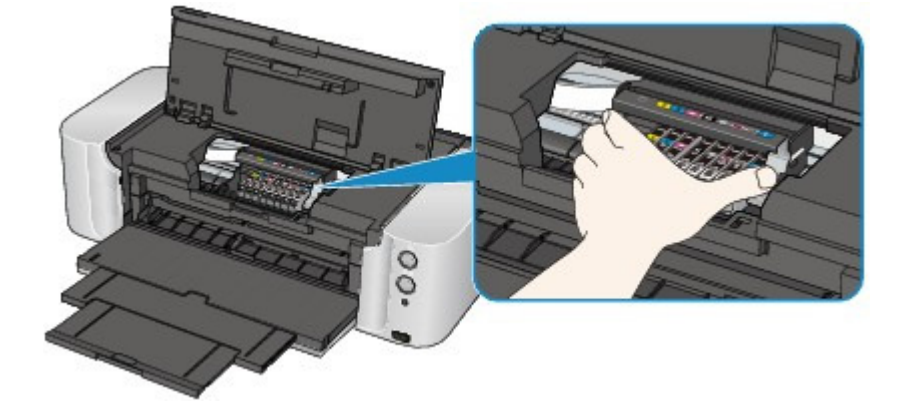

**4.** Saisissez le papier coincé avec vos mains.

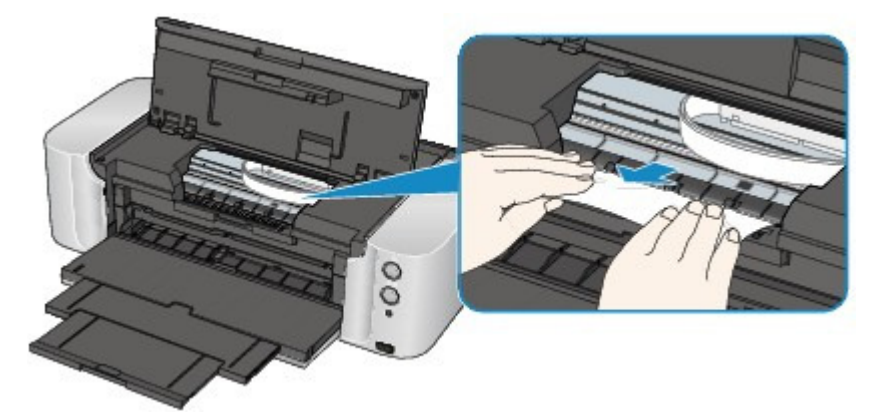

Si le papier est enroulé sur lui-même, retirez-le.

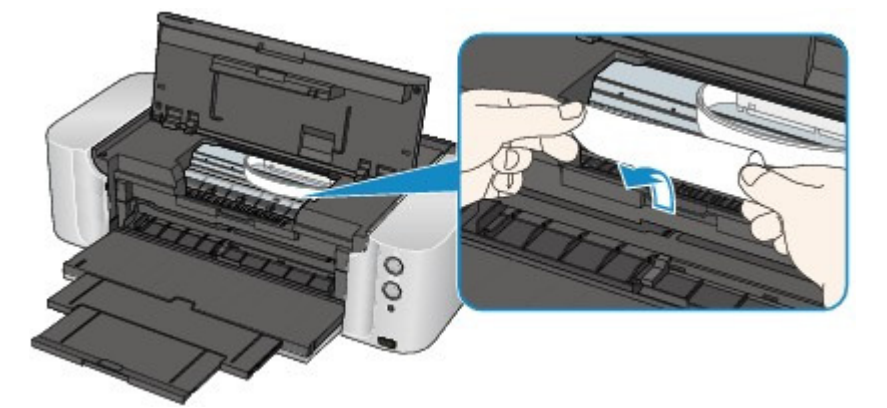

**5.** Retirez lentement le papier pour éviter de le déchirer, puis sortez-le en diagonale vers l'avant, de travers.

Maintenez le papier à un angle de 45 degrés environ et retirez-le doucement.

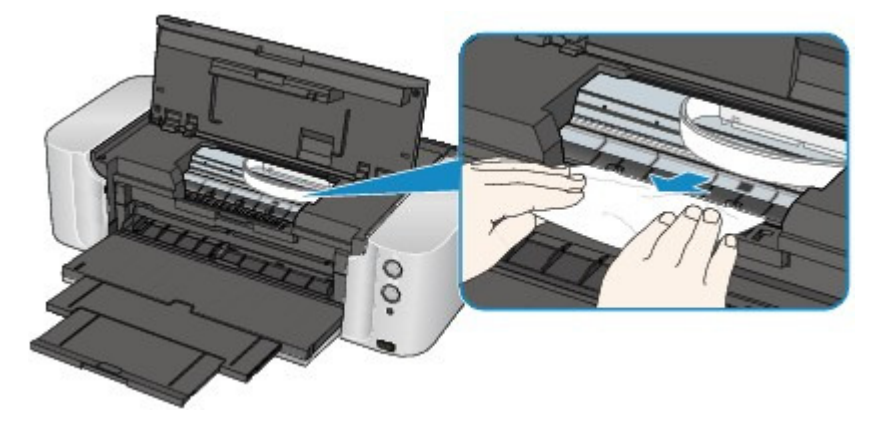

**6.** Assurez-vous que tout le papier coincé est retiré.

Si le papier se déchire, il est possible qu'un morceau reste dans l'imprimante. Vérifiez les points suivants et retirez les morceaux de papier, le cas échéant.

## Bourrage papier à l'intérieur de l'imprimante et par le page 593 sur 839 pages

- Le morceau de papier se trouve-t-il sous le support de tête d'impression ?
- Le petit morceau de papier se trouve-t-il à l'intérieur de l'imprimante ?
- Le morceau de papier se trouve-t-il dans l'espace situé à droite ou à gauche (C) à l'intérieur de l'imprimante ?

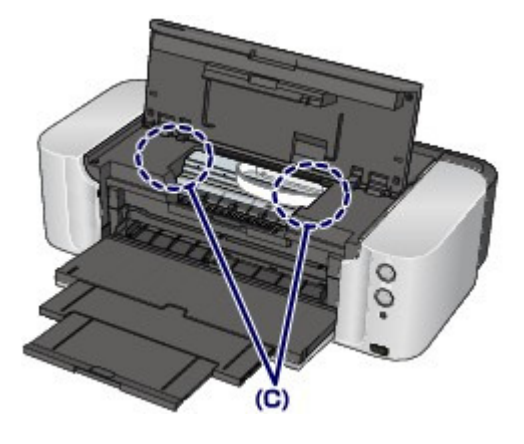

**7.** Fermez le capot supérieur et le panneau interne, puis rechargez le papier.

Toutes les tâches d'impression présentes dans la file d'attente sont annulées. Relancez l'impression si nécessaire.

## **Remarque**

Lors du rechargement du papier, vérifiez que vous utilisez le papier adapté à l'impression et que vous le placez correctement. Si le message relatif au bourrage papier s'affiche sur l'écran de l'ordinateur lorsque vous recommencez à imprimer après avoir retiré tout le papier coincé, il est possible qu'il reste un morceau de papier à l'intérieur de l'imprimante. Dans ce cas, vérifiez qu'il ne reste plus de morceau de papier coincé à l'intérieur de l'imprimante.

Si vous ne parvenez pas à enlever le papier, si le papier se déchire à l'intérieur de l' imprimante ou si l'erreur de bourrage papier persiste après le retrait du papier coincé, contactez le centre de service.

Page d'accueil > Dépannage > Problèmes liés à l'impression > Bourrages papier > Dans les autres situations

U353

# **Dans les autres situations**

Procédez comme suit :

- **Contrôle 1 : y a-t-il des objets étrangers autour de la fente d'éjection du papier ?**
- **Contrôle 2 : y a-t-il des objets étrangers dans le réceptacle arrière ou le bac d'alimentation manuelle ?**

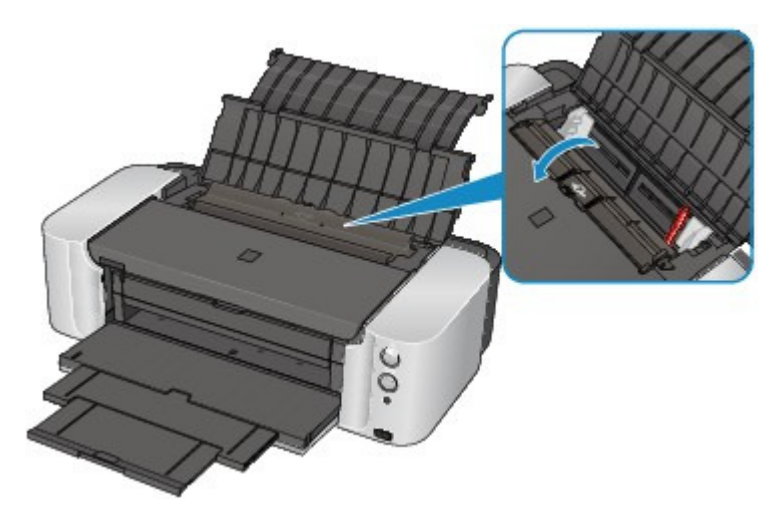

Si un objet étranger se trouve dans le réceptacle arrière ou le bac d'alimentation manuelle, mettez l'imprimante hors tension, débranchez-la de la prise murale, puis retirez cet objet.

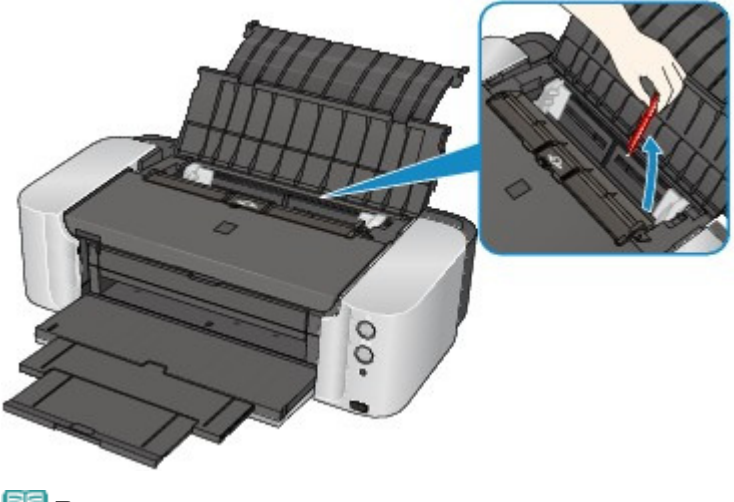

**Remarque** 

Si le couvercle de la fente d'alimentation est ouvert, fermez-le avec précaution.

## **Contrôle 3 : le papier est-il gondolé ?**

Contrôle 3 : chargez le papier après l'avoir aplani.

Page d'accueil > Dépannage > Problèmes liés à l'impression > Impression impossible sur l'étiquette d'un disque

D010

# **Impression impossible sur l'étiquette d'un disque**

- L'impression sur l'étiquette d'un disque ne démarre pas
- Le bac disque n'est pas alimenté correctement
- Bac disque bloqué

#### **L'impression sur l'étiquette d'un disque ne démarre pas**

**Contrôle 1 : le bac disque est-il positionné correctement ?**

Ouvrez le panneau interne (le couvercle du bac disque), réinstallez correctement le bac disque, puis appuyez sur le bouton REPRENDRE/ANNULER (RESUME/CANCEL) de l'imprimante.

Utilisez le bac disque fourni avec cette imprimante (comportant un « K » sur la face supérieure).

Pour plus de détails sur le positionnement correct du bac disque, reportez-vous à la section Insertion d'un disque imprimable .

#### **Contrôle 2 : le disque imprimable est-il inséré dans le bac disque ?**

Insérez correctement le disque imprimable dans le bac disque, puis appuyez sur le bouton REPRENDRE/ANNULER (RESUME/CANCEL).

Utilisez le bac disque fourni avec cette imprimante (comportant un « K » sur la face supérieure).

Pour plus de détails sur le positionnement correct du bac disque, reportez-vous à la section Insertion d'un disque imprimable .

**Contrôle 3 : si l'impression sur l'étiquette d'un disque s'arrête avant la fin, relancez l'opération.**

Lorsqu'une impression sur l'étiquette d'un disque dure un certain temps, l'imprimante interrompt l'initialisation.

L'imprimante reprend l'initialisation lorsque vous appuyez sur le bouton REPRENDRE/ ANNULER (RESUME/CANCEL).

Relancez l'opération en suivant les instructions à l'écran.

#### **Le bac disque n'est pas alimenté correctement**

#### **Contrôle 1 : le bac disque est-il positionné correctement ?**

Réinstallez correctement le bac disque, puis appuyez sur le bouton REPRENDRE/ANNULER (RESUME/CANCEL).

Vérifiez que vous utilisez le bac disque fourni avec l'imprimante (comportant un « K » sur la face supérieure).

Pour plus de détails sur le positionnement correct du bac disque, reportez-vous à la section Insertion d'un disque imprimable .

#### **Contrôle 2 : un disque imprimable inconnu a peut-être été placé.**

Canon recommande d'utiliser des disques imprimables spécialement traités pour être imprimés à l'aide d'une imprimante à jet d'encre.

#### **Bac disque bloqué**

Tirez délicatement le bac disque vers vous.

Si vous ne parvenez pas à retirer le bac disque, mettez l'imprimante hors tension, puis rallumez l'imprimante. Le bac disque sera automatiquement éjecté.

Une fois le bac disque retiré, réinstallez le bac disque (comportant un « K » sur la face

supérieure), puis réessayez de lancer l'impression. Insérez correctement le disque imprimable (reportez-vous à la section Insertion d'un disque imprimable ).

Si le bac disque est encore bloqué, vérifiez s'il y a un problème avec le disque imprimable.

Le bac disque n'est pas alimenté correctement

Page d'accueil > Dépannage > Problèmes liés à l'impression > L'impression s'interrompt avant la fin

#### U322

# **L'impression s'interrompt avant la fin**

**Contrôle 1 : le panneau interne (le couvercle du bac disque) est-il ouvert pendant l'impression en cours ?**

Fermez le panneau interne et appuyez sur le bouton REPRENDRE/ANNULER (RESUME/CANCEL) de l'imprimante.

### **Contrôle 2 : le papier est-il chargé ?**

Vérifiez que du papier est chargé.

S'il n'y en a plus, chargez du papier dans l'imprimante.

### **Contrôle 3 : les documents à imprimer contiennent-ils de nombreuses photos ou illustrations ?**

Étant donné que l'impression de documents volumineux, comme des photos ou des graphiques, nécessite un temps de traitement important au niveau de l'imprimante et de l'ordinateur, l'imprimante peut vous sembler à l'arrêt.

De plus, lorsque vous imprimez des données utilisant une grande quantité d'encre sur du papier ordinaire, l'imprimante peut s'arrêter provisoirement. Dans les deux cas, attendez la fin du processus.

## **Remarque**

Si vous imprimez un document contenant une zone imprimable étendue ou si vous l'imprimez en de nombreux exemplaires, l'impression peut s'interrompre afin de laisser le temps à l'encre de sécher.

## **Contrôle 4 : l'imprimante a-t-elle imprimé en continu pendant une période prolongée ?**

En cas d'impression en continu de l'imprimante pendant une période prolongée, la tête d'impression ou d'autres éléments à proximité risquent de surchauffer. L'imprimante peut interrompre l'impression au niveau d'un saut de ligne avant de reprendre.

Dans ce cas, patientez quelques instants sans effectuer aucune tâche. Si l'impression ne reprend toujours pas, suspendez la session d'impression à un moment opportun et mettez l'imprimante hors tension pendant au moins 15 minutes.

## **Attention**

La tête d'impression et les pièces environnantes se trouvant à l'intérieur de l'imprimante peuvent devenir extrêmement chaudes. Ne touchez jamais la tête d'impression ni les composants qui se trouvent à proximité.

Page d'accueil > Dépannage > Problèmes liés à la qualité d'impression

# **Problèmes liés à la qualité d'impression**

- Résultats de l'impression insatisfaisants
- L'encre ne s'écoule pas

Page d'accueil > Dépannage > Problèmes liés à la qualité d'impression > Résultats de l'impression insatisfaisants

#### U310

# **Résultats de l'impression insatisfaisants**

Si les résultats de l'impression ne sont pas satisfaisants (traces blanches, lignes mal alignées, couleurs inégales, etc.), commencez par vérifier les paramètres de qualité du papier et de l'impression.

### **Contrôle 1 : les paramètres définissant le format de page et le type de support correspondent-ils au format et au type du papier chargé ?**

Si ces paramètres ne sont pas correctement configurés, vous n'obtiendrez pas de résultats d'impression satisfaisants.

Si vous imprimez une photo ou une illustration, des paramètres de type de papier incorrects peuvent réduire la qualité des couleurs.

De plus, la surface d'impression risque d'être rayée.

Pour les impressions sans bordure, les couleurs peuvent s'imprimer de façon inégale selon le paramètre de type de papier associé au papier chargé.

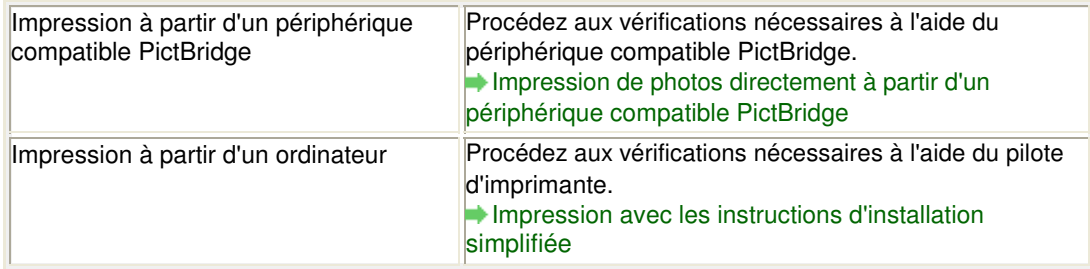

### **Contrôle 2 : assurez-vous que la qualité d'impression appropriée est sélectionnée à l'aide du pilote d'imprimante.**

Sélectionnez une qualité d'impression adaptée au papier choisi et à l'image à imprimer. Si vous remarquez des bavures ou des couleurs irrégulières, affinez le paramètre de qualité de l'impression et recommencez l'impression.

Vous pouvez vérifier le paramètre de qualité d'impression à l'aide du pilote d'imprimante.

Modification de la qualité d'impression et correction des données d'image

### **Remarque**

Vous ne pouvez pas modifier la qualité d'impression à partir d'un périphérique compatible PictBridge.

### **Contrôle 3 : si vous utilisez un réseau sans fil, assurez-vous que l'état du signal est bon.**

#### Surveillance de l'état du réseau sans fil

Si ce n'est pas le cas, il se peut que les résultats d'impression ne soient pas satisfaisants ou que la vitesse d'impression soit ralentie. Attendez que l'état du signal soit meilleur, puis relancez l'impression.

Si le problème persiste même avec un meilleur signal, utilisez l' imprimante via USB ou un réseau filaire.

#### **Contrôle 4 : si le problème persiste, l'erreur peut avoir une autre origine.**

Consultez également les rubriques suivantes :

Impossible de terminer l'impression d'un travail

Aucun résultat d'impression/L'impression est floue/Les couleurs ne sont pas fidèles/Traces blanches

- Les lignes ne sont pas alignées
- La ligne ne s'imprime pas ou ne s'imprime qu'en partie

## Résultats de l'impression insatisfaisants et al. et al. et al. et al. et al. et al. et al. et al. et al. et al

- L'image ne s'imprime pas ou ne s'imprime qu'en partie
- Le papier est gondolé ou présente des taches d'encre
- Le papier est taché/La surface imprimée est rayée
- Le verso du papier est taché
- Des lignes verticales sont imprimées sur les côtés du document imprimé
- Les couleurs sont inégales ou striées

Page d'accueil > Dépannage > Problèmes liés à la qualité d'impression > Résultats de l'impression insatisfaisants > Impossible de terminer l'impression d'un travail

#### U311

# **Impossible de terminer l'impression d'un travail**

### **Contrôle 1 : sélectionnez le paramètre permettant d'empêcher la compression des données à imprimer.**

Si vous sélectionnez le paramètre permettant d'empêcher la compression des données à imprimer avec un logiciel d'application que vous utilisez, la qualité de l'impression sera améliorée.

Cliquez sur Options d'impression sous l'onglet Configuration de la page du pilote d'imprimante. Cochez la case Ne pas autoriser l'application à compresser les données d'impression, puis cliquez sur OK.

\* Décochez la case lorsque l'impression est terminée.

### **Contrôle 2 : la taille des données d'impression est-elle particulièrement volumineuse ?**

Cliquez sur Options d'impression sous l'onglet Configuration de la page du pilote d'imprimante. Dans la boîte de dialogue qui apparaît, vérifiez ensuite que le paramètre Prévention de la perte de données d'impression est défini sur Activé (faible).

Si les résultats d'impression sont insuffisants malgré la définition du paramètre Prévention de la perte de données d'impression sur Activé (faible), configurez ce paramètre sur Activé (fort) et relancez l'impression.

### **Contrôle 3 : l'espace sur le disque dur de votre ordinateur est-il suffisant ?**

Supprimez des fichiers inutiles afin de libérer de l'espace.

Aucun résultat d'impression/L'impression est floue/Les couleurs ne sont p... Page 602 sur 839 pages

Page d'accueil > Dépannage > Problèmes liés à la qualité d'impression > Résultats de l'impression insatisfaisants > Aucun résultat d'impression/L'impression est floue/Les couleurs ne sont pas fidèles/ Traces blanches

U313

## **Aucun résultat d'impression/L'impression est floue/Les couleurs ne sont pas fidèles/Traces blanches**

 **Aucun résultat d'impression**

 **L'impression est floue**

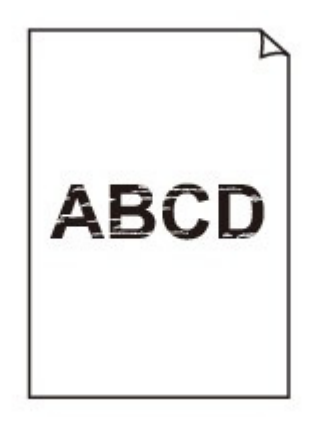

## **Les couleurs ne sont pas fidèles**

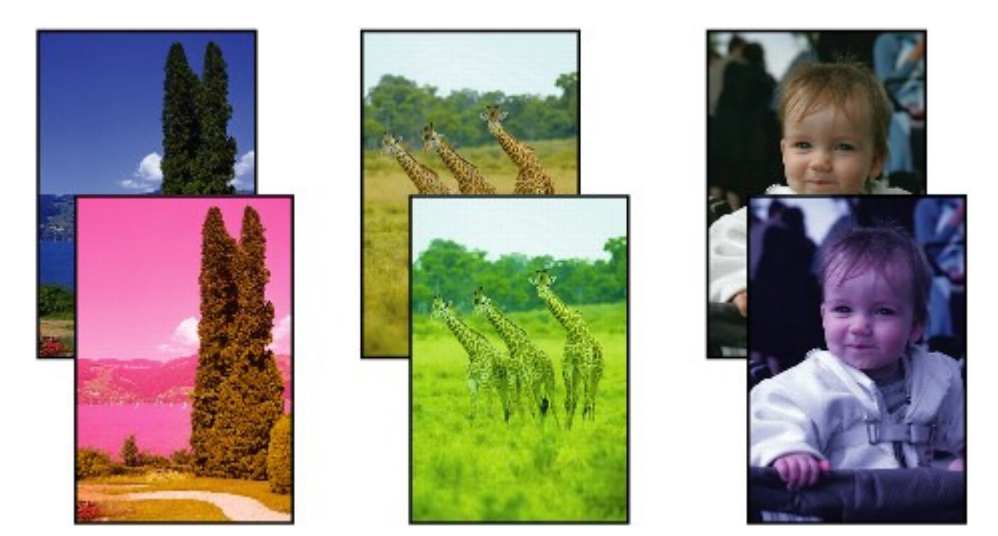

 **Traces blanches**

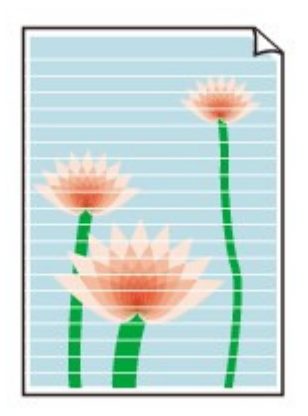

**Contrôle 1 : avez-vous configuré les paramètres de qualité d'impression et de papier ?**

Résultats de l'impression insatisfaisants

**Contrôle 2 : vérifiez le niveau des réservoirs d'encre. Si la cartouche d'encre est vide, remplacez-la.**

Remplacement d'une cartouche d'encre

**Contrôle 3 : le ruban orange ou le film protecteur est-il toujours en place ?**

Vérifiez que tous les films protecteurs sont retirés et que le trou d'arrivée d'air en forme de L n'est pas obstrué, comme illustré en (A).

Si le ruban orange est toujours présent, tel qu'illustré dans (B), tirez dessus pour le retirer.

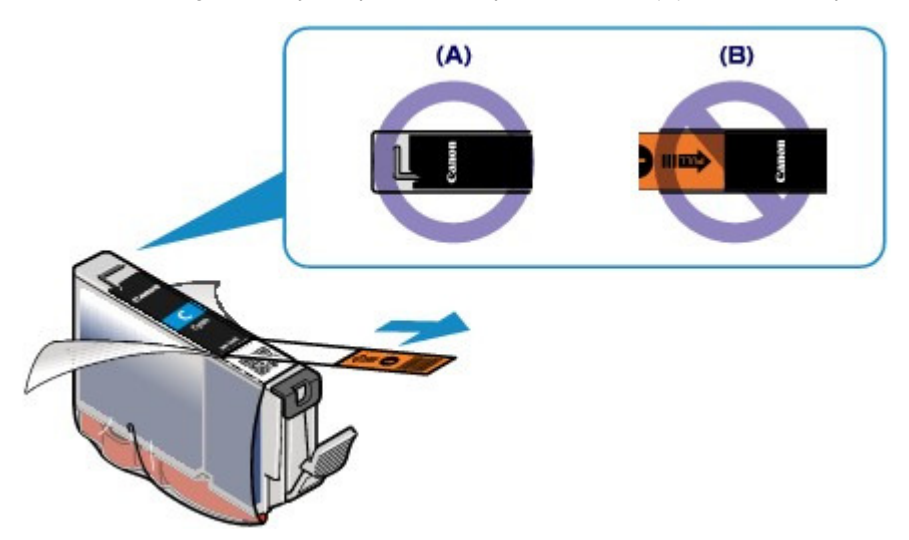

**Contrôle 4 : imprimez le motif de vérification des buses et effectuez les opérations d'entretien nécessaires telles que le nettoyage de la tête d'impression.**

Imprimez le motif de vérification des buses afin de déterminer si l'encre s'écoule correctement des buses de la tête d'impression.

Reportez-vous à la section L'impression devient pâle ou les couleurs ne s'impriment plus correctement relative à l'impression d'un motif de vérification des buses, au nettoyage de la tête d'impression et au nettoyage en profondeur de la tête d'impression.

- Si le motif de vérification des buses ne s'imprime pas correctement : Vérifiez qu'aucune cartouche d'encre couleur n'est vide. Si le motif de la vérification des buses ne s'imprime pas correctement du fait d'un niveau d'encre insuffisant, effectuez un nettoyage de la tête d'impression, puis essayez à nouveau d'imprimer le motif de vérification des buses.
- Si le problème persiste après deux nettoyages de la tête d'impression : Procédez à un nettoyage en profondeur de la tête d'impression. Si le problème persiste après le nettoyage en profondeur de la tête d'impression, mettez

l'imprimante hors tension et effectuez un autre nettoyage en profondeur de la tête d'impression après 24 heures.

- Si le problème persiste après deux nettoyages en profondeur de la tête d'impression : Si le problème persiste après le nettoyage en profondeur de la tête d'impression, cette dernière est peut-être endommagée. Contactez le centre de service.
- **Contrôle 5 : lorsque vous utilisez du papier dont une seule face est imprimable, assurez-vous qu'il est chargé avec la face à imprimer orientée dans le bon sens (haut ou bas selon le cas).**

Chargez le papier avec la face à imprimer vers le bas.

Reportez-vous au mode d'emploi fourni avec le papier pour de plus amples informations concernant la face imprimable.

Page d'accueil > Dépannage > Problèmes liés à la qualité d'impression > Résultats de l'impression insatisfaisants > Les lignes ne sont pas alignées

U315

## **Les lignes ne sont pas alignées**

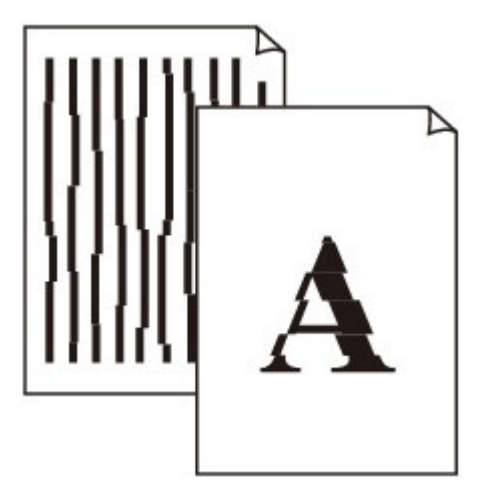

**Contrôle 1 : avez-vous configuré les paramètres de qualité d'impression et de papier ?**

Résultats de l'impression insatisfaisants

**Contrôle 2 : effectuez un alignement de la tête d'impression.**

Si des lignes imprimées sont mal alignées ou si les résultats de l'impression ne vous donnent pas satisfaction, vous devez régler la position de la tête d'impression.

Alignement de la tête d'impression

#### **Remarque**

Si le problème persiste après l'alignement de la tête d'impression, procédez à un alignement manuel (reportez-vous à la section Alignement manuel de la position de la tête d'impression à partir de l'ordinateur ).

## **Contrôle 3 : affinez le paramètre de qualité de l'impression et recommencez l'impression.**

Le fait d'augmenter la qualité d'impression dans le pilote d'imprimante peut améliorer le résultat d'impression.

Page d'accueil > Dépannage > Problèmes liés à la qualité d'impression > Résultats de l'impression insatisfaisants > La ligne ne s'imprime pas ou ne s'imprime qu'en partie

U152

# **La ligne ne s'imprime pas ou ne s'imprime qu'en partie**

**Contrôle 1 : utilisez-vous la fonction d'impression avec mise en page ou de marge de reliure ?**

Lorsque vous utilisez la fonction d'impression avec mise en page ou de marge de reliure, il est possible que les lignes fines ne soient pas imprimées. Essayez d'épaissir les lignes du document.

**Contrôle 2 : la taille des données d'impression est-elle particulièrement volumineuse ?**

Cliquez sur Options d'impression sous l'onglet Configuration de la page du pilote d'imprimante. Dans la boîte de dialogue qui apparaît, vérifiez ensuite que le paramètre Prévention de la perte de données d'impression est défini sur Activé (faible).

Si les résultats d'impression sont insuffisants malgré la définition du paramètre Prévention de la perte de données d'impression sur Activé (faible), configurez ce paramètre sur Activé (fort) et relancez l'impression.

Page d'accueil > Dépannage > Problèmes liés à la qualité d'impression > Résultats de l'impression insatisfaisants > L'image ne s'imprime pas ou ne s'imprime qu'en partie

U096

# **L'image ne s'imprime pas ou ne s'imprime qu'en partie**

### **Contrôle 1 : sélectionnez le paramètre permettant d'empêcher la compression des données à imprimer.**

Si vous sélectionnez le paramètre permettant d'empêcher la compression des données à imprimer avec un logiciel d'application que vous utilisez, la qualité de l'impression sera améliorée.

Cliquez sur Options d'impression sous l'onglet Configuration de la page du pilote d'imprimante. Cochez la case Ne pas autoriser l'application à compresser les données d'impression, puis cliquez sur OK.

\* Décochez la case lorsque l'impression est terminée.

### **Contrôle 2 : la taille des données d'impression est-elle particulièrement volumineuse ?**

Cliquez sur Options d'impression sous l'onglet Configuration de la page du pilote d'imprimante. Dans la boîte de dialogue qui apparaît, vérifiez ensuite que le paramètre Prévention de la perte de données d'impression est défini sur Activé (faible).

Si les résultats d'impression sont insuffisants malgré la définition du paramètre Prévention de la perte de données d'impression sur Activé (faible), configurez ce paramètre sur Activé (fort) et relancez l'impression.

Page d'accueil > Dépannage > Problèmes liés à la qualité d'impression > Résultats de l'impression insatisfaisants > Le papier est gondolé ou présente des taches d'encre

U316

# **Le papier est gondolé ou présente des taches d'encre**

 **Le papier présente des taches d'encre**

## **Le papier est gondolé**

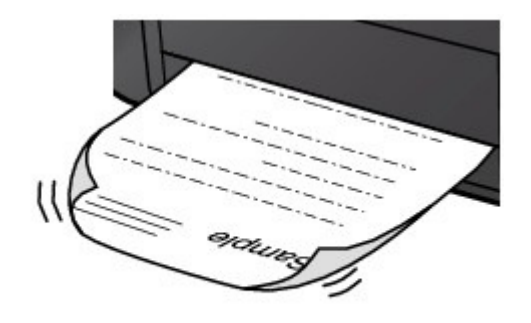

**Contrôle 1 : avez-vous configuré les paramètres de qualité d'impression et de papier ?**

Résultats de l'impression insatisfaisants

## **Contrôle 2 : si l'intensité définie est élevée, réduisez la valeur du paramètre Intensité dans le pilote d'imprimante, puis relancez l'impression.**

Si vous utilisez du papier ordinaire pour imprimer des images avec une intensité élevée, le papier peut absorber une trop grande quantité d'encre. Il risque alors d'onduler, provoquant une abrasion du papier.

Vous pouvez vérifier l'intensité à l'aide du pilote d'imprimante.

Réglage de l'intensité

## **Contrôle 3 : utilisez-vous du papier photo pour l'impression de photographies ?**

En cas de saturation des couleurs élevée (lors de l'impression de photos ou d'images fortement saturées, par exemple), nous vous recommandons d'utiliser le Papier Photo Glacé Extra II ou un autre papier Canon spécial.

Types de support pouvant être utilisés

Page d'accueil > Dépannage > Problèmes liés à la qualité d'impression > Résultats de l'impression insatisfaisants > Le papier est taché/La surface imprimée est rayée

U317

# **Le papier est taché/La surface imprimée est rayée**

## **Le papier est taché**

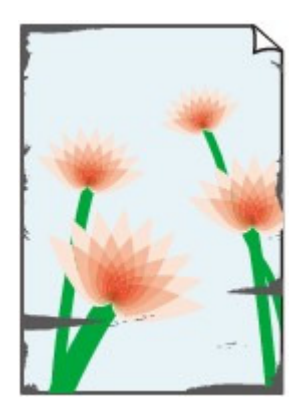

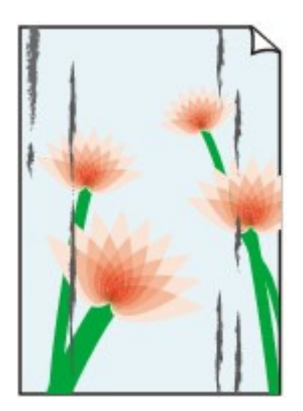

**Les bords du papier sont tachés La surface imprimée est tachée**

#### 

## **La surface imprimée est rayée**

**Contrôle 1 : avez-vous configuré les paramètres de qualité d'impression et de papier ?**

Résultats de l'impression insatisfaisants

- **Contrôle 2 : utilisez-vous un type de papier adéquat ? Vérifiez les points suivants :**
	- Assurez-vous que le papier utilisé est adapté au type d'impression souhaité. Types de support pouvant être utilisés
	- Lorsque vous effectuez une impression sans bordure, assurez-vous que le papier utilisé est adéquat.

Si le papier utilisé n'est pas adapté à l'impression sans bordure, la qualité peut être réduite au niveau des bords supérieur et inférieur du papier. **Zone d'impression** 

## **Contrôle 3 : chargez le papier après l'avoir aplani.**

Lorsque vous utilisez du Papier Photo Satiné, chargez les feuilles une par une dans l'état où elles sont, même si elles sont gondolées. Le fait de rouler ce papier pour l'aplanir risque de provoquer des craquelures sur la surface et d'affecter la qualité d'impression.

Il est recommandé de replacer le papier non utilisé dans son emballage et de le stocker sur une surface plane.

#### **Papier ordinaire**

Retournez le papier et chargez-le de manière à imprimer sur l'autre face.

Si vous laissez le papier chargé dans le réceptacle arrière pendant une période prolongée, le papier risque de gondoler. Dans ce cas, placez le papier avec l'autre face vers le haut. Cela peut résoudre le problème.

## **Autre papier**

Si la feuille de papier est gondolée aux quatre coins sur une épaisseur supérieure à 3 mm / 0,1 pouce (A), le papier peut être taché ou l'alimentation risque de ne pas s'effectuer correctement. Dans ce cas, suivez la procédure décrite ci-dessous afin de corriger le gondolement.

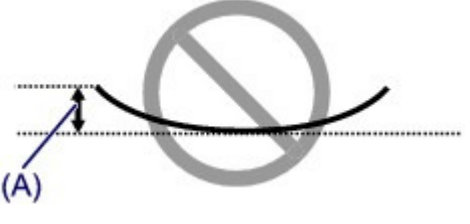

1. Roulez le papier dans le sens opposé au gondolage, comme illustré ci-dessous.

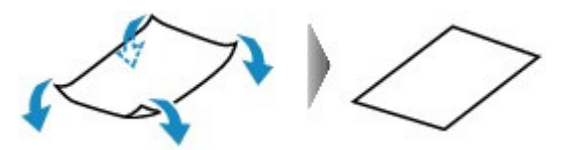

2. Assurez-vous que le papier est désormais bien plat.

Lorsque le papier est gondolé, il est conseillé d'imprimer une seule feuille à la fois.

## **Remarque**

Selon le type de support, il est possible que le papier soit taché ou ne soit pas entraîné correctement, et ce, même s'il n'est pas gondolé vers l'intérieur. Dans ce cas, suivez la procédure décrite ci-dessous afin de rouler le papier vers l'extérieur sur 3 mm / 0,1 pouce (B) d'épaisseur avant l'impression. Cela peut améliorer la qualité de l'impression.

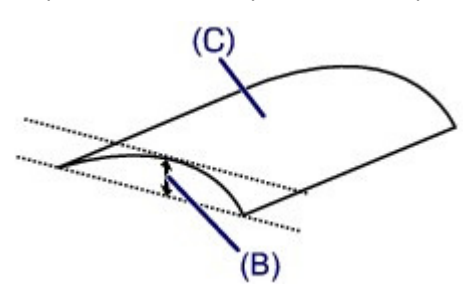

(C) Face à imprimer Lorsque le papier est gondolé vers l'extérieur, il est recommandé d'imprimer une seule feuille à la fois.

## **Contrôle 4 : ajustez le paramètre permettant d'empêcher l'abrasion du papier.**

Cette opération permet d'augmenter l'espace entre la tête d'impression et le papier chargé. Si la surface d'impression est usée alors que le type de support paramétré correspond au papier chargé, réglez l'imprimante de manière à éviter l'abrasion du papier sur l'ordinateur.

\* Réajustez le paramètre permettant d'empêcher l'abrasion du papier à la fin de l'impression. Sinon, ce paramètre restera activé pour tous les travaux d'impression ultérieurs.

Ouvrez la fenêtre de configuration du pilote d'imprimante, puis, sous Paramètres personnalisés dans l'onglet Entretien, activez la case Empêcher l'abrasion du papier et cliquez sur OK.

Pour ouvrir la fenêtre de configuration du pilote d'imprimante, reportez-vous à la section Ouverture de la fenêtre de configuration du pilote d'imprimante .

## **Contrôle 5 : si l'intensité définie est élevée, réduisez la valeur du paramètre Intensité dans le pilote d'imprimante, puis relancez l'impression.**

Si vous utilisez du papier ordinaire pour imprimer des images avec une intensité élevée, le papier peut absorber une trop grande quantité d'encre. Il risque alors d'onduler, provoquant une abrasion du papier.

Réduisez la valeur du paramètre Intensité dans le pilote d'imprimante, puis relancez l'impression.

- **1.** Ouvrez la fenêtre de configuration du pilote d'imprimante.
	- Ouverture de la fenêtre de configuration du pilote d'imprimante
	- Cliquez ici : Pilote d'imprimante

\* Avant de cliquer ici pour ouvrir la fenêtre de configuration du pilote d'imprimante, quittez l'application ouverte.

- **2.** Dans l'onglet Principal, sélectionnez Manuel pour Couleur/Intensité, puis cliquez sur Définir....
- **3.** Faites glisser le curseur Intensité de l'onglet Réglage des couleurs sur la valeur souhaitée.
- **Contrôle 6 : l'impression est-elle effectuée hors de la zone d'impression recommandée ?**

Si vous imprimez hors de la zone imprimable recommandée de votre papier, des taches d'encre peuvent apparaître sur le bord inférieur de celui-ci.

Redimensionnez le document original dans votre application.

**Zone d'impression** 

#### **Contrôle 7 : le rouleau d'entraînement du papier est-il sale ?**

Nettoyez le rouleau d'entraînement du papier.

Nettoyage du rouleau d'entraînement du papier

## **Remarque**

Dans la mesure où le nettoyage du rouleau d'entraînement du papier use le rouleau, cette procédure n'est à effectuer qu'en cas de nécessité.

### **Contrôle 8 : l'intérieur de l'imprimante est-il sale ?**

L'impression recto verso peut laisser de l'encre à l'intérieur de l'imprimante, ce qui risque de tacher le papier.

Procédez au nettoyage de la platine inférieure pour nettoyer l'intérieur de l'imprimante.

Nettoyage à l'intérieur de l'imprimante

## **Remarque**

Pour éviter que l'intérieur de l'imprimante ne se salisse, définissez un format de page correct.

**Contrôle 9 : définissez une durée plus longue pour le séchage de la surface d'impression.**

Cela laisse suffisamment de temps pour le séchage de la surface d'impression, ce qui permet d'éviter que le papier soit taché ou rayé.

- **1.** Assurez-vous que l'imprimante est sous tension.
- **2.** Ouvrez la fenêtre de configuration du pilote d'imprimante. Ouverture de la fenêtre de configuration du pilote d'imprimante
- **3.** Cliquez sur l'onglet Entretien, puis sur Paramètres personnalisés.
- **4.** Faites glisser le curseur Temps d'attente pour le séchage d'encre afin de définir le temps d'attente, puis cliquez sur OK.
- **5.** Validez le message et cliquez sur OK.

Page d'accueil > Dépannage > Problèmes liés à la qualité d'impression > Résultats de l'impression insatisfaisants > Le verso du papier est taché

U318

# **Le verso du papier est taché**

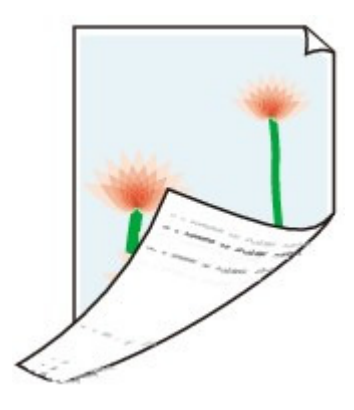

**Contrôle 1 : avez-vous configuré les paramètres de qualité d'impression et de papier ?**

Résultats de l'impression insatisfaisants

**Contrôle 2 : procédez au nettoyage de la platine inférieure pour nettoyer l'intérieur de l'imprimante.**

Nettoyage à l'intérieur de l'imprimante

## **Remarque**

■ En cas d'utilisation de l'impression sans bordure ou d'une impression trop importante, l'intérieur de la machine peut être tachée d'encre.
Page d'accueil > Dépannage > Problèmes liés à la qualité d'impression > Résultats de l'impression insatisfaisants > Des lignes verticales sont imprimées sur les côtés du document imprimé

U319

# **Des lignes verticales sont imprimées sur les côtés du document imprimé**

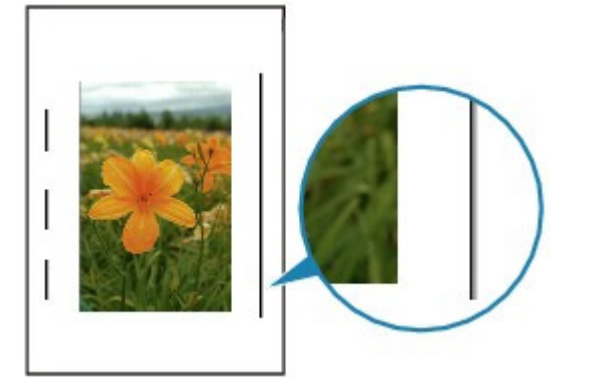

## **Contrôle : le format du papier chargé est-il correct ?**

Les lignes verticales peuvent s'imprimer dans la marge si la taille du papier chargé est supérieure à celle que vous avez spécifiée.

Définissez la taille du papier appropriée en fonction du papier chargé.

Résultats de l'impression insatisfaisants

# **Remarque**

- Le sens du motif de ligne verticale peut varier suivant les données de l'image ou le paramètre d'impression.
- Cette imprimante effectue un nettoyage automatique lorsque cela s'avère nécessaire pour conserver des impressions propres. Une petite quantité d'encre est éjectée lors du nettoyage. Bien que l'encre soit généralement éjectée sur l'absorbeur d'encre, il est possible qu'elle soit projetée sur le papier si la largeur du papier chargé est supérieure à celle que vous avez spécifiée.

Page d'accueil > Dépannage > Problèmes liés à la qualité d'impression > Résultats de l'impression insatisfaisants > Les couleurs sont inégales ou striées

U320

# **Les couleurs sont inégales ou striées**

## **Les couleurs sont inégales**

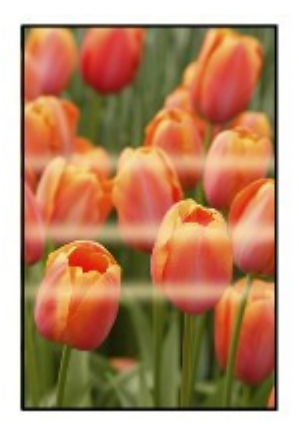

### 30000000000000000000000000

## **Les couleurs sont striées**

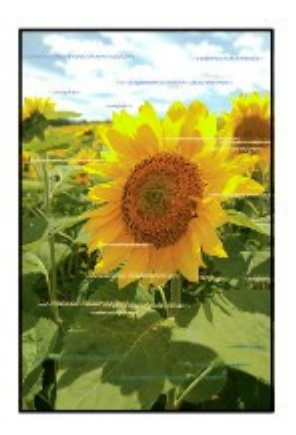

**Contrôle 1 : avez-vous configuré les paramètres de qualité d'impression et de papier ?**

Résultats de l'impression insatisfaisants

**Contrôle 2 : imprimez un motif de vérification des buses et effectuez les opérations d'entretien nécessaires telles que le nettoyage de la tête d'impression.**

Imprimez le motif de vérification des buses afin de déterminer si l'encre s'écoule correctement des buses de la tête d'impression.

Reportez-vous à la section L'impression devient pâle ou les couleurs ne s'impriment plus correctement relative à l'impression d'un motif de vérification des buses, au nettoyage de la tête d'impression et au nettoyage en profondeur de la tête d'impression.

- Si le motif de vérification des buses ne s'imprime pas correctement : Vérifiez qu'aucune cartouche d'encre couleur n'est vide. Si le motif de la vérification des buses ne s'imprime pas correctement du fait d'un niveau d'encre insuffisant, effectuez un nettoyage de la tête d'impression, puis essayez à nouveau d'imprimer le motif de vérification des buses.
- Si le problème persiste après deux nettoyages de la tête d'impression : Procédez à un nettoyage en profondeur de la tête d'impression. Si le problème persiste après le nettoyage en profondeur de la tête d'impression, mettez

l'imprimante hors tension et effectuez un autre nettoyage en profondeur de la tête d'impression après 24 heures.

Si le problème persiste après deux nettoyages en profondeur de la tête d'impression : Si le problème persiste après le nettoyage en profondeur de la tête d'impression, cette dernière est peut-être endommagée. Contactez le centre de service.

### **Contrôle 3 : effectuez un alignement de la tête d'impression.**

Alignement de la tête d'impression

## **Remarque**

Si le problème persiste après l'alignement de la tête d'impression, procédez à un alignement manuel (reportez-vous à la section Alignement manuel de la position de la tête d'impression à partir de l'ordinateur ).

Page d'accueil > Dépannage > Problèmes liés à la qualité d'impression > L'encre ne s'écoule pas

U323

# **L'encre ne s'écoule pas**

**Contrôle 1 : l'encre est-elle épuisée ?**

Ouvrez le capot supérieur, puis vérifiez l'état du voyant d'encre. Vérification du niveau d'encre

## **Contrôle 2 : le ruban orange ou le film protecteur est-il toujours en place ?**

Vérifiez que tous les films protecteurs sont retirés et que le trou d'arrivée d'air en forme de L n'est pas obstrué, comme illustré en (A).

Si le ruban orange est toujours présent, tel qu'illustré dans (B), tirez dessus pour le retirer.

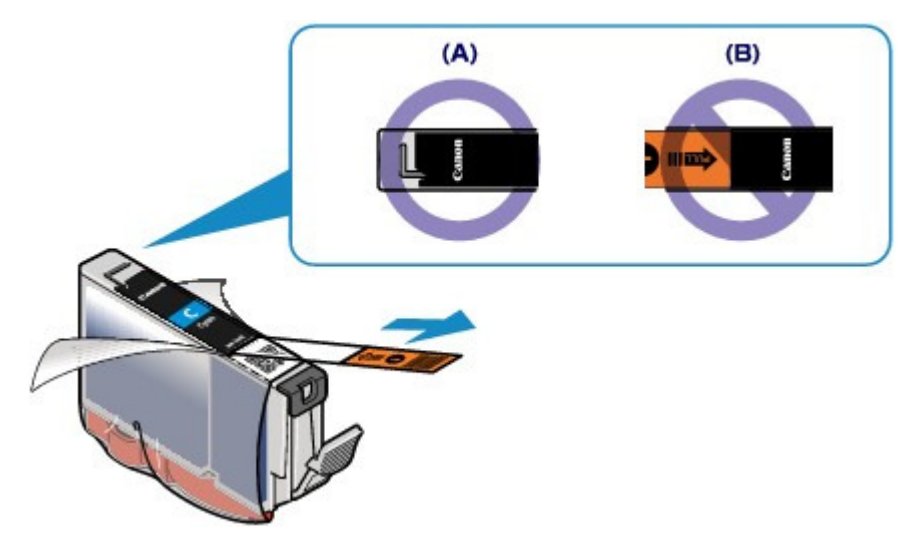

**Contrôle 3 : les buses de tête d'impression sont-elles obstruées ?**

Imprimez le motif de vérification des buses afin de déterminer si l'encre s'écoule correctement des buses de la tête d'impression.

Reportez-vous à la section L'impression devient pâle ou les couleurs ne s'impriment plus correctement relative à l'impression d'un motif de vérification des buses, au nettoyage de la tête d'impression et au nettoyage en profondeur de la tête d'impression.

- Si le motif de vérification des buses ne s'imprime pas correctement : Vérifiez qu'aucune cartouche d'encre couleur n'est vide. Si le motif de la vérification des buses ne s'imprime pas correctement du fait d'un niveau d'encre insuffisant, effectuez un nettoyage de la tête d'impression, puis essayez à nouveau d'imprimer le motif de vérification des buses.
- Si le problème persiste après deux nettoyages de la tête d'impression : Procédez à un nettoyage en profondeur de la tête d'impression. Si le problème persiste après le nettoyage en profondeur de la tête d'impression, mettez l'imprimante hors tension et effectuez un autre nettoyage en profondeur de la tête d'impression après 24 heures.
- Si le problème persiste après deux nettoyages en profondeur de la tête d'impression : Si le problème persiste après le nettoyage en profondeur de la tête d'impression, cette dernière est peut-être endommagée. Contactez le centre de service.

Page d'accueil > Dépannage > Problèmes liés à l'imprimante

# **Problèmes liés à l'imprimante**

- Impossible de mettre l'imprimante sous tension
- L'imprimante est mise hors tension de façon inopinée
- Impossible de se connecter correctement à l'ordinateur avec un câble USB
- Impossible de communiquer avec l'imprimante via une connexion USB
- Le support de la tête d'impression n'est pas à l'emplacement correct pour le remplacement
- L'écran d'état de l'imprimante ne s'affiche pas

Page d'accueil > Dépannage > Problèmes liés à l'imprimante > Impossible de mettre l'imprimante sous tension

U303

## **Impossible de mettre l'imprimante sous tension**

- **Contrôle 1 : appuyez sur le bouton MARCHE (ON).**
- **Contrôle 2 : assurez-vous que le câble d'alimentation est correctement branché au connecteur du cordon d'alimentation de l'imprimante, puis remettez-la sous tension.**
- **Contrôle 3 : débranchez l'imprimante de la prise, puis rebranchez l'imprimante et remettez l'imprimante sous tension après au moins 5 minutes.**

Si le problème persiste, contactez le centre de service.

Page d'accueil > Dépannage > Problèmes liés à l'imprimante > L'imprimante est mise hors tension de façon inopinée

U092

# **L'imprimante est mise hors tension de façon inopinée**

## **Contrôle : Désactivez le paramètre de mise hors tension automatique de la machine.**

Lorsque vous activez le paramètre de mise hors tension automatique, l'imprimante se met hors tension automatiquement lorsque le délai défini est écoulé.

Si vous ne souhaitez pas que l'imprimante se mette hors tension automatiquement, ouvrez la fenêtre de configuration du pilote d'imprimante, puis dans Alim. auto, sous Entretien, sélectionnez Désactiver pour Alim. auto désactivée.

Page d'accueil > Dépannage > Problèmes liés à l'imprimante > Impossible de se connecter correctement à l'ordinateur avec un câble USB

U309

## **Impossible de se connecter correctement à l'ordinateur avec un câble USB**

### **Vitesse d'impression lente/La connexion USB Hi-Speed ne fonctionne pas/Le message « Cet appareil peut fonctionner plus rapidement » s'affiche**

Si votre environnement système n'est pas entièrement compatible avec la connexion USB Hi-Speed, l'imprimante fonctionne à une vitesse inférieure, sous USB 1.1. L'imprimante fonctionne alors correctement, mais la vitesse d'impression risque d'être ralentie du fait de la vitesse de communication.

- **Contrôle : vérifiez les points suivants pour être sûr que votre environnement système prend en charge une connexion USB Hi-Speed.**
	- Le port USB de votre ordinateur prend-il en charge la connexion USB Hi-Speed ?
	- Le câble USB ou le concentrateur USB prend-il en charge la connexion USB Hi-Speed ? Assurez-vous d'utiliser un câble USB Hi-Speed agréé. Il est vivement recommandé d'utiliser un câble d'une longueur maximale de 3 mètres / 10 pieds.
	- Le système d'exploitation de votre ordinateur prend-il en charge la connexion USB Hi-Speed ?
	- Procurez-vous la dernière mise à jour pour votre ordinateur et installez-la. Le pilote USB Hi-Speed fonctionne-t-il correctement ?
	- Procurez-vous la version la plus récente du pilote USB Hi-Speed (compatible avec votre matériel) et installez-la sur votre ordinateur.

### **Important**

Pour plus d'informations sur la connexion USB Hi-Speed de votre environnement système, contactez le fabricant de votre ordinateur, de votre câble USB ou de votre concentrateur USB.

Page d'accueil > Dépannage > Problèmes liés à l'imprimante > Impossible de communiquer avec l'imprimante via une connexion USB

### U102

## **Impossible de communiquer avec l'imprimante via une connexion USB**

- **Contrôle 1 : assurez-vous que l'imprimante est sous tension.**
- **Contrôle 2 : veillez à ce que le câble USB soit correctement raccordé.** Reportez-vous à la rubrique Connexion de l'imprimante à l'ordinateur au moyen d'un câble USB pour raccorder correctement le câble USB.
- **Contrôle 3 : ne démarrez pas IJ Network Tool pendant une impression.**
- **Contrôle 4 : ne lancez pas d'impression lorsque IJ Network Tool est exécuté.**
- **Contrôle 5 : assurez-vous que Activer le support bidirectionnel est sélectionné dans la feuille Ports de la boîte de dialogue des propriétés du pilote d'imprimante.**

Ouverture de la fenêtre de configuration du pilote d'imprimante

Page d'accueil > Dépannage > Problèmes liés à l'imprimante > Le support de la tête d'impression n'est pas à l'emplacement correct pour le remplacement

U325

# **Le support de la tête d'impression n'est pas à l'emplacement correct pour le remplacement**

## **Contrôle 1 : le voyant ALIMENTATION (POWER) est-il éteint ?**

Vérifiez si le voyant ALIMENTATION (POWER) est allumé.

Le support de tête d'impression se déplace uniquement lorsque la machine est sous tension. Si le voyant ALIMENTATION (POWER) est éteint, fermez le capot supérieur et mettez l'imprimante sous tension.

Si le voyant ALIMENTATION (POWER) clignote, cela signifie que l'imprimante est en cours d'initialisation. Attendez que le voyant ALIMENTATION (POWER) cesse de clignoter et reste allumé, puis rouvrez le capot supérieur.

### **Contrôle 2 : le témoin Alarme (Alarm) clignote-t-il ?**

Fermez le capot supérieur, comptez le nombre de clignotements du témoin d'Alarme (Alarm), prenez les mesures appropriées pour résoudre le problème, puis rouvrez le capot. Pour plus d'informations sur la résolution de l'erreur, reportez-vous à la section Le témoin d'alarme clignote orange.

## **Contrôle 3 : le capot supérieur est-il resté ouvert pendant 10 minutes ou plus ?**

Si le capot supérieur reste ouvert pendant plus de 10 minutes, le support de tête d'impression se déplace vers la droite afin d'empêcher que la tête d'impression ne sèche. Fermez et ouvrez à nouveau le capot supérieur pour ramener le support de tête d'impression à l'emplacement correct pour le remplacement.

## **Contrôle 4 : l'imprimante a-t-elle imprimé en continu pendant une période prolongée ?**

Fermez le capot supérieur, patientez quelques instants, puis rouvrez-le.

Si l'imprimante a imprimé en continu pendant une période prolongée, le support de tête d'impression risque de ne pas revenir à l'emplacement correct pour le remplacement en raison de la surchauffe de la tête d'impression.

## **Remarque**

Lorsque vous ouvrez le capot supérieur en cours d'impression, le support de tête d'impression se déplace vers la droite. Fermez le capot supérieur, puis rouvrez-le une fois l'impression terminée.

Page d'accueil > Dépannage > Problèmes liés à l'imprimante > L'écran d'état de l'imprimante ne s'affiche pas

U333

## **L'écran d'état de l'imprimante ne s'affiche pas**

**Contrôle : l'écran d'état de l'imprimante est-il activé ?** 

Assurez-vous que l'option Démarrer écran d'état est sélectionnée dans le menu Option de l'écran d'état de l'imprimante.

- **1.** Ouvrez la fenêtre de configuration du pilote d'imprimante.
	- Ouverture de la fenêtre de configuration du pilote d'imprimante
- **2.** Dans Entretien, cliquez sur Afficher l'état de l'imprimante....
- **3.** Le cas échéant, sélectionnez l'option Démarrer écran d'état dans le menu Option.

Page d'accueil > Dépannage > Problèmes liés à l'installation/le téléchargement

# **Problèmes liés à l'installation/le téléchargement**

- Installation du pilote d'imprimante impossible
- Installation du programme d'application impossible
- Mise à jour du pilote d'imprimante dans un environnement réseau
- Désinstallation de IJ Network Tool

Page d'accueil > Dépannage > Problèmes liés à l'installation/le téléchargement > Installation du pilote d'imprimante impossible

U308

# **Installation du pilote d'imprimante impossible**

### **Si l'installation ne démarre pas même lorsque le CD-ROM d'installation est inséré dans le lecteur de votre ordinateur :**

Lancez l'installation en procédant comme suit.

- **1.** Sélectionnez les éléments suivants dans le menu Démarrer, comme indiqué cidessous.
	- Sous Windows 7 ou Windows Vista, cliquez sur Démarrer puis sur Ordinateur.
	- Sous Windows XP, cliquez sur Démarrer puis sur Poste de travail.
- 

**2.** Double-cliquez sur (icône de CD-ROM) dans la fenêtre qui s'affiche.

Si le contenu du CD-ROM s'affiche, double-cliquez sur MSETUP4.EXE.

## **Remarque**

- Si l'icône n'apparaît pas, procédez comme suit :
	- Retirez le CD-ROM du lecteur, puis réintroduisez-le.
	- Redémarrez l'ordinateur.

Si le problème persiste, insérez un autre disque. Si l'icône de cet autre disque apparaît, cela signifie qu'il y a un problème avec le CD-ROM d'installation. Dans ce cas, contactez le centre de service.

### **Si vous ne pouvez pas aller au-delà de l'écran Connexion de l'imprimante :**

Si vous ne parvenez pas à aller au-delà de l'écran Connexion de l'imprimante, vérifiez que le câble USB est bien connecté au port USB de l'imprimante et à l'ordinateur, puis procédez comme suit pour réinstaller le pilote d'imprimante.

## **Remarque**

- La mention L'imprimante n'a pas été détectée. Vérifiez la connexion. peut être affichée selon l'ordinateur que vous utilisez. Le cas échéant, suivez la procédure ci-dessous pour réinstaller le pilote d'imprimante.
- **1.** Cliquez sur Annuler.
- **2.** Cliquez sur Recommencer dans l'écran Échec de l'installation.
- **3.** Cliquez sur Quitter dans l'écran « PIXMA XXX » (« XXX » représentant le nom de votre modèle), puis retirez le CD-ROM.
- **4.** Mettez l'imprimante hors tension.
- **5.** Redémarrez l'ordinateur.
- **6.** Assurez-vous d'avoir fermé toutes les applications ouvertes.
- **7.** Insérez à nouveau le CD-ROM, puis installez le pilote d'imprimante.

### **Dans les autres situations :**

Réinstallez le pilote d'imprimante.

Si le pilote n'a pas été installé correctement, désinstallez-le, redémarrez l'ordinateur, puis réinstallez-le pilote.

Suppression du pilote d'imprimante inutile

Si vous réinstallez le pilote d'imprimante, installez le pilote se trouvant sur le CD-ROM d'installation.

# **Remarque**

Si le programme d'installation a été interrompu en raison d'une erreur Windows, le système est peut-être instable. Dans ce cas, vous ne pourrez peut-être pas installer les pilotes d'imprimante. Redémarrez votre ordinateur avant de le réinstaller.

Page d'accueil > Dépannage > Problèmes liés à l'installation/le téléchargement > Installation du programme d'application impossible

A000

# **Installation du programme d'application impossible**

### **Easy-WebPrint EX ne démarre pas ou le menu Easy-WebPrint EX ne s'affiche pas**

Si Easy-WebPrint EX ne démarre pas ou si son menu ne s'affiche pas dans Internet Explorer, vérifiez les points suivants.

## **Contrôle 1 : Canon Easy-WebPrint EX apparaît-il dans le menu Barre d'outils du menu Affichage d'Internet Explorer ?**

Si Canon Easy-WebPrint EX n'est pas affiché, Easy-WebPrint EX n'est pas installé sur votre ordinateur. Installez Easy-WebPrint EX sur votre ordinateur en utilisant le CD-ROM d'installation.

## **Remarque**

- Si Easy-WebPrint EX n'est pas installé sur votre ordinateur, un message vous demandant si vous souhaitez l'installer peut s'afficher dans la zone de notification de la barre des tâches. Cliquez sur le message, puis suivez les instructions s'affichant sur l'écran de l'ordinateur pour installer Easy-WebPrint EX.
- Pendant l'installation ou le téléchargement d'Easy-WebPrint EX, il est nécessaire d'avoir accès à Internet. Frais de connexion à Internet applicables.

## **Contrôle 2 : Canon Easy-WebPrint EX est-il sélectionné dans le menu Barre d'outils du menu Affichage d'Internet Explorer ?**

Si **Canon Easy-WebPrint EX** n'est pas sélectionné, Easy-WebPrint EX est désactivé. Sélectionnez Canon Easy-WebPrint EX pour l'activer.

Page d'accueil > Dépannage > Problèmes liés à l'installation/le téléchargement > Mise à jour du pilote d'imprimante dans un environnement réseau

N051

# **Mise à jour du pilote d'imprimante dans un environnement réseau**

Téléchargez par avance la dernière version du pilote d'imprimante

Pour obtenir le dernier pilote d'impression en date, accédez à notre site Web via Internet et téléchargez les pilotes d'imprimante et le pilote d'imprimante les plus récents correspondant à votre modèle.

Une fois le pilote d'imprimante désinstallé, installez la dernière version du pilote selon la procédure habituelle. Dans l'écran de sélection de la méthode de connexion, sélectionnez **Utiliser l'imprimante avec une connexion réseau sans fil** ou **Utiliser l'imprimante avec une connexion réseau filaire** en fonction de la méthode utilisée. L'imprimante sera automatiquement détectée sur le réseau.

Après avoir vérifié que l'imprimante est bien détectée, installez le pilote d'impression en suivant les instructions à l'écran.

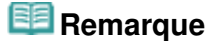

Vous pouvez utiliser l'imprimante sur un réseau sans avoir à reconfigurer l'ordinateur.

Page d'accueil > Dépannage > Problèmes liés à l'installation/le téléchargement > Désinstallation de IJ Network Tool

N053

# **Désinstallation de IJ Network Tool**

Suivez les étapes ci-dessous pour désinstaller IJ Network Tool de votre ordinateur.

### **Important**

- Vous pouvez imprimer via un réseau, même si l'outil IJ Network Tool est désinstallé. Cependant, vous ne pourrez pas modifier les paramètres réseau à partir du réseau.
- Connectez-vous à un compte utilisateur bénéficiant de privilèges administrateur.
- **1.** Désinstallez IJ Network Tool.
	- Sous Windows 7 ou Windows Vista :
		- 1. Cliquez sur Démarrer > Panneau de configuration > Programmes > Programmes et fonctionnalités.
		- 2. Sélectionnez **Canon IJ Network Tool** dans la liste des programmes, puis cliquez sur Désinstaller.

Si l'écran Contrôle de compte d'utilisateur apparaît, cliquez sur Continuer.

- Sous Windows XP :
	- 1. Cliquez sur Démarrer > Panneau de configuration > Ajouter/Suppression de programmes.
	- 2. Sélectionnez **Canon IJ Network Tool** dans la liste des programmes, puis cliquez sur Supprimer.
- **2.** Cliquez sur Oui lorsque le message de confirmation apparaît.

Lorsque le message vous demandant de redémarrer l'ordinateur s'affiche, cliquez sur OK pour le redémarrer.

Page d'accueil > Dépannage > À propos des erreurs/messages affichés

# **À propos des erreurs/messages affichés**

- En cas d'erreur
- Le témoin d'alarme clignote orange
- Un message s'affiche sur l'écran de l'ordinateur
- Un message d'erreur s'affiche sur un périphérique compatible PictBridge

#### Page d'accueil > Dépannage > À propos des erreurs/messages affichés > En cas d'erreur

U302

## **En cas d'erreur**

Lorsqu'une erreur se produit pendant l'impression (l'imprimante vient à manquer de papier ou en cas de bourrage papier, par exemple), un message de dépannage s'affiche automatiquement. Suivez la procédure adéquate décrite dans le message.

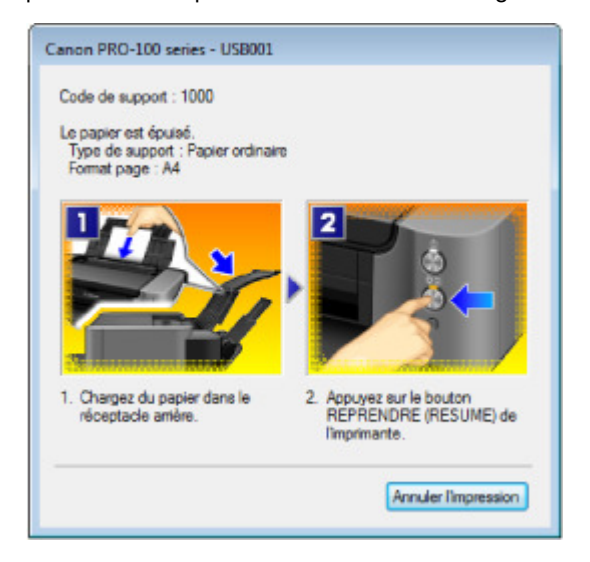

Page d'accueil > Dépannage > À propos des erreurs/messages affichés > Le témoin d'alarme clignote orange

U329

# **Le témoin d'alarme clignote orange**

### **Le témoin d'alarme clignote orange**

Lorsqu'une erreur se produit au niveau de l'imprimante, le témoin d'Alarme (Alarm) clignote orange comme illustré ci-dessous. Le nombre de clignotements indique le type d'erreur. Comptez les clignotements et prenez les mesures appropriées pour résoudre le problème.

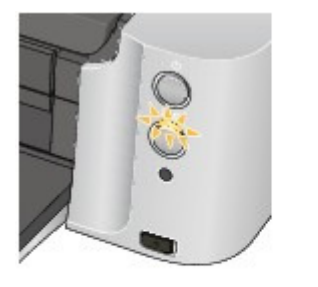

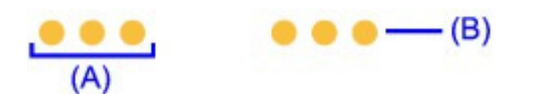

- (A) Compte du nombre de clignotements
- (B) Clignotement répété

## **Remarque**

Dans le tableau ci-dessous, la colonne « Code de support » indique le numéro de l'erreur. Il apparaît à l'écran accompagné d'un message lorsqu'une erreur survient.

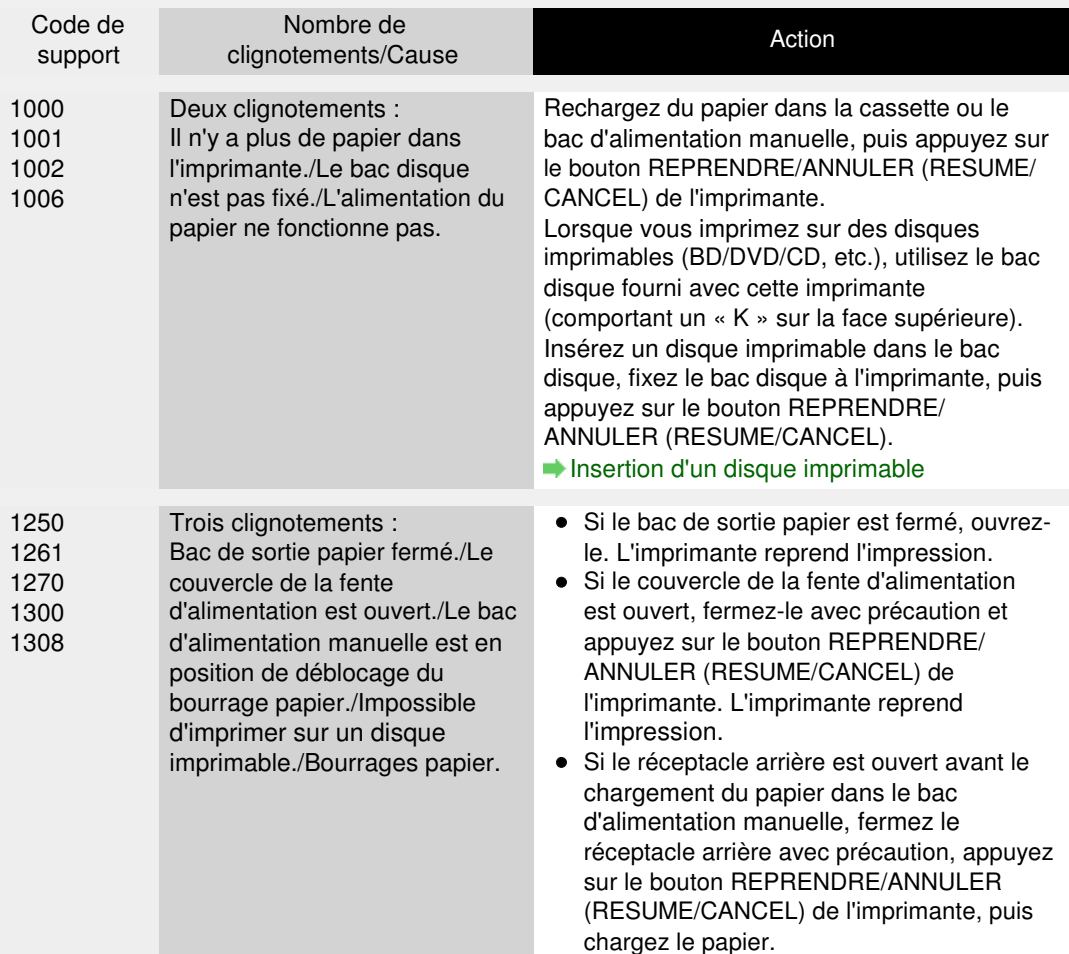

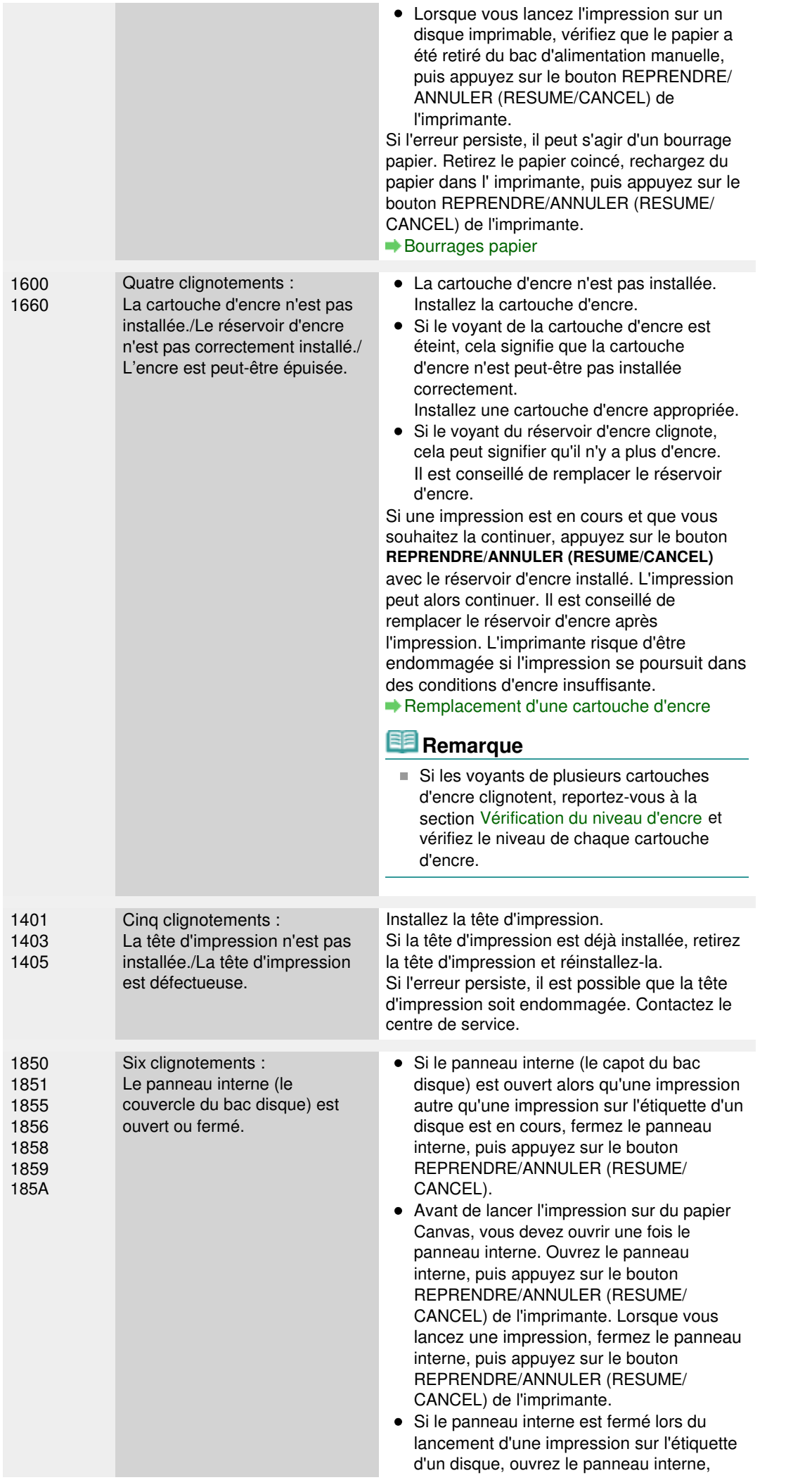

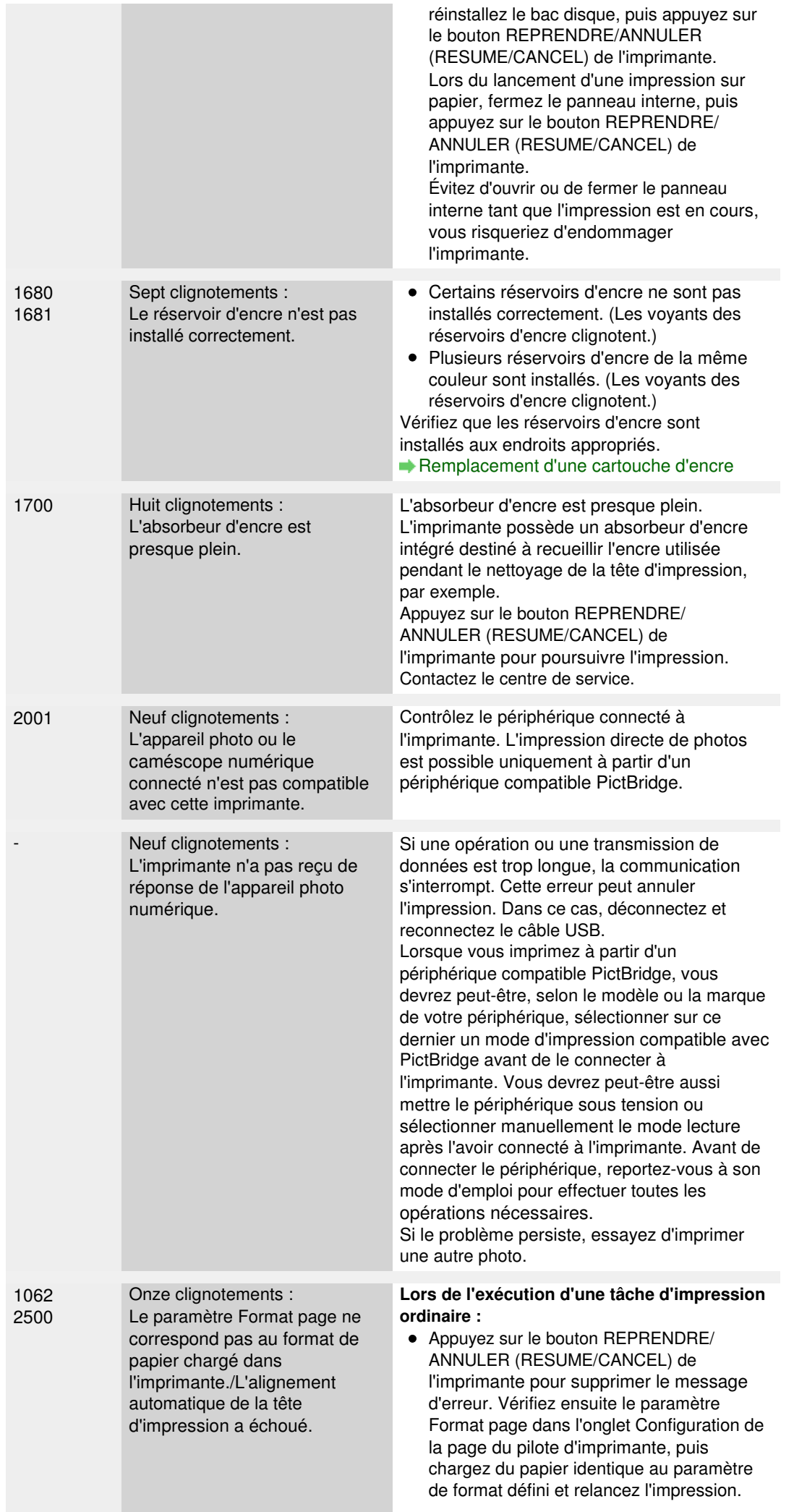

Utilisez le pilote de l'imprimante pour la configurer de façon à ce qu'elle ne détecte pas la largeur du papier. Pour configurer le pilote d'imprimante de façon à ce qu'il ne détecte pas la largeur du papier, ouvrez la fenêtre de configuration du pilote d'imprimante, puis sous Paramètres personnalisés dans l'onglet Entretien, décochez la case Détecter la largeur du papier et cliquez sur OK. Pour ouvrir la fenêtre de configuration du pilote d'imprimante, reportez-vous à la section Ouverture de la fenêtre de configuration du pilote d'imprimante. \* Une fois l'impression terminée, activez à nouveau la case Détecter la largeur du papier, puis cliquez sur OK. **Lors de l'alignement automatique de la tête d'impression :** Les buses de tête d'impression sont obstruées. Appuyez sur le bouton REPRENDRE/ ANNULER (RESUME/CANCEL) pour supprimer le message d'erreur, puis imprimez le motif de vérification des buses afin de contrôler l'état de la tête d'impression. Impression du motif de vérification des buses Un format de papier autre que A4 ou Lettre est chargé dans le réceptacle arrière. Appuyez sur le bouton REPRENDRE/ ANNULER (RESUME/CANCEL) pour supprimer le message d'erreur, puis chargez deux feuilles de papier de format A4/Lettre dans le réceptacle arrière avec le côté d'impression (face la plus blanche) vers le HAUT. Pour l'alignement automatique de la tête d'impression, chargez toujours le papier dans le réceptacle arrière. La fente d'éjection du papier est exposée à une forte lumière. Appuyez sur le bouton REPRENDRE/ ANNULER (RESUME/CANCEL) pour supprimer le message d'erreur, puis réglez votre environnement d'exploitation et/ou la position de l'imprimante afin que la fente d'éjection du papier ne soit pas directement exposée à la lumière. Après avoir pris les mesures ci-dessus, si le problème persiste après l'alignement de la tête d'impression, appuyez sur le bouton REPRENDRE/ANNULER (RESUME/CANCEL) pour supprimer le message d'erreur, puis procédez à un alignement manuel de la tête d'impression. Alignement manuel de la position de la tête d'impression à partir de l'ordinateur **Lors de l'impression du motif de vérification des buses ou de l'alignement manuel de la tête d'impression :** Du papier d'un format autre que A4/Lettre est chargé.

Appuyez sur le bouton REPRENDRE/ ANNULER (RESUME/CANCEL) de l'imprimante pour supprimer le message

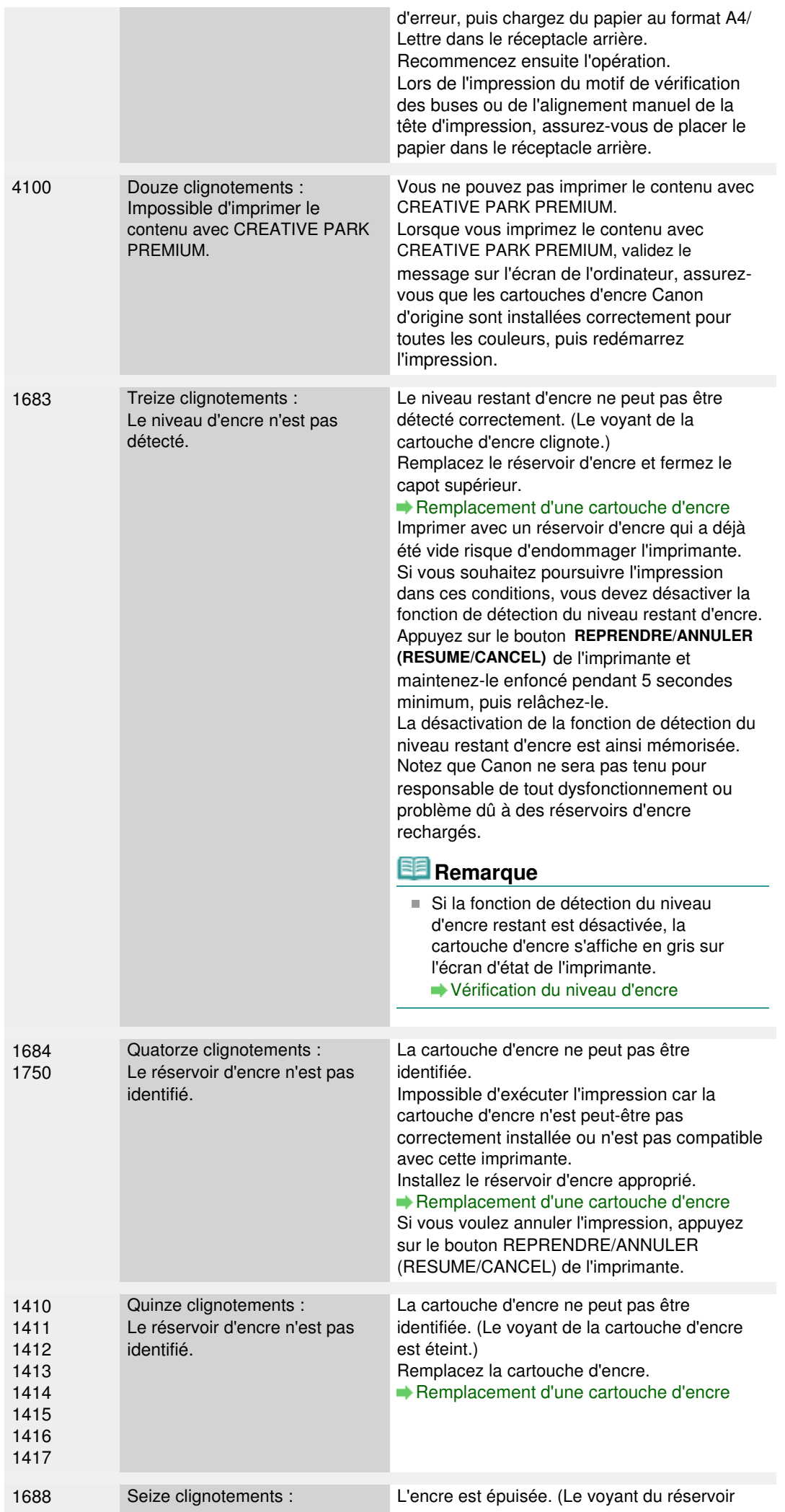

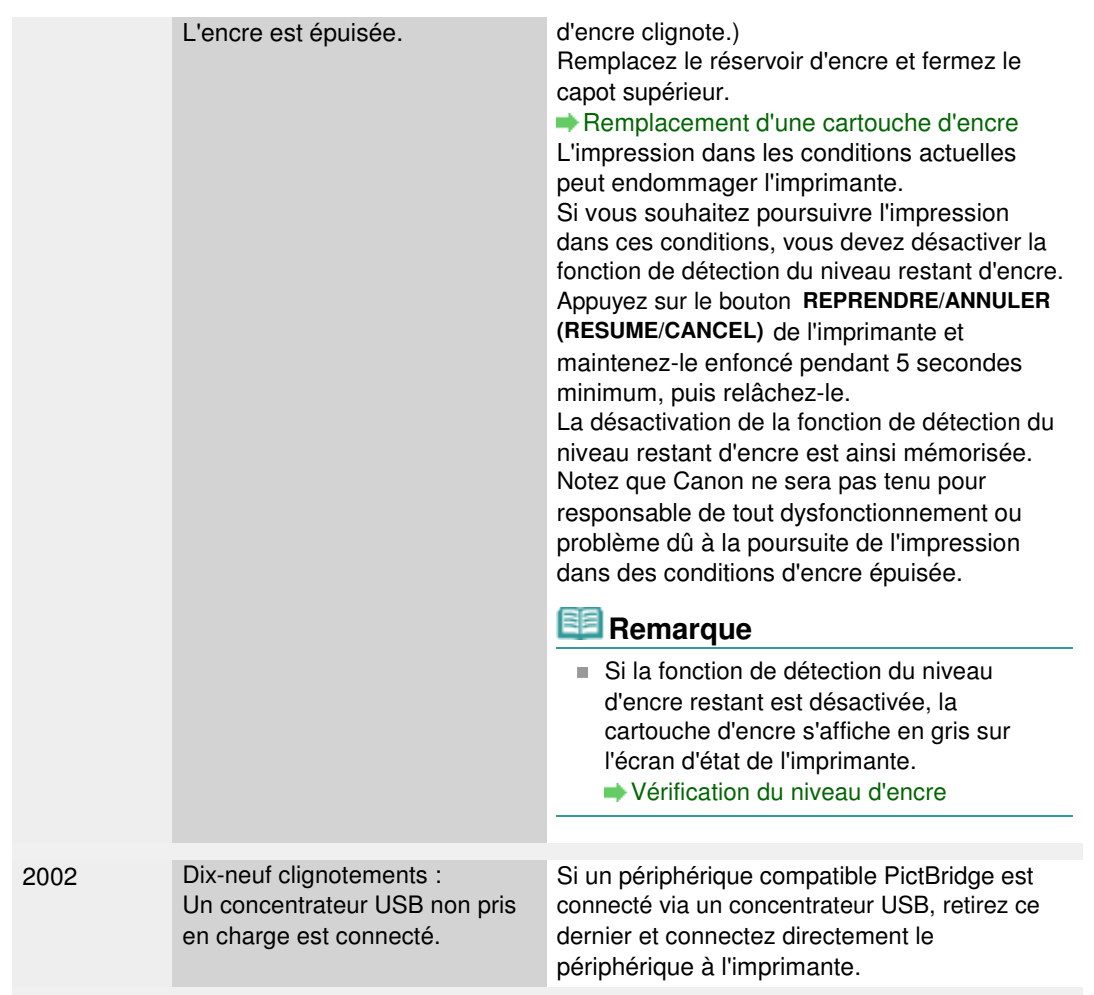

### **Le voyant ALIMENTATION clignote et le témoin Alarme clignote en orange alternativement**

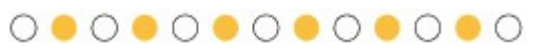

Si le voyant ALIMENTATION (POWER) clignote et le témoin Alarme (Alarm) clignote en orange (en alternance), une erreur nécessitant de contacter le centre de service s'est peut-être produite. Suivez la procédure adéquate décrite dans le tableau ci-dessous.

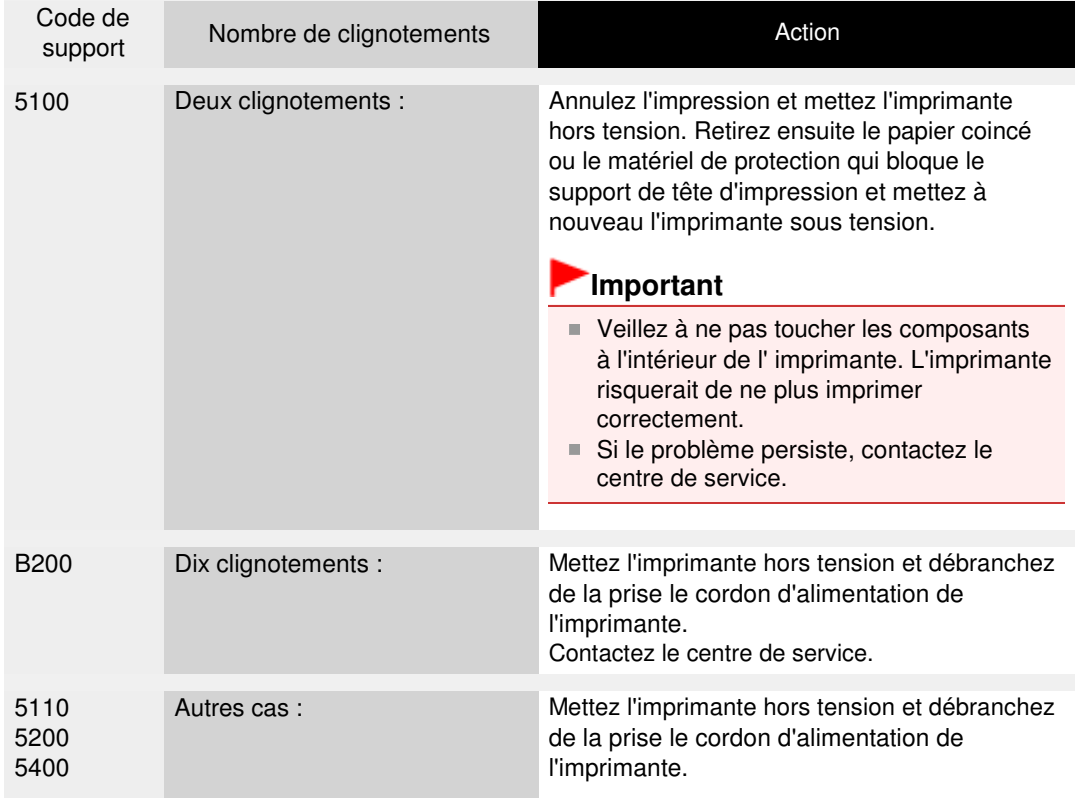

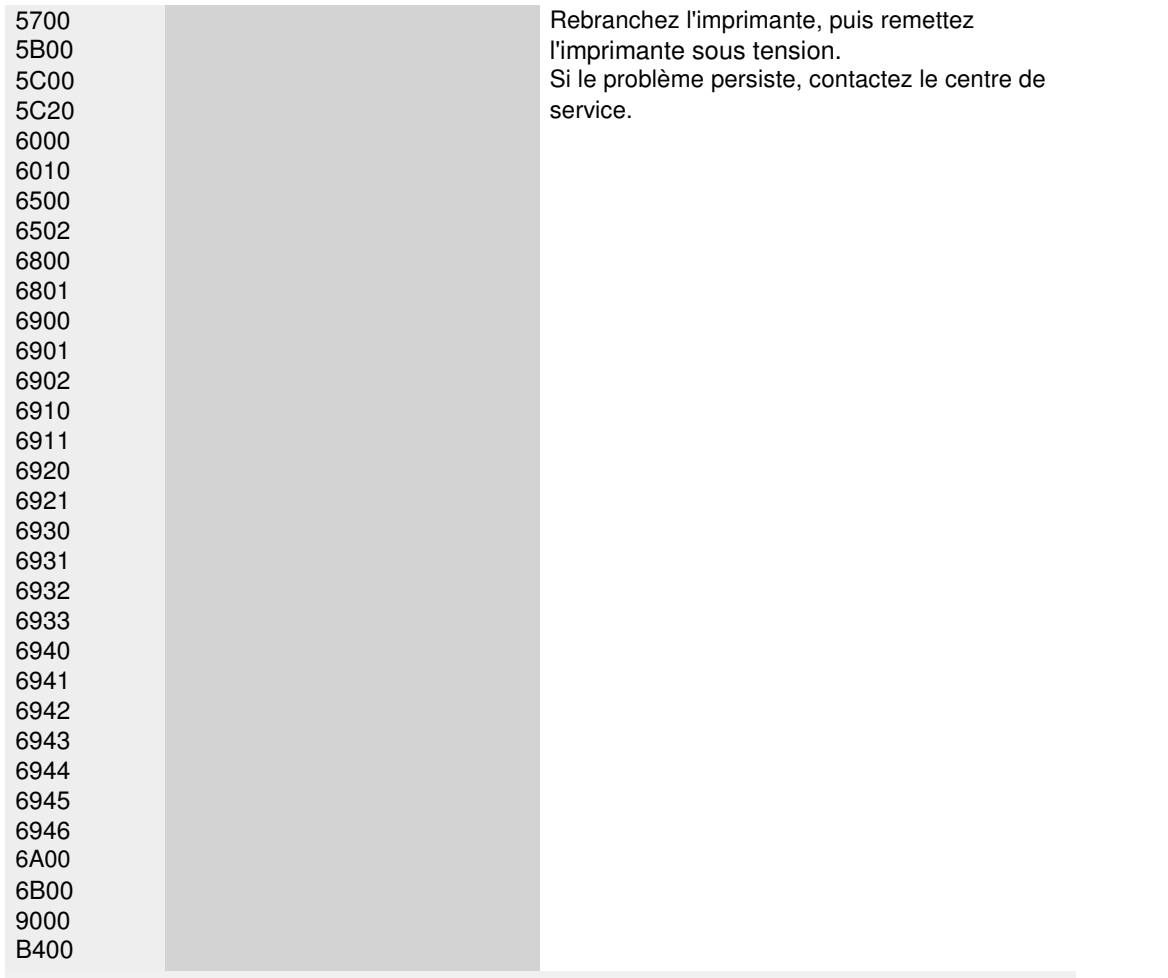

Page d'accueil > Dépannage > À propos des erreurs/messages affichés > Un message s'affiche sur l'écran de l'ordinateur

U331

# **Un message s'affiche sur l'écran de l'ordinateur**

**Code de support: B200 Une erreur s'est produite. Une réparation de l'imprimante est nécessaire. Eteignez l'imprimante, puis débranchez son cordon d'alimentation. Reportez-vous au ensuite le guide de l'utilisateur et contactez le centre de service.** s'affiche

**Code de support: 5100 Une erreur d'imprimante s'est produite. Eteignez l'imprimante. Vérifiez ensuite qu'aucun objet étranger ne se trouve dans l'imprimante et que les réservoirs d'encre sont correctement installés. Rallumez ensuite de nouveau l'imprimante. Si cela ne résout pas le problème, une réparation de l'imprimante est nécessaire. Reportez-vous au guide de l'utilisateur et contactez le centre de service.** s'affiche

**Code de support: \*\*\*\* Une erreur d'imprimante s'est produite. Eteignez, puis rallumez l'imprimante. Si cela ne résout pas le problème, une réparation de l'imprimante est nécessaire. Reportez-vous au guide de l'utilisateur et contactez le centre de service.** s'affiche

- Erreur au niveau de l'alignement automatique de la tête d'impression s'affiche
- **Des erreurs concernant l'impression de l'étiquette de disque s'affichent**
- Erreur relative au débranchement du cordon d'alimentation s'affiche
- Erreur d'écriture/Erreur de sortie/Erreur de communication
- Code de support: 1200 s'affiche
- Autres messages d'erreur
- L'écran Inkjet Printer/Scanner/Fax Extended Survey Program s'affiche

**Code de support: B200 Une erreur s'est produite. Une réparation de l'imprimante est nécessaire. Eteignez l'imprimante, puis débranchez son cordon d'alimentation. Reportezvous au ensuite le guide de l'utilisateur et contactez le centre de service. s'affiche**

Mettez l'imprimante hors tension et débranchez de la prise le cordon d'alimentation de l'imprimante.

Contactez le centre de service.

**Code de support: 5100 Une erreur d'imprimante s'est produite. Eteignez l'imprimante. Vérifiez ensuite qu'aucun objet étranger ne se trouve dans l'imprimante et que les réservoirs d'encre sont correctement installés. Rallumez ensuite de nouveau l'imprimante. Si cela ne résout pas le problème, une réparation de l'imprimante est nécessaire. Reportez-vous au guide de l'utilisateur et contactez le centre de service. s 'affiche**

Vérifiez que le support de tête d'impression n'est pas bloqué.

Annulez l'impression à partir de votre ordinateur et mettez l'imprimante hors tension. Retirez ensuite le papier coincé ou le matériel de protection qui bloque le support de tête d'impression et mettez à nouveau l'imprimante sous tension.

### **Important**

- Veillez à ne pas toucher les composants à l'intérieur de l' imprimante. L'imprimante risquerait de ne plus imprimer correctement.
- Si le problème persiste, contactez le centre de service.

**Code de support: \*\*\*\* Une erreur d'imprimante s'est produite. Eteignez, puis rallumez l'imprimante. Si cela ne résout pas le problème, une réparation de l'imprimante est nécessaire. Reportez-vous au guide de l'utilisateur et contactez le centre de service. s 'affiche**

Le code alphanumérique « **\*\*\*\*** » affiché varie en fonction de la nature de l'erreur.

Mettez l'imprimante hors tension et débranchez de la prise le cordon d'alimentation de l'imprimante.

Rebranchez l'imprimante, puis remettez l'imprimante sous tension.

### Un message s'affiche sur l'écran de l'ordinateur en entre la page 640 sur 839 pages

Si le problème persiste, contactez le centre de service.

Mettez l'imprimante hors tension et débranchez de la prise le cordon d'alimentation de l'imprimante.

Rebranchez l'imprimante, puis remettez l'imprimante sous tension.

Si le problème persiste, contactez le centre de service.

### **Erreur au niveau de l'alignement automatique de la tête d'impression s'affiche**

**Contrôle : reportez-vous à la section Onze clignotements : dans Le témoin d'alarme clignote orange et prenez les mesures appropriées pour résoudre le problème.**

#### **Des erreurs concernant l'impression de l'étiquette de disque s'affichent**

**Contrôle 1 : vérifiez si le panneau interne (le couvercle du bac disque) est ouvert ou fermé.**

En fonction du message affiché sur l'écran de l'ordinateur, ouvrez ou fermez le panneau interne.

Évitez d'ouvrir ou de fermer le panneau interne tant que l'impression est en cours. Vous risqueriez d'endommager l'imprimante.

#### **Contrôle 2 : le bac disque est-il positionné correctement ?**

Ouvrez le panneau interne, réinstallez correctement le bac disque, puis appuyez sur le bouton REPRENDRE/ANNULER (RESUME/CANCEL) de l'imprimante.

Vérifiez que vous utilisez le bac disque fourni avec l'imprimante (comportant un « K » sur la face supérieure).

Pour plus de détails sur le positionnement correct du bac disque, reportez-vous à la section Insertion d'un disque imprimable .

#### **Contrôle 3 : le disque imprimable est-il inséré dans le bac disque ?**

Insérez correctement le disque imprimable dans le bac disque, fixez à nouveau le bac disque, puis appuyez sur le bouton REPRENDRE/ANNULER (RESUME/CANCEL) de l'imprimante.

Vérifiez que vous utilisez le bac disque fourni avec l'imprimante (comportant un « K » sur la face supérieure).

Pour plus de détails sur le positionnement correct du bac disque, reportez-vous à la section Insertion d'un disque imprimable .

#### **Contrôle 4 : un disque imprimable inconnu a peut-être été placé.**

Canon recommande d'utiliser des disques imprimables spécialement traités pour être imprimés à l'aide d'une imprimante à jet d'encre.

#### **Erreur relative au débranchement du cordon d'alimentation s'affiche**

Le cordon d'alimentation a peut-être été débranché alors que l'imprimante était encore sous tension.

Vérifiez le message d'erreur apparaissant sur l'ordinateur, puis cliquez sur OK.

L'imprimante commence à imprimer.

Reportez-vous à la section Note relative au débranchement du cordon d'alimentation pour débrancher le cordon d'alimentation.

### **Erreur d'écriture/Erreur de sortie/Erreur de communication**

**Contrôle 1 : si le voyant ALIMENTATION (POWER) est éteint, assurez-vous que le câble d'alimentation est branché, puis mettez l'imprimante sous tension.**

Si le voyant ALIMENTATION (POWER) clignote, cela signifie que l'imprimante est en cours d'initialisation. Attendez que le voyant ALIMENTATION (POWER) cesse de clignoter et reste allumé.

**Contrôle 2 : assurez-vous que le port de l'imprimante est correctement configuré**

### **dans le pilote d'imprimante.**

\* Dans les instructions suivantes, « XXX » correspond au nom de votre imprimante.

- **1. Connectez-vous à l'aide d'un compte utilisateur bénéficiant de privilèges administrateur.**
- **2. Sélectionnez les éléments suivants dans le menu Démarrer, comme indiqué cidessous.**
	- Sous Windows 7, sélectionnez Périphériques et imprimantes dans le menu Démarrer.
	- Sous Windows Vista, sélectionnez le menu Démarrer > Panneau de configuration > Matériel et audio > Imprimantes.
	- Sous Windows XP, sélectionnez le menu Démarrer > Panneau de configuration > Imprimantes et autres périphériques > Imprimantes et télécopieurs.

### **3. Ouvrez les propriétés du pilote de l'imprimante.**

- Sous Windows 7, cliquez avec le bouton droit sur l'icône « Canon XXX » (où « XXX » représente le nom de votre imprimante), puis sélectionnez Propriétés de l'imprimante.
- Sous Windows Vista ou Windows XP, cliquez avec le bouton droit sur l'icône « Canon XXX » (où « XXX » représente le nom de votre imprimante), puis sélectionnez Propriétés.

### **4. Cliquez sur l'onglet Ports afin de vérifier les paramètres du port.**

Vérifiez qu'un port appelé « USBnnn » (où « n » représente un nombre), accompagné de la mention « Canon XXX » dans la colonne Imprimante, est sélectionné pour Impression sur les ports suivants.

### **Remarque**

- Si vous utilisez l'imprimante sur un réseau, le nom de port de l'imprimante est affiché sous la forme « CNBJNP\_xxxxxxxxxx ». « xxxxxxxxxx » est la chaîne de caractères générée à partir de l'adresse MAC ou une chaîne de caractères spécifiée par l'utilisateur lors de la configuration de l'imprimante.
	- Si le paramètre est incorrect : Réinstallez le pilote d'imprimante.
	- L'impression ne démarre pas alors que l'imprimante est connectée à l'ordinateur via un câble USB et que le port « USBnnn » est sélectionné : Cliquez sur Démarrer, puis sélectionnez Tous les programmes, **Canon Utilities**, Canon My Printer, Canon My Printer, puis Diagnostic et réparation de l'imprimante. Suivez les instructions à l'écran pour définir le port d'imprimante correct, puis sélectionnez le nom de votre imprimante. Si le problème persiste, réinstallez le pilote d'imprimante.
	- Lorsque l'imprimante est utilisée sur le réseau, l'impression ne démarre pas alors que le port « CNBJNP\_xxxxxxxxx » est sélectionné : Lancez IJ Network Tool et sélectionnez « CNBJNP\_xxxxxxxxxx », ainsi que confirmé à l'étape 4, puis associez le port à l'imprimante à l'aide du paramètre Associer un port du menu **Paramètres**.

Si le problème persiste, réinstallez le pilote d'imprimante.

### **Contrôle 3 : assurez-vous que l'imprimante est correctement connectée à l'ordinateur.**

Si l'imprimante est connectée à l'ordinateur à l'aide d'un câble USB, assurez-vous que ce câble USB est correctement connecté à l'imprimante et à l'ordinateur, puis vérifiez les points suivants :

- Si vous utilisez un périphérique relais, tel qu'un concentrateur USB, débranchez-le, connectez l'imprimante directement à l'ordinateur, puis relancez l'impression. Si l'impression démarre normalement, le problème vient du périphérique relais. Contactez le revendeur du périphérique relais pour plus d'informations.
- Il peut également y avoir un problème avec le câble USB. Remplacez le câble USB et relancez l'impression.

Si vous utilisez l'imprimante sur le réseau, vérifiez que l'imprimante est raccordée à l'aide d'un câble réseau ou qu'elle est correctement configurée.

**Contrôle 4 : vérifiez que le pilote d'imprimante est installé correctement.**

Désinstallez le pilote d'imprimante en suivant la procédure décrite dans la section Suppression du pilote d'imprimante inutile , insérez le CD-ROM d'installation dans le lecteur disque de l'ordinateur, puis installez à nouveau le pilote d'imprimante.

**Contrôle 5 : si l'imprimante est connectée à l'ordinateur à l'aide d'un câble USB, vérifiez l'état du périphérique sur l'ordinateur.**

Procédez comme suit pour vérifier l'état du périphérique.

**1. Ouvrez le gestionnaire de périphériques sur votre ordinateur, comme illustré cidessous.**

Si l'écran Contrôle de compte d'utilisateur s'affiche, suivez les instructions à l'écran.

- Sous Windows 7 ou Windows Vista, sélectionnez Panneau de configuration, Matériel et audio puis Gestionnaire de périphériques.
- Sous Windows XP, cliquez sur Panneau de configuration, Performances et maintenance, Système, puis sélectionnez Gestionnaire de périphériques dans Matériel.
- **2. Double-cliquez sur Contrôleurs de bus USB, puis sur Prise en charge d'impression USB.**

Si l'écran de propriétés Prise en charge d'impression USB ne s'affiche pas, assurezvous que l'imprimante est correctement connectée à l'ordinateur. Contrôle 3 : assurez-vous que l'imprimante est correctement connectée à l'ordinateur.

**3. Cliquez sur l'onglet Général et assurez-vous qu'aucun périphérique n'est signalé comme défaillant.**

Si une erreur de périphérique s'affiche, reportez-vous à l'aide Windows pour résoudre l'erreur.

### **Code de support: 1200 s'affiche**

**Contrôle : fermez le capot supérieur, puis patientez quelques instants.**

Cette opération ne doit pas être effectuée pendant le remplacement d'une cartouche d'encre.

#### **Autres messages d'erreur**

- **Contrôle : si un message d'erreur apparaît en dehors de l'écran d'état de l'imprimante, procédez comme suit :**
	- « Traitement impossible : espace disque insuffisant » Supprimez les fichiers inutiles pour augmenter la quantité d'espace libre sur le disque.
	- « Traitement impossible : mémoire insuffisante » Fermez les autres applications en cours d'exécution pour augmenter la mémoire disponible. Si vous ne parvenez toujours pas à imprimer, redémarrez l'ordinateur et relancez
	- l'impression. « Pilote d'imprimante introuvable »
	- Désinstallez le pilote d'imprimante en suivant la procédure décrite dans la section Suppression du pilote d'imprimante inutile , puis réinstallez-le.
	- « Impossible d'imprimer Nom de l'application Nom du fichier » Relancez l'impression une fois le travail en cours terminé.

### **L'écran Inkjet Printer/Scanner/Fax Extended Survey Program s'affiche**

Si le programme Inkjet Printer/Scanner/Fax Extended Survey Program est installé, l'écran de confirmation vous demandant l'autorisation d'envoyer les informations relatives à l'utilisation de l'imprimante et du logiciel d'application apparaît chaque mois pendant environ dix ans.

Lisez les instructions affichées à l'écran et suivez la procédure décrite ci-dessous.

## Un message s'affiche sur l'écran de l'ordinateur en entre la page 643 sur 839 pages

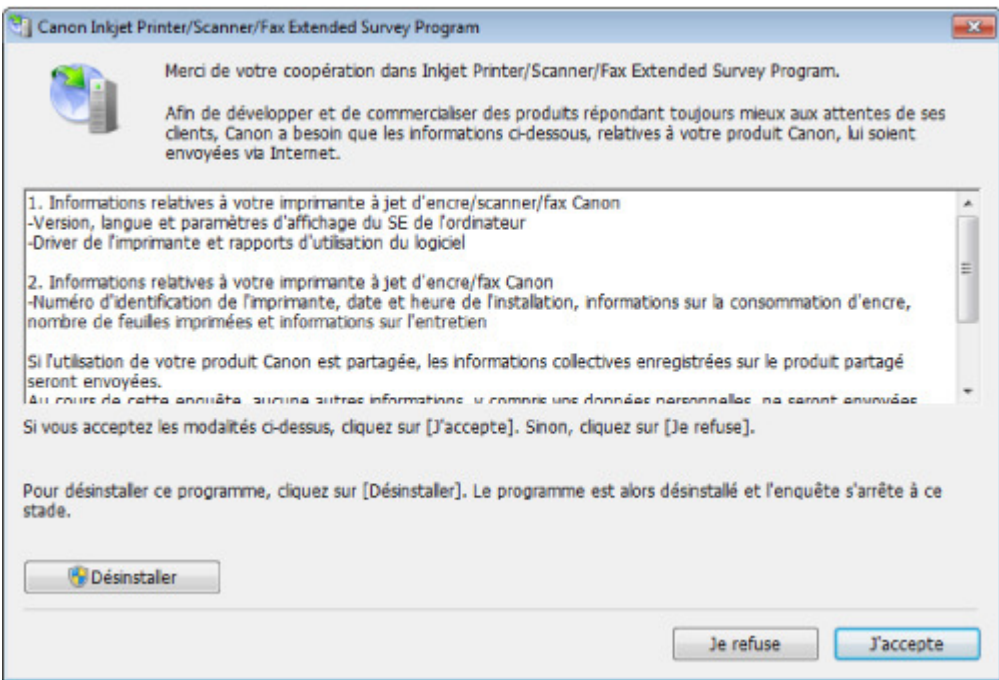

### **Si vous acceptez de participer au programme d'enquête :**

Cliquez sur J'accepte, puis suivez les instructions à l'écran. Les informations relatives à l'utilisation de l'imprimante sont envoyées via Internet. Si vous avez suivi les instructions affichées à l'écran, les informations seront transmises automatiquement à partir du deuxième envoi et l'écran de confirmation ne s'affichera plus.

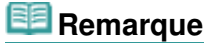

- Lors de l'envoi des informations, il est possible qu'un écran d'avertissement (relatif à la sécurité sur Internet, par exemple) s'affiche. Dans ce cas, vérifiez que le nom du programme est IJPLMUI.exe, puis autorisez-le.
- Si vous décochez la case Envoyer automatiquement à partir de la prochaine fois, les informations ne seront pas transmises automatiquement à partir du deuxième envoi et un écran de confirmation apparaîtra lors de la prochaine enquête. Pour envoyer les informations automatiquement, reportez-vous à la section Modification du paramètre de l'écran de confirmation : .

### **Si vous ne voulez pas participer au programme d'enquête :**

Cliquez sur Je refuse. L'écran de confirmation se ferme et le programme d'enquête est ignoré. L'écran de confirmation s'affichera à nouveau dans un mois.

### **Pour désinstaller le programme Inkjet Printer/Scanner/Fax Extended Survey Program :**

Pour désinstaller le programme Inkjet Printer/Scanner/Fax Extended Survey Program, cliquez sur Désinstaller, puis suivez les instructions à l'écran.

### **Modification du paramètre de l'écran de confirmation :**

- 1. Sélectionnez les éléments suivants dans le menu Démarrer, comme indiqué cidessous.
	- Sous Windows 7 ou Windows Vista, sélectionnez le menu Démarrer > Panneau de configuration > Désinstaller un programme.
	- Sous Windows XP, sélectionnez le menu Démarrer > Panneau de configuration > Ajouter/Suppression de programmes.

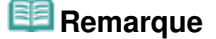

■ Sous Windows 7 ou Windows Vista, un message de confirmation ou d'avertissement peut apparaître lors de l'installation, de la désinstallation ou du lancement du logiciel.

Ce message s'affiche lorsque des droits d'administration sont nécessaires pour effectuer une tâche.

Si vous êtes connecté en tant qu'administrateur, suivez les instructions à l'écran.

2. Sélectionnez **Canon Inkjet Printer/Scanner/Fax Extended Survey Program**.

## Un message s'affiche sur l'écran de l'ordinateur en entre la page 644 sur 839 pages

3. Sélectionnez Modifier.

Si vous sélectionnez Oui après avoir suivi les instructions affichées, l'écran de confirmation s'affichera lors de la prochaine enquête. Si vous sélectionnez Non, les informations seront envoyées automatiquement.

# **Remarque**

Si vous sélectionnez Désinstaller (ou Supprimer sous Windows XP), le programme Inkjet Printer/Scanner/Fax Extended Survey Program est désinstallé. Suivez les instructions affichées à l'écran.

Page d'accueil > Dépannage > À propos des erreurs/messages affichés > Un message d'erreur s'affiche sur un périphérique compatible PictBridge

U334

# **Un message d'erreur s'affiche sur un périphérique compatible PictBridge**

Voici la liste des erreurs pouvant se produire lorsque vous imprimez directement à partir d'un périphérique compatible PictBridge, ainsi que les mesures à prendre pour éliminer ces erreurs.

## **Remarque**

- Cette section décrit les erreurs qui peuvent apparaître sur les périphériques compatibles de marque Canon PictBridge. Les messages d'erreur et les solutions proposées peuvent varier en fonction du périphérique utilisé. Pour les erreurs survenant sur les périphériques compatibles PictBridge de marque autre que Canon, vérifiez le témoin Alarme (Alarm) et prenez les mesures appropriées pour corriger l'erreur. Pour plus de détails, reportez-vous à la section Le témoin d'alarme clignote orange.
- Pour obtenir des informations sur les erreurs qui s'affichent sur les périphériques compatibles  $\blacksquare$ PictBridge et leurs solutions, reportez-vous également au mode d'emploi de ces derniers. Pour tout autre problème relatif à ces périphériques, contactez le fabricant.

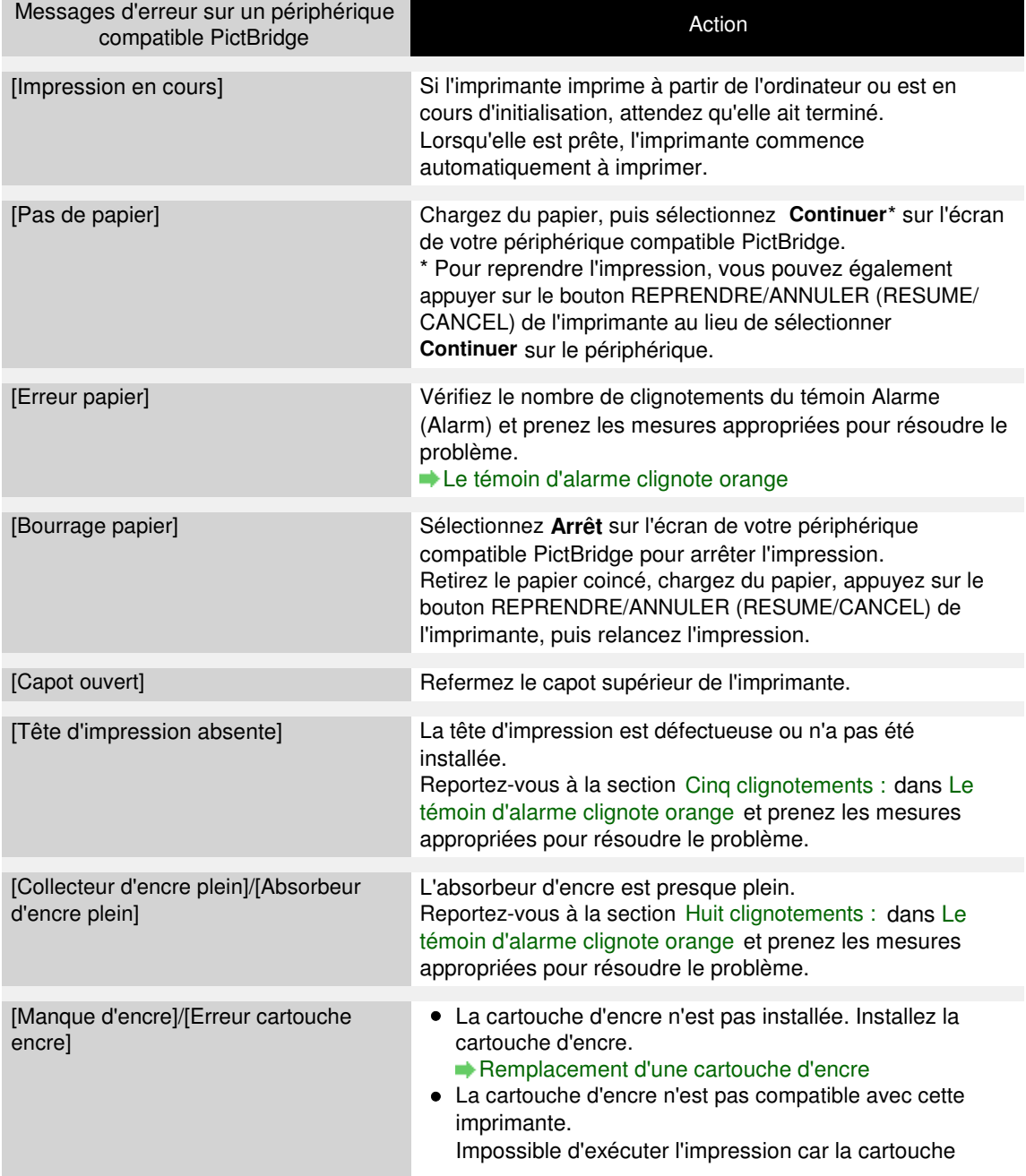

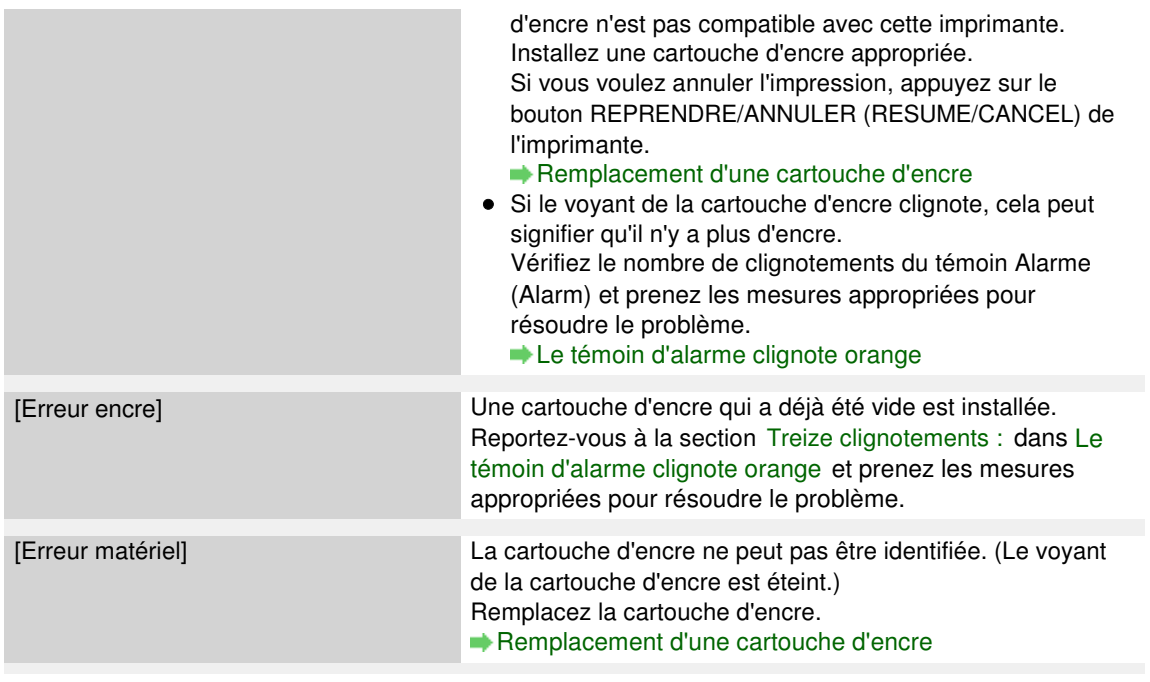

Page d'accueil > Dépannage > Si vous ne pouvez pas résoudre le problème

U301

## **Si vous ne pouvez pas résoudre le problème**

Contactez le revendeur de votre imprimante ou le centre de service si vous n'arrivez pas à résoudre le problème à l'aide des explications de ce chapitre.

L'équipe du service d'assistance Canon est formée pour offrir un support technique répondant aux besoins des clients.

### **Attention**

- Si l'imprimante émet des bruits inhabituels, de la fumée ou des odeurs, mettez-la immédiatement hors tension. Débranchez le cordon d'alimentation de la prise murale et contactez le revendeur ou le centre de service. Ne tentez jamais de réparer ou de démonter l'imprimante vous-même.
- $\overline{\phantom{a}}$ Toute tentative de réparation ou de démontage de l'imprimante par les clients entraînera la nullité de la garantie, qu'elle soit arrivée à terme ou non.

Rassemblez les informations suivantes avant de prendre contact avec le centre de service :

- Nom du produit :
- \* Le nom de votre imprimante est indiqué sur la couverture du guide d'installation.
- Numéro de série : reportez-vous au guide d'installation
- Détails du problème
- Etapes suivies pour tenter de résoudre le problème et résultat obtenu

Canon

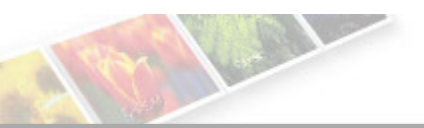

Page d'accueil > Présentation de l'imprimante

# **Présentation de l'imprimante**

- **Principaux composants et opérations de base** 
	- **Principaux composants**
	- À propos de l'alimentation de l'imprimante
- Chargement du papier
	- Chargement du papier
	- Insertion d'un disque imprimable
- Remplacement d'une cartouche d'encre
	- Remplacement d'une cartouche d'encre
	- Vérification du niveau d'encre
- **e** Entretien
	- L'impression devient pâle ou les couleurs ne s'impriment plus correctement
	- Réalisation de l'entretien depuis un ordinateur
	- Nettoyage de l'imprimante
- Modification des paramètres de l'imprimante
	- Modification des paramètres de l'imprimante depuis votre ordinateur
- À propos des communications réseau
	- Modification et confirmation des paramètres réseau
	- Écrans pour la connexion réseau d'IJ Network Tool
	- Autres écrans d'IJ Network Tool
	- Annexes des communications réseau
- Astuces pour garantir une qualité d'impression optimale
	- Informations utiles sur l'encre
	- **e Points clés d'une impression réussie**
	- Après avoir chargé le papier, pensez à spécifier ses paramètres
	- Annulation d'une tâche d'impression
	- Précautions de manipulation de l'imprimante
	- Méthode clé permettant de bénéficier d'une qualité d'impression constante
	- Précautions de transport de l'imprimante
- **Spécifications**
- Conditions légales d'utilisation de ce produit et des images
Page d'accueil > Présentation de l'imprimante > Principaux composants et opérations de base

# **Principaux composants et opérations de base**

- **•** Principaux composants
- À propos de l'alimentation de l'imprimante

Page d'accueil > Présentation de l'imprimante > Principaux composants et opérations de base > Principaux composants

# **Principaux composants**

- Face avant
- <sup>•</sup> Face arrière
- Vue de l'intérieur

Page d'accueil > Présentation de l'imprimante > Principaux composants et opérations de base > Principaux composants > Face avant

C001

# **Face avant**

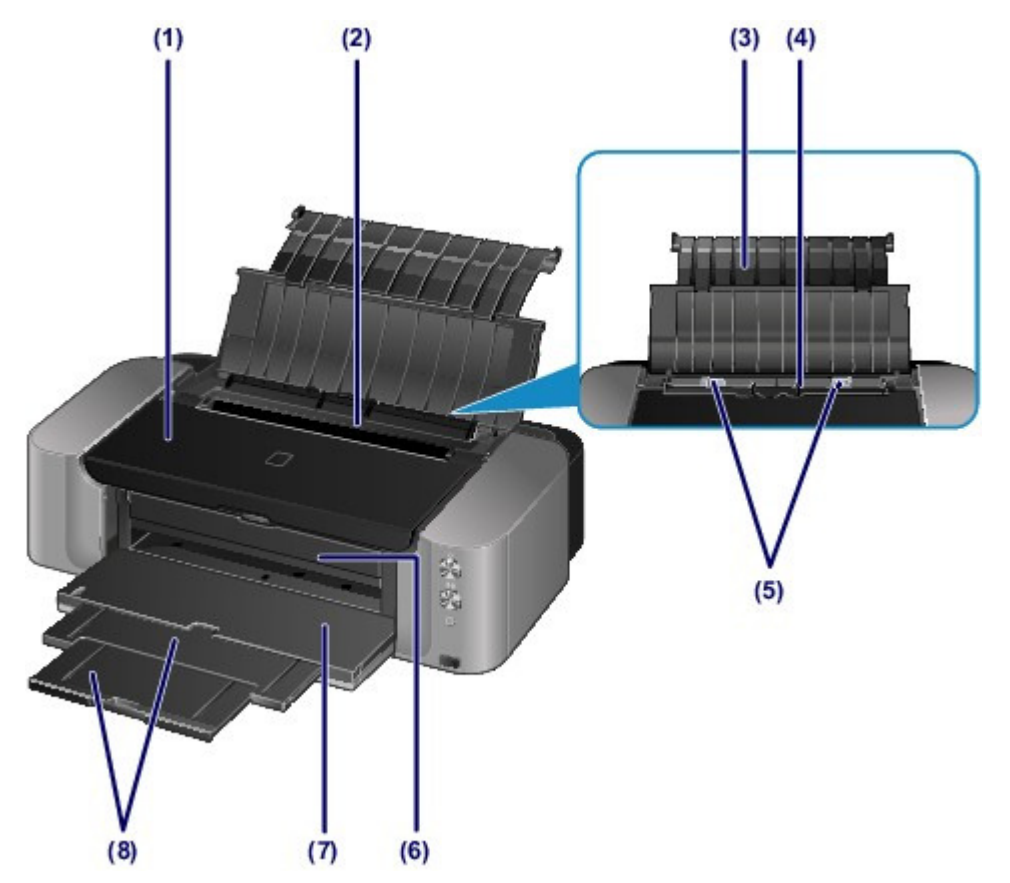

#### **(1) capot supérieur**

S'ouvre pour permettre le remplacement des cartouches d'encre, la vérification des voyants d'encre ou le retrait de bourrages papier dans l'imprimante.

### **(2) couvercle de la fente d'alimentation**

Empêche la chute d'objets dans la fente d'alimentation.

Ouvrez le couvercle pour faire glisser les guides papier et refermez-le avant d'imprimer.

#### **(3) support papier**

S'ouvre pour vous permettre de charger du papier dans le réceptacle arrière.

#### **(4) réceptacle arrière**

Permet de charger différents formats ou types de papier à utiliser dans l'imprimante. Plusieurs feuilles de papier, de même format et de même type, peuvent être chargées simultanément, et la machine est automatiquement alimentée par une seule feuille à la fois.

- Chargement du papier dans le réceptacle arrière
- Chargement des enveloppes

#### **(5) guides papier**

Se déplacent pour vous permettre de les aligner avec les deux côtés de la pile de papier.

#### **(6) panneau interne**

S'ouvre et se retire pour vous permettre de fixer le bac disque. Utilisez-le lors de l'impression sur un disque imprimable. En fonctionnement normal, laissez-le fermé.

#### **(7) bac de sortie papier**

Emplacement d'où sont éjectées les feuilles imprimées. Ouvrez-le avant l'impression.

#### **(8) extension du bac de sortie papier**

Déployez-la pour accueillir le papier. Retirez-le avant l'impression.

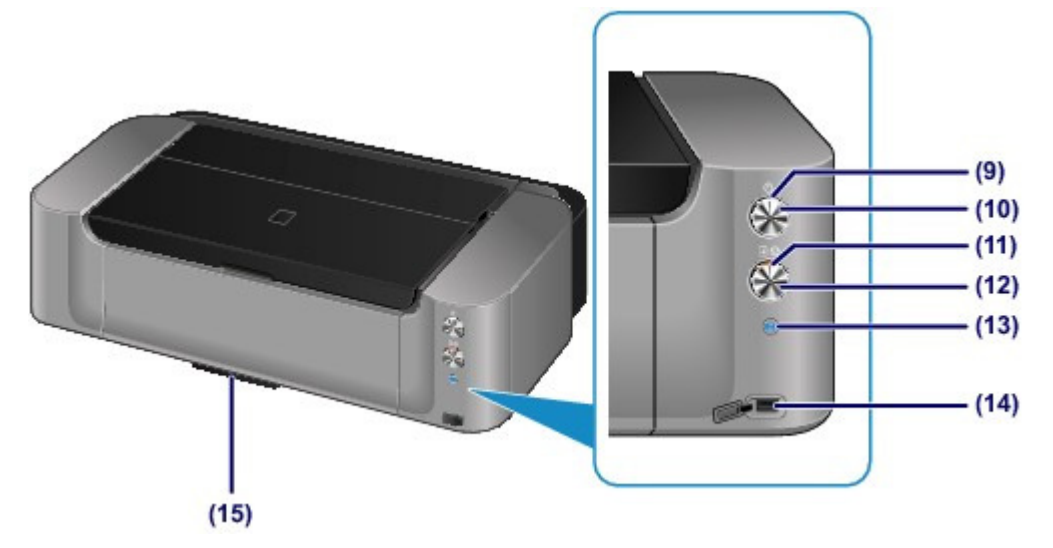

\* L'illustration ci-dessous présente tous les boutons et voyants allumés dans un but explicatif.

### **(9) Voyant ALIMENTATION (POWER)**

S'allume en blanc après avoir clignoté lors de la mise sous tension.

# **EE** Remarque

- **Voyant ALIMENTATION (POWER) et témoin Alarme (Alarm)**
	- Vous pouvez vérifier l'état de l'imprimante à l'aide du voyant ALIMENTATION (POWER) et du témoin Alarme (Alarm).
		- Voyant ALIMENTATION (POWER) éteint : l'alimentation est coupée.
		- Le voyant ALIMENTATION (POWER) s'allume en blanc : l'imprimante est prête à imprimer.
		- Le voyant ALIMENTATION (POWER) clignote en blanc : l'imprimante est prête à imprimer ou l'impression est en cours.
		- Témoin Alarme (Alarm) orange clignotant : une erreur s'est produite et l'imprimante n'est pas prête à imprimer.
		- « Le témoin d'alarme clignote orange » dans Le témoin d'alarme clignote orange
		- Voyant ALIMENTATION (POWER) blanc clignotant et témoin d'Alarme (Alarm) orange clignotant (en alternance) : une erreur nécessitant de contacter le centre de service s'est peut-être produite.
		- « Le voyant MARCHE clignote et le témoin d'alarme clignote en orange alternativement
		- » dans Le témoin d'alarme clignote orange

### **(10) Bouton MARCHE (ON)**

Appuyez sur ce bouton pour mettre l'imprimante sous tension ou hors tension.

Mise sous tension/hors tension de l'imprimante

#### **(11) Témoin Alarme (Alarm)**

S'allume ou clignote en orange en cas d'erreur ou lorsqu'il n'y a plus de papier ou d'encre.

#### **(12) Bouton REPRENDRE/ANNULER (RESUME/CANCEL)**

Appuyez sur ce bouton pour annuler une impression en cours. Vous pouvez appuyer sur ce bouton pour supprimer le statut d'erreur de l'imprimante et reprendre l'impression, une fois le problème résolu.

#### **(13) Bouton Wi-Fi / Voyant Wi-Fi**

Appuyez sur le bouton et maintenez-le enfoncé pour configurer automatiquement la connexion LAN sans fil.

S'allume ou clignote en bleu pour indiquer l'état du réseau sans fil.

Voyants :

La connexion réseau sans fil est activée.

Clignote :

Impression sur un réseau sans fil. Lors de la configuration de la connexion LAN sans fil, le nombre de clignotements indique le type d'erreur.

#### **(14) port d'impression directe**

Permet de connecter un périphérique compatible PictBridge, tel qu'un appareil photo numérique, pour imprimer directement à partir de ce dernier.

Impression à partir d'un périphérique autre qu'un ordinateur

## **Avertissement**

 Ne connectez aucun équipement autre qu'un périphérique compatible PictBridge au port d'impression directe de l'imprimante, au risque de provoquer un incendie, une électrocution ou d'endommager l'imprimante.

# **Important**

- Ne touchez pas le boîtier métallique.
- N'utilisez pas de câble USB d'une longueur supérieure à 3 mètres (10 pieds) pour connecter tout périphérique compatible PictBridge à l'imprimante, au risque de compromettre le fonctionnement des autres périphériques.

### **(15) compartiment de stockage du bac disque**

- Le bac disque fourni avec l'imprimante peut y être stocké.
- Stockage du bac disque

Page d'accueil > Présentation de l'imprimante > Principaux composants et opérations de base > Principaux composants > Face arrière

### C002

# **Face arrière**

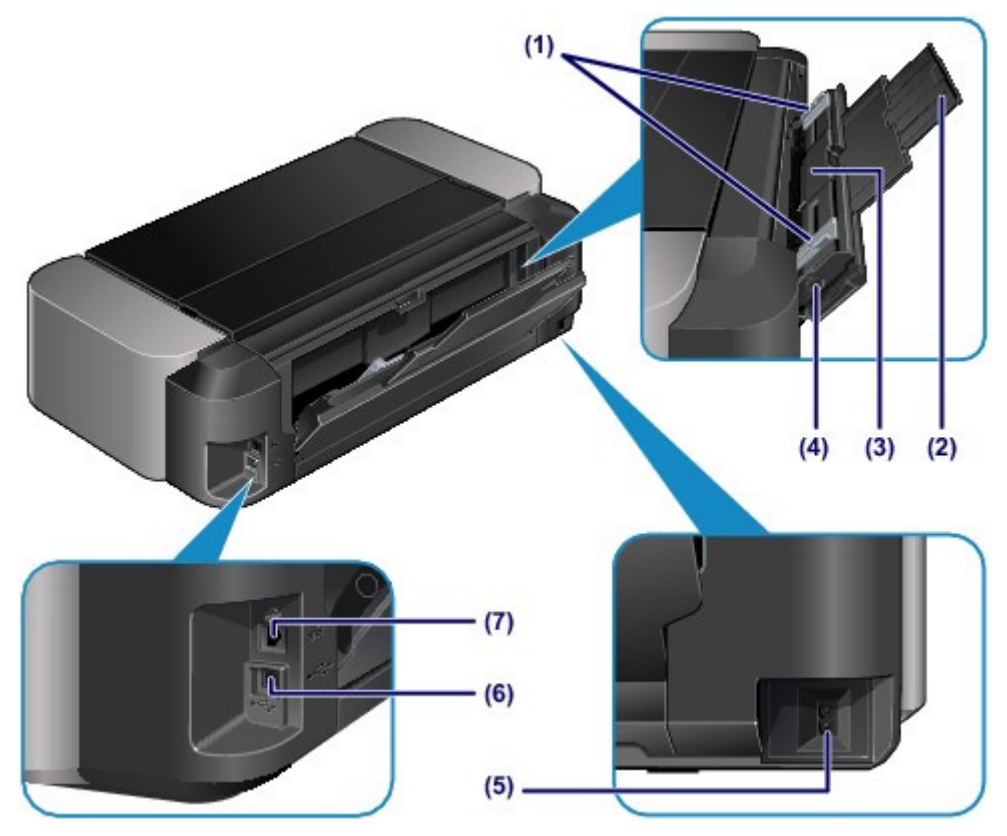

#### **(1) guides papier**

Se déplacent pour vous permettre de les aligner avec les deux côtés de la pile de papier.

#### **(2) support papier**

S'ouvre et se retire pour vous permettre de charger du papier dans le bac d'alimentation manuelle.

#### **(3) bac d'alimentation manuelle**

Chargez une feuille de papier grand format, par exemple 36 x 43 cm (14" x 17"), ou du papier épais.

Chargement du papier dans le réceptacle à alimentation manuelle

Types de support pouvant être utilisés

### **(4) Bouton Élimination des bourrages de papier (Paper Jam Clearing)**

Appuyez sur ce bouton pour retirer le papier coincé dans le bac d'alimentation manuelle.

Bourrages papier

#### **(5) connecteur du cordon d'alimentation**

Permet de connecter le cordon d'alimentation fourni.

**(6) port USB**

Permet de brancher le câble USB pour connecter l'imprimante à un ordinateur.

#### **(7) connecteur de réseau filaire**

Permet de brancher le câble réseau pour connecter l'imprimante à un réseau local.

## **Important**

- Ne touchez pas le boîtier métallique.
- Ne débranchez pas ou ne branchez pas le câble USB ou LAN lors de l'impression.

Page d'accueil > Présentation de l'imprimante > Principaux composants et opérations de base > Principaux composants > Vue de l'intérieur

C011

# **Vue de l'intérieur**

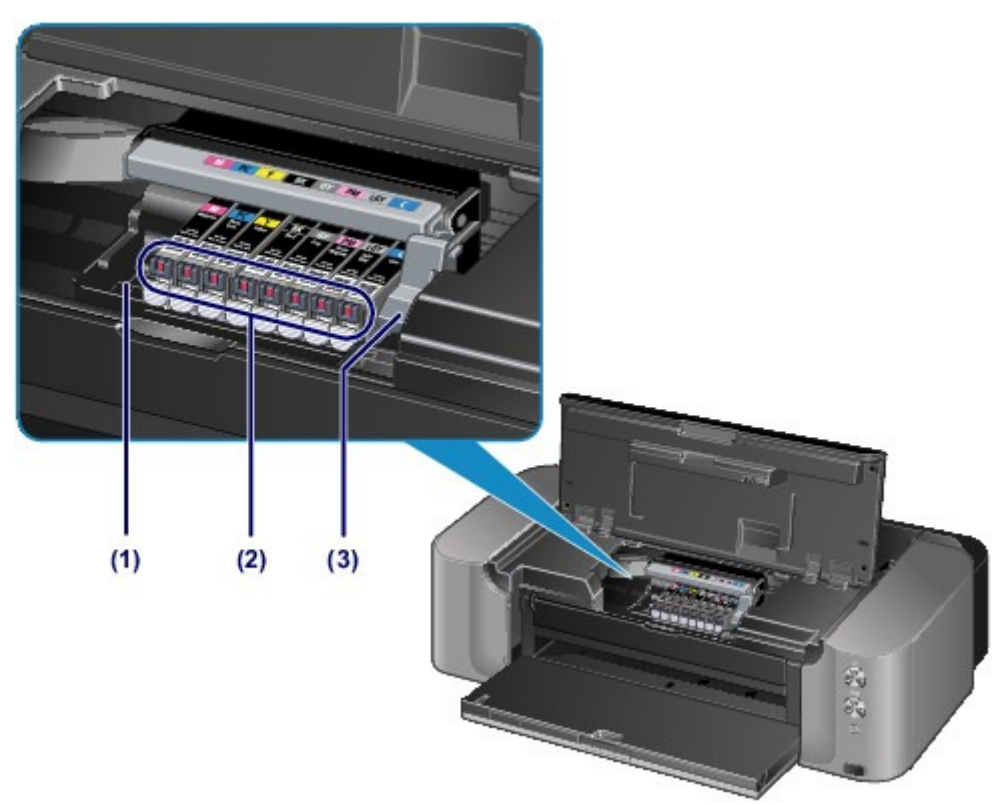

### **(1) support de tête d'impression**

Installez la tête d'impression.

#### **(2) voyant d'encre**

S'allument ou clignotent en rouge pour indiquer l'état du réservoir d'encre.

Contrôle du niveau d'encre à l'aide des voyants

## **(3) levier de verrouillage de tête d'impression**

Verrouille la tête d'impression.

### **Important**

Ne tirez pas sur ce levier une fois la tête d'impression installée.

### **Remarque**

 Pour plus d'informations sur le remplacement d'une cartouche d'encre, reportez-vous à la section Remplacement d'une cartouche d'encre.

Page d'accueil > Présentation de l'imprimante > Principaux composants et opérations de base > À propos de l'alimentation de l'imprimante

# **À propos de l'alimentation de l'imprimante**

- Vérification que la machine est sous tension
- Mise sous tension/hors tension de l'imprimante
- Note relative à la prise secteur et au cordon d'alimentation
- Note relative au débranchement du cordon d'alimentation

Page d'accueil > Présentation de l'imprimante > Principaux composants et opérations de base > À propos de l'alimentation de l'imprimante > Vérification que la machine est sous tension

### D015

# **Vérification que la machine est sous tension**

Le voyant ALIMENTATION (POWER) est allumé en blanc lorsque l'imprimante est sous tension.

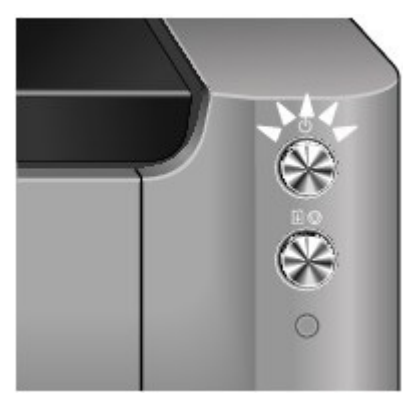

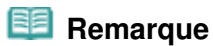

 Après la mise sous tension de l'imprimante, l'imprimante peut mettre un certain temps à commencer l'impression.

Page d'accueil > Présentation de l'imprimante > Principaux composants et opérations de base > À propos de l'alimentation de l'imprimante > Mise sous tension/hors tension de l'imprimante

#### D016

# **Mise sous tension/hors tension de l'imprimante**

## **Mise sous tension de l'imprimante**

- **1.** Appuyez sur le bouton MARCHE (ON) pour mettre l'imprimante sous tension. Le voyant ALIMENTATION (POWER) clignote puis reste allumé en blanc.
	- Vérification que la machine est sous tension

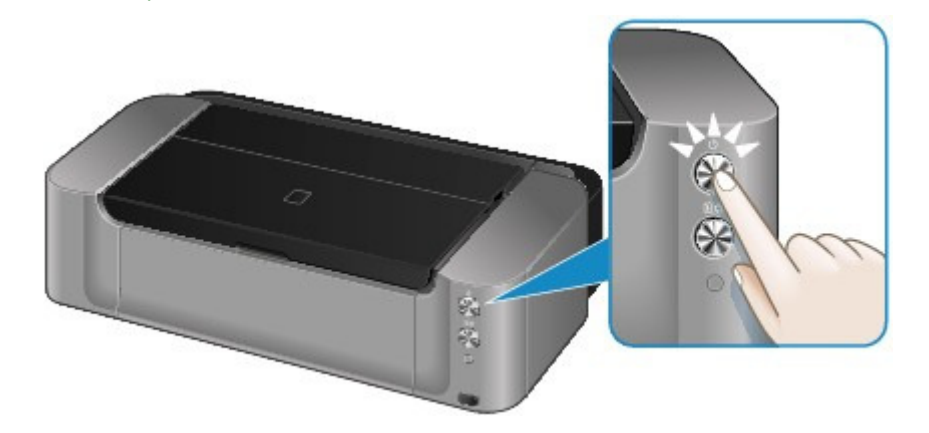

# **Remarque**

- Après la mise sous tension de l'imprimante, l'imprimante peut mettre un certain temps à commencer l'impression.
- Si le témoin d'Alarme (Alarm) clignote en orange, reportez-vous à la section « Le témoin d'alarme clignote orange.

#### **Fonctionnalité Alim. auto activée**

 Vous pouvez configurer l'imprimante pour la mettre automatiquement sous tension lorsqu'une opération d'impression est exécutée à partir d'un ordinateur connecté par un câble USB ou un réseau. Cette fonctionnalité est désactivée par défaut. Pour plus d'informations sur la manière de modifier le paramètre de mise sous tension automatique, reportez-vous à la section ci-dessous. Gestion de l'alimentation de l'imprimante

## **Mise hors tension de l'imprimante**

**1.** Appuyez sur le bouton MARCHE (ON) pour mettre l'imprimante hors tension. Lorsque le voyant ALIMENTATION (POWER) cesse de clignoter, l'imprimante est mise hors tension.

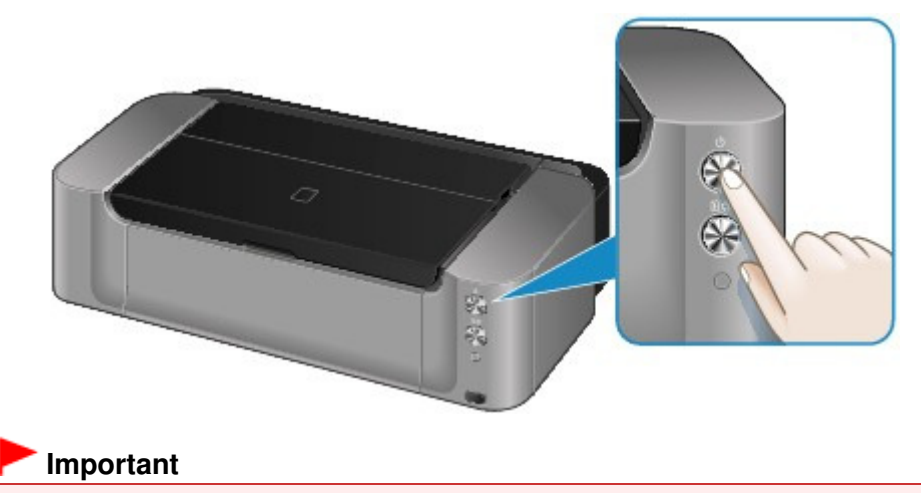

Lorsque vous débranchez le cordon d'alimentation après avoir mis hors tension l'imprimante,

vérifiez que le voyant ALIMENTATION (POWER) est éteint. Note relative au débranchement du cordon d'alimentation

# **Remarque**

#### **Fonctionnalité Alim. auto désactivée**

 Vous pouvez configurer l'imprimante afin qu'elle se mette automatiquement hors tension lorsqu'aucune opération n'est exécutée ou qu'aucune donnée à imprimer n'est envoyée à l'imprimante pendant une durée spécifique. Il s'agit du paramètre par défaut. Pour plus d'informations sur la modification du paramètre d'extinction automatique, reportezvous aux rubriques ci-dessous.

Gestion de l'alimentation de l'imprimante

Page d'accueil > Présentation de l'imprimante > Principaux composants et opérations de base > À propos de l'alimentation de l'imprimante > Note relative à la prise secteur et au cordon d'alimentation

D017

# **Note relative à la prise secteur et au cordon d'alimentation**

Débranchez le cordon d'alimentation une fois par mois afin de vérifier que la prise secteur et le cordon d'alimentation ne présentent aucune des anomalies décrites ci-dessous.

- La prise secteur ou le cordon d'alimentation sont chauds.
- La prise secteur ou le cordon d'alimentation sont rouillés.
- La prise secteur ou le cordon d'alimentation sont pliés.
- La prise secteur ou le cordon d'alimentation sont usés.
- La prise secteur ou le cordon d'alimentation sont fendus.

## **Attention**

 Si vous constatez une anomalie au niveau de la prise secteur ou du cordon d'alimentation, comme indiqué ci-dessus, débranchez le cordon d'alimentation et appelez le service de maintenance. Si vous utilisez l'imprimante malgré la présence de l'une des anomalies mentionnées plus haut, vous risquez de provoquer une électrocution ou un incendie.

Note relative au débranchement du cordon d'alimentation

Page d'accueil > Présentation de l'imprimante > Principaux composants et opérations de base > À propos de l'alimentation de l'imprimante > Note relative au débranchement du cordon d'alimentation

#### D018

# **Note relative au débranchement du cordon d'alimentation**

Pour débrancher le cordon d'alimentation, suivez la procédure ci-dessous.

## **Important**

 Lorsque vous débranchez le câble d'alimentation, appuyez sur le bouton MARCHE (ON), puis vérifiez que le voyant ALIMENTATION (POWER) est éteint. Si vous débranchez le cordon d'alimentation alors que le voyant ALIMENTATION (POWER) est allumé ou clignote, la tête d'impression risque de sécher ou de s'obstruer et la qualité d'impression de diminuer.

**1.** Appuyez sur le bouton MARCHE (ON) pour mettre l'imprimante hors tension.

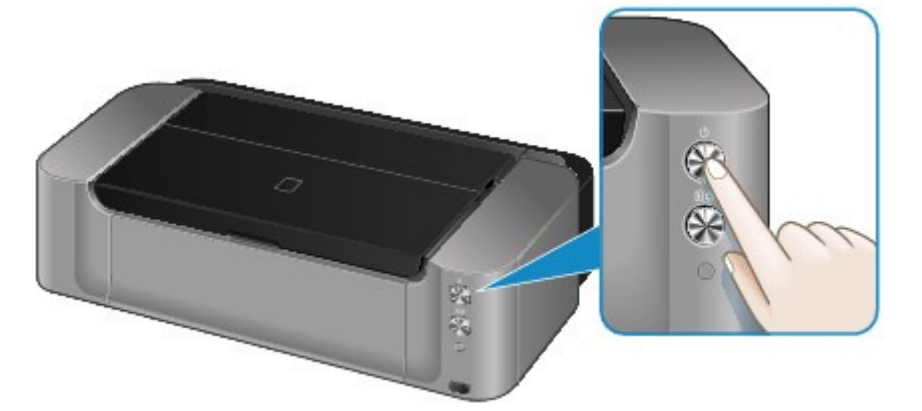

**2.** Vérifiez que le voyant ALIMENTATION (POWER) est éteint.

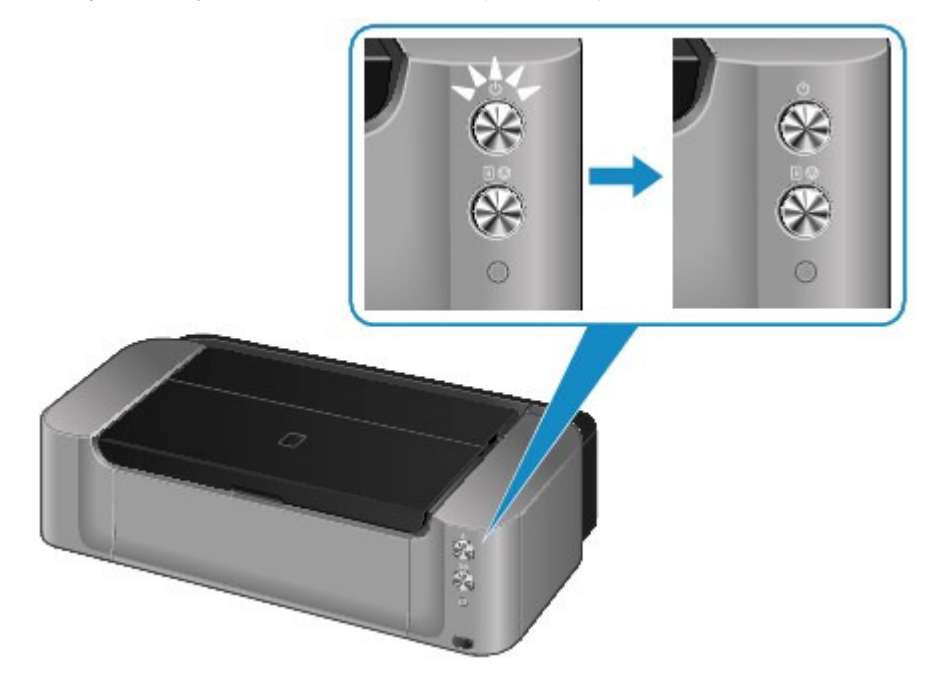

**3.** Débranchez le cordon d'alimentation.

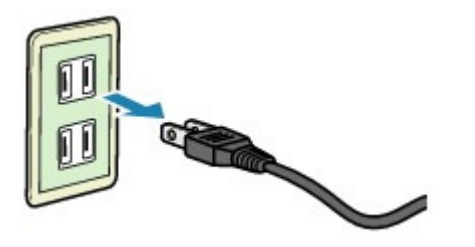

Les spécifications du cordon d'alimentation diffèrent selon le pays et la région d'utilisation.

Page d'accueil > Présentation de l'imprimante > Chargement du papier

# **Chargement du papier**

- Chargement du papier
- Insertion d'un disque imprimable

Page d'accueil > Présentation de l'imprimante > Chargement du papier > Chargement du papier

# **Chargement du papier**

- Alimentations papier Chargement du papier
- <sup>o</sup> Chargement du papier dans le réceptacle arrière
- Chargement du papier dans le réceptacle à alimentation manuelle
- <sup>o</sup> Chargement des enveloppes
- Types de support pouvant être utilisés
- Types de support ne pouvant pas être utilisés
- Manipulation du papier
- Avant d'imprimer sur du papier beaux-arts
- <sup>o</sup> Zone d'impression

Page d'accueil > Présentation de l'imprimante > Chargement du papier > Chargement du papier > Alimentations papier - Chargement du papier

#### C014

# **Alimentations papier - Chargement du papier**

L'imprimante dispose de deux sources d'alimentation papier : un réceptacle arrière et un bac d'alimentation manuelle.

L'alimentation papier utilisée dépend du format de page et du type de support.

Types de support pouvant être utilisés

## *<u><b>B* Remarque</u>

 Lors de l'impression, sélectionnez le format de page, le type de support et l'alimentation papier appropriés. Si vous sélectionnez un format de page ou un type de support incorrect, l'imprimante risque de ne pas imprimer avec la qualité d'impression voulue.

Pour plus d'informations sur le chargement du papier dans chaque source d'alimentation papier, reportez-vous à la section ci-dessous.

- Chargement du papier dans le réceptacle arrière
- Chargement du papier dans le réceptacle à alimentation manuelle
- Chargement des enveloppes

### **Chargement de plusieurs feuilles de papier dans le réceptacle arrière**

Lors de l'impression sur des formats de papier allant de 10 x 15 cm (4" x 6") à 25 x 30 cm (10" x 12") ou A3+, chargez-les dans le réceptacle arrière. Plusieurs feuilles de papier, de même format et de même type de support, peuvent être chargées simultanément pour vous permettre une impression en continu. (Pour certains formats de papier ou types de support, vous ne pouvez charger qu'une seule feuille à la fois.)

Lors de l'impression, sélectionnez le format de page, le type de support, l'alimentation papier, etc. dans les paramètres du pilote d'imprimante.

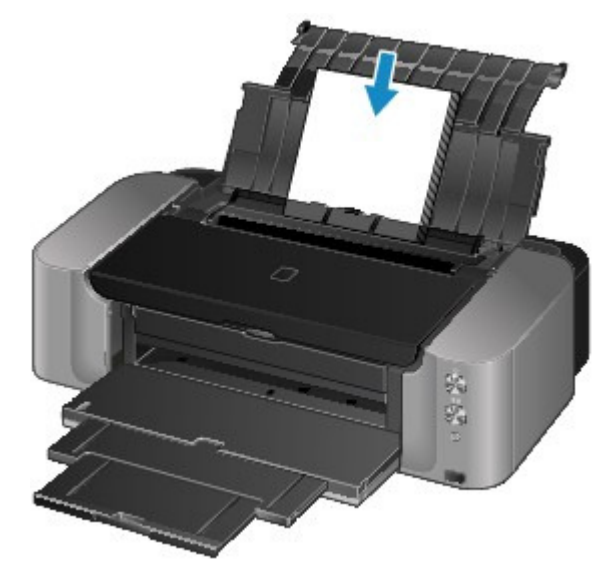

### **Chargement d'une feuille de papier grand format ou de papier épais dans le bac d'alimentation manuelle**

Lors de l'impression sur du papier grand format, par exemple 36 x 43 cm (14" x 17"), ou du papier épais, tel que du papier beaux-arts, chargez-le dans le bac d'alimentation manuelle.

Lors de l'impression, sélectionnez le format de page, le type de support, l'alimentation papier, etc. dans les paramètres du pilote d'imprimante.

Le bac d'alimentation manuelle n'accepte pas le papier ordinaire. En cas d'impression sur du papier ordinaire, chargez-le dans le réceptacle arrière.

# Alimentations papier - Chargement du papier Page 666 sur 839 pages

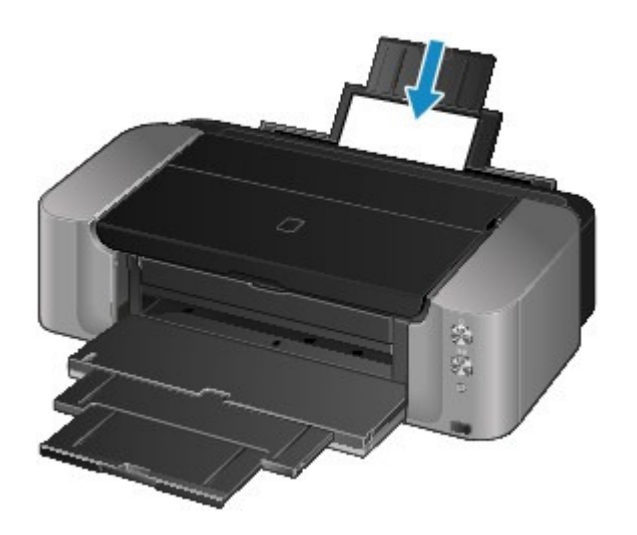

Page d'accueil > Présentation de l'imprimante > Chargement du papier > Chargement du papier > Chargement du papier dans le réceptacle arrière

#### C021

# **Chargement du papier dans le réceptacle arrière**

Dans le réceptacle arrière, vous ne pouvez charger que du papier ordinaire au format A3+, A3, B4, A4, B5, A5, Lettre, Légal, 279,4 x 431,8 mm (11" x 17"), 10 x15 cm (4" x 6"), 13 x 18 cm (5" x 7"), 20 x 25 cm (8" x 10") ou 25 x 30 cm (10" x 12").

### **Important**

 Si vous coupez du papier ordinaire pour obtenir un format plus petit, par exemple 10 x 15 cm (4" x 6") ou 13 x 18 cm (5" x 7") pour effectuer un essai d'impression, vous risquez de provoquer un bourrage papier.

# **Remarque**

- Nous recommandons l'utilisation de papier photo Canon pour l'impression de photos. Pour plus d'informations sur le papier Canon, reportez-vous à la section Types de support pouvant être utilisés .
- Vous pouvez utiliser du papier pour copies classique. Pour le format et le grammage à utiliser avec l'printer, reportez-vous à la section Types de support pouvant être utilisés .

### **1.** Préparez le papier.

Alignez les bords du papier. Si le papier est gondolé, aplanissez-le.

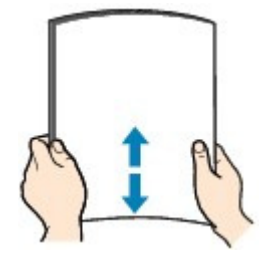

# **Remarque**

- Alignez avec précision les bords du papier avant de le charger. Si vous chargez du papier sans en aligner les bords, vous risquez de provoquer un bourrage.
- Si le papier est gondolé, prenez les côtés gondolés et recourbez-les soigneusement dans le sens opposé de manière à aplanir totalement le papier. Pour plus d'informations sur l'aplanissement du papier gondolé, reportez-vous à « Chargez le papier après l'avoir aplani. » dans la section Le papier est taché/La surface imprimée est rayée.
- Lorsque vous utilisez du Papier Photo Satiné SG-201, chargez les feuilles une par une dans l'état où elles sont, même si elles sont ondulées. Le fait de rouler ce papier pour l'aplanir risque de provoquer des craquelures sur la surface et d'affecter la qualité d'impression.

### **2.** Chargez le papier.

- **(1)** Ouvrez le support papier du réceptacle arrière.
- **(2)** Ouvrez le bac de sortie papier avec précaution.

#### **Important**

Si le panneau interne (A) est ouvert, fermez-le.

**(3)** Déployez l'extension du bac de sortie papier.

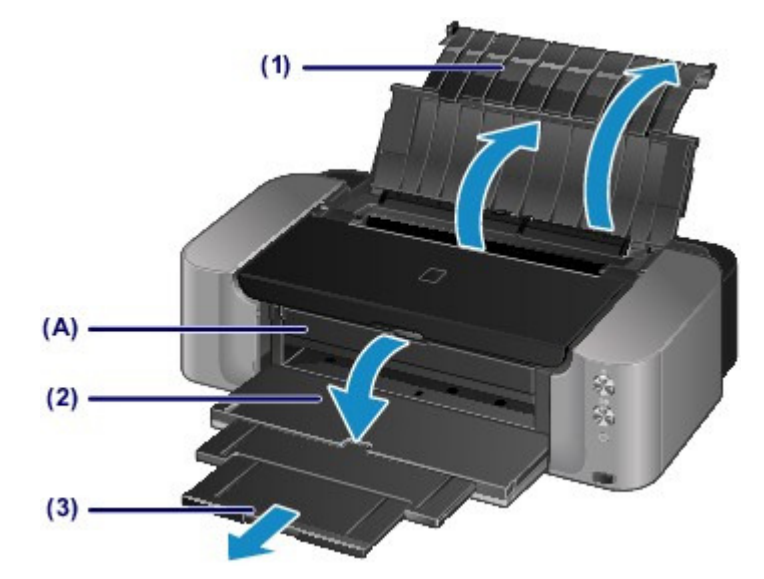

**(4)** Ouvrez le couvercle de la fente d'alimentation.

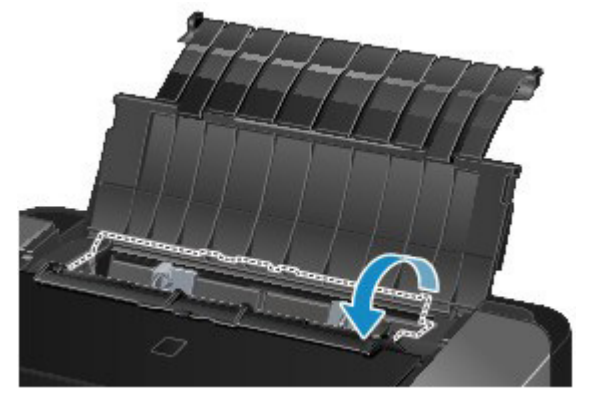

- **(5)** Faites glisser les guides papier (B) pour les ouvrir et chargez le papier au centre du réceptacle arrière AVEC LA FACE À IMPRIMER VERS VOUS.
- **(6)** Faites glisser les guides papier (B) pour les aligner sur les deux côtés de la pile de papier.

Ne faites pas glisser les guides papier avec trop de force contre le papier. Cela pourrait provoquer des problèmes d'alimentation du papier.

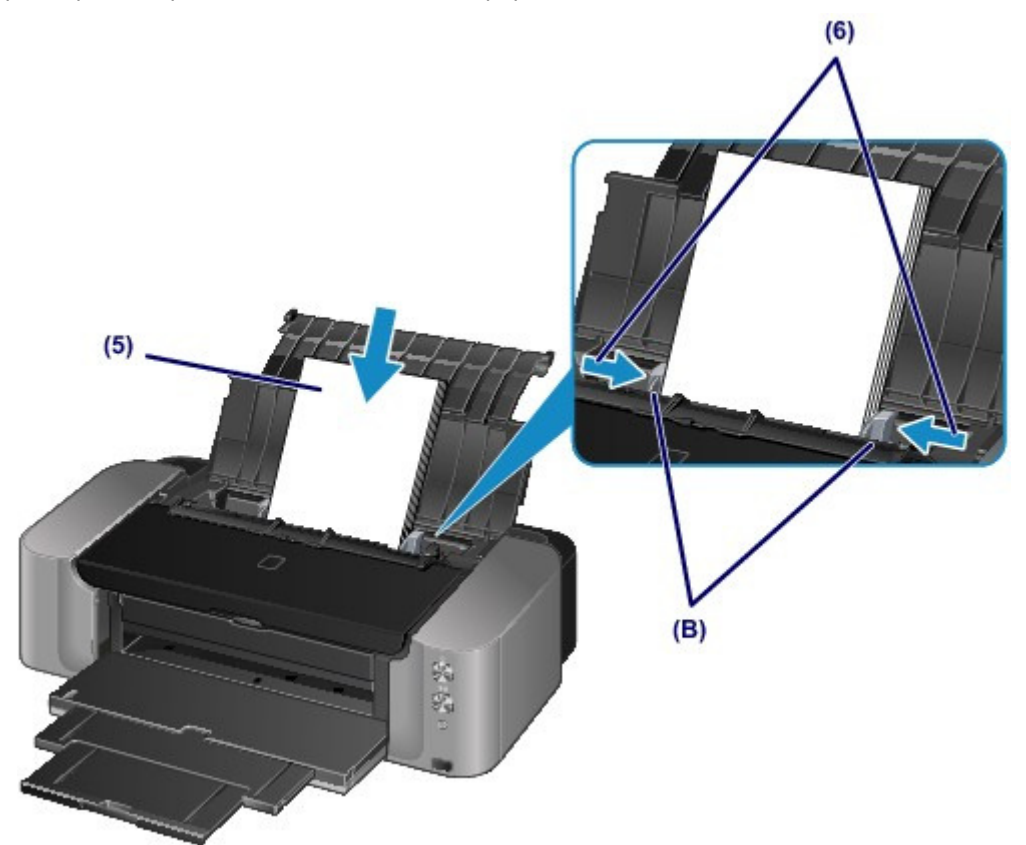

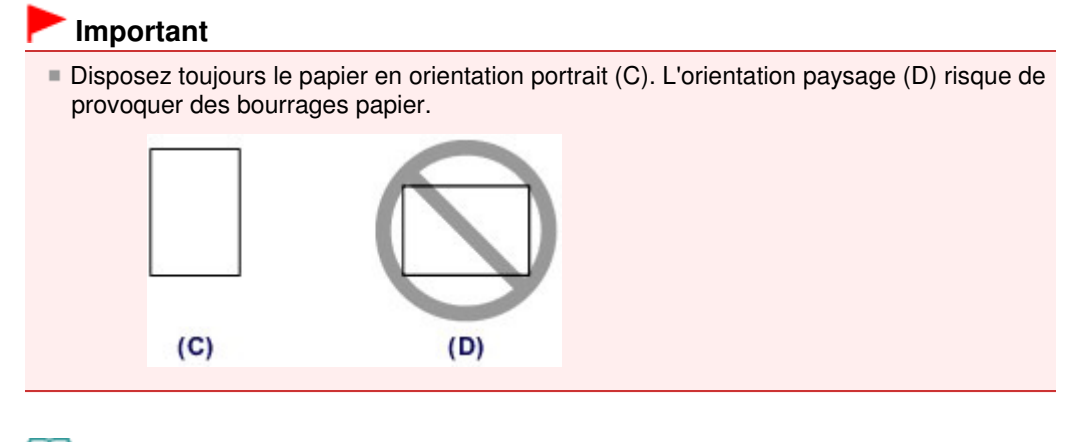

## **Remarque**

- Vérifiez que la pile de papier chargée ne dépasse pas le repère de la limite de chargement (E).
- Les pièces levées (F) sur les guides papier se rétractent en fonction du format du papier chargé. Ne poussez pas ces pièces avec votre doigt.

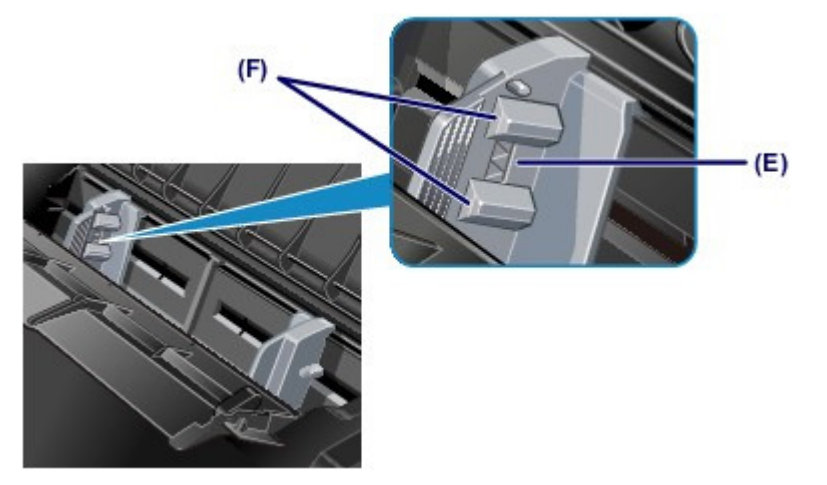

**(7)** Fermez le couvercle de la fente d'alimentation avec précaution.

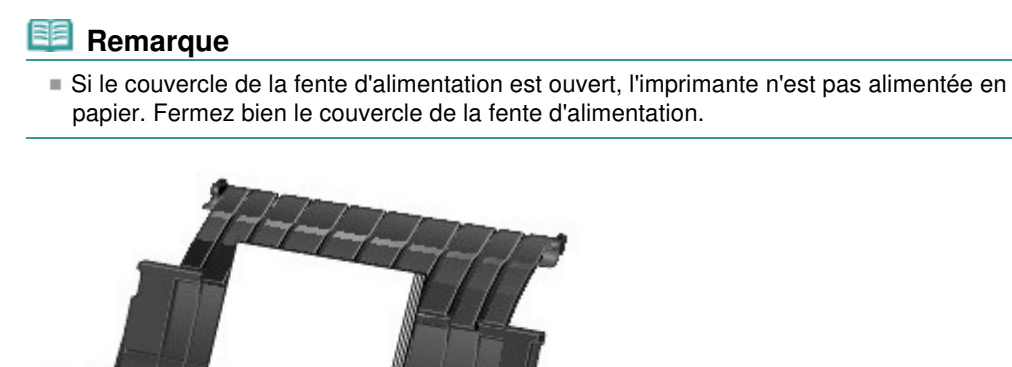

 **Remarque**

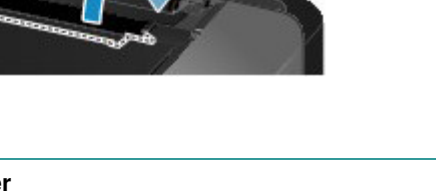

**Après le chargement du papier** Sélectionnez le réceptacle arrière pour l'alimentation papier et la taille et le type du papier chargé dans les paramètres d'impression du pilote d'imprimante.

Page d'accueil > Présentation de l'imprimante > Chargement du papier > Chargement du papier > Chargement du papier dans le réceptacle à alimentation manuelle

#### C022

# **Chargement du papier dans le réceptacle à alimentation manuelle**

Dans le bac d'alimentation manuelle, vous ne pouvez charger que du papier ordinaire au format A3+, A3, B4, A4, Lettre, Légal, 279,4 x 431,8 mm (11" x 17"), 20 x 25 cm (8" x 10"), 25 x 30 cm (10" x 12") et 36 x 43 cm (14" x 17").

# **Remarque**

- Nous recommandons l'utilisation de papier photo Canon pour l'impression de photos.  $\blacksquare$ Pour plus d'informations sur le papier Canon, reportez-vous à la section Types de support pouvant être utilisés .
- Le bac d'alimentation manuelle n'accepte pas le papier ordinaire. En cas d'impression sur du papier ordinaire, chargez-le dans le réceptacle arrière.
- Pour imprimer sur du papier à un format autre que 36 x 43 cm (14" x 17") à partir d'un périphérique compatible PictBridge, chargez le papier dans le réceptacle arrière. Impression à partir d'un périphérique autre qu'un ordinateur

#### **1.** Préparez le papier.

Si le papier est gondolé, aplanissez-le.

# **Remarque**

- Si le papier est gondolé, prenez les côtés gondolés et recourbez-les soigneusement dans le sens opposé de manière à aplanir totalement le papier.
- Pour plus d'informations sur l'aplanissement du papier gondolé, reportez-vous à « Chargez le papier après l'avoir aplani. » dans la section Le papier est taché/La surface imprimée est rayée.
- Lorsque vous utilisez du Papier Photo Satiné SG-201, chargez les feuilles une par une dans l'état où elles sont, même si elles sont ondulées. Le fait de rouler ce papier pour l'aplanir risque de provoquer des craquelures sur la surface et d'affecter la qualité d'impression.

#### **2.** Chargez le papier.

- **(1)** Ouvrez le support papier du bac d'alimentation manuelle et déployez-le.
- **(2)** Ouvrez le bac de sortie papier avec précaution.

#### **Important**

Si le panneau interne (A) est ouvert, fermez-le.

**(3)** Déployez l'extension du bac de sortie papier.

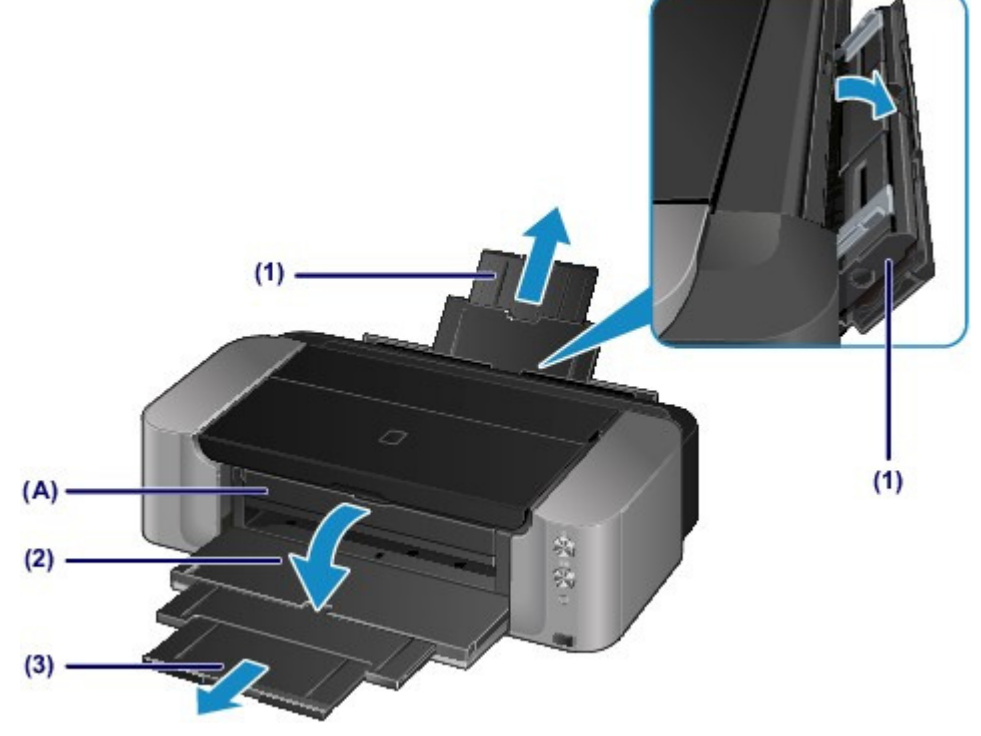

- **(4)** Faites glisser les guides papier (B) pour les ouvrir et chargez UNE SEULE FEUILLE DE PAPIER au centre du bac d'alimentation manuelle AVEC LA FACE À IMPRIMER VERS VOUS.
- **(5)** Faites glisser les guides papier (B) pour les aligner sur les deux côtés du papier. Ne faites pas glisser les guides papier avec trop de force contre le papier. Cela pourrait provoquer des problèmes d'alimentation du papier.

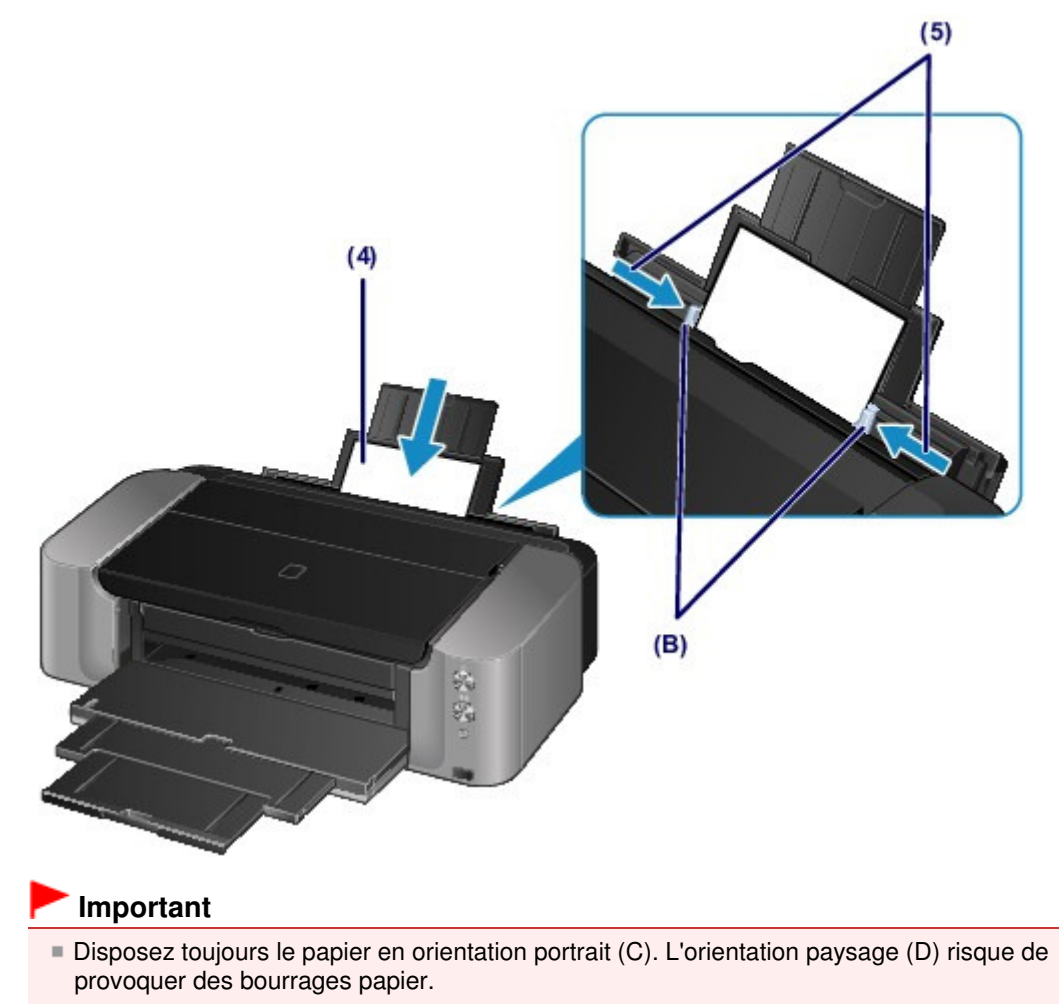

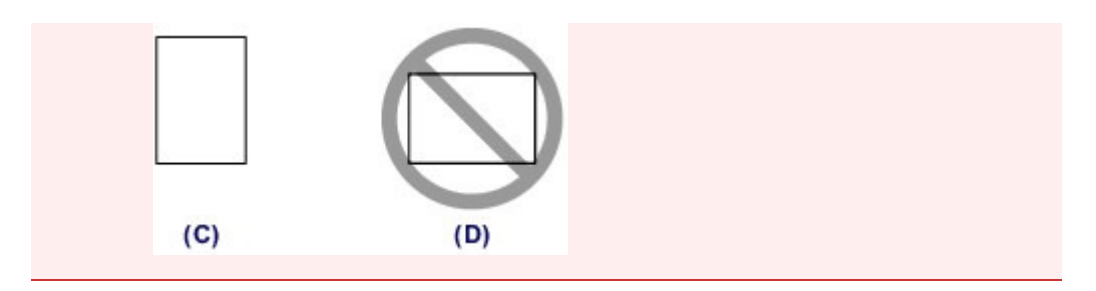

**(6)** Vérifiez que le papier est correctement positionné dans le bac d'alimentation manuelle.

Vérifiez que le papier est bien positionné contre le bas du bac d'alimentation manuelle et contre les guides papier en le secouant légèrement vers le haut et vers le bas.

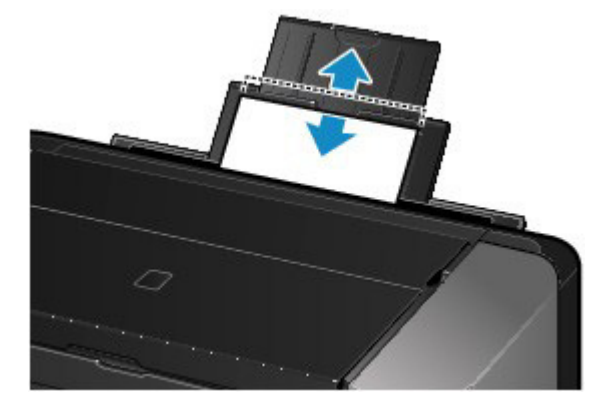

# **Remarque**

#### **Après le chargement du papier**

 Sélectionnez le bac d'alimentation manuelle pour l'alimentation papier et la taille et le type du papier chargé dans les paramètres d'impression du pilote d'imprimante.

#### **Pour imprimer en continu**

 Pour imprimer en continu à partir du bac d'alimentation manuelle, attendez la fin de l'impression, puis chargez la feuille suivante.

Page d'accueil > Présentation de l'imprimante > Chargement du papier > Chargement du papier > Chargement des enveloppes

C023

# **Chargement des enveloppes**

Vous pouvez charger des enveloppes de type DL Env. (format européen) et US n° 10. L'adresse subit une rotation automatique et s'imprime dans le sens de l'enveloppe, les paramètres du pilote d'imprimante étant correctement définis.

## **Important**

L'impression sur des enveloppes se fait uniquement via l'ordinateur.

- N'utilisez pas les enveloppes suivantes : elles risqueraient de provoquer des bourrages papier de l'imprimante ou un dysfonctionnement de l'imprimante.
	- Enveloppes à surface embossée ou traitée
	- Enveloppes à double rabat
	- Enveloppes dont les rabats gommés sont déjà humides et prêts à être collés

### **1.** Préparez les enveloppes.

Appuyez sur les quatre coins et sur les bords des enveloppes pour les aplanir.

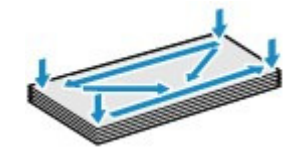

 Si les enveloppes sont gondolées, prenez-les par les coins opposés et recourbez-les doucement dans le sens opposé.

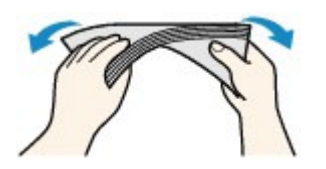

- Si le rabat de l'enveloppe est gondolé, aplanissez-le.
- Utilisez un stylo pour aplanir le premier bord dans le sens d'insertion et accentuer le pli.

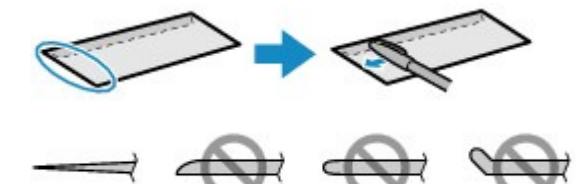

Les illustrations ci-dessus présentent une vue latérale du premier bord de l'enveloppe.

 **Important**

 Les enveloppes peuvent provoquer des bourrages papier dans l'imprimante si elles ne sont pas planes ou si les bords ne sont pas alignés. Assurez-vous que la courbure ou le gonflement ne dépasse pas 3 mm (0,1 pouce).

- **2.** Chargez les enveloppes.
	- **(1)** Ouvrez le support papier du réceptacle arrière.
	- **(2)** Ouvrez le bac de sortie papier avec précaution.

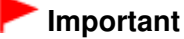

Si le panneau interne (A) est ouvert, fermez-le.

**(3)** Déployez l'extension du bac de sortie papier.

Chargement des enveloppes entre la page 674 sur 839 pages

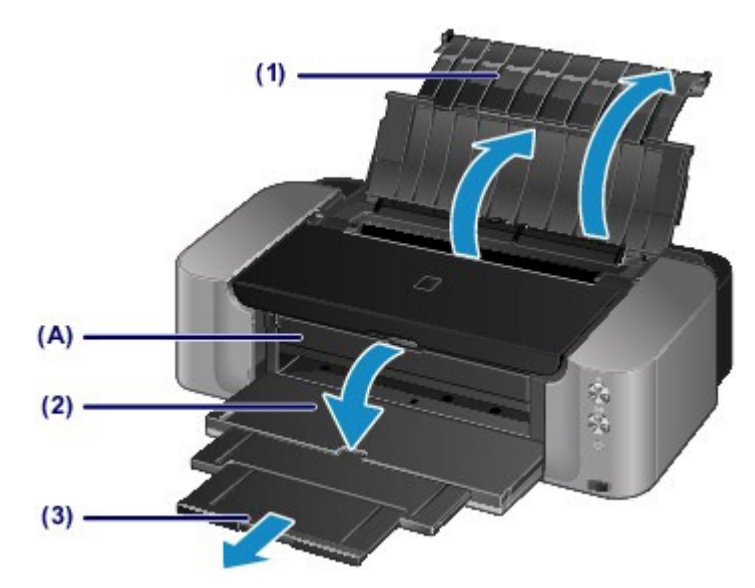

**(4)** Ouvrez le couvercle de la fente d'alimentation.

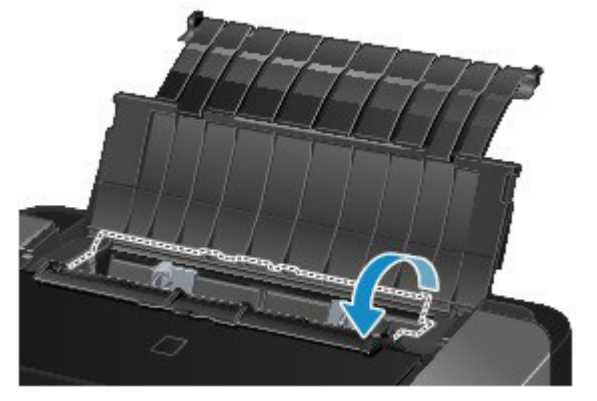

**(5)** Faites glisser les guides papier (B) pour les ouvrir et chargez les enveloppes au centre du réceptacle arrière AVEC LE CÔTÉ ADRESSE ORIENTÉ VERS VOUS.

Le rabat de l'enveloppe sera face vers le bas, à gauche. Vous pouvez charger jusqu'à 10 enveloppes à la fois.

### **(6)** Faites glisser les guides papier (B) pour les aligner sur les deux côtés des enveloppes.

Ne faites pas glisser les guides papier avec trop de force contre les enveloppes. Cela pourrait provoquer des problèmes d'alimentation des enveloppes.

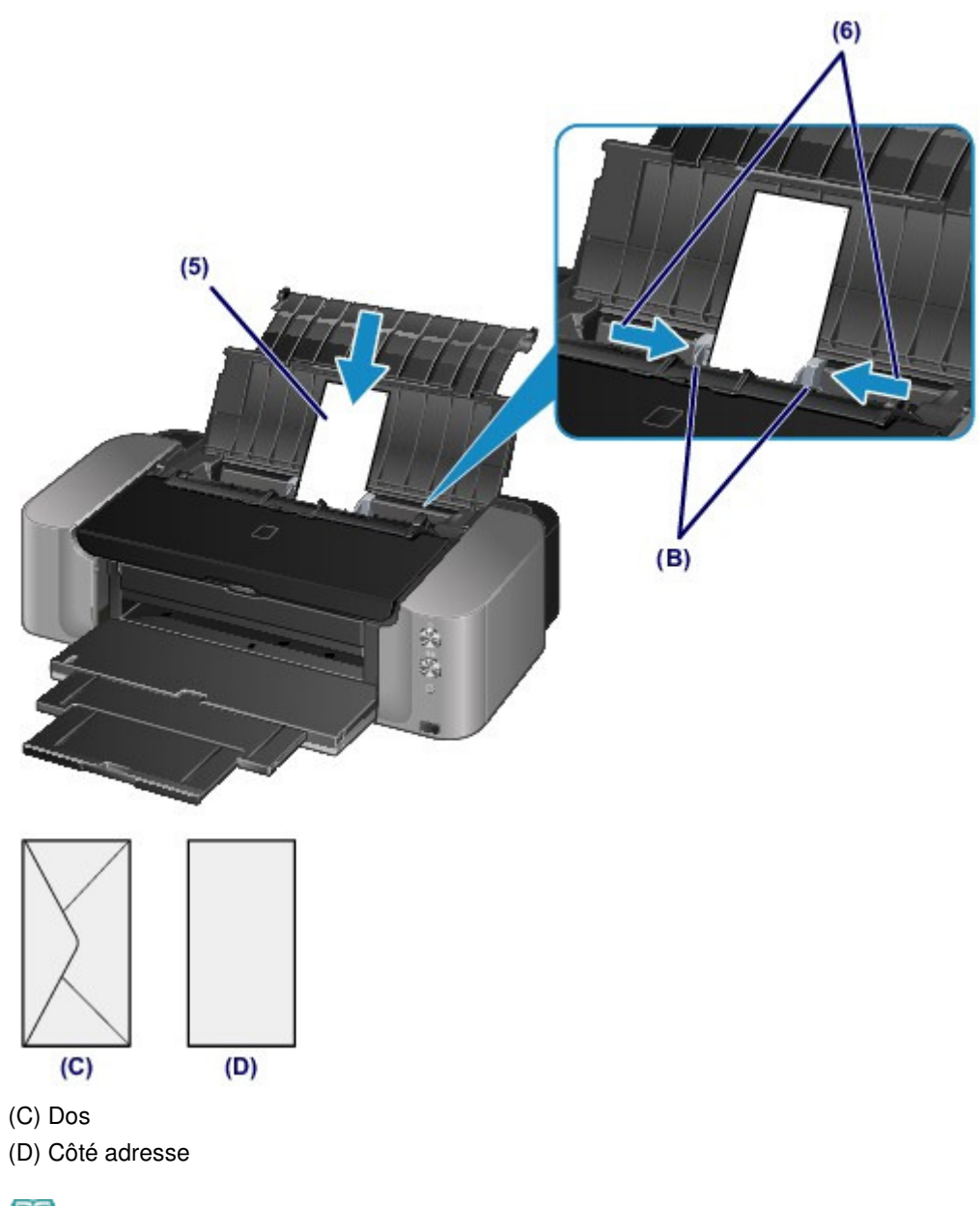

## **Remarque**

- Ne chargez pas d'enveloppes au-delà du repère de la limite de chargement (E).
- Les pièces levées (F) sur les guides papier se rétractent en fonction du format des enveloppes chargées. Ne poussez pas ces pièces avec votre doigt.

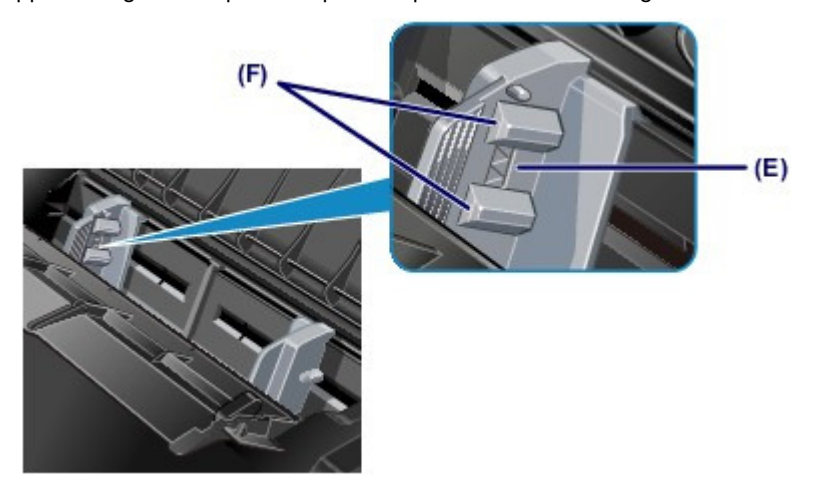

**(7)** Fermez le couvercle de la fente d'alimentation avec précaution.

# **Remarque**

 Si le couvercle de la fente d'alimentation est ouvert, l'imprimante n'est pas alimentée en papier. Fermez bien le couvercle de la fente d'alimentation.

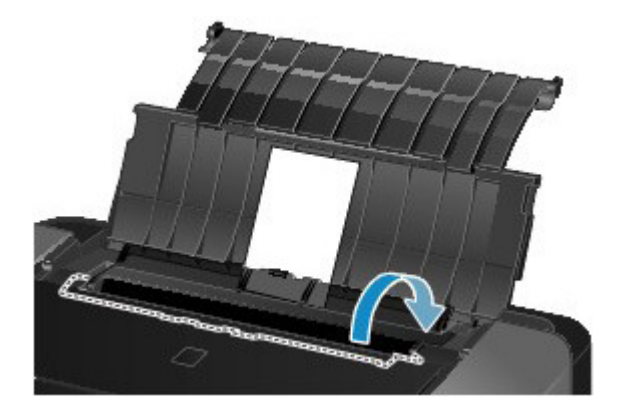

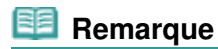

# **Après le chargement des enveloppes**

 Sélectionnez la taille et le type des enveloppes chargées dans les paramètres d'impression du pilote d'imprimante.

Page d'accueil > Présentation de l'imprimante > Chargement du papier > Chargement du papier > Types de support pouvant être utilisés

C024

# **Types de support pouvant être utilisés**

Sélectionnez du papier compatible avec l'impression, pour obtenir les meilleurs résultats. Canon vous propose différents types de papier pour agrémenter vos impressions, tels que des autocollants et des papiers spéciaux pour les photos et les documents. Nous recommandons l'utilisation de papier Canon authentique pour l'impression de vos clichés importants.

# **Types de support**

# **Papiers disponibles à la vente**

- **Papier ordinaire (y compris le papier recyclé)**<sup> $1$ </sup>
- $\bullet$  Enveloppes<sup>\*2</sup>

## **Papiers Canon**

Le numéro de modèle du papier Canon est indiqué entre crochets. Reportez-vous au mode d'emploi fourni avec le papier pour de plus amples informations concernant la face imprimable et les remarques sur la manipulation du papier. Pour plus d'informations sur les formats de papier Canon disponibles, visitez notre site Web.

# **Remarque**

 Il est possible que certains papiers de marque Canon ne soient pas disponibles dans votre pays ou région. Aux États-Unis, le papier n'est pas vendu par numéro de modèle. Son nom suffit.

## **Papier pour l'impression de photos :**

- Photo Professionnel Platine <PT-101>
- Papier Photo Glacé Extra II <PP-201>
- Photo Professionnel Lustré <LU-101>
- Papier Photo Satiné <SG-201>
- Papier Photo Mat <MP-101><sup>2</sup>
- Papier beaux-arts « Museum Etching » <FA-ME1> $*^{2*3}$

### **Papier pour l'impression de documents commerciaux :**

• Papier haute résolution < $HR-101N>$ <sup>2</sup>

### **Papier pour la création de vos propres impressions :**

- Transferts Tee-shirt <TR-301><sup>2</sup>
- Autocollants photo <PS-101>

\*1 Vous pouvez utiliser du papier 100 % recyclé.

\*2 Ce papier ne peut être utilisé que pour les impressions lancées depuis un ordinateur.

\*3 Vous ne pouvez pas imprimer sur 30 mm (1,18 pouce) dans les marges inférieure et supérieure du papier (selon l'orientation de l'impression). Pour plus d'informations sur la zone d'impression, reportezvous à la section Formats du papier beaux-arts .

Lorsque vous utilisez du papier beaux-arts, reportez-vous à la section Avant d'imprimer sur du papier beaux-arts.

- Limite de chargement du papier
- Définition du type de support à l'aide du pilote d'imprimante

## **Remarque**

- Vous avez la possibilité d'imprimer sur un disque imprimable. Pour ce faire, utilisez le bac disque fourni avec l'imprimante.
- **Insertion d'un disque imprimable**
- Lorsque vous imprimez des photos à partir d'un périphérique compatible PictBridge, vous devez

définir le format de page et le type de support.

Impression à partir d'un périphérique autre qu'un ordinateur

 Vous pouvez utiliser du papier spécial d'une autre marque que Canon. Pour plus d'informations, visitez notre site Web.

# **Formats**

Vous pouvez utiliser les formats suivants.

# **Remarque**

- Vous pouvez charger les formats de papier comme suit.
	- Dans le réceptacle arrière : A3+, A3, B4, A4, B5, A5, Lettre, Légal, 279,4 x 431,8 mm (11" x 17"), 10 x 15 cm (4" x 6"), 13 x 18 cm (5" x 7"), 20 x 25 cm (8" x 10"), 25 x 30 cm (10" x 12"), DL format européen et Env. comm. numéro 10 (format américain) - Dans le bac d'alimentation manuelle : A3+, A3, B4, A4, Lettre, Légal, 279,4 x 431,8 mm (11" x
	- 17"), 20 x 25 cm (8" x 10"), 25 x 30 cm (10" x 12"), et 36 x 43 cm (14" x 17")

### **Formats standard :**

- Lettre Légal
- $\bullet$  279,4 x 431,8 mm (11" x 17")  $\bullet$  A5
- $AA$   $A3$
- $A3+$  B5
- $\bullet$  B4  $\bullet$  10 x 15 cm (4" x 6")
- 13 x 18 cm (5" x 7") 20 x 25 cm (8" x 10")
- 25 x 30 cm (10" x 12") 36 x 43 cm (14" x 17")
- DL format européen <br>■ Env. comm. n° 10

## **Formats non standard :**

Vous pouvez également imprimer sur un papier de format non standard compris entre les tailles ciaprès.

- réceptacle arrière
- Format minimal : 89,0 x 127,0 mm (3,50 x 5,00 pouces)
- Format maximal : 329,0 x 676,0 mm (12,95 x 26,61 pouces)
- bac d'alimentation manuelle
	- Format minimal : 203,2 x 254,0 mm (8,00 x 10,00 pouces)
	- Format maximal : 355,6 x 584,2 mm (14,00 x 23,00 pouces)

# **Grammage / Épaisseur du papier**

Vous pouvez utiliser des papiers compris dans les plages de grammage suivantes.

- réceptacle arrière : 64 à 105 g /m<sup>2</sup> (17 à 28 lb) (papier ordinaire sauf pour le papier Canon) \* Vous pouvez utiliser un papier spécial d'une marque autre que Canon jusqu'à 200 g /m  $^{-2}$  (53 lb). N'utilisez pas un papier d'un grammage inférieur ou supérieur (sauf pour le papier Canon), car des bourrages papier risquent de se produire sur l'imprimante.
- bac d'alimentation manuelle : de 0,1 mm à 0,6 mm (4 mil à 23,6 mil) (jusqu'à 350 g /m  $^{-2}$  (93 lb)) N'utilisez pas un papier plus épais ou d'un grammage supérieur, car des bourrages papier risquent de se produire dans l'imprimante.

Page d'accueil > Présentation de l'imprimante > Chargement du papier > Chargement du papier > Types de support pouvant être utilisés > Limite de chargement du papier

C031

# **Limite de chargement du papier**

# **Papiers disponibles à la vente**

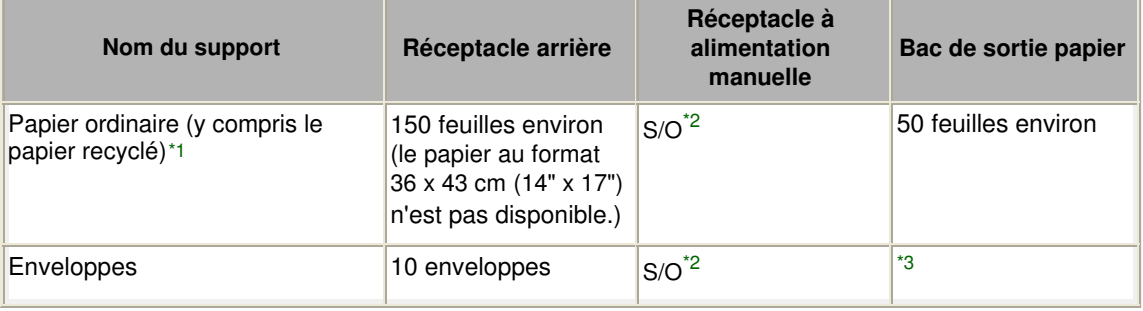

# **Papiers Canon**

## **Remarque**

 Nous vous recommandons de retirer la feuille imprimée précédemment du bac de sortie papier avant d'imprimer en continu, et ce afin de réduire les flous et la décoloration (à l'exception du Papier haute résolution <HR-101N>).

## **Papier pour l'impression de photos :**

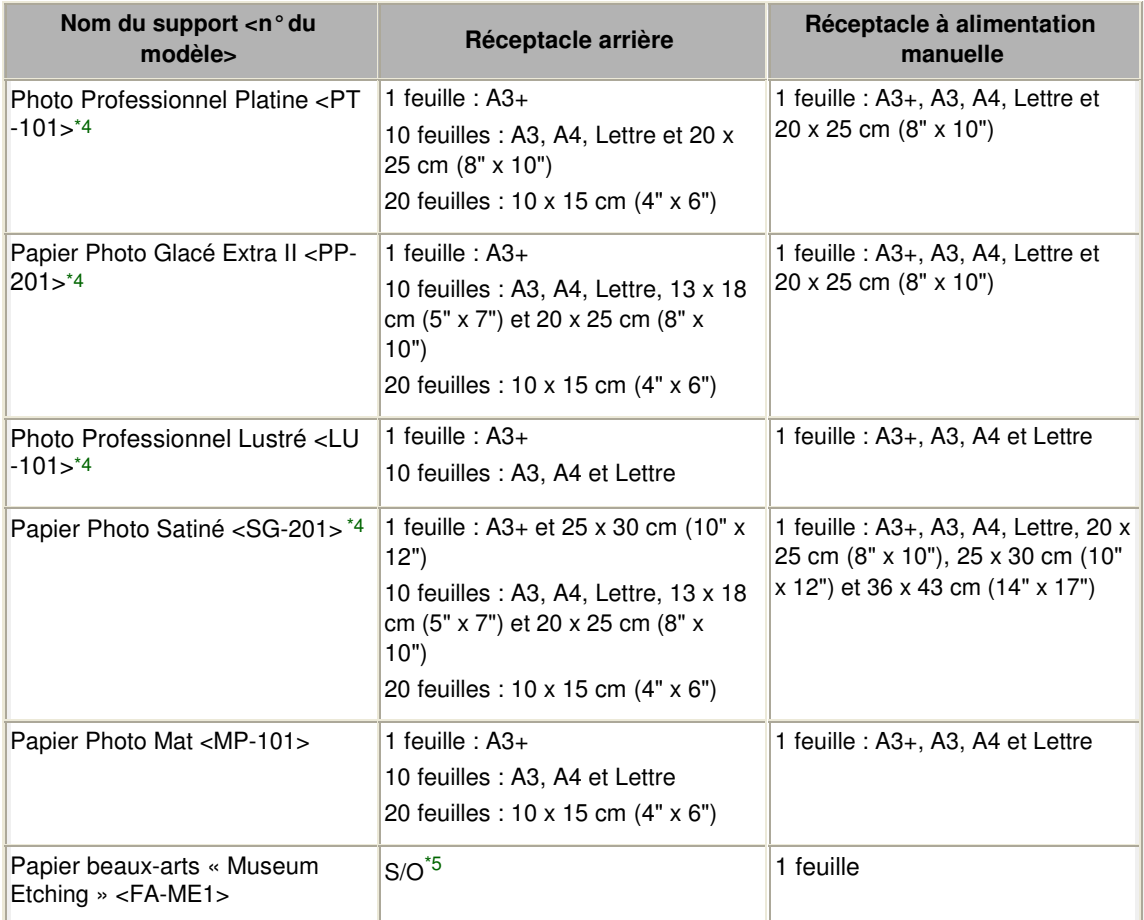

### **Papier pour l'impression de documents commerciaux :**

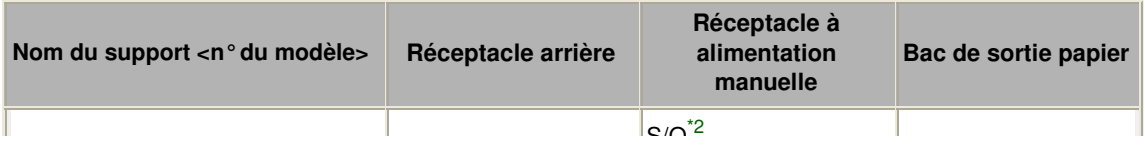

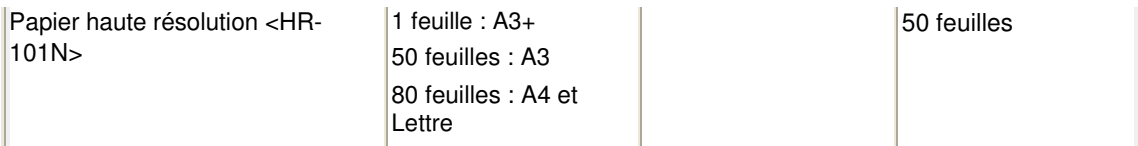

### **Papier pour la création de vos propres impressions :**

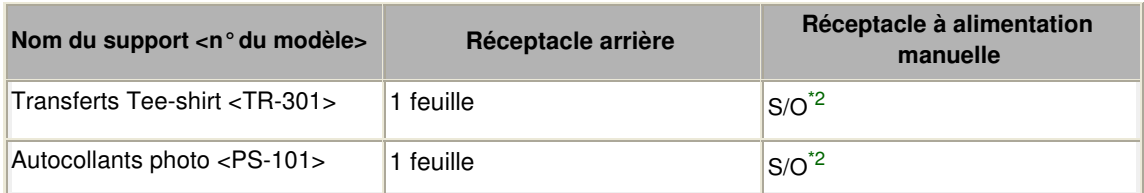

\*1 Notez que le chargement de papier jusqu'à la capacité maximale peut, dans certains cas, s'avérer impossible en fonction du type de papier ou des conditions ambiantes (température ou humidité très élevées ou très basses). Dans ce cas, réduisez le nombre de feuilles de papier chargées à un nombre inférieur à la moitié de la limite de chargement.

\*2 L'insertion de ce papier depuis le bac d'alimentation manuelle peut endommager l'imprimante. Chargez-le toujours dans le réceptacle arrière.

\*3 Nous vous recommandons de retirer l'enveloppe imprimée précédemment du bac de sortie papier avant d'imprimer en continu et ce, afin de réduire les flous et la décoloration.

\*4 Lors du chargement d'une pile de papier, le côté imprimé peut être marqué au moment de l'entraînement ou le papier peut être mal chargé. Pour y remédier, chargez une feuille à la fois.

\*5 L'utilisation du papier depuis le réceptacle arrière peut endommager l'imprimante. Le chargement doit toujours être effectué dans le bac d'alimentation manuelle.

# **Remarque**

 Lorsque vous utilisez du papier beaux-arts d'une autre marque que Canon, chargez une feuille à la fois dans le réceptacle arrière ou dans le bac d'alimentation manuelle.

Page d'accueil > Présentation de l'imprimante > Chargement du papier > Chargement du papier > Types de support ne pouvant pas être utilisés

C041

# **Types de support ne pouvant pas être utilisés**

N'utilisez pas les types de papier suivants. Si vous les utilisez, vous n'obtiendrez pas de résultats satisfaisants et risquez de déclencher un bourrage papier ou un dysfonctionnement de l'imprimante.

- Papier plié, gondolé ou froissé
- Papier humide
- **Papier trop fin**

Réceptacle arrière : inférieur à 64 g /m<sup>2</sup> (17 lb)

Bac d'alimentation manuelle : inférieur à 0,1 mm (4 mil)

• Papier trop épais

Réceptacle arrière : supérieur à 105 g /m  $^2$  (28 lb) (papier ordinaire sauf pour le papier Canon) \* Cependant, vous pouvez utiliser un papier spécial d'une marque autre que Canon jusqu'à 200 g /  $m^2$  (53 lb).

Bac d'alimentation manuelle : supérieur à 0,6 mm (23,6 mil) (épaisseur) ou supérieur à 350 g /m <sup>2</sup> (93 lb) (grammage)

- Papier plus fin qu'une carte postale, y compris du papier ordinaire ou de bloc-notes petit format (si vous imprimez sur du format inférieur à A5)
- Cartes postales
- Cartes postales avec autocollants ou photos
- Enveloppes à double rabat
- Enveloppes à surface embossée ou traitée
- Enveloppes dont les rabats gommés sont déjà humides et prêts à être collés
- Tous types de papier perforé
- Papier non rectangulaire
- Papier agrafé ou collé
- Papier avec adhésifs
- Papier décoré, avec des paillettes, etc.

Page d'accueil > Présentation de l'imprimante > Chargement du papier > Chargement du papier > Manipulation du papier

C157

# **Manipulation du papier**

- Veillez à ne pas frotter ni rayer la surface de tout type de papier lors de sa manipulation.
- Tenez le papier aussi près des bords que possible et essayez de ne pas toucher la surface d'impression. La qualité d'impression peut être dégradée si la surface d'impression est tachée par de la sueur ou de la graisse provenant de vos mains.
- Ne touchez pas la surface d'impression tant que l'encre n'est pas sèche. Et, même lorsque l'encre est sèche, veillez autant que possible à ne pas la toucher lorsque vous manipulez le papier.
- Sortez de l'emballage uniquement la quantité nécessaire de papier juste avant l'impression.
- Pour éviter que le papier soit gondolé, lorsque vous n'imprimez pas, replacez le papier non utilisé dans son emballage et stockez-le sur une surface plane. Veillez également à le stocker dans un endroit protégé de la chaleur, de l'humidité et de la lumière directe.

Page d'accueil > Présentation de l'imprimante > Chargement du papier > Chargement du papier > Avant d'imprimer sur du papier beaux-arts

### C042

# **Avant d'imprimer sur du papier beaux-arts**

L'utilisation d'un papier beaux-arts peut générer des résidus poussiéreux. Par conséquent, il est conseillé d'enlever tout résidu de papier juste avant l'impression.

# **Vous aurez besoin d'une brosse à poils doux (ou d'une brosse similaire pour nettoyer les équipements de bureau automatisés).**

Plus la brosse sera large et plus elle sera efficace.

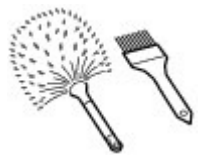

Utilisez de préférence une brosse à poils doux à base de polypropylène, polyéthylène, crin ou poils de chèvre.

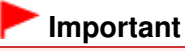

 Veillez à ne pas utiliser de brosses comme celles présentées ci-dessous. La surface d'impression pourrait être endommagée.

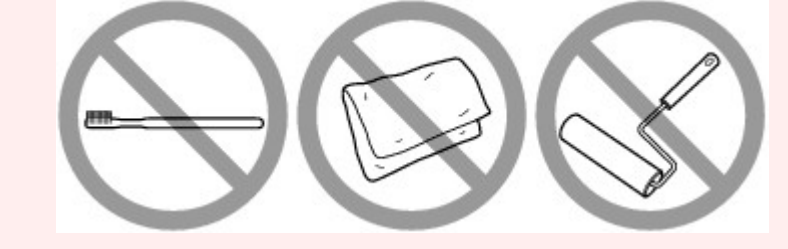

N'utilisez pas de brosses fabriquées à partir de matières, de chiffons ou de tissus nettoyants rugueux, de matériaux collants et abrasifs.

# **Procédure de retrait des résidus poussiéreux :**

- **1.** Vérifiez que la brosse n'est pas humide et qu'elle ne présente aucune poussière ni résidu.
- **2.** Brossez doucement toute la surface d'impression en procédant toujours dans la même direction.

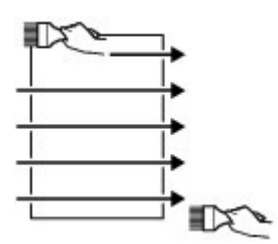

 **Important**

- Veillez à bien brosser le papier sur toute sa longueur et non pas à commencer ou à stopper à mi-chemin.
- Veillez autant que possible à ne pas toucher la surface d'impression.
- **3.** Pour supprimer les résidus poussiéreux, brossez le papier dans l'autre direction de haut en bas.

Avant d'imprimer sur du papier beaux-arts et al. et al. et al. et al. et al. et al. et al. et al. et al. et al

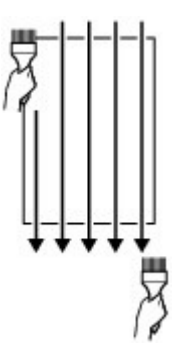
Page d'accueil > Présentation de l'imprimante > Chargement du papier > Chargement du papier > Zone d'impression

## **Zone d'impression**

- <sup>o</sup> Zone d'impression
- Formats autres que Lettre, Légal ou Enveloppes
- <sup>o</sup> Lettre, Légal
- Formats du papier beaux-arts
- <sup>e</sup> Enveloppes
- Disques imprimables

Page d'accueil > Présentation de l'imprimante > Chargement du papier > Chargement du papier > Zone d'impression > Zone d'impression

C051

## **Zone d'impression**

Pour offrir la meilleure qualité d'impression possible, l'imprimante laisse une marge le long des bords du support. La zone d'impression effective est donc la zone située à l'intérieur de ces marges. Zone d'impression recommandée  $\Box$ : Canon vous recommande d'imprimer à l'intérieur de cette zone. Zone imprimable  $\Box$ : zone à l'intérieur de laquelle il est possible d'imprimer. L'impression dans cette zone risque toutefois d'affecter la qualité d'impression ou la précision du chargement du papier.

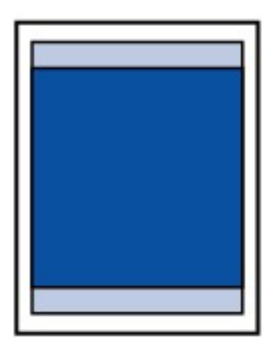

### **Remarque**

#### **Impression sans bordure**

- En sélectionnant l'option d'impression sans bordure, vous pouvez réaliser des impressions sans marge.
- Lors d'une impression sans bordure, un léger rognage peut se produire au niveau des bords, car l'image imprimée est agrandie pour remplir intégralement la page.
- Pour une impression sans bordure, utilisez le papier suivant :
	- Photo Professionnel Platine <PT-101>
	- Papier Photo Glacé Extra II <PP-201>
	- Photo Professionnel Lustré <LU-101>
	- Papier Photo Satiné <SG-201>
	- Papier Photo Mat <MP-101>\*
	- \* Ce papier ne peut être utilisé que pour les impressions lancées depuis un ordinateur.
- L'utilisation d'autres types de papier pour des impressions sans bordure peut réduire
- sensiblement la qualité d'impression et/ou altérer la restitution des couleurs.

L'impression sans bordure sur du papier ordinaire peut produire des résultats médiocres. Utilisez ce papier uniquement à des fins de test.

- L'impression sans bordure n'est pas disponible pour le papier au format Legal, A5, B5 ou B4, ni pour les enveloppes, ni pour le papier beaux-arts.
- Selon le type de papier, ce type d'impression peut produire une qualité d'impression réduite sur les bords supérieur et inférieur du papier ou laisser des traces à ces emplacements.

Page d'accueil > Présentation de l'imprimante > Chargement du papier > Chargement du papier > Zone d'impression > Formats autres que Lettre, Légal ou Enveloppes

C052

## **Formats autres que Lettre, Légal ou Enveloppes**

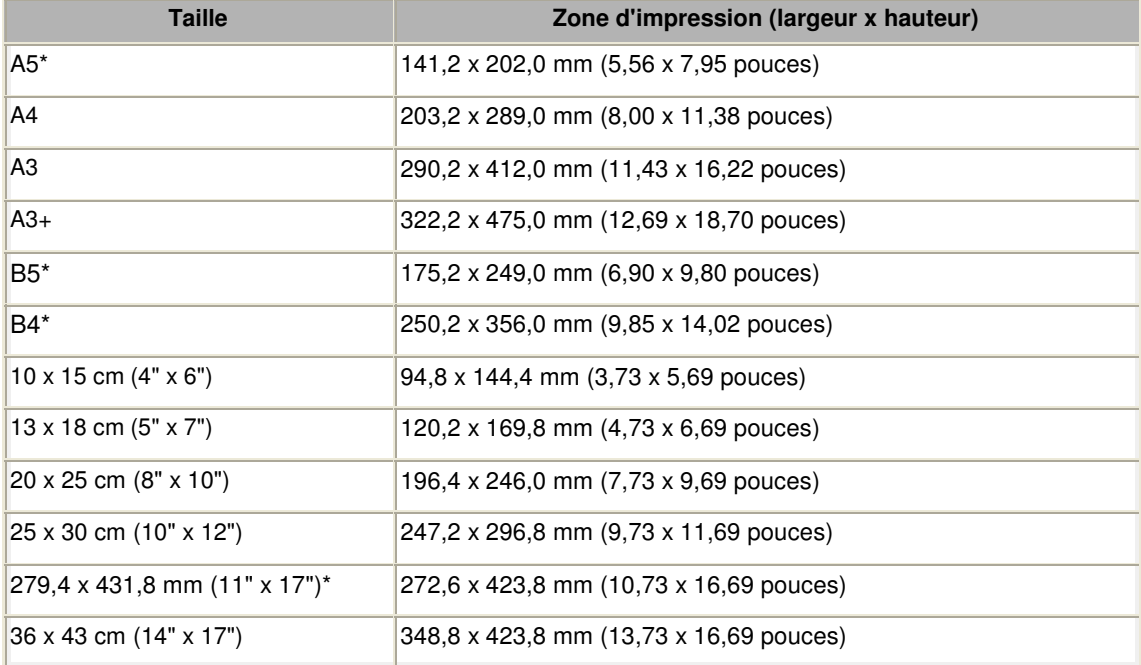

\* Ce format de page ne peut être utilisé que pour les impressions lancées depuis un ordinateur.

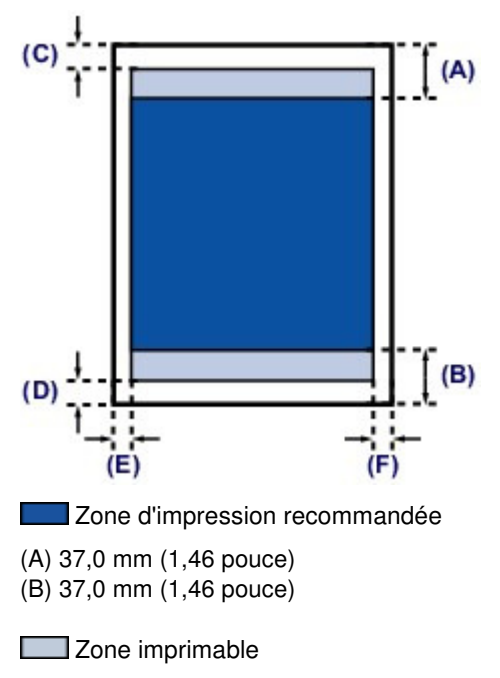

(C) 3,0 mm (0,12 pouce)

(D) 5,0 mm (0,20 pouce)

(E) 3,4 mm (0,13 pouce)

(F) 3,4 mm (0,13 pouce)

Page d'accueil > Présentation de l'imprimante > Chargement du papier > Chargement du papier > Zone d'impression > Lettre, Légal

C053

# **Lettre, Légal**

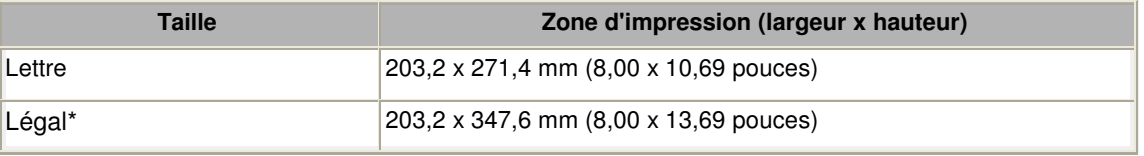

\* Ce format de page ne peut être utilisé que pour les impressions lancées depuis un ordinateur.

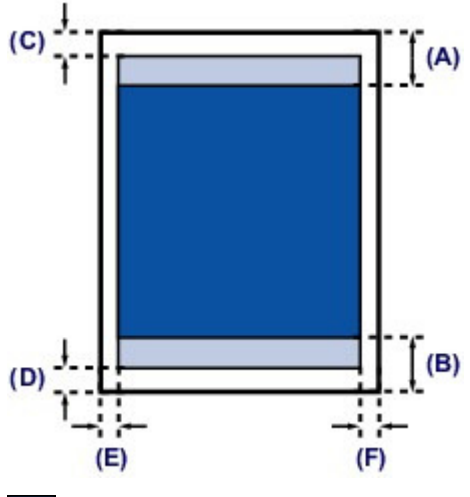

Zone d'impression recommandée

(A) 37,0 mm (1,46 pouce) (B) 37,0 mm (1,46 pouce)

**Zone** imprimable

(C) 3,0 mm (0,12 pouce)

(D) 5,0 mm (0,20 pouce)

(E) 6,4 mm (0,25 pouce)

(F) 6,3 mm (0,25 pouce)

Page d'accueil > Présentation de l'imprimante > Chargement du papier > Chargement du papier > Zone d'impression > Formats du papier beaux-arts

C054

## **Formats du papier beaux-arts**

Lorsque vous utilisez du papier beaux-arts ou du papier spécial d'une marque autre que Canon, vous ne pouvez pas imprimer dans une marge de 30 mm (1,18 pouce) au niveau des bords supérieur et inférieur. Si vous sélectionnez un format de papier beaux-arts dans le pilote de l'imprimante, une limite est fixée pour éviter toute impression dans une marge de 30 mm (1,18 pouce) au niveau des bords supérieur et inférieur. Il est recommandé de vérifier la zone d'impression dans l'écran d'aperçu avant de lancer l'impression.

### **A4, A3, A3+**

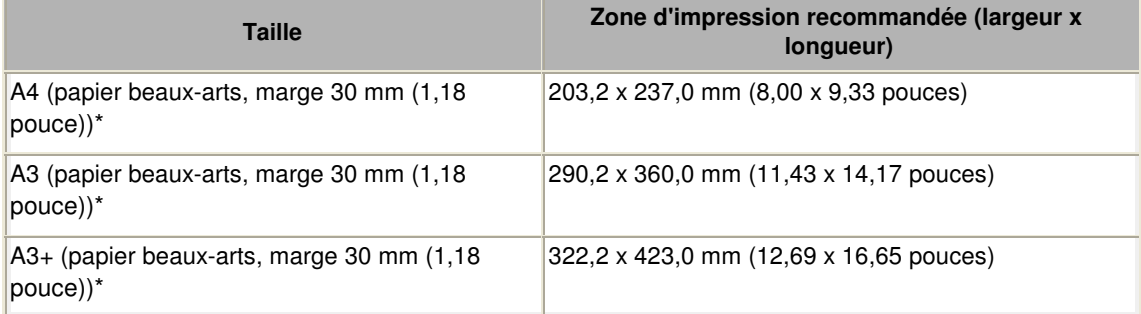

\* Ce format de page ne peut être utilisé que pour les impressions lancées depuis un ordinateur.

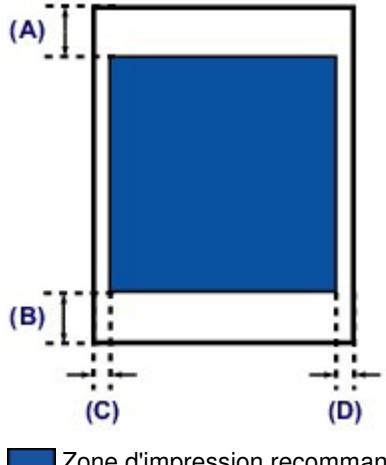

Zone d'impression recommandée

(A) 30,0 mm (1,18 pouce)

(B) 30,0 mm (1,18 pouce)

(C) 3,4 mm (0,13 pouce)

(D) 3,4 mm (0,13 pouce)

### **Lettre**

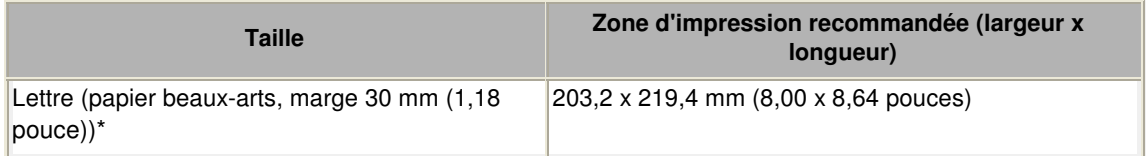

\* Ce format de page ne peut être utilisé que pour les impressions lancées depuis un ordinateur.

Formats du papier beaux-arts **Page 690 sur 839 pages** Page 690 sur 839 pages

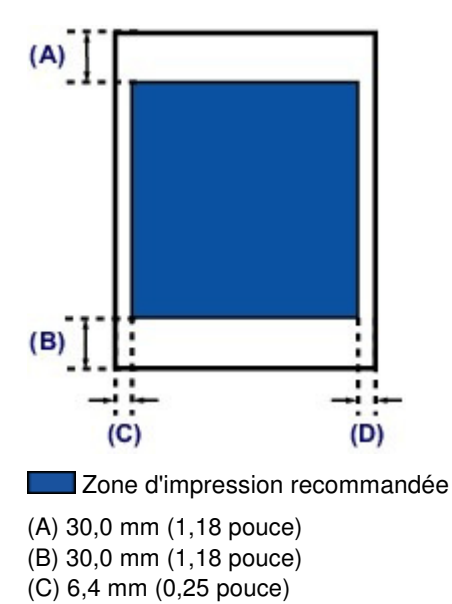

(D) 6,3 mm (0,25 pouce)

Page d'accueil > Présentation de l'imprimante > Chargement du papier > Chargement du papier > Zone d'impression > Enveloppes

C055

## **Enveloppes**

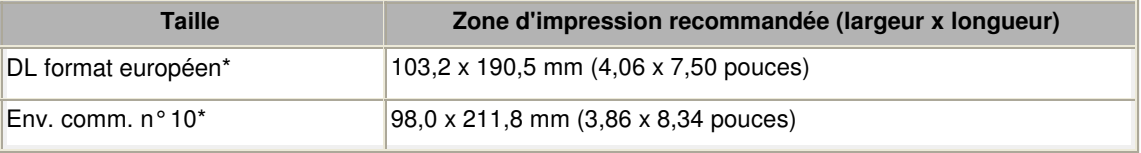

\* Ce format de page ne peut être utilisé que pour les impressions lancées depuis un ordinateur.

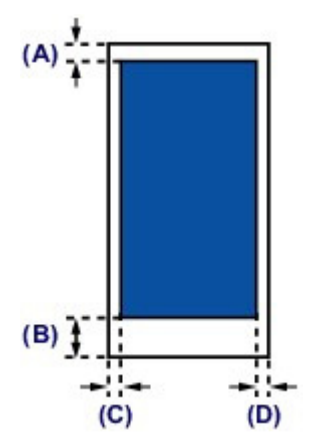

Zone d'impression recommandée

(A) 3,0 mm (0,12 pouce)

(B) 26,5 mm (1,04 pouce)

(C) 3,4 mm (0,13 pouce)

(D) 3,4 mm (0,13 pouce)

Page d'accueil > Présentation de l'imprimante > Chargement du papier > Chargement du papier > Zone d'impression > Disques imprimables

#### C061

## **Disques imprimables**

La zone d'impression du disque imprimable est la zone comprise entre le diamètre interne (17 mm / 0, 67 pouce) et le diamètre externe (1 mm / 0,04 pouce) de la surface d'impression.

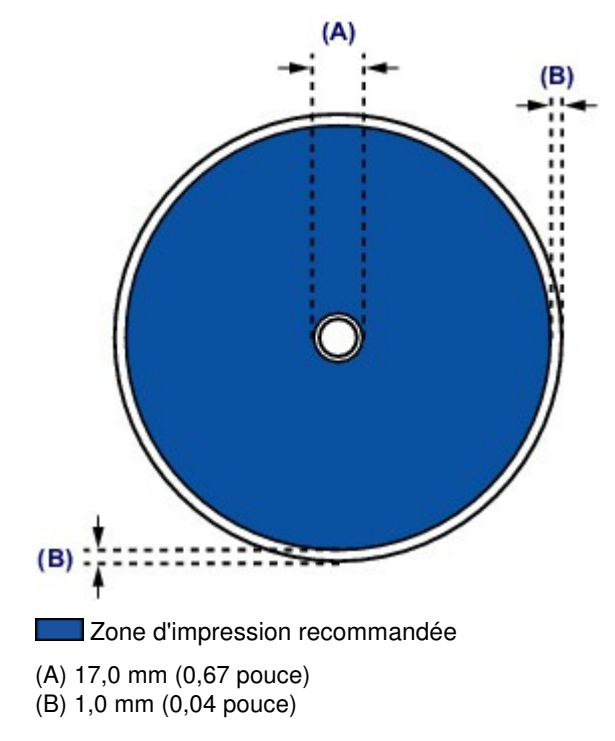

Page d'accueil > Présentation de l'imprimante > Chargement du papier > Insertion d'un disque imprimable

## **Insertion d'un disque imprimable**

- Précautions à prendre lors d'une impression sur un disque imprimable
- Avant d'insérer un disque imprimable
- Insertion d'un disque imprimable
- Retrait d'un disque imprimable

Page d'accueil > Présentation de l'imprimante > Chargement du papier > Insertion d'un disque imprimable > Précautions à prendre lors d'une impression sur un disque imprimable

D011

## **Précautions à prendre lors d'une impression sur un disque imprimable**

- Veillez à bien utiliser le bac disque fourni avec cette imprimante. La lettre « K » figure sur la face supérieure.
- N'utilisez pas de disques imprimables non compatibles avec l'impression à jet d'encre. L'encre ne sécherait pas et pourrait entraîner des problèmes au niveau du disque lui-même ou des périphériques dans lesquels le disque est chargé.
- N'imprimez pas sur la surface d'enregistrement des disques imprimables. Cela rendrait illisibles les données enregistrées sur ces derniers.
- Manipulez les disques imprimables en les tenant par leur bord. Ne touchez pas la surface d'étiquette (surface imprimable) ou la surface d'enregistrement.
- Nettoyez le bac disque avant d'insérer les disques imprimables dans le bac disque. Le chargement de disques dans un bac disque sale risque de rayer la surface d'enregistrement des disques.
- Après l'impression, laissez la surface d'impression du disque sécher normalement. N'utilisez pas de séchoir ou la lumière directe du soleil pour sécher l'encre. Ne touchez pas la surface d'impression tant que l'encre n'est pas sèche.
- Ne fixez pas le bac disque pendant que l'imprimante est en cours de fonctionnement.
- Ne retirez pas le bac disque lorsqu'une impression sur disques imprimables est en cours. Cela risquerait d'endommager l'imprimante, le bac disque ou le disque.
- Ne laissez pas les réflecteurs du bac disque se salir ou se rayer. L'imprimante pourrait ne plus être en mesure de reconnaître le chargement du disque imprimable, ou l'impression risquerait de ne plus être alignée. Si les réflecteurs du bac disque sont sales, essuyez le réflecteur avec un chiffon doux et sec, en prenant soin de ne pas rayer la surface.
- Le bac disque risque de se salir si un logiciel autre que My Image Garden est utilisé.
- Fermez toujours le panneau interne après l'impression sur des disques imprimables.

Page d'accueil > Présentation de l'imprimante > Chargement du papier > Insertion d'un disque imprimable > Avant d'insérer un disque imprimable

#### D012

## **Avant d'insérer un disque imprimable**

Il est nécessaire d'imprimer les éléments suivants sur le disque imprimable :

bac disque (fourni avec l'imprimante)

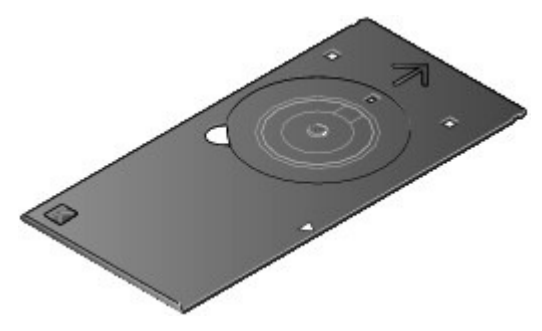

\* Utilisez le bac disque avec la lettre « K » sur la surface. Le bac disque peut être stocké dans le compartiment de stockage du bac disque situé au centre de la partie inférieure de l'imprimante. Stockage du bac disque

#### Disque imprimable 12 cm (4,72 pouces)

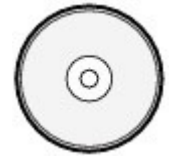

Procurez-vous un disque imprimable doté d'une surface d'étiquette compatible avec l'impression jet d'encre.

#### **Remarque**

 Un « disque imprimable » diffère des BD/DVD/CD ordinaires dans la mesure où sa surface est spécialement traitée pour être imprimée à l'aide d'une imprimante à jet d'encre.

Page d'accueil > Présentation de l'imprimante > Chargement du papier > Insertion d'un disque imprimable > Insertion d'un disque imprimable

D013

## **Insertion d'un disque imprimable**

Pour imprimer sur un disque imprimable, insérez-le dans le bac disque fourni avec l'imprimante avant de l'insérer dans l'imprimante.

### **Important**

- Ne fixez pas le bac disque tant que le message vous invitant à charger le disque imprimable ne s'est pas affiché. Vous risqueriez d'endommager l'imprimante.
- Retirez tout le papier présent dans le bac d'alimentation manuelle.
- **1.** Ouvrez le bac de sortie papier (A) avec précaution.
- **2.** Lorsque le message vous invitant à charger le disque imprimable s'est affiché, ouvrez le panneau interne (B).

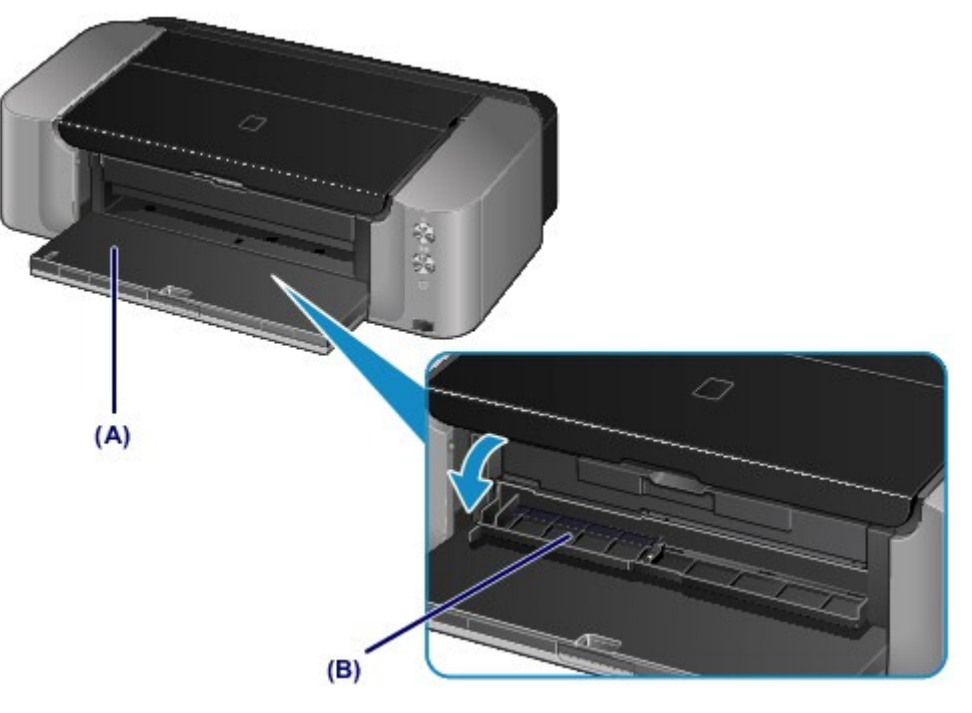

**3.** Insérez le disque imprimable dans le bac disque avec la surface imprimable orientée vers le haut.

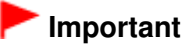

- Vérifiez la propreté du bac disque avant d'insérer un disque imprimable dans le bac disque.
- **Lorsque vous insérez un disque imprimable dans le bac disque, veillez à ne pas toucher la** surface imprimable du disque ou les réflecteurs (C) du bac disque.

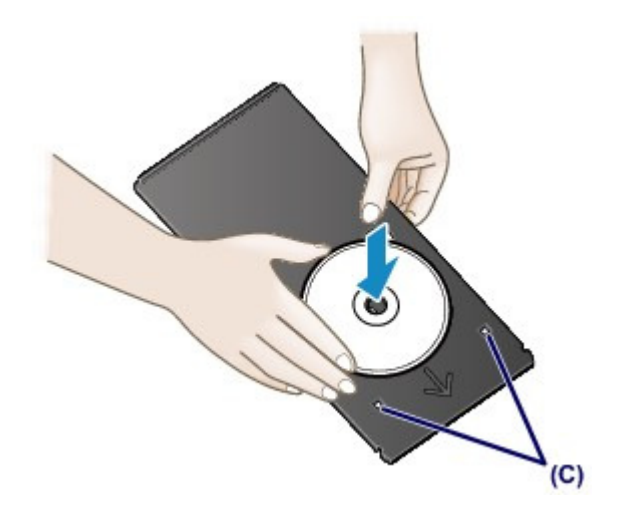

**4.** Fixez le bac disque à l'imprimante.

### **Important**

 Ne fixez pas le bac disque pendant que l'imprimante fonctionne (le voyant ALIMENTATION (POWER) clignote en blanc).

### **Remarque**

 Le bac disque peut être éjecté par l'imprimante pendant la préparation avant l'impression. Attendez que le voyant ALIMENTATION (POWER) reste allumé après le clignotement, puis suivez les instructions à l'écran pour fixer le bac disque.

- **(1)** Insérez le bac disque dans le panneau interne.
- (2) Insérez le bac disque tout droit jusqu'à ce que la flèche (<a>|</a> située sur le

panneau interne soit presque alignée avec la flèche  $($   $\triangleright$   $)$  située sur le bac disque.

## **Important**

N'insérez pas le bac disque au-delà de la flèche ( ) située sur le panneau interne.

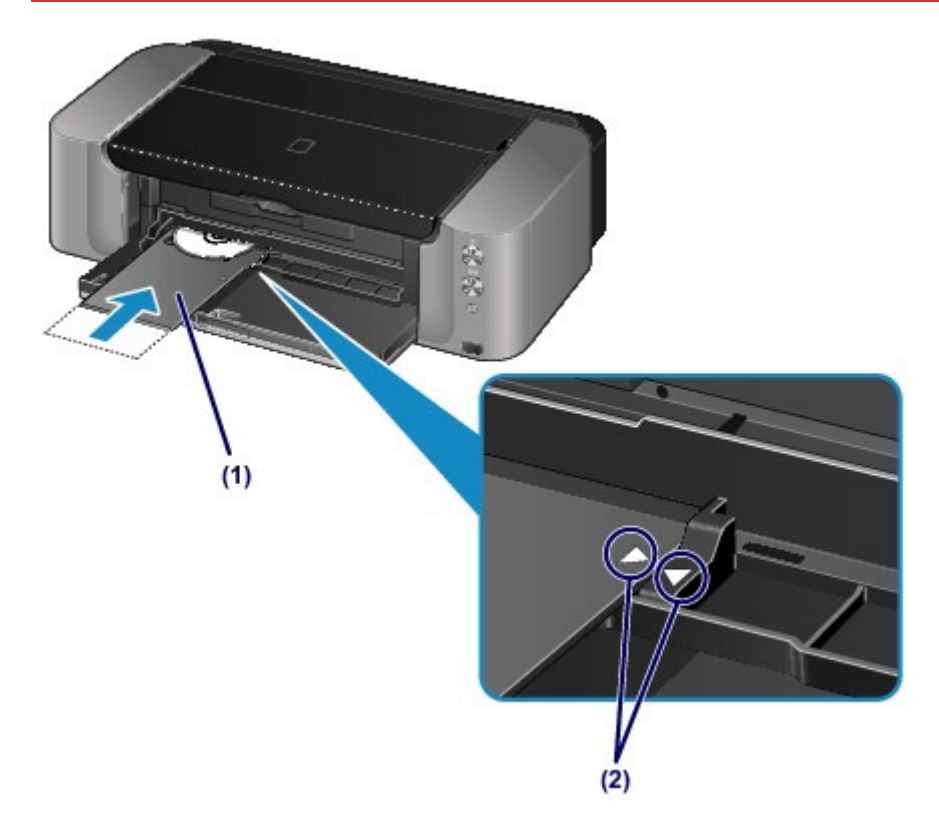

Page d'accueil > Présentation de l'imprimante > Chargement du papier > Insertion d'un disque imprimable > Retrait d'un disque imprimable

#### D014

## **Retrait d'un disque imprimable**

**1.** Tirez le bac disque vers vous.

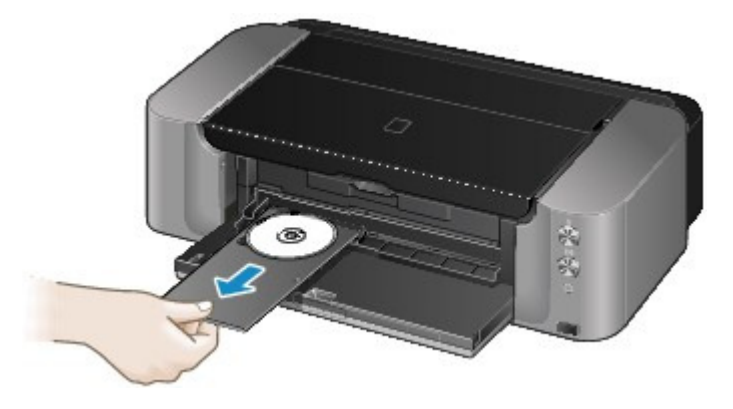

**2.** Fermez le panneau interne.

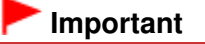

 Si le panneau interne est ouvert, vous ne pouvez pas imprimer car le papier n'est pas alimenté correctement. Assurez-vous que le panneau interne est fermé.

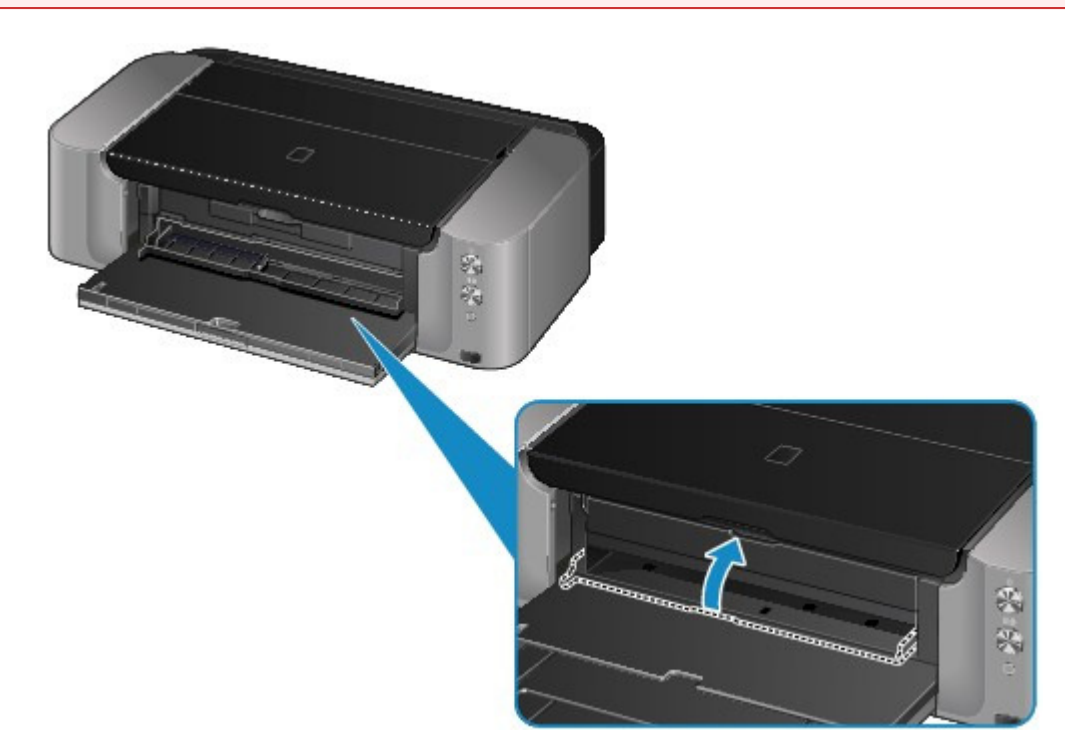

**3.** Retirez le disque imprimable du bac disque.

### **Important**

Ne touchez pas la surface d'impression en retirant le disque du bac disque.

### **Remarque**

 Laissez la surface d'impression du disque sécher avant de retirer le disque. Si des traces d'impression sont visibles sur le bac disque ou sur les parties transparentes du diamètre interne ou externe du disque imprimable, essuyez-les une fois que la surface imprimable a séché.

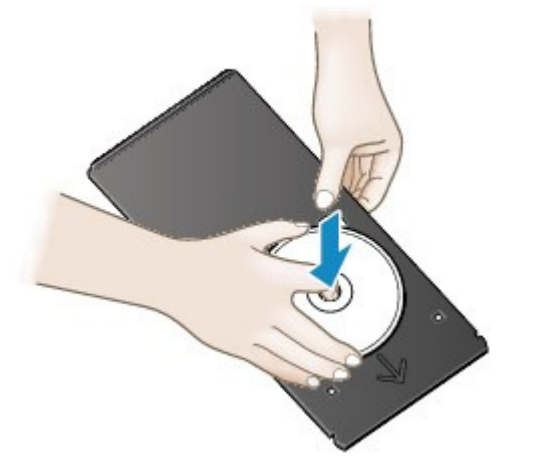

### **Stockage du bac disque**

Lorsque vous n'utilisez pas le bac disque insérez-le tout droit dans le compartiment de stockage du bac disque situé au centre de la partie inférieure de l'imprimante.

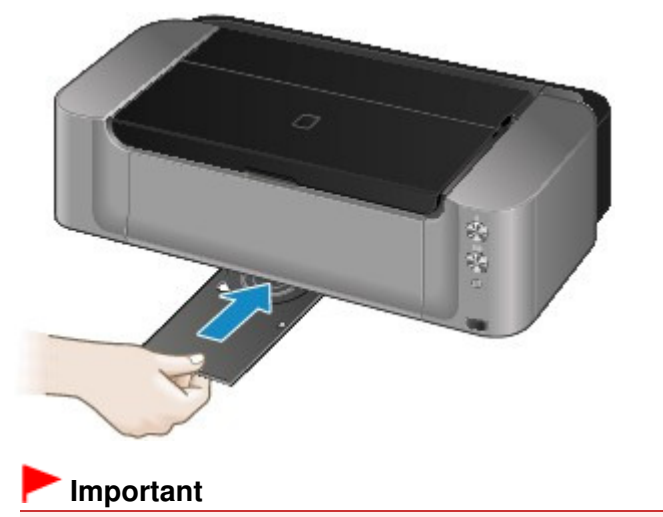

Si le bac disque est plié, il risque de devenir inutilisable. Placez-le toujours sur une surface plane.

Page d'accueil > Présentation de l'imprimante > Remplacement d'une cartouche d'encre

## **Remplacement d'une cartouche d'encre**

- **Remplacement d'une cartouche d'encre**
- Vérification du niveau d'encre

Page d'accueil > Présentation de l'imprimante > Remplacement d'une cartouche d'encre > Remplacement d'une cartouche d'encre

C093

## **Remplacement d'une cartouche d'encre**

Lorsque des avertissements ou des erreurs de niveau d'encre restant se produisent, le témoin Alarme (Alarm) clignote en orange pour vous en informer. Comptez le nombre de clignotements et prenez les mesures appropriées.

Le témoin d'alarme clignote orange

### **Remarque**

- Pour plus d'informations sur les cartouches d'encre compatibles, reportez-vous au manuel imprimé : Démarrage.
- Si les résultats d'impression deviennent pâles ou si des traces blanches apparaissent alors que les niveaux d'encre sont suffisants, reportez-vous à la section Procédure d'entretien .

### **Procédure de remplacement**

Pour remplacer une cartouche d'encre, procédez comme suit.

### **Important**

#### **Manipulation d'une cartouche d'encre**

- Si vous avez retiré une cartouche d'encre, remplacez-la immédiatement. Ne laissez pas l'imprimante avec une cartouche d'encre manquante.
- Utilisez une cartouche d'encre neuve. L'installation d'une cartouche d'encre usagée peut entraîner une obstruction des buses. Par ailleurs, si vous utilisez une cartouche d'encre, usagée, l'imprimante ne pourra pas vous indiquer correctement quand remplacer la cartouche d'encre.
- Une fois qu'une cartouche d'encre a été installée, ne la retirez pas de l'imprimante et ne la laissez pas en plein air. La cartouche d'encre risquerait de sécher et l'imprimante de ne plus fonctionner correctement une fois la cartouche remise en place. Pour préserver une qualité d'impression optimale, changez la cartouche d'encre tous les six mois.

### **Remarque**

- De l'encre couleur peut être consommée même lors de l'impression d'un document en noir et blanc ou lorsque l'impression en noir et blanc est spécifiée. Chaque encre est également consommée lors du nettoyage standard et du nettoyage en profondeur de la tête d'impression, qui peut être nécessaire pour garantir la performance de l'imprimante. Lorsqu'une cartouche d'encre est vide, remplacez-la immédiatement. Informations utiles sur l'encre
- **1.** Assurez-vous que la machine est sous tension et ouvrez doucement le bac de sortie papier.

#### **2.** Ouvrez le capot supérieur.

Le support de tête d'impression se positionne à l'emplacement approprié pour le remplacement.

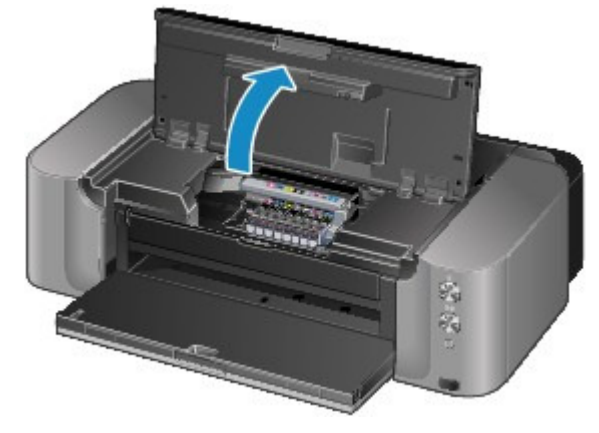

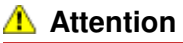

 Ne tenez pas le support de tête d'impression pour l'arrêter ou forcer son déplacement. Ne touchez pas le support de tête d'impression jusqu'à son arrêt total.

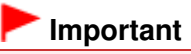

- Ne placez pas d'objets sur le capot supérieur. Ces objets pourraient tomber dans le réceptacle arrière à l'ouverture du capot supérieur et entraîner le dysfonctionnement de l'imprimante.
- Ne touchez pas les parties métalliques ou autres à l'intérieur de l'imprimante.
- Si le capot supérieur reste ouvert pendant plus de 10 minutes, le support de tête d'impression se déplace vers la droite. Dans ce cas, fermez et ouvrez à nouveau le capot supérieur.
- **3.** Retirez la cartouche d'encre dont le voyant clignote rapidement.

Poussez le taquet (A) et soulevez la cartouche d'encre à retirer.

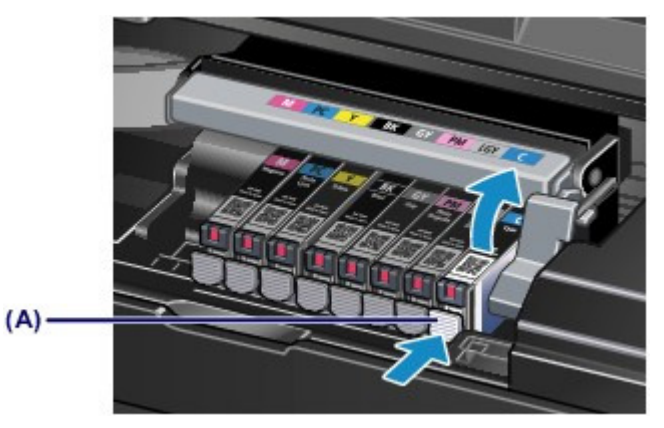

### **Important**

- Ne touchez pas les autres parties à côté des cartouches d'encre.
- Manipulez la cartouche d'encre avec précaution afin d'éviter de tacher vos vêtements ou la zone environnante.
- Débarrassez-vous de la cartouche d'encre vide conformément à la réglementation locale sur la mise au rebut des consommables.

## **Remarque**

- Ne retirez pas plusieurs cartouches d'encre à la fois. Si vous devez remplacer plusieurs cartouches d'encre, veillez à remplacer au moins deux cartouches d'encre.
- Pour plus d'informations sur la vitesse de clignotement du voyant d'encre, reportez-vous à la section Contrôle du niveau d'encre à l'aide des voyants .
- **4.** Préparez une nouvelle cartouche d'encre.
	- **(1)** Sortez la nouvelle cartouche d'encre de son emballage et retirez entièrement le
		- ruban orange ( $\mathbf 0$ ), puis décollez la totalité du film protecteur ( $\mathbf 0$ ).

Remplacement d'une cartouche d'encre en entre page 703 sur 839 pages

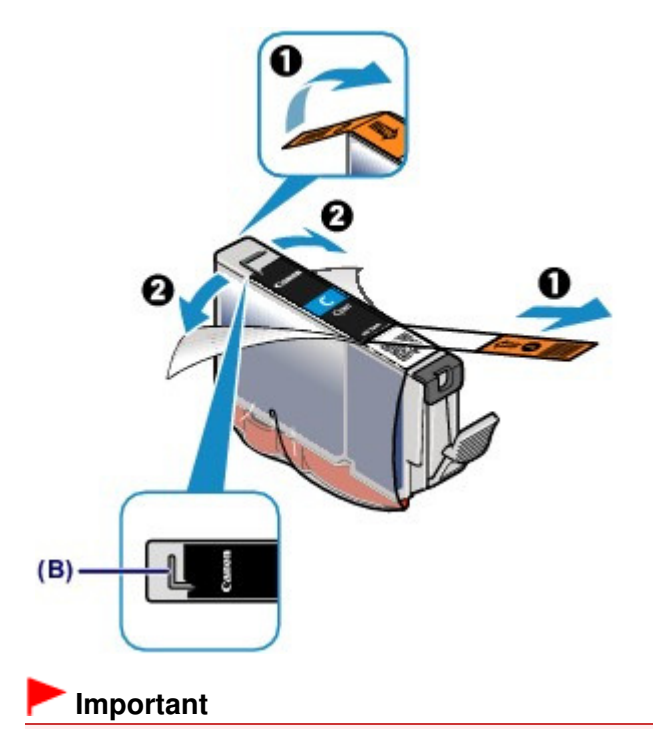

- Manipulez la cartouche d'encre avec précaution. Veillez à ne pas la laisser tomber et n'exercez pas de forte pression sur elle.
- Si le ruban orange reste sur le trou d'arrivée d'air en forme de L (B), cela risque de provoquer des projections d'encre ou des résultats non satisfaisants avec l'imprimante.
- **(2)** Tenez la cartouche d'encre avec la capsule de protection orange (C) dirigée vers le haut, en veillant à ne pas obstruer le trou d'arrivée d'air en forme de L (B).

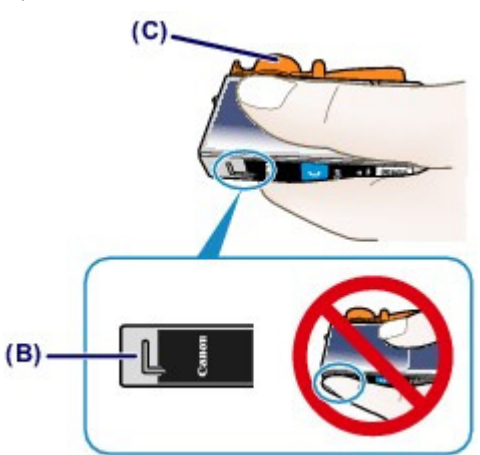

**(3)** Faites lentement tourner la capsule de protection orange (C) de 90 degrés dans le sens horizontal afin de la retirer.

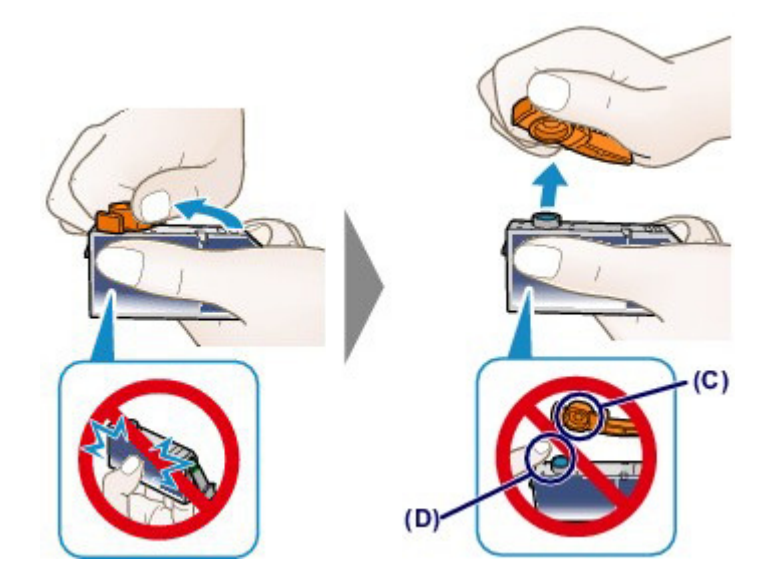

### **Important**

- N'appuyez pas sur les côtés de la cartouche d'encre. Si vous appuyez sur les côtés de la cartouche d'encre alors que le trou d'arrivée d'air en forme de L (B) est obstrué, cela risque de provoquer des projections d'encre.
- Ne touchez pas l'intérieur de la capsule de protection orange (C) ni le port d'encre ouvert (D). L'encre pourrait vous tacher les mains si vous les touchiez.
- Ne remettez pas en place la capsule de protection (C) une fois qu'elle a été ôtée. Jetez-la conformément à la législation en vigueur en matière de mise au rebut des consommables.
- **5.** Placez la cartouche d'encre neuve.
	- **(1)** Insérez l'avant de la cartouche d'encre dans la tête d'impression en l'inclinant. Assurez-vous que la cartouche d'encre est positionnée comme indiqué sur l'étiquette.

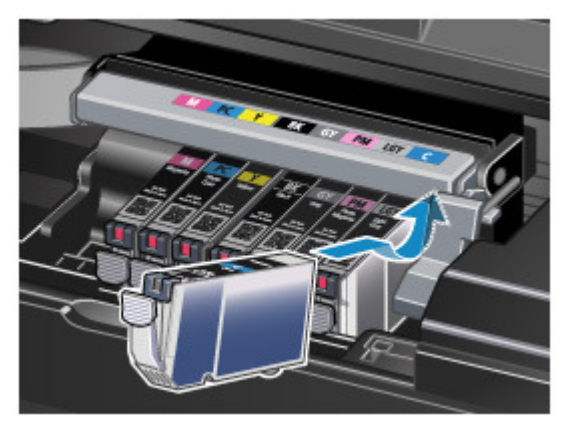

**(2)** Appuyez sur le haut de la cartouche d'encre jusqu'à entendre un clic confirmant que la cartouche d'encre est bien en place.

Assurez-vous que le voyant d'encre correspondant est rouge.

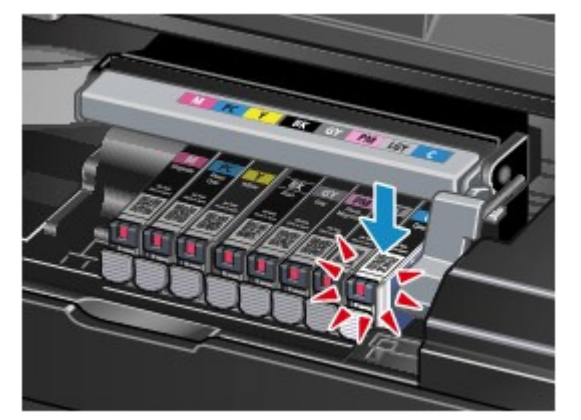

### **Important**

- Vous ne pourrez pas imprimer si la cartouche d'encre est mal positionnée. Veillez à installer correctement la cartouche d'encre, comme indiqué sur le support de tête d'impression.
- Vous ne pourrez pas imprimer tant que les cartouches d'encre ne sont pas toutes installées. Veillez à installer toutes les cartouches d'encre.
- **6.** Refermez le capot supérieur.

### **Remarque**

- Si le témoin Alarme (Alarm) clignote toujours en orange une fois le capot supérieur fermé, prenez les mesures appropriées.
- Le témoin d'alarme clignote orange
- Lorsque vous démarrez l'impression après remplacement de la cartouche d'encre, l'imprimante lance automatiquement le nettoyage de la tête d'impression. N'effectuez aucune autre opération avant la fin du nettoyage de la tête d'impression par l'imprimante. Pendant que le nettoyage est en cours, le voyant ALIMENTATION (POWER) clignote en blanc.
- Si la tête d'impression est n'est pas correctement alignée, ce qui vous est indiqué par des lignes droites mal alignées ou d'autres symptômes du même type, réglez la position de la

Page d'accueil > Présentation de l'imprimante > Remplacement d'une cartouche d'encre > Vérification du niveau d'encre

## **Vérification du niveau d'encre**

Contrôle du niveau d'encre à l'aide des voyants

Vous pouvez également contrôler le niveau d'encre sur l'écran de l'ordinateur.

Contrôle du niveau d'encre sur votre ordinateur

Page d'accueil > Présentation de l'imprimante > Remplacement d'une cartouche d'encre > Vérification du niveau d'encre > Contrôle du niveau d'encre à l'aide des voyants

#### C096

## **Contrôle du niveau d'encre à l'aide des voyants**

- **1.** Assurez-vous que la machine est sous tension et ouvrez doucement le bac de sortie papier.
- **2.** Ouvrez le capot supérieur. **Procédure de remplacement**

#### **3.** Vérifiez le voyant d'encre.

Refermez le capot supérieur après avoir vérifié l'état du voyant d'encre. **Procédure de remplacement** 

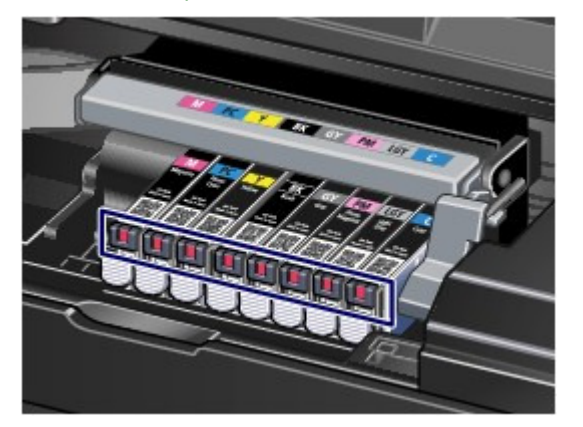

- Le voyant d'encre est allumé. La cartouche d'encre est correctement installée.
- Le voyant d'encre clignote. **Clignotement lent (environ toutes les trois secondes)**

**Paramele 1.1** Plusieurs fois

Le niveau d'encre du réservoir est faible. Préparez un nouveau réservoir d'encre.

### **Remarque**

 Lorsque vous imprimez sur du papier A3 ou sur des formats papier plus grands, l'encre risque de s'épuiser pendant l'impression. Cela peut déboucher sur des résultats d'impression flous ou des rayures blanches horizontales.

#### **Clignotement rapide (environ toutes les secondes)**

**D** ...... Plusieurs fois

- La cartouche d'encre est mal positionnée.

Ou

- L'encre est épuisée.

Assurez-vous que la cartouche d'encre est bien positionnée, comme indiqué sur le support de tête d'impression. Si la position est correcte et que le voyant clignote, cela signifie qu'une erreur s'est produite empêchant l'imprimante d'imprimer. Vérifiez le témoin Alarme (Alarm) sur l'imprimante.

#### Le témoin d'alarme clignote orange

Le voyant d'encre est éteint.

La cartouche d'encre n'est pas correctement installée ou la fonction de détection du niveau d'encre restant est désactivée. Si la cartouche d'encre n'est pas fermement en place, assurezvous que la capsule de protection orange a été retirée du bas de la cartouche d'encre, puis appuyez sur le haut de la cartouche d'encre jusqu'à entendre le clic de mise en place de la

### Contrôle du niveau d'encre à l'aide des voyants en la pay entre la page 708 sur 839 pages

cartouche d'encre.

Si le voyant d'encre est toujours éteint après réinstallation de la cartouche d'encre, une erreur empêchant l'imprimante d'imprimer s'est produite. Vérifiez le témoin Alarme (Alarm) sur l'imprimante.

Le témoin d'alarme clignote orange

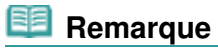

 Vous pouvez également contrôler le niveau d'encre sur l'écran de l'ordinateur. Contrôle du niveau d'encre sur votre ordinateur

Page d'accueil > Présentation de l'imprimante > Entretien

## **Entretien**

- L'impression devient pâle ou les couleurs ne s'impriment plus correctement
- Réalisation de l'entretien depuis un ordinateur
- Nettoyage de l'imprimante

Page d'accueil > Présentation de l'imprimante > Entretien > L'impression devient pâle ou les couleurs ne s'impriment plus correctement

## **L'impression devient pâle ou les couleurs ne s'impriment plus correctement**

- **Procédure d'entretien**
- Impression du motif de vérification des buses
- Examen du motif de vérification des buses
- Nettoyage de la tête d'impression
- Alignement de la tête d'impression

Page d'accueil > Présentation de l'imprimante > Entretien > L'impression devient pâle ou les couleurs ne s'impriment plus correctement > Procédure d'entretien

C097

## **Procédure d'entretien**

Si les impressions sont floues ou que les couleurs ne s'impriment pas correctement, la buse de tête d'impression est probablement obstruée. Suivez la procédure ci-après pour imprimer un motif de vérification des buses, vérifier l'état des buses et procéder à un nettoyage de la tête d'impression. Si des lignes droites imprimées sont mal alignées ou si les résultats de l'impression ne vous donnent pas satisfaction, l'alignement de la tête d'impression peut permettre d'améliorer la qualité d'impression.

### **Important**

 N'essayez pas de rincer, ni d'essuyer la tête d'impression et la cartouche d'encre. Cela pourrait endommager la tête d'impression et la cartouche d'encre.

## **Remarque**

**Avant de procéder à l'entretien**

- Vérifiez que le ruban de protection orange n'est pas resté sur la cartouche d'encre. L'encre ne s'écoule pas
- Ouvrez le capot supérieur et assurez-vous que le voyant correspondant à la cartouche d'encre est rouge. Si le voyant clignote ou est éteint, prenez les mesures appropriées. Contrôle du niveau d'encre à l'aide des voyants
- Le fait d'augmenter la qualité d'impression dans les paramètres du pilote d'imprimante peut permettre d'améliorer le résultat d'impression.
	- Modification de la qualité d'impression et correction des données d'image

### **Lorsque les résultats d'impression sont flous ou inégaux :**

### Etape 1 **Imprimez le motif de vérification des buses.** À partir de l'imprimante Impression du motif de vérification des buses À partir de l'ordinateur Utiliser votre ordinateur pour imprimer un motif de vérification des buses **Examinez le motif de vérification des buses.** Examen du motif de vérification des buses Si le motif présente des rayures blanches de vérification des buses. horizontales ou si certaines lignes n'apparaissent pas : Etape 2 **Nettoyez la tête d'impression.** À partir de l'imprimante Nettoyage de la tête d'impression À partir de l'ordinateur Nettoyage des têtes d'impression de votre ordinateur Si le problème persiste après deux nettoyages de la tête d'impression :

Une fois le nettoyage de la tête d'impression terminé, imprimez et examinez le motif

### Etape 3

#### **Nettoyez en profondeur la tête d'impression.**

À partir de l'ordinateur Nettoyage des têtes d'impression de votre ordinateur

### **Remarque**

 Si vous avez suivi la procédure jusqu'à l'étape 3 et que le problème persiste, mettez l'imprimante hors tension et effectuez de nouveau un nettoyage approfondi de la tête d'impression 24 heures plus tard.

Si le problème persiste, cela signifie que la tête d'impression est peut-être endommagée. Contactez le centre de service.

### **Lorsque les résultats d'impression sont inégaux, comme un problème d'alignement des lignes droites :**

### **Alignez la tête d'impression.**

- À partir de l'imprimante
- Alignement de la tête d'impression
- À partir de l'ordinateur
- Alignement de la position des têtes
- d'impression de votre ordinateur

Page d'accueil > Présentation de l'imprimante > Entretien > L'impression devient pâle ou les couleurs ne s'impriment plus correctement > Impression du motif de vérification des buses

C098

## **Impression du motif de vérification des buses**

Imprimez le motif de vérification des buses afin de déterminer si l'encre s'écoule correctement de la buse de tête d'impression.

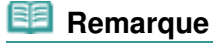

- Vous pouvez également imprimer le motif de vérification des buses à partir de votre ordinateur. Utiliser votre ordinateur pour imprimer un motif de vérification des buses
- Si le niveau d'encre est bas, le motif de vérification des buses ne s'imprimera pas correctement. Remplacez la cartouche d'encre dont le niveau d'encre est faible. Remplacement d'une cartouche d'encre

#### **Vous devez préparer : une feuille de papier ordinaire de format A4 ou Lettre**

- **1.** Assurez-vous que la machine est sous tension.
- **2.** Vérifiez qu'au moins une feuille de papier ordinaire de format A4 ou Lettre a été chargée dans le réceptacle arrière.

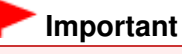

 Le bac d'alimentation manuelle n'est pas disponible pour l'impression du motif de vérification des buses. Prenez soin de charger du papier dans le réceptacle arrière.

**3.** Ouvrez le bac de sortie papier avec précaution, puis tirez l'extension du bac de sortie papier.

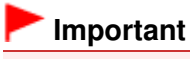

Si le panneau interne est ouvert, fermez-le.

**4.** Appuyez sur le bouton REPRENDRE/ANNULER (RESUME/CANCEL) et maintenez -le enfoncé jusqu'à ce que le témoin d'ALIMENTATION (POWER) clignote en blanc deux fois. Relâchez le bouton immédiatement.

Le motif de vérification des buses sera imprimé.

N'effectuez aucune autre opération tant que l'impression du motif n'est pas terminée sur l'imprimante.

**5.** Examinez le motif de vérification des buses.

Examen du motif de vérification des buses

Page d'accueil > Présentation de l'imprimante > Entretien > L'impression devient pâle ou les couleurs ne s'impriment plus correctement > Examen du motif de vérification des buses

#### C099

## **Examen du motif de vérification des buses**

Examinez le motif de vérification des buses et nettoyez la tête d'impression si cela est nécessaire.

**1.** Vérifiez s'il y a des rayures blanches horizontales dans le motif (1) et le motif (2).

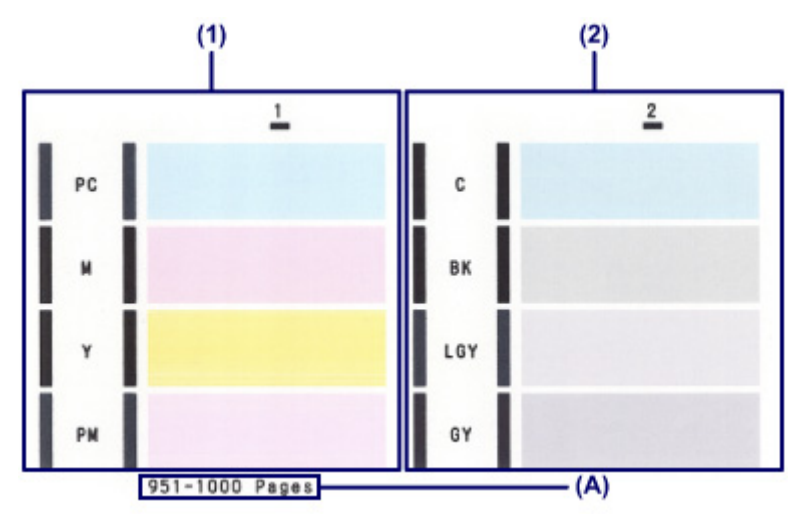

(A) Nombre de feuilles imprimées à ce stade

#### **S'il y a des rayures blanches horizontales dans le motif (1) :**

Un nettoyage des buses du groupe d'encrage 1 (PC, M, Y, ou PM) est nécessaire. Sélectionnez le groupe d'encrage à nettoyer à partir de votre ordinateur. Nettoyage des têtes d'impression de votre ordinateur

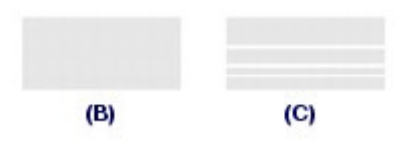

(B) Correct

(C) Incorrect (des rayures blanches sont présentes)

#### **S'il y a des rayures blanches horizontales dans le motif (2) :**

Un nettoyage des buses du groupe d'encrage 2 (C, BK, LGY, ou GY) est nécessaire. Sélectionnez le groupe d'encrage à nettoyer à partir de votre ordinateur. Nettoyage des têtes d'impression de votre ordinateur

#### **S'il y a des rayures blanches horizontales dans le motif (1) et le motif (2) :**

Le nettoyage des buses est nécessaire pour toutes les couleurs d'encre.

À partir de l'imprimante

- Nettoyage de la tête d'impression
- À partir de l'ordinateur

Nettoyage des têtes d'impression de votre ordinateur

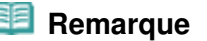

 Le nombre total de feuilles imprimées jusque là est affiché par incréments de 50 feuilles lors de l'impression du motif de vérification des buses.

Page d'accueil > Présentation de l'imprimante > Entretien > L'impression devient pâle ou les couleurs ne s'impriment plus correctement > Nettoyage de la tête d'impression

C100

## **Nettoyage de la tête d'impression**

Nettoyez la tête d'impression si des rayures blanches horizontales apparaissent dans le motif de vérification des buses. Cette opération d'entretien débouche les buses et restaure l'état de la tête d'impression. Dans la mesure où le nettoyage de la tête d'impression consomme de l'encre, nettoyez la tête d'impression uniquement en cas de nécessité.

### **Remarque**

- Vous pouvez également nettoyer la tête d'impression à partir de votre ordinateur. Lorsque vous utilisez l'ordinateur, sélectionnez le groupe d'encrage à nettoyer, puis lancez le nettoyage. Nettoyage des têtes d'impression de votre ordinateur
- Lorsque vous nettoyez la tête d'impression en utilisant bouton situé sur l'imprimante, les buses de toutes les couleurs d'encre sont nettoyées.
- **1.** Assurez-vous que la machine est sous tension.
- **2.** Appuyez sur le bouton REPRENDRE/ANNULER (RESUME/CANCEL) et maintenez -le enfoncé jusqu'à ce que le témoin d'ALIMENTATION (POWER) clignote en blanc une fois. Relâchez le bouton immédiatement.

L'imprimante lance le nettoyage de la tête d'impression.

Lorsque le voyant ALIMENTATION (POWER) devient blanc après avoir clignoté, le nettoyage est terminé.

N'effectuez aucune autre opération avant la fin du nettoyage de la tête d'impression par l'imprimante. L'opération dure entre 2 et 3 minutes.

Imprimez le motif de vérification des buses afin de contrôler l'état de la tête d'impression après le nettoyage.

À partir de l'imprimante

Impression du motif de vérification des buses

À partir de l'ordinateur

Utiliser votre ordinateur pour imprimer un motif de vérification des buses

### **Remarque**

 Si le problème persiste après deux nettoyages de la tête d'impression, effectuez un nettoyage en profondeur de la tête d'impression à partir de votre ordinateur. Nettoyage des têtes d'impression de votre ordinateur

Page d'accueil > Présentation de l'imprimante > Entretien > L'impression devient pâle ou les couleurs ne s'impriment plus correctement > Alignement de la tête d'impression

C102

# **Alignement de la tête d'impression**

Si des lignes droites imprimées sont mal alignées ou si les résultats de l'impression ne vous donnent pas satisfaction, vous devez régler la position de la tête d'impression.

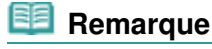

- Vous pouvez également ajuster la position de la tête d'impression à partir de votre ordinateur. Alignement de la position des têtes d'impression de votre ordinateur
- Si le niveau d'encre est bas, la feuille d'alignement de la tête d'impression ne s'imprimera pas correctement. Remplacez la cartouche d'encre dont le niveau d'encre est faible. Remplacement d'une cartouche d'encre

### **Vous devez préparer : deux feuilles de papier ordinaire de format A4 ou Lettre**

- **1.** Assurez-vous que la machine est sous tension.
- **2.** Chargez deux feuilles de papier ordinaire au format A4 ou Lettre dans le réceptacle arrière.

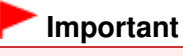

 Le bac d'alimentation manuelle n'est pas disponible pour la procédure d'alignement des têtes d'impression. Prenez soin de charger du papier dans le réceptacle arrière.

**3.** Ouvrez le bac de sortie papier avec précaution, puis tirez l'extension du bac de sortie papier.

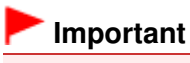

Si le panneau interne est ouvert, fermez-le.

**4.** Appuyez sur le bouton REPRENDRE/ANNULER (RESUME/CANCEL) et maintenez -le enfoncé jusqu'à ce que le voyant d'ALIMENTATION (POWER) clignote en blanc quatre fois. Relâchez le bouton immédiatement.

Le motif d'alignement de la tête d'impression est imprimé et la machine ajuste automatiquement la position de la tête d'impression.

N'effectuez aucune autre opération tant que l'impression de la feuille d'alignement de la tête d'impression n'est pas terminée par l'imprimante. L'opération dure environ 5 minutes.

### **Remarque**

- Si l'ajustement automatique de la tête d'impression n'a pas été réalisé correctement, le témoin Alarme (Alarm) clignote.
	- « Onze clignotants : » dans Le témoin d'alarme clignote orange
- Si les résultats d'impression ne vous donnent toujours pas satisfaction après avoir effectué le réglage de la tête d'impression de la manière décrite ci-dessus, réglez-la manuellement à partir de l'ordinateur.

Alignement manuel de la position de la tête d'impression à partir de l'ordinateur

Page d'accueil > Présentation de l'imprimante > Entretien > Réalisation de l'entretien depuis un ordinateur

## **Réalisation de l'entretien depuis un ordinateur**

- Nettoyage des têtes d'impression de votre ordinateur
- Nettoyage des rouleaux d'entraînement du papier de votre ordinateur
- Alignement de la position des têtes d'impression de votre ordinateur
- Alignement manuel de la position de la tête d'impression à partir de l'ordinateur
- Utiliser votre ordinateur pour imprimer un motif de vérification des buses
- Nettoyage à l'intérieur de l'imprimante

Page d'accueil > Présentation de l'imprimante > Entretien > Réalisation de l'entretien depuis un ordinateur > Nettoyage des têtes d'impression de votre ordinateur

P026

## **Nettoyage des têtes d'impression de votre ordinateur**

La fonction de nettoyage des têtes d'impression permet de déboucher les buses de tête d'impression obstruées. Procédez à un nettoyage des têtes d'impression si vous remarquez que l'encre pâlit à l'impression ou qu'une couleur n'est pas imprimée, même si le niveau d'encre dans l'imprimante est suffisant.

Pour effectuer le nettoyage de la tête d'impression, procédez comme suit :

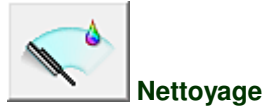

## **1.** Ouvrez la fenêtre de configuration du pilote d'imprimante .

**2.** Cliquez sur Nettoyage dans l'onglet Entretien.

Lorsque la boîte de dialogue Nettoyage des têtes d'impression s'ouvre, sélectionnez le groupe d'encrage pour lequel le nettoyage doit être réalisé. Cliquez sur Éléments initiaux à vérifier pour afficher les éléments à vérifier avant d'effectuer le nettoyage.

**3.** Procédez au nettoyage.

Vérifiez que l'imprimante est sous tension et cliquez sur Exécuter. Le nettoyage des têtes d'impression commence.

**4.** Terminez le nettoyage.

Le message de confirmation apparaît et la boîte de dialogue Vérification des buses s'ouvre.

**5.** Vérifiez les résultats.

Pour vérifier si la qualité d'impression s'est améliorée, cliquez sur le bouton Imprimer le motif de vérification. Pour annuler la procédure de contrôle, cliquez sur Annuler.

Si un seul nettoyage ne suffit pas à résoudre le problème de la tête d'impression, renouvelez l'opération.

#### **Important**

Le Nettoyage exige une faible quantité d'encre. Le nettoyage fréquent de la tête d'impression épuise rapidement l'encre de votre imprimante. Ne procédez donc à leur nettoyage que lorsque cela est nécessaire.

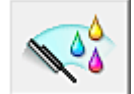

#### **Nettoyage en profondeur**

Le Nettoyage en profondeur est plus complet que le nettoyage. Procédez au nettoyage en profondeur lorsque deux tentatives de Nettoyage normal n'ont pas permis de résoudre le problème de la tête d'impression.

- **1.** Ouvrez la fenêtre de configuration du pilote d'imprimante .
- **2.** Cliquez sur Nettoyage en profondeur dans l'onglet Entretien.

Lorsque la boîte de dialogue Nettoyage en profondeur s'ouvre, sélectionnez le groupe d'encrage pour lequel le nettoyage en profondeur doit être réalisé. Cliquez sur Éléments initiaux à vérifier pour afficher les éléments à vérifier avant d'effectuer le nettoyage en profondeur.

**3.** Procédez au nettoyage en profondeur.

Vérifiez que l'imprimante est sous tension et cliquez sur Exécuter. Cliquez sur OK lorsque le message de confirmation s'affiche. Le nettoyage en profondeur des têtes d'impression commence.

**4.** Terminez le nettoyage en profondeur.

Le message de confirmation apparaît et la boîte de dialogue Vérification des buses s'ouvre.

**5.** Vérifiez les résultats.

Pour vérifier si la qualité d'impression s'est améliorée, cliquez sur le bouton Imprimer le motif de vérification. Pour annuler la procédure de contrôle, cliquez sur Annuler.

### **Important**

Le Nettoyage en profondeur exige une quantité d'encre plus importante que le Nettoyage. Le nettoyage fréquent de la tête d'impression épuise rapidement l'encre de votre imprimante. Ne procédez donc à leur nettoyage que lorsque cela est nécessaire.

#### **Remarque**

Si vous ne remarquez aucune amélioration après une opération de Nettoyage en profondeur, éteignez l'imprimante, attendez 24 heures et recommencez le Nettoyage en profondeur. Si aucune amélioration n'est constatée, l'encre est probablement épuisée ou la tête d'impression est usée. Pour plus d'informations sur les mesures à prendre, reportez-vous à la rubrique « L'encre ne s'écoule pas ».

#### **Rubrique connexe**

Utiliser votre ordinateur pour imprimer un motif de vérification des buses

Page d'accueil > Présentation de l'imprimante > Entretien > Réalisation de l'entretien depuis un ordinateur > Nettoyage des rouleaux d'entraînement du papier de votre ordinateur

P027

## **Nettoyage des rouleaux d'entraînement du papier de votre ordinateur**

Nettoie les rouleaux d'entraînement du papier. Effectuez cette opération lorsque des particules de papier collées sur les rouleaux d'entraînement du papier empêchent une alimentation correcte du papier.

Pour effectuer le nettoyage des rouleaux d'entraînement, procédez comme suit :

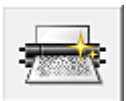

 **Nettoyage des cylindres** 

**1.** Préparez l'imprimante.

Retirez toutes les feuilles de papier de l'alimentation à partir de laquelle le chargement de papier ne s'est pas correctement déroulé.

- **2.** Ouvrez la fenêtre de configuration du pilote d'imprimante .
- **3.** Cliquez sur Nettoyage des cylindres dans l'onglet Entretien. La boîte de dialogue Nettoyage des cylindres apparaît.
- **4.** Sélectionnez Réceptacle arrière ou Réceptacle à alimentation manuelle, et cliquez sur OK

Le message de confirmation apparaît.

**5.** Lancez le nettoyage des rouleaux d'entraînement du papier.

Vérifiez que l'imprimante est sous tension et cliquez sur OK. Le nettoyage des rouleaux d'entraînement du papier commence.

**6.** Terminez le nettoyage des rouleaux d'entraînement du papier.

Suivez les instructions du message, chargez du papier ordinaire dans l'alimentation papier sélectionnée et cliquez sur OK.

Le papier est éjecté et le nettoyage des rouleaux d'entraînement est terminé.
Page d'accueil > Présentation de l'imprimante > Entretien > Réalisation de l'entretien depuis un ordinateur > Alignement de la position des têtes d'impression de votre ordinateur

P028

## **Alignement de la position des têtes d'impression de votre ordinateur**

L'alignement des têtes d'impression corrige la position de montage de la tête d'impression et réduit les déviations de couleurs et de lignes.

Cette imprimante prend en charge deux méthodes d'alignement des têtes d'impression : l'alignement automatique et l'alignement manuel. En général, l'imprimante est configurée pour l'alignement automatique des têtes d'impression.

Si les résultats d'impression ne sont pas satisfaisants après l'alignement automatique des têtes d'impression, reportez-vous à la section « Alignement manuel de la position de la tête d'impression à partir de l'ordinateur », puis procédez à un alignement manuel de la tête.

Pour aligner automatiquement les têtes d'impression, procédez comme suit :

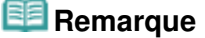

- Si le panneau interne est ouvert, fermez-le.
- Le motif est imprimé uniquement en noir et bleu.

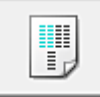

#### **Alignement tête d'impression**

- **1.** Ouvrez la fenêtre de configuration du pilote d'imprimante .
- **2.** Cliquez sur Alignement tête d'impression dans l'onglet Entretien. La boîte de dialogue Démarrer l'alignement de la tête d'impression apparaît.
- **3.** Chargez du papier dans l'imprimante.

Chargez deux feuilles de papier ordinaire au format A4 ou Lettre dans le réceptacle arrière.

## **Remarque**

- Chargez trois feuilles de papier ordinaire au format A4 ou Lettre en fonction de l'état de l'imprimante.
- Le nombre de feuilles à utiliser est différent si vous sélectionnez l'alignement manuel.
- **4.** Exécutez l'alignement des têtes.

Veillez que l'imprimante soit sous tension et cliquez sur Aligner tête d'impression. Suivez les instructions du message.

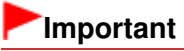

N'ouvrez pas le capot supérieur tant que l'impression est en cours.

## **Remarque**

- N'effectuez aucune autre opération avant la fin de l'impression. L'impression dure environ 5 minutes.
- Pour imprimer et vérifier le paramètre actuel, ouvrez la boîte de dialogue Démarrer l'alignement de la tête d'impression, puis cliquez sur Valeur d'alignement d'impression.

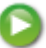

Page d'accueil > Présentation de l'imprimante > Entretien > Réalisation de l'entretien depuis un ordinateur > Alignement de la position des têtes d'impression de votre ordinateur > Alignement manuel de la position de la tête d'impression à partir de l'ordinateur

P103

## **Alignement manuel de la position de la tête d'impression à partir de l'ordinateur**

L'alignement des têtes d'impression corrige la position de montage de la tête d'impression et réduit les déviations de couleurs et de lignes.

Cette imprimante prend en charge deux méthodes d'alignement des têtes d'impression : l'alignement automatique et l'alignement manuel. En général, l'imprimante est configurée pour l'alignement automatique des têtes d'impression.

Si les résultats d'impression ne sont pas satisfaisants après l'alignement automatique des têtes d'impression, procédez à un alignement manuel de la tête.

Pour aligner manuellement les têtes d'impression, procédez comme suit :

## **Remarque**

- Si le panneau interne est ouvert, fermez-le.
- Le motif est imprimé uniquement en noir et bleu.

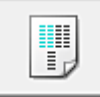

### **Alignement tête d'impression**

- **1.** Ouvrez la fenêtre de configuration du pilote d'imprimante .
- **2.** Cliquez sur Paramètres personnalisés dans l'onglet Entretien La boîte de dialogue Paramètres personnalisés apparaît.
- **3.** Activez le mode d'alignement manuel.

Activez la case à cocher Aligner les têtes manuellement.

## **Remarque**

Si l'imprimante est hors tension ou si la communication entre l'imprimante et l'ordinateur est désactivée, un message d'erreur peut apparaître indiquant que l'ordinateur ne peut pas obtenir l'état de l'imprimante.

Dans ce cas, cliquez sur OK pour afficher les derniers paramètres définis sur votre ordinateur.

#### **4.** Appliquez les paramètres.

Cliquez sur OK, puis sur OK lorsque le message de confirmation apparaît.

- **5.** Cliquez sur Alignement tête d'impression dans l'onglet Entretien. La boîte de dialogue Démarrer l'alignement de la tête d'impression apparaît.
- **6.** Chargez du papier dans l'imprimante.

Chargez trois feuilles de papier ordinaire au format A4 ou Lettre dans le réceptacle arrière.

### **Remarque**

- Chargez quatre feuilles de papier ordinaire au format A4 ou Lettre en fonction de l'état de l'imprimante.
- **7.** Exécutez l'alignement des têtes.

Veillez que l'imprimante soit sous tension et cliquez sur Aligner tête d'impression. Suivez les instructions du message.

#### **8.** Vérifiez les motifs imprimés

Entrez les numéros de motif comportant le moins de rayures dans les champs correspondants. Même si vous cliquez sur les motifs ayant le moins de rayures dans la fenêtre d'aperçu, leurs numéros seront entrés automatiquement dans les champs associés.

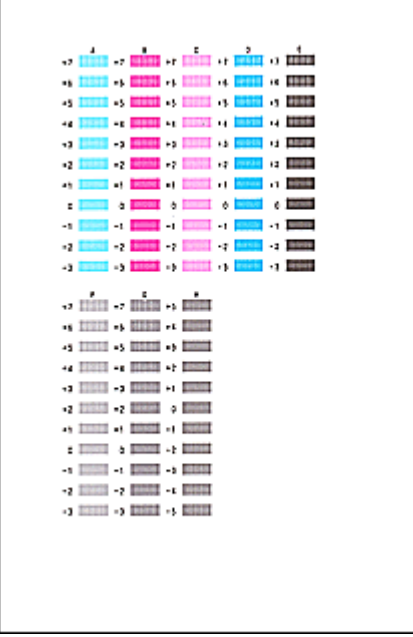

Lorsque toutes les valeurs requises sont saisies, cliquez sur OK.

### **Remarque**

Si vous avez des difficultés à choisir le meilleur motif, choisissez celui qui produit les traînées blanches verticales les moins visibles.

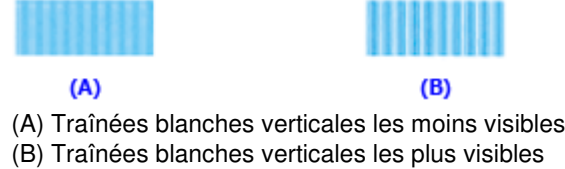

**9.** Validez le message affiché et cliquez sur OK

Le second motif s'imprime.

## **Important**

N'ouvrez pas le capot supérieur tant que l'impression est en cours.

**10.** Vérifiez les motifs imprimés

Entrez les numéros de motif comportant le moins de rayures dans les champs correspondants. Même si vous cliquez sur les motifs ayant le moins de rayures dans la fenêtre d'aperçu, leurs numéros seront entrés automatiquement dans les champs associés.

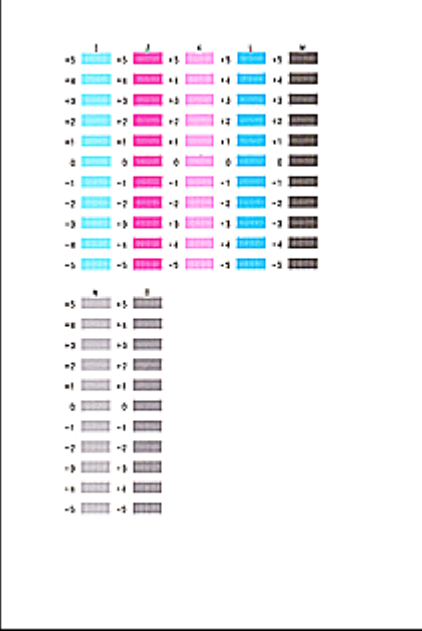

Lorsque toutes les valeurs requises sont saisies, cliquez sur OK.

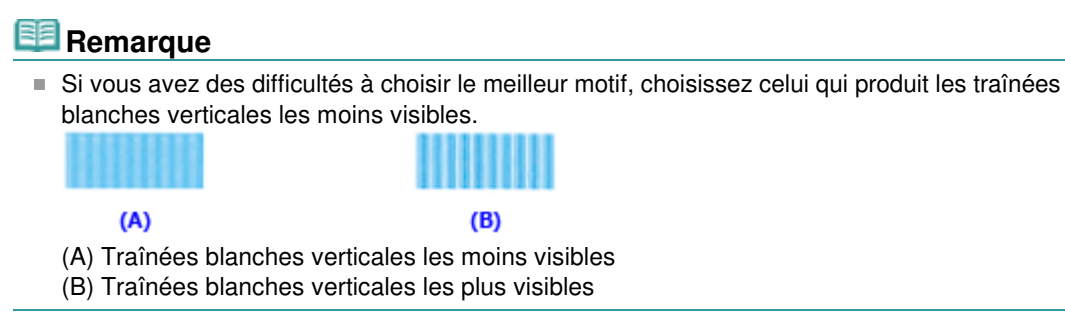

**11.** Validez le message affiché et cliquez sur OK

Le troisième motif s'imprime.

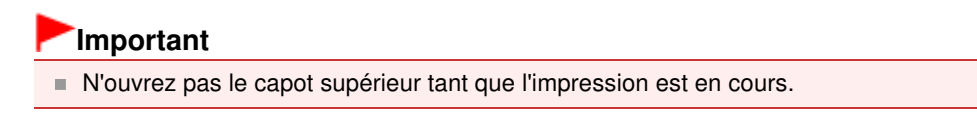

### **12.** Vérifiez les motifs imprimés

Entrez les numéros de motif comportant le moins de rayures dans les champs correspondants. Même si vous cliquez sur les motifs ayant le moins de rayures dans la fenêtre d'aperçu, leurs numéros seront entrés automatiquement dans les champs associés.

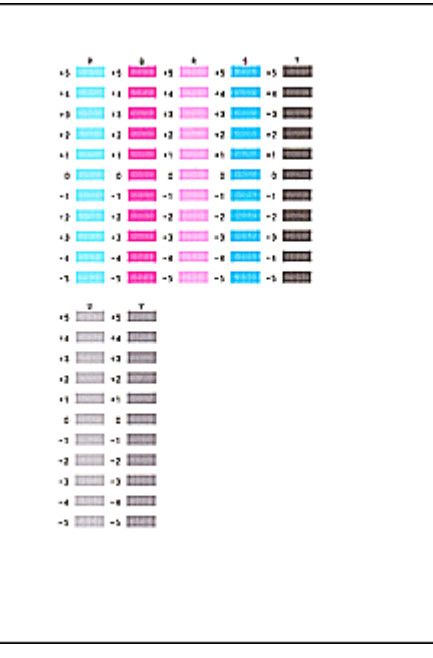

Alignement manuel de la position de la tête d'impression à partir de l'ordi... Page 726 sur 839 pages

Lorsque toutes les valeurs requises sont saisies, cliquez sur OK.

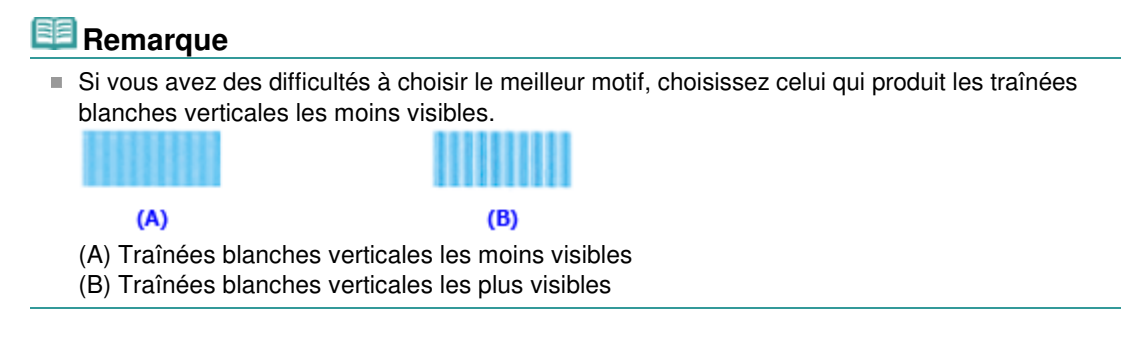

**13.** Pour effectuer les autres réglages

Si un message de confirmation apparaît, cliquez sur OK.

# **Remarque**

Pour imprimer et vérifier le paramètre actuel, ouvrez la boîte de dialogue Démarrer l'alignement de la tête d'impression, puis cliquez sur Valeur d'alignement d'impression.

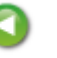

Page d'accueil > Présentation de l'imprimante > Entretien > Réalisation de l'entretien depuis un ordinateur > Utiliser votre ordinateur pour imprimer un motif de vérification des buses

P029

## **Utiliser votre ordinateur pour imprimer un motif de vérification des buses**

La fonction de vérification des buses permet de savoir si la tête d'impression fonctionne correctement en imprimant un motif de vérification. Imprimez un motif lorsque l'encre pâlit à l'impression ou qu'une couleur n'est pas imprimée.

Pour imprimer un motif de vérification des buses, procédez comme suit :

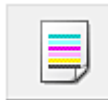

 **Vérification des buses** 

- **1.** Ouvrez la fenêtre de configuration du pilote d'imprimante .
- **2.** Cliquez sur Vérification des buses dans l'onglet Entretien.

La boîte de dialogue Vérification des buses apparaît. Cliquez sur le bouton Éléments initiaux à vérifier pour afficher la liste des points à contrôler avant d'imprimer le motif de vérification.

**3.** Chargez du papier dans l'imprimante.

Chargez une feuille de papier ordinaire au format A4 ou Lettre dans le réceptacle arrière.

**4.** Imprimez un motif de vérification des buses.

Veillez que l'imprimante soit sous tension et cliquez sur Imprimer le motif de vérification. L'impression du motif de vérification des buses commence.

Cliquez sur OK lorsque le message de confirmation s'affiche. La boîte de dialogue Vérification de motif apparaît.

**5.** Vérifiez le résultat de l'impression.

Vérifiez le résultat de l'impression. Lorsque le résultat de l'impression est normal, cliquez sur Quitter.

Si le résultat de l'impression est taché ou incomplet, cliquez sur Nettoyage pour nettoyer la tête d'impression.

#### **Rubrique connexe**

Nettoyage des têtes d'impression de votre ordinateur

Page d'accueil > Présentation de l'imprimante > Entretien > Réalisation de l'entretien depuis un ordinateur > Nettoyage à l'intérieur de l'imprimante

P030

## **Nettoyage à l'intérieur de l'imprimante**

Pour éviter les salissures au verso des feuilles, nettoyez la platine inférieure avant de procéder à l'impression recto/verso.

Effectuez également le nettoyage de la platine inférieure si des traces provoquées par autre chose que des données à imprimer apparaissent sur la page imprimée.

Pour effectuer le nettoyage de la platine inférieure, procédez comme suit :

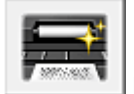

 **Nettoyage de la platine inférieure** 

- **1.** Ouvrez la fenêtre de configuration du pilote d'imprimante .
- **2.** Cliquez sur Nettoyage de la platine inférieure dans l'onglet Entretien. La boîte de dialogue Nettoyage de la platine inférieure s'ouvre.
- **3.** Chargez du papier dans l'imprimante.

Comme indiqué dans la boîte de dialogue, pliez la feuille de papier ordinaire au format A4 ou Lettre en deux dans le sens de la longueur, puis dépliez-la. Chargez le papier dans le réceptacle arrière en orientation paysage en pensant à orienter l'arête du pli vers le bas.

**4.** Effectuez le nettoyage de la platine inférieure.

Vérifiez que l'imprimante est sous tension et cliquez sur Exécuter. Le nettoyage de la platine inférieure commence.

Page d'accueil > Présentation de l'imprimante > Entretien > Nettoyage de l'imprimante

# **Nettoyage de l'imprimante**

- Nettoyage de l'extérieur de l'imprimante
- Nettoyage du rouleau d'entraînement du papier
- Nettoyage des parties saillantes à l'intérieur de l'imprimante

Page d'accueil > Présentation de l'imprimante > Entretien > Nettoyage de l'imprimante > Nettoyage de l'extérieur de l'imprimante

C150

# **Nettoyage de l'extérieur de l'imprimante**

Utilisez un chiffon doux et sec tel qu'un tissu servant à nettoyer les lunettes et retirez délicatement la poussière présente sur la surface de l'imprimante. Si nécessaire, défroissez le tissu avant de procéder au nettoyage.

### **Important**

- Veillez à mettre l'imprimante hors tension et à débrancher le cordon d'alimentation avant de procéder au nettoyage à l'aide de l'imprimante.
- Lors du nettoyage, n'utilisez pas de mouchoirs ou serviettes en papier, de tissus rugueux ou de matières similaires pour ne pas rayer la surface. Des particules de mouchoirs en papier risquent de se déposer à l'intérieur de l'imprimante et de provoquer des problèmes (blocage de la tête d'impression ou mauvaise qualité d'impression, par exemple). Veillez à utiliser un chiffon doux et sec.
- N'utilisez jamais de liquides volatiles, tels que des diluants, du benzène, de l'acétone ou tout autre détergent chimique, pour nettoyer l'imprimante, car vous risqueriez de provoquer un dysfonctionnement ou d'endommager la surface de l'imprimante.

Page d'accueil > Présentation de l'imprimante > Entretien > Nettoyage de l'imprimante > Nettoyage du rouleau d'entraînement du papier

#### C153

# **Nettoyage du rouleau d'entraînement du papier**

Si le rouleau d'entraînement du papier est sale ou si des particules de papier s'y sont déposées, l'alimentation papier risque de ne pas s'effectuer correctement. Dans ce cas, nettoyez le rouleau d'entraînement du papier. Dans la mesure où ce nettoyage use le rouleau d'entraînement du papier, n'effectuez cette opération qu'en cas de nécessité. Nettoyage des rouleaux d'entraînement du papier de votre ordinateur

Si le problème persiste après le nettoyage du rouleau d'entraînement du papier depuis l'ordinateur, mettez la machine hors tension, débranchez le cordon d'alimentation, puis nettoyez les différentes pièces du rouleau (le grand rouleau d'entraînement du papier au centre et les trois rouleaux de chaque côté de celui-ci) (A) situé au niveau du réceptacle arrière à l'aide d'un coton-tige humide ou d'un objet similaire. Ne touchez pas le rouleau d'entraînement du papier (B) avec les doigts. Nettoyez les pièces du rouleau à l'aide d'un coton-tige tout en faisant tourner l'axe (C) avec vos doigts.

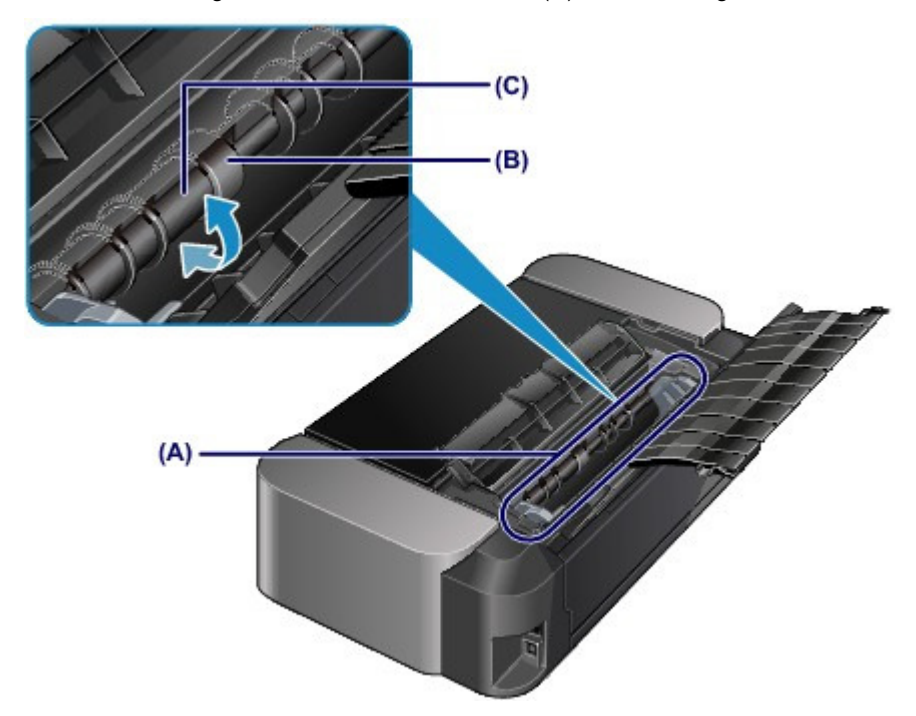

Après avoir nettoyé les pièces du rouleau avec un coton-tige, mettez la machine sous tension et effectuez le nettoyage depuis l'ordinateur.

Nettoyage des rouleaux d'entraînement du papier de votre ordinateur

Si le problème persiste après le nettoyage du rouleau d'entraînement du papier, contactez le centre de service.

Page d'accueil > Présentation de l'imprimante > Entretien > Nettoyage de l'imprimante > Nettoyage des parties saillantes à l'intérieur de l'imprimante

C155

# **Nettoyage des parties saillantes à l'intérieur de l'imprimante**

## **Important**

 Veillez à mettre l'imprimante hors tension et à débrancher le cordon d'alimentation avant de procéder au nettoyage à l'aide de l'imprimante.

## **Vous devez préparer : un coton-tige**

Si les parties saillantes à l'intérieur de l'imprimante sont encrassées, essuyez-les avec un coton-tige ou un objet similaire.

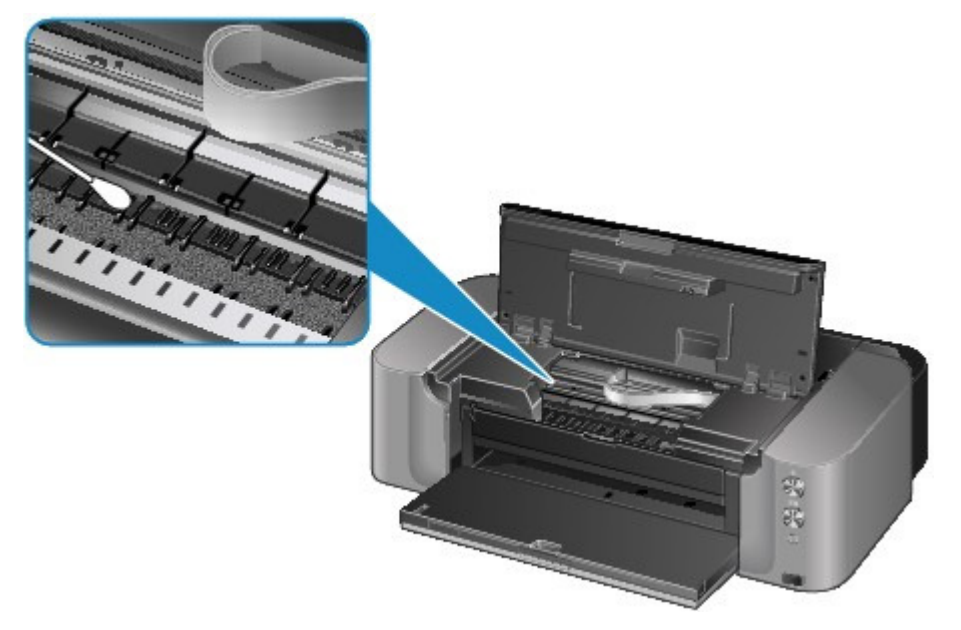

Page d'accueil > Présentation de l'imprimante > Modification des paramètres de l'imprimante

# **Modification des paramètres de l'imprimante**

Modification des paramètres de l'imprimante depuis votre ordinateur

Page d'accueil > Présentation de l'imprimante > Modification des paramètres de l'imprimante > Modification des paramètres de l'imprimante depuis votre ordinateur

## **Modification des paramètres de l'imprimante depuis votre ordinateur**

- Changement des options d'impression
- Enregistrement d'un profil d'impression fréquemment utilisé
- Gestion de l'alimentation de l'imprimante
- Réduction du bruit de l'imprimante
- Modification du mode de fonctionnement de l'imprimante

Page d'accueil > Présentation de l'imprimante > Modification des paramètres de l'imprimante > Modification des paramètres de l'imprimante depuis votre ordinateur > Changement des options d'impression

P413

## **Changement des options d'impression**

Vous pouvez modifier les paramètres détaillés du pilote pour les données d'impression transmises à partir d'un programme.

Cochez cette case si une partie des données d'image est tronquée, si l'alimentation papier utilisée lors de l'impression est différente des paramètres du pilote ou si l'impression échoue.

Pour modifier les options d'impression, procédez comme suit :

- **1.** Ouvrez la fenêtre de configuration du pilote d'imprimante .
- **2.** Cliquez sur Options d'impression... dans l'onglet Configuration de la page.

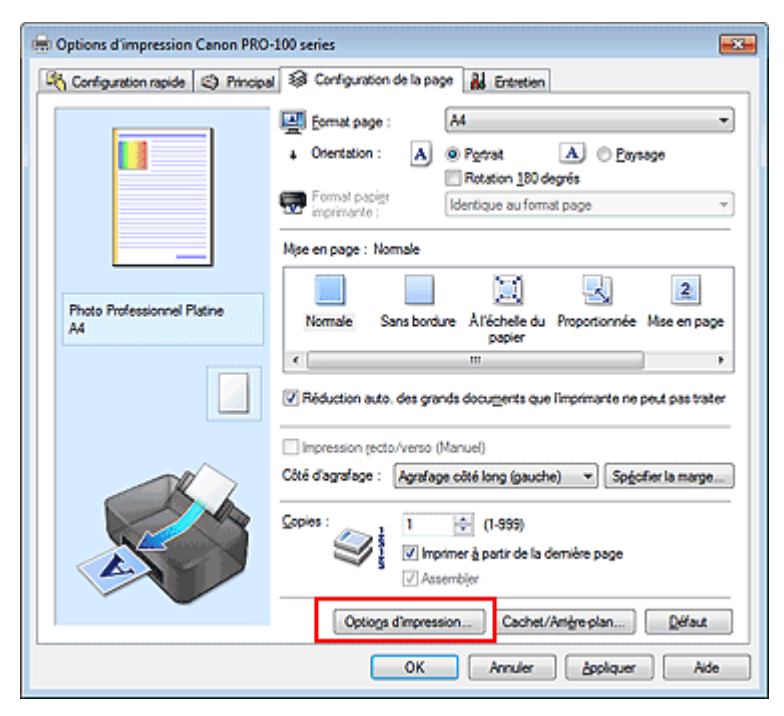

La boîte de dialogue Options d'impression apparaît.

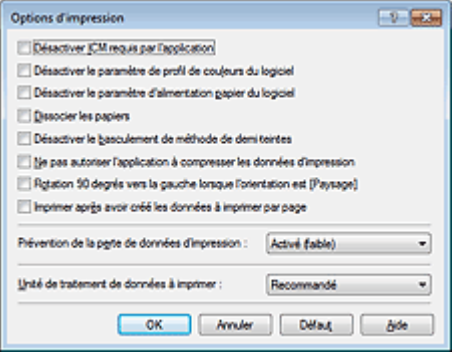

### **Remarque**

Lorsque vous utilisez le pilote d'imprimante XPS, les fonctions disponibles sont différentes.

#### **3.** Modifiez les paramètres individuels.

Si nécessaire, modifiez le paramètre de chaque élément, puis cliquez sur OK.

L'onglet Configuration de la page réapparaît.

Page d'accueil > Présentation de l'imprimante > Modification des paramètres de l'imprimante > Modification des paramètres de l'imprimante depuis votre ordinateur > Enregistrement d'un profil d'impression fréquemment utilisé

P417

## **Enregistrement d'un profil d'impression fréquemment utilisé**

Vous pouvez enregistrer le profil d'impression fréquemment utilisé dans les Paramètres courants de l'onglet Configuration rapide. Les profils d'impression que vous ne souhaitez pas conserver peuvent être supprimés à tout moment.

Pour enregistrer un profil d'impression, procédez comme suit :

#### **Enregistrement d'un profil d'impression**

- **1.** Ouvrez la fenêtre de configuration du pilote d'imprimante .
- **2.** Définissez les éléments nécessaires.

Dans les Paramètres courants de l'onglet Configuration rapide, sélectionnez le profil d'impression à utiliser et modifiez les paramètres d'après les Fonctionnalités supplémentaires, le cas échéant. Vous pouvez également enregistrer les éléments requis dans les onglets Principal et Configuration de la page.

**3.** Cliquez sur Enregistrer...

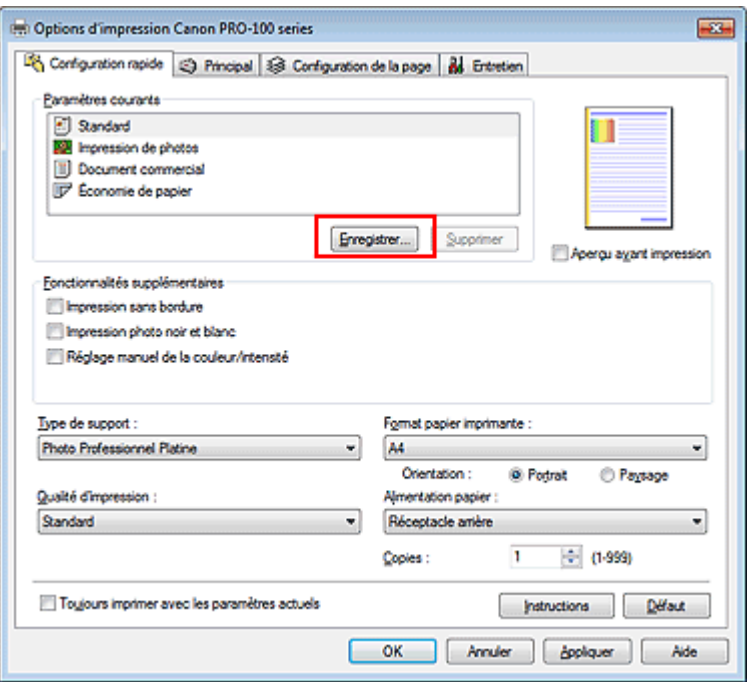

La boîte de dialogue Enregistrer les paramètres courants s'ouvre.

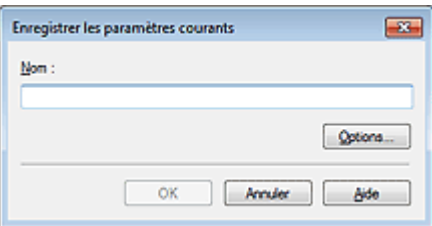

**4.** Enregistrez les paramètres.

## Enregistrement d'un profil d'impression fréquemment utilisé Page 738 sur 839 pages

Saisissez un nom dans le champ Nom et définissez les éléments sous Options..., si nécessaire. Cliquez sur OK. Le profil d'impression est enregistré et l'onglet Configuration rapide réapparaît.

Le nom et l'icône sont ajoutés à la liste Paramètres courants.

## **Important**

Pour enregistrer le format et l'orientation de la page, ainsi que le nombre de copies défini pour chaque feuille, cliquez sur Options... et cochez les options requises.

## **Remarque**

Lorsque vous réinstallez le pilote d'imprimante ou si vous procédez à sa mise à niveau, les paramètres d'impression enregistrés sont supprimés des Paramètres courants. Les paramètres d'impression enregistrés ne peuvent pas être enregistrés et conservés. Si un profil est supprimé, réenregistrez les paramètres d'impression.

#### **Suppression des profils d'impression inutiles**

**1.** Sélectionnez le profil d'impression à supprimer.

Sélectionnez le profil d'impression à supprimer dans la liste Paramètres courants de l'onglet Configuration rapide.

**2.** Supprimez le profil d'impression.

Cliquez sur Supprimer. Cliquez sur OK lorsque le message de confirmation apparaît. Le profil d'impression sélectionné est supprimé de la liste Paramètres courants.

## **Remarque**

Les profils d'impression enregistrés dans les paramètres initiaux ne peuvent pas être supprimés.

Page d'accueil > Présentation de l'imprimante > Modification des paramètres de l'imprimante > Modification des paramètres de l'imprimante depuis votre ordinateur > Gestion de l'alimentation de l'imprimante

P414

# **Gestion de l'alimentation de l'imprimante**

Cette fonction permet de gérer l'alimentation de l'printer à partir du pilote d'imprimante.

Pour gérer l'alimentation de l'printer, procédez comme suit :

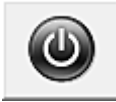

### **Alim. désactivée**

La fonction Alim. désactivée met l'imprimante hors tension. Lorsque vous utilisez cette fonction, vous ne pouvez pas mettre l'printer sous tension à partir du pilote d'imprimante.

#### **1.** Ouvrez la fenêtre de configuration du pilote d'imprimante .

#### **2.** Désactivez l'alimentation.

Cliquez sur Alim. désactivée dans l'onglet Entretien. Cliquez sur OK lorsque le message de confirmation apparaît.

L'alimentation de l'printer est coupée et l'onglet Entretien apparaît de nouveau.

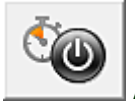

#### **Alim. auto**

Alim. auto permet de paramétrer les fonctions Alim. auto activée et Alim. auto désactivée.

La fonction Alim. auto activée met automatiquement sous tension l'imprimante en cas de réception de données.

La fonction Alim. auto désactivée met automatiquement hors tension l'imprimante lorsqu'aucune opération n'est transmise par le pilote d'imprimante ou l'imprimante pendant une période définie.

- **1.** Ouvrez la fenêtre de configuration du pilote d'imprimante .
- **2.** Vérifiez que l'imprimante est sous tension et cliquez sur Alim. auto dans l'onglet Entretien.

La boîte de dialogue Paramètres d'alimentation automatique apparaît.

# **Remarque**

Si l'imprimante est hors tension ou si la communication entre l'imprimante et l'ordinateur est désactivée, un message d'erreur peut apparaître indiquant que l'ordinateur ne peut pas obtenir l'état de l'imprimante.

Dans ce cas, cliquez sur OK pour afficher les derniers paramètres définis sur votre ordinateur.

**3.** Si nécessaire, effectuez les réglages suivants :

#### **Alim. auto activée**

Lorsque vous sélectionnez Activer dans la liste, l'imprimante est mise sous tension dès la réception des données à imprimer.

#### **Alim. auto désactivée**

Définissez la période à partir de la liste. Si la période s'écoule sans qu'aucune opération ne soit transmise par le pilote d'imprimante ou l'imprimante, l'imprimante est automatiquement mise hors tension.

#### **4.** Appliquez les paramètres.

Cliquez sur OK. Cliquez sur OK lorsque le message de confirmation apparaît. L'onglet Entretien réapparaît.

La fonction Alim. auto activée/désactivée est alors activée. Pour désactiver cette fonction, sélectionnez Désactiver dans la liste selon la même procédure.

## **Remarque**

Lorsque l'printer est hors tension, le message d'état de l'imprimante dépend du paramètre Alim. auto activée.

Lorsque la fonction Alim. auto activée est activée, le message « L'imprimante est mise en veille » s'affiche. Lorsque la fonction Alim. auto activée est désactivée, le message « L'imprimante est hors ligne » s'affiche.

### **Important**

Si vous connectez cette imprimante à un réseau et l'utilisez, vous pouvez sélectionner l'option Alim. auto désactivée, mais l'alimentation ne sera pas désactivée automatiquement.

Page d'accueil > Présentation de l'imprimante > Modification des paramètres de l'imprimante > Modification des paramètres de l'imprimante depuis votre ordinateur > Réduction du bruit de l'imprimante

P034

## **Réduction du bruit de l'imprimante**

Le mode silencieux permet de réduire le bruit de fonctionnement de cette imprimante. Sélectionnez cette fonction lorsque vous souhaitez réduire le bruit de fonctionnement de l'imprimante, par exemple, pendant la nuit.

L'utilisation de cette fonction peut ralentir la vitesse d'impression.

Pour utiliser le mode silencieux, procédez comme suit :

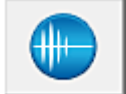

 **Paramètres silencieux** 

- **1.** Ouvrez la fenêtre de configuration du pilote d'imprimante .
- **2.** Cliquez sur Paramètres silencieux dans l'onglet Entretien.

La boîte de dialogue Paramètres silencieux s'ouvre.

## **Remarque**

Si l'imprimante est hors tension ou si la communication entre l'imprimante et l'ordinateur est  $\mathbf{u}$ désactivée, un message d'erreur peut apparaître indiquant que l'ordinateur ne peut pas obtenir l'état de l'imprimante.

#### **3.** Activez le mode silencieux.

Si nécessaire, choisissez l'une des options suivantes :

#### **Désactiver le mode silencieux**

Sélectionnez cette option pour utiliser l'imprimante avec un bruit de fonctionnement normal.

#### **Toujours activer le mode silencieux**

Sélectionnez cette option pour réduire le bruit de fonctionnement de l'imprimante.

#### **Activer le mode silencieux pendant des heures spécifiées**

Sélectionnez cette option pour réduire le bruit de fonctionnement de l'imprimante pendant une durée spécifiée.

Définissez les paramètres Heure de début et Heure de fin de la période d'activation du mode silencieux. Si les deux paramètres correspondent à la même heure, le mode silencieux ne fonctionne pas.

#### **4.** Appliquez les paramètres.

Veillez que l'imprimante soit sous tension et cliquez sur OK. Cliquez sur OK lorsque le message de confirmation s'affiche.

Les paramètres sont désormais activés.

### **Remarque**

Les effets du mode silencieux peuvent varier en fonction du type d'alimentation et des paramètres de qualité d'impression.

Page d'accueil > Présentation de l'imprimante > Modification des paramètres de l'imprimante > Modification des paramètres de l'imprimante depuis votre ordinateur > Modification du mode de fonctionnement de l'imprimante

P035

# **Modification du mode de fonctionnement de l'imprimante**

Si nécessaire, choisissez un autre mode de fonctionnement de l'imprimante parmi ceux disponibles.

Pour configurer des Paramètres personnalisés, procédez comme suit :

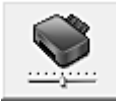

#### **Paramètres personnalisés**

- **1.** Ouvrez la fenêtre de configuration du pilote d'imprimante .
- **2.** Vérifiez que l'imprimante est sous tension et cliquez sur Paramètres personnalisés dans l'onglet Entretien.

La boîte de dialogue Paramètres personnalisés apparaît.

#### **Remarque**

Si l'imprimante est hors tension ou si la communication entre l'imprimante et l'ordinateur est désactivée, un message d'erreur peut apparaître indiquant que l'ordinateur ne peut pas obtenir l'état de l'imprimante.

Dans ce cas, cliquez sur OK pour afficher les derniers paramètres définis sur votre ordinateur.

**3.** Si nécessaire, effectuez les réglages suivants :

#### **Détecte un disque imprimable dans le bac disque**

Détecte si un disque imprimable est chargé dans le bac disque pendant l'impression de l'étiquette de disque et affiche un message si tel n'est pas le cas.

Activez cette case si vous souhaitez imprimer en utilisant la fonction de détection de disque imprimable.

Désactivez cette case si vous souhaitez imprimer sans utiliser la fonction de détection de disque imprimable.

## **Important**

- Si cette case est désactivée, l'imprimante peut imprimer sur le bac disque même si aucun disque imprimable n'est chargé dans le bac disque. En conditions d'utilisation normale, vous devez donc cocher cette case.
- Si vous chargez un disque imprimable déjà imprimé dans le bac disque, il est possible que l'imprimante détecte qu'aucun disque imprimable n'est chargé dans le bac disque. Dans ce cas de figure, désactivez cette case.

#### **Empêcher l'abrasion du papier**

Lors d'une impression haute densité, l'imprimante peut augmenter l'intervalle entre la tête d'impression et le papier pour empêcher l'abrasion du papier. Pour activer cette fonction, cochez cette case.

#### **Aligner les têtes manuellement**

Généralement, la fonction Alignement tête d'impression de l'onglet Entretien est configurée pour l'alignement automatique, mais vous pouvez sélectionner l'alignement manuel.

Si les résultats d'impression ne sont pas satisfaisants après l'alignement automatique des têtes d'impression, reportez-vous à la section « Alignement manuel de la position de la tête d'impression à partir de l'ordinateur », puis procédez à un alignement manuel de la tête.

Cochez cette case pour effectuer l'alignement manuel des têtes. Désactivez cette case à cocher pour effectuer l'alignement automatique des têtes.

#### **Détecter la largeur du papier**

Détecte la largeur du papier chargé dans l'imprimante lors de l'impression. Lorsque la largeur de papier détectée par l'imprimante est inférieure à la valeur indiquée dans la liste Format page de l'onglet Configuration de la page, un message s'affiche et l'impression s'arrête.

Cochez cette case pour détecter la largeur du papier.

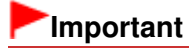

Lorsque vous utilisez un format papier personnalisé, indiquez correctement ce format dans la boîte de dialogue Taille personnalisée.

Si un message d'erreur s'affiche lorsque vous utilisez le format papier spécifié, désactivez la case à cocher Détecter la largeur du papier.

#### **Temps d'attente pour le séchage d'encre**

Vous pouvez définir la durée pendant laquelle l'imprimante fait une pause avant de démarrer l'impression de la page suivante. Faites glisser le curseur vers la droite pour augmenter la durée de la pause et vers la gauche pour la diminuer.

Si la page qui vient d'être imprimée est tachée parce que la page suivante est éjectée avant que l'encre de la première page ne soit sèche, augmentez le temps d'attente entre les impressions. La réduction du temps d'attente augmente la vitesse d'impression.

#### **4.** Appliquez les paramètres.

Cliquez sur OK, puis sur OK lorsque le message de confirmation apparaît.

L'imprimante fonctionne ensuite avec les nouveaux paramètres.

Page d'accueil > Présentation de l'imprimante > À propos des communications réseau

# **À propos des communications réseau**

- Modification et confirmation des paramètres réseau
- Écrans pour la connexion réseau d'IJ Network Tool
- Autres écrans d'IJ Network Tool
- Annexes des communications réseau

Page d'accueil > Présentation de l'imprimante > À propos des communications réseau > Modification et confirmation des paramètres réseau

## **Modification et confirmation des paramètres réseau**

- IJ Network Tool
- Modification des paramètres de la feuille Réseau sans fil
- Modification des paramètres détaillés WEP
- Modification des paramètres détaillés WPA ou WPA2
- Modification des paramètres dans la feuille Réseau filaire
- Modification des paramètres dans la feuille Mot de passe d'administrateur
- Surveillance de l'état du réseau sans fil
- Initialisation des paramètres réseau de l'imprimante
- Affichage des paramètres modifiés
- Impression des informations de configuration réseau

Page d'accueil > Présentation de l'imprimante > À propos des communications réseau > Modification et confirmation des paramètres réseau > IJ Network Tool

N010

# **IJ Network Tool**

IJ Network Tool est un utilitaire qui vous permet d'afficher et de modifier les paramètres réseau de l'imprimante. Il est installé en même temps que l'imprimante.

### **Important**

- Pour utiliser l'imprimante sur un réseau, vérifiez que vous disposez de l'équipement nécessaire en fonction du type de connexion, tel qu'un point d'accès ou un câble réseau.
- Ne démarrez pas IJ Network Tool pendant une impression.
- Ne lancez pas d'impression lorsque IJ Network Tool est exécuté.
- Si la fonction de pare-feu de votre logiciel de sécurité est activée, un message peut apparaître avertissant que le logiciel Canon essaie d'accéder au réseau. Si c'est le cas, paramétrez le logiciel de sécurité pour qu'il autorise toujours l'accès.
- IJ Network Tool est compatible avec Windows XP, mais ne prend pas en charge la fonction de permutation rapide d'utilisateur. Il est recommandé de quitter IJ Network Tool avant de changer d'utilisateur.

#### **Démarrage de IJ Network Tool**

**1. Cliquez sur Démarrer et sélectionnez Tous les programmes, Canon Utilities, IJ Network Tool, puis IJ Network Tool.**

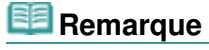

Vous pouvez également démarrer IJ Network Tool en cliquant sur **Paramètres de réseau** dans **Paramètres du périphérique & entretien** , dans Quick Menu.

Page d'accueil > Présentation de l'imprimante > À propos des communications réseau > Modification et confirmation des paramètres réseau > Modification des paramètres de la feuille Réseau sans fil

N013

# **Modification des paramètres de la feuille Réseau sans fil**

Pour modifier les paramètres réseau sans fil de l'imprimante, connectez temporairement l'imprimante à l'ordinateur à l'aide d'un câble USB. Si vous modifiez les paramètres réseau sans fil de l'ordinateur sur une connexion sans fil sans connexion USB, votre ordinateur risque de ne pas pouvoir communiquer avec l'imprimante après la modification des paramètres.

**1.** Vérifiez que le témoin Wi-Fi est bien allumé sur la façade de l'imprimante.

Si le témoin Wi-Fi est éteint, le réseau sans fil est inactif. Suivez la procédure ci-dessous pour activer le réseau sans fil.

- 1. Appuyez sur le bouton REPRENDRE/ANNULER (RESUME/CANCEL) et maintenez-le enfoncé jusqu'à ce que le voyant ALIMENTATION (POWER) clignote 10 fois.
- 2. Relâchez le bouton REPRENDRE/ANNULER (RESUME/CANCEL).

Le voyant Wi-Fi est allumé.

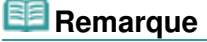

- Pour désactiver le réseau LAN sans fil, appuyez sur le bouton REPRENDRE/ANNULER (RESUME/CANCEL) et maintenez-le enfoncé jusqu'à ce que le voyant ALIMENTATION (POWER) clignote 12 fois et relâchez le bouton ; le voyant Wi-Fi doit alors s'éteindre.
- **2.** Démarrez IJ Network Tool.

Démarrage de IJ Network Tool

**3.** Sélectionnez l'imprimante dans **Imprimantes**.

Si l'imprimante est connectée temporairement à l'ordinateur à l'aide d'un câble USB, sélectionnez l' imprimante avec le port « USBnnn » (où « n » représente un chiffre) figurant dans la colonne Nom de port.

- **4.** Sélectionnez Configuration dans le menu Paramètres.
- **5.** Cliquez sur l'onglet Réseau sans fil.

La feuille Réseau sans fil s'affiche.

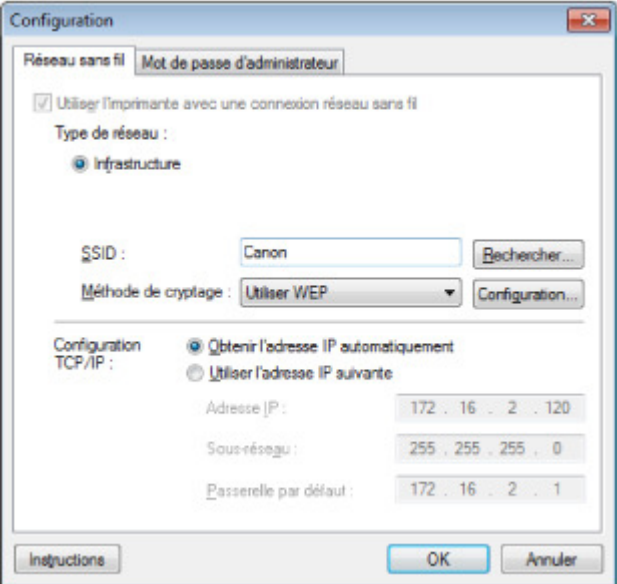

Pour plus d'informations sur la feuille Réseau sans fil, reportez-vous à la rubrique Feuille Réseau sans fil.

**6.** Modifiez ou confirmez les paramètres.

#### **SSID**

Entrez la même valeur que celle définie pour le point d'accès cible. Si l'imprimante est connectée via USB, l'écran Rechercher s'affiche lorsque vous cliquez sur Rechercher. Définissez le SSID de votre point d'accès en sélectionnant celui des points d'accès détectés.

Écran Rechercher

# **Remarque**

Entrez le même SSID que celui utilisé par le point d'accès. Le SSID est sensible à la casse.

#### **Méthode de cryptage :**

Sélectionnez la méthode de cryptage utilisée sur le réseau sans fil.

Vous pouvez modifier les paramètres WEP en sélectionnant Utiliser WEP et en cliquant sur Configurer....

Modification des paramètres détaillés WEP

Vous pouvez modifier les paramètres WPA ou WPA2 en sélectionnant Utiliser WPA ou Utiliser WPA2 et en cliquant sur Configurer....

Modification des paramètres détaillés WPA ou WPA2

## **Important**

Si aucun des types de cryptage du point d'accès, de l'imprimante ou de l'ordinateur ne correspondent, l'imprimante ne peut pas communiquer avec l'ordinateur. Si l'imprimante ne peut pas communiquer avec l'ordinateur après modification du type de cryptage de l'imprimante , assurez-vous que les types de cryptage de l'ordinateur et du point d'accès correspondent à celui défini pour l'imprimante. Comment définir une clé WEP/WPA/WPA2

Si vous vous connectez à un réseau non protégé par des mesures de sécurité, des données risquent d'être divulguées à une tierce partie, telles que vos informations personnelles.

#### **Configuration TCP/IP :**

Permet de définir l'adresse IP de l'imprimante à utiliser sur le réseau. Définissez une valeur appropriée pour votre environnement réseau.

**7.** Cliquez sur OK.

Après avoir modifié la configuration, un écran vous invite à confirmer vos modifications avant l'envoi des paramètres à l'imprimante. Si vous cliquez sur **Oui**, les paramètres sont envoyés à l'imprimante et l'écran Paramètres transmis s'affiche.

## **Remarque**

■ Toute modification des paramètres réseau à l'aide du câble USB risque de modifier temporairement l'imprimante par défaut. Dans ce cas, réinitialisez l'option Définir comme imprimante par défaut.

Page d'accueil > Présentation de l'imprimante > À propos des communications réseau > Modification et confirmation des paramètres réseau > Modification des paramètres détaillés WEP

N014

# **Modification des paramètres détaillés WEP**

Pour modifier les paramètres réseau sans fil de l'imprimante, connectez temporairement l'imprimante à l'ordinateur à l'aide d'un câble USB. Si vous modifiez les paramètres réseau sans fil de l'ordinateur sur une connexion sans fil sans connexion USB, votre ordinateur risque de ne pas pouvoir communiquer avec l'imprimante après la modification des paramètres.

**1.** Démarrez IJ Network Tool.

Démarrage de IJ Network Tool

**2.** Sélectionnez l'imprimante dans **Imprimantes**.

Si l'imprimante est connectée temporairement à l'ordinateur à l'aide d'un câble USB, sélectionnez l' imprimante avec le port « USBnnn » (où « n » représente un chiffre) figurant dans la colonne Nom de port.

- **3.** Sélectionnez Configuration dans le menu Paramètres.
- **4.** Cliquez sur l'onglet Réseau sans fil.
- **5.** Sélectionnez Utiliser WEP dans Méthode de cryptage : et cliquez sur Configuration....

L'écran Détails WEP s'affiche.

**6.** Modifiez ou confirmez les paramètres.

En cas de modification de mot de passe (clé WEP), la même modification doit être apportée au mot de passe (clé WEP) du point d'accès.

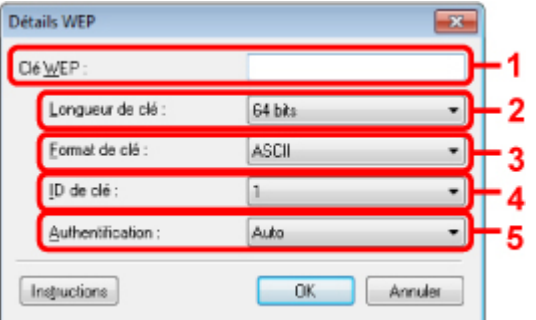

1. Clé WEP

Entrez la même clé que celle définie pour le point d'accès. Le nombre et le type de caractères qui peuvent être saisis dépendent de la longueur et du format de la clé.

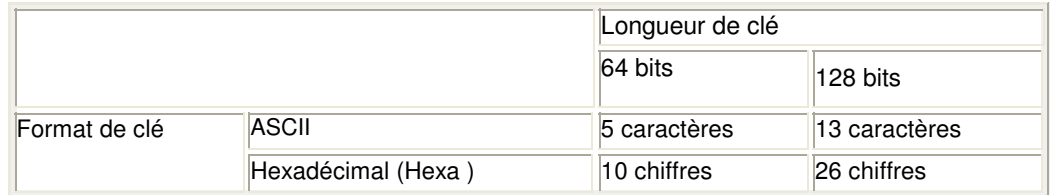

2. Longueur de clé

Sélectionnez 64 bits ou 128 bits.

3. Format de clé

Sélectionnez ASCII ou Hexa.

4. ID de clé

Sélectionnez l'ID de clé (index) défini pour le point d'accès.

### Modification des paramètres détaillés WEP entrantielle des pages raises de la page 750 sur 839 pages

5. Authentification :

Sélectionnez la méthode d'authentification permettant d'authentifier l'accès de l'imprimante au point d'accès.

Normalement, sélectionnez Auto. Si vous souhaitez spécifier la méthode manuellement, sélectionnez Système ouvert ou Clé partagée selon le paramètre du point d'accès.

**7.** Cliquez sur OK.

## **Important**

Si l'imprimante ne peut pas communiquer avec l'ordinateur après modification du type de cryptage de l'imprimante , assurez-vous que les types de cryptage de l'ordinateur et du point d'accès correspondent à celui défini pour l'imprimante. Comment définir une clé WEP/WPA/WPA2

# **Remarque**

■ Toute modification des paramètres réseau à l'aide du câble USB risque de modifier temporairement l'imprimante par défaut. Dans ce cas, réinitialisez l'option Définir comme imprimante par défaut.

Page d'accueil > Présentation de l'imprimante > À propos des communications réseau > Modification et confirmation des paramètres réseau > Modification des paramètres détaillés WPA ou WPA2

N107

## **Modification des paramètres détaillés WPA ou WPA2**

Pour modifier les paramètres réseau sans fil de l'imprimante, connectez temporairement l'imprimante à l'ordinateur à l'aide d'un câble USB. Si vous modifiez les paramètres réseau sans fil de l'ordinateur sur une connexion sans fil sans connexion USB, votre ordinateur risque de ne pas pouvoir communiquer avec l'imprimante après la modification des paramètres.

Les écrans illustrés dans la présente section font référence aux paramètres détaillés WPA.

- **1.** Démarrez IJ Network Tool.
	- Démarrage de IJ Network Tool
- **2.** Sélectionnez l'imprimante dans **Imprimantes**.

Si l'imprimante est connectée temporairement à l'ordinateur à l'aide d'un câble USB, sélectionnez l' imprimante avec le port « USBnnn » (où « n » représente un chiffre) figurant dans la colonne Nom de port.

- **3.** Sélectionnez Configuration dans le menu Paramètres.
- **4.** Cliquez sur l'onglet Réseau sans fil.
- **5.** Sélectionnez Utiliser WPA ou Utiliser WPA2 dans Méthode de cryptage : et cliquez sur Configuration....

L'écran Détails WPA s'affiche (pour WPA2, l'écran Détails WPA2 s'affiche). si le cryptage n'est pas défini pour l'imprimante, l'écran Confirmation du type d'authentification s'affiche. Passez à l'étape 7.

**6.** Cliquez sur Modifier les paramètres....

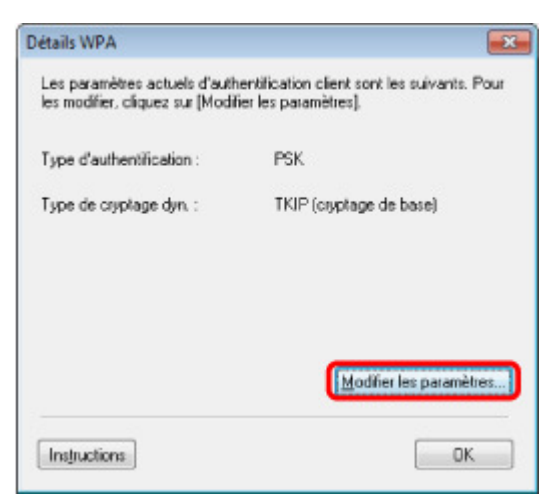

**7.** Vérifiez le type d'authentification du client et cliquez sur **Suivant**.

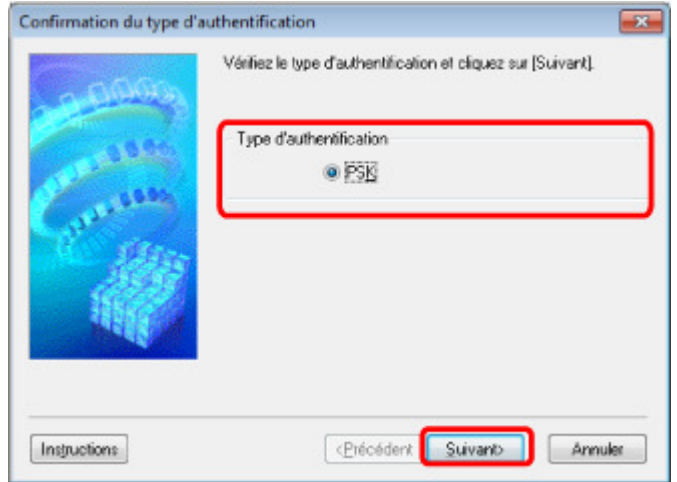

**8.** Entrez la phrase de passe, confirmez le type de cryptage dynamique et cliquez sur **Suivant**.

Entrez la phrase de passe définie pour le point d'accès. Il convient que la phrase de passe soit une chaîne comportant 8 à 63 caractères alphanumériques ou une valeur hexadécimale à 64 chiffres. Si vous ne connaissez pas la phrase de passe du point d'accès, reportez-vous au manuel fourni avec le point d'accès ou contactez le fabricant.

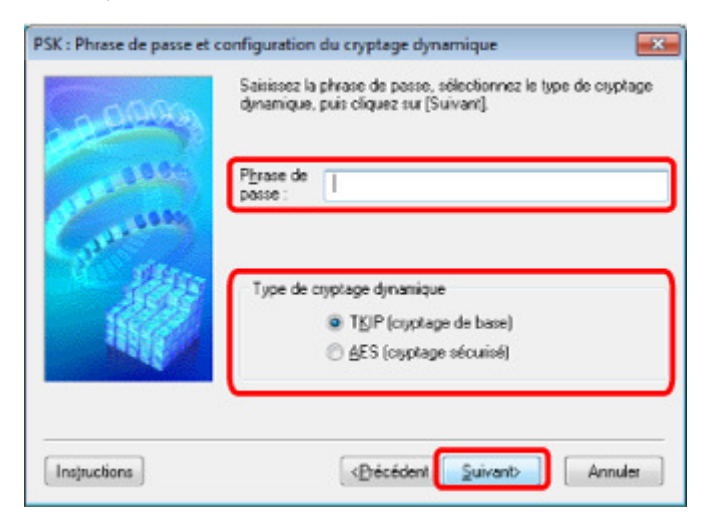

**9.** Cliquez sur **Terminer**.

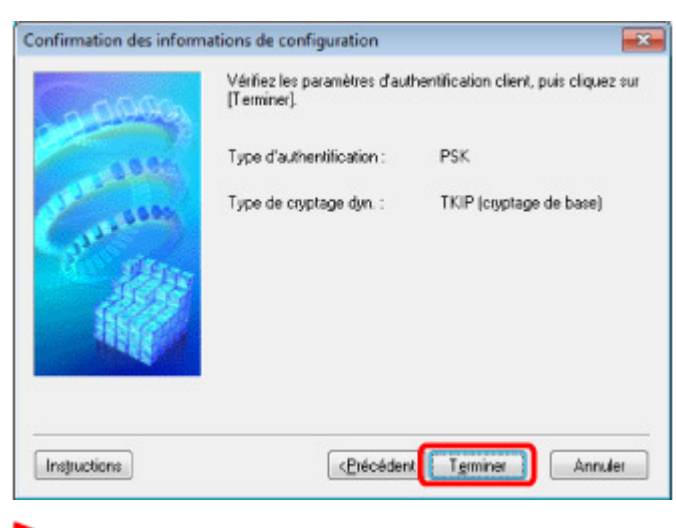

### **Important**

**Remarque** 

Si l'imprimante ne peut pas communiquer avec l'ordinateur après modification du type de cryptage de l'imprimante , assurez-vous que les types de cryptage de l'ordinateur et du point d'accès correspondent à celui défini pour l'imprimante. Comment définir une clé WEP/WPA/WPA2

## Modification des paramètres détaillés WPA ou WPA2 Page 753 sur 839 pages

Toute modification des paramètres réseau à l'aide du câble USB risque de modifier temporairement l'imprimante par défaut. Dans ce cas, réinitialisez l'option Définir comme imprimante par défaut.

Page d'accueil > Présentation de l'imprimante > À propos des communications réseau > Modification et confirmation des paramètres réseau > Modification des paramètres dans la feuille Réseau filaire

#### N016

# **Modification des paramètres dans la feuille Réseau filaire**

## **Remarque**

- Pour modifier les paramètres de la feuille Réseau filaire, suivez la procédure ci-dessous pour activer le réseau filaire.
	- 1. Appuyez sur le bouton REPRENDRE/ANNULER (RESUME/CANCEL) et maintenez-le enfoncé jusqu'à ce que le voyant ALIMENTATION (POWER) clignote 11 fois.
	- 2. Relâchez le bouton REPRENDRE/ANNULER (RESUME/CANCEL).
- **1.** Démarrez IJ Network Tool.
	- Démarrage de IJ Network Tool
- **2.** Sélectionnez l'imprimante dans **Imprimantes**.
- **3.** Sélectionnez Configuration dans le menu Paramètres.
- **4.** Cliquez sur l'onglet Réseau filaire.

La feuille Réseau filaire s'affiche.

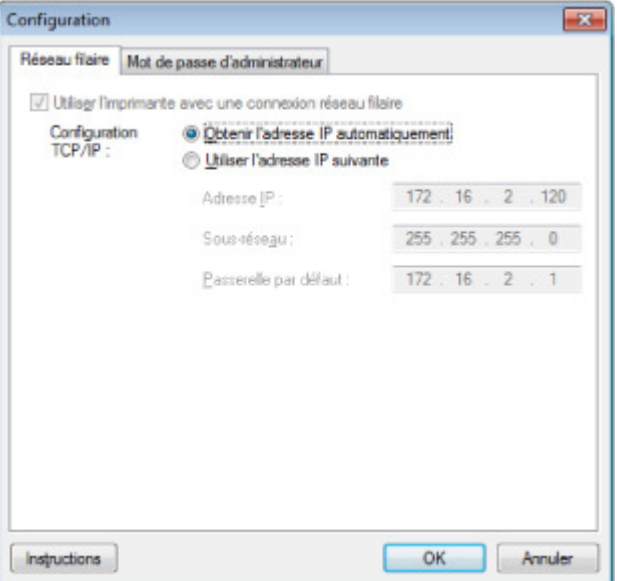

Pour plus d'informations sur la feuille Réseau filaire, reportez-vous à la section Feuille Réseau filaire.

**5.** Modifiez ou confirmez les paramètres.

Permet de définir l'adresse IP de l'imprimante à utiliser sur le réseau. Définissez une valeur appropriée pour votre environnement réseau.

**6.** Cliquez sur OK.

Après avoir modifié la configuration, un écran vous invite à confirmer vos modifications avant l'envoi des paramètres à l'imprimante. Si vous cliquez sur **Oui**, les paramètres sont envoyés à l'imprimante et l'écran Paramètres transmis s'affiche.

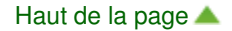

Page d'accueil > Présentation de l'imprimante > À propos des communications réseau > Modification et confirmation des paramètres réseau > Modification des paramètres dans la feuille Mot de passe d'administrateur

N017

## **Modification des paramètres dans la feuille Mot de passe d'administrateur**

- **1.** Démarrez IJ Network Tool.
	- Démarrage de IJ Network Tool
- **2.** Sélectionnez l'imprimante dans **Imprimantes**.
- **3.** Sélectionnez Configuration dans le menu Paramètres.
- **4.** Cliquez sur l'onglet Mot de passe d'administrateur. La feuille Mot de passe d'administrateur s'affiche.

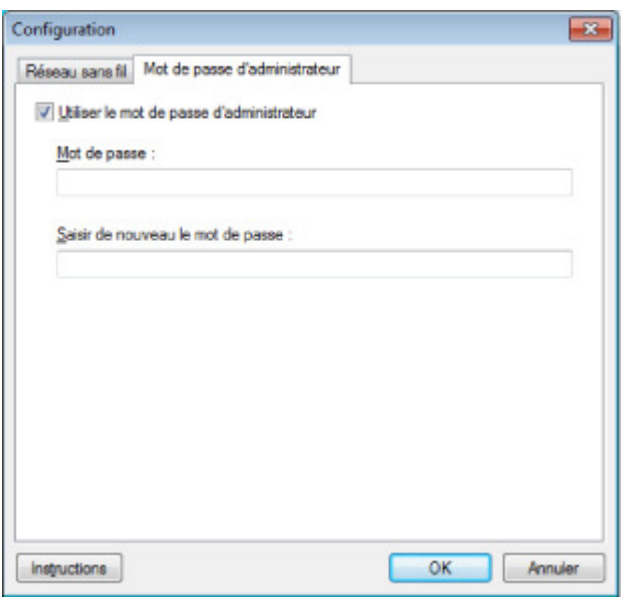

Pour en savoir plus sur la feuille Mot de passe d'administrateur, reportez-vous à la section Feuille Mot de passe d'administrateur .

**5.** Modifiez ou confirmez les paramètres.

Pour utiliser la fonction de mot de passe d'administrateur, activez la case à cocher **Utiliser le mot de passe d'administrateur** et entrez un mot de passe.

## **Important**

- Le mot de passe doit être composé de caractères alphanumériques et ne pas excéder 32 caractères. Le mot de passe est sensible à la casse. N'oubliez pas le mot de passe défini.
- **6.** Cliquez sur OK.

Une boîte de dialogue s'affiche vous demandant confirmation avant l'envoi des paramètres à l'imprimante. Si vous cliquez sur **Oui**, les paramètres sont envoyés à l'imprimante et l'écran Paramètres transmis s'affiche.

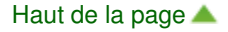

Page d'accueil > Présentation de l'imprimante > À propos des communications réseau > Modification et confirmation des paramètres réseau > Surveillance de l'état du réseau sans fil

N018

# **Surveillance de l'état du réseau sans fil**

## **Remarque**

**1.** Démarrez IJ Network Tool.

Démarrage de IJ Network Tool

**2.** Sélectionnez l'imprimante dans **Imprimantes**.

### **3.** Sélectionnez État dans le menu **Affichage**.

L'écran État s'affiche et vous pouvez vérifier l'état et les performances de connexion de l'imprimante.

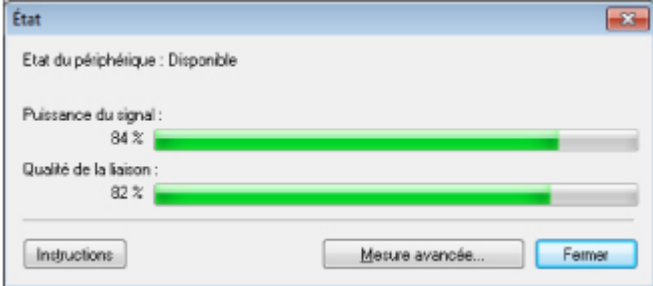

#### **Important**

Si la valeur indiquée est faible, rapprochez l'imprimante du périphérique réseau sans fil.

**4.** Si vous mesurez les performances de connexion en détails, cliquez sur Mesure avancée....

L'écran Mesure des performances de la connexion s'affiche.

### **5.** Cliquez sur **Suivant**.

L'opération de mesure démarre et l'état s'affiche. La mesure prend quelques minutes.

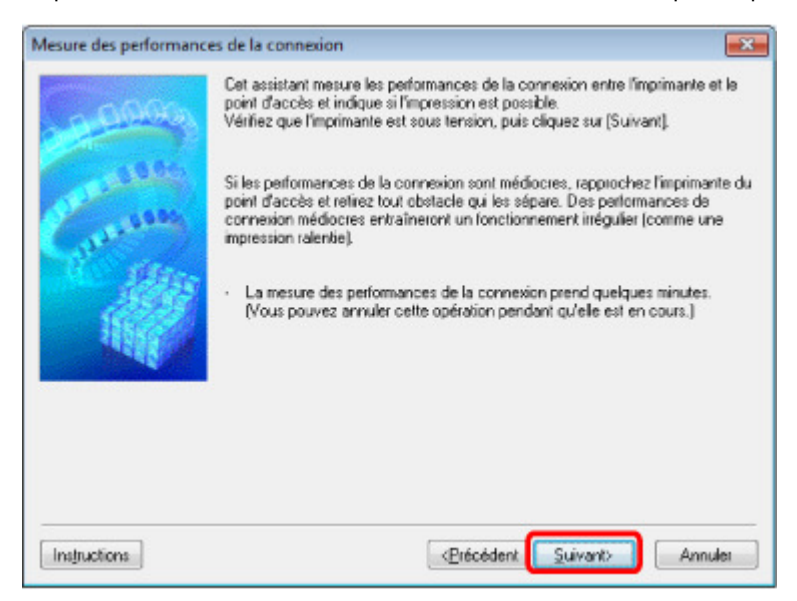

Vous ne pouvez pas surveiller l'état du réseau lorsque vous utilisez l'imprimante sur un réseau filaire.
Au terme de l'opération de mesure, l'état s'affiche.

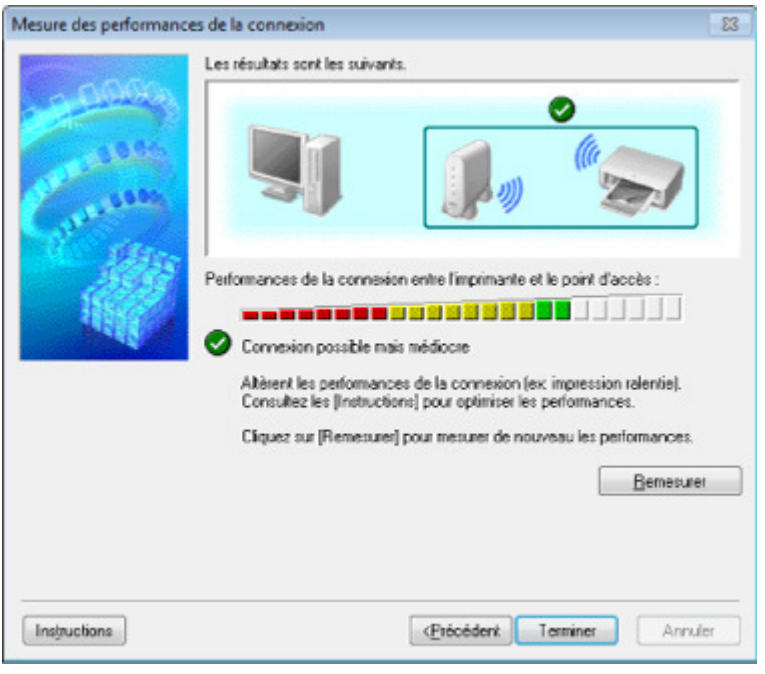

Lorsqu'une coche s'affiche dans **Performances de la connexion entre l'imprimante et le point d'accès**, l'imprimante peut communiquer avec le point d'accès. Sinon, reportez-vous aux commentaires affichés et aux informations ci-dessous, pour améliorer l'état de la communication et cliquez sur l'option **Remesurer**.

- Vérifiez que l'imprimante et le point d'accès soient situés dans les limites de la plage de connectivité sans fil ainsi que l'absence de tout obstacle entre les deux éléments.
- Vérifiez que l'imprimante et le point d'accès ne soient pas trop distants l'un de l'autre. Dans le cas contraire, rapprochez-les.
- Veillez à ce qu'aucun obstacle ou cloison ne se trouve entre l'imprimante et le point d'accès. En général, le niveau des performances de la connexion diminue lorsque la communication est établie d'une pièce à une autre ou entre différents étages. Changez les périphériques de place pour éviter tout problème de ce type.
- Veillez à ce qu'aucune source d'interférence radio ne se trouve à proximité de l'imprimante ou du point d'accès.

La connexion sans fil peut utiliser la même bande de fréquence que les fours à micro-ondes et d'autres sources d'interférence radio. Veillez à maintenir l'imprimante et le point d'accès éloignés de toute source de ce type.

Vérifiez si le canal radio du point d'accès se trouve à proximité de celui d'autres points d'accès.

Si le canal radio du point d'accès se trouve à proximité de celui d'autres points d'accès, les performances de la connexion risquent d'être instables. Assurez-vous d'utiliser un canal radio n'interférant pas avec d'autres points d'accès.

- Assurez-vous que l'imprimante et le point d'accès se font face. L'orientation des périphériques sans fil peut influer sur les performances de la connexion. Pour de meilleures performances, modifiez la direction du point d'accès et de l'imprimante.
- Assurez-vous que d'autres ordinateurs n'accèdent pas à l'imprimante.

Si <sup>2</sup>s'affiche dans les résultats des mesures, assurez-vous que d'autres ordinateurs n'accèdent pas à l'imprimante.

Si après après vérification, s'affiche toujours, terminez les mesures et relancez IJ Network Tool afin de recommencer les mesures.

#### **7.** Cliquez sur **Terminer**.

### **Remarque**

Si un message s'affiche sous Performances globales du réseau :, déplacez l'imprimante et le point d'accès selon les instructions afin d'améliorer les performances.

Page d'accueil > Présentation de l'imprimante > À propos des communications réseau > Modification et confirmation des paramètres réseau > Initialisation des paramètres réseau de l'imprimante

N019

# **Initialisation des paramètres réseau de l'imprimante**

### **Important**

Notez que l'initialisation efface tous les paramètres réseau de l'imprimante et que les opérations d'impression à partir d'un ordinateur sur le réseau peuvent devenir impossibles. Pour utiliser l'imprimante sur le réseau, procédez à la configuration à l'aide du CD-ROM d'installation.

**1.** Démarrez IJ Network Tool.

Démarrage de IJ Network Tool

- **2.** Sélectionnez l'imprimante dans **Imprimantes**.
- **3.** Sélectionnez Maintenance dans le menu Paramètres.

L'écran Maintenance s'affiche.

**4.** Cliquez sur **Initialiser**.

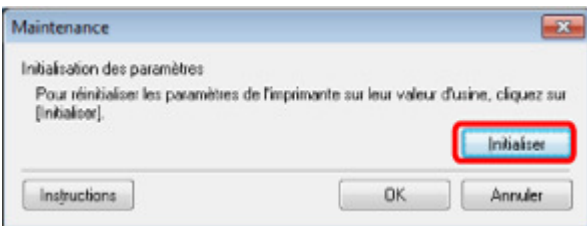

**5.** Lorsque l'écran de confirmation s'affiche, cliquez sur **Oui**.

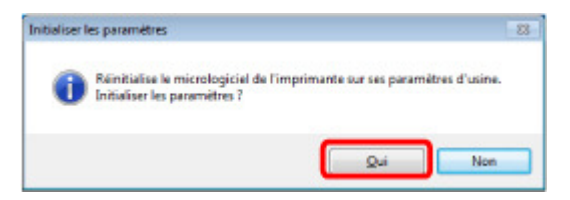

Les paramètres réseau de l'imprimante sont initialisés. N'éteignez pas l'imprimante pendant ce temps. Cliquez sur OK lorsque l'initialisation est terminée.

Si vous procédez à une initialisation alors que vous êtes connecté à un réseau sans fil, la connexion est interrompue. Procédez alors à la configuration à l'aide du CD-ROM d'installation.

# **Remarque**

Vous pouvez modifier les paramètres réseau de l'imprimante à l'aide d'IJ Network Tool via une connexion USB après initialisation des paramètres du réseau. Pour modifier les paramètres réseau à l'aide de IJ Network Tool, activez le réseau sans fil au préalable.

Suivez la procédure ci-dessous pour activer le réseau sans fil.

- Pour activer le réseau sans fil :
	- 1. Appuyez sur le bouton REPRENDRE/ANNULER (RESUME/CANCEL) et maintenez-le enfoncé jusqu'à ce que le voyant ALIMENTATION (POWER) clignote 10 fois.
	- 2. Relâchez le bouton REPRENDRE/ANNULER (RESUME/CANCEL).
	- Le voyant Wi-Fi est allumé.
- Pour activer le réseau filaire :
	- 1. Appuyez sur le bouton REPRENDRE/ANNULER (RESUME/CANCEL) et maintenez-le enfoncé jusqu'à ce que le voyant ALIMENTATION (POWER) clignote 11 fois.
	- 2. Relâchez le bouton REPRENDRE/ANNULER (RESUME/CANCEL).

Haut de la page  $\blacktriangle$ 

Page d'accueil > Présentation de l'imprimante > À propos des communications réseau > Modification et confirmation des paramètres réseau > Affichage des paramètres modifiés

N020

# **Affichage des paramètres modifiés**

L'écran Confirmation s'affiche lorsque vous modifiez les paramètres de l'imprimante dans l'écran Configuration. Lorsque vous cliquez sur **Oui** dans l'écran Confirmation, l'écran suivant s'affiche pour confirmer les paramètres modifiés.

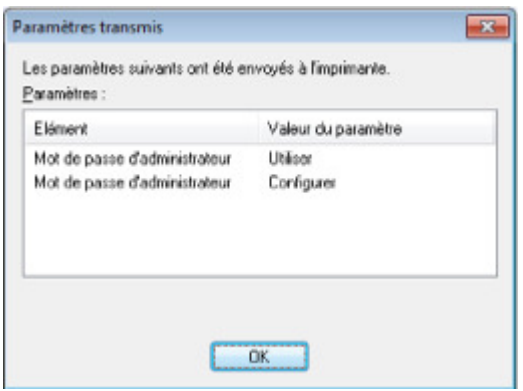

Haut de la page  $\blacktriangle$ 

Page d'accueil > Présentation de l'imprimante > À propos des communications réseau > Modification et confirmation des paramètres réseau > Impression des informations de configuration réseau

#### N022

# **Impression des informations de configuration réseau**

Vous pouvez imprimer les paramètres réseau de l'imprimante, tels que l'adresse IP ou le SSID.

### **Important**

■ Cette impression fournit des informations précieuses sur l'ordinateur. Conservez-la soigneusement.

**1.** Assurez-vous que l'imprimante est sous tension.

Vérification que la machine est sous tension

- **2.** Chargez une feuille de papier ordinaire de format A4 ou Lettre.
	- Chargement du papier
- **3.** Appuyez sur le bouton REPRENDRE/ANNULER (RESUME/CANCEL) et maintenez -le enfoncé jusqu'à ce que le voyant ALIMENTATION (POWER) clignote 6 fois.

#### **4.** Relâchez le bouton REPRENDRE/ANNULER (RESUME/CANCEL).

L'imprimante commence à imprimer les informations relatives à la configuration réseau. Les informations suivantes relatives à la configuration réseau de l'imprimante sont imprimées.

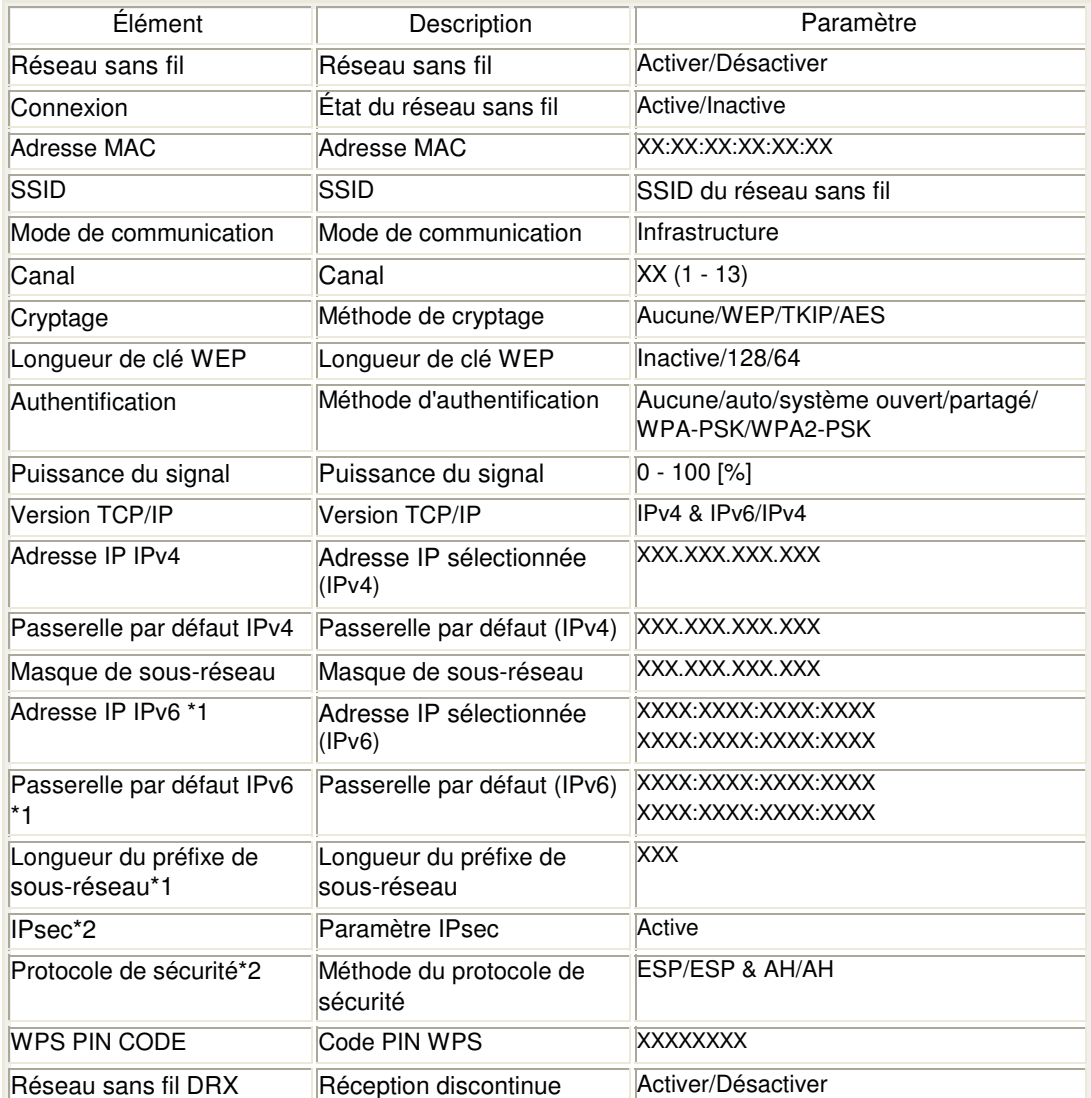

# Impression des informations de configuration réseau Page 762 sur 839 pages

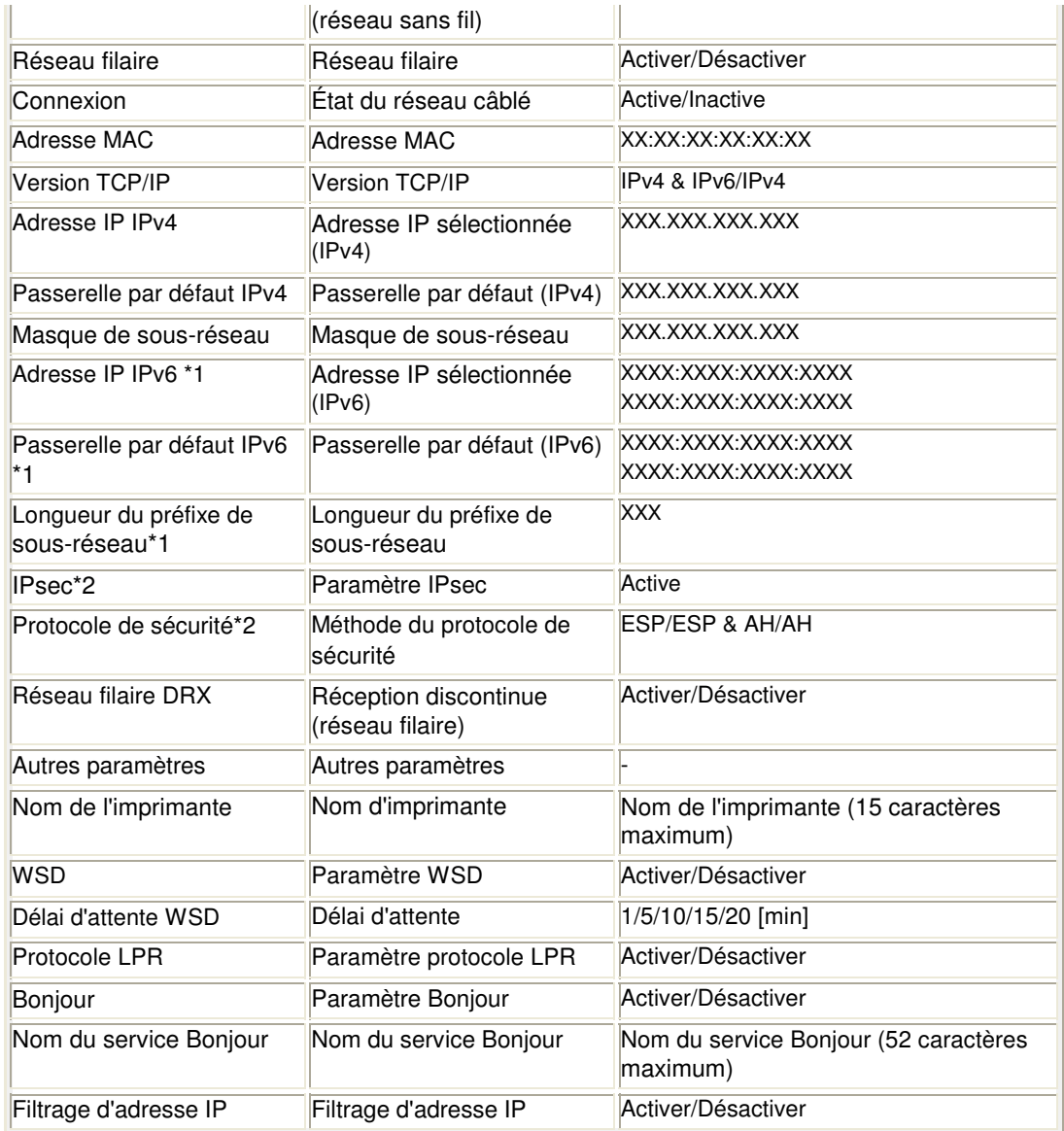

(« XX » représente des caractères alphanumériques.)

\*1 L'état du réseau est imprimé uniquement lorsque IPv6 est activé.

\*2 L'état du réseau est imprimé uniquement lorsque IPv6 et le paramètre IPsec sont activés.

Page d'accueil > Présentation de l'imprimante > À propos des communications réseau > Écrans pour la connexion réseau d'IJ Network Tool

# **Écrans pour la connexion réseau d'IJ Network Tool**

- Écran Canon IJ Network Tool
- **e** Écran Configuration
- **Feuille Réseau sans fil**
- Écran Rechercher
- Écran Détails WEP
- Écran Détails WPA
- Écran Détails WPA2
- Écran Confirmation du type d'authentification
- Écran PSK : Phrase de passe et configuration du cryptage dynamique
- Écran Confirmation des informations de configuration
- Feuille Réseau filaire
- **e** Feuille Mot de passe d'administrateur
- Écran Informations réseau
- Feuille Contrôle d'accès
- Écran Modifier l'adresse MAC accessible/Écran Ajouter adresse MAC accessible
- Écran Modifier l'adresse IP accessible/Écran Ajouter adresse IP accessible

Page d'accueil > Présentation de l'imprimante > À propos des communications réseau > Écrans pour la connexion réseau d'IJ Network Tool > Écran Canon IJ Network Tool

N011

# **Écran Canon IJ Network Tool**

Cette section décrit les éléments et les menus de l'écran Canon IJ Network Tool.

- Éléments de l'écran Canon IJ Network Tool
- Menus Canon IJ Network Tool

#### **Éléments de l'écran Canon IJ Network Tool**

Les éléments suivants s'affichent sur l'écran Canon IJ Network Tool.

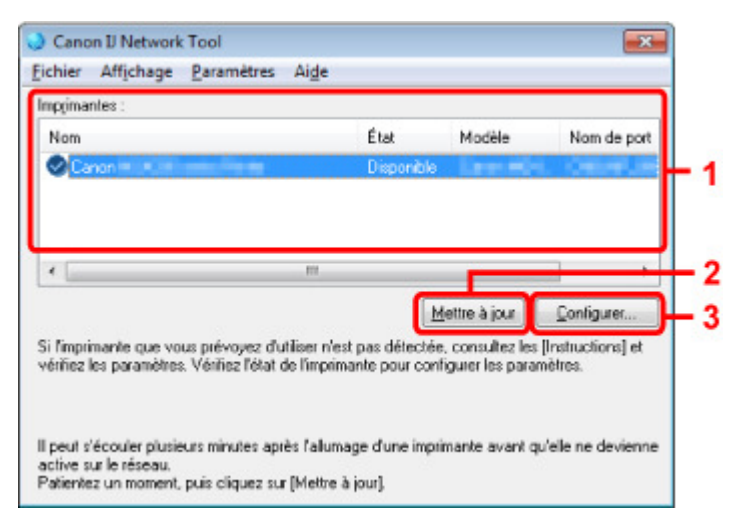

#### **1. Imprimantes**

Le nom de l'imprimante, l'état, le nom de modèle de l'imprimante et le nom du port s'affichent.

Une coche en regard de l'imprimante dans la liste Nom indique qu'elle est définie comme étant l'imprimante par défaut.

Les modifications de configuration sont appliquées à l'imprimante sélectionnée.

#### **2. Mettre à jour**

Exécute de nouveau la détection d'imprimante. Cliquez sur ce bouton si l'imprimante cible ne s'affiche pas.

# **Important**

- Pour modifier les paramètres réseau de l'imprimante à l'aide d'IJ Network Tool, elle doit être connectée via un réseau.
- Si Aucun pilote s'affiche pour le nom, associez le port à l'imprimante. Lorsque le pilote d'imprimante n'est pas associé à un port
- Si l'état affiche Non détecté, vérifiez les points suivants :
	- Le point d'accès est sous tension.
	- Lors de l'utilisation d'un réseau filaire, le câble réseau est correctement raccordé.
- Si l''imprimante d'un réseau n'est pas détectée, vérifiez que l'imprimante est sous tension, puis cliquez sur **Mettre à jour**. La détection de l'imprimante peut prendre quelques minutes. Si l'imprimante n'est pas encore détectée, connectez l'imprimante et l'ordinateur via un câble USB, puis cliquez sur **Mettre à jour**.
- Si l'imprimante est utilisée depuis un autre ordinateur, un écran s'affiche vous informant de son état.

# **Remarque**

Cet élément a la même fonction que l'option **Actualiser** du menu **Affichage**.

**3. Configuration...**

### Écran Canon IJ Network Tool Page 765 sur 839 pages

Permet de configurer les paramètres de l'imprimante sélectionnée. **■**Écran Configuration

### **Remarque**

- Il est impossible de configurer une imprimante dont l'état est Non détecté.
- Cet élément a la même fonction que l'option Configuration du menu Paramètres :.

#### **Menus Canon IJ Network Tool**

Le menu suivant s'affiche sur l'écran Canon IJ Network Tool.

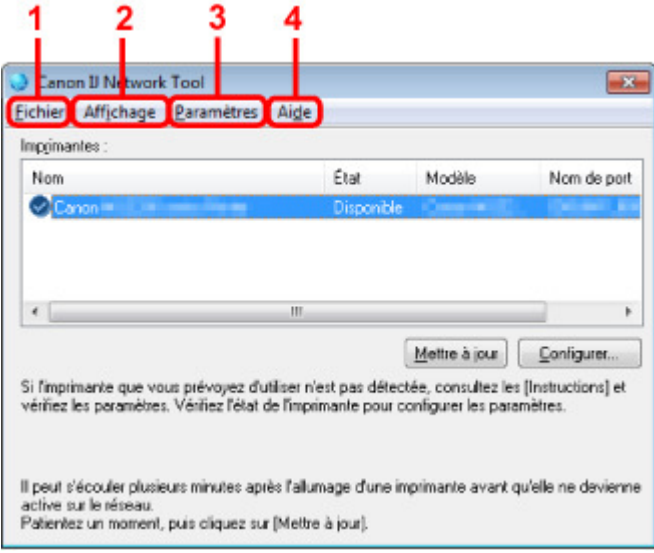

#### **1. Menu Fichier**

#### **Quitter**

Permet de fermer IJ Network Tool.

#### **2. Menu Affichage**

#### **État**

Permet d'afficher l'écran État pour confirmer l'état de la connexion de l'imprimante et de la communication sans fil. Écran État

### **Actualiser**

Met à jour et affiche les dernières informations des **Imprimantes** dans l'écran Canon IJ Network Tool.

# **Important**

- Pour modifier les paramètres réseau de l'imprimante à l'aide d'IJ Network Tool, elle doit être connectée via un réseau.
- Si Aucun pilote s'affiche pour le nom, associez le port à l'imprimante. Lorsque le pilote d'imprimante n'est pas associé à un port
- Si l'état affiche Non détecté, vérifiez les points suivants :
	- Le point d'accès est sous tension.
	- Lors de l'utilisation d'un réseau filaire, le câble réseau est correctement raccordé.
- Si l'imprimante d'un réseau n'est pas détectée, vérifiez que l'imprimante est sous tension, puis sélectionnez **Actualiser**. La détection de l'imprimante peut prendre quelques minutes. Si l'imprimante n'est pas encore détectée, connectez l'imprimante et l'ordinateur avec un câble USB, puis sélectionnez **Actualiser**.
- Si l'imprimante est utilisée depuis un autre ordinateur, un écran s'affiche vous informant de son état.

# **Remarque**

Cet élément a la même fonction que l'élément **Mettre à jour** dans l'écran Canon IJ Network Tool.

#### **Informations réseau**

Affiche l'écran Informations réseau pour confirmer les paramètres réseau de l'imprimante et de l'ordinateur.

#### Écran Informations réseau

#### **Afficher l'avertissement automatiquement**

Active ou désactive l'affichage automatique de l'écran d'instructions. Lorsque ce menu est sélectionné, l'écran d'instructions s'affiche lorsqu'un ou plusieurs ports sont indisponibles pour l'impression.

#### **3. Menu Paramètres**

#### **Configuration**

Affiche l'écran Configuration permettant de configurer les paramètres de l'imprimante sélectionnée.

Écran Configuration

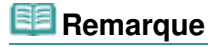

Cet élément a la même fonction que l'option Configuration... de l'écran Canon IJ Network Tool.

#### **Associer un port**

Permet d'afficher l'écran Associer un port et d'associer un port à l'imprimante. Écran Associer un port

Ce menu est disponible lorsque l'option Aucun pilote s'affiche pour l'imprimante sélectionnée. L'association d'un port à l'imprimante permet de l'utiliser.

#### **Maintenance**

Affiche l'écran Maintenance pour rétablir les paramètres réseau de l'imprimante sur les valeurs d'usine par défaut et pour monter l'emplacement de carte en tant que lecteur réseau. Écran Maintenance

#### **4. Menu Aide**

# **Instructions**

Affiche l'écran d'instructions.

#### **A propos de**

Affiche les informations relatives à la version de IJ Network Tool.

Haut de la page  $\triangle$ 

Page d'accueil > Présentation de l'imprimante > À propos des communications réseau > Écrans pour la connexion réseau d'IJ Network Tool > Écran Configuration

U054

# **Écran Configuration**

Vous pouvez modifier la configuration de l'imprimante sélectionnée sur l'écran Canon IJ Network Tool. Cliquez sur l'onglet pour sélectionner la feuille dont les paramètres doivent être modifiés. L'écran ci-dessous illustre la procédure de modification de la configuration sur la feuille Réseau sans fil.

# **Remarque**

Cet écran peut ne pas être disponible selon l'imprimante que vous utilisez.

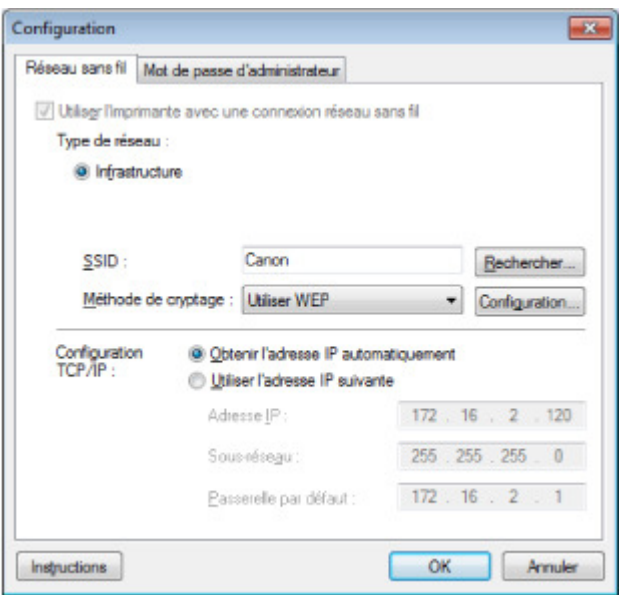

Pour plus d'informations sur chaque feuille, reportez-vous aux sections suivantes.

- Feuille Réseau sans fil
- Feuille Réseau filaire
- Feuille Mot de passe d'administrateur

Haut de la page  $\blacktriangle$ 

Page d'accueil > Présentation de l'imprimante > À propos des communications réseau > Écrans pour la connexion réseau d'IJ Network Tool > Feuille Réseau sans fil

U055

# **Feuille Réseau sans fil**

### **Remarque**

Cet écran peut ne pas être disponible selon l'imprimante que vous utilisez.

Permet de définir l'imprimante avec une connexion réseau sans fil.

Pour afficher la feuille Réseau sans fil, cliquez sur l'onglet Réseau sans fil dans l'écran Configuration.

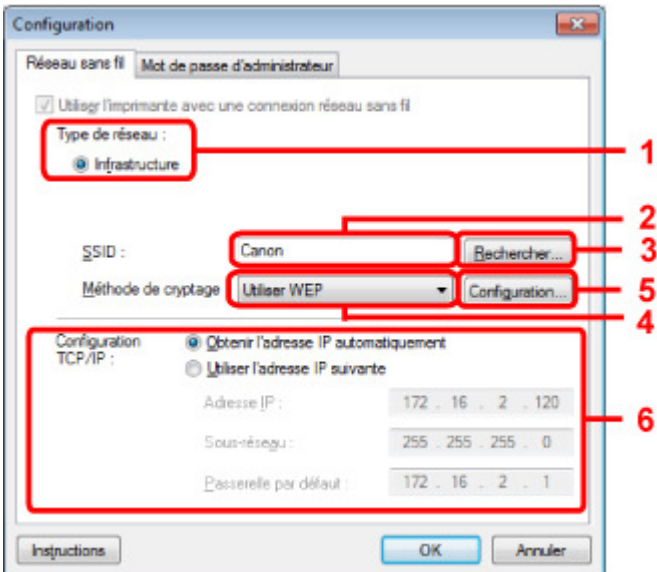

#### **1.** Type de réseau :

#### **Infrastructure**

Connecte l'imprimante au réseau sans fil avec un point d'accès.

### **2.** SSID

Le SSID du réseau sans fil s'affiche. En présence des paramètres initiaux, la valeur unique s s'affiche.

# **Remarque**

Entrez le même SSID que celui utilisé par le point d'accès. Le SSID est sensible à la casse.

#### **3.** Rechercher

L'écran Rechercher permet de sélectionner un point d'accès auquel se connecter. Écran Rechercher

### **Remarque**

Lorsque IJ Network Tool est exécuté sur un réseau, le bouton est grisé et ne peut pas être sélectionné. Pour modifier les paramètres, connectez temporairement l'imprimante à l'ordinateur à l'aide d'un câble USB.

#### **4.** Méthode de cryptage :

Sélectionnez la méthode de cryptage utilisée sur le réseau sans fil.

#### **Ne pas utiliser**

Sélectionnez cette option pour désactiver le chiffrement. Utiliser WEP La transmission est chiffrée à l'aide d'une clé WEP que vous avez spécifiée. En l'absence de clé WEP définie, l'écran Détails WEP s'affiche automatiquement. Pour modifier les

paramètres WEP définis précédemment, cliquez sur l'écran Configuration.... Modification des paramètres détaillés WEP Utiliser WPA/Utiliser WPA2 La transmission est chiffrée à l'aide d'une clé WPA ou WPA2 que vous avez spécifiée. La sécurité a été renforcée au-delà de celle proposée par WEP. En l'absence de clé WPA ou WPA2 définie, l'écran Confirmation du type d'authentification s'affiche automatiquement. Pour modifier les paramètres WPA ou WPA2 définis précédemment, cliquez sur Configurer... pour afficher l'écran Détails WPA ou Détails WPA2. Modification des paramètres détaillés WPA ou WPA2

#### **5.** Configuration...

L'écran des paramètres détaillés s'affiche. La clé WEP, WPA ou WPA2 sélectionnée dans Méthode de cryptage : peut être confirmée et modifiée.

#### **Pour plus d'informations sur les paramètres WEP :**  Modification des paramètres détaillés WEP

**Pour plus d'informations sur les paramètres WPA ou WPA2 :**  Modification des paramètres détaillés WPA ou WPA2

#### **6.** Configuration TCP/IP :

Permet de définir l'adresse IP de l'imprimante à utiliser sur le réseau. Définissez une valeur appropriée pour votre environnement réseau.

#### **Obtenir l'adresse IP automatiquement**

Sélectionnez cette option pour utiliser une adresse IP automatiquement attribuée par un serveur DHCP. La fonctionnalité du serveur DHCP doit être activée sur votre routeur de réseau sans fil ou sur le point d'accès.

#### **Utiliser l'adresse IP suivante**

Si aucune fonctionnalité de serveur DHCP n'est disponible dans l'environnement d'utilisation de l'imprimante ou si vous souhaitez utiliser une adresse IP en particulier, sélectionnez cette option afin de définir une adresse IP fixe.

Haut de la page  $\triangle$ 

Page d'accueil > Présentation de l'imprimante > À propos des communications réseau > Écrans pour la connexion réseau d'IJ Network Tool > Écran Rechercher

U058

# **Écran Rechercher**

### **Remarque**

Cet écran peut ne pas être disponible selon l'imprimante que vous utilisez.

Les points d'accès détectés sont répertoriés dans une liste.

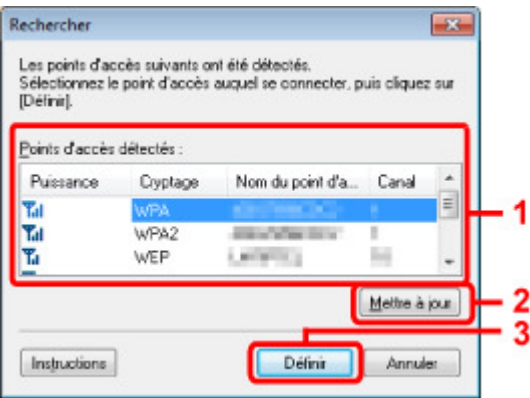

**1.** Points d'accès détectés :

La puissance du signal en provenance du point d'accès, le type de cryptage, le nom du point d'accès et le canal radio peuvent être confirmés.

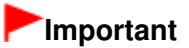

Si vous vous connectez à un réseau non protégé par des mesures de sécurité, des données risquent d'être divulguées à une tierce partie, telles que vos informations personnelles.

# **Remarque**

La puissance du signal s'affiche comme suit.

- Tul : bonne
- $T_{\text{II}}$  : correcte
- T: médiocre
- Le type de cryptage s'affiche comme suit. Vide : aucun cryptage **WEP** : WEP est défini **WPA** : WPA est défini **WPA2** : WPA2 est défini

### **2. Mettre à jour**

Cliquez sur cette option pour mettre à jour la liste des points d'accès lorsque votre point d'accès cible n'est pas détecté.

Si le point d'accès cible est défini en mode furtif, cliquez sur Annuler pour revenir à l'écran précédent et entrez l'identificateur SSID (Service Set Identifier) du point d'accès dans SSID sur la feuille Réseau sans fil.

**E** Feuille Réseau sans fil

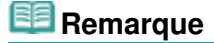

Lors de la détection de votre point d'accès cible, assurez-vous que ce dernier est sous tension.

# **3. Définir**

Cliquez sur cette option pour définir l'identificateur SSID du point d'accès dans SSID sur la feuille Réseau sans fil.

# **Remarque**

- L'écran Détails WEP, Détails WPA ou Détails WPA2 s'affiche une fois que le point d'accès sélectionné a été crypté. Dans ce cas, configurez les détails pour utiliser les mêmes paramètres de cryptage que ceux définis pour le point d'accès.
- Les points d'accès ne pouvant pas être utilisés par cette imprimante (y compris ceux configurés pour utiliser différentes méthodes de cryptage) s'affichent en grisé et ne peuvent pas être configurés.

Haut de la page  $\blacktriangle$ 

Page d'accueil > Présentation de l'imprimante > À propos des communications réseau > Écrans pour la connexion réseau d'IJ Network Tool > Écran Détails WEP

U059

# **Écran Détails WEP**

### **Remarque**

Cet écran peut ne pas être disponible selon l'imprimante que vous utilisez.

Spécifiez les paramètres WEP de l'imprimante.

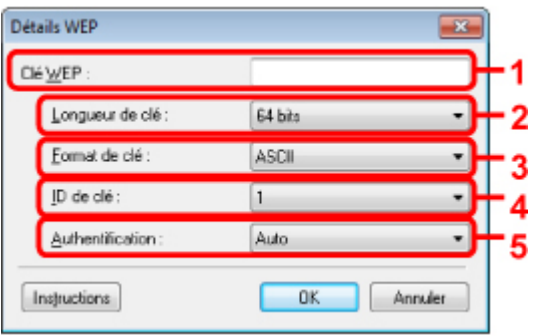

# **Remarque**

En cas de modification de mot de passe (clé WEP) de l'imprimante, la même modification doit être apportée au mot de passe (clé WEP) du point d'accès.

### **1.** Clé WEP

Entrez la même clé que celle définie pour le point d'accès. Le nombre et le type de caractères qui peuvent être saisis dépendent de la longueur et du format de la clé.

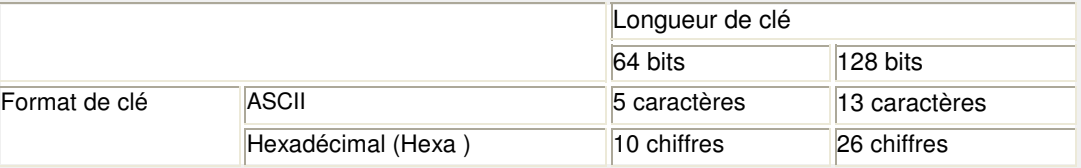

#### **2.** Longueur de clé

Sélectionnez 64 bits ou 128 bits.

#### **3.** Format de clé

Sélectionnez ASCII ou Hexa.

#### **4.** ID de clé

Sélectionnez l'ID de clé (index) défini pour le point d'accès.

#### **5.** Authentification :

Sélectionnez la méthode d'authentification permettant d'authentifier l'accès de l'imprimante au point d'accès.

Sélectionnez Auto, Système ouvert ou Clé partagée.

Page d'accueil > Présentation de l'imprimante > À propos des communications réseau > Écrans pour la connexion réseau d'IJ Network Tool > Écran Détails WPA

U060

# **Écran Détails WPA**

# **Remarque**

Cet écran peut ne pas être disponible selon l'imprimante que vous utilisez.

Spécifiez les paramètres WPA de l'imprimante.

La valeur affichée sur l'écran diffère en fonction des paramètres actuels.

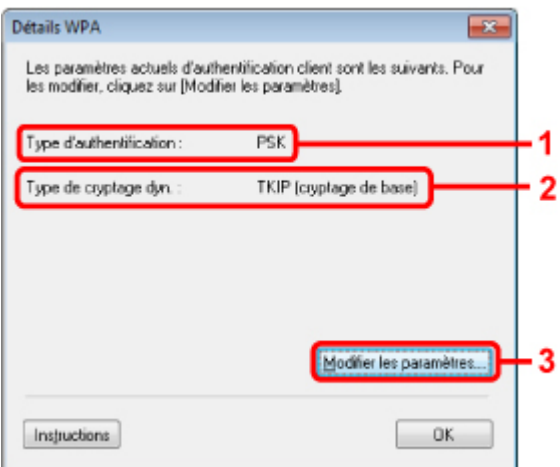

#### **1.** Type d'authentification

Affiche le type d'authentification utilisé pour l'authentification du client. Cette imprimante prend en charge la méthode d'authentification PSK.

#### **2.** Type de cryptage dynamique

Permet d'afficher la méthode de cryptage dynamique.

#### **3.** Modifier les paramètres...

Affiche l'écran Confirmation du type d'authentification. Écran Confirmation du type d'authentification

Page d'accueil > Présentation de l'imprimante > À propos des communications réseau > Écrans pour la connexion réseau d'IJ Network Tool > Écran Détails WPA2

U061

# **Écran Détails WPA2**

# **Remarque**

Cet écran peut ne pas être disponible selon l'imprimante que vous utilisez.

Spécifiez les paramètres WPA2 de l'imprimante.

La valeur affichée sur l'écran diffère en fonction des paramètres actuels.

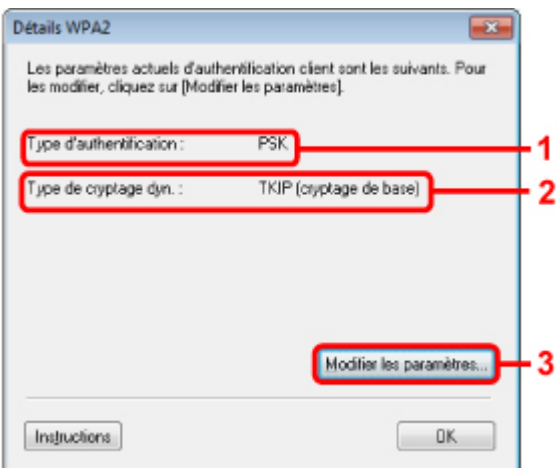

#### **1.** Type d'authentification

Affiche le type d'authentification utilisé pour l'authentification du client. Cette imprimante prend en charge la méthode d'authentification PSK.

#### **2.** Type de cryptage dynamique

Permet d'afficher la méthode de cryptage dynamique.

#### **3.** Modifier les paramètres...

Affiche l'écran Confirmation du type d'authentification. Écran Confirmation du type d'authentification

Page d'accueil > Présentation de l'imprimante > À propos des communications réseau > Écrans pour la connexion réseau d'IJ Network Tool > Écran Confirmation du type d'authentification

U062

# **Écran Confirmation du type d'authentification**

# **Remarque**

Cet écran peut ne pas être disponible selon l'imprimante que vous utilisez.

Le type d'authentification utilisé pour l'authentification du client s'affiche.

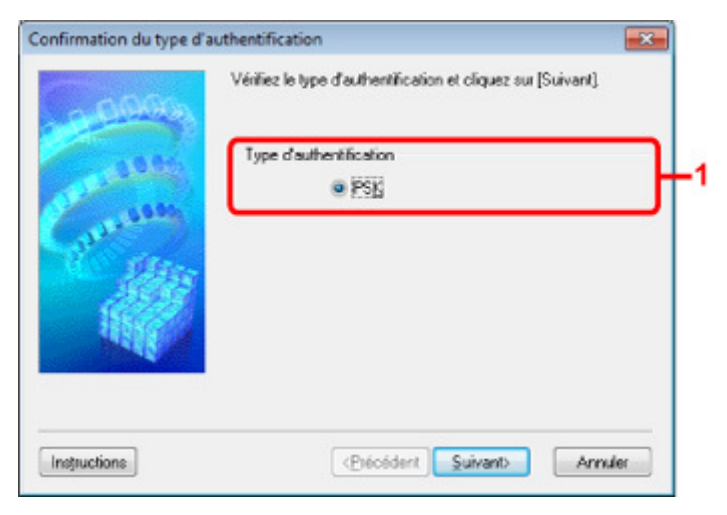

### **1.** Confirmation du type d'authentification Écran

Le type d'authentification utilisé pour l'authentification du client s'affiche.

**PSK** 

Cette imprimante prend en charge la méthode d'authentification PSK. Ce type d'authentification PSK utilise une phrase de passe.

Page d'accueil > Présentation de l'imprimante > À propos des communications réseau > Écrans pour la connexion réseau d'IJ Network Tool > Écran PSK : Phrase de passe et configuration du cryptage dynamique

U063

# **Écran PSK : Phrase de passe et configuration du cryptage dynamique**

# **Remarque**

Cet écran peut ne pas être disponible selon l'imprimante que vous utilisez.

Entrez la phrase de passe et sélectionnez la méthode de cryptage dynamique.

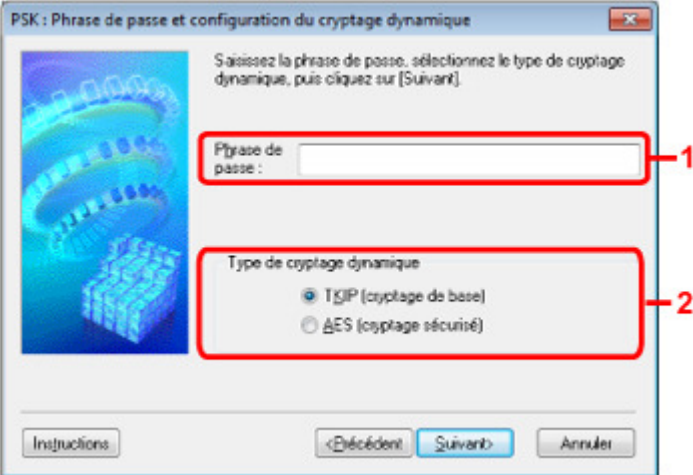

#### **1.** Phrase de passe

Entrez la phrase de passe définie pour le point d'accès. Il convient que la phrase de passe soit une chaîne comportant 8 à 63 caractères alphanumériques ou une valeur hexadécimale à 64 chiffres. Si vous ne connaissez pas la phrase de passe du point d'accès, reportez-vous au manuel fourni avec le point d'accès ou contactez le fabricant.

#### **2.** Type de cryptage dynamique

Sélectionnez la méthode de cryptage dynamique entre TKIP (cryptage de base) ou AES (cryptage sécurisé) en fonction du paramètre du point d'accès.

Page d'accueil > Présentation de l'imprimante > À propos des communications réseau > Écrans pour la connexion réseau d'IJ Network Tool > Écran Confirmation des informations de configuration

U064

# **Écran Confirmation des informations de configuration**

# **Remarque**

Cet écran peut ne pas être disponible selon l'imprimante que vous utilisez.

Affiche les paramètres utilisés pour l'authentification du client.

Validez les paramètres et cliquez sur **Terminer**.

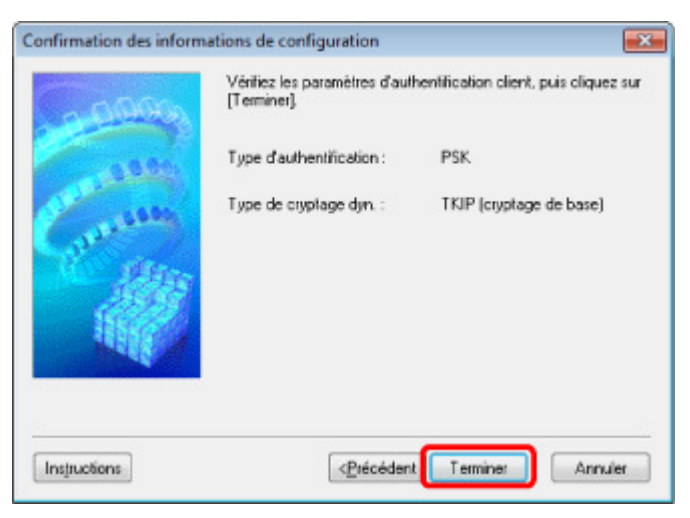

Haut de la page  $\blacktriangle$ 

Page d'accueil > Présentation de l'imprimante > À propos des communications réseau > Écrans pour la connexion réseau d'IJ Network Tool > Feuille Réseau filaire

U065

# **Feuille Réseau filaire**

# **Remarque**

Cet écran peut ne pas être disponible selon l'imprimante que vous utilisez.

Permet de définir l'imprimante avec une connexion réseau filaire.

Pour afficher la feuille Réseau filaire, cliquez sur l'onglet Réseau filaire dans l'écran Configuration.

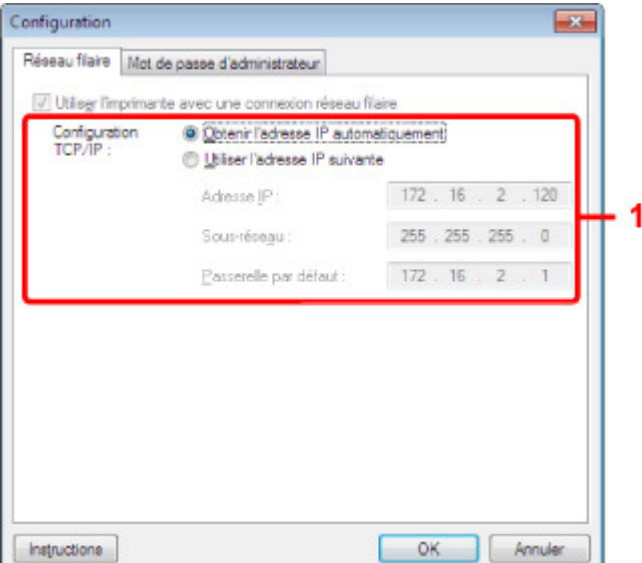

#### **1.** Configuration TCP/IP :

Permet de définir l'adresse IP de l'imprimante à utiliser sur le réseau. Définissez une valeur appropriée pour votre environnement réseau.

#### **Obtenir l'adresse IP automatiquement**

Sélectionnez cette option pour utiliser une adresse IP automatiquement attribuée par un serveur DHCP. La fonctionnalité du serveur DHCP doit être activée sur votre routeur.

#### **Utiliser l'adresse IP suivante**

Si aucune fonctionnalité de serveur DHCP n'est disponible dans l'environnement d'utilisation de l'imprimante ou si vous souhaitez utiliser une adresse IP en particulier, sélectionnez cette option afin de définir une adresse IP fixe.

Page d'accueil > Présentation de l'imprimante > À propos des communications réseau > Écrans pour la connexion réseau d'IJ Network Tool > Feuille Mot de passe d'administrateur

U068

# **Feuille Mot de passe d'administrateur**

Définissez un mot de passe pour l'imprimante afin d'autoriser certaines personnes à procéder aux configurations requises.

Pour afficher la feuille Mot de passe d'administrateur, cliquez sur l'onglet Mot de passe d'administrateur dans l'écran Configuration.

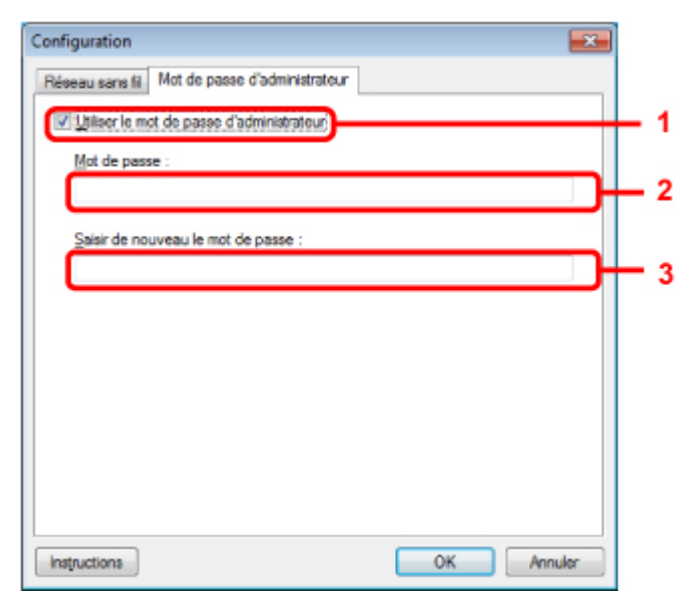

#### **1. Utiliser le mot de passe d'administrateur**

Définissez un mot de passe pour l'administrateur avec des privilèges lui permettant de configurer et de modifier les options détaillées. Pour utiliser cette fonction, cochez cette case et entrez un mot de passe.

### **2. Mot de passe**

Entrez le mot de passe à définir.

#### **3. Saisir de nouveau le mot de passe**

Entrez de nouveau le mot de passe pour confirmation.

Haut de la page  $\triangle$ 

Page d'accueil > Présentation de l'imprimante > À propos des communications réseau > Écrans pour la connexion réseau d'IJ Network Tool > Écran Informations réseau

U069

# **Écran Informations réseau**

Affiche les informations réseau définies pour les imprimantes et les ordinateurs.

Pour afficher l'écran Informations réseau, sélectionnez Informations réseau dans le menu **Affichage**.

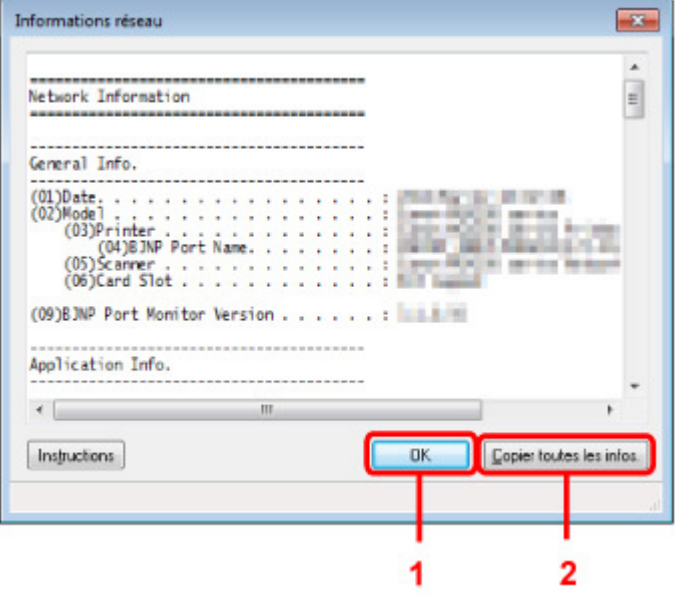

### **1.** OK

Permet de revenir à l'écran Canon IJ Network Tool.

### **2.** Copier toutes les informations

Toutes les informations réseau affichées sont copiées dans le presse-papiers.

Haut de la page  $\blacktriangle$ 

Page d'accueil > Présentation de l'imprimante > À propos des communications réseau > Écrans pour la connexion réseau d'IJ Network Tool > Feuille Contrôle d'accès

U070

# **Feuille Contrôle d'accès**

# **Remarque**

Cet écran peut ne pas être disponible selon l'imprimante que vous utilisez.

Vous pouvez enregistrer les adresses MAC ou les adresses IP des ordinateurs ou périphériques réseau de manière à autoriser l'accès.

Pour afficher la feuille Contrôle d'accès, cliquez sur l'onglet Contrôle d'accès dans l'écran Configuration.

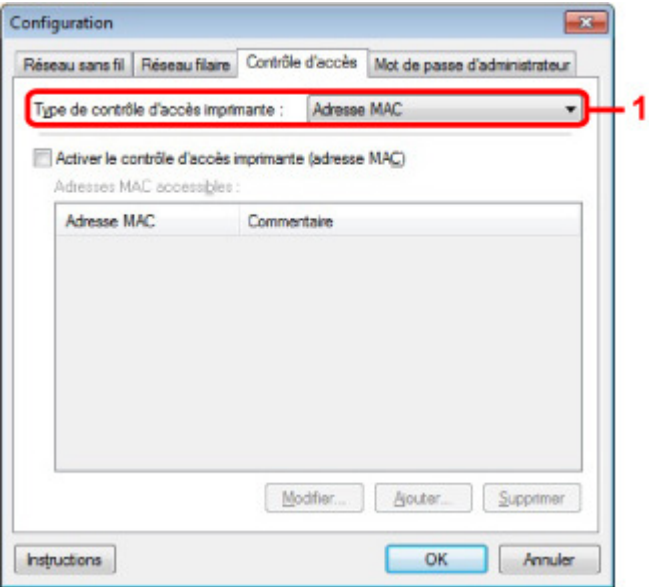

#### **1. Type de contrôle d'accès imprimante :**

Sélectionnez le type de contrôle d'accès permettant de limiter l'accès des ordinateurs ou des périphériques réseau à l'imprimante sur un réseau.

La configuration des éléments peut différer selon le choix de la méthode de contrôle d'accès.

- Si vous sélectionnez Adresse MAC
- Si vous sélectionnez Adresse IP

#### **Si vous sélectionnez Adresse MAC**

Les ordinateurs ou les périphériques réseau accessibles sont spécifiés par leur adresse MAC. L'accès est autorisé pour les ordinateurs ou les périphériques réseau dont l'adresse MAC s'affiche dans la liste.

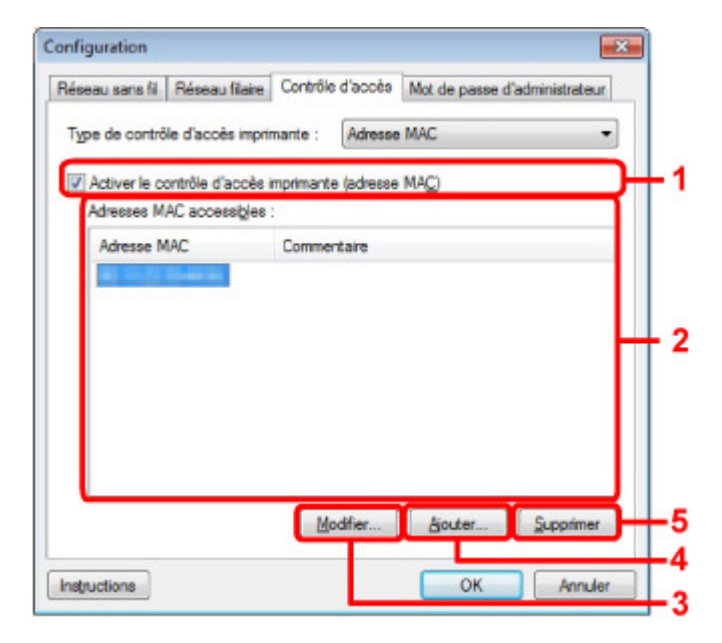

#### **1. Activer le contrôle d'accès imprimante (adresse MAC)**

Sélectionnez cette option pour activer le contrôle d'accès de l'imprimante par l'adresse MAC.

### **Remarque**

■ Les deux types de contrôle d'accès (c'est-à-dire, par adresse MAC et par adresse IP) peuvent être activés en même temps.

Un type de contrôle d'accès est activé dans la mesure où la case à cocher **Activer le contrôle d'accès imprimante** est activée, indépendamment du type qui s'affiche selon la sélection actuelle dans **Type de contrôle d'accès imprimante :**.

Si vous activez les deux types de contrôle d'accès en même temps, un ordinateur ou un périphérique réseau, dont l'adresse est enregistrée sur l'une des listes disposera d'un accès à l'imprimante.

#### **2. Adresses MAC accessibles :**

Affiche les adresses MAC enregistrées et tout commentaire.

#### **3. Modifier...**

L'écran Modifier l'adresse MAC accessible s'affiche pour modifier les paramètres sélectionnés sous Adresses MAC accessibles :. Écran Modifier l'adresse MAC accessible/Écran Ajouter adresse MAC accessible

#### **4. Ajouter...**

L'écran Ajouter adresse MAC accessible s'affiche pour enregistrer l'adresse MAC d'un ordinateur ou d'un périphérique réseau disposant d'un accès à l'imprimante sur le réseau.

#### **Important**

Ajoutez l'adresse MAC de tous les ordinateurs ou périphériques réseau sur le réseau disposant d'un accès à l'imprimante. Il est impossible d'accéder à l'imprimante à partir d'un ordinateur ou d'un périphérique réseau qui n'est pas répertorié dans la liste.

#### **5. Supprimer**

Supprime de la liste l'adresse MAC sélectionnée.

#### **Si vous sélectionnez Adresse IP**

Les ordinateurs ou les périphériques réseau accessibles sont spécifiés par leur adresse IP. L'accès est autorisé pour les ordinateurs ou les périphériques réseau dont l'adresse IP s'affiche dans la liste.

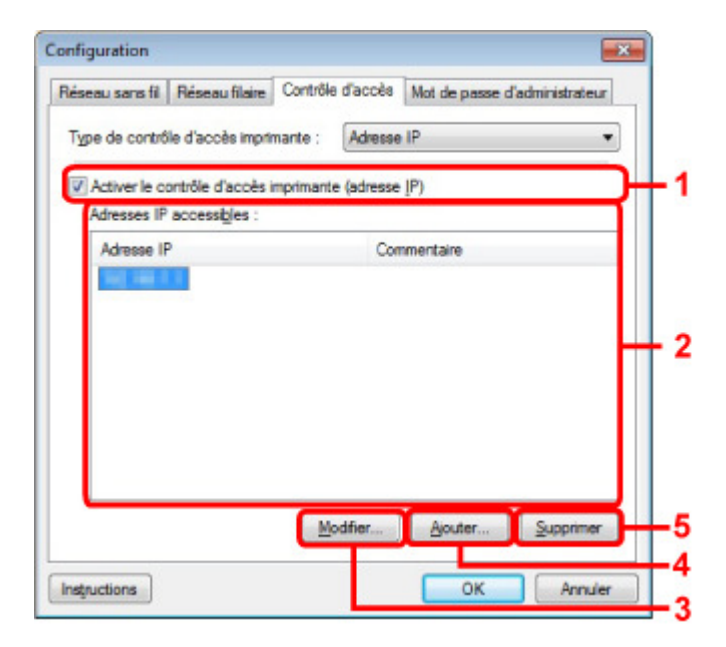

#### **1. Activer le contrôle d'accès imprimante (adresse IP)**

Sélectionnez cette option pour activer le contrôle d'accès de l'imprimante par l'adresse IP.

# **Remarque**

Les deux types de contrôle d'accès (c'est-à-dire, par adresse MAC et par adresse IP) peuvent être activés en même temps.

Un type de contrôle d'accès est activé dans la mesure où la case à cocher **Activer le contrôle d'accès imprimante** est activée, indépendamment du type qui s'affiche selon la sélection actuelle dans **Type de contrôle d'accès imprimante :**.

 $\overline{\phantom{a}}$ Si vous activez les deux types de contrôle d'accès en même temps, un ordinateur ou un périphérique réseau, dont l'adresse est enregistrée sur l'une des listes disposera d'un accès à l'imprimante.

#### **2. Adresses IP accessibles :**

Affiche les adresses IP enregistrées et tout commentaire.

#### **3. Modifier...**

L'écran Modifier l'adresse IP accessible s'affiche pour modifier les paramètres sélectionnés dans Adresses IP accessibles :.

Écran Modifier l'adresse IP accessible/Écran Ajouter adresse IP accessible

#### **4. Ajouter...**

L'écran Ajouter adresse IP accessible s'affiche pour enregistrer l'adresse IP d'un ordinateur ou d'un périphérique réseau disposant d'un accès à l'imprimante sur le réseau.

#### **Important**

- Ajoutez l'adresse IP de tous les ordinateurs ou périphériques réseau sur le réseau disposant d'un accès à l'imprimante. Il est impossible d'accéder à l'imprimante à partir d'un ordinateur ou d'un périphérique réseau qui n'est pas répertorié dans la liste.
- Vous pouvez enregistrer jusqu'à 16 adresses IP. Les adresses IP spécifiées par la Spécification de plage comptent comme une seule adresse. Utilisez la Spécification de plage pour enregistrer 17 adresses IP ou plus.

#### **5. Supprimer**

Supprime de la liste l'adresse IP sélectionnée.

Haut de la page  $\triangle$ 

Écran Modifier l'adresse MAC accessible/Écran Ajouter adresse MAC acce... Page 784 sur 839 pages

Page d'accueil > Présentation de l'imprimante > À propos des communications réseau > Écrans pour la connexion réseau d'IJ Network Tool > Écran Modifier l'adresse MAC accessible/Écran Ajouter adresse MAC accessible

U071

# **Écran Modifier l'adresse MAC accessible/Écran Ajouter adresse MAC accessible**

# **Remarque**

Cet écran peut ne pas être disponible selon l'imprimante que vous utilisez.

Les écrans illustrés dans la présente section se rapportent à l'écran Ajouter adresse MAC accessible.

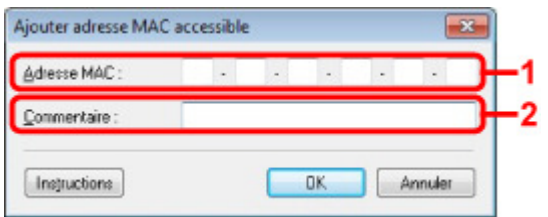

### **1. Type de contrôle d'accès imprimante :**

Entrez l'adresse MAC d'un ordinateur ou d'un périphérique réseau de manière à autoriser l'accès.

### **2.** Commentaire

Entrez éventuellement toute information permettant d'identifier le périphérique, par ex., le nom de l'ordinateur.

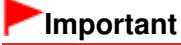

Les commentaires s'afficheront uniquement sur l'ordinateur utilisé pour entrer ces derniers.

Page d'accueil > Présentation de l'imprimante > À propos des communications réseau > Écrans pour la connexion réseau d'IJ Network Tool > Écran Modifier l'adresse IP accessible/Écran Ajouter adresse IP accessible

U072

# **Écran Modifier l'adresse IP accessible/Écran Ajouter adresse IP accessible**

# **Remarque**

Cet écran peut ne pas être disponible selon l'imprimante que vous utilisez.

Les écrans illustrés dans la présente section font référence à l'écran Ajouter adresse IP accessible.

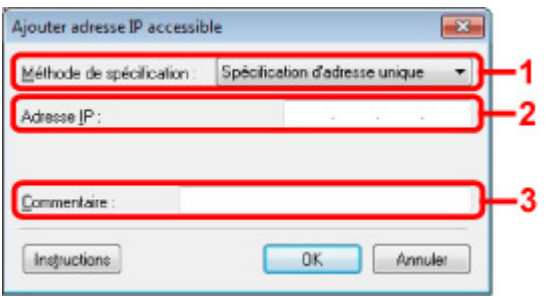

### **1. Méthode de spécification**

Sélectionnez Spécification d'adresse unique ou Spécification de plage pour ajouter la ou les adresses IP.

#### **Spécification d'adresse unique**

Spécifiez chaque adresse IP de manière séparée.

#### **Spécification de plage**

Spécifiez une plage d'adresses IP successives.

#### **2.** Adresse IP

Entrez l'adresse IP d'un ordinateur ou d'un périphérique réseau afin d'autoriser l'accès lorsque vous sélectionnez Spécification d'adresse unique dans **Méthode de spécification**. Une adresse IP consiste en quatre valeurs de 0 à 255.

#### **Adresse IP de début :**

Entrez la première adresse IP dans la plage des adresses des ordinateurs ou périphériques réseau afin d'autoriser l'accès lorsque vous sélectionnez Spécification de plage dans **Méthode de spécification**.

Une adresse IP consiste en quatre valeurs de 0 à 255.

#### **Adresse IP de fin :**

Entrez la dernière adresse IP dans la plage des adresses des ordinateurs ou périphériques réseau afin d'autoriser l'accès lorsque vous sélectionnez Spécification de plage dans **Méthode de spécification**.

Une adresse IP consiste en quatre valeurs de 0 à 255.

### **Remarque**

La valeur du paramètre **Adresse IP de début :** doit être plus petite que celle du paramètre  $\mathbf{m}$ Adresse IP de fin :.

#### **3.** Commentaire

Entrez éventuellement toute information permettant d'identifier le périphérique, par ex., le nom de l'ordinateur.

# **Important**

Les commentaires s'afficheront uniquement sur l'ordinateur utilisé pour entrer ces derniers.

Page d'accueil > Présentation de l'imprimante > À propos des communications réseau > Autres écrans d'IJ Network Tool

# **Autres écrans d'IJ Network Tool**

- Écran Canon IJ Network Tool
- Écran État
- Écran Mesure des performances de connexion
- Écran Maintenance
- Écran Configuration réseau de l'emplacement de carte
- Écran Associer un port
- Écran Informations réseau

Page d'accueil > Présentation de l'imprimante > À propos des communications réseau > Autres écrans d'IJ Network Tool > Écran Canon IJ Network Tool

N011

# **Écran Canon IJ Network Tool**

Cette section décrit les éléments et les menus de l'écran Canon IJ Network Tool.

- Éléments de l'écran Canon IJ Network Tool
- Menus Canon IJ Network Tool

#### **Éléments de l'écran Canon IJ Network Tool**

Les éléments suivants s'affichent sur l'écran Canon IJ Network Tool.

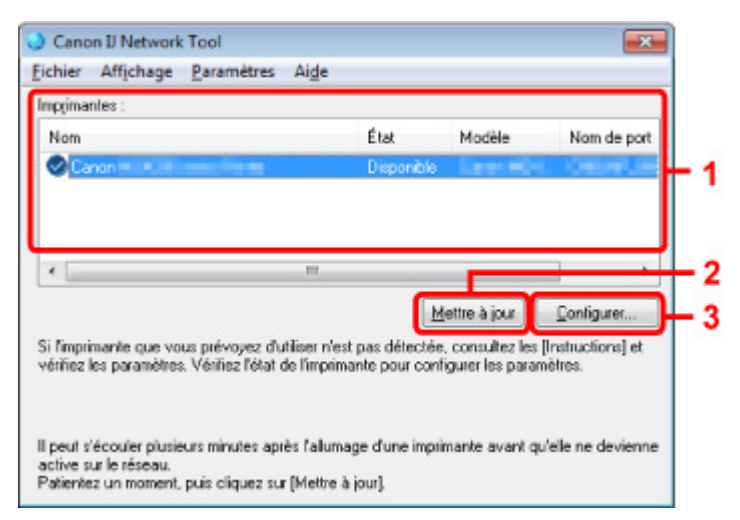

#### **1. Imprimantes**

Le nom de l'imprimante, l'état, le nom de modèle de l'imprimante et le nom du port s'affichent.

Une coche en regard de l'imprimante dans la liste Nom indique qu'elle est définie comme étant l'imprimante par défaut.

Les modifications de configuration sont appliquées à l'imprimante sélectionnée.

#### **2. Mettre à jour**

Exécute de nouveau la détection d'imprimante. Cliquez sur ce bouton si l'imprimante cible ne s'affiche pas.

# **Important**

- Pour modifier les paramètres réseau de l'imprimante à l'aide d'IJ Network Tool, elle doit être connectée via un réseau.
- Si Aucun pilote s'affiche pour le nom, associez le port à l'imprimante. Lorsque le pilote d'imprimante n'est pas associé à un port
- Si l'état affiche Non détecté, vérifiez les points suivants :
	- Le point d'accès est sous tension.
	- Lors de l'utilisation d'un réseau filaire, le câble réseau est correctement raccordé.
- Si l''imprimante d'un réseau n'est pas détectée, vérifiez que l'imprimante est sous tension, puis cliquez sur **Mettre à jour**. La détection de l'imprimante peut prendre quelques minutes. Si l'imprimante n'est pas encore détectée, connectez l'imprimante et l'ordinateur via un câble USB, puis cliquez sur **Mettre à jour**.
- Si l'imprimante est utilisée depuis un autre ordinateur, un écran s'affiche vous informant de son état.

# **Remarque**

Cet élément a la même fonction que l'option **Actualiser** du menu **Affichage**.

### Écran Canon IJ Network Tool Page 788 sur 839 pages

Permet de configurer les paramètres de l'imprimante sélectionnée. **■**Écran Configuration

### **Remarque**

- Il est impossible de configurer une imprimante dont l'état est Non détecté.
- Cet élément a la même fonction que l'option Configuration du menu Paramètres :.

#### **Menus Canon IJ Network Tool**

Le menu suivant s'affiche sur l'écran Canon IJ Network Tool.

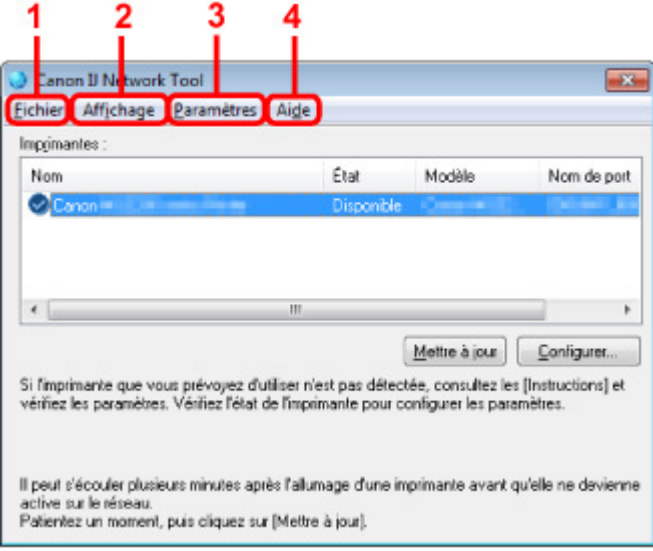

#### **1. Menu Fichier**

#### **Quitter**

Permet de fermer IJ Network Tool.

#### **2. Menu Affichage**

#### **État**

Permet d'afficher l'écran État pour confirmer l'état de la connexion de l'imprimante et de la communication sans fil. Écran État

### **Actualiser**

Met à jour et affiche les dernières informations des **Imprimantes** dans l'écran Canon IJ Network Tool.

# **Important**

- Pour modifier les paramètres réseau de l'imprimante à l'aide d'IJ Network Tool, elle doit être connectée via un réseau.
- Si Aucun pilote s'affiche pour le nom, associez le port à l'imprimante. Lorsque le pilote d'imprimante n'est pas associé à un port
- Si l'état affiche Non détecté, vérifiez les points suivants :
	- Le point d'accès est sous tension.
	- Lors de l'utilisation d'un réseau filaire, le câble réseau est correctement raccordé.
- Si l'imprimante d'un réseau n'est pas détectée, vérifiez que l'imprimante est sous tension, puis sélectionnez **Actualiser**. La détection de l'imprimante peut prendre quelques minutes. Si l'imprimante n'est pas encore détectée, connectez l'imprimante et l'ordinateur avec un câble USB, puis sélectionnez **Actualiser**.
- Si l'imprimante est utilisée depuis un autre ordinateur, un écran s'affiche vous informant de son état.

# **Remarque**

Cet élément a la même fonction que l'élément **Mettre à jour** dans l'écran Canon IJ Network Tool.

#### **Informations réseau**

Affiche l'écran Informations réseau pour confirmer les paramètres réseau de l'imprimante et de l'ordinateur.

#### Écran Informations réseau

#### **Afficher l'avertissement automatiquement**

Active ou désactive l'affichage automatique de l'écran d'instructions. Lorsque ce menu est sélectionné, l'écran d'instructions s'affiche lorsqu'un ou plusieurs ports sont indisponibles pour l'impression.

#### **3. Menu Paramètres**

#### **Configuration**

Affiche l'écran Configurer... permettant de configurer les paramètres de l'imprimante sélectionnée.

Écran Configuration

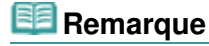

Cet élément a la même fonction que l'élément Configuration dans l'écran Canon IJ Network Tool.

#### **Associer un port**

Permet d'afficher l'écran Associer un port et d'associer un port à l'imprimante. Écran Associer un port

Ce menu est disponible lorsque l'option Aucun pilote s'affiche pour l'imprimante sélectionnée. L'association d'un port à l'imprimante permet de l'utiliser.

#### **Maintenance**

Affiche l'écran Maintenance pour rétablir les paramètres réseau de l'imprimante sur les valeurs d'usine par défaut et pour monter l'emplacement de carte en tant que lecteur réseau. Écran Maintenance

#### **4. Menu Aide**

# **Instructions**

Affiche l'écran d'instructions.

#### **A propos de**

Affiche les informations relatives à la version de IJ Network Tool.

Haut de la page  $\triangle$ 

Page d'accueil > Présentation de l'imprimante > À propos des communications réseau > Autres écrans d'IJ Network Tool > Écran État

U073

# **Écran État**

Vous pouvez vérifier l'état de l'imprimante et les performances de connexion.

Pour afficher l'écran État, sélectionnez État dans le menu **Affichage**.

# **Remarque**

- Cet écran peut ne pas être disponible selon l'imprimante que vous utilisez.  $\blacksquare$
- $\blacksquare$ Si vous utilisez un réseau filaire, Puissance du signal :, Qualité de la liaison : et Mesure avancée... ne sont pas disponibles.

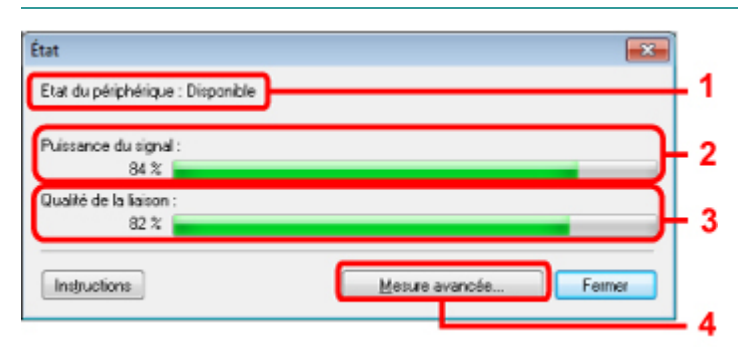

#### **1.** Etat du périphérique :

L'écran d'état du périphérique est défini sur Available ou Unavailable.

#### **2.** Puissance du signal :

Indique la puissance du signal reçu par l'imprimante, comprise entre 0 % et 100 %.

#### **3.** Qualité de la liaison :

Indique la qualité du signal, sans tenir compte des interférences pendant la communication, comprise entre 0 % et 100 %.

#### **4.** Mesure avancée...

Pour examiner les performances de connexion entre l'imprimante et le point d'accès ou entre l'imprimante et l'ordinateur.

Lorsque vous cliquez sur cette option, l'écran Mesure des performances de la connexion s'affiche. Écran Mesure des performances de connexion

Page d'accueil > Présentation de l'imprimante > À propos des communications réseau > Autres écrans d'IJ Network Tool > Écran Mesure des performances de connexion

U084

# **Écran Mesure des performances de connexion**

### **Remarque**

Cet écran peut ne pas être disponible selon l'imprimante que vous utilisez.

Affiche l'écran permettant de procéder à la mesure des performances de connexion.

- Mesure des performances de la connexion Écran (écran initial)
- Mesure des performances de la connexion Écran (écran de fin)

#### **Mesure des performances de la connexion Écran (écran initial)**

Cliquez sur **Suivant** pour lancer la mesure.

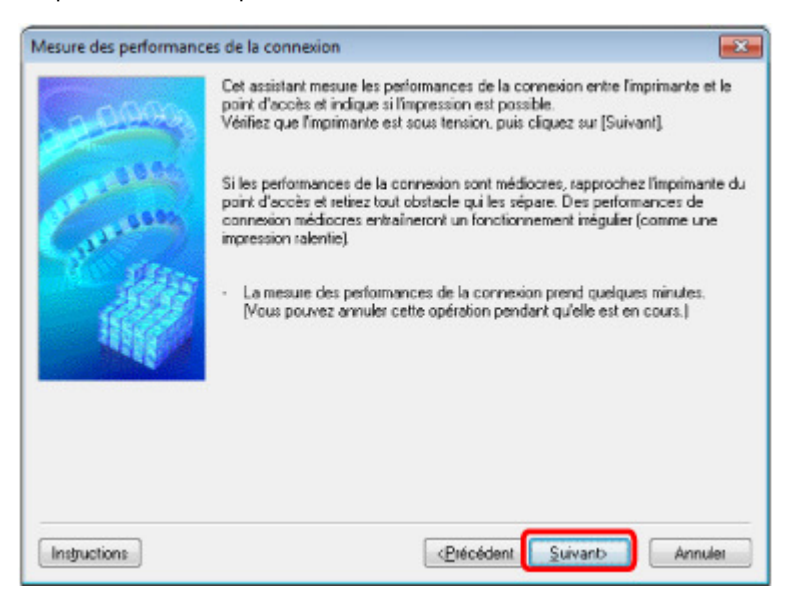

**Mesure des performances de la connexion Écran (écran de fin)**

Indique lorsque la mesure est terminée.

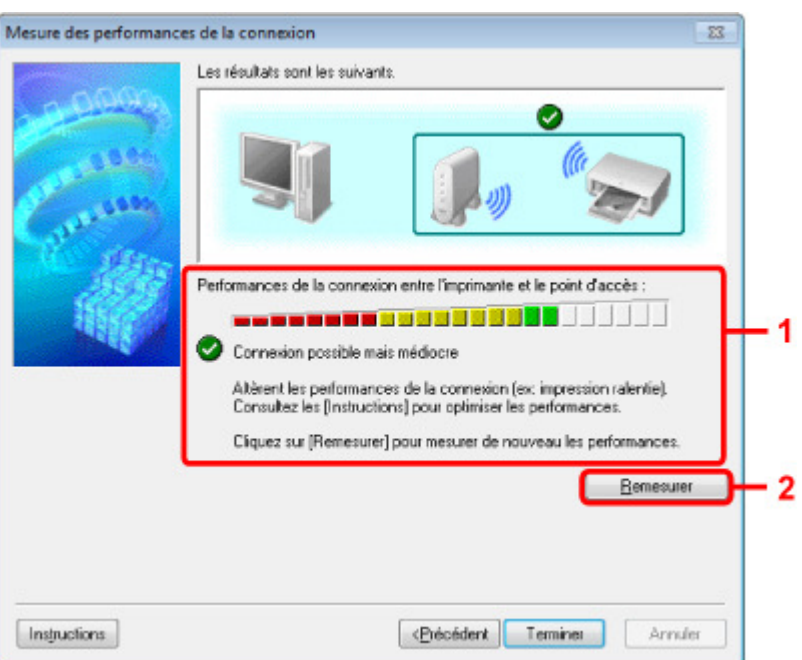

#### **1. Performances de la connexion entre l'imprimante et le point d'accès :**

Un symbole indique le résultat de la mesure des performances de la connexion entre l'imprimante et le point d'accès.

- : bonnes performances de connexion
- ⚠ : performances de connexion instables
- $\propto$ : connexion impossible
- $\bullet$  : la mesure est annulée ou toute mesure est impossible

#### **2. Remesurer**

Remesure les performances de connexion.

# **Remarque**

Si un message s'affiche sous Performances globales du réseau :, déplacez l'imprimante et le point d'accès selon les instructions afin d'améliorer les performances.
Page d'accueil > Présentation de l'imprimante > À propos des communications réseau > Autres écrans d'IJ Network Tool > Écran Maintenance

U085

# **Écran Maintenance**

Affiche l'écran afin de procéder à l'Initialisation des paramètres et à la Configuration réseau de l'emplacement de carte.

Pour afficher l'écran Maintenance, sélectionnez Maintenance dans le menu Paramètres.

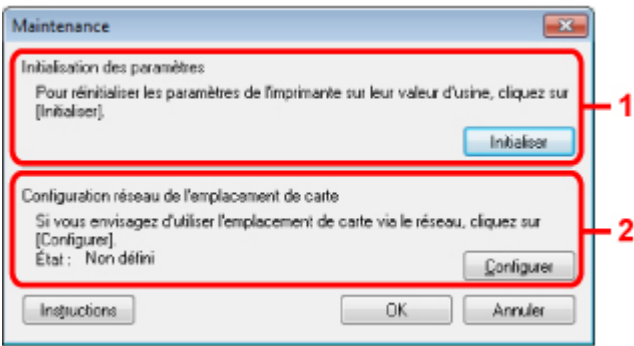

**1.** Initialisation des paramètres

Rétablit la valeur usine par défaut de tous les paramètres réseau de l'imprimante. Cliquez sur **Initialiser** pour afficher l'écran Initialiser les paramètres et cliquez sur **Oui** pour initialiser les paramètres réseau de l'imprimante. N'éteignez pas l'imprimante pendant ce temps. Cliquez sur OK lorsque l'initialisation est terminée.

Si vous procédez à une initialisation alors que vous êtes connecté à un réseau sans fil, la connexion est interrompue. Procédez alors à la configuration à l'aide du CD-ROM d'installation.

**2.** Configuration réseau de l'emplacement de carte

### **Remarque**

■ Cet élément peut ne pas être disponible selon l'imprimante que vous utilisez.

État affiche si l'emplacement de carte est mappé en tant que lecteur réseau. Lorsque vous cliquez sur cette option, l'écran Configuration réseau de l'emplacement de carte s'affiche.

Écran Configuration réseau de l'emplacement de carte

Page d'accueil > Présentation de l'imprimante > À propos des communications réseau > Autres écrans d'IJ Network Tool > Écran Configuration réseau de l'emplacement de carte

U086

# **Écran Configuration réseau de l'emplacement de carte**

### **Remarque**

Cet écran peut ne pas être disponible selon l'imprimante que vous utilisez.

Affiche les paramètres de l'emplacement de carte et permet de mapper un emplacement de carte sur le réseau en tant que lecteur réseau de l'ordinateur.

S'affiche lorsque vous cliquez sur **Configurer** dans l'écran Maintenance.

- Configuration réseau de l'emplacement de carte Écran (écran de configuration)
- Configuration réseau de l'emplacement de carte Écran (écran d'échec de configuration)

### **Remarque**

Vous pouvez modifier les paramètres réseau de l'imprimante à l'aide d'IJ Network Tool via une connexion USB après initialisation des paramètres du réseau. Pour modifier les paramètres réseau à l'aide de IJ Network Tool, activez au préalable les paramètres réseau dans Paramètres périphérique.

#### **Configuration réseau de l'emplacement de carte Écran (écran de configuration)**

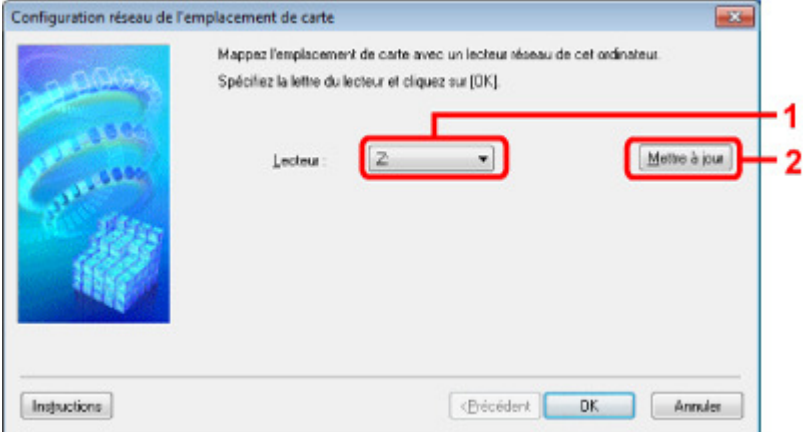

#### **1. Lecteur :**

Sélectionnez la lettre à affecter au lecteur réseau.

#### **2. Mettre à jour**

Permet de recharger les lettres qui ne sont pas affectées sur l'Ordinateur (Mon ordinateur sous Windows XP) et de les afficher dans la liste Lecteur :.

#### **Configuration réseau de l'emplacement de carte Écran (écran d'échec de configuration)**

S'affiche lorsque la configuration réseau de l'emplacement de carte a échoué.

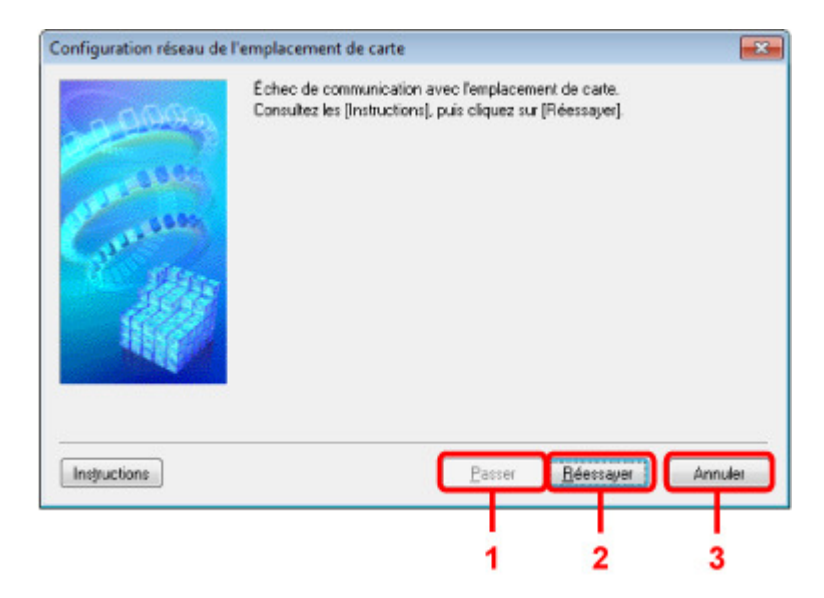

### **1. Passer**

Termine la configuration sans mapper de lecteur réseau sur l'emplacement de carte.

#### **2. Réessayer**

Permet de revenir à l'écran Configuration réseau de l'emplacement de carte et de procéder de nouveau au mappage du lecteur réseau.

#### **3. Annuler**

Annule la configuration de l'emplacement de carte. Lorsque IJ Network Tool est exécuté sur le réseau, le bouton Annuler est grisé et il est impossible de cliquer dessus.

Page d'accueil > Présentation de l'imprimante > À propos des communications réseau > Autres écrans d'IJ Network Tool > Écran Associer un port

U087

# **Écran Associer un port**

Permet d'associer un port créé à un pilote d'imprimante.

Sélectionnez l'imprimante pour laquelle vous voulez modifier l'association, puis cliquez sur OK.

# **Remarque**

Vous pouvez utiliser cette imprimante uniquement si le pilote d'imprimante est associé au port.

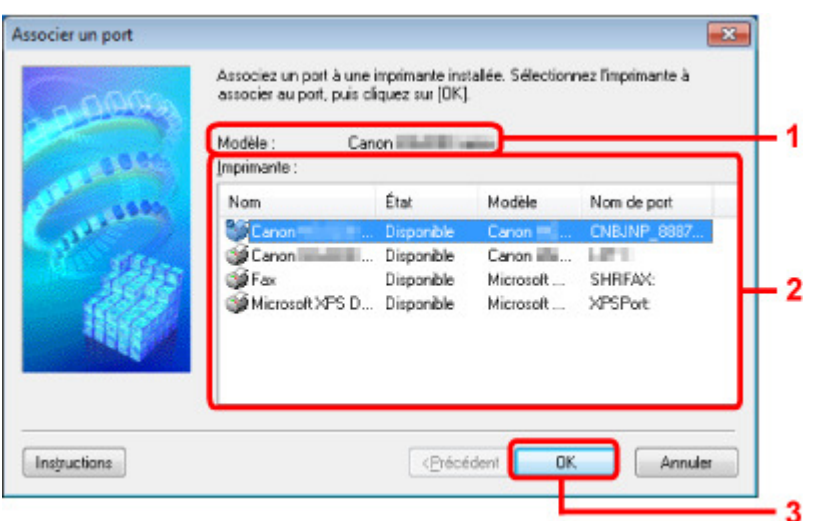

#### **1.** Modèle

Affiche le nom du périphérique spécifié comme port de destination. Ce champ est vide si le nom du périphérique n'est pas détecté.

#### **2. Imprimante :**

Affiche le pilote de l'imprimante installé sur l'ordinateur. Sélectionnez l'imprimante pour laquelle vous voulez modifier l'association.

**3.** OK

Procède à l'association.

Page d'accueil > Présentation de l'imprimante > À propos des communications réseau > Autres écrans d'IJ Network Tool > Écran Informations réseau

U069

# **Écran Informations réseau**

Affiche les informations réseau définies pour les imprimantes et les ordinateurs.

Pour afficher l'écran Informations réseau, sélectionnez Informations réseau dans le menu **Affichage**.

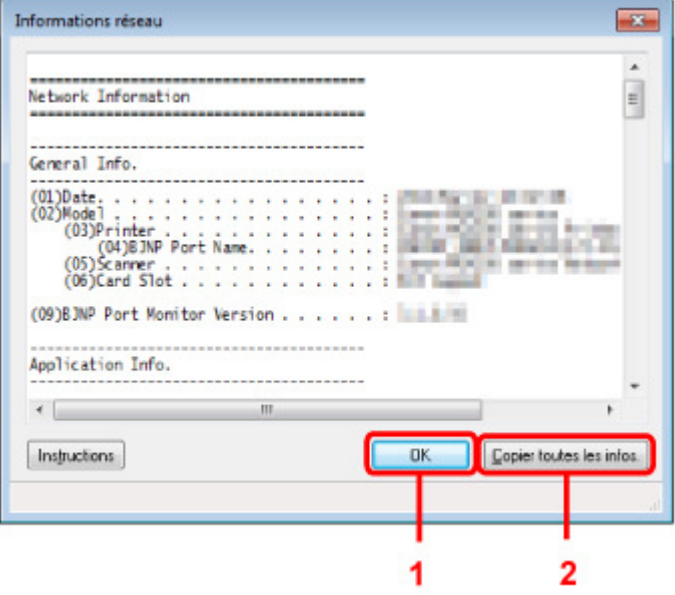

### **1.** OK

Permet de revenir à l'écran Canon IJ Network Tool.

### **2.** Copier toutes les informations

Toutes les informations réseau affichées sont copiées dans le presse-papiers.

Page d'accueil > Présentation de l'imprimante > À propos des communications réseau > Annexes des communications réseau

### **Annexes des communications réseau**

- **Restrictions**
- Valeurs initiales réglées en usine (réseau)
- Connexion de l'imprimante à l'ordinateur au moyen d'un câble USB
- $\hat{A}$  propos des termes techniques
- À propos du Pare-feu
- Lorsque le pilote d'imprimante n'est pas associé à un port
- Lorsque les imprimantes ont le même nom pendant la configuration

Connexion à un autre ordinateur avec un réseau local/Modification de la méthode de connexion (USB remplacé par réseau local)

Page d'accueil > Présentation de l'imprimante > À propos des communications réseau > Annexes des communications réseau > Restrictions

N002

# **Restrictions**

Si vous utilisez une imprimante sur le réseau sans fil, l'imprimante peut reconnaître les systèmes sans fil voisins et il convient que vous définissiez une clé réseau (WEP, WPA ou WPA2) au point d'accès pour chiffrer la transmission sans fil. La communication sans fil avec un produit non conforme à la norme Wi-Fi ne peut pas être garantie.

La connexion d'un trop grand nombre d'ordinateurs risque de nuire aux performances de l'imprimante, telles que la vitesse d'impression.

Page d'accueil > Présentation de l'imprimante > À propos des communications réseau > Annexes des communications réseau > Valeurs initiales réglées en usine (réseau)

N003

# **Valeurs initiales réglées en usine (réseau)**

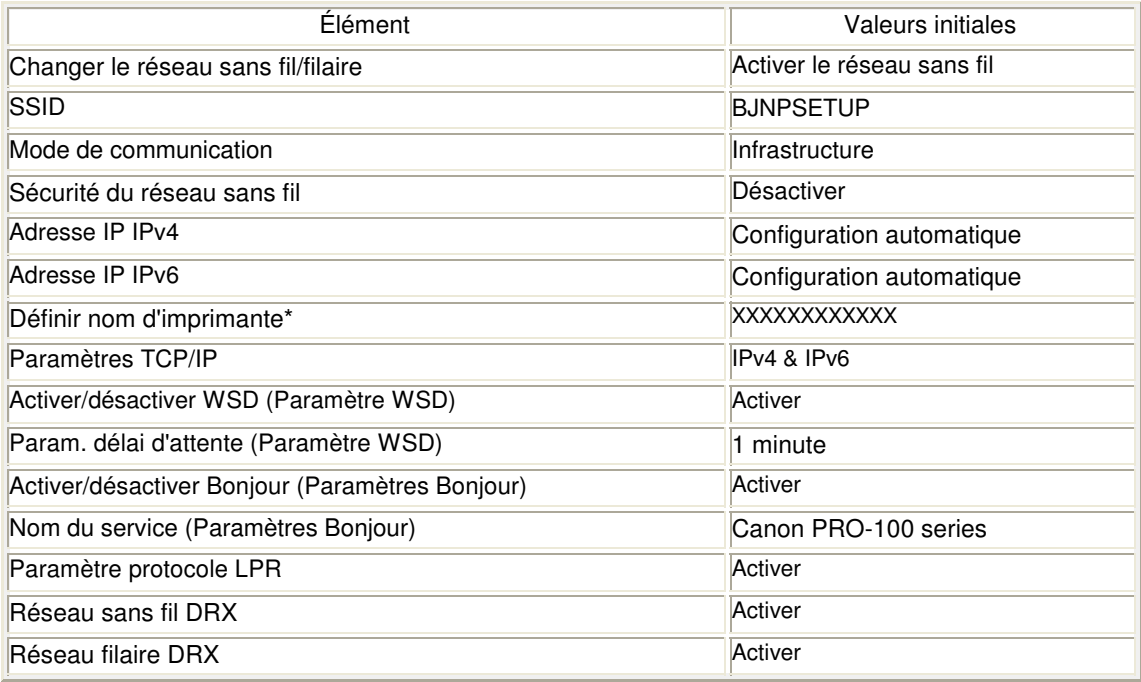

\* La valeur initiale de ce paramètre varie d'une imprimante à l'autre.

Page d'accueil > Présentation de l'imprimante > À propos des communications réseau > Annexes des communications réseau > Connexion de l'imprimante à l'ordinateur au moyen d'un câble USB

U088

# **Connexion de l'imprimante à l'ordinateur au moyen d'un câble USB**

Raccordez l'imprimante à l'ordinateur à l'aide d'un câble USB conformément à l'illustration ci-dessous. Le port USB se situe à l'arrière de l'imprimante.

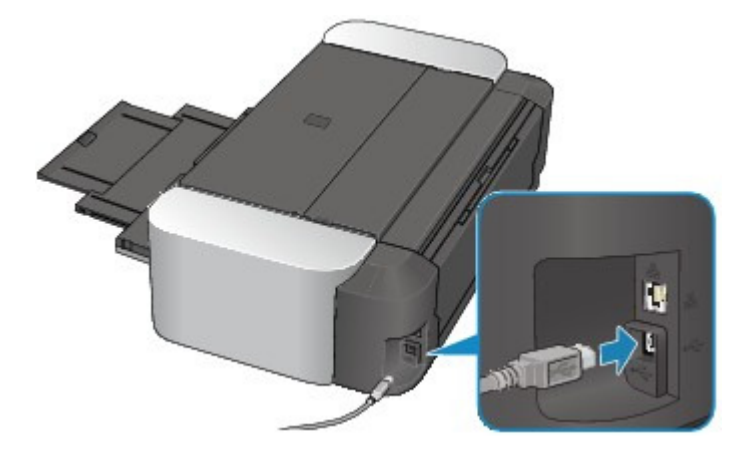

Page d'accueil > Présentation de l'imprimante > À propos des communications réseau > Annexes des communications réseau > À propos des termes techniques

N100

# **À propos des termes techniques**

Cette section décrit les termes techniques utilisés dans ce manuel.

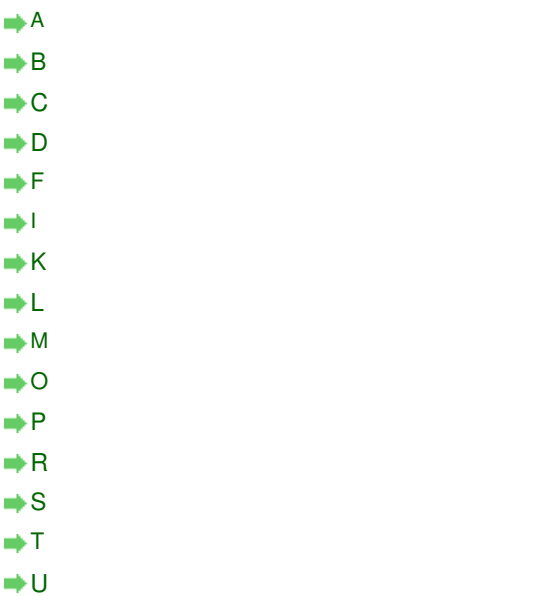

### **A**

W

#### **Point d'accès (Access Point)**

Emetteur-récepteur ou station de base sans fil recevant des informations de la part de clients /de l'imprimante sans fil et les retransmettant. Indispensable dans un réseau de type infrastructure.

#### **Ad-hoc**

Configuration de l'ordinateur client et de l'imprimante dans laquelle la communication sans fil intervient d'homologue à homologue, c'est-à-dire que tous les clients ayant le même SSID/ nom réseau communiquent directement entre eux. Aucun point d'accès n'est requis. Cette imprimante ne prend pas en charge la communication ad-hoc.

#### **Mot de passe d'administrateur (Admin Password)**

Mot de passe d'administration de IJ Network Tool permettant de limiter l'accès aux utilisateurs réseau. Il est nécessaire pour accéder à l'imprimante et modifier les paramètres de l'imprimante.

Lorsque les paramètres réseau de l'imprimante sont définis sur leur valeur usine par défaut, il n'est pas nécessaire d'entrer le mot de passe d'administrateur.

#### **AES**

Méthode de cryptage. Facultative pour WPA. Algorithme de chiffrement fort adopté par les organisations gouvernementales américaines pour le traitement des données.

#### **Méthode d'authentification (Authentication Method)**

Méthode d'authentification employée par un point d'accès pour authentifier une imprimante via un réseau sans fil. Les méthodes sont compatibles entre elles.

Lorsque vous utilisez WEP comme méthode de cryptage, la méthode d'authentification peut se paramétrer sur Système ouvert ou sur Clé partagée.

Pour WPA/WPA2, la méthode d'authentification est PSK.

• Auto

L'imprimante change automatiquement de méthode d'authentification pour que celle-ci

corresponde à celle du point d'accès.

- Système ouvert
- Avec cette méthode d'authentification, le partenaire de communication est authentifié sans utiliser la clé WEP, même si l'option Utiliser WEP est sélectionnée.
- Clé partagée

Dans cette méthode d'authentification, le partenaire de communication est authentifié à l'aide de la clé WEP définie pour le chiffrement.

#### **B**

#### **Bonjour**

Service intégré au système d'exploitation Mac OS X qui détecte les périphériques pouvant être connectés automatiquement à un réseau.

#### **C**

#### **Canal**

Canal de fréquence pour la communication sans fil. En mode infrastructure, le canal est automatiquement réglé pour correspondre à celui défini pour le point d'accès. Cette imprimante prend en charge les canaux 1 à 13. Il est à noter que le nombre de canaux pouvant être utilisés pour un réseau sans fil varie d'une région ou d'un pays à l'autre.

#### **D**

#### **Passerelle par défaut (Default Gateway)**

Périphérique relais, routeur ou ordinateur permettant la connexion à un autre réseau.

#### **Fonctionnalité du serveur DHCP (DHCP server functionality)**

Le routeur ou le point d'accès attribue automatiquement une adresse IP à chaque démarrage de l'imprimante ou d'un ordinateur sur un réseau.

**F**

#### **Pare-feu (Firewall)**

Système empêchant l'accès illégal d'un ordinateur extérieur au réseau. Pour prévenir de tels accès, vous pouvez utiliser le pare-feu d'un routeur haut débit, le logiciel de sécurité installé sur l'ordinateur ou le système d'exploitation de l'ordinateur.

#### **I**

#### **IEEE 802.11b**

Norme internationale relative aux réseaux sans fil utilisant la gamme de fréquence 2,4 GHz avec un débit de plus de 11 Mbps.

#### **IEEE 802.11g**

Norme internationale relative aux réseaux sans fil utilisant la gamme de fréquence 2,4 GHz avec un débit de plus de 54 Mbps. Elle est compatible avec la norme 802.11b.

#### **IEEE 802.11n**

Norme internationale relative aux réseaux sans fil utilisant les gammes de fréquence 2,4 GHz et 5 GHz. Même si vous utilisez simultanément deux antennes ou plus, ou obtenez une vitesse de transfert supérieure à la précédente en utilisant simultanément plusieurs canaux de communication, la vitesse de transmission peut être influencée par l'appareil connecté.

À la vitesse de transfert maximale de 600 Mbits/sec, il est possible de communiquer avec plusieurs terminaux informatiques situés dans un rayon d'une douzaine de mètres environ.

Elle est compatible avec les normes 802.11b et 802.11g.

#### **Infrastructure**

Configuration d'un ordinateur client et de l'imprimante dans laquelle toutes les communications sans fil passent par un point d'accès.

#### **Adresse IP (IP Address)**

Numéro unique composé de quatre parties séparées par des points. Chaque périphérique réseau connecté à Internet possède une adresse IP. Exemple : 192.168.0.1

Généralement, une adresse IP est attribuée automatiquement par un point d'accès ou un serveur DHCP du routeur.

Pour connaître la procédure permettant de vérifier l'adresse IP de l'imprimante, reportez-vous à la section Vérification de l'adresse IP ou MAC de l'imprimante .

#### **IPv4/IPv6**

Protocoles interréseau/intercouche utilisés sur Internet. IPv4 utilise des adresses 32 bits tandis que IPv6 utilise des adresses 128 bits.

#### **K**

#### **Format de clé (Key Format)**

Sélectionnez ASCII ou Hexa comme format de clé WEP. Le caractère pouvant être utilisé pour la clé WEP varie selon les formats de clé sélectionnés.

 $-$ ASCII

Spécifiez une chaîne de 5 à 13 caractères alphanumériques, y compris le trait de soulignement « \_ ». Le format est sensible à la casse.

 $\bullet$  Hexa

Spécifiez une chaîne de 10 ou 26 chiffres contenant des caractères hexadécimaux (0 à 9, A à F et a à f).

#### **Longueur de clé (Key Length)**

Longueur de la clé WEP. Sélectionnez 64 bits ou 128 bits. Une longueur de clé plus importante vous permet de définir une clé WEP plus complexe.

#### **L**

#### **Qualité de la liaison (Link Quality)**

L'état de la connexion entre le point d'accès et l'imprimante (à l'exclusion des interférences) est indiqué sous forme d'une valeur comprise entre 0 et 100 %.

#### **LPR**

Protocole d'impression indépendant de la plateforme, utilisé dans les réseaux TCP/IP. Non pris en charge dans les communications bidirectionnelles.

#### **M**

#### **Adresse MAC (MAC Address)**

Egalement appelée adresse physique. Identificateur matériel unique et permanent attribué aux périphériques réseau par leur constructeur. Les adresses MAC ont une longueur de 48 bits et sont sous forme de numéro hexadécimal séparé par des deux-points. Ex. : 11:22:33:44:55:66. Pour vérifier l'adresse MAC de cette imprimante, reportez-vous à la section Vérification de l'adresse IP ou MAC de l'imprimante .

#### **O**

#### **Etat de fonctionnement (Operation Status)**

Indique si l'imprimante peut être utilisée.

#### **P**

#### **PSK**

Méthode de cryptage utilisée par WPA/WPA2.

### **Routeur**

Périphérique relais permettant la connexion à un autre réseau.

#### **S**

#### **Puissance du signal (Signal Strength)**

La puissance du signal reçu par l'imprimante depuis le point d'accès est indiquée par une valeur comprise entre 0 et 100 %.

#### **• SSID**

Nom unique d'un réseau sans fil. Souvent représenté par un nom de réseau ou de point d'accès.

Le SSID permet de distinguer un réseau sans fil d'un autre pour éviter les interférences.

L'imprimante et tous les clients d'un réseau sans fil doivent utiliser le même SSID afin de communiquer entre eux. Le SSID peut contenir jusqu'à 32 caractères alphanumériques. Le SSID peut également être désigné par son nom réseau.

#### **Furtif (Stealth)**

En mode furtif, un point d'accès se cache en ne diffusant pas son SSID. Le client doit indiquer le SSID défini sur le point d'accès pour le détecter.

#### **Masque de sous-réseau (Subnet Mask)**

L'adresse IP est composée de deux éléments, l'adresse réseau et l'adresse de l'hôte. Le masque de sous-réseau sert à calculer l'adresse de sous-réseau à partir de l'adresse IP. Un masque de sous-réseau est généralement attribué automatiquement par un point d'accès ou un serveur DHCP du routeur.

Exemple :

Adresse IP : 192.168.127.123

Masque de sous-réseau : 255.255.255.0

Adresse du masque de sous-réseau : 192.168.127.0

#### **T**

#### **TCP/IP**

Suite de protocoles de communication utilisée pour connecter des hôtes à Internet ou au réseau. Ce protocole permet à différents terminaux de communiquer entre eux.

#### **TKIP**

Protocole de cryptage utilisé par WPA/WPA2.

#### **U**

#### **USB**

Interface série conçue pour vous permettre de permuter à chaud des périphériques, par exemple, en les branchant et les débranchant sans mise hors tension.

#### **W**

#### **WCN (Windows Connect Now)**

Les utilisateurs exécutant Windows Vista ou une version ultérieure peuvent obtenir les informations de configuration directement via le réseau sans fil (WCN-NET).

#### **WEP/Clé WEP**

Méthode de chiffrement utilisée par IEEE 802.11. Clé de sécurité partagée utilisée pour chiffrer et déchiffrer les données envoyées sur des réseaux sans fil. Cette imprimante prend en charge une longueur de clé de 64 bits ou 128 bits, un format de clé ASCII ou Hexadécimal et un numéro de clé compris entre 1 et 4.

**Wi-Fi**

### À propos des termes techniques Page 806 sur 839 pages

Association internationale certifiant l'interopérabilité des produits de réseau sans fil en s'appuyant sur la spécification IEEE 802.11.

Cette imprimante est un produit agréé Wi-Fi.

#### **Réseau sans fil (Wireless LAN)**

Réseau, qui au lieu d'être raccordé par des câbles physiques, est connecté grâce à une technologie sans fil, telle que Wi-Fi.

#### **WPA**

Infrastructure de sécurité annoncée par Wi-Fi Alliance en octobre 2002. La sécurité a été renforcée au-delà de celle proposée par WEP.

• Authentification

WPA définit les méthodes d'authentification suivantes : PSK pouvant être utilisé sans serveur d'authentification et WPA-802.1x ne nécessitant pas de serveur d'authentification. Cette imprimante prend en charge WPA-PSK.

• Phrase de passe

Cette clé cryptée est utilisée pour effectuer l'authentification WPA-PSK. Il convient que la phrase de passe soit une chaîne comportant 8 à 63 caractères alphanumériques ou une valeur hexadécimale à 64 chiffres.

#### **WPA2**

Infrastructure de sécurité conçue par Wi-Fi Alliance en septembre 2004 en tant que version ultérieure de WPA. Propose un mécanisme de cryptage plus fort par le biais de la norme AES (Advanced Encryption Standard).

• Authentification

WPA2 définit les méthodes d'authentification suivantes : PSK pouvant être utilisé sans serveur d'authentification et WPA2-802.1x ne nécessitant pas de serveur d'authentification.

Cette imprimante prend en charge WPA2-PSK.

• Phrase de passe

Cette clé cryptée est utilisée pour effectuer l'authentification WPA2-PSK. Il convient que la phrase de passe soit une chaîne comportant 8 à 63 caractères alphanumériques ou une valeur hexadécimale à 64 chiffres.

#### **WPS (Wi-Fi Protected Setup)**

WPS est une norme permettant de mettre en place facilement et de manière sécurisée un réseau sans fil.

Deux principales méthodes sont utilisées dans Wi-Fi Protected Setup :

Saisie de PIN : méthode de configuration obligatoire de tous les périphériques certifiés WPS

Bouton poussoir (PBC) : bouton poussoir réel présent sur le matériel ou bouton poussoir simulé dans le logiciel.

Page d'accueil > Présentation de l'imprimante > À propos des communications réseau > Annexes des communications réseau > À propos du Pare-feu

#### N103

# **À propos du Pare-feu**

Le pare-feu est une fonction du logiciel de sécurité installé sur l'ordinateur ou le système d'exploitation de l'ordinateur. Ce système est conçu pour éviter tout accès non autorisé à un réseau.

#### **Précautions à prendre lorsque la fonction de pare-feu est activée**

- La fonction de pare-feu peut limiter les communications entre une imprimante et un ordinateur. Elle est susceptible de désactiver les communications et la configuration de l'imprimante.
- Pendant la configuration de l'imprimante, vous pouvez être invité à activer ou désactiver les communications, selon la fonction de pare-feu du logiciel de sécurité ou du système d'exploitation. Dans ce cas, choisissez d'activer les communications.
- S vous utilisez IJ Network Tool, vous pouvez être invité à activer ou désactiver les communications, selon la fonction de pare-feu du logiciel de sécurité. Dans ce cas, choisissez d'activer les communications.
- Si vous ne pouvez pas configurer l'imprimante, désactivez temporairement la fonction de pare -feu du logiciel de sécurité ou du système d'exploitation.

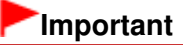

Si vous désactivez la fonction de pare-feu, déconnectez le réseau d'Internet.

- Certaines applications (comme le logiciel de configuration réseau) ignorent les paramètres du pare-feu. Vérifiez au préalable les paramètres de l'application.
- Si l'imprimante que vous utilisez est définie sur Obtenir l'adresse IP automatiquement, l'adresse IP change chaque fois que l'imprimante se connecte au réseau. Dans ce cas, les communications et la configuration de l'imprimante peuvent être désactivées en fonction des paramètres du pare-feu. Vous devez alors modifier les paramètres du pare-feu ou attribuer une adresse IP fixe à l'imprimante. Vous pouvez définir une adresse IP fixe à l'aide de IJ Network Tool.

Modification des paramètres de la feuille Réseau sans fil Modification des paramètres dans la feuille Réseau filaire

Lorsque vous assignez une adresse IP fixe à l'imprimante, vous devez spécifier une adresse IP grâce à laquelle l'ordinateur peut communiquer.

### **Remarque**

Pour le paramétrage du pare-feu du système d'exploitation ou du pare-feu du logiciel de sécurité, reportez-vous au manuel fourni avec l'ordinateur ou le logiciel, ou contactez le fabricant.

Page d'accueil > Présentation de l'imprimante > À propos des communications réseau > Annexes des communications réseau > Lorsque le pilote d'imprimante n'est pas associé à un port

N104

# **Lorsque le pilote d'imprimante n'est pas associé à un port**

Si Aucun pilote s'affiche pour le nom de l'imprimante dans l'écran Canon IJ Network Tool, le pilote de l'imprimante n'est pas associé à un port créé.

Pour associer un port à un pilote d'imprimante, procédez comme suit.

- **1.** Démarrez IJ Network Tool.
	- Démarrage de IJ Network Tool
- **2.** Sélectionnez l'imprimante associée à l'option Aucun pilote sous Nom.
- **3.** Sélectionnez Associer un port dans le menu Paramètres.

L'écran Associer un port s'affiche.

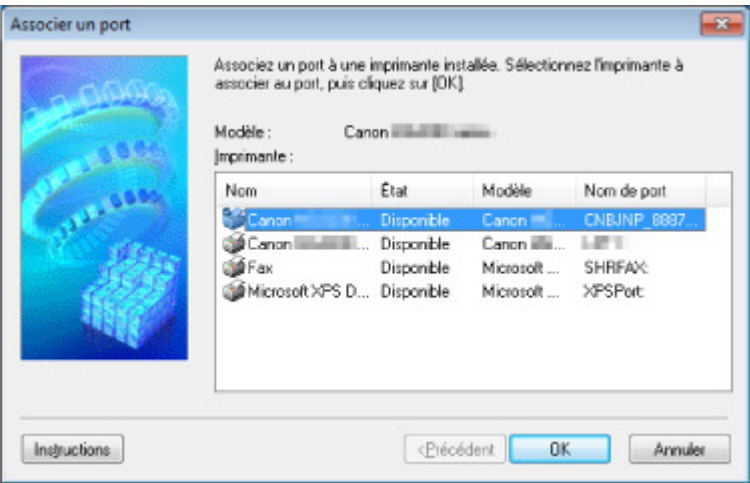

**4.** Sélectionner une imprimante à laquelle un port doit être associé.

La liste des imprimantes pour lesquelles le pilote d'imprimante est installé s'affiche sous **Imprimante :** sur l'écran Associer un port. Sélectionner une imprimante à laquelle un port créé doit être associé.

**5.** Cliquez sur OK.

Page d'accueil > Présentation de l'imprimante > À propos des communications réseau > Annexes des communications réseau > Lorsque les imprimantes ont le même nom pendant la configuration

N105

# **Lorsque les imprimantes ont le même nom pendant la configuration**

Lorsque l'imprimante est détectée pendant la configuration, l'écran des résultats de détection peut afficher plusieurs imprimantes portant le même nom.

Sélectionnez une imprimante en vérifiant que l'adresse MAC est défini sur imprimante en regard de l'adresse MAC sur l'écran de résultats.

Pour vérifier l'adresse MAC de l'imprimante, vérifiez les informations de configuration réseau.

 $\rightarrow$  Impression des informations de configuration réseau

Page d'accueil > Présentation de l'imprimante > À propos des communications réseau > Annexes des communications réseau > Connexion à un autre ordinateur avec un réseau local/Modification de la méthode de connexion (USB remplacé par réseau local)

N106

## **Connexion à un autre ordinateur avec un réseau local/ Modification de la méthode de connexion (USB remplacé par réseau local)**

Pour ajouter l'option de connexion de l'ordinateur à l'imprimante avec un réseau ou pour modifier la méthode de connexion entre l'imprimante et l'ordinateur (en remplaçant la connexion USB par une connexion réseau), procédez à la configuration à l'aide du CD-ROM d'installation.

#### **Connexion à un autre ordinateur avec un réseau local**

Pour ajouter l'option de connexion de l'ordinateur à l'imprimante avec un réseau local, insérez le CD-ROM d'installation dans l'ordinateur afin de le connecter au réseau local et définissez la configuration réseau.

#### **Modification de la méthode de connexion (USB remplacé par réseau local)**

Pour modifier la méthode de connexion entre l'imprimante et l'ordinateur en remplaçant la connexion USB par une connexion réseau, procédez à la configuration à l'aide du CD-ROM d'installation.

Pour modifier la méthode de connexion, insérez le CD-ROM d'installation dans l'ordinateur pour le connecter au réseau local et sélectionnez l'option Changer méthode de connexion pour procéder à la configuration.

Page d'accueil > Présentation de l'imprimante > Astuces pour garantir une qualité d'impression optimale

# **Astuces pour garantir une qualité d'impression optimale**

- Informations utiles sur l'encre
- **Points clés d'une impression réussie**
- Après avoir chargé le papier, pensez à spécifier ses paramètres
- Annulation d'une tâche d'impression
- Précautions de manipulation de l'imprimante
- Méthode clé permettant de bénéficier d'une qualité d'impression constante
- Précautions de transport de l'imprimante

Page d'accueil > Présentation de l'imprimante > Astuces pour garantir une qualité d'impression optimale > Informations utiles sur l'encre

## **Informations utiles sur l'encre**

### **Dans quelle mesure l'encre sert-elle à d'autres fins que l'impression ?**

L'encre peut être utilisée à autre chose qu'à l'impression. L'encre n'est pas uniquement utilisée pour l'impression, mais également pour le nettoyage de la tête d'impression afin de garantir une qualité d'impression optimale.

L'imprimante nettoie automatiquement les buses de jet d'encre afin d'éviter qu'elles ne s'obstruent. Lors du nettoyage, l'encre est aspirée des buses. La quantité d'encre utilisée pour le nettoyage des buses est faible.

### **L'impression en noir et blanc utilise-t-elle de l'encre de couleur ?**

L'impression en noir et blanc peut utiliser de l'encre autre que l'encre noire en fonction du type de papier d'impression ou des paramètres du pilote d'imprimante. Ainsi, de l'encre de couleur est consommée même lors de l'impression en noir et blanc.

### **Lorsque le niveau d'encre est faible, le voyant d'encre vous le signale**

L'intérieur d'une cartouche d'encre se compose (A) d'une réserve d'encre et (B) d'une éponge imbibée d'encre.

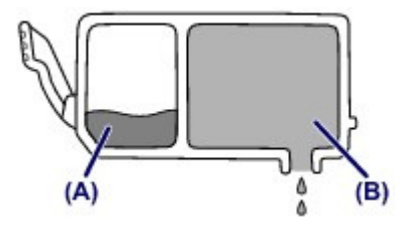

Lorsqu'il n'y a plus d'encre dans la zone (A), le voyant d'encre clignote lentement afin de vous avertir du faible niveau d'encre.

Lorsqu'il n'y a plus d'encre dans la zone (B), le voyant d'encre clignote rapidement afin de vous informer que la cartouche d'encre doit être remplacée.

Contrôle du niveau d'encre à l'aide des voyants

Page d'accueil > Présentation de l'imprimante > Astuces pour garantir une qualité d'impression optimale > Points clés d'une impression réussie

# **Points clés d'une impression réussie**

# **Vérifiez l'état de l'imprimante avant d'imprimer !**

La tête d'impression fonctionne-t-elle ?

Si une buse de tête d'impression est obstruée, l'impression sera pâle et du papier sera gâché. Imprimez le motif de vérification des buses pour contrôler la tête d'impression. **Procédure d'entretien** 

L'intérieur de l'imprimante est-il maculé d'encre ?

Suite à l'impression de gros volumes ou à l'impression sans bordure, les zones que traverse le papier peuvent s'encrasser d'encre. Nettoyez l'intérieur de l'imprimante en sélectionnant la fonction Nettoyage platine inférieure.

Nettoyage à l'intérieur de l'imprimante

### **Vérifiez le chargement du papier !**

Le papier est-il chargé dans le bon sens ?

Pour charger du papier dans le réceptacle arrière ou dans le bac d'alimentation manuelle, chargez le papier FACE À IMPRIMER VERS VOUS.

Chargement du papier

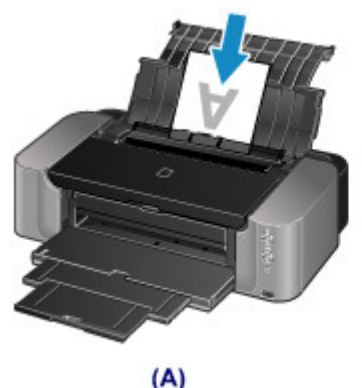

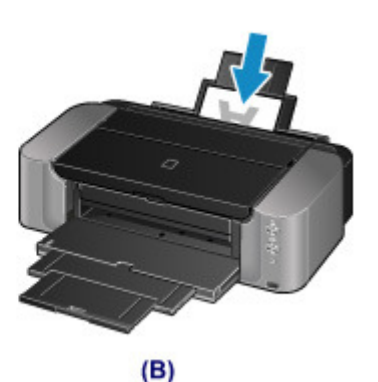

(A) réceptacle arrière (B) bac d'alimentation manuelle

### Le papier est-il chargé dans l'alimentation papier appropriée ?

Chargez le papier dans le réceptacle arrière ou dans le bac d'alimentation manuelle, en fonction du format ou de l'épaisseur du papier.

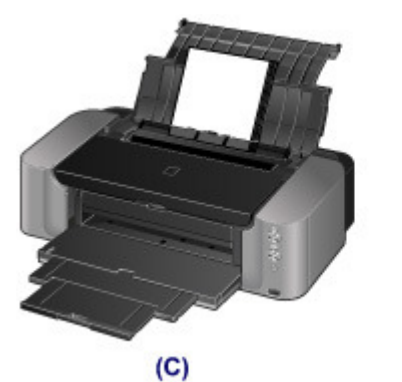

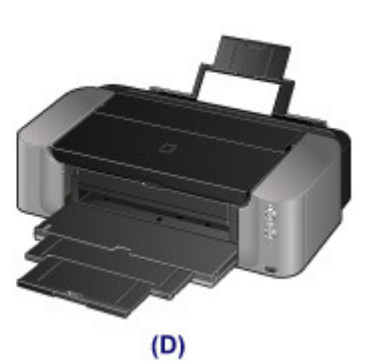

(C) Chargez plusieurs feuilles de papier à la fois.

(D) Chargez une feuille de papier grand format, par exemple 36 x 43 cm (14" x 17"), ou du papier épais à la fois.

### Le papier est-il gondolé ?

Le papier gondolé risque de provoquer des bourrages papier. Aplanissez le papier gondolé, puis chargez-le de nouveau.

« Chargez le papier après l'avoir aplani. » dans Le papier est taché/La surface imprimée est rayée

Page d'accueil > Présentation de l'imprimante > Astuces pour garantir une qualité d'impression optimale > Après avoir chargé le papier, pensez à spécifier ses paramètres

# **Après avoir chargé le papier, pensez à spécifier ses paramètres**

Si le paramètre de type de support ne correspond pas au papier chargé, vous risquez de ne pas obtenir les résultats d'impression escomptés. Après avoir chargé le papier, pensez à sélectionner le paramètre de type de support approprié.

Résultats de l'impression insatisfaisants

Il existe différents types de papier : papier à surface spéciale pour l'impression de photos en qualité optimale et papier convenant pour l'impression de documents.

Chaque type de support propose des paramètres prédéfinis (utilisation et projection de l'encre,

impression à distance des buses, etc.) de sorte que vous puissiez imprimer sur chaque type de support avec une qualité optimale.

Cela vous permet d'imprimer en utilisant les paramètres les mieux adaptés au type de support chargé. Il vous suffit pour cela de sélectionner ce type de support.

Page d'accueil > Présentation de l'imprimante > Astuces pour garantir une qualité d'impression optimale > Annulation d'une tâche d'impression

# **Annulation d'une tâche d'impression**

### **N'appuyez jamais sur le bouton MARCHE (ON) !**

Si vous appuyez sur le bouton MARCHE (ON) alors que l'impression est en cours, les données d'impression envoyées depuis l'ordinateur sont placées dans la file d'attente de l'imprimante et vous risquez de ne pas pouvoir imprimer.

Appuyez sur le bouton REPRENDRE/ANNULER (RESUME/CANCEL) pour annuler l'impression.

Page d'accueil > Présentation de l'imprimante > Astuces pour garantir une qualité d'impression optimale > Précautions de manipulation de l'imprimante

# **Précautions de manipulation de l'imprimante**

### **Ne placez pas d'objets sur le capot supérieur !**

Ne placez pas d'objets sur le capot supérieur. Ces objets pourraient tomber dans le réceptacle arrière à l'ouverture du capot supérieur et entraîner le dysfonctionnement de l'imprimante. En outre, placez l'imprimante à un endroit où des objets ne risquent pas de tomber dessus.

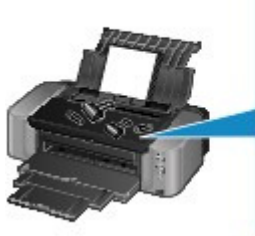

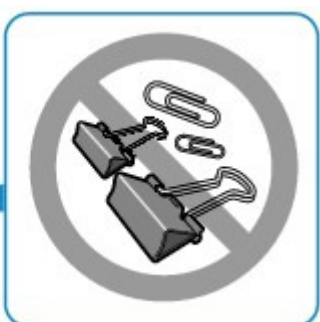

Page d'accueil > Présentation de l'imprimante > Astuces pour garantir une qualité d'impression optimale > Méthode clé permettant de bénéficier d'une qualité d'impression constante

# **Méthode clé permettant de bénéficier d'une qualité d'impression constante**

La clé de l'impression avec une qualité optimale consiste à éviter que la tête d'impression ne sèche ou que les buses ne s'obstruent. Pour une qualité d'impression optimale, respectez toujours les règles suivantes.

### **Ne jamais débrancher le cordon d'alimentation tant que la machine n'est pas hors tension !**

Si vous appuyez sur le bouton MARCHE (ON) pour mettre l'imprimante hors tension, celle-ci protège automatiquement la tête d'impression (buses) afin que l'encre ne sèche pas. Si vous débranchez le cordon d'alimentation de la prise secteur avant l'extinction du voyant ALIMENTATION (POWER), la tête d'impression ne sera pas correctement protégée et l'encre risque de sécher et les buses de s'obstruer. Lorsque vous débranchez la prise secteur, vérifiez que le voyant ALIMENTATION (POWER) n'est pas allumé.

Note relative au débranchement du cordon d'alimentation

### **Imprimez régulièrement !**

De même qu'un crayon-feutre sèche et devient inutilisable faute d'avoir servi pendant une longue période, même si le bouchon est en place, la tête d'impression peut elle aussi sécher ou s'obstruer si l'imprimante ne sert pas pendant un certain temps.

Nous vous recommandons d'utiliser l'imprimante au moins une fois par mois.

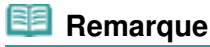

 $\blacksquare$  En fonction du type de papier, l'encre peut déborder si vous annotez une partie imprimée à l'aide d'un surligneur ou d'un feutre, ou des bavures peuvent apparaître si une goutte d'eau ou de sueur vient imbiber la partie imprimée.

Page d'accueil > Présentation de l'imprimante > Astuces pour garantir une qualité d'impression optimale > Précautions de transport de l'imprimante

# **Précautions de transport de l'imprimante**

Si vous devez déplacer l'imprimante, tenez compte des points suivants.

### **Important**

#### **Lorsque vous envoyez l'imprimante pour réparation**

- Emballez l'imprimante dans un carton solide, en orientant la partie inférieure vers le bas et en utilisant suffisamment de matériau protecteur pour garantir un transport en toute sécurité.
- En laissant la tête d'imprimante et la cartouche d'encre installées dans l'imprimante, appuyez sur le bouton MARCHE (ON) pour mettre l'imprimante hors tension. L'imprimante protège alors automatiquement la tête d'impression afin que celle-ci ne sèche pas.
- Une fois l'imprimante emballée, n'inclinez pas le carton, ne le mettez pas sur le côté et ne le retournez pas. Vous risqueriez d'entraîner un écoulement de l'encre pendant le transport et d'endommager l'imprimante.
- Lorsque vous confiez l'imprimante à un transporteur, apposez la mention « CE CÔTÉ VERS LE HAUT » sur le carton de façon à ce que la partie inférieure de l'imprimante soit orientée vers le bas. Apposez également la mention « FRAGILE » ou « MANIPULER AVEC PRÉCAUTION ».

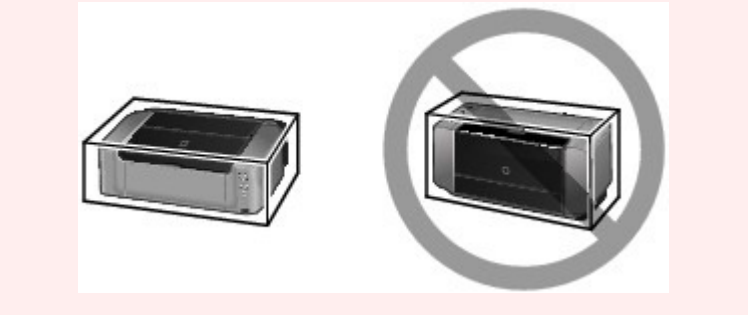

- **1.** Mettez l'imprimante hors tension.
- **2.** Vérifiez que le voyant ALIMENTATION (POWER) est éteint et débranchez l'imprimante.

Note relative au débranchement du cordon d'alimentation

#### **Important**

 Ne débranchez pas l'imprimante si le voyant ALIMENTATION (POWER) est allumé ou clignote, car cela pourrait endommager l'imprimante ou perturber le fonctionnement de l'imprimante et empêcher l'imprimante d'imprimer.

- **3.** Repliez l'extension du bac de sortie papier, puis fermez doucement le bac de sortie papier et le support papier.
- **4.** Déconnectez le câble reliant l'ordinateur à l'imprimante, puis débranchez le cordon d'alimentation de l'imprimante.
- **5.** Utilisez du rouleau adhésif pour protéger tous les panneaux de l'imprimante et empêcher leur ouverture pendant le transport. Emballez ensuite l'imprimante dans du plastique résistant.
- **6.** Fixez le matériel de protection à l'imprimante lors de l'emballage de l'imprimante dans le carton.

### **Important**

Lors de la configuration de l'imprimante, transportez-la toujours avec deux personnes.

### Page d'accueil > Présentation de l'imprimante > Spécifications

# **Spécifications**

# **Spécifications générales**

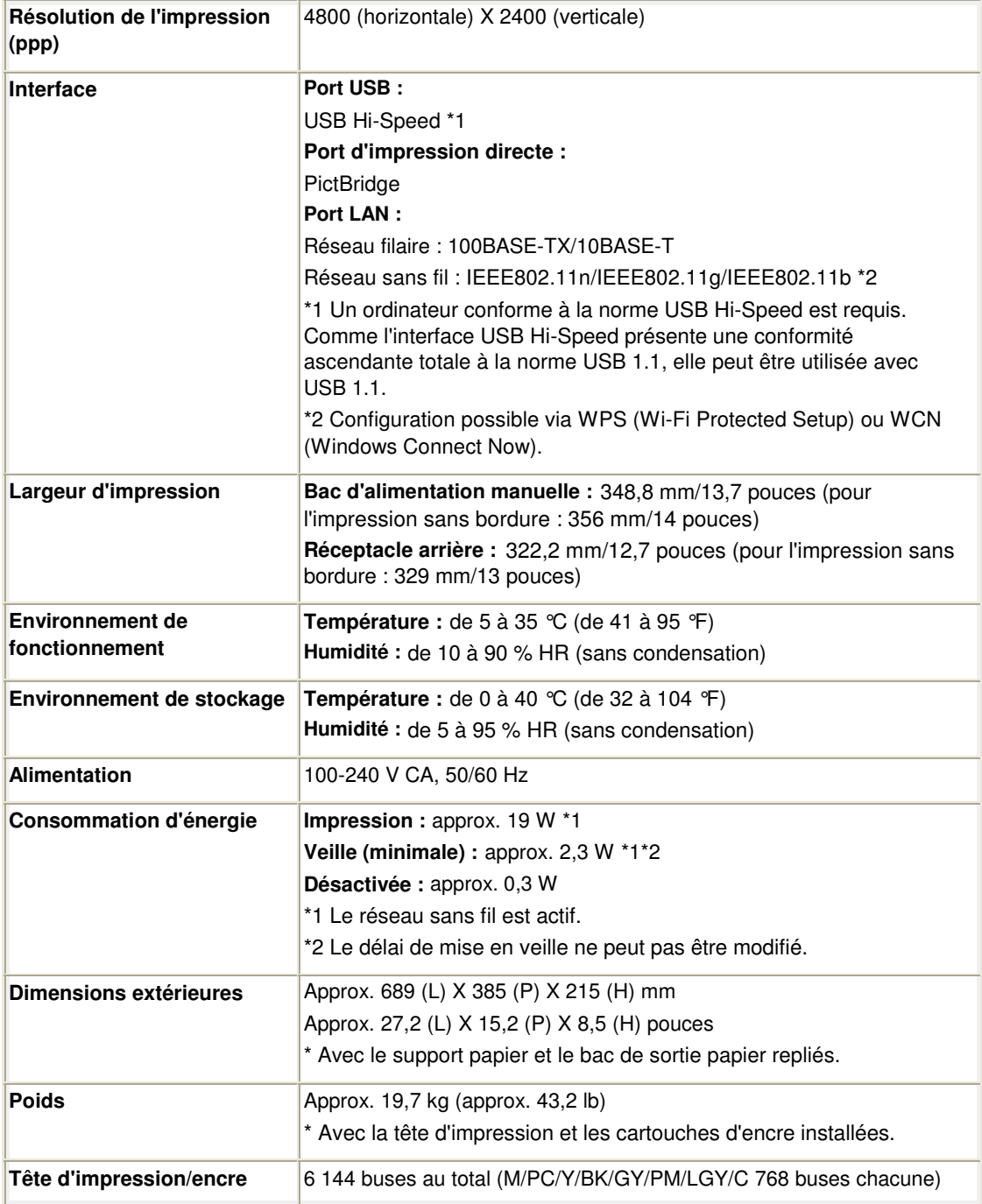

### **Spécifications réseau**

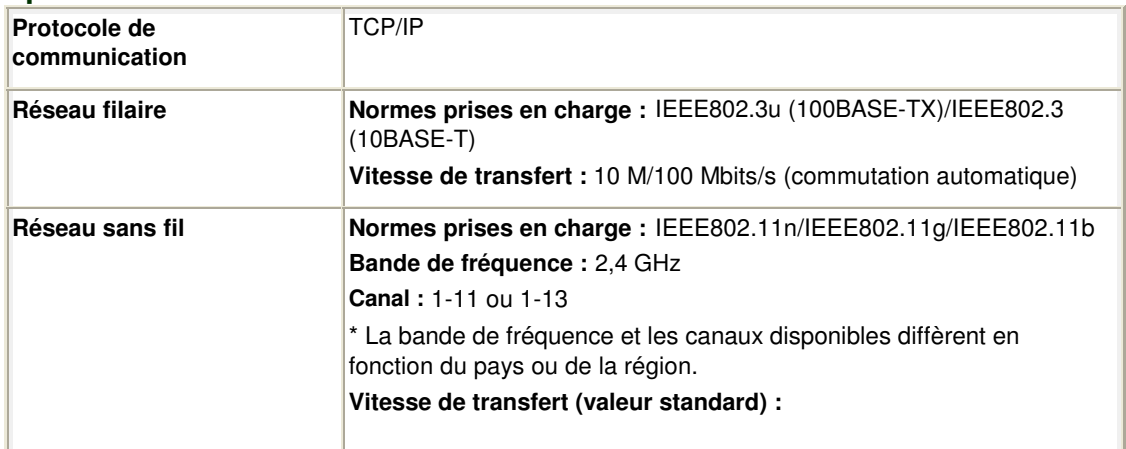

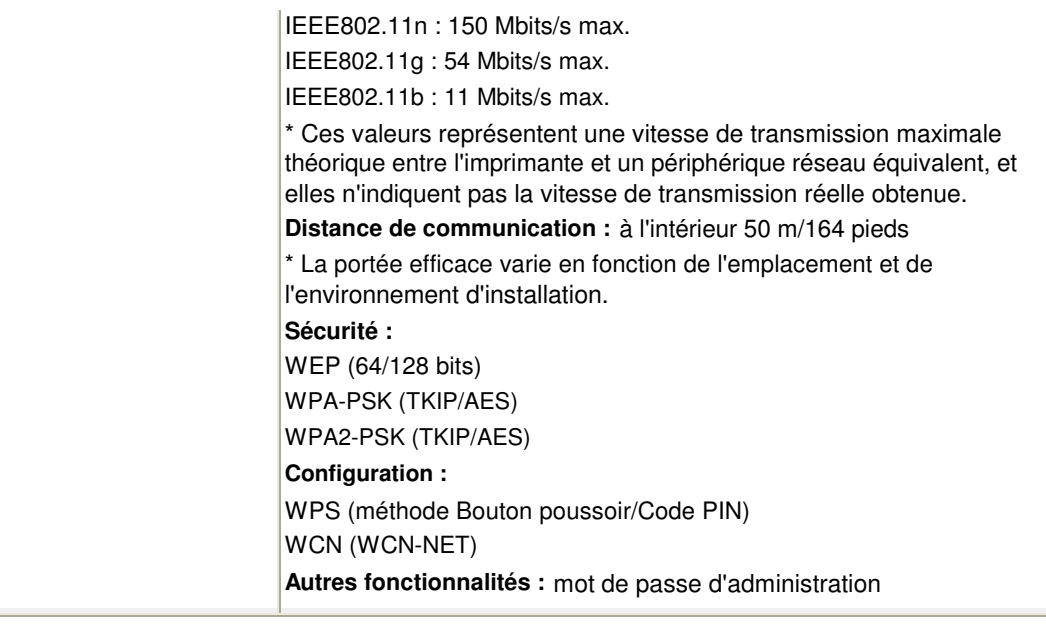

### **Configuration système minimale**

Respectez les conditions requises du système d'exploitation lorsqu'elles sont supérieures à celles définies ici.

### **Windows**

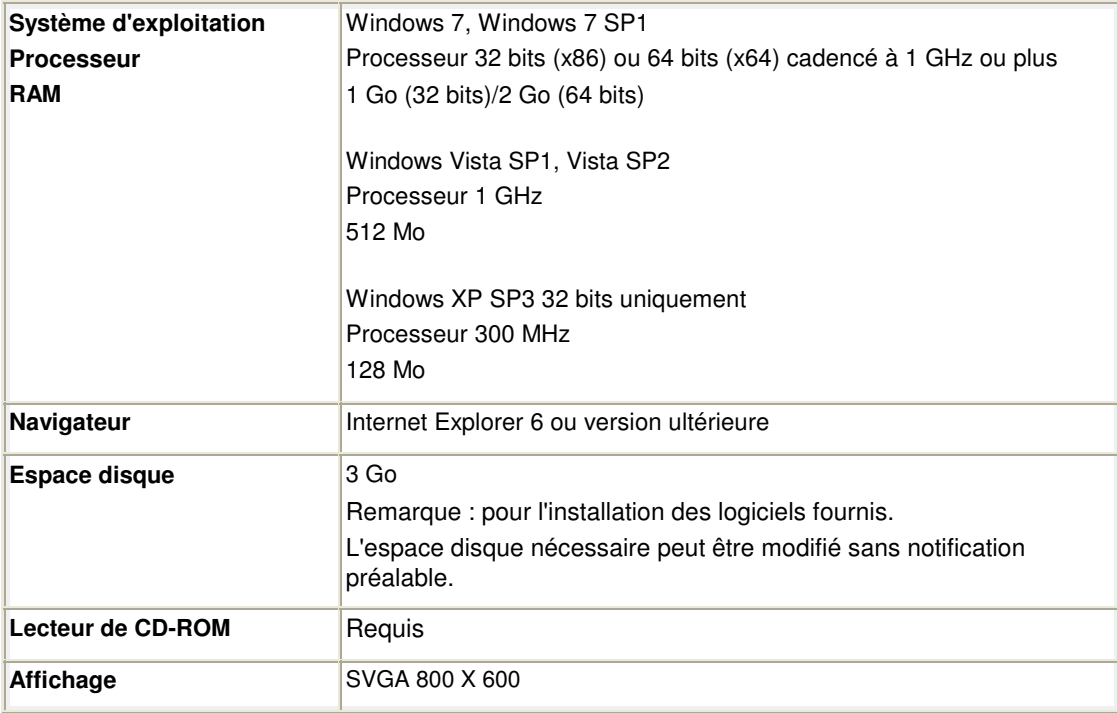

### **Mac OS**

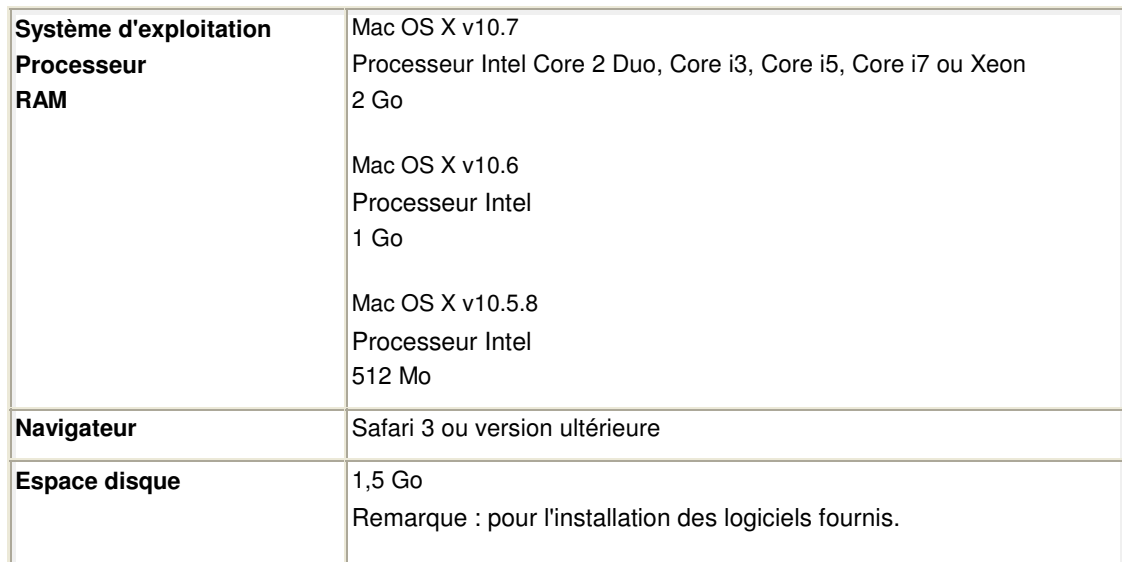

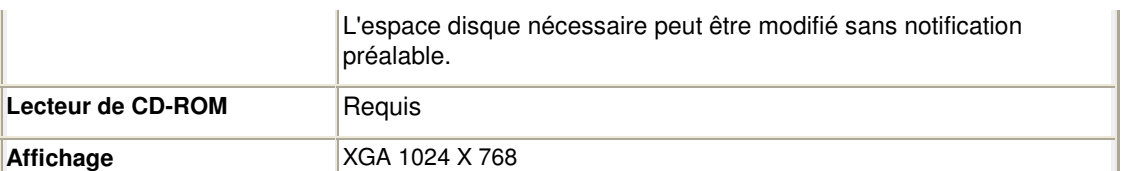

- Un ordinateur équipé d'un lecteur de CD-ROM est requis pour configurer la connexion Wi-Fi, si la méthode Bouton poussoir n'est pas utilisée.
- Windows : le fonctionnement peut être garanti uniquement sur un ordinateur doté au préalable de Windows 7, Windows Vista ou Windows XP.
- Windows : désinstallez les logiciels fournis avec l'imprimante Canon inkjet avant de mettre à niveau Windows Vista vers Windows 7, puis réinstallez les logiciels fournis.
- Windows : Internet Explorer 7, 8 ou 9 est requis pour l'installation d'Easy-WebPrint EX. Easy-WebPrint EX pour Internet Explorer 9 peut être téléchargé à partir du site Web Canon. Microsoft .NET Framework 4 Client Profile doit être installé pour pouvoir utiliser Easy-WebPrint EX dans Internet Explorer 9.
- Windows : certaines fonctions peuvent ne pas être disponibles avec Windows Media Center.
- Windows : vous devez avoir installé .NET Framework 4 pour pouvoir utiliser les applications suivantes :
	- My Image Garden
	- Quick Menu
	- Easy-WebPrint EX
	- Print Studio Pro
- Windows : XPS Essentials Pack est requis pour imprimer à l'aide de My Image Garden ou Print Studio Pro avec Windows XP
- Mac OS : le disque dur doit être formaté en tant que Mac OS Extended (Journalisé) ou Mac OS Extended.
- Mac OS : après la mise à niveau de Mac OS X v10.6 vers Mac OS X v10.7, installez les logiciels fournis avec l'imprimante Canon inkjet.
- $\bullet$  Mac OS : pour Mac OS, une connexion Internet est requise lors de l'installation de My Image Garden.
- Print Studio Pro est un plug-in logiciel pour les logiciels suivants :
	- Canon Digital Photo Professional 3.12 ou version ultérieure
	- Adobe Photoshop CS4, CS5, CS5.1
	- Adobe Photoshop Elements 8, 9, 10
	- Adobe Photoshop Lightroom 2.7, 3

Les spécifications peuvent être modifiées sans préavis.

Page d'accueil > Présentation de l'imprimante > Conditions légales d'utilisation de ce produit et des images

# **Conditions légales d'utilisation de ce produit et des images**

L'impression des documents suivants peut être interdite par la loi. La liste ci-dessous n'est pas exhaustive. Dans le doute, consultez un représentant juridique dans votre région.

- Billets de banque
- Mandats
- Certificats de dépôt
- Timbres-poste (oblitérés ou non)
- Badges ou insignes servant d'identifiants
- **Papiers militaires**
- Chèques au porteur ou bancaires provenant d'organismes gouvernementaux
- Permis d'utilisation de véhicules automobiles et certificats de titre
- Chèques de voyage
- Bons alimentaires
- **Passeports**
- Cartes d'immigration
- Timbres fiscaux (oblitérés ou non)
- Obligations ou autres titres de créance
- Certificats d'action
- Documents soumis aux lois sur le copyright/œuvres d'art sans l'autorisation de l'auteur

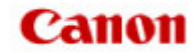

Page d'accueil > Utilisation des manuels en ligne, procédures d'impression

# **Utilisation des manuels en ligne, procédures d'impression**

- Utilisation des manuels en ligne
- Impression des manuels en ligne
- Utilisation de mots clés pour rechercher un document
- Enregistrement des documents dans le dossier Mon manuel
- Symboles utilisés dans ce document
- **Marques et licences**
- Désinstallation des manuels en ligne

Page d'accueil > Utilisation des manuels en ligne, procédures d'impression > Utilisation des manuels en ligne

# **Utilisation des manuels en ligne**

#### **Fonctionnement des manuels en ligne**

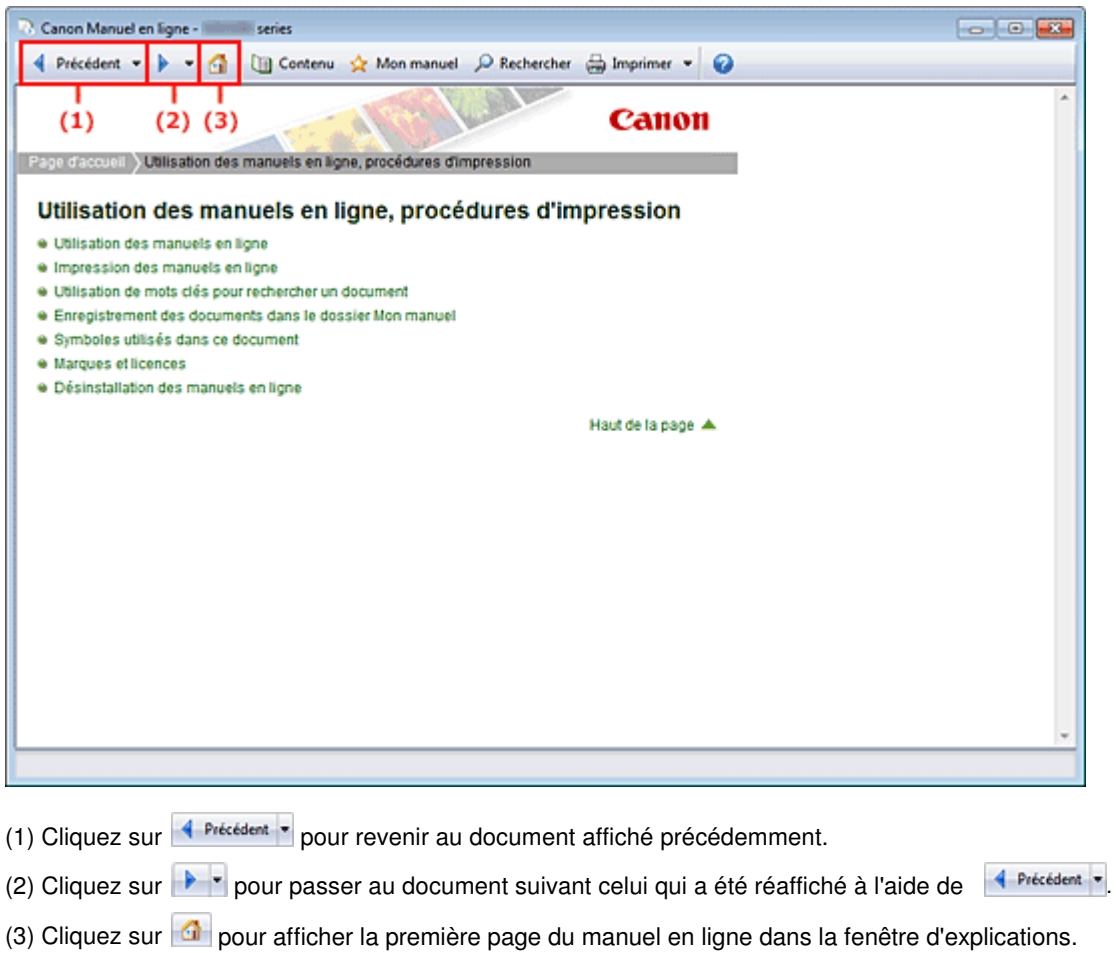

#### **Fonctionnement de la fenêtre de contenu**

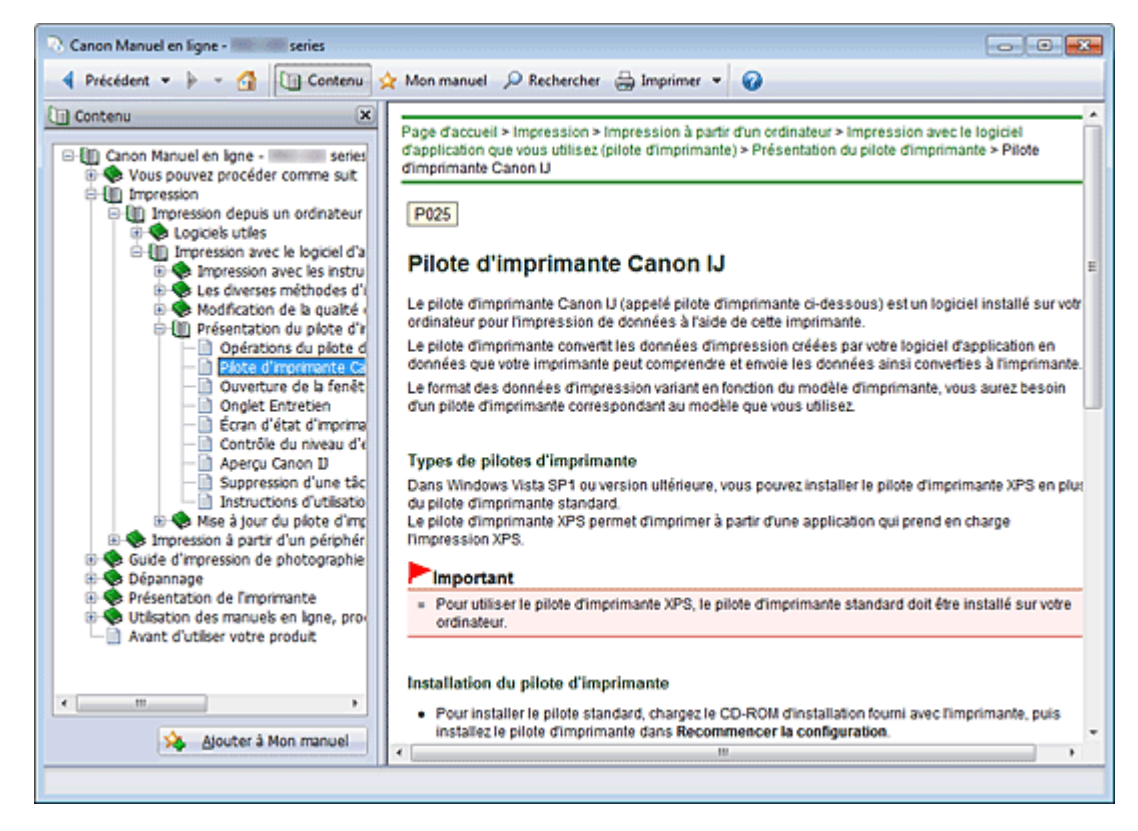

Lorsque vous cliquez sur un titre de document affiché dans le volet de contenu situé à gauche du manuel en ligne, les documents relatifs à ce titre s'affichent dans la fenêtre contenant les explications, à droite.

Lorsque vous cliquez sur  $\boxplus$  situé à gauche de  $\blacktriangleright$ , les titres de documents figurant dans les hiérarchies inférieures s'affichent.

### **Remarque**

Cliquez sur **u** Contenu pour fermer ou afficher le volet de contenu.

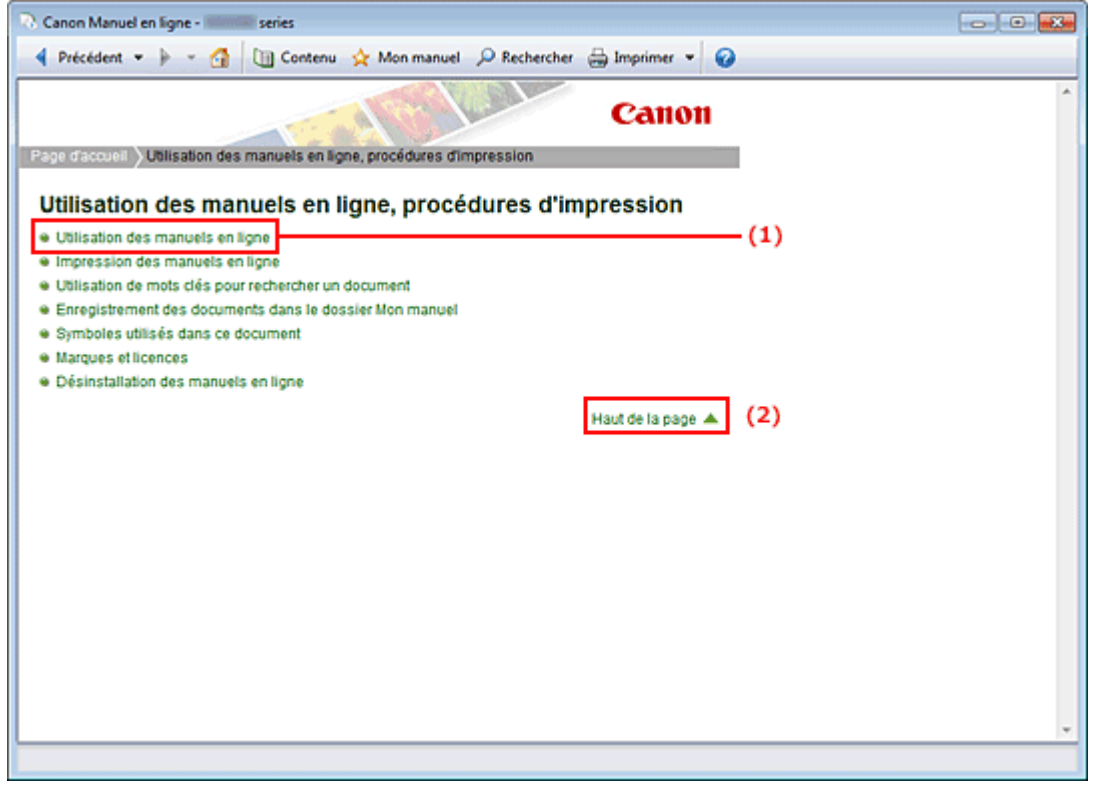

#### **Fenêtre contenant les explications**

- (1) Cliquez sur les caractères verts pour accéder au document correspondant.
- (2) Le curseur s'affiche en haut du document.

#### **Fenêtre utilisée pour l'explication des opérations**

Ce manuel en ligne décrit une fenêtre affichée lors de l'utilisation du système d'exploitation Windows 7 operating system Home Premium (désigné ci-après par Windows 7).

Page d'accueil > Utilisation des manuels en ligne, procédures d'impression > Impression des manuels en ligne

# **Impression des manuels en ligne**

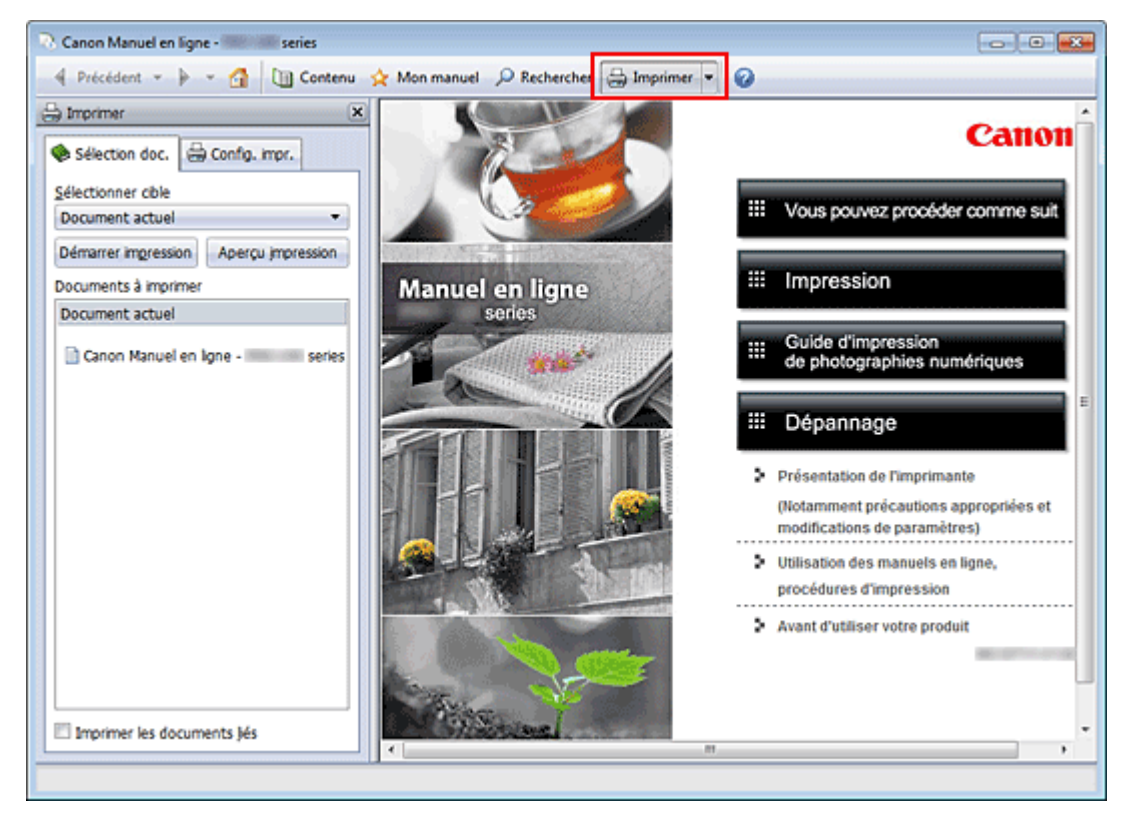

Cliquez sur **et imprimer** pour afficher le volet d'impression à gauche du manuel en ligne.

### **Remarque**

- Cliquez sur **pour fermer** pour fermer ou afficher le volet d'impression.
- **Lorsque vous cliquez sur L** puis sur Configuration de la page, la boîte de dialogue Configuration de la page s'affiche. Vous pouvez ensuite facilement configurer le papier à utiliser pour l'impression.
- $\blacksquare$  Cliquez sur  $\blacksquare$ , puis sur Paramètres d'impression pour afficher la boîte de dialogue Imprimer. Lorsque la boîte de dialogue apparaît, sélectionnez l'imprimante à utiliser pour l'impression. L'onglet Config. impr. vous permet également de sélectionner l'imprimante à utiliser. Après avoir sélectionné l'imprimante à utiliser, cliquez sur Propriétés... pour définir les paramètres d'impression.
- Cliquez sur  $\Box$ , puis sur Options pour afficher la boîte de dialogue Options. Vous pouvez alors configurer l'impression.
	- Imprimer le titre du document et le numéro des pages Lorsque cette case est cochée, le nom du manuel et le numéro de la page sont imprimés dans l'en-tête (en haut du document).
	- Imprimer les images et la couleur d'arrière-plan Lorsque cette case est cochée, la couleur et l'image d'arrière-plan sont imprimées. Lorsque cette case n'est pas cochée, certaines images sont quand même imprimées.
	- Vérifier le nombre de pages à imprimer avant l'impression Lorsque cette case est cochée, la boîte de dialogue Confirmation nombre de pages à imprimer s'affiche avant le démarrage de l'impression. Cette boîte de dialogue vous permet de vérifier le nombre de pages à imprimer.

Dans l'onglet Sélection doc., sélectionnez la méthode souhaitée pour imprimer le document. Les quatre méthodes d'impression suivantes sont disponibles :

- Imprimer le document actuel
- Imprimer les documents sélectionnés
- Imprimer Mon manuel
- Imprimer tous les documents
## **Remarque**

Vous pouvez sélectionner le type à imprimer, puis facilement spécifier les paramètres d'impression dans l'onglet Config. impr.

#### **Imprimer le document actuel**

Vous pouvez imprimer le document actuellement affiché.

**1.** Dans le menu déroulant Sélectionner cible, sélectionnez Document actuel

Le titre du document actuellement affiché apparaît dans la liste Documents à imprimer.

## **Remarque**

- Si vous sélectionnez Imprimer les documents liés, vous pouvez également imprimer les documents liés au document actuel. Les documents liés sont ajoutés à la liste Documents à imprimer.
- Cliquez sur Aperçu impression pour afficher les résultats d'impression et obtenir un aperçu du document avant impression.
- **2.** Cliquez sur l'onglet Config. impr.

Dans l'onglet Config. impr., sélectionnez l'imprimante à utiliser et spécifiez les paramètres d'impression simple requis.

**3.** Cliquez sur Lancer l'impression

Un message confirmant le nombre de page à imprimer s'affiche.

**4.** Lancez l'impression

Confirmez le nombre de pages à imprimer, puis cliquez sur Oui. Les documents actuellement affichés sont imprimés.

#### **Imprimer les documents sélectionnés**

Vous pouvez sélectionner et imprimer les documents de votre choix.

- **1.** Dans le menu déroulant Sélectionner cible, sélectionnez Documents sélectionnés Les titres de tous les documents sont affichés dans la liste Documents à imprimer.
- **2.** Sélectionnez les documents à imprimer

Dans la liste Documents à imprimer, cochez les cases correspondant aux titres des documents à imprimer.

# **Remarque**

- Lorsque vous cochez la case Sélectionner automatiquement les documents des niveaux inférieurs., les cases à cocher de tous les titres de document figurant dans les hiérarchies inférieures sont cochées.
- Cliquez sur Tout sélectionner pour sélectionner les cases correspondant à tous les titres de document.
- Cliquez sur Tout effacer pour décocher les cases correspondant à tous les titres de document.
- $\blacksquare$ Cliquez sur Aperçu impression pour afficher les résultats d'impression et obtenir un aperçu du document avant impression.
- **3.** Cliquez sur l'onglet Config. impr.

Dans l'onglet Config. impr., sélectionnez l'imprimante à utiliser et spécifiez les paramètres d'impression simple requis.

**4.** Cliquez sur Lancer l'impression

Un message confirmant le nombre de page à imprimer s'affiche.

**5.** Lancez l'impression

Confirmez le nombre de pages à imprimer, puis cliquez sur Oui. Tous les documents ayant été sélectionnés sont imprimés.

#### **Imprimer Mon manuel**

Vous pouvez sélectionner et imprimer les documents enregistrés dans le dossier Mon manuel.

Pour plus de détails sur Mon manuel, consultez la rubrique « Enregistrement des documents dans le dossier Mon manuel ».

**1.** Dans le menu déroulant Sélectionner cible, sélectionnez Mon manuel

Les titres des documents enregistrés dans le dossier Mon manuel sont affichés dans la liste Documents à imprimer.

**2.** Sélectionnez les documents à imprimer

Dans la liste Documents à imprimer, cochez les cases correspondant aux titres des documents à imprimer.

# **Remarque**

- Cliquez sur Tout sélectionner pour sélectionner les cases correspondant à tous les titres de document.
- Cliquez sur Tout effacer pour décocher les cases correspondant à tous les titres de document. Cliquez sur Aperçu impression pour afficher les résultats d'impression et obtenir un aperçu du
- document avant impression.

### **3.** Cliquez sur l'onglet Config. impr.

Dans l'onglet Config. impr., sélectionnez l'imprimante à utiliser et spécifiez les paramètres d'impression simple requis.

**4.** Cliquez sur Lancer l'impression

Un message confirmant le nombre de page à imprimer s'affiche.

**5.** Lancez l'impression

Confirmez le nombre de pages à imprimer, puis cliquez sur Oui. Tous les documents ayant été sélectionnés sont imprimés.

#### **Imprimer tous les documents**

Vous pouvez imprimer tous les documents du manuel en ligne.

**1.** Dans le menu déroulant Sélectionner cible, sélectionnez Tous les documents

Les titres de tous les documents s'affichent dans la liste Documents à imprimer et les cases sont automatiquement cochées.

# **Remarque**

- Lorsque vous décochez la case d'un titre de document, le document correspondant n'est pas imprimé.
- Cliquez sur Tout sélectionner pour sélectionner les cases correspondant à tous les titres de document.
- Cliquez sur Tout effacer pour décocher les cases correspondant à tous les titres de document.
- Cliquez sur Aperçu impression pour afficher les résultats d'impression et obtenir un aperçu du document avant impression.
- **2.** Cliquez sur l'onglet Config. impr.

Dans l'onglet Config. impr., sélectionnez l'imprimante à utiliser et spécifiez les paramètres d'impression simple requis.

**3.** Cliquez sur Lancer l'impression

Un message confirmant le nombre de page à imprimer s'affiche.

## **4.** Lancez l'impression

Confirmez le nombre de pages à imprimer, puis cliquez sur Oui.

Tous les documents sont imprimés.

# **Important**

- L'impression de tous les documents requiert une grande quantité de papier. Avant de lancer l'impression, vérifiez le nombre de pages à imprimer (nombre indiqué dans la boîte de dialogue Confirmation nombre de pages à imprimer).
- La boîte de dialogue Aperçu impression vous permet d'ajuster l'impression en fonction de la largeur du papier ou de définir le facteur de zoom. Cependant, si des données d'impression se trouvent en dehors du papier à cause du facteur de zoom, une partie du document ne sera pas imprimée.

Page d'accueil > Utilisation des manuels en ligne, procédures d'impression > Utilisation de mots clés pour rechercher un document

# **Utilisation de mots clés pour rechercher un document**

Vous pouvez rechercher un document cible en entrant un mot clé.

Cette procédure permet d'effectuer une recherche sur tous les documents du manuel en ligne actuellement affiché.

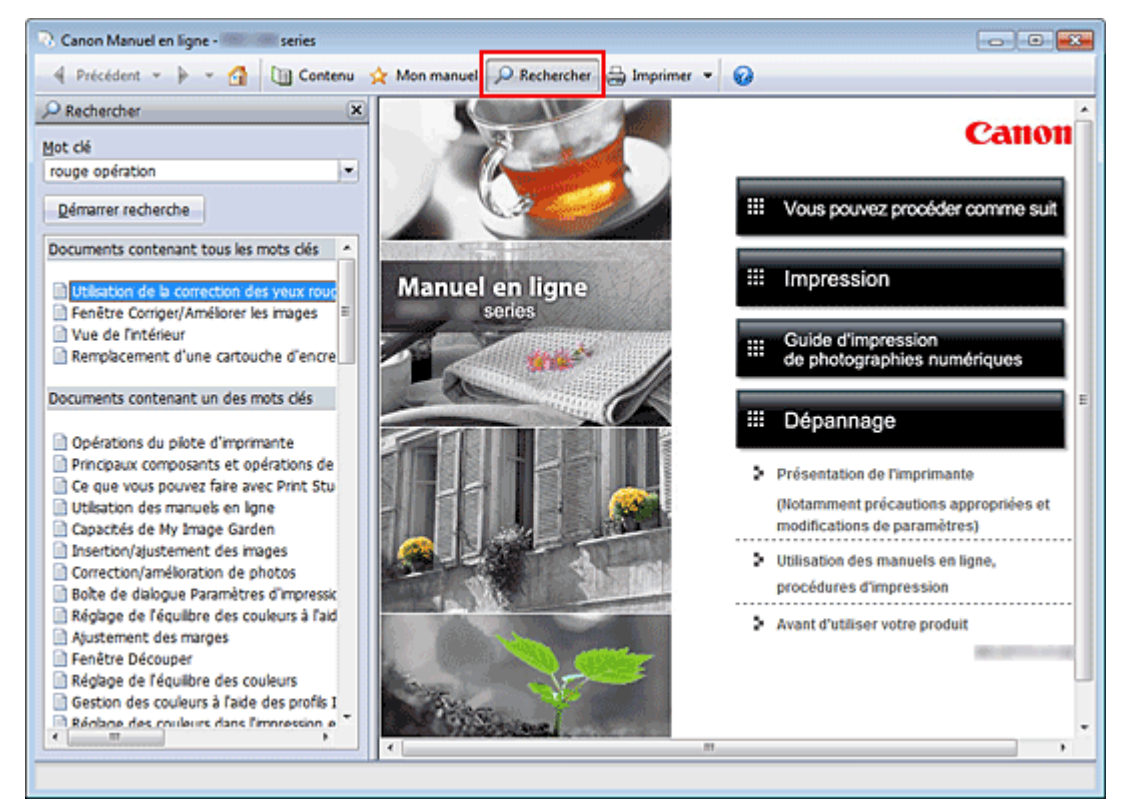

# **1.** Cliquez sur **P** Rechercher

Le volet de recherche s'affiche à gauche du manuel en ligne.

# **Remarque**

Cliquez sur **P** Rechercher pour fermer ou afficher le volet de recherche.

## **2.** Entrez un mot clé

Dans le champ Mot clé, entrez un mot clé pour l'élément à rechercher.

Lorsque vous souhaitez entrer plusieurs mots clés, insérez un espace entre chaque mot clé.

## **Remarque**

- Vous pouvez saisir jusqu'à 10 mots clés ou 255 caractères.
- La distinction majuscules/minuscules ne s'applique pas.
- Le programme peut également rechercher les mots clés comprenant des espaces.
- Pour trouver rapidement un document, l'une des méthodes les plus pratiques consiste à saisir des mots clés comme décrit ci-dessous.
	- Pour apprendre à utiliser une fonction en cours : Saisissez des noms tels que le nom du menu affiché sur l'écran de l'ordinateur (par exemple, Contraste).
	- Pour rechercher une explication de l'opération dans un but spécifique :
	- Saisissez la fonction + l'élément à imprimer (par exemple, imprimer photo).

#### **3.** Cliquez sur Démarrer recherche

La recherche est lancée et les titres de document contenant le mot clé s'affichent dans la liste des résultats de la recherche.

Lorsque vous effectuez une recherche en entrant plusieurs mots clés, les résultats de la recherche

s'affichent comme indiqué ci-dessous.

#### **Documents avec correspondance parfaite**

Documents contenant la chaîne de caractères de recherche complète (y compris les espaces) indiquée par l'utilisateur (correspondance parfaite)

#### **Documents contenant tous les mots clés**

Documents contenant tous les mots clés saisis

**Documents contenant un des mots clés** 

Documents contenant au moins un des mots clés saisis

#### **4.** Affichez le document que vous souhaitez consulter

Dans la liste des résultats de la recherche, double-cliquez sur le titre du document que vous souhaitez consulter ou sélectionnez le titre et appuyez sur la touche Entrée.

Les mots clés figurant sur les documents qui s'affichent alors sont surlignés.

# **Remarque**

L'historique de recherche est conservé lorsque vous modifiez le mot clé et que vous effectuez la recherche à plusieurs reprises. Pour supprimer l'historique de recherche, cliquez sur  $\blacksquare$  à droite de Mot clé, et sélectionnez l'option Supprimer historique qui est affichée.

Haut de la page  $\triangle$ 

Page d'accueil > Utilisation des manuels en ligne, procédures d'impression > Enregistrement des documents dans le dossier Mon manuel

# **Enregistrement des documents dans le dossier Mon manuel**

Enregistrez les documents fréquemment lus sous forme de documents dans le dossier Mon manuel afin de les consulter à n'importe quel moment.

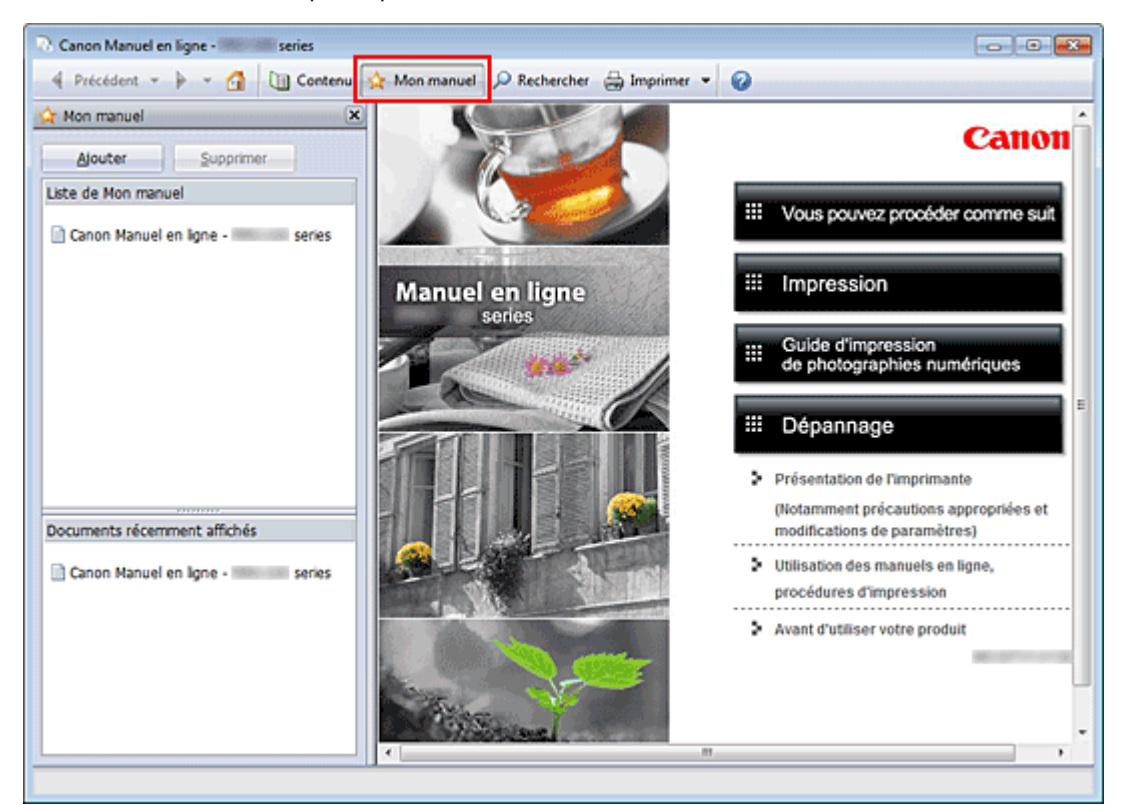

#### **1.** Affichez le document

Affichez le document à ajouter au dossier Mon Manuel.

# **2.** Cliquez sur **A Mon manuel**

Le volet Mon manuel s'affiche à gauche du manuel en ligne.

# **Remarque**

- Cliquez sur  $\mathbf{\hat{x}}$  Mon manuel pour fermer ou afficher le volet Mon manuel.
- **3.** Enregistrez le document dans le dossier Mon manuel

#### Cliquez sur Ajouter.

Le titre du document actuellement affiché est ajouté à Liste de Mon manuel.

# **Remarque**

- Vous pouvez également ajouter des documents au dossier Mon manuel à l'aide des méthodes suivantes. Si vous ajoutez un document dans le dossier Mon manuel, un symbole s'affiche parmi les icônes du document dans le volet de contenu.
	- À partir de la liste Documents récemment affichés, double-cliquez sur le titre du document que vous souhaitez ajouter à Mon Manuel ou sélectionnez le titre du document et appuyez sur la touche Entrée pour afficher le titre, puis cliquez sur Ajouter
	- Cliquez avec le bouton droit sur le titre du document affiché dans le volet de contenu ou sur la fenêtre contenant les explications, puis sélectionnez Ajouter à Mon manuel à partir du menu contextuel
	- Dans le volet de contenu, sélectionnez le titre du document à ajouter au dossier Mon manuel, puis cliquez sur Ajouter à Mon manuel dans le coin inférieur droit du volet de contenu

# Enregistrement des documents dans le dossier Mon manuel Page 835 sur 839 pages

## **4.** Affichez le dossier Mon manuel

Lorsque vous double-cliquez sur un titre de document affiché dans Liste de Mon manuel, ou si vous en sélectionnez un et appuyez sur la touche Entrée, ce document s'affiche dans la fenêtre contenant les explications.

# **Remarque**

■ Pour supprimer un document de Liste de Mon manuel, sélectionnez le titre du document dans la liste, puis cliquez sur Supprimer (ou appuyez sur la touche Supprimer).

Page d'accueil > Utilisation des manuels en ligne, procédures d'impression > Symboles utilisés dans ce document

# **Symboles utilisés dans ce document**

## **Avertissement**

Instructions dont le non-respect peut entraîner la mort ou des blessures graves provoquées par un fonctionnement incorrect du matériel. Ces instructions doivent être respectées afin de garantir un fonctionnement sûr.

## **Attention**

Instructions dont le non-respect peut entraîner des blessures graves ou des dommages matériels dus à un fonctionnement incorrect du matériel. Ces instructions doivent être respectées afin de garantir un fonctionnement sûr.

# *<u><b>P* Important</u>

Instructions contenant des informations importantes. Pour éviter les détériorations et les blessures ou une utilisation inappropriée du produit, veuillez lire ces indications.

#### 国目  **Remarque**

Les instructions comprennent des remarques et des explications complémentaires.

## **Basique**

Ce manuel décrit les opérations de base de cette imprimante.

Haut de la page  $\triangle$ 

Page d'accueil > Utilisation des manuels en ligne, procédures d'impression > Marques et licences

# **Marques et licences**

- Microsoft est une marque déposée de Microsoft Corporation.
- Windows est une marque ou une marque déposée de Microsoft Corporation aux États-Unis et/ou dans d'autres pays.
- Windows Vista est une marque ou une marque déposée de Microsoft Corporation aux États-Unis et/ ou dans d'autres pays.
- Internet Explorer est une marque ou une marque déposée de Microsoft Corporation aux États-Unis et/ou dans d'autres pays.
- Mac, Mac OS, AirPort, Safari, Bonjour, iPad, iPhone et iPod touch sont des marques d'Apple Inc., déposées aux États-Unis et dans d'autres pays. AirPrint et le logo AirPrint sont des marques d'Apple Inc.
- Adobe, Photoshop, Photoshop Elements, Lightroom, Adobe RGB et Adobe RGB (1998) sont des marques déposées ou des marques d'Adobe Systems Incorporated aux États-Unis et/ou dans d'autres pays.
- Les noms de sociétés et de produits mentionnés dans ce document sont des marques commerciales ou déposées. Ces marques sont détenues par leurs propriétaires.

### **Remarque**

Le nom officiel de Windows Vista est le système d'exploitation Microsoft Windows Vista.

### **Exif Print**

Cette imprimante prend en charge Exif Print.

Exif Print est une norme permettant d'améliorer la communication entre les appareils photo numériques et les imprimantes.

Lorsque vous connectez un appareil photo numérique compatible Exif Print, des résultats d'impression adaptés aux conditions de prise de vue, aux scènes de prise de vue, etc., peuvent être obtenus en fonction des informations de l'appareil photo au moment de la prise de vue.

## **À propos du manuel en ligne**

La reproduction, le détournement et la copie d'un texte, d'une photo ou d'une image publié(e) dans ce manuel, en totalité ou en partie, sont interdits.

Haut de la page  $\triangle$ 

Page d'accueil > Utilisation des manuels en ligne, procédures d'impression > Désinstallation des manuels en ligne

# **Désinstallation des manuels en ligne**

Suivez la procédure décrite ci-dessous pour désinstaller les manuels en ligne précédemment installés sur votre ordinateur.

Avant de procéder à la désinstallation des manuels en ligne, fermez tous les manuels ouverts.

- **1.** Sélectionnez le manuel en ligne à supprimer
	- Si vous utilisez Windows 7 ou Windows Vista, sélectionnez Démarrer -> Panneau de configuration -> Programmes -> Programmes et fonctionnalités. Dans la liste des programmes, sélectionnez « XXX On-screen Manual » (« XXX » étant le nom de votre modèle), puis cliquez sur Désinstaller/Modifier.
	- Si vous utilisez Windows XP, sélectionnez Démarrer -> Panneau de configuration -> Ajout/ Suppression de programmes. Dans la liste des programmes, sélectionnez « XXX On-screen Manual » (« XXX » étant le nom de votre modèle), puis cliquez sur Modifier/Supprimer.

# **Important**

Dans Windows 7 ou Windows Vista, un message de confirmation ou d'avertissement peut apparaître lors du lancement, de l'installation ou de la désinstallation du logiciel. Ce message s'affiche lorsque des droits d'administration sont nécessaires pour effectuer une tâche.

Lorsque vous êtes connecté en tant qu'administrateur, cliquez sur Oui (ou sur Continuer, Autoriser) pour continuer.

Avec certaines applications, vous devez disposer d'un compte d'administrateur pour pouvoir continuer. Lorsque vous avez ouvert une session en tant qu'utilisateur standard, ouvrez une session d'administrateur et recommencez l'opération depuis le début.

## **2.** Terminez le processus de désinstallation

Cliquez sur OK lorsque le message de confirmation apparaît.

Page d'accueil > Avant d'utiliser votre produit

# **Avant d'utiliser votre produit**

Lisez les informations suivantes avant d'utiliser votre produit. Informations sur la sécurité et les réglementations (PDF) Conformity declaration for R & TTE (PDF)

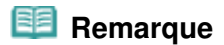

#### **Pour les utilisateurs Windows**

 Vous devez disposer de Adobe Reader (auparavant appelé Adobe Acrobat Reader) pour lire le fichier PDF. Si Adobe Reader n'est pas installé sur votre ordinateur, téléchargez-le sur le site Web de Adobe Systems Incorporated.